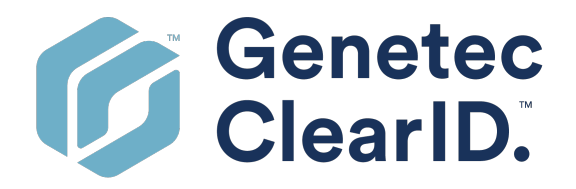

# **Guía del Usuario de Genetec ClearID™**

El documento se actualizó por última vez: 22 de marzo de 2024

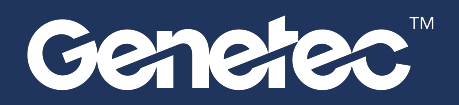

## <span id="page-1-0"></span>Avisos legales

©2024 Genetec Inc. Todos los derechos reservados.

Genetec Inc. distribuye este documento con software que incluye un convenio de licencia de usuario final, se suministra bajo licencia y solo puede usarse de acuerdo con los términos del convenio de la licencia. El contenido de este documento está protegido por las leyes de copyright.

El contenido de esta guía es solo para uso informativo y está sujeto a cambios sin previo aviso. Genetec Inc. no asume ninguna responsabilidad u obligación legal por cualquier error o inexactitud que pueda aparecer en el contenido informativo de esta guía.

Esta publicación no puede ser copiada, modificada o reproducida de manera alguna ni para propósito alguno, ni se puede crear ninguna obra derivada de la misma sin previo consentimiento escrito de Genetec Inc.

Genetec Inc. se reserva al derecho a revisar y mejorar sus productos según estime conveniente. Este documento describe el estado de un producto en el momento de la última revisión del documento, y puede que no refleje el producto en todo momento en el futuro.

En ningún caso Genetec Inc. será responsable ante ninguna persona o entidad con respecto a ninguna pérdida o daño fortuito o resultante de las instrucciones que se encuentran en este documento o de los productos de software y hardware descritos en este documento.

Genetec™, AutoVu™, AutoVu MLC™, Citywise™, Cloud Link Roadrunner™, Community Connect™, Curb Sense™, Federation™, Flexreader™, Genetec Airport Sense™, Genetec Citigraf™, Genetec Clearance™, Genetec ClearID™, Genetec Mission Control™, Genetec Motoscan™, Genetec Patroller™, Genetec Retail Sense™, Genetec Traffic Sense™, KiwiVision™, KiwiSecurity™, Omnicast™, Privacy Protector™, Sipelia™, Stratocast™, Streamvault™, Streamvault Edge™, Synergis™, Valcri™, sus respectivos logotipos y el logotipo de la banda de Möbius son marcas comerciales de Genetec Inc. y pueden estar registradas o pendientes de registro en varias jurisdicciones.

Otras marcas comerciales utilizadas en este documento pueden ser marcas comerciales de los fabricantes o proveedores de los respectivos productos.

Patente pendiente. Genetec™ Security Center, Omnicast™, AutoVu™, Stratocast™, Genetec Citigraf™, Genetec Clearance™ y otros productos de Genetec™ son objeto de solicitudes de patente pendientes y pueden ser objeto de patentes emitidas en los Estados Unidos y en otras jurisdicciones del mundo.

Todas las especificaciones están sujetas a cambios sin previo aviso.

### **Información del Documento**

Título del documento: Guía del Usuario de Genetec ClearID™

Número de documento original: EN.709.002

Número del Documento: ES.709.002

Fecha de actualización del documento: 22 de marzo de 2024

Puede enviar sus comentarios, correcciones y sugerencias sobre esta guía a [documentation@genetec.com](mailto:documentation@genetec.com).

### <span id="page-2-0"></span>Acerca de esta guía

Esta guía está destinada a usuarios de Genetec ClearID™. Esta guía describe cómo configurar y usar el sistema Genetec ClearID™.

### **Notas y avisos**

Las siguientes notas y avisos pueden aparecer en esta guía:

- **Sugerencia:** Sugiere cómo aplicar la información en un tema o paso.
- **Nota:** Explica un caso especial o amplía un punto importante.
- **Importante:** Señala información crítica sobre un tema o paso.
- **Precaución:** Indica que una acción o paso puede provocar la pérdida de datos, problemas de seguridad o problemas de rendimiento.
- **Advertencia:** Indica que una acción o paso puede provocar daños físicos o dañar el hardware.

**IMPORTANTE:** El contenido de esta guía que hace referencia a la información que se encuentra en sitios web de terceros era precisa en el momento de la publicación; sin embargo, esta información está sujeta a cambios sin previo aviso de Genetec Inc.

## Contenido

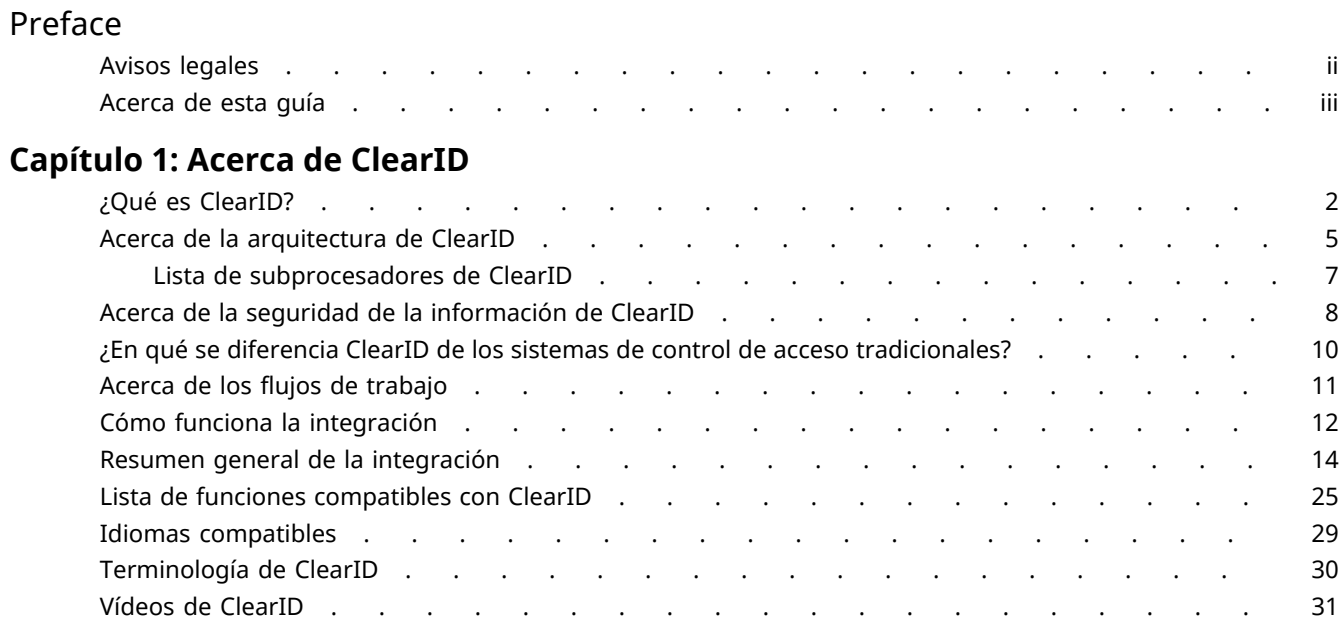

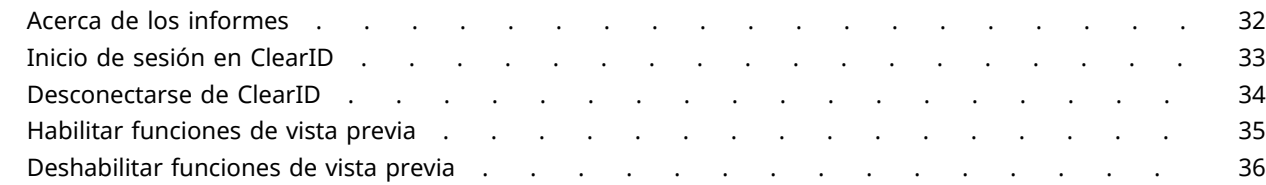

### **[Capítulo 2: Qué hay de nuevo](#page-45-0)**

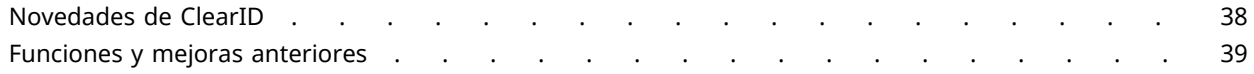

### **[Capítulo 3: Preparación para la implementación](#page-66-0)**

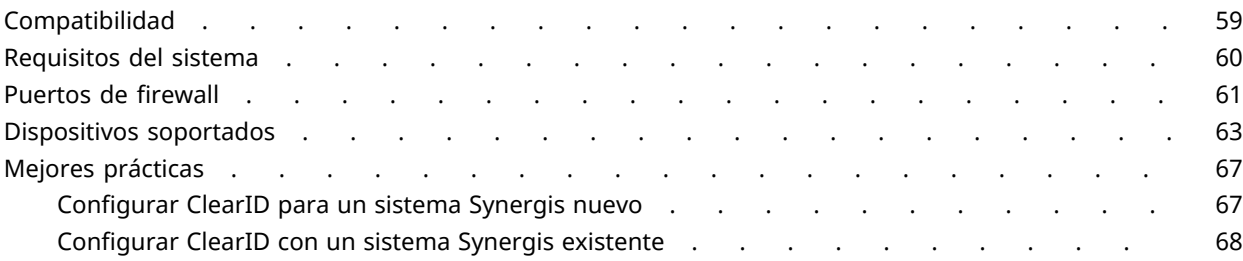

### **[Capítulo 4: Plugin de ClearID](#page-79-0)**

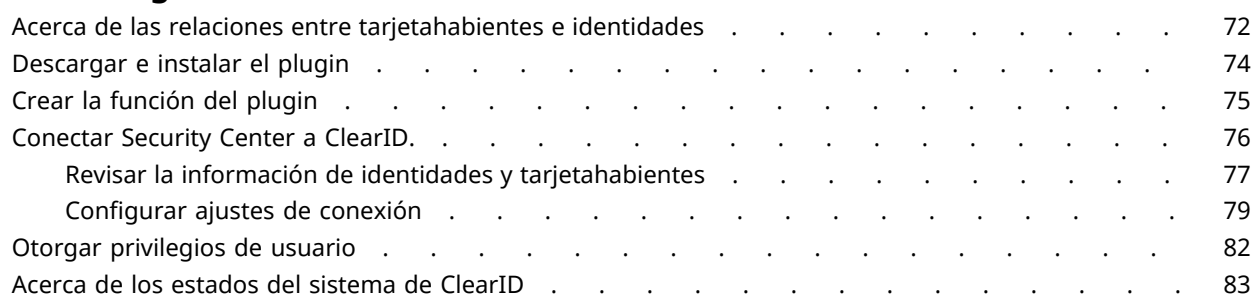

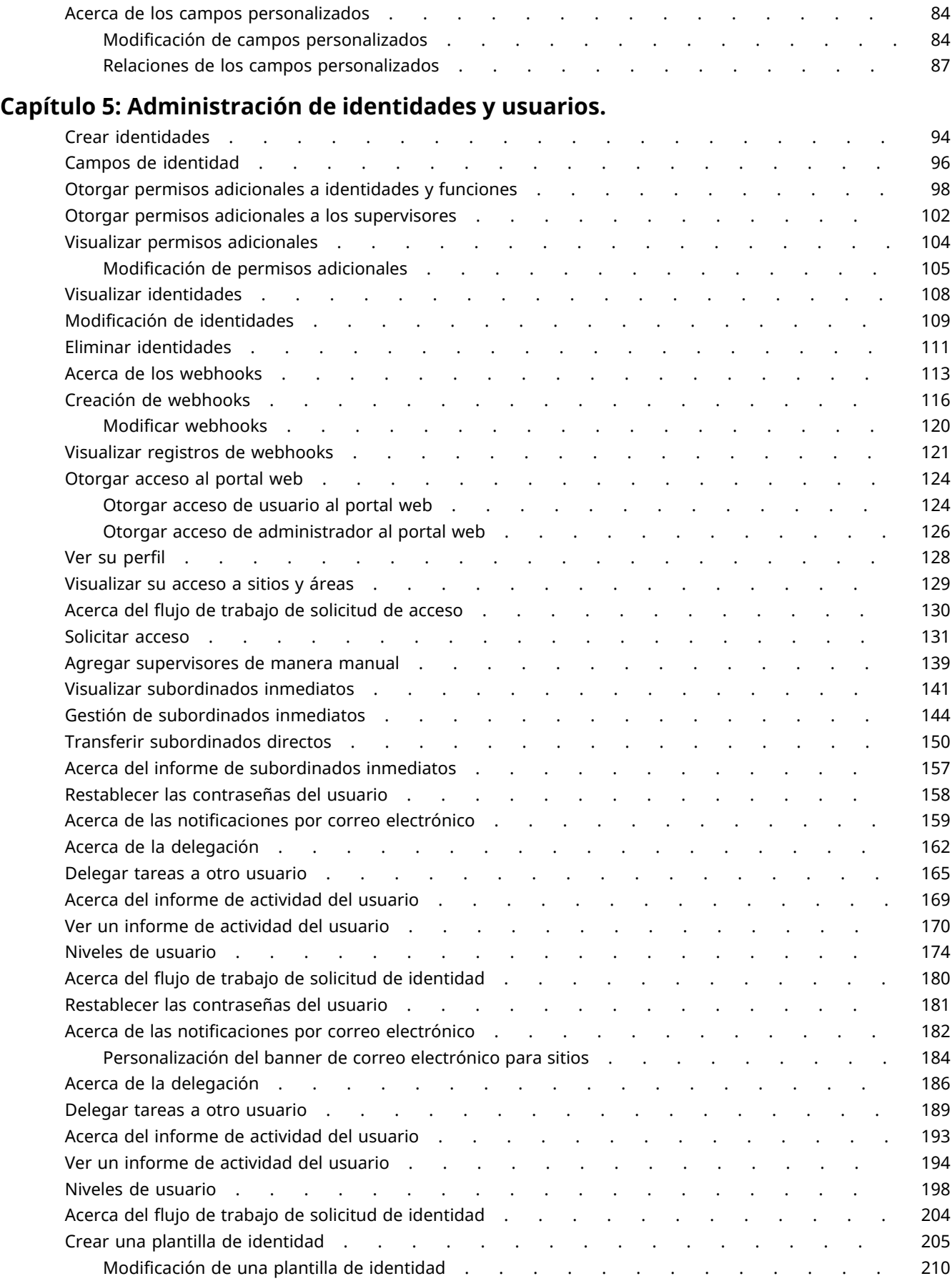

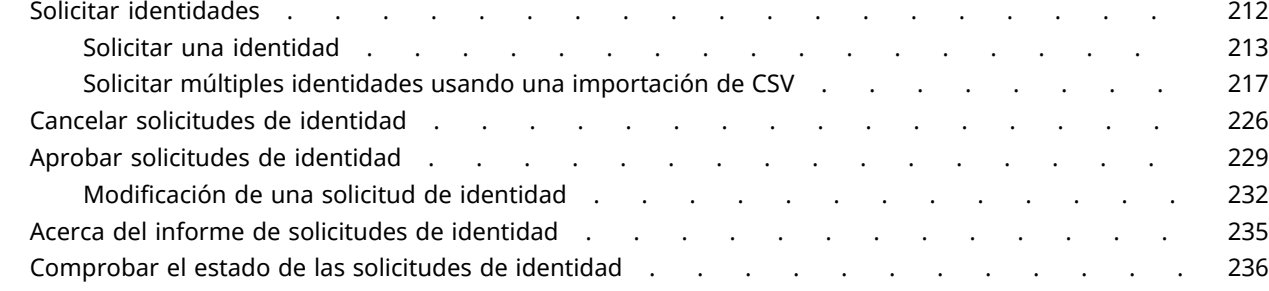

### **[Capítulo 6: Administrar sitios](#page-246-0)**

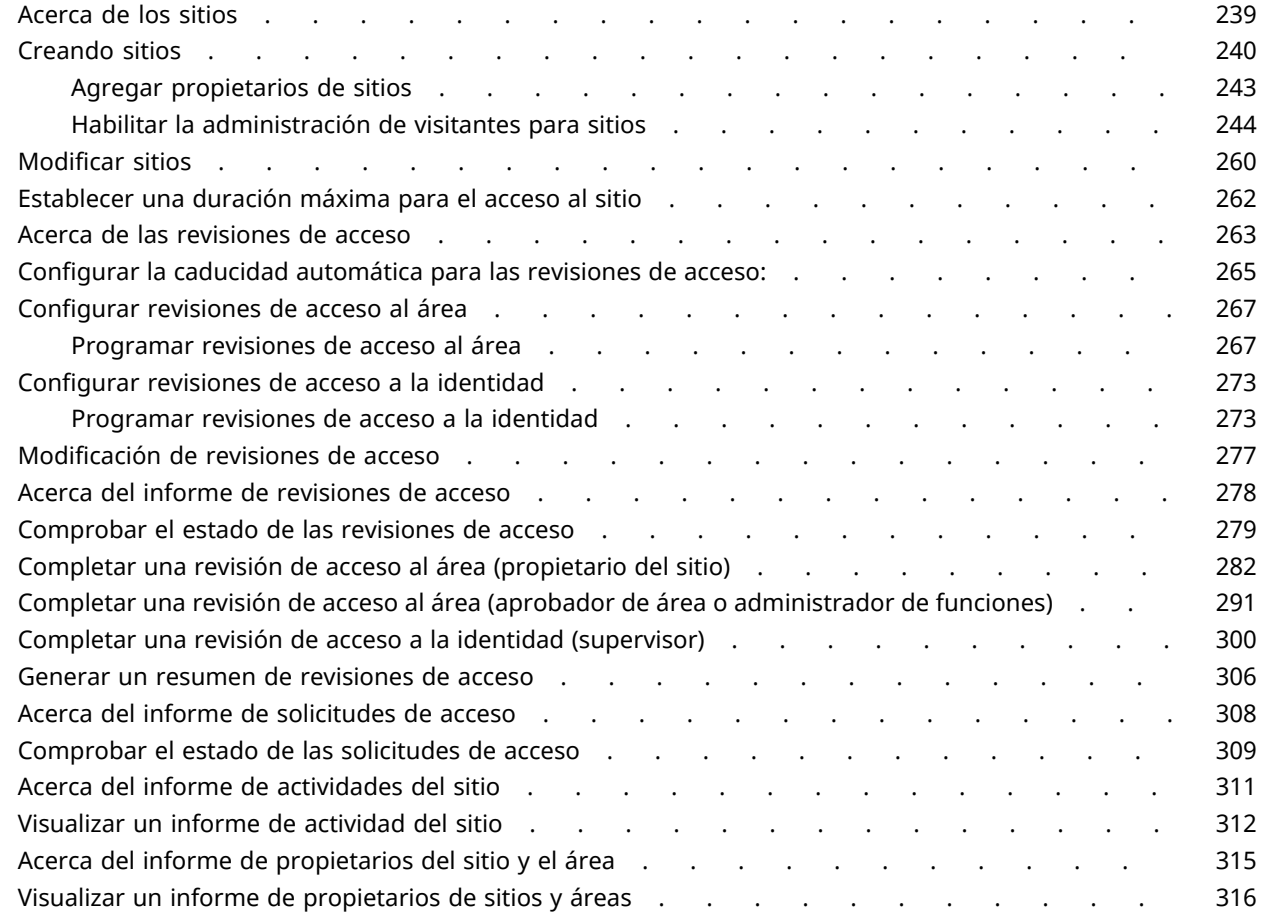

### **[Capítulo 7: Administrar áreas](#page-328-0)**

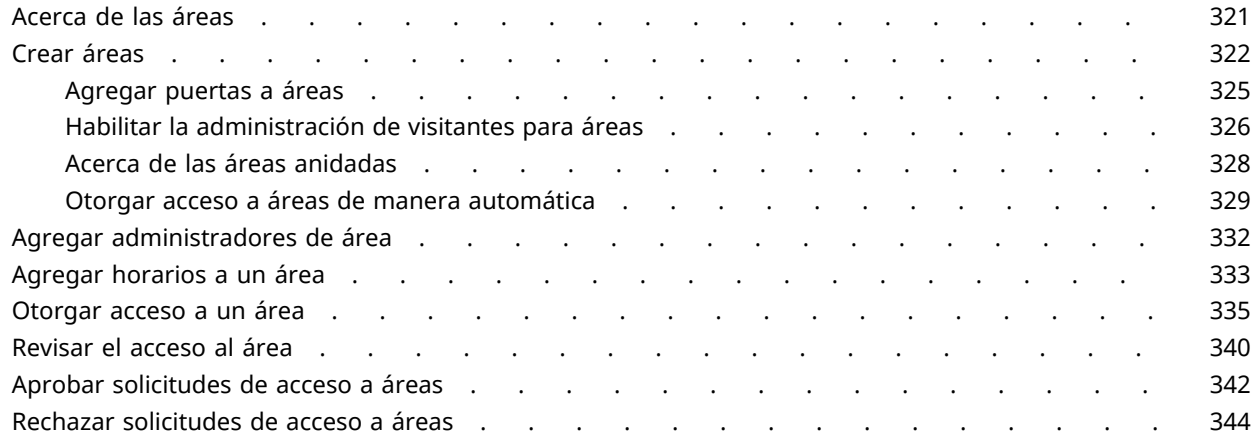

### **[Capítulo 8: Administrar visitantes](#page-354-0)**

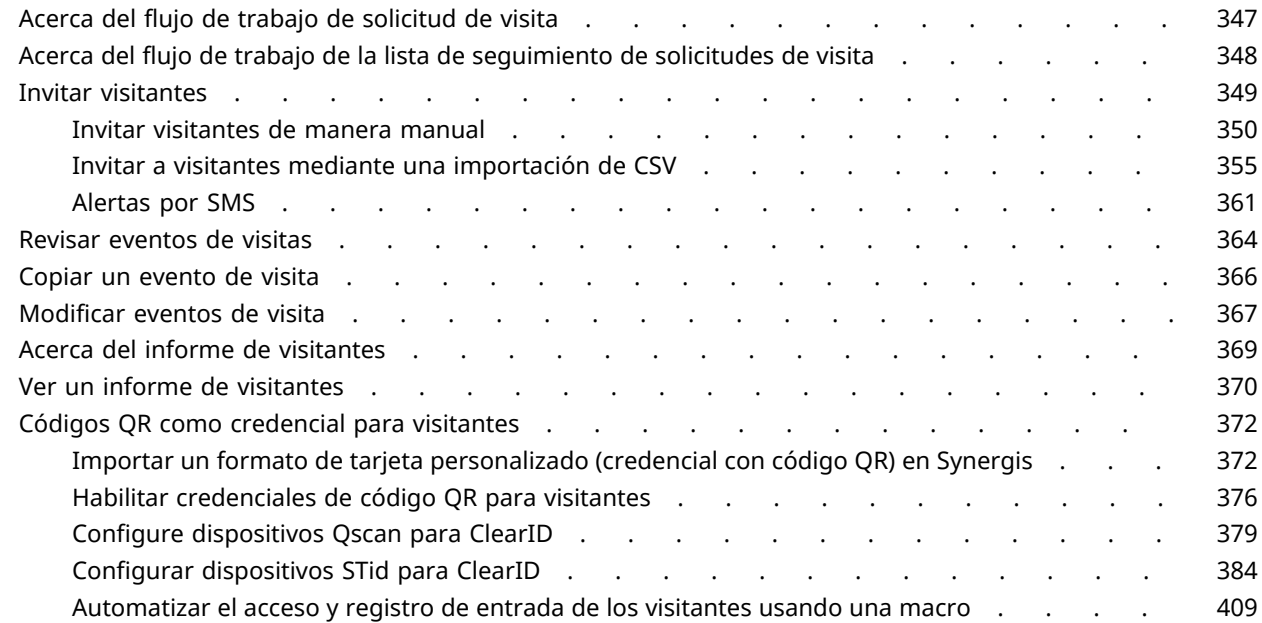

### **[Capítulo 9: Administración de listas de seguimiento de visitantes](#page-420-0)**

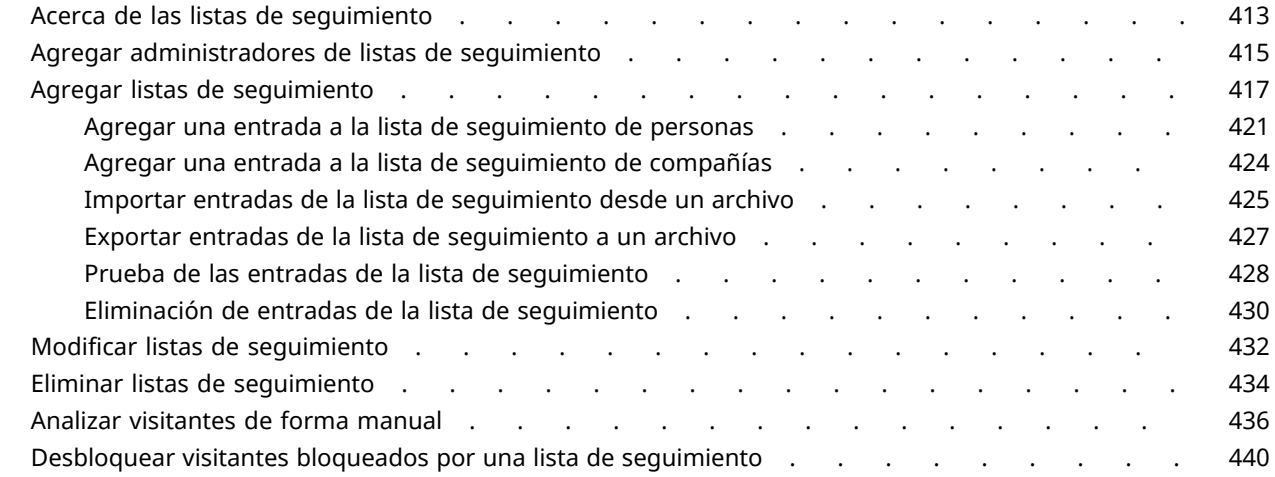

### **[Capítulo 10: Control de acceso basado en la función](#page-452-0)**

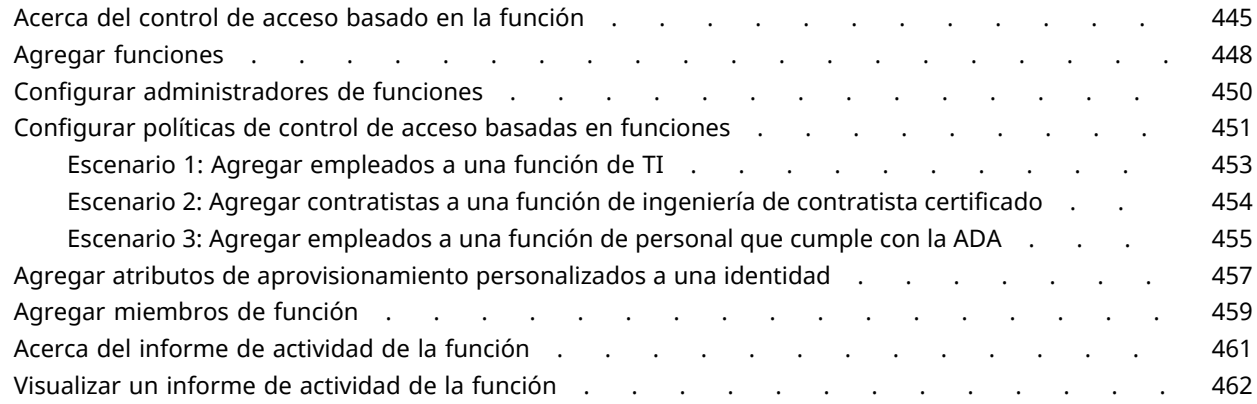

### **[Capítulo 11: Conectarse a otros sistemas](#page-473-0)**

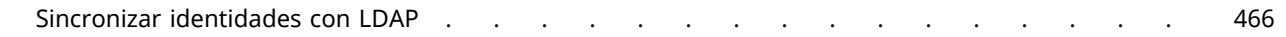

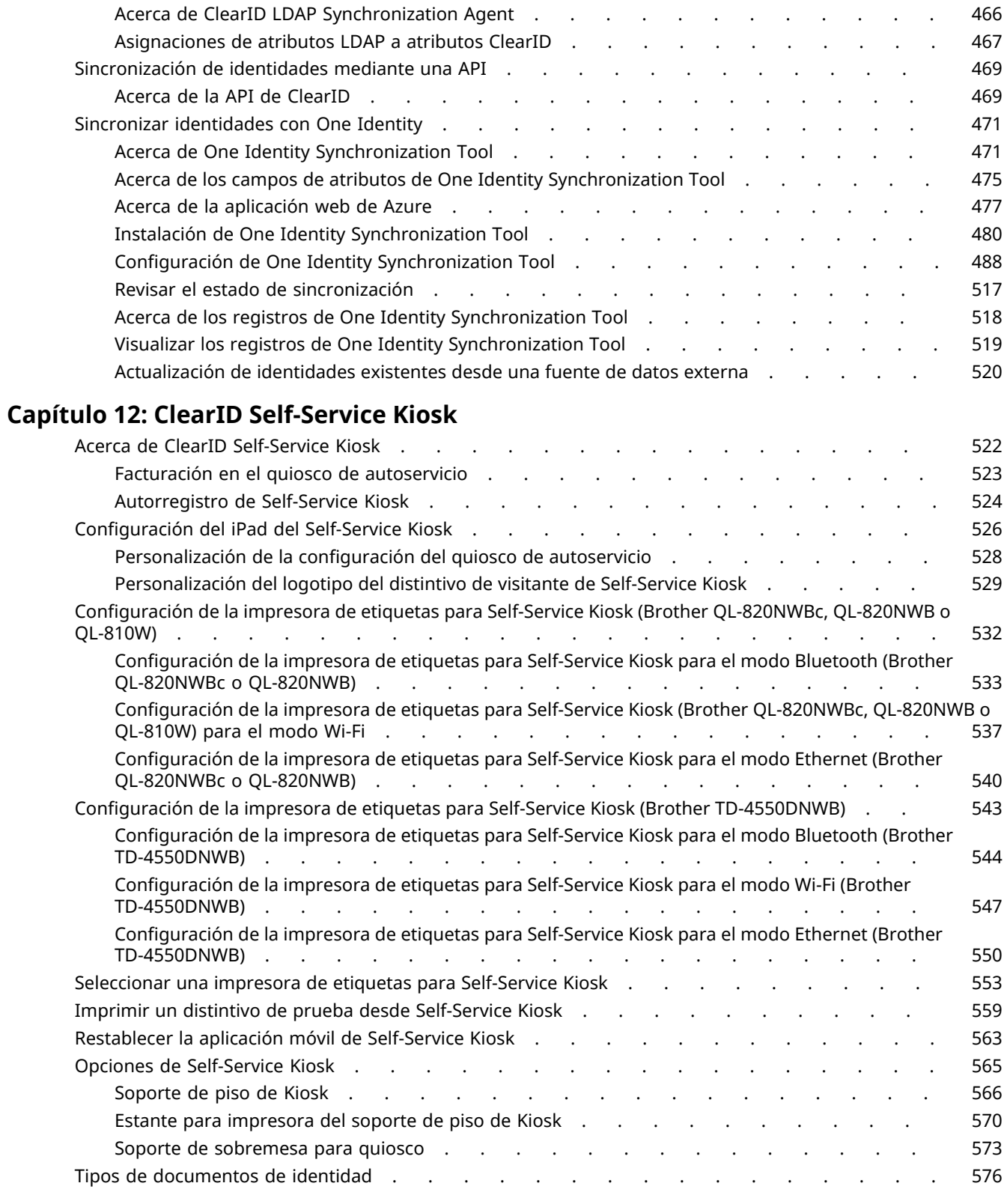

### **[Capítulo 13: Solución de problemas](#page-616-0)**

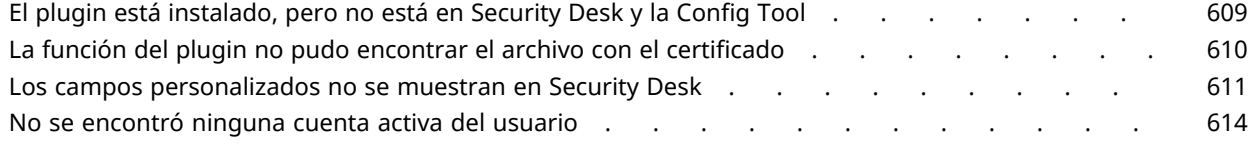

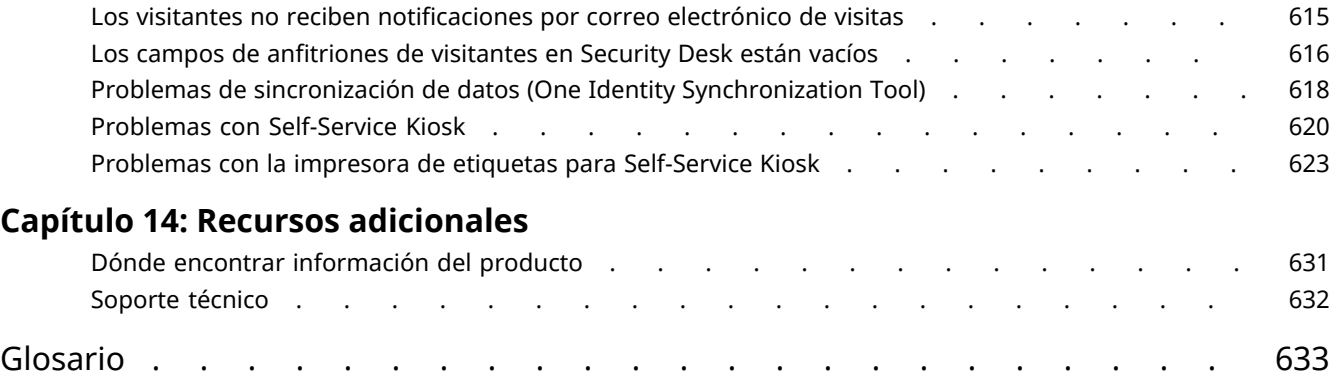

# <span id="page-9-0"></span>Acerca de ClearID

Obtenga más información sobre la solución de gestión de acceso físico de autoservicio ClearID.

Esta sección incluye los temas siguientes:

- ["¿Qué es ClearID?"](#page-10-0) en la página 2
- ["Acerca de la arquitectura de ClearID"](#page-13-0) en la página 5
- ["Acerca de la seguridad de la información de ClearID"](#page-16-0) en la página 8
- ["¿En qué se diferencia ClearID de los sistemas de control de acceso tradicionales?"](#page-18-0) en la página 10
- ["Acerca de los flujos de trabajo "](#page-19-0) en la página 11
- ["Cómo funciona la integración"](#page-20-0) en la página 12
- ["Resumen general de la integración"](#page-22-0) en la página 14
- ["Lista de funciones compatibles con ClearID"](#page-33-0) en la página 25
- ["Idiomas compatibles"](#page-37-0) en la página 29
- ["Terminología de ClearID"](#page-38-0) en la página 30
- ["Vídeos de ClearID"](#page-39-0) en la página 31
- ["Acerca de los informes"](#page-40-0) en la página 32
- ["Inicio de sesión en ClearID"](#page-41-0) en la página 33
- ["Desconectarse de ClearID"](#page-42-0) en la página 34
- ["Habilitar funciones de vista previa"](#page-43-0) en la página 35
- ["Deshabilitar funciones de vista previa"](#page-44-0) en la página 36

## <span id="page-10-0"></span>¿Qué es ClearID?

Genetec ClearID™ es una forma más inteligente de administrar el acceso físico utilizando una solución de autoservicio para Synergis™. Con ClearID, puede tomar el control del acceso y el cumplimiento mediante un enfoque basado en reglas a través de una interfaz basada en web.

- Usted puede obtener acceso al sistema desde cualquier navegador estándar. Todos los datos y archivos son importados al sistema y se encriptan de forma automática.
- El sistema ClearID también está integrado con Active Directory. Esta integración significa que las organizaciones pueden utilizar su servicio Active Directory existente para autenticar usuarios y administrar el acceso al sistema.

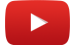

Para obtener una descripción completa del producto, visite la página del producto de [ClearID.](https://www.genetec.com/products/operations/clearid)

### **Ventajas del sistema de ClearID**

- Mejore el flujo de personas utilizando la solución de autoservicio para gestionar el acceso físico.
- Reduzca el riesgo de violaciones de seguridad simplificando la administración de derechos de acceso.
- Estandarice y automatice las políticas de seguridad para la incorporación, salida, solicitudes de acceso y emisión de credenciales para múltiples sitios independientes.
- Conéctese y mejore su sistema de seguridad física existente.
- Benefíciese de un enfoque sin configuración previa con una implementación más rápida y menos integraciones que mantener.
- Mantenga una infraestructura menor con el enfoque basado en la nube distribuida.
- Mejore la eficiencia y el cumplimiento con reglamentaciones internas y externas, como el RGPD y el filtro de control de exportación.

### **Una identidad**

ClearID utiliza una única identidad para sincronizar la información de acceso a múltiples sitios independientes administrados mediante diferentes instancias de Synergis.

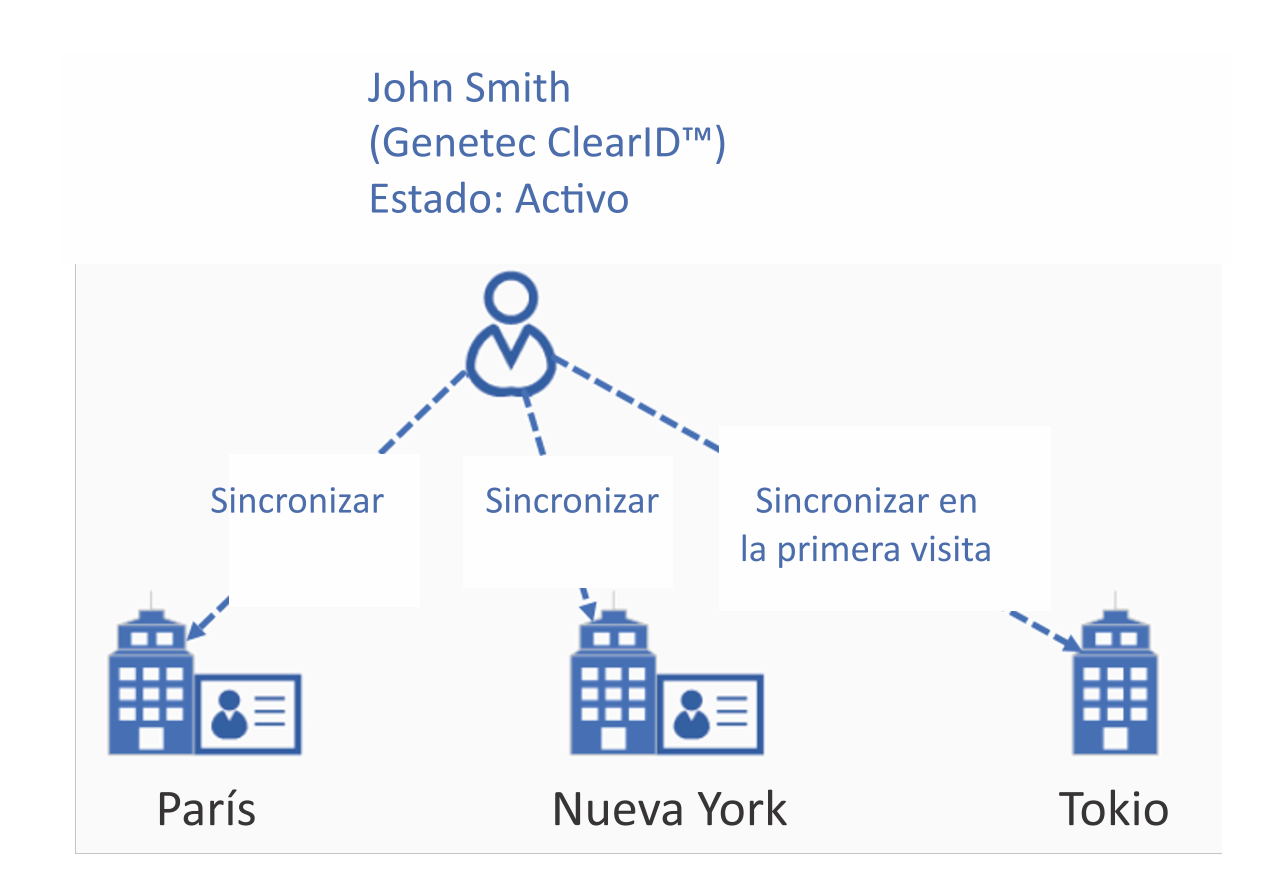

Para minimizar la información personal replicada en cada sistema de control de acceso local, ClearID crea el tarjetahabiente de manera automática solo cuando alguien solicita una visita al sitio por primera vez.

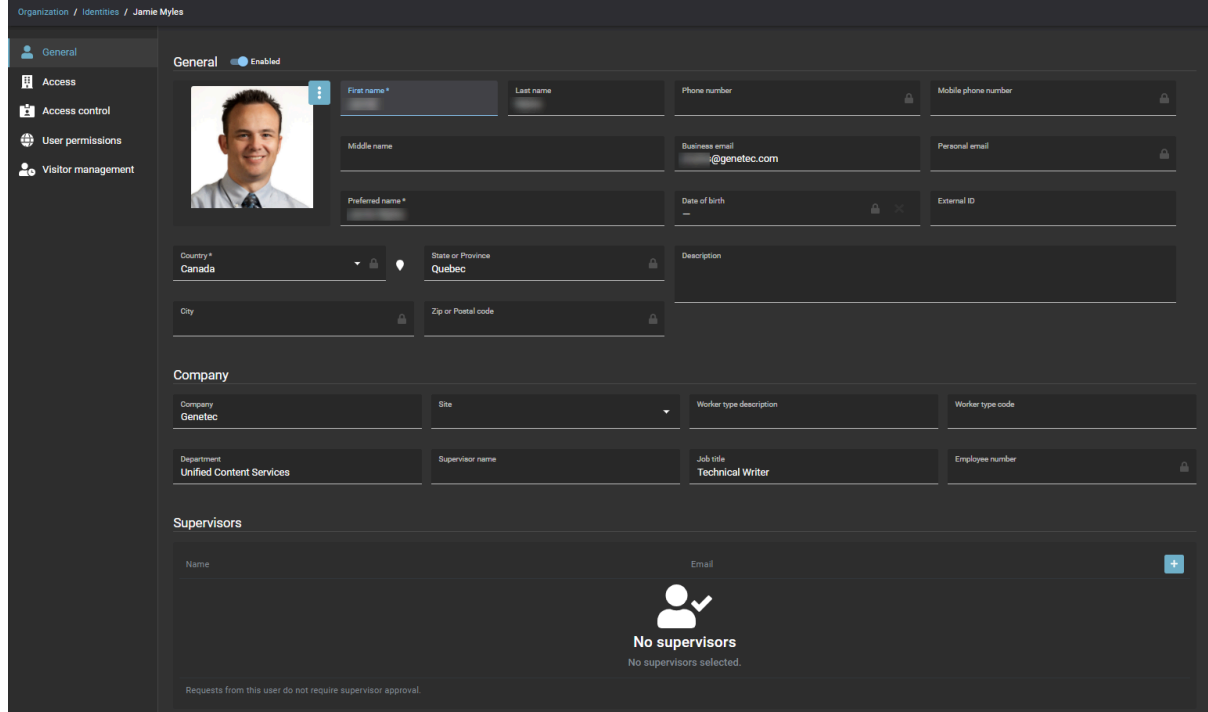

Después de que se otorga acceso a un sitio nuevo, el sistema sincroniza todas las credenciales permanentes vinculadas a la Identidad de manera automática. Si la corporación comparte la misma tecnología de tarjeta para distintos sitios, el distintivo funciona sin intervención manual alguna en el sitio nuevo.

Cuando se desactiva una identidad en ClearID, se desactiva el tarjetahabiente. La identidad se sincroniza de manera automática con todos los tarjetahabientes vinculados a todas las áreas diferentes en todos los sitios. Las credenciales permanecen activas en Security Center, pero el acceso se deniega de manera automática porque el tarjetahabiente está inactivo.

### **Temas relacionados**

[Vídeos de ClearID](#page-39-0) en la página 31 [Folleto Técnico de ClearID \(ocho páginas\)](https://recursos.genetec.com/genetec-clearid/genetec-clearid-beneficios-clave) [ClearID - Página del producto](https://www.genetec.com/products/operations/clearid) [ClearID - Página de cartera](https://www.genetec.com/products/operations/clearid/portfolio) [Portal de Cumplimiento de Genetec](https://compliance.genetec.com/)

## <span id="page-13-0"></span>Acerca de la arquitectura de ClearID

Genetec ClearID™, que se ofrece como solución distribuida globalmente o solo en Europa, sincroniza datos entre sitios locales, servicios regionales y servicios globales. Los módulos de la aplicación web realizan tareas o comparten datos entre las fuentes acreditadas, ClearID y los extremos.

**IMPORTANTE:** No se admite la transferencia o copia de una cuenta de cliente de una instancia a otra.

### **Arquitectura distribuida en todo el mundo**

El siguiente diagrama ilustra la solución distribuida en todo el mundo. El diagrama ilustra qué datos se almacenan, dónde se almacenan y cómo fluyen los datos entre los sitios locales, los servicios regionales y los servicios globales:

**NOTA:** Los datos de los servicios regionales y los servicios globales se almacenan en la nube.

ClearID aprovecha lo siguiente:

- Múltiples centros de datos de Azure para minimizar el riesgo de tiempo de inactividad.
- Encriptación de datos de los empleados para minimizar el riesgo de robo de datos.
- Datos geolocalizados para mantener menos infraestructura y proporcionar un enfoque optimizado para el rendimiento del flujo de datos.

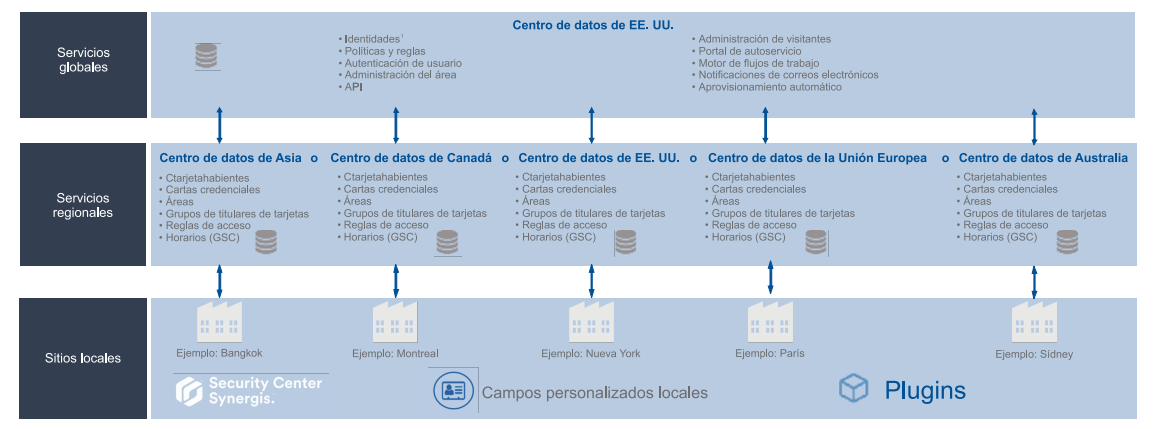

Arquitectura de Genetec ClearID™ distribuida a nivel global

**NOTA:** <sup>1</sup> Para obtener más información sobre qué centros de datos se utilizan en la Implementación global, consulte la entrada de *Corporación Microsoft* en la sección de ClearID de la lista de [Subprocesadores Genetec](https://www.genetec.com/legal/subprocessors).

Para los visitantes, la información de los huéspedes pertinente se almacena en un almacenamiento global con la información del evento de la visita. Luego, esta información se transfiere al Security Center que administra el sitio visitado.

### **Arquitectura distribuida solo en Europa**

El siguiente diagrama ilustra la solución distribuida solo en Europa, en la que los datos se almacenan en centros de datos en Europa. Por ejemplo, cuando los clientes o las políticas de la empresa requieren que los datos se almacenen en Europa.

#### Arquitectura de Genetec ClearID™ de Europa únicamente

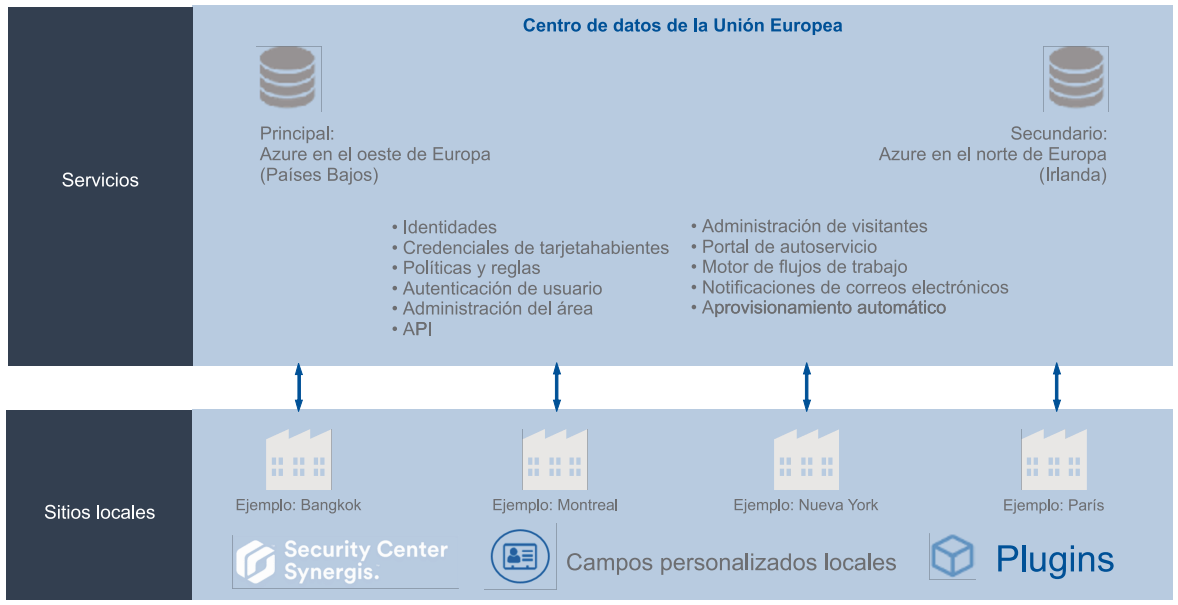

### **Módulos de ClearID**

El siguiente diagrama muestra los módulos de la aplicación web de ClearID disponibles para los clientes:

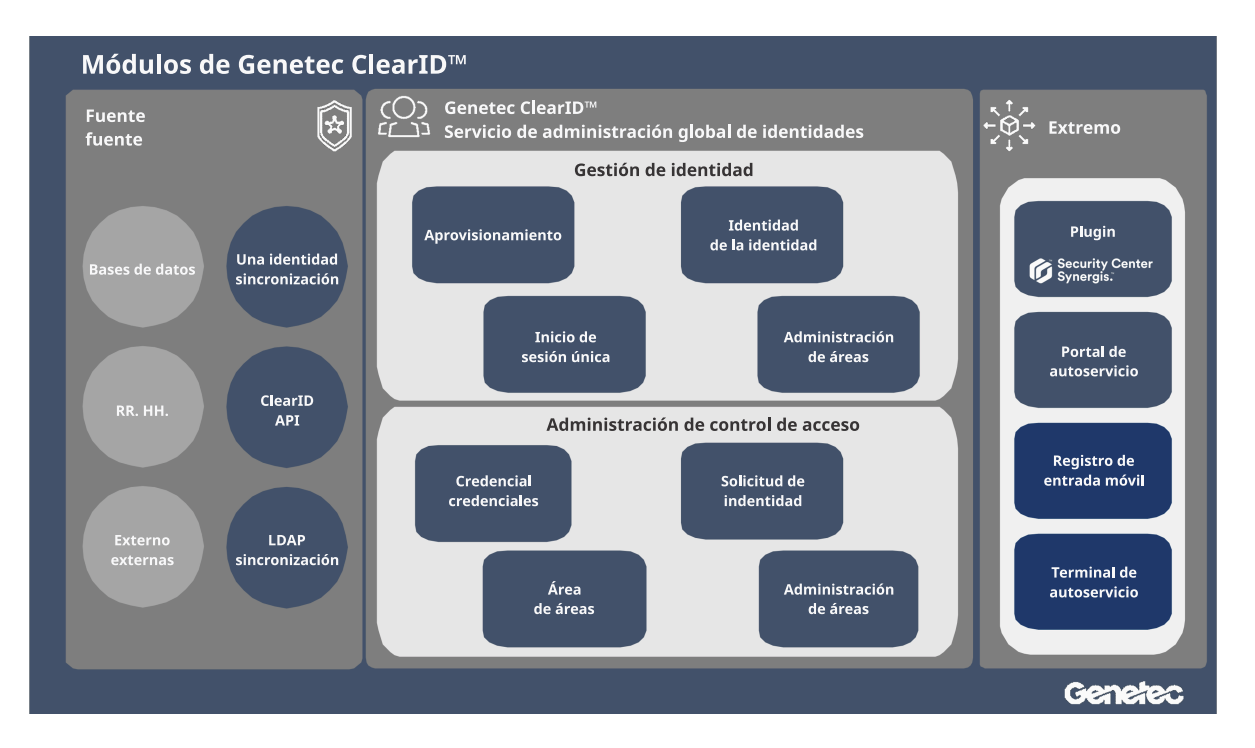

- **Fuente acreditada:** Muestra las opciones de aprovisionamiento de la identidad que están disponibles para los clientes. Puede crear identidades en ClearID a partir de una de las fuentes de datos (Bases de datos, Recursos Humanos, Fuentes externas) utilizando alguna de las herramientas (Genetec ClearID™ One Identity Synchronization Tool, Genetec ClearID™ API o Genetec ClearID™ LDAP Synchronization Agent).
- **Servicio de administración global de identidades:** Muestra una descripción general de las características y los servicios que ofrece la plataforma de ClearID.

• **Extremo:** Muestra los módulos con los que interactúan los clientes de manera directa. Estos módulos son el lugar donde el cliente introduce sus datos o configura su sistema.

### **Arquitectura en la nube**

ClearID se implementa en la plataforma en la nube de Microsoft Azure para aprovechar su seguridad reconocida en la industria. Microsoft Azure ha sido auditado conforme a las normas SOC 1, SOC 2, y SOC 3. Las auditorías se llevan a cabo de acuerdo con las normas ISO SSAE 16 y ISAE 3402. Las certificaciones se actualizan con regularidad y se pueden proporcionar a solicitud. Azure también cumple con la norma ISO 27001.

La arquitectura del servicio está diseñada para brindar Alta disponibilidad (HA, por sus siglas en inglés) y escalabilidad. Los datos almacenados en ClearID son redundantes, lo que garantiza la redundancia de datos críticos y atenúa el impacto de las fallas de hardware. Esta arquitectura, combinada con la robustez de la nube de Microsoft Azure subyacente, significa que podemos proporcionar un SLA del 99,9%.

#### **Controles de seguridad**

Microsoft Azure se adhiere a un riguroso conjunto de controles de seguridad que rigen las operaciones y el soporte. Microsoft implementa una combinación de controles preventivos, defensivos y reactivos, incluidos los siguientes mecanismos, para ayudar a protegerse contra actividades administrativas o de desarrolladores no autorizadas.

- Controles de acceso estrictos sobre información confidencial, lo que incluye el requisito de autenticación basada en tarjetas inteligentes de dos factores para llevar a cabo operaciones sensibles.
- Combinaciones de controles que mejoran la detección independiente de actividades maliciosas.
- Múltiples niveles de monitoreo, registro y generación de informes.
- Se usan informes de seguridad para monitorear patrones de acceso e identificar y reducir, de manera proactiva, las posibles amenazas.
- Las operaciones administrativas de Microsoft, lo que incluye acceso al sistema, se registran para brindar un registro de auditoría en caso de que se realicen cambios accidentales o no autorizados.

#### **Alta disponibilidad**

Las instalaciones de Azure están diseñadas para funcionar a toda hora, todos los días del año, y emplean diversas medidas para ayudar a proteger las operaciones contra cortes de energía, intrusiones físicas e interrupciones de red. Estos centros de datos cumplen con los estándares de la industria en materia de disponibilidad y seguridad física. El personal de operaciones de Microsoft gestiona, supervisa y administra estas instalaciones de azure.

### **Temas relacionados**

[Política de Privacidad Global](https://www.genetec.com/legal/privacy) [Hoja de privacidad del producto - ClearID](https://www.genetec.com/legal/pps-clearid) [Portal de Cumplimiento de Genetec](https://compliance.genetec.com/)

### <span id="page-15-0"></span>Lista de subprocesadores de ClearID

Genetec ClearID™ utiliza proveedores externos para ayudar a Genetec™ con la prestación de los servicios en la nube de ClearID, los cuales, dentro de sus responsabilidades, pueden acceder a datos de clientes (incluidos datos personales) y recopilarlos, almacenarlos o procesarlos de otros modos.

Para obtener la información más reciente sobre los subprocesadores externos, consulte la [Lista de](https://www.genetec.com/legal/subprocessors) [Subprocesadores](https://www.genetec.com/legal/subprocessors).

### **Temas relacionados**

[Acerca de la seguridad de la información de ClearID](#page-16-0) en la página 8

## <span id="page-16-0"></span>Acerca de la seguridad de la información de ClearID

Todos los datos y archivos importados en Genetec ClearID™ están encriptados y toda la comunicación con la plataforma es segura. Estas medidas de encriptación y seguridad aseguran que los datos, archivos y comunicaciones confidenciales solo las puedan ver los usuarios que cuentan con el acceso adecuado.

### **Normas de criptografía**

• **Encriptación de datos:** Toda la información personal administrada por ClearID se encripta de manera automática usando el Estándar de Encriptación Avanzada de 256 bits (AES-256) con claves simétricas que se generan de manera dinámica. Este cifrado automático garantiza que cada bloque de datos, como una identidad, reciba una clave AES única.

Para proporcionar mayor protección, la clave AES también está cifrada con una clave pública exclusiva de la clave privada de la cuenta. Todas las claves criptográficas utilizadas por ClearID se administran de manera segura con Azure Key Vault, que es compatible con HSM validados según FIPS 140-2, Nivel 2.

- **Integridad de los datos:** Se genera una firma digital (SHA-512 con RSA) para detectar cualquier intento de modificar datos y para garantizar la integridad de los datos y las acciones del sistema. Analizar e identificar de manera única todos los datos a través de un algoritmo complejo impide que los atacantes borren, modifiquen o agreguen contenido a los datos que se almacenan en ClearID .
- **Encriptación de comunicaciones:** La comunicación en la plataforma se protege con el Protocolo Seguro de Transferencia de Hipertexto (HTTPS, por sus siglas en inglés) y los certificados de Transport Layer Security (TLS) para garantizar que solo las partes de confianza tengan acceso a los datos administrados por ClearID. Este cifrado de comunicación garantiza la confidencialidad de la información y reduce la posibilidad de que se produzcan intentos maliciosos de interceptar o alterar comunicaciones en tránsito.

### **Red y seguridad de la información**

Como proveedor de confianza de soluciones de seguridad para agencias gubernamentales y organizaciones públicas y privadas de alto perfil de todo el mundo, nos tomamos muy en serio el cumplimiento de las legislaciones locales. Este cumplimiento incluye las leyes que atañen a la seguridad de los datos y la protección de la privacidad en los territorios en los que vendemos nuestros productos y servicios.

Para garantizar que todos los datos del cliente se almacenen y utilicen de manera apropiada y segura, ClearID es un Sistema de Administración de Seguridad de la Información con certificación ISO/IEC 27001.

- **Operaciones y desarrollos seguros:** Nuestros equipos de desarrollo y operaciones están certificados conforme a ISO 27001:2013. Nuestro dedicado equipo de seguridad administra y revisa los requisitos de arquitectura y diseño para garantizar que cumplamos las regulaciones y las normas más estrictas de la industria, lo que incluye el Reglamento General de Protección de Datos (RGPD). Cada uno de los cambios en ClearID atraviesa una serie estricta de pruebas de seguridad automatizadas y pruebas de penetración regulares realizadas por los líderes de la industria en Seguridad de la Información.
- **Arquitectura de confianza cero:** Los datos del cliente se segmentan entre una serie de microservicios. Cada microservicio tiene una función específica en el sistema, y el servicio solo tiene acceso a los datos mínimos necesarios para realizar esa tarea. No existe un repositorio central de datos que pueda ser atacado. La información se distribuye entre repositorios independientes en silos. La red del centro de datos se considera insegura en nuestra arquitectura de confianza cero. Todos los datos transmitidos y recibidos entre microservicios están cifrados y firmados digitalmente.
- **Monitoreo del servicio:** Estamos suscritos a diversas fuentes y servicios de amenazas de seguridad, entre ellas, Check Point, Microsoft, Mandiant y Hyphen. En función de la naturaleza de las amenazas en evolución, adaptamos nuestros controles con la frecuencia necesaria.

Los entornos de producción se monitorean de manera constante mediante los siguientes servicios de

monitoreo:

- Se realiza una serie de transacciones sintéticas cada cinco minutos para emular a usuarios de distintas ubicaciones del mundo.
- Se mide de manera continua una serie de medidas de los servidores para detectar anomalías, como una gran cantidad de errores de solicitudes web.
- Se eleva una alarma de manera automática a nuestro equipo de desarrollo y operaciones, que realizará acciones inmediatas para corregir el problema y mitigar cualquier impacto en el entorno de producción.

El objetivo es detectar errores transitorios, problemas del centro de datos, degradación del rendimiento e interrupciones del ISP antes de que los usuarios noten algún impacto en su sistema.

#### **Autenticación de usuario**

De manera predeterminada, ClearID utiliza Azure Active Directory B2C y Azure AD B2B para la autenticación de usuarios. Las organizaciones también pueden federar sus identidades de usuario de Active Directory (AD) existentes a través de Microsoft Azure Active Directory o cualquier sistema que admita el protocolo OpenID Connect para brindar una experiencia de inicio de sesión única (SSO, por sus siglas en inglés) y garantizar que el sistema cumpla con los requisitos de las políticas corporativas de autenticación de usuarios.

El sistema de autenticación toma como base un modelo de autenticación pasiva con OAuth 2.0 y OpenID Connect, que permite al servidor de identidades (AD u otros) presentar la página de conexión de manera inmediata. Los administradores de identidades pueden definir cómo se autentican los usuarios. Por ejemplo, contraseñas, tokens, datos biométricos o una combinación de estas técnicas.

Al utilizar el Active Directory, las organizaciones pueden hacer cumplir una amplia variedad de reglas y requisitos de vencimiento. Algunos ejemplos de requisitos son la autenticación de múltiples factores, la desactivación de credenciales de usuario después de varios intentos fallidos de inicio de sesión y muchas otras opciones de configuración.

### **Temas relacionados**

[Política de Privacidad Global](https://www.genetec.com/legal/privacy) [Hoja de privacidad del producto - ClearID](https://www.genetec.com/legal/pps-clearid) [Portal de Cumplimiento de Genetec](https://compliance.genetec.com/)

## <span id="page-18-0"></span>¿En qué se diferencia ClearID de los sistemas de control de acceso tradicionales?

Use la siguiente información para ayudarle a entender en qué se diferencia Genetec ClearID™ de los sistemas tradicionales de control de acceso.

En los sistemas de control de acceso tradicionales, el personal de seguridad está involucrado de manera constante para otorgar o denegar acceso a ubicaciones físicas:

- El personal de seguridad debe verificar con los propietarios del lugar antes de otorgarle acceso a alguien.
- Cuando ya no se requiere acceso, la persona nunca regresa a la seguridad para solicitar que se elimine del lugar.
- La mayoría de los sitios no realiza un seguimiento ni registra por qué se requirió acceso.

En ClearID, el portal Web de autoservicio reduce el esfuerzo y aumenta la flexibilidad mediante el uso *[flujos](#page-642-0) [de trabajo](#page-642-0)* cuando los empleados, administradores y propietarios de las diferentes áreas protegidas solicitan y otorgan acceso.

Las solicitudes se procesan de la siguiente manera:

1. Se crean solicitudes y flujos de trabajo de aprobación independientes para cada solicitud.

Cada solicitud incluye la identidad del solicitante, la hora de la solicitud, el motivo de la solicitud y otra información de registro de auditoría.

- 2. Cada solicitud genera notificaciones por correo electrónico para el solicitante y para los aprobadores.
- 3. Después de que se confirma el resumen de solicitudes, se asigna de manera automática a los individuos indicados para su aprobación.
- 4. El administrador de empleados, los propietarios de áreas y demás aprobadores reciben un correo electrónico que les solicita que aprueben, rechacen o modifiquen la solicitud enviada.
- 5. Después de que se produce el proceso de aprobación, el solicitante recibe un correo electrónico que le notifica si su solicitud se aprobó o rechazó.

**NOTA:** Las solicitudes de acceso, visita o identidad pueden limitarse a un período determinado, a diferencia del método tradicional de un período infinito.

Mediante el portal de autoservicio, los empleados pueden solicitar acceso a áreas específicas en el mismo edificio o en un sitio diferente. Incluso cuando el sitio se administra por una instancia diferente de Security Center.

Si una persona está trasladándose por primera vez a una oficina administrada por una instancia diferente de Synergis™, el sistema crea un tarjetahabiente de manera automática y sincroniza todas las credenciales unas horas antes de que los viajeros lleguen al sitio. En el último día del viaje, tal como se especifica en la solicitud de acceso, el sistema revoca el acceso al área protegida de manera automática.

### **Temas relacionados**

[Acerca de los flujos de trabajo](#page-19-0) en la página 11

## <span id="page-19-0"></span>Acerca de los flujos de trabajo

Genetec ClearID™ usa flujos de trabajo para procesar, y luego aprobar o rechazar, solicitudes de acceso, solicitudes de visita o solicitudes de identidad.

**NOTA:** Dependiendo de cómo configure sus sitios y áreas, es posible que algunos de los procesos de flujo de trabajo no se apliquen a su entorno.

Los siguientes *[flujos de trabajo](#page-642-0)* se proporcionan para admitir los diferentes tipos de solicitudes:

### **Flujo de trabajo de las solicitudes de acceso**

Un flujo de trabajo de solicitud de acceso es una serie de actividades asociadas a una solicitud de acceso. El sistema o personas autorizadas realizan estas actividades durante el ciclo de vida de una solicitud de acceso. Las actividades pueden cambiar el estado y las propiedades de la solicitud de acceso, afectar a otras entidades en el sistema o esperar a que se cumpla una condición.

### **Flujo de trabajo de las solicitudes de visitas**

Un flujo de trabajo de solicitud de visita es una serie de actividades asociadas a una solicitud de visita. El sistema realiza estas actividades durante el ciclo de vida de una solicitud de visita. Las actividades pueden cambiar el estado y las propiedades de la solicitud de visita, afectar a otras entidades en el sistema o esperar a que se cumpla una condición.

### **Flujo de trabajo de la lista de seguimiento de las solicitudes de visitas**

Un flujo de trabajo de la lista de seguimiento es una serie de actividades asociadas con la selección de visitantes que están invitados a un sitio. El sistema realiza estas actividades durante el ciclo de vida de una solicitud de visita si las listas de seguimiento están habilitadas para la cuenta. Las actividades pueden cambiar el estado y las propiedades de la solicitud de visita, afectar a otras entidades en el sistema o esperar a que se cumpla una condición.

### **Flujo de trabajo de solicitud de identidad**

Un flujo de trabajo de solicitud de identidad es una serie de actividades asociadas a una solicitud de identidad. El sistema o personas autorizadas realizan estas actividades durante el ciclo de vida de una solicitud de identidad. Las actividades pueden crear una identidad individual o varias identidades (mediante una importación de CSV) y agregar cada nueva identidad a una función para heredar el acceso a funciones relevante durante un período específico.

### **Temas relacionados**

[Acerca del flujo de trabajo de solicitud de acceso](#page-138-0) en la página 130 [Acerca del flujo de trabajo de solicitud de visita](#page-355-0) en la página 347 [Acerca del flujo de trabajo de la lista de seguimiento de solicitudes de visita](#page-356-0) en la página 348 [Acerca del flujo de trabajo de solicitud de identidad](#page-188-0) en la página 180

## <span id="page-20-0"></span>Cómo funciona la integración

El plugin de Genetec ClearID™ se requiere para sincronizar datos entre la aplicación web de Genetec ClearID™ y Security Center.

### **Los componentes de la integración del plugin de ClearID**

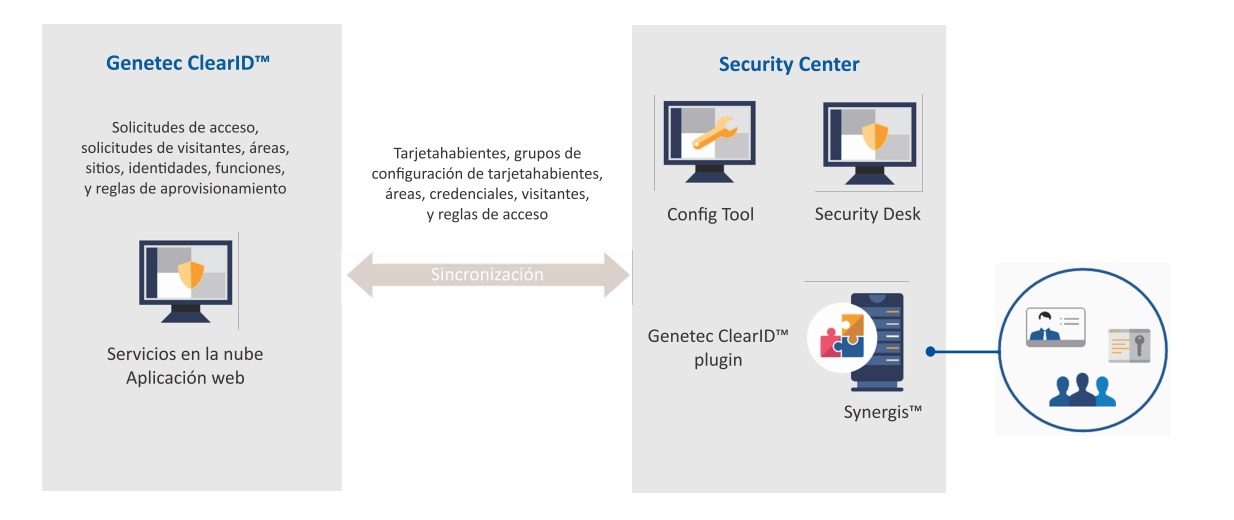

- **ClearID:** Genetec ClearID™ es una forma más inteligente de administrar el acceso físico utilizando una solución de autoservicio para Synergis™.
- **Plugin de ClearID:** El plugin de ClearID se instala en un servidor de Security Center y se ejecuta como una función de plugin. El plugin Genetec ClearID™ integra Genetec ClearID™ con Security Center y conecta los servicios en la nube Synergis™ y ClearID. Cualquier acción realizada en ClearID se sincroniza de manera automática con Synergis.
- **Centro de Seguridad:** Security Center es una plataforma verdaderamente unificada que combina videovigilancia IP, control de acceso, reconocimiento automático de placas vehiculares, detección de intrusión y comunicaciones dentro de una solución intuitiva y modular. Al aprovechar un enfoque unificado de seguridad, su organización se vuelve más eficiente, toma mejores decisiones y responde a situaciones y amenazas con mayor confianza.

El plugin de ClearID se instala en un servidor de Security Center. El plugin se puede instalar en el Directory o un servidor de expansión.

- **Config Tool:** El plugin de ClearID también se instala en una estación de trabajo de Config Tool. El administrador de Security Center usa Config Tool para crear y configurar la función del plugin, configurar ajustes de la base de datos y ajustes de conexión para ClearID. Asimismo, puede configurar una conexión proxy en caso de ser necesario. Por ejemplo, cuando los servidores no tienen acceso a Internet.
- **Security Desk:** Los operadores de Security Desk pueden crear credenciales, registrar la llegada de visitantes o asignar e imprimir distintivos.
- **Synergis:** Security Center Synergis™ es el sistema de control de acceso IP (ACS) que aumenta la seguridad física de su organización y aumenta su disposición para responder a las amenazas. Synergis™ es compatible con una cartera cada vez mayor de hardware de control de puertas y cerraduras electrónicas de terceros. Con Synergis™, puede aprovechar su inversión existente en redes y equipos de seguridad.

La siguiente información se extrae de Synergis para que la use ClearID:

- Reglas de acceso
- Áreas
- Titulares de tarjetas
- Grupos de titulares de tarjetas
- Cartas credenciales
- Programaciones
- Visitantes

**NOTA:** En Config Tool y Security Desk, las entidades administradas por ClearID están resaltadas con un punto azul en la esquina inferior derecha del ícono de entidad de la siguiente manera:

- Reglas de acceso  $(\circledast)$
- Áreas  $(\bullet)$
- Tarjetahabientes  $\binom{2}{r}$
- **•** Grupos de configuración de tarjetahabientes  $($
- Credenciales  $($
- Particiones de ClearID  $($
- Visitantes  $(\bullet)$

### **Temas relacionados**

[Descargar e instalar el plugin](#page-82-0) en la página 74

## <span id="page-22-0"></span>Resumen general de la integración

Puede integrar la aplicación web Genetec ClearID™ con Security Center instalando y configurando el plugin de ClearID y siguiendo una secuencia de pasos.

La siguiente tabla enumera las tareas necesarias para la integración con Security Center y cómo verificar que la integración sea exitosa.

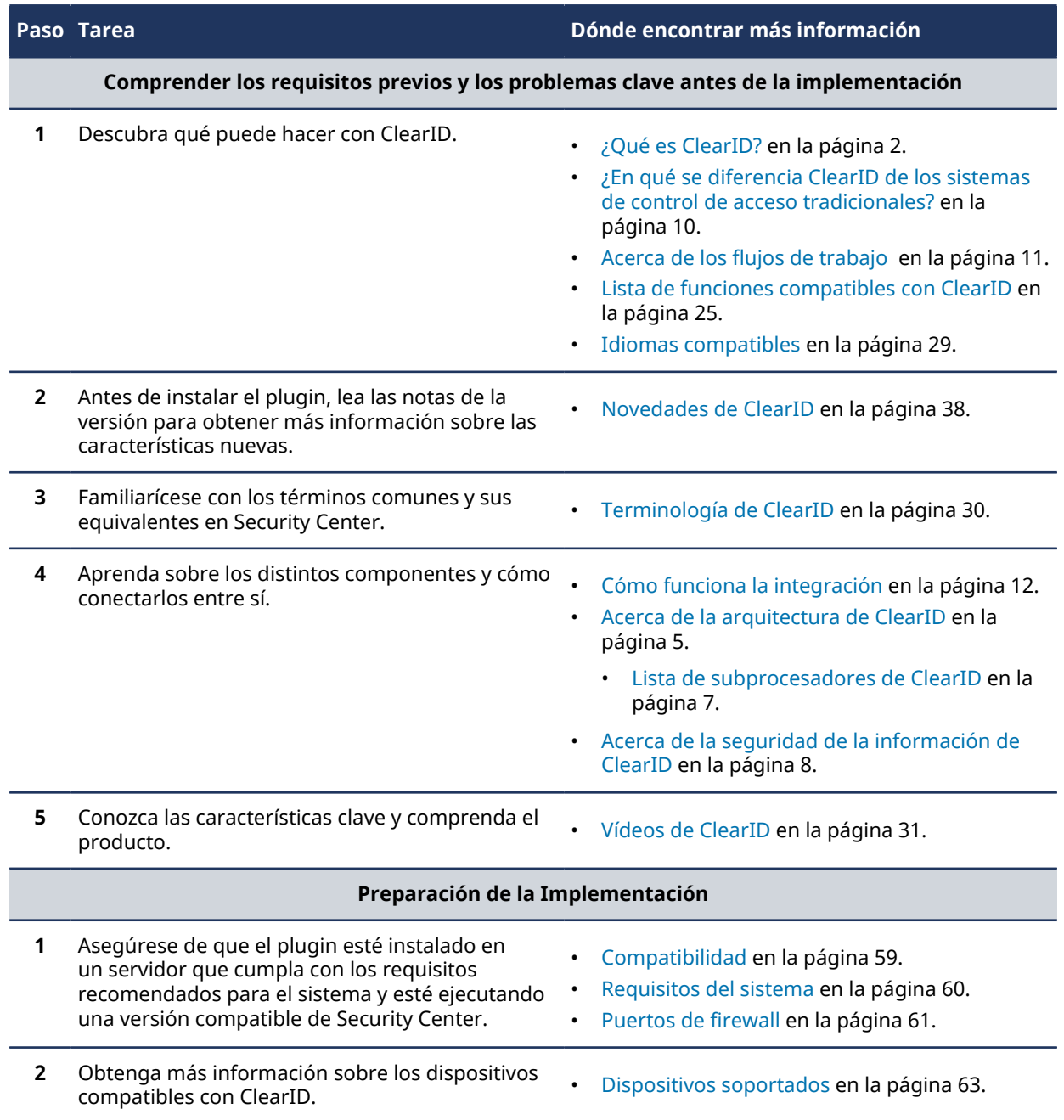

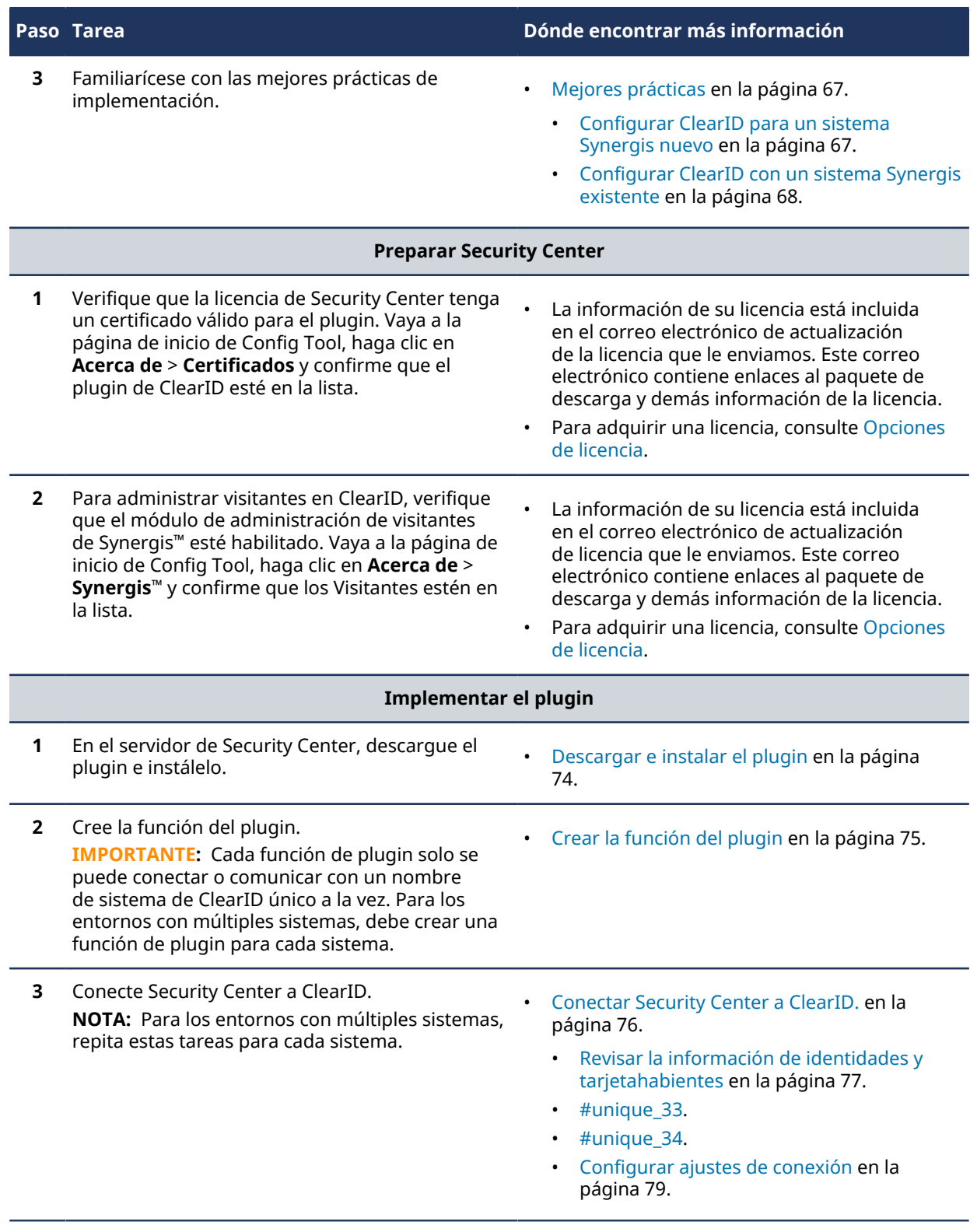

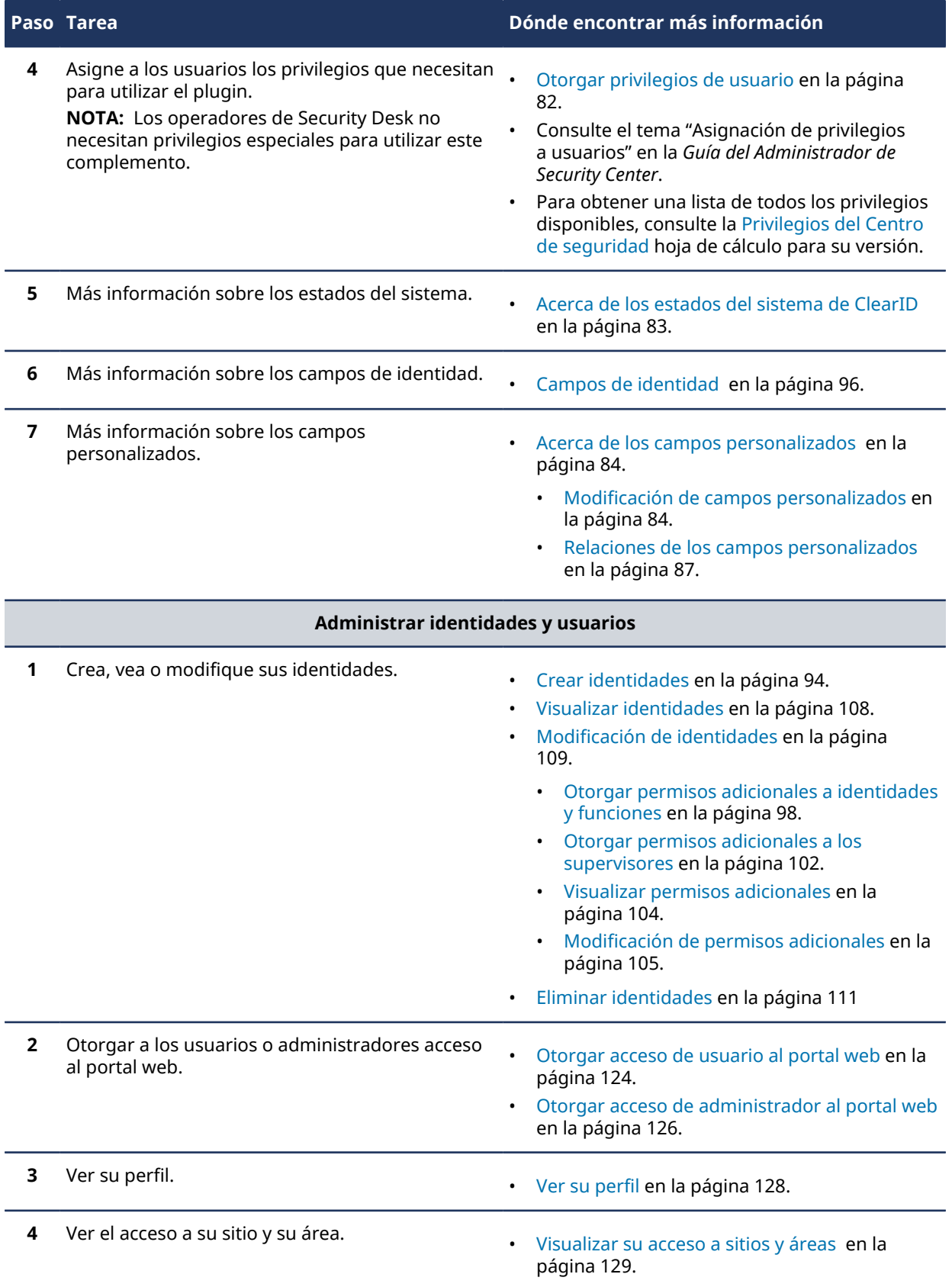

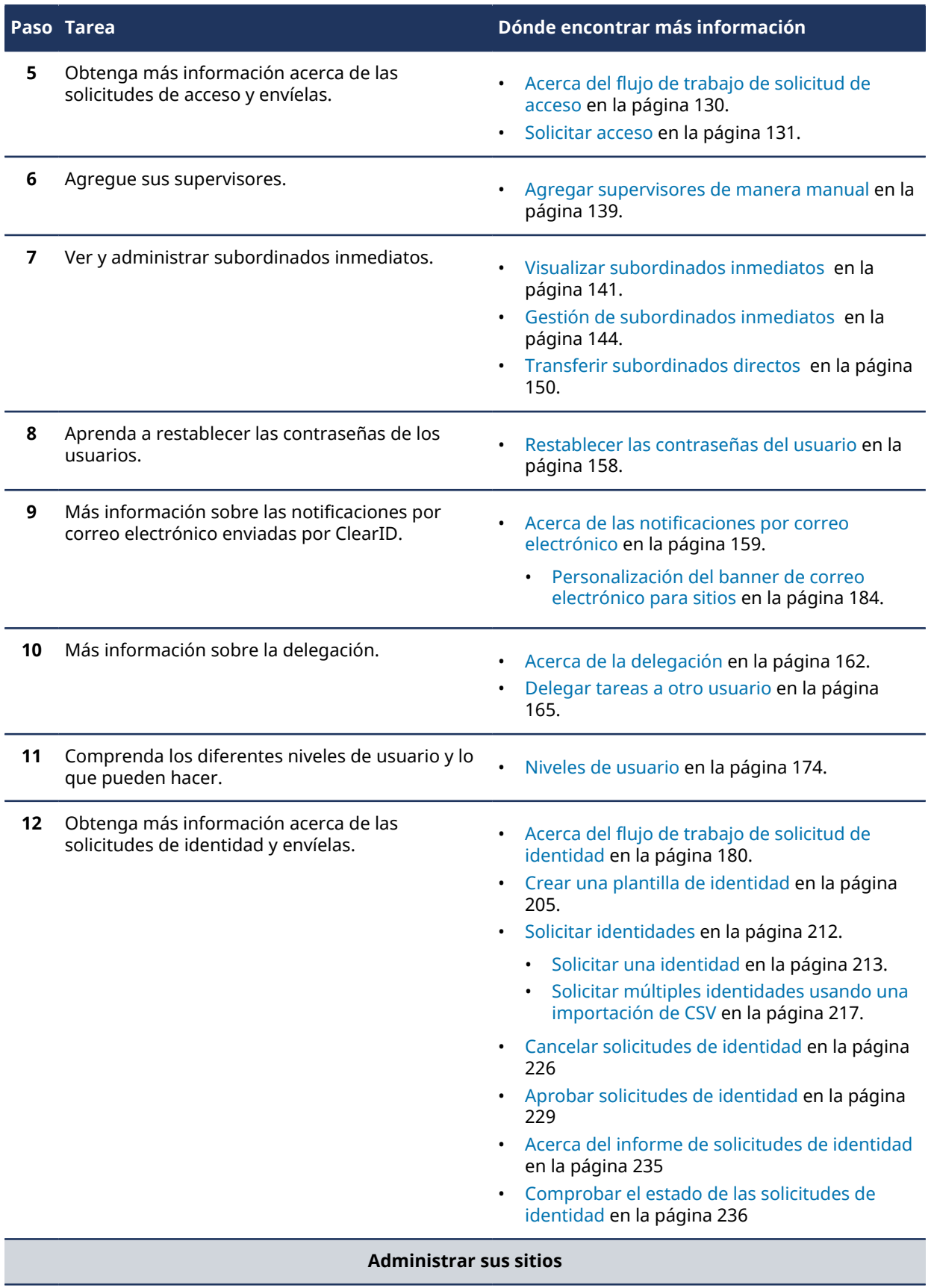

**1** Obtenga más información acerca de los sitios. • [Acerca de los sitios](#page-247-0) en la página 239.

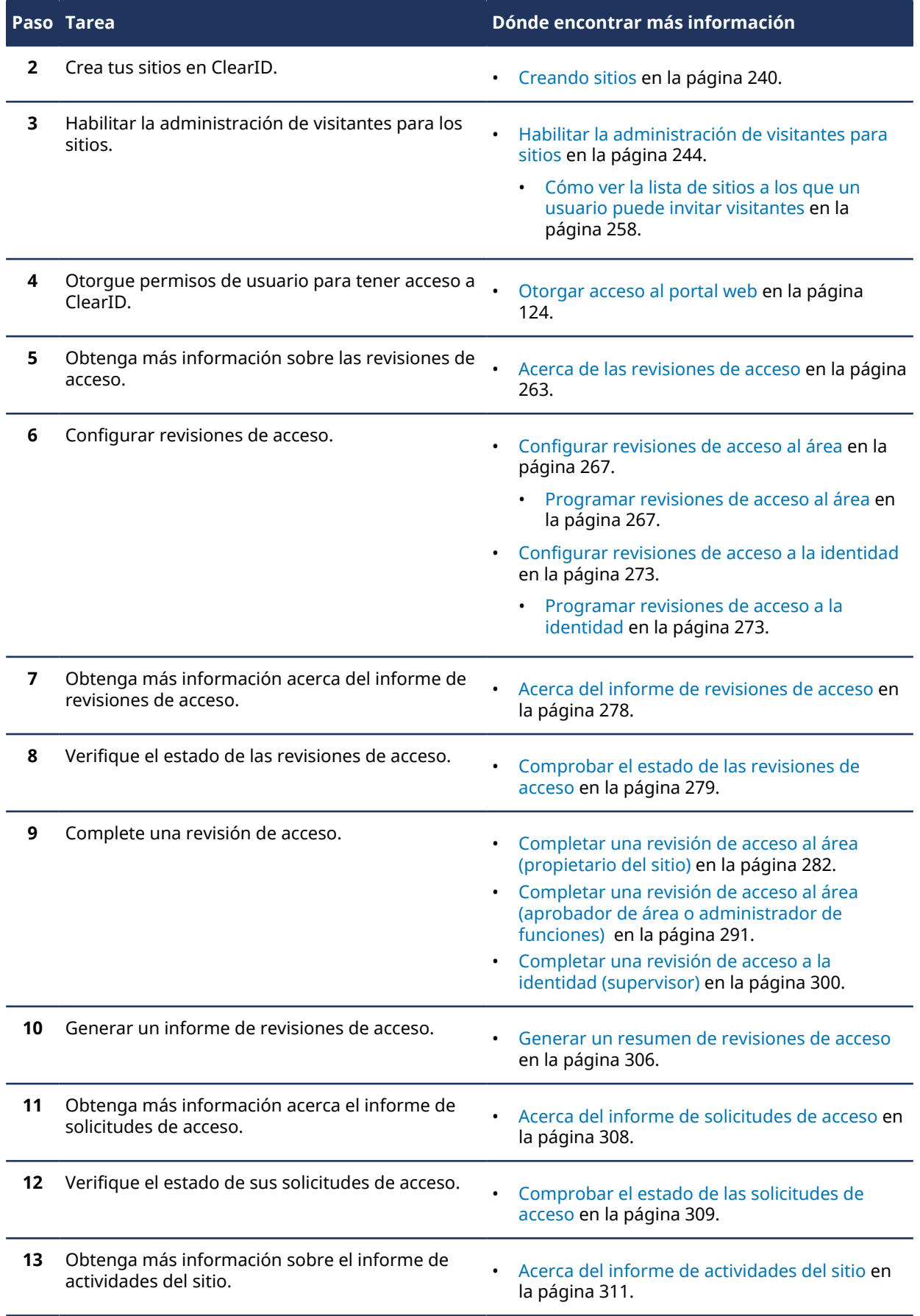

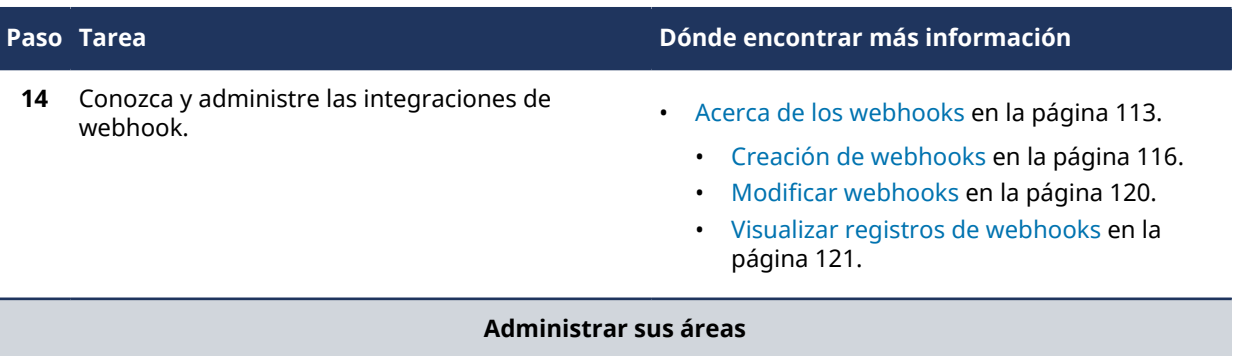

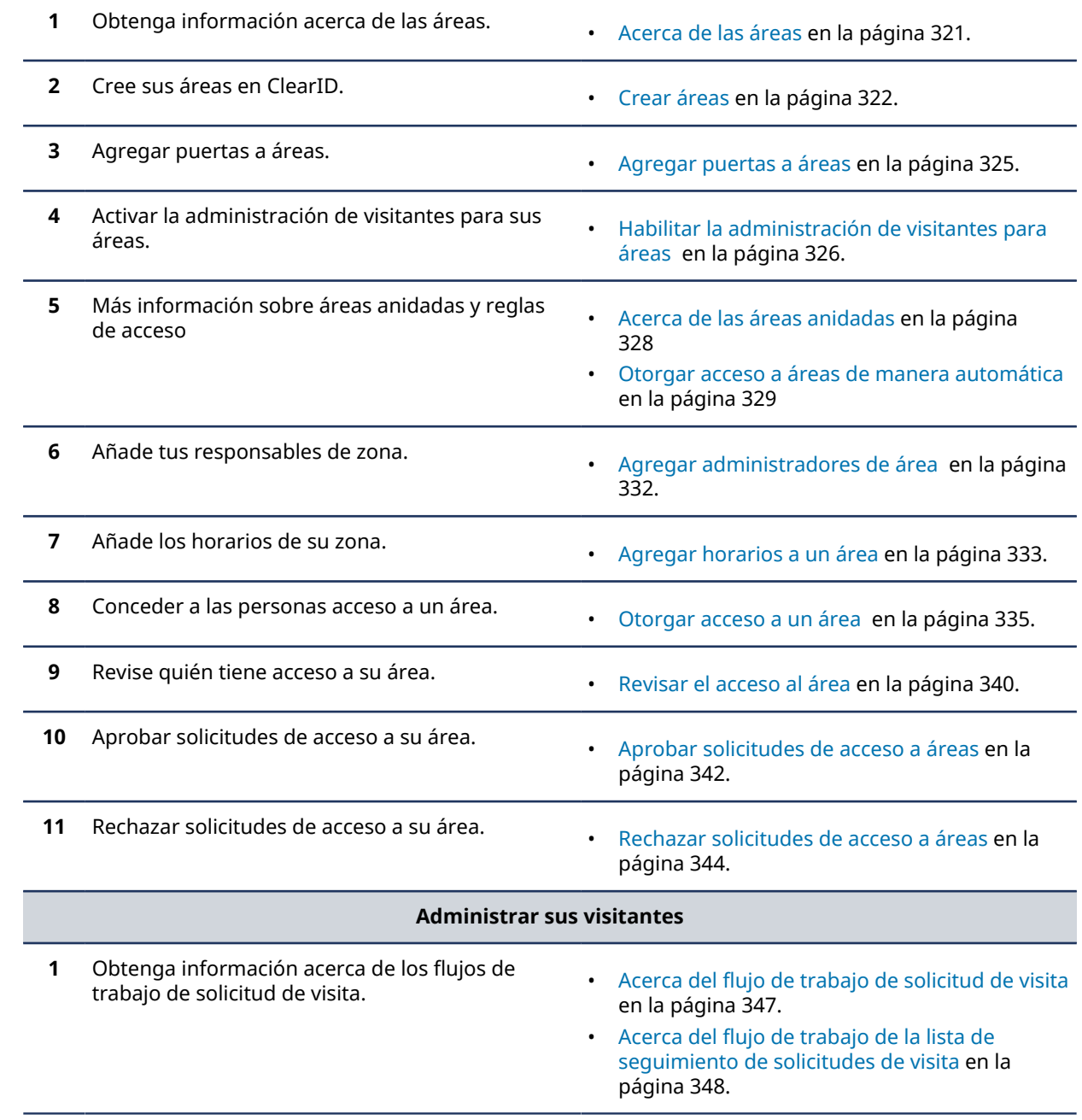

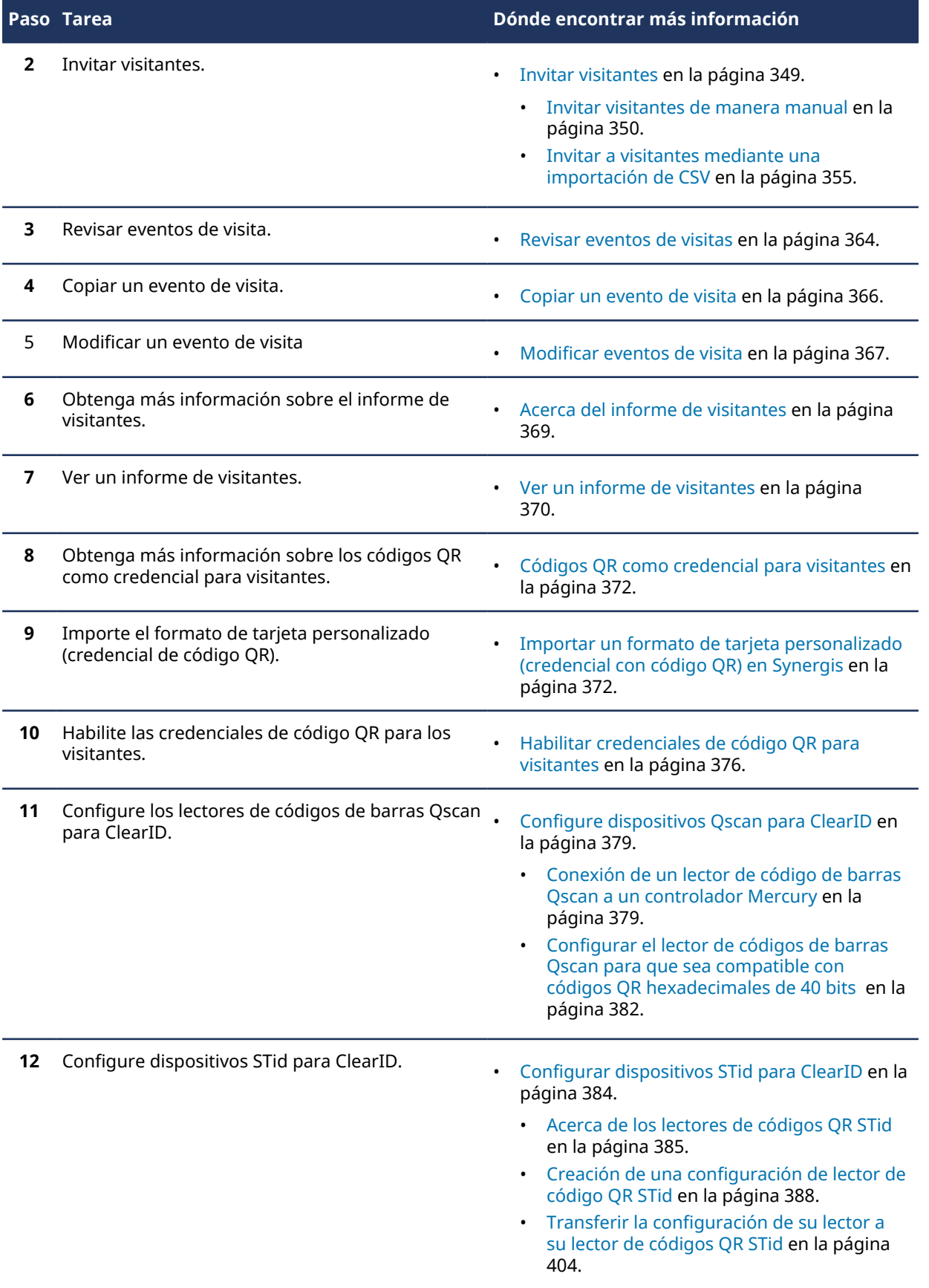

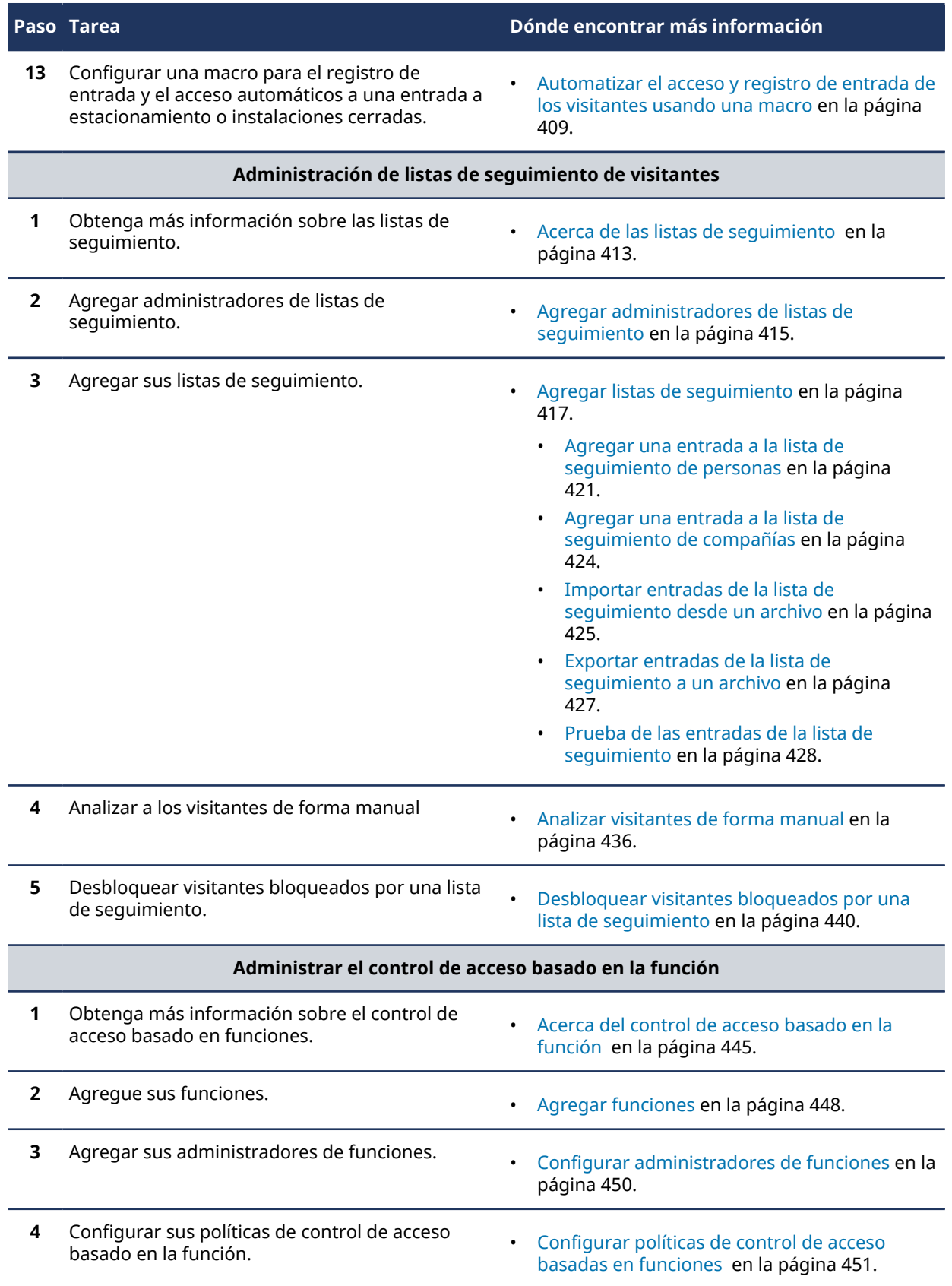

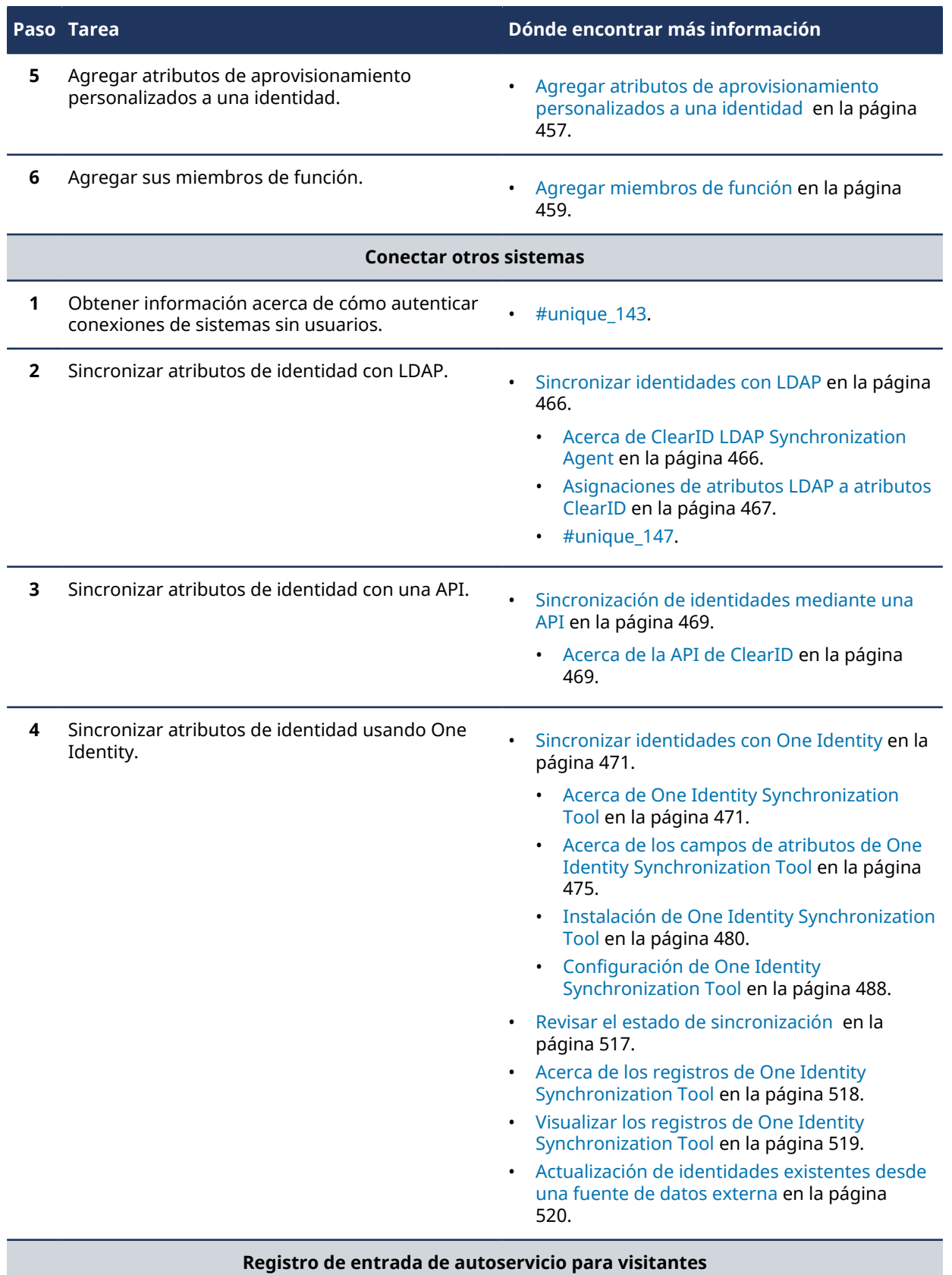

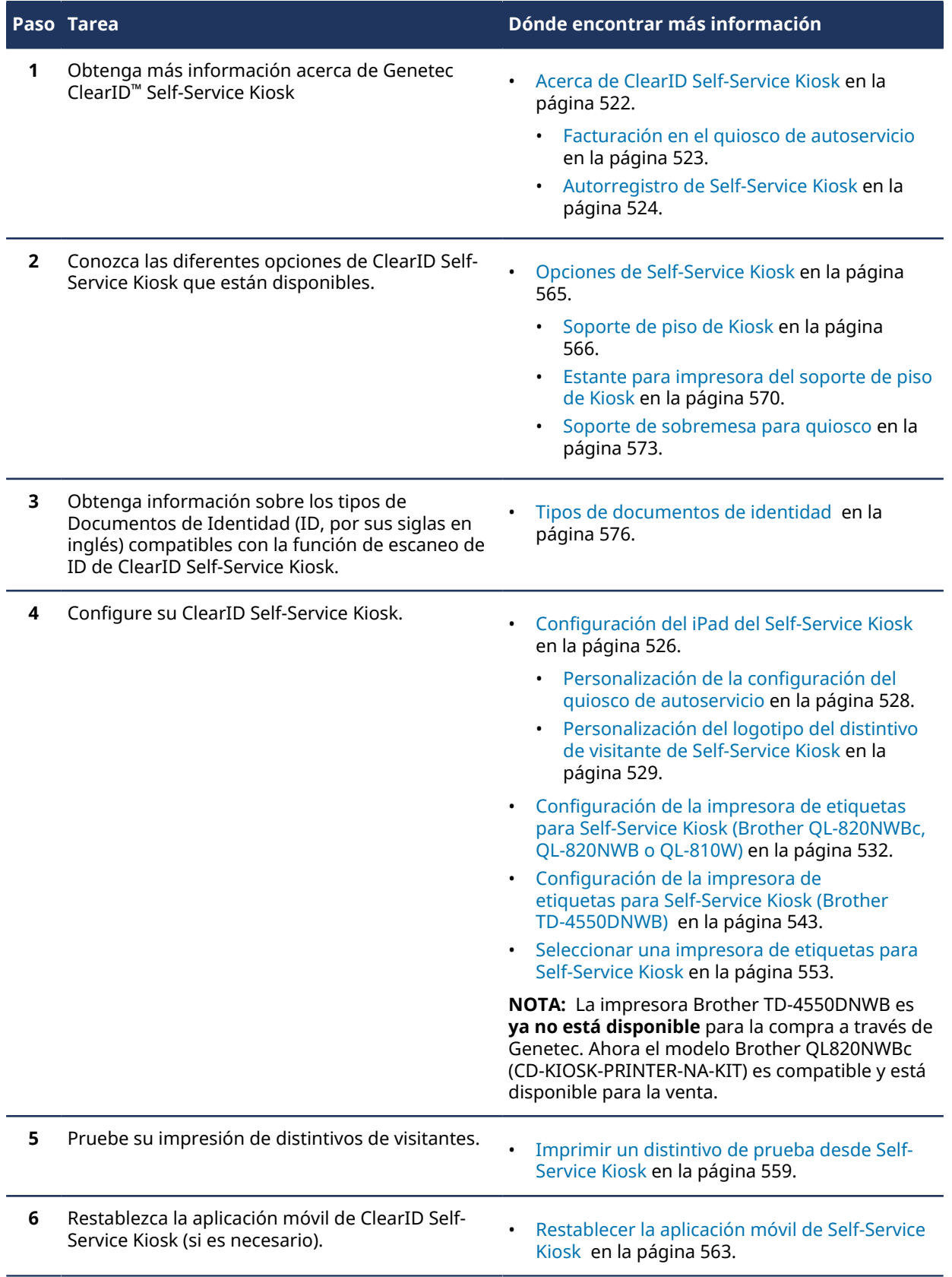

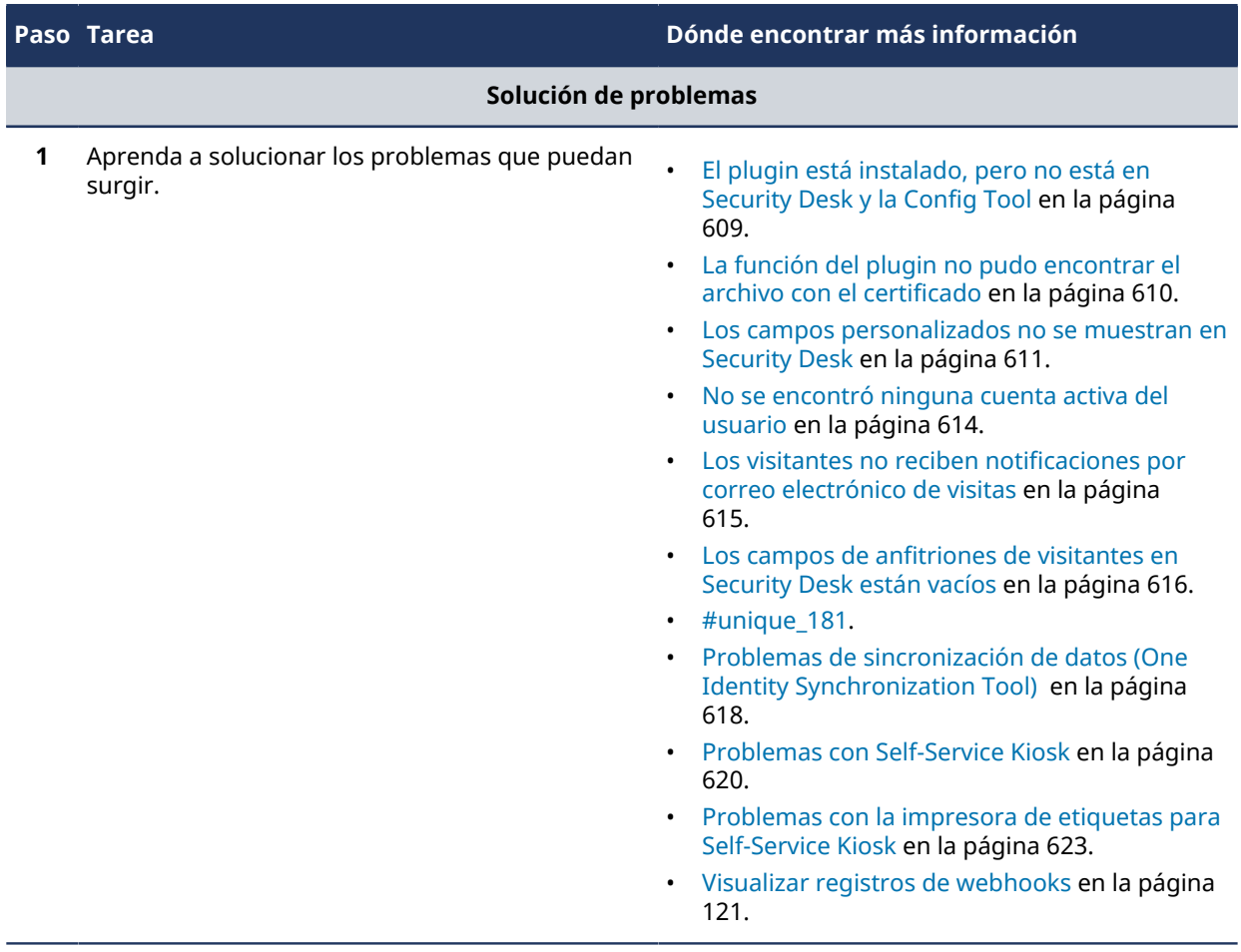

### **Temas relacionados**

#unique\_29

## <span id="page-33-0"></span>Lista de funciones compatibles con ClearID

Descubra las funciones compatibles con Genetec ClearID™.

La siguiente tabla enumera las características que están disponibles en ClearID.

**Característica**

**Administración de identidades**

Supervisor de manejo de reportes directos.

Transferencia de subordinados directos

Configuración para que los supervisores tengan permisos de gestión elevados para sus subordinados inmediatos.

- Actualizar los campos de información de perfil.
- Actualizar la configuración de control de acceso.

Flujo de trabajo de solicitud de identidad y aprobación para la incorporación:

- Una identidad a la vez.
- Muchas identidades a la vez (importación de CSV).

Permisos para identidades o funciones para ver y editar identidades.

#### **Administración de áreas**

Delegar la administración de áreas controladas a uno o más propietarios de áreas.

El propietario o el aprobador del área puede ver, agregar y eliminar personas de las **Áreas**.

El propietario o el aprobador del área puede ver, agregar y eliminar funciones de las **Áreas**.

El propietario o el aprobador del área puede otorgar acceso temporario a una función.

Un tarjetahabiente permanente puede solicitar acceso temporal a un área (flujo de trabajo integrado).

Las acciones del flujo de trabajo se capturan y están disponibles en el historial del flujo de trabajo.

Los aprobadores de áreas pueden aprobar o denegar solicitudes de acceso.

Los aprobadores de áreas pueden realizar revisiones de acceso al área.

Se puede solicitar al supervisor del empleado que apruebe la solicitud de acceso del empleado.

Notificaciones por correo electrónico cuando se envía una solicitud de acceso.

Notificaciones por correo electrónico cuando se aprueba o deniega una solicitud de acceso.

#### **Administración de funciones**

Delegar las funciones de administración o grupo de configuración de tarjetahabientes a uno o más propietarios de funciones.

Los administradores de funciones pueden agregar o quitar personas de sus grupos.

#### **Característica**

Sincronización y aprovisionamiento automáticos de grupos de configuración de tarjetahabientes para múltiples sitios

Los propietarios de funciones pueden solicitar acceso a un área para todo su grupo.

Los administradores de funciones pueden realizar revisiones de acceso a funciones.

#### **Administración de múltiples sitios**

Administración global de tarjetahabientes para múltiples sistemas de Synergis™

Compatibilidad con husos horarios (integrada)

Sincronización automática de credenciales permanentes cuando alguien viaja entre sitios.

La sincronización de tarjetahabientes solo sucede cuando se modifican los tarjetahabientes, si el tarjetahabiente tiene acceso en ese sistema de Synergis.

Este enfoque minimiza la cantidad de Tarjetahabientes sincronizados con cada sistema Synergis.

La sincronización de grupos de configuración de tarjetahabientes solo se produce cuando se modifican los grupos de configuración de tarjetahabientes si el grupo de configuración de tarjetahabientes tiene acceso a ese sistema de Synergis.

Este enfoque minimiza la cantidad de grupos de tarjetahabientes sincronizados con cada sistema Synergis.

Los propietarios del sitio pueden configurar horarios de revisión de acceso o activar revisiones de acceso de forma manual.

Los propietarios del sitio pueden generar un informe de revisiones de acceso.

#### **Gestión de visitantes**

Registrar visitantes con antelación mediante un portal web

El flujo de trabajo de aprobación de visitantes se puede personalizar según el área seleccionada.

Aprovisionamiento automático de visitantes con las áreas requeridas asignadas de manera automática

Registro de entrada de visitantes con Security Desk

Credenciales temporarias y distintivos impresos

- Por lo general, los distintivos impresos se usan para grandes volúmenes de visitantes que requieren acceso temporario, por ejemplo:
	- Organizar una conferencia o exposición de negocios para socios comerciales.
	- Para identificar a las personas que visitan un área, también se pueden colocar distintivos de visitantes temporarios sobre la ropa de los visitantes.
- El personal de seguridad o recepción emite credenciales temporarias a los visitantes después del registro de entrada. Estas credenciales temporarias se devuelven al personal de seguridad o de recepción al abandonar el *[sitio](#page-645-0)* o *[área](#page-641-1)*.

Acompañante de visitantes con múltiples anfitriones de visitantes

Notificaciones por correo electrónico cuando se aprueba un visitante.

#### **Característica**

Captura e informe del motivo de la visita.

El personal de seguridad puede usar la información del motivo de la visita para ayudar a hacer un seguimiento de quién entra y sale de un edificio y el motivo de la visita.

Invitación por correo electrónico enviada al visitante con la invitación a una reunión, detalles de un sitio y archivos adjuntos opcionales

Enviar notificaciones por SMS al anfitrión cuando un visitante registre su entrada.

Estas notificaciones por SMS se pueden enviar a cualquier número de teléfono válido.

Enviar notificaciones por correo electrónico al administrador de la lista de seguimiento cuando los detalles del visitante coincidan con los de una persona de interés o una empresa de interés de una lista de seguimiento de notificación o bloqueo de individuos o empresas.

La entrada de visitantes se bloquea cuando los datos del visitante coinciden con los de una persona o empresa de interés de una lista de seguimiento de bloqueos de personas o empresas.

Opciones configurables de Genetec ClearID™ Self-Service Kiosk. Por ejemplo, personalizar el código QR de la pantalla de bienvenida, el ID y las combinaciones de la opción de autorregistro, registro de ingreso y de salida que se muestran.

Opciones que se pueden configurar para obtener información adicional de visitantes durante el proceso de creación de un evento de visita. Por ejemplo, ID de entrega, vehículo, nombre del pasajero, número de ID o de placa vehicular.

Función de configurar el registro de salida automático de los visitantes (período de gracia).

#### **Informes**

Informes que incluyen la posibilidad de descargarlos en archivo CSV (cuando corresponda).

Informes de solicitud de flujo de trabajo:

- Informe de solicitudes de acceso
- Informe de revisiones de acceso
- Informe de visitantes

Informes de seguimiento de auditoría:

- Informe de actividad de la función
- Informe de actividad del sitio
- Informe de propietarios del sitio y el área
- Informe de actividad del usuario

#### **Plataforma**

Logotipo corporativo para las notificaciones por correo electrónico y Portal

Plataforma en la nube

ClearID es un servicio en la nube. No se requiere un servidor dedicado. Sin embargo, se requiere una conexión de comunicación a los servidores de Synergis. Esta conexión es provista por el plugin de ClearID.

Interfaz web HTML5 con compatibilidad móvil

Los usuarios pueden usar sus dispositivos móviles para navegar por el portal de ClearID.
#### **Característica**

Interfaz de programación de aplicaciones (API, por sus siglas en inglés) de transferencia de estado representacional (REST, por sus siglas en inglés) disponible para automatizar cualquier función disponible en el portal Web.

- Crear o editar una identidad en el sistema.
- Deshabilitar el acceso de una persona.
- Agregar una persona a una función.
- Eliminar a una persona de una función.
- Crear un evento de visitante.
- Reconocer una solicitud de acceso.

Sincronizar identidad con Microsoft SQL Server.

Sincronizar identidad desde una fuente personalizada con la API REST de Identidades.

#### **Seguridad y autenticación**

Compatibilidad con autenticaciones de múltiples factores para usuarios que usan OpenID Connect

Inicio de sesión única con Microsoft Office 365

Inicio de sesión única con Microsoft Azure Active Directory (AD)

Certificación ISO 27001

Para obtener más información, consulte [Recursos de ciberseguridad.](https://www.genetec.com/trust-cybersecurity/resources)

Encriptación AES-256 con RSA

Los datos personales administrados por ClearID siempre se encriptan.

#### **Temas relacionados**

[Portal de Cumplimiento de Genetec](https://compliance.genetec.com/)

### Idiomas compatibles

Genetec ClearID™ está disponible en los siguientes idiomas:

#### **Portal web de ClearID**

- Inglés
- francés
- Español
- holandés
- Alemán
- Italiano
- Portugués
- Japonés

**NOTA:** El idioma que se muestra en la interfaz de usuario del portal web está determinado por la configuración de idioma de su navegador web.

#### **Plugin de ClearID**

• Inglés

#### **Genetec ClearID™ One Identity Synchronization Tool**

• Inglés

#### **Genetec ClearID™ LDAP Synchronization Agent**

• Inglés

#### **Aplicación móvil de Genetec ClearID™ Self-Service Kiosk**

- Inglés
- francés
- Español
- holandés
- Alemán
- Italiano
- Portugués
- Japonés

#### **Documentación**

- *Guía del Usuario de Genetec ClearID™* (Inglés)
- *Guía del Usuario de Genetec ClearID™* (Francés)
- *Guía del Usuario de Genetec ClearID™* (Español)

**IMPORTANTE:** La traducción de la documentación está en curso. Es posible que la documentación en otros idiomas además del inglés no esté completa en el momento del lanzamiento. Para obtener la última versión de la documentación, consulte la [Centro TechDoc de Genetec](https://techdocs.genetec.com/).

# Terminología de ClearID

Genetec ClearID™ utiliza términos específicos. Las siguientes son algunas definiciones de algunos términos comunes y sus equivalentes en Security Center.

El siguiente diagrama muestra los términos de ClearID y sus equivalentes en Security Center

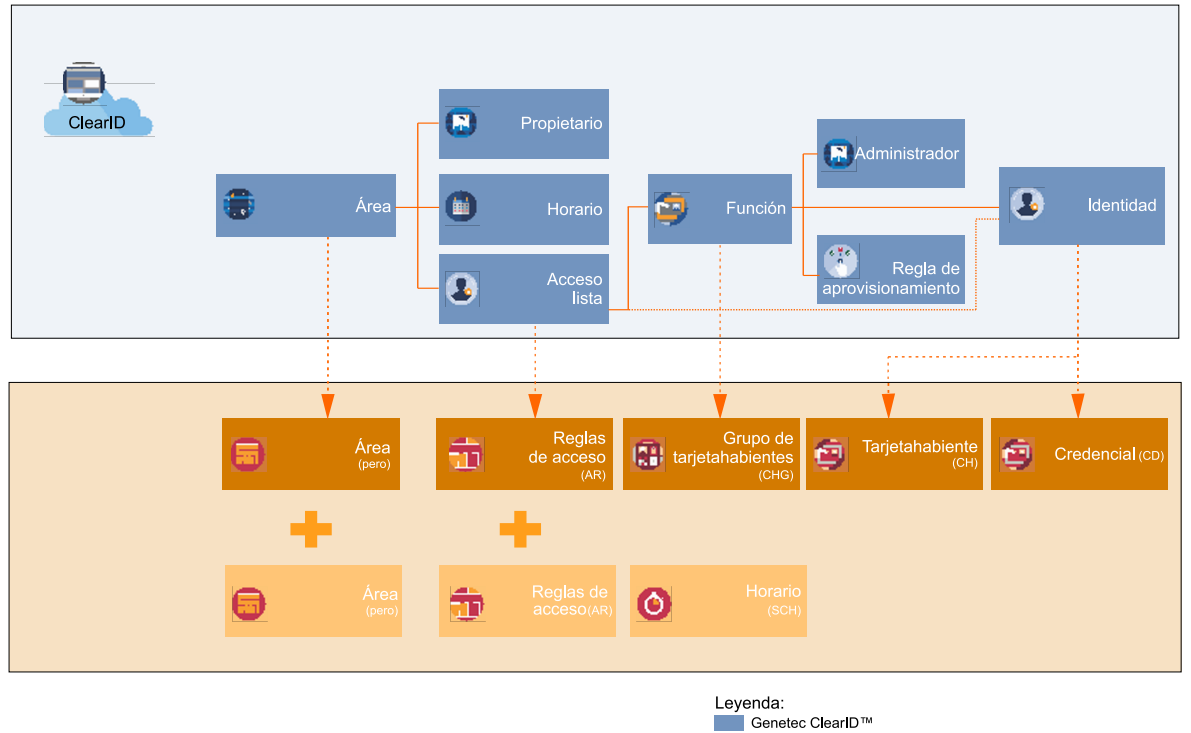

■ Synergis™ (administrado por Genetec ClearID™) Synergis™

La siguiente tabla enumera los términos de ClearID y sus equivalentes en Security Center:

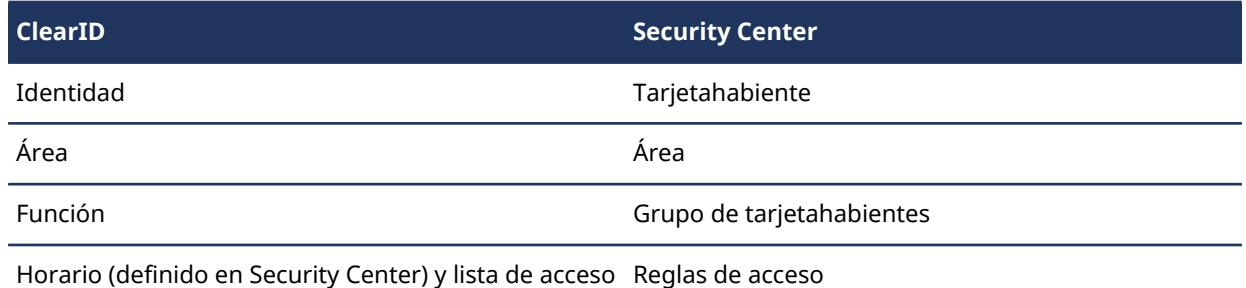

(definida en ClearID)

### Vídeos de ClearID

Utilice los videos de Genetec ClearID™ para conocer las funciones clave y comprender el producto. Puede tener acceso a todos los videos en un solo lugar, la lista de reproducción de [videos de ClearID](https://www.youtube.com/playlist?list=PLliB-CM08kOmTPkEY5kTcCsKl2OUQYetR).

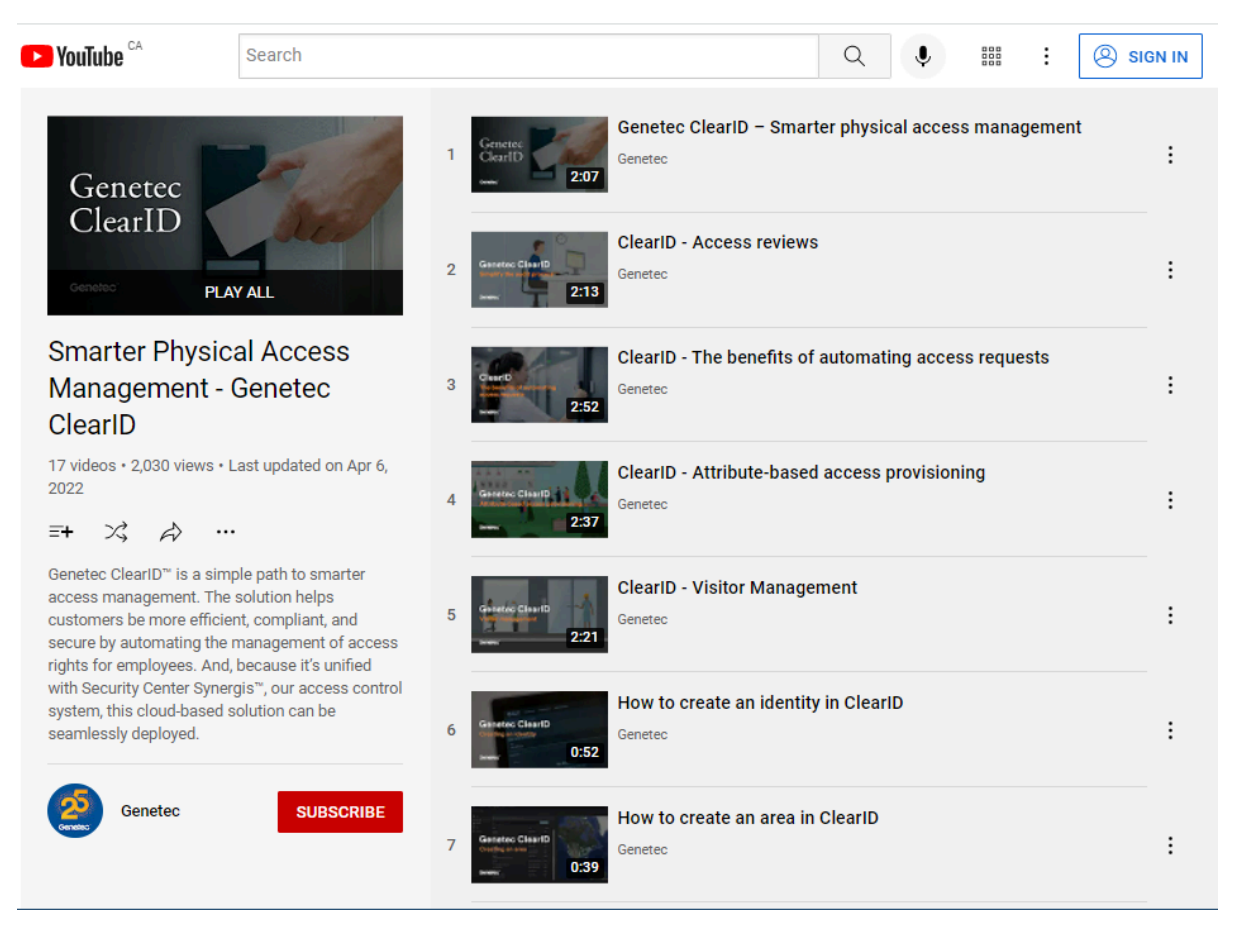

Haga clic en la imagen para acceder a la lista de reproducción de videos de ClearID.

Los videos también se pueden abrir de forma individual desde los temas relevantes o desde la página de inicio de la documentación.

#### **Temas relacionados**

[¿Qué es ClearID?](#page-10-0) en la página 2

### <span id="page-40-0"></span>Acerca de los informes

Genetec ClearID™ proporciona varios informes para administrar su sitio y diversas actividades. Los informes pueden ayudarlo a comprender el estado de las solicitudes de acceso, las revisiones de acceso y los eventos de visita actuales o futuros. Los informes también se pueden usar para analizar información de los registros de auditoría en cuanto a funciones, sitios, propietarios de sitios y áreas, y usuarios.

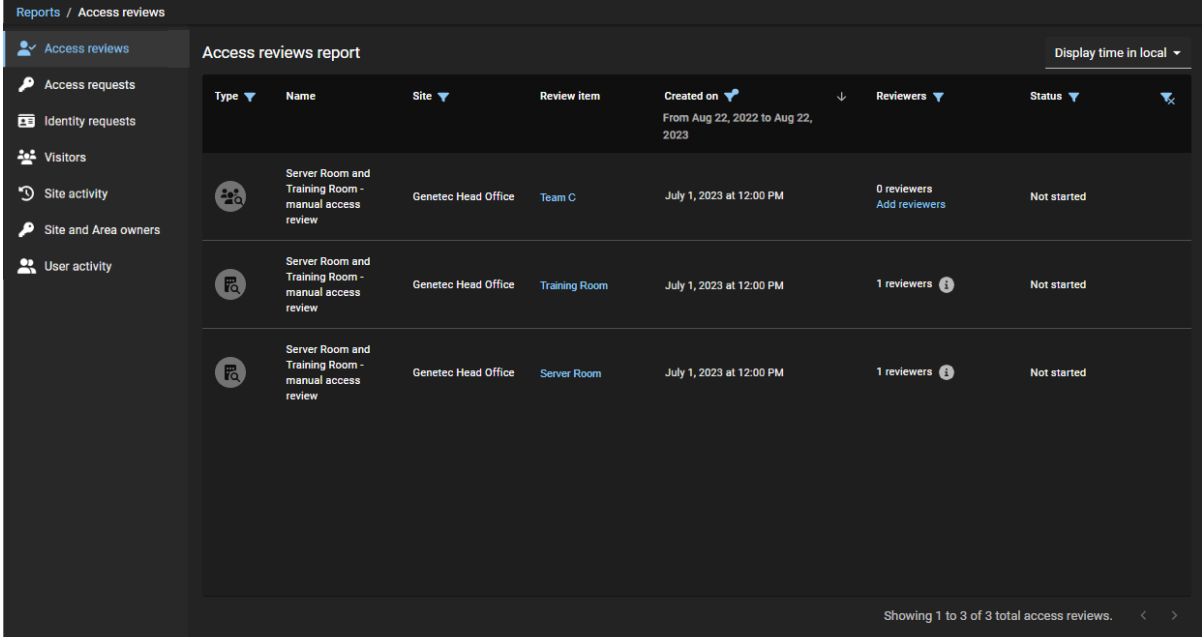

Puede utilizar los siguientes informes para comprobar el estado de lo siguiente:

- [Informe de revisiones de acceso](#page-286-0)
- [Informe de solicitudes de acceso](#page-316-0)
- [Informe de solicitudes de identidad](#page-243-0)
- [Informe de subordinados inmediatos](#page-165-0)
- [Informe de propietarios de sitios y áreas](#page-323-0)
- [Informe de visitantes](#page-377-0)

Puede utilizar los siguientes informes para revisar la información de los registros de auditoría sobre lo siguiente:

- [Informe de actividad de rol](#page-469-0)
- [Informe de actividad del sitio](#page-319-0)
- [Informe de actividad del usuario](#page-177-0)

## Inicio de sesión en ClearID

Inicie sesión en su cuenta de Genetec ClearID™ para enviar solicitudes de visitantes o acceso.

#### **Antes de empezar**

- Habilite las cookies en el navegador web que está usando.
- Si no está usando un sistema de Active Directory corporativo, active su cuenta de ClearID al hacer clic en el enlace de activación que aparece en su correo electrónico.

#### **Procedimiento**

1 En su navegador web, introduzca o seleccione el host necesario según se detalla en su correo electrónico de activación de cuenta:

Por ejemplo, <https://portal.clearid.io/>.

**NOTA:** Si se usa un inicio de sesión corporativo (inicio de sesión única con Microsoft Office 365 o similar), la cuenta se activa de manera automática y no se recibe ningún correo electrónico de activación.

- 2 En la página de *inicio de sesión*, introduzca su *nombre de usuario* y haga clic en **Iniciar sesión**. Se le redirige a la página de inicio de sesión de su cuenta de usuario.
- 3 (Opcional) Seleccione una cuenta.
	- La identificación de la cuenta se muestra en la URL en todas las páginas.

Por ejemplo, *https://nombredelhost/identificaciondelacuenta/paginaactual*.

• La identificación de la cuenta puede cambiar en función de la cuenta de usuario que haya iniciado sesión.

**SUGERENCIA:** Si tiene más de una cuenta, puede alternar entre cuentas en cualquier momento haciendo clic en **Cambiar de cuenta** desde las opciones de la cuenta debajo de la ID de usuario.

Aparece la página de *Mis solicitudes* y ya puede comenzar a usar ClearID.

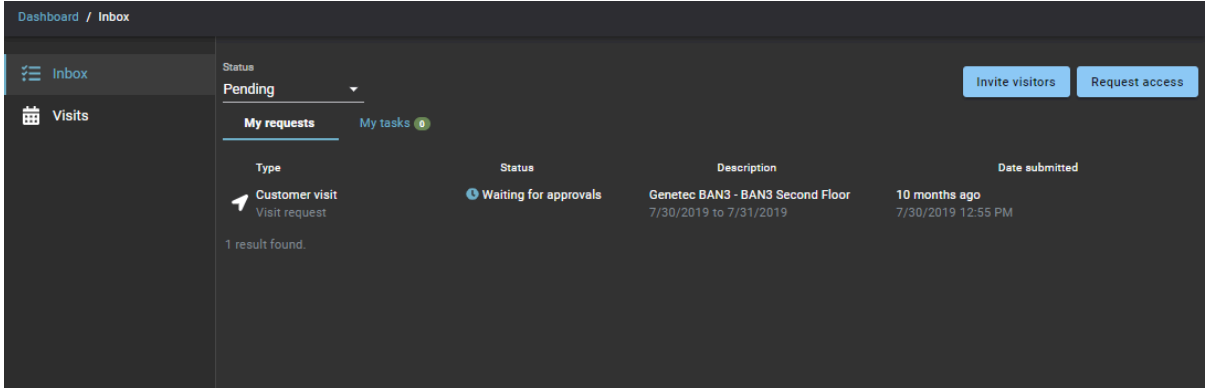

#### **Temas relacionados**

[Crear identidades](#page-102-0) en la página 94 #unique\_143

# Desconectarse de ClearID

Para salir de Genetec ClearID™, puede cerrar la sesión desde su cuenta de usuario.

#### **Lo que debería saber**

Su sesión se desconecta del sistema de forma automática después de un período específico de inactividad. El periodo de inactividad varía dependiendo de su configuración del entorno. El valor predeterminado es de 30 minutos.

#### **Procedimiento**

• En la parte superior de la página, haga clic en su nombre y, luego, en **Cerrar sesión**.

**SUGERENCIA:** Después de cerrar sesión en su cuenta, cierre todas las ventanas del navegador que se usaron para ClearID.

# <span id="page-43-0"></span>Habilitar funciones de vista previa

Cuando estas están disponibles, los usuarios pueden habilitar una o más funciones de vista previa en Genetec ClearID™ para obtener acceso temprano para evaluar nuevas funciones antes de su lanzamiento.

#### **Antes de empezar**

La característica de **Funciones de vista previa** debe estar habilitada para su organización.

#### **Lo que debería saber**

- Las características de vista previa son solo con fines de evaluación.
- Las características de vista previa activadas solo se guardan de manera local en su cuenta de usuario.

#### **Procedimiento**

- 1 En el portal web de ClearID, haga clic en su nombre de usuario.
- 2 Haga clic en **Funciones de vista previa**.
- 3 En el cuadro de diálogo de *Funciones de vista previa*, utilice los controles deslizantes de las características de vista previa para habilitar las características que desee evaluar.

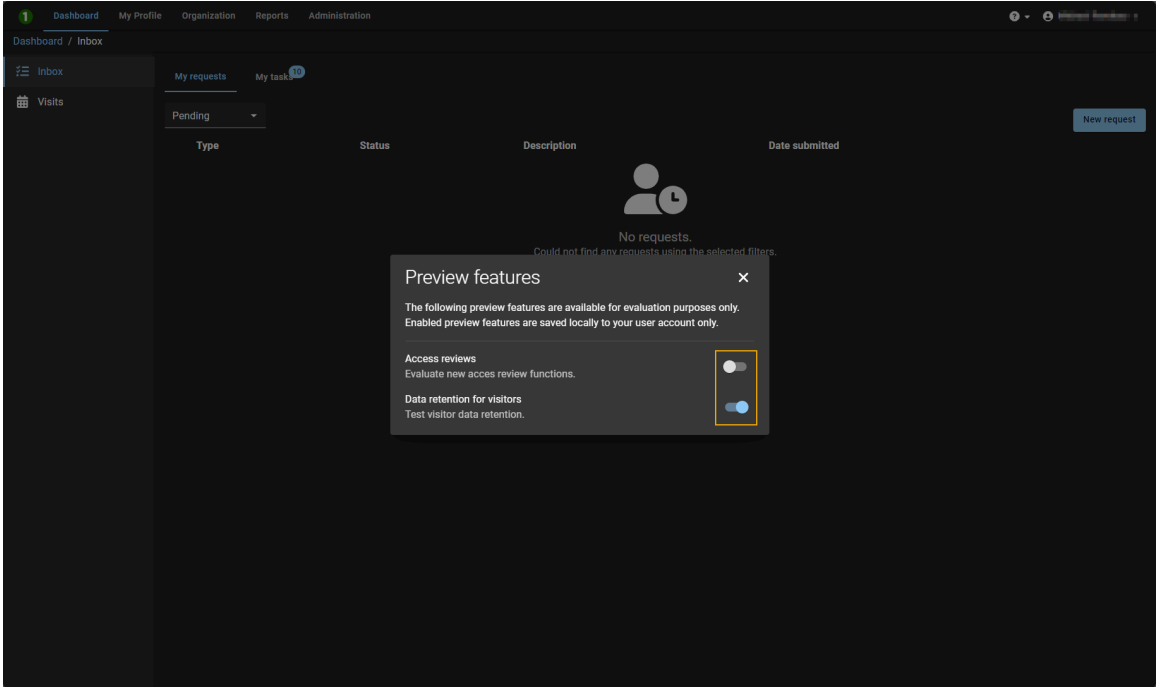

4 Haga clic en x para cerrar el diálogo.

# <span id="page-44-0"></span>Deshabilitar funciones de vista previa

Los usuarios pueden desactivar una o más funciones de vista previa en Genetec ClearID™ si ya no quieren usar o ver las nuevas funciones de vista previa.

#### **Antes de empezar**

La característica de **Funciones de vista previa** debe estar habilitada para su organización.

#### **Lo que debería saber**

- Las características de vista previa son solo con fines de evaluación.
- Las características de vista previa activadas solo se guardan de manera local en su cuenta de usuario.

#### **Procedimiento**

- 1 En el portal web de ClearID, haga clic en su nombre de usuario.
- 2 Haga clic en **Funciones de vista previa**.
- 3 En el cuadro de diálogo de *Funciones de vista previa*, utilice los controles deslizantes de funciones de vista previa para desactivar las funciones que ya no necesite.

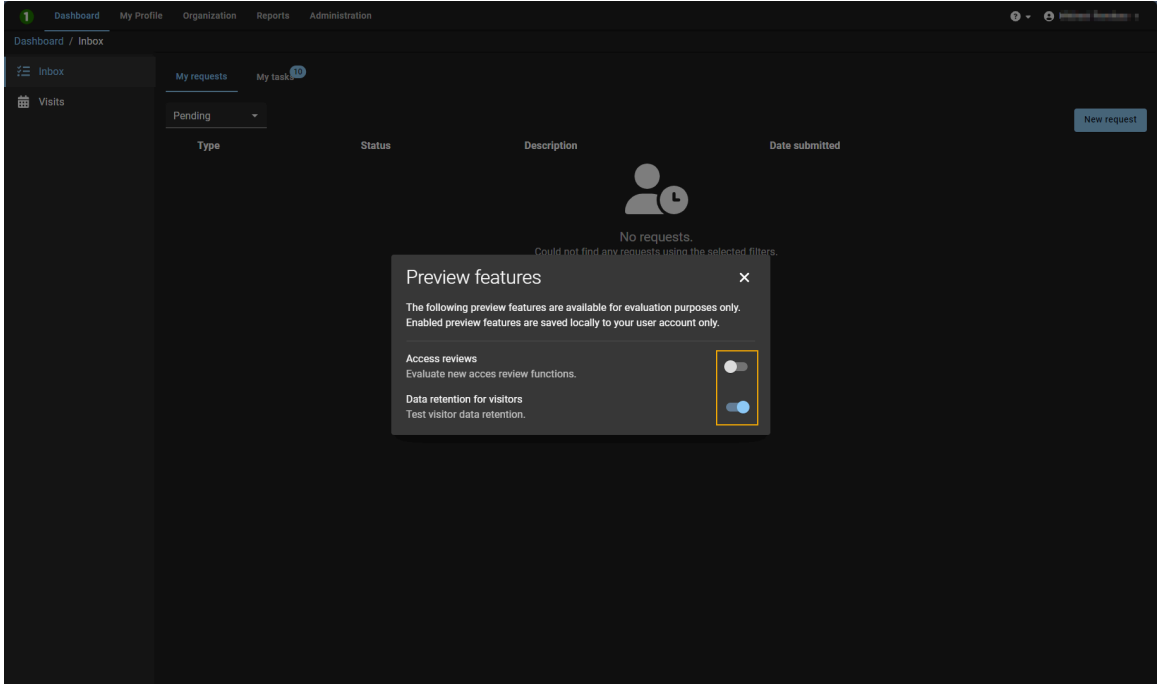

4 Haga clic en **x** para cerrar el diálogo.

# Qué hay de nuevo

Consulte las novedades de la última actualización de ClearID.

Esta sección incluye los temas siguientes:

- ["Novedades de ClearID"](#page-46-0) en la página 38
- ["Funciones y mejoras anteriores"](#page-47-0) en la página 39

### <span id="page-46-0"></span>Novedades de ClearID

Consulte las novedades de la última actualización de Genetec ClearID™.

#### **Novedades: febrero de 2024**

• **Entidades gestionadas por ClearID:** ClearID ahora incluye íconos en Synergis™ para ayudar a identificar de manera visual las entidades administradas por ClearID.

En Config Tool y Security Desk, las entidades administradas por ClearID están resaltadas con un punto azul en la esquina inferior derecha del ícono de entidad de la siguiente manera:

- Reglas de acceso  $($
- Áreas  $(\Box)$
- Tarjetahabientes  $\binom{n}{r}$
- Grupos de configuración de tarjetahabientes  $($
- Credenciales ( $\blacksquare$ )
- Particiones de ClearID  $($
- Visitantes  $\binom{n}{k}$

Para más información, ver [Cómo funciona la integración](#page-20-0) en la página 12.

• **Escáner de códigos QR Zebra DS 9300:** ClearID ahora es compatible con el escáner de códigos QR Zebra DS 9300. Este escáner de códigos QR incluye la implementación instantánea plug-and-play.

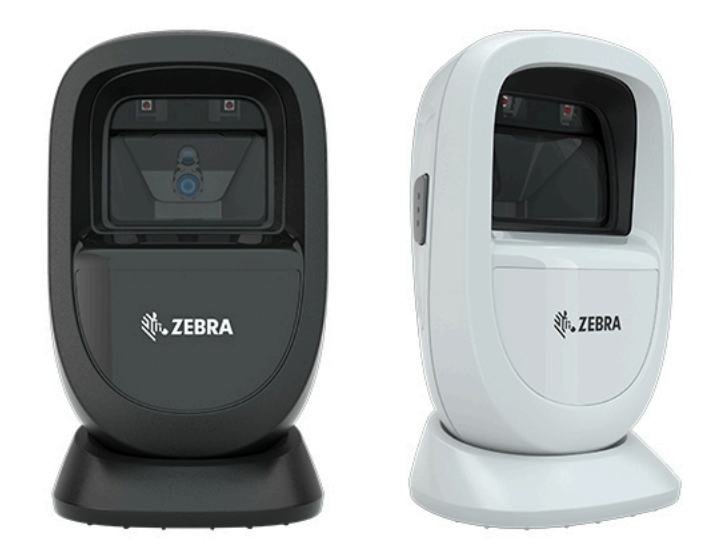

**IMPORTANTE:** Se debe seleccionar la casilla de verificación de **Mostrar el código de registro en el campo de apellido del visitante (tarea de Administración de visitantes en Security Desk)** para que el escáner escanee y ubique con éxito a un visitante prerregistrado en Security Desk. Para obtener más información, consulte [Dispositivos soportados](#page-71-0) en la página 63, [Habilitar la](#page-252-0) [administración de visitantes para sitios](#page-252-0) en la página 244 o la documentación del fabricante.

Para obtener una lista completa de todos los anuncios anteriores, consulte [Funciones y mejoras anteriores](#page-47-0) en la página 39.

### <span id="page-47-0"></span>Funciones y mejoras anteriores

La solución de Genetec ClearID™ incluye las siguientes características y mejoras.

#### **Qué hay de nuevo: Diciembre 2023**

• **Características de vista previa:** ClearID ahora incluye una opción de vista previa de funciones. Los usuarios pueden habilitar una o más funciones de vista previa (cuando estén disponibles) para obtener acceso temprano a nuevas funciones antes de su lanzamiento.

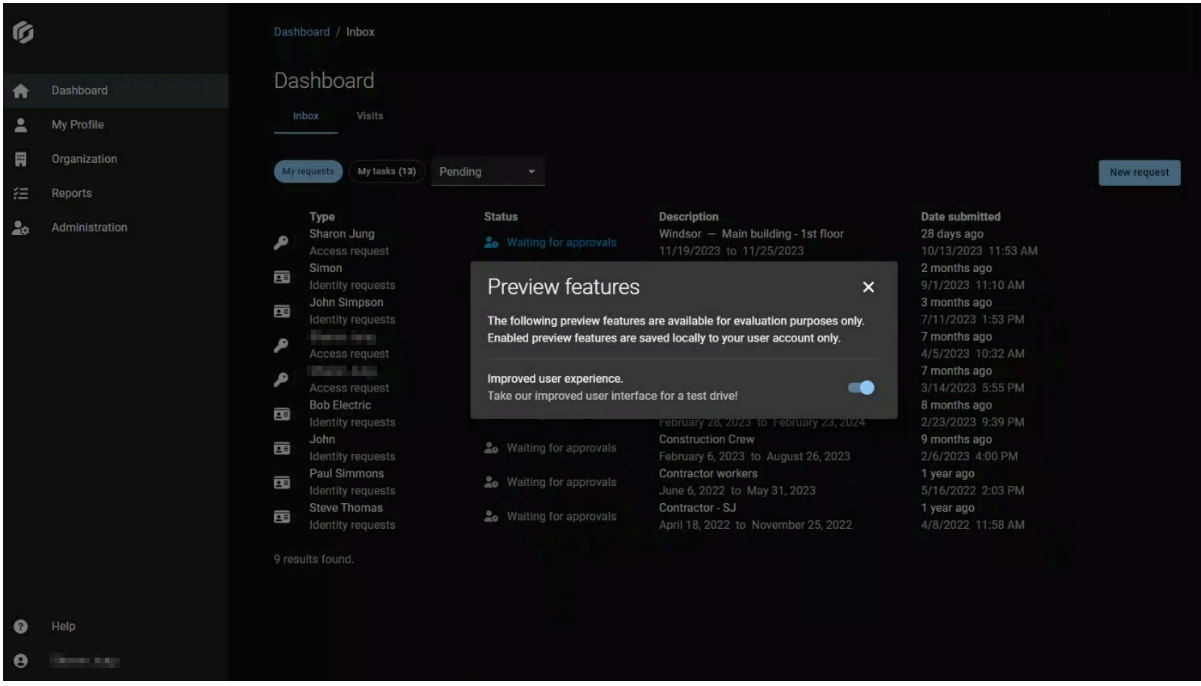

**NOTA:** Las funciones de vista previa son solo con fines de evaluación. Las características de vista previa activadas solo se guardan de manera local en su cuenta de usuario.

Para más información, ver [Habilitar funciones de vista previa](#page-43-0) en la página 35 y [Deshabilitar funciones de](#page-44-0) [vista previa](#page-44-0) en la página 36.

• **Notificaciones dentro de la aplicación:** ClearID ahora incluye notificaciones en la aplicación para anuncios de nuevas funciones, mejoras, encuestas y otras actualizaciones de productos en el portal web.

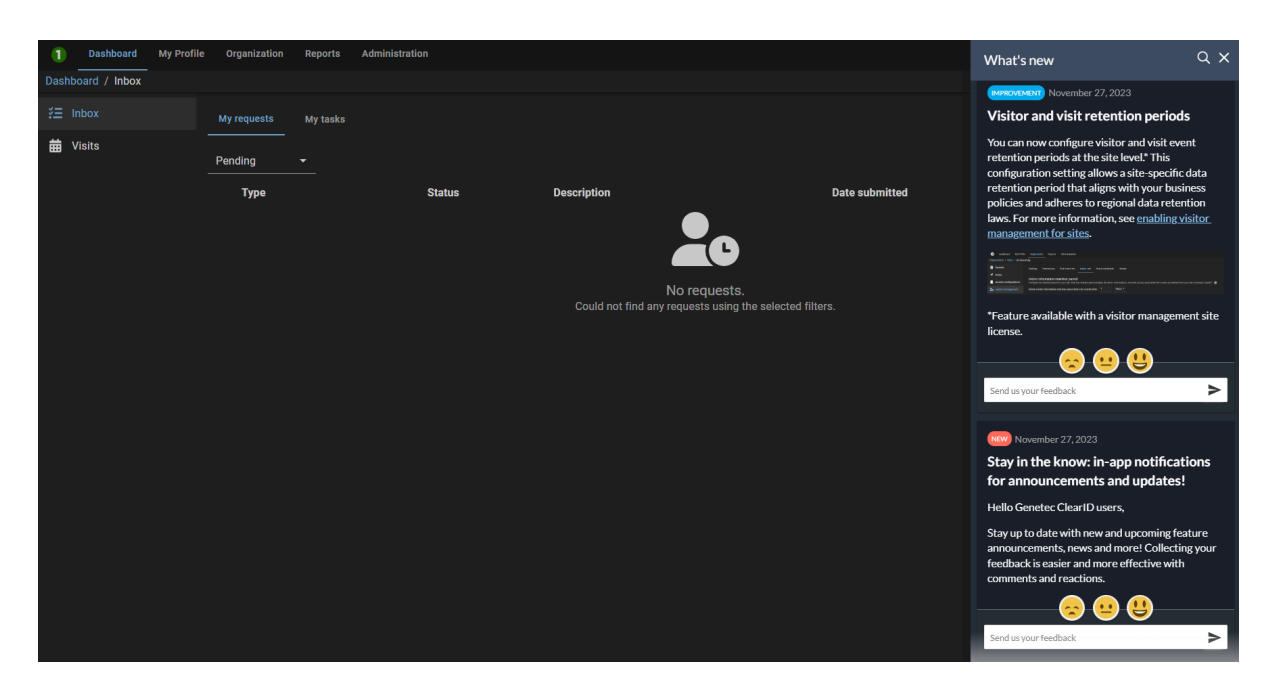

Manténgase al tanto con los anuncios de nuevas funciones, noticias y más. Recopilar sus comentarios ahora es aún más fácil. Puede enviar reacciones de emoji o enviar comentarios para cada anuncio o notificación directamente al equipo del producto.

• **Actualización de la arquitectura ClearID:** El tratamiento de los datos de identidad ha cambiado.

Para obtener más información sobre qué centros de datos se utilizan en la Implementación global, consulte la entrada de *Corporación Microsoft* en la sección de ClearID de la lista de [Subprocesadores](https://www.genetec.com/legal/subprocessors) [Genetec](https://www.genetec.com/legal/subprocessors).

• **Genetec ClearID™ Self-Service Kiosk 1.13.9:** La versión 1.13.9 de la aplicación móvil ClearID Self-Service Kiosk ya está disponible.

Esta actualización de mantenimiento incluye lo siguiente:

- Mejoras de rendimiento
- Actualización de compatibilidad con iOS 17.1.1

Para descargar la aplicación móvil ClearID Self-Service Kiosk, visite [App Store](https://apps.apple.com/us/app/clearid-self-service-kiosk/id1411559573).

#### **Novedades: noviembre de 2023**

• **Retención de datos para visitantes:** Ahora puede configurar un período de retención para la información de los visitantes. Una vez que expire el período de retención, la información del visitante se elimina y cualquier evento de visita asociado se elimina de su sitio en ClearID.

**NOTA:** El período de retención se puede configurar por sitio para cumplir con las diferentes leyes de datos que puedan aplicarse en su región.

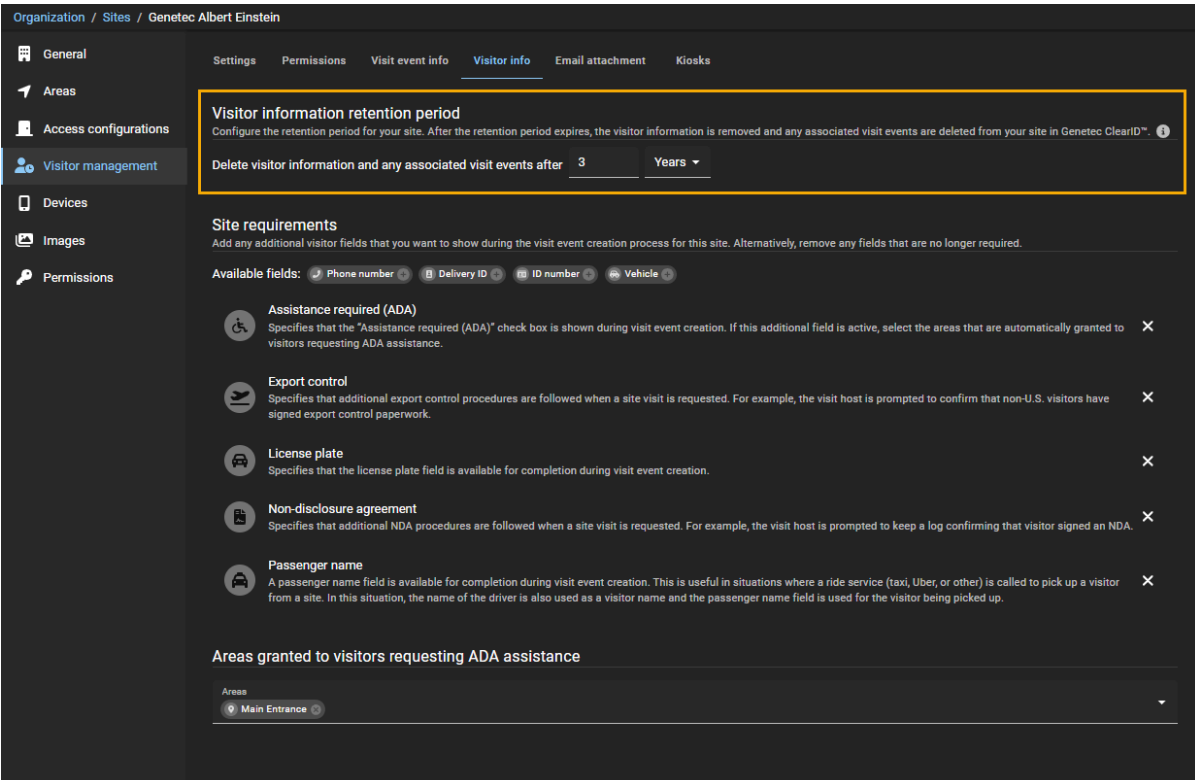

Para más información, ver [Habilitar la administración de visitantes para sitios](#page-252-0) en la página 244.

• **Notificaciones de correos electrónicos:** Ahora puede configurar sus notificaciones por correo electrónico para especificar un **formato regional** que sea relevante para sus sitios. Las notificaciones por correo electrónico muestran la fecha y la hora con el formato regional seleccionado que es el estándar local en la región donde se ubica el sitio.

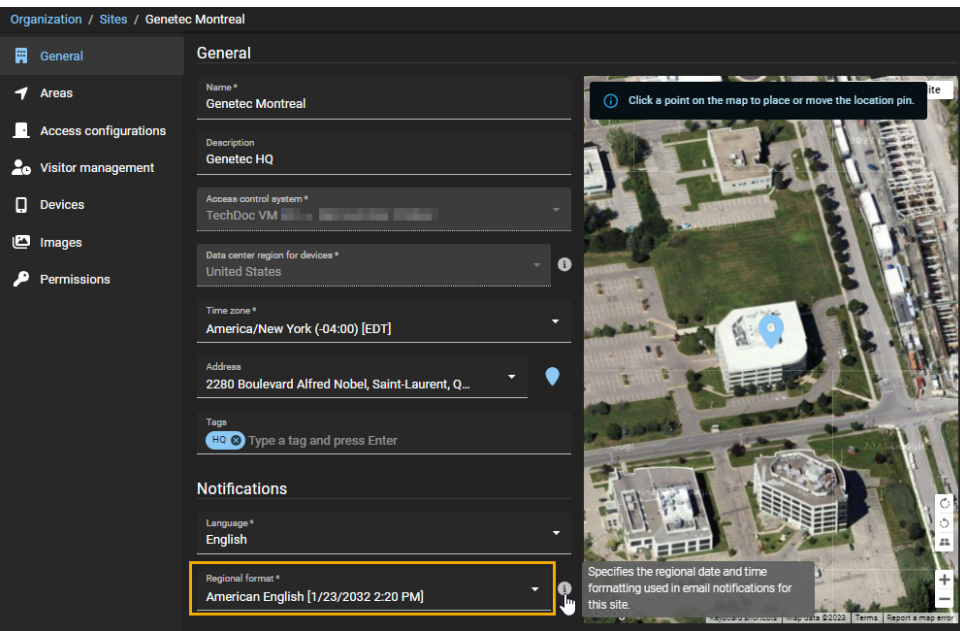

Para más información, ver [Creando sitios](#page-248-0) en la página 240 y [Modificar sitios](#page-268-0) en la página 260.

• **Actualización de eventos de visitas programadas:** Ahora puede modificar los eventos de visita para cambiar los detalles del evento o agregar o eliminar visitantes o anfitriones. Actualizar los detalles del evento de visita garantiza que sus visitantes siempre se mantengan actualizados después de cualquier cambio en un próximo evento.

**NOTA:** Los eventos sólo se pueden modificar antes del inicio del evento de visita.

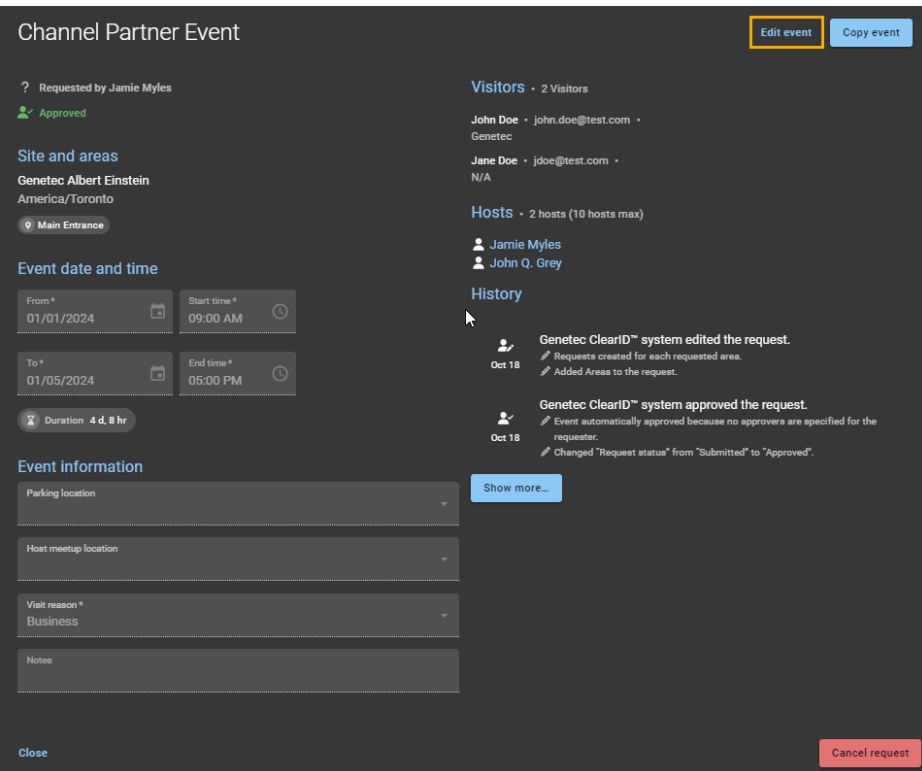

Para más información, ver [Modificar eventos de visita](#page-375-0) en la página 367.

Para obtener una lista completa de todos los anuncios anteriores, consulte Funciones y mejoras anteriores.

#### **Novedades: octubre 2023**

• **Personalización del quiosco:** Se ha mejorado Genetec ClearID™ Self-Service Kiosk para incluir la personalización del tema del quiosco.

Los siguientes ejemplos muestran el tema del quiosco blanco con un acento de color.

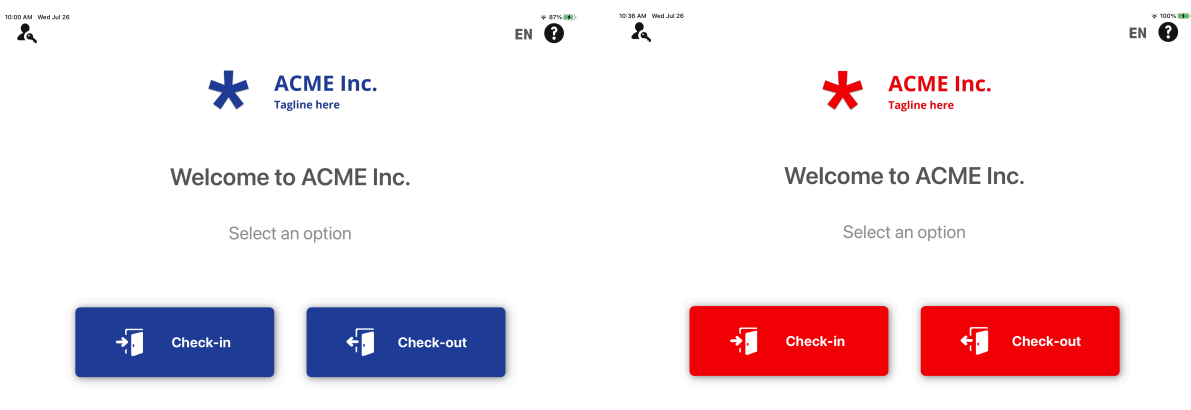

Puedes elegir un tema de quiosco blanco. Cuando eliges el tema del quiosco blanco, también puedes elegir uno de los diez acentos de color. Alternativamente, puede introducir un valor de código de color HEX específico para alinearlo con su marca corporativa.

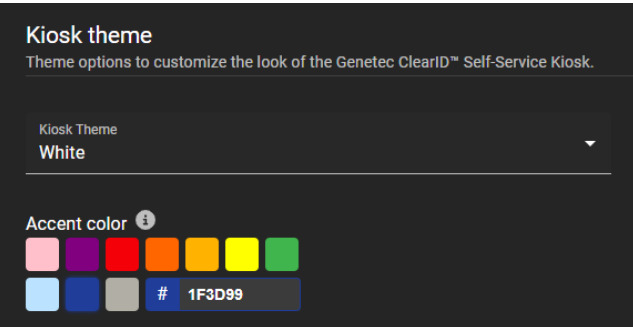

Para más información, consulte [Personalización de la configuración del quiosco de autoservicio](#page-536-0) en la página 528 o [Habilitar la administración de visitantes para sitios](#page-252-0) en la página 244.

• **Genetec ClearID Self-Service Kiosk 1.13.8:** La versión 1.13.8 de la aplicación móvil ClearID Self-Service Kiosk ya está disponible.

La aplicación móvil Kiosk ahora admite lo siguiente:

- Personalización del tema del quiosco
- Actualizaciones de traducción para check-in, check-out y pantalla de bienvenida o mensajes de asistencia.

Para más información, consulte [Personalización de la configuración del quiosco de autoservicio](#page-536-0) en la página 528 o [Habilitar la administración de visitantes para sitios](#page-252-0) en la página 244.

Para descargar la aplicación móvil Genetec ClearID™ Self-Service Kiosk, visite la [App Store](https://apps.apple.com/us/app/clearid-self-service-kiosk/id1411559573).

#### **Novedades: agosto de 2023**

- **Informes:** ClearID ahora incluye dos informes más para fines de registros de auditoría y seguimiento de actividad:
	- **Informe de solicitudes de identidad:** Los administradores de cuentas ahora pueden usar el informe de **Solicitudes de identidad** para analizar todas las actividades relacionadas con las solicitudes de identidad.

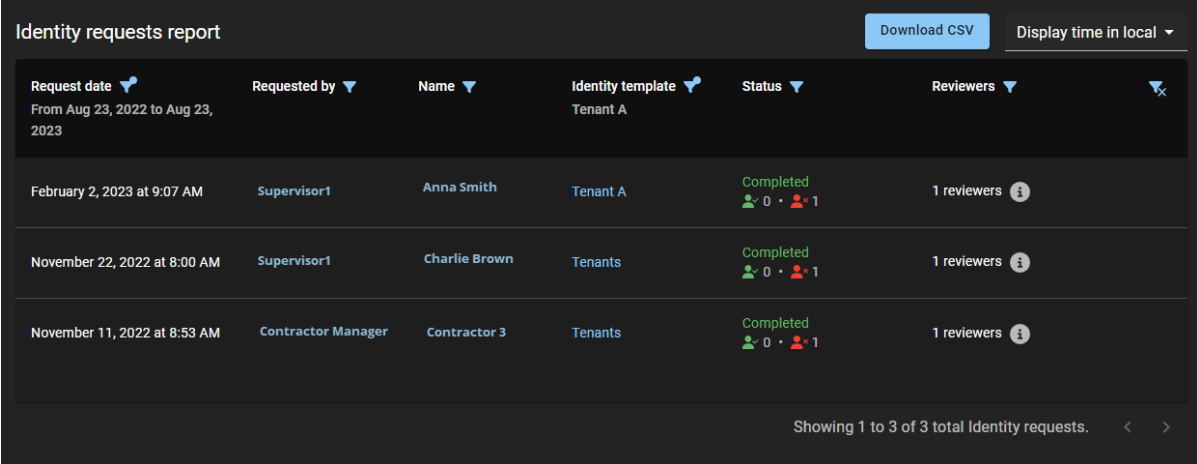

Para más información, ver [Acerca de los informes](#page-40-0) en la página 32, [Acerca del informe de solicitudes de](#page-243-0) [identidad](#page-243-0) en la página 235, y [Comprobar el estado de las solicitudes de identidad](#page-244-0) en la página 236.

• **Informe de subordinados inmediatos:** Los supervisores o administradores de cuentas ahora pueden usar el informe de **Subordinados inmediatos** para verificar el estado del control de acceso de sus subordinados inmediatos y la información general de identidad.

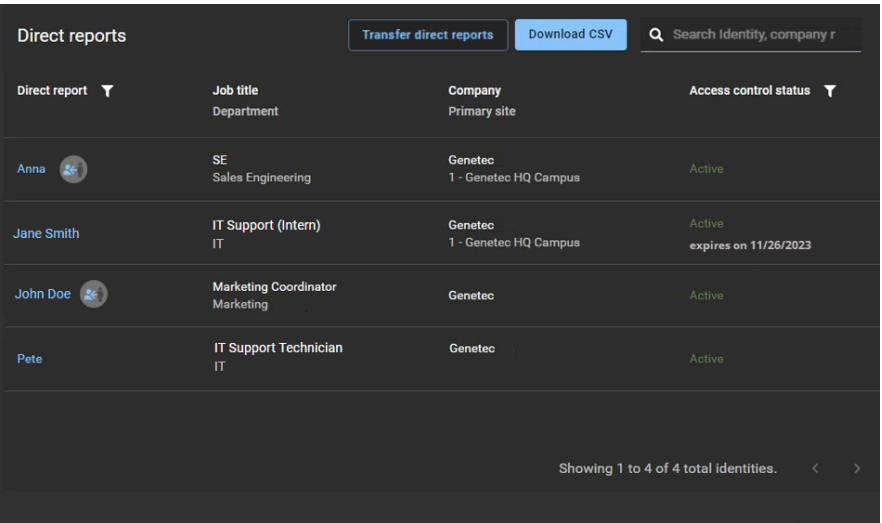

Para más información, ver [Acerca de los informes](#page-40-0) en la página 32, [Acerca del informe de subordinados](#page-165-0) [inmediatos](#page-165-0) en la página 157, y [Visualizar subordinados inmediatos](#page-149-0) en la página 141.

• **Actualización del kit de quiosco:** Los kits de ClearID Self-Service Kiosk ahora incluyen y admiten el [Apple](https://www.apple.com/ca/ipad-10.9/specs/) [iPad de 10,9 pulgadas](https://www.apple.com/ca/ipad-10.9/specs/) de décima generación.

Para más información, ver [Opciones de Self-Service Kiosk](#page-573-0) en la página 565 y [Dispositivos soportados](#page-71-0) en la página 63.

#### **Novedades: julio de 2023**

• **One Identity Synchronization Tool:** La Genetec ClearID™ One Identity Synchronization Tool se ha actualizado para simplificar la sincronización y también para resolver el fin de vida útil (EOL, por sus siglas en inglés) de Microsoft Azure AD Graph.

**IMPORTANTE:** La biblioteca Microsoft Graph reemplaza la biblioteca Graph de Azure Active Directory del EOL (EOL desde el **30 de junio de 2023** - [Fin de vida útil de la API Graph de Azure AD](https://eu-west-1.protection.sophos.com/?d=microsoft.com&u=aHR0cHM6Ly90ZWNoY29tbXVuaXR5Lm1pY3Jvc29mdC5jb20vdDUvbWljcm9zb2Z0LWVudHJhLWF6dXJlLWFkLWJsb2cvbWljcm9zb2Z0LWVudHJhLWNoYW5nZS1hbm5vdW5jZW1lbnRzLXNlcHRlbWJlci0yMDIyLXRyYWluL2JhLXAvMjk2NzQ1NCM6JTdFOnRleHQ9Zm9yJTIwSGVhZGVyJTIwa2V5cy4tLEF6dXJlJTIwQUQlMjBHcmFwaCUyMEFQSSwtQXp1cmUlMjBBRCUyMEdyYXBo&i=NTM5NWRiNDQwOTJlYzQ0NWU3MDAxMmQ0&t=ZnRGUjlCZE13cnkyb1lhd0dOYlpOdDhLaTAvdXpYRU5tRW44VzhPdmF4dz0=&h=4b9e8f994d2649a6ba8f8ca1b0ec8172&s=AVNPUEhUT0NFTkNSWVBUSVbALVD4KV2v5Do1eDKyVxN7RwBOYtXUxksUIESzZNTdVg)). La nueva biblioteca admite todas las asignaciones anteriores.

**¿Quién se ve afectado?** Clientes de ClearID que utilizan **Azure AD** como fuente de datos para sincronizar sus identidades en ClearID con One Identity Synchronization Tool.

Para obtener más información, consulte la documentación oficial de Microsoft: [Migre sus aplicaciones de](https://eu-west-1.protection.sophos.com/?d=microsoft.com&u=aHR0cHM6Ly9sZWFybi5taWNyb3NvZnQuY29tL2VuLXVzL2dyYXBoL21pZ3JhdGUtYXp1cmUtYWQtZ3JhcGgtb3ZlcnZpZXc=&i=NTM5NWRiNDQwOTJlYzQ0NWU3MDAxMmQ0&t=ZVNNOFFRRlk1STBKc1U2azJXOXNDcGJwRjU4NHhSa1g3NkEycUlVSjY3QT0=&h=4b9e8f994d2649a6ba8f8ca1b0ec8172&s=AVNPUEhUT0NFTkNSWVBUSVbALVD4KV2v5Do1eDKyVxN7RwBOYtXUxksUIESzZNTdVg) [Azure AD Graph a Microsoft Graph](https://eu-west-1.protection.sophos.com/?d=microsoft.com&u=aHR0cHM6Ly9sZWFybi5taWNyb3NvZnQuY29tL2VuLXVzL2dyYXBoL21pZ3JhdGUtYXp1cmUtYWQtZ3JhcGgtb3ZlcnZpZXc=&i=NTM5NWRiNDQwOTJlYzQ0NWU3MDAxMmQ0&t=ZVNNOFFRRlk1STBKc1U2azJXOXNDcGJwRjU4NHhSa1g3NkEycUlVSjY3QT0=&h=4b9e8f994d2649a6ba8f8ca1b0ec8172&s=AVNPUEhUT0NFTkNSWVBUSVbALVD4KV2v5Do1eDKyVxN7RwBOYtXUxksUIESzZNTdVg)

**¿Cuáles son los próximos pasos?** Póngase en contacto con el contacto de implementación de su equipo

de ClearID para actualizar la One Identity Synchronization Tool.

**NOTA:** Si usted no está usando Azure AD como fuente de datos, estos eventos no lo afectan y no necesita una actualización.

Para obtener más información sobre la herramienta de sincronización, consulte [Sincronizar identidades](#page-479-0) [con One Identity](#page-479-0) en la página 471.

Para obtener más información sobre los permisos de la API de Azure AD, consulte [Acerca de la aplicación](#page-485-0) [web de Azure](#page-485-0) en la página 477.

#### **Novedades: junio de 2023**

• **Genetec ClearID Self-Service Kiosk 1.13.7:** La versión 1.13.7 de la aplicación móvil ClearID Self-Service Kiosk ya está disponible.

La aplicación móvil Kiosk ahora es compatible con lo siguiente:

- Impresora de etiquetas Brother QL-820NWBc
- iOS 16
- 135 tipos de Documentos de Identidad (DI) nuevos o actualizados

Para más información, ver [Dispositivos soportados](#page-71-0) en la página 63, [Opciones de Self-Service Kiosk](#page-573-0) en la página 565, [Configuración de la impresora de etiquetas para Self-Service Kiosk \(Brother QL-820NWBc,](#page-540-0) [QL-820NWB o QL-810W\)](#page-540-0) en la página 532, y [Tipos de documentos de identidad](#page-584-0) en la página 576. Para descargar la aplicación móvil Genetec ClearID™ Self-Service Kiosk, visite la [App Store](https://apps.apple.com/us/app/clearid-self-service-kiosk/id1411559573).

#### **Novedades: mayo de 2023**

• **Actualizaciones de campos personalizados:** Se actualizó la información de campos personalizados de ClearID para ayudarlo a comprender la relación entre los nombres de los campos de identidad de ClearID y los campos de tipo de entidad de Security Center.

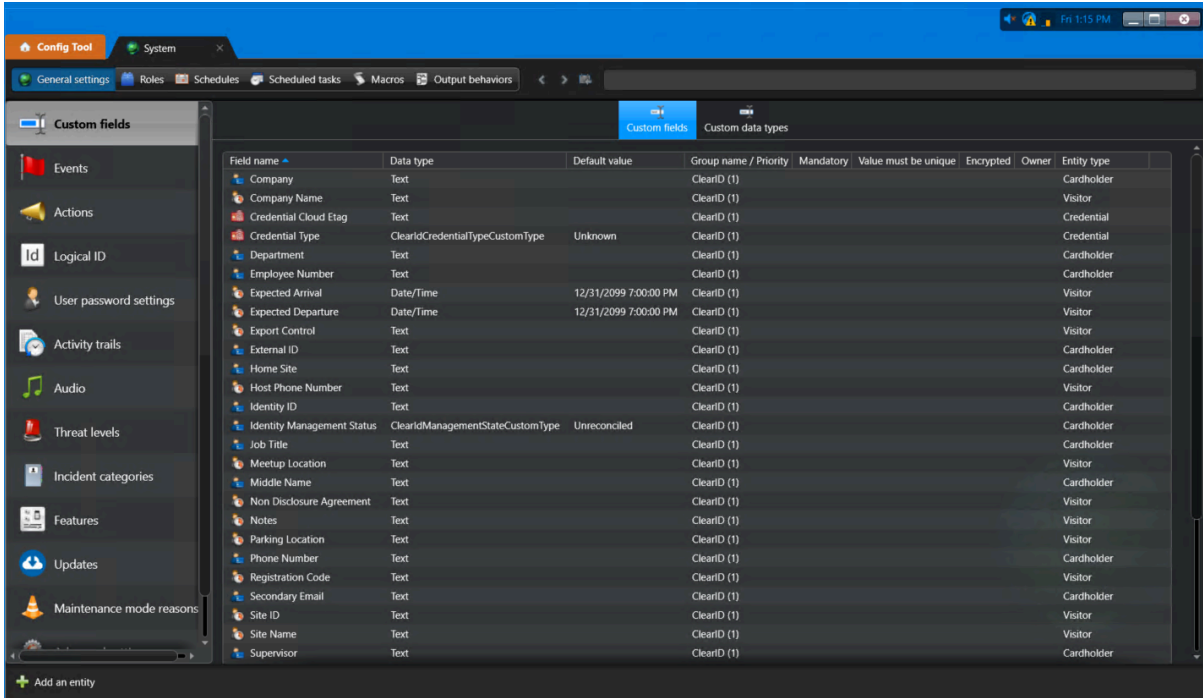

Para más información, ver [Acerca de los campos personalizados](#page-92-0) en la página 84, [Modificación de](#page-92-1) [campos personalizados](#page-92-1) en la página 84, y [Relaciones de los campos personalizados](#page-95-0) en la página 87.

#### **Novedades: marzo de 2023**

• **Transferir informes directos:** Los supervisores, administradores de cuentas o una identidad con permisos de escritura para identidades ahora pueden transferir subordinados directos a otra identidad.

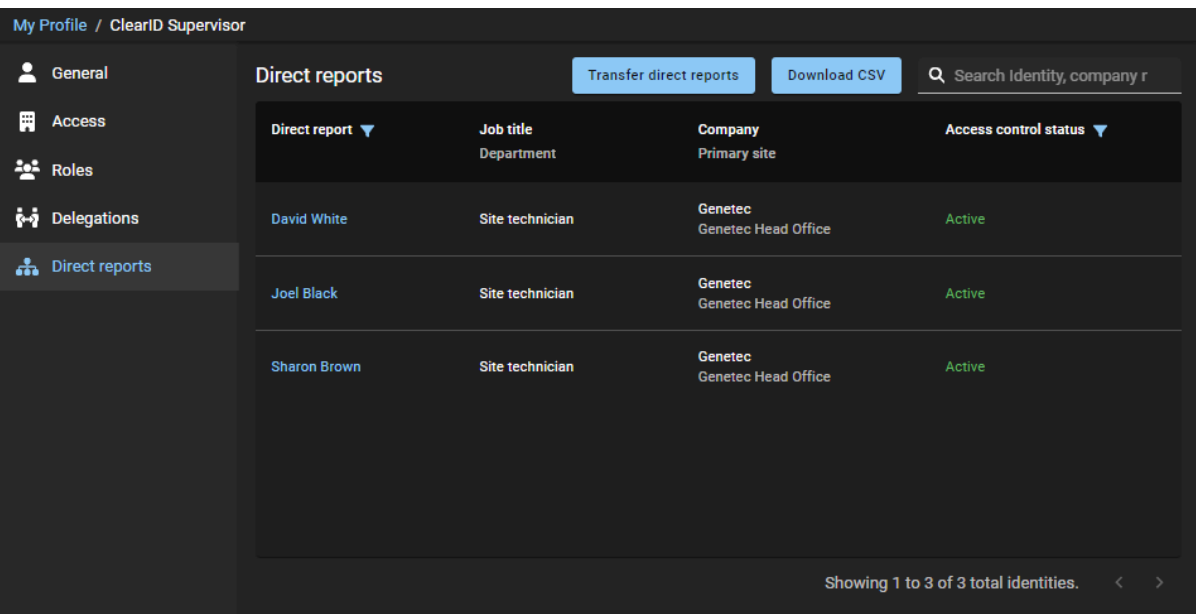

**IMPORTANTE:** Esta función está destinada a las identidades que se administran a nivel local en ClearID.

Si las identidades se gestionan mediante una fuente de datos externa, se sobrescribirá la transferencia de informes directos.

Para más información, vea [Transferir subordinados directos](#page-158-0).

• **Cambios en la licencia de Synergis™:** La licencia de Synergis ha cambiado. Para Security Center 5.11 o posterior (Synergis Base Enterprise o Synergis Base Professional), el módulo de administración de visitantes de Synergis ahora se incluye de forma predeterminada.

**NOTA:** Se requiere el módulo de administración de visitantes de Synergis si el cliente de ClearID tiene la licencia de ClearID CD-SITE-VM-1Y.

Para más información, ver #unique\_29.

#### **Novedades: febrero de 2023**

• **Genetec ClearID Self-Service Kiosk 1.13.6:** La versión 1.13.6 de Genetec ClearID™ Self-Service Kiosk ya está disponible.

La versión 1.13.6 de la aplicación móvil Genetec ClearID Self-Service Kiosk ahora es compatible con lo siguiente:

• Impresora térmica Brother TD-4550DNWB (con etiquetas precortadas).

Para obtener más información, consulte [Dispositivos soportados](#page-71-0) en la página 63, [Opciones de Self-](#page-573-0)

[Service Kiosk](#page-573-0) en la página 565 y [Configuración de la impresora de etiquetas para Self-Service Kiosk](#page-551-0) [\(Brother TD-4550DNWB\)](#page-551-0) en la página 543.

Para descargar la aplicación móvil Genetec ClearID™ Self-Service Kiosk, visite la [App Store](https://apps.apple.com/us/app/clearid-self-service-kiosk/id1411559573).

#### **IMPORTANTE: Cambios en la interfaz de usuario**

• **Se movieron las revisiones de acceso:** Antes, las revisiones de acceso se creaban y programaban al nivel de sitio haciendo clic en **Organización** > **Sitios** > **Revisiones de acceso**. Los ajustes de las revisiones de acceso ahora se configuran a nivel global haciendo clic en **Organización** > **Revisiones de acceso**.

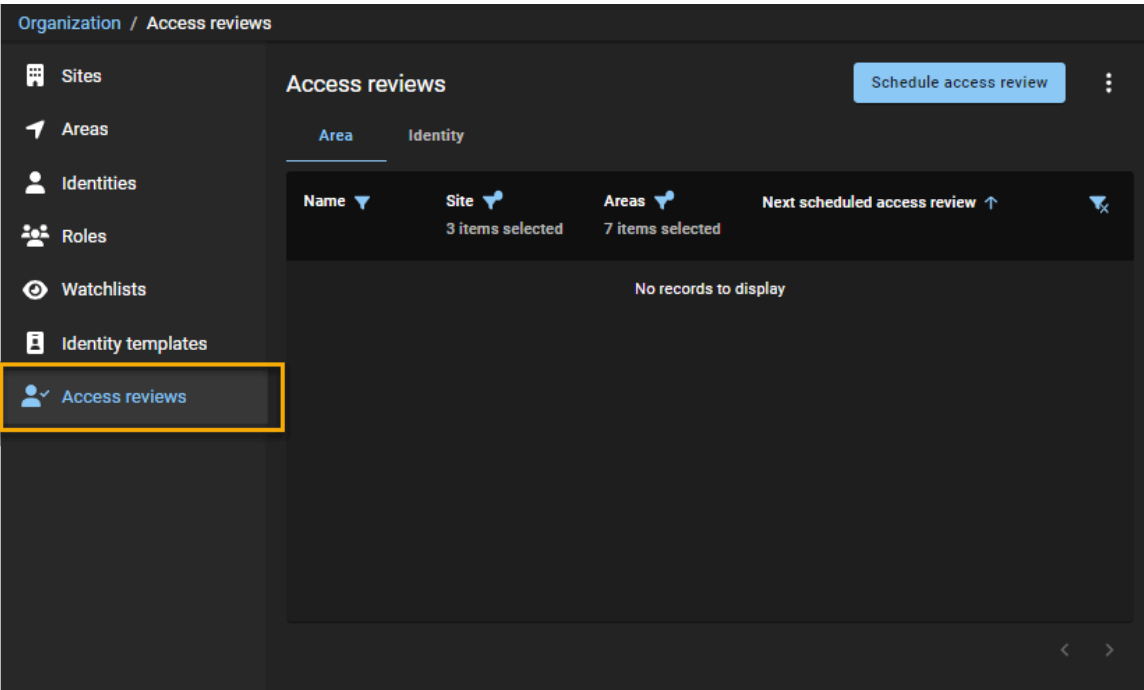

#### **Mejoras a las revisiones de acceso**

• **Revisiones de acceso:** Las revisiones de acceso ahora incluyen una nueva opción de *Revisión de acceso a la identidad*.

Una revisión de acceso a la identidad es el proceso en el que un supervisor revisa el acceso de sus subordinados directos. Esta revisión incluye la confirmación o actualización del acceso al área, el rango de fechas del control de acceso o la membresía de funciones para sus subordinados directos para garantizar el cumplimiento de la seguridad y la preparación para la auditoría.

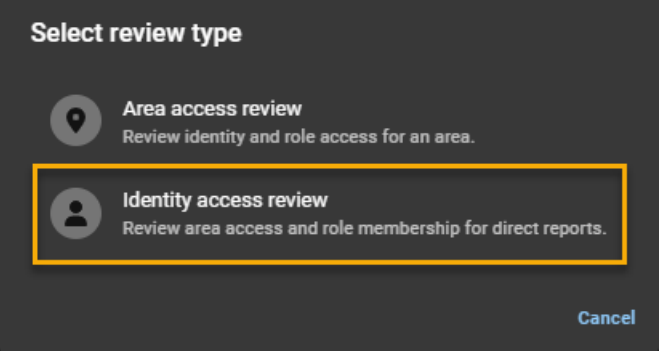

Las revisiones de acceso también incluyen actualizaciones del diálogo **Calendario de revisión de acceso al sitio**.

Para más información, ver [Configurar revisiones de acceso al área](#page-275-0) en la página 267 y [Configurar](#page-281-0) [revisiones de acceso a la identidad](#page-281-0) en la página 273.

• **Actualizaciones al informe de revisiones de acceso:** El informe de revisiones de acceso ahora incluye actualizaciones a los filtros y datos de informes.

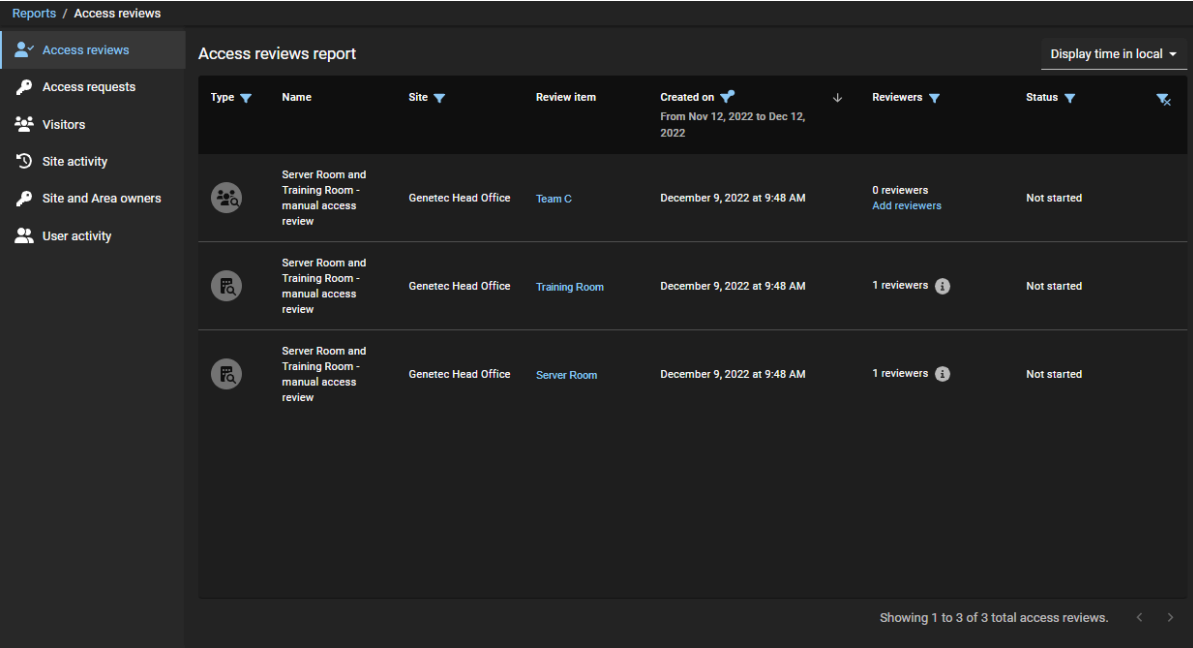

Para más información, ver [Acerca del informe de revisiones de acceso](#page-286-0) en la página 278 y [Comprobar el](#page-287-0) [estado de las revisiones de acceso](#page-287-0) en la página 279.

• **Caducidad automática para las revisiones de acceso:** Los administradores de cuentas ahora pueden establecer un período de caducidad automático para todas las revisiones de acceso.

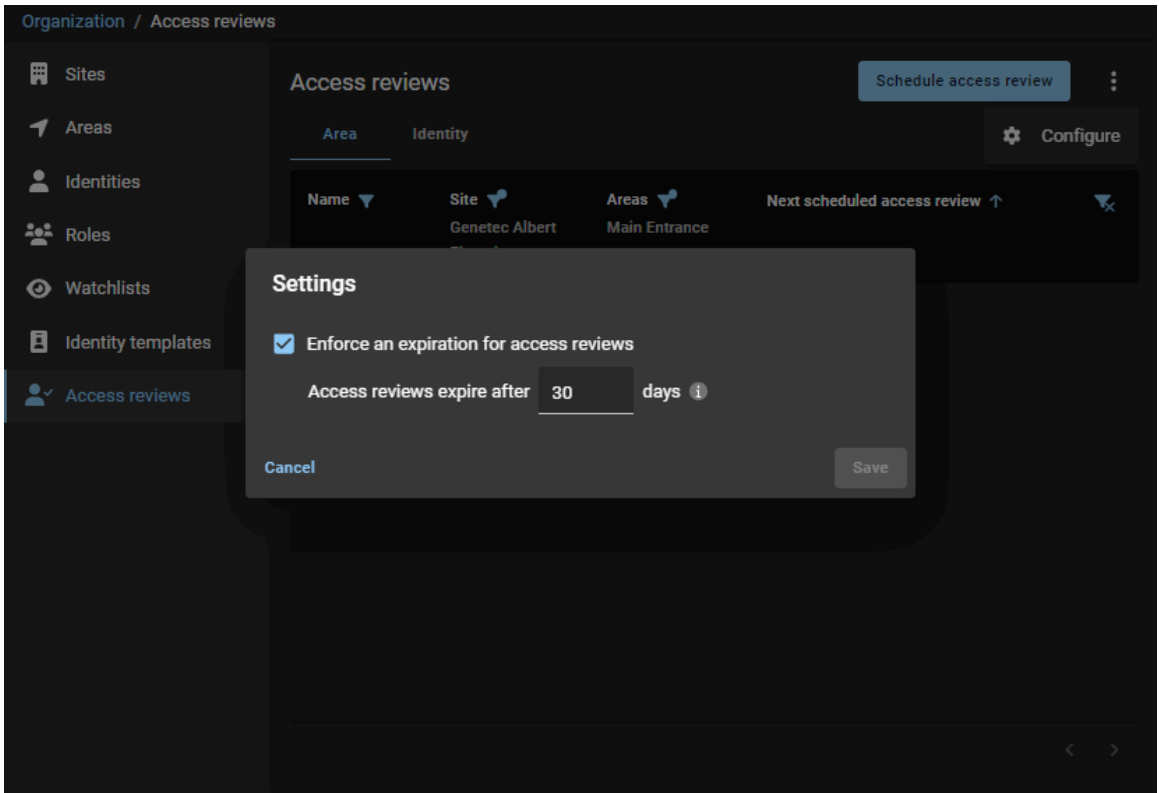

Para más información, ver [Configurar la caducidad automática para las revisiones de acceso:](#page-273-0) en la página 265.

#### **Novedades: Enero de 2023**

• **Arquitectura distribuida solo en Europa (AHORA DISPONIBLE):** ClearID ahora incluye una solución solo para Europa para clientes que requieren que todos sus datos se almacenen en Europa.

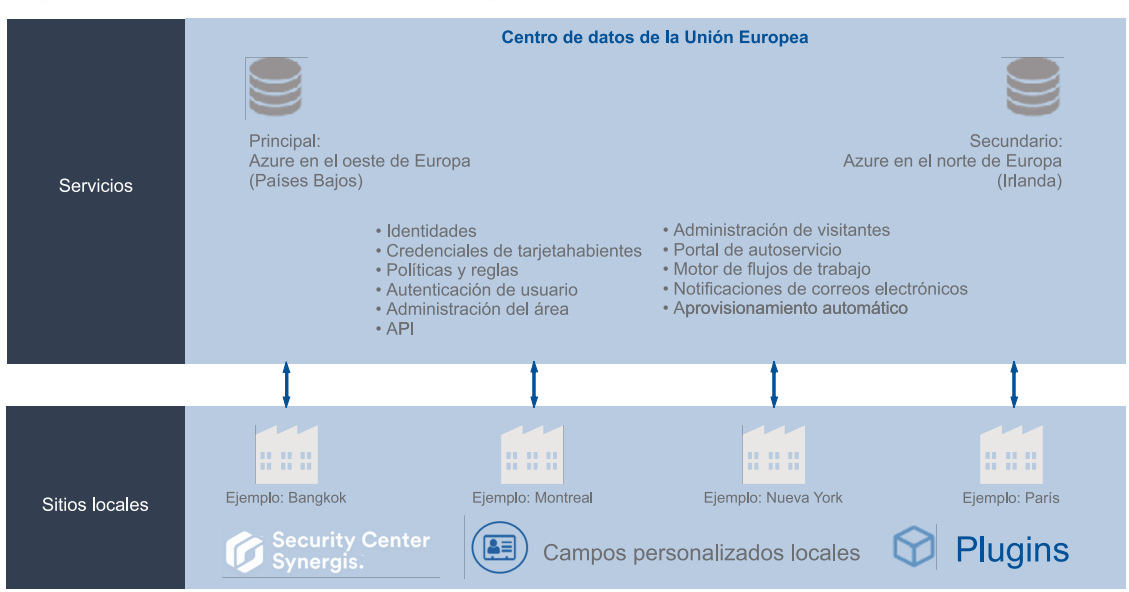

Arquitectura de Genetec ClearID<sup>™</sup> de Europa únicamente

Para más información, ver [Acerca de la arquitectura de ClearID](#page-13-0) en la página 5.

#### **Novedades: Noviembre de 2022**

• **Permisos de supervisor mejorados:** Los administradores ahora pueden concederles a los supervisores más control para administrar sus subordinados inmediatos. Los supervisores ahora pueden modificar los campos de información de identidad **General** y los ajustes de **Control de acceso**.

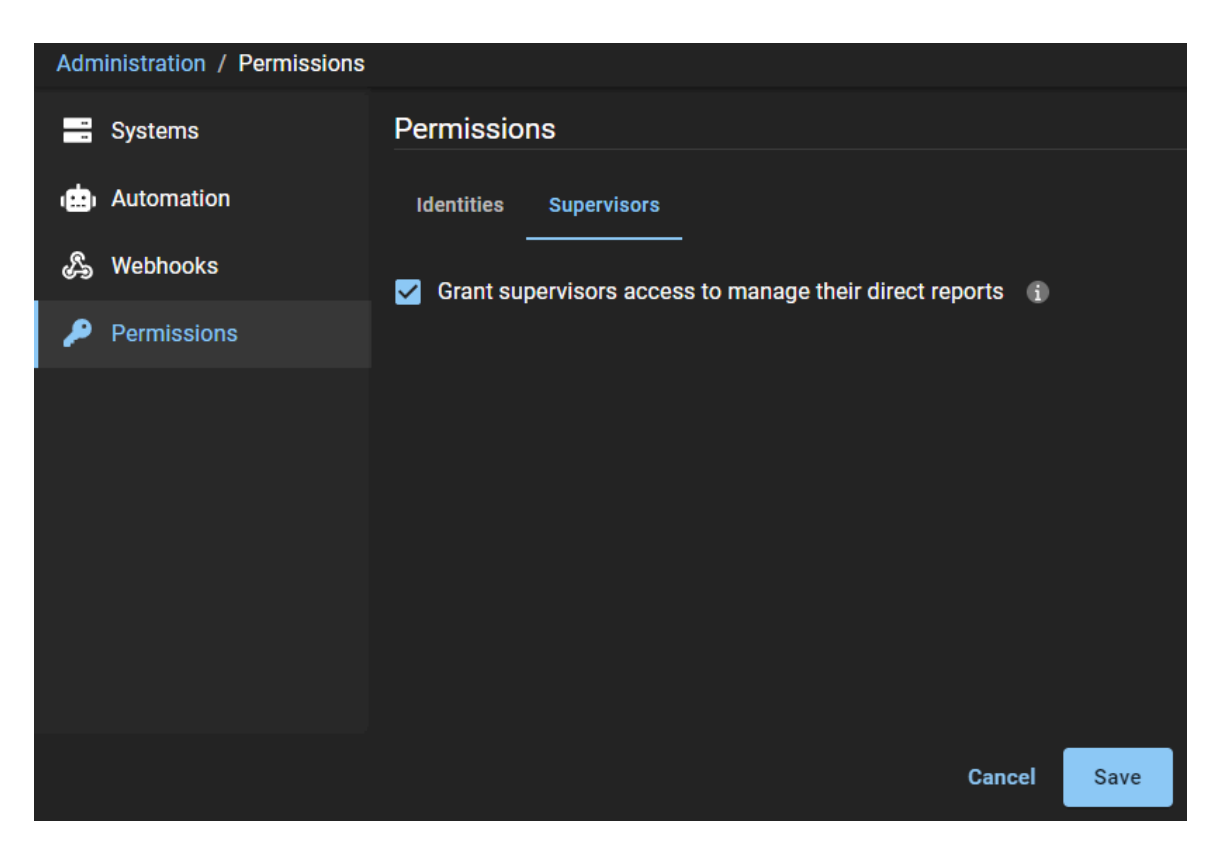

Esta opción es útil para cualquier organización que desee descentralizar algunas funciones administrativas permitiendo a los supervisores gestionar sus subordinados inmediatos.

Para más información, ver [Gestión de subordinados inmediatos](#page-152-0) en la página 144.

#### **Novedades: Próximamente**

• **Arquitectura distribuida solo en Europa (próximamente):** ClearID ahora incluye una solución solo para Europa para clientes que requieren que todos sus datos se almacenen en Europa.

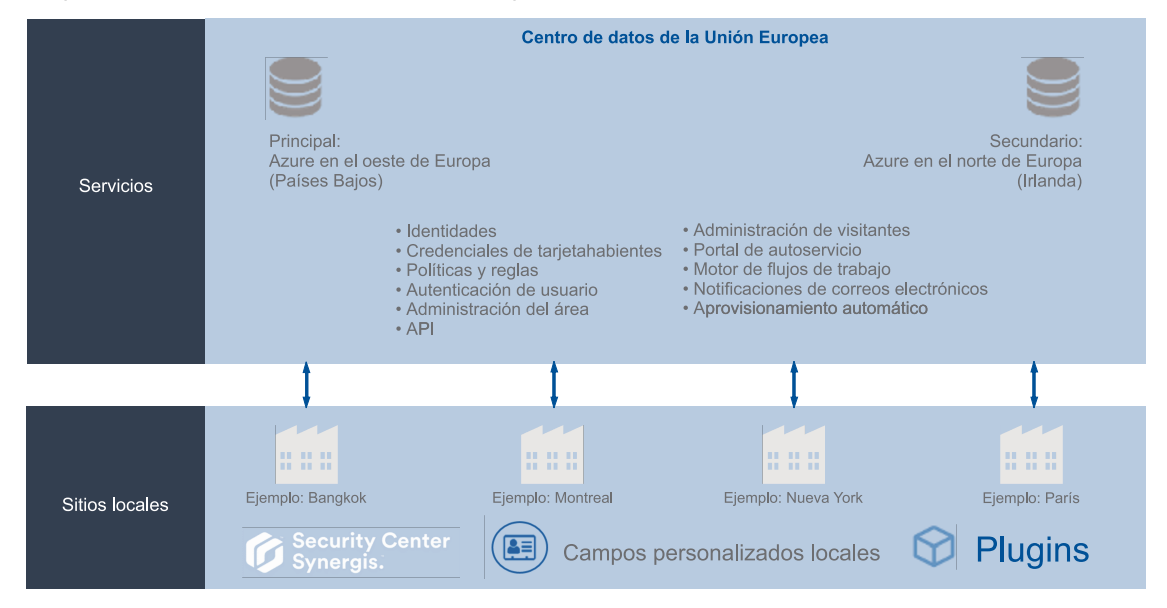

Arquitectura de Genetec ClearID™ de Europa únicamente

Para más información, ver [Acerca de la arquitectura de ClearID](#page-13-0) en la página 5.

#### **Novedades: septiembre de 2022**

- **Genetec ClearID One Identity Synchronization Tool:** La Genetec ClearID One Identity Synchronization Tool se actualizó y ahora admite lo siguiente:
	- **Registro mejorado:** Los registros de resumen identifican todos los problemas que se puedan producir durante la sincronización. Lea el archivo *Recap.txt* en la carpeta de registros de *Resumen* para obtener una descripción general rápida de la sincronización.

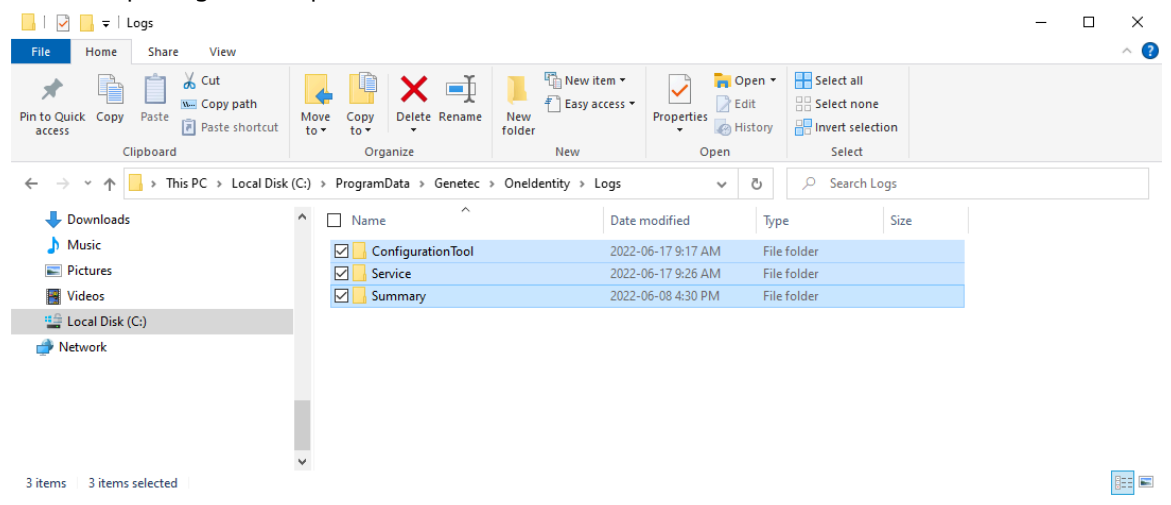

Para más información, ver [Visualizar los registros de One Identity Synchronization Tool](#page-527-0) en la página 519.

• **La biblioteca de Microsoft Graph reemplaza a la biblioteca de Azure Active Directory Graph.:** La biblioteca de Microsoft Graph reemplaza a la biblioteca de Azure Active Directory Graph, ahora en desuso. La nueva biblioteca es compatible con todas las asignaciones anteriores. Para más información, ver [Acerca de la aplicación web de Azure](#page-485-0) en la página 477.

Para obtener más información acerca de la herramienta de sincronización, consulte [Sincronizar](#page-479-0) [identidades con One Identity](#page-479-0) en la página 471.

#### **Novedades: agosto 2022**

• **Permisos de identidad:** Los administradores de cuentas ahora pueden agregar permisos adicionales a las identidades o funciones para que los usuarios puedan ver o administrar las identidades.

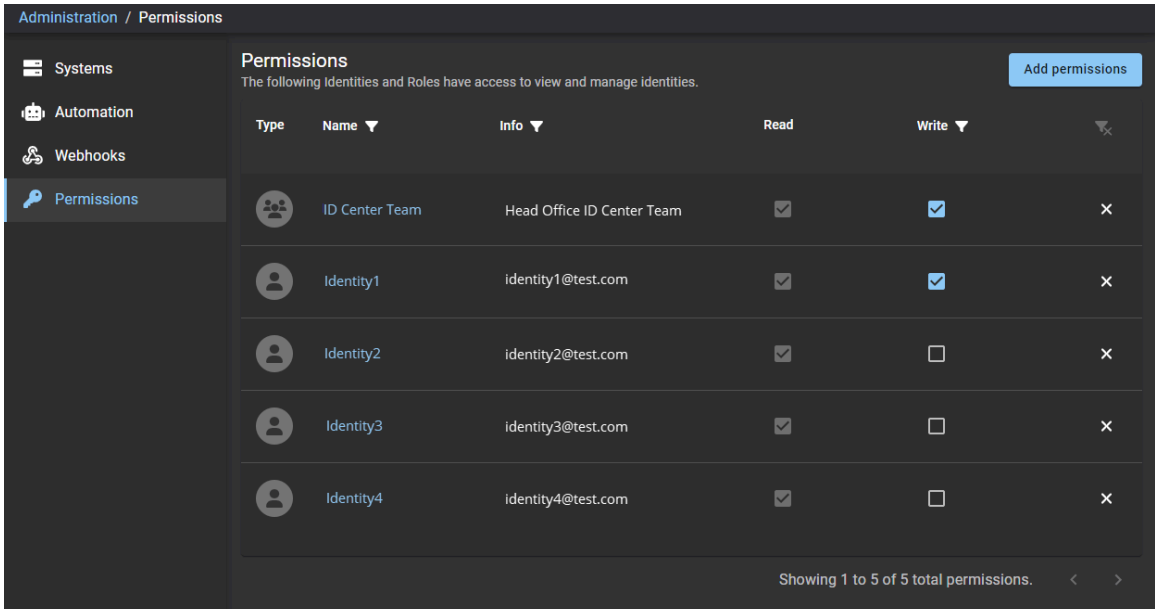

Para obtener más información, consulte [Otorgar permisos adicionales.](#page-106-0)

#### **Novedades: julio de 2022**

• **Genetec ClearID Self-Service Kiosk 1.13.3:** La versión 1.13.3 de la aplicación móvil Genetec ClearID Self-Service Kiosk ya está disponible.

La versión 1.13.3 de la aplicación móvil Genetec ClearID Self-Service Kiosk ahora admite los siguientes tipos de documentos de identidad (ID):

- EAU Licencia de conducir
- EAU Tarjeta de Identificación
- EAU Identificación de Residente

Para más información, ver [Tipos de documentos de identidad](#page-584-0) en la página 576.

Para descargar la aplicación móvil Genetec ClearID™ Self-Service Kiosk, visite la [App Store](https://apps.apple.com/us/app/clearid-self-service-kiosk/id1411559573).

#### **Qué hay de nuevo: Mayo de 2022**

- **Mejores prácticas de ClearID:** La Guía del usuario de ClearID ahora incluye información sobre mejores prácticas para lo siguiente:
	- Configuración de ClearID para un nuevo sistema Synergis.
	- Configuración de ClearID con un sistema Synergis existente.

Puede usar las mejores prácticas para ayudar a planificar sus implementaciones de sistemas de ClearID.

Para más información, ver [Mejores prácticas](#page-75-0) en la página 67.

• **Solicitar identidades:** Un asistente de solicitud de identidad ahora está disponible para enviar una solicitud de identidad individual o una solicitud de múltiples identidades (importación de CSV) para diferentes tipos de empleados o contratistas. Las solicitudes de identidad individual o las solicitudes de múltiples identidades se pueden repetir usando una plantilla para empleados específicos que requieren el mismo acceso a un sitio, área o edificio específico.

El siguiente ejemplo muestra una solicitud de identidad individual:

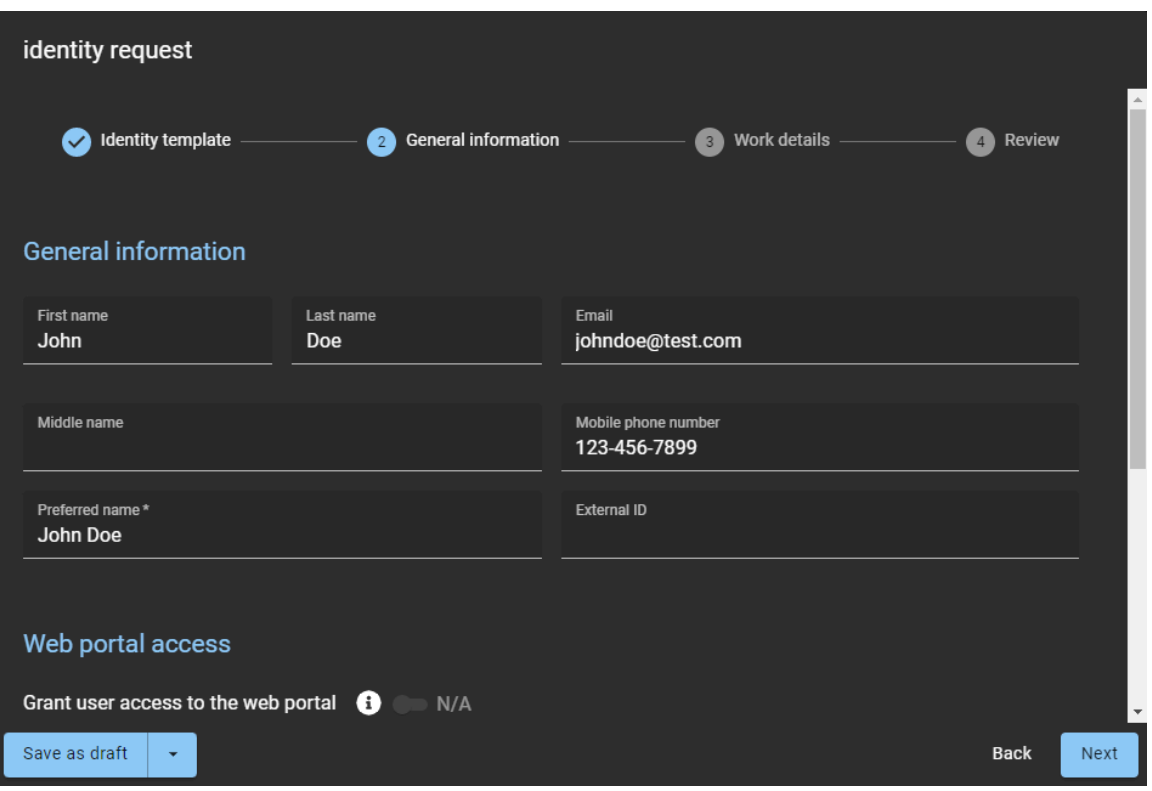

El siguiente ejemplo muestra una solicitud de identidades (importación de CSV):

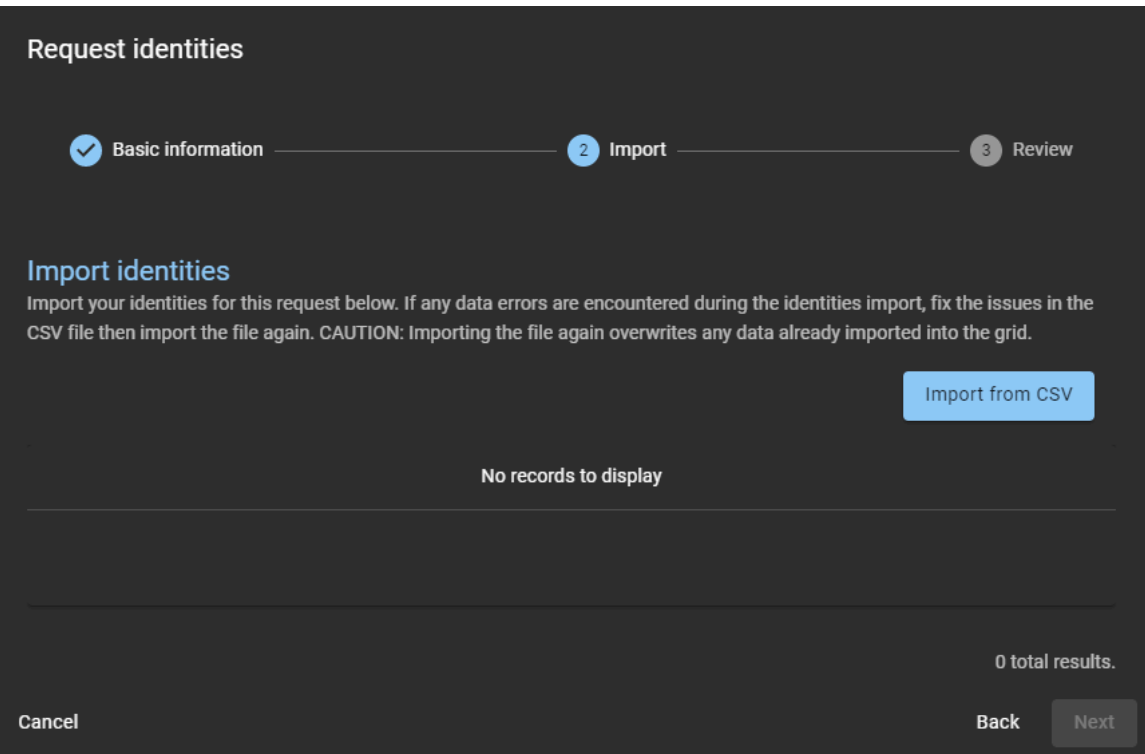

Para obtener información adicional, consulte [Acerca de los flujos de trabajo](#page-19-0) en la página 11, [Crear una](#page-213-0)

[plantilla de identidad](#page-213-0) en la página 205, [Solicitar una identidad](#page-221-0) en la página 213, y [Solicitar múltiples](#page-225-0) [identidades usando una importación de CSV](#page-225-0) en la página 217.

- **Mejoras en la administración de visitantes:** La administración de visitantes para sitios ahora incluye más campos opcionales de información de visitantes para lo siguiente:
	- ID de entrega
	- Número de ID
	- Nombre del pasajero
	- Vehículo

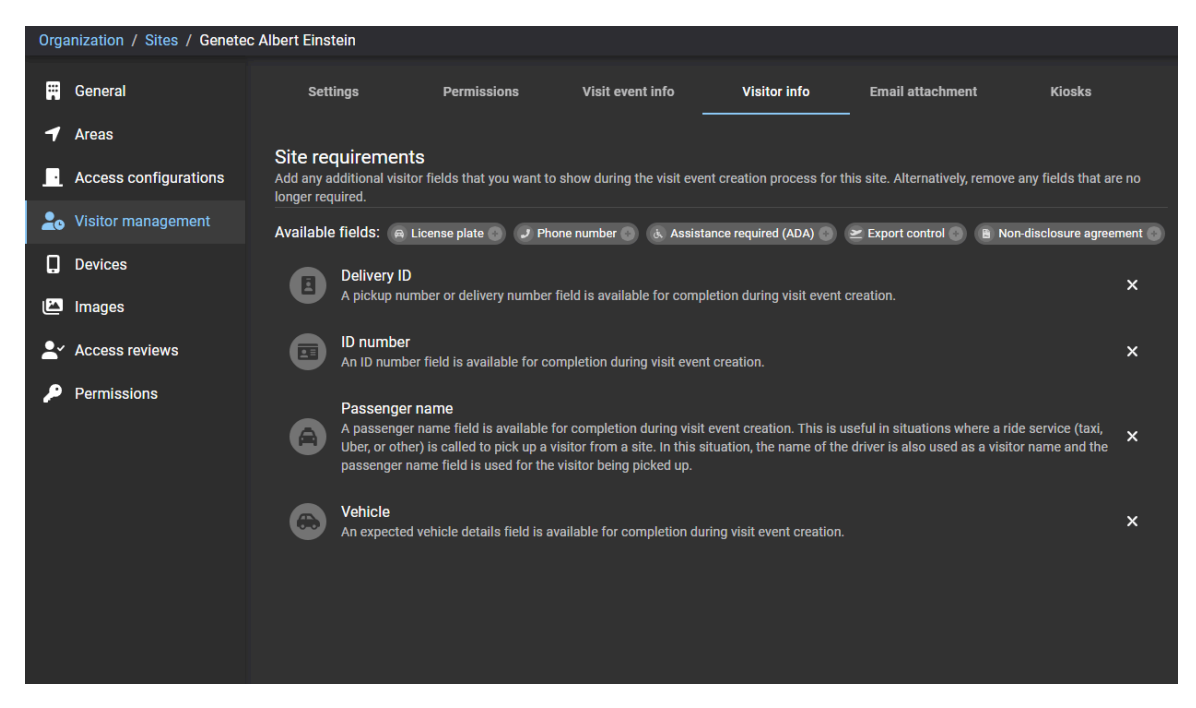

Para obtener más información, consulte la pestaña de **Información del visitante** en [Habilitar la](#page-252-0) [administración de visitantes para sitios](#page-252-0) en la página 244.

#### **Novedades: marzo de 2022**

• **Genetec ClearID Self-Service Kiosk 1.13.1:** La versión 1.13.1 de la aplicación móvil Genetec ClearID Self-Service Kiosk ya está disponible.

La versión 1.13.1 de la aplicación móvil de ClearID Self-Service Kiosk ahora admite 78 tipos de documentos de identidad (ID) adicionales e incluye más países.

Para más información, ver [Tipos de documentos de identidad](#page-584-0) en la página 576.

Para descargar la aplicación móvil Genetec ClearID™ Self-Service Kiosk, visite la [App Store](https://apps.apple.com/us/app/clearid-self-service-kiosk/id1411559573).

#### **Qué hay de nuevo: Enero de 2022**

- **Informes:** ClearID ahora proporciona tres informes más para fines de registros de auditoría y seguimiento de actividad:
	- **Informe de propietarios del sitio y el área:** Los Administradores de Cuentas ahora pueden usar el Informe de **Propietarios de sitios y áreas** para acceder a una vista global de todas las identidades y sus permisos. Cuando el propietario de un sitio utiliza el informe, solo se muestra información sobre sus propios sitios.

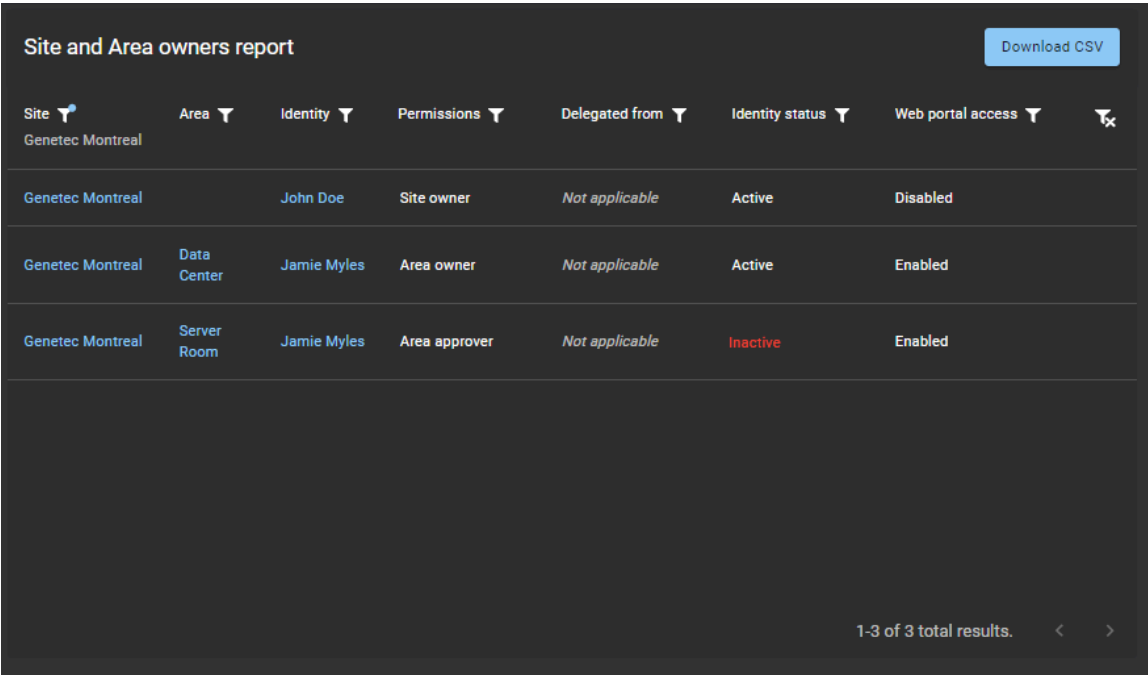

Para más información, ver [Acerca de los informes](#page-40-0) en la página 32 y [Visualizar un informe de](#page-324-0) [propietarios de sitios y áreas](#page-324-0) en la página 316.

• **Informe de actividad del usuario:** Los administradores de cuentas ahora pueden usar el Informe de **actividad del usuario** para analizar todas las actividades relacionadas con los usuarios.

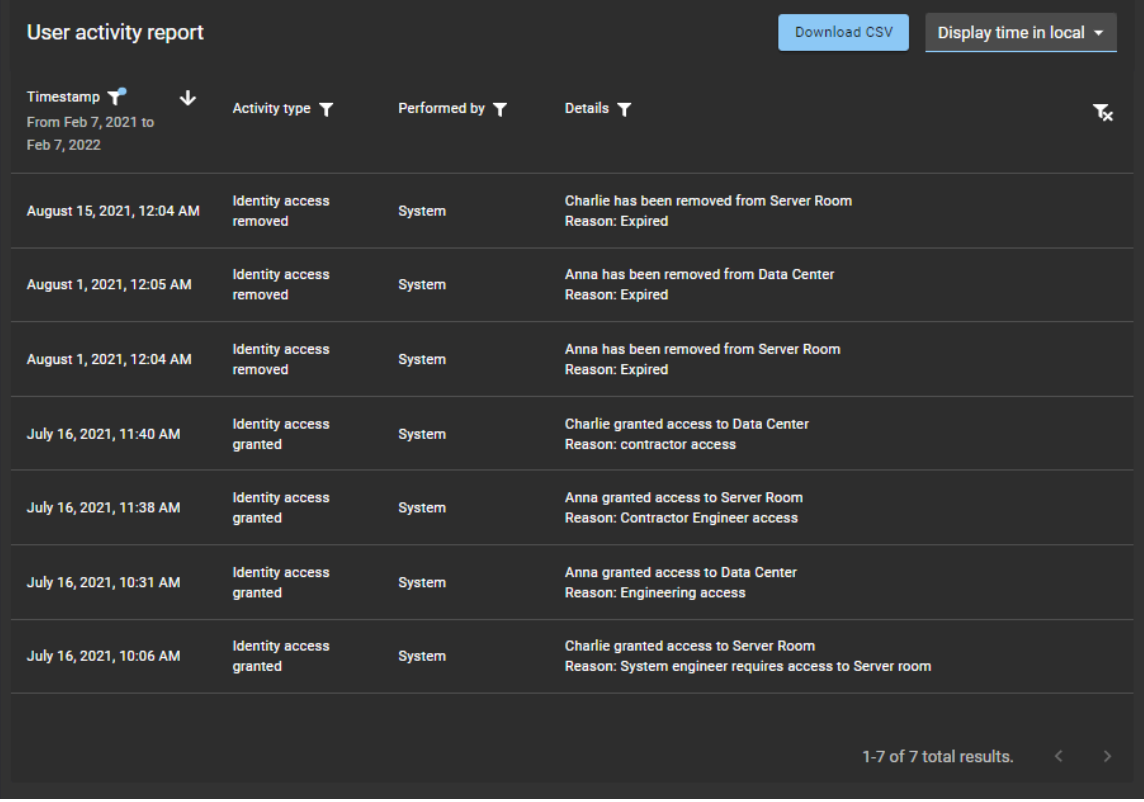

Para más información, ver [Acerca de los informes](#page-40-0) en la página 32 y [Ver un informe de actividad del](#page-178-0) [usuario](#page-178-0) en la página 170.

• **Informe de actividad de la función:** Los administradores de cuentas ahora pueden usar el Informe de **actividad de la función** para analizar todas las actividades relacionadas con las funciones. Cuando

los administradores o propietarios de una función usan el informe, solo se muestra la actividad de su función.

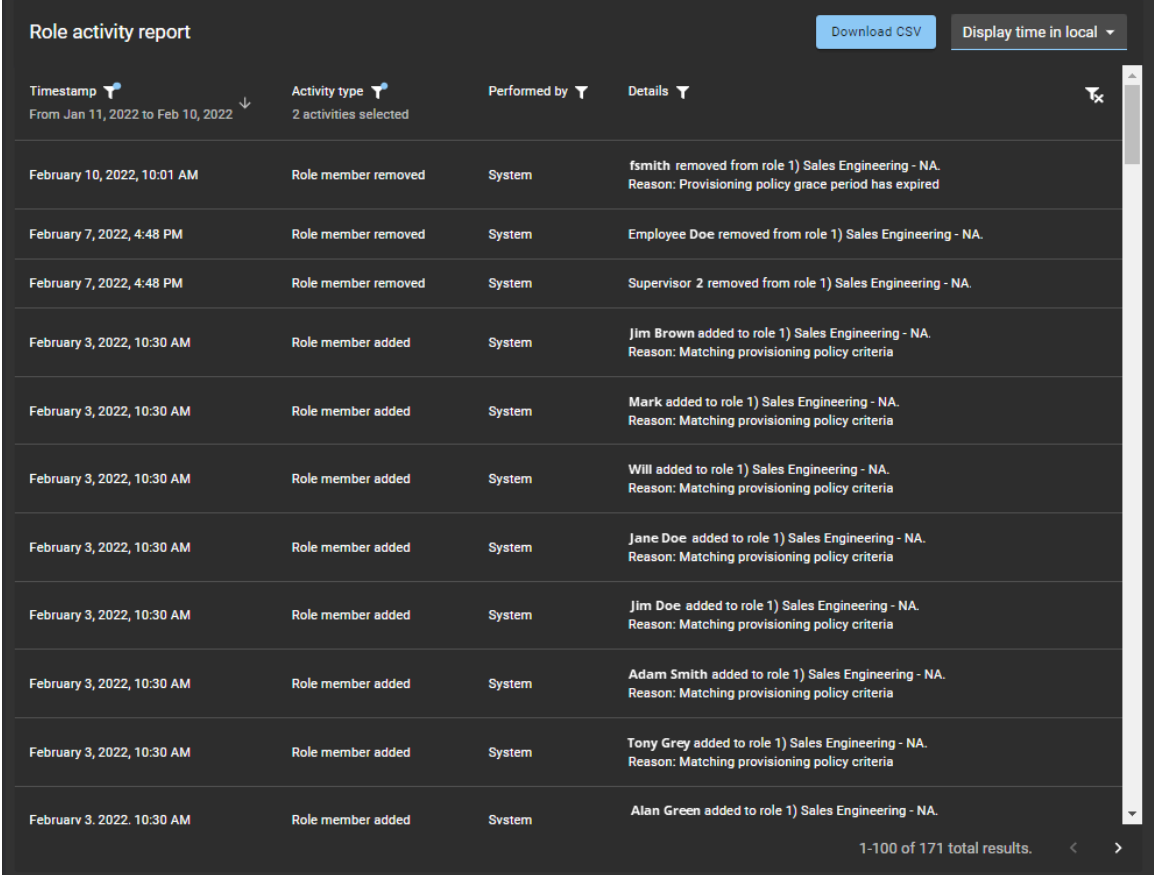

Para más información, ver [Acerca de los informes](#page-40-0) en la página 32 y [Visualizar un informe de actividad](#page-470-0) [de la función](#page-470-0) en la página 462.

#### **Plugin de ClearID**

El plugin de ClearID es una nueva integración para Security Center 5.7 SR6 o versiones posteriores.

# Preparación para la implementación

Verifique sus requisitos de compatibilidad e implementación.

Esta sección incluye los temas siguientes:

- ["Compatibilidad"](#page-67-0) en la página 59
- ["Requisitos del sistema"](#page-68-0) en la página 60
- ["Puertos de firewall"](#page-69-0) en la página 61
- ["Dispositivos soportados"](#page-71-0) en la página 63
- ["Mejores prácticas"](#page-75-0) en la página 67

# <span id="page-67-0"></span>Compatibilidad

El portal web Genetec ClearID™ y el plugin ClearID son compatibles con Security Center 5.10 o posterior.

El portal web y el plugin admiten versiones de Security Center durante tres años como máximo después de la primera fecha de disponibilidad general.

#### **Versiones de Security Center compatibles**

Utilice la siguiente información para comprender cuándo cada versión de Security Center dejará de ser compatible para su uso con ClearID:

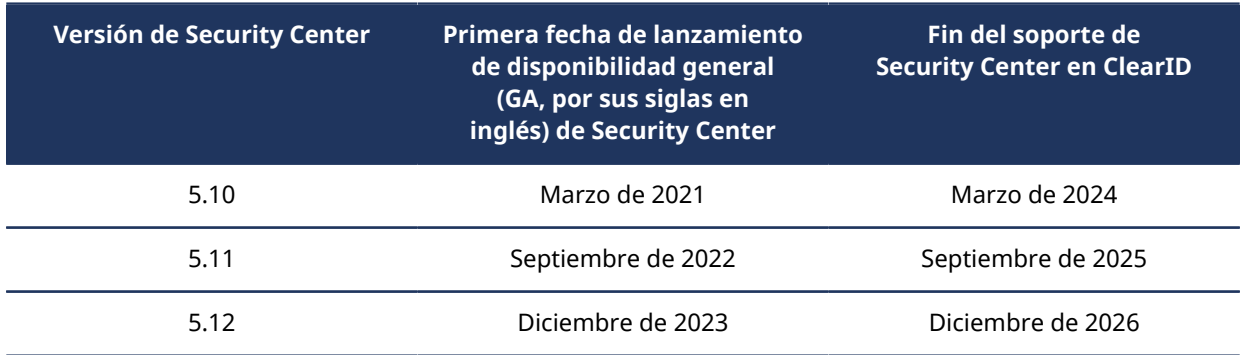

**IMPORTANTE:** Debe tener Synergis™ Professional o Enterprise para usar ClearID. Para más información, ver #unique\_29.

# <span id="page-68-0"></span>Requisitos del sistema

Para que el sistema Genetec ClearID™ se ejecute de forma eficiente en su navegador web, la computadora o el dispositivo móvil que use debe cumplir con ciertos requisitos de software y hardware.

Los requisitos para la aplicación web de ClearID son los siguientes:

#### **Requisitos de escritorio**

• Cookies y JavaScript deben estar habilitados en su navegador web.

La aplicación web de ClearID es compatible con los siguientes navegadores web:

- Google Chrome (última versión)
- Microsoft ® Edge (última versión)

#### **Requisitos del plugin ClearID**

Se deben cumplir los siguientes requisitos del sistema para ejecutar el plugin de ClearID:

Se requiere Synergis Professional u Omnicast Professional para la compatibilidad con el plugin en Security Center.

#### **Hardware**

El plugin de ClearID debe instalarse en un servidor que cumpla con las especificaciones recomendadas que se describen en la sección de [Requisitos del sistema de Security Center.](https://techdocs.genetec.com/search/documents?query=System+requirements&filters=category_custom~%2522System+requirements%2522*prodname_custom~%2522Security+Center+unified+platform%2522&virtual-field=title_only&content-lang=en-US)

#### **Redes**

El servidor en el que está instalado el plugin requiere acceso a Internet para comunicarse entre Synergis™ y los servicios en la nube ClearID. Todas las comunicaciones utilizan el puerto TCP 443.

**IMPORTANTE:** Todos los datos cargados a la aplicación web de ClearID permanecen encriptados en tránsito y en reposo.

# <span id="page-69-0"></span>Puertos de firewall

Para asegurar que Genetec ClearID™ funcione según lo previsto, se deben cumplir los siguientes requisitos de puertos, URL y red.

#### **Portal web de ClearID**

Se requiere la siguiente configuración de red para el portal web:

- Puerto TCP 443 saliente
- *\*.clearid.io*: permite todo el tráfico saliente para este dominio
- *\*.core.windows.net*: permite todo el tráfico saliente para este dominio
- *\*.launchdarkly.com*: permite todo el tráfico saliente para este dominio

#### **Plugin de ClearID**

Se requiere la siguiente configuración de red para el plugin:

- Puerto TCP 443 saliente
- *\*.clearid.io*: permite todo el tráfico saliente para este dominio
- *\*.servicebus.windows.net* Permitir todo el tráfico saliente para este dominio.
- *\*.core.windows.net*: permite todo el tráfico saliente para este dominio

**NOTA:** El servidor en el que está instalado el plugin requiere acceso a Internet para comunicarse entre Synergis™ y los servicios en la nube de ClearID.

#### **Genetec ClearID™ One Identity Synchronization Tool**

Se requiere la siguiente configuración de red para la Herramienta de Sincronización One Identity:

- Puerto TCP 443 saliente
- *\*.clearid.io*: permite todo el tráfico saliente para este dominio

#### **Genetec ClearID™ LDAP Synchronization Agent**

Se requiere la siguiente configuración de red para el LDAP Synchronization Agent:

- Puerto TCP 443 saliente
- *\*.clearid.io*: permite todo el tráfico saliente para este dominio

#### **Genetec ClearID™ Self-Service Kiosk**

Se requieren las siguientes funciones o configuración de red para el Quiosco de Autoservicio:

- Puerto TCP 443 saliente
- *\*.clearid.io*: permite todo el tráfico saliente para este dominio
- *\*.azurewebsites.net*: permite todo el tráfico saliente para este dominio
- Impresora de etiquetas **(Solo modo Wi-Fi)** Bonjour: se utiliza para la búsqueda de dispositivos
- Impresora de etiquetas **(Solo modo Wi-Fi)** SNMP: se utiliza para verificar la información de estado de la impresora
- Impresora de etiquetas **(Solo modo Wi-Fi)** Puerto UDP o TCP 9100: se utiliza para enviar datos de impresión

#### **Otros requisitos**

ClearID utiliza los siguientes recursos para mejorar la experiencia del usuario, pero no son obligatorios.

Google Maps:

- https://www.google.com/
- https://maps.googleapis.com
- https://fonts.googleapis.com/
- https://maps.gstatic.com/

Información sobre aplicaciones de Microsoft:

- https://dc.services.visualstudio.com/
- https://dc.applicationinsights.azure.com/
- https://dc.applicationinsights.microsoft.com/

**NOTA:** Estos recursos no le impiden utilizar el portal de ClearID, pero es posible que algunos elementos de la interfaz de usuario no tengan el formato correcto a menos que estos recursos estén disponibles.

# <span id="page-71-0"></span>Dispositivos soportados

Para comprender los dispositivos de hardware que son compatibles con Genetec ClearID™ o Genetec ClearID™ Self-Service Kiosk, use esta lista de dispositivos compatibles.

Para cada dispositivo, se enumeran el firmware y el nivel de certificación correspondientes.

- **Certificado:** Genetec Inc. probó y validó el dispositivo.
- **Compatible por diseño:** El dispositivo tiene las mismas características de diseño que un dispositivo certificado, pero Genetec Inc. no lo ha validado ni probado.

#### **Dispositivos de quiosco**

Los siguientes dispositivos iPad son compatibles con ClearID Self-Service Kiosk.

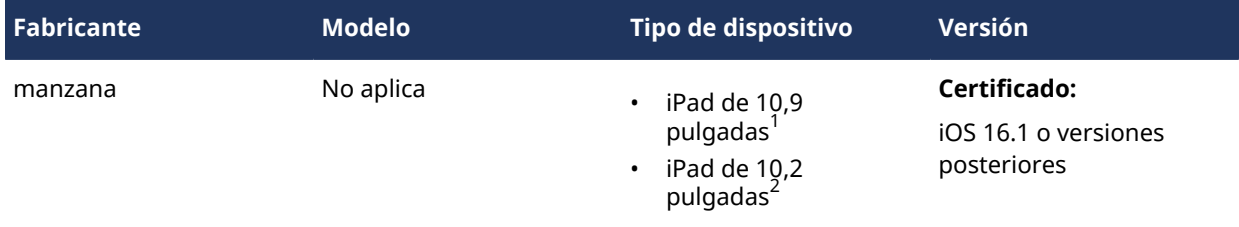

#### **NOTA:**

- $^{\text{1}}$  Es posible que también se admitan otros dispositivos iPad (sin soporte de kiosco) si ejecutan la versión mínima de iOS requerida para la aplicación móvil Kiosk. Por ejemplo, se podría utilizar el iPad Pro. Sin embargo, debido a las dimensiones físicas del iPad Pro, no es compatible con el soporte para quiosco. Para obtener información sobre los requisitos del adaptador de corriente del iPad, consulte [Opciones de](#page-573-0) [Self-Service Kiosk](#page-573-0) en la página 565.
- $^{\text{2}}$  Ya no puede comprarnos el iPad de 10,2 pulgadas ni el soporte de quiosco asociado.

#### **Impresora de etiquetas para quiosco**

Los siguientes dispositivos de impresoras de etiquetas son compatibles con ClearID Self-Service Kiosk.

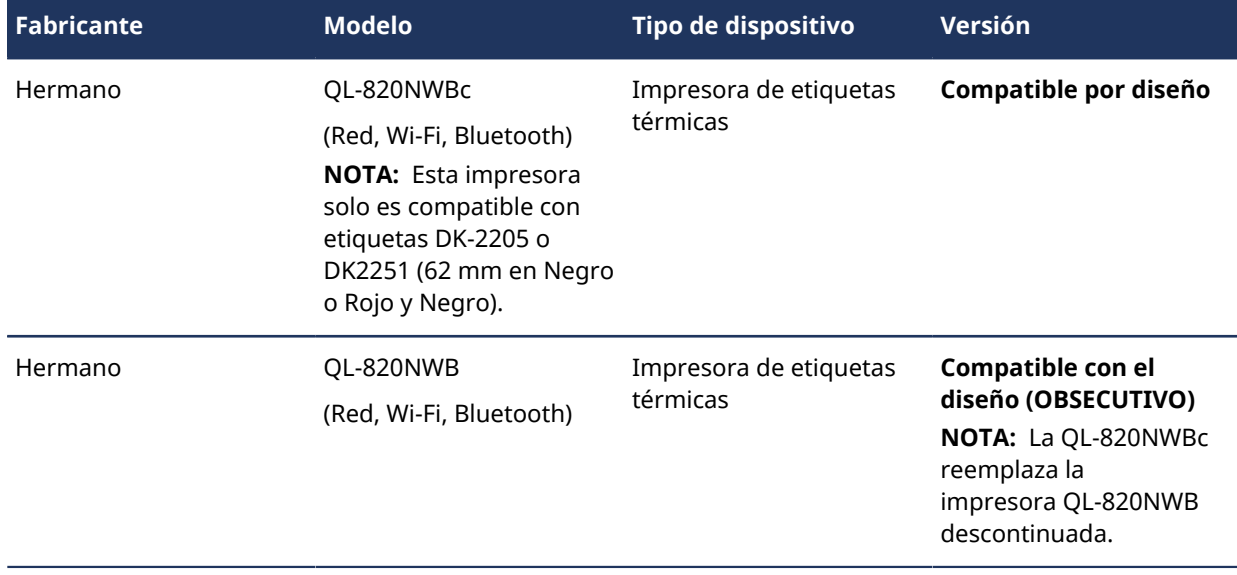
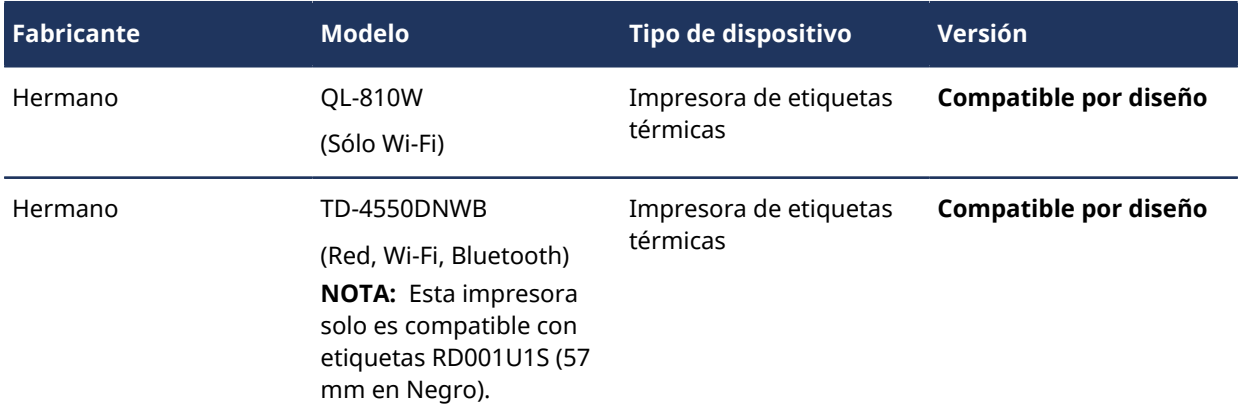

#### **Dispositivos para códigos QR (lectores de códigos de barras 2D)**

Los siguientes dispositivos son compatibles con ClearID cuando se usan códigos QR como credenciales para los visitantes.

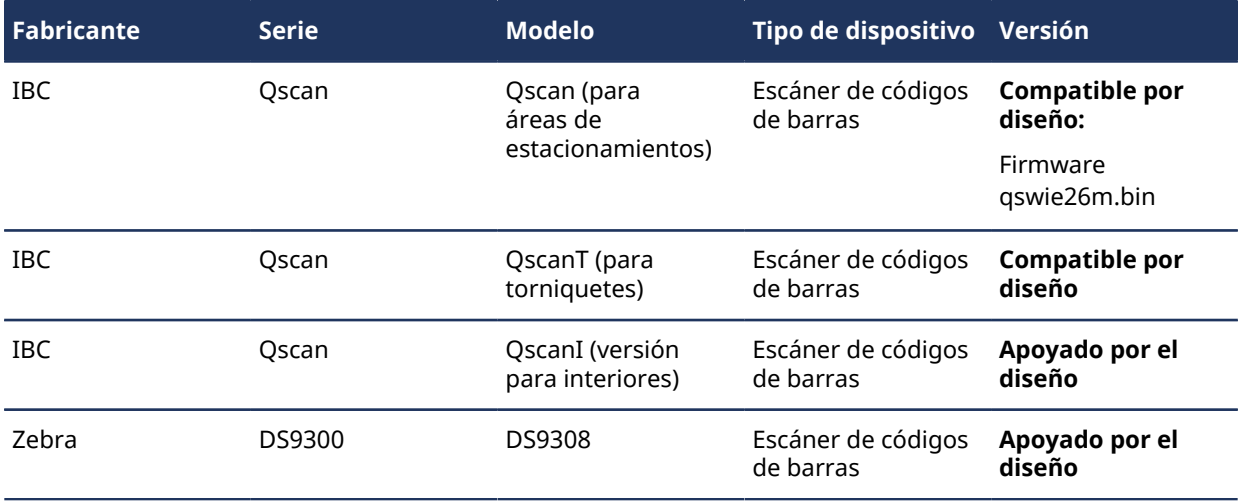

#### **Dispositivos STid OSDP**

Los siguientes dispositivos STid OSDP son compatibles con ClearID cuando se usan códigos QR como credenciales para los visitantes.

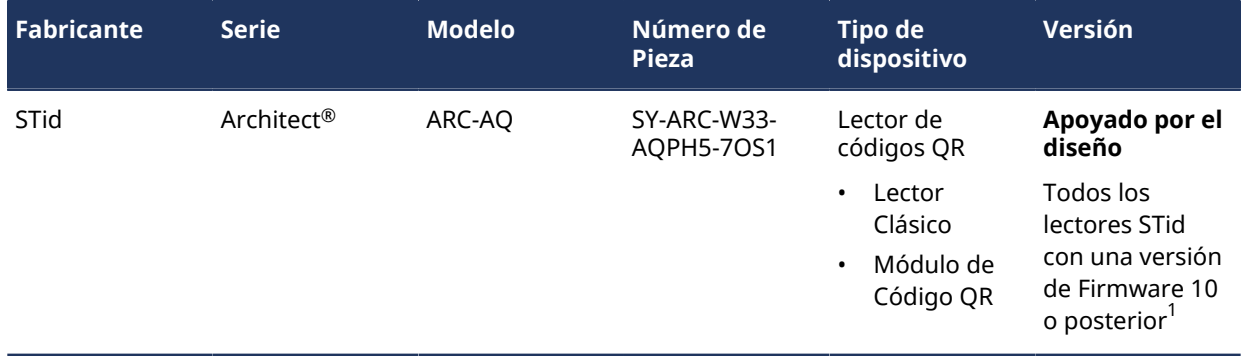

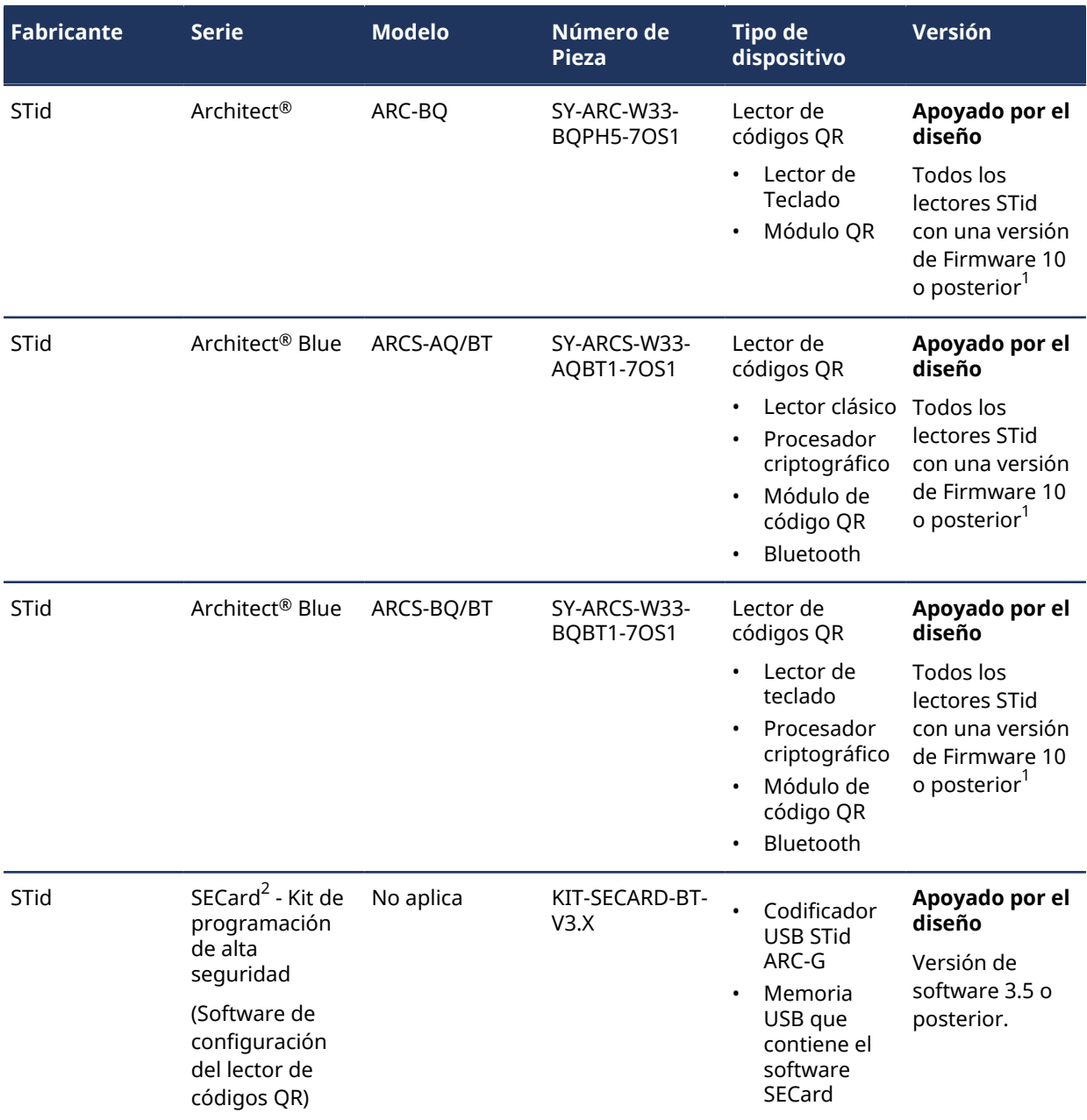

Explicación de los códigos de modelo STid:

- ARCS = Procesador criptográfico
- $\cdot$  AQ = lector + código QR
- BQ = Lector de teclado + código QR
- BT = Bluetooth

<sup>1</sup> Si está reutilizando lectores existentes, consulte *Documentɑción STID* sobre cómo actualizar su lector a la versión de firmware 10 o posterior.

**IMPORTANTE:** <sup>2</sup> Genetec Inc. no brinda soporte para la solución STid SECard. Los clientes deben contar con el software STid SECard independiente para configurar los lectores STid OSDP para que funcionen con la solución de panel de ACS de ClearID.

#### **Temas relacionados**

[Opciones de Self-Service Kiosk](#page-573-0) en la página 565 [Requisitos del sistema](#page-68-0) en la página 60

### Mejores prácticas

Use las mejores prácticas que se proporcionan para ayudarle a planificar, diseñar y configurar con éxito sus implementaciones de sistemas Genetec ClearID™.

Esta información está destinada a usuarios finales, integradores o contactos de implementación que son responsables de planificar, diseñar y configurar un sistema ClearID.

Revise las siguientes prácticas recomendadas antes de planificar sus implementaciones:

- [Configurar ClearID para un sistema Synergis nuevo](#page-75-0) en la página 67
- [Configurar ClearID con un sistema Synergis existente](#page-76-0) en la página 68

#### <span id="page-75-0"></span>Configurar ClearID para un sistema Synergis nuevo

Tenga en cuenta las siguientes prácticas recomendadas cuando cree un sistema Synergis™ nuevo para alinearse con Genetec ClearID™ para una eventual implementación de ClearID.

Esta información está destinada a usuarios finales, integradores o contactos de implementación que son responsables de planificar, diseñar y configurar un sistema ClearID.

**IMPORTANTE:** Debido a que cada sistema tiene requisitos diferentes, estas mejores prácticas por sí solas no se pueden usar para implementar su sistema. Los pasos de implementación varían según la arquitectura de su organización y la configuración actual.

- Use esta información como punto de partida solo para fines básicos de planificación.
- Si necesita ayuda con su implementación, comuníquese con su contacto de implementación.

**MEJOR PRÁCTICA:** Siempre pruebe su nueva implementación en un entorno de demostración antes de aplicarla a su entorno de producción.

#### **Tareas de implementación previas a ClearID**

- 1. Planifique sus **Sitios** y **Áreas** a la medida de sus requisitos de acceso. **SUGERENCIA:** Piense en nombres significativos que se relacionen con los **sitios** o **áreas** que los usuarios finales solicitarán.
	- a. Planifique los *[Sitios](#page-645-0)* y *[Áreas](#page-641-0)* que requieren control de acceso.
		- Sitios de ejemplo: edificio principal, oficina satélite 1, oficina satélite 2, etc.
		- Áreas de ejemplo: 1er piso, 2do piso, sala de servidores, auditorio, etc.

**NOTA:** Un sitio suele ser un edificio físico o un grupo de edificios muy próximos. La configuración del sitio se aplica a todo el sitio, por lo que debe estar controlada por los mismos conjuntos de políticas (configuraciones de acceso y configuraciones de administración de visitantes).

- b. Planifique los *[Roles](#page-642-0)* que requiere para su agrupación de acceso e identidad.
	- Roles de ejemplo: Ventas, Marketing, Ejecutivos, Profesores, Estudiantes, Equipo de producción, Contratistas, Todos los empleados permanentes, Todos los empleados a tiempo parcial.
- c. (Opcional) [Considere el aprovisionamiento basado en atributos para automatizar las membresías de](https://resources.genetec.com/en-feature-notes/genetec-clearid-attribute-based-provisioning) [roles.](https://resources.genetec.com/en-feature-notes/genetec-clearid-attribute-based-provisioning)

**NOTA:** Tome nota de estos sitios, áreas y roles para usarlos durante las tareas de implementación (pasos [3](#page-76-1) en la página 68 y [4](#page-76-2) en la página 68) que se detalla más adelante en este procedimiento.

- 2. (Opcional) Pruebe su instalación y configuración en un entorno de demostración de ClearID.
	- a. Conecte su cuenta de demostración de ClearID a un sistema de demostración de Synergis.
	- b. Póngase en contacto con su representante de Genetec Inc. para solicitar una cuenta de DEMOSTRACIÓN de ClearID y un sistema de demostración de Synergis. **IMPORTANTE:** La configuración realizada en un entorno de demostración no se puede migrar a un sistema de producción.

#### **Tareas de implementación**

- 1. Conecte su nuevo sistema Synergis de producción con su cuenta de producción ClearID.
	- a. [Instale el plugin de ClearID](#page-82-0).
	- b. [Conecte Security Center a ClearID](#page-84-0).
- 2. Sincronice las identidades con su fuente de datos.

Según sus requisitos específicos, realice una de las siguientes acciones:

- [Sincronice sus identidades con Genetec ClearID](#page-479-0)™ One Identity Synchronization Tool.
- [Sincronice sus identidades usando la API](#page-477-0).
- <span id="page-76-1"></span>3. En el portal web de ClearID, cree los **sitios** y las **áreas** que planificó antes.
	- a. [Cree sus sitios](#page-248-0).
	- b. [Cree sus áreas.](#page-330-0)
- <span id="page-76-2"></span>4. En el portal web de ClearID, cree las **funciones** y las **políticas de aprovisionamiento de atributos** que planificó antes.
	- a. [Cree sus roles](#page-453-0).
	- b. (Opcional) [Cree políticas de aprovisionamiento basadas en atributos para automatizar las membresías](#page-459-0) [de roles.](#page-459-0)

#### **Temas relacionados**

[Acerca de las relaciones entre tarjetahabientes e identidades](#page-80-0) en la página 72 [Acerca de los campos personalizados](#page-92-0) en la página 84 [Acerca de los campos de atributos de One Identity Synchronization Tool](#page-483-0) en la página 475

#### <span id="page-76-0"></span>Configurar ClearID con un sistema Synergis existente

Tenga en cuenta las siguientes prácticas recomendadas cuando configure Genetec ClearID™ con un sistema Synergis™ existente.

Esta información está destinada a usuarios finales, integradores o contactos de implementación que son responsables de planificar, diseñar y configurar un sistema ClearID.

**IMPORTANTE:** Debido a que cada sistema tiene requisitos diferentes, estas mejores prácticas por sí solas no se pueden usar para implementar su sistema. Los pasos de implementación varían según la arquitectura de su organización y la configuración actual.

- Use esta información como punto de partida solo para fines básicos de planificación.
- Si necesita ayuda con su implementación, comuníquese con su contacto de implementación.

**MEJOR PRÁCTICA:** Siempre pruebe su nueva implementación en un entorno de demostración antes de aplicarla a su entorno de producción.

#### **Tareas de implementación previas a ClearID**

- 1. [Prepare la información del titular de su tarjeta.](#page-80-0)
	- a. En Security Center, asegúrese de que los tarjetahabientes existentes tengan la información necesaria para vincularse con identidades de ClearID.

**IMPORTANTE:** Titular de la tarjeta **Correo electrónico** campo o **Identificación externa** Se debe completar el campo personalizado.

- Esta verificación garantiza que las identidades existentes y futuras se vinculen con tarjetahabientes preexistentes.
- Los futuros titulares de tarjetas creados por ClearID ya estarán vinculados correctamente.
- 2. Planifique sus **Sitios** y **Áreas** a la medida de sus requisitos de acceso.

**SUGERENCIA:** Consulte su sistema Synergis existente cuando planifique sus requisitos. Piense en nombres significativos que se relacionen con los **sitios** o **áreas** que los usuarios finales solicitarán.

- a. Planifique los *[Sitios](#page-645-0)* y *[Áreas](#page-641-0)* que requieren control de acceso.
	- Sitios de ejemplo: edificio principal, oficina satélite 1, oficina satélite 2, etc.
	- Áreas de ejemplo: 1er piso, 2do piso, sala de servidores, auditorio, etc.

**NOTA:** Un sitio suele ser un edificio físico o un grupo de edificios muy próximos. La configuración del sitio se aplica a todo el sitio, por lo que debe estar controlada por los mismos conjuntos de políticas (configuraciones de acceso y configuraciones de administración de visitantes).

- b. Planifique los *[Roles](#page-642-0)* que requiere para su agrupación de acceso e identidad.
- c. (Opcional) [Considere el aprovisionamiento basado en atributos para automatizar las membresías de](https://resources.genetec.com/en-feature-notes/genetec-clearid-attribute-based-provisioning) [roles.](https://resources.genetec.com/en-feature-notes/genetec-clearid-attribute-based-provisioning)

**NOTA:** Tome nota de estos sitios, áreas y roles para su uso durante las tareas de implementación (pasos [3](#page-77-0) en la página 69 y [4](#page-77-1) en la página 69) que se detalla más adelante en este procedimiento.

- 3. (Opcional) Pruebe su instalación y configuración en un entorno de demostración de ClearID.
	- a. Conecte su cuenta de demostración de ClearID a un sistema de demostración de Synergis.
	- b. Póngase en contacto con su representante de Genetec Inc. para solicitar una cuenta de DEMOSTRACIÓN de ClearID y un sistema de demostración de Synergis. **IMPORTANTE:** La configuración realizada en un entorno de demostración no se puede migrar a un sistema de producción.

#### **Tareas de implementación**

- 1. Conecte su sistema Synergis de producción existente con su cuenta de producción ClearID.
	- a. [Instale el plugin de ClearID](#page-82-0).
	- b. [Conecte Security Center a ClearID](#page-84-0).
- 2. Sincronice las identidades con su fuente de datos.

Según sus requisitos específicos, realice una de las siguientes acciones:

- [Sincronice sus identidades usando la API](#page-477-0).
- [Sincronice sus identidades con Genetec ClearID](#page-479-0)™ One Identity Synchronization Tool.
- <span id="page-77-0"></span>3. En el portal web de ClearID, cree los **sitios** y las **áreas** que planificó antes.
	- a. [Cree sus sitios](#page-248-0).
	- b. [Cree sus áreas.](#page-330-0)
- <span id="page-77-1"></span>4. En el portal web de ClearID, cree las **funciones** y las **políticas de aprovisionamiento de atributos** que planificó antes.
	- a. [Cree sus roles](#page-453-0).
	- b. (Opcional) [Cree políticas de aprovisionamiento basadas en atributos para automatizar las membresías](#page-459-0) [de roles.](#page-459-0)

#### **Temas relacionados**

[Acerca de las relaciones entre tarjetahabientes e identidades](#page-80-0) en la página 72 [Acerca de los campos personalizados](#page-92-0) en la página 84 [Acerca de los campos de atributos de One Identity Synchronization Tool](#page-483-0) en la página 475

# **4**

# Plugin de ClearID

Aprenda a descargar e instalar el plugin.

Esta sección incluye los temas siguientes:

- ["Acerca de las relaciones entre tarjetahabientes e identidades"](#page-80-0) en la página 72
- ["Descargar e instalar el plugin"](#page-82-0) en la página 74
- ["Crear la función del plugin"](#page-83-0) en la página 75
- ["Conectar Security Center a ClearID."](#page-84-0) en la página 76
- ["Otorgar privilegios de usuario"](#page-90-0) en la página 82
- ["Acerca de los estados del sistema de ClearID"](#page-91-0) en la página 83
- ["Acerca de los campos personalizados "](#page-92-0) en la página 84

### <span id="page-80-0"></span>Acerca de las relaciones entre tarjetahabientes e identidades

Según el tipo de sistemas que desee integrar en Genetec ClearID™, puede escoger administrar su tarjetahabiente y credenciales de manera manual o usar ClearID para administrarlos de forma automática.

Para los tarjetahabientes que no son creados por ClearID, ClearID no sabe, al principio, a qué *[identidad](#page-643-0)* pertenece el *[tarjetahabiente](#page-645-1)*. En esta situación, ClearID busca distintos campos del tarjetahabiente, identifica las relaciones y las asocia a las identidades correspondientes correctas en el sistema de ClearID.

ClearID compara la siguiente información antes de crear una relación entre un tarjetahabiente y una identidad:

• **El identificador global único (GUID, por sus siglas en inglés):** Cuando nuestro sistema crea un tarjetahabiente, usamos el mismo GUID que la identidad para crearlo.

**SUGERENCIA:** Puede encontrar el GUID en la dirección URL del registro de identidades para un usuario de ClearID.

https://demo.clearid.io/techdoc/organization/identities/139e92cd-44b9-427e-8727-

#### bf7681ef0a8d

Donde **139e92cd-44b9-427e-8727-bf7681ef0a8d** es el GUID.

- **Dirección de correo electrónico:** Si el correo electrónico de negocio es el mismo que el correo electrónico del tarjetahabiente.
- **ID externa:** Este campo es un identificador externo para crear identidades en ClearID mediante el uso de la API de servicios de identidades. El plugin de ClearID crea este campo en Security Center como un campo personalizado para los tarjetahabientes.

**MEJOR PRÁCTICA:** En Config Tool, verifique que todos sus tarjetahabientes tengan una dirección de correo electrónico de negocio válida o ID externa antes de agregar sus sistemas en ClearID. Esta verificación garantiza que los tarjetahabientes estén asociados de manera correcta a las identidades correspondientes. Para más información, ver [Configurar ClearID con un sistema Synergis existente](#page-76-0) en la página 68 .

#### **Escenario 1: Administrar tarjetahabientes y credenciales de manera automática**

Seleccione la opción de la casilla de verificación de **Administrar tarjetahabientes y credenciales** cuando tenga un sistema de Security Center y desee que ClearID cree y administre sus tarjetahabientes y credenciales.

Por ejemplo, un cliente tiene un nuevo sistema de Security Center que se implementa sin tarjetahabientes o credenciales definidos. Al instalar el plugin de ClearID y agregar acceso a identidades, se completan los tarjetahabientes y las credenciales correspondientes en el sistema de Security Center y se sincronizan de manera automática.

#### **Escenario 2: Administrar tarjetahabientes y credenciales de manera manual**

Desmarque la opción de la casilla de verificación de **Administrar tarjetahabientes y credenciales** cuando desee que ClearID use los tarjetahabientes y las credenciales existentes sin administrar su estado. En esta situación, ClearID tiene acceso a los tarjetahabientes y las credenciales de Security Center en modo de solo lectura porque querrá que ClearID sepa sobre sus tarjetahabientes y credenciales, pero nunca querrá que ClearID los modifique.

Por ejemplo, un cliente tiene Security Center configurado con 1000 tarjetahabientes y usa el plugin de ClearID para conectar el sistema a ClearID:

• Si la casilla de verificación de **Tarjetahabiente y credenciales administrados por el sistema** no está seleccionada cuando agregan sus sistemas, no se modificará ni se sincronizará la información de ninguno de los tarjetahabientes o las credenciales. Los tarjetahabientes y las credenciales se deben crear y sincronizar con otras soluciones. Por ejemplo, el Protocolo Ligero de Acceso a Directorios (LDAP, por sus siglas en inglés), la función del Global Cardholder Synchronizer, plugins de importación y demás.

• Si el sistema de Security Center ya está sincronizado con un LDAP, deberían sincronizar ClearID con la misma fuente del LDAP.

**SUGERENCIA:** Use LDAP o la función de *[Global Cardholder Synchronizer](#page-645-2)* en Security Center para crear y sincronizar tarjetahabientes y credenciales.

Para obtener más información sobre la sincronización global de tarjetahabientes, consulte [Gestión global de](https://techdocs.genetec.com/access/sources/dita/topic?ft:clusterId=EN/SC/C_SC_GlobalCardholderManagement&ft:locale=en-US) [tarjetahabientes](https://techdocs.genetec.com/access/sources/dita/topic?ft:clusterId=EN/SC/C_SC_GlobalCardholderManagement&ft:locale=en-US).

#### **Temas relacionados**

[Revisar la información de identidades y tarjetahabientes](#page-85-0) en la página 77 #unique\_33

### <span id="page-82-0"></span>Descargar e instalar el plugin

Para integrar la aplicación web de Genetec ClearID™ a Security Center, debe instalar el plugin de ClearID en un servidor de Security Center y en todas las estaciones de trabajo del cliente.

#### **Antes de empezar**

Asegúrese de lo siguiente:

- Su servidor cumple con los [requisitos del sistema recomendados](#page-68-0).
- Hay instalada una [versión compatible](#page-67-0) de Security Center.

#### **Lo que debería saber**

**MEJOR PRÁCTICA:** Aunque es posible alojar la función de ClearID en cualquier servidor, es una mejor práctica alojar esa función en un servidor de expansión dedicado para un mejor rendimiento del sistema.

- Para instalar o configurar el plugin en Security Center, debe ser un Administrador de sitios. Por ejemplo, seguridad local, integrador de sistemas o administrador de Security Center.
- Se requiere Synergis Professional u Omnicast Professional para la compatibilidad con el plugin en Security Center.
- La conmutación por error y Federation™ no son compatibles.

#### **Procedimiento**

- 1 Abre el GTAP [Descarga del producto](https://portal.genetec.com/support/SystemManagement/DownloadSection.aspx) página.
- 2 Desde la lista de **Buscador de Descargas**, seleccione su versión de Security Center.
- 3 Busque su paquete por el nombre y descárguelo.
- 4 Descargue el archivo *.exe* del plugin [aquí](https://downloadcenter.genetec.com/products/SecurityCenter/Plugins/ClearID/GenetecSecurityCenterPluginsClearId.exe).
- 5 Siga las indicaciones de su navegador para descargar el archivo *.exe*.
- 6 Detenga el Genetec Server y cierre Security Desk y Config Tool.
- 7 Abra la carpeta extraída, haga clic con el botón derecho en el archivo *setup.exe* y, luego, haga clic en **Ejecutar como administrador**.
- 8 Abra la ubicación de la carpeta del archivo descargado, haga clic con el botón derecho en el archivo *setup.exe* y, luego, haga clic en **Ejecutar como administrador**.
- 9 Siga las instrucciones de instalación. El plugin se instala en *C:\Program Files (x86)\Genetec Inc\Genetec Security Center Plugins - ClearID\* de manera predeterminada.
- 10 En la página de *Asistente de Instalación Completado*, haga clic en **Finalizar**.

#### **Después de que concluya**

Regrese a Config Tool y conecte el plugin de ClearID a la cuenta de servicios en la nube de ClearID.

#### **Temas relacionados**

[Cómo funciona la integración](#page-20-0) en la página 12

### <span id="page-83-0"></span>Crear la función del plugin

Antes de configurar y utilizar el plugin de Genetec ClearID™, debe crear la función del plugin en Config Tool.

#### **Antes de empezar**

[Descargue e instale el plugin](#page-82-0).

#### **Lo que debería saber**

- Para instalar o configurar el plugin en Security Center, debe ser un Administrador de sitios. Por ejemplo, seguridad local, integrador de sistemas o administrador de Security Center.
- Cada función de plugin solo se puede conectar o comunicar con un nombre de sistema de ClearID único a la vez. Para los entornos con múltiples sistemas, debe crear una función de plugin para cada sistema.

#### **Procedimiento**

- 1 Desde la página de inicio de Config Tool, abra la tarea de *Plugins*.
- 2 En la tarea de *Plugins*, haga clic en **Agregar una entidad** ( $\Box$ ) y seleccione **Plugin**.

Se abre el asistente de creación de plugins.

3 En la página *Información específica*, seleccione el servidor en el que está alojada la función del plugin, el tipo de plugin y la base de datos para la función del plugin, y luego haga clic en **Siguiente**.

Si no usa servidores de expansión en su sistema, no se muestra la opción de **Servidor**.

**IMPORTANTE:** La entrada en el campo de **Servidor de base de datos** podría configurarse de manera predeterminada con el ajuste de *(local)\SQLEXPRESS*. Si este no es el servidor correcto, escoja el servidor correcto de la lista de **Servidor de base de datos**.

- 4 En la página de *Información básica*, especifique la información de la función:
	- a) Introduzca el **Nombre de la entidad**.
	- b) Introduzca la **Descripción de la entidad**.
	- c) Seleccione la **Partición** para la función de plugin.

Si no utiliza particiones en su sistema, no se muestra la opción **Partición**. Las particiones son agrupaciones lógicas que se utilizan para controlar la visibilidad de las entidades. Solo los usuarios que son miembros de esa partición pueden ver o modificar la función.

- d) Haga clic en **Siguiente**.
- 5 En la página *Resumen de creación*, revise la información y luego haga clic en **Crear** o **Atrás** para hacer cambios.

Después de crear la función del plugin, aparece el siguiente mensaje: La operación fue exitosa.

- 6 Haga clic en **Cerrar**.
- 7 Si necesita múltiples sistemas en su entorno de ClearID, repita estos pasos para cada función adicional que necesite.

La función del plugin aparece en el navegador de entidades

#### **Después de que concluya**

Ahora puede [conectar Security Center a ClearID](#page-84-0)

### <span id="page-84-0"></span>Conectar Security Center a ClearID.

Antes de poder conectar la función del plugin de Genetec ClearID™ a su cuenta de ClearID, debe añadir su sistema de ClearID y descargar un archivo de activación. Este archivo de activación se usa luego para conectar su sistema Security Center a la aplicación web ClearID.

#### **Antes de empezar**

[Cree la función del complemento](#page-83-0).

#### **Lo que debería saber**

- Para crear sistemas en ClearID, debe ser un administrador global.
- Para instalar o configurar el plugin en Security Center, debe ser un Administrador de sitios. Por ejemplo, seguridad local, integrador de sistemas o administrador de Security Center.
- Un archivo de activación se usa para autenticar la comunicación entre su sistema de Security Center y la aplicación web de ClearID.

#### **Procedimiento**

- 1 (Opcional) Si tiene tarjetahabientes de Synergis™ preexistentes, [revise la información de sus](#page-85-0) [tarjetahabientes e identidades.](#page-85-0)
- 2 Agregar un sistema a ClearID.
- 3 Descargue el archivo de activación para el sistema que acaba de crear.
- 4 [Configure los ajustes de conexión con el archivo de activación que acaba de descargar.](#page-87-0)
- 5 Si necesita múltiples sistemas en su entorno de ClearID, repita estos pasos para cada nombre de sistema adicional que necesite.

El plugin de ClearID ahora está conectado a Security Center.

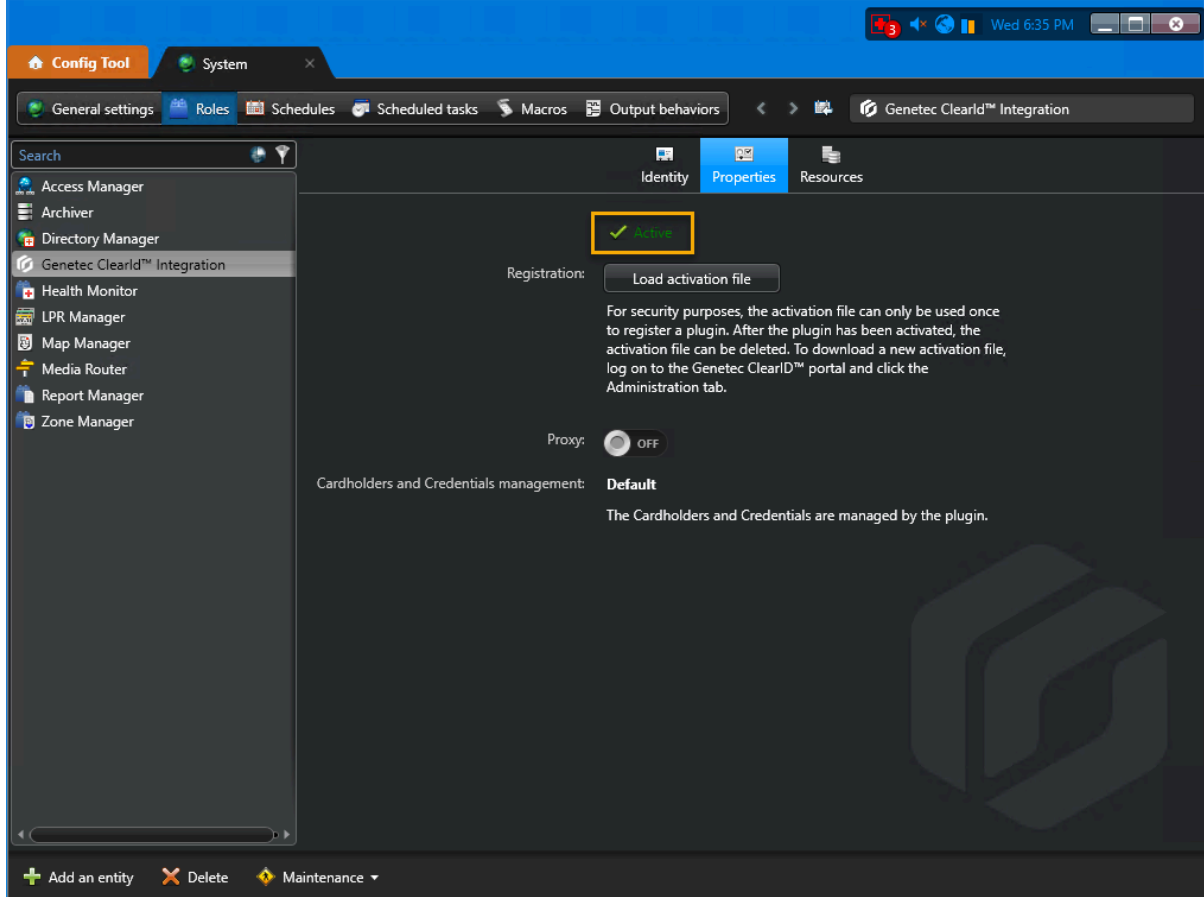

#### <span id="page-85-0"></span>Revisar la información de identidades y tarjetahabientes

Para asegurarse de que los tarjetahabientes estén asociados de manera correcta a sus identidades correspondientes en Genetec ClearID™ cuando se agregan sistemas, verifique que todos los tarjetahabientes tengan una dirección de correo electrónico de negocio válida.

#### **Antes de empezar**

[Aprenda sobre las relaciones entre tarjetahabientes e identidades.](#page-80-0)

#### **Lo que debería saber**

Este procedimiento solo es aplicable cuando está configurando ClearID con un sistema Synergis™ existente que contiene tarjetahabientes.

- Todos los tarjetahabientes existentes en Security Center requieren una dirección de correo electrónico de negocio válida para poder asociarse a sus identidades correspondientes en ClearID.
- Si todos los tarjetahabientes son creados por ClearID, entonces el identificador único global (GUID, por sus siglas en inglés) se usa para asociar de forma automática a los tarjetahabientes con sus identidades correspondientes.

#### **Procedimiento**

#### **Para revisar las identidades en ClearID:**

1 Desde el *Hogar* página, haga clic **Organización** > **Identidades**.

2 Haga clic en una identidad de la lista para ver los detalles de la identidad. El siguiente ejemplo muestra una identidad de ClearID:

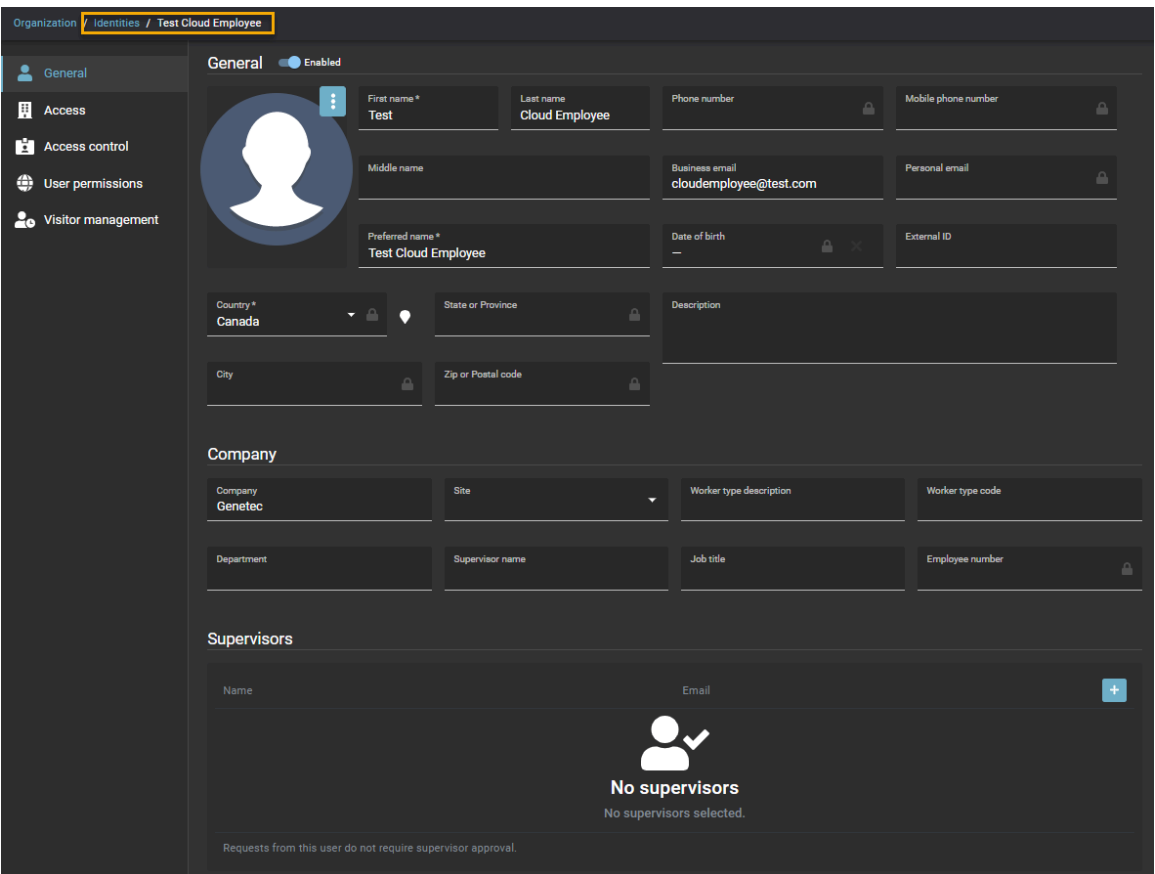

#### **Para revisar los tarjetahabientes asociados con una identidad de ClearID:**

- 1 Desde el *Hogar* página, haga clic **Organización** > **Identidades**.
- 2 Haga clic en una identidad de la lista para ver los detalles de la identidad.

#### 3 Haga clic en **Control de acceso**.

Se muestra una lista de tarjetahabientes de Security Center asociados a una identidad de ClearID en la sección de *Tarjetahabientes asociados*.

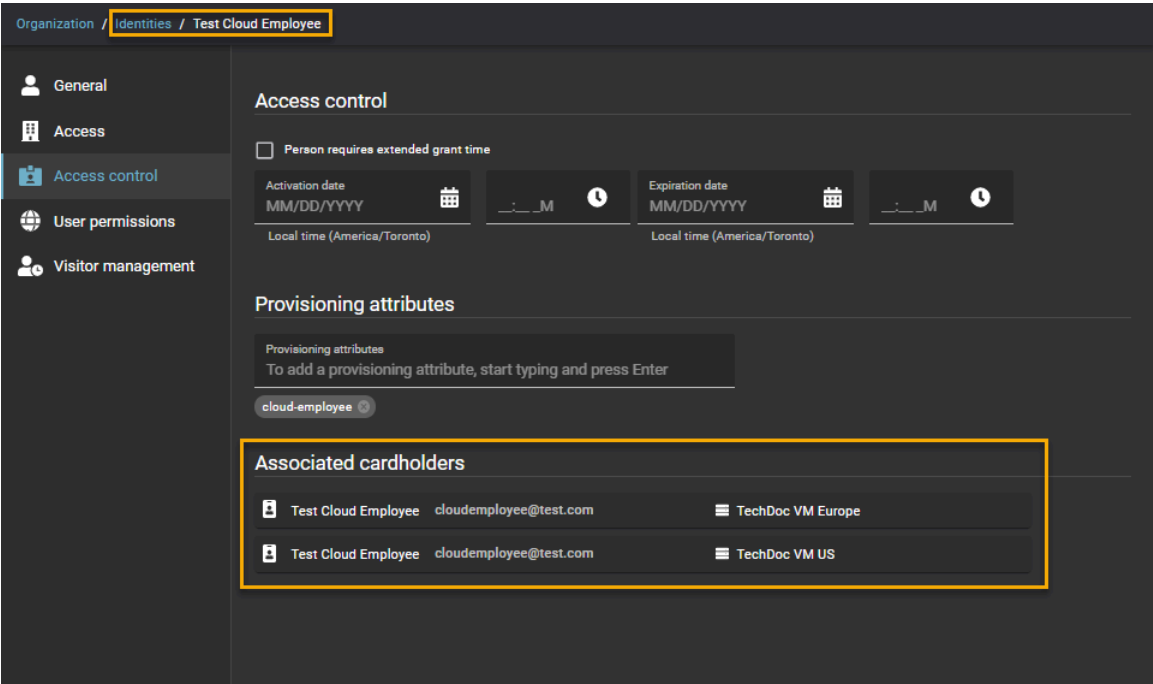

#### **Después de que concluya**

Agregue sus sistemas.

#### **Temas relacionados**

[Acerca de las relaciones entre tarjetahabientes e identidades](#page-80-0) en la página 72

#### <span id="page-87-0"></span>Configurar ajustes de conexión

Para configurar ajustes de conexión, debe cargar un archivo de activación descargado con anterioridad. Este archivo de activación se usa luego para conectar su sistema de Security Center a la aplicación web de Genetec ClearID™.

#### **Antes de empezar**

Descargar un archivo de activación.

#### **Lo que debería saber**

- Para instalar o configurar el plugin en Security Center, debe ser un Administrador de sitios. Por ejemplo, seguridad local, integrador de sistemas o administrador de Security Center.
- Un archivo de activación se usa para autenticar la comunicación entre su sistema de Security Center y la aplicación web de ClearID.
- Por cuestiones de seguridad, el archivo de activación solo se puede usar una vez para registrar un plugin. Después de que se activa el plugin, se puede borrar el archivo de activación.

#### **Procedimiento**

- 1 Desde la página de inicio de Config Tool, abra la tarea de *Plugins*.
- 2 Seleccione la opción de Integración de ClearID desde el navegador de entidades y haga clic en la pestaña de **Propiedades**.
- 3 Haga clic en **Cargar archivo de activación** y seleccione el archivo de activación que descargó con anterioridad.
- 4 (Opcional) Configure los ajustes del servidor proxy:

Un servidor proxy es un servidor que verifica y reenvía las solicitudes de clientes entrantes a otros servidores para brindar mayor comunicación. Por ejemplo, cuando un cliente no puede reunir los requisitos de autenticación de seguridad del servidor, pero se le debería permitir el acceso a algunos servicios.

- **ACTIVADO:** Especifica que se requiere un servidor proxy para tener acceso a Internet. Por lo general, esta opción la usan los clientes detrás de un firewall o cuando el acceso de la red a Internet está restringido.
- **DESACTIVADO:** Especifica que no se requiere un servidor proxy. Este es el valor predeterminado.
- **URL del proxy:** Si la opción de Proxy está habilitada, introduzca la URL del proxy suministrada por su organización. Por ejemplo, *https://proxy:8080/outgoing*. Por lo general, esta información la brinda el equipo de administración de redes.
- 5 (Opcional) Configure los ajustes de autenticación de proxy:

La autenticación de proxy es el proceso de validar las credenciales de un usuario para tener acceso a un servidor proxy. En general, esta autenticación incluye un nombre de usuario y también puede incluir una contraseña.

- **ACTIVADO:** Especifica que se requiere la autenticación de proxy.
- **DESACTIVADO:** Especifica que no se requiere la autenticación de proxy.
- **Nombre de usuario del proxy:** Si la opción de autenticación de proxy está **activada**, introduzca el nombre de usuario del proxy suministrado por su organización.
- 6 Si se especifica la autenticación de proxy **activada**, establezca una contraseña de autenticación de proxy:
	- a) Haga clic en **Establecer contraseña**.
	- b) Introduzca una **Nueva contraseña** y, luego, confirme la contraseña.

**NOTA:** Use las mejores prácticas de la industria para crear contraseñas seguras.

- c) Haga clic en **Aplicar** para guardar su contraseña.
- 7 Haga clic en **Aplicar** para guardar todos los cambios.

El plugin de ClearID ahora está conectado a Security Center.

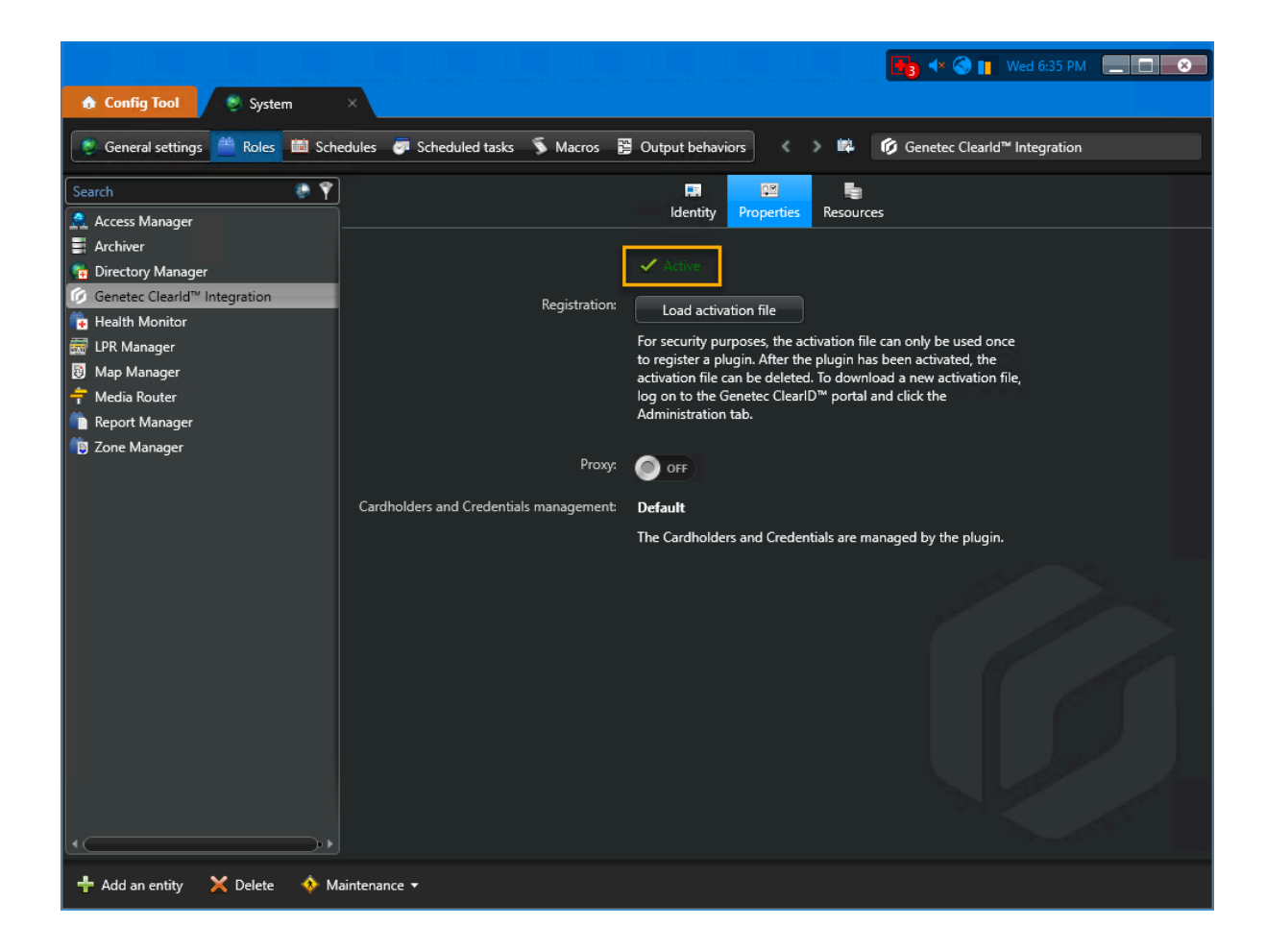

### <span id="page-90-0"></span>Otorgar privilegios de usuario

Para permitir que los usuarios tengan acceso a las características y tareas del plugin de Genetec ClearID™, debe asignarles los privilegios de usuario correctos en Security Center.

#### **Lo que debería saber**

Para que los administradores instalen y configuren el plugin en Config Tool y para que los operadores usen las funciones de Security Desk, se deben otorgar los privilegios de usuario correctos a sus cuentas de usuario.

Este tema enumera el mínimo de privilegios de usuario necesarios.

**NOTA:** Podría necesitar más privilegios, según las tareas que desee llevar a cabo en la Config Tool y Security Desk. Para obtener información adicional, consulte la hoja de cálculo de [Privilegios de Security Center](https://techdocs.genetec.com/search/all?query=privileges&filters=prodname~%2522Security+Center%2522&content-lang=en-US) de su versión.

#### **Procedimiento**

- 1 Desde la página de inicio de Config Tool, abra la tarea *Administración de usuarios*.
- 2 Seleccione el usuario pertinente y haga clic en la pestaña de **Privilegios**.
- 3 Establezca los siguientes privilegios como **Permitir**:
	- **Privilegios de aplicación** > **Security Desk**
	- **Privilegios de aplicación** > **Config Tool**
	- **Privilegios administrativos** > **Administración del sistema** > **Ver las propiedades de las funciones**
	- **Privilegios administrativos** > **Administración del sistema** > **Ver las propiedades del servidor**
	- **Privilegios de tareas** > **Administración** > **Plugins**
- 4 (Opcional) Establezca los privilegios de campos personalizados que necesite como **Permitir**.
	- **Privilegios administrativos** > **Administración del control de acceso** > **Ver las propiedades del grupo de configuración de tarjetahabientes** > **Modificar las propiedades del grupo de configuración de tarjetahabientes** > **Modificar los campos personalizados**
	- **Privilegios administrativos** > **Administración del control de acceso** > **Ver propiedades de los tarjetahabientes** > **Modificar las propiedades de los tarjetahabientes** > **Modificar los campos personalizados**
	- **Privilegios administrativos** > **Administración del control de acceso** > **Ver las propiedades de las credenciales** > **Modificar las propiedades de las credenciales** > **Modificar los campos personalizados**
	- **Privilegios administrativos** > **Administración del control de acceso** > **Ver las propiedades de los visitantes** > **Modificar las propiedades de los visitantes** > **Modificar los campos personalizados**
	- **Privilegios administrativos** > **Administración del sistema** > **Ver configuración general** > **Modificar las definiciones de los campos personalizados**
- 5 Haga clic en **Aplicar**.

#### **Temas relacionados**

[Acerca de los campos personalizados](#page-92-0) en la página 84

### <span id="page-91-0"></span>Acerca de los estados del sistema de ClearID

Cuando crea o configura un sistema de Genetec ClearID™, el sistema atraviesa diferentes estados antes de estar en línea o activo. Puede consultar el estado de los sistemas de ClearID en tiempo real en la página de *Sistemas*.

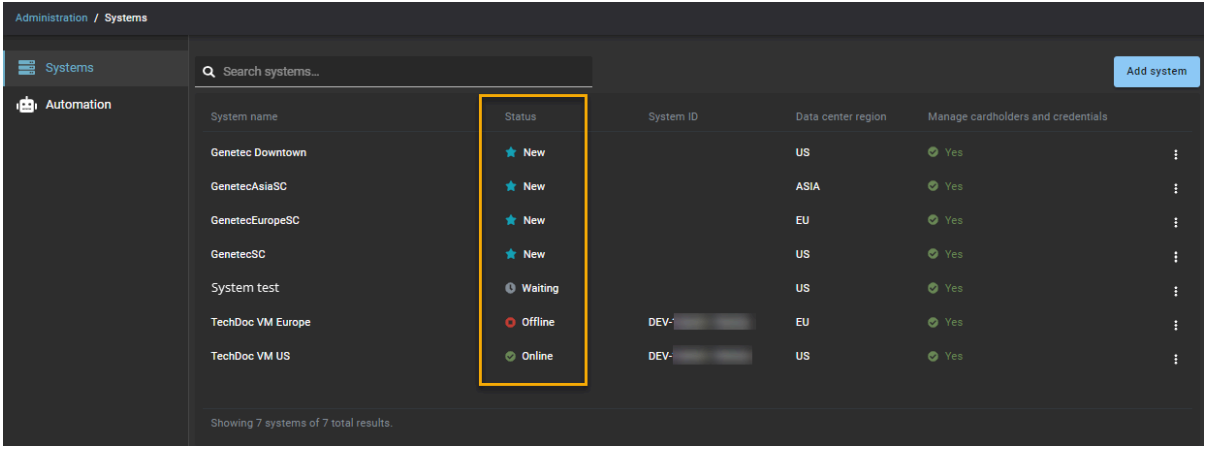

Los siguientes estados se aplican solo a los sistemas de ClearID:

- **Creando:** Indica que se está creando un nuevo *nombre de sistema*.
- **Nuevo:** Indica que se ha creado de manera correcta el *nombre del sistema*. El archivo de activación ahora se puede descargar para registrar el sistema.
- **No disponible:** Indica que la API no está disponible o no puede responder.
- **Fuera de línea:** Indica que el sistema está fuera de línea. Este estado aparece cuando el plugin no ha enviado una respuesta de *latido* en un plazo de 10 a 15 minutos a ClearID.
- **En línea:** Indica que el sistema está registrado, en línea y conectado al plugin de ClearID.
- **Desconocido:** Indica que no se puede obtener el estado del sistema.
- **Esperando:** Indica que el archivo de activación se descargó y el sistema está pendiente de activación.
- **Advertencia:** Indica que los servicios en la nube de ClearID o el plugin de ClearID no procesaron una solicitud de mensaje en un plazo de 10 minutos.

**SUGERENCIA:** Mueva el mouse sobre un estado del sistema en la columna de **Estado** para mostrar la explicación del estado en la interfaz de usuario.

#### **Temas relacionados**

#unique\_33

### <span id="page-92-0"></span>Acerca de los campos personalizados

Un campo personalizado es una propiedad definida por el usuario que está asociada a un tipo de entidad y se utiliza para almacenar información adicional que es útil para su organización.

En Security Center, Genetec ClearID™ utiliza campos personalizados para funciones de visitantes, credenciales y titulares de tarjetas. El nombre del grupo **ClearID** se utiliza para identificar los campos personalizados asociados con ClearID, y se puede encontrar en la columna **Nombre del grupo/Prioridad**. **IMPORTANTE:** Los campos personalizados de ClearID deben usarse como campos de solo lectura. ClearID rellena y administra estos valores de campo personalizados. Si tiene campos personalizados existentes y el nombre y el tipo de entidad coinciden con los campos personalizados de ClearID, ClearID utilizará los campos personalizados existentes.

Puede ver la lista completa de su organización en la herramienta de configuración. En el *Sistema* tarea, haga clic **Configuración general** > **Campos Personalizados**.

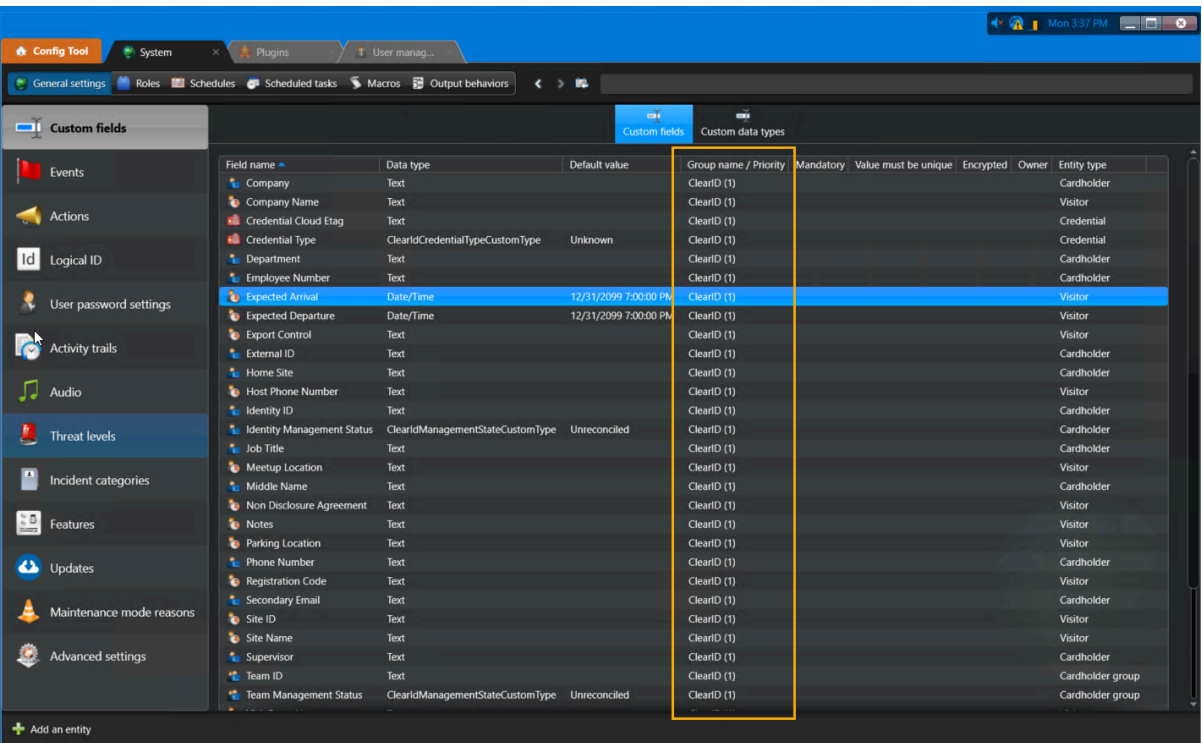

**NOTA:** Solo los usuarios con el privilegio *Modificar definiciones de campos personalizados* pueden ver los campos personalizados.

#### **Temas relacionados**

[Otorgar privilegios de usuario](#page-90-0) en la página 82

#### Modificación de campos personalizados

Puede modificar campos personalizados de ClearID en Config Tool para que se muestren a grupos o usuarios específicos. Por ejemplo, puede mostrar el motivo de la visita, el código de registro, la llegada prevista y la salida prevista a un grupo que contenga su equipo de seguridad o el equipo de recepción del edificio.

#### **Antes de empezar**

Asegúrese de que la casilla de verificación de **Administrar tarjetahabientes y credenciales** esté seleccionada para el sistema ClearID; de lo contrario, no se mostrarán los campos personalizados.

#### **Lo que debería saber**

Solo los usuarios con el privilegio *Modificar definiciones de campos personalizados* pueden ver los campos personalizados.

• Se debe haber sincronizado al menos una identidad antes de que se muestren los campos personalizados.

#### **Procedimiento**

- 1 En Config Tool, abra la tarea de *Sistema*.
- 2 Haga clic en **Campos personalizados**.

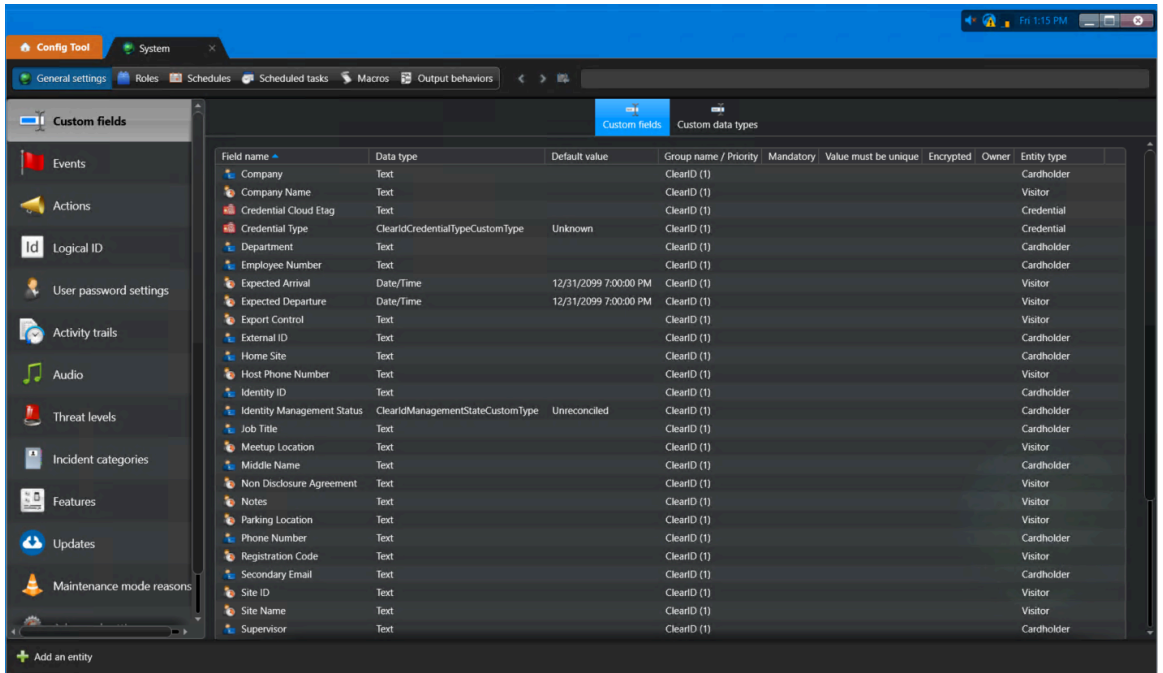

3 En la pestaña de **Campos Personalizados**, haga doble clic en un **Nombre de campo** para seleccionar el campo personalizado que desee modificar.

- 4 En el cuadro de diálogo de *Editar campo personalizado*, realice los cambios que necesite.
	- a) En la sección de *Definición*, realice los cambios que necesite.

**IMPORTANTE:** No seleccione la casilla de verificación **Obligatorio** para los campos personalizados. En ClearID, los campos personalizados no deben ser obligatorios ni únicos; de lo contrario, pueden producirse problemas de sincronización.

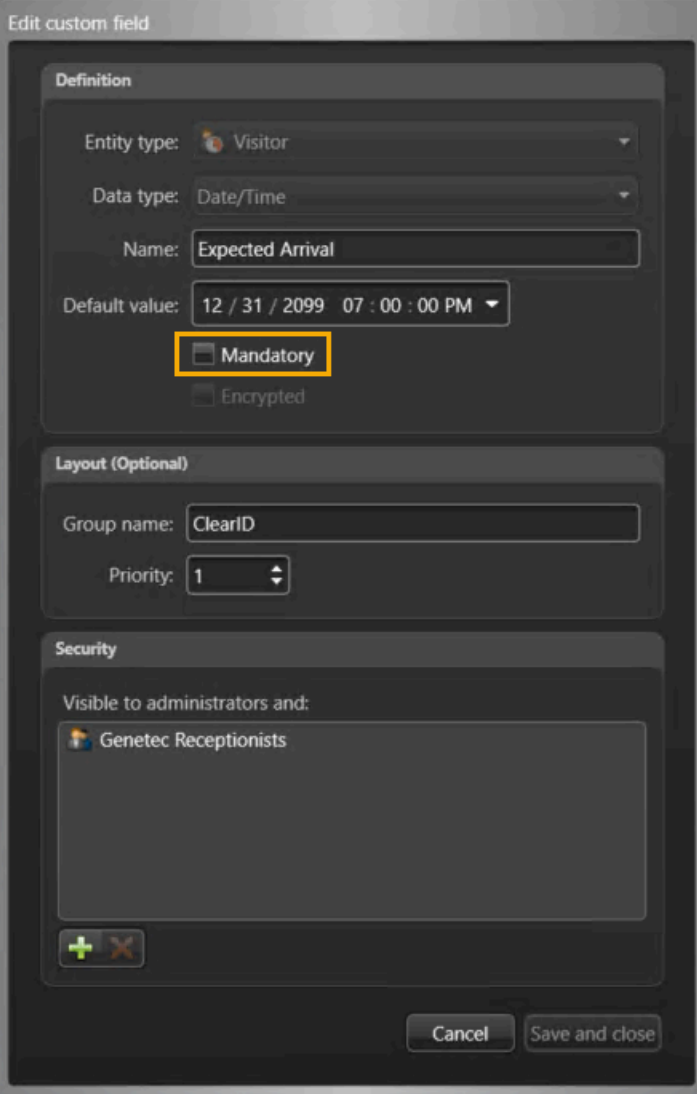

b) En la sección *Plano*, realice los cambios que necesite.

Por ejemplo, puede agregar un nombre de grupo para categorizar sus campos personalizados o eliminar un campo personalizado de un grupo cuando una agrupación ya no sea aplicable.

c) En la sección *Seguridad*, realice los cambios que necesite.

Por ejemplo, puede agregar usuarios o grupos de usuarios en la sección de *Seguridad* para que se les muestre el campo personalizado.

Para más información sobre *Grupos de Usuarios* o *Campos Personalizados*, consulte "Creación de grupos de usuarios" o "Acerca de los campos personalizados" en la *Guía del administrador del Centro de seguridad*.

d) Hacer clic **Guardar y cerrar**.

El siguiente ejemplo muestra la *Llegada prevista* campo personalizado. Utilizando el *Seguridad* sección de la *Editar campo personalizado* diálogo, el **Recepcionistas Genetec** se ha agregado un grupo de usuarios para que el *Llegada prevista* el campo personalizado se puede mostrar a los miembros del grupo.

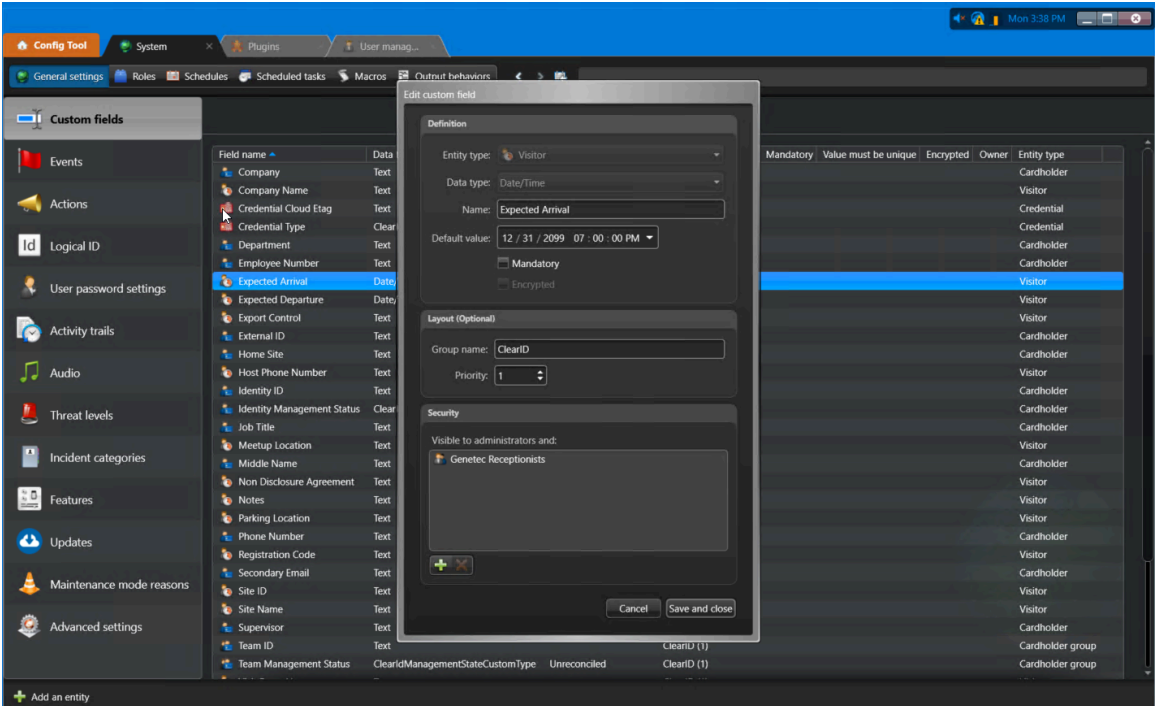

#### **Temas relacionados**

[Los campos personalizados no se muestran en Security Desk](#page-619-0) en la página 611 [Otorgar privilegios de usuario](#page-90-0) en la página 82

#### Relaciones de los campos personalizados

Utilice la siguiente información de campos personalizados para comprender la relación entre los nombres de los campos de identidad de Genetec ClearID™ y los campos de tipo de entidad de Security Center.

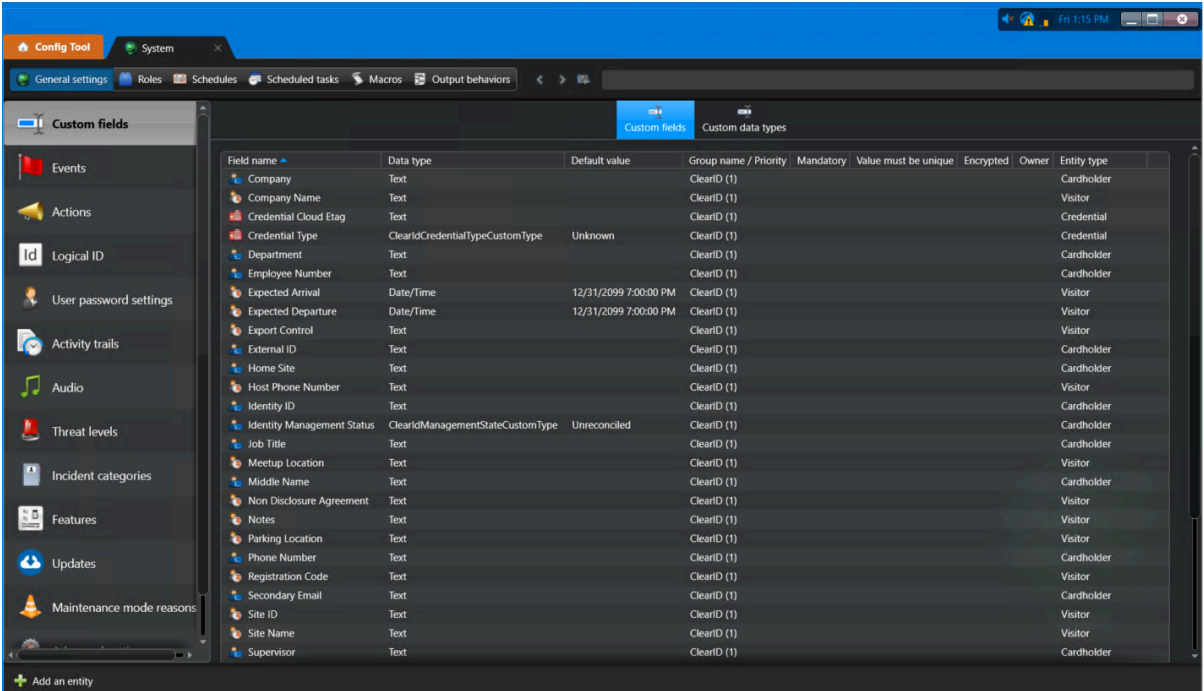

#### **Campos del tarjetahabiente**

Los campos de tarjetahabiente se utilizan para sincronizar la información del tarjetahabiente con una identidad en ClearID.

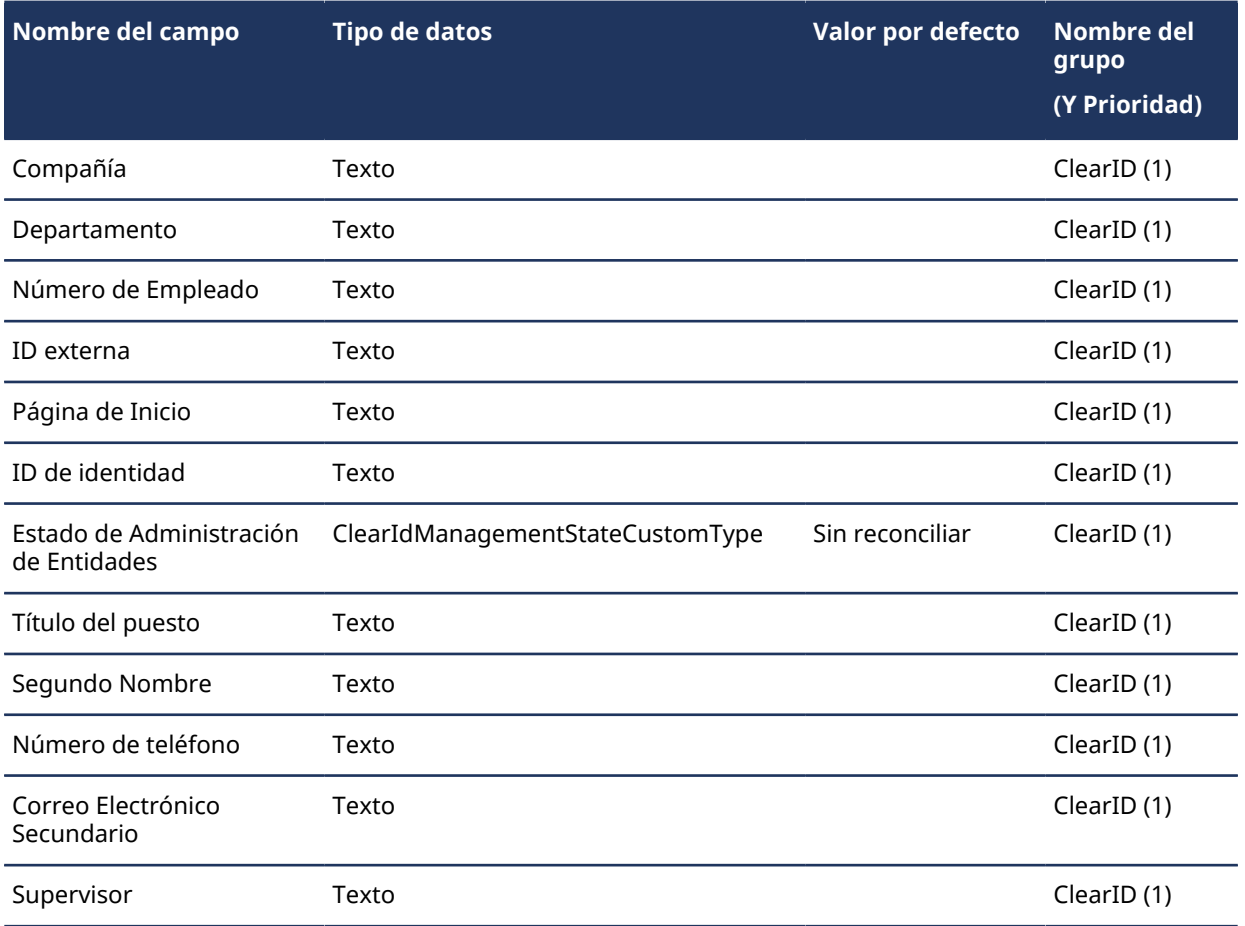

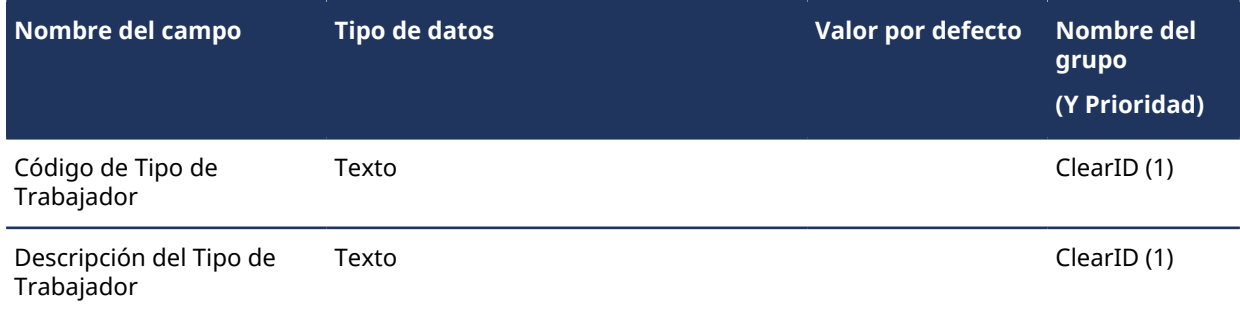

#### **Campos de grupo de configuración de tarjetahabiente**

Los campos de grupo de configuración de tarjetahabientes se utilizan para sincronizar la información de grupo de configuración de tarjetahabientes con una función en ClearID.

- La **ID del Equipo** representa la ID de la función en ClearID.
- El **Estado de Administración del Equipo** indica si ClearID está administrando tarjetahabientes y credenciales o no (administrado por ClearID, no administrado por ClearID, eliminado por ClearID o sin reconciliar).

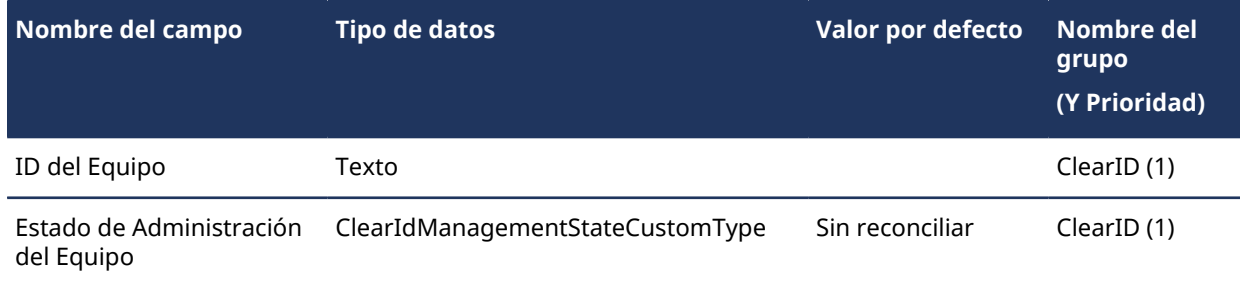

#### **Campos de credenciales**

ClearID utiliza los campos de credenciales para mantener las credenciales actualizadas.

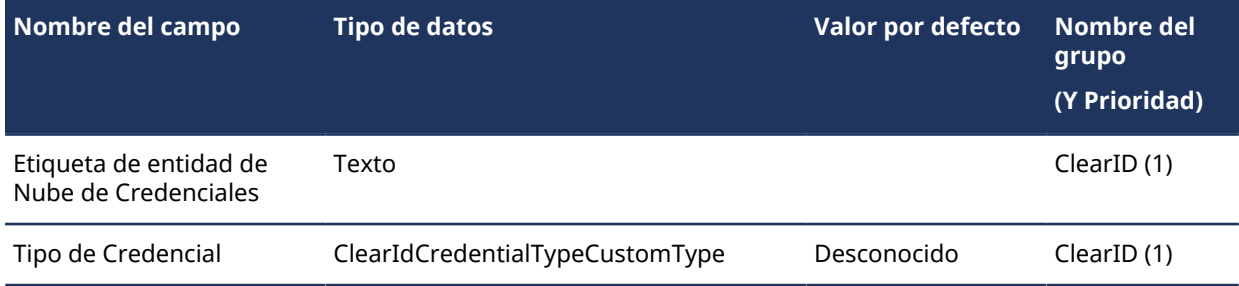

#### **Campos de visitantes**

Estos campos de visitantes se utilizan para sincronizar la información de los visitantes.

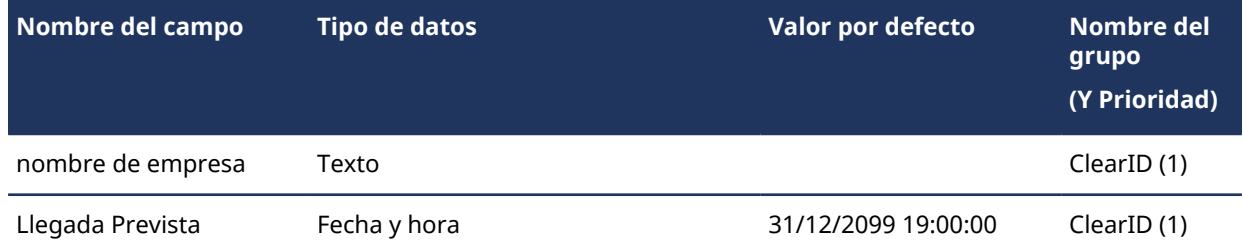

#### Plugin de ClearID

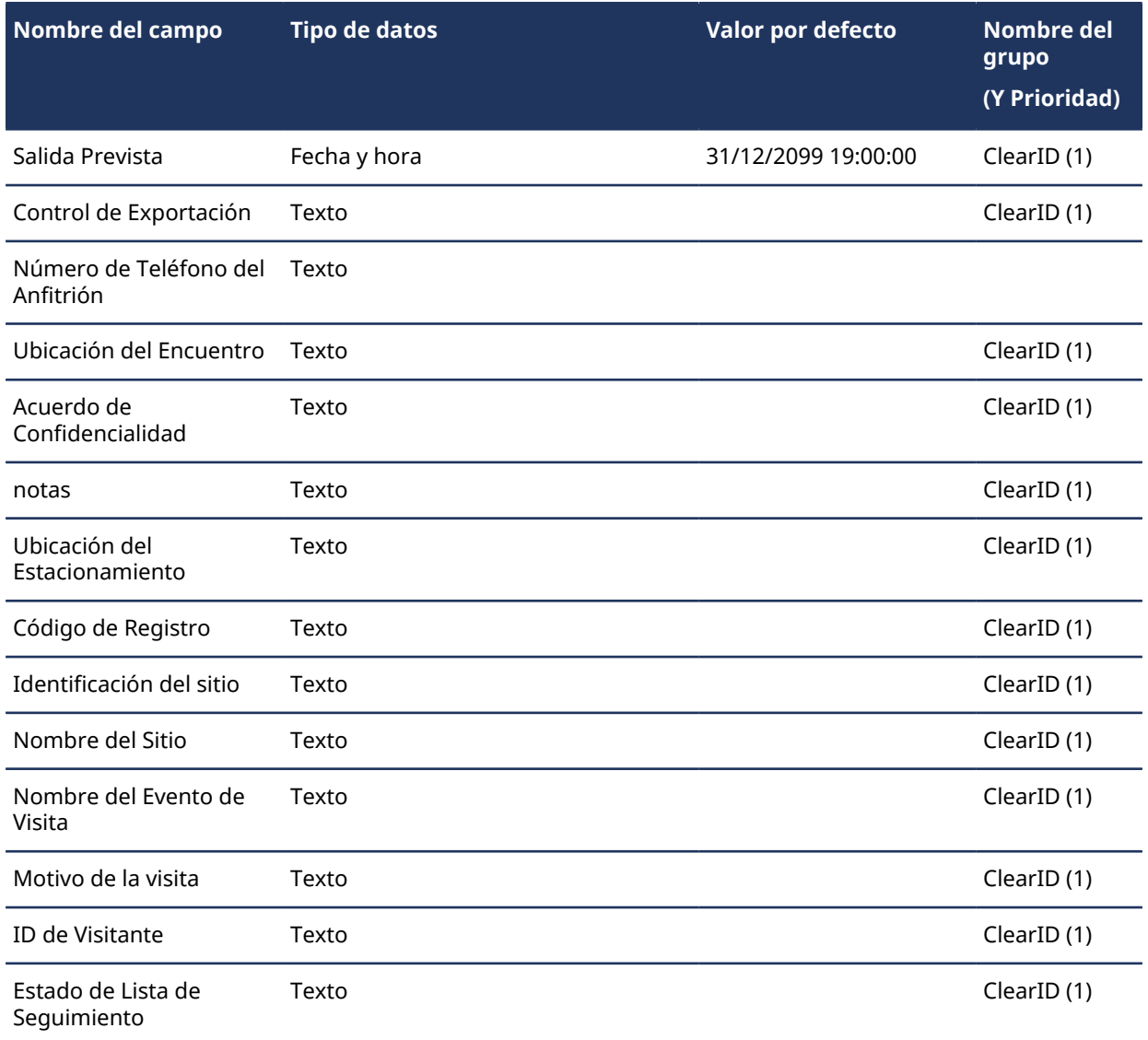

#### **Tipos de datos personalizados**

Los tipos de datos personalizados se utilizan con algunos campos personalizados para definir los valores aceptados asociados con los tipos de datos.

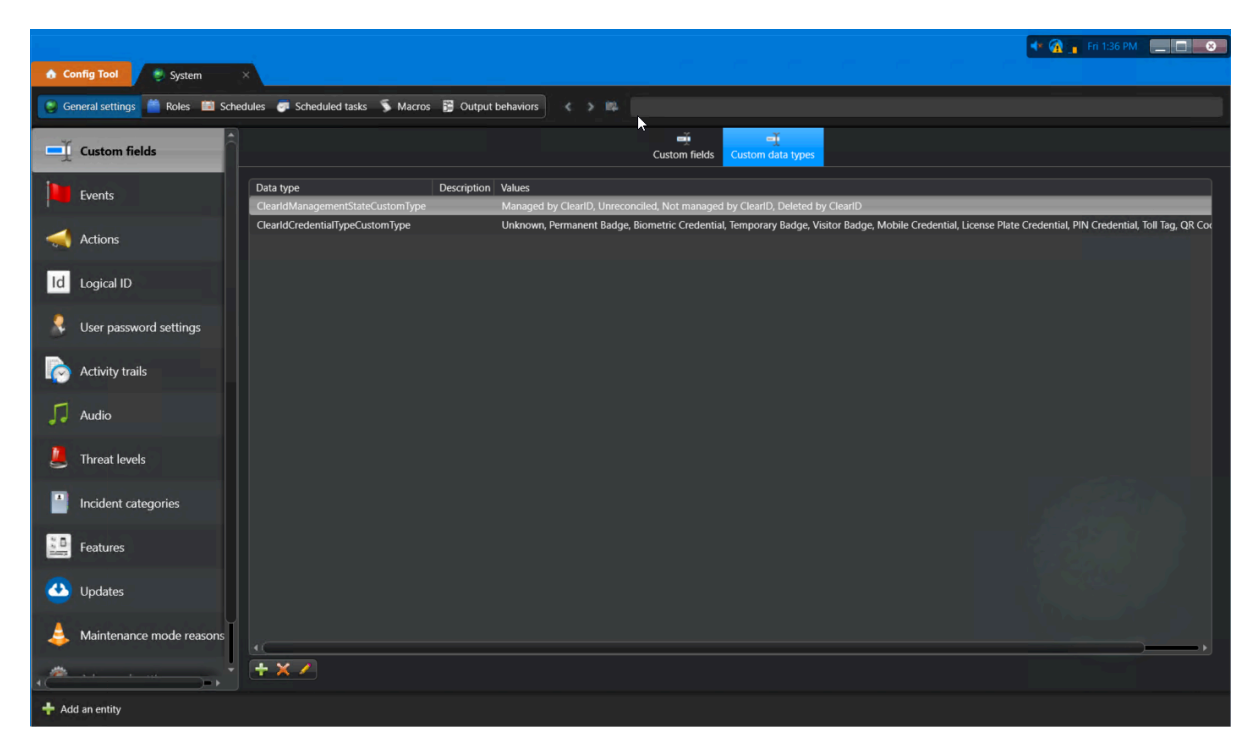

**NOTA:** Todos los campos personalizados son etiquetas utilizadas para definir una propiedad asociada con un tipo de entidad de Security Center que podría ser útil para una organización. Los campos incluidos en la descripción aquí son solo etiquetas descriptivas. Es posible que ClearID no aplique o no utilice todos los tipos de datos personalizados.

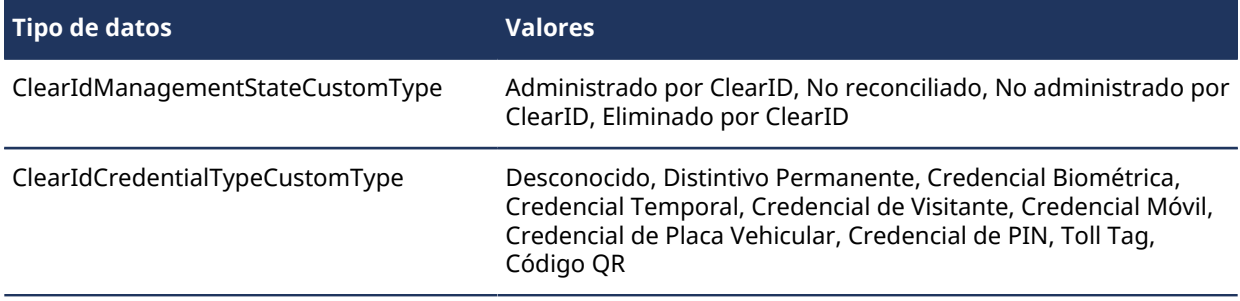

## Administración de identidades y usuarios.

Aprenda a administrar identidades y usuarios.

Esta sección incluye los temas siguientes:

- ["Crear identidades"](#page-102-0) en la página 94
- ["Campos de identidad "](#page-104-0) en la página 96
- ["Otorgar permisos adicionales a identidades y funciones"](#page-106-0) en la página 98
- ["Otorgar permisos adicionales a los supervisores"](#page-110-0) en la página 102
- ["Visualizar permisos adicionales"](#page-112-0) en la página 104
- ["Visualizar identidades"](#page-116-0) en la página 108
- ["Modificación de identidades"](#page-117-0) en la página 109
- ["Eliminar identidades"](#page-119-0) en la página 111
- ["Acerca de los webhooks"](#page-121-0) en la página 113
- ["Creación de webhooks"](#page-124-0) en la página 116
- ["Visualizar registros de webhooks"](#page-129-0) en la página 121
- ["Otorgar acceso al portal web"](#page-132-0) en la página 124
- ["Ver su perfil"](#page-136-0) en la página 128
- ["Visualizar su acceso a sitios y áreas "](#page-137-0) en la página 129
- ["Acerca del flujo de trabajo de solicitud de acceso"](#page-138-0) en la página 130
- ["Solicitar acceso"](#page-139-0) en la página 131
- ["Agregar supervisores de manera manual"](#page-147-0) en la página 139
- ["Visualizar subordinados inmediatos "](#page-149-0) en la página 141
- ["Gestión de subordinados inmediatos "](#page-152-0) en la página 144
- ["Transferir subordinados directos "](#page-158-0) en la página 150
- ["Acerca del informe de subordinados inmediatos"](#page-165-0) en la página 157
- ["Restablecer las contraseñas del usuario"](#page-166-0) en la página 158
- ["Acerca de las notificaciones por correo electrónico"](#page-167-0) en la página 159
- ["Acerca de la delegación"](#page-170-0) en la página 162
- ["Delegar tareas a otro usuario"](#page-173-0) en la página 165
- ["Acerca del informe de actividad del usuario"](#page-177-0) en la página 169
- ["Ver un informe de actividad del usuario"](#page-178-0) en la página 170
- ["Niveles de usuario"](#page-182-0) en la página 174
- ["Acerca del flujo de trabajo de solicitud de identidad"](#page-188-0) en la página 180
- ["Restablecer las contraseñas del usuario"](#page-189-0) en la página 181
- ["Acerca de las notificaciones por correo electrónico"](#page-190-0) en la página 182
- ["Acerca de la delegación"](#page-194-0) en la página 186
- ["Delegar tareas a otro usuario"](#page-197-0) en la página 189
- ["Acerca del informe de actividad del usuario"](#page-201-0) en la página 193
- ["Ver un informe de actividad del usuario"](#page-202-0) en la página 194
- ["Niveles de usuario"](#page-206-0) en la página 198
- ["Acerca del flujo de trabajo de solicitud de identidad"](#page-212-0) en la página 204
- ["Crear una plantilla de identidad"](#page-213-0) en la página 205
- ["Solicitar identidades"](#page-220-0) en la página 212
- ["Cancelar solicitudes de identidad"](#page-234-0) en la página 226
- ["Aprobar solicitudes de identidad"](#page-237-0) en la página 229
- ["Acerca del informe de solicitudes de identidad"](#page-243-0) en la página 235
- ["Comprobar el estado de las solicitudes de identidad"](#page-244-0) en la página 236

### <span id="page-102-0"></span>Crear identidades

De vez en cuando, es posible que deba crear una identidad de manera manual en Genetec ClearID™. Por ejemplo, para una identidad que no forma parte del proceso habitual de importación masiva o sincronización de identidades mediante LDAP, One Identity o soluciones API.

#### **Lo que debería saber**

Solo un administrador de cuenta puede crear identidades.

Esta tarea describe cómo un administrador de cuentas puede crear una identidad de forma manual en el portal web cuando la identidad no es parte de una importación masiva o sincronización de identidades usando LDAP, One Identity o soluciones API. Por ejemplo, un *contratista*, un *integrador de sistemas* u otras identidades pueden agregarse de manera manual.

#### **Procedimiento**

- 1 Haga clic en **Identidades de la** > **organización** .
- 2 Haz clic en **Agregar una identidad**.

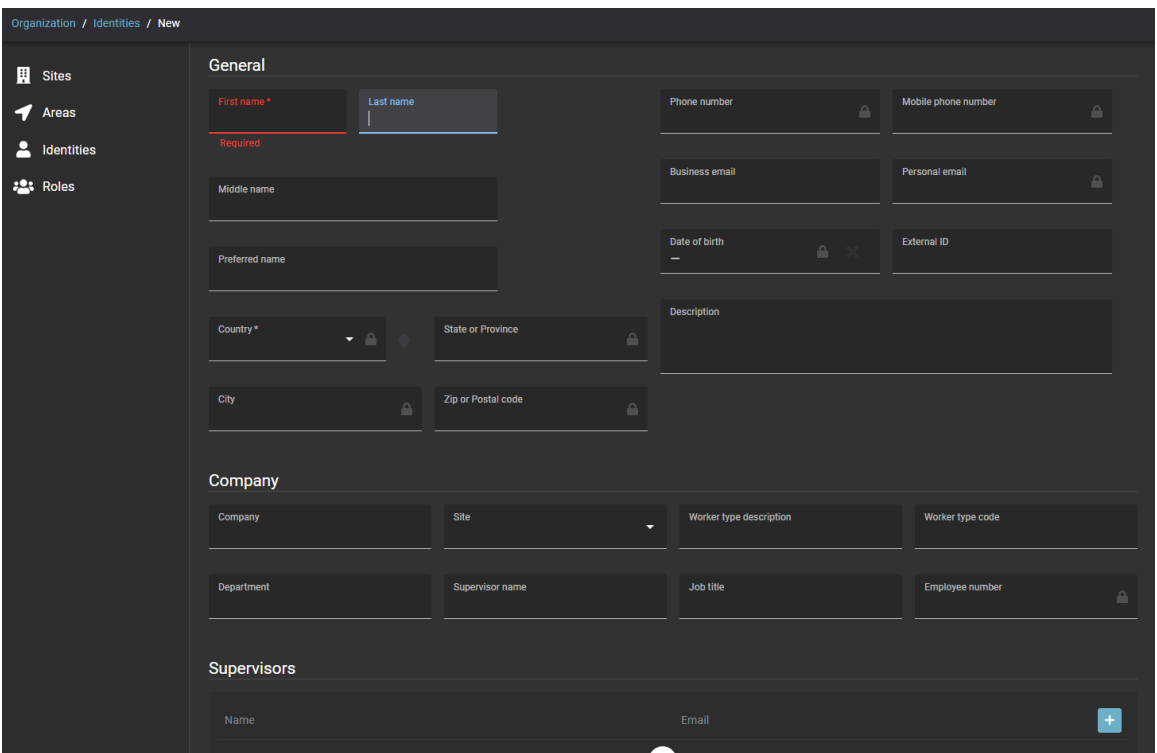

- 3 Complete los campos obligatorios:
	- a) Introduzca un Nombre.
	- b) Introduzca un Apellido.
	- c) Seleccione un país de la lista.

**SUGERENCIA:** Introduzca la primera letra del país para saltar a esa parte de la lista de países.

- 4 (Opcional) Complete los campos adicionales que necesite. Por ejemplo:
	- a) Introduzca una dirección de correo electrónico de negocios.
	- b) Introduzca un nombre de empresa.
	- c) Introduzca un Departamento.
	- d) Introduzca un Nombre de supervisor.
	- e) Introduzca un Puesto.
	- f) Complete los campos adicionales según sea necesario.

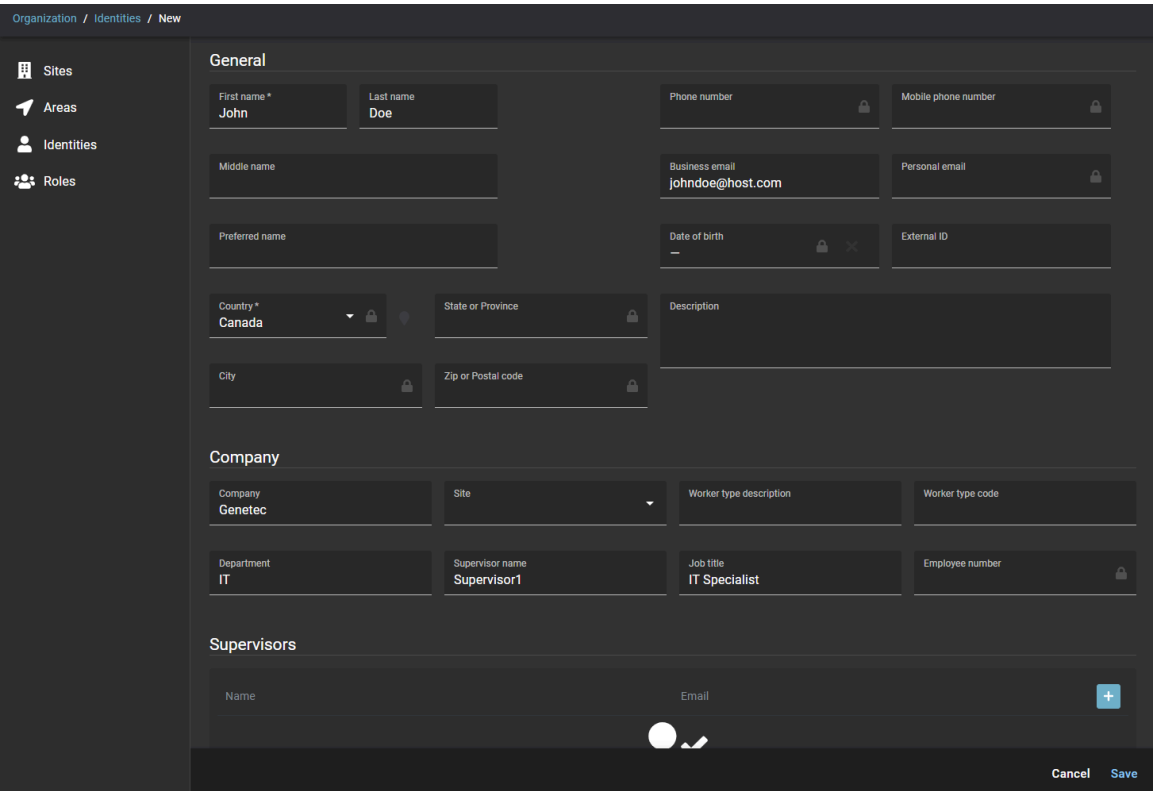

5 Haga clic en **Guardar** para crear la identidad en Genetec ClearID™.

#### **Después de que concluya**

[Otorgue el acceso de identidad al portal web.](#page-132-0)

#### **Temas relacionados**

 $\blacktriangleright$ 

[Inicio de sesión en ClearID](#page-41-0) en la página 33

### <span id="page-104-0"></span>Campos de identidad

Utilice la siguiente información para comprender los campos de identidad que se utilizan en Genetec ClearID™. La siguiente tabla explica qué campos son obligatorios, qué campos son utilizados por Security Center y qué campos están disponibles para que los utilicen las reglas de aprovisionamiento.

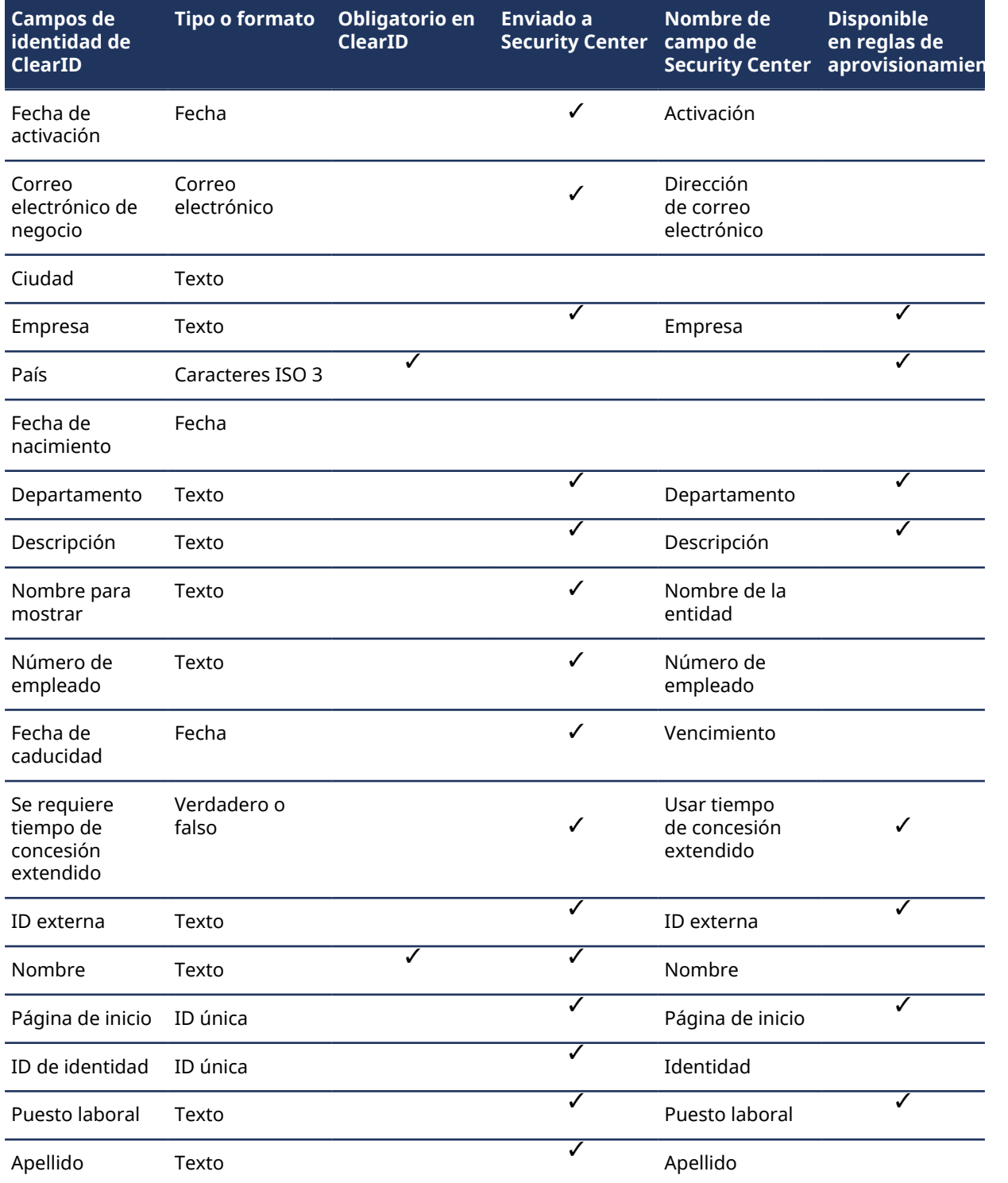

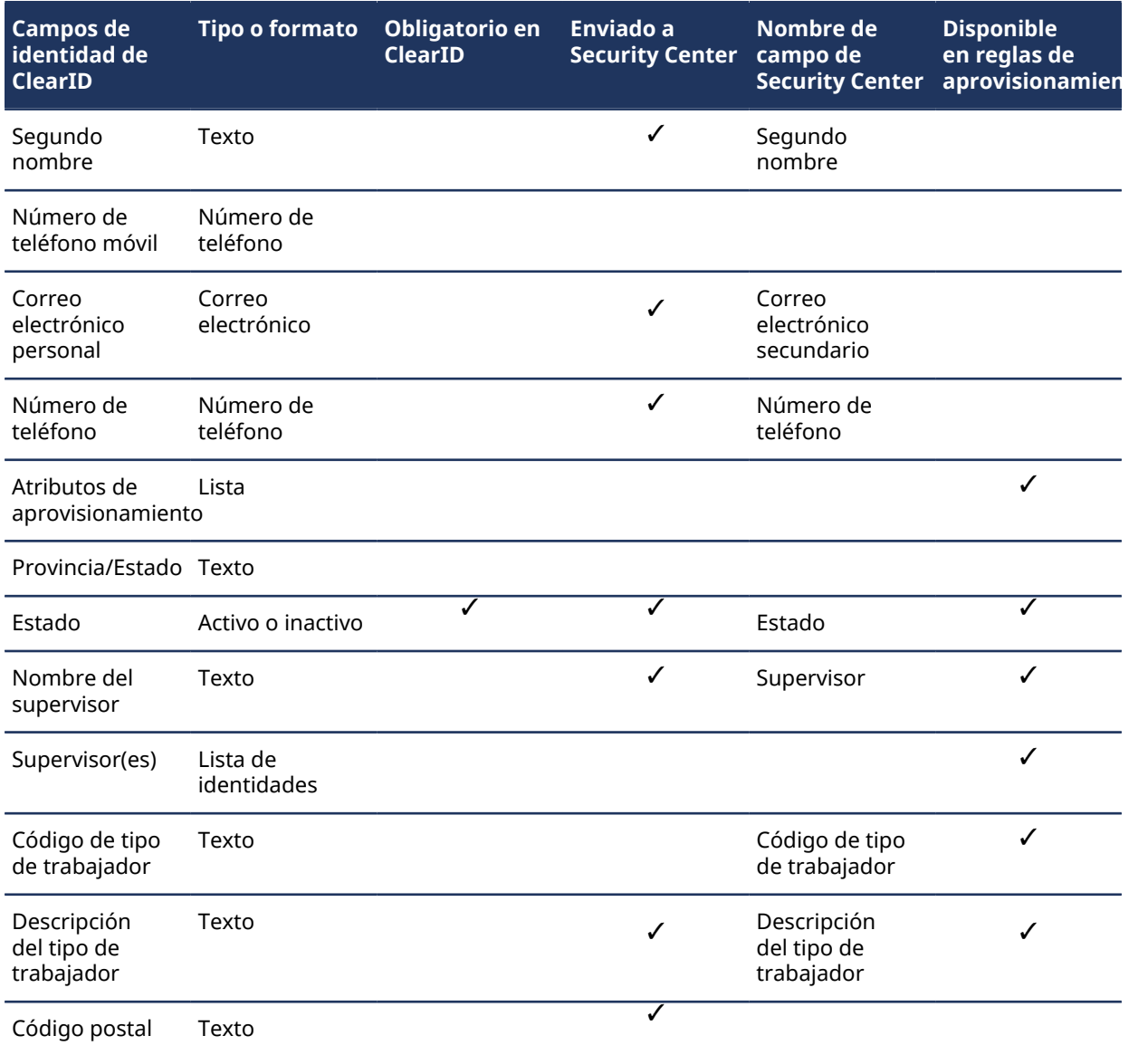

#### **Temas relacionados**

[Configurar políticas de control de acceso basadas en funciones](#page-459-0) en la página 451

### <span id="page-106-0"></span>Otorgar permisos adicionales a identidades y funciones

Algunas organizaciones requieren más acceso que los permisos predeterminados provistos para un usuario de Genetec ClearID™. Puede otorgar permisos adicionales a identidades y funciones para que puedan ver o administrar todas las identidades en el sistema.

#### **Lo que debería saber**

Solo un administrador de cuenta puede agregar permisos de identidad y función.

#### **Procedimiento**

1 Desde la página de *Inicio*, haga clic en **Administración** > **Permisos**.

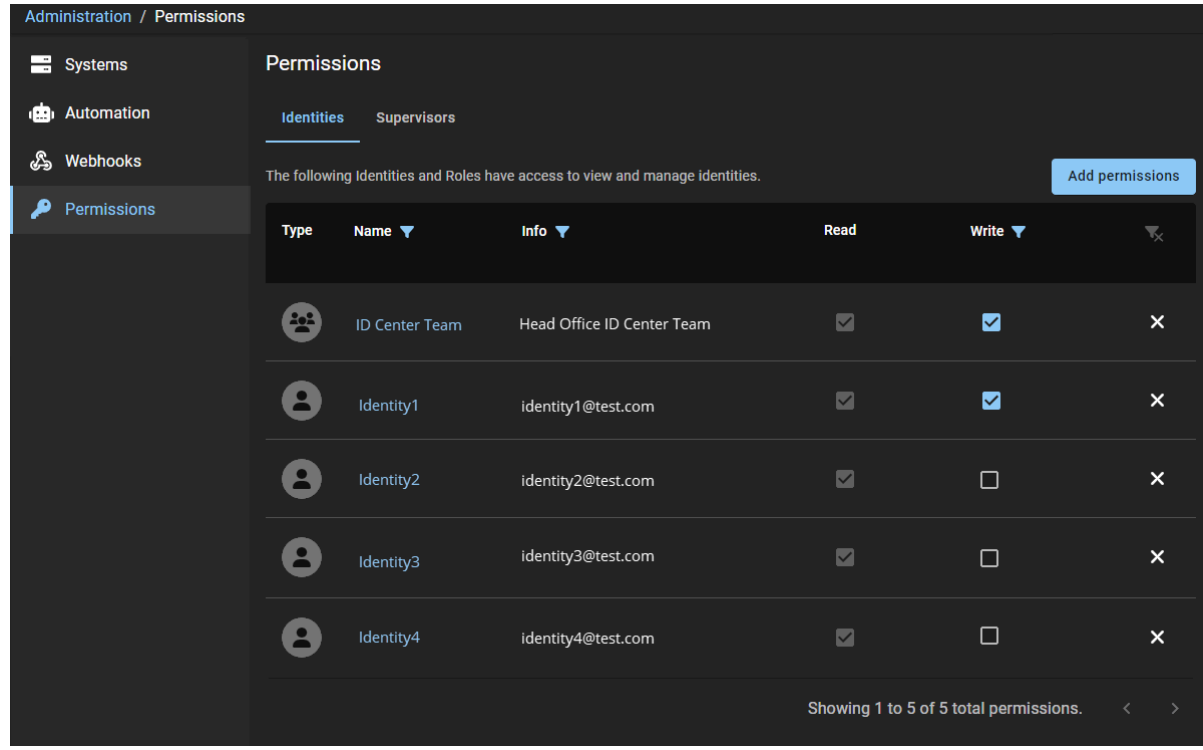

2 Haga clic en **Agregar permisos**.

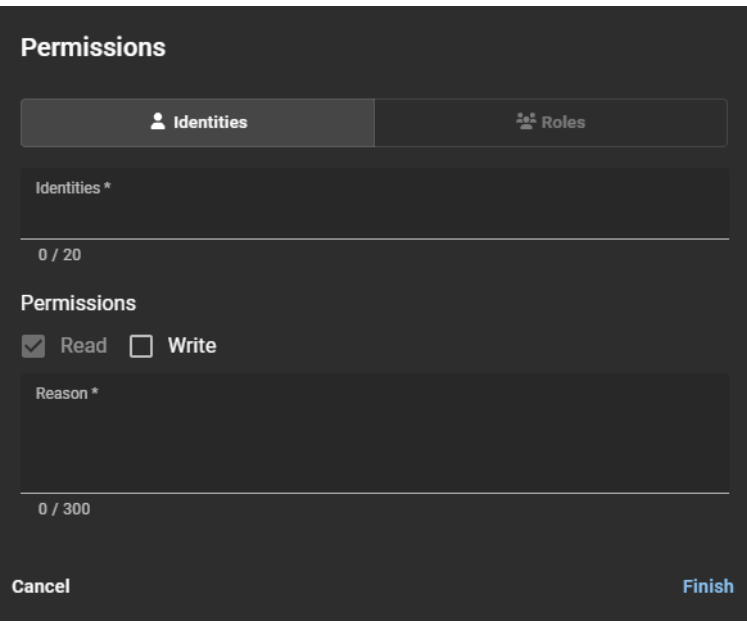

- 3 En el cuadro de diálogo de *Permisos*, seleccione **Identidades** o **Funciones** para agregar los permisos que necesite.
- 4 Si seleccionó **identidades**, complete lo siguiente:
	- a) En el campo de **Identidades**, introduzca una o más identidades a las que desee otorgar acceso adicional.

Se admite un máximo de 20 identidades por solicitud.

- b) En la sección de *Permisos*, seleccione los permisos que desee agregar a las identidades seleccionadas antes.
	- **Leer:** El acceso de lectura para ver las identidades se concede de forma predeterminada.
	- **Escribir:** Seleccione la casilla de verificación de **Escritura** para agregar permisos para modificar identidades.
**NOTA:** Si realiza actualizaciones a identidades que estén sincronizadas con una fuente de datos externa, la sincronización podría sobrescribir sus cambios a los permisos de escritura. Los permisos de escritura son útiles para las identidades que se ingresan de forma manual a ClearID.

c) En el campo de **Motivo**, introduzca el motivo por la cual se agregó el acceso.

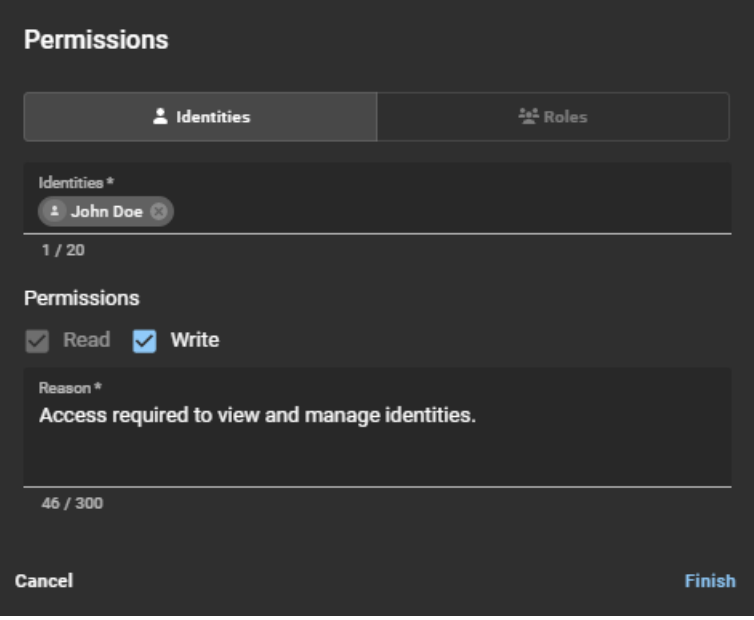

- 5 Si seleccionó **Funciones**, complete lo siguiente:
	- a) En el campo de **Funciones**, introduzca una o más funciones a los que desee otorgar acceso adicional. Se admite un máximo de 20 funciones.
	- b) En la sección de *Permisos*, seleccione los permisos que desee agregar a las funciones seleccionadas antes.
		- **Leer:** El acceso de lectura para ver las identidades se concede de forma predeterminada.
		- **Escribir:** Seleccione la casilla de verificación de **Escritura** para agregar permisos para modificar identidades.
	- c) En el campo de **Motivo**, introduzca el motivo por la cual se agregó el acceso.

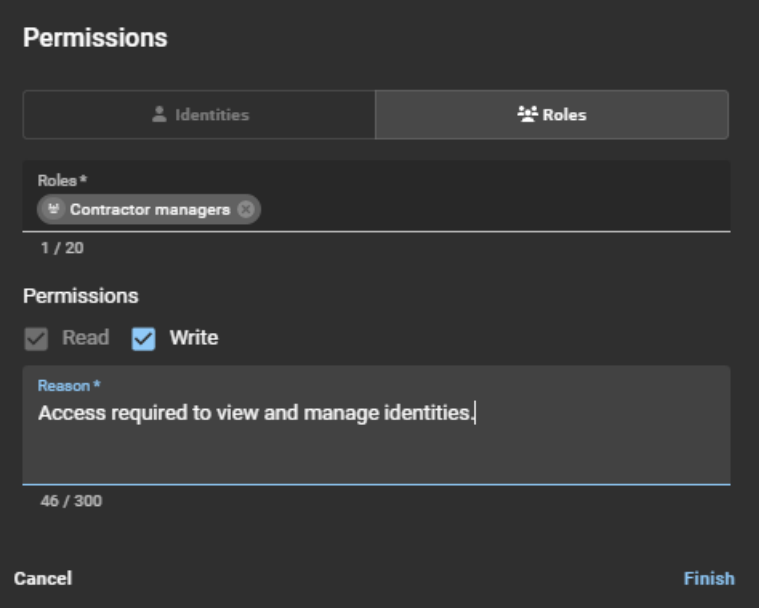

6 Haga clic en **Finalizar** para enviar sus cambios.

Las identidades o funciones especificadas ahora tienen los permisos necesarios para ver y administrar identidades.

## **Después de que concluya**

[Ver identidades](#page-116-0) o [Modificar identidades.](#page-117-0)

#### **Temas relacionados**

[Transferir subordinados directos](#page-158-0) en la página 150

## <span id="page-110-0"></span>Otorgar permisos adicionales a los supervisores

Algunas organizaciones requieren más acceso que los permisos predeterminados provistos para un supervisor de Genetec ClearID™. Puede otorgar permisos adicionales a los supervisores para que puedan administrar sus subordinados inmediatos.

## **Lo que debería saber**

Solo los administradores de cuentas pueden otorgarles acceso a los supervisores para que administren a sus subordinados inmediatos.

#### **Procedimiento**

- 1 Desde la página de *Inicio*, haga clic en **Administración** > **Permisos**.
- 2 Haga clic en la pestaña de **Supervisores**.
- 3 Seleccione la casilla de verificación de **Otorgar acceso a los supervisores para administrar a sus subordinados inmediatos** para otorgarles a los supervisores los permisos necesarios para actualizar información del perfil de identidad **General** y los ajustes de **Control de acceso**.

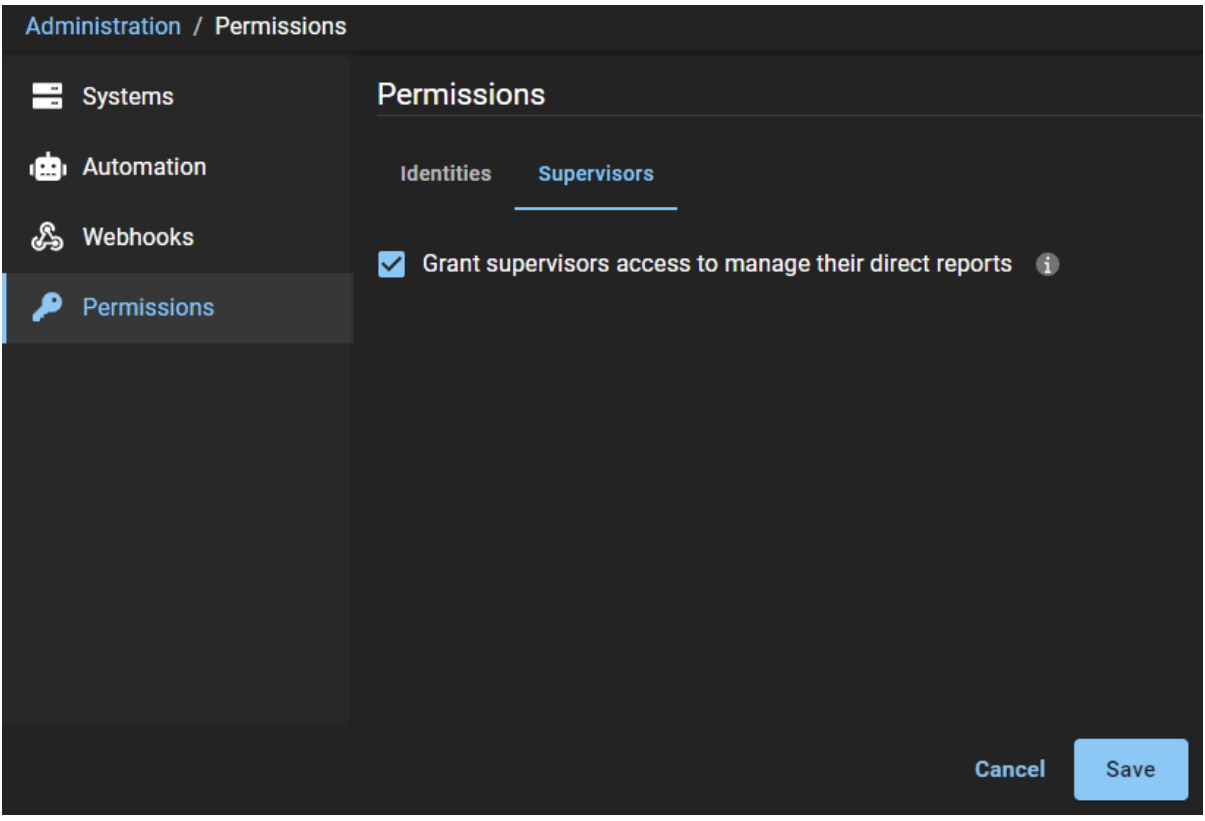

#### 4 Haga clic en **Guardar** para confirmar los cambios.

Los supervisores ahora tienen más control para administrar a sus subordinados inmediatos. Ahora pueden modificar los campos de información de identidad **General** y los ajustes de **Control de acceso**.

## **Después de que concluya**

[Modificar la información de sus subordinados inmediatos.](#page-152-0)

## **Temas relacionados**

[Transferir subordinados directos](#page-158-0) en la página 150

# <span id="page-112-0"></span>Visualizar permisos adicionales

Puede usar la página de *Permisos* para revisar quién (identidades o funciones) tiene acceso adicional para ver y administrar identidades. También puede utilizar la página de *Permisos* para verificar si los supervisores cuentan con acceso adicional de para administrar sus subordinados inmediatos.

## **Antes de empezar**

- [Otorgar permisos adicionales para identidades y funciones.](#page-106-0)
- [Otorgar permisos adicionales para supervisores.](#page-110-0)

## **Lo que debería saber**

Solo un administrador de cuenta puede ver los permisos de las identidades y funciones o los permisos de los supervisores.

#### **Procedimiento**

1 Desde la página de *Inicio*, haga clic en **Administración** > **Permisos**.

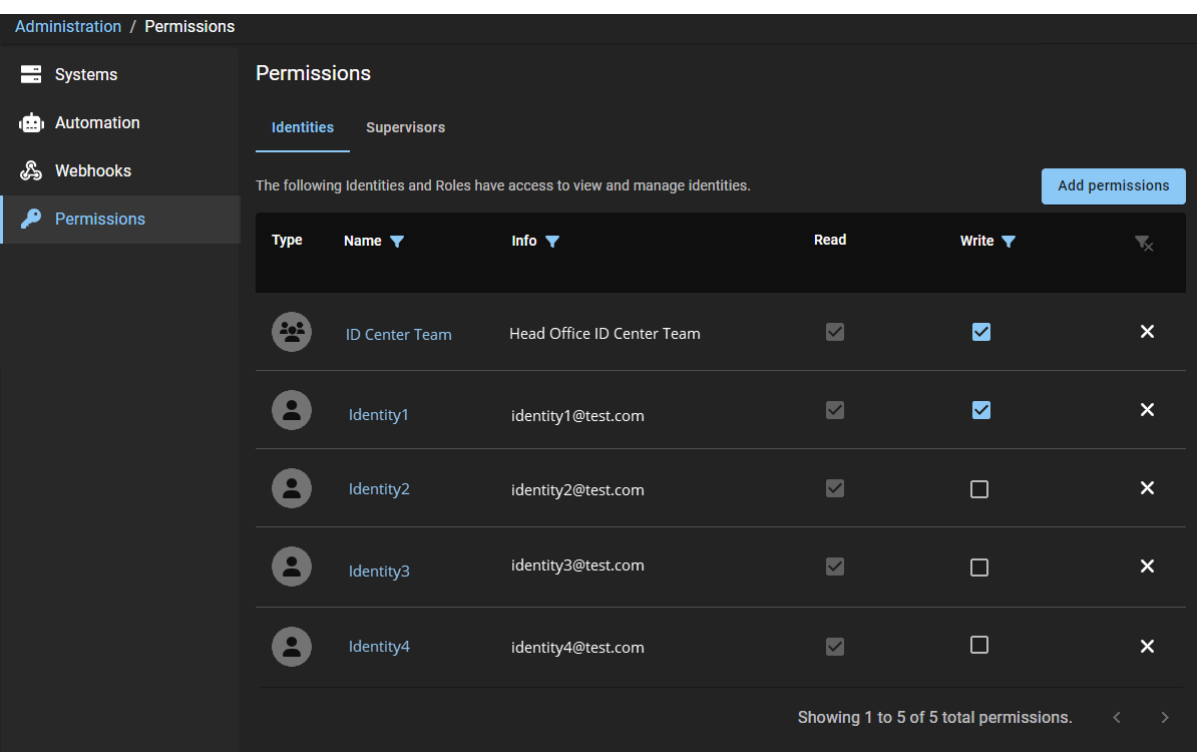

En la columna de **Tipo**, cada línea tiene un identificador visual para indicar que la entrada es una función o una identidad.

- 2 En la columna de **Nombre**, haga clic en el para filtrar los resultados por identidad o nombre de función.
- 3 En la columna de **Información**, haga clic en el para filtrar los resultados por una dirección de correo electrónico o introduzca palabras para buscar en la información del permiso.
- 4 En la columna de **Escritura**, haga clic en el para filtrar los resultados por permiso. Por ejemplo, para ver qué identidades tienen permisos de **Lectura y Escritura**.
- 5 (Opcional) Haga clic en **Borrar filtros** ( $\cdot$ ) para restablecer los filtros y restaurar la vista de página predeterminada.
- 6 (Opcional) Haga clic en la pestaña de **Supervisores** para verificar si los supervisores tienen acceso para administrar sus subordinados inmediatos.

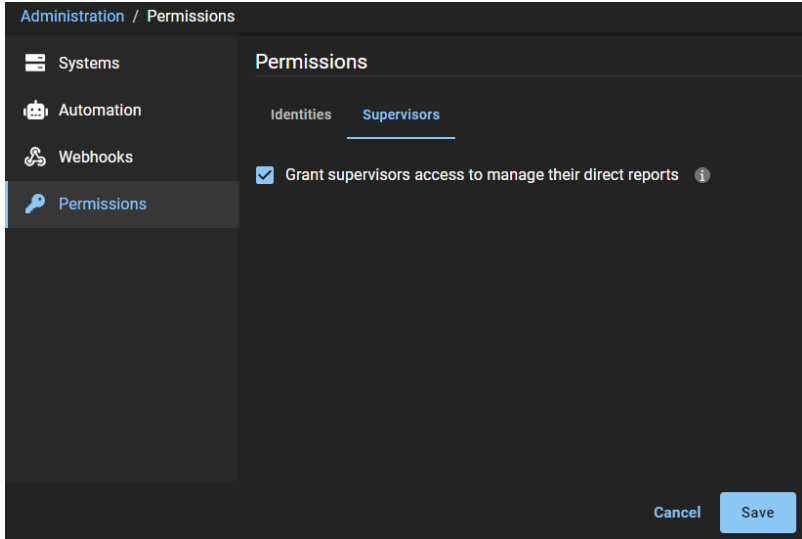

## **Después de que concluya**

[Modificar permisos adicionales.](#page-113-0)

## <span id="page-113-0"></span>Modificación de permisos adicionales

Puedes usar la página de *Permisos* para modificar quién (identidades o funciones) tiene acceso adicional para ver y administrar identidades. También puede utilizar la página de *Permisos* para modificar el acceso de los supervisores para administrar sus subordinados inmediatos.

#### **Antes de empezar**

[Ver permisos adicionales.](#page-112-0)

## **Lo que debería saber**

Solo un administrador de cuentas puede modificar permisos de identidad y función.

#### **Procedimiento**

**Para modificar los permisos de identidad y función:**

1 Desde la página de *Inicio*, haga clic en **Administración** > **Permisos**.

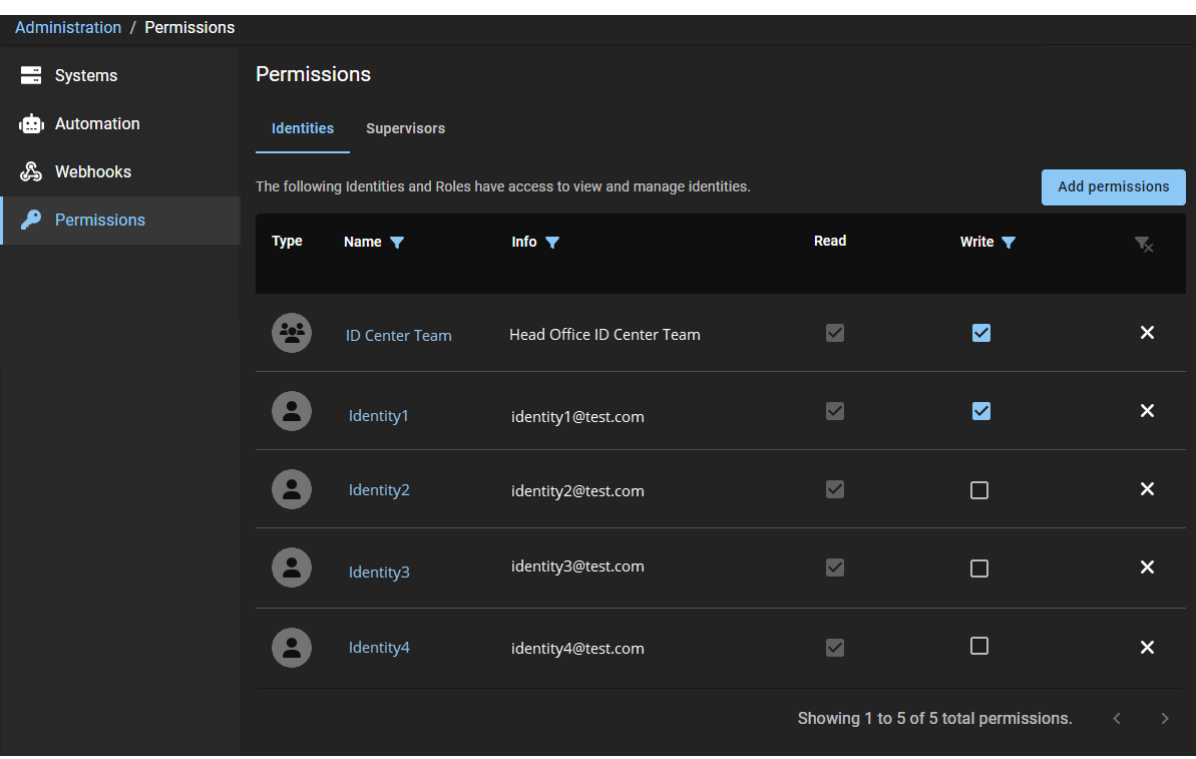

En la columna de **Tipo**, cada línea tiene un identificador visual para indicar que la entrada es una función o una identidad.

- 2 En la columna de **Nombre**, haga clic en el para filtrar los resultados por identidad o nombre de función.
- 3 En la columna de **Información**, haga clic en el para filtrar los resultados por una dirección de correo electrónico o introduzca palabras para buscar en la información del permiso.
- 4 En la columna de *Escritura*, haga clic en el para filtrar los resultados por permiso. Por ejemplo, para ver qué identidades tienen permisos de **Lectura y Escritura**.
- 5 (Opcional) Haga clic en **Borrar filtros** ( ) para restablecer los filtros y restaurar la vista de página predeterminada.
- 6 (Opcional) En la columna de **Escritura**, seleccione o no la casilla de verificación junto a una identidad o función para agregar o quitar su acceso de **Escritura**.
	- a) Haga clic en **Guardar** para enviar sus cambios.

7 (Opcional) Haga clic en el  $\times$  junto a una identidad o una función para eliminar los permisos adicionales (**Lectura** y **Escritura**) que ya no sean necesarios.

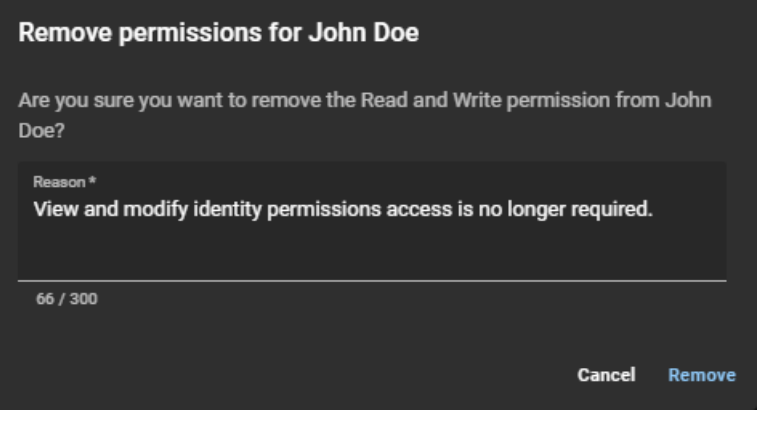

- a) Introduzca un Motivo.
- b) Haga clic en **Eliminar**.

#### **Para modificar los permisos de supervisor:**

1 (Opcional) Haga clic en la pestaña de **Supervisores** para modificar los permisos de supervisor.

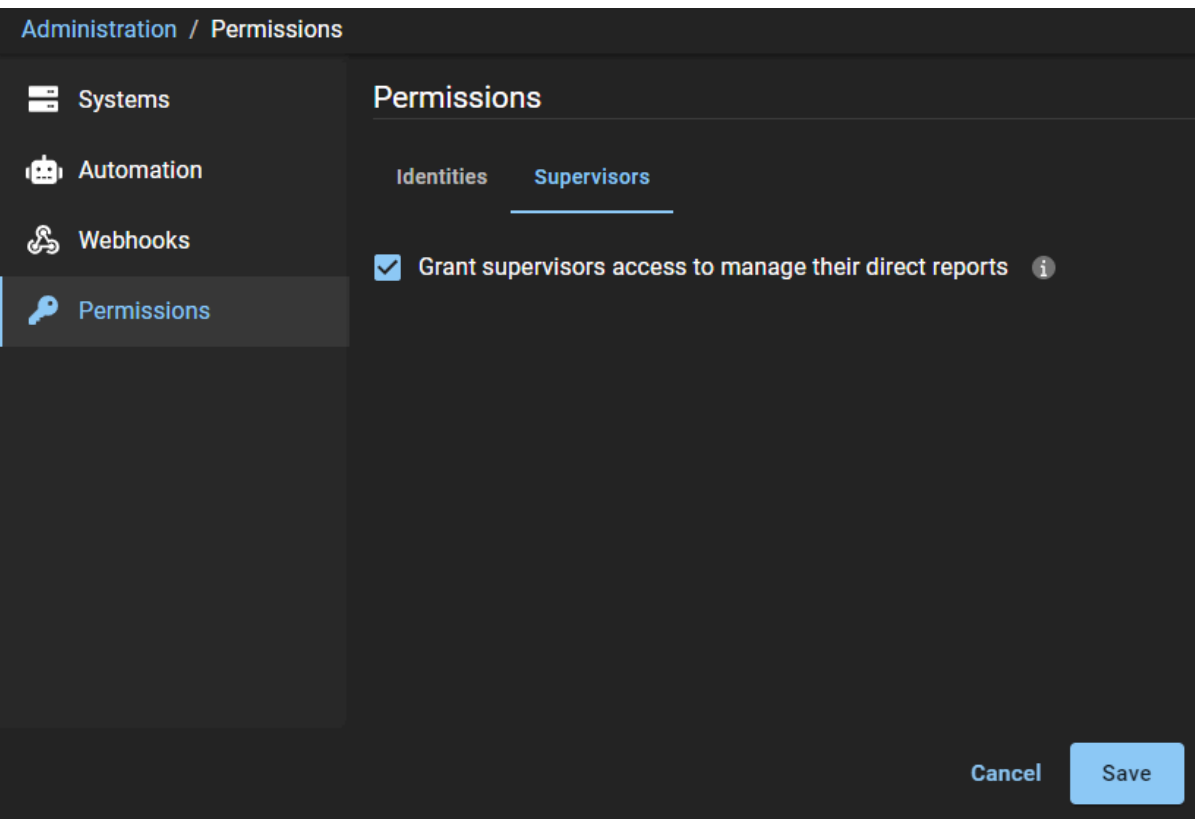

a) Realice los cambios que necesite y haga clic en **Guardar**.

## <span id="page-116-0"></span>Visualizar identidades

Puede ver las identidades para verificar su estado de control de acceso, información general de identidad o verificar si tienen algún supervisor especificado.

#### **Antes de empezar**

[Crear sus identidades](#page-102-0).

#### **Lo que debería saber**

Solo los administradores de cuentas o las identidades o funciones con los permisos necesarios pueden ver las identidades.

#### **Procedimiento**

- 1 Desde el *Hogar* página, haga clic **Organización** > **Identidades**.
- 2 Seleccione una opción del menú desplegable para mostrar las identidades que necesite. Elige uno de los siguientes:
	- **Activo:** Muestra las identidades activas.
	- **Inactivo:** Muestra las identidades inactivas.
	- **Todo:** Muestra todas las identidades activas e inactivas.
- 3 En el campo de **Búsqueda**, introduzca criterios de búsqueda y presione enter.
- 4 Seleccione una identidad de la lista para ver los detalles de la identidad.

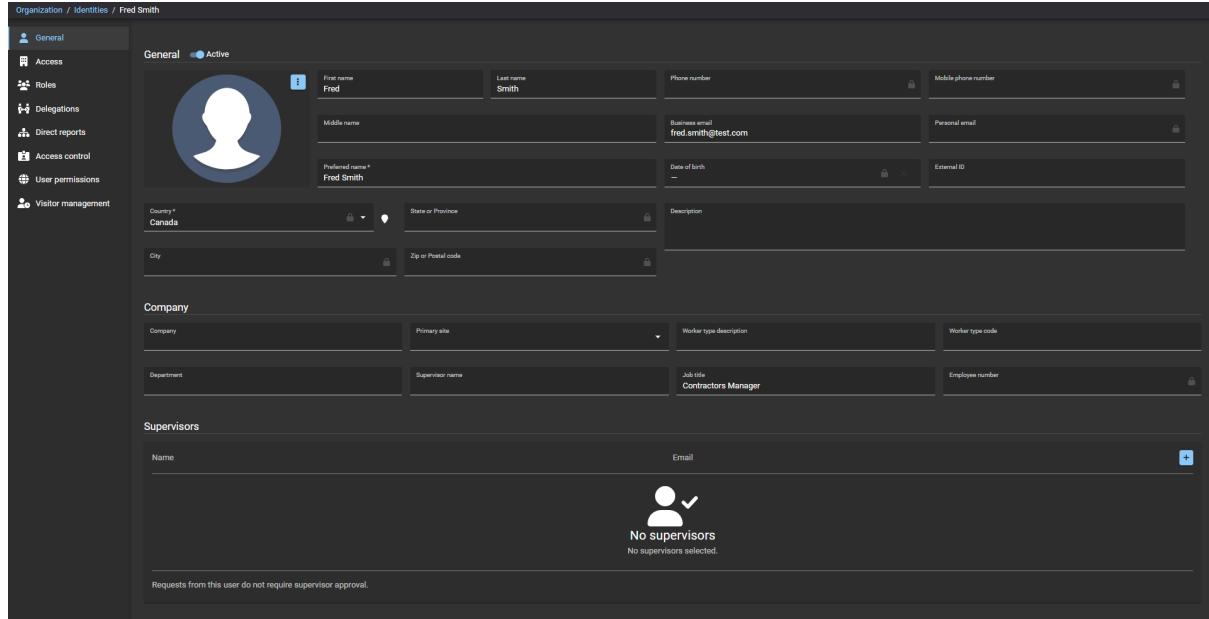

5 Revise los detalles de identidad, incluidos los supervisores asociados y el estado de identidad (activo o inactivo).

## **Después de que concluya**

[Modifique sus identidades](#page-117-0).

# <span id="page-117-0"></span>Modificación de identidades

Una vez que haya agregado identidades, es posible que deba modificar los detalles de las identidades. Puede desactivar o activar una identidad o modificar los detalles de la identidad después de un cambio de puesto, departamento, empresa, supervisores, información personal, etc.

## **Antes de empezar**

[Crear sus identidades](#page-102-0).

#### **Lo que debería saber**

- Solo los administradores de cuentas, supervisores o identidades o roles con los permisos necesarios pueden modificar las identidades.
- Sólo los administradores de cuentas pueden eliminar identidades.

**IMPORTANTE:** Si realiza actualizaciones de identidades que están sincronizadas con una fuente de datos externa, la sincronización puede sobrescribir los cambios.

#### **Procedimiento**

- 1 Desde el *Hogar* página, haga clic **Organización** > **Identidades**.
- 2 Seleccione una opción del menú desplegable para mostrar las identidades que necesite. Elige uno de los siguientes:
	- **Activo:** Muestra las identidades activas.
	- **Inactivo:** Muestra las identidades inactivas.
	- **Todo:** Muestra todas las identidades activas e inactivas.
- 3 En el campo de **Búsqueda**, introduzca los criterios de búsqueda y presione enter.
- 4 Seleccione una identidad de la lista para ver los detalles de la identidad.

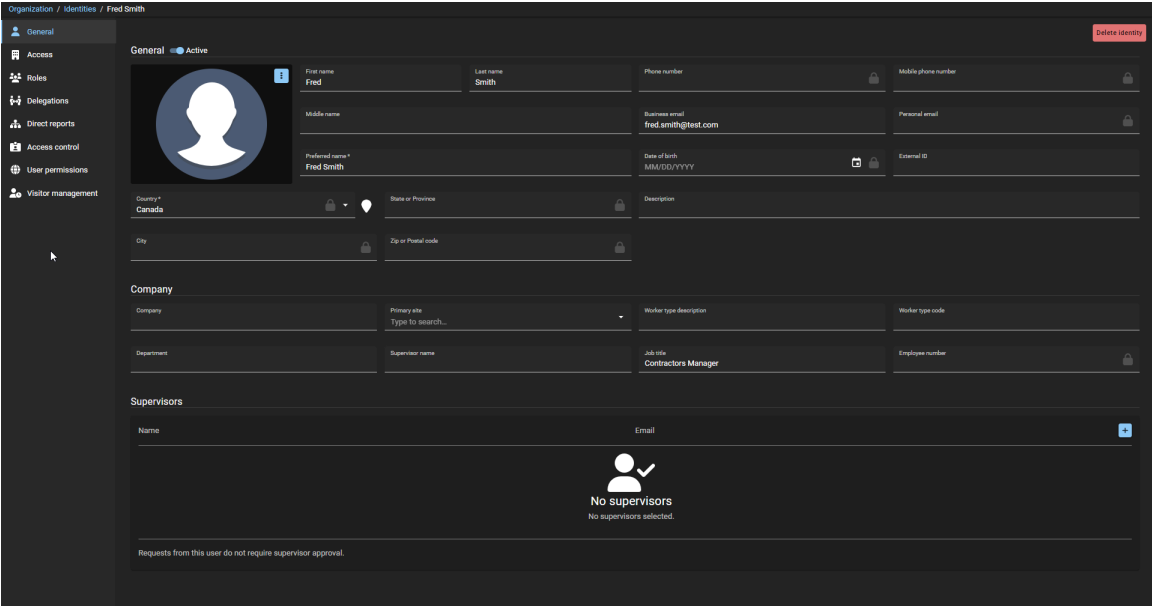

5 Modifique cualquier configuración o desactive o active una identidad según sea necesario. Por ejemplo, después de un cambio de puesto, departamento, empresa, supervisores, información personal, etc.

6 Hacer clic **Ahorrar** para enviar sus cambios.

## **Después de que concluya**

[Elimine identidades que estén obsoletas o que ya no sean necesarias.](#page-119-0)

# <span id="page-119-0"></span>Eliminar identidades

Un administrador puede eliminar identidades que hayan quedado obsoletas o que ya no sean necesarias. Por ejemplo, cuando una persona deja la organización o cuando se crea una identidad por error.

## **Antes de empezar**

Debe tener identidades que se crearon con anterioridad y que ahora están listas para su eliminación.

## **Lo que debería saber**

Sólo los administradores de cuentas pueden eliminar identidades.

- Las funciones de búsqueda y la información de registros de auditoría se conservan después de que se elimine una identidad para que pueda verificar cuándo se eliminó el acceso a la persona y el motivo.
- La identidad también se elimina de todas las solicitudes de identidad o listas de aprobadores, propietarios o administradores asociados, si corresponde.

#### **Procedimiento**

- 1 Desde el *Hogar* página, haga clic **Organización** > **Identidades**.
- 2 Seleccione una opción del menú desplegable para mostrar las identidades que necesite. Elige uno de los siguientes:
	- **Activo:** Muestra las identidades activas.
	- **Inactivo:** Muestra las identidades inactivas.
	- **Todo:** Muestra todas las identidades activas e inactivas.
- 3 En el campo de **Búsqueda**, introduzca los criterios de búsqueda y presione enter.
- 4 Seleccione una identidad de la lista para ver los detalles de la identidad.

5 Haga clic en **Eliminar identidad**.

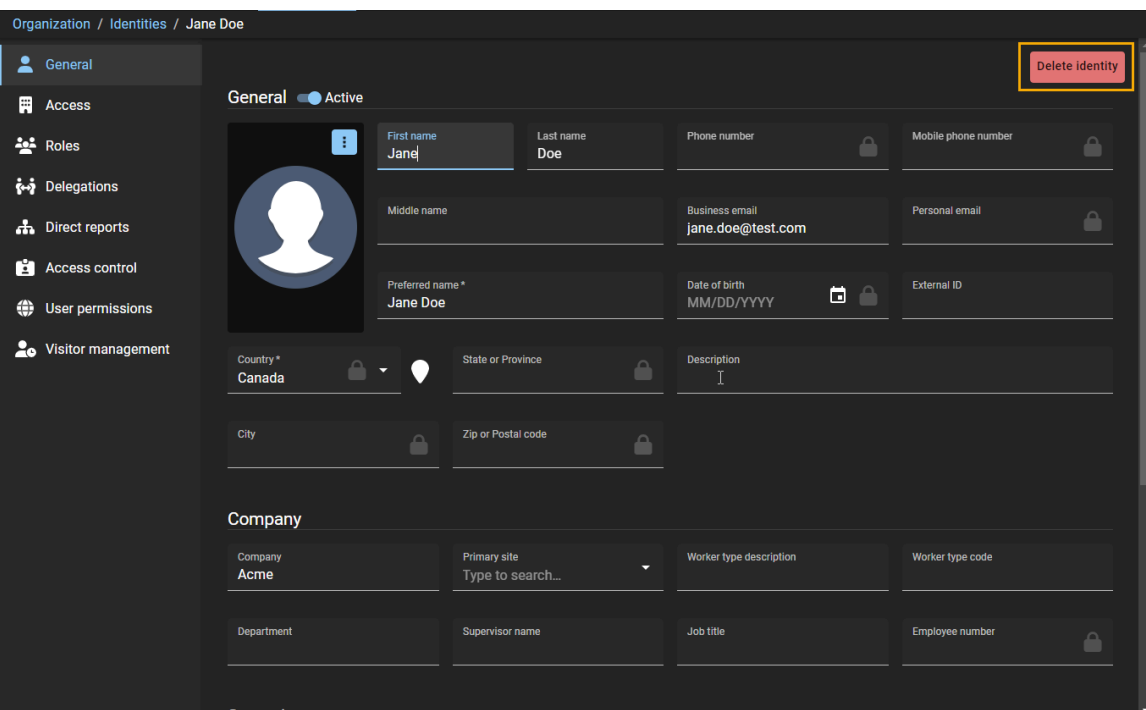

6 Hacer clic en **Eliminar** para confirmar la eliminación.

# <span id="page-121-0"></span>Acerca de los webhooks

Un webhook es una devolución de llamada HTTP definida por el usuario. Un webhook puede ser activado por un evento en una aplicación web y usarse para enviar datos o notificaciones a una Interfaz de Programación de Aplicaciones (API, por sus siglas en inglés) de terceros.

## **Webhooks en Genetec ClearID™**

En ClearID, se puede crear y utilizar webhooks para notificar a las API de terceros cuando se produzcan eventos específicos.

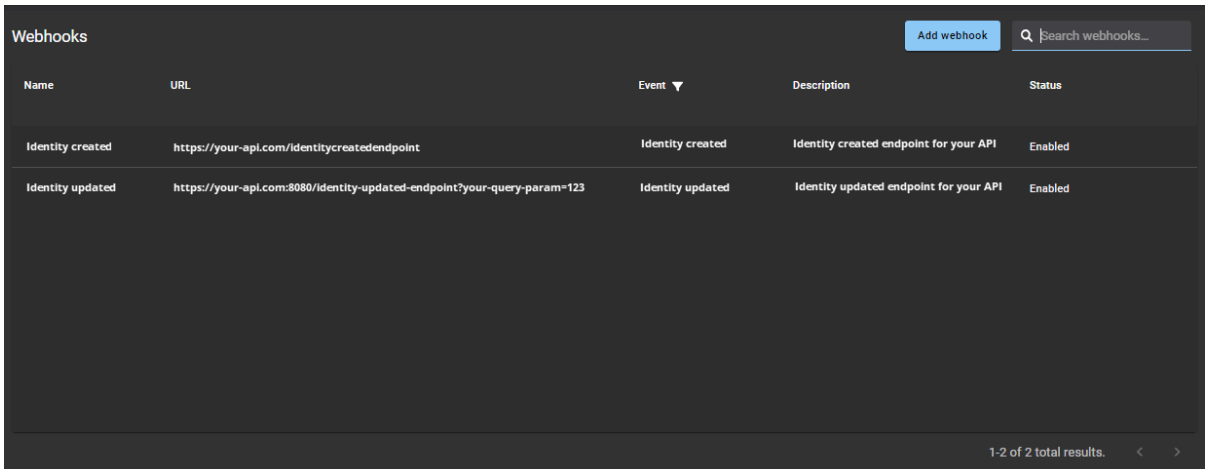

Por ejemplo, se podría enviar una notificación por correo electrónico con un enlace a información detallada sobre una identidad cuando se produzca un evento de **Identidad actualizada**, o si requiere que se notifique a otras partes interesadas después de que se produzca un evento de **Solicitudes de identidad creadas** o **Solicitudes de identidad actualizadas**.

## **Procesamiento de webhook**

Después de que se crea el webhook, el servicio de webhook escucha un subconjunto de eventos específicos provenientes de otros servicios de ClearID. Cuando ocurre el evento especificado, el servicio de webhook notifica a la API especificada en el campo de **URL** de la sección de *Detalles del webhook*.

## **Esquemas de eventos de webhook**

El esquema describe el objeto que se envía a través del webhook y su contenido varía según el tipo de evento especificado. El esquema de eventos de webhook se puede descargar desde la sección de *Evento* del webhook para ayudar a comprender la estructura de datos de los eventos para que puedan recuperarse y procesarse de forma correcta del lado del usuario de la integración del webhook.

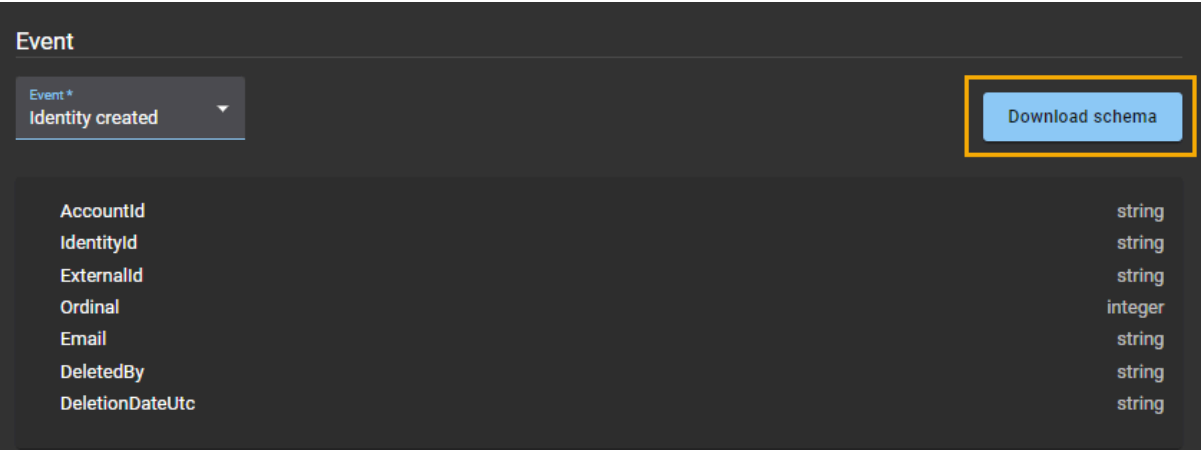

Para obtener más información sobre cómo descargar el esquema, consulte [Creación de webhooks](#page-124-0) en la página 116.

## **Registros de webhook**

Los propietarios de API de terceros pueden usar los registros de webhooks para verificar el estado de cada solicitud de devolución de llamada HTTP enviada a la URL de terceros y para solucionar problemas de webhooks no recibidos u otros problemas asociados. Por ejemplo, problemas del remitente, problemas del receptor, etc.

Los registros de webhook incluyen lo siguiente:

- **Fecha de devolución de llamada:** Cuándo se envió la devolución de llamada (incluye filtros de intervalo de fechas).
- **URL:** La URL usada para reenviar la notificación del evento de webhook a la API de terceros correspondiente (programa o aplicación).
- **Respuesta:** El estado de respuesta indica si la API de terceros recibió la devolución de llamada HTTP de forma correcta o no. Por ejemplo, solicitud aceptada, incorrecta, error interno del servidor, etc.

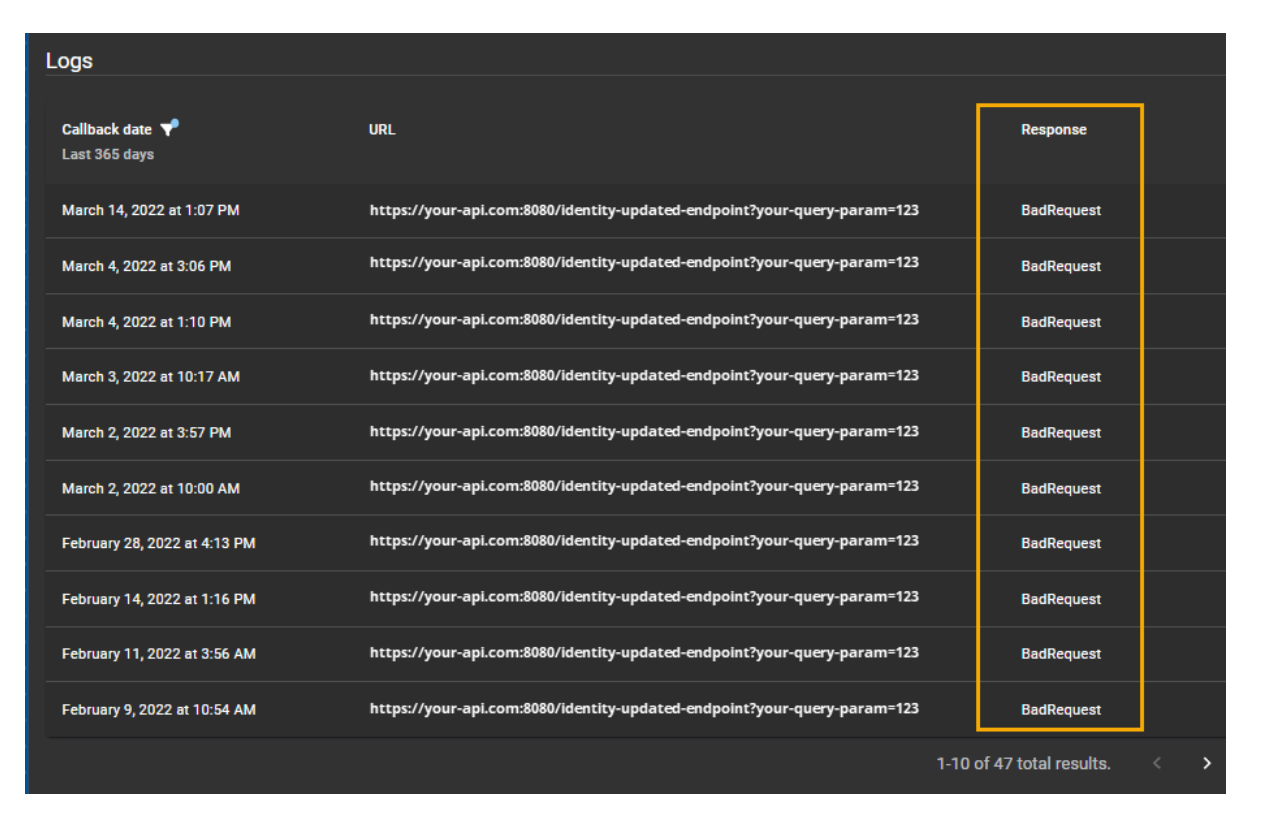

**NOTA:** La sección de *Registros* del webhook solo se muestra al final de los detalles del webhook después de que se haya producido la primera devolución de llamada.

## <span id="page-124-0"></span>Creación de webhooks

Puede crear webhooks en Genetec ClearID™ para integrarlos con API de soluciones de terceros y así poder notificar a las partes interesadas cuando ocurran eventos específicos.

#### **Antes de empezar**

[Más información sobre los webhooks](#page-121-0).

#### **Lo que debería saber**

- Solo un administrador de cuentas puede crear webhooks en ClearID.
- Las organizaciones externas son responsables de desarrollar sus propias API (programas o aplicaciones) de soluciones de terceros que consuman notificaciones de devolución de llamada HTTP de webhooks de ClearID.

#### **Procedimiento**

- 1 Desde la página de *Inicio*, haga clic en **Administración** > **Webhooks**.
- 2 Haga clic en **Agregar webhook**.

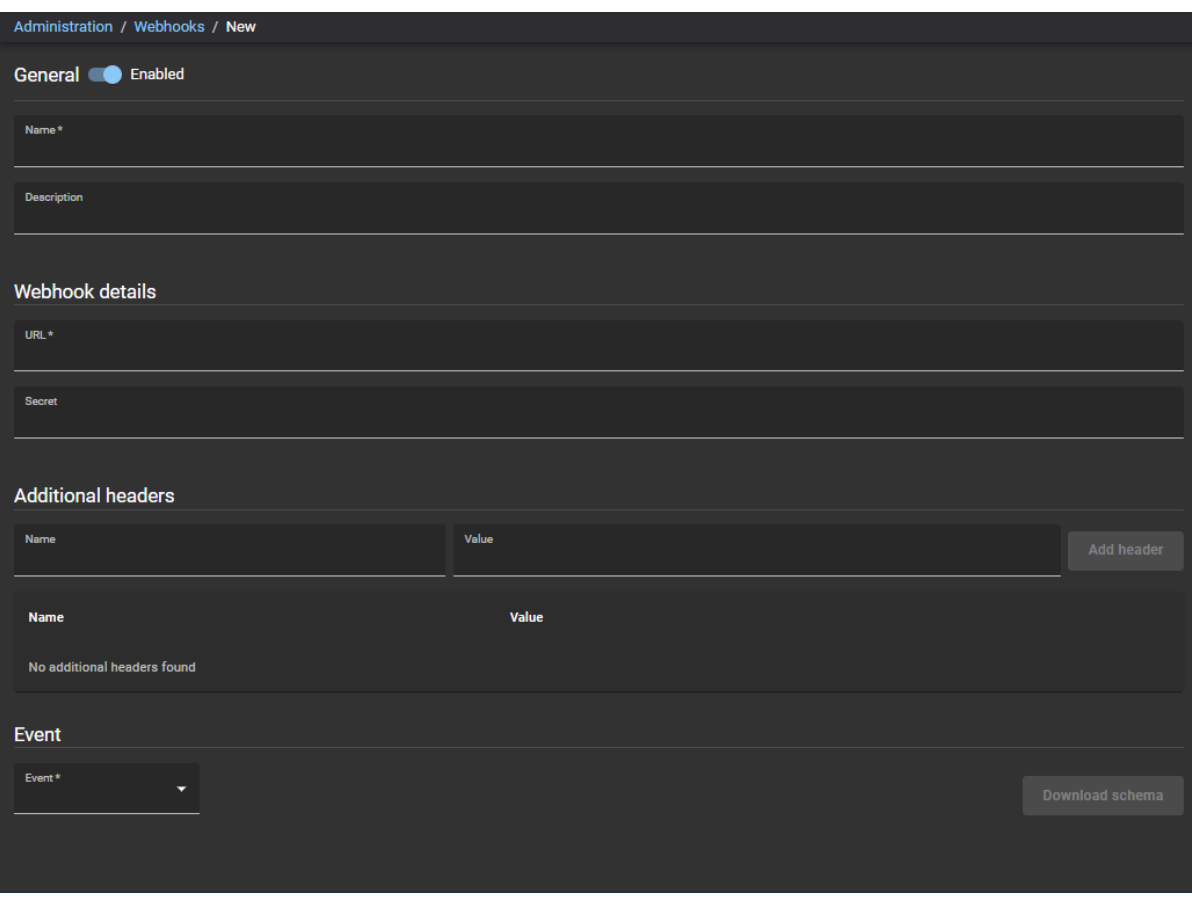

- 3 En la sección *General*, complete los campos:
	- a) (Opcional) Mueva el control deslizante de **Activado** para habilitar o deshabilitar el webhook. **NOTA:** Cuando el webhook está *desactivado*, la devolución de llamada HTTP no se produce.
	- b) En el campo de **Nombre**, introduzca un Nombre significativo para poder identificar su webhook con facilidad más tarde.
		- Por ejemplo, **Identidad actualizada** o **Webhook de solicitudes de identidad creadas**, etc.
	- c) En el campo de **Descripción**, introduzca una Descripción que describa el propósito del webhook. Por ejemplo, para qué sirve el webhook y qué API (programa o aplicación) notifica cuando ocurren eventos.
- 4 En la sección de sección *Detalles del webhook*, complete los campos:
	- a) Introduzca una URL *HTTPS://* válida para su API (programa o aplicación). Las direcciones URL pueden incluir puertos y parámetros de consulta de la siguiente manera:
		- Ejemplo 1: *https://my-api.com/identityupdatedendpoint*
		- Ejemplo 2: *https://my-api.com:8080/identity-updated-endpoint?my-query-param=123*

Esta URL se usa para reenviar la notificación del evento de webhook a la API de terceros correspondiente (programa o aplicación).

**NOTA:** Su organización es responsable de proporcionar la URL a la que desea que se reenvíen las notificaciones de eventos del webhook.

b) (Opcional) Introduzca la (Clave de aplicación) Secreta si lo requiere la API de terceros. El secreto (Clave de la aplicación) se utiliza para autenticar las comunicaciones entre el webhook de ClearID y la API de terceros de su organización.

5 (Opcional) En la sección de *Encabezados adicionales*, complete los campos:

Se puede agregar encabezados HTTP personalizados adicionales en la solicitud de devolución de llamada HTTP para que puedan ser utilizados por la API de terceros del lado de la integración del usuario.

**NOTA:** Si introduce un encabezado no válido o reservado, se muestra el siguiente mensaje: El encabezado de la solicitud HTTP enviada no es válido o se está usando de forma incorrecta.

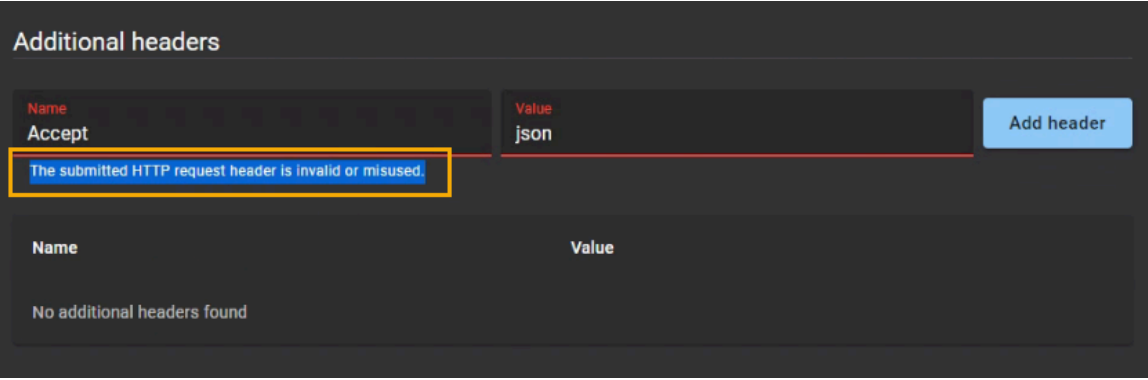

a) Introduzca el parámetro del encabezado de Nombre.

Por ejemplo, si tuviera un evento proveniente de varias fuentes, se podría usar encabezados de solicitud HTTP adicionales para especificar de dónde proviene el evento (ClearID o API externa). **Ejemplo:**

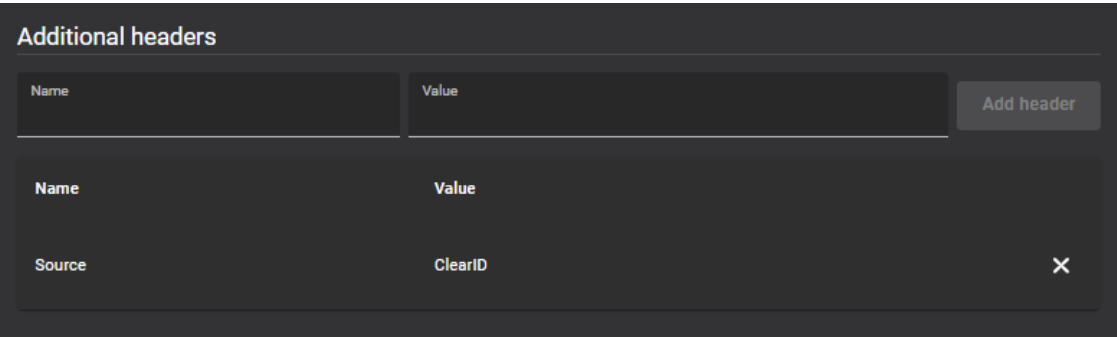

- b) Introduzca el parámetro del encabezado de Valor.
- c) (Opcional) Haga clic en **Agregar encabezado** para agregar encabezados de solicitud HTTP adicionales según sea necesario.

Por ejemplo, si su API espera o requiere un conjunto específico de encabezados (Host, Origen, Idioma, etc.).

d) (Opcional) Haga clic en  $\blacksquare$  para eliminar los encabezados que ya no sean necesarios.

- 6 En la sección de **Evento**, configure los parámetros que necesite:
	- a) Desde la lista de **Evento**, seleccione un evento que desee que este webhook escuche.
	- b) Haga clic en **Descargar esquema** y siga las indicaciones de su navegador.

**MEJOR PRÁCTICA:** Utilice la información del esquema descargado para entender la estructura de datos de los eventos para que puedan recuperarse y procesarse de forma correcta del lado de la integración del usuario.

El siguiente ejemplo muestra un extracto de un archivo *schema-identitycreated.json*:

```
{
  "$schema": "http://json-schema.org/draft-04/schema#",
 "title": "IdentityDeletedCallbackModel",
 "type": "object",
 "additionalProperties": false,
  "required": [
   "AccountId"
    "IdentityId",
    "DeletedBy",
    "DeletionDateUtc"
 ],
 "properties": {
 "AccountId": {
 "type": "string",
 "description": "The account id for which this identity is member of.",
 "minLength": 1
 },
 "IdentityId": {
 "type": "string",
     "description": "A unique id to identify the identity.",
      "minLength": 1
 },
 "ExternalId": {
 "type": [
 "null",
        "string"
\qquad \qquad ],
 "description": "External ID"
 },
 "Ordinal": {
 "type": [
 "integer",
 "null"
\qquad \qquad ],
 "description": "Commit ordinal in the storage.",
 "format": "int64"
 },
 "Email": {
 "type": [
 "null",
 "string"
      ],
```
7 Haga clic en **Guardar**.

Su webhook ahora está configurado para integrarse con una API de terceros (programa o aplicación) para notificar a las partes interesadas cuando se produzcan eventos específicos.

#### **Después de que concluya**

Usando el esquema descargado, configure su API de terceros para recibir y procesar las notificaciones del webhook.

## Modificar webhooks

Una vez que haya creado sus webhooks, es posible que necesite modificar los detalles del webhook. Puede desactivar o activar un webhook y modificar los detalles del webhook o el tipo de evento si es necesario.

#### **Antes de empezar**

[Crear sus webhooks.](#page-124-0)

#### **Lo que debería saber**

Solo un administrador de cuenta puede modificar webhooks en Genetec ClearID™.

#### **Procedimiento**

- 1 Desde la página de *Inicio*, haga clic en **Administración** > **Webhooks**.
- 2 Seleccione el webhook que desee modificar. **SUGERENCIA:** Si hay una lista extensa, utilice el campo de **Búsqueda** para encontrar el webhook que necesite.
- 3 En la sección de *General*, modifique los campos según sea necesario.
	- a) (Opcional) Mueva el control deslizante de **Activado** para habilitar o deshabilitar el webhook. **NOTA:** Cuando el webhook está *desactivado*, la devolución de llamada HTTP no se produce.
- 4 En la sección de *Detalles del webhook*, modifique los campos según sea necesario:
- 5 (Opcional) En la sección de *Encabezados adicionales*, modifique los campos según sea necesario:
- 6 En la sección de *Evento*, modifique la configuración según sea necesario.
- 7 Haga clic en **Guardar**.

# Visualizar registros de webhooks

Para solucionar problemas de webhooks no recibidos u otros problemas asociados, los propietarios de API de terceros pueden usar los registros de webhooks para verificar el estado de todas las solicitudes de devolución de llamada HTTP enviadas a la URL de terceros.

## **Antes de empezar**

[Crear sus webhooks.](#page-124-0)

## **Lo que debería saber**

- Solo un administrador de cuenta o un propietario de API de terceros puede ver los registros de webhook en Genetec ClearID™.
- La sección de *Registros* del webhook solo se muestra al final de los detalles del webhook después de que se haya producido la primera devolución de llamada.

## **Procedimiento**

- 1 Desde la página de *Inicio*, haga clic en **Administración** > **Webhooks**.
- 2 Seleccione el webhook que desee solucionar.

**SUGERENCIA:** Si la lista de **Webhooks** es extensa, puede usar el campo de **Búsqueda** para encontrar el webhook que necesite.

3 En la columna de **Fecha de devolución de llamada** de la sección de *Registros*, haga clic en para seleccionar un intervalo específico o use el selector de **Intervalo de fechas** para especificar el intervalo. **NOTA:** El período del intervalo de fechas de devoluciones de llamada está limitado a un máximo de un año y la información de devolución de llamada se muestra en orden cronológico inverso.

La siguiente imagen muestra registros de devolución de llamada que contienen respuestas de *Aceptado*.

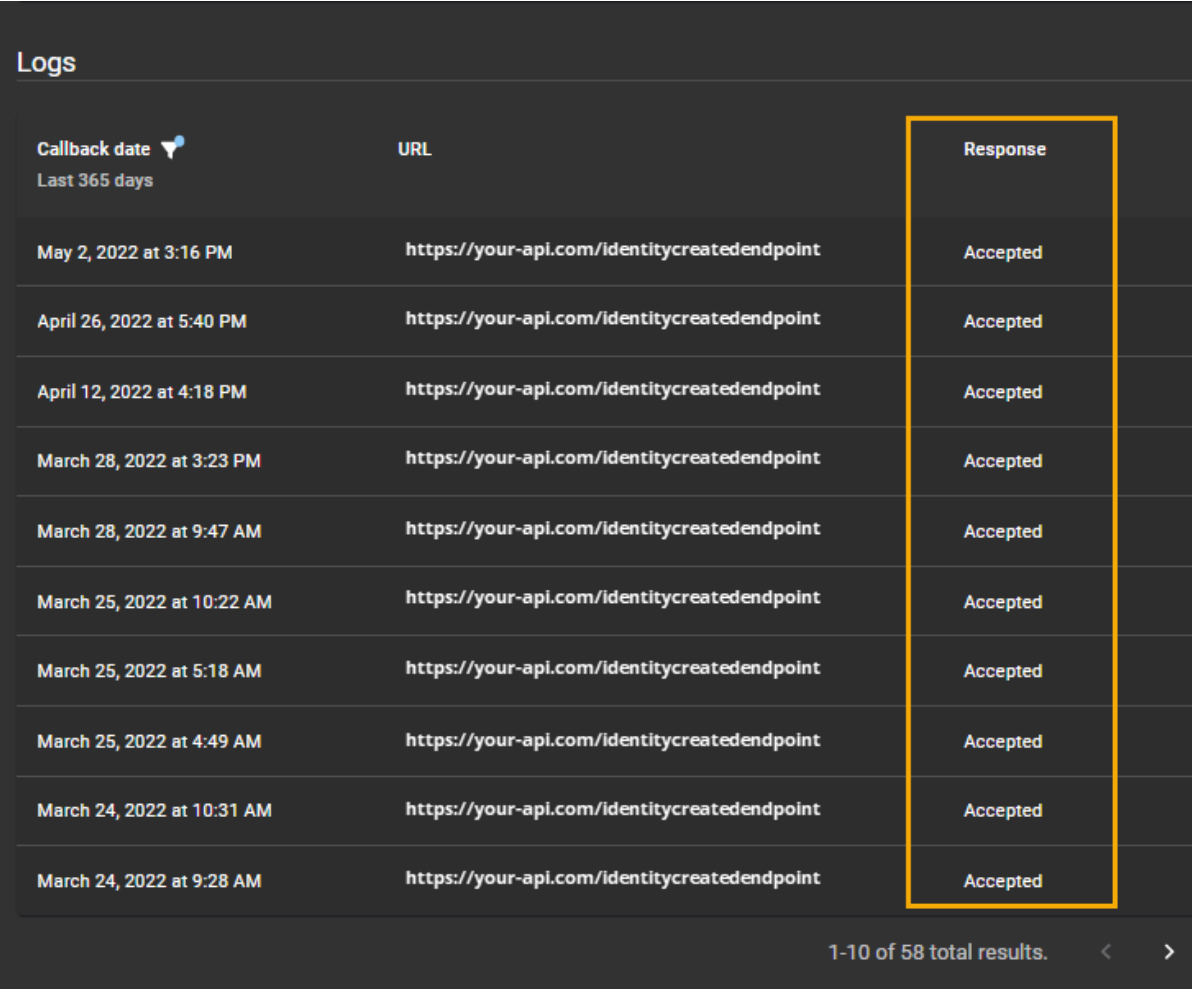

La siguiente imagen muestra registros de devolución de llamada que contienen respuestas de *SolicitudIncorrecta*

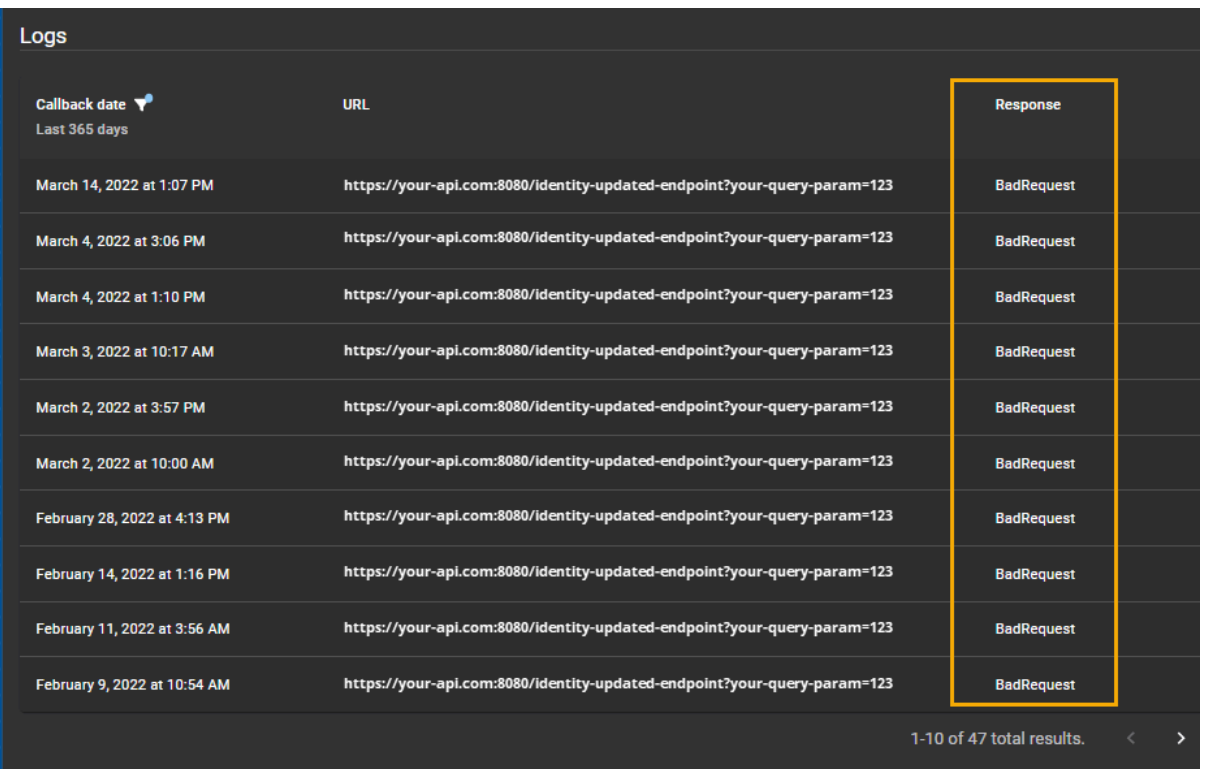

- 4 Revise la información de **Registros** de la siguiente manera:
	- a) En la columna de **Fecha de devolución de llamada**, verifique cuándo se envió la devolución de llamada (incluye filtros de intervalo de fechas).
	- b) En la columna de **URL**, verifique la URL utilizada para reenviar la notificación de evento de webhook de que se produjo un evento específico a la API de terceros relevante (programa o aplicación).
	- c) En la columna de **Respuesta**, revise los estados para verificar si la API de terceros recibió de forma correcta la devolución de llamada HTTP. Por ejemplo, **Aceptado**, **SolicitudIncorrecta**, **ErrorDeServidorInterno**, y así.
	- d) (Opcional) Navegue a través de los registros de devoluciones de llamada (hacia adelante o hacia atrás en el tiempo) haciendo clic en los íconos de **Página siguiente** o **Pagina anterior**.

## Otorgar acceso al portal web

Antes de que un usuario pueda tener acceso al portal web de Genetec ClearID™, debe otorgarle los permisos de *Usuario* o *Administrador* requeridos para el sitio web.

## **Antes de empezar**

La identidad a la que desea otorgar acceso debe existir en el sistema.

## **Lo que debería saber**

• Para otorgar permisos de *Usuario* o *Administrador* para el sitio web, debe ser un administrador de cuentas.

## **Procedimiento**

- Elija una de las siguientes opciones:
	- [Otorgar acceso de usuario al portal web](#page-132-0)
	- [Otorgar acceso de administrador al portal web](#page-134-0)

La identidad seleccionada ahora tiene acceso al portal web con privilegios de **Usuario** o **Administrador**.

## **Después de que concluya**

[Iniciar sesión en el portal web.](#page-41-0)

## **Temas relacionados**

[Cómo ver la lista de sitios a los que un usuario puede invitar visitantes](#page-266-0) en la página 258

## <span id="page-132-0"></span>Otorgar acceso de usuario al portal web

Antes de que un usuario pueda tener acceso al portal web Genetec ClearID™, debe otorgarle los permisos necesarios para el sitio web.

## **Antes de empezar**

La identidad a la que desea otorgar acceso debe existir en el sistema.

#### **Lo que debería saber**

• Para otorgar permisos de usuario para el sitio web, debe ser un administrador de cuentas.

#### **Procedimiento**

- 1 Haga clic en **Identidades de la** > **organización** .
- 2 Busque un usuario o seleccione uno de la lista de Identidades.

3 Haga clic en **Permisos del usuario**.

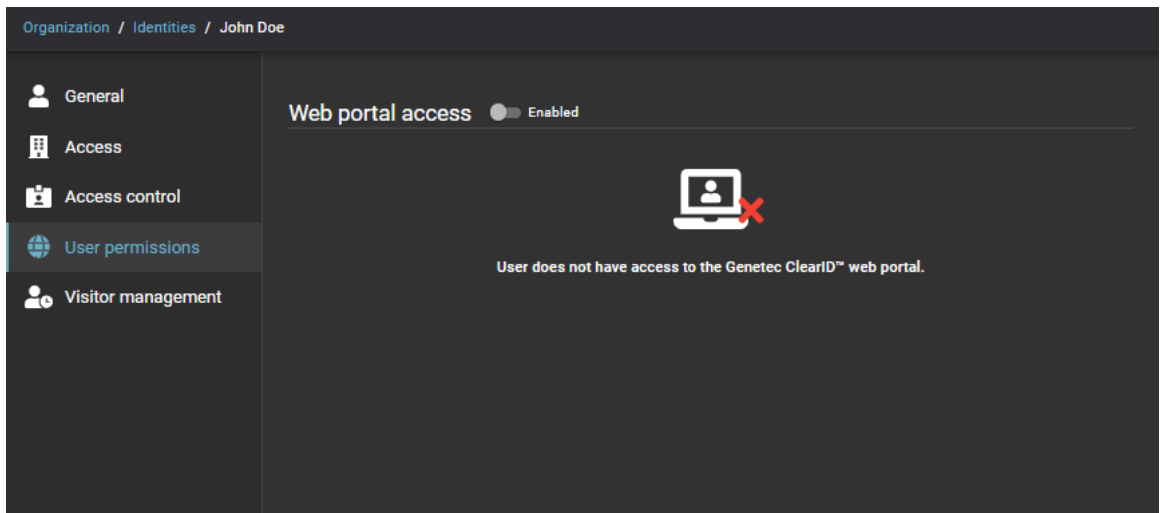

4 En la sección *Permisos de usuario*, haga clic o deslice el control deslizante de **Acceso al portal web** a **Habilitado** para otorgar acceso al portal web.

Si el control deslizante está desactivado, la identidad no puede tener acceso al portal web.

**NOTA:** Algunas organizaciones no habilitan el acceso al portal web para algunas o todas sus identidades porque su organización no requiere solicitudes de empleados o acceso al portal web.

- 5 En el campo **Nombre de usuario**, introduzca una dirección de correo electrónico válida.
- 6 En la lista **Tipo de usuario**, seleccione el **Usuario** para el acceso de usuario predeterminado al portal web.
- 7 Haga clic en **Guardar** para confirmar sus cambios.

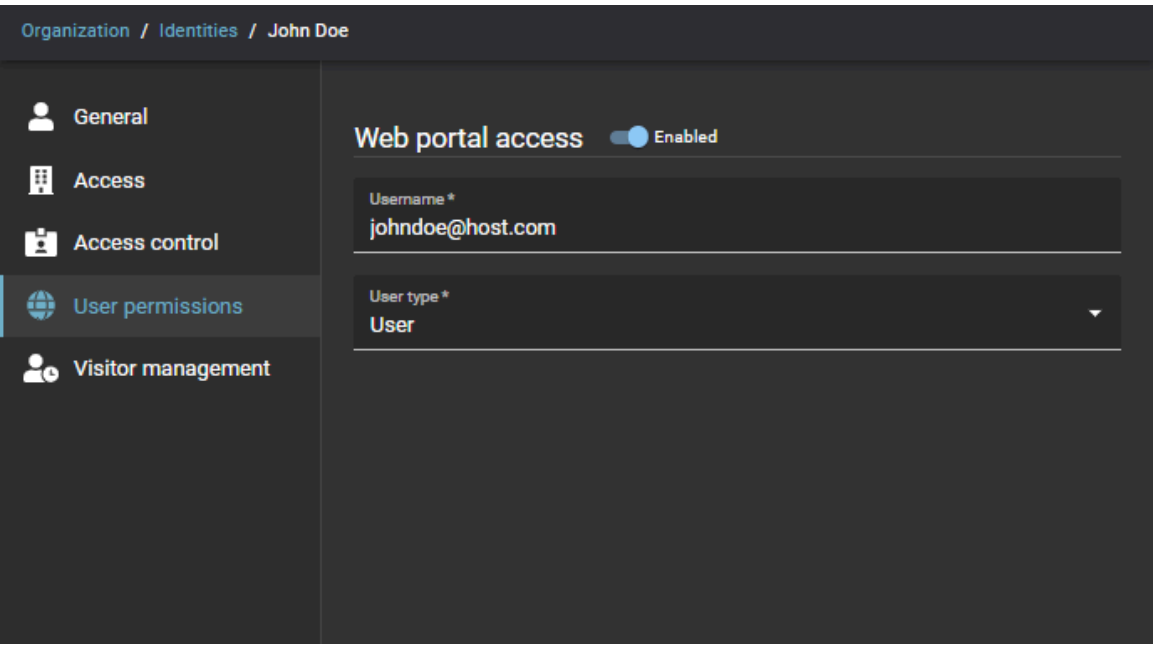

La identidad seleccionada ahora tiene acceso al portal web con los privilegios de **Usuario** predeterminados.

## **Después de que concluya**

[Iniciar sesión en el portal web.](#page-41-0)

## <span id="page-134-0"></span>Otorgar acceso de administrador al portal web

Antes de que un administrador pueda tener acceso al portal web Genetec ClearID™, debe otorgarle los permisos necesarios para el sitio web.

#### **Antes de empezar**

La identidad a la que desea otorgar acceso debe existir en el sistema.

## **Lo que debería saber**

• Para otorgar permisos de administrador para el sitio web, debe ser un administrador de cuenta.

**IMPORTANTE:** Cuando se crea una nueva cuenta, un usuario final designado como administrador de la cuenta recibirá una notificación por correo electrónico de Bienvenido a Genetec ClearID™ y Nueva cuenta de ClearID - NOMBRE DE CUENTA. De forma predeterminada, el acceso de Administrador se otorga al usuario final que recibe el correo electrónico. Si un integrador de sistemas u otra identidad también requiere acceso de administrador, el usuario final (administrador de la cuenta) debe agregarle acceso de administrador.

#### **Procedimiento**

- 1 Haga clic en **Identidades de la** > **organización** .
- 2 Busque un usuario o seleccione uno de la lista de Identidades.
- 3 Haga clic en **Permisos del usuario**.

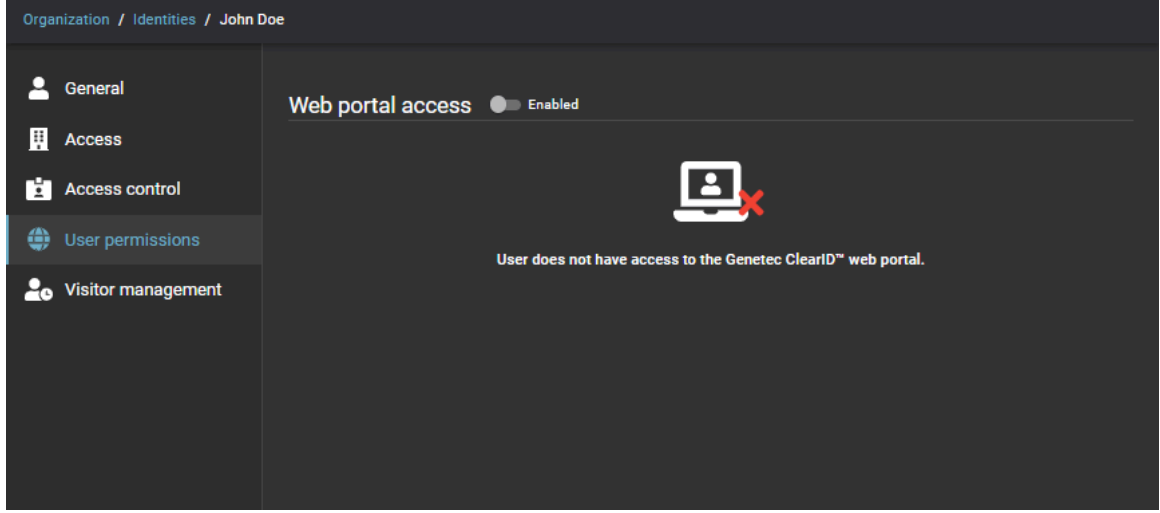

4 En la sección *Permisos de usuario*, haga clic o deslice el control deslizante de **Acceso al portal web** a **Habilitado** para otorgar acceso al portal web.

Si el control deslizante está desactivado, la identidad no puede tener acceso al portal web.

**NOTA:** Algunas organizaciones no habilitan el acceso al portal web para algunas o todas sus identidades porque su organización no requiere solicitudes de empleados o acceso al portal web.

- 5 En el campo **Nombre de usuario**, introduzca una dirección de correo electrónico válida.
- 6 En la lista **Tipo de usuario**, seleccione **Administrador** para el acceso de Administrador al portal web.

7 Haga clic en **Guardar** para confirmar sus cambios.

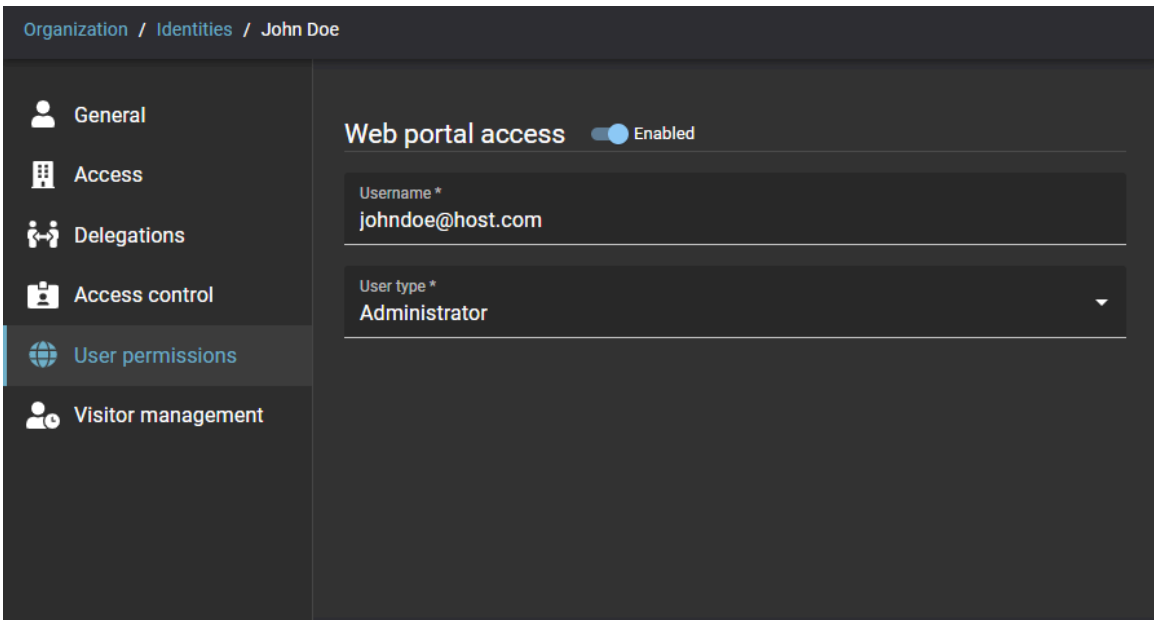

La identidad ahora tiene acceso al portal web con privilegios de **Administrador**.

## **Después de que concluya**

[Iniciar sesión en el portal web.](#page-41-0)

## Ver su perfil

Puede usar la página de *Perfil* para visualizar su perfil y verificar su acceso o membresía de función en Genetec ClearID™.

## **Lo que debería saber**

- En ClearID, el perfil se muestra al empleado en una vista de solo lectura y no se puede modificar. El perfil contiene el sitio, la descripción del tipo de trabajador, el nombre del supervisor y demás información.
- Los *empleados* pueden consultar su perfil en cualquier momento para comprender qué información almacena ClearID acerca de ellos. Además, pueden ver si la información está desactualizada y solicitar una actualización.

**SUGERENCIA:** Verifique su departamento o el título de su puesto después de un cambio de trabajo para asegurarse de tener el acceso correcto.

## **Procedimiento**

• Desde la página de inicio, haga clic en **Mi perfil**.

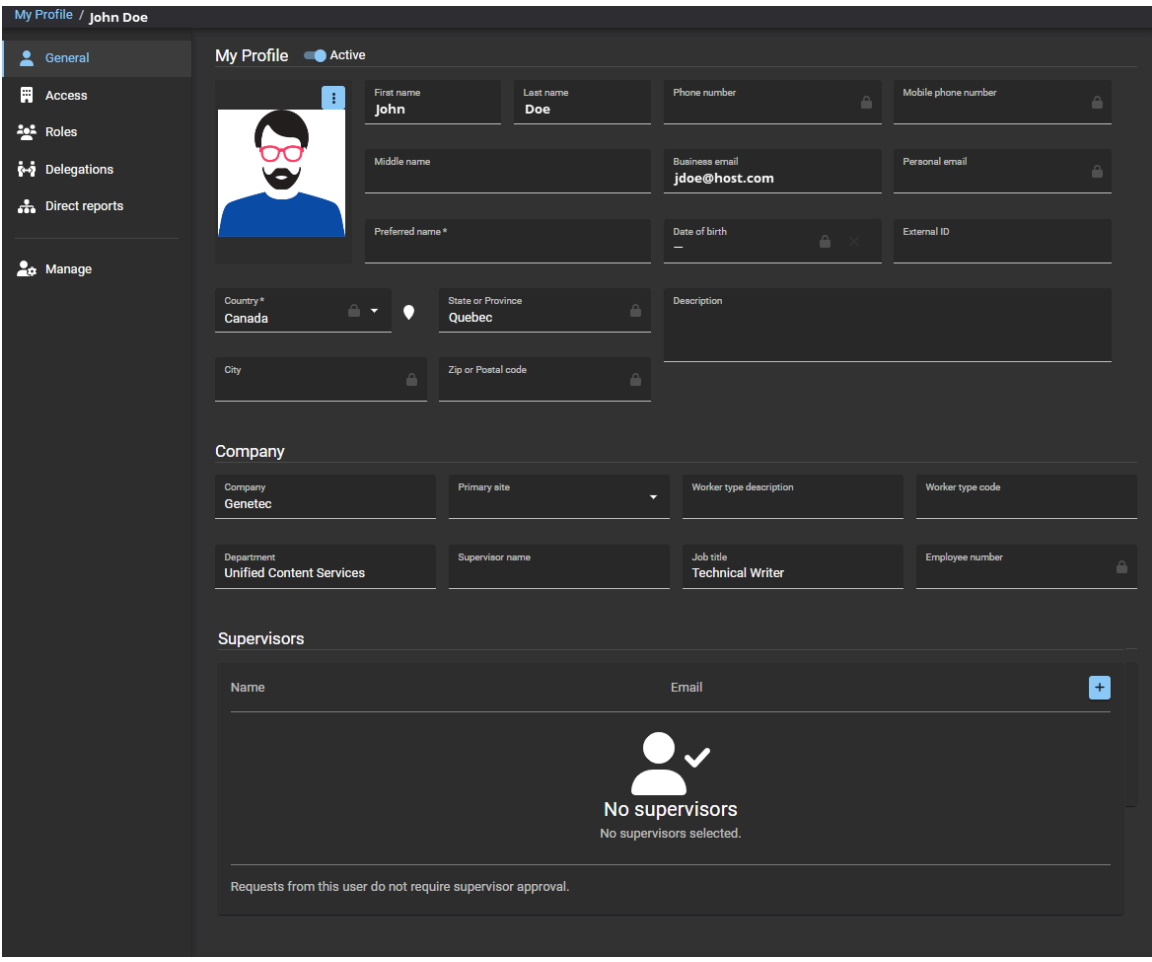

## **Después de que concluya**

[Ver el acceso a su sitio y su área](#page-137-0).

## <span id="page-137-0"></span>Visualizar su acceso a sitios y áreas

Puede utilizar la página de *Acceso* al Perfil para revisar su acceso a sitios y áreas. Esta información se puede utilizar para ayudarle a identificar si necesita solicitar más acceso en su sitio principal o en otros sitios.

#### **Lo que debería saber**

La página Áreas muestra todos los sitios y áreas a los que el usuario que inició sesión tiene acceso e incluye la fuente de acceso y el período de acceso.

#### **Procedimiento**

1 Desde la página de *Inicio*, haga clic en **Mi Perfil** > **Acceso**.

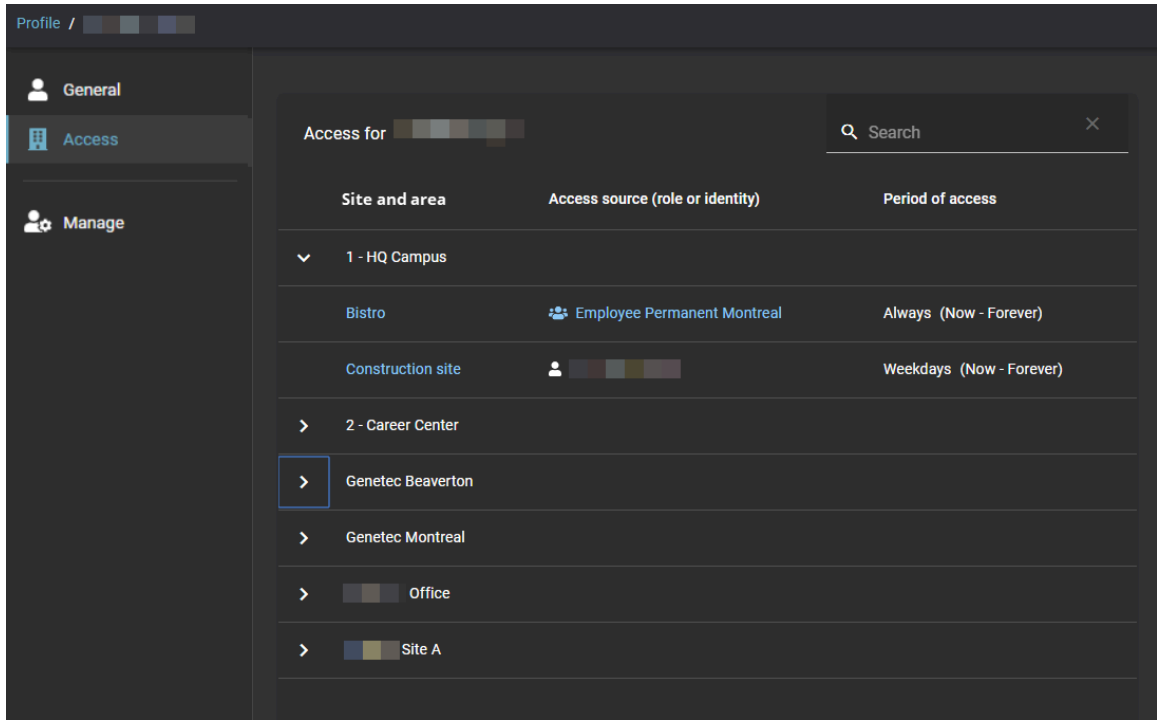

Los sitios y áreas a los que tiene acceso se muestran en la columna de **Sitio y área**.

- 2 (Opcional) Haga clic en el texto azul en la columna de **Sitio y área** para ir a la página de *Acceso*.
- 3 (Opcional) Haga clic en el texto azul de la columna de **Fuente de acceso** para saltar a la página de *Funciones*.

## **Después de que concluya**

[Enviar solicitudes de acceso para otras áreas según sea necesario](#page-139-0).

# Acerca del flujo de trabajo de solicitud de acceso

Un flujo de trabajo de solicitud de acceso es una serie de actividades asociadas a una solicitud de acceso. El sistema o personas autorizadas realizan estas actividades durante el ciclo de vida de una solicitud de acceso. Las actividades pueden cambiar el estado y las propiedades de la solicitud de acceso, afectar a otras entidades en el sistema o esperar a que se cumpla una condición.

El flujo de trabajo ayuda a automatizar las tareas de solicitud de acceso, como aprobar o rechazar solicitudes de acceso, para que las personas involucradas en el proceso de revisión y aprobación puedan centrarse en otras tareas.

El siguiente diagrama ilustra el *[flujo de trabajo de solicitud de acceso](#page-642-0)* que ocurre en Genetec ClearID™ y Synergis™.

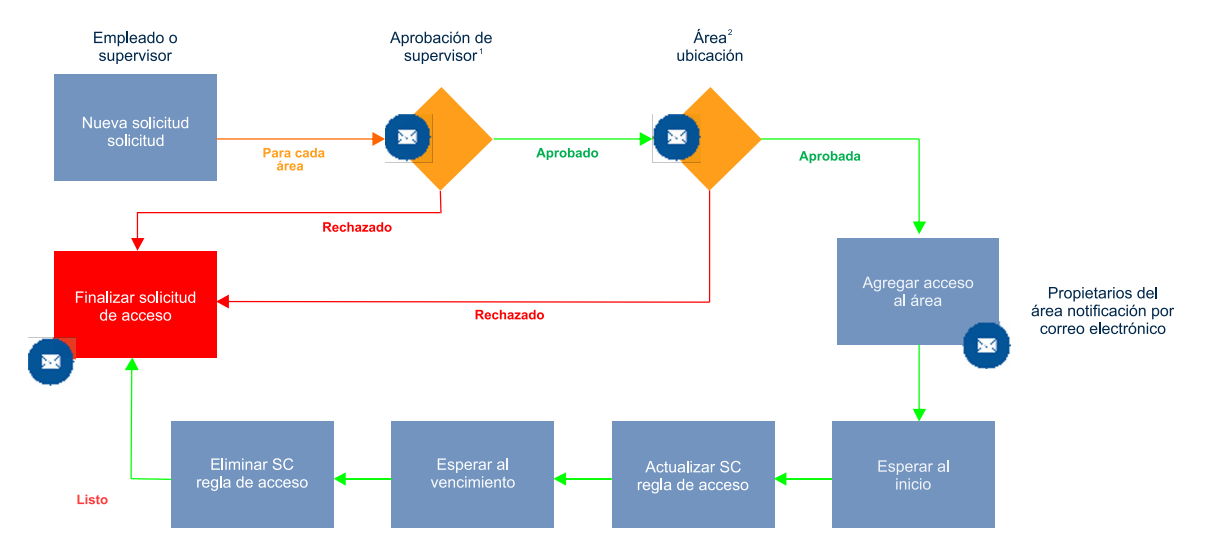

 $^{\text{\tiny{\textup{1}}}}$  (Opcional) Se puede habilitar la aprobación del supervisor para el área.

 $^{\text{2}}$  (Opcional) La aprobación del área se puede habilitar para el área.

**NOTA:** De manera predeterminada, las solicitudes de acceso están limitadas al acceso mínimo requerido. Esto limita lo que un usuario puede hacer con una tarjeta de acceso.

## **Temas relacionados**

[Acerca de los flujos de trabajo](#page-19-0) en la página 11

## <span id="page-139-0"></span>Solicitar acceso

Para solicitar acceso para usted mismo, otra identidad o un miembro del equipo, puede usar el portal de autoservicio de Genetec ClearID™. El uso de un portal de autoservicio con aprobadores de áreas especificados simplifica el proceso de aprobación y evita interrumpir una cadena de personas que podrían ser o no los aprobadores correctos.

## **Antes de empezar**

• [Familiarícese con los flujos de trabajo](#page-19-0).

#### **Lo que debería saber**

Los empleados, administradores y supervisores de las distintas áreas seguras pueden solicitar acceso para sí mismos o sus empleados mediante un portal Web de autoservicio.

**NOTA:** En el pasado, las soluciones de control de acceso de la mayoría de los sitios no solían hacer un seguimiento o registrar por qué se solicitaba acceso.

En ClearID, la solicitud de acceso incluye quién solicitó el acceso, el sitio, el área, cuándo y por qué se solicitó el acceso.

- Se crean solicitudes de acceso y flujos de trabajo de aprobación separados para cada solicitud de acceso a un área.
- Después de que se confirma el resumen de solicitudes, se asigna de manera automática a los individuos indicados para su aprobación.
- Después de que se produce el proceso de aprobación, el solicitante recibe un correo electrónico que le notifica si la solicitud de acceso se aprobó o rechazó.

#### **Procedimiento**

- 1 [Inicie sesión en el portal de autoservicio.](#page-41-0)
- 2 Haga clic en **Tablero de control** > **Mis solicitudes**.
- 3 Haga clic en **Nueva solicitud**.

4 En el cuadro de diálogo de **Nueva solicitud**, haga clic en **Solicitar acceso**.

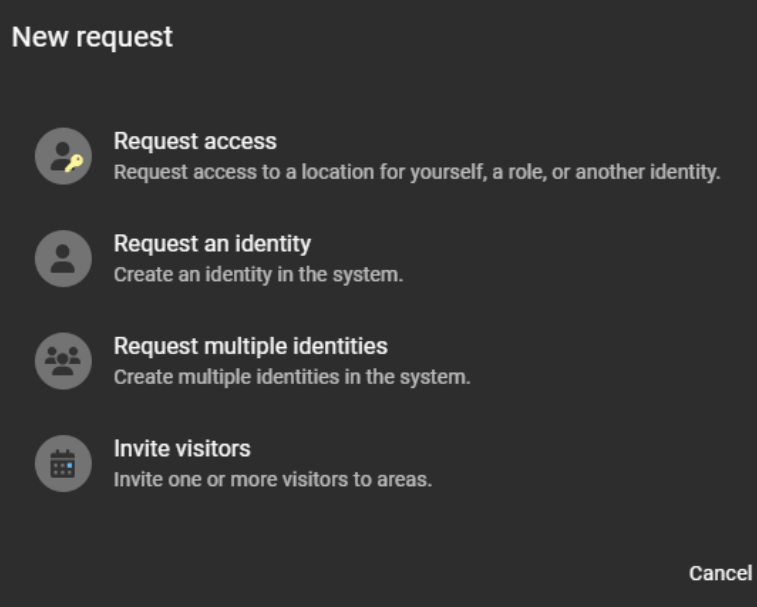

5 En la sección de *Quién* del cuadro de diálogo de *Nueva solicitud de acceso*, haga clic en una opción para elegir quién necesita acceso:

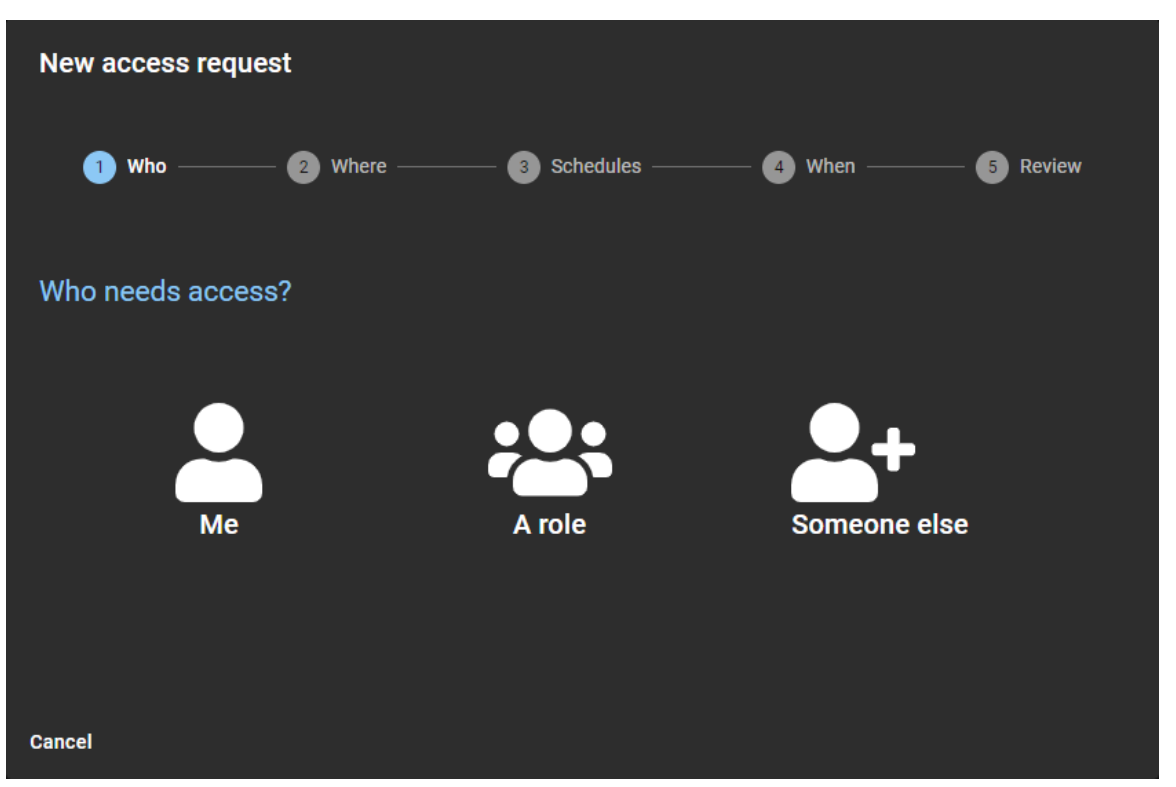

- a) (Opcional) Si seleccionó **Yo**, el asistente de *Nueva solicitud de acceso* se actualiza de manera automática para incluir la información del usuario que está en ese momento conectado.
- b) (Opcional) Si seleccionó **Una función**, busque o seleccione una función de la lista. El asistente de *Nueva solicitud de acceso* se actualiza para incluir la información de la función seleccionada.

**IMPORTANTE:** Solo un *[propietario de función](#page-644-0)* o *[administrador de funciones](#page-641-0)* puede ver y solicitar acceso a las funciones. Solo pueden solicitar acceso a las funciones que administran.

c) (Opcional) Si seleccionó **Alguien más**, busque o seleccione una persona de la lista.

El asistente de *Nueva solicitud de acceso* se actualiza para incluir la información de la persona seleccionada.

**NOTA:** Un supervisor o líder de equipo puede solicitar acceso para alguien de su equipo, grupo o departamento.

6 En la sección de *Dónde* del cuadro de diálogo de *Nueva solicitud de acceso*, seleccione un sitio de la lista de sitios.

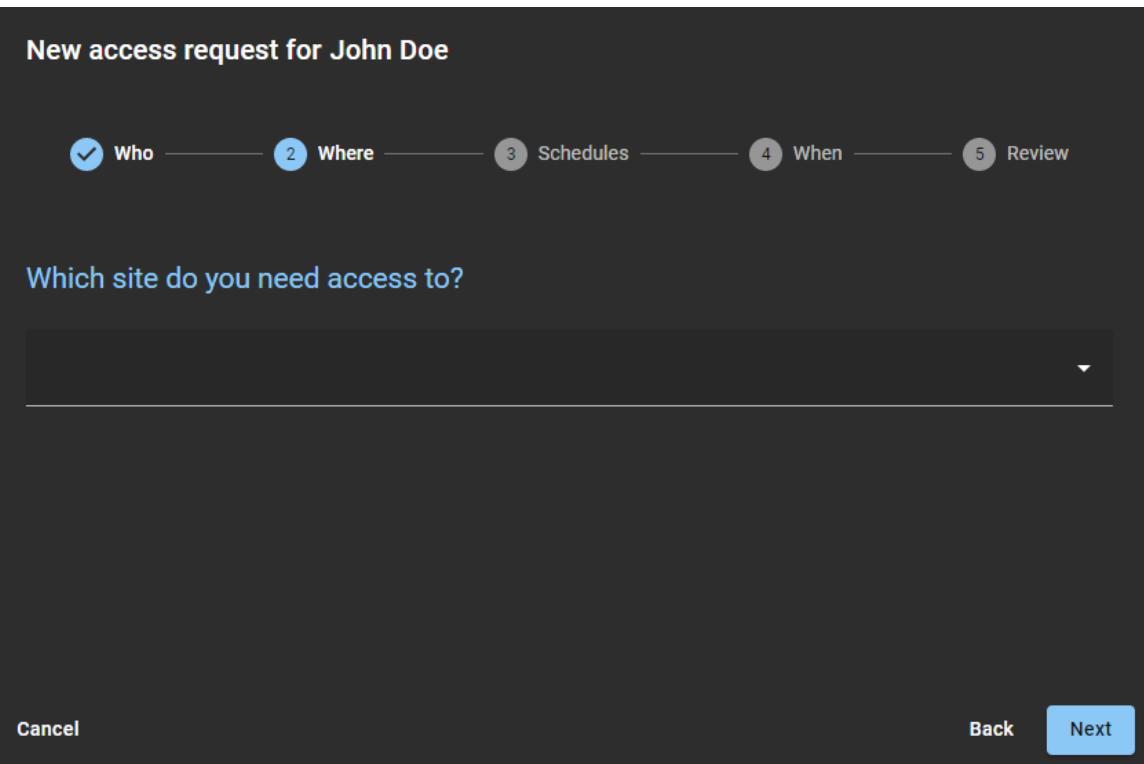

a) Busque o seleccione una o más áreas y haga clic en **Siguiente**.

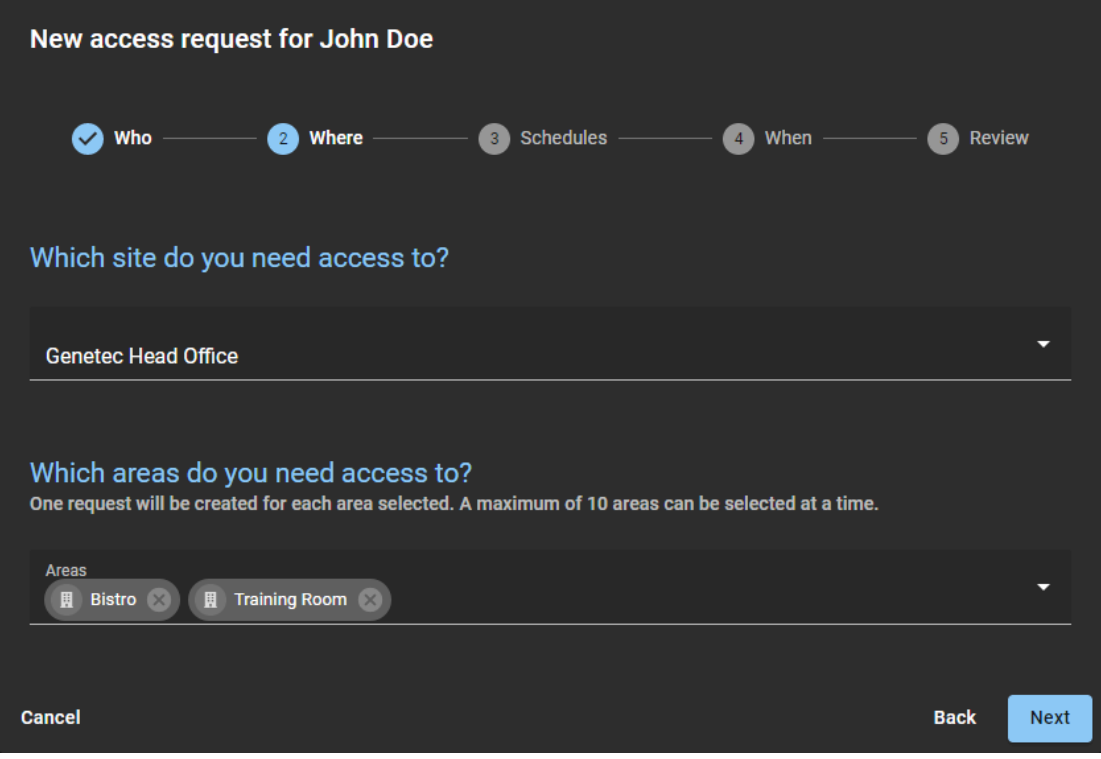

**NOTA:** En esta lista solo se muestran las áreas creadas con visibilidad **Pública**.

7 En la sección de *Horarios* del cuadro de diálogo de *Nueva solicitud de acceso*, seleccione el horario que necesita para cada área.

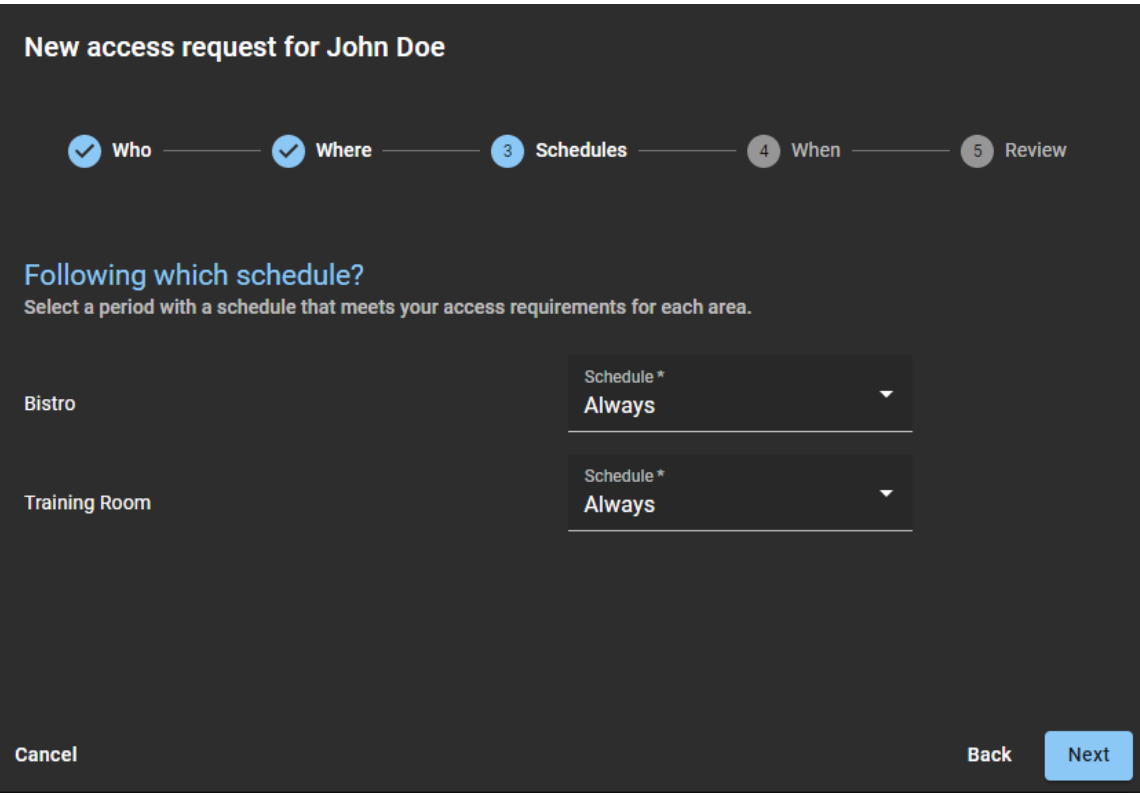
8 En la sección de *Cuándo* del cuadro de diálogo de *Nueva solicitud de acceso*, introduzca las fechas que necesite o selecciónelas con el selector de calendario.

**IMPORTANTE:** Si se ha habilitado una duración de acceso para su sitio, no puede seleccionar una duración que supere el límite máximo especificado en la configuración de acceso al sitio.

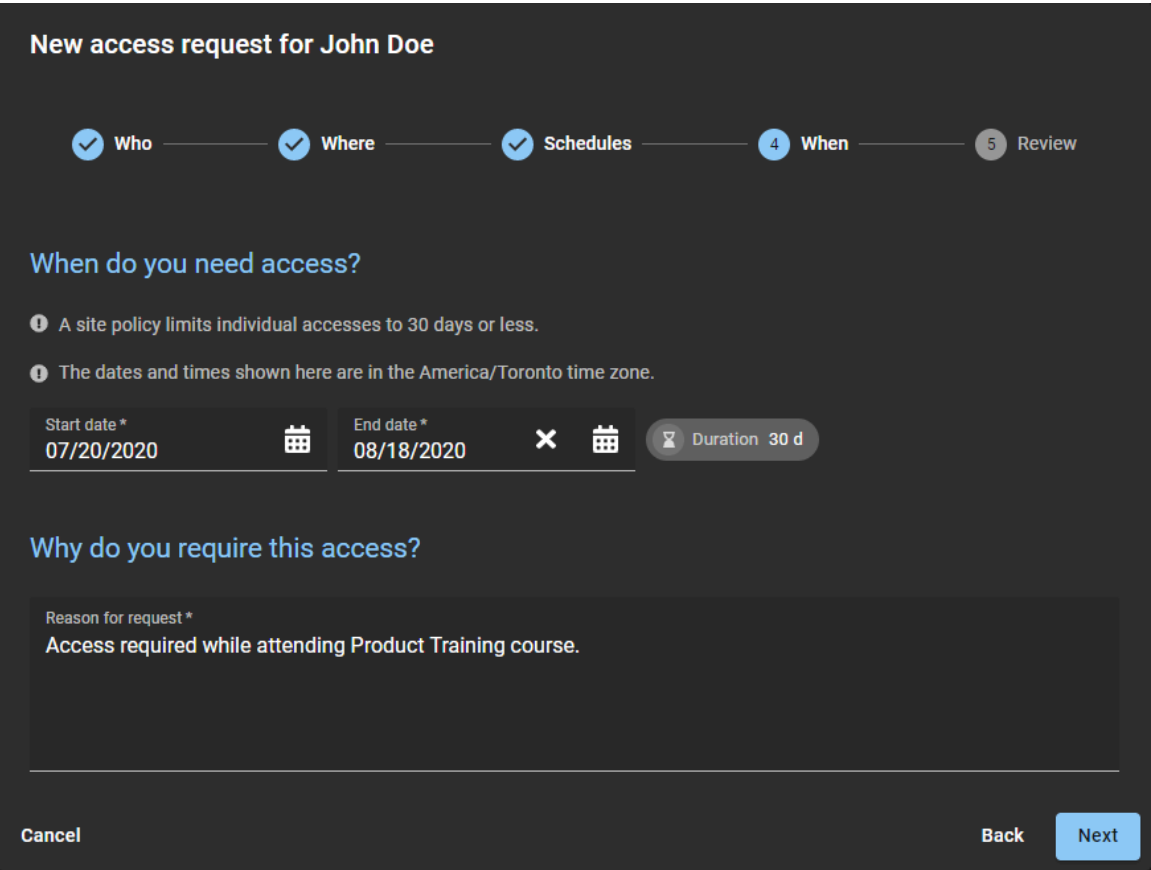

a) Introduzca el motivo de la solicitud de acceso y haga clic en **Siguiente**.

**NOTA:** El **Motivo de la solicitud** es un campo obligatorio y se almacena para fines de auditoría de revisión de accesos.

9 Revise el resumen de la solicitud.

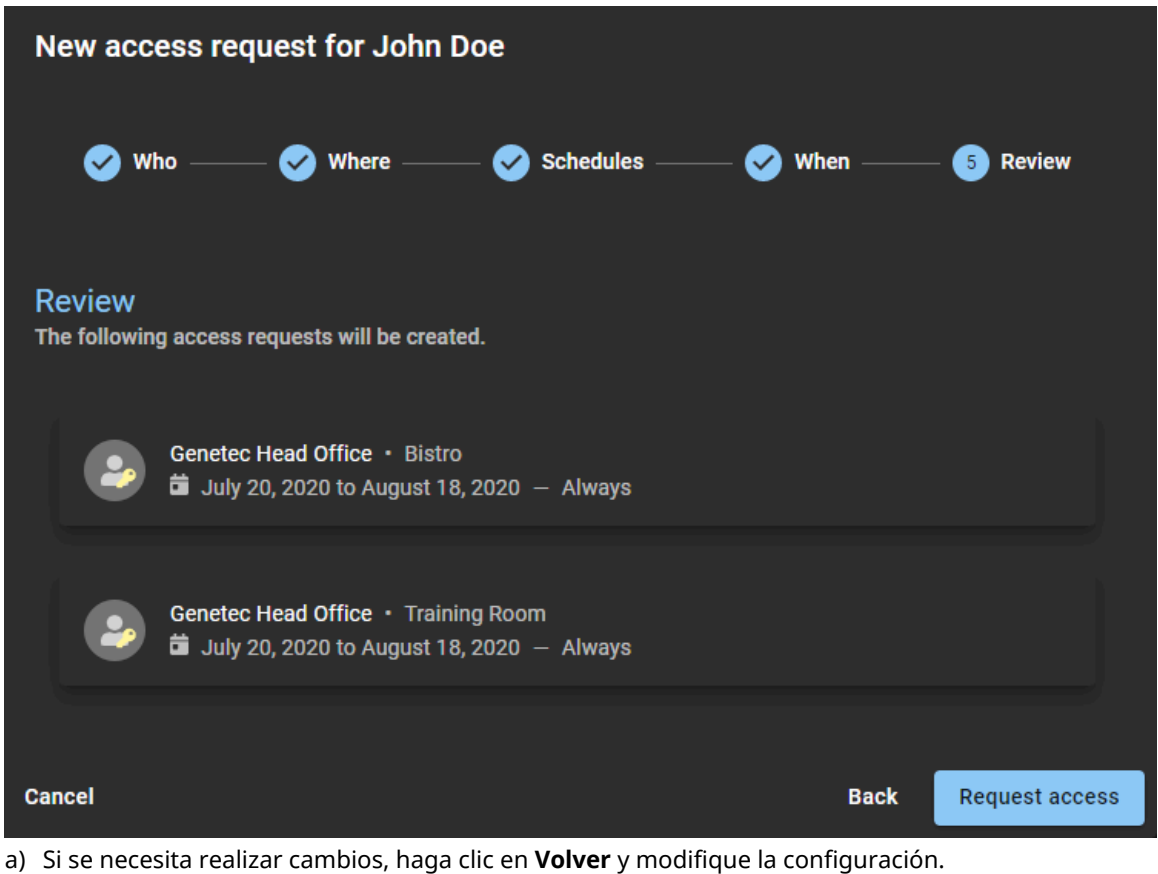

- b) Si la información es correcta, haga clic en **Solicitar acceso** para enviar la solicitud de acceso.
- c) Haga clic en **Finalizar** para volver a *Mis solicitudes*.

Su solicitud de acceso se ha enviado y está aguardando las aprobaciones requeridas. Según su configuración, la solicitud se aprueba de forma automática o queda en espera de las aprobaciones necesarias. En algunas situaciones, la solicitud de acceso también puede cancelarse o rechazarse de manera manual o automática.

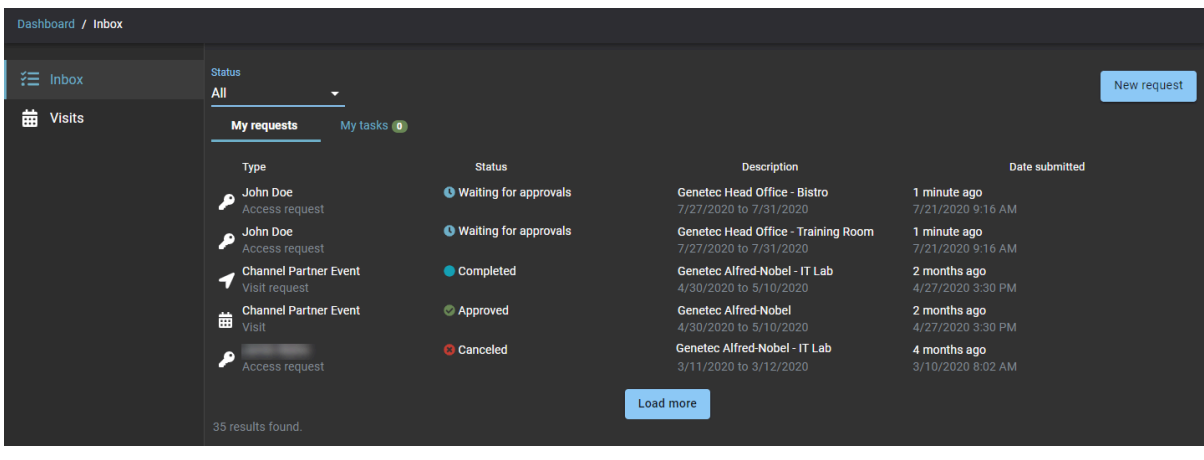

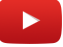

# **Después de que concluya**

Confirme si la solicitud se aprobó o rechazó:

- Revise su correo electrónico para averiguar si recibió un correo electrónico de *Acceso aprobado*.
- Verifique **Mis solicitudes** en ClearID.

# **Temas relacionados**

[Establecer una duración máxima para el acceso al sitio](#page-270-0) en la página 262 [Acerca de las notificaciones por correo electrónico](#page-167-0) en la página 159 [Nota Sobre la Característica de Solicitud de Acceso \(2 páginas\)](https://resources.genetec.com/en-feature-notes/genetec-clearid-access-request)

# <span id="page-147-0"></span>Agregar supervisores de manera manual

Para ayudar a administrar las solicitudes de sus subordinados directos, puede agregar supervisores de manera manual a los perfiles de identidad correspondientes para que se pueda utilizar el flujo de trabajo de aprobación del supervisor.

### **Antes de empezar**

[Crear sus identidades](#page-102-0).

### **Lo que debería saber**

Este procedimiento es para Supervisores que tienen subordinados directos.

• Para agregar supervisores de manera manual a los perfiles de identidad, debe ser un administrador de cuenta.

#### **Procedimiento**

- 1 Desde la página de inicio, haga clic en **Organización** > **Identidades**.
- 2 Busque o seleccione una identidad de la lista. a) (Opcional) Utilice los filtros **Activas**, **Inactivas** o **Todas** para limitar su búsqueda.
- 3 Haga clic en la identidad que necesita.
- 4 En la sección **Supervisores**, haga clic en  $\overline{+}$ .

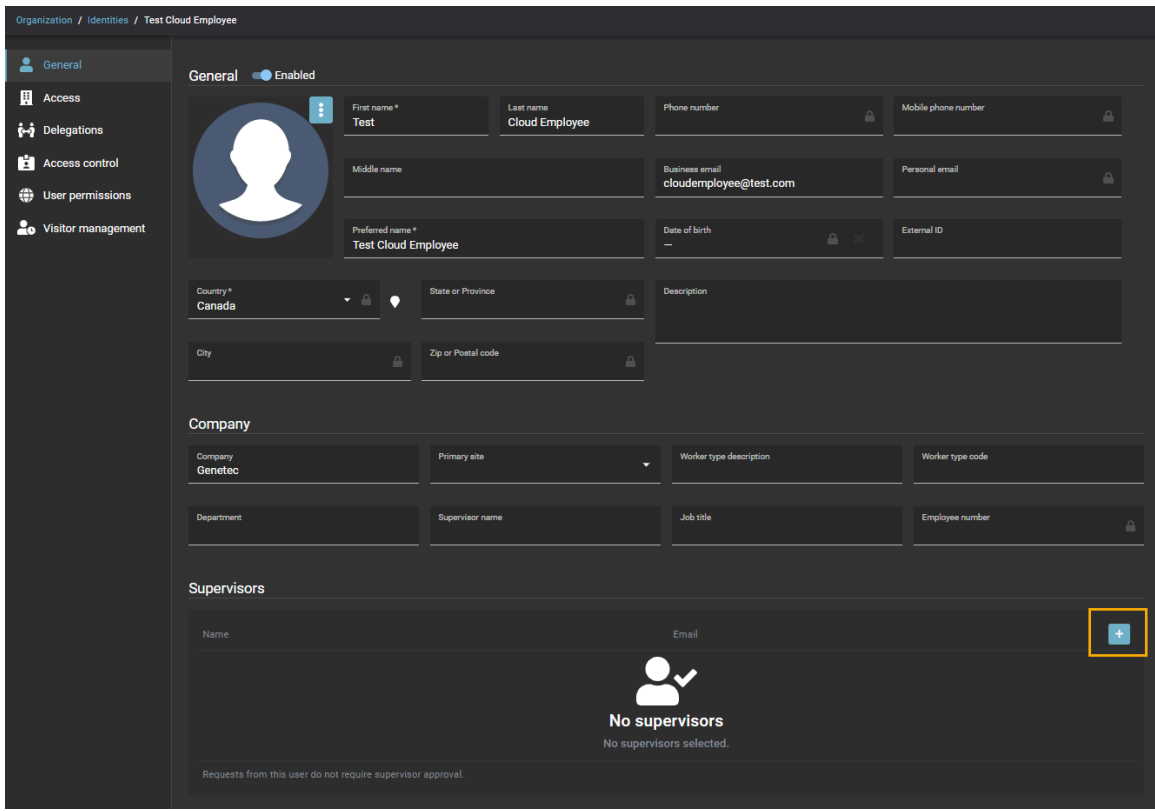

5 Busque o seleccione uno o más usuarios de la lista que desea agregar como supervisores y haga clic en **Agregar** para confirmar su selección.

**NOTA:** Agregar varios supervisores es útil cuando los empleados o supervisores trabajan en turnos o en un sistema de días rotativos. En estas situaciones, es común tener varios supervisores para diferentes empleados en diferentes días.

- 6 (Opcional) Haga clic en  $\blacktriangleright$  para eliminar a los supervisores que ya no sean necesarios.
- 7 Haga clic en **Guardar** para confirmar sus cambios.

Los supervisores que seleccionó ahora se han agregado a la lista de supervisores para esta identidad.

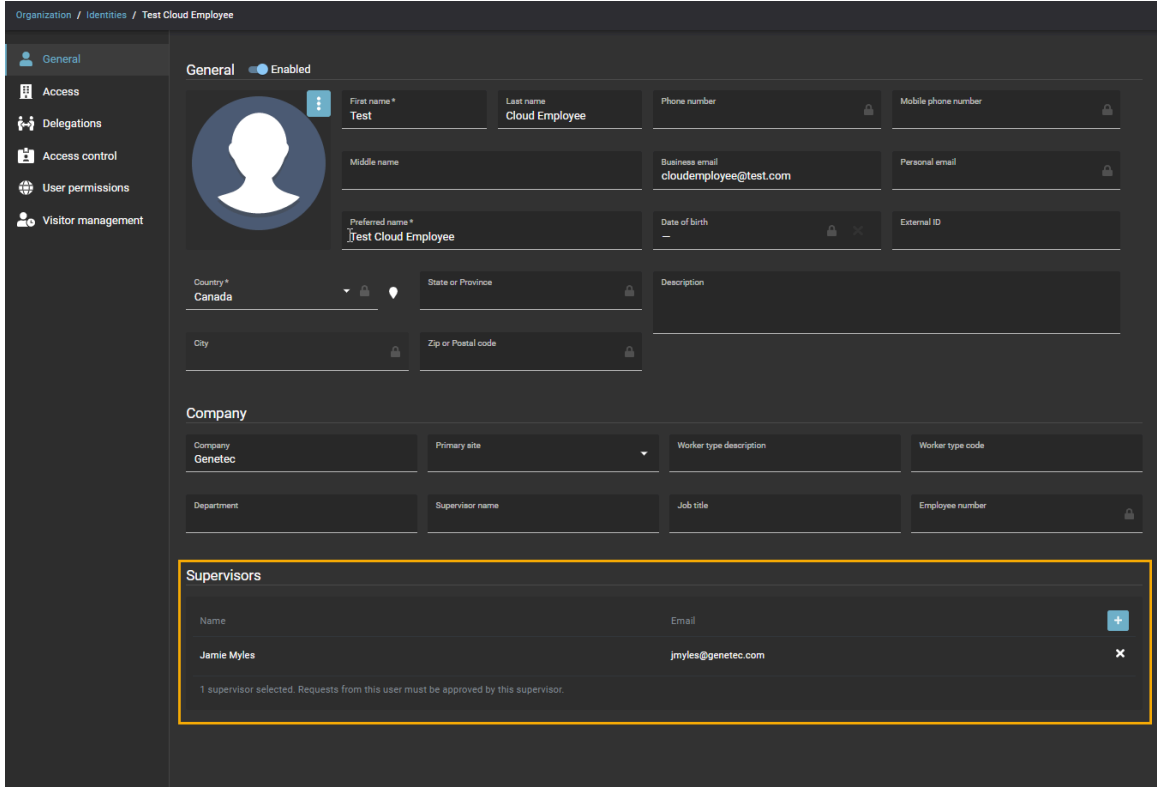

# **Después de que concluya**

[Ver sus subordinados directos](#page-149-0).

# <span id="page-149-0"></span>Visualizar subordinados inmediatos

De vez en cuando, un supervisor puede querer ver sus subordinados inmediatos para verificar su estado de control de acceso, información de identidad general o para proporcionar una lista para una revisión de seguridad o con fines de auditoría.

### **Antes de empezar**

[Añade tus supervisores](#page-147-0).

### **Lo que debería saber**

Para ver los *[subordinados inmediatos](#page-645-0)*, debe ser supervisor o administrador de cuentas.

- A *supervisor* puede verificar la información de identidad general de sus subordinados directos en cualquier momento, para comprender qué información almacena Genetec ClearID™ sobre ellos. También pueden ver si la información está desactualizada y solicitar una actualización.
- Un *administrador* puede verificar los subordinados inmediatos de una identidad para validar el enlace del supervisor y otra información.

### **Procedimiento**

1 En la página de *Inicio*, haga clic en **Mi Perfil** > **Subordinados inmediatos**.

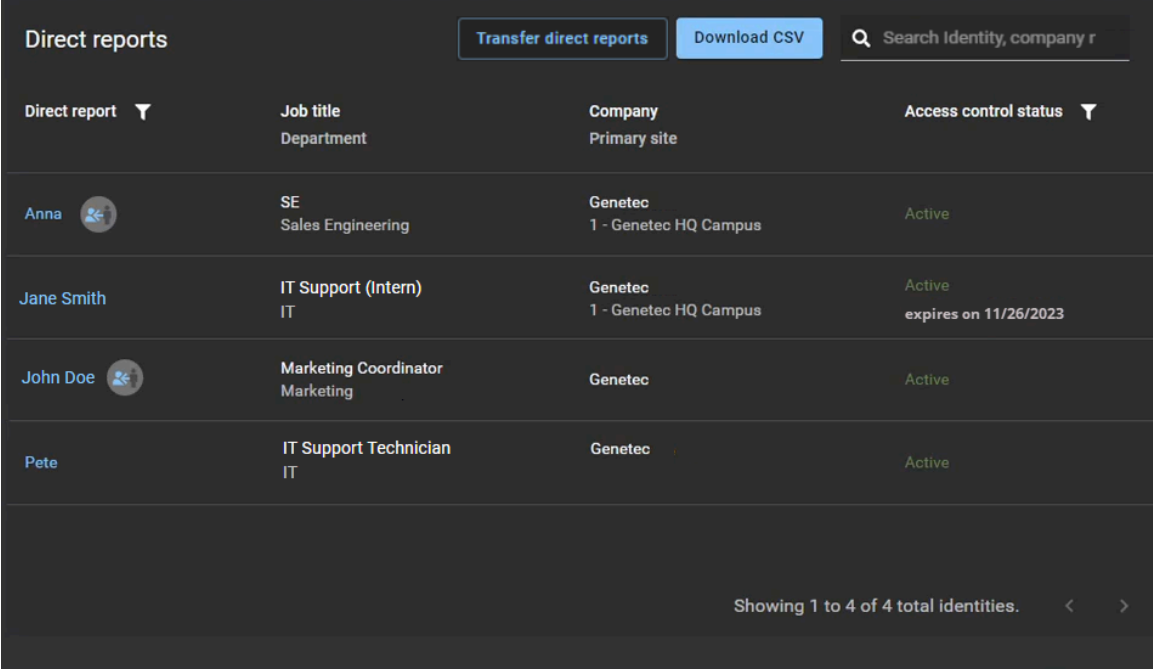

2 (Opcional) Haga clic en el ícono de filtro de **Subordinado inmediato** ( ) para filtrar la lista. Escoja **Mis subordinados inmediatos**, **Delegados** o ambos.

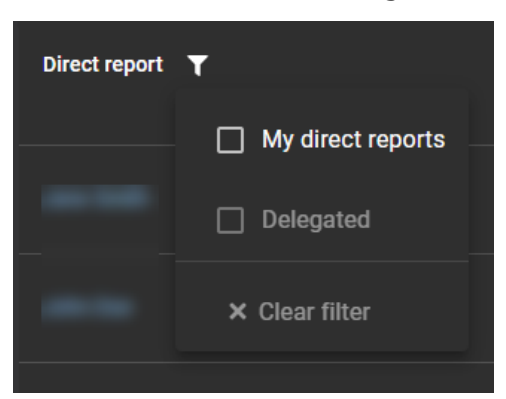

- **Mis subordinados directos:** Filtra la lista para mostrar los empleados que son sus subordinados inmediatos.
- **Delegado:** Filtra la lista para mostrar los empleados delegados (porque otro usuario le delegó sus tareas).

**NOTA:** Los empleados delegados se resaltan en la lista con un ícono DelegateFromAnotherUser .

- **Filtro claro:** Haga clic en **Borrar filtro** ( ) para eliminar los filtros seleccionados.
- 3 (Opcional) Haga clic en el ícono de filtro de **Estado de control de acceso** ( ) para filtrar la lista. Elija **Activos**, **Inactivos** o ambos.

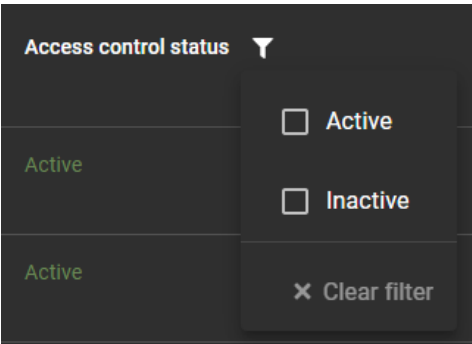

- **Activo:** Filtra la lista para mostrar los subordinados directos con un estado de control de acceso **Activo.**
- **Inactivo:** Filtra la lista para mostrar los subordinados directos con un estado de control de acceso **Inactivo.**
- **Borrar el filtro:** Haga clic en **Borrar filtro** ( ) para eliminar los filtros seleccionados.
- 4 (Opcional) Haga clic en **Descargar CSV** para descargar una copia del informe. **NOTA:** Cualquier filtro que esté activo en el momento de la descarga afecta el contenido del informe *ClearID Direct reports.csv*.
- 5 (Opcional) Utilice la función de Búsqueda para buscar una identidad por nombre, apellido o empresa.

6 (Opcional) Haga clic en el nombre de un subordinado inmediato en la lista (hipervínculo azul) para ver su perfil de identidad con más detalle.

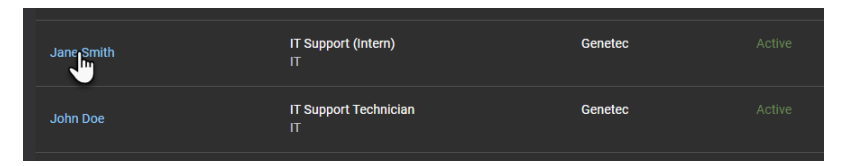

También puede ver detalles adicionales sobre la identidad navegando por las siguientes páginas de perfil de identidad:

- General
- Acceso
- Funciones
- Delegaciones
- Control de acceso
- Permisos del usuario
- Administración de visitantes

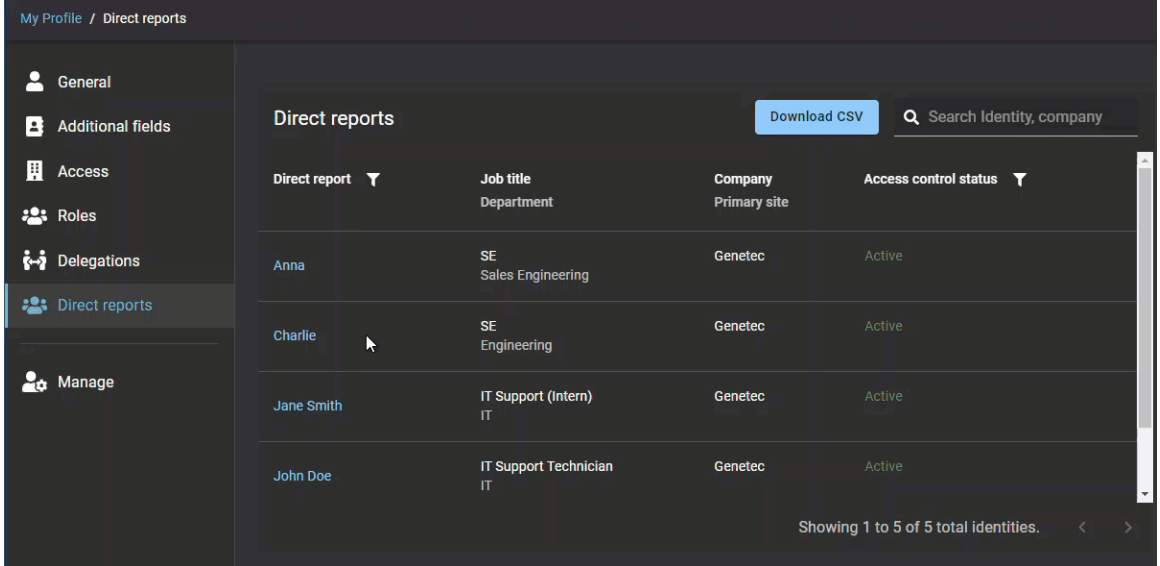

# **Después de que concluya**

[Administre el acceso y las funciones de sus subordinados inmediatos si es necesario.](#page-152-0)

#### **Temas relacionados**

[Agregar supervisores de manera manual](#page-147-0) en la página 139 [Acerca del informe de subordinados inmediatos](#page-165-0) en la página 157

# <span id="page-152-0"></span>Gestión de subordinados inmediatos

Los supervisores pueden administrar el acceso a sus subordinados inmediatos. Esto puede incluir información de identidad general, acceso al área, modificación o eliminación de roles, delegación de tareas y control de acceso.

# **Antes de empezar**

- [Agregar supervisores de manera manual](#page-147-0) en la página 139.
- (Opcional) [Agregue acceso de supervisor para administrar a los subordinados inmediatos](#page-110-0).

### **Lo que debería saber**

- Para administrar a los *[subordinados](#page-645-0)*, debe ser supervisor.
- Para modificar la información de identidad **General** o la configuración de **Control de acceso** para un subordinado inmediato, debe ser un supervisor con permiso para administrar subordinados inmediatos.

#### **Procedimiento**

1 En la página de *Inicio*, haga clic en **Mi Perfil** > **Subordinados inmediatos**.

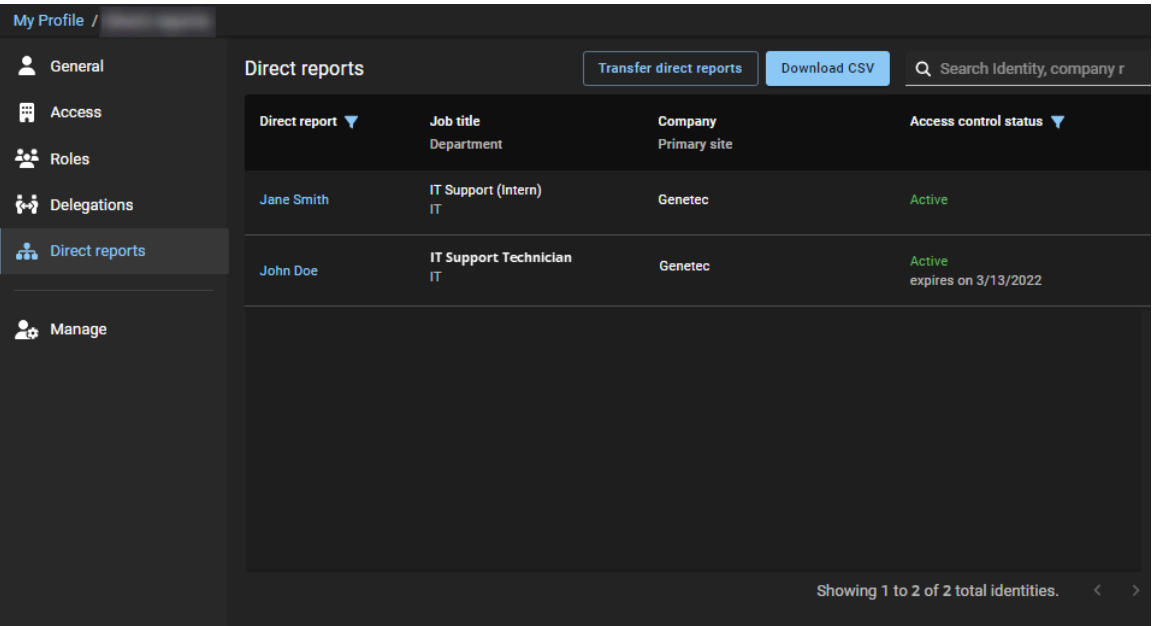

2 En la lista de **Subordinados inmediatos**, seleccione el subordinado inmediato que desea modificar.

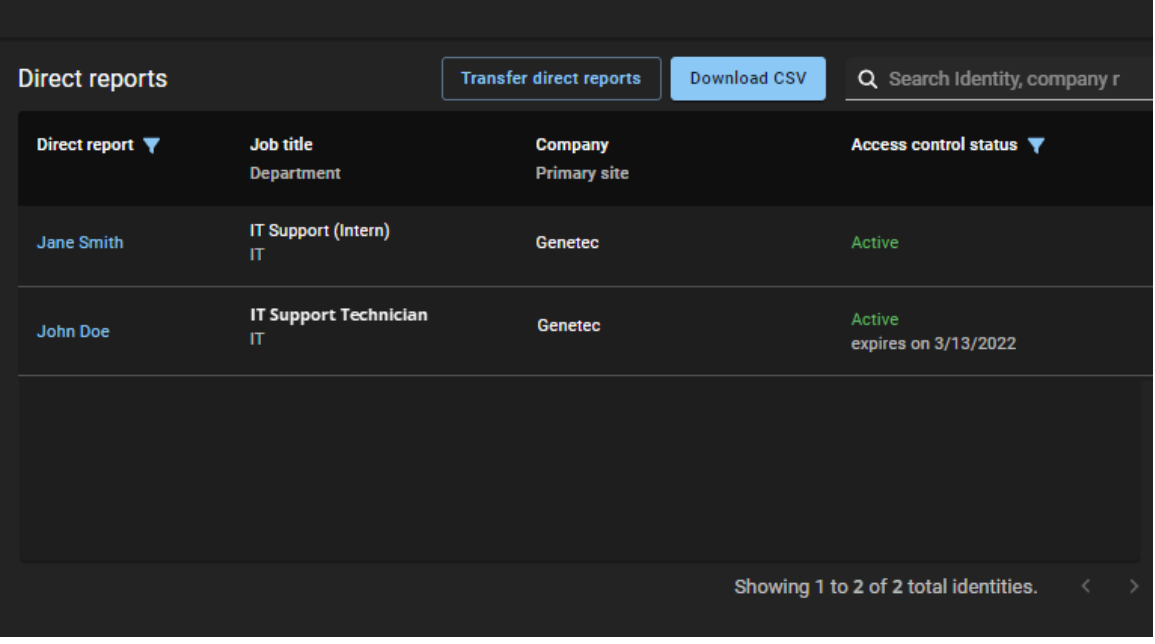

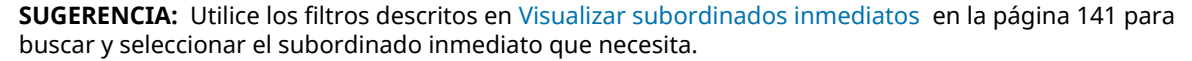

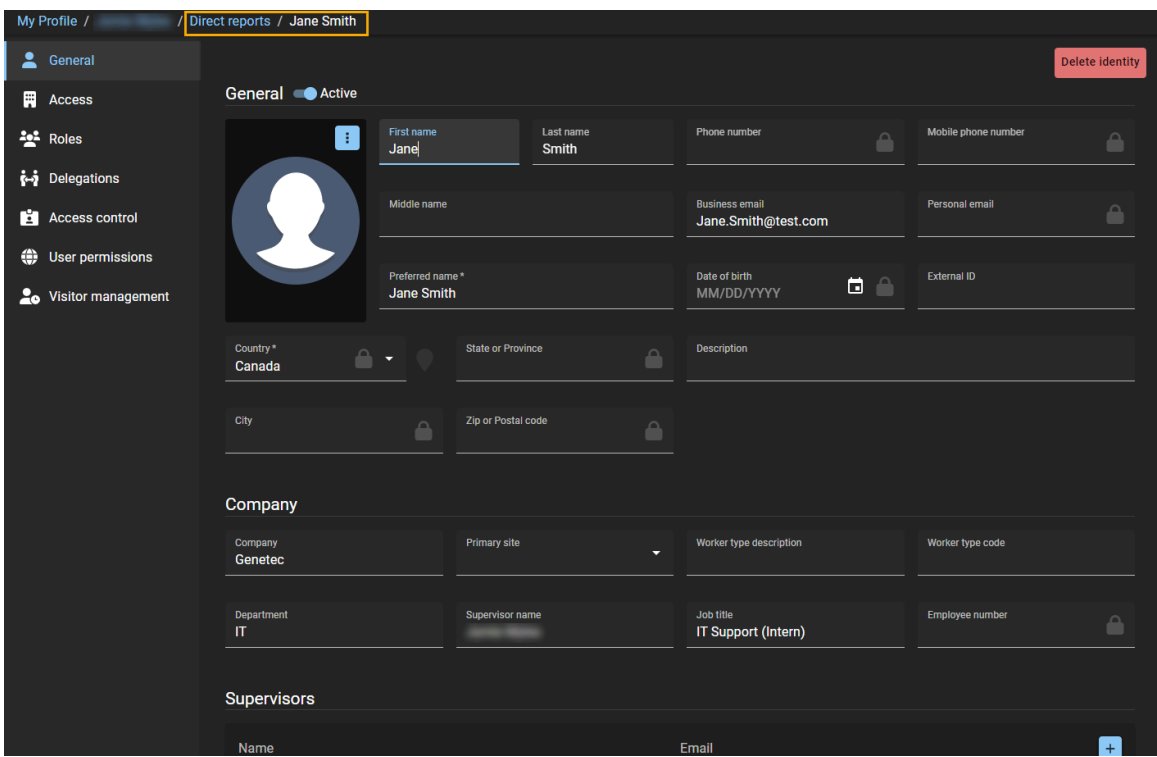

**IMPORTANTE:** Los atributos de información de identidad **General** se sincronizan usualmente desde una fuente de datos externa para completar la información de identidad general. Si realiza actualizaciones

a identidades que estén sincronizadas con una fuente de datos externa, la sincronización podría sobrescribir sus cambios.

- Un supervisor con permisos predeterminados no puede modificar nada de la información de identidad **General** de sus subordinados inmediatos.
- Un supervisor con [permiso para administrar subordinados inmediatos](#page-110-0) puede modificar la información de identidad **General** si es necesario. Este permiso ampliado suele usarse para administrar contratistas o trabajadores temporales que no estén sincronizados desde una fuente de datos externa.
- 3 Haga clic en la página **Acceso** para solicitar o modificar el acceso al área para su subordinado inmediato.

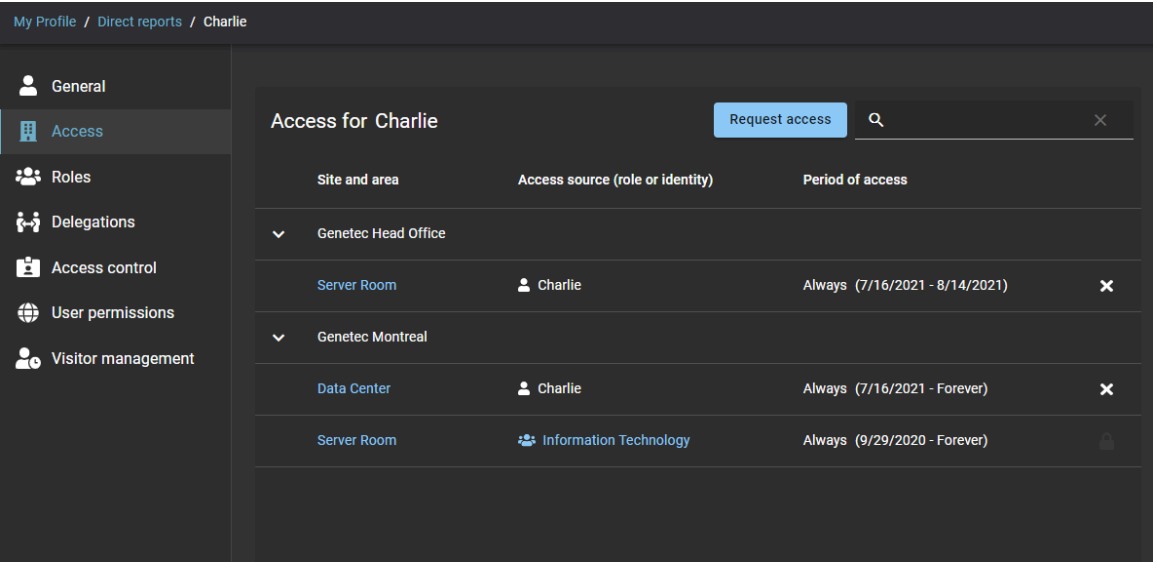

- a) Haga clic en **Solicitar acceso** para [solicitar acceso a una o más áreas.](#page-139-0)
- b) Haga clic en la  $\blacktriangleright$  para eliminar cualquier acceso de área que ya no sea necesario y haga clic en **Revocar** para confirmar la eliminación.

**NOTA:** Solo puede eliminar el acceso al área que se agregó manualmente. El acceso a áreas que se agregó mediante una política de aprovisionamiento se identifica con el icono del ( ) cerrado y no se puede modificar.

4 Haga clic en la página **Funciones** para modificar o eliminar el acceso a funciones para su subordinado inmediato.

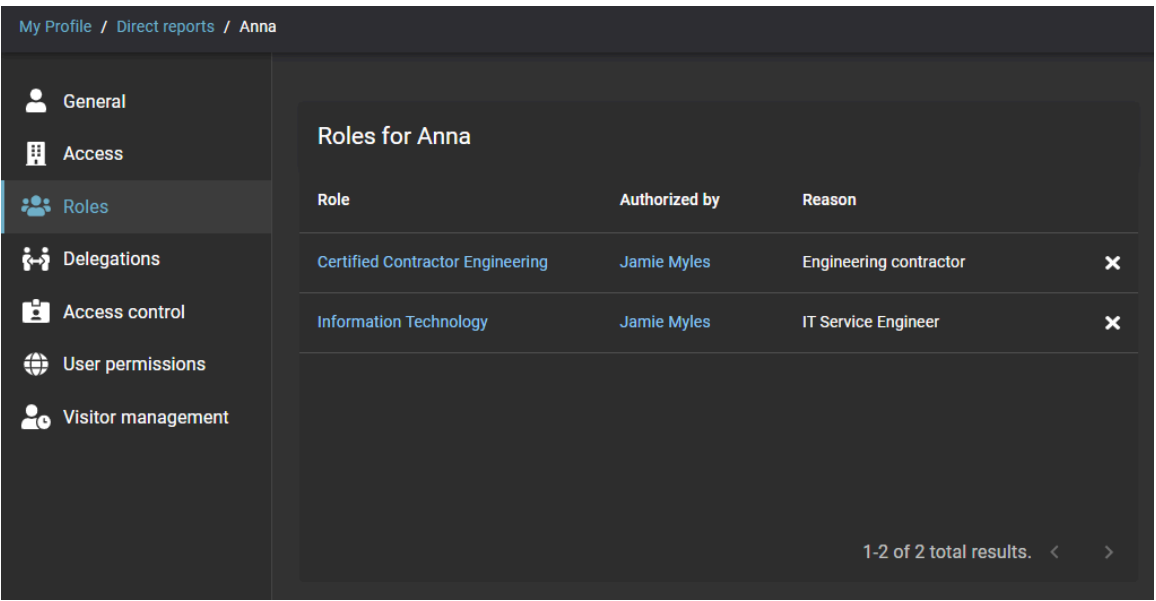

- a) Haga clic en un hipervínculo de función para ver los detalles de la función.
- b) Hacer clic en la  $\blacktriangleright$  junto a una función para quitar el acceso a la función que ya no sea necesaria y haga clic en **Eliminar** una vez más para confirmar. **NOTA:** Solo puede eliminar funciones que se agregaron de forma manual. Las funciones que se agregaron mediante una política de aprovisionamiento se identifican con el icono del ( ) cerrado y no se pueden modificar.
- 5 Haga clic en la página **Delegaciones** para ver o modificar las delegaciones de su subordinado inmediato.

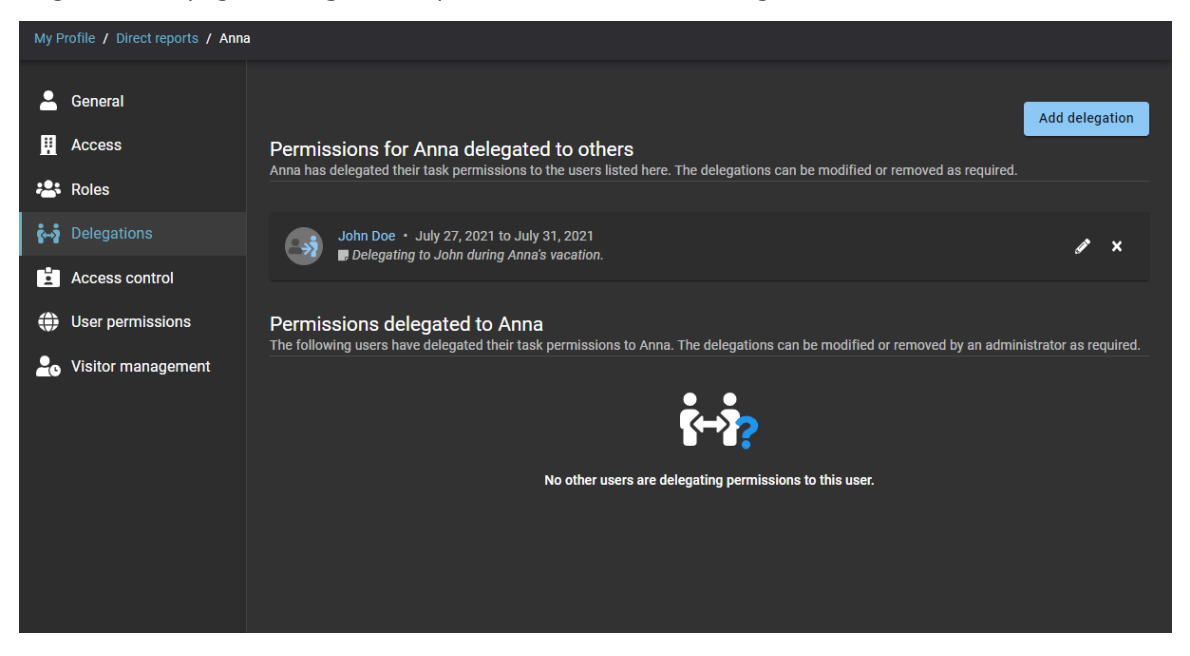

- a) Haga clic en **Agregar delegación** para [delegar tareas a otro usuario.](#page-173-0)
- b) Haga clic en el  $\triangle$  junto a una delegación para modificar la configuración.
- c) Haga clic en la  $\blacktriangleright$  junto a una delegación para eliminar una delegación que ya no sea necesaria.

6 Haga clic en la página **Control de acceso** para ver la configuración del control de acceso para su subordinado inmediato.

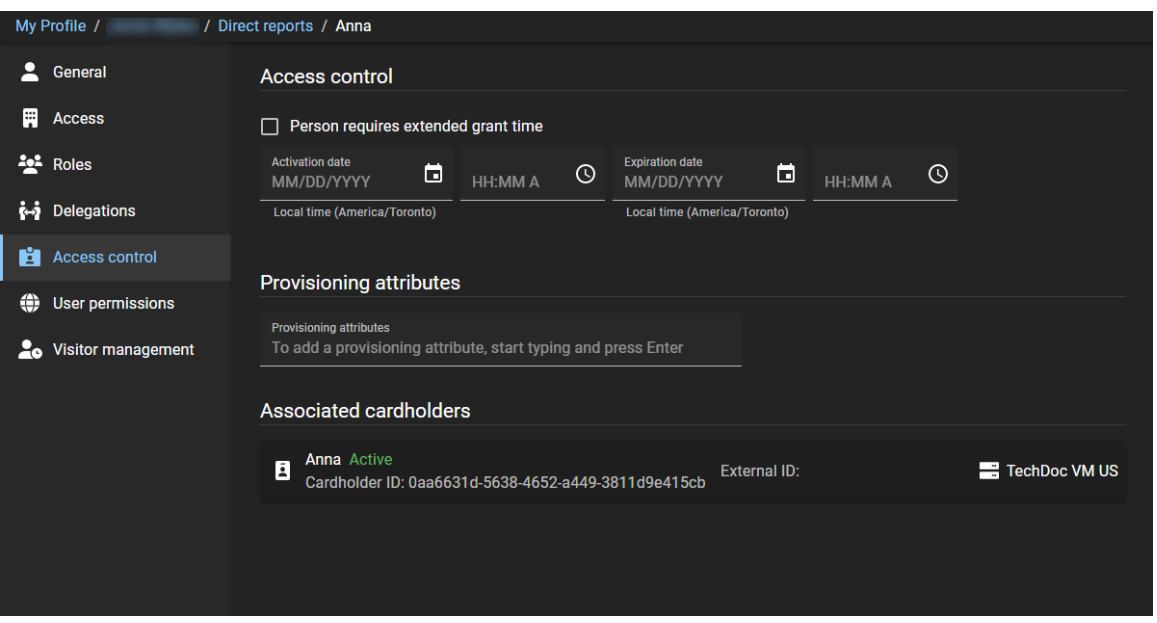

- a) (Opcional) Un supervisor con permiso para administrar subordinados inmediatos puede modificar los ajustes de **Control de acceso** si es necesario.
- 7 Haga clic en la página **Permisos de usuario** para ver los permisos del portal web para su subordinado inmediato.

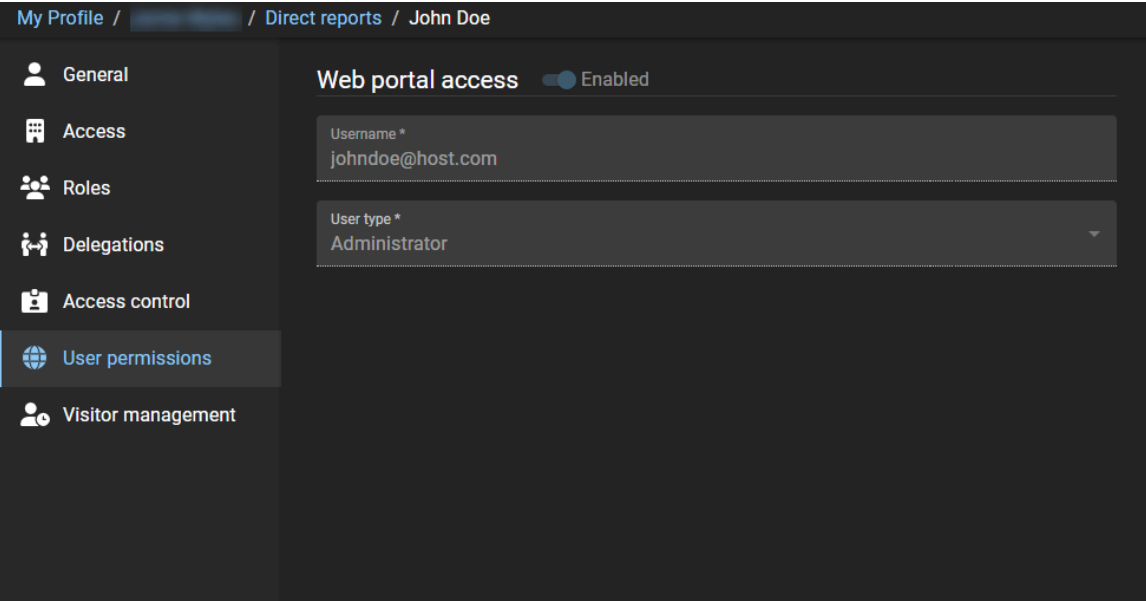

8 Haga clic en la página **Administración de visitantes** para ver la configuración de administración de visitantes para su subordinado inmediato.

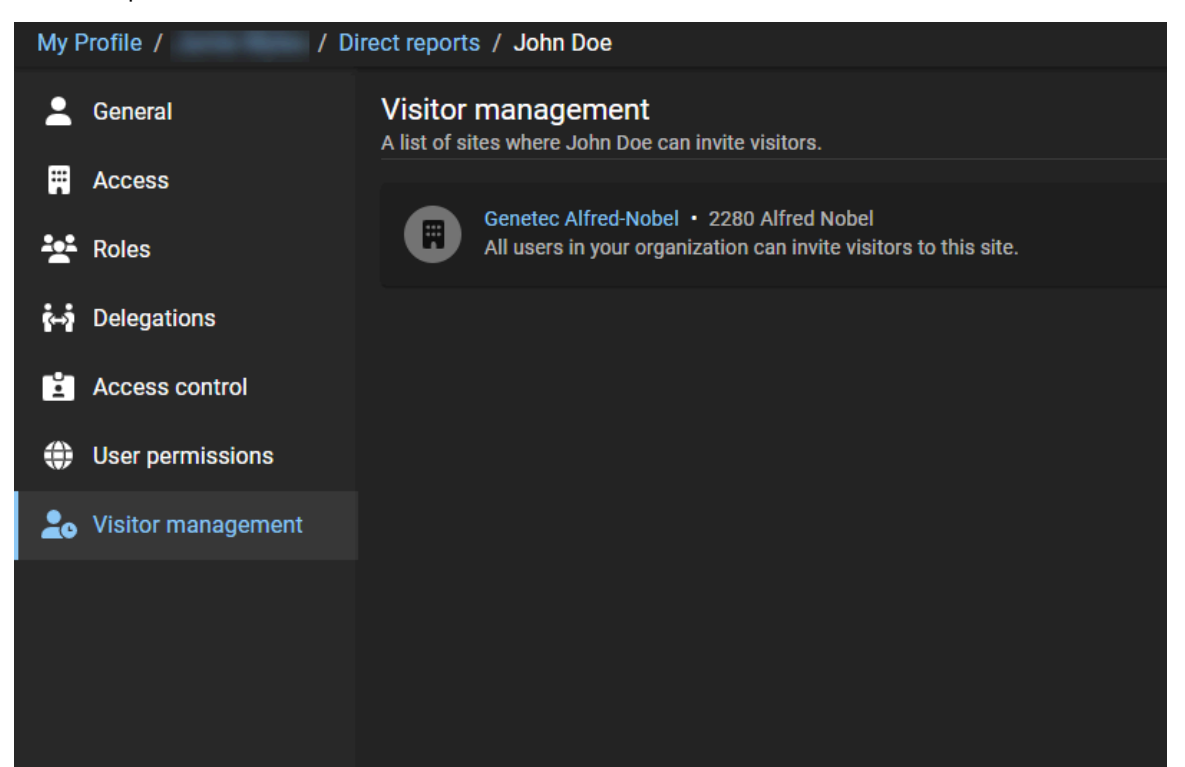

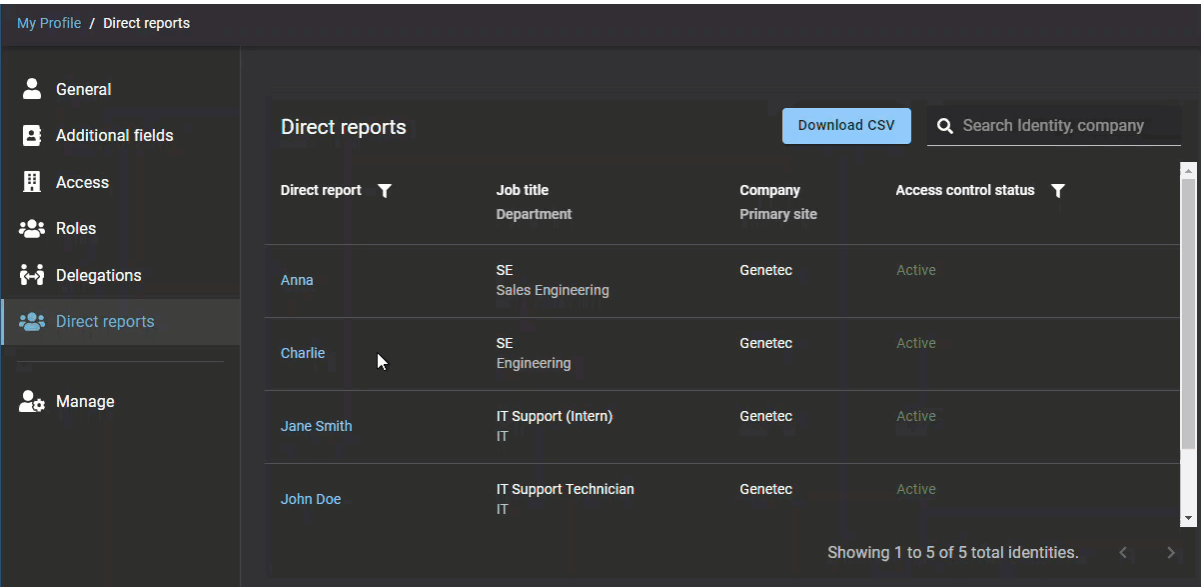

# **Temas relacionados**

[Otorgar permisos adicionales a los supervisores](#page-110-0) en la página 102

# Transferir subordinados directos

De vez en cuando, un supervisor, administrador de cuenta o una identidad puede necesitar transferir subordinados directos. Por ejemplo, transferir subordinados directos a un nuevo empleado o para un cambio de supervisor.

# **Antes de empezar**

Debe tener un supervisor o una identidad con subordinados directos listos para transferir.

# **Lo que debería saber**

Para transferir *[subordinados directos](#page-645-0)*, debe ser un supervisor o una identidad con permisos de escritura elevados para identidades, o un administrador de cuenta.

- Puede transferir subordinados directos a otra identidad (cualesquiera sean sus permisos).
- Puede agregar un máximo de 20 supervisores al transferir subordinados directos.

**IMPORTANTE:** Esta función está destinada a las identidades que se administran a nivel local en Genetec ClearID™. Si las identidades se gestionan mediante una fuente de datos externa, se sobrescribirá la transferencia de subordinados directos.

# **Procedimiento**

#### **Para transferir subordinados inmediatos (Realizado por un administrador de cuentas o una identidad):**

- 1 Desde la página de *Inicio*, haga clic en **Organización** > **Identidades**.
- 2 Seleccione la identidad cuyos subordinados inmediatos desee transferir.
- 3 Hacer clic **Transferir subordinados inmediatos**.
- 4 Haga clic en **Transferir subordinados directos**.

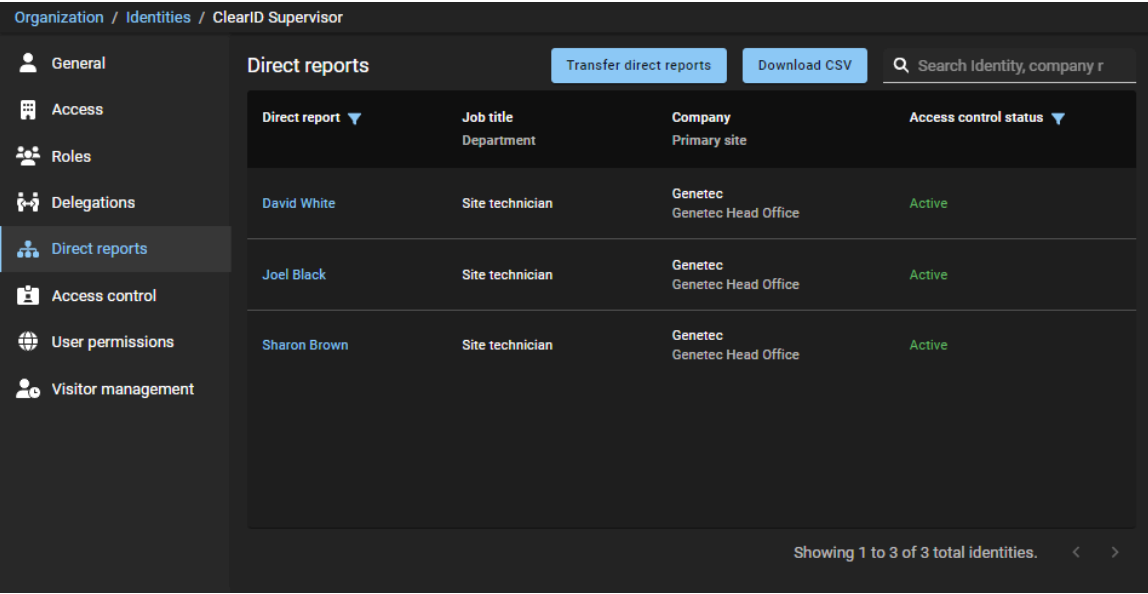

- 5 En la sección *Supervisores* del cuadro de diálogo *Transferir subordinados directos*, complete los campos.
	- a) Busque y seleccione uno o más supervisores.
	- b) Introduzca un motivo para transferir los subordinados directos y haga clic en **Siguiente**.

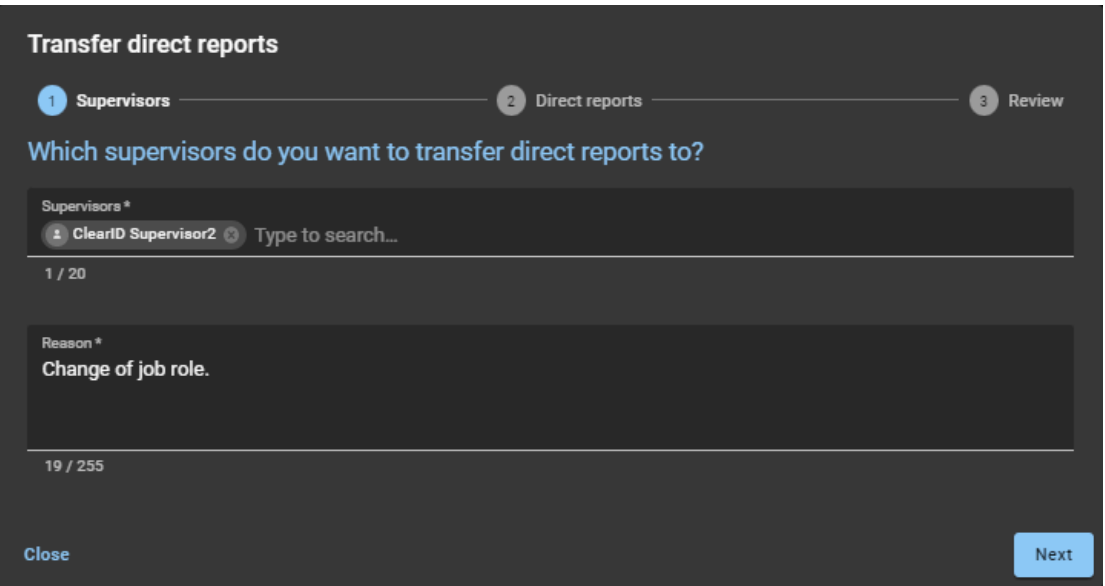

6 En la sección *Subordinados directos*, seleccione los subordinados directos que desea transferir y haga clic en **Siguiente**.

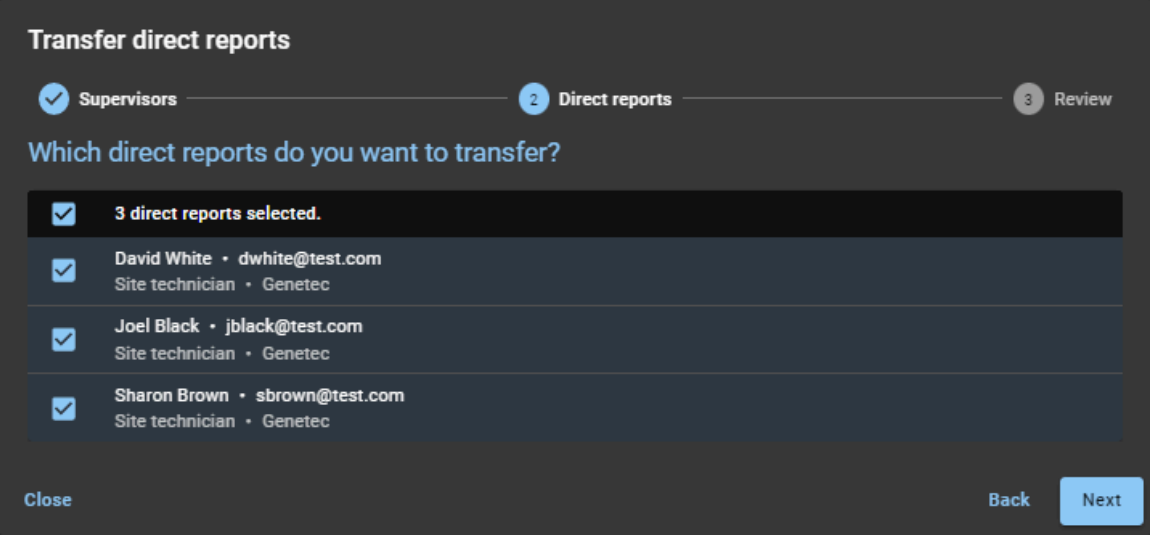

7 En la sección **Revisar**, verifique los detalles de los subordinados directos que desea transferir.

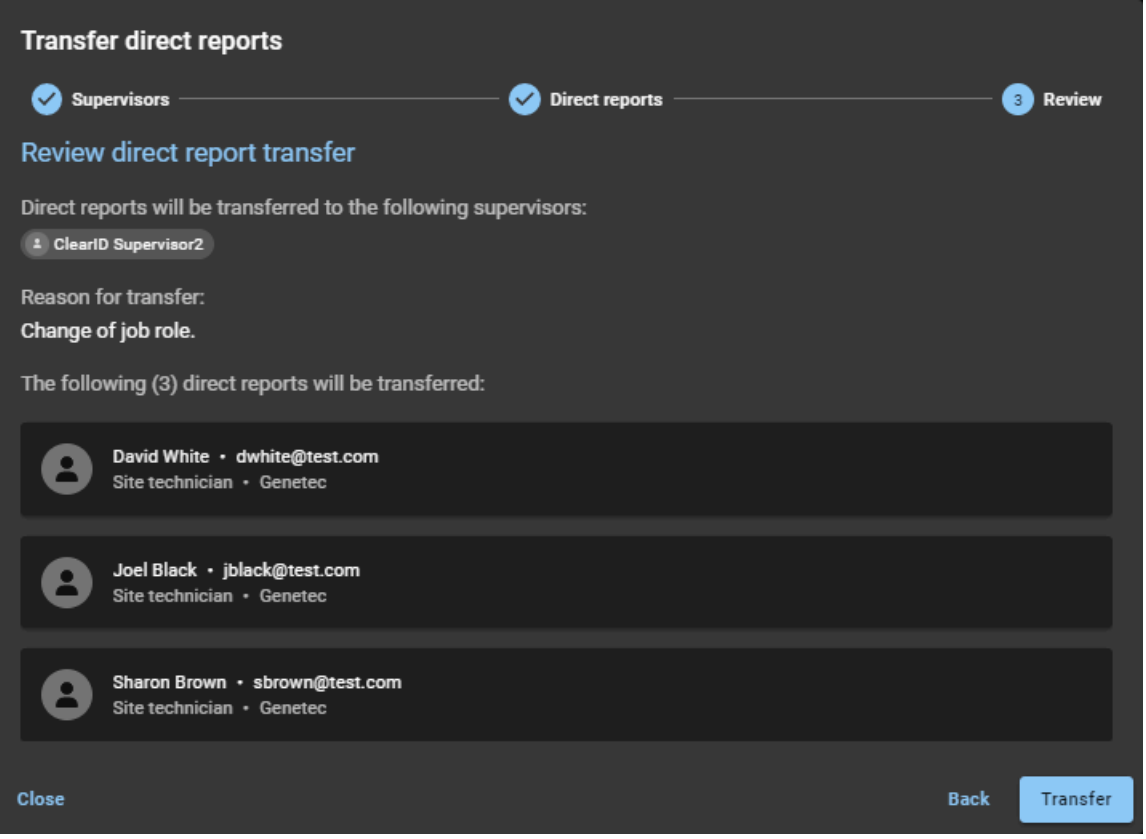

- a) (Opcional) Si necesita hacer algunas adiciones o cambios, haga clic en **Atrás** para volver a los pasos anteriores.
- b) Si no se requieren más cambios, haga clic en **Transferir** para iniciar la transferencia.

8 Haga clic en **Finalizar** para completar la solicitud de transferencia.

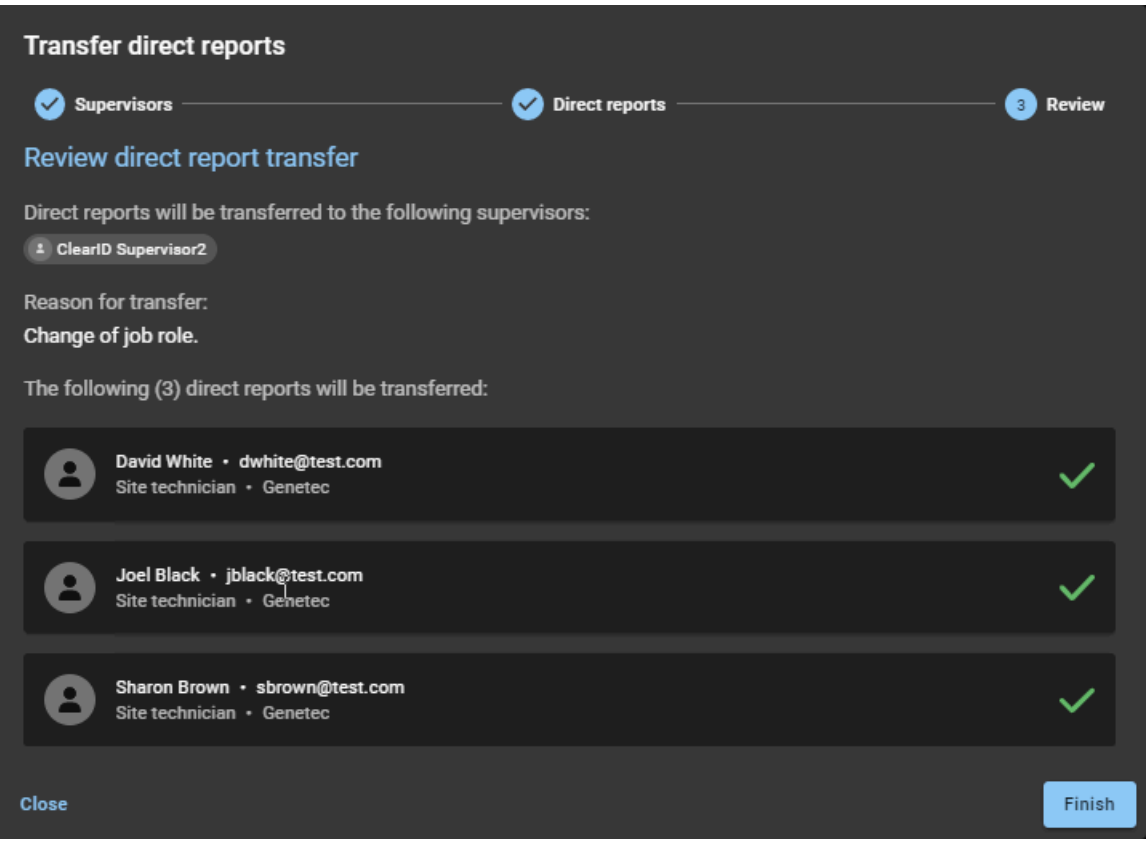

**Para transferir subordinados directos (Realizado por un supervisor):**

1 En la página de *Inicio*, haga clic en **Mi Perfil** > **Subordinados inmediatos**.

2 Haga clic en **Transferir subordinados directos**.

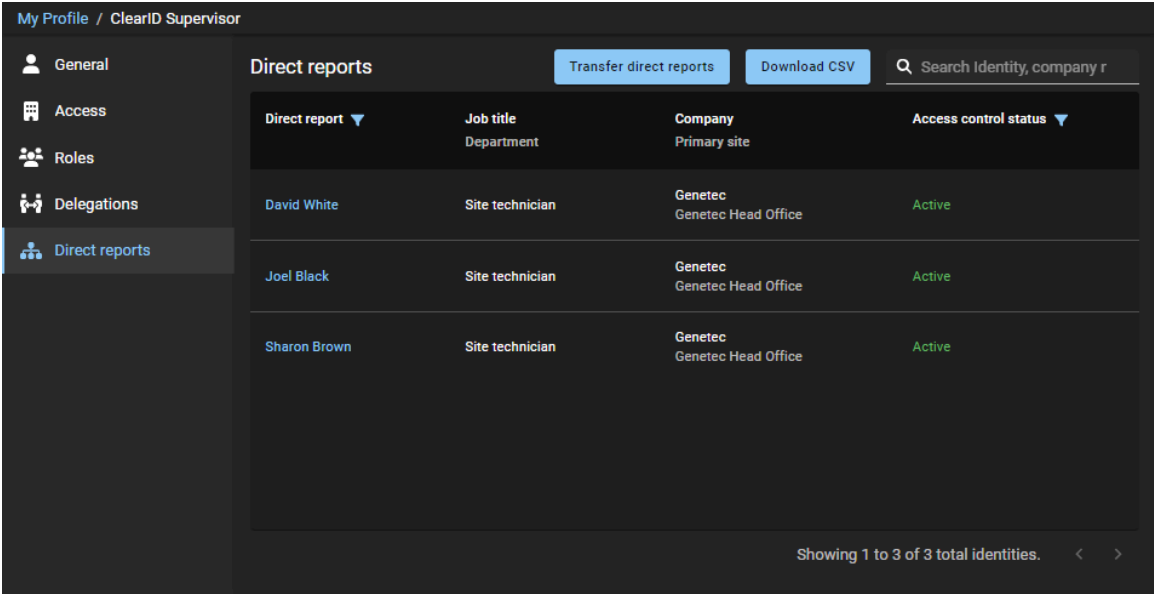

- 3 En la sección *Supervisores* del cuadro de diálogo *Transferir subordinados directos*, complete los campos.
	- a) Busque y seleccione uno o más supervisores.
	- b) Introduzca un motivo para transferir los subordinados directos y haga clic en **Siguiente**.

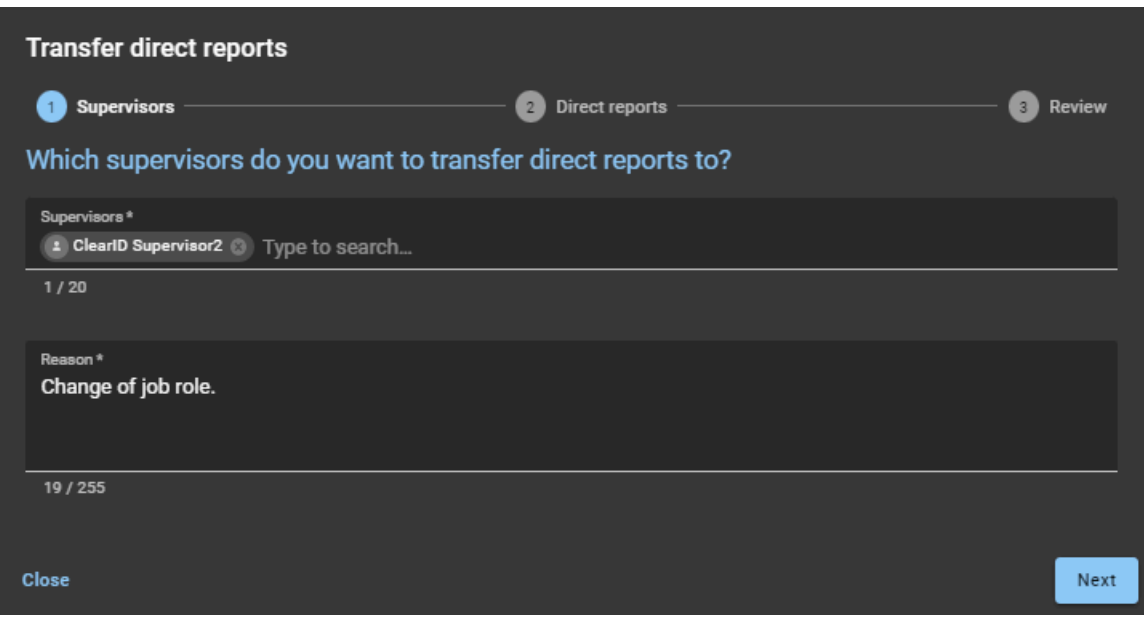

4 En la sección *Subordinados directos*, seleccione los subordinados directos que desea transferir y haga clic en **Siguiente**.

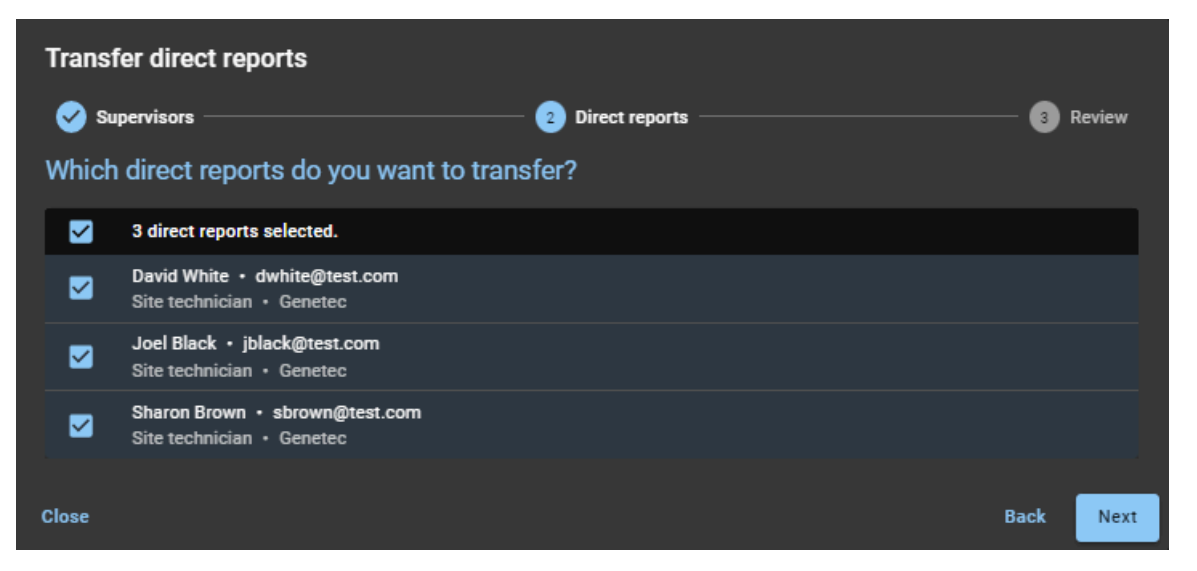

5 En la sección **Revisar**, verifique los detalles de los subordinados directos que desea transferir.

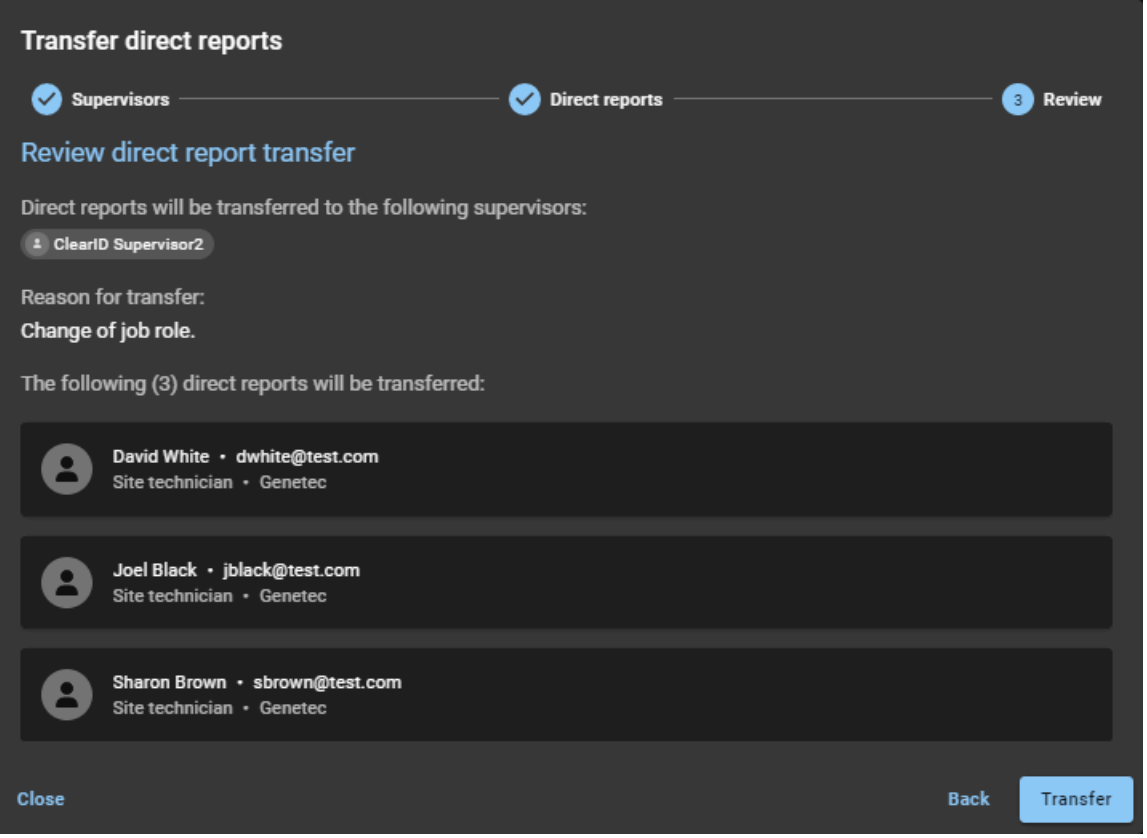

- a) (Opcional) Si necesita hacer algunas adiciones o cambios, haga clic en **Atrás** para volver a los pasos anteriores.
- b) Si no se requieren más cambios, haga clic en **Transferir** para iniciar la transferencia.

6 Haga clic en **Finalizar** para completar la solicitud de transferencia.

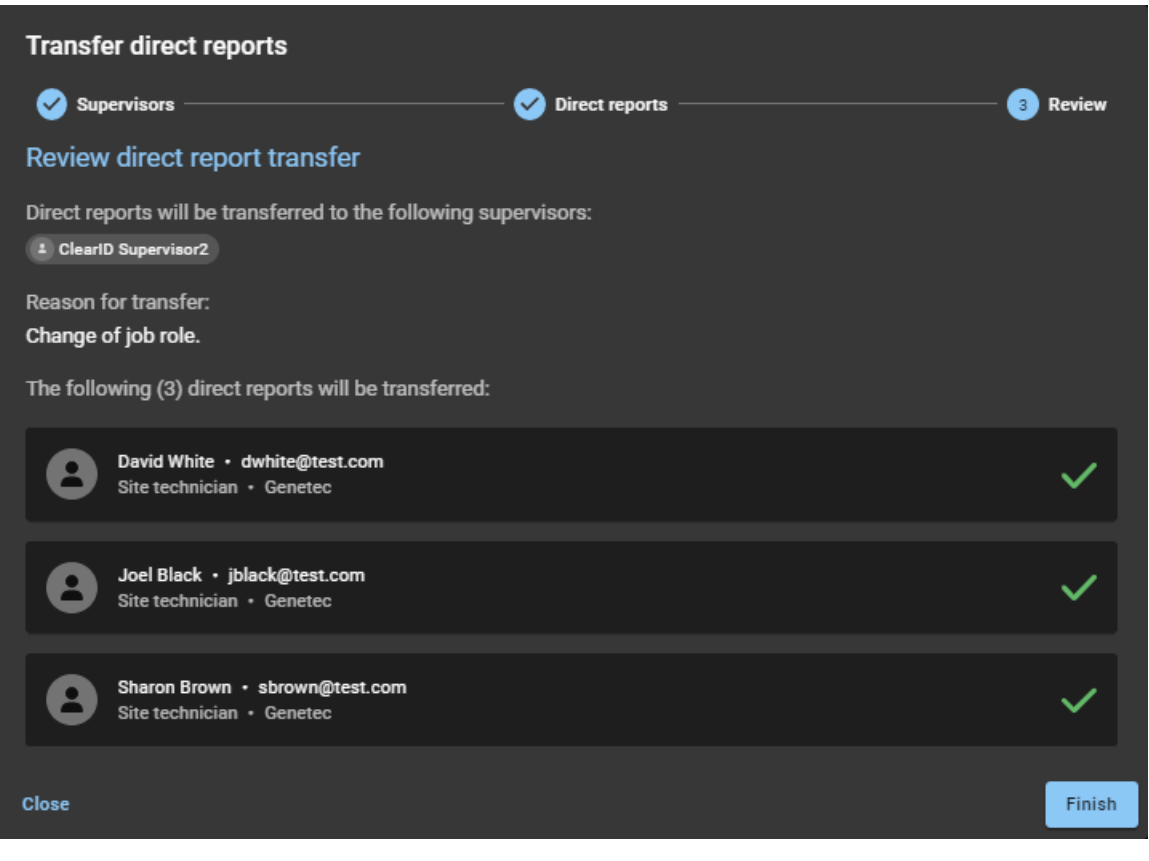

# **Después de que concluya**

[Revise la identidad de los nuevos supervisores para comprobar que los subordinados directos se han](#page-149-0) [transferido de manera correcta](#page-149-0).

# **Temas relacionados**

[Otorgar permisos adicionales a identidades y funciones](#page-106-0) en la página 98 [Otorgar permisos adicionales a los supervisores](#page-110-0) en la página 102

# <span id="page-165-0"></span>Acerca del informe de subordinados inmediatos

En Genetec ClearID™, un informe de subordinados directos es una lista de identidades de empleados que reportan a un supervisor. El informe incluye información sobre subordinados directos, subordinados directos delegados, puestos de trabajo, empresas y estado de control de acceso.

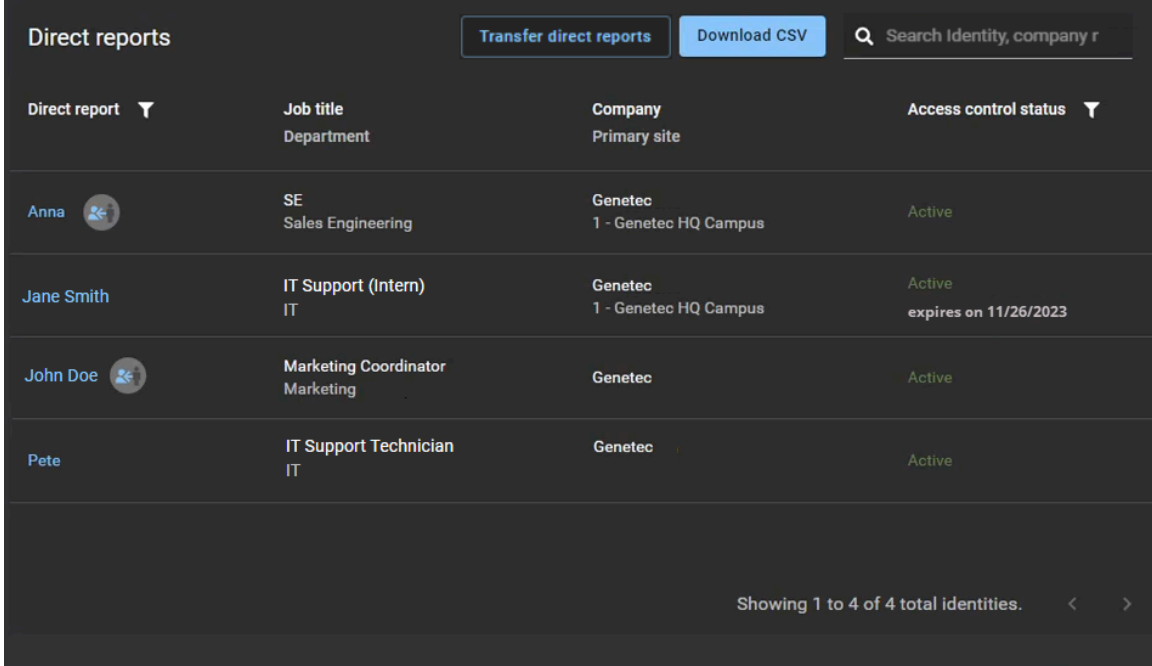

Los supervisores utilizan el informe de subordinados inmediatos para ver a sus subordinados inmediatos y comprobar su estado de control de acceso e información general de identidad. El informe también se puede utilizar para proporcionar información sobre los subordinados inmediatos a los auditores.

Se pueden utilizar filtros para mejorar la precisión de los resultados de la búsqueda por subordinados inmediatos (o subordinados inmediatos delegados) y estado de control de acceso (activo o inactivo).

#### **Figura 1: Informe de subordinados inmediatos**

### **Temas relacionados**

[Visualizar subordinados inmediatos](#page-149-0) en la página 141

# Restablecer las contraseñas del usuario

Si no puede autenticar al iniciar sesión en una cuenta administrada por Genetec ClearID™, puede restablecer su contraseña.

# **Lo que debería saber**

Use este procedimiento para restablecer su contraseña en ClearID cuando su ID de usuario no puede autenticar una cuenta administrada por ClearID. Use las mejores prácticas de la industria para crear contraseñas seguras.

**NOTA:** Este procedimiento no corresponde al inicio de sesión única corporativo.

### **Procedimiento**

- 1 En un navegador web, haga una de las siguientes opciones:
	- Vaya a<https://portal.clearid.io> si tiene una cuenta de producción.
	- Vaya a<https://demo.clearid.io> si tiene una cuenta de demostración o prueba.
- 2 Introduzca su dirección de correo electrónico.

Se lo redireccionará a *https://login.microsoft.com*.

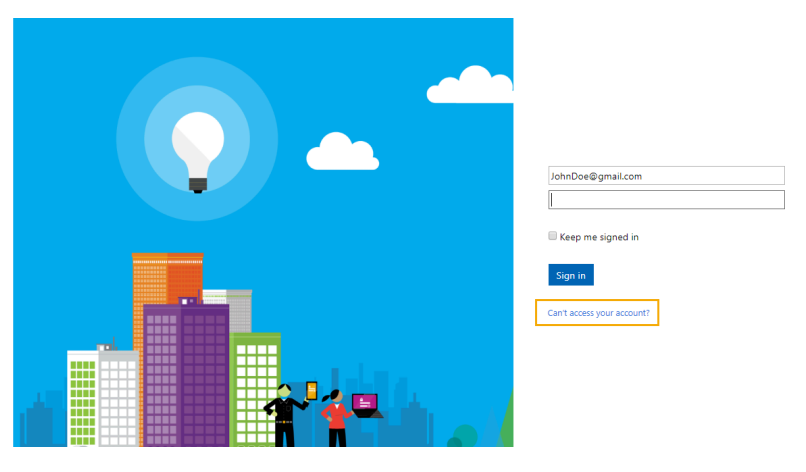

- 3 Haga clic en **¿No puede tener acceso a su cuenta?**
- 4 Siga las instrucciones para obtener un código de verificación.
	- a) Introduzca el código de verificación.
	- b) Introduzca una nueva contraseña.

Ahora puede tener acceso a ClearID con la contraseña que acaba de crear.

# <span id="page-167-0"></span>Acerca de las notificaciones por correo electrónico

Para informar a los usuarios acerca de eventos específicos en el sistema de Genetec ClearID™, se envían notificaciones por correo electrónico.

Se generan y envían notificaciones por correo electrónico en las siguientes situaciones:

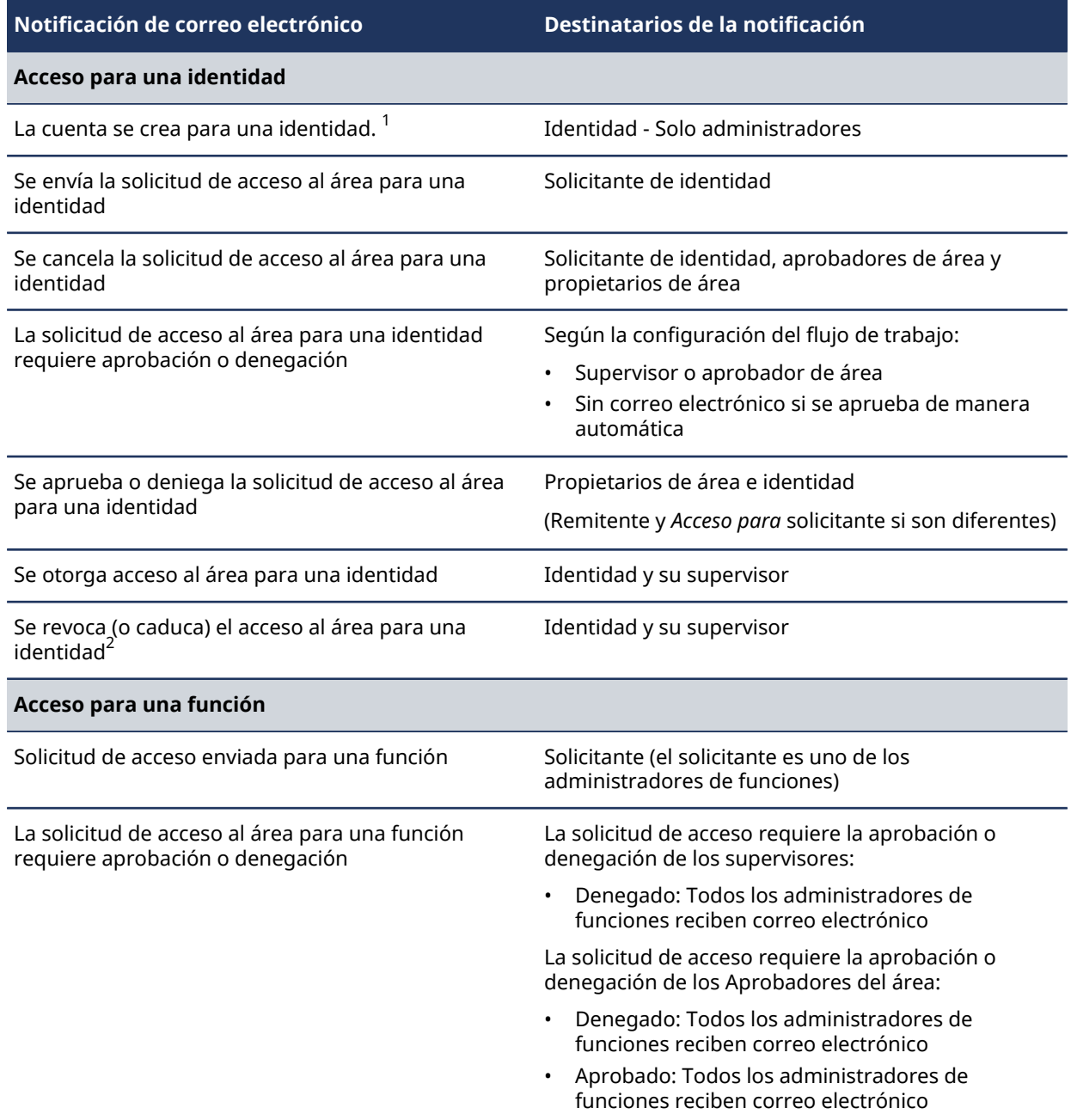

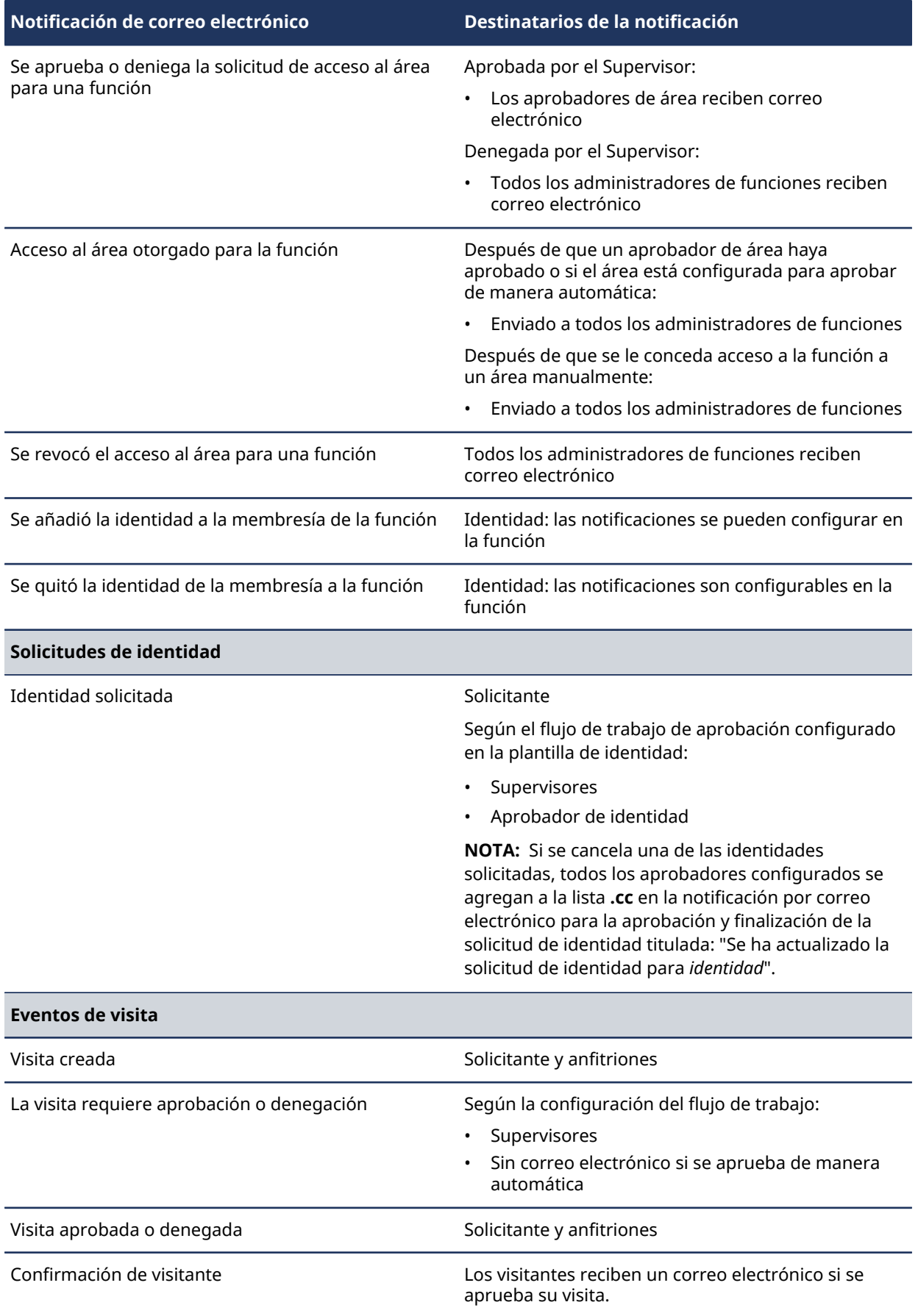

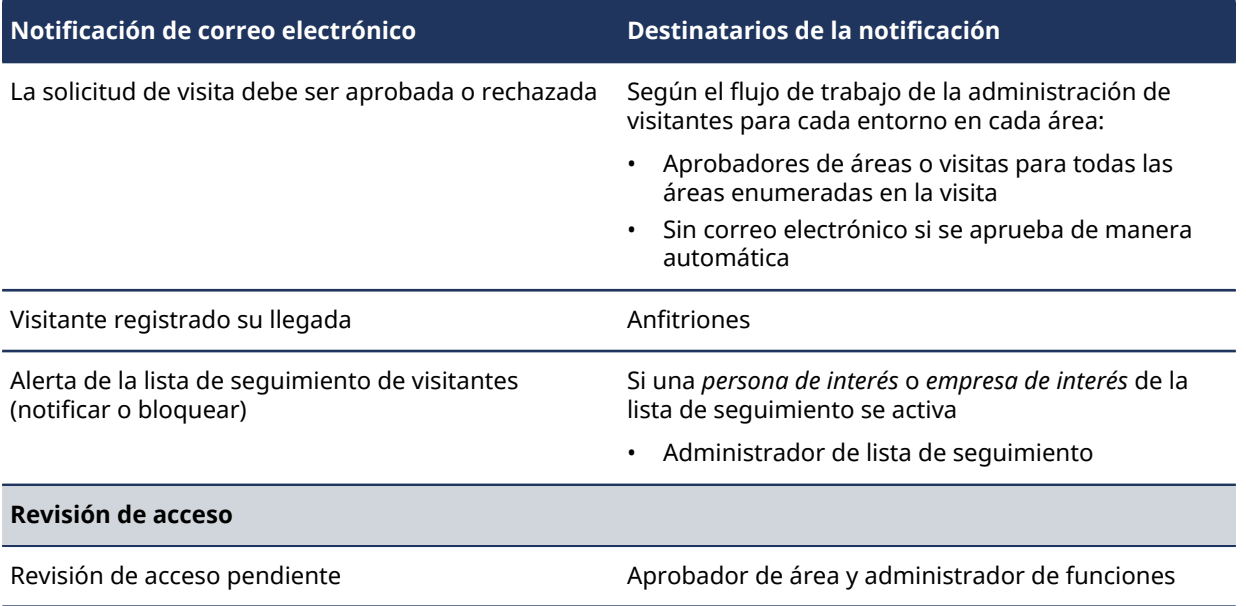

**IMPORTANTE:** <sup>1</sup> Si se usa un inicio de sesión corporativo (inicio de sesión única con Microsoft Office 365 o similar), la cuenta se activa de manera automática y no se recibe ningún correo electrónico de activación.

 $^{\mathsf{2}}$ Los correos electrónicos de acceso caducados se envían a medianoche según el huso horario especificado para el sitio.

Las notificaciones por correo electrónico se envían desde *noreply@clearid.io*. Si no recibe notificaciones por correo electrónico en su bandeja de entrada o en su carpeta de spam (basura), comuníquese con el administrador de su cuenta.

# <span id="page-170-0"></span>Acerca de la delegación

En Genetec ClearID™, la delegación es el proceso de transferir las tareas de Genetec ClearID™ para propietarios de sitio, propietarios de área, aprobadores de área, propietarios de función, administradores de función, supervisores y aprobadores de eventos de visita a otra persona de su organización. Por ejemplo, durante unas vacaciones planeadas, un sabático, etc.

# **Delegación planeada**

En esta situación, el requisito de delegación se conoce con anticipación y es planeado por el propietario de permisos. Por ejemplo, unas vacaciones planeadas, un sabático o una licencia por enfermedad.

Así, se proporciona a un delegado los mismos permisos que la persona que está delegando la responsabilidad, de modo que pueda administrar las tareas delegadas.

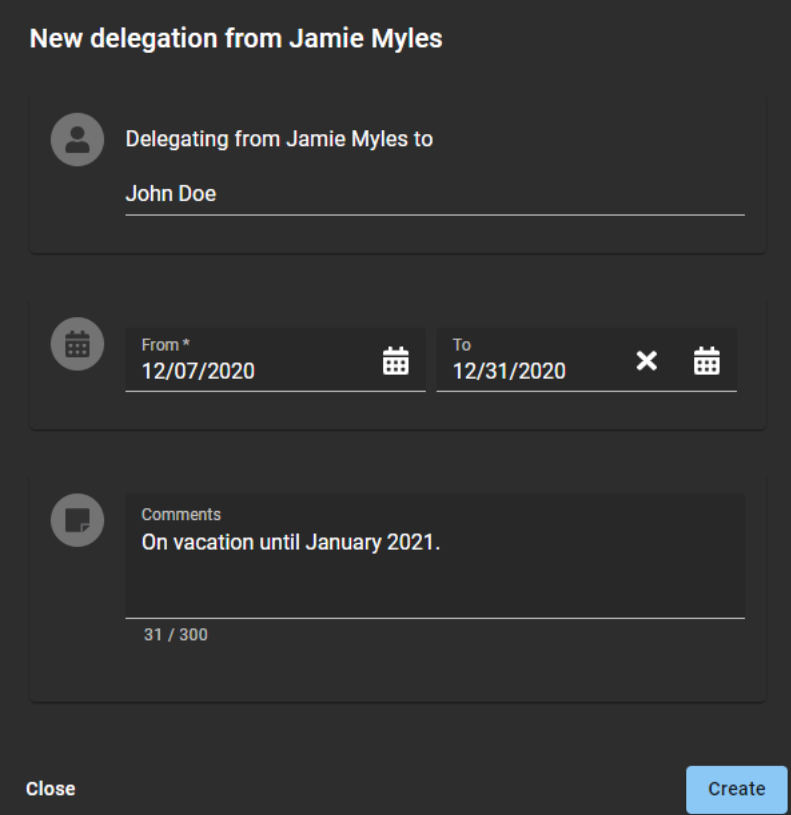

Por ejemplo, si un aprobador de área le hace una delegación, usted recibe temporalmente permisos para realizar las tareas de ese aprobador de área. Luego, las tareas delegadas se muestran en la sección **Mis tareas** de su **Tablero de control**.

# **Los permisos del** *usuario* **se delegaron a otros**

- Si es necesario, puede delegar a más de una persona Esto puede ser útil cuando las tareas son realizadas por más de una persona. Por ejemplo, distintos supervisores o empleados de turno.
- No puede delegar tareas que se le han delegado, puesto que esto podría crear un conflicto de confianza. Cuando crea una delegación, solo está delegando sus propias tareas.
- El período de delegación puede modificarse ( $\bigtriangledown$ ) o desactivarse ( $\bigtriangledown$ ) antes si los requisitos de delegación cambian.

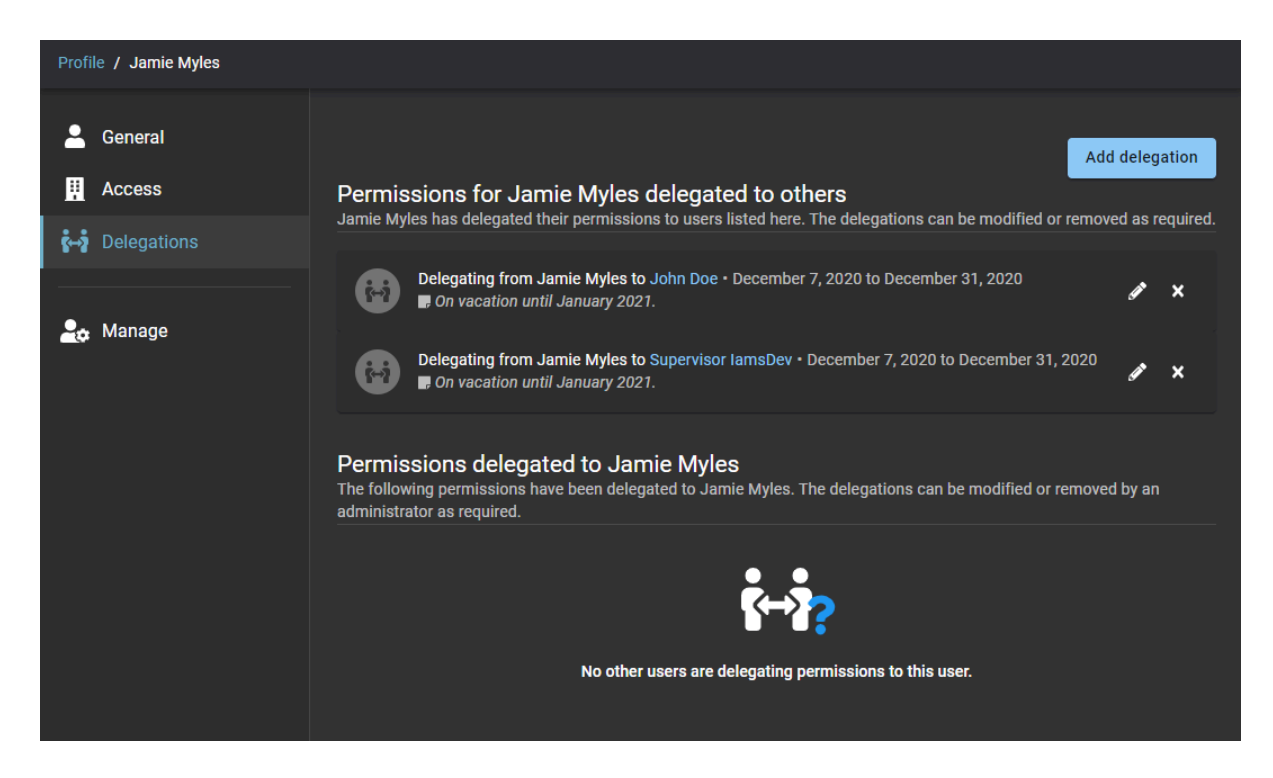

# **Permisos delegados al** *usuario*

Otra persona también puede delegarle sus permisos.

**NOTA:** Usted no puede delegar permisos a un usuario que ya le está delegando a usted. En esta situación, se muestra el siguiente mensaje de error: El usuario especificado ya la está delegando permisos. Se debe quitar esa delegación antes de que pueda delegarle a él.

# **Delegación no planeada**

Ocasionalmente, puede ser necesaria una delegación no planeada porque el delegador no está disponible para configurarla. Por ejemplo, en caso de una ausencia o un período de no disponibilidad no planeados. En esta situación, un administrador de cuenta puede llevar a cabo una delegación en nombre de un delegador no disponible. El administrador de cuenta también puede modificar o quitar una delegación si es necesario.

**IMPORTANTE:** Los permisos de administrador no pueden delegarse. Solo puede asignar permisos de administrador a través de los canales oficiales normales.

# **Notificaciones de delegación por correo electrónico**

Todas las notificaciones por correo electrónico asociadas con las tareas delegadas se envían al propietario original del permiso y al delegado. Mediante estas notificaciones por correo electrónico o la página **Mis tareas**, el delegado puede tener acceso y realizar las tareas delegadas.

Las notificaciones por correo electrónico enviadas a los delegados incluyen los detalles de contacto en el pie de página de las notificaciones por correo electrónico, de modo que el delegado pueda comunicarse con el propietario del permiso si desea solicitar cambios a la configuración de la delegación.

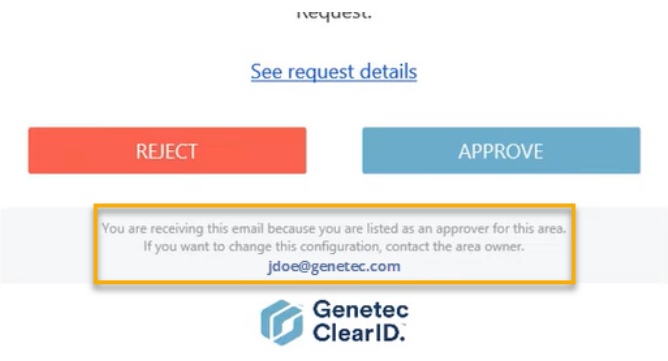

# <span id="page-173-0"></span>Delegar tareas a otro usuario

Los propietarios de sitio, propietarios de área, aprobadores de área, propietarios de función, administradores de función, supervisores y aprobadores de eventos de visita pueden transferir temporalmente sus responsabilidades de tareas de Genetec ClearID™ a otra persona de la organización delegando sus tareas a otro usuario. Por ejemplo, durante unas vacaciones planeadas, un sabático, etc.

# **Antes de empezar**

#### [Más información sobre la delegación](#page-170-0).

**MEJOR PRÁCTICA:** Antes de delegar sus tareas, considere la posibilidad de comunicarse con el potencial delegado para ponerlo al tanto de la delegación y confirmar su disponibilidad.

# **Lo que debería saber**

- Solo el usuario que ha iniciado sesión puede delegar sus tareas de ClearID a uno o más usuarios.
- El período de delegación puede modificarse ( $\blacktriangleright$ ) o desactivarse ( $\blacktriangleright$ ) antes si los requisitos de delegación cambian.
- Un administrador de cuenta también puede llevar a cabo una delegación no planeada en nombre de un delegador no disponible. Por ejemplo, en caso de una ausencia o un período de no disponibilidad no planeados.

**IMPORTANTE:** Los permisos de administrador no pueden delegarse. Solo puede asignar permisos de administrador a través de los canales oficiales normales.

# **Procedimiento**

1 Desde la página de *Inicio*, haga clic en **Mi Perfil** > **Delegaciones**.

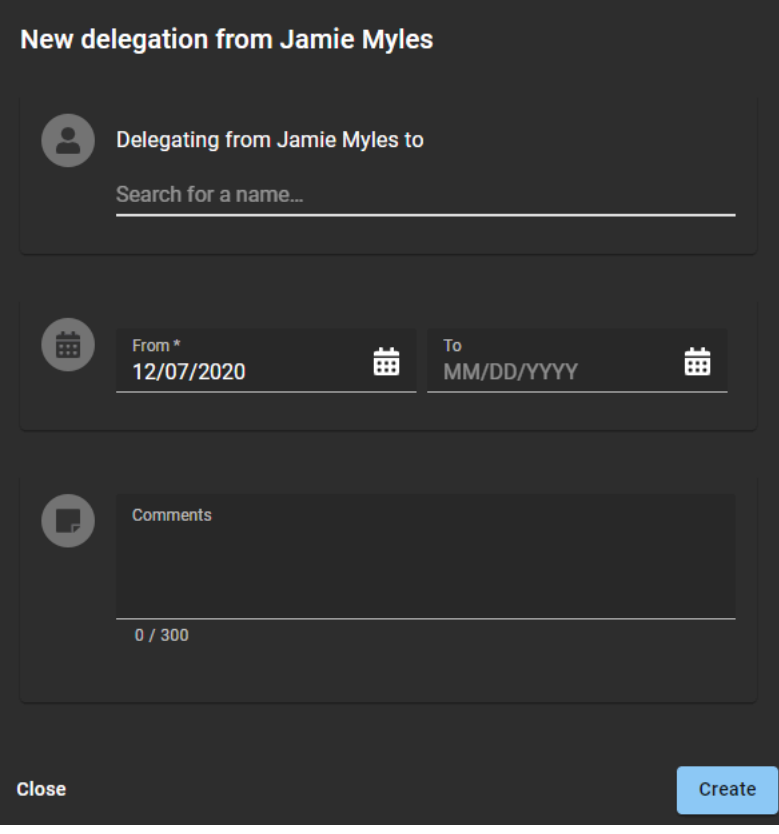

- 2 Complete los campos
	- a) Busque o introduzca el nombre del usuario al que desee delegar sus tareas de ClearID.
	- b) Introduzca las fechas de **Inicio** y **Finalización** para el período en el que desee establecer la delegación.
	- c) En el campo **Comentarios**, agregue una explicación de por qué se están delegando sus tareas a otros usuarios.

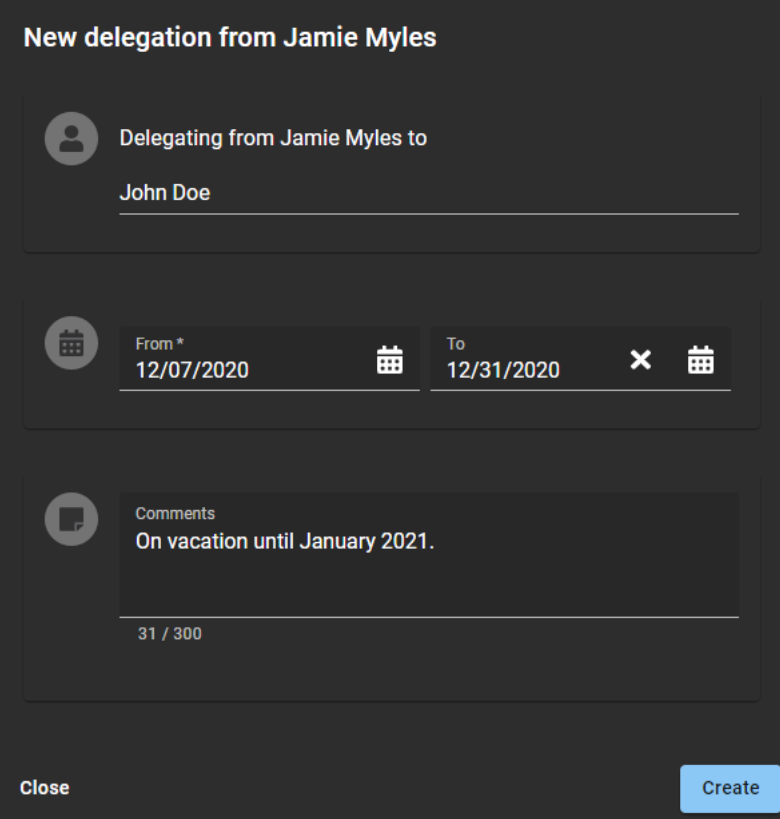

3 Hacer clic **Crear**.

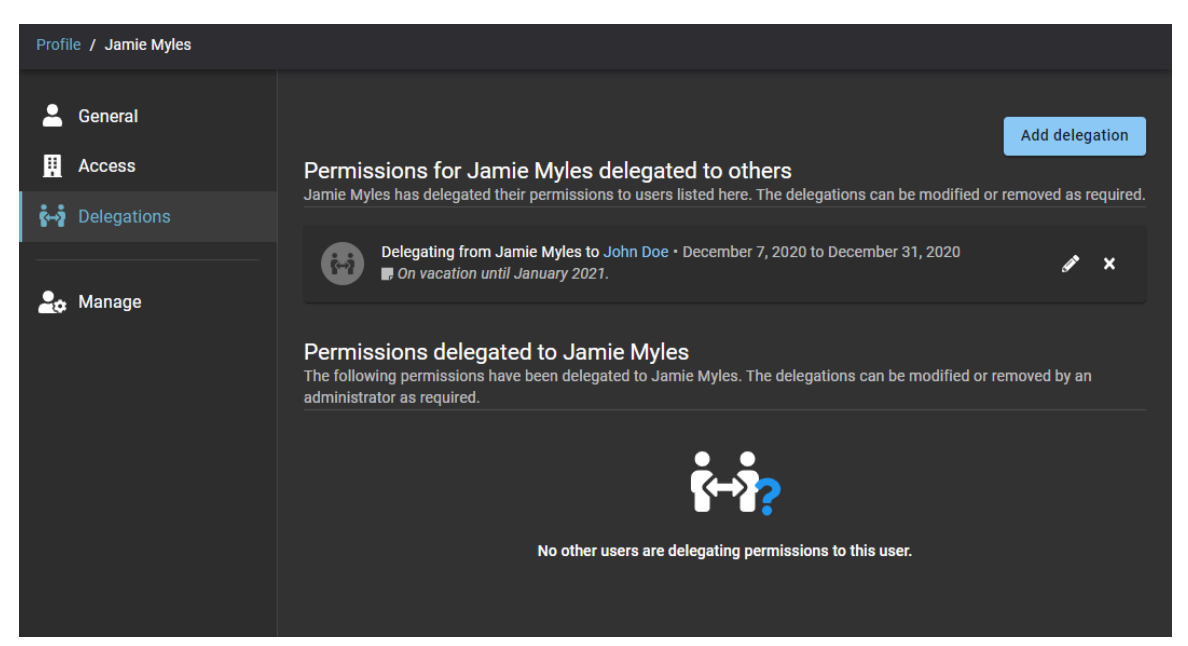

- 4 (Opcional) En la sección **Permisos para** *nombre de usuario* **delegados a otros**, haga clic en para modificar una delegación activa.
	- a) Introduzca las fechas de **Inicio** y **Finalización** para el período en el que desee establecer la delegación.
	- b) En el campo **Comentarios**, agregue una explicación de por qué se están delegando sus tareas a otros usuarios.
	- c) Haga clic en **Actualizar** para guardar sus cambios. Su delegación queda activa y vencerá, de manera automática, en la fecha especificada.
- 5 (Opcional) Haga clic en **x** para eliminar una delegación.
	- a) En el cuadro de diálogo **Eliminar delegación**, haga clic en **Eliminar** para confirmar que la delegación ya no es necesaria.

# Acerca del informe de actividad del usuario

En Genetec ClearID™, un informe de actividad del usuario es un registro de auditoría de todas las actividades relacionadas con los usuarios. El informe incluye información de marca de tiempo, tipo de actividad, quién realizó la actividad y una sección de detalles que incluye información sobre el motivo.

# **Informe de actividad del usuario**

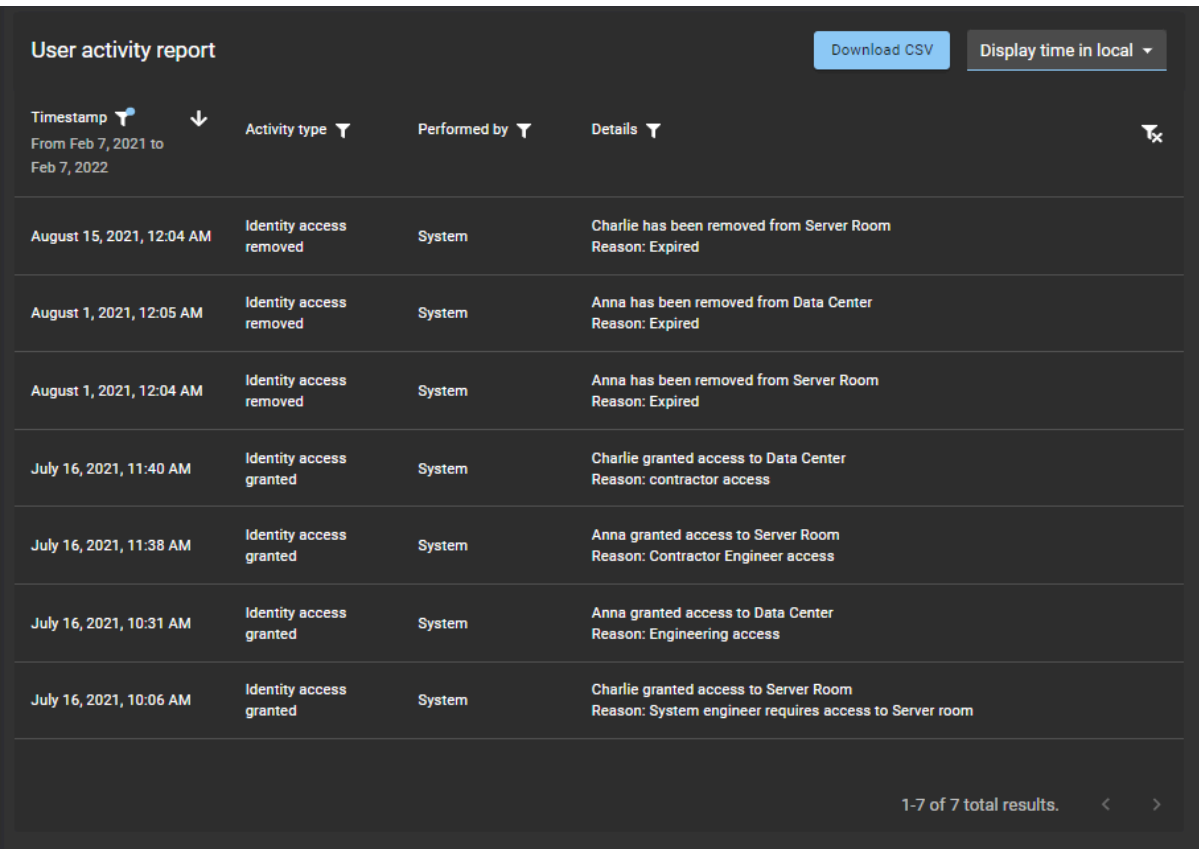

Los administradores de cuentas utilizan el informe de actividad del usuario para analizar todas las actividades relacionadas con los usuarios. Por ejemplo, propietarios de área agregados o eliminados, aprobadores de área agregados o eliminados, acceso de identidad otorgado o eliminado, acceso de rol otorgado o eliminado, propietarios de roles agregados o eliminados, administradores de roles agregados o eliminados y miembro de rol agregado o eliminado.

Se pueden utilizar filtros para mejorar la precisión de los resultados de la búsqueda de informes por marca de tiempo, tipo de actividad, quién la realizó y detalles.

# **Temas relacionados**

[Ver un informe de actividad del usuario](#page-178-0) en la página 170

# <span id="page-178-0"></span>Ver un informe de actividad del usuario

Puede ver un informe de actividad del usuario para revisar un seguimiento de auditoría de todas las actividades relacionadas con el usuario.

### **Antes de empezar**

Asegúrese de que haya actividades de lo siguiente:

- [Administradores de áreas](#page-340-0)
- [Administradores de funciones](#page-458-0)
- [Miembros de la función](#page-467-0)

#### **Lo que debería saber**

Solo los administradores de cuentas pueden ver un **Informe de actividad del usuario** para analizar el registro de auditoría de todas las actividades relacionadas con el usuario.

### **Procedimiento**

1 Solo un administrador de cuentas puede ver un Informe de actividad del usuarioDesde la página de *Inicio*, haga clic en **Informes** > **Actividad del usuario**.

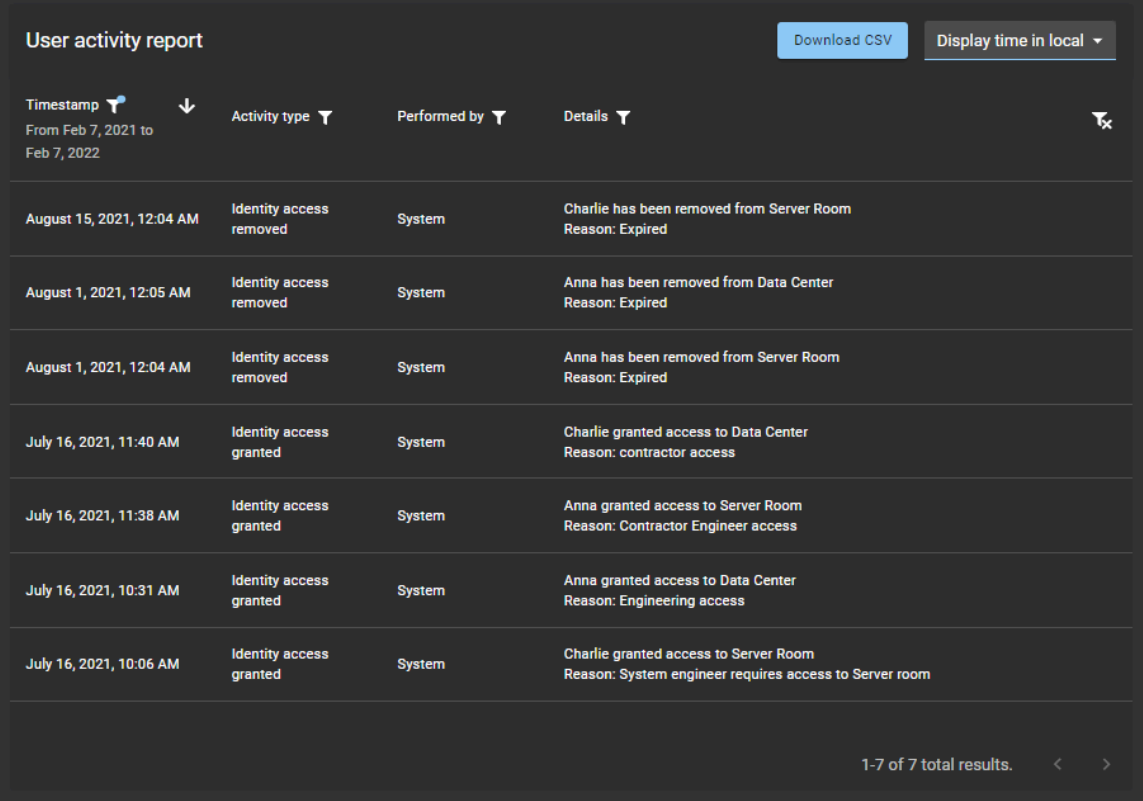

- 2 En la página de *Informe de actividad del usuario*, seleccione la hora de visualización que necesite. Seleccione **Visualizar la hora local** o **Visualizar la hora en UTC:**
	- **Visualizar la hora local:** Las horas de los informes se muestran utilizando la hora del sistema de la computadora del usuario que inició sesión.
	- **Visualizar la hora en UTC:** Las horas de los informes se muestran utilizando el Horario Universal Coordinado (UTC, por sus siglas en inglés).
- 3 En la columna de Marca de tiempo, haga clic en para filtrar los resultados por fecha.
	- a) Seleccione un intervalo de fechas predefinido de las opciones disponibles o introduzca un intervalo de fechas específico con el selector de intervalos de fechas.

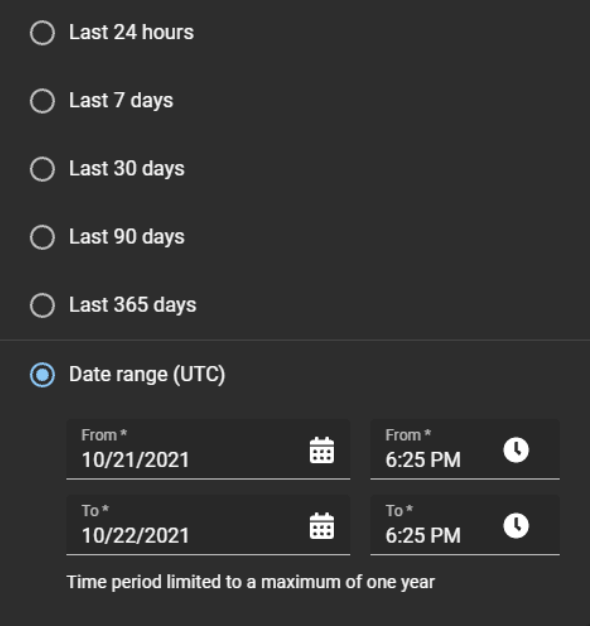

b) (Opcional) Use los íconos de clasificación (v y  $\wedge$ ) para mostrar los resultados en orden descendente o ascendente.
4 En la columna de **Tipo de actividad**, haga clic en para filtrar los resultados por tipo de actividad.

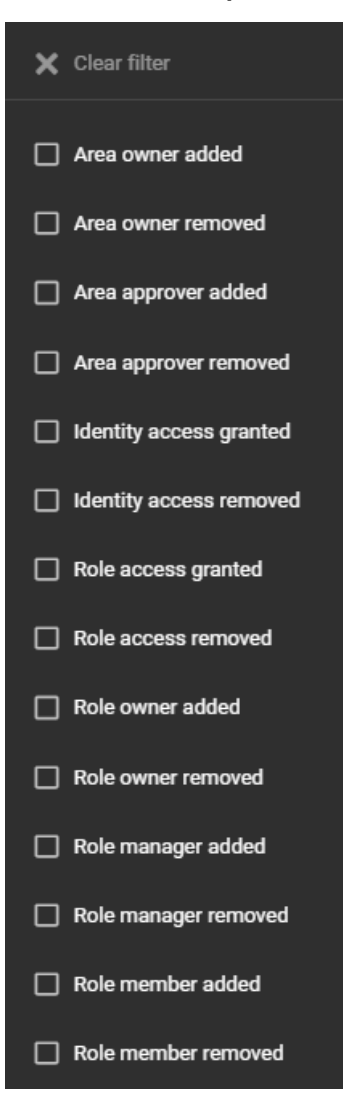

5 En la columna de Realizado por, haga clic en para abrir un cuadro de diálogo de búsqueda y filtrar los resultados por quién realizó una actividad. Por ejemplo, tareas realizadas por un usuario en particular o tareas realizadas de manera automática por el sistema.

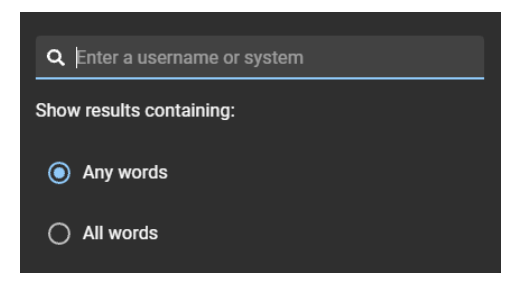

6 En la columna de **Detalles**, haga clic en para abrir un cuadro de diálogo de búsqueda para buscar los detalles o el motivo usando un criterio de búsqueda.

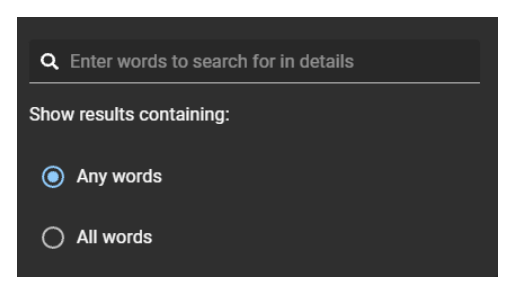

- 7 Haga clic en **Descargar CSV** para descargar una copia del informe de actividad del usuario en formato CSV. Luego, el informe se puede usar con fines de auditoría, para mantener una copia física, para adjuntarlo a una solicitud de auditoría, para revisarlo fuera de línea o para manipular o consolidar datos en una hoja de cálculo para otras audiencias.
	- a) Siga las instrucciones de su navegador para completar la descarga del archivo exportado.

El archivo se exporta como archivo *.CSV* a la ubicación de descarga predeterminada de su navegador. De forma predeterminada, el archivo exportado se crea con el nombre del informe y la fecha de descarga. Por ejemplo, *UserActivities\_2022-02-14.csv*.

**NOTA:** Las columnas y entradas del archivo CSV pueden variar según los filtros que haya seleccionado al descargar el informe.

8 (Opcional) Haga clic en **para reiniciar las selecciones de filtros.** 

#### **Temas relacionados**

[Acerca del informe de actividad del usuario](#page-177-0) en la página 169

## Niveles de usuario

La siguiente información se puede utilizar para comprender qué acciones pueden realizar los usuarios o las funciones en Genetec ClearID™.

## **Gestión de identidad**

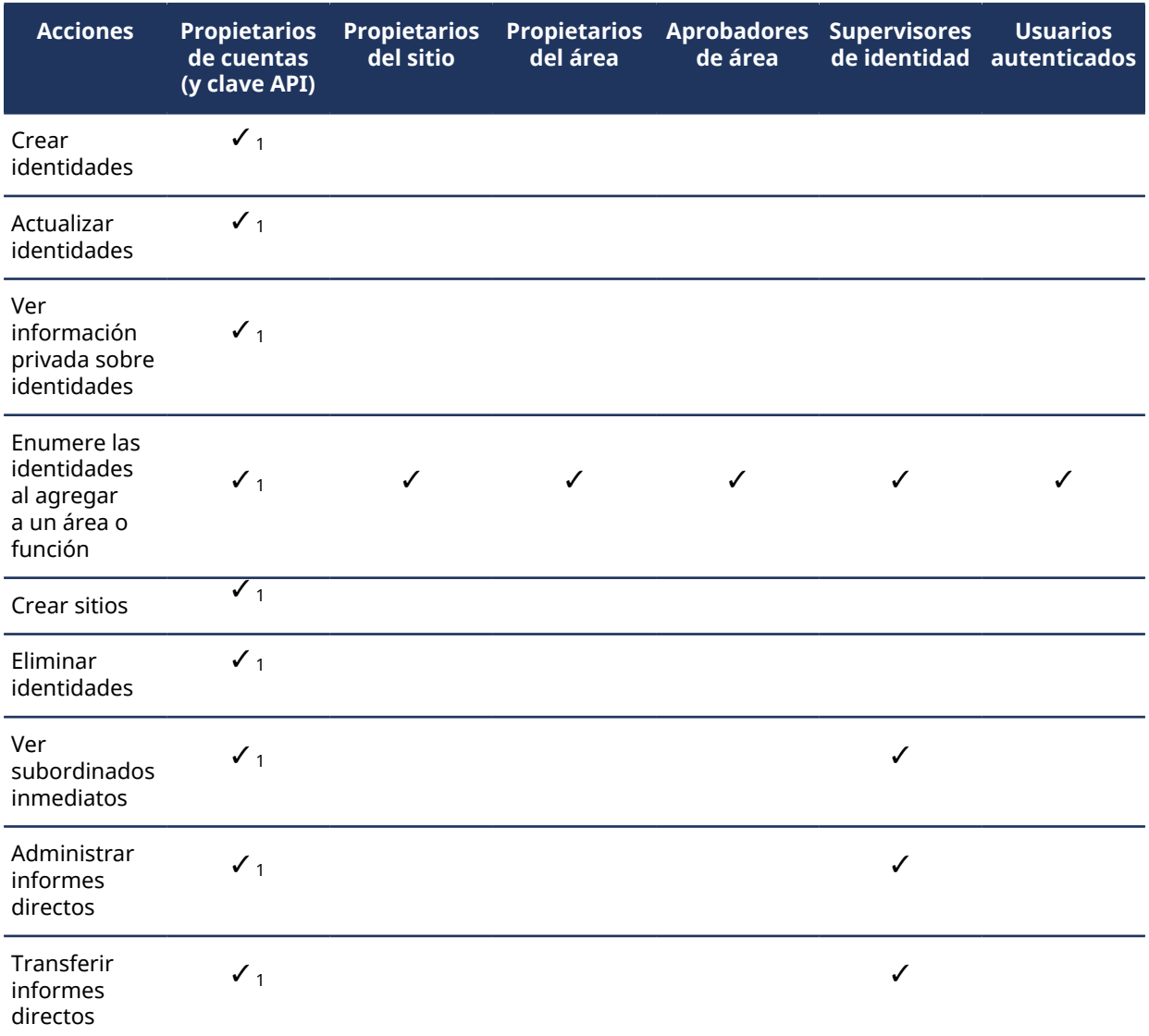

 $^{\text{\tiny{\textup{1}}}}$  Los usuarios asignados como delegados de otro usuario no heredan el permiso.

## **Administración del área**

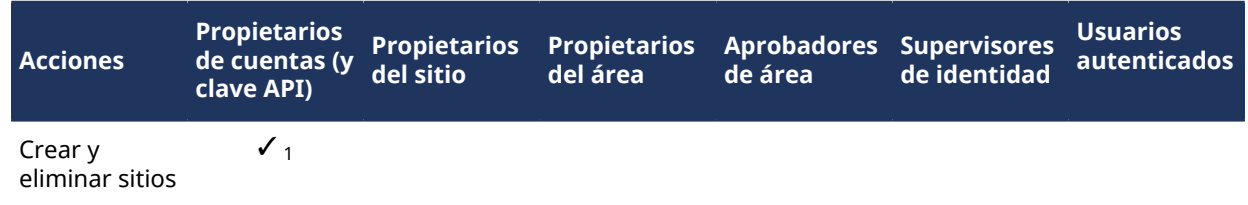

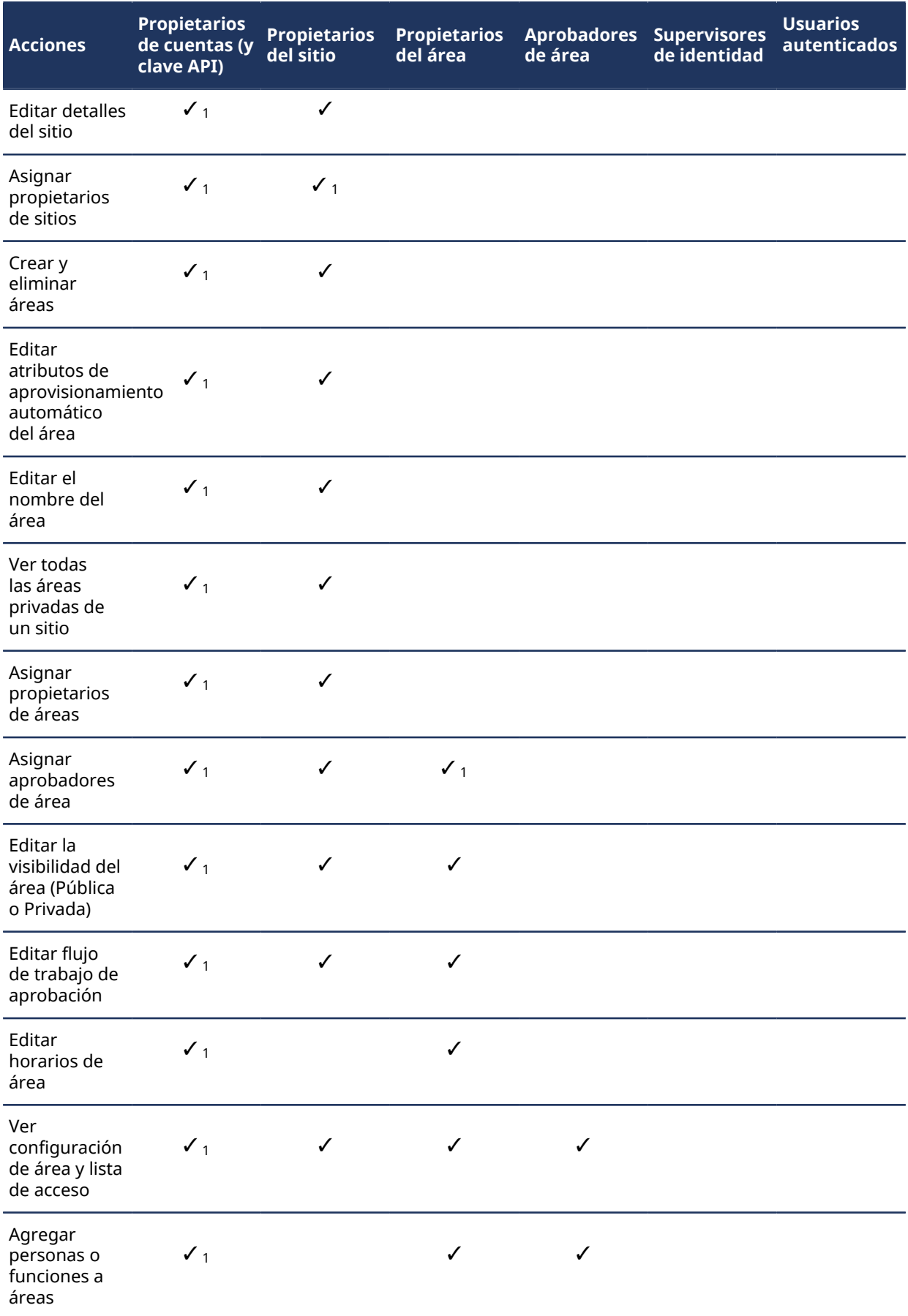

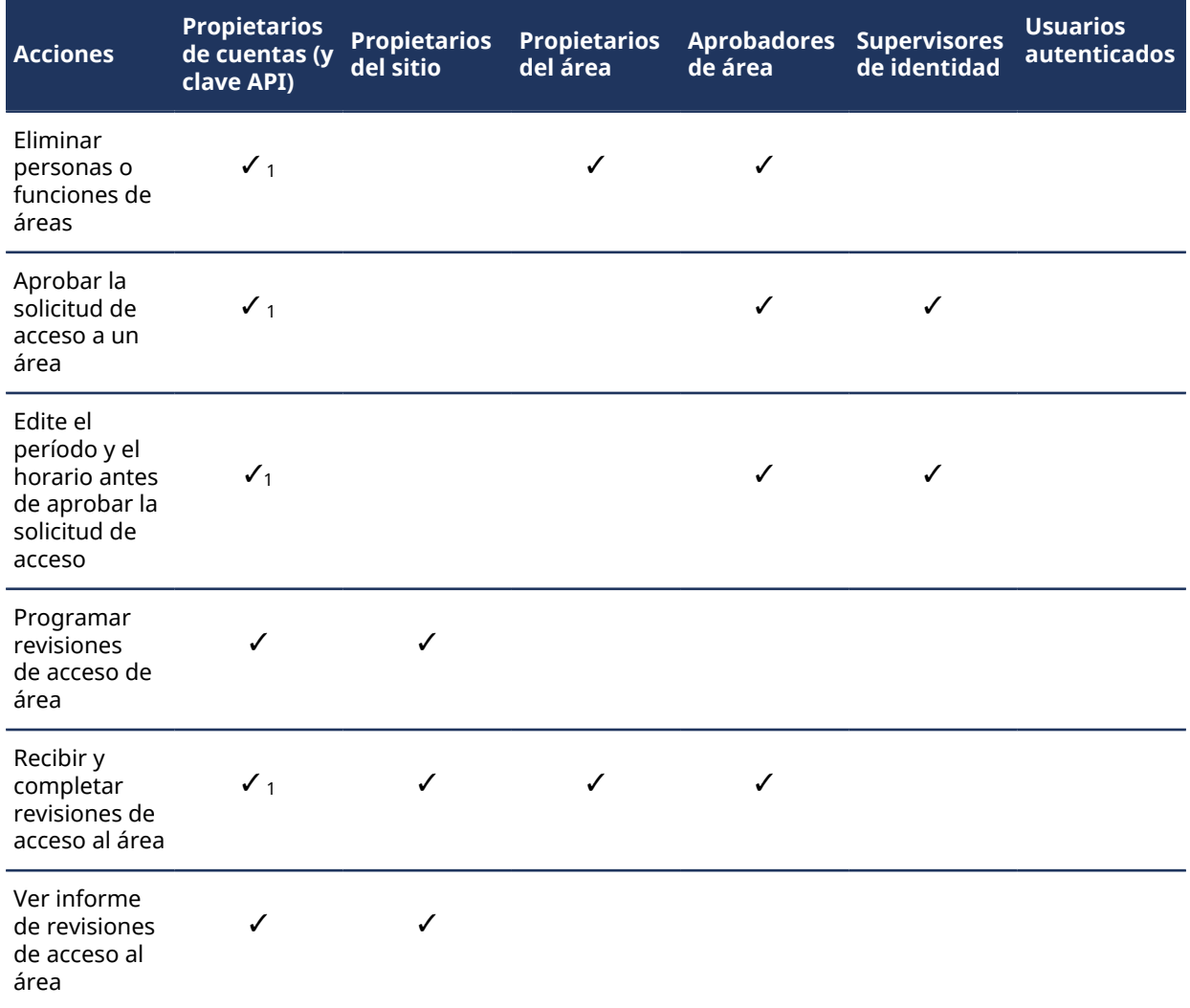

## **Administración de funciones**

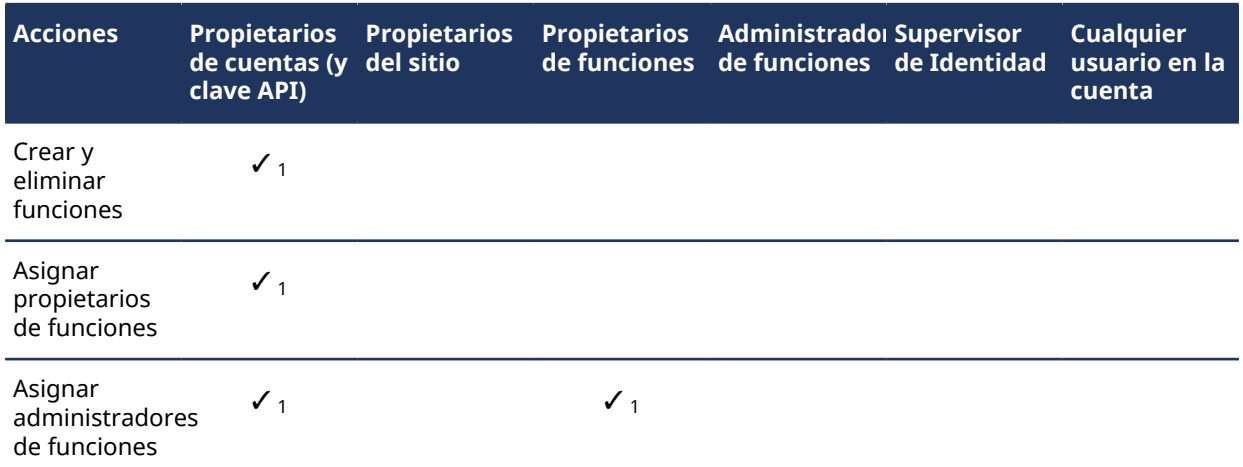

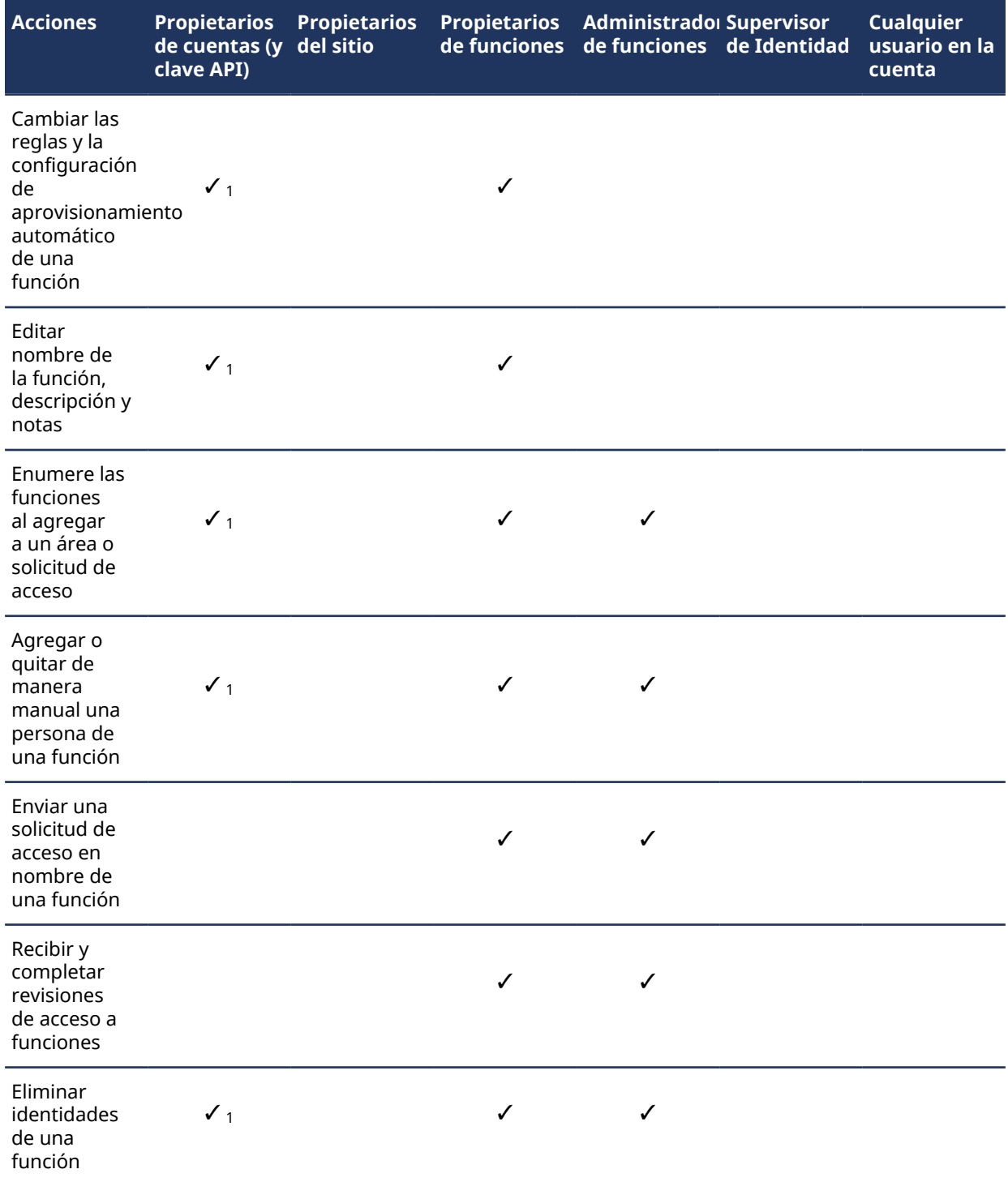

## **Administración de visitantes**

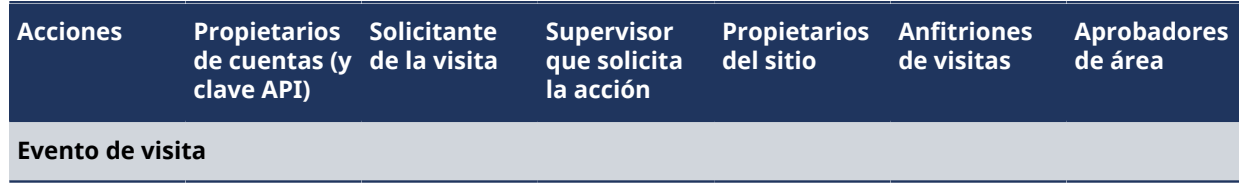

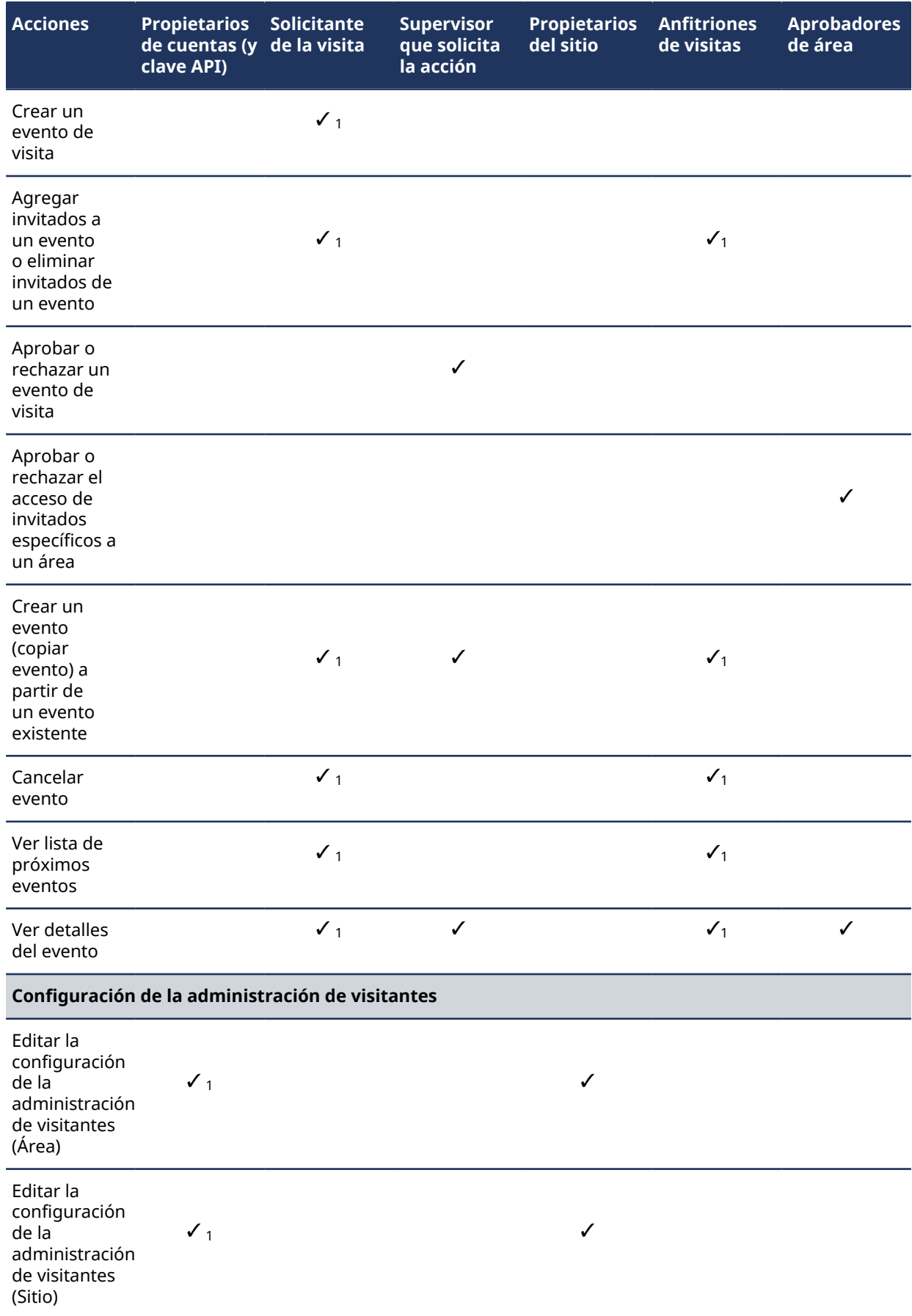

# Acerca del flujo de trabajo de solicitud de identidad

Un flujo de trabajo de solicitud de identidad es una serie de actividades asociadas a una solicitud de identidad. El sistema o personas autorizadas realizan estas actividades durante el ciclo de vida de una solicitud de identidad. Las actividades pueden crear una identidad individual o varias identidades (mediante una importación de CSV) y agregar cada nueva identidad a una función para heredar el acceso a funciones relevante durante un período específico.

El flujo de trabajo ayuda a automatizar las tareas de solicitud de identidad, como aprobar o rechazar solicitudes de identidad, para que las personas involucradas en el proceso de revisión y aprobación puedan concentrarse en otras tareas.

El siguiente diagrama ilustra el *[flujo de trabajo de solicitud de identidad](#page-642-0)* que ocurre en Genetec ClearID™ y Synergis™.

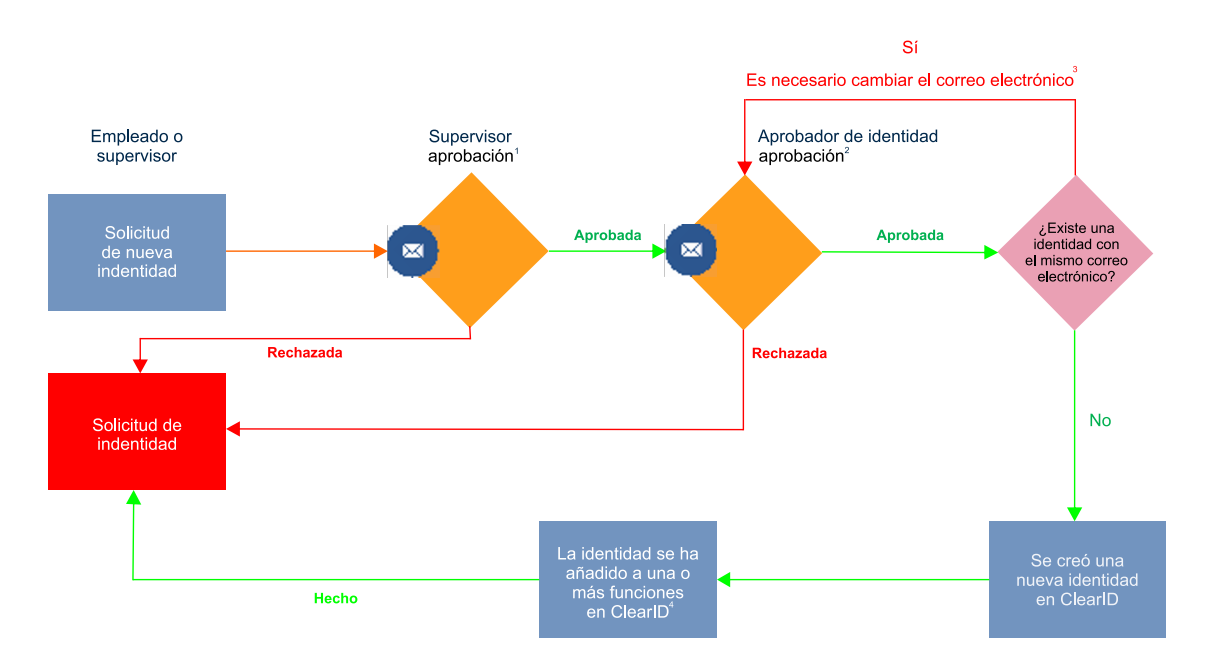

 $^{\text{\tiny{\textup{1}}}}$  (Opcional) La aprobación del supervisor se puede habilitar y deshabilitar para cada plantilla de identidad.

 $^{\text{2}}$  (Opcional) La aprobación del aprobador de identidad se puede habilitar y deshabilitar para cada plantilla de identidad.

 $^3$  (Opcional) La dirección de correo electrónico debe ser única en el sistema.

 $^{\rm 4}$  (Solo si corresponde) El tarjetahabiente se agrega al grupo de configuración de tarjetahabientes correspondiente en Security Center.

### **Temas relacionados**

[Acerca de los flujos de trabajo](#page-19-0) en la página 11 [Nota Sobre la Característica de Solicitud de Identidad \(2 páginas\)](https://resources.genetec.com/genetec-clearid/clearid-identity-request)

## Restablecer las contraseñas del usuario

Si no puede autenticar al iniciar sesión en una cuenta administrada por Genetec ClearID™, puede restablecer su contraseña.

### **Lo que debería saber**

Use este procedimiento para restablecer su contraseña en ClearID cuando su ID de usuario no puede autenticar una cuenta administrada por ClearID. Use las mejores prácticas de la industria para crear contraseñas seguras.

**NOTA:** Este procedimiento no corresponde al inicio de sesión única corporativo.

#### **Procedimiento**

- 1 En un navegador web, haga una de las siguientes opciones:
	- Vaya a<https://portal.clearid.io> si tiene una cuenta de producción.
	- Vaya a<https://demo.clearid.io> si tiene una cuenta de demostración o prueba.
- 2 Introduzca su dirección de correo electrónico.

Se lo redireccionará a *https://login.microsoft.com*.

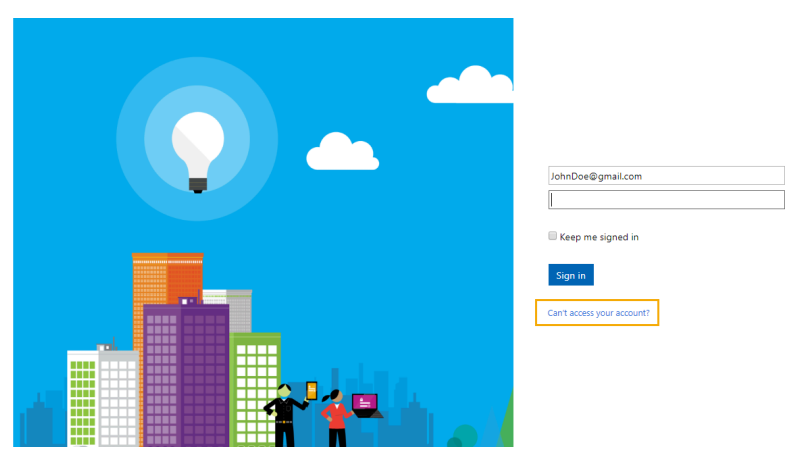

- 3 Haga clic en **¿No puede tener acceso a su cuenta?**
- 4 Siga las instrucciones para obtener un código de verificación.
	- a) Introduzca el código de verificación.
	- b) Introduzca una nueva contraseña.

Ahora puede tener acceso a ClearID con la contraseña que acaba de crear.

## Acerca de las notificaciones por correo electrónico

Para informar a los usuarios acerca de eventos específicos en el sistema de Genetec ClearID™, se envían notificaciones por correo electrónico.

Se generan y envían notificaciones por correo electrónico en las siguientes situaciones:

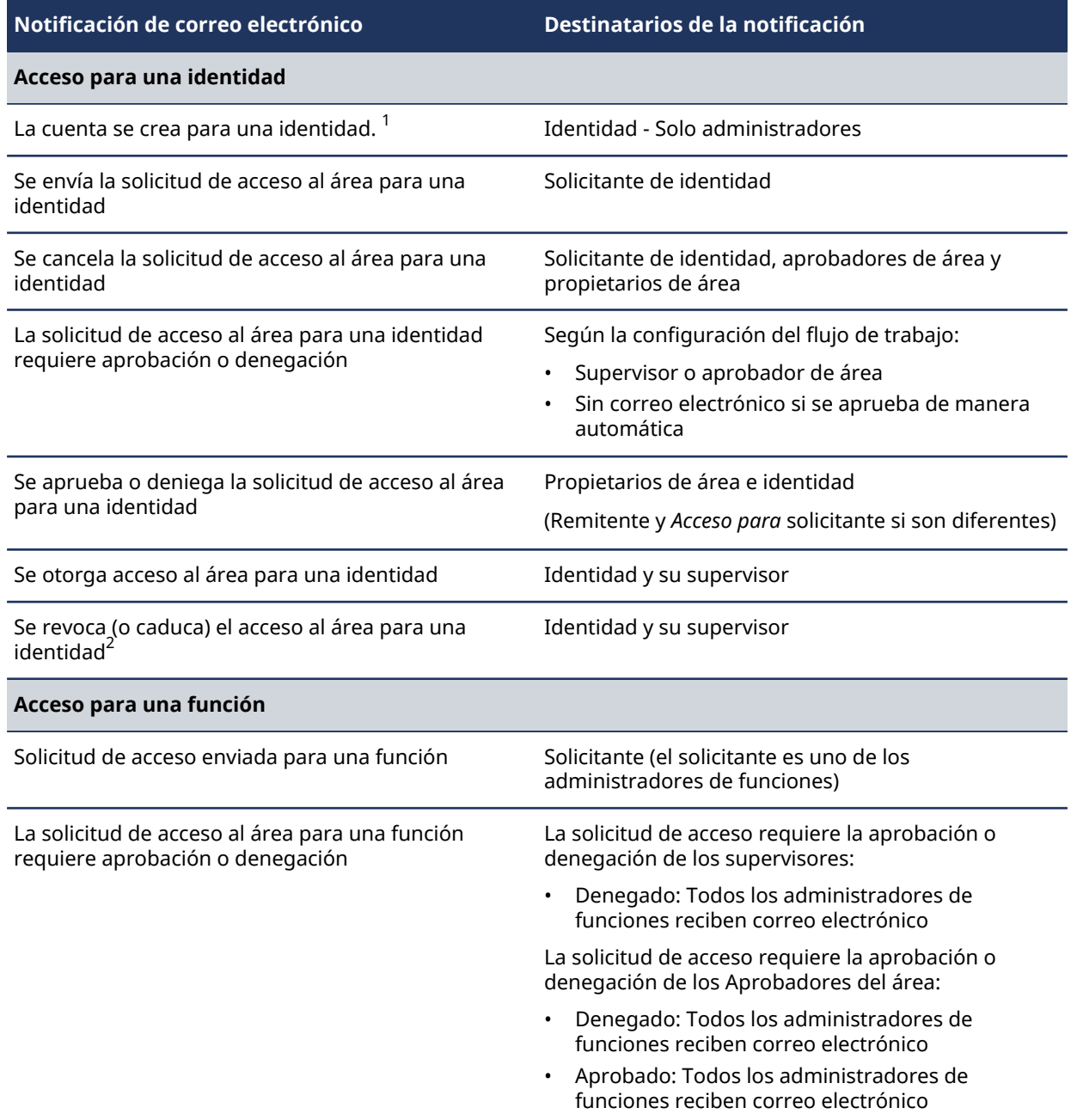

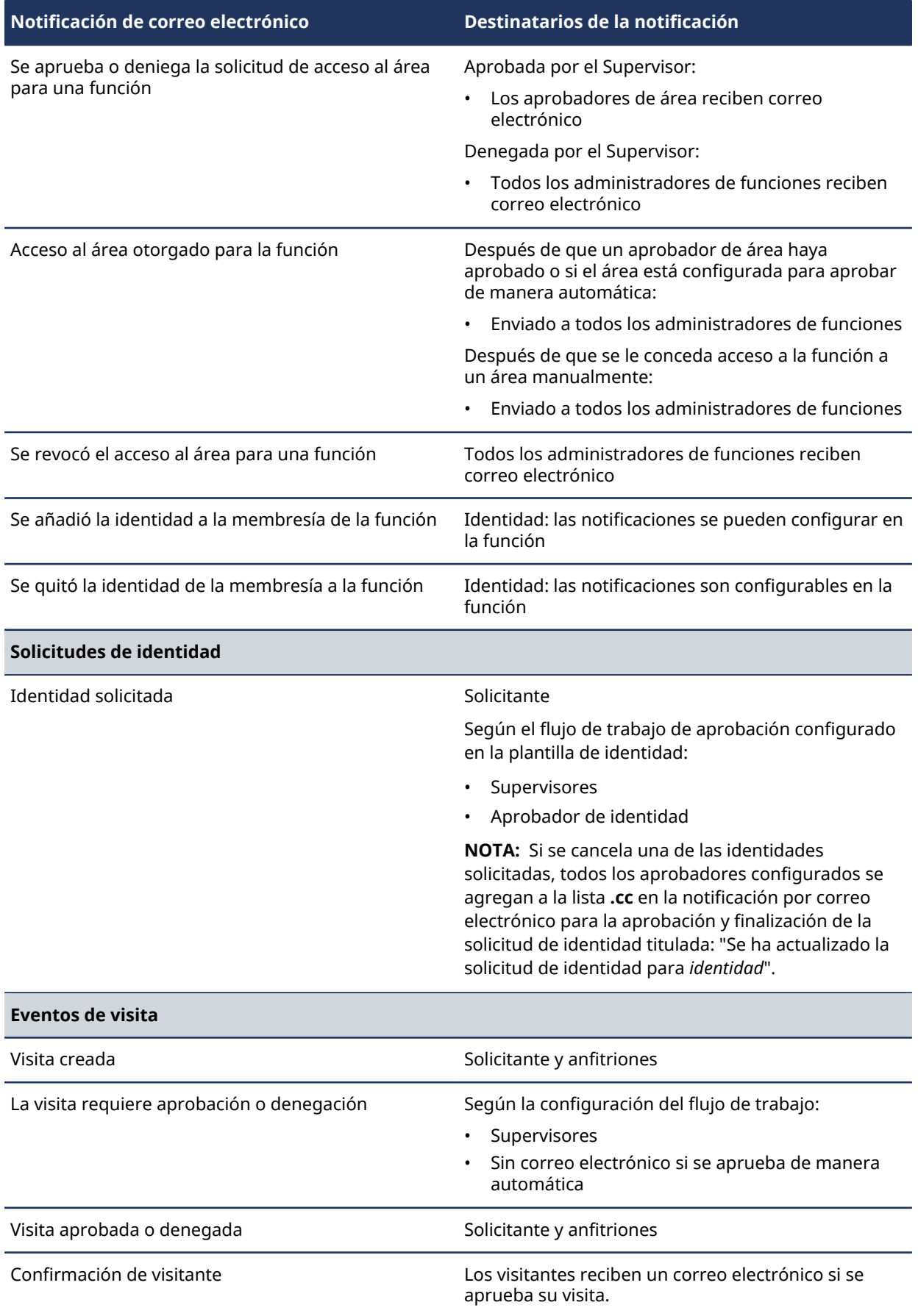

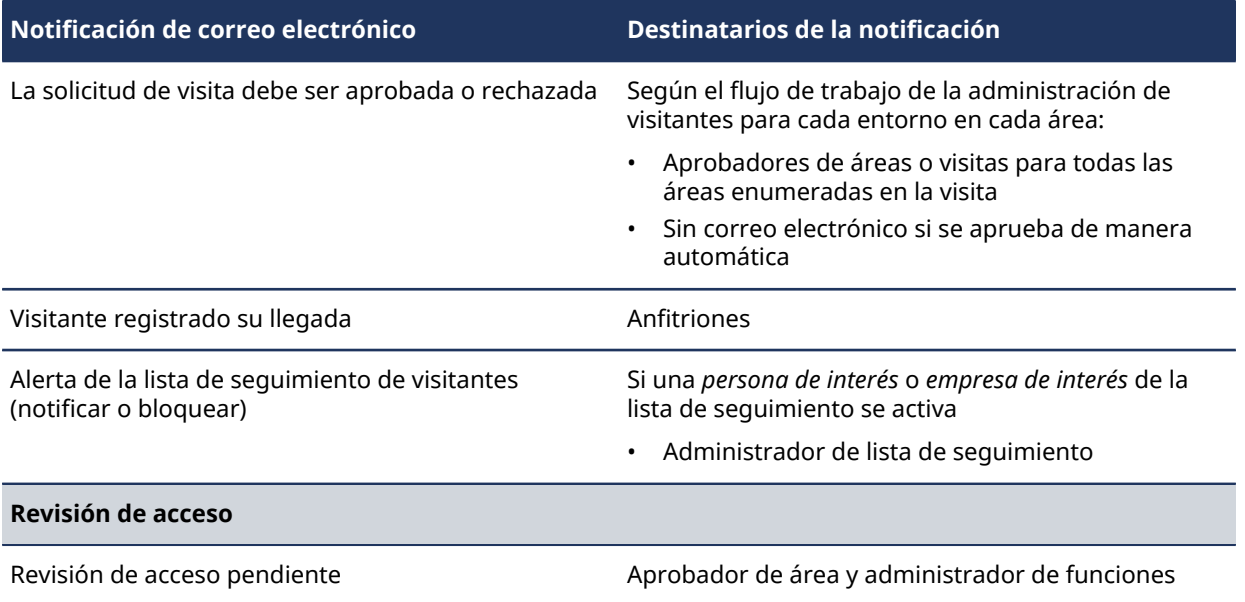

**IMPORTANTE:** <sup>1</sup> Si se usa un inicio de sesión corporativo (inicio de sesión única con Microsoft Office 365 o similar), la cuenta se activa de manera automática y no se recibe ningún correo electrónico de activación.

 $^{\mathsf{2}}$ Los correos electrónicos de acceso caducados se envían a medianoche según el huso horario especificado para el sitio.

Las notificaciones por correo electrónico se envían desde *noreply@clearid.io*. Si no recibe notificaciones por correo electrónico en su bandeja de entrada o en su carpeta de spam (basura), comuníquese con el administrador de su cuenta.

### Personalización del banner de correo electrónico para sitios

Puede personalizar la imagen del banner de correo electrónico que se utiliza para las solicitudes de acceso y las notificaciones por correo electrónico de solicitudes de visitantes enviadas al sitio.

#### **Antes de empezar**

[Configuración del iPad del Self-Service Kiosk](#page-534-0) en la página 526

**SUGERENCIA:** Asegúrese de que la imagen de su banner de correo electrónico cumpla con los requisitos descritos en la información sobre herramientas en la página **Imágenes** del portal web Genetec ClearID™.

### **Lo que debería saber**

Sólo el propietario del sitio o el administrador de la cuenta pueden personalizar los banners de correo electrónico.

• Los cambios de banner de correo electrónico personalizados se sincronizan con su sitio cada 60 segundos.

**MEJOR PRÁCTICA:** Para obtener resultados óptimos, utilice imágenes transparentes *.PNG* al personalizar su banner de correo electrónico.

#### **Procedimiento**

- 1 En el portal web de ClearID, haga clic en **Organización** > **Sitios**.
- 2 Busque y seleccione un sitio.

3 Hacer clic **Imágenes**.

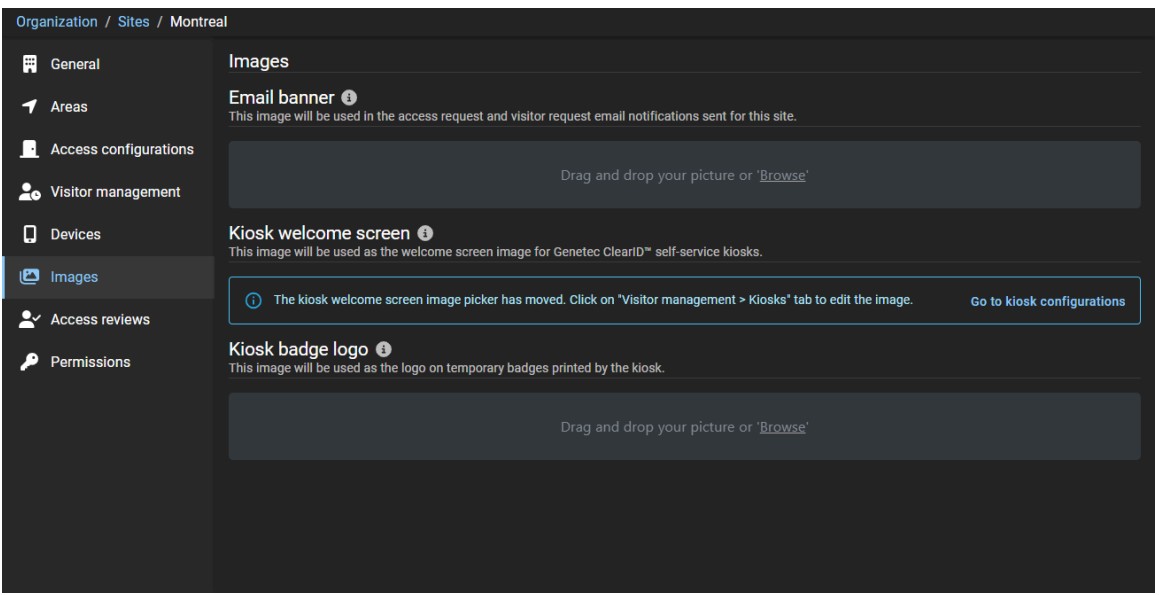

- a) En la sección *Banner de correo electrónico*, arrastre y suelte su imagen o busque para seleccionar la imagen **Banner de correo electrónico**.
- b) Haga clic en **Guardar**.

El siguiente ejemplo muestra un banner de correo electrónico con una imagen personalizada.

Access request for Anna in Genetec Montreal ← Reply <br />
Reply All  $\cdots$  $\rightarrow$  Forward Genetec Montreal <noreply@clearid.io> **GM** To  $\bullet$ Fri 2021-07-16 10:31 AM (i) If there are problems with how this message is displayed, click here to view it in a web browser. Your email banner here (600x80 pixels, 1024KB) **ACCESS REQUEST** 

The following access request has been submitted.

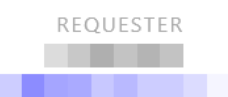

## Acerca de la delegación

En Genetec ClearID™, la delegación es el proceso de transferir las tareas de Genetec ClearID™ para propietarios de sitio, propietarios de área, aprobadores de área, propietarios de función, administradores de función, supervisores y aprobadores de eventos de visita a otra persona de su organización. Por ejemplo, durante unas vacaciones planeadas, un sabático, etc.

### **Delegación planeada**

En esta situación, el requisito de delegación se conoce con anticipación y es planeado por el propietario de permisos. Por ejemplo, unas vacaciones planeadas, un sabático o una licencia por enfermedad.

Así, se proporciona a un delegado los mismos permisos que la persona que está delegando la responsabilidad, de modo que pueda administrar las tareas delegadas.

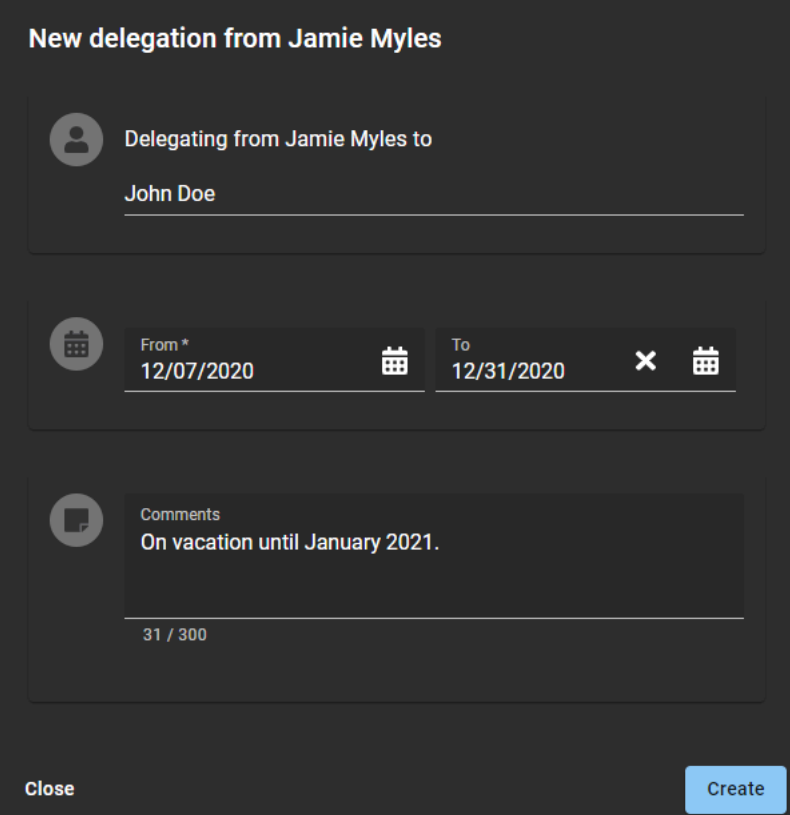

Por ejemplo, si un aprobador de área le hace una delegación, usted recibe temporalmente permisos para realizar las tareas de ese aprobador de área. Luego, las tareas delegadas se muestran en la sección **Mis tareas** de su **Tablero de control**.

### **Los permisos del** *usuario* **se delegaron a otros**

- Si es necesario, puede delegar a más de una persona Esto puede ser útil cuando las tareas son realizadas por más de una persona. Por ejemplo, distintos supervisores o empleados de turno.
- No puede delegar tareas que se le han delegado, puesto que esto podría crear un conflicto de confianza. Cuando crea una delegación, solo está delegando sus propias tareas.
- El período de delegación puede modificarse ( $\bigtriangledown$ ) o desactivarse ( $\bigtriangledown$ ) antes si los requisitos de delegación cambian.

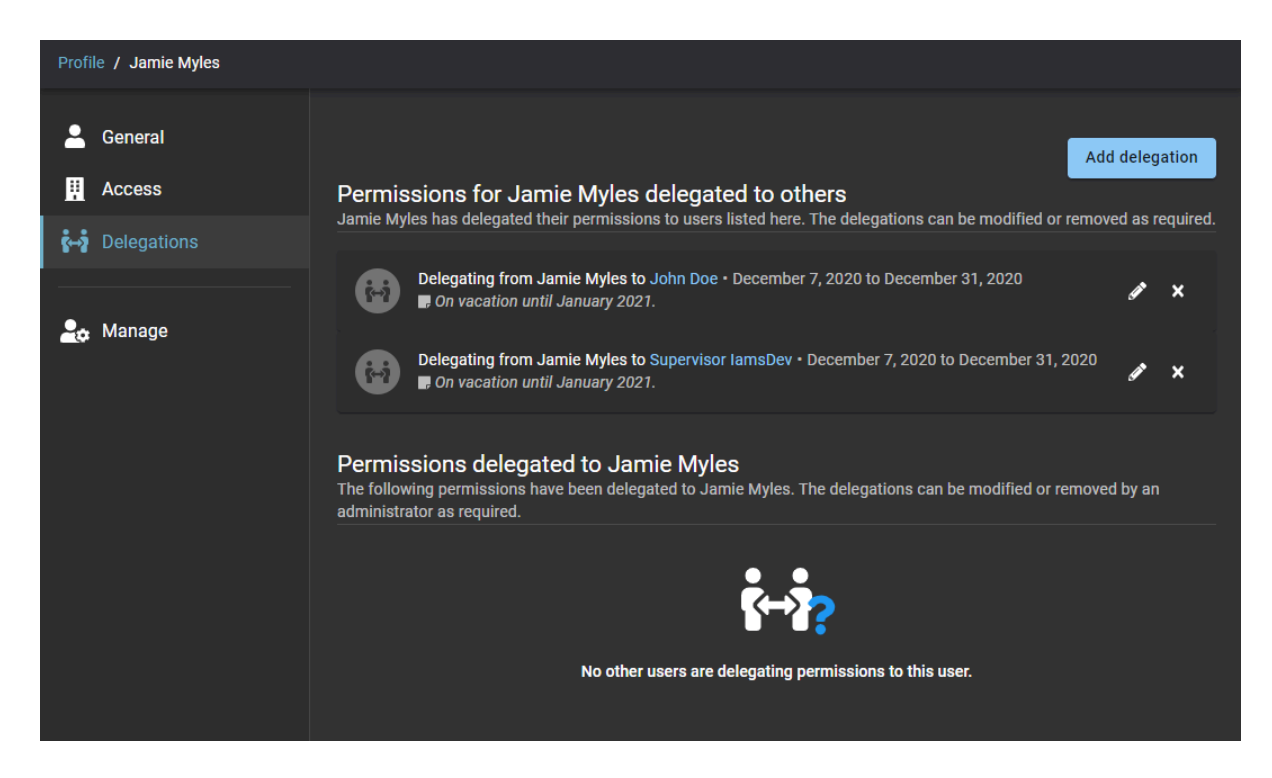

### **Permisos delegados al** *usuario*

Otra persona también puede delegarle sus permisos.

**NOTA:** Usted no puede delegar permisos a un usuario que ya le está delegando a usted. En esta situación, se muestra el siguiente mensaje de error: El usuario especificado ya la está delegando permisos. Se debe quitar esa delegación antes de que pueda delegarle a él.

### **Delegación no planeada**

Ocasionalmente, puede ser necesaria una delegación no planeada porque el delegador no está disponible para configurarla. Por ejemplo, en caso de una ausencia o un período de no disponibilidad no planeados. En esta situación, un administrador de cuenta puede llevar a cabo una delegación en nombre de un delegador no disponible. El administrador de cuenta también puede modificar o quitar una delegación si es necesario.

**IMPORTANTE:** Los permisos de administrador no pueden delegarse. Solo puede asignar permisos de administrador a través de los canales oficiales normales.

### **Notificaciones de delegación por correo electrónico**

Todas las notificaciones por correo electrónico asociadas con las tareas delegadas se envían al propietario original del permiso y al delegado. Mediante estas notificaciones por correo electrónico o la página **Mis tareas**, el delegado puede tener acceso y realizar las tareas delegadas.

Las notificaciones por correo electrónico enviadas a los delegados incluyen los detalles de contacto en el pie de página de las notificaciones por correo electrónico, de modo que el delegado pueda comunicarse con el propietario del permiso si desea solicitar cambios a la configuración de la delegación.

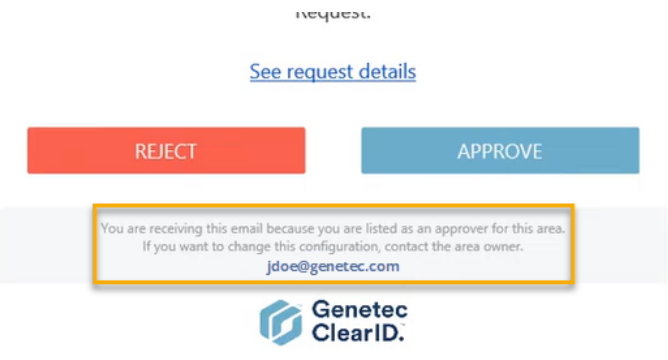

## Delegar tareas a otro usuario

Los propietarios de sitio, propietarios de área, aprobadores de área, propietarios de función, administradores de función, supervisores y aprobadores de eventos de visita pueden transferir temporalmente sus responsabilidades de tareas de Genetec ClearID™ a otra persona de la organización delegando sus tareas a otro usuario. Por ejemplo, durante unas vacaciones planeadas, un sabático, etc.

### **Antes de empezar**

#### [Más información sobre la delegación](#page-170-0).

**MEJOR PRÁCTICA:** Antes de delegar sus tareas, considere la posibilidad de comunicarse con el potencial delegado para ponerlo al tanto de la delegación y confirmar su disponibilidad.

### **Lo que debería saber**

- Solo el usuario que ha iniciado sesión puede delegar sus tareas de ClearID a uno o más usuarios.
- El período de delegación puede modificarse ( $\blacktriangleright$ ) o desactivarse ( $\blacktriangleright$ ) antes si los requisitos de delegación cambian.
- Un administrador de cuenta también puede llevar a cabo una delegación no planeada en nombre de un delegador no disponible. Por ejemplo, en caso de una ausencia o un período de no disponibilidad no planeados.

**IMPORTANTE:** Los permisos de administrador no pueden delegarse. Solo puede asignar permisos de administrador a través de los canales oficiales normales.

### **Procedimiento**

1 Desde la página de *Inicio*, haga clic en **Mi Perfil** > **Delegaciones**.

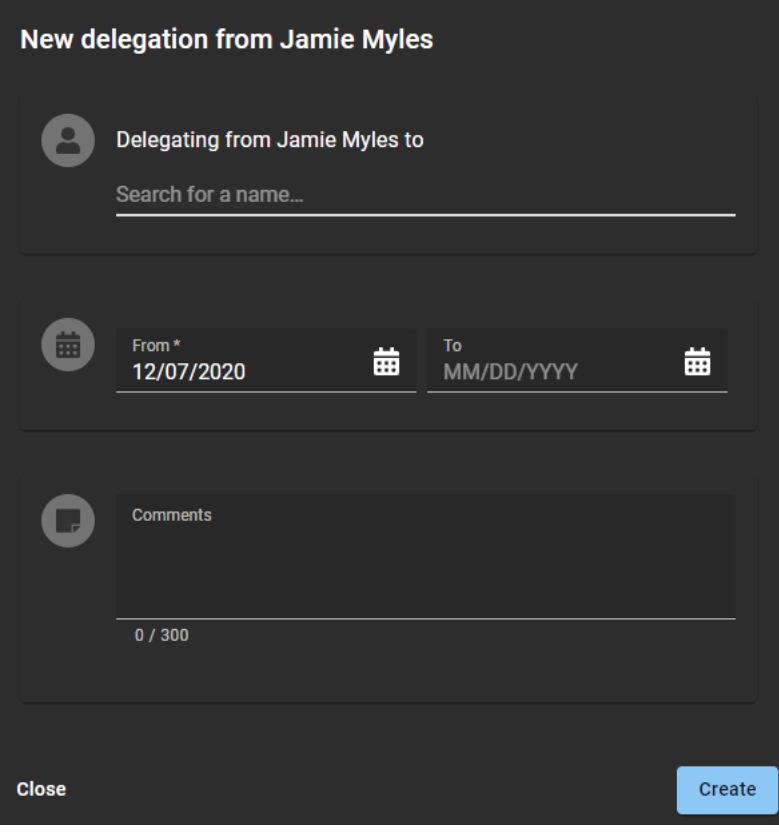

- 2 Complete los campos
	- a) Busque o introduzca el nombre del usuario al que desee delegar sus tareas de ClearID.
	- b) Introduzca las fechas de **Inicio** y **Finalización** para el período en el que desee establecer la delegación.
	- c) En el campo **Comentarios**, agregue una explicación de por qué se están delegando sus tareas a otros usuarios.

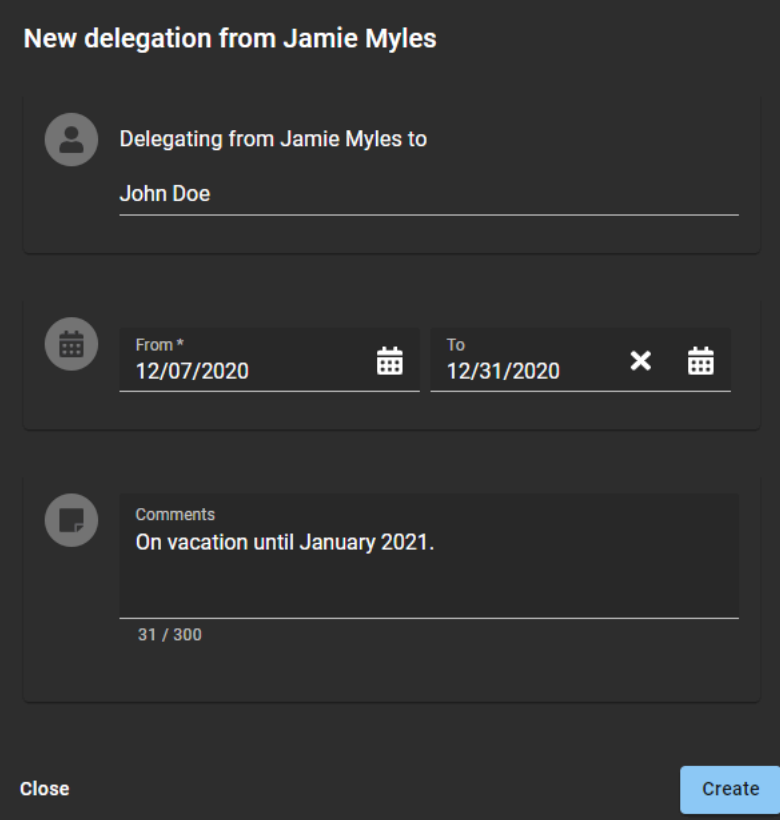

3 Hacer clic **Crear**.

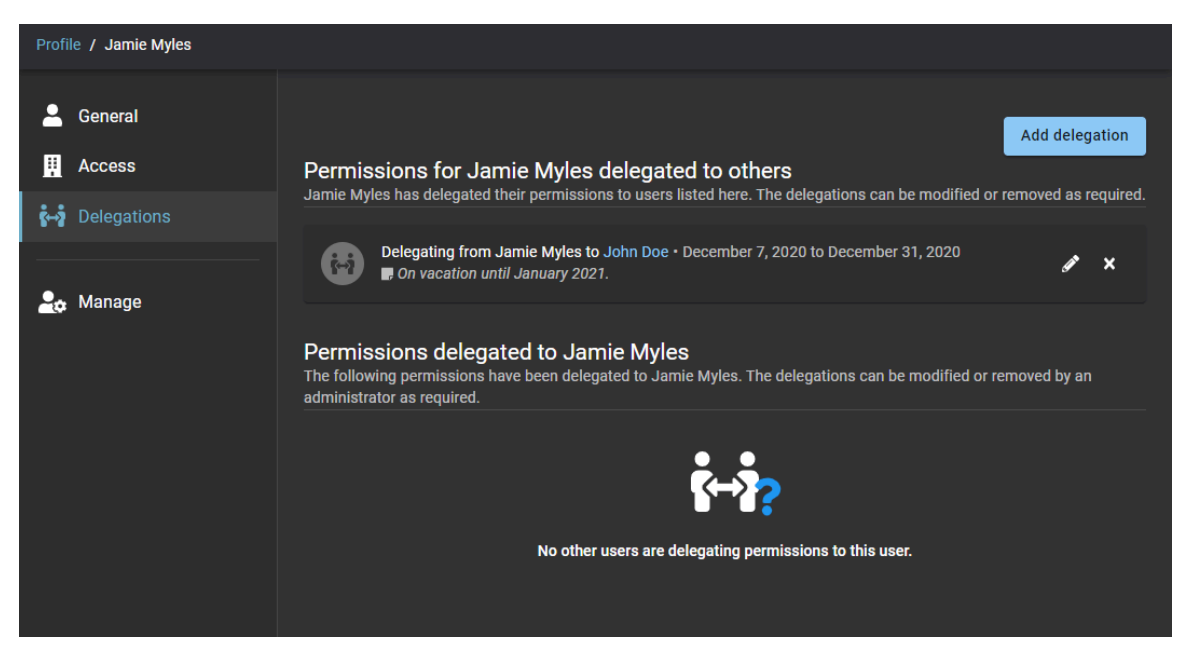

- 4 (Opcional) En la sección **Permisos para** *nombre de usuario* **delegados a otros**, haga clic en para modificar una delegación activa.
	- a) Introduzca las fechas de **Inicio** y **Finalización** para el período en el que desee establecer la delegación.
	- b) En el campo **Comentarios**, agregue una explicación de por qué se están delegando sus tareas a otros usuarios.
	- c) Haga clic en **Actualizar** para guardar sus cambios. Su delegación queda activa y vencerá, de manera automática, en la fecha especificada.
- 5 (Opcional) Haga clic en **x** para eliminar una delegación.
	- a) En el cuadro de diálogo **Eliminar delegación**, haga clic en **Eliminar** para confirmar que la delegación ya no es necesaria.

## Acerca del informe de actividad del usuario

En Genetec ClearID™, un informe de actividad del usuario es un registro de auditoría de todas las actividades relacionadas con los usuarios. El informe incluye información de marca de tiempo, tipo de actividad, quién realizó la actividad y una sección de detalles que incluye información sobre el motivo.

### **Informe de actividad del usuario**

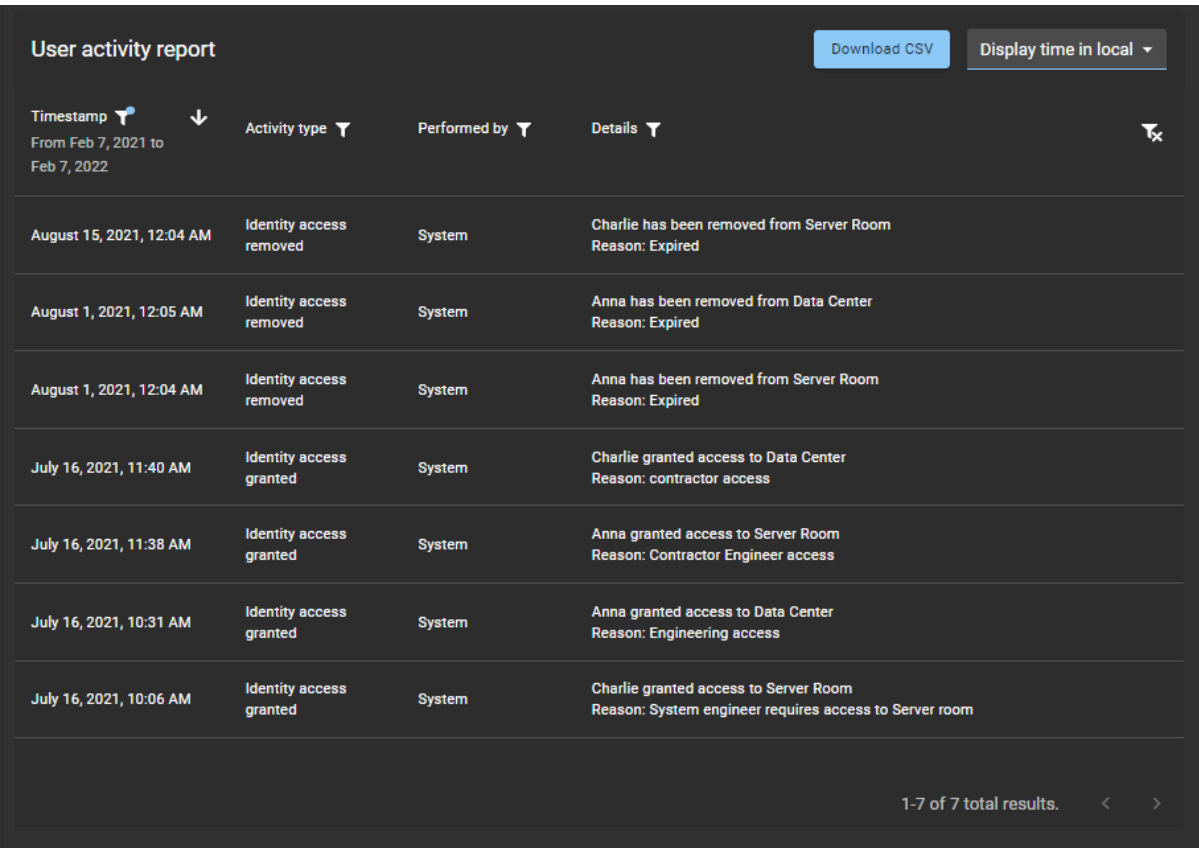

Los administradores de cuentas utilizan el informe de actividad del usuario para analizar todas las actividades relacionadas con los usuarios. Por ejemplo, propietarios de área agregados o eliminados, aprobadores de área agregados o eliminados, acceso de identidad otorgado o eliminado, acceso de rol otorgado o eliminado, propietarios de roles agregados o eliminados, administradores de roles agregados o eliminados y miembro de rol agregado o eliminado.

Se pueden utilizar filtros para mejorar la precisión de los resultados de la búsqueda de informes por marca de tiempo, tipo de actividad, quién la realizó y detalles.

## Ver un informe de actividad del usuario

Puede ver un informe de actividad del usuario para revisar un seguimiento de auditoría de todas las actividades relacionadas con el usuario.

#### **Antes de empezar**

Asegúrese de que haya actividades de lo siguiente:

- [Administradores de áreas](#page-340-0)
- [Administradores de funciones](#page-458-0)
- [Miembros de la función](#page-467-0)

#### **Lo que debería saber**

Solo los administradores de cuentas pueden ver un **Informe de actividad del usuario** para analizar el registro de auditoría de todas las actividades relacionadas con el usuario.

#### **Procedimiento**

1 Solo un administrador de cuentas puede ver un Informe de actividad del usuarioDesde la página de *Inicio*, haga clic en **Informes** > **Actividad del usuario**.

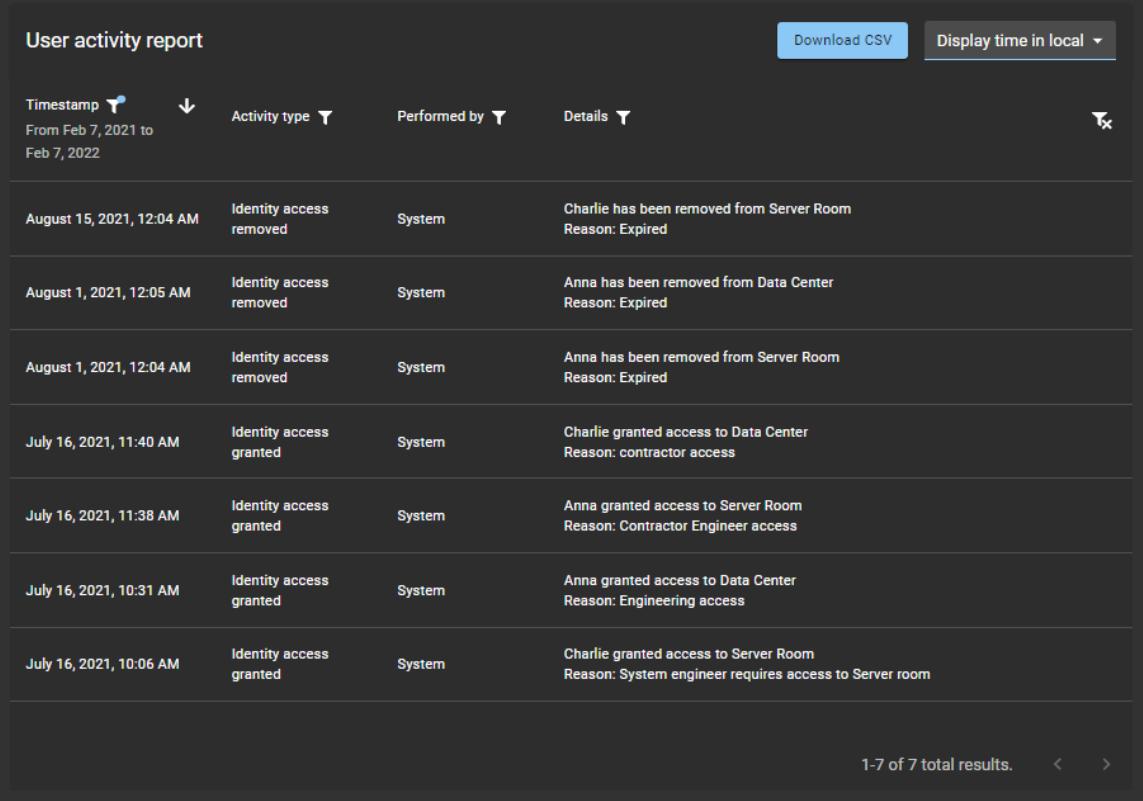

- 2 En la página de *Informe de actividad del usuario*, seleccione la hora de visualización que necesite. Seleccione **Visualizar la hora local** o **Visualizar la hora en UTC:**
	- **Visualizar la hora local:** Las horas de los informes se muestran utilizando la hora del sistema de la computadora del usuario que inició sesión.
	- **Visualizar la hora en UTC:** Las horas de los informes se muestran utilizando el Horario Universal Coordinado (UTC, por sus siglas en inglés).
- 3 En la columna de Marca de tiempo, haga clic en para filtrar los resultados por fecha.
	- a) Seleccione un intervalo de fechas predefinido de las opciones disponibles o introduzca un intervalo de fechas específico con el selector de intervalos de fechas.

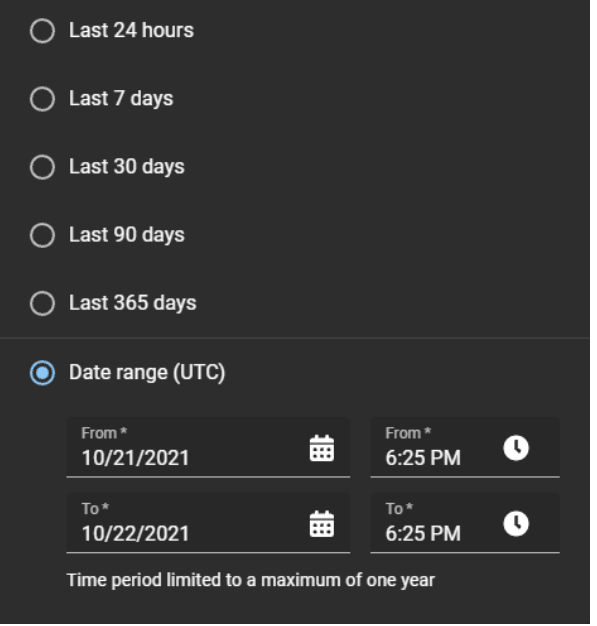

b) (Opcional) Use los íconos de clasificación (v y  $\sim$ ) para mostrar los resultados en orden descendente o ascendente.

4 En la columna de **Tipo de actividad**, haga clic en para filtrar los resultados por tipo de actividad.

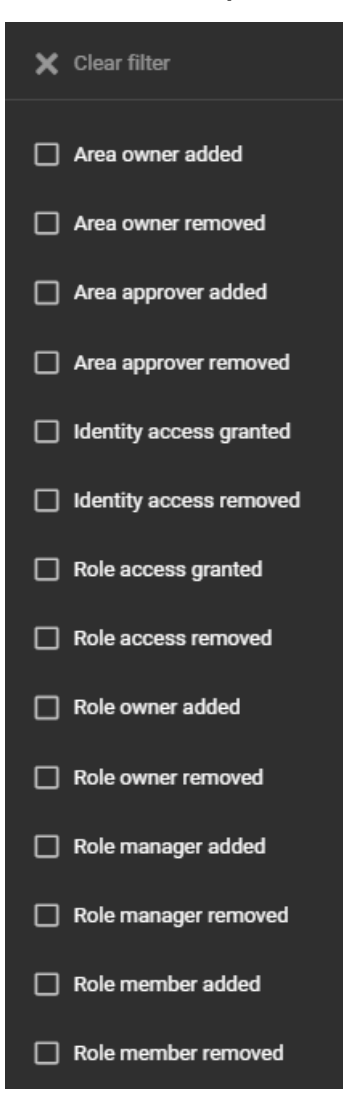

5 En la columna de Realizado por, haga clic en para abrir un cuadro de diálogo de búsqueda y filtrar los resultados por quién realizó una actividad. Por ejemplo, tareas realizadas por un usuario en particular o tareas realizadas de manera automática por el sistema.

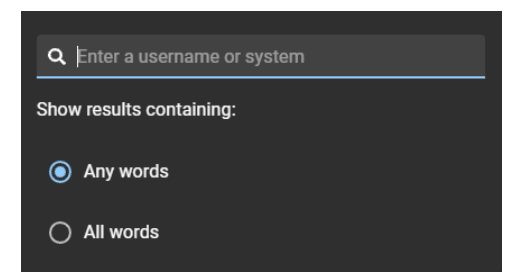

6 En la columna de **Detalles**, haga clic en para abrir un cuadro de diálogo de búsqueda para buscar los detalles o el motivo usando un criterio de búsqueda.

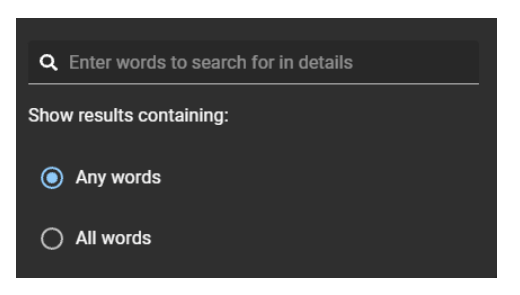

- 7 Haga clic en **Descargar CSV** para descargar una copia del informe de actividad del usuario en formato CSV. Luego, el informe se puede usar con fines de auditoría, para mantener una copia física, para adjuntarlo a una solicitud de auditoría, para revisarlo fuera de línea o para manipular o consolidar datos en una hoja de cálculo para otras audiencias.
	- a) Siga las instrucciones de su navegador para completar la descarga del archivo exportado.

El archivo se exporta como archivo *.CSV* a la ubicación de descarga predeterminada de su navegador. De forma predeterminada, el archivo exportado se crea con el nombre del informe y la fecha de descarga. Por ejemplo, *UserActivities\_2022-02-14.csv*.

**NOTA:** Las columnas y entradas del archivo CSV pueden variar según los filtros que haya seleccionado al descargar el informe.

8 (Opcional) Haga clic en  $\blacksquare$  para reiniciar las selecciones de filtros.

## Niveles de usuario

La siguiente información se puede utilizar para comprender qué acciones pueden realizar los usuarios o las funciones en Genetec ClearID™.

## **Gestión de identidad**

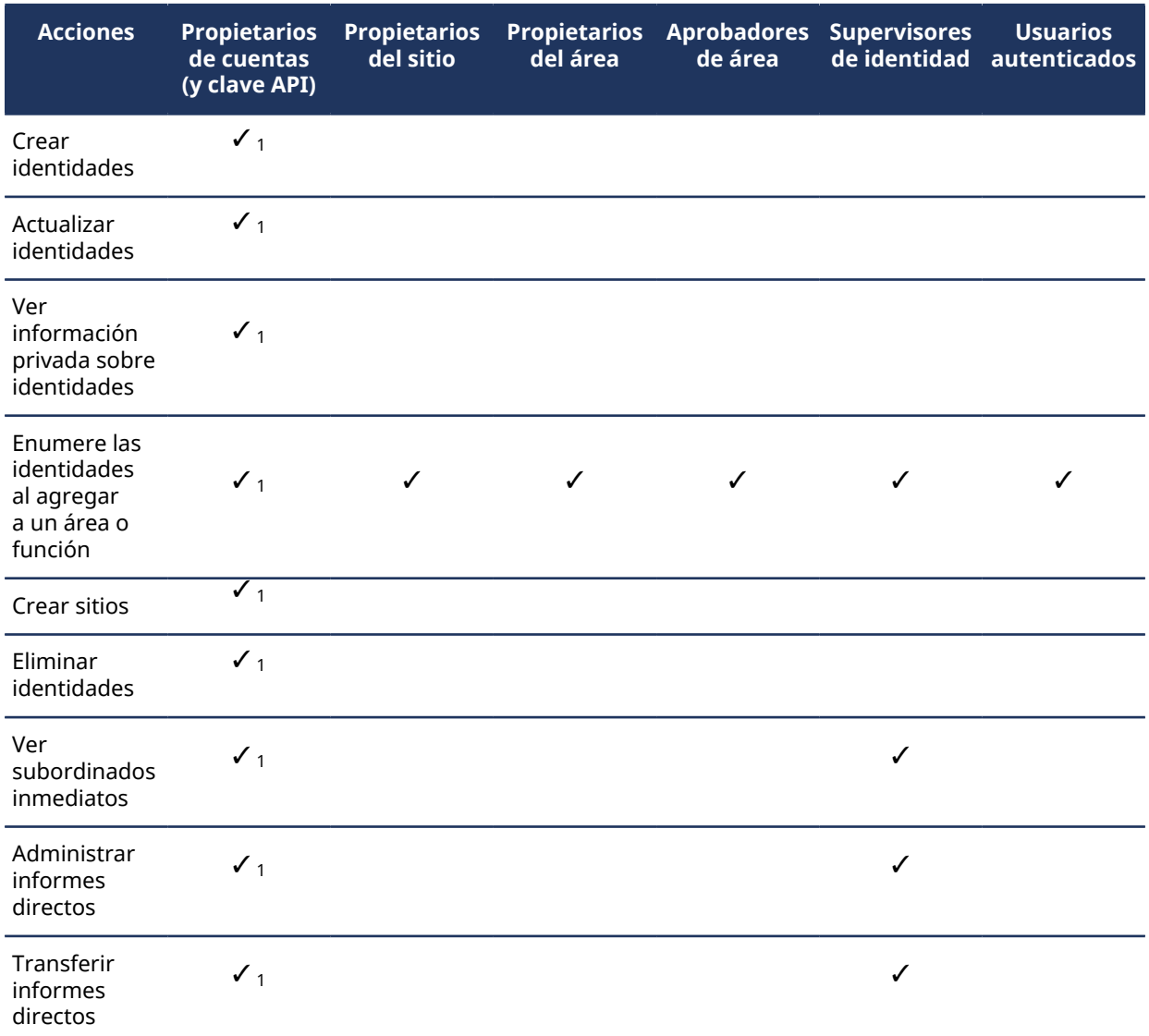

 $^{\text{\tiny{\textup{1}}}}$  Los usuarios asignados como delegados de otro usuario no heredan el permiso.

## **Administración del área**

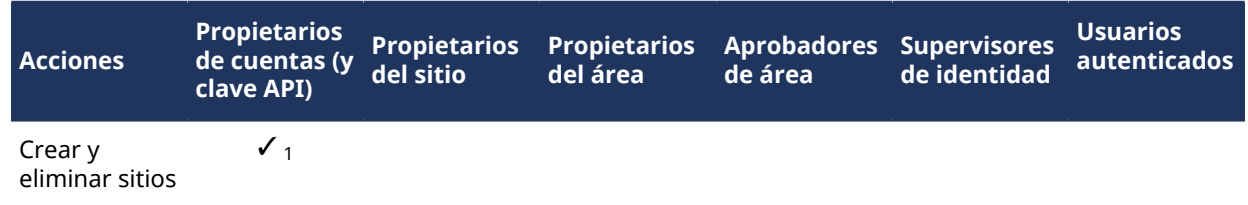

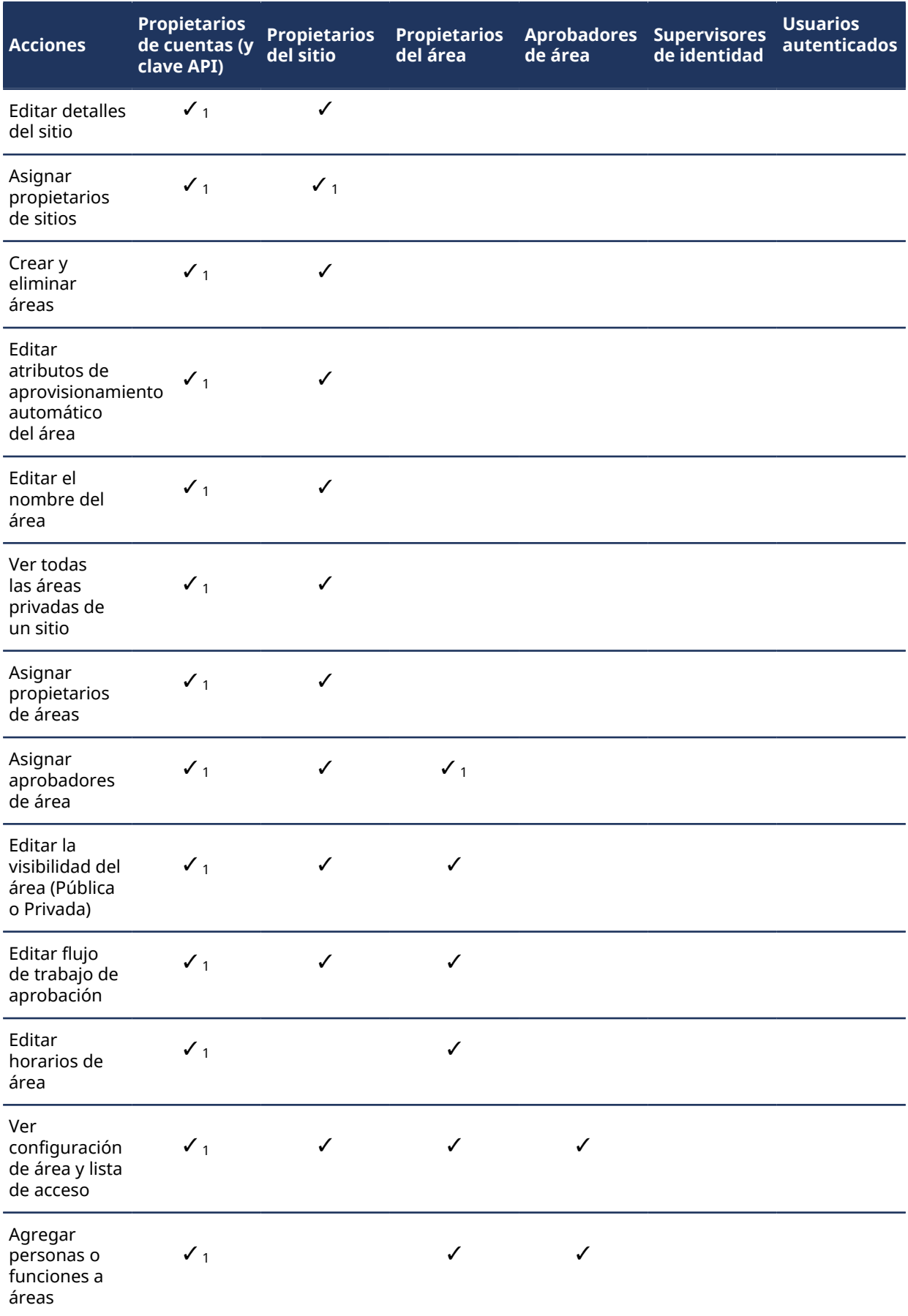

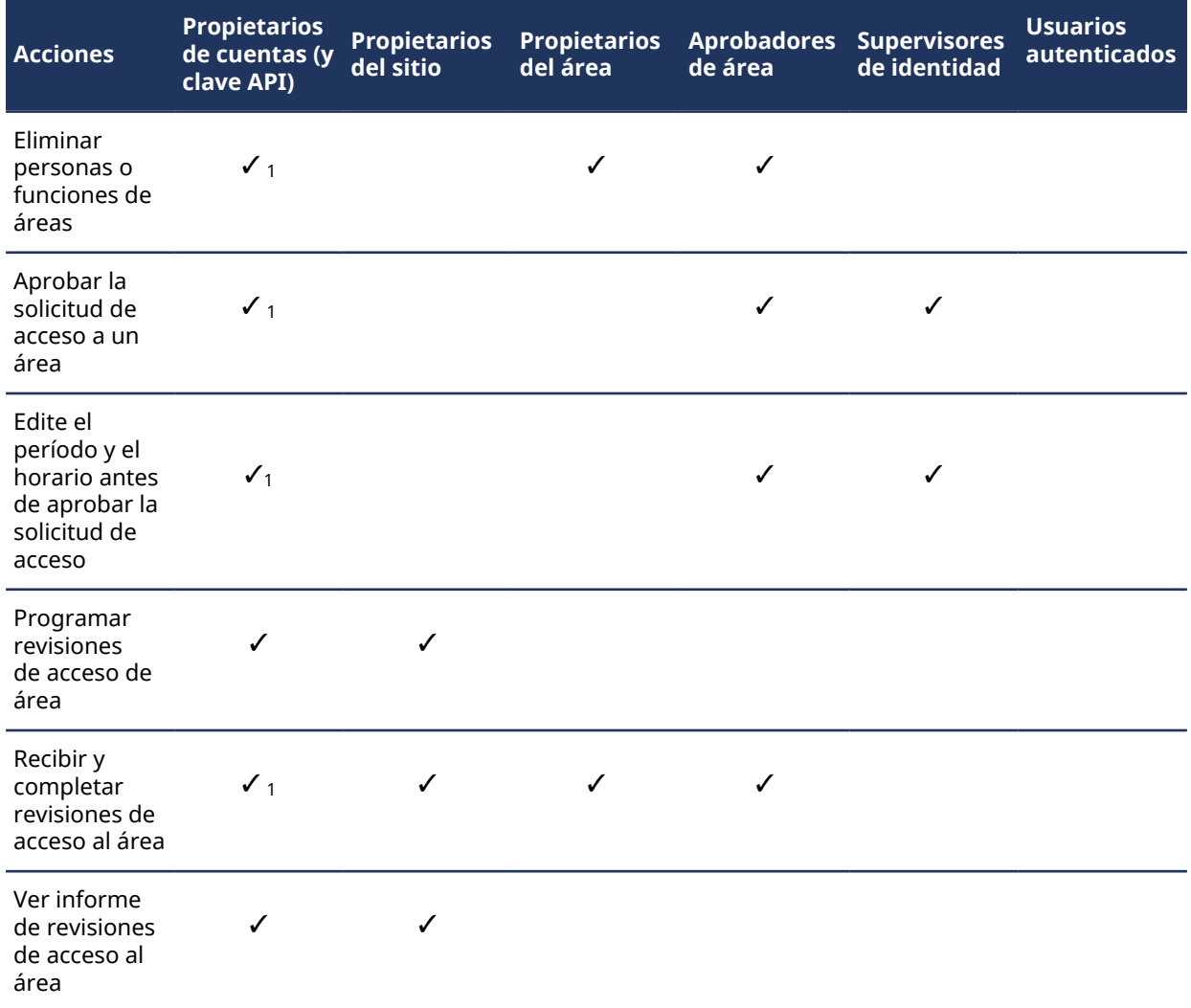

## **Administración de funciones**

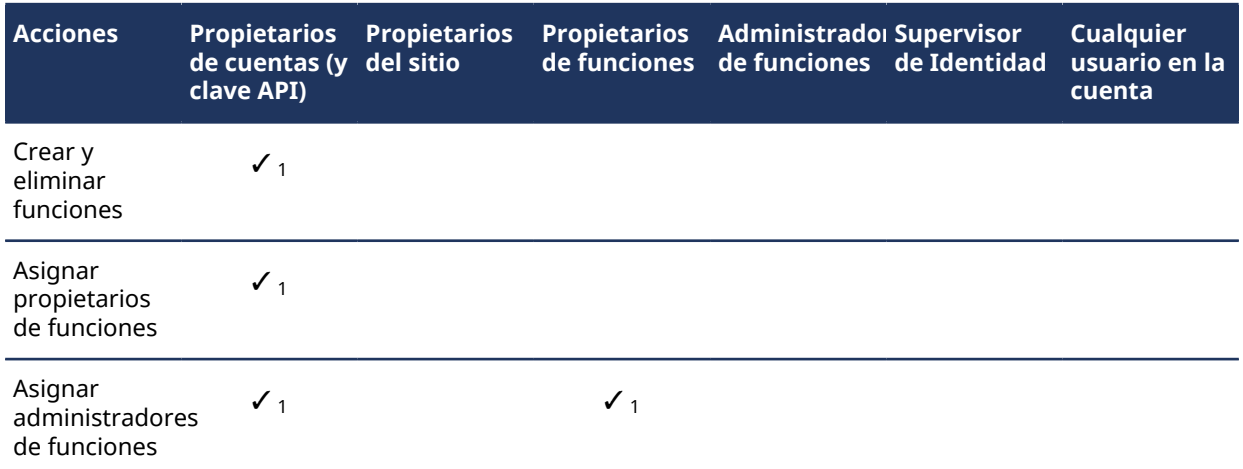

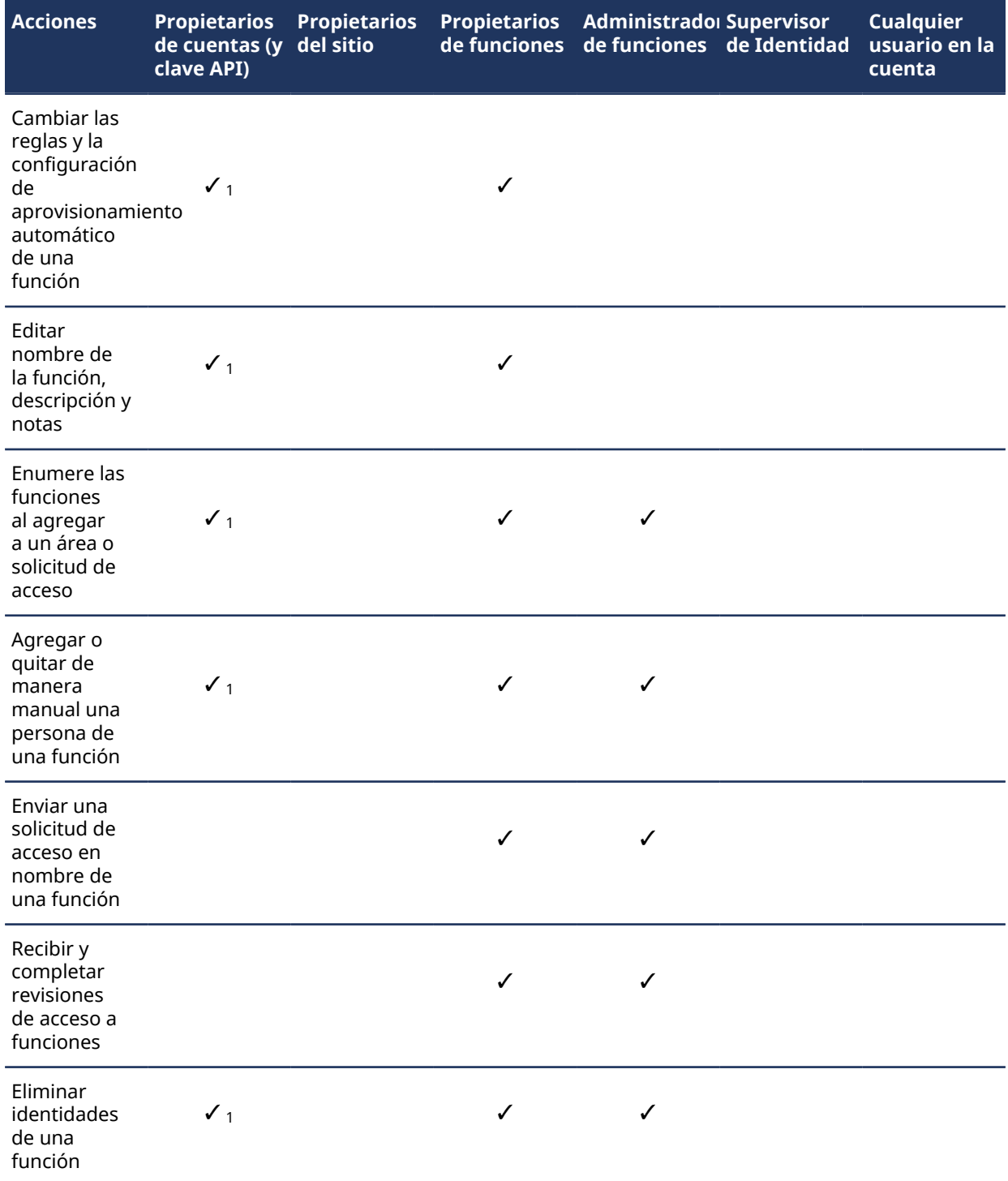

## **Administración de visitantes**

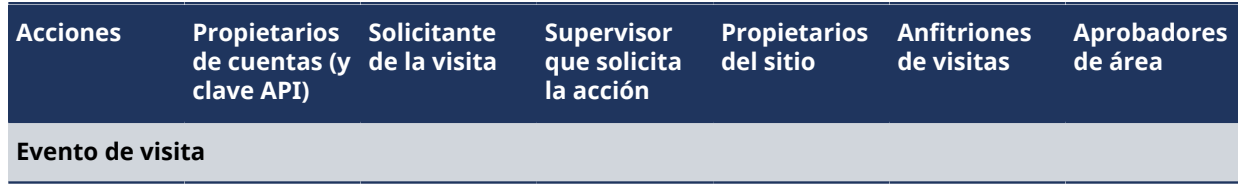

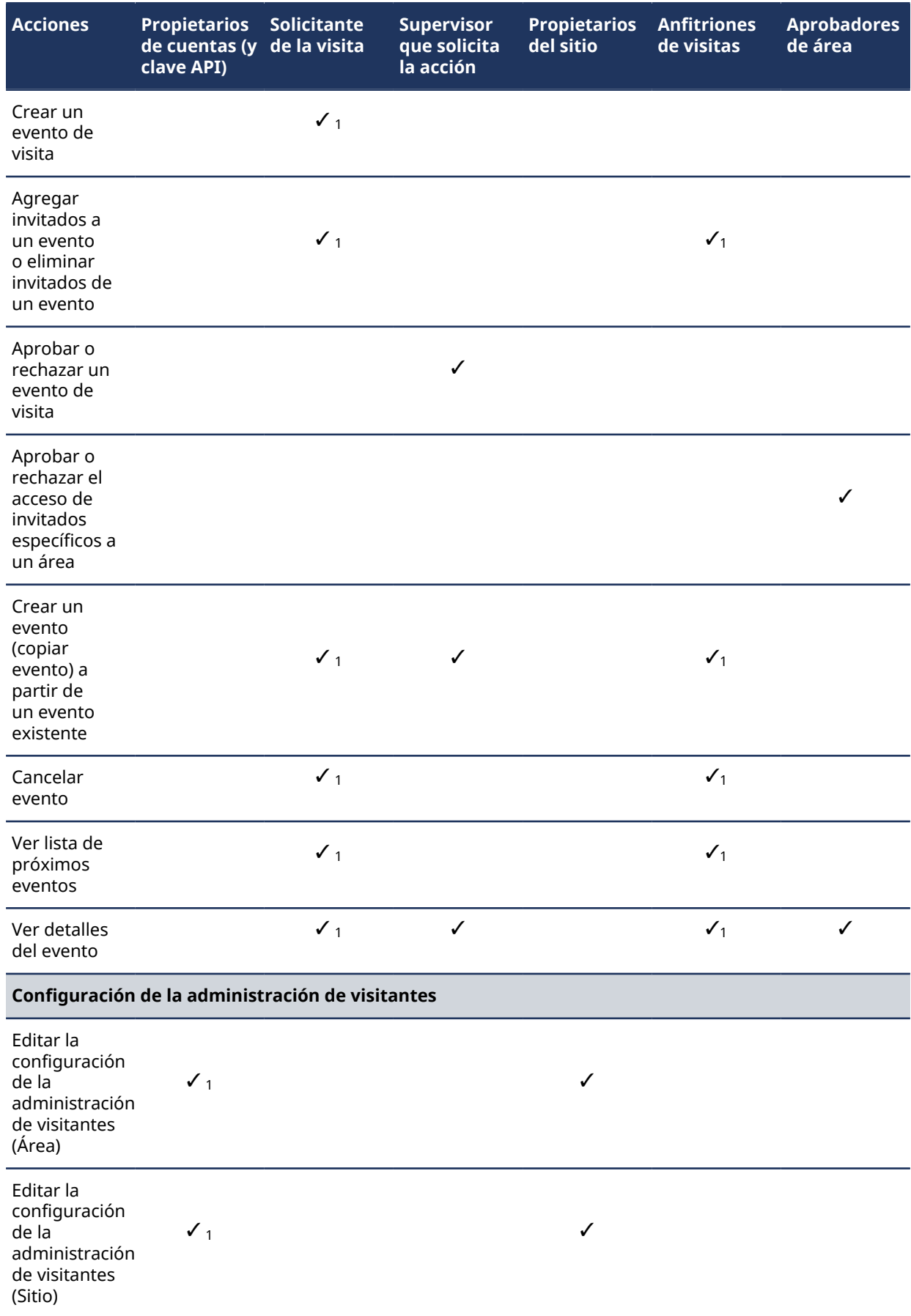

# Acerca del flujo de trabajo de solicitud de identidad

Un flujo de trabajo de solicitud de identidad es una serie de actividades asociadas a una solicitud de identidad. El sistema o personas autorizadas realizan estas actividades durante el ciclo de vida de una solicitud de identidad. Las actividades pueden crear una identidad individual o varias identidades (mediante una importación de CSV) y agregar cada nueva identidad a una función para heredar el acceso a funciones relevante durante un período específico.

El flujo de trabajo ayuda a automatizar las tareas de solicitud de identidad, como aprobar o rechazar solicitudes de identidad, para que las personas involucradas en el proceso de revisión y aprobación puedan concentrarse en otras tareas.

El siguiente diagrama ilustra el *[flujo de trabajo de solicitud de identidad](#page-642-0)* que ocurre en Genetec ClearID™ y Synergis™.

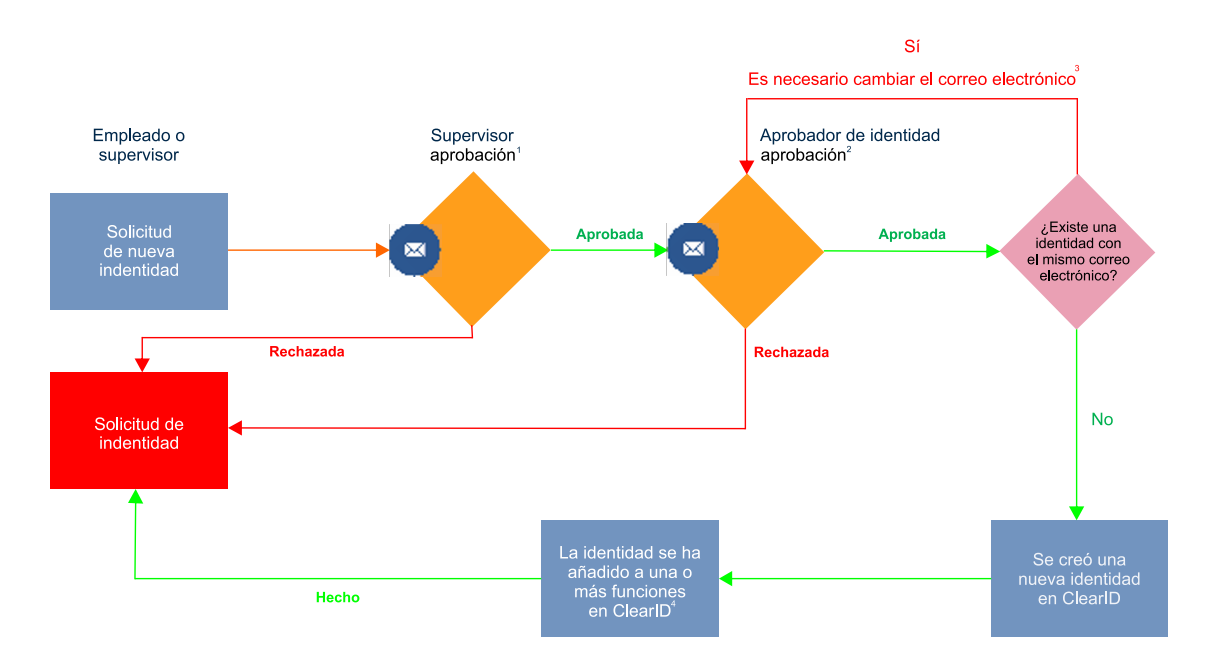

 $^{\text{\tiny{\textup{1}}}}$  (Opcional) La aprobación del supervisor se puede habilitar y deshabilitar para cada plantilla de identidad.

 $^{\text{2}}$  (Opcional) La aprobación del aprobador de identidad se puede habilitar y deshabilitar para cada plantilla de identidad.

 $^3$  (Opcional) La dirección de correo electrónico debe ser única en el sistema.

 $^{\rm 4}$  (Solo si corresponde) El tarjetahabiente se agrega al grupo de configuración de tarjetahabientes correspondiente en Security Center.

## Crear una plantilla de identidad

Antes de que pueda enviar una solicitud de identidad, debe crear sus plantillas de identidad.

#### **Antes de empezar**

- [Familiarícese con los flujos de trabajo](#page-19-0).
- [Cree los roles que podrán solicitar identidades](#page-456-0).
- (Opcional) [Cree funciones que contengan el acceso a funciones que usarán sus plantillas de identidad](#page-456-0).
- (Opcional) [Si quiere usar aprobaciones de Supervisor, agregue un supervisor para cada identidad que](#page-147-0) [pueda solicitar una identidad](#page-147-0).

### **Lo que debería saber**

Solo un administrador de cuenta puede crear una plantilla de identidad.

Cree plantillas de identidad para abordar las solicitudes de identidad que su organización encuentra con frecuencia.

- Puede crear plantillas de identidad con acceso a funciones predefinido para adaptarse a diferentes requisitos. Por ejemplo, solicitudes de identidad para diferentes tipos de contratistas o solicitudes de identidad para grandes grupos de empleados específicos que requieren acceso a un sitio o edificio específico.
- Cuando se envía una solicitud de identidad mediante una plantilla de identidad, la identidad se agrega como miembro de la función a las funciones que se aplican a la plantilla y hereda el acceso a funciones asociado.

#### **Procedimiento**

1 Haga clic en **Organización** > **Plantillas de identidad**.

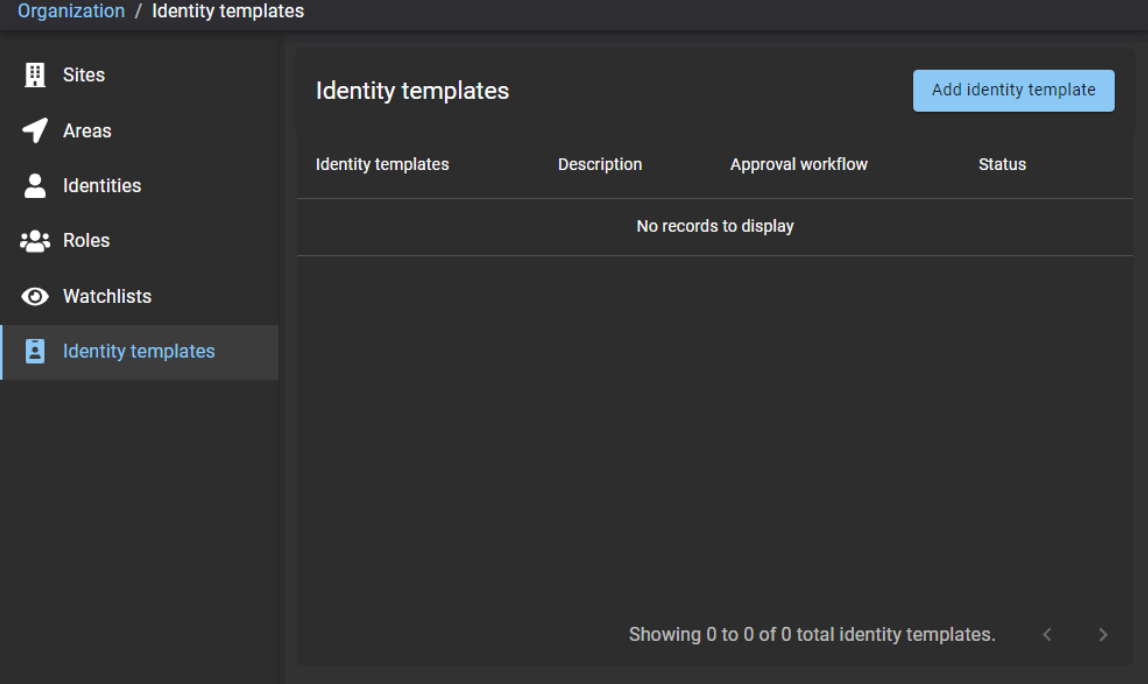

- 2 Haga clic en **Añadir plantilla de identidad**.
- 3 En la sección de *Plantilla de identidad*, complete los campos o configure los ajustes según sea necesario:

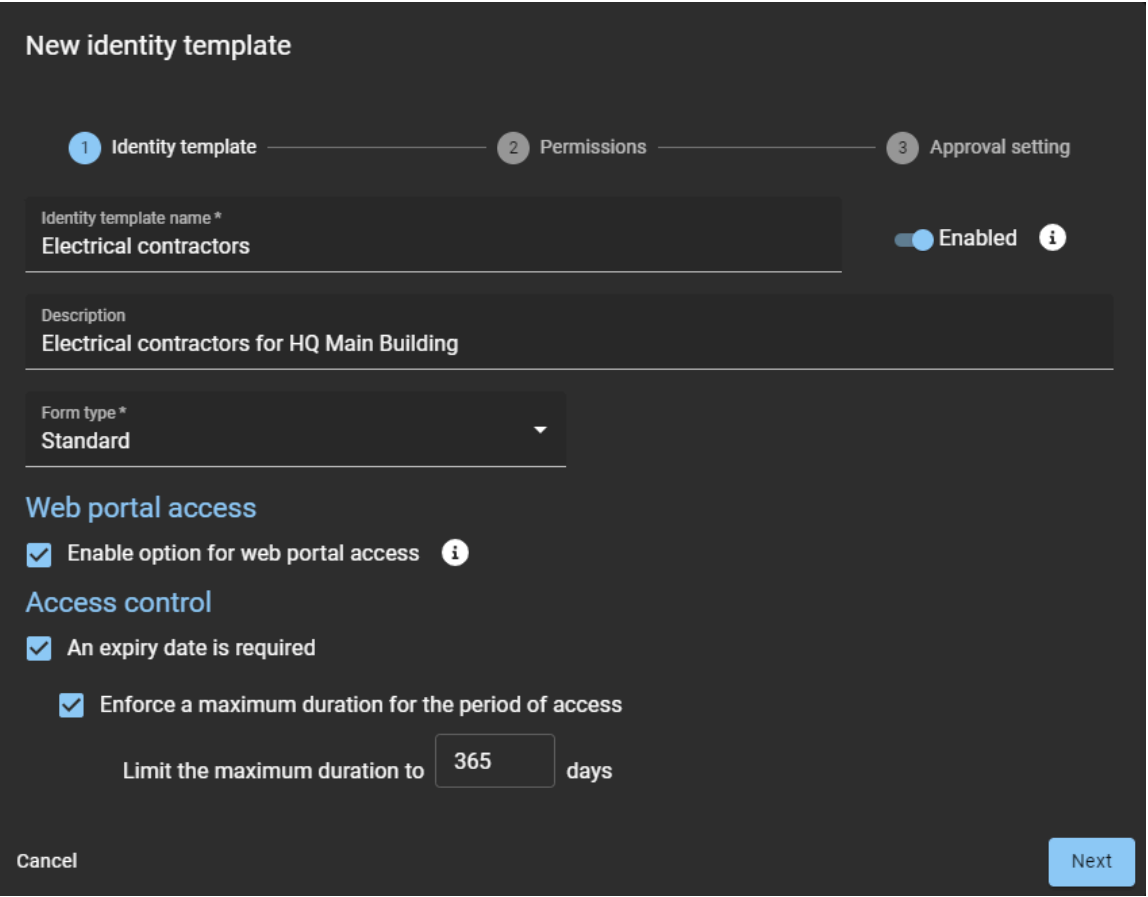

- **Nombre de la plantilla de identidad:** Introduzca un nombre que resuma el tipo de solicitudes de identidad para las que está destinada la plantilla. Por ejemplo, Contratistas eléctricos.
- **Descripción:** Introduzca una descripción significativa que describa el propósito de su plantilla. Por ejemplo, Contratistas eléctricos para el Edificio Principal de la Sede Central.
- **Tipo de formulario:** Estándar es el valor predeterminado.
- **Activado:** Mueva el control deslizante a la posición de **Habilitado** para que esta plantilla esté disponible para seleccionarla cuando se solicite una identidad. Habilitado es el valor predeterminado.
- a) En la sección de *Acceso al portal web*, configure la opción que requiera.
	- **Habilitar opción para acceso al portal web:** Seleccione la casilla de verificación si quiere mostrar la opción de acceso al portal web cuando se solicite una identidad.

**NOTA:** Cuando se solicitan múltiples identidades, la disponibilidad de la opción de acceso al portal web depende de la configuración de su plantilla.

- Si su plantilla no incluye la opción de acceso al portal web, los campos de acceso al portal web se ignoran.
- Si su plantilla incluye la opción de acceso al portal web, se procesan los campos de acceso al portal web.

b) En la sección de *Control de acceso*, configure las opciones que necesite.

- **Se requiere una fecha de vencimiento:** Seleccione la casilla de verificación si quiere hacer cumplir una fecha de vencimiento al crear solicitudes de identidad.
	- **Hacer cumplir una duración máxima para el período de acceso:** Seleccione la casilla de verificación si quiere especificar una duración máxima al crear solicitudes de identidad.
- **Limitar la duración a** *nnn* **días:** Especifique una duración máxima. Por ejemplo, 365 días.
- c) Haga clic en **Siguiente**.
- 4 En la sección de **Permisos**, configure los ajustes o agregue funciones según sea necesario:

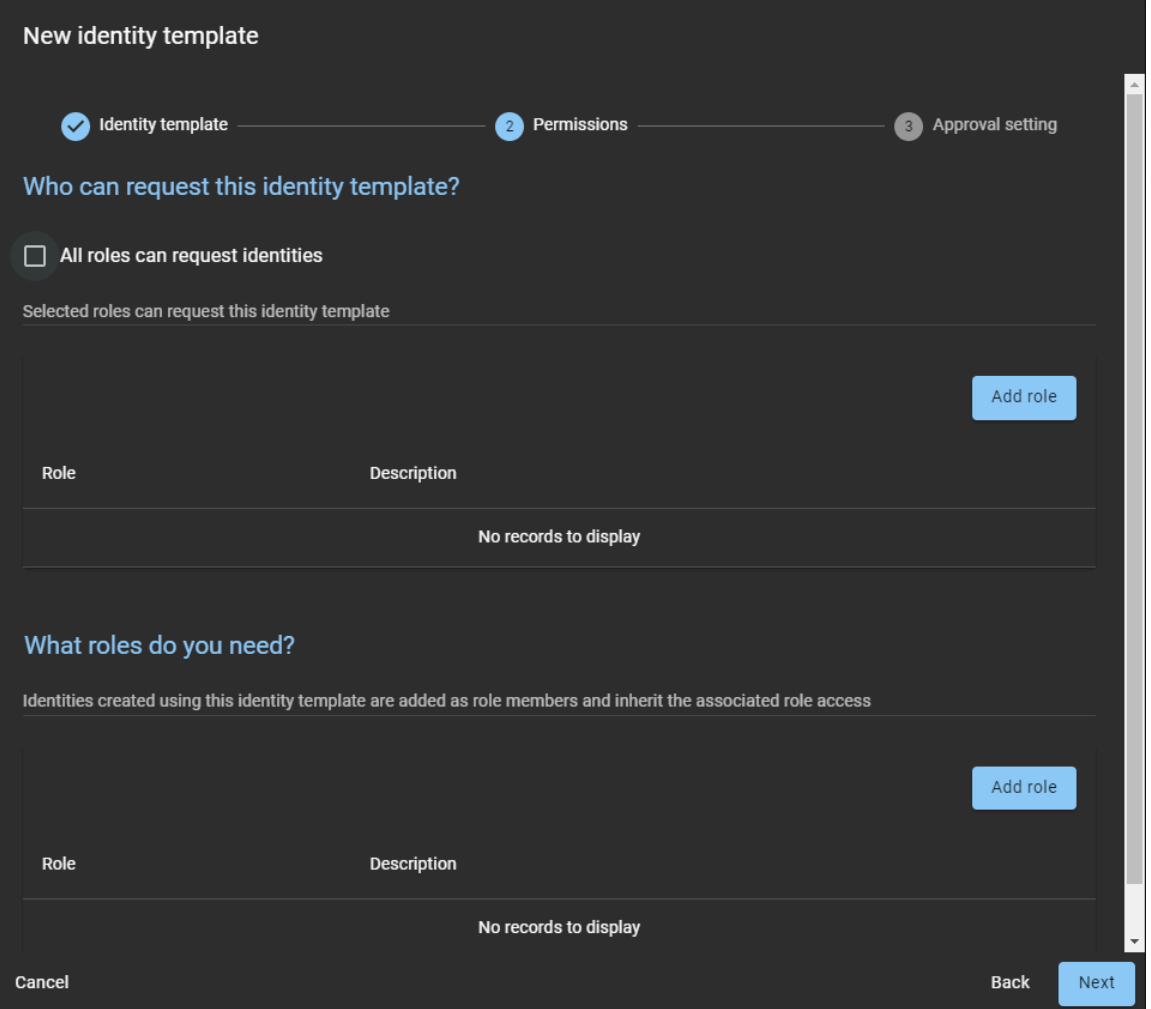

- a) En la sección de **¿Quién puede solicitar esta plantilla de identidad?**, realice una de las siguientes acciones:
- Si quiere que todos los usuarios puedan seleccionar esta plantilla de identidad, seleccione la casilla de verificación de **Todos los usuarios pueden solicitar identidades**.
- Si quiere seleccionar funciones específicas, haga clic en **Agregar función**.

**NOTA:** Si seleccionó **Todos los usuarios pueden solicitar identidades**, continúe al paso [6](#page-216-0).

5 Si hizo clic en **Agregar función**, busque o seleccione una o más funciones y haga clic en **Agregar**.

**NOTA:** Las funciones que agregue en la sección de **¿Quién puede solicitar esta plantilla de identidad?** determinan quién puede solicitar identidades usando esta plantilla. Por ejemplo, puede agregar una función, de manera que solo *Administradores de contratistas* puede solicitar identidades. Otro ejemplo podría incluir edificios con espacios para inquilinos; para esa situación quizás quiera crear *Administradores de inquilinos*.
- 6 (Opcional) En la sección de **¿Qué funciones necesita?**, agregue las funciones que necesita.
	- a) Haga clic en **Agregar función**.
	- b) Busque o seleccione una o más funciones y haga clic en **Agregar**.

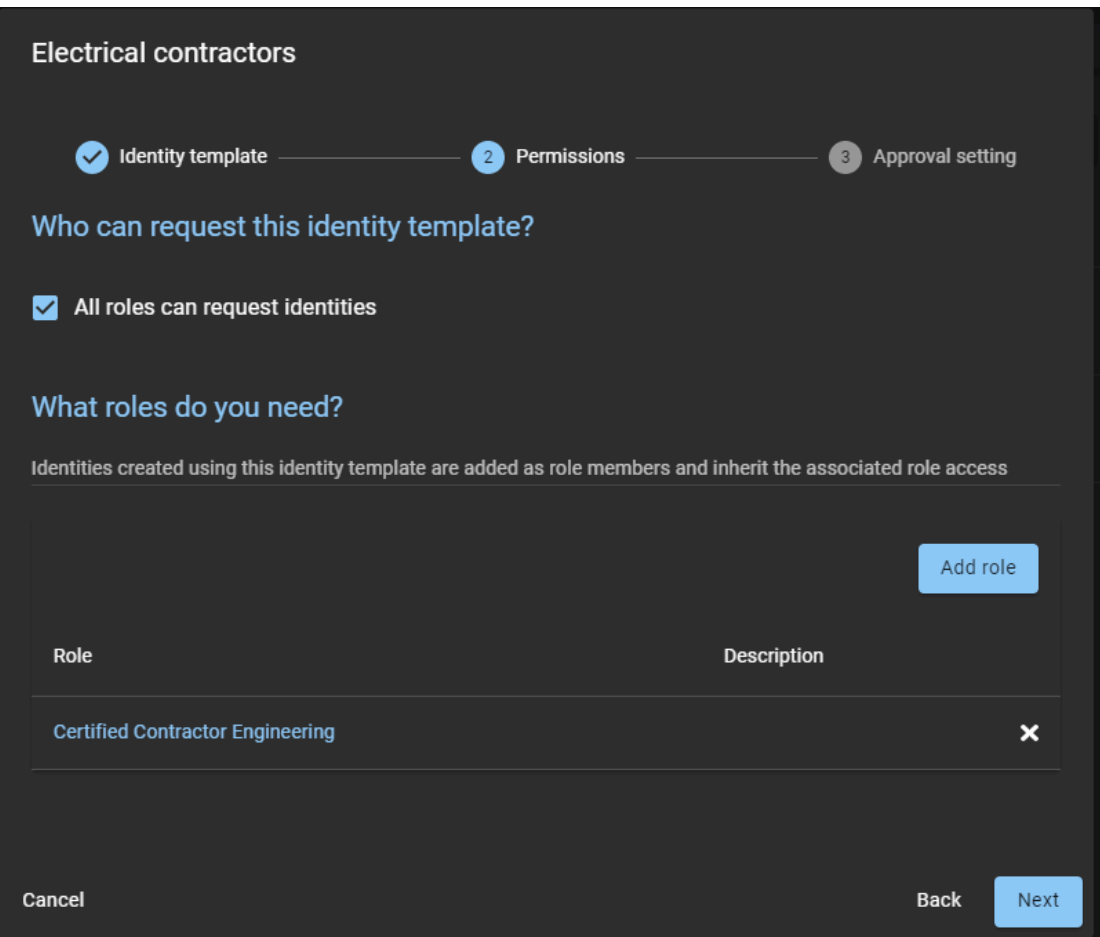

**NOTA:** Las funciones que agregue en la sección de **¿Qué funciones necesita?** determina el acceso que hereda la identidad cuando se solicita una identidad usando esta plantilla. Por ejemplo, se podría configurar una función de contratista eléctrico con acceso a salas que contengan infraestructura eléctrica.

c) Haga clic en **Siguiente**.

7 En la sección de **Configuración de aprobación**, seleccione el **Flujo de trabajo de aprobación de solicitud de identidad** que requiere.

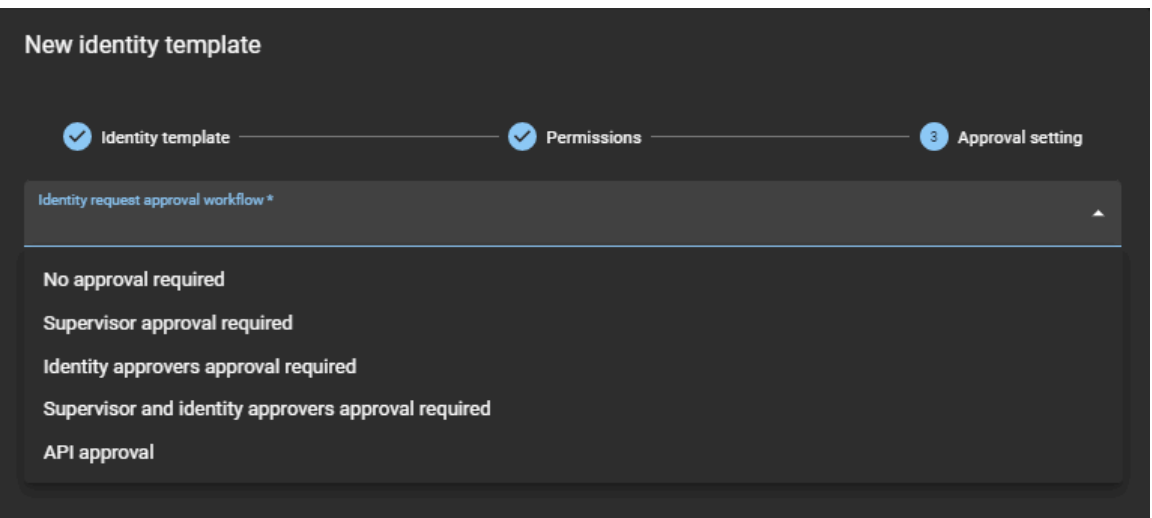

- **No requiere aprobación:** Aprobada de manera automática.
- **Requiere aprobación del supervisor:** Aprobado por el supervisor del solicitante. **NOTA:** Si el solicitante no tiene supervisor (o es un solicitante de confianza), se omite el paso de
- aprobación del supervisor. • **Se requiere la aprobación de los aprobadores de identidad:** Si se selecciona esta opción, se deben
- agregar aprobadores de identidad.
	- a. Haga clic en **Agregar** y elija **Agregar identidades** o **Agregar funciones**.
	- b. Complete los pasos según se le indique.
- **Se requiere la aprobación del supervisor y de los aprobadores de identidad:** Si se selecciona esta opción, los supervisores ya están asociados a la identidad; sin embargo, los aprobadores de identidad deben agregarse como se describió antes.

**NOTA:** Si el solicitante no tiene supervisor (o es un solicitante de confianza), se omite el paso de aprobación del supervisor.

• **Aprobación de API:** La aprobación de API solo se usa cuando el flujo de trabajo de aprobación de solicitudes de identidad está personalizado para manejar solicitudes de un servicio externo.

Por ejemplo, Genetec ClearID™ LDAP Synchronization Agent, Genetec ClearID™ One Identity Synchronization Tool o el flujo de trabajo de una API para la integración de un plugin. En esta situación, las aprobaciones de solicitudes no se muestran en la interfaz de usuario de ClearID. **NOTA:** Si un usuario crea una solicitud de identidad usando el portal web de ClearID, ese usuario seguirá viendo sus solicitudes en el tablero de control de **Mis solicitudes**.

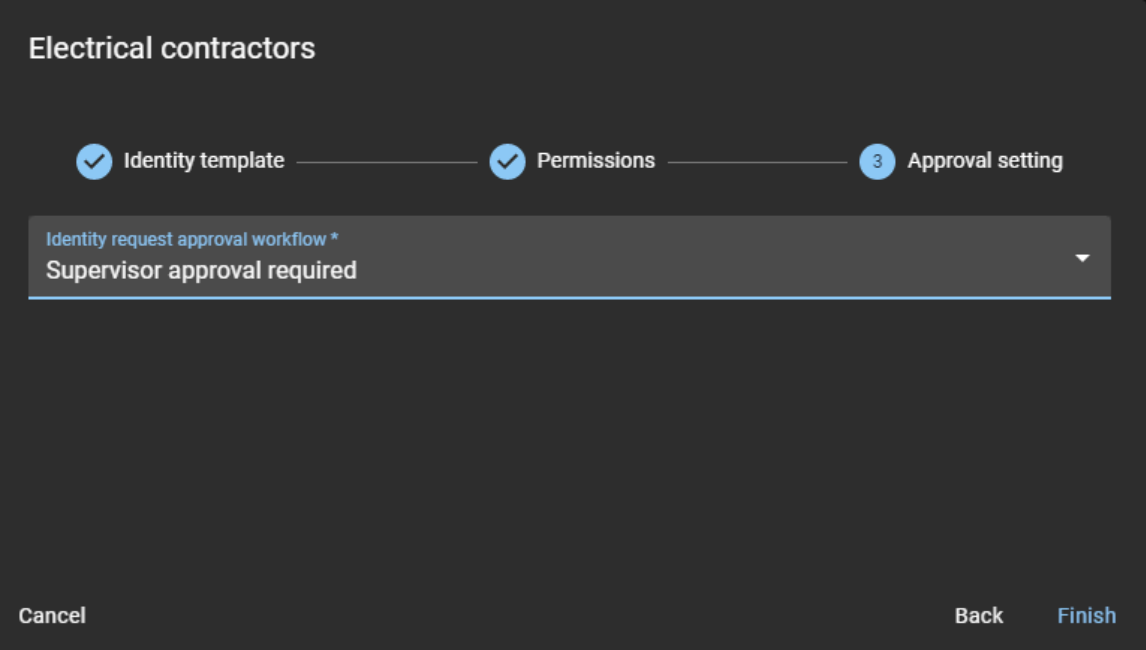

#### 8 Haga clic en **Finalizar**.

Su plantilla ahora está lista para usarse.

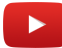

# **Después de que concluya**

[Solicite una identidad.](#page-221-0)

#### **Temas relacionados**

[Nota Sobre la Característica de Solicitud de Identidad \(2 páginas\)](https://resources.genetec.com/genetec-clearid/clearid-identity-request)

# Modificación de una plantilla de identidad

Una vez que haya creado sus plantillas de identidad, puede modificar la configuración de la plantilla o borrar la plantilla si es necesario.

#### **Antes de empezar**

[Cree sus plantillas de identidad](#page-213-0).

#### **Lo que debería saber**

Solo un administrador de cuenta puede modificar una plantilla de identidad.

#### **Procedimiento**

1 Haga clic en **Organización** > **Plantillas de identidad**.

- 2 (Opcional) Si ya no se necesita una plantilla, haga clic en **Borrar** (**)** para borrar la plantilla.
- 3 Haga clic en una plantilla de la lista.
- 4 En la sección de *Plantilla de identidad*, haga los cambios que necesite y haga clic en **Siguiente**.
- 5 En la sección de *Permisos*, haga los cambios que necesite y haga clic en **Siguiente**.
- 6 En la sección de *Aprobaciones*, haga los cambios que necesite y haga clic en **Finalizar**.

# <span id="page-220-0"></span>Solicitar identidades

Puede usar el portal de autoservicio de Genetec ClearID™ para solicitar una identidad individual o para solicitar varias identidades mediante una importación de CSV. El uso del portal de autoservicio con el flujo de trabajo del aprobador opcional simplifica el proceso de aprobación al notificar solo a los aprobadores especificados.

# **Antes de empezar**

• [Familiarícese con los flujos de trabajo](#page-19-0).

# **Lo que debería saber**

Cualquier persona con el permiso requerido puede enviar una solicitud de identidad.

**NOTA:** En el pasado, la mayoría de las soluciones de control de acceso no solían hacer un seguimiento o registrar por qué se requería una identidad.

En ClearID, la solicitud de identidad incluye: quién solicitó la identidad, cuándo y el motivo de la solicitud de identidad.

- Se crean solicitudes de identidad y flujos de trabajo de aprobación independientes para cada identidad solicitada.
- Después de que se confirma el resumen de solicitudes, se asigna de manera automática a los individuos indicados para su aprobación.
- Después de que se produce el proceso de aprobación, el solicitante recibe un correo electrónico que le notifica si la solicitud de identidad se aprobó o rechazó.

# **Procedimiento**

- 1 [Inicie sesión en el portal de autoservicio.](#page-41-0)
- 2 Haga clic en **Tablero de Control**.
- 3 Haga clic en **Nueva solicitud**.

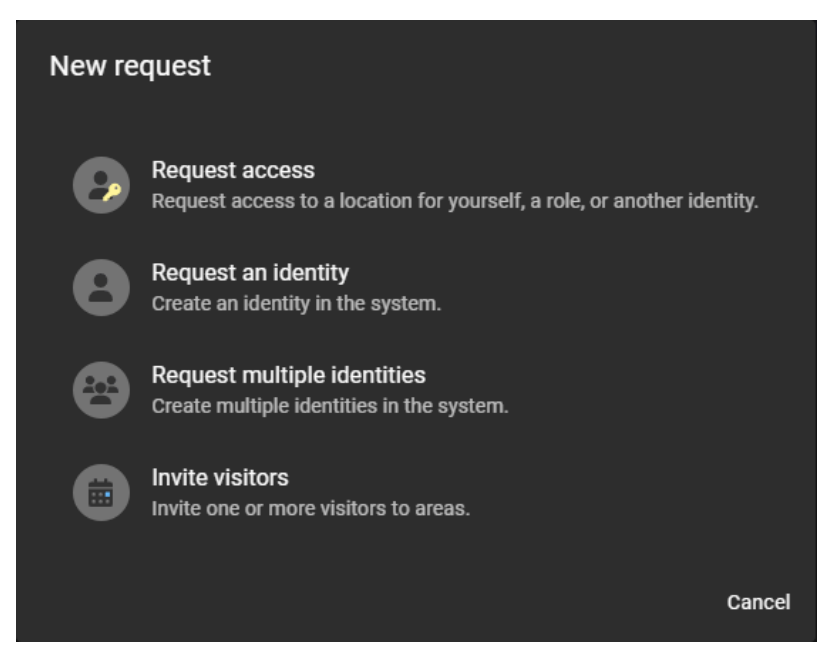

- 4 En el cuadro de diálogo de *Nueva solicitud*, realice una de las siguientes acciones:
	- [Solicitar una identidad](#page-221-0) en la página 213
	- [Solicitar múltiples identidades usando una importación de CSV](#page-225-0) en la página 217
- 5 Haga clic en **Finalizar**.

# **Después de que concluya**

Según la plantilla de identidad que haya seleccionado, sus solicitudes de identidad se aprueban de manera automática o los aprobadores revisan las solicitudes de identidad y las aprueban (o rechazan) según sea necesario.

# **Temas relacionados**

[Nota Sobre la Característica de Solicitud de Identidad \(2 páginas\)](https://resources.genetec.com/genetec-clearid/clearid-identity-request)

# <span id="page-221-0"></span>Solicitar una identidad

Puede utilizar el portal de autoservicio de Genetec ClearID™ para solicitar una identidad. Esta solicitud agrega a alguien (como una identidad) que aún no existe en el sistema. El uso del portal de autoservicio con un flujo de trabajo del aprobador opcional simplifica el proceso de aprobación al notificar solo a los aprobadores especificados.

### **Antes de empezar**

• [Familiarícese con los flujos de trabajo](#page-19-0).

# **Lo que debería saber**

Cualquier persona con el permiso requerido puede enviar una solicitud de identidad.

Esta tarea describe cómo usar el asistente de solicitud de identidad en el portal web para solicitar una identidad. El solicitante puede usar el asistente para agregar a alguien (como una identidad) que aún no existe en el sistema.

**NOTA:** En el pasado, la mayoría de las soluciones de control de acceso a sitios por lo general no rastreaban ni registraban por qué se necesitaba una identidad.

En ClearID, la solicitud de identidad incluye: quién solicitó la identidad, cuándo y el motivo de la solicitud de identidad.

- Se crean solicitudes de identidad y flujos de trabajo de aprobación independientes para cada identidad solicitada.
- Después de que se confirma el resumen de solicitudes, se asigna de manera automática a los individuos indicados para su aprobación.
- Después de que se produce el proceso de aprobación, el solicitante recibe un correo electrónico que le notifica si la solicitud de identidad se aprobó o rechazó.

# **Procedimiento**

- 1 [Inicie sesión en el portal de autoservicio.](#page-41-0)
- 2 Haga clic en **Tablero de Control**.
- 3 Haga clic en **Nueva solicitud**.

4 En el cuadro de diálogo de **Nueva solicitud**, haga clic en **Solicitar una identidad**.

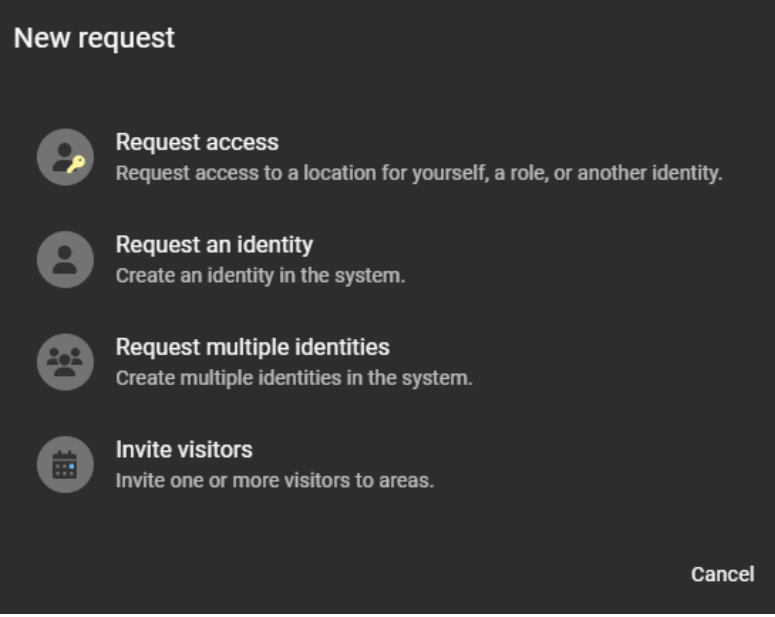

- 5 En el asistente de *Nueva solicitud de identidad*, seleccione una plantilla de la lista de **Plantilla de identidad** y haga clic en **siguiente**.
- 6 En la sección de *Información general*, complete los campos.

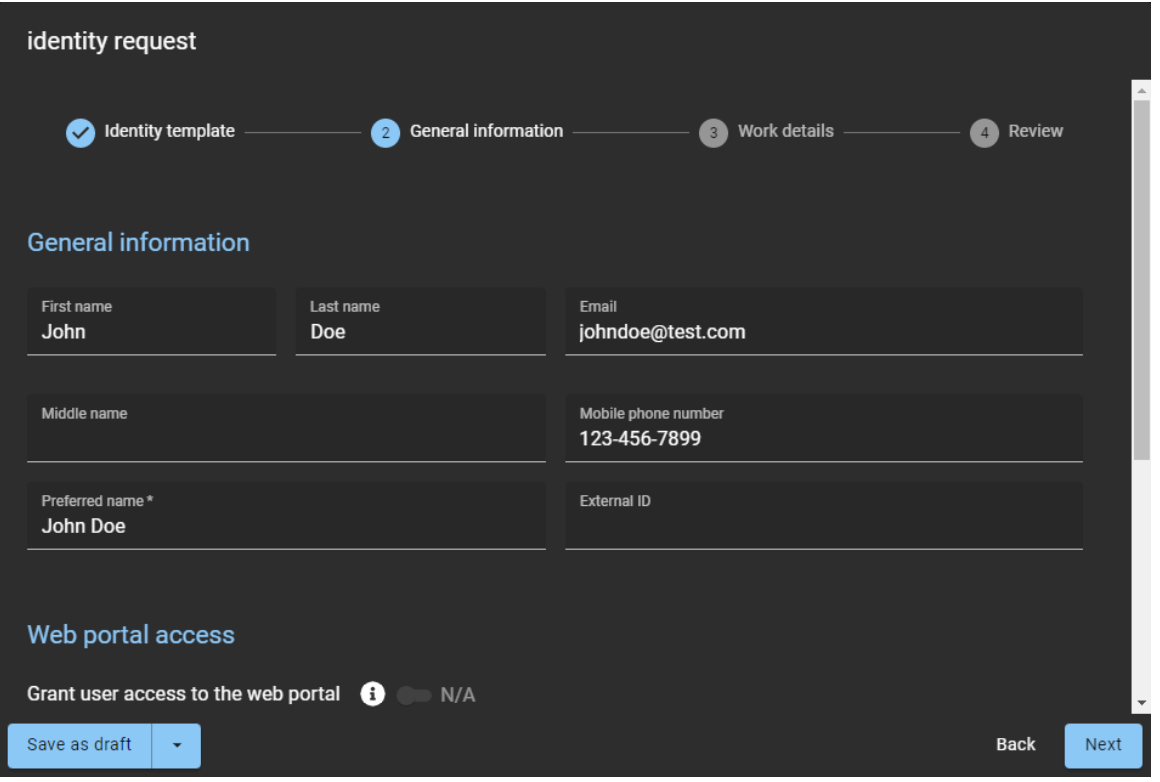

**SUGERENCIA:** En cualquier momento durante la creación de la solicitud, puede hacer clic en **Guardar como borrador** para guardar una solicitud incompleta (mientras espera la información faltante). También puede hacer clic en **Borrar** si la solicitud ya no es necesaria. Puede tener acceso a sus borradores desde la pestaña de **Mis solicitudes** en el Tablero de Control.

7 (Opcional) En la sección de *Acceso al portal web*, mueva el control deslizante de **Otorgar acceso de usuario al portal web** hacia la posición de **Habilitado** si quiere permitir que la identidad solicitada pueda iniciar sesión y usar el portal web de ClearID.

**NOTA:** El control deslizante de **Otorgar acceso de usuario al portal web** está deshabilitado cuando la plantilla de identidad que está usando no incluye la opción de acceso al portal web.

- a) Si habilitó el acceso al portal web, introduzca un nombre de usuario. **NOTA:** El nombre de usuario debe ser una dirección de correo electrónico válida.
- 8 En la sección de *Control de acceso*, complete los campos. Los campos obligatorios están resaltados con un asterisco (\*).
	- **Zona horaria:** Seleccione el huso horario que requiera.
	- **Fecha de activacion:** Seleccione la fecha en que se debe activar la identidad solicitada.
	- **Fecha de caducidad:** Seleccione la fecha en que se debe desactivar la identidad solicitada. **NOTA:** Según la plantilla de identidad que se seleccione, es posible que la fecha de vencimiento no sea obligatoria.

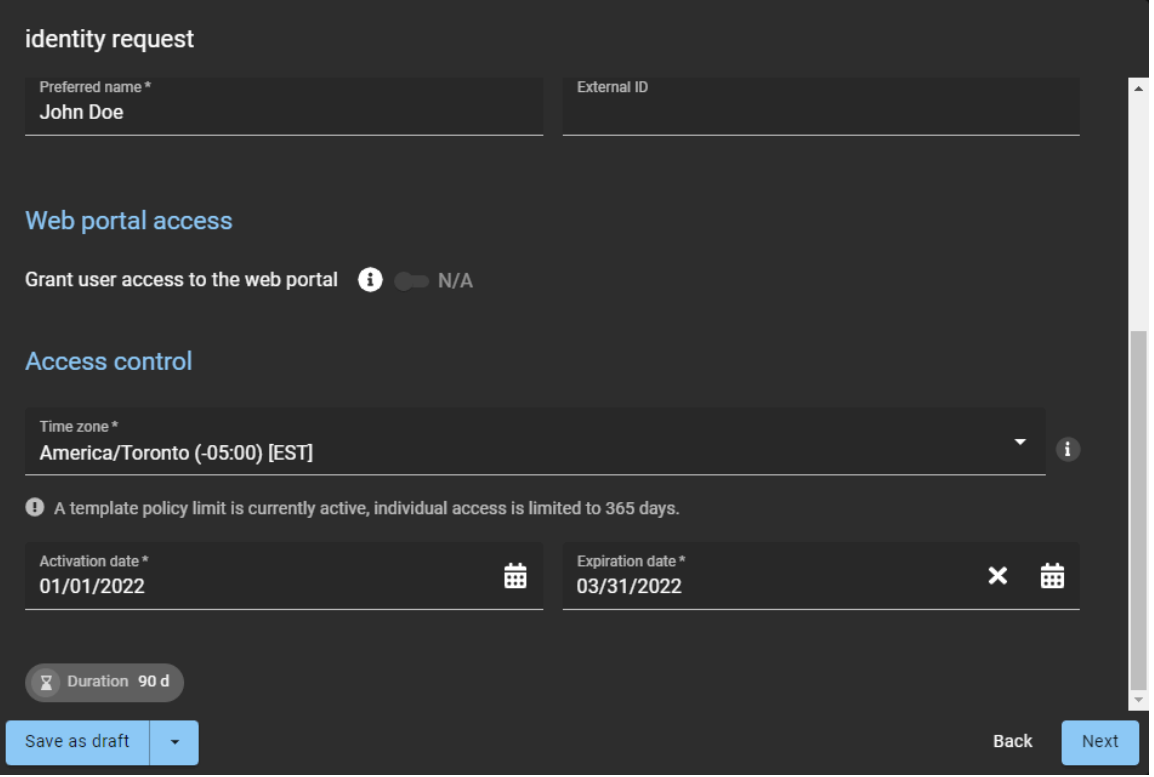

**NOTA:** Los tiempos de activación y vencimiento de la identidad dependen del período de acceso especificado en la solicitud de identidad y la hora en la zona horaria seleccionada, y se activan en función de estos. Si se especificó y habilitó una *duración máxima* en la plantilla de identidad, se muestra un mensaje que indica el período máximo de acceso que se puede especificar.

a) Haga clic en **Siguiente**.

9 En la sección de *Detalles del trabajo*, complete los campos.

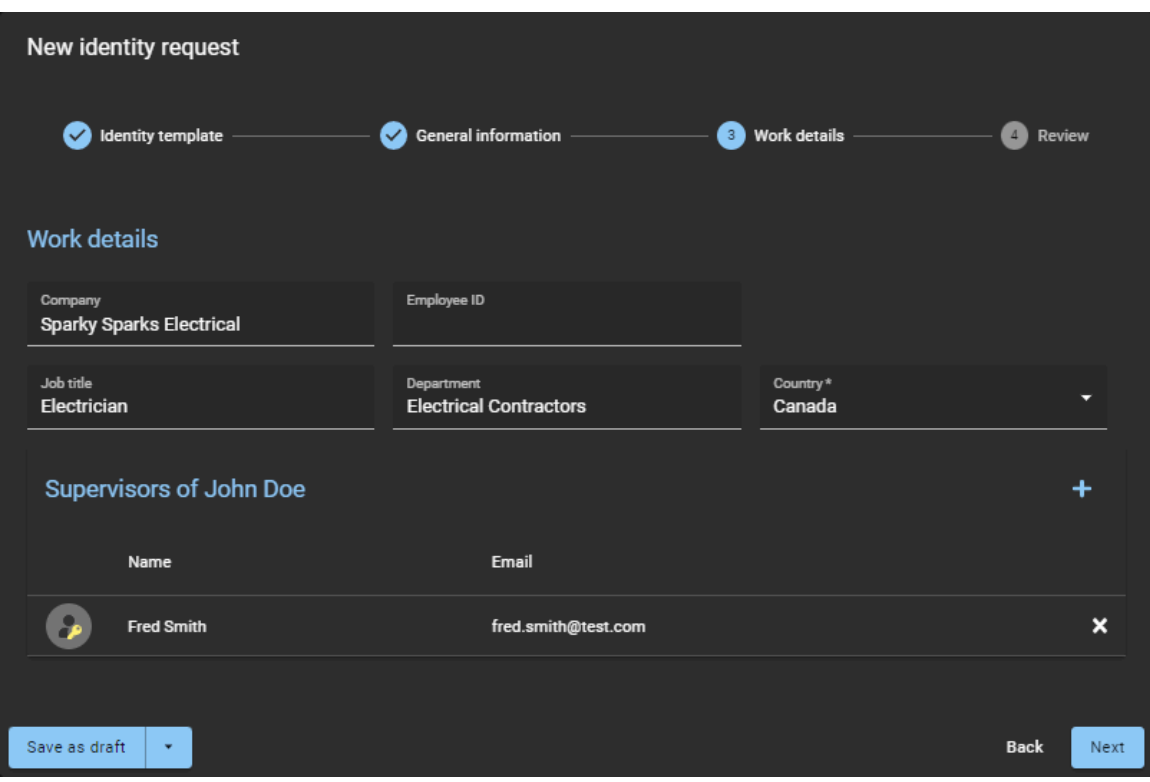

- **Empresa:** Introduzca el nombre de la compañía.
- **ID del empleado:** Introduzca la ID del Empleado.
- **Puesto laboral:** Introduzca el puesto de trabajo.
- **Departamento:** Introduzca el departamento.
- **País:** Seleccione un país de la lista. Esta configuración de país solo se utiliza en la forma *Estándar*. **SUGERENCIA:** Introduzca la primera letra del país para saltar a esa parte de la lista de países.
- a) En la sección de *Supervisores de*, haga clic en el **para agregar supervisores.**

**NOTA:** Los supervisores especificados aquí son los supervisores de la nueva identidad que se está creando. El solicitante se agrega de manera automática a la lista de **Supervisores de** por defecto.

- b) (Opcional) Agregue más supervisores según sea necesario.
- c) (Opcional) Haga clic en la **x** para quitar cualquier supervisor que ya no sea necesario. Por ejemplo, si solicitó identidades en nombre de otra persona, puede quitarse (si es necesario) después de que se agreguen los supervisores relevantes.
- d) Haga clic en **Siguiente**.

10 En la sección de *Revisar*, verifique que los detalles de la solicitud de identidad sean correctos.

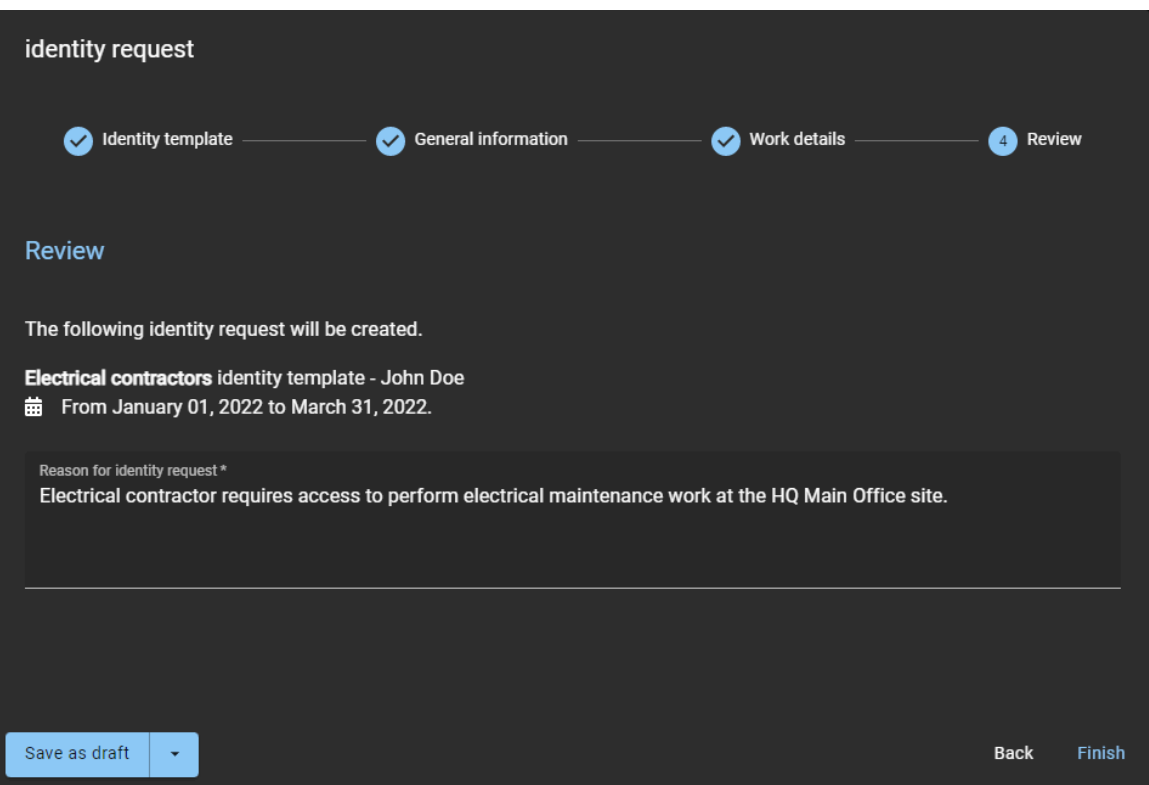

11 Si los detalles son correctos, agregue un motivo para la solicitud y haga clic en **Finalizar**. Se envía una notificación por correo electrónico a los aprobadores (si corresponde).

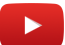

# **Después de que concluya**

Según la plantilla de identidad que haya seleccionado, sus solicitudes de identidad se aprueban de manera automática o los aprobadores revisan las solicitudes de identidad y las aprueban (o rechazan) según sea necesario.

#### **Temas relacionados**

[Nota Sobre la Característica de Solicitud de Identidad \(2 páginas\)](https://resources.genetec.com/genetec-clearid/clearid-identity-request)

# <span id="page-225-0"></span>Solicitar múltiples identidades usando una importación de CSV

Puede usar el portal de autoservicio de Genetec ClearID™ para solicitar múltiples identidades. Esta solicitud agrega varias personas (como identidades) que actualmente no existen en el sistema. El uso del portal de autoservicio con el flujo de trabajo de aprobador opcional simplifica el proceso de aprobación al notificar únicamente a los aprobadores especificados.

#### **Antes de empezar**

• [Familiarícese con los flujos de trabajo](#page-19-0).

# **Lo que debería saber**

Cualquier persona con el permiso requerido puede enviar una solicitud de identidad.

Esta tarea describe cómo utilizar el asistente de solicitud de identidad en el portal web para solicitar varias identidades mediante una importación CSV. El solicitante puede utilizar el asistente para agregar personas (como identidades) que aún no existen en el sistema.

**NOTA:** En el pasado, la mayoría de las soluciones de control de acceso no solían hacer un seguimiento o registrar por qué se requería una identidad.

En ClearID, la solicitud de identidad incluye: quién solicitó la identidad, cuándo y el motivo de la solicitud de identidad.

- Se crean solicitudes de identidad y flujos de trabajo de aprobación independientes para cada identidad solicitada.
- Después de que se confirma el resumen de solicitudes, se asigna de manera automática a los individuos indicados para su aprobación.
- Después de que se produce el proceso de aprobación, el solicitante recibe un correo electrónico que le notifica si la solicitud de identidad se aprobó o rechazó.

### **Procedimiento**

- 1 [Inicie sesión en el portal de autoservicio.](#page-41-0)
- 2 Haga clic en **Tablero de Control**.
- 3 Haga clic en **Nueva solicitud**.
- 4 En el cuadro de diálogo de **Nueva solicitud**, haga clic en **Solicitar múltiples identidades**.

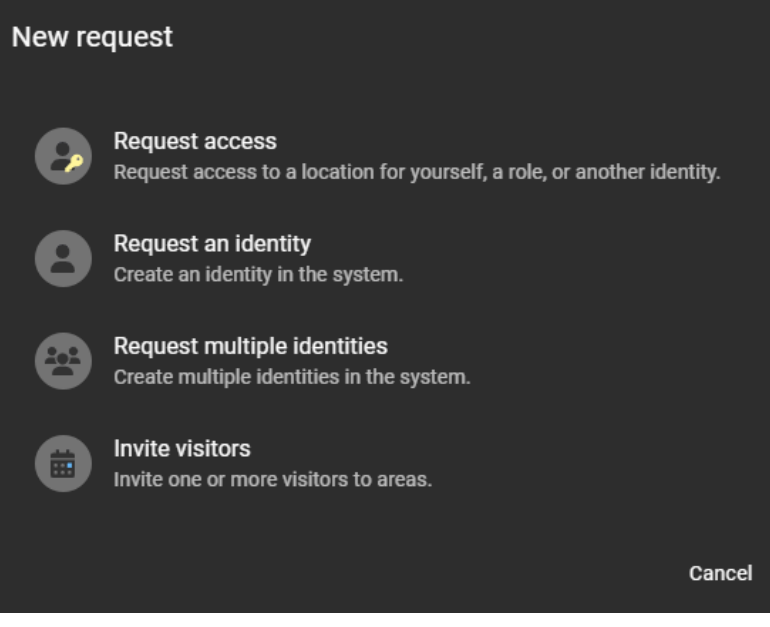

- 5 Complete los campos en la sección de **Información básica** del asistente de *Solicitar múltiples identidades*.
	- a) En el campo de **Nombre** de la sección de *Solicitar nombre*, introduzca un nombre significativo para su solicitud.

Este nombre significativo garantiza que su solicitud pueda identificarse fácilmente en los tableros de control **Mis solicitudes** o **Mis tareas** más tarde.

b) En la sección de **Supervisores**, busque y seleccione una o más identidades para asignarlas como supervisores de las identidades importadas.

Puede asignar un máximo de 20 supervisores.

**NOTA:** Los supervisores especificados aquí son los supervisores de las nuevas identidades que se están creando. El solicitante se agrega de manera automática a la lista de **Supervisores** por defecto.

- c) En la sección de *Plantilla de solicitud de identidad*, seleccione una plantilla de la lista.
- d) En la sección de *Motivo de la solicitud*, agregue un motivo para la solicitud y haga clic en **Siguiente**.

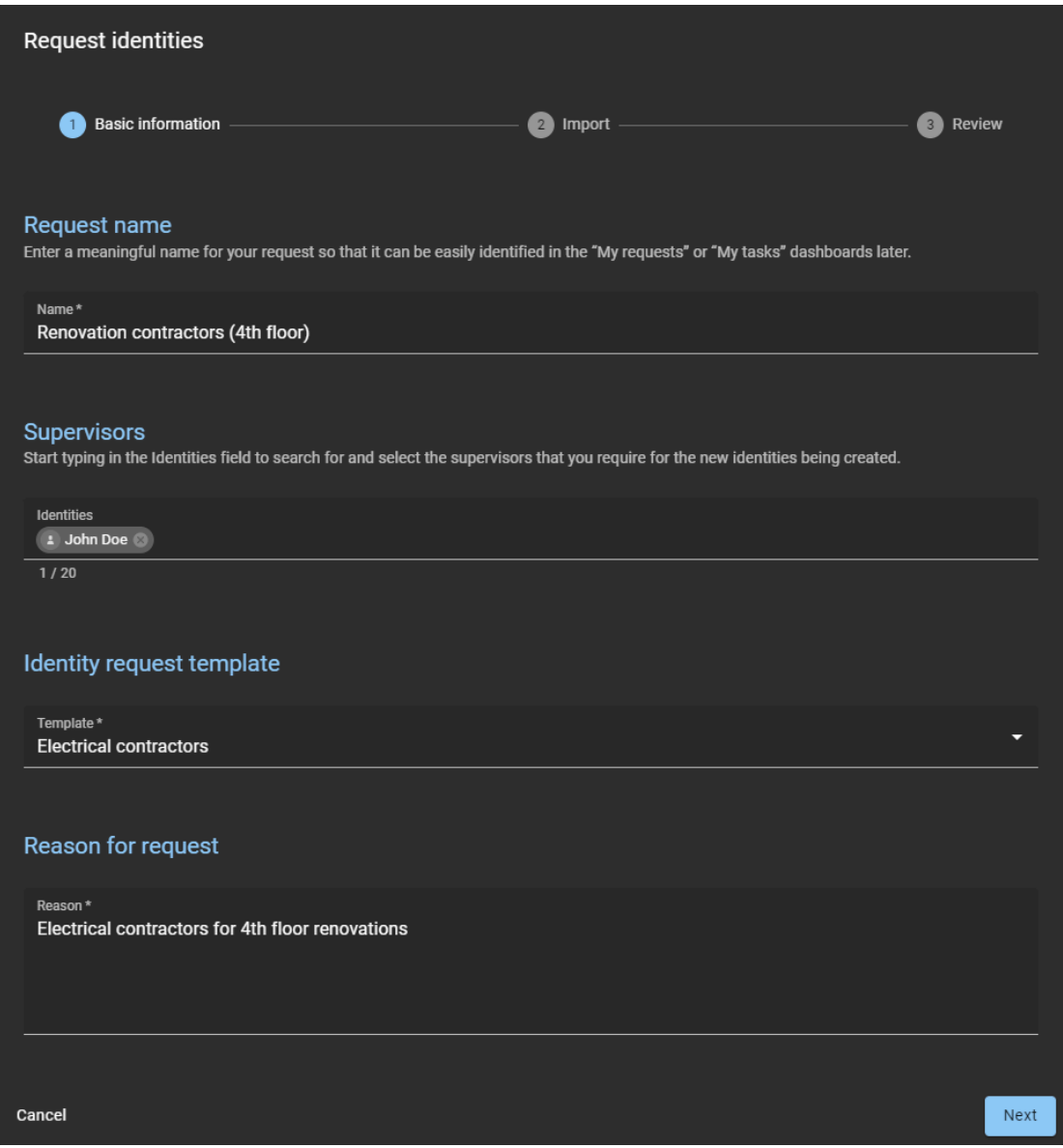

6 En la sección de **Importar**, haga clic en **Importar desde CSV**.

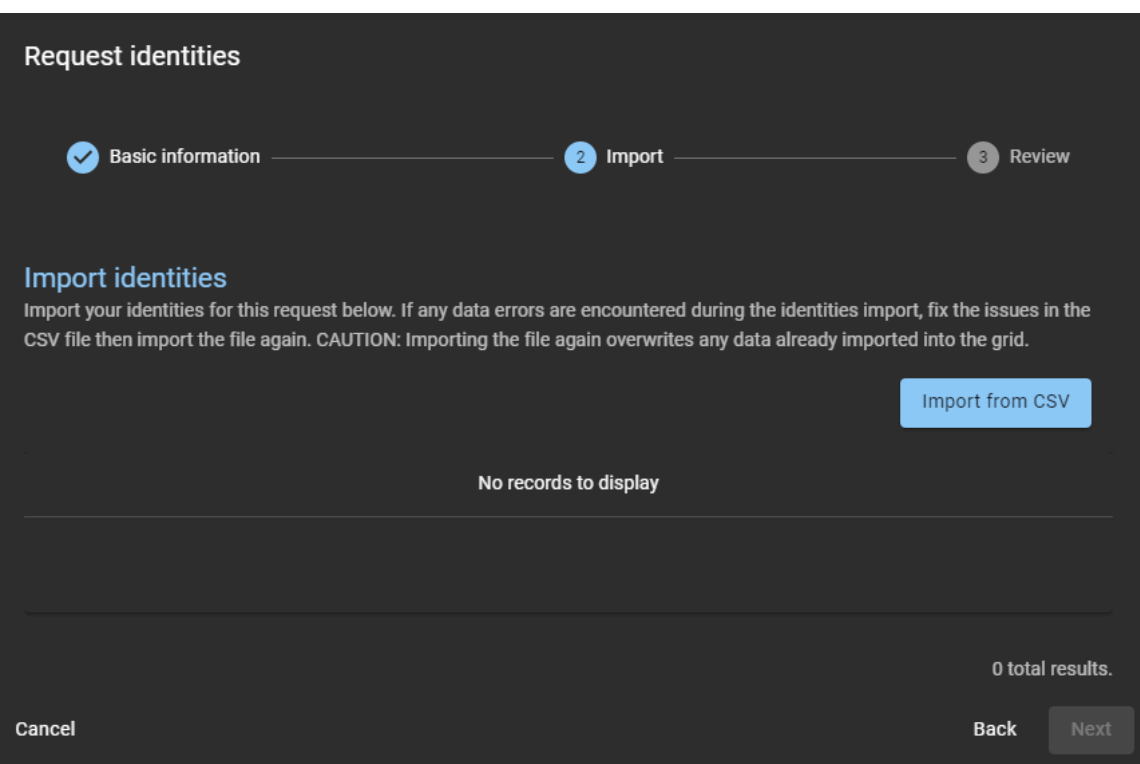

**NOTA:** Puede importar un máximo de 1000 identidades por solicitud de identidad.

- 7 Elige uno de los siguientes:
	- Utilice un archivo CSV existente.
	- Descargue un archivo CSV de muestra.
- 8 Si elige utilizar un archivo CSV existente, haga lo siguiente:
	- a) Arrastre y suelte un archivo CSV existente que contenga las identidades que necesita o haga clic en **Examinar** para seleccionar el archivo que necesita.

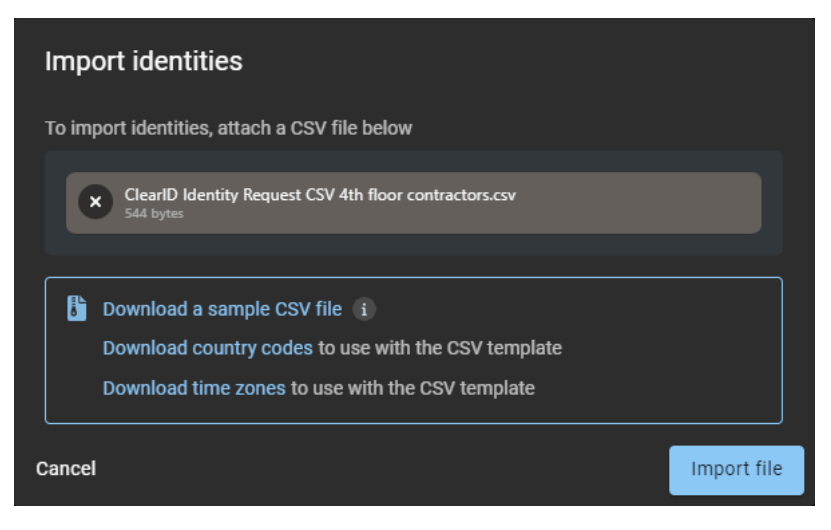

b) Haga clic en **Importar archivo** para importar la lista de identidades.

9 Revise los datos de identidades importados y verifique si hay errores.

**NOTA:** Al solicitar múltiples identidades, la disponibilidad de la opción de acceso al portal web depende de la configuración de su plantilla.

- Si su plantilla no incluye la opción de acceso al portal web, los campos de acceso al portal web se ignoran.
- Si su plantilla incluye la opción de acceso al portal web, se procesan los campos de acceso al portal web.

El siguiente ejemplo muestra identidades importadas que no incluyen acceso al portal web.

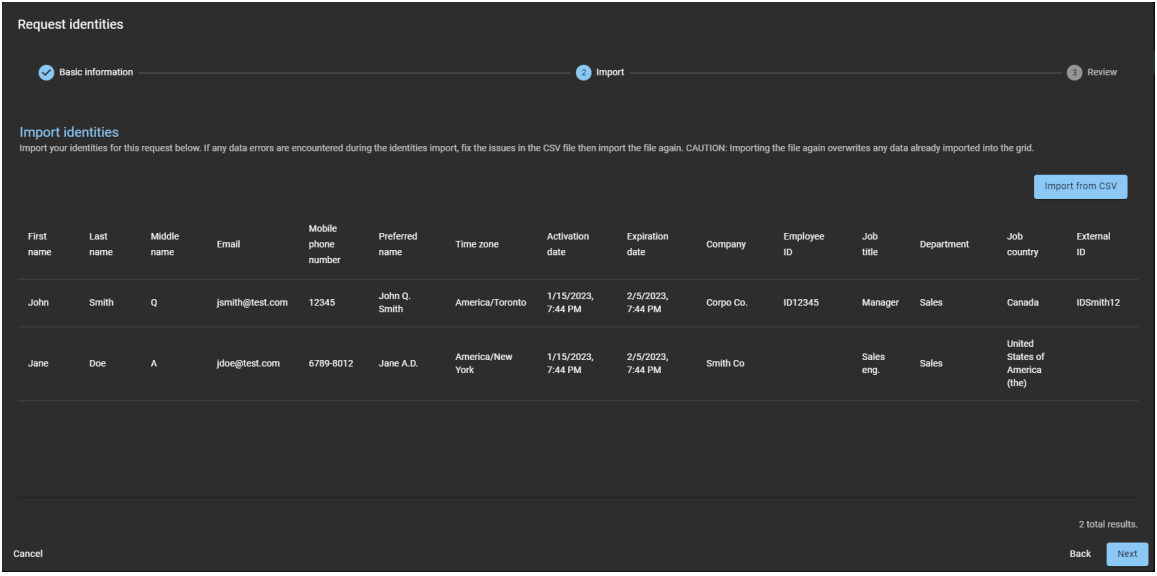

El siguiente ejemplo muestra identidades importadas que incluyen acceso al portal web.

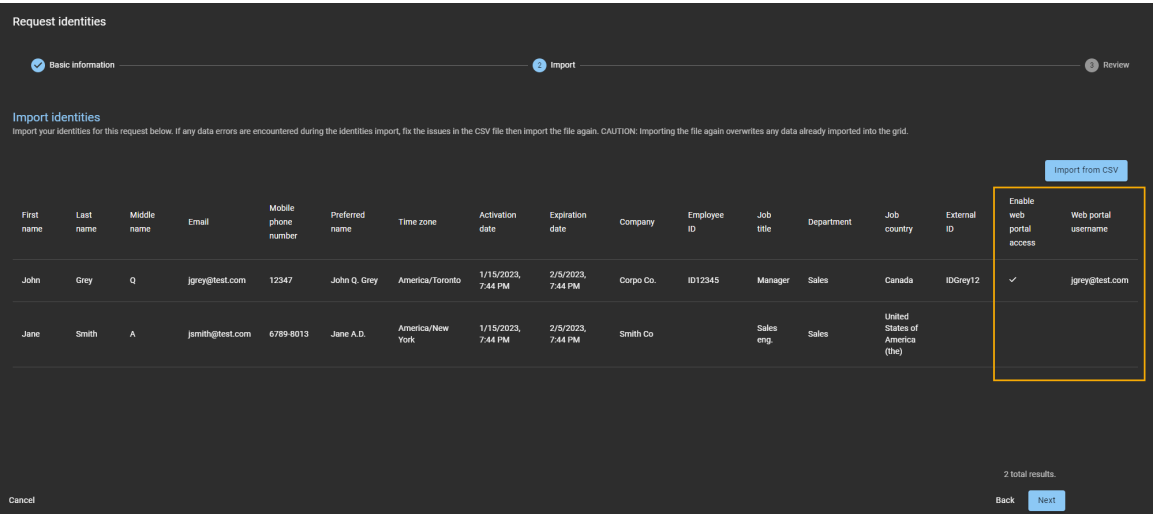

Si se encuentra algún error en el archivo CSV importado, se resalta en rojo. Cualquier corrección debe aplicarse en el archivo CSV y luego importarse nuevamente.

**PRECAUCIÓN:** La corrección de cualquier error sobrescribirá los datos de identidades ya importados a la grilla.

- a) (Opcional) Si su lista de identidades es larga, considere usar el control deslizante de **Mostrar solo errores**.
- b) Haga clic en **Siguiente**.

10 En la sección de **Revisar**, revise la información para asegurarse de que todo es correcto.

| <b>Request identities</b>                                                              |                                                   |                              |        |
|----------------------------------------------------------------------------------------|---------------------------------------------------|------------------------------|--------|
| <b>Basic information</b><br>$\checkmark$                                               | Import<br>$\mathbf{v}$                            | <b>Review</b><br>$3^{\circ}$ |        |
| <b>Review</b><br>Ensure that all information is correct before completing the request. |                                                   |                              |        |
| Request name<br>ఆ                                                                      | Renovation contractors (4th Floor)                |                              |        |
| å.<br>Supervisors                                                                      | John Doe                                          |                              |        |
| Identity request template<br>rü                                                        | <b>Electrical contractors</b>                     |                              |        |
| Reason for request<br>D                                                                | Electrical contractors for 4th floor renovations. |                              |        |
| $\blacktriangle$ Identities                                                            | 2 identities will be requested                    |                              |        |
|                                                                                        |                                                   |                              |        |
|                                                                                        |                                                   |                              |        |
|                                                                                        |                                                   |                              |        |
|                                                                                        |                                                   |                              |        |
|                                                                                        |                                                   |                              |        |
| Cancel                                                                                 |                                                   | <b>Back</b>                  | Finish |

a) Si los detalles en la sección de *Revisar* son correctos, haga clic en **Finalizar**.

- 11 Si decide **Descargar un archivo CSV de muestra**, haga lo siguiente:
	- a) Haga clic en **Descargar un archivo CSV de muestra**.

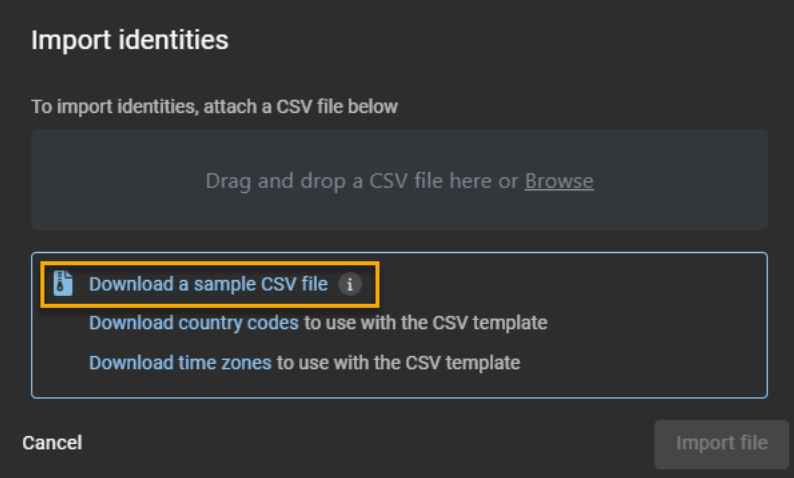

b) Seleccione y abra el archivo CSV descargado.

**SUGERENCIA:** Descargue las muestras de *códigos de país* y *husos horarios* para referencia si los *códigos de país* y *husos horarios* que necesita no se muestran en la muestra descargada.

c) Para cada identidad, complete una fila de información de identidad en el archivo de plantilla CSV.

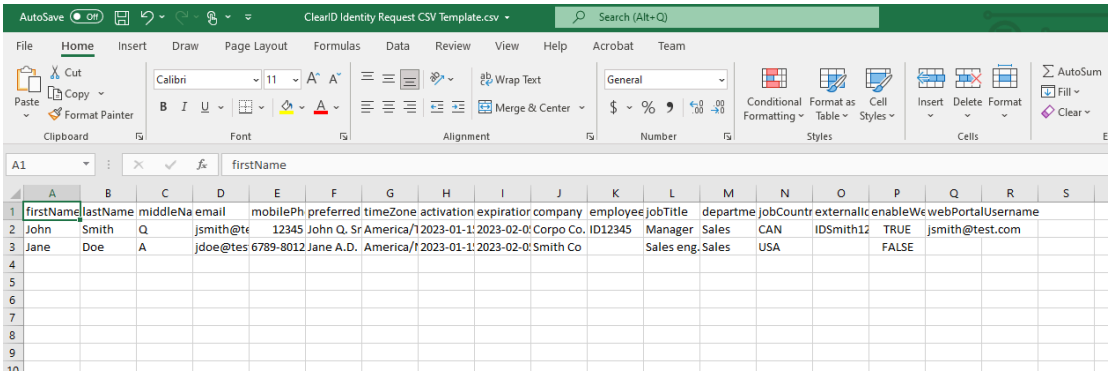

**NOTA:** Las columnas de la plantilla CSV pueden variar según los ajustes de la configuración de su sitio.

- d) Guarde la lista de identidades como un archivo CSV.
- e) Volver al cuadro de diálogo *Importar identidades*, para arrastrar y soltar o hacer clic en **Navegar** para seleccionar el archivo que creó.
- f) Haga clic en **Importar Archivo** para importar la lista de identidades.

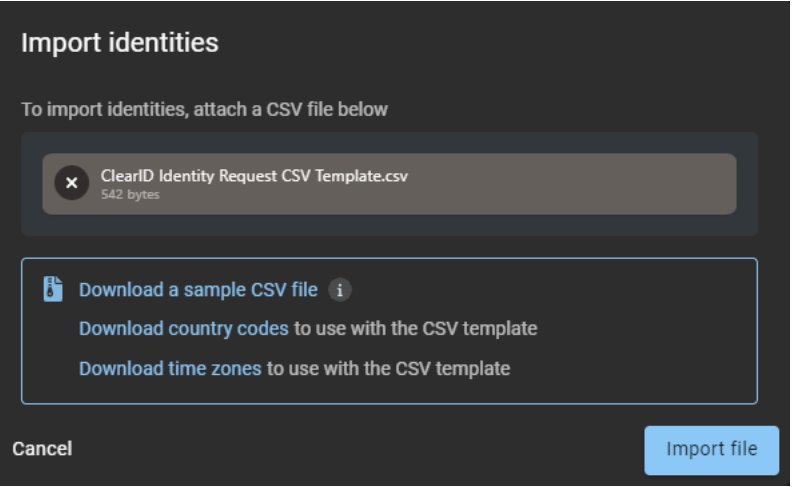

12 Revise los datos de las identidades importadas y verifique que no haya errores.

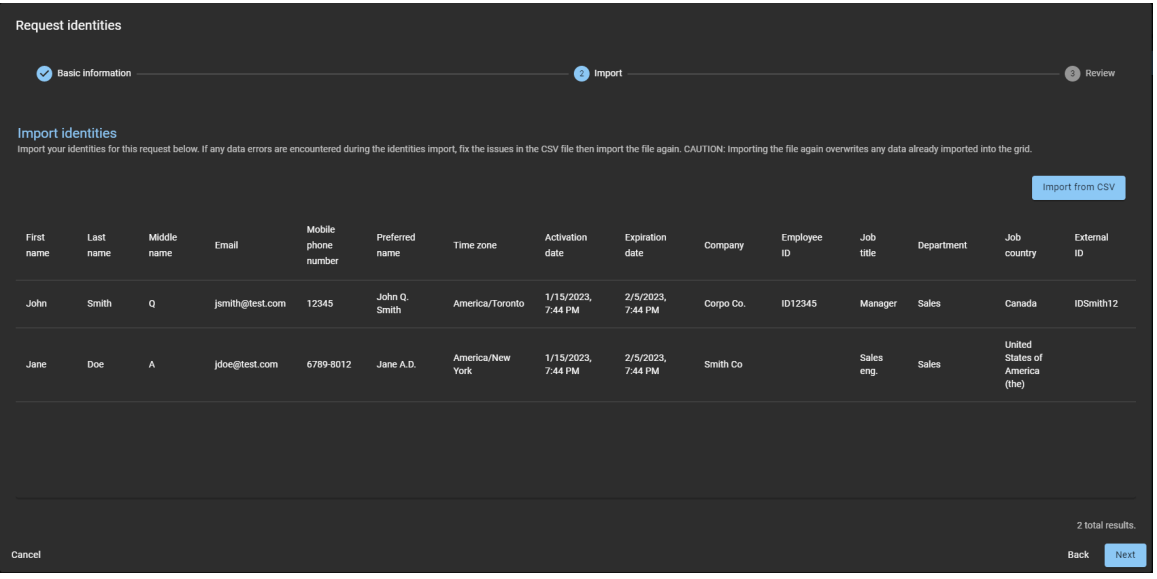

Si se encuentra algún error en el archivo CSV importado, se resalta en rojo. Cualquier corrección debe aplicarse en el archivo CSV y luego importarse nuevamente.

**PRECAUCIÓN:** La corrección de cualquier error sobrescribirá los datos de identidades ya importados a la grilla.

- a) (Opcional) Si su lista de identidades es larga, considere usar el control deslizante de **Mostrar solo errores**.
- b) Haga clic en **Siguiente**.

13 En la sección de **Revisar**, revise la información para asegurarse de que todo es correcto.

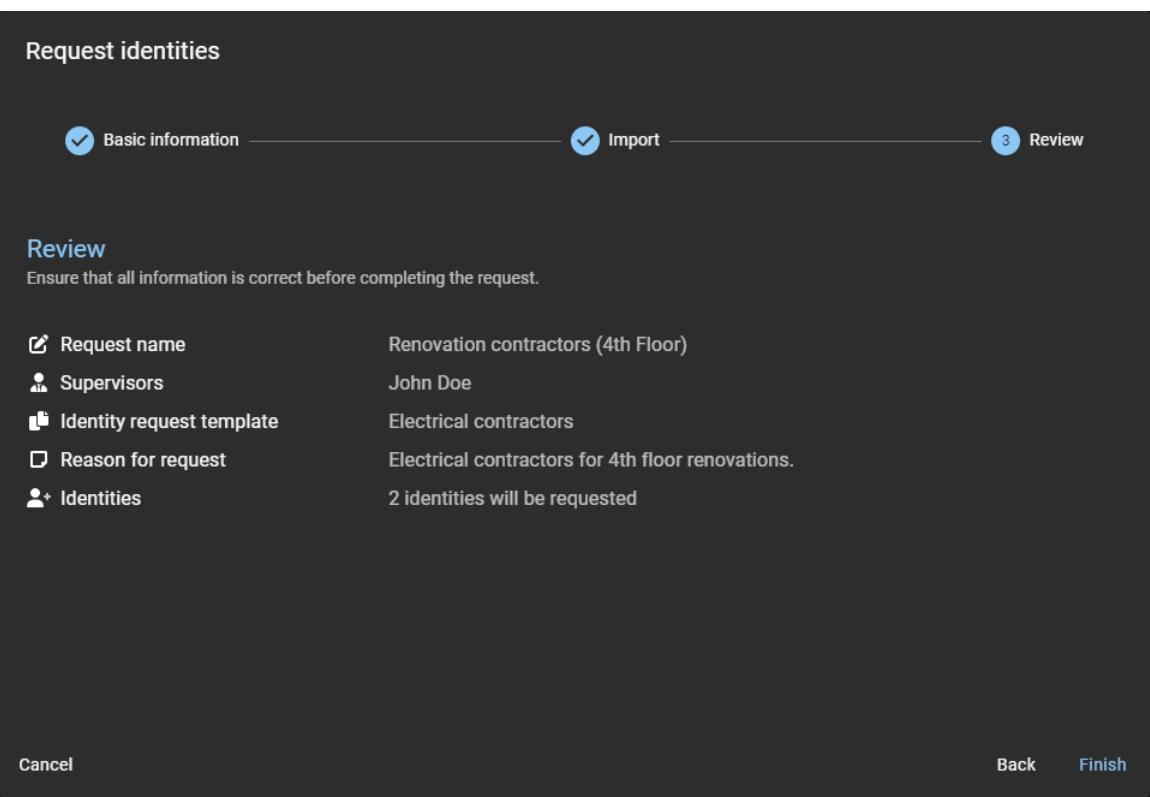

a) Si los detalles en la sección de *Revisar* son correctos, haga clic en **Finalizar**.

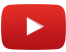

# **Después de que concluya**

Según la plantilla de identidad que haya seleccionado, sus solicitudes de identidad se aprueban de manera automática o los aprobadores revisan las solicitudes de identidad y las aprueban (o rechazan) según sea necesario.

# **Temas relacionados**

[Nota Sobre la Característica de Solicitud de Identidad \(2 páginas\)](https://resources.genetec.com/genetec-clearid/clearid-identity-request)

# Cancelar solicitudes de identidad

Para cancelar solicitudes de identidad, el solicitante de identidad debe revisar las solicitudes pendientes y luego decidir qué solicitudes cancelar.

# **Antes de empezar**

[Asegúrese de que ya se hayan enviado algunas solicitudes de identidad](#page-221-0).

# **Lo que debería saber**

Solo los solicitantes de identidad pueden cancelar las solicitudes de identidad.

- Solo se pueden cancelar las solicitudes pendientes.
- Las solicitudes completadas no se pueden cancelar.

**NOTA:** Si se cancela una de las identidades solicitadas, todos los aprobadores configurados se agregan a la lista **.cc** en la notificación por correo electrónico para la aprobación y finalización de la solicitud de identidad titulada: "Se ha actualizado la solicitud de identidad para *identidad*".

# **Procedimiento**

#### **Para cancelar una solicitud de identidad:**

- 1 Haga clic en **Tablero de control** > **Mis solicitudes**.
- 2 Desde la lista de **Estado**, filtre las solicitudes que se muestran:
	- **Estado:** Seleccione un estado entre los siguientes:
		- **Todos:** Muestra todas las tareas pendientes o completadas.
		- **Pendiente:** Muestra las tareas pendientes de aprobación.
		- **Completado:** Muestra las tareas completadas y su estado. Por ejemplo, aprobado, completado, denegado o cancelado.

3 En la lista de **Mis solicitudes**, haga clic en una solicitud de identidad para mostrar detalles adicionales sobre la solicitud.

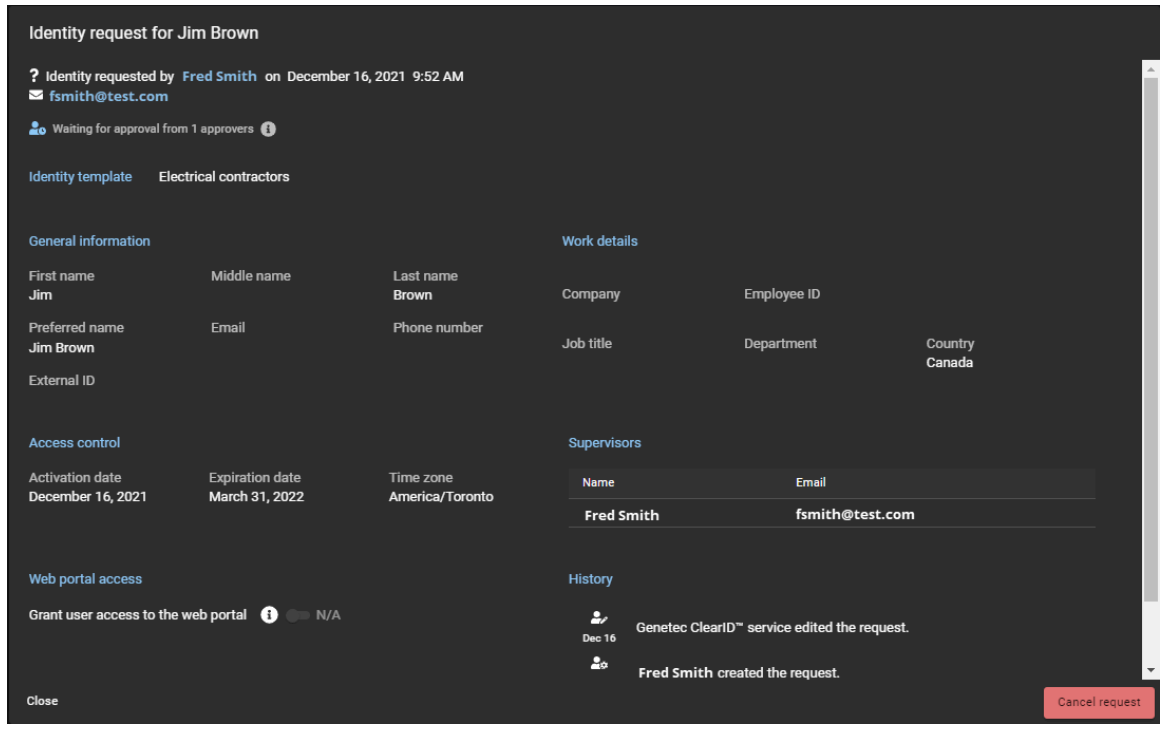

**NOTA:** Los botones que están disponibles en los detalles de la solicitud de identidad varían dependiendo de si usted es el solicitante, el supervisor o el aprobador.

- 4 Revise los detalles de la solicitud de identidad para ver si son exactos y están completos.
- 5 Si la solicitud de identidad ya no es necesaria, haga clic en **Cancelar solicitud**. a) Introduzca el motivo de la cancelación y haga clic en **Confirmar**.

#### **Para cancelar múltiples identidades solicitadas mediante una importación de CSV:**

- 1 Haga clic en **Tablero de control** > **Mis solicitudes**.
- 2 Desde la lista de **Estado**, filtre las solicitudes que se muestran:
	- **Estado:** Seleccione un estado entre los siguientes:
		- **Todos:** Muestra todas las tareas pendientes o completadas.
		- **Pendiente:** Muestra las tareas pendientes de aprobación.
		- **Completado:** Muestra las tareas completadas y su estado. Por ejemplo, aprobado, completado, denegado o cancelado.

3 En la lista de **Mis solicitudes**, haga clic en una solicitud de identidades en espera de aprobación para mostrar detalles adicionales sobre la solicitud.

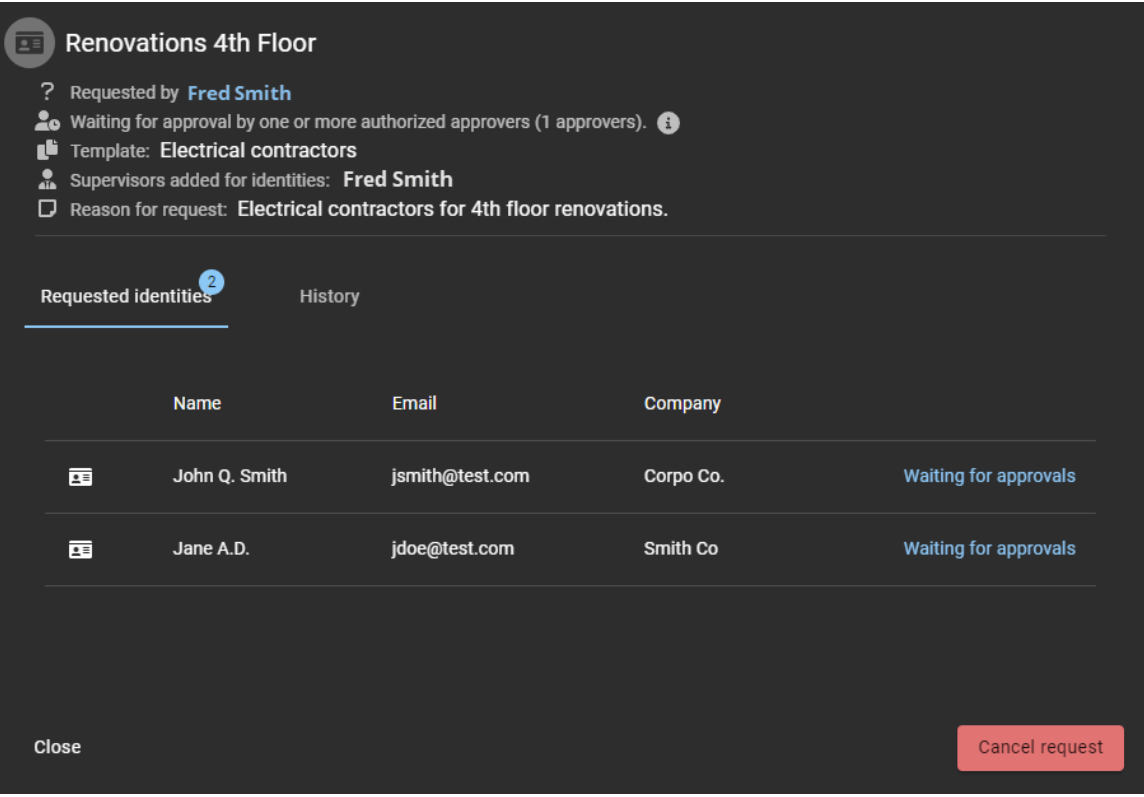

**NOTA:** Los botones que están disponibles en los detalles de la solicitud de identidades varían dependiendo de si usted es el solicitante, el supervisor o el aprobador.

- 4 Revise los detalles de la solicitud de identidad para ver si son exactos y están completos.
- 5 Si la solicitud de identidad ya no es necesaria, haga clic en **Cancelar solicitud**.
	- a) Introduzca el motivo de la cancelación y haga clic en **Confirmar**.

La solicitud de identidad ahora está cancelada.

# <span id="page-237-0"></span>Aprobar solicitudes de identidad

Para aprobar solicitudes de identidad, un supervisor o aprobador de identidad debe revisar las aprobaciones pendientes y luego decidir qué solicitudes aprobar.

# **Antes de empezar**

[Asegúrese de que ya se hayan enviado algunas solicitudes de identidad](#page-221-0).

# **Lo que debería saber**

Solo los supervisores o aprobadores de identidad pueden aprobar solicitudes de identidad.

# **Procedimiento**

#### **Para aprobar una solicitud de identidad:**

- 1 Haga clic en **Tablero de control** > **Mis tareas**.
- 2 Desde la lista de **Estado**, filtre las tareas que se muestran:
	- **Estado:** Seleccione un estado entre los siguientes:
		- **Todos:** Muestra todas las tareas pendientes o completadas.
		- **Pendiente:** Muestra las tareas pendientes de aprobación.
		- **Completado:** Muestra las tareas completadas y su estado. Por ejemplo, aprobado, completado, denegado o cancelado.
- 3 En la lista de **Mis tareas**, haga clic en una solicitud de identidad para mostrar detalles adicionales sobre la solicitud.

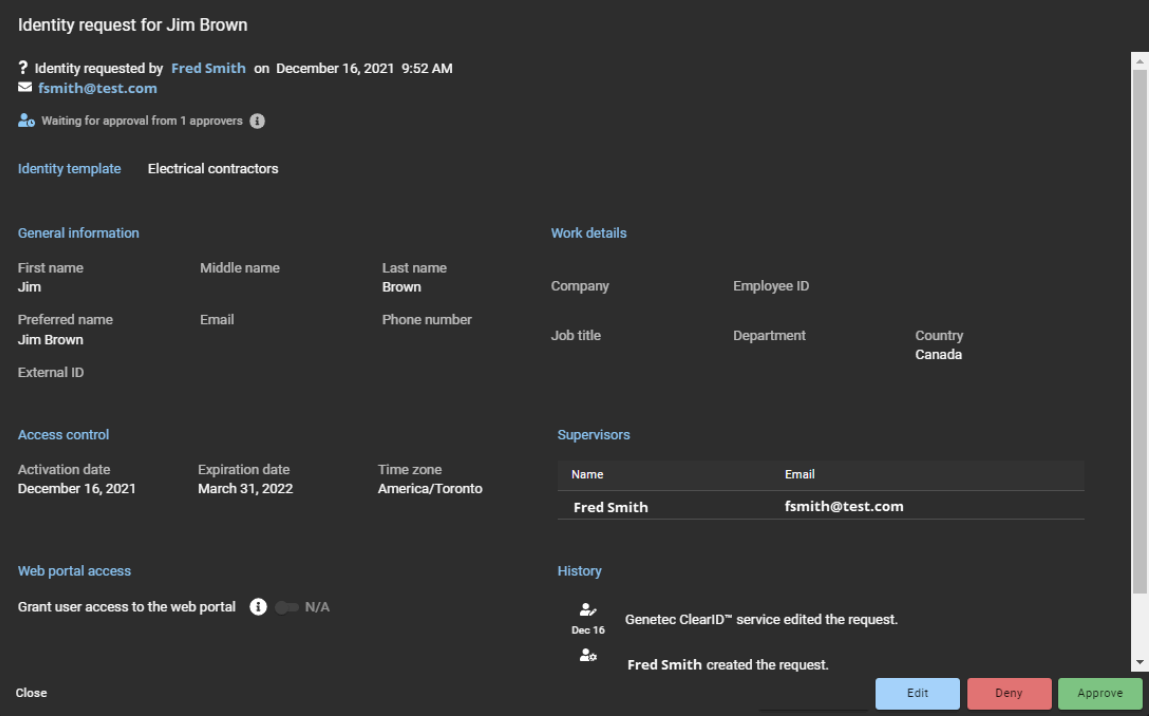

**NOTA:** Los botones que están disponibles en los detalles de la solicitud de identidad varían dependiendo de si usted es el solicitante, el supervisor o el aprobador.

- 4 Revise los detalles de la solicitud de identidad para ver si son exactos y están completos.
- 5 (Opcional) Si necesita modificar la solicitud de identidad, haga clic en **Editar** y haga los cambios que sean necesarios.
	- a) Haga clic en **Guardar**.
- 6 Si la solicitud no es válida o contiene información incorrecta, haga clic en **Denegar**.
	- a) Introduzca el motivo de la denegación y haga clic en **Confirmar**.
- 7 Si la solicitud es válida y correcta, haga clic en **Aprobar**.
- 8 En el campo de **Motivo de la aprobación**, introduzca el motivo de la aprobación y haga clic en **Confirmar**.

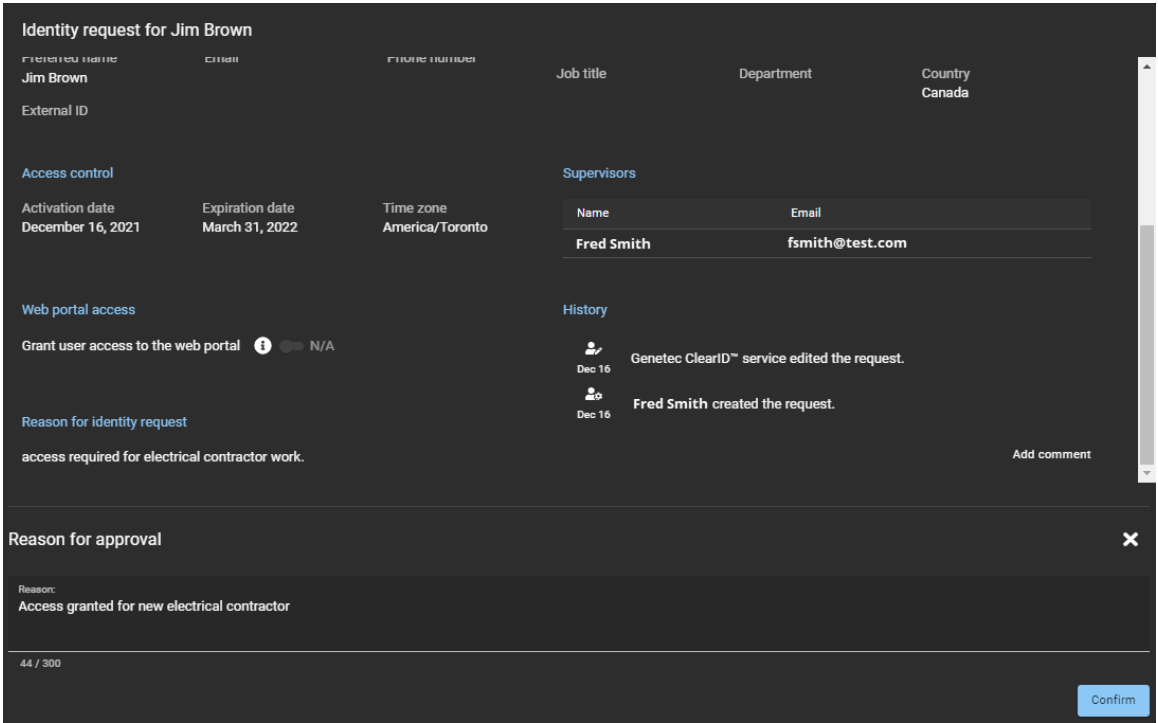

**Para aprobar identidades importadas mediante una importación de CSV:**

1 Haga clic en **Tablero de control** > **Mis tareas**.

2 En la lista de **Mis tareas**, haga clic en una solicitud de identidades para mostrar detalles adicionales sobre la solicitud.

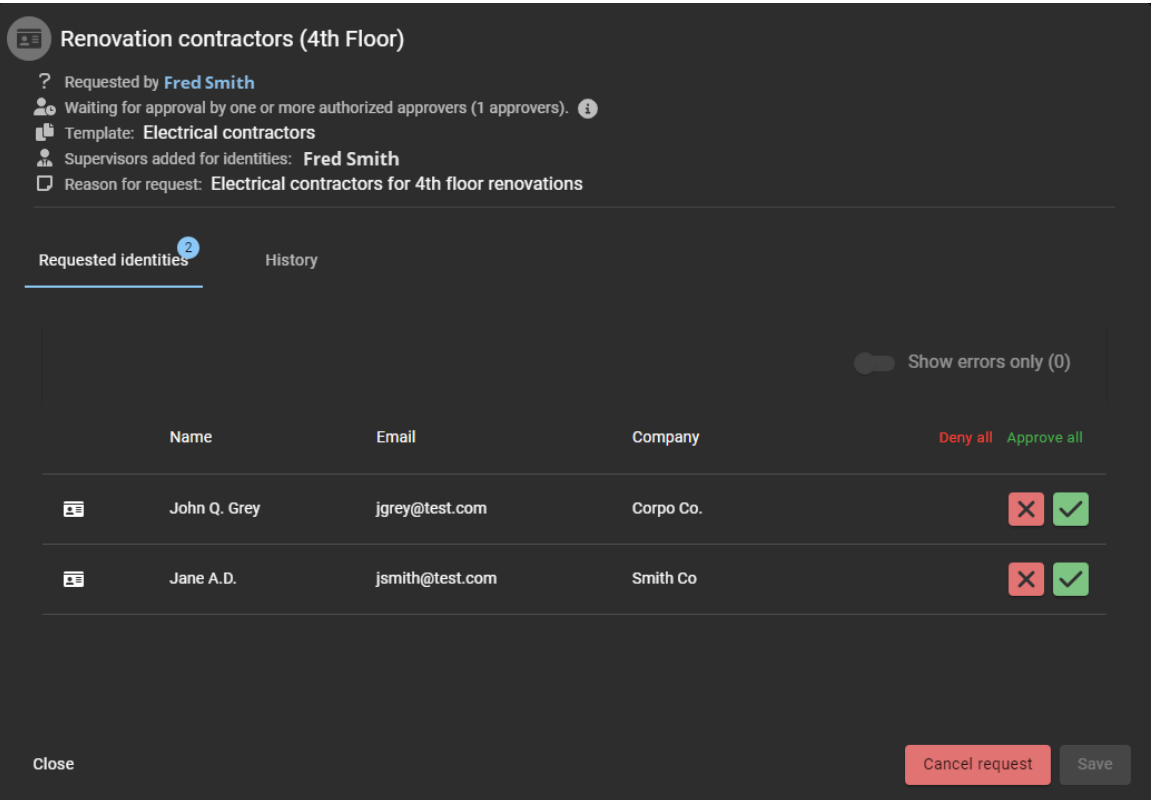

**NOTA:** Los botones que están disponibles en los detalles de la solicitud de identidad varían dependiendo de si usted es el solicitante, el supervisor o el aprobador.

- 3 Revise los detalles de la solicitud de identidades para ver si son exactos y están completos.
	- a) Si todas las identidades de la solicitud son correctas, haga clic en **Aprobar todo**, luego haga clic en **Guardar**.
	- b) Si todas las identidades de la solicitud no son correctas, haga clic en **Denegar todo**, luego haga clic en **Guardar**.
- 4 (Opcional) Si necesita modificar una identidad, haga clic en **Ver detalles de solicitud de identidad** (**11**) en la fila de la identidad para revisar los detalles de esa solicitud.
	- a) Haga clic en **Editar** para hacer todos los cambios que necesite.
	- b) Haga clic en **Guardar**.
- 5 Si la solicitud no es válida o contiene información incorrecta, haga clic en **Denegar** (x) en la fila de la identidad.
	- a) Introduzca el motivo de la denegación y haga clic en **Confirmar**.
- 6 Si la solicitud es válida y correcta, haga clic en **Aprobar** ( $\vee$ ) en la fila de la identidad.
	- a) Haga clic en **Guardar**.
	- b) En el campo de **Motivo de la aprobación**, introduzca el motivo de la aprobación y haga clic en **Confirmar**.

La solicitud de identidad ahora está aprobada. La identidad ahora está creada y, si corresponde, hereda el acceso a funciones a las áreas asociadas durante los períodos especificados en su solicitud de identidad.

**NOTA:** (Opcional) Su organización también puede proporcionar comunicaciones adicionales con respecto a dónde y cómo recuperar una tarjeta de acceso de distintivo (si es necesario) para la nueva identidad.

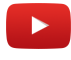

# **Después de que concluya**

#### **Temas relacionados**

[Nota Sobre la Característica de Solicitud de Identidad \(2 páginas\)](https://resources.genetec.com/genetec-clearid/clearid-identity-request)

# Modificación de una solicitud de identidad

Para modificar solicitudes de identidad, un supervisor o aprobador de identidad debe revisar las aprobaciones pendientes y luego decidir qué solicitudes modificar.

#### **Antes de empezar**

[Asegúrese de que ya se hayan enviado algunas solicitudes de identidad.](#page-221-0)

#### **Lo que debería saber**

Solo los supervisores o aprobadores de identidad pueden modificar solicitudes de identidad.

### **Procedimiento**

#### **Para modificar una solicitud de identidad:**

- 1 Haga clic en **Tablero de control** > **Mis tareas**.
- 2 Desde la lista de **Estado**, filtre las tareas que se muestran:
	- **Estado:** Seleccione un estado entre los siguientes:
		- **Todos:** Muestra todas las tareas pendientes o completadas.
		- **Pendiente:** Muestra las tareas pendientes de aprobación.
		- **Completado:** Muestra las tareas completadas y su estado. Por ejemplo, aprobado, completado, denegado o cancelado.

3 En la lista de **Mis tareas**, haga clic en una solicitud de identidad en espera de aprobación para mostrar detalles adicionales sobre la solicitud.

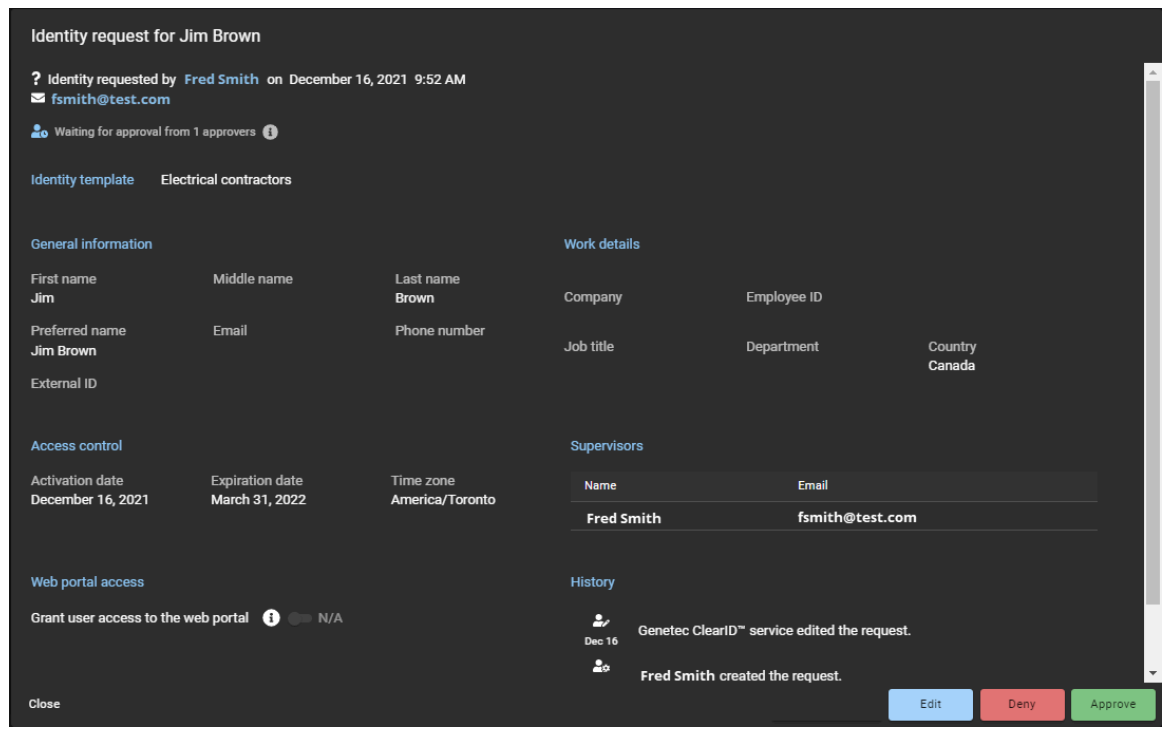

- 4 Revise los detalles de la solicitud de identidad para ver si son exactos y están completos.
- 5 Para modificar la solicitud de identidad, haga clic en **Editar** y haga los cambios que sean necesarios. a) Haga clic en **Guardar**.

#### **Para modificar múltiples identidades solicitadas mediante una importación de CSV:**

- 1 Haga clic en **Tablero de control** > **Mis tareas**.
- 2 Desde la lista de **Estado**, filtre las tareas que se muestran:
	- **Estado:** Seleccione un estado entre los siguientes:
		- **Todos:** Muestra todas las tareas pendientes o completadas.
		- **Pendiente:** Muestra las tareas pendientes de aprobación.
		- **Completado:** Muestra las tareas completadas y su estado. Por ejemplo, aprobado, completado, denegado o cancelado.

3 En la lista de **Mis tareas**, haga clic en una solicitud de identidades en espera de aprobación para mostrar detalles adicionales sobre la solicitud.

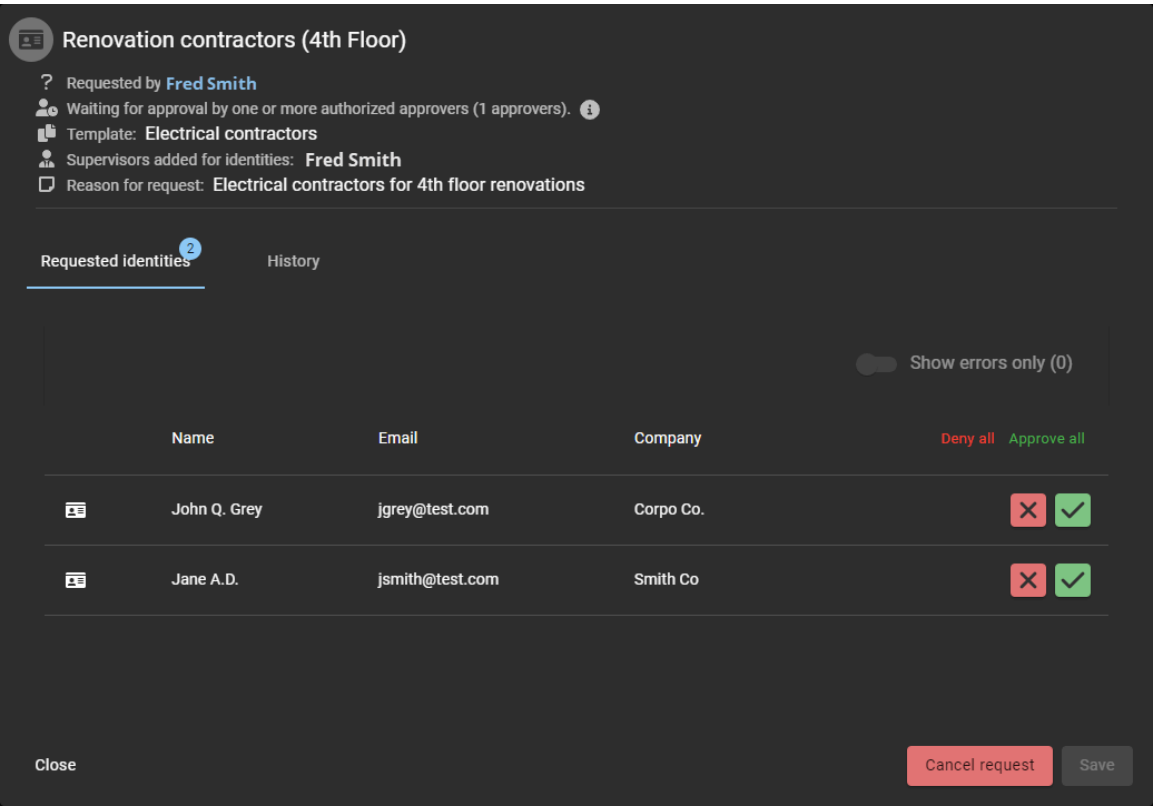

- 4 (Opcional) Si necesita modificar una identidad, haga clic en **Ver detalles de solicitud de identidad** (**a)** en la fila de la identidad para revisar los detalles de esa solicitud.
	- a) Revise los detalles de la solicitud de identidad para ver si son exactos y están completos.
	- b) Haga clic en **Editar** para hacer todos los cambios que necesite.
	- c) Haga clic en **Guardar**.

# **Después de que concluya**

[Apruebe sus solicitudes de identidad.](#page-237-0)

# <span id="page-243-0"></span>Acerca del informe de solicitudes de identidad

En Genetec ClearID™, un informe de solicitudes de identidad es una lista de solicitudes de identidad para su cuenta ClearID. El informe incluye información sobre la fecha de solicitud de identidad, el solicitante, el nombre, la plantilla de identidad, el estado y los revisores.

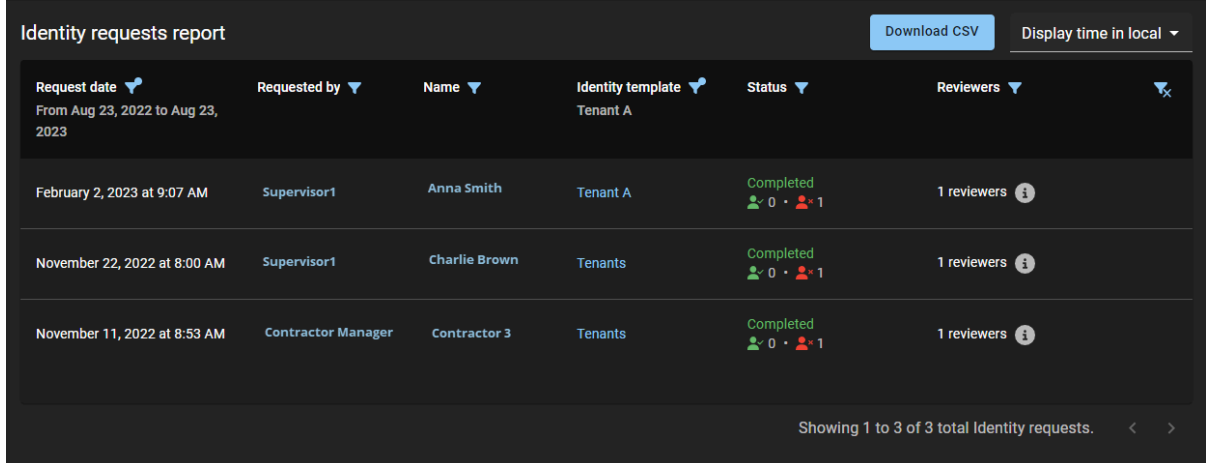

#### **Figura 2: Informe de solicitudes de identidad**

Los administradores utilizan el informe de solicitudes de identidad para verificar el estado de todas las solicitudes de identidad a nivel de cuenta. El informe también se puede utilizar para proporcionar información de solicitudes de identidad a los auditores.

Se pueden utilizar filtros para mejorar la precisión de los resultados de la búsqueda por fecha de solicitud de identidad, quién lo solicitó, su nombre, plantilla de identidad, estado y revisores.

# **Temas relacionados**

[Comprobar el estado de las solicitudes de identidad](#page-244-0) en la página 236

# <span id="page-244-0"></span>Comprobar el estado de las solicitudes de identidad

Los administradores pueden verificar el estado de las solicitudes de identidad para asegurarse de que la organización cumpla con las normas de seguridad y esté preparada para una auditoría, y que las solicitudes se procesen de manera oportuna.

#### **Antes de empezar**

[Envíe sus solicitudes de identidad](#page-220-0).

#### **Lo que debería saber**

Solo un administrador puede ver el **Informe de solicitudes de identidad** completo para comprobar el estado o progreso de las solicitudes de identidad.

#### **Procedimiento**

1 Desde la página de inicio, haga clic en **Informes** > **Solicitudes de identidad**.

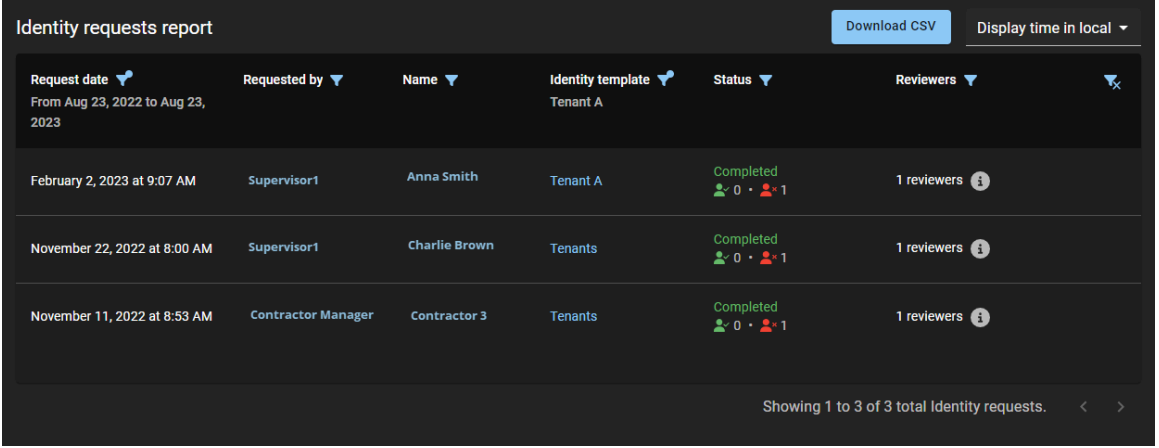

- 2 En la página de *Informe de solicitudes de identidad*, seleccione el tiempo de visualización que necesite. Elige uno de los siguientes:
	- **Visualizar la hora local:** Las horas de los informes se muestran utilizando la hora del sistema de la computadora del usuario que inició sesión.
	- **Visualizar la hora en UTC:** Los tiempos de los informes se muestran utilizando la hora universal coordinada (UTC).
- 3 En el **Fecha de solicitud** columna, haga clic para filtrar los resultados por fecha.

Selecciona uno de los siguientes: Últimas 24 horas, Últimos 7 días, Últimos 30 días, Últimos 90 días, Últimos 365 días o Intervalo de fechas (UTC).

a) Si seleccionó **Intervalo de fechas**, utilice el selector de calendario para seleccionar el intervalo de fechas que necesita.

**NOTA:** El plazo de la **Fecha de solicitud** está limitado a un máximo de 1 año.

- 4 En la columna de **Solicitado por**, haga clic en para filtrar los resultados por solicitante de identidad.
	- a) Ingrese un nombre de usuario o dirección de correo electrónico en el campo de búsqueda.
	- b) (Opcional) Haga clic en el hipervínculo de **Solicitado por** para visualizar detalles resumidos sobre el solicitante.
- 5 En la columna de **Nombre**, haga clic en **para ingresar una cadena de búsqueda y filtrar los resultados** por **Cualquier palabra** o **Todas las palabras**.
	- a) (Opcional) Haga clic en el hipervínculo de **Nombre** para visualizar la solicitud de identidad.
		- **NOTA:** Si usted es un aprobador, puede **Aprobar** o **Denegar** la solicitud de identidad pendiente mientras visualiza la solicitud.
- 6 En la columna de **Plantilla de identidad**, haga clic en para filtrar los resultados por tipo de plantilla de identidad.
- 7 En el **Estado** columna, haga clic para filtrar los resultados por estado.
	- a) Seleccione una o más casillas de verificación para filtrar los resultados por los estados que necesite (Enviada, Esperando aprobación, Denegada, Aprobada, Cancelada o Completada).
- 8 En la columna de **Revisores**, haga clic en **para filtrar los resultados por identidad**, función o ambos.
- 9 (Opcional) Haga clic en  $\blacksquare$  para reiniciar las selecciones de filtros.

### **Después de que concluya**

Aprobar o rechazar solicitudes de identidad según sea necesario:

• [Aprobar solicitudes de identidad](#page-237-0) en la página 229

#### **Temas relacionados**

[Acerca del informe de solicitudes de identidad](#page-243-0) en la página 235

# Administrar sitios

Aprenda a administrar sitios.

Esta sección incluye los temas siguientes:

- ["Acerca de los sitios"](#page-247-0) en la página 239
- ["Creando sitios"](#page-248-0) en la página 240
- ["Modificar sitios"](#page-268-0) en la página 260
- ["Establecer una duración máxima para el acceso al sitio"](#page-270-0) en la página 262
- ["Acerca de las revisiones de acceso"](#page-271-0) en la página 263
- ["Configurar la caducidad automática para las revisiones de acceso:"](#page-273-0) en la página 265
- ["Configurar revisiones de acceso al área"](#page-275-0) en la página 267
- ["Configurar revisiones de acceso a la identidad"](#page-281-0) en la página 273
- ["Modificación de revisiones de acceso"](#page-285-0) en la página 277
- ["Acerca del informe de revisiones de acceso"](#page-286-0) en la página 278
- ["Comprobar el estado de las revisiones de acceso"](#page-287-0) en la página 279
- ["Completar una revisión de acceso al área \(propietario del sitio\)"](#page-290-0) en la página 282
- ["Completar una revisión de acceso al área \(aprobador de área o administrador de](#page-299-0) [funciones\) "](#page-299-0) en la página 291
- ["Completar una revisión de acceso a la identidad \(supervisor\)"](#page-308-0) en la página 300
- ["Generar un resumen de revisiones de acceso"](#page-314-0) en la página 306
- ["Acerca del informe de solicitudes de acceso"](#page-316-0) en la página 308
- ["Comprobar el estado de las solicitudes de acceso"](#page-317-0) en la página 309
- ["Acerca del informe de actividades del sitio"](#page-319-0) en la página 311
- ["Visualizar un informe de actividad del sitio"](#page-320-0) en la página 312
- ["Acerca del informe de propietarios del sitio y el área"](#page-323-0) en la página 315
- ["Visualizar un informe de propietarios de sitios y áreas"](#page-324-0) en la página 316

# <span id="page-247-0"></span>Acerca de los sitios

En Genetec ClearID™, un sitio es una entidad lógica. Los sitios incluyen una o más áreas. Cada sitio y área puede tener un propietario diferente.

En general, un sitio representa un edificio o campus:

- Si tiene varios edificios administrados por un equipo de seguridad o un conjunto de políticas para visitantes, considere configurarlos en un solo sitio.
- Cada sitio puede tener su propio conjunto de políticas y propietarios de sitios.
- Si tiene diferentes edificios repartidos por una ciudad, considere implementar un sitio por edificio.
- Se pueden asociar varios sitios con el mismo sistema de control de acceso de Security Center.

**IMPORTANTE:** Sus opciones de implementación pueden afectar los costos de la solución de Genetec ClearID™. Estos costos pueden variar según las funciones implementadas, la cantidad de identidades y la cantidad de sitios.

# <span id="page-248-0"></span>Creando sitios

Antes de poder configurar sus áreas en Genetec ClearID™, debe crear los sitios con los que desee asociar sus áreas.

## **Antes de empezar**

• Agregue sus sistemas.

# **Lo que debería saber**

Para crear sitios en ClearID, debe ser administrador de cuentas.

- Un administrador de cuentas puede escoger a los propietarios del sitio y configurar la administración de visitantes para el sitio.
- Un *[sitio](#page-645-0)* está asociado con un sistema de control de acceso de Security Center.
- Se pueden asociar varios sitios con el mismo sistema de control de acceso de Security Center.

### **Procedimiento**

- 1 Haga clic en **Organización** > **Sitios**.
- 2 Haga clic en **Agregar sitio**.

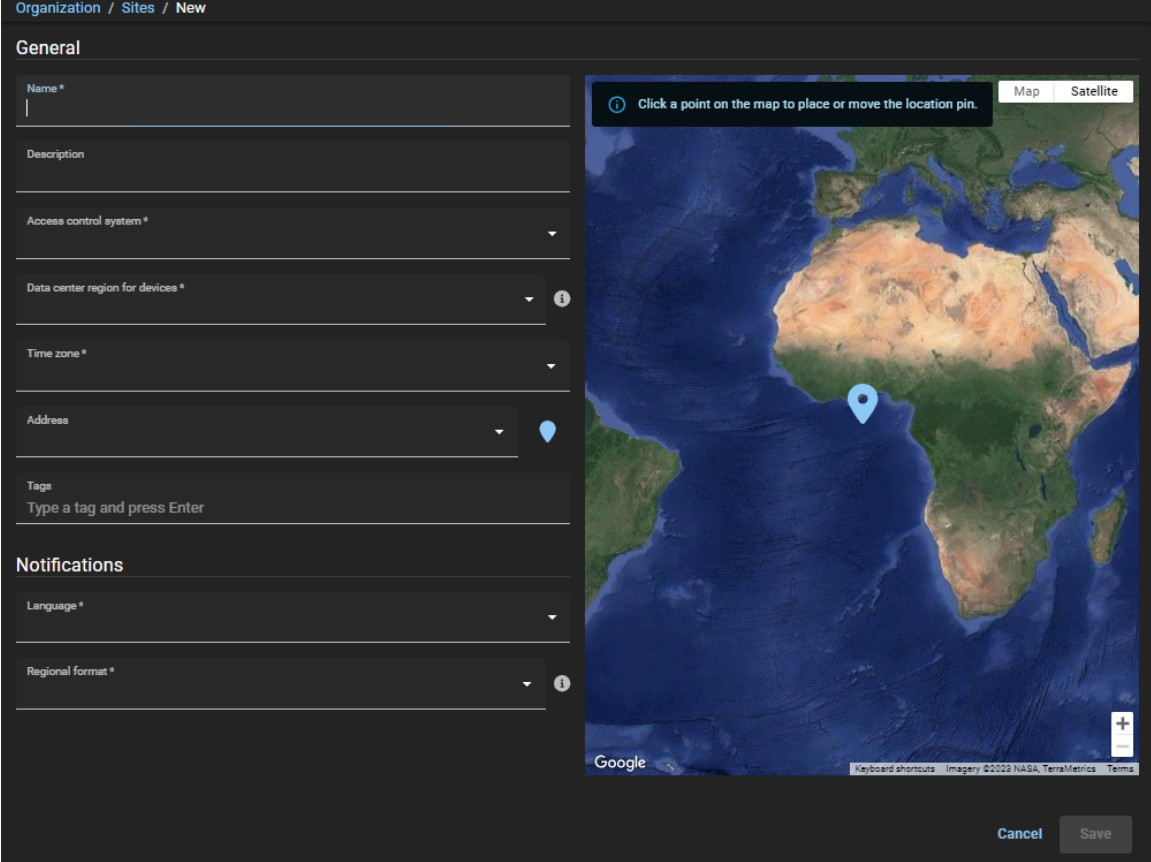

- 3 En la sección de *General*, complete los campos. **NOTA:** Los campos obligatorios están resaltados con un asterisco (\*) en la interfaz de usuario.
	- **Nombre:** Introduzca un nombre para su sitio.
	- **Descripción:** Ingrese una descripción que indique la ubicación geográfica del edificio o ubicación física del sitio.
	- **Sistema de control de acceso:** Seleccione el sistema que necesita de la lista de **Sistema de control de acceso**.

**NOTA:** Este sistema de control de acceso se utiliza para sincronizar los cambios en ClearID con Security Center.

• **Región del centro de datos para dispositivos:** Seleccione una región del centro de datos en el menú desplegable. Esta opción generalmente se configura según la ubicación geográfica de su sistema o donde desea almacenar sus datos.

**NOTA:** La opción del centro de datos no está disponible si su cuenta está implementada en la arquitectura exclusiva para Europa.

• **Zona horaria:** Seleccione un huso horario en el menú desplegable. Las opciones de huso horario se representan mediante el formato de la Autoridad de Números Asignados de Internet (IANA).

**NOTA:** Cuando se realiza una solicitud de acceso o solicitud de visitante desde cualquier parte del mundo, se utiliza el huso horario del acceso o la visita del sitio solicitado para garantizar que se apliquen la fecha y hora correctas a la solicitud.

- **Dirección:** Introduzca una dirección para el sitio. A medida que escribe, la función de autocompletar de integración de Google Maps procesa la información y muestra las direcciones disponibles.
	- **Centrar mapa:** Haga clic en **p**ara buscar la dirección en el mapa y centrar el mapa en esa dirección.
- **Etiquetas:** Introduzca palabras clave alternativas o busque categorizaciones de términos que podrían usarse para encontrar el sitio.
- 4 En la sección *Notificaciones*, complete los campos.
	- **Idioma:** Seleccione un idioma de notificación en el menú desplegable. Esta configuración se utiliza para notificaciones por correo electrónico y alertas por SMS. La selección del idioma de las notificaciones es exclusiva de un sitio y puede elegir entre inglés, francés, español, portugués, italiano, alemán, holandés y japonés.
	- **Formato regional:** Seleccione un formato de fecha y hora regional para usar en las notificaciones por correo electrónico de este sitio. El formato regional predeterminado es inglés americano (en-us). Por ejemplo, 01/23/2032 2:20 PM.

5 Haga clic en **Guardar**.

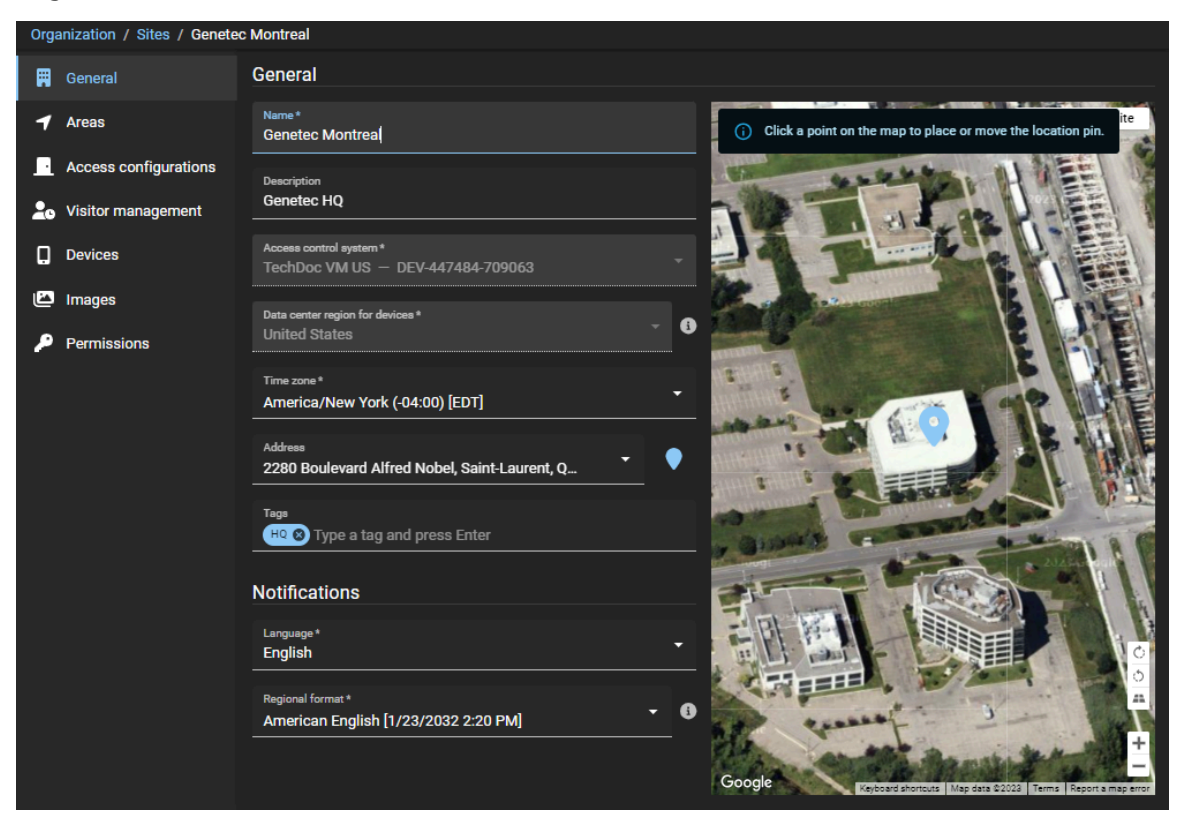

Su sitio ha sido creado en ClearID.

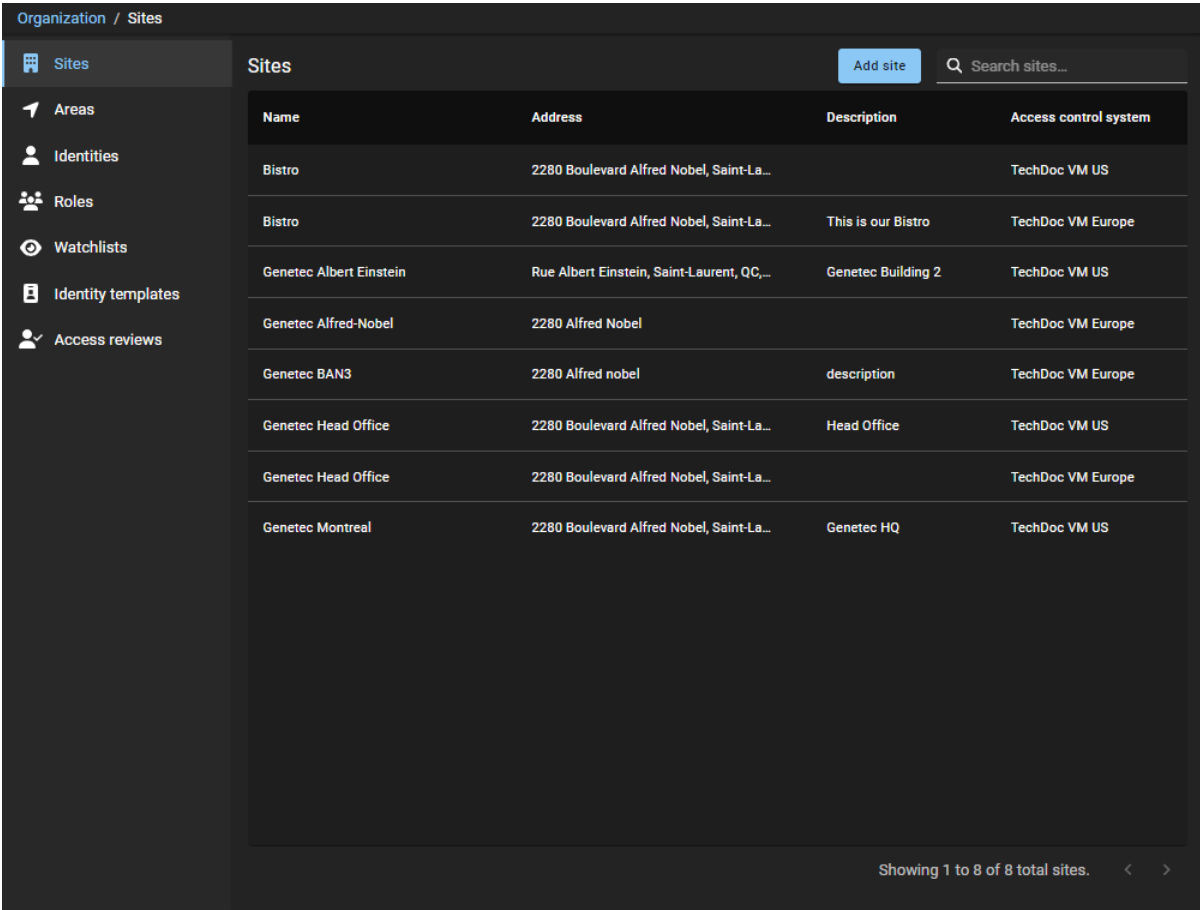

# **Después de que concluya**

[Agregue los propietarios de su sitio](#page-251-0).

## **Temas relacionados**

[Modificar sitios](#page-268-0) en la página 260 [Base de Datos de Husos Horarios de IANA](https://www.iana.org/time-zones)

# <span id="page-251-0"></span>Agregar propietarios de sitios

En Genetec ClearID™, el propietario de un sitio es una identidad que tiene autoridad sobre áreas asociadas con un sitio específico. Antes de poder asignar o modificar propietarios de áreas, configurar ajustes de área específicos que sean exclusivos de los propietarios del sitio o administrar las revisiones de acceso al sitio, debe agregar los propietarios de su sitio.

#### **Antes de empezar**

[Cree sus sitios.](#page-248-0)

#### **Lo que debería saber**

Para agregar propietarios de sitios en ClearID, debe ser administrador de cuenta.
### **Procedimiento**

- 1 Haga clic en **Organización** > **Sitios**.
- 2 Seleccione su sitio y haga clic en **Permisos**.
- 3 Hacer clic en **Agregar identidad** para agregar propietarios del sitio a la lista **Permisos** del sitio.

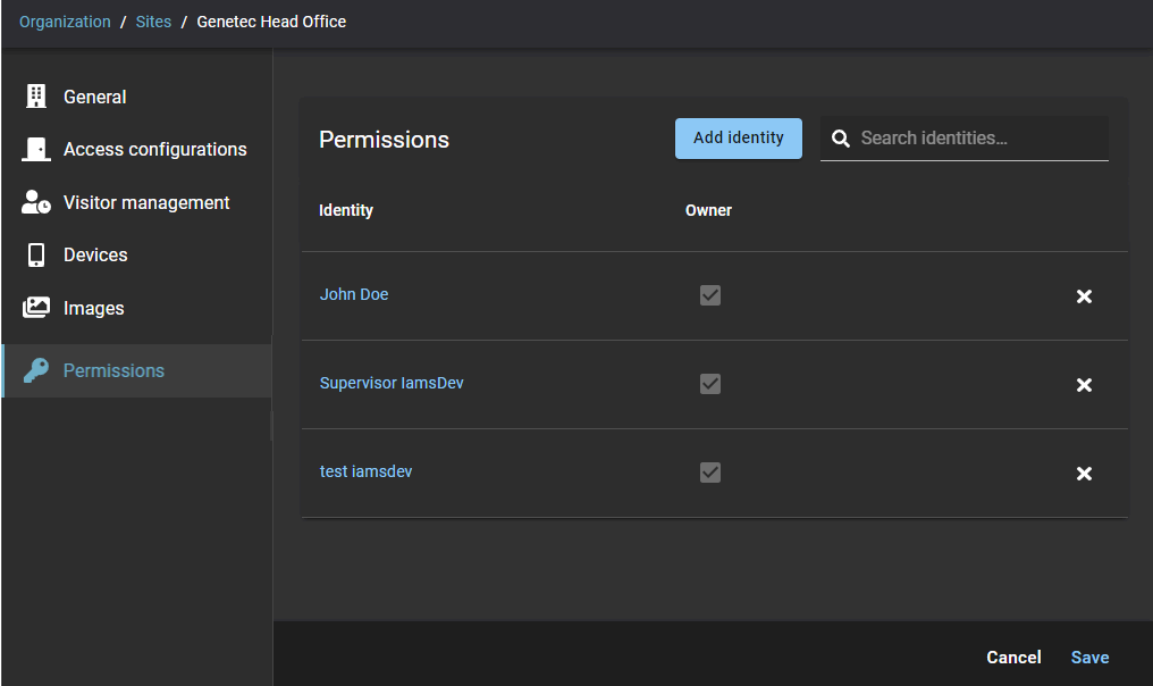

a) Busque o seleccione las identidades que necesite y haga clic en **Agregar**.

**SUGERENCIA:** Haga clic en el hipervínculo de la identidad en la columna **Identidad** para revisar los detalles de la identidad (empresa, departamento, sitio principal, supervisor y correo electrónico) y para verificar que tiene las identidades correctas en la lista.

- b) (Opcional) Haga clic en  $\blacktriangleright$  para eliminar cualquier permiso del propietario del sitio que ya no sea necesario.
- 4 Haga clic en **Guardar**.

# **Después de que concluya**

[Crear sus áreas](#page-330-0)

## <span id="page-252-0"></span>Habilitar la administración de visitantes para sitios

Para que los usuarios puedan invitar visitantes, primero debe configurar los ajustes de la administración de visitantes para su sitio.

#### **Antes de empezar**

[Cree sus sitios.](#page-248-0)

### **Lo que debería saber**

• La administración de visitantes está deshabilitada de forma predeterminada.

- Solo los administradores de cuentas o los *[propietarios de un sitio](#page-644-0)* pueden habilitar o configurar la administración de visitantes para los sitios en Genetec ClearID™.
- Las opciones que se muestran cuando se crea una solicitud de visita varían según los usuarios que solicitan acceso y, además, los ajustes que configura aquí.
- Solo los administradores de cuentas pueden otorgar permisos del usuario para invitar visitantes mediante funciones.
- De manera predeterminada, los usuarios reciben permisos para *Invitar visitantes* para su sitio principal de manera automática.

#### **Procedimiento**

- 1 Haga clic en **Organización** > **Sitios**.
- 2 Busque y seleccione un sitio.
- 3 Haga clic en **Administración de visitantes** para configurar las opciones de administración de visitantes para un sitio.
- 4 Haga clic en la pestaña **Configuración**.

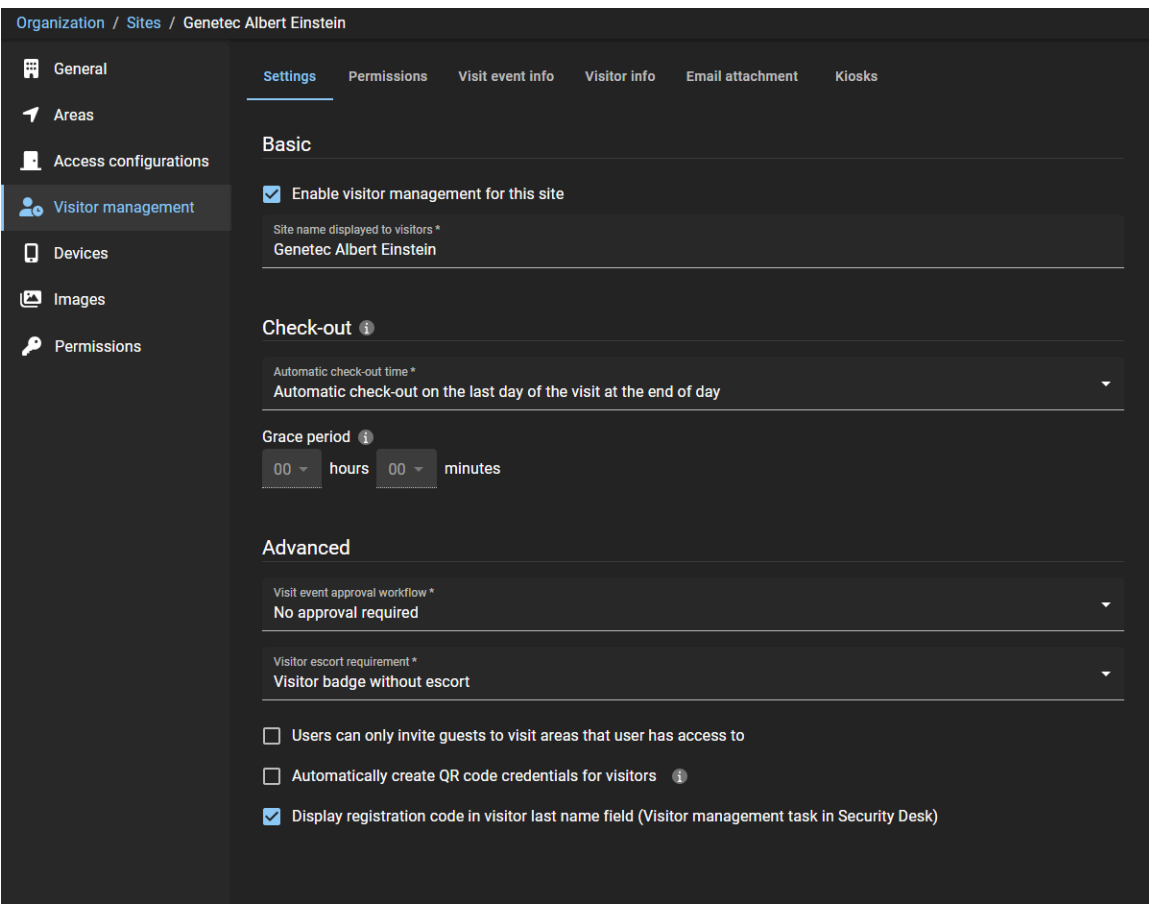

a) En la sección *Básica*, configure las opciones que necesita:

- **Habilitar la administración de visitantes para este sitio:** Seleccione esta casilla de verificación para habilitar la administración de visitantes para este sitio.
- **Nombre del sitio mostrado a los visitantes:** Introduzca el nombre del sitio que desea que se muestre de manera externa a los visitantes.
- b) En la sección de *Registro de salida*, configure las opciones que necesita:
	- **Hora de registro de salida automático:**
- **Registro de salida automático el último día de la visita, al final del día:** El registro de salida del visitante se realiza de forma automática el último día de la visita a la medianoche.
- **Registro de salida automático a la hora de finalización programada de la visita:** El registro de salida del visitante se realiza a la hora de finalización especificada de la visita.

**NOTA:** Los derechos de acceso temporal del visitante y la credencial del código QR se desactivan durante el registro de salida automático. Si se activa un período de gracia, se registra la salida de los visitantes después de que transcurre el período de gracia adicional luego de la hora de finalización de la visita.

- **Período de gracia:** Añade tiempo adicional a la hora de finalización programada del evento de visita. Una vez transcurrido el período de gracia, se registra la salida del visitante.
- c) (Opcional) En la sección *Avanzada*, configure las opciones que necesita:
	- **Flujo de trabajo de la aprobación del evento de visita:** Seleccione el flujo de trabajo de aprobación que necesita:
		- **No requiere aprobación:** No se requiere ninguna aprobación para completar la aprobación del evento de visita. Por ejemplo, para simplificar la invitación de parte de los empleados a los visitantes en cualquier momento.
		- **Requiere aprobación del supervisor:** Se requiere la aprobación del supervisor para completar la aprobación del evento de visita.
		- **Requiere aprobación del aprobador del evento de visita:** Se requiere la aprobación del aprobador de eventos de visita para completar la aprobación del evento de visita. **NOTA:** Si se selecciona un área durante la creación del evento de visita, puede activar su propio flujo de trabajo de aprobación.
	- **Requisito de acompañante durante la visita:** Seleccione el tipo de distintivo que requiere:
		- **Distintivo de visitante sin acompañante:** Por lo general, se usan para los visitantes que no requieren un acompañante y que no necesitan acceso a las puertas de áreas protegidas o confidenciales.
		- **Distintivo de visitante con acompañante:** Por lo general, se usan para los visitantes que requieren un acompañante y que necesitan acceso a las puertas de áreas protegidas o confidenciales.

**NOTA:** La **regla de acompañante de visitantes** también debe estar activada para que se haga cumplir en las áreas en Synergis™. Para que la función de acompañamiento funcione bien, la opción de **Los grupos de tarjetahabientes pueden acompañar a los visitantes** también debe estar habilitada en la **Configuración general** de la tarea de *Control de acceso* en Config Tool.

- **Los usuarios solo pueden invitar a invitados a visitar áreas a las que tienen acceso.:**
	- Si la casilla de verificación está seleccionada, los usuarios solo pueden invitar a invitados a visitar áreas a las que el usuario solicitante tenga acceso. Esta configuración se hace cumplir cuando se crea una solicitud de visita de invitados.
	- Si la casilla de verificación está desactivada, los usuarios pueden invitar a invitados a visitar cualquier área en ClearID que permita visitantes.
- **Crear credenciales con código QR de manera automática para los visitantes:** Si se selecciona la casilla de verificación, ClearID crea de manera automática una credencial de código QR para los visitantes cuando se crea una solicitud de visita. Luego, los visitantes pueden usar el código QR contenido en el correo electrónico de confirmación de visitante para acceder a entradas de estacionamiento, torniquetes o instalaciones cerradas específicas. El código QR también se puede utilizar durante el registro de entrada con seguridad, en una recepción o en un Genetec ClearID™ Self-Service Kiosk..
- **Mostrar código de registro en el campo de apellido del visitante (tarea de administración de visitantes en Security Desk):**

• Si la casilla de verificación está seleccionada, el campo de apellido muestra el apellido del visitante y el valor del código QR. Esta casilla de verificación está seleccionada por defecto.

Se debe seleccionar la casilla de verificación para que un escáner de códigos QR escanee y ubique con éxito a un visitante prerregistrado en Security Desk.

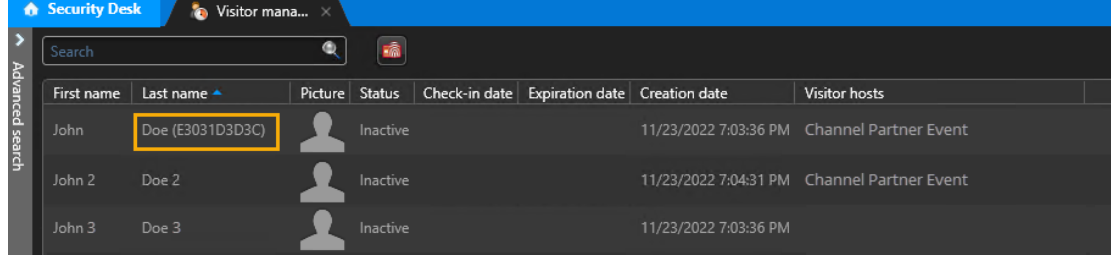

**SUGERENCIA:** Puede utilizar un escáner de códigos QR Zebra para que introduzca el código QR en el campo de **Apellido** por usted. En la tarea de *Administración de visitantes* en Security Desk, haga clic en el campo **Buscar**, escanee el código QR y pulse **Ingresar**.

• Si la casilla de verificación está desactivada, el campo de apellido muestra solo el apellido del visitante.

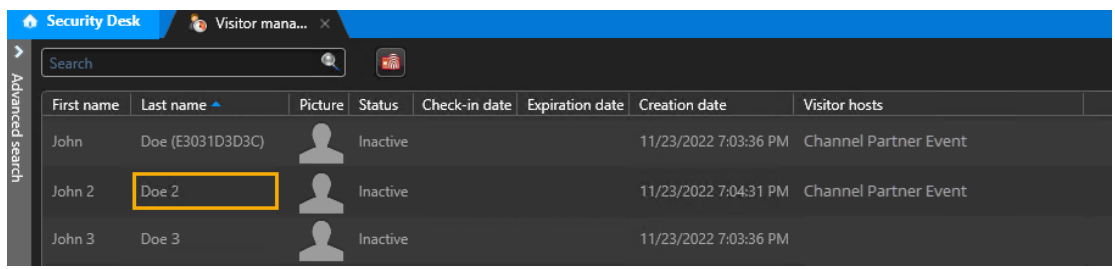

**NOTA:** Cuando se cambia la opción del código de registro, solo se modifican los visitantes creados después del cambio; los visitantes creados con anterioridad permanecen sin cambios.

5 (Opcional) Haga clic en la pestaña **Permisos**.

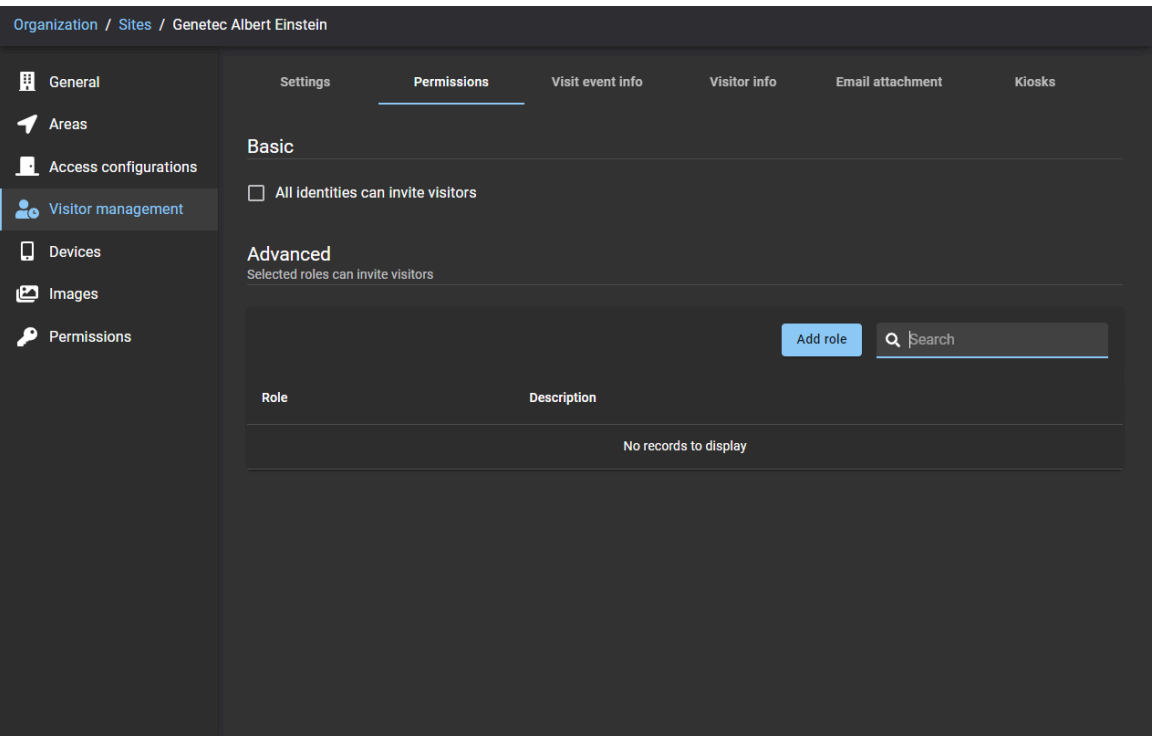

Haz una de las siguientes:

- En la sección *Básico*, seleccione la casilla de verificación **Todas las identidades pueden invitar visitantes** si desea que todas las identidades puedan invitar visitantes a este sitio.
- En la sección *Avanzada*, haga clic en **Agregar función** si desea usar funciones para administrar quién puede invitar visitantes a este sitio. Luego, busque o seleccione las funciones que necesite y haga clic en **Agregar**.

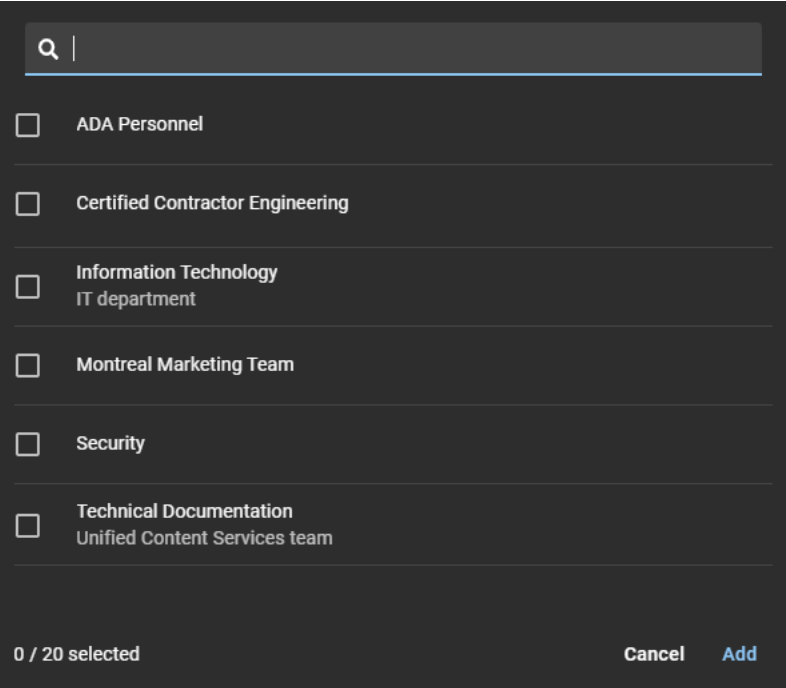

**SUGERENCIA:** Al agregar nuevos permisos de función, aconseje a los miembros de la función que cierren la sesión y vuelvan a iniciarla si desean cargar los nuevos permisos de invitación de visitante de inmediato.

6 (Opcional) Haga clic en la pestaña **Información del evento de visita** y configure las opciones que necesite:

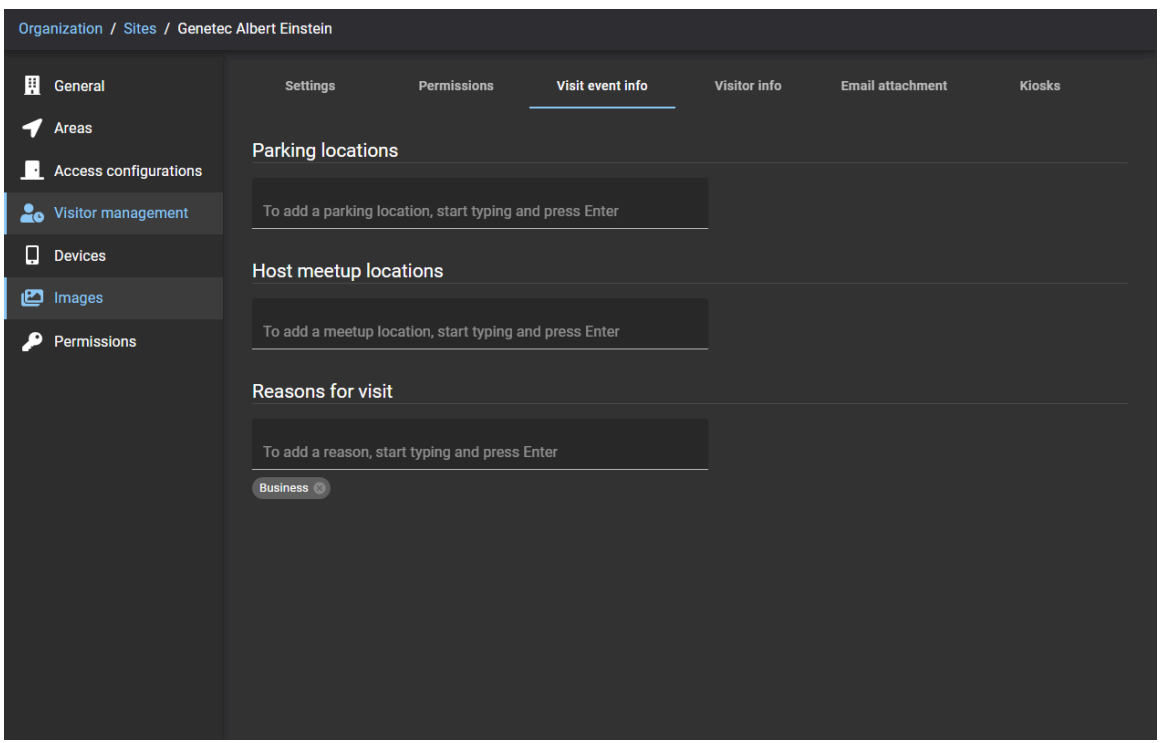

- a) En la sección de *Ubicaciones de estacionamiento*, agregue ubicaciones de estacionamiento.
- b) En la sección de *Ubicaciones de encuentro con el anfitrión*, agregue ubicaciones de encuentro.
- c) En la sección de *Motivos de la visita*, agregue los motivos típicos para las visitas a su sitio. Por ejemplo, reunión con clientes, reunión con socios, entrevista de empleo, entrega, recogida de taxi, recogida de Uber, recogida de lift y demás.

7 (Opcional) Haga clic en la pestaña **Información del visitante** y configure las opciones que necesite:

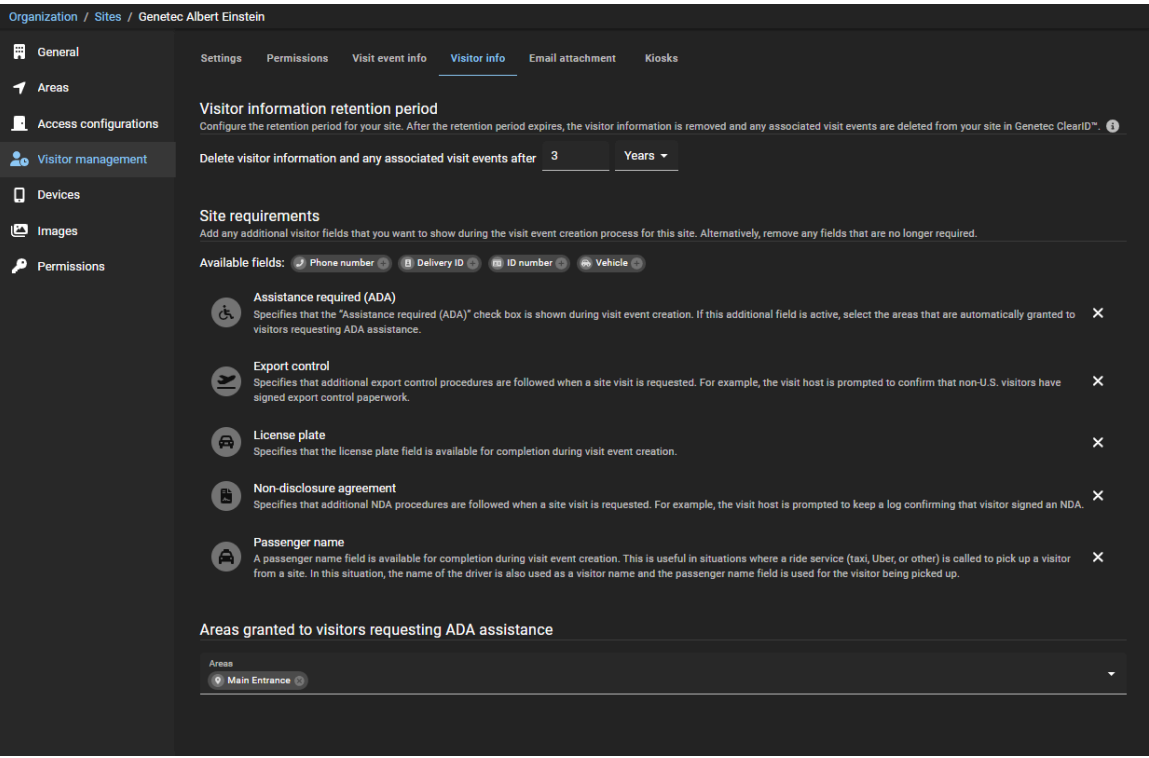

a) En la sección *Período de retención de información del visitante*, seleccione un período de retención en días, meses o años.

El período de retención predeterminado es de 1 año y el máximo es de 3 años.

**NOTA:** El período de retención se puede configurar por sitio para cumplir con las diferentes leyes de datos que puedan aplicarse en su región.

b) En la sección de *Requisitos del sitio Campos disponibles*, haga clic en el para agregar cada campo adicional que desee incluir durante el proceso de creación del evento de visita para su sitio.

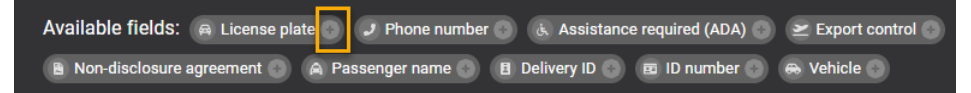

- **Placa:** Si se selecciona esta opción, se proporciona un campo de placa vehicular cuando se solicita una visita al sitio.
- **Número de teléfono:** Si se selecciona esta opción, se proporciona un campo de número de teléfono cuando se solicita una visita al sitio.
- **Asistencia requerida según la Ley de Estadounidenses con Discapacidades (ADA, por sus siglas en inglés):** Si se selecciona, se muestra una sección de *Áreas otorgadas a los visitantes que solicitan asistencia según la ADA.*

**NOTA:** Esta opción de asistencia se utiliza para cumplir con la Ley de Estadounidenses con Discapacidades (ADA, por sus siglas en inglés).

- **Se requiere control de exportación:** Si se selecciona, se siguen procedimientos de control de exportación adicionales cuando se solicita una visita al sitio. Por ejemplo, el anfitrión de la visita debe confirmar que los visitantes que no son de EE. UU. hayan firmado documentos de control de exportación.
- **Acuerdo de confidencialidad:** Si se selecciona, se siguen procedimientos de NDA adicionales cuando se solicita una visita al sitio. Por ejemplo, al anfitrión de la visita se le solicita que mantenga un registro que confirme que el visitante firmó un acuerdo de confidencialidad.
- **Nombre del pasajero:** Si se selecciona esta opción, se proporciona un campo de nombre de pasajero cuando se solicita una visita al sitio. Este campo de nombre de pasajero es útil en situaciones en las que se llama a un servicio de transporte (taxi, Uber u otro) para recoger a un

visitante de un sitio. En esta situación, el nombre del conductor también se usa como nombre del visitante y el campo del nombre del pasajero se usa para el visitante que pasan a buscar.

- **ID de entrega:** Si se selecciona esta opción, se proporciona un campo de ID de entrega cuando se solicita una visita al sitio.
- **Número de ID:** Si se selecciona esta opción, se proporciona un campo de número de ID cuando se solicita una visita al sitio.
- **Vehículo:** Si se selecciona esta opción, se proporciona un campo de detalles del vehículo esperado adicional cuando se solicita una visita al sitio.

**NOTA:** A medida que se agregan campos, se muestran en la sección de *Campos disponibles* más abajo en la sección.

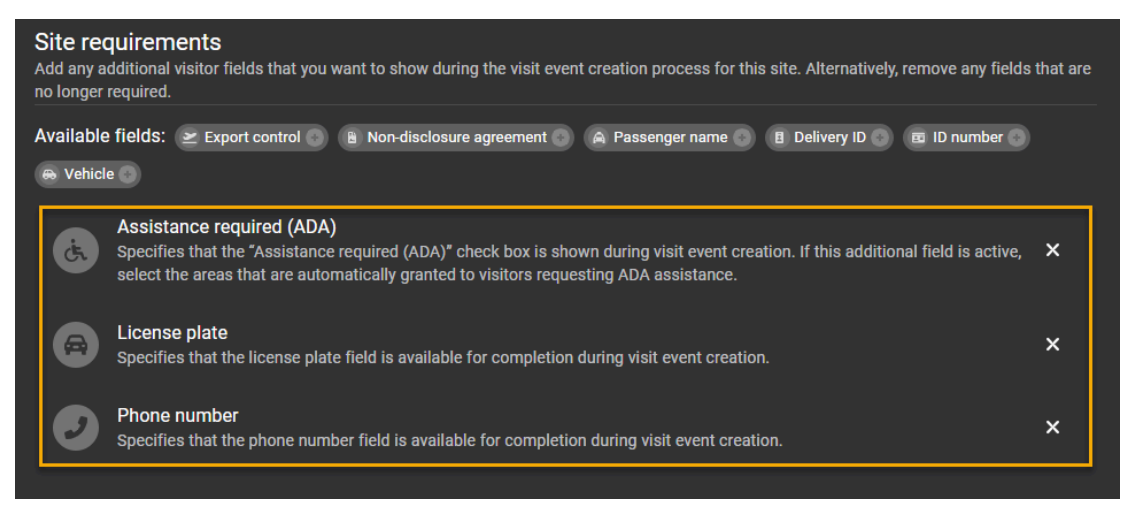

c) (Opcional) Si agregó **Se requiere asistencia (ADA)** a los requisitos de su sitio, en la sección *Áreas otorgadas a los visitantes que requieren asistencia según la ADA*, agregue áreas que deberían otorgarse de manera automática a los visitantes que soliciten asistencia según la ADA.

**NOTA:** Cuando un empleado invita al sitio a un visitante que requiere asistencia de accesibilidad, el visitante se agrega de manera automática a la lista de áreas ADA.

Por ejemplo, si hay una puerta especial para acceso en silla de ruedas, las personas responsables del sitio o las instalaciones agregan esa puerta para acceso en silla de ruedas en un área específica y agregarían el área a la lista de áreas otorgadas a los visitantes que soliciten asistencia de la ADA. Si un visitante se registra con ADA habilitado, ClearID le otorga acceso a esta puerta, pero no a otros visitantes.

d) (Opcional) Haga clic en la  $\times$  para quitar los campos de visitante que ya no sean necesarios.

8 Haga clic en la pestaña **Adjunto de correo electrónico** y seleccione las opciones que necesita:

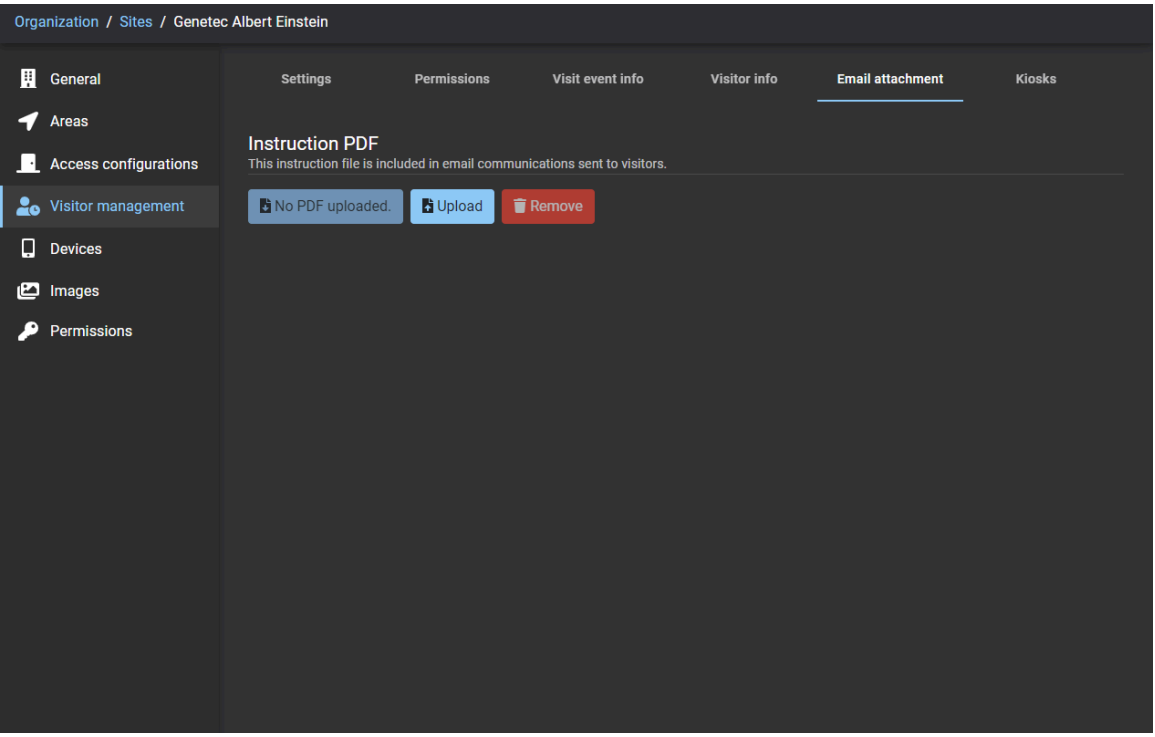

- **Instrucción en formato PDF:** Este archivo de instrucciones se utiliza si desea incluir, de manera automática, un Archivo de Instrucciones de Visita en PDF en las comunicaciones por correo electrónico con los visitantes. Por ejemplo, detalles de ubicación, mapa del sitio, instrucciones de viaje, etc. Cualquiera sea el nombre del archivo cargado, el archivo de instrucciones para descargar se guarda como *VisitInstructionsFile.pdf*.
	- **No se cargó ningún PDF:** Indica que aún no se ha cargado ningún PDF de Instrucciones.
	- **VisitaInstruccionesArchivo.pdf:** Haga clic para descargar una copia del archivo *VisitInstructionsFile.pdf*. **NOTA:** Este botón solo está visible y activo después de que se haya cargado un PDF de instrucciones.
	- **Cargar:** Haga clic para cargar un archivo de instrucciones en PDF. **MEJOR PRÁCTICA:** Si su archivo de instrucciones es un documento de Word, haga clic en **Guardar como Adobe PDF** antes de cargarlo para asegurarse de que los visitantes no puedan modificar el procedimiento.
	- **Eliminar:** Haga clic para eliminar un Archivo de Instrucciones para Visitas en PDF de las comunicaciones por correo electrónico con los visitantes.

9 Haga clic en la pestaña **quioscos** para personalizar la configuración de su quiosco.

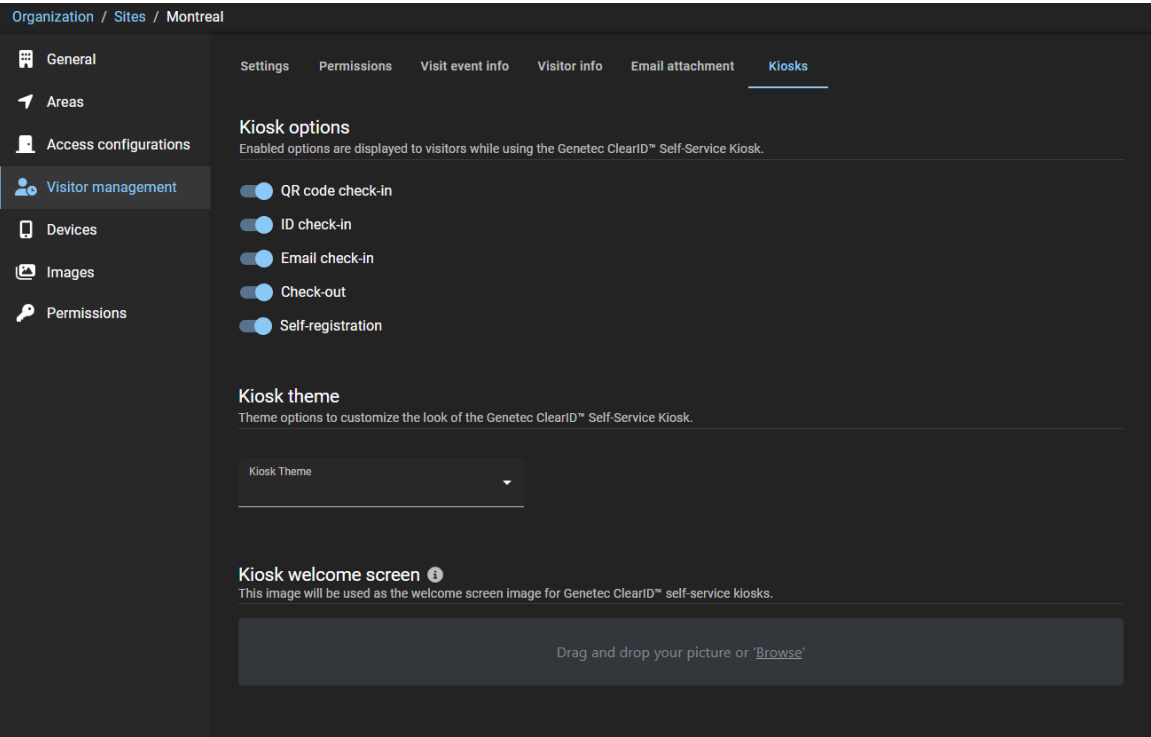

#### 10 (Opcional) Personalizar **Opciones de quiosco**.

Estas opciones personalizan las opciones que se muestran a sus visitantes en su ClearID Self-Service Kiosk durante el proceso de registro de entrada y salida.

**NOTA:** La opción de autorregistro solo se muestra cuando todas las demás opciones de registro no son aplicables.

El siguiente ejemplo muestra la pantalla inicial de check-in o check-out personalizada para dos escenarios diferentes.

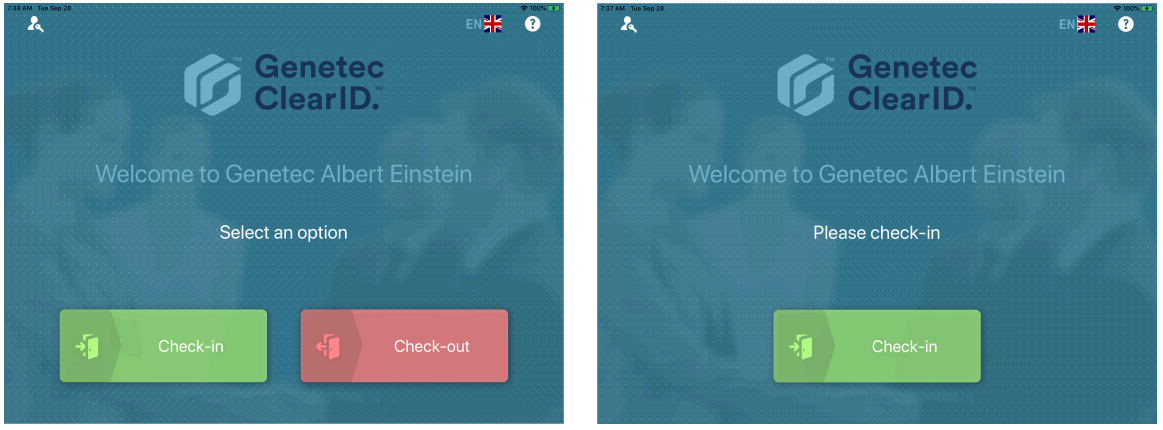

El siguiente ejemplo muestra las opciones de registro de entrada habilitadas de **Opciones de quiosco** personalizadas con **Código QR**, **ID**, y **Correo electrónico**.

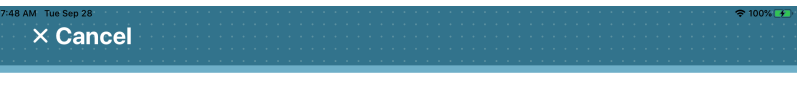

## **Welcome**

#### Select a check-in option

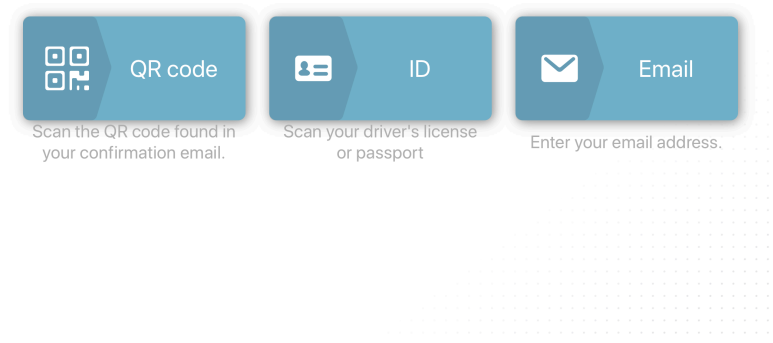

El siguiente ejemplo muestra las opciones de registro de entrada habilitadas de **Opciones de quiosco** personalizadas con **Código QR** e **ID**.

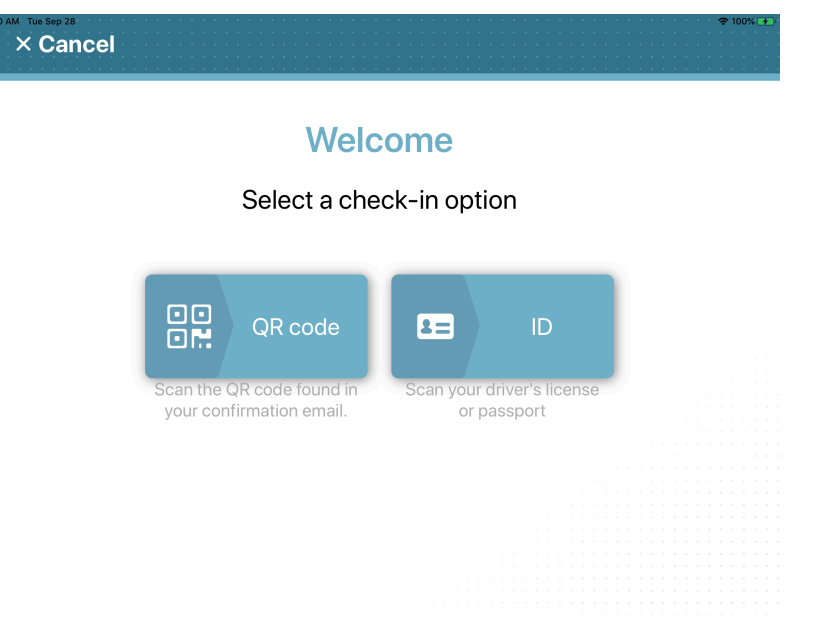

El siguiente ejemplo muestra las opciones de registro de entrada habilitadas de **Opciones de quiosco** personalizadas con sólo el **Correo electrónico**.

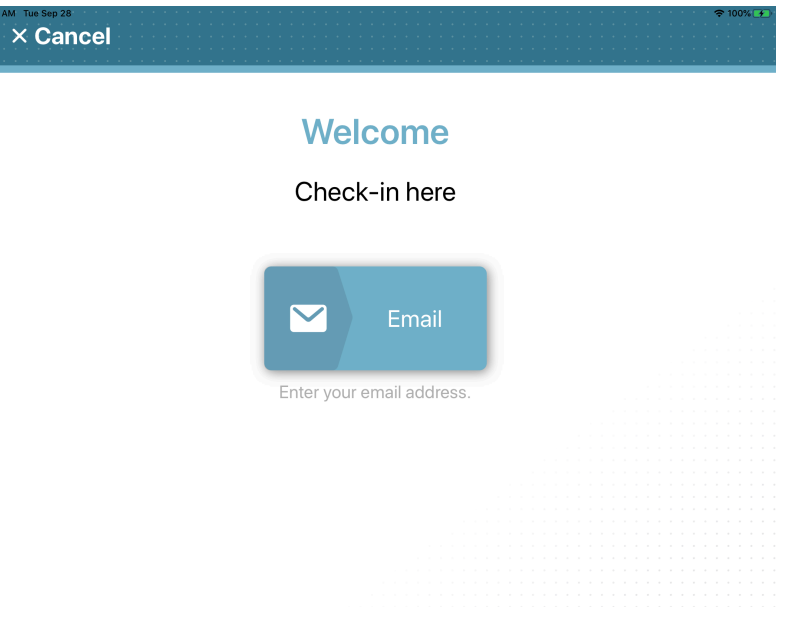

- 11 (Opcional) Personaliza el **Tema del quiosco**.
	- a) En la sección *Tema de quiosco*, elija un tema de los siguientes:
		- **ClearID:** El tema ClearID (código de color HEX 35768D) no tiene acento de color.
		- **Blanco:** El tema blanco incluye controles adicionales para elegir un acento de color. Por ejemplo, para alinearse con su marca corporativa.
	- b) Si eliges el tema de quiosco **Blanco**, seleccione un acento de color.

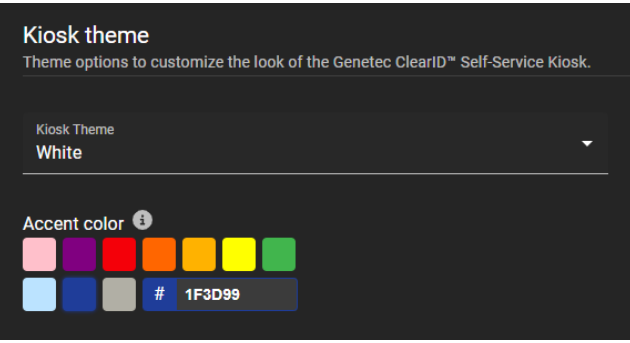

El acento de color se aplica a los botones que se muestran en ClearID Self-Service Kiosk.

El siguiente ejemplo muestra el tema blanco con un acento de color azul para que coincida con la marca corporativa azul que se ve en el ejemplo.

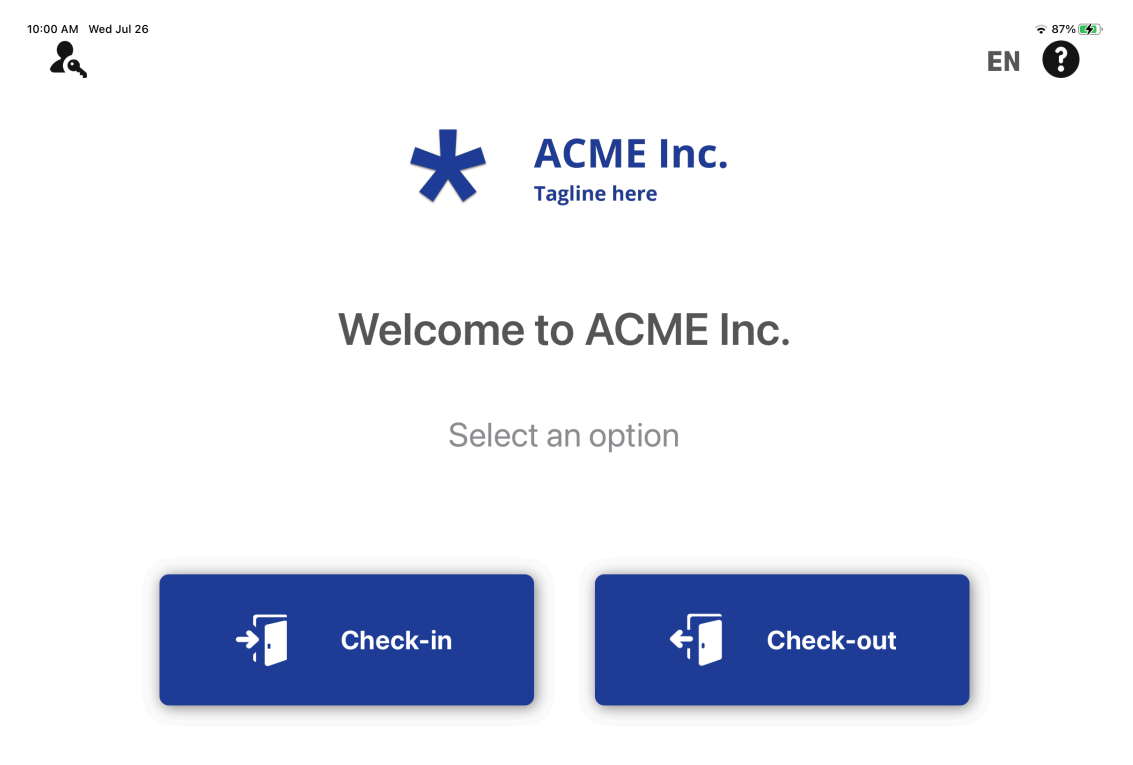

El siguiente ejemplo muestra el tema blanco con un acento de color rojo para que coincida con la marca corporativa roja que se ve en el ejemplo.

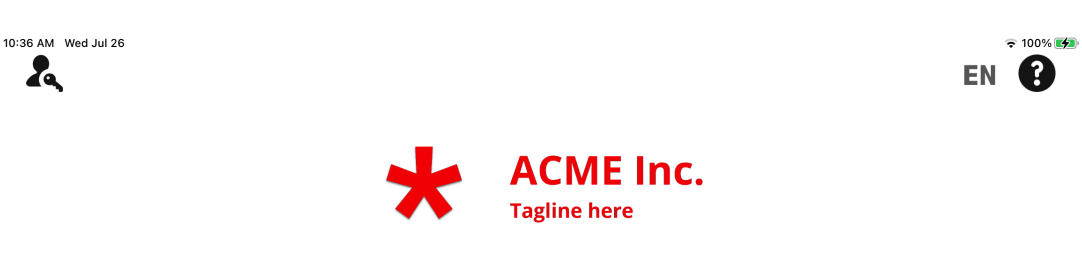

# **Welcome to ACME Inc.**

Select an option

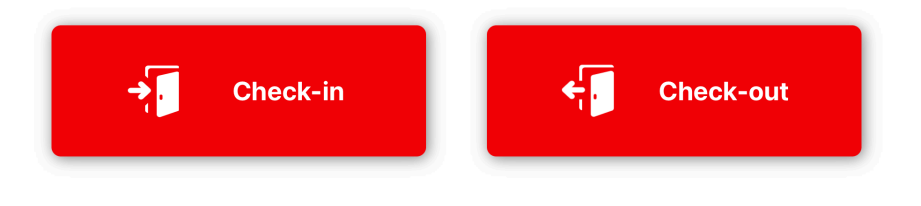

 $\lambda$ 

- 12 (Opcional) Personalizar la **Pantalla de bienvenida del quiosco**.
	- a) En la sección *Pantalla de bienvenida del quiosco*, arrastre y suelte su imagen o busque para seleccionar una imagen **Pantalla de bienvenida del quiosco**.

Esta imagen se utiliza como *nombre de empresa* o *logotipo* de la pantalla de bienvenida para el quiosco. El siguiente ejemplo muestra la pantalla de bienvenida con una imagen de logotipo personalizada.

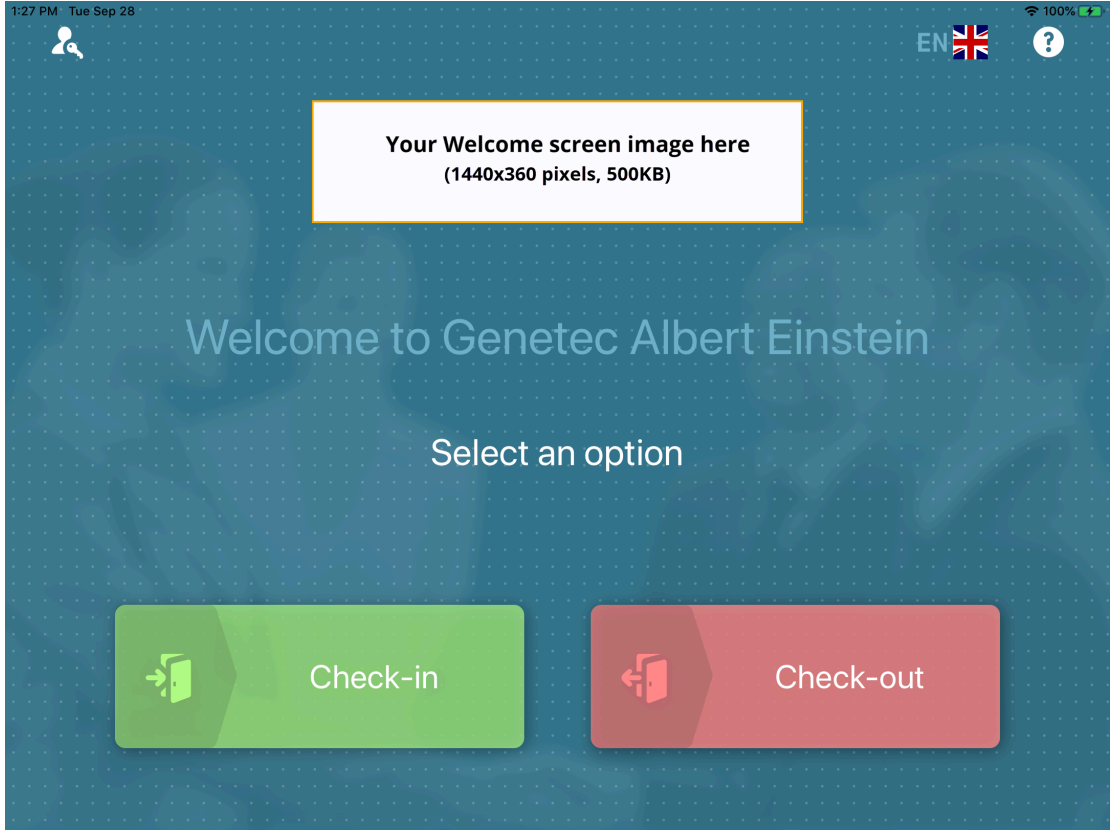

#### 13 Haga clic en **Guardar**.

**NOTA:** Los cambios en las opciones del quiosco se sincronizan con su quiosco cada 60 segundos. La administración de visitantes está habilitada para el sitio.

#### **Después de que concluya**

Envíe una solicitud de acceso o visita para este sitio.

## **Temas relacionados**

[Introducción a la ADA](https://www.ada.gov/ada_intro.htm) [Visite el archivo de Instrucciones \(PDF de ejemplo\)](uhc1700336083896.pdf) [Acerca de los flujos de trabajo](#page-19-0) en la página 11 [Invitar visitantes](#page-357-0) en la página 349 [Facturación en el quiosco de autoservicio](#page-531-0) en la página 523 [Habilitar credenciales de código QR para visitantes](#page-384-0) en la página 376

#### **Cómo ver la lista de sitios a los que un usuario puede invitar visitantes**

Es posible que un administrador de cuenta necesite ver la lista de sitios a los que un usuario puede invitar visitantes, para que puedan verificar o actualizar el acceso si es necesario.

### **Antes de empezar**

- [Configure sus ajustes para la administración de visitantes.](#page-252-0)
- [Agregar sus miembros de función.](#page-467-0)

#### **Lo que debería saber**

- Solo los administradores de cuentas pueden ver la lista de sitios a los que un usuario puede invitar visitantes u otorgar permisos del usuario para invitar visitantes mediante funciones.
- De manera predeterminada, los usuarios reciben permisos para *Invitar visitantes* para su sitio principal de manera automática.

### **Procedimiento**

- 1 Desde el *Hogar* página, haga clic **Organización** > **Identidades**.
- 2 Busque o seleccione un usuario.
- 3 Haga clic en **Administración de visitantes** para mostrar la lista de sitios a los que el usuario puede invitar visitantes.

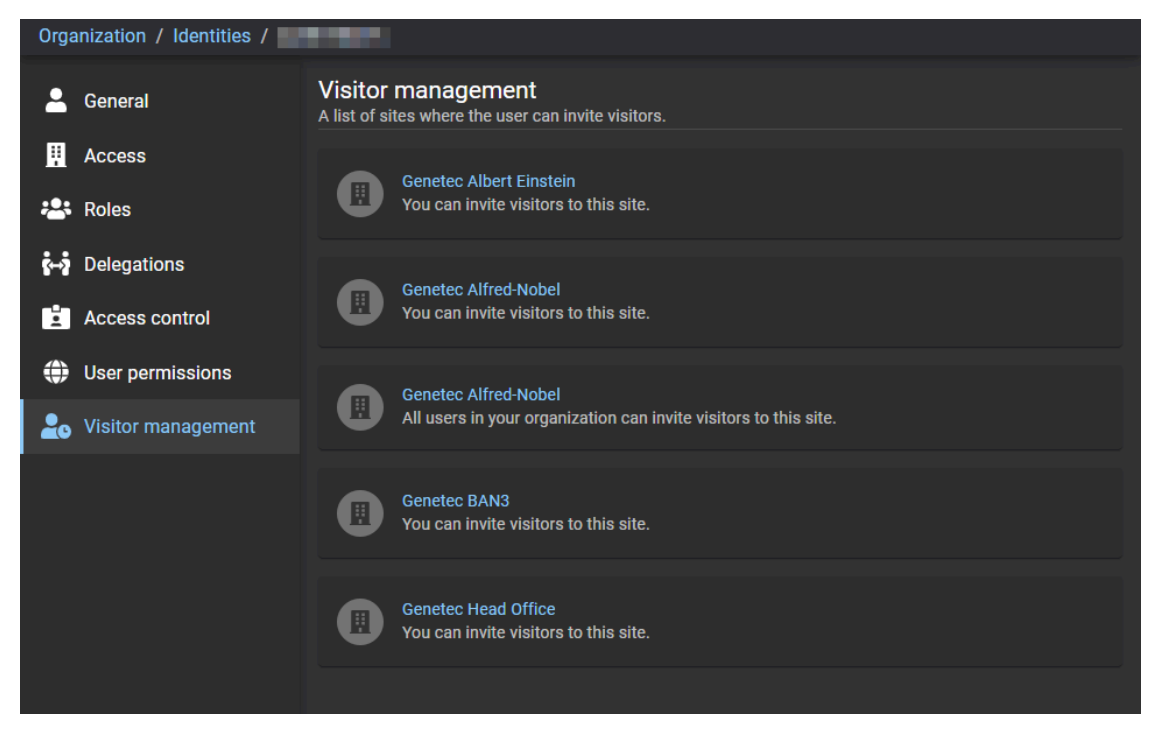

## **Temas relacionados**

[Otorgar acceso al portal web](#page-132-0) en la página 124

# Modificar sitios

Después de agregar sus sitios, puede modificar la configuración de cada sitio de forma individual. Un administrador de cuentas o propietario de sitios puede modificar los propietarios del sitio, las propiedades del sitio, y cambiar las opciones de administración de visitantes para el sitio.

### **Antes de empezar**

[Cree sus sitios.](#page-248-0)

### **Lo que debería saber**

Para modificar sitios en Genetec ClearID™, debe ser un administrador de cuentas o propietario de sitio.

- Un *[sitio](#page-645-0)* está asociado con un sistema de control de acceso de Security Center.
- Se pueden asociar varios sitios con el mismo sistema de control de acceso de Security Center.

#### **Procedimiento**

- 1 Haga clic en **Organización** > **Sitios**.
- 2 Busque un sitio con el campo de búsqueda o seleccione un sitio de la lista de **Sitio**.

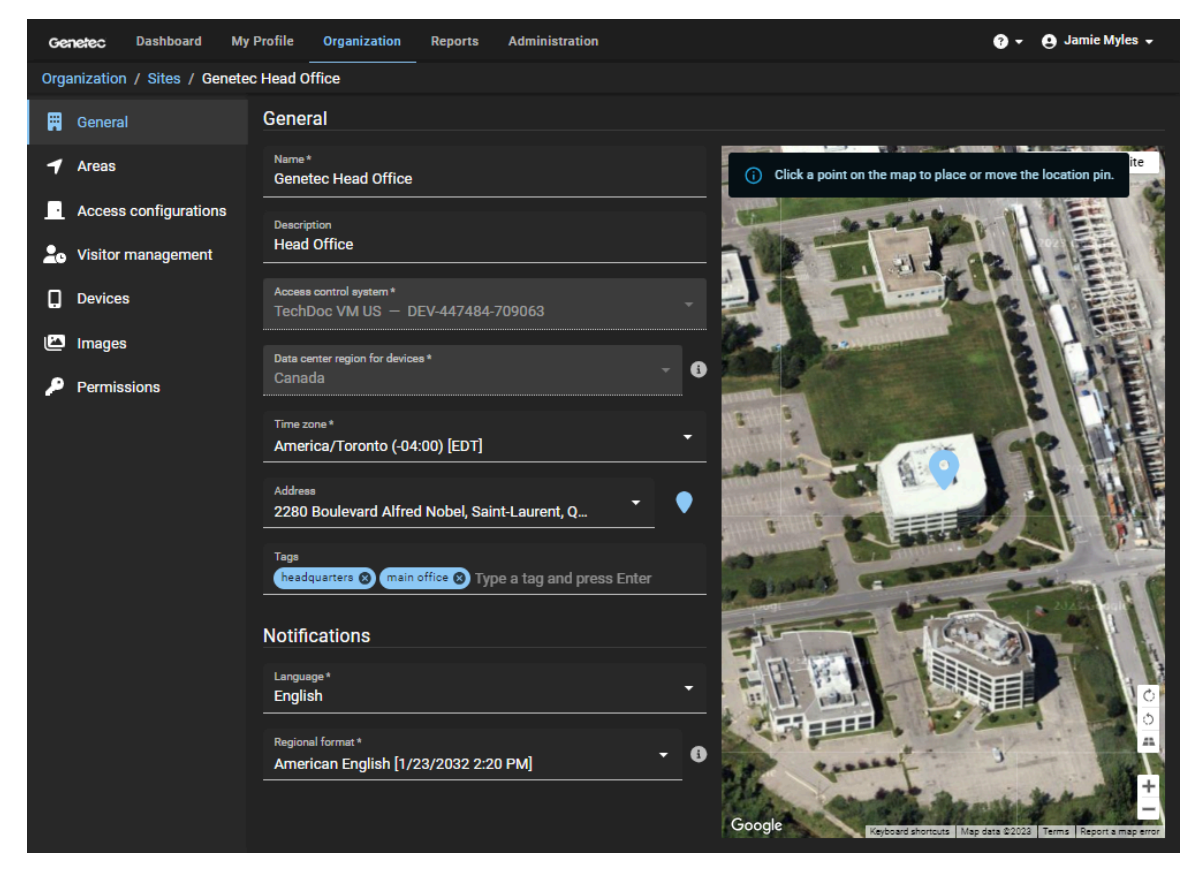

- 3 En la sección de *General*, modifique los campos según sea necesario.
- 4 En la sección *Notificaciones*, modifique los campos según sea necesario.
- 5 Haga clic en **Guardar**.

Se ha modificado la configuración de su sitio.

# **Temas relacionados**

[Creando sitios](#page-248-0) en la página 240

# Establecer una duración máxima para el acceso al sitio

Para hacer cumplir un límite para las identidades con acceso temporal, puede establecer una duración de acceso al sitio. Cuando se alcanza el límite de duración máxima, su acceso caduca.

### **Lo que debería saber**

Si la función de duración máxima para el acceso al sitio se ha activado para su cuenta, el límite de duración máxima para el acceso al sitio está habilitado de forma predeterminada.

- Para establecer un período de duración máxima para el acceso al sitio en Genetec ClearID™, debe ser propietario del sitio.
- Este período de duración de acceso solo se aplica a las identidades individuales o al acceso que se otorgó de manera manual.
- Este período de duración de acceso no se aplica al acceso a funciones.

**SUGERENCIA:** Use grupos de funciones cuando tenga personas que necesiten acceso permanente a un sitio.

#### **Procedimiento**

- 1 Haga clic en **Organización** > **Sitios**.
- 2 Busque y seleccione un sitio.
- 3 Haga clic en **Configuraciones de acceso**.

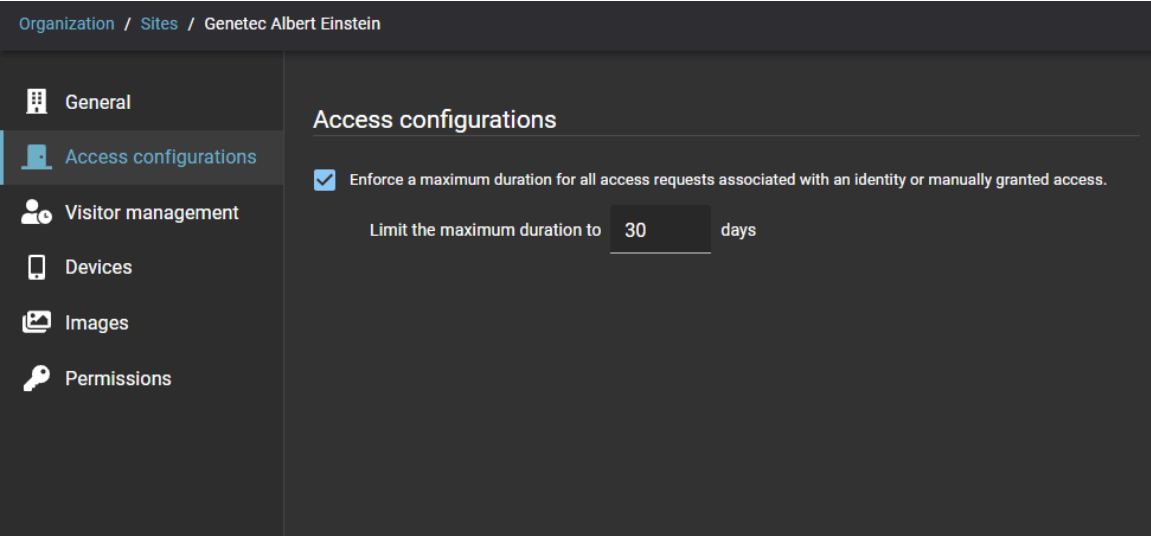

- a) Selecciona la casilla de verificación **Aplicar una duración máxima para todas las solicitudes de acceso asociadas con una identidad o acceso otorgado manualmente**.
- b) En el campo de **Limitar la duración máxima a**, introduzca la duración máxima en días. Puede introducir un valor en días del 1 al 365. El valor predeterminado es 30 días.

#### **Temas relacionados**

[Agregar funciones](#page-456-0) en la página 448 [Agregar miembros de función](#page-467-0) en la página 459 [Solicitar acceso](#page-139-0) en la página 131

# <span id="page-271-0"></span>Acerca de las revisiones de acceso

Una revisión de acceso es el proceso de realizar una revisión de acceso para un área, función o identidad con el objeto de confirmar que el acceso aún es obligatorio y válido. Para garantizar el cumplimiento de la seguridad y la preparación para la auditoría, puede programar sus revisiones de acceso para que se realicen de manera automática.

Tradicionalmente, el personal de seguridad exporta manualmente la lista de acceso y la envía a los propietarios del área para que la revisen dos veces al año o cada trimestre.

En Genetec ClearID™ estas revisiones de acceso se pueden programar (automatizar) o iniciar de forma manual. Un administrador o propietario del sitio es responsable de configurar la frecuencia de revisión de acceso o de iniciar manualmente las revisiones de acceso para garantizar que el proceso de revisión se realice a tiempo.

- **Propietarios del sitio:** Las revisiones de acceso se muestran en el **Informe de revisiones de acceso**.
- **Aprobadores de área o administradores de función:** Las revisiones de acceso al área se muestran en **Mis Tareas** y en los correos electrónicos de notificación.
- **Supervisores:** Las revisiones de acceso a la identidad se muestran en **Mis tareas** y en los correos electrónicos de notificación.

**NOTA:** Solo los propietarios del sitio pueden acceder a los **Informes de revisión de acceso**. Los aprobadores de área solo pueden tener acceso a las revisiones de las áreas de las que son aprobadores. Los supervisores solo pueden acceder a las revisiones de sus subordinados inmediatos.

No puede programar una revisión para un sitio que no tiene áreas. Si una función o grupo están asociados con un área o sala, la función o grupo pasa a formar parte de la revisión del área de manera automática. Todas las revisiones **Completadas** se conservan para fines de auditoría y seguimiento.

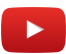

## **Revisiones de acceso programadas**

Puede programar que las revisiones de acceso al sitio se realicen de forma anual, mensual, semanal o que se realicen en ese mismo momento, según sus necesidades.

- Se puede programar una revisión de acceso al sitio de un área de *Sala de Servidores* para que ocurra de forma **Anual**. Por ejemplo, en intervalos trimestrales, el primer día del mes a las 08:00.
- Se puede programar una revisión de acceso al sitio de un área de *Centro de Datos* para que ocurra de forma **Mensual**. Por ejemplo, el primer día de cada mes a las 08:00.

#### **Revisiones de acceso manuales**

Puede iniciar una revisión de acceso de forma manual cuando sea necesario programándola para que se realice **Ahora**, para garantizar el cumplimiento de las normas de seguridad y la preparación para auditorías. Por lo general, las revisiones de acceso manuales se utilizan para probar revisiones con el objeto de prepararse para una revisión anual o revisiones programadas y verificar que todos los participantes estén configurados de forma correcta, o para forzar una revisión después de un incidente.

#### **Notificaciones por correo electrónico sobre las revisiones de acceso**

Las notificaciones por correo electrónico sobre las revisiones de acceso se envían a los aprobadores relevantes para indicar que hay una revisión de acceso de área o función. Los propietarios del sitio no reciben notificaciones por correo electrónico.

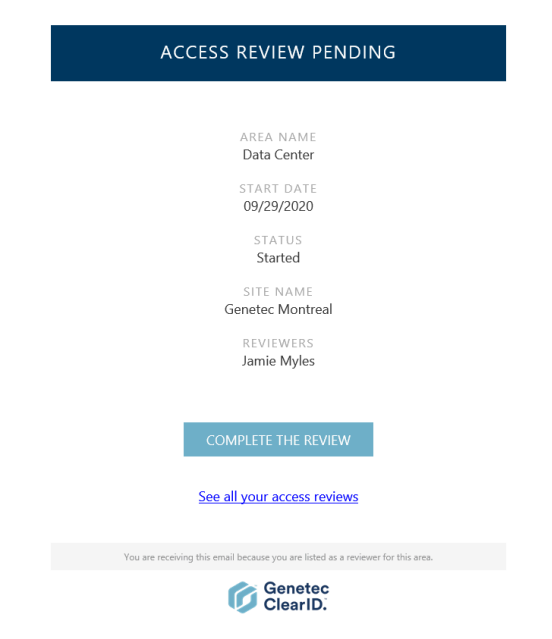

#### **Figura 3: Notificación por correo electrónico sobre revisión de acceso pendiente**

- Cuando se hace clic en el hipervínculo **COMPLETAR LA REVISIÓN**, se muestra la revisión de acceso detallada en la notificación por correo electrónico y está lista para su revisión.
- Cuando un aprobador de área o administrador de función hace clic en el hipervínculo **Ver todas sus revisiones de acceso**, se muestra la página de **Mis revisiones de acceso**. Esta vista solo muestra las revisiones de acceso relevantes para el aprobador.

Los recordatorios de notificación de revisión de acceso por correo electrónico se envían cada 7 días. Las notificaciones de revisión de acceso por correo electrónico se envían desde *noreply@clearid.io*. Revise su carpeta de correo no deseado o basura si no recibe notificaciones por correo electrónico.

El estado de las revisiones de acceso incompletas se actualiza de manera automática al estado **Caducado** cuando la revisión de acceso incompleta se reemplaza por una revisión programada más nueva con el mismo nombre o cuando la opción de **Hacer cumplir la caducidad de las revisiones de acceso** está activa y se supera el período de caducidad.

Todas las revisiones **Completadas** se conservan para fines de auditoría y seguimiento. No se pueden realizar cambios en una revisión de acceso después de que se haya completado.

### **Temas relacionados**

[Nota Sobre la Característica de Revisiones de Acceso \(2 páginas\)](https://resources.genetec.com/en-feature-notes/genetec-clearid-access-reviews)

# Configurar la caducidad automática para las revisiones de acceso:

Para asegurarse de que los revisores solo revisen información de acceso actual, puede especificar un período de caducidad para las revisiones de acceso. Si no se establece una caducidad, los revisores podrían revisar información desactualizada.

## **Antes de empezar**

[Obtenga más información sobre las revisiones de acceso](#page-271-0).

## **Lo que debería saber**

Solo un administrador de cuentas puede configurar los ajustes de caducidad para las revisiones de acceso. **MEJOR PRÁCTICA:** La configuración de caducidad de las revisiones de acceso está habilitada de forma predeterminada y el período de caducidad predeterminado es de 30 días.

- La duración de la caducidad establecida para las revisiones de acceso se aplica a todas las revisiones de acceso del sistema.
- La nueva configuración de caducidad solo se aplica a las revisiones de acceso creadas después de que se haya habilitado o modificado la configuración.
- Cuando las revisiones de acceso caducan, su estado se establece en Caducado.
	- Las revisiones de acceso que se muestran en **Mis tareas** luego se cambian a Completadas con el estado Caducada.

## **Procedimiento**

1 Desde la página de inicio, haga clic en **Organización** > **Acceder a reseñas**.

2 Haga clic en los **H** y luego en **Configurar**.

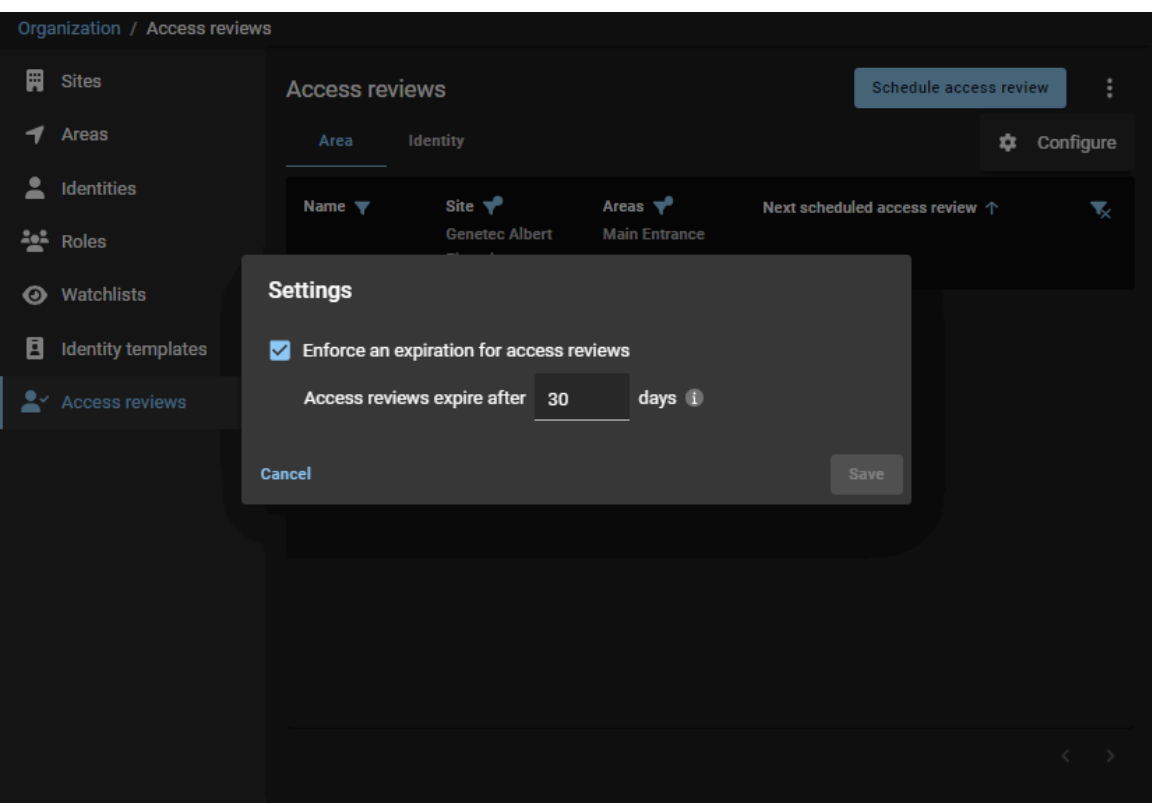

3 En el diálogo de *Ajustes*, seleccione o introduzca la duración de la caducidad que necesite para su organización.

**SUGERENCIA:** Elija un intervalo de caducidad que coincida con el requisito de revisiones de acceso de su organización. También tenga en cuenta todo requisito legal o de auditoría que pueda aplicarse.

- 4 (Opcional) Si su organización no desea hacer cumplir la caducidad de las revisiones de acceso, despeje la casilla de **Hacer cumplir la caducidad de las revisiones de acceso**.
- 5 Haga clic en **Guardar** para confirmar sus cambios.

### **Después de que concluya**

[Configure sus revisiones de acceso.](#page-275-0)

# <span id="page-275-0"></span>Configurar revisiones de acceso al área

Para garantizar el cumplimiento de la seguridad y la preparación para auditorías, puede configurar revisiones de acceso al área para que se realicen en intervalos programados. También puede iniciar una revisión de acceso al área de forma manual si es necesario.

### **Antes de empezar**

- Asegúrese de que el sitio tenga áreas definidas.
- Asegúrese de que el sitio no sea ya parte de otra revisión.

#### **Lo que debería saber**

• Solo el propietario de un sitio puede configurar revisiones de acceso al área.

**MEJOR PRÁCTICA:** Programe las revisiones de acceso al sitio para que se activen de manera automática el día, la semana o el mes antes de las auditorías corporativas o las verificaciones de seguridad del sitio para garantizar el cumplimiento de las normas de seguridad y la preparación para auditorías.

#### **Procedimiento**

- En el portal web de Genetec ClearID™, haga lo siguiente:
	- [Programe sus revisiones de acceso al área](#page-275-1)

Ya se han configurado sus revisiones de acceso al área.

### **Después de que concluya**

Realice una o más de las siguientes acciones para completar sus revisiones de acceso al área cuando sea necesario:

- [Completar una revisión de acceso al área \(propietario del sitio\)](#page-290-0)
- [Completar una revisión de acceso al área \(propietario del área\)](#page-299-0)

#### **Temas relacionados**

[Revisar el acceso al área](#page-348-0) en la página 340 [Nota Sobre la Característica de Revisiones de Acceso \(2 páginas\)](https://resources.genetec.com/en-feature-notes/genetec-clearid-access-reviews)

## <span id="page-275-1"></span>Programar revisiones de acceso al área

Para garantizar el cumplimiento de la seguridad y la preparación para auditorías, puede configurar revisiones de acceso al área para que se realicen en intervalos programados.

#### **Antes de empezar**

- Asegúrese de que el sitio tenga áreas definidas.
- Asegúrese de que el sitio no sea ya parte de otra revisión.

#### **Lo que debería saber**

- Solo el propietario de un sitio puede programar revisiones de acceso al área.
- Los propietarios del sitio pueden definir un horario de revisión para una o varias áreas de su sitio.

**MEJOR PRÁCTICA:** Programe las revisiones de acceso al sitio para que se activen de manera automática el día, la semana o el mes antes de las auditorías corporativas o las verificaciones de seguridad del sitio para garantizar el cumplimiento de las normas de seguridad y la preparación para auditorías.

#### **Procedimiento**

- 1 Desde la página de inicio, haga clic en **Organización** > **Acceder a reseñas**.
- 2 Haga clic en **Programar revisión de acceso**.
- 3 En el cuadro de diálogo de **Seleccionar tipo de revisión**, seleccione **Revisión de acceso al área**.

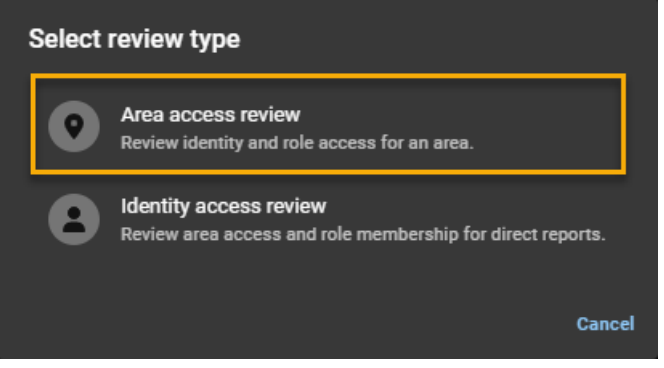

- 4 En el *Calendario de revisión de acceso al sitio* cuadro de diálogo, seleccione las opciones que necesite.
	- a) Introduzca un Nombre para su revisión de acceso al área.
	- b) Selecciona el **Desencadenar revisiones del sitio** frecuencia que usted requiera y configure las opciones.

**NOTA:** Las opciones que se muestran varían según la frecuencia que seleccione en la opción **Activar revisiones de sitios**.

- **Anual:** Especifica una revisión de acceso al sitio que se realiza de manera anual.
- **Mensual:** Especifica una revisión de acceso al sitio que se realiza de manera mensual.
- **Semanalmente:** Especifica una revisión de acceso al sitio que se realiza de manera semanal.
- **Ahora:** Especifica una revisión de acceso al sitio que se realiza en ese mismo momento.

Por ejemplo, una revisión de acceso podría iniciarse de forma manual con el horario *Ahora*. Por lo general, las revisiones de acceso manuales se utilizan para probar las revisiones antes de

una revisión anual o de revisiones programadas para verificar que todos los participantes estén configurados de forma correcta o para forzar una revisión después de un incidente.

- c) Si seleccionó **Anual**, seleccione el día y el mes o los meses en que desea programar la revisión de acceso al sitio.
- d) Si seleccionó **Mensual**, seleccione el día en que desea programar la revisión de acceso al sitio.
- e) Si seleccionó **Semanal**, seleccione el día o los días en que desea programar la revisión de acceso al sitio.
- f) Seleccione la hora a la que desea programar la revisión de acceso al sitio.

**NOTA:** El tiempo que se muestra en las opciones de diálogo *Programas de revisión de acceso al sitio* y todas las horas de revisión programadas utilizan el huso horario del sitio.

- g) Busque o seleccione el sitio que desee incluir en su revisión de acceso al sitio.
- h) Busque o seleccione las áreas que desee incluir en su revisión de acceso al sitio.
- i) (Opcional) En el campo de **Notas**, puede agregar más detalles según sea necesario.

El campo de **Notas** se usa para introducir información más detallada sobre la revisión de acceso al sitio. Este campo se usa normalmente cuando el sitio realiza revisiones de seguridad. Por ejemplo, una revisión de ISO 27001 o un informe de auditoría SOC 1 o SOC 2.

**Ejemplo:** El siguiente ejemplo muestra una revisión de acceso al sitio de un área de *sala de servidores* programada para realizarse de forma **Anual** en intervalos trimestrales, el primer día del mes a las 08:00.

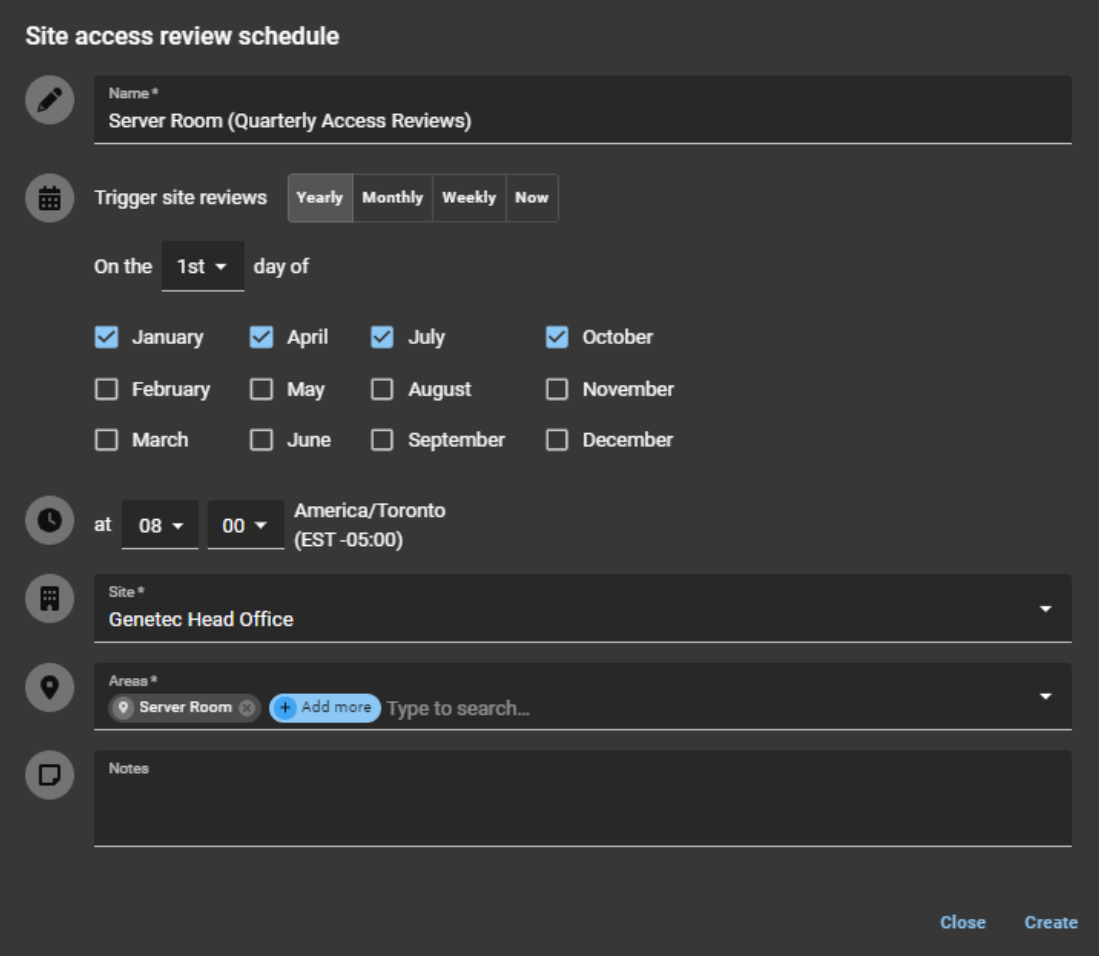

**Figura 4: Sala de servidores (revisiones de acceso trimestrales)**

**Ejemplo:** El siguiente ejemplo muestra una revisión de acceso al sitio de un área del *centro de datos* programada para realizarse de forma **Mensual**, el primer día de cada mes a las 08:00.

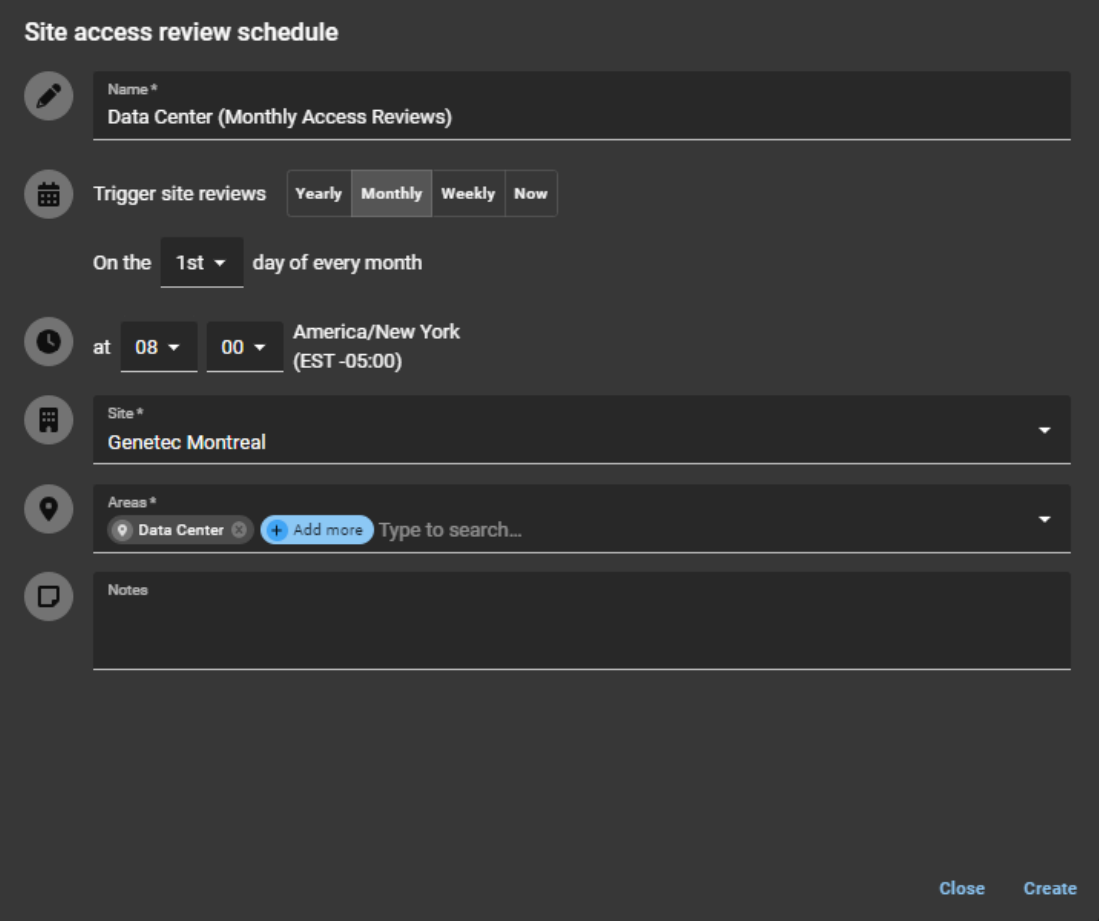

**Figura 5: Centro de datos (revisiones de acceso mensuales)**

**Ejemplo:** El siguiente ejemplo muestra una revisión de acceso al sitio de un área del *centro de datos* y la *sala de servidores* programada para realizarse **Ahora**.

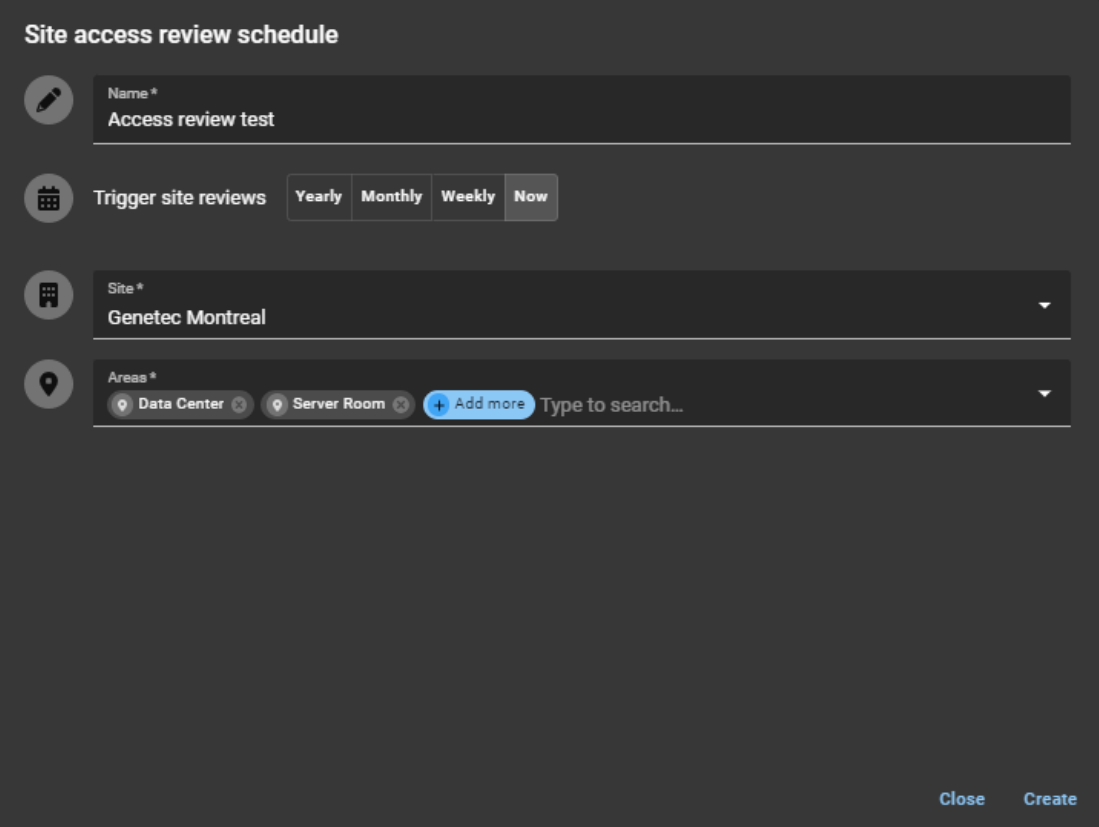

**Figura 6: Centro de datos y sala de servidores (revisión de acceso manual programada ahora)**

**NOTA:** Las revisiones de acceso configuradas con un horario de **Ahora** no se muestran en la página de *Revisiones de acceso* programadas. En cambio, aparecen de inmediato en la vista de **Mis tareas** de los revisores correspondientes.

#### 5 Hacer clic **Crear**.

Las revisiones de acceso programadas se muestran en la página de *Revisión de acceso*.

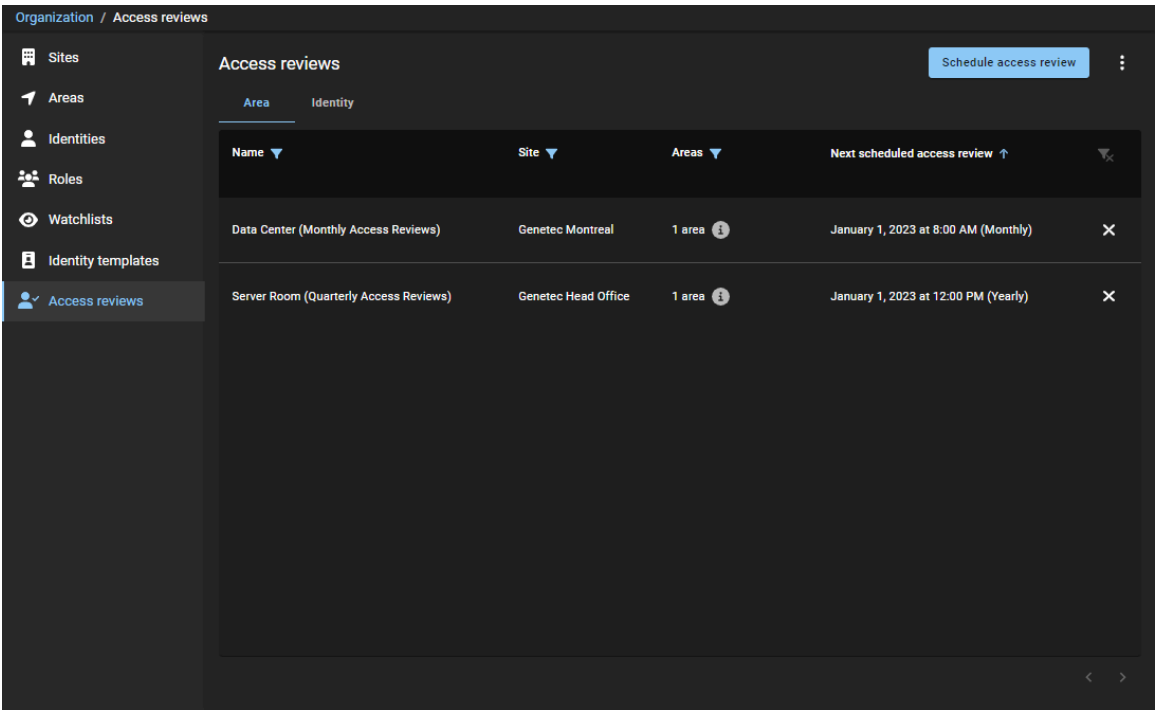

- 6 (Opcional) Haga clic en una revisión de acceso al área de la lista para ver los detalles del horario.
	- a) Hacer clic **Ir a acceder al informe de opiniones** para mostrar todas las revisiones de acceso.

Se han programado las revisiones de acceso al área del sitio.

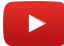

# **Después de que concluya**

Realice una o más de las siguientes acciones para completar sus revisiones de acceso cuando sea necesario:

- [Completar una revisión de acceso al área o a la función \(propietario del sitio\)](#page-290-0)
- [Completar una revisión de acceso al área o a la función \(propietario del área\)](#page-299-0)

# Configurar revisiones de acceso a la identidad

Para garantizar el cumplimiento de las normas de seguridad y la preparación para auditorías, puede configurar revisiones de acceso a la identidad para que se realicen en intervalos programados.

#### **Antes de empezar**

• Asegúrese de que el supervisor tenga definidas las identidades de los subordinados inmediatos.

### **Lo que debería saber**

• Solo un administrador de cuentas puede configurar revisiones de acceso a la identidad.

**MEJOR PRÁCTICA:** Programe sus revisiones de acceso a la identidad para que se activen de manera automática antes de las auditorías corporativas o las verificaciones de seguridad del sitio para garantizar el cumplimiento de la seguridad y la preparación para auditorías.

#### **Procedimiento**

- En el portal web de Genetec ClearID™, haga lo siguiente:
	- [Programe sus revisiones de acceso a la identidad](#page-281-0)

Se han configurado sus revisiones de acceso.

### **Después de que concluya**

[Completar una revisión de acceso a la identidad \(supervisor\)](#page-308-0)

## <span id="page-281-0"></span>Programar revisiones de acceso a la identidad

Para garantizar el cumplimiento de las normas de seguridad y la preparación para auditorías, puede configurar revisiones de acceso a la identidad para que se realicen en intervalos programados. Estas revisiones de acceso a la identidad se realizan según una lista de funciones seleccionadas.

#### **Antes de empezar**

- Asegúrese de que ya se hayan definido las funciones que se revisarán.
- Asegúrese de que todas las identidades requeridas se hayan asociado con las funciones correctas.

#### **Lo que debería saber**

- Solo un administrador de cuentas puede programar revisiones de acceso a la identidad.
- Para las Revisiones de acceso a la identidad, solo son compatibles los horarios **Anuales**.
- Puede programar hasta cinco revisiones de acceso a la identidad a la vez, y cada revisión puede incluir un máximo de 20 funciones.

**MEJOR PRÁCTICA:** Programe sus revisiones de acceso a la identidad para que se activen de manera automática antes de las auditorías corporativas o las verificaciones de seguridad del sitio para garantizar el cumplimiento de la seguridad y la preparación para auditorías.

#### **Procedimiento**

1 Desde la página de inicio, haga clic en **Organización** > **Acceder a reseñas**.

- 2 Haga clic en **Programar revisión de acceso**.
- 3 En el diálogo de **Seleccionar tipo de revisión**, seleccione **Revisión de acceso a la identidad**.

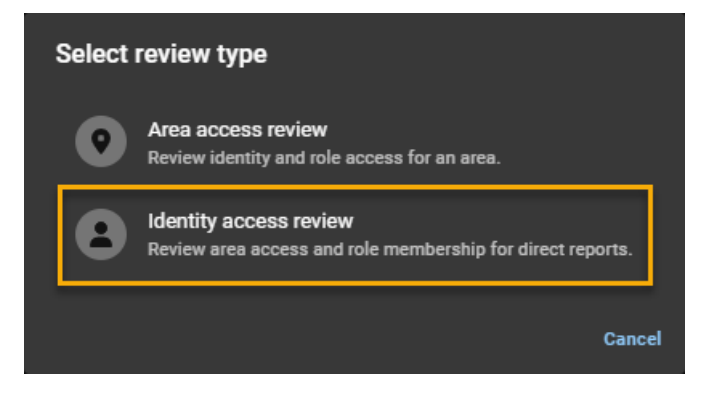

- 4 En el diálogo de *Horario de revisión de acceso a la identidad*, seleccione las opciones que necesite.
	- a) Introduzca un Nombre para su revisión de acceso a la identidad.

Por ejemplo, puede introducir Revisión de acceso del contratista para los electricistas, o Revisión de acceso a la identidad del centro de datos para los subordinados inmediatos que necesiten acceso a un centro de datos.

- b) Seleccione las opciones de **Activar revisiones de identidad** que necesite.
	- Seleccione el día y el mes en los que desee programar la revisión de acceso a la identidad.
	- Seleccione la hora a la que desee programar la revisión de acceso a la identidad.

**NOTA:** El horario que se muestra en las opciones de diálogo de *Horarios de revisión de acceso a la identidad* y todos los horarios de revisión programados utilizan el huso horario de tiempo universal coordinado (UTC, por sus siglas en inglés).

c) Seleccione las **Funciones** que desee incluir en su Revisión de acceso a la identidad.

Se generarán revisiones de acceso a la identidad para todas las identidades de esa función (estado activo e inactivo). Las identidades inactivas se identifican con claridad en la revisión.

d) (Opcional) Si seleccionó la frecuencia **Anual** en el campo de **Notas**, puede agregar más detalles según sea necesario.

El campo de **Notas** se usa para introducir información más detallada sobre la revisión de acceso a la identidad. Este campo se usa por lo general cuando un supervisor realiza revisiones de seguridad. Por ejemplo, una revisión de ISO 27001 o un informe de auditoría SOC 1 o SOC 2.

**Ejemplo:** El siguiente ejemplo muestra una revisión de acceso a la identidad para la función de *Contratistas eléctricos* programada para ocurrir de forma **Anual**, el primer día de enero a las 12:00.

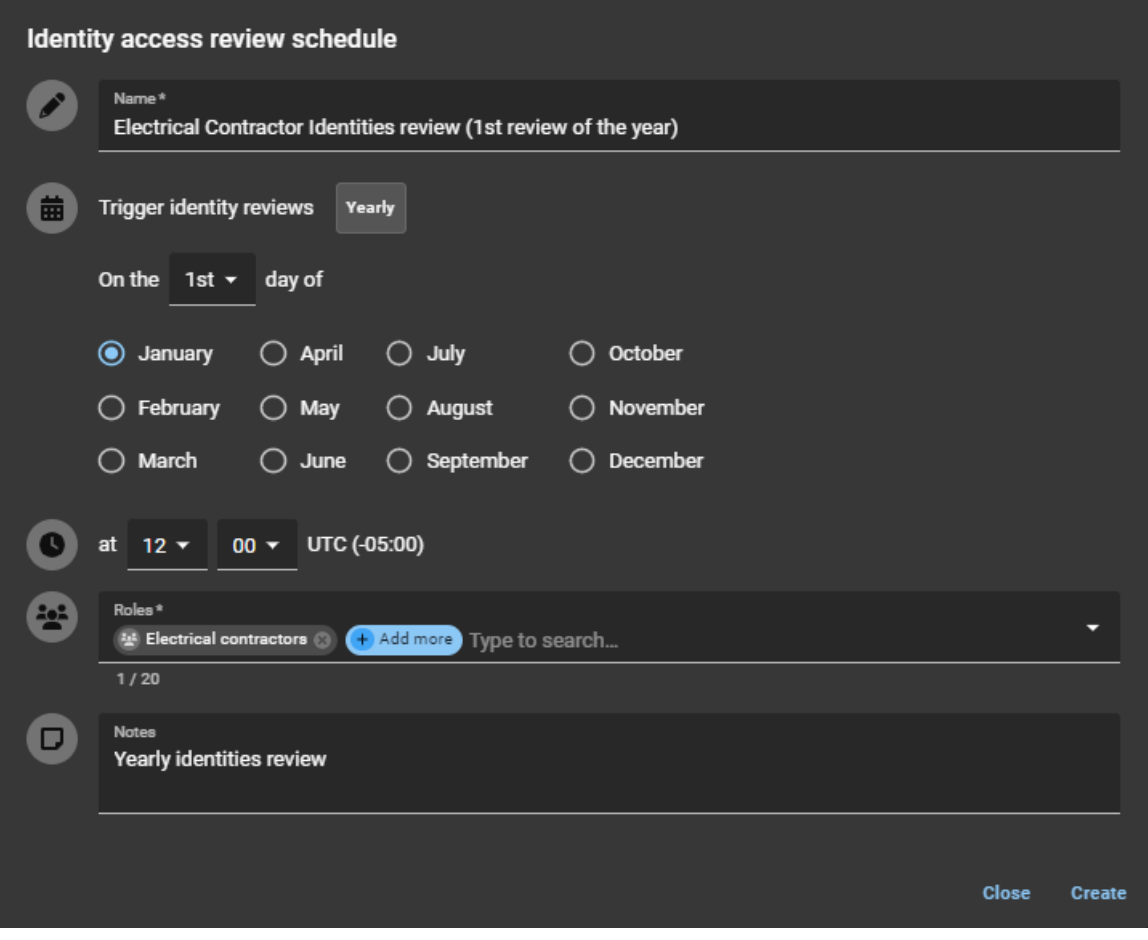

**Figura 7: Revisión de acceso a la identidad (revisiones de acceso anuales)**

5 Hacer clic **Crear**.

- 6 (Opcional) Haga clic en una revisión de acceso a la identidad de la lista para ver los detalles del horario.
	- a) Haga clic en **Ir al informe de revisiones de acceso** para mostrar todas las revisiones de acceso.

Se han programado sus revisiones de acceso a la identidad.

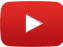

# **Después de que concluya**

Realice las siguientes acciones para completar sus revisiones de acceso cuando sea necesario:

• [Completar una revisión de acceso a la identidad \(supervisor\)](#page-308-0)

# Modificación de revisiones de acceso

Una vez que haya configurado y programado sus revisiones de acceso al área o identidad, podrá modificarlas o eliminarlas en caso de que sea necesario.

### **Antes de empezar**

- [Programar revisiones de acceso al área](#page-275-1) en la página 267
- [Programar revisiones de acceso a la identidad](#page-281-0) en la página 273

### **Lo que debería saber**

- Solo el propietario de un sitio puede modificar revisiones de acceso al área.
- Solo un administrador de cuentas puede modificar revisiones de acceso a la identidad.

#### **Procedimiento**

- 1 Si necesita realizar cambios o eliminar un horario de revisión de acceso a la identidad, haga clic en **Organización** > **Revisiones de acceso**.
- 2 Para modificar un horario de revisión de acceso al área, haga clic en la pestaña de **Área**.
- 3 Para modificar un horario de revisión de acceso a la identidad, haga clic en la pestaña de **Identidad**.
- 4 Haga clic en una revisión de la lista y realice los cambios que necesite. Luego, haga clic en **Guardar**.
- 5 (Opcional) Para eliminar una revisión de acceso, haga clic en la junto a la revisión que desee eliminar y luego haga clic en **Eliminar** para confirmar la eliminación.

# Acerca del informe de revisiones de acceso

En Genetec ClearID™, un informe de revisiones de acceso es una lista de revisiones de acceso. Este informe incluye información sobre revisiones de acceso a áreas, funciones e identidades, así como el estado de revisión actual (no iniciado, iniciado, en curso, completado o caducado).

| <b>Access reviews report</b> |                                                             |                               |                    |                                                          |              |                                           | Display time in local $\sim$ |   |
|------------------------------|-------------------------------------------------------------|-------------------------------|--------------------|----------------------------------------------------------|--------------|-------------------------------------------|------------------------------|---|
| Type $\Psi$                  | <b>Name</b>                                                 | Site $\Psi$                   | <b>Review item</b> | Created on $\Psi$<br>From Jan 1, 2023 to Jan 13,<br>2023 | $\downarrow$ | Reviewers $\blacktriangledown$            | Status <b>Y</b>              | ▼ |
| <u>ation</u>                 | <b>Data Center Monthly</b><br><b>Review</b>                 | <b>Genetec Montreal</b>       | Security           | January 1, 2023 at 12:00 PM                              |              | 0 reviewers<br><b>Add reviewers</b>       | Not started                  |   |
| 遇                            | <b>Server Room</b><br>(Quarterly Access<br><b>Reviews</b> ) | <b>Genetec Head</b><br>Office | <b>Server Room</b> | January 1, 2023 at 12:00 PM                              |              | 1 reviewers <b>60</b>                     | <b>Not started</b>           |   |
| 遇                            | <b>Data Center Monthly</b><br><b>Review</b>                 | <b>Genetec Montreal</b>       | <b>Data Center</b> | January 1, 2023 at 12:00 PM                              |              | 1 reviewers <b>@</b>                      | Not started                  |   |
| $\frac{2}{3}$                | <b>Data Center (Monthly</b><br><b>Access Reviews)</b>       | <b>Genetec Montreal</b>       | Security           | January 1, 2023 at 8:00 AM                               |              | 0 reviewers<br><b>Add reviewers</b>       | Not started                  |   |
| R                            | <b>Data Center (Monthly</b><br><b>Access Reviews)</b>       | <b>Genetec Montreal</b>       | Data Center        | January 1, 2023 at 8:00 AM                               |              | 1 reviewers <b>6</b>                      | <b>Not started</b>           |   |
|                              |                                                             |                               |                    |                                                          |              | Showing 1 to 5 of 5 total access reviews. |                              |   |

**Figura 8: Informe de revisiones de acceso**

El informe de revisiones de acceso se utiliza para lo siguiente:

- Propietarios del sitio: Para verificar el estado de las revisiones de acceso al sitio para áreas o funciones.
- Supervisores: Para comprobar el estado de las revisiones de acceso a la identidad (para sus subordinados inmediatos).
- Auditorías: Proporcionar información a los auditores.

Se pueden usar filtros de columnas para mejorar la precisión de los resultados de búsqueda del informe por tipo de revisión, sitio, fecha de creación, revisores y estado.

Por ejemplo, puede filtrar por revisiones completadas, luego seleccionar una revisión y elegir **Imprimir** (copia impresa) o **Imprimir** > **Destino** > **Guardar como pdf** (copia electrónica). La copia impresa o electrónica se puede compartir con los auditores u otros miembros de su organización.

## **¿Qué puede ver cada uno?**

- Los aprobadores de área o los administradores de funciones solo ven los filtros que son relevantes para las revisiones de áreas o funciones.
- Los supervisores solo ven a sus subordinados inmediatos.
- Los administradores ven todo.

### **Temas relacionados**

[Comprobar el estado de las revisiones de acceso](#page-287-0) en la página 279

# <span id="page-287-0"></span>Comprobar el estado de las revisiones de acceso

Un administrador o propietario del sitio es responsable de verificar el estado de las revisiones de acceso para garantizar que la organización cumpla con las normas de seguridad y esté lista para auditorías, y que los procesos de revisión se realicen a tiempo. Un supervisor también puede comprobar el estado de las revisiones de acceso a la identidad (para sus subordinados inmediatos).

#### **Antes de empezar**

#### [Configure sus revisiones de acceso.](#page-275-0)

#### **Lo que debería saber**

- Solo el propietario de un sitio puede ver el **informe de revisiones de acceso** completo para comprobar el estado o el progreso de una revisión de acceso a un área o función.
- Un aprobador de área o un administrador de funciones solo ve sus revisiones en una versión de **Mis revisiones de acceso** del informe.
- El propietario de un sitio que no es un propietario o aprobador de área, o un propietario o administrador de función no ve ninguna revisión de acceso en **Tablero de control** > **Mis tareas**.
- Filtros: Cuando no se seleccionan tipos, sitios o revisores, todos los resultados se muestran en el informe.

### **Procedimiento**

1 En la página de *Inicio*, haga clic en **Informes** > **Revisiones de acceso**.

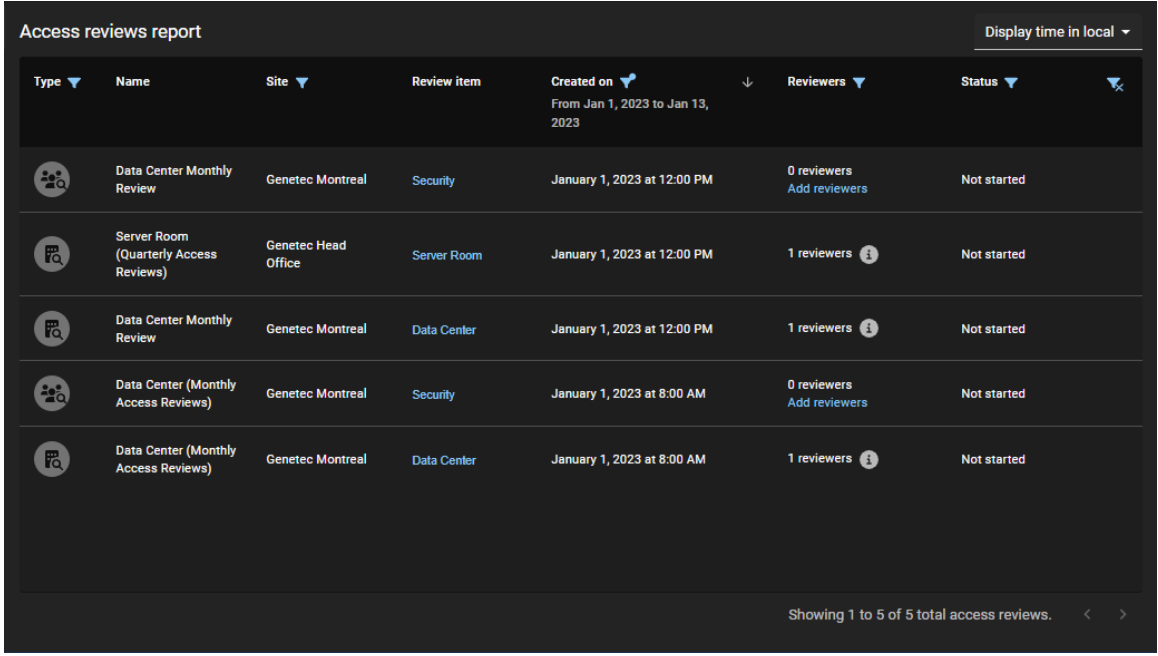

**SUGERENCIA:** Si alguna reseña muestra 0 reseñas en el **Revisores** columna, puede hacer clic en **Agregar revisores** hipervínculo para agregarlos inmediatamente. Esta situación suele ocurrir cuando no hay propietarios ni aprobadores definidos.
- 2 En el *Informe de revisiones de acceso* página, seleccione el tiempo de visualización que necesita. Elige uno de los siguientes:
	- **Visualizar la hora local:** Las horas de los informes se muestran utilizando la hora del sistema de la computadora del usuario que inició sesión.
	- **Visualizar la hora en UTC:** Las horas de los informes se muestran utilizando el Horario Universal Coordinado (UTC, por sus siglas en inglés).
- 3 En la columna de **Fecha de creación**, seleccione una de las opciones o haga clic en **Intervalo de fechas** y especifique un intervalo de fechas y horas para mostrar una lista de revisiones de acceso.

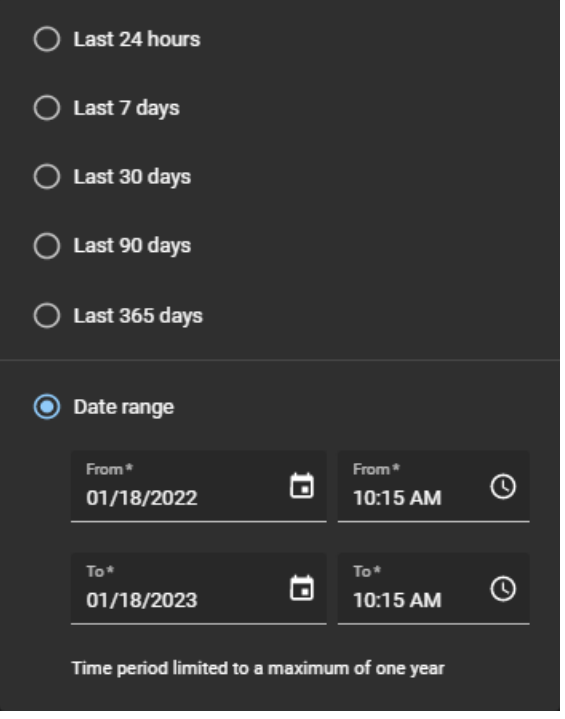

- 4 (Opcional) Si la lista es extensa, configure filtros de columnas de informes para limitar los resultados de los informes según sea necesario.
	- a) En la columna de **Tipo**, seleccione uno o más tipos de revisión según sea necesario:
		- **Revisión de acceso al área:** Muestra las revisiones de acceso al área.
			- **Revisión de acceso a la función:** Muestra las revisiones de acceso a funciones.
		- **Revisión de acceso de identidades:** Muestra revisiones de acceso de las identidades.
	- b) En la columna de **Sitio**, introduzca una cadena de búsqueda o seleccione uno o más sitios de la lista.
	- c) En la columna de **Revisores**, introduzca el nombre o el correo electrónico de un revisor de acceso para mostrar las revisiones con las que esté asociado.
	- d) En el **Estado** , seleccione las opciones de estado que desea mostrar al verificar la revisión de acceso. **NOTA:** El estado de las revisiones de acceso incompletas se actualiza de manera automática al estado **Caducado** cuando la revisión de acceso incompleta se reemplaza por una revisión programada más nueva con el mismo nombre o cuando la opción de **Hacer cumplir la caducidad de las revisiones de acceso** está activa y se supera el período de caducidad.
	- e) (Opcional) Haga clic en **para reiniciar las selecciones de filtros.**
- 5 Haga clic en un hipervínculo en el **Artículo de revisión** columna para verificar los detalles de la revisión de acceso o para completar la revisión si usted es la parte interesada relevante.
- 6 (Opcional) Haga clic en el ícono  $\blacksquare$  junto a los revisores para ampliar la lista de revisores.
- 7 (Opcional) Si seleccionó una revisión de acceso al área, haga clic en los hipervínculos en la columna **Identidad o función** para mostrar información adicional sobre la identidad o función.

8 (Opcional) Si seleccionó una revisión de acceso, haga clic en **Continuar revisión** a la acción y complete la revisión de acceso ahora.

# **Después de que concluya**

Realice una o más de las siguientes acciones para completar sus revisiones de acceso cuando sea necesario:

- [Completar una revisión de acceso al área \(propietario del sitio\)](#page-290-0)
- [Completar una revisión de acceso al área \(propietario del área\)](#page-299-0)
- [Completar una revisión de acceso a la identidad \(supervisor\)](#page-308-0)

# **Temas relacionados**

[Acerca del informe de revisiones de acceso](#page-286-0) en la página 278

# <span id="page-290-0"></span>Completar una revisión de acceso al área (propietario del sitio)

Para garantizar el cumplimiento de la seguridad o la preparación para auditorías, puede realizar revisiones de acceso para verificar quién tiene acceso a un área o función. Estas revisiones periódicas las realiza el propietario del sitio.

# **Antes de empezar**

[Configure las revisiones de acceso a su sitio.](#page-275-0)

# **Lo que debería saber**

- No se pueden realizar cambios en una revisión de acceso después de que se haya completado.
- Todas las revisiones **Completadas** se conservan para fines de auditoría y seguimiento.

### **Procedimiento**

#### **Para completar una revisión de acceso al área:**

- 1 En la página de *Inicio*, haga clic en **Informes** > **Revisiones de acceso**.
- 2 (Opcional) Configure los filtros de columna del informe según sea necesario.
- 3 En la sección de *Informe de revisiones de acceso*, seleccione la revisión de acceso de área que necesita.

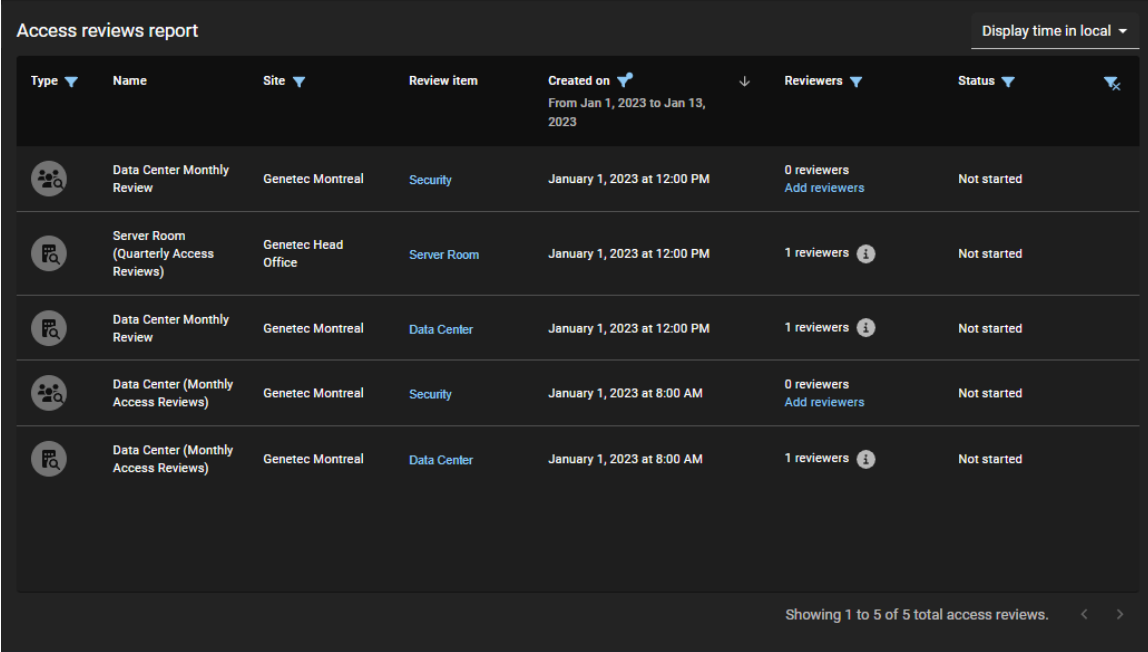

- a) Haga clic en un hipervínculo de área en la columna de **Elemento de revisión** para comenzar la revisión de acceso.
- b) Haga clic en **Continuar revisión**.

4 En la sección de **Resumen** de la revisión de acceso al área, verifique los detalles del resumen.

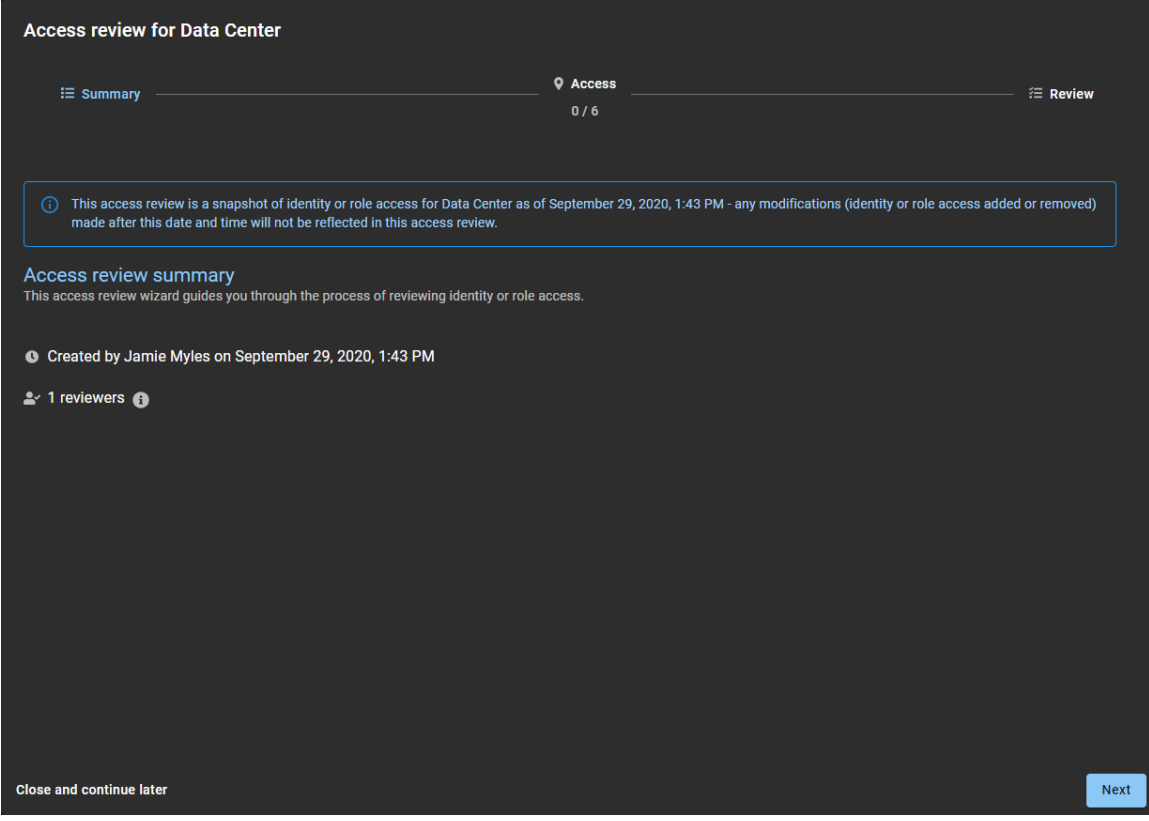

- a) Hacer clic en **c** para ver los detalles del revisor.
- b) (Opcional) Haga clic en **Cerrar y continuar más tarde** para pausar la revisión para más adelante.
- c) Haga clic en **Siguiente** para continuar con la siguiente sección del asistente de revisión de acceso.

5 En la sección de **Acceso** de la revisión de acceso, revise el acceso.

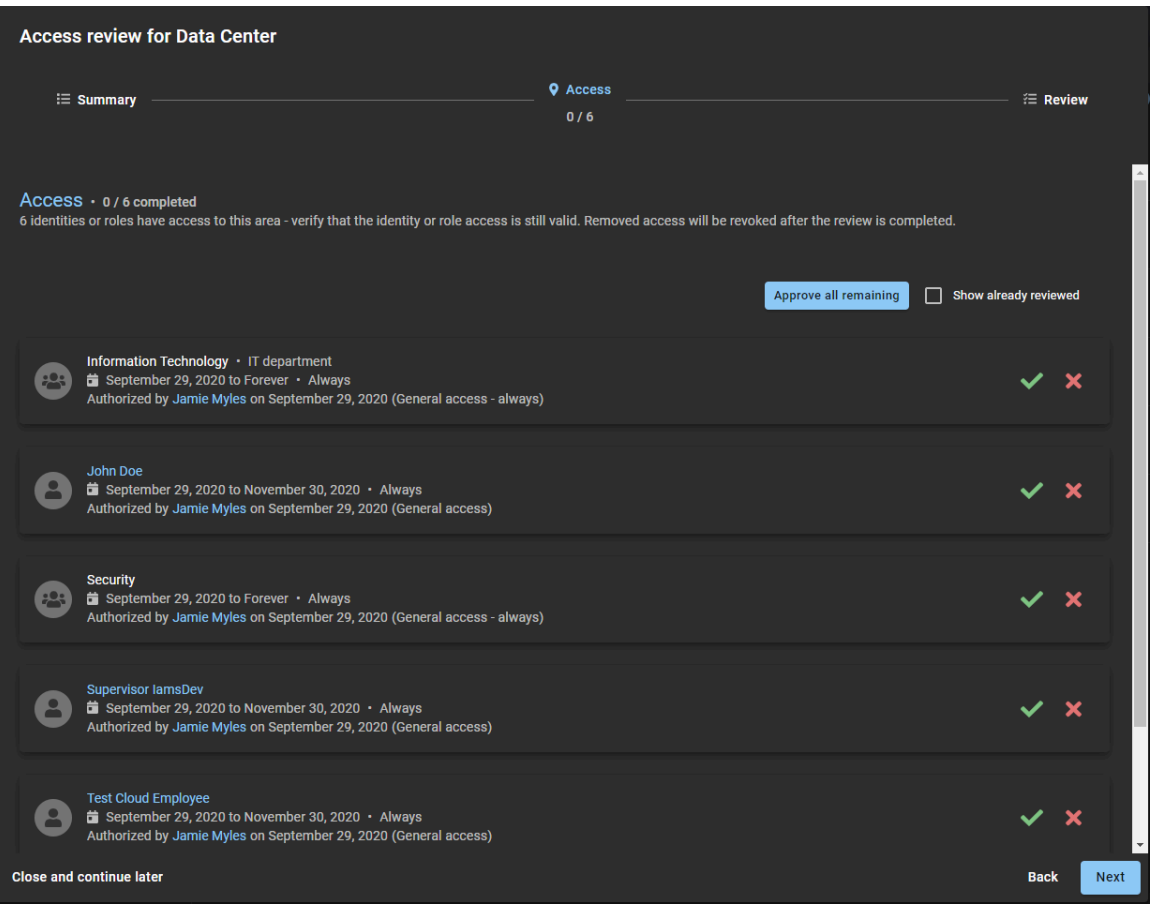

- a) Haga clic en Mantener acceso (v) para confirmar que el acceso sigue siendo válido. **SUGERENCIA:** Utilice **Aprobar todos los restantes** para acelerar el proceso de aprobación cuando la lista sea larga. Luego elimine cualquier acceso que ya no sea necesario.
- b) Haga clic en **Eliminar acceso** (**x**) para eliminar el acceso que ya no es necesario.
- c) (Opcional) Seleccione **Mostrar ya revisados** para volver atrás y realizar modificaciones.
- d) Haga clic en **Siguiente** para continuar con la siguiente sección del asistente de revisión de acceso.

6 En la sección de *Revisión* de la revisión de acceso, verifique que los detalles de la revisión sean correctos.

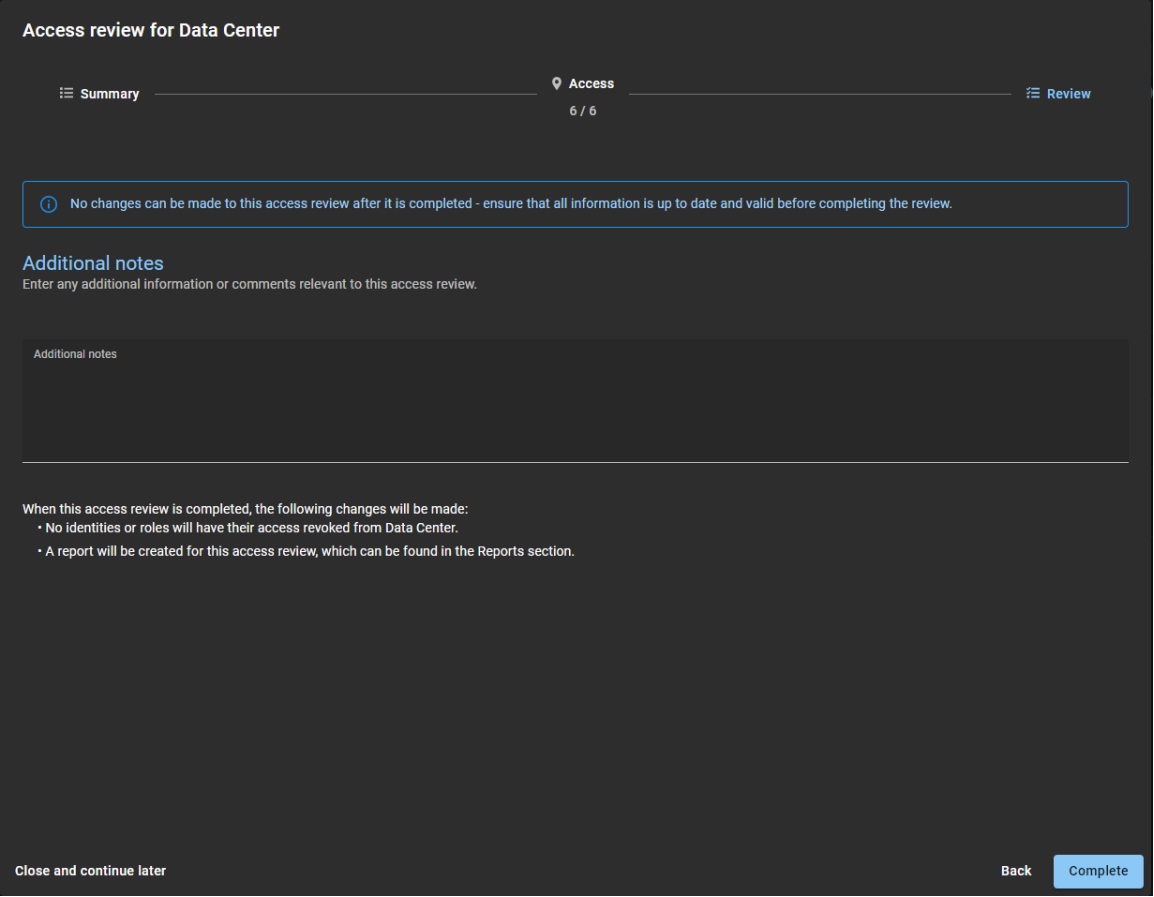

- a) En la sección de **Notas adicionales**, agregue las notas que necesite.
- b) Antes de hacer clic en **Completar**, revise el resumen de cambios inmediatamente después de la sección **Notas adicionales**.

El resumen de cambios muestra información sobre cualquier cambio de identidad o función que se producirá cuando haga clic en **Completar**.

- c) (Opcional) Si la información parece incorrecta, haga clic en **Atrás** para volver a las secciones anteriores y modificar los cambios.
- d) Si los detalles de la sección de **Revisar** son correctos, haga clic en **Completar**.

#### **Para completar una revisión de acceso a funciones:**

- 1 En la página de *Inicio*, haga clic en **Informes** > **Revisiones de acceso**.
- 2 (Opcional) Configure los filtros de columna del informe según sea necesario.

3 En la sección *Informe de revisiones de acceso*, seleccione la revisión de acceso a la función que necesita.

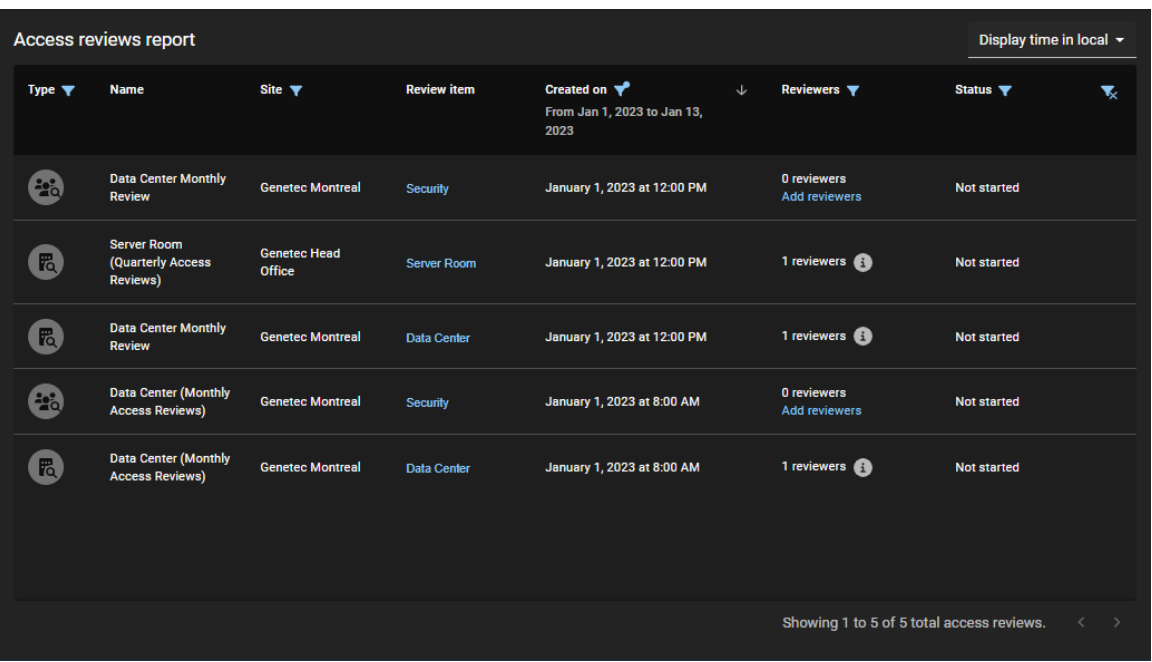

- a) Haga clic en un hipervínculo de función en la columna de **Elemento de revisión** para comenzar la revisión de acceso.
- b) Haga clic en **Continuar revisión**.
- 4 En la sección de **Resumen** de la revisión de acceso a la función, revise los detalles del resumen.

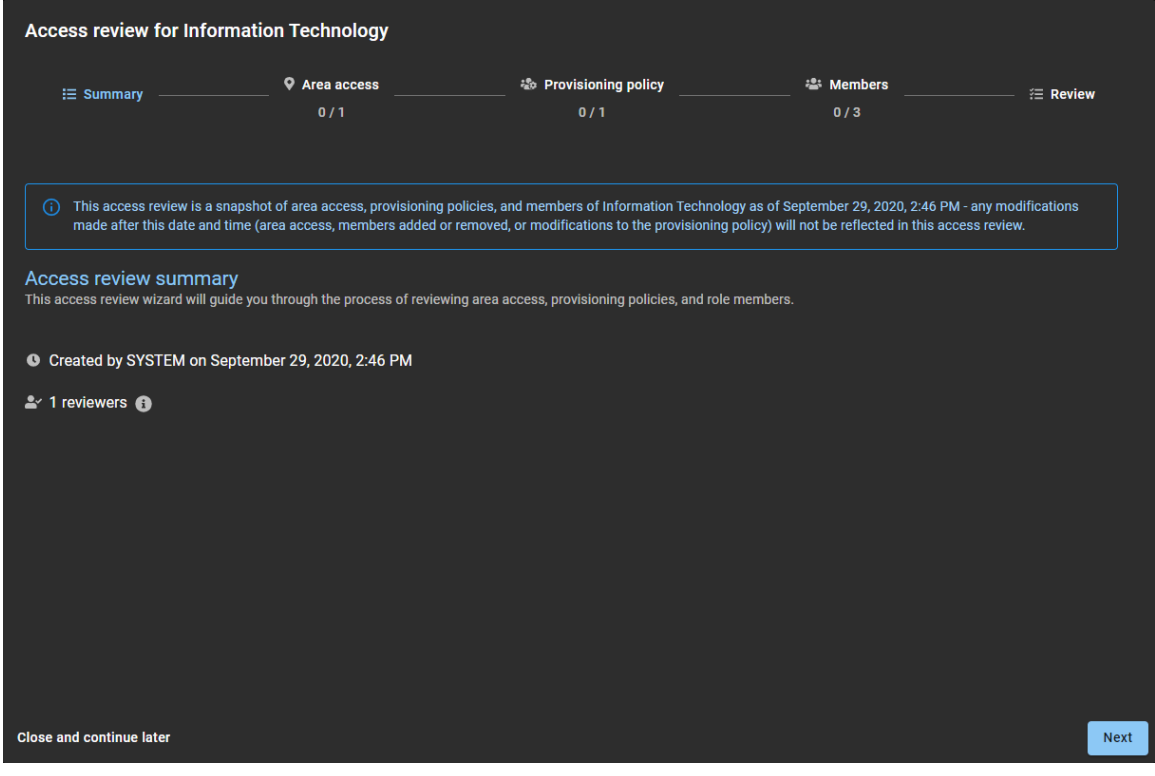

- a) Hacer clic en **p** para ver los detalles del revisor.
- b) (Opcional) Haga clic en **Cerrar y continuar más tarde** para pausar la revisión para más adelante.
- c) Haga clic en **Siguiente** para continuar con la siguiente sección del asistente de revisión de acceso.

5 En la sección de **Acceso al área** de la revisión de acceso a la función, revise el acceso.

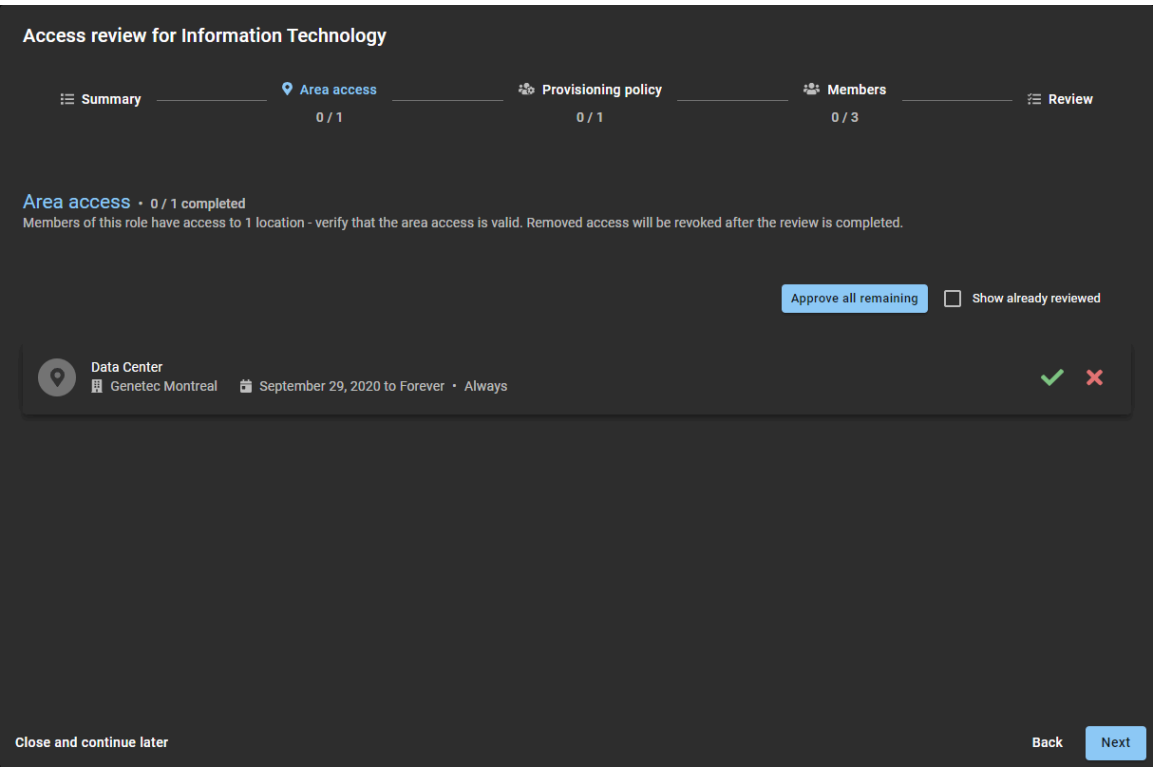

- a) Haga clic en **Mantener acceso** (v) para confirmar que el acceso sigue siendo válido. **SUGERENCIA:** Utilice **Aprobar todos los restantes** para acelerar el proceso de aprobación cuando la lista sea larga. Luego elimine cualquier acceso que ya no sea necesario.
- b) Haga clic en **Eliminar acceso** (**x**) para eliminar el acceso que ya no es necesario.
- c) (Opcional) Seleccione **Mostrar ya revisados** para volver atrás y realizar modificaciones.
- d) Haga clic en **Siguiente** para continuar con la siguiente sección del asistente de revisión de acceso.

6 En la sección de **Política de aprovisionamiento** de la revisión de acceso a funciones, confirme que las políticas siguen siendo válidas.

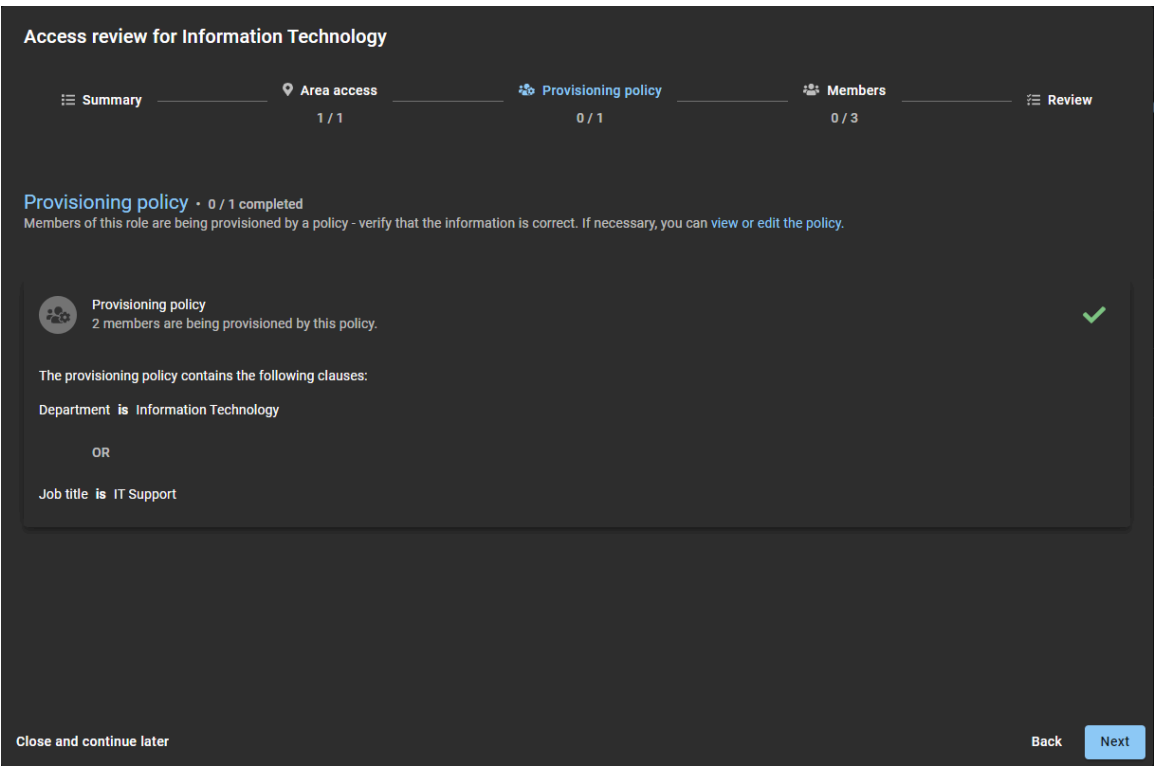

- a) (Opcional) Haga clic en **ver o editar la política** para abrir la página *Política de aprovisionamiento* para ver o realizar cambios en la política.
- b) Haga clic en **Aprobar política** (**V**) para confirmar que la política sigue siendo válida.
- c) Haga clic en **Siguiente** para continuar con la siguiente sección del asistente de revisión de acceso.

7 En la sección **Miembros** de la revisión de acceso a funciones, confirme que los miembros siguen siendo válidos.

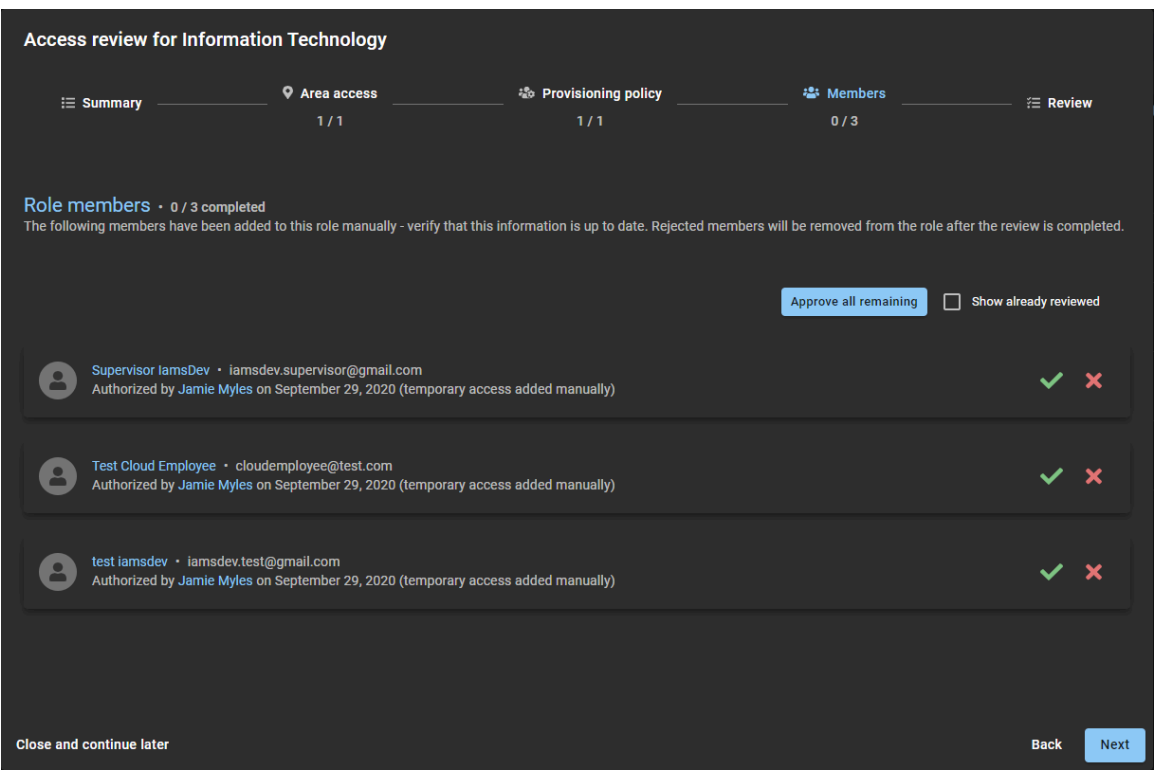

- a) Haga clic en **Mantener acceso** (v) para confirmar que el acceso sigue siendo válido. **SUGERENCIA:** Utilice **Aprobar todos los restantes** para acelerar el proceso de aprobación cuando la lista sea larga. Luego elimine cualquier acceso que ya no sea necesario.
- b) Haga clic en **Eliminar acceso** (**x**) para eliminar el acceso que ya no es necesario.
- c) (Opcional) Seleccione **Mostrar ya revisados** para volver atrás y realizar modificaciones.
- d) Haga clic en **Siguiente** para continuar con la siguiente sección del asistente de revisión de acceso.

8 En la sección **Revisión** de la revisión de acceso a la función, verifique que los detalles de la revisión sean correctos.

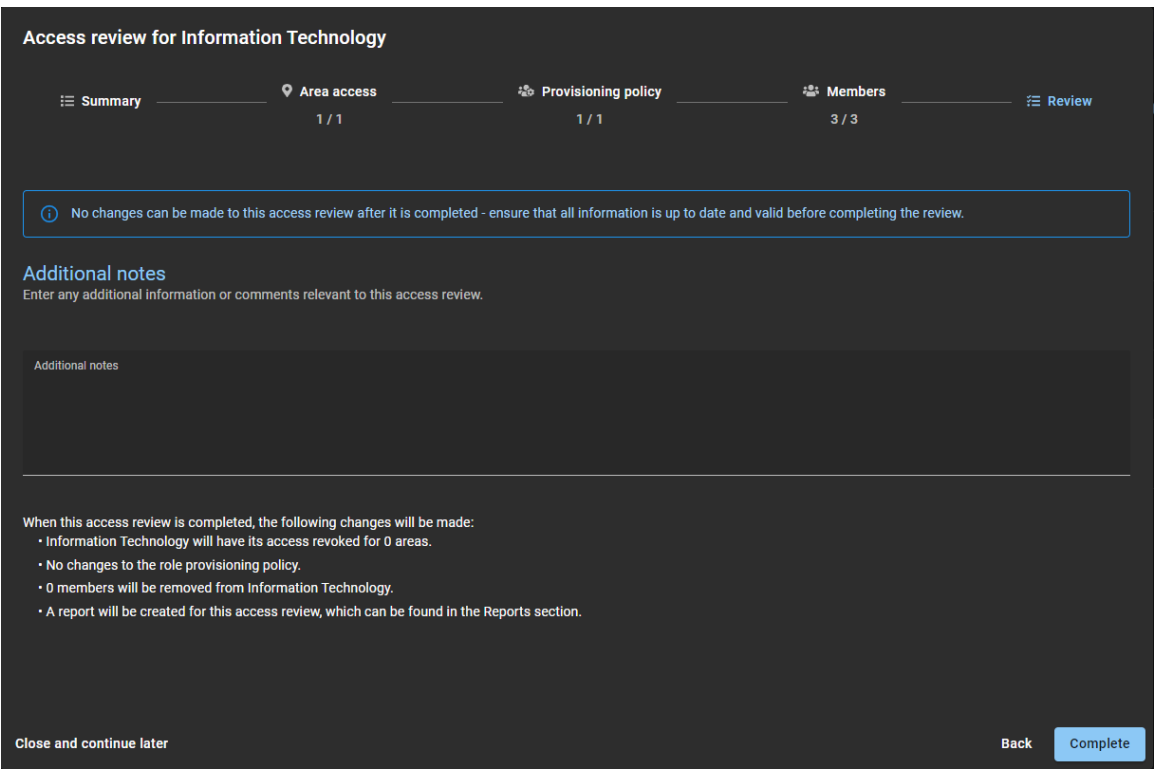

- a) En la sección de **Notas adicionales**, agregue las notas que necesite.
- b) Antes de hacer clic en **Completar**, revise el resumen de cambios inmediatamente después de la sección **Notas adicionales**.
- c) (Opcional) Si la información parece incorrecta, haga clic en **Atrás** para volver a las secciones anteriores y modificar los cambios.
- d) Si los detalles de la sección de **Revisar** son correctos, haga clic en **Completar**.

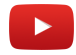

# **Después de que concluya**

[Generar un informe de revisiones de acceso](#page-314-0).

# **Temas relacionados**

[Revisar el acceso al área](#page-348-0) en la página 340 [Nota Sobre la Característica de Revisiones de Acceso \(2 páginas\)](https://resources.genetec.com/en-feature-notes/genetec-clearid-access-reviews)

# <span id="page-299-0"></span>Completar una revisión de acceso al área (aprobador de área o administrador de funciones)

Para garantizar el cumplimiento de la seguridad o la preparación para auditorías, puede realizar revisiones de acceso para verificar quién tiene acceso a un área o función. Estas revisiones periódicas las realiza un aprobador de área o un administrador de funciones.

# **Antes de empezar**

Revisa tu correo electrónico para ver la notificación por correo electrónico *Revisión de acceso pendiente* o busque en la página *Mis tareas* para una revisión pendiente.

# **Lo que debería saber**

- Los aprobadores de área o administradores de función pueden completar una revisión de acceso desde la página **Mis tareas** del **Tablero de control** o desde una notificación por correo electrónico.
- No se pueden realizar cambios en una revisión de acceso después de que se haya completado.
- Todas las revisiones **Completadas** se conservan para fines de auditoría y seguimiento.
- •

# **Procedimiento**

**Para completar una revisión de acceso al área desde la página del Tablero de control:**

- 1 Haga clic en **Tablero de control** > **Mis tareas**.
- 2 En la lista de **Mis tareas**, haga clic en el área que necesite.

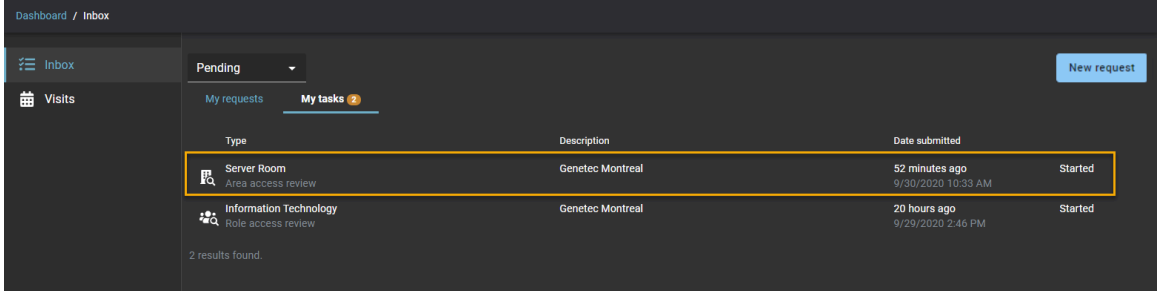

3 Haga clic en **Continuar revisión**.

4 En la sección de **Resumen** de la revisión de acceso al área, verifique los detalles del resumen.

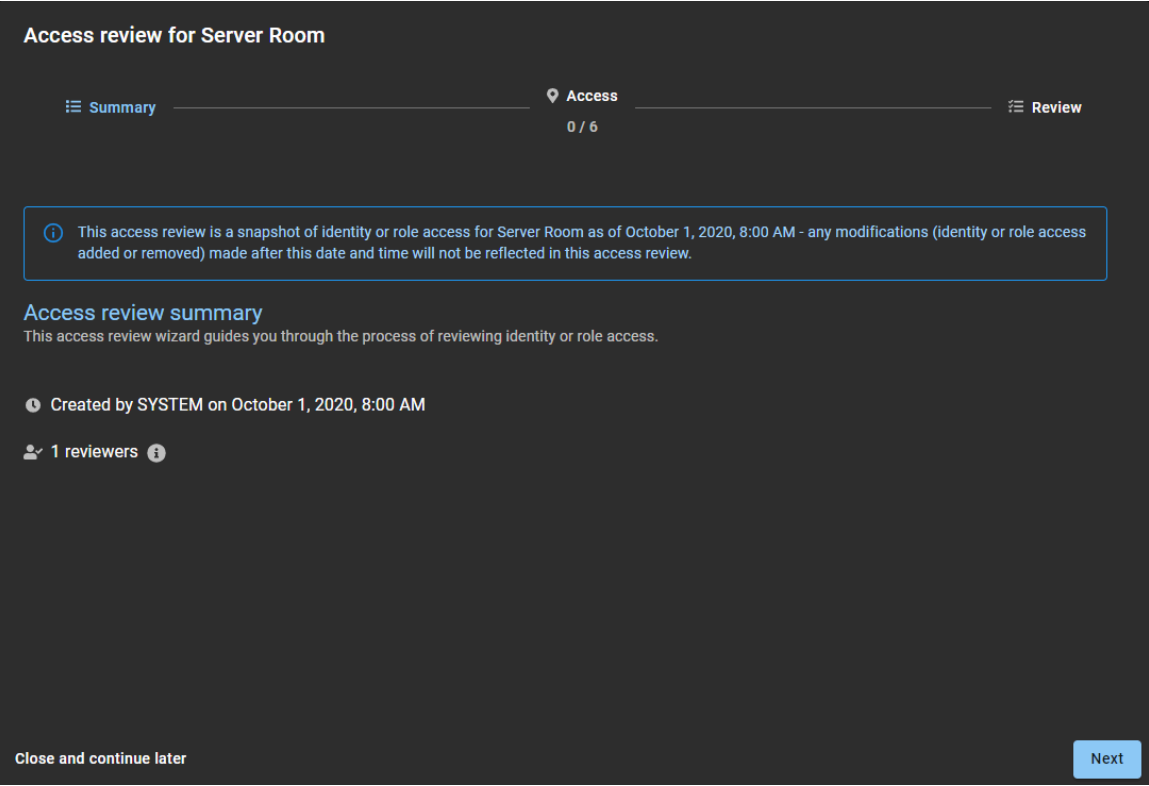

- a) Hacer clic en  $\bigcirc$  para ver los detalles del revisor.
- b) (Opcional) Haga clic en **Cerrar y continuar más tarde** para pausar la revisión para más adelante.
- c) Haga clic en **Siguiente** para continuar con la siguiente sección del asistente de revisión de acceso.

5 En la sección de **Acceso** de la revisión de acceso, revise el acceso.

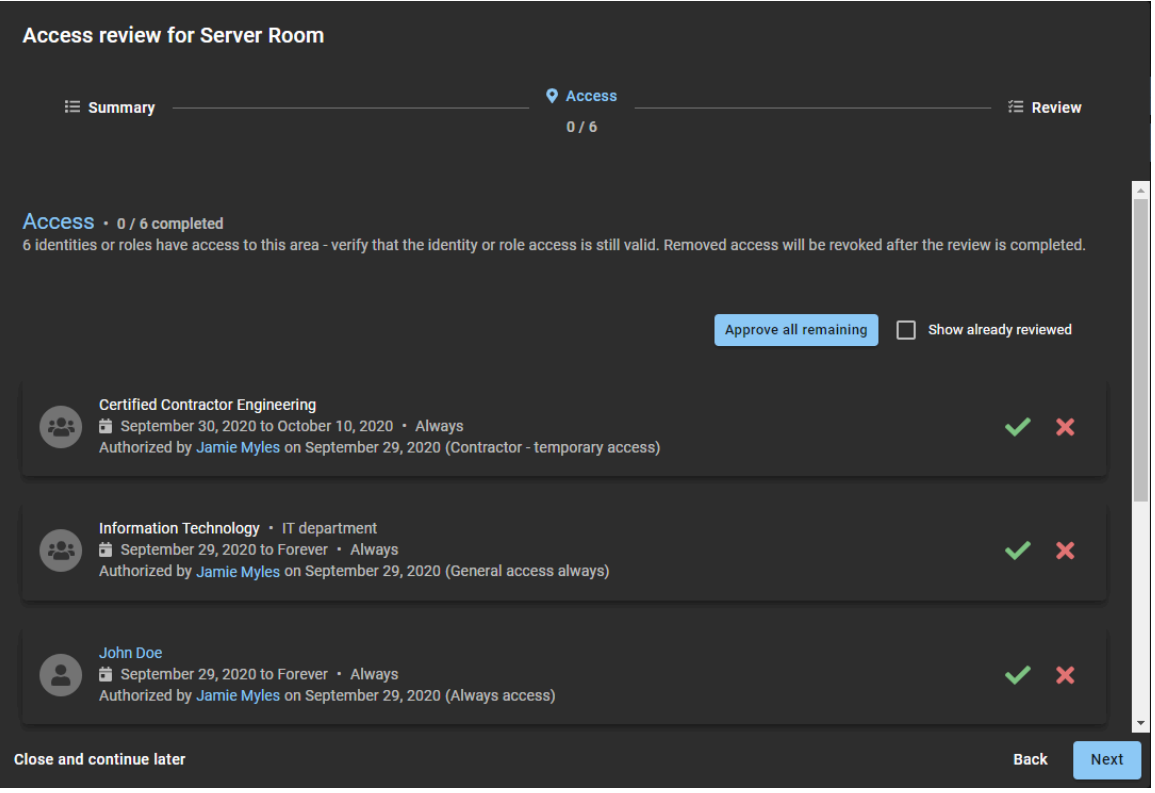

a) Haga clic en Mantener acceso (v) para confirmar que el acceso sigue siendo válido.

**SUGERENCIA:** Utilice **Aprobar todos los restantes** para acelerar el proceso de aprobación cuando la lista sea larga. Luego elimine cualquier acceso que ya no sea necesario.

- b) Haga clic en **Eliminar acceso** (**X**) para eliminar el acceso que ya no es necesario.
- c) (Opcional) Seleccione **Mostrar ya revisados** para volver atrás y realizar modificaciones.
- d) Haga clic en **Siguiente** para continuar con la siguiente sección del asistente de revisión de acceso.

6 En la sección de *Revisión* de la revisión de acceso, verifique que los detalles de la revisión sean correctos.

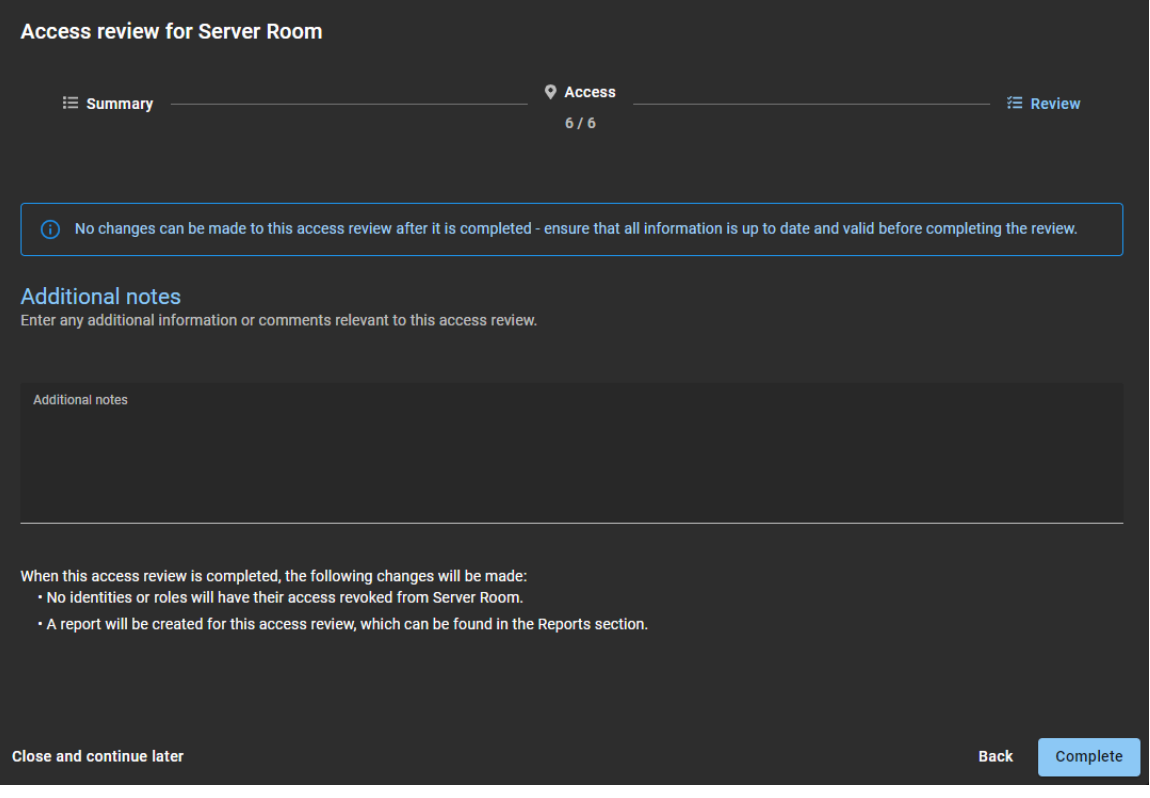

- a) En la sección de **Notas adicionales**, agregue las notas que necesite.
- b) Antes de hacer clic en **Completar**, revise el resumen de cambios inmediatamente después de la sección **Notas adicionales**.

El resumen de cambios muestra información sobre cualquier cambio de identidad o función que se producirá cuando haga clic en **Completar**.

- c) (Opcional) Si la información parece incorrecta, haga clic en **Atrás** para volver a las secciones anteriores y modificar los cambios.
- d) Si los detalles de la sección de **Revisar** son correctos, haga clic en **Completar**.

### **Para completar una revisión de acceso a funciones desde la página del Tablero de control:**

- 1 Haga clic en **Tablero de control** > **Mis tareas**.
- 2 En la lista de **Mis tareas**, haga clic en la función que necesita.

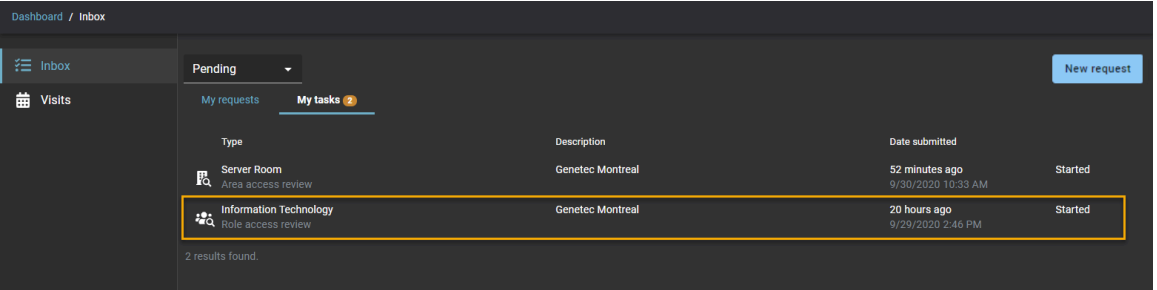

3 Haga clic en **Continuar revisión**.

4 En la sección de **Resumen** de la revisión de acceso a la función, revise los detalles del resumen.

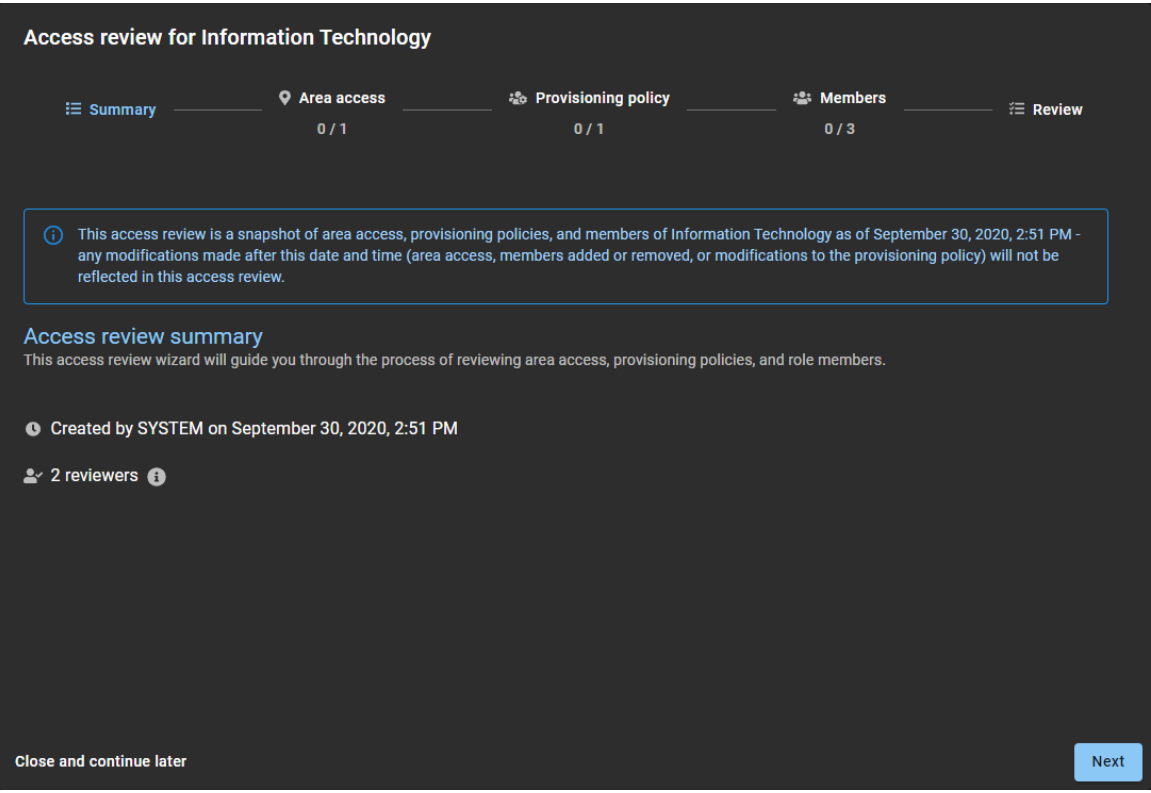

- a) Hacer clic en  $\bigoplus$  para ver los detalles del revisor.
- b) (Opcional) Haga clic en **Cerrar y continuar más tarde** para pausar la revisión para más adelante.
- c) Haga clic en **Siguiente** para continuar con la siguiente sección del asistente de revisión de acceso.

5 En la sección de **Acceso al área** de la revisión de acceso a la función, revise el acceso.

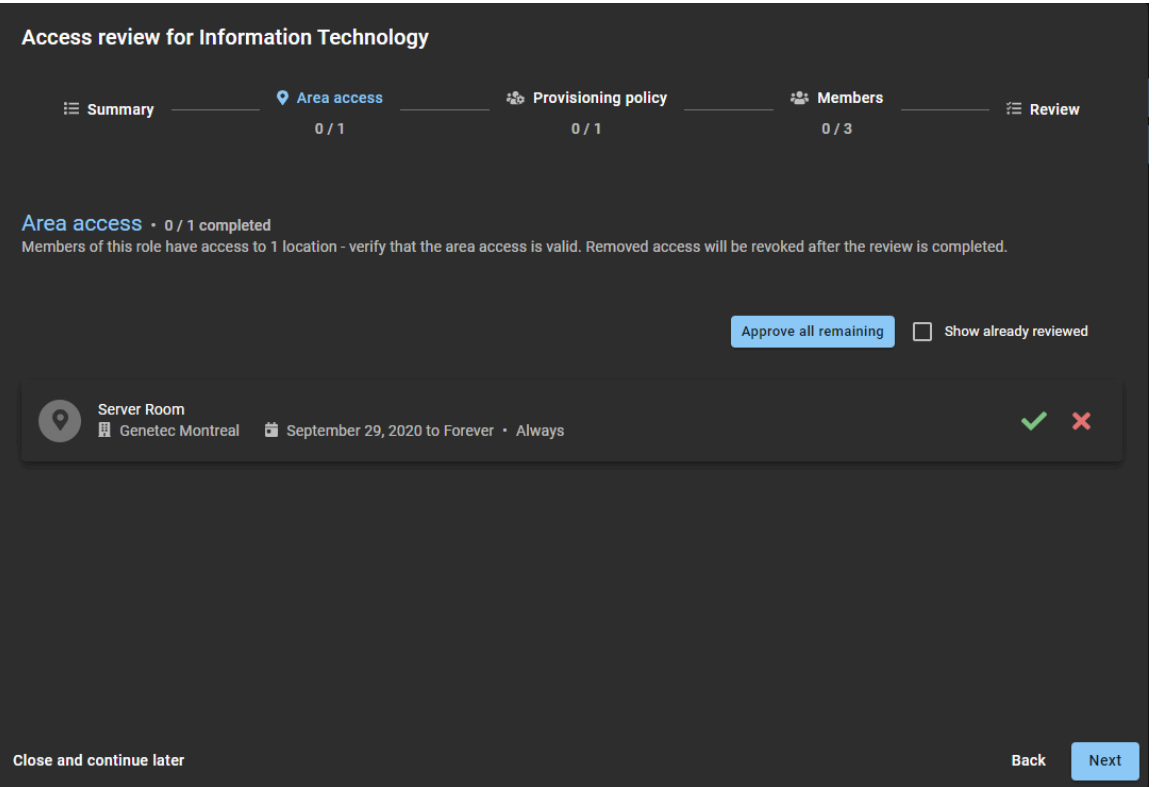

- a) Haga clic en Mantener acceso (v) para confirmar que el acceso sigue siendo válido. **SUGERENCIA:** Utilice **Aprobar todos los restantes** para acelerar el proceso de aprobación cuando la lista sea larga. Luego elimine cualquier acceso que ya no sea necesario.
- b) Haga clic en **Eliminar acceso** (**X**) para eliminar el acceso que ya no es necesario.
- c) (Opcional) Seleccione **Mostrar ya revisados** para volver atrás y realizar modificaciones.
- d) Haga clic en **Siguiente** para continuar con la siguiente sección del asistente de revisión de acceso.

6 En la sección de **Política de aprovisionamiento** de la revisión de acceso a funciones, confirme que las políticas siguen siendo válidas.

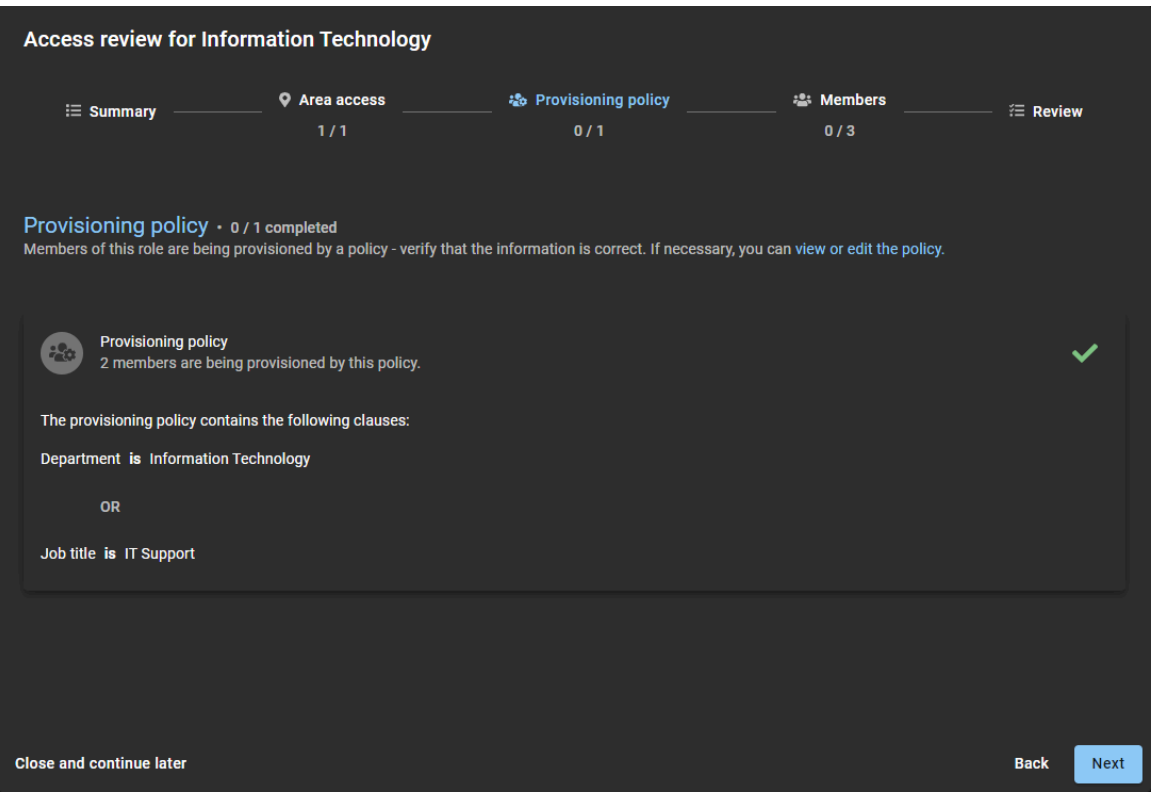

- a) (Opcional) Haga clic en **ver o editar la política** para abrir la página *Política de aprovisionamiento* para ver o realizar cambios en la política.
- b) Haga clic en **Aprobar política** ( $\vee$ ) para confirmar que la política sigue siendo válida.
- c) Haga clic en **Siguiente** para continuar con la siguiente sección del asistente de revisión de acceso.

7 En la sección **Miembros** de la revisión de acceso a funciones, confirme que los miembros siguen siendo válidos.

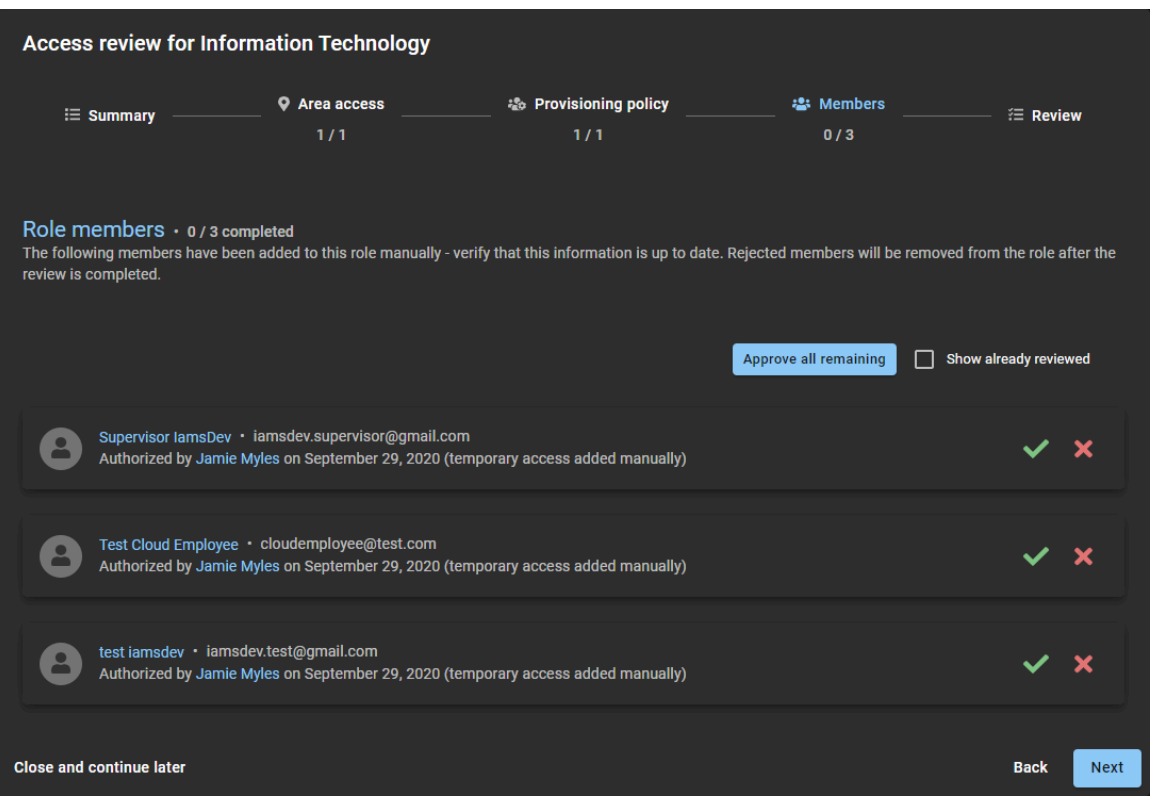

- a) Haga clic en **Mantener acceso** (v) para confirmar que el acceso sigue siendo válido. **SUGERENCIA:** Utilice **Aprobar todos los restantes** para acelerar el proceso de aprobación cuando la lista sea larga. Luego elimine cualquier acceso que ya no sea necesario.
- b) Haga clic en **Eliminar acceso** (**X**) para eliminar el acceso que ya no es necesario.
- c) (Opcional) Seleccione **Mostrar ya revisados** para volver atrás y realizar modificaciones.
- d) Haga clic en **Siguiente** para continuar con la siguiente sección del asistente de revisión de acceso.

8 En la sección **Revisión** de la revisión de acceso a la función, verifique que los detalles de la revisión sean correctos.

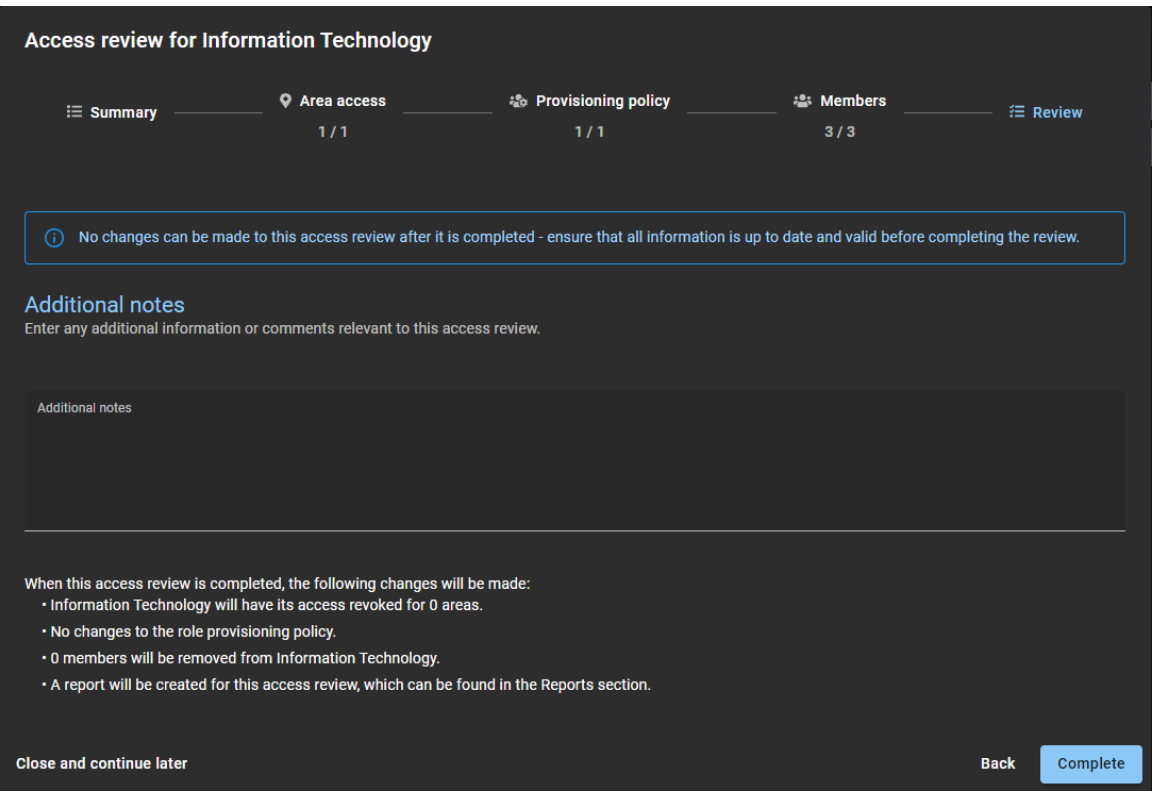

- a) En la sección de **Notas adicionales**, agregue las notas que necesite.
- b) Antes de hacer clic en **Completar**, revise el resumen de cambios inmediatamente después de la sección **Notas adicionales**.
- c) (Opcional) Si la información parece incorrecta, haga clic en **Atrás** para volver a las secciones anteriores y modificar los cambios.
- d) Si los detalles de la sección de **Revisar** son correctos, haga clic en **Completar**.

# **Después de que concluya**

[Generar un resumen de revisiones de acceso](#page-314-0) en la página 306

# **Temas relacionados**

[Nota Sobre la Característica de Revisiones de Acceso \(2 páginas\)](https://resources.genetec.com/en-feature-notes/genetec-clearid-access-reviews)

# <span id="page-308-0"></span>Completar una revisión de acceso a la identidad (supervisor)

Para garantizar el cumplimiento con las normas de seguridad o la preparación para auditorías, puede realizar revisiones de acceso a la identidad para verificar el acceso a funciones y áreas de sus subordinados inmediatos. Estas revisiones periódicas las realiza el supervisor.

# **Lo que debería saber**

- Los supervisores pueden completar una revisión de acceso a la identidad desde la página **Mis tareas** del **Tablero de control** o desde una notificación por correo electrónico.
- No se pueden realizar cambios en una revisión de acceso después de que se haya completado.
- Todas las revisiones **Completadas** se conservan para fines de auditoría y seguimiento.

### **Procedimiento**

- 1 Haga clic en **Tablero de control** > **Mis tareas**.
- 2 En la lista de **Mis tareas**, haga clic en la revisión de acceso a la identidad que necesite.

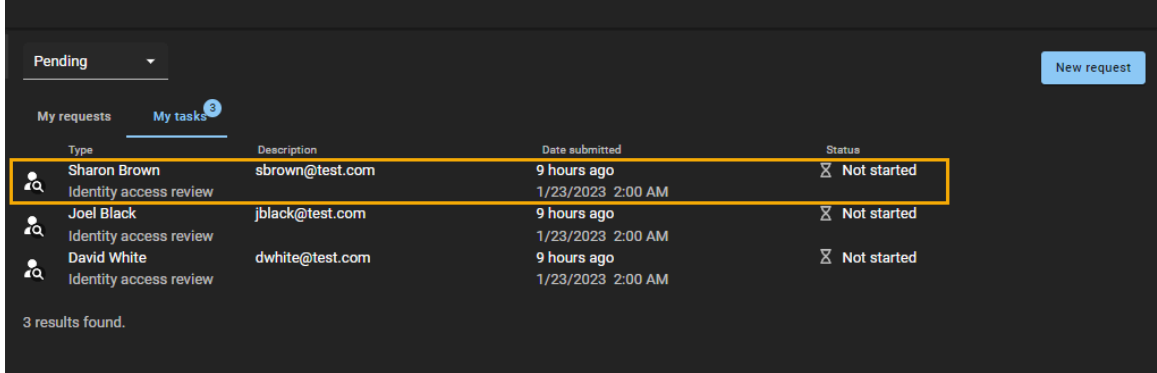

3 Haga clic en **Continuar revisión**.

4 En la sección de *Control de acceso*, revise el control de acceso.

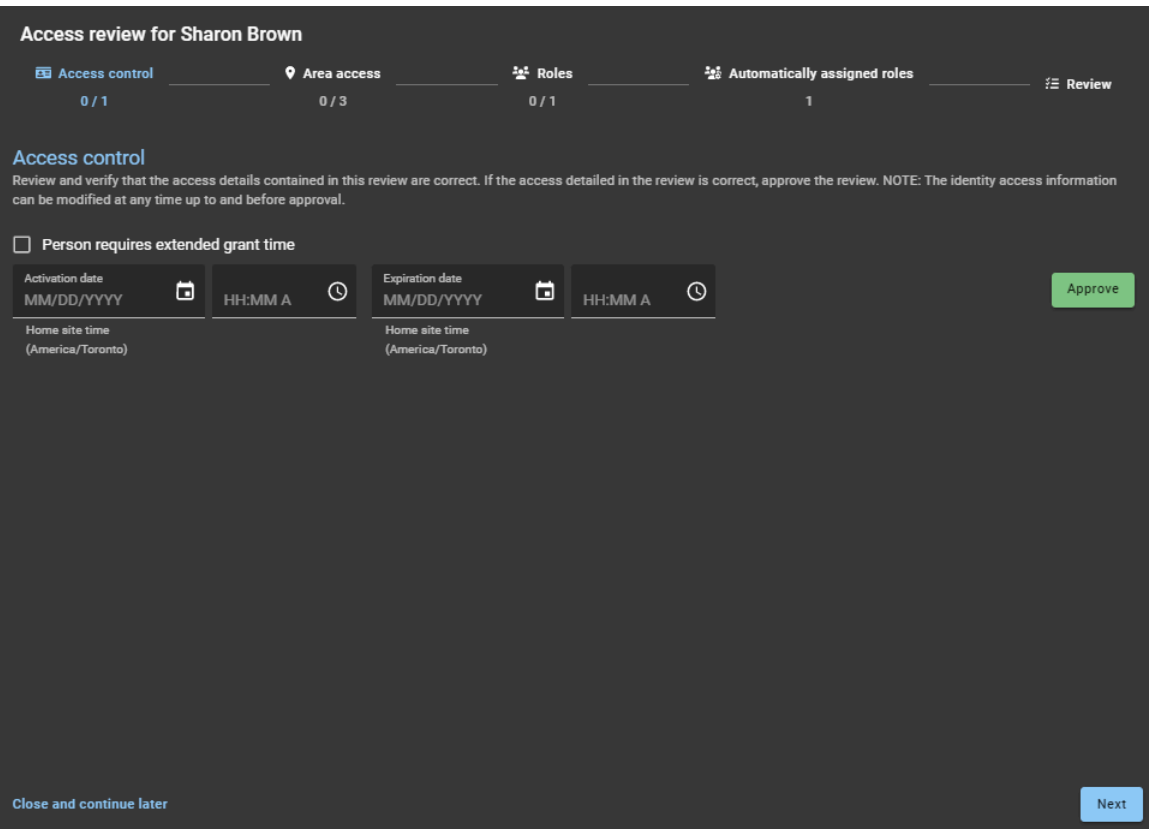

- a) (Opcional) Si desea extender el tiempo durante el cual las puertas están desbloqueadas (después de que se otorga el acceso) para los tarjetahabientes con la propiedad "extensión del tiempo de concesión" activada, seleccione la casilla de verificación de **La persona requiere una extensión del tiempo de concesión**.
- b) (Opcional) Introduzca o seleccione un **Fecha de activación** AAAA/MM/DD y hora de activación HH:MM.AM para el tarjetahabiente.

Si los campos de activación se dejan en blanco, se utilizan la fecha y la hora actuales predeterminadas.

c) (Opcional) Introduzca o seleccione una **Fecha de caducidad** AAAA/MM/DD y hora de caducidad HH:MM.AM para el tarjetahabiente.

Cuando los campos de caducidad están en blanco, el tarjetahabiente nunca caduca.

d) Haga clic en **Aprobar** para aprobar la configuración de control de acceso.

**NOTA:** Después de que se haya especificado una **Fecha de activacion** o **Fecha de caducidad**, debe incluir una hora. De lo contrario, el botón de **Aprobar** estará deshabilitado.

- e) (Opcional) Si cambia de opinión acerca de la configuración, puede repetir los pasos anteriores para realizar más modificaciones y luego hacer clic en **Aprobar** de nuevo.
- f) Haga clic en **Siguiente** para continuar con la siguiente sección del asistente de revisión de acceso.

5 En la sección de *Acceso al área*, revise el acceso al área.

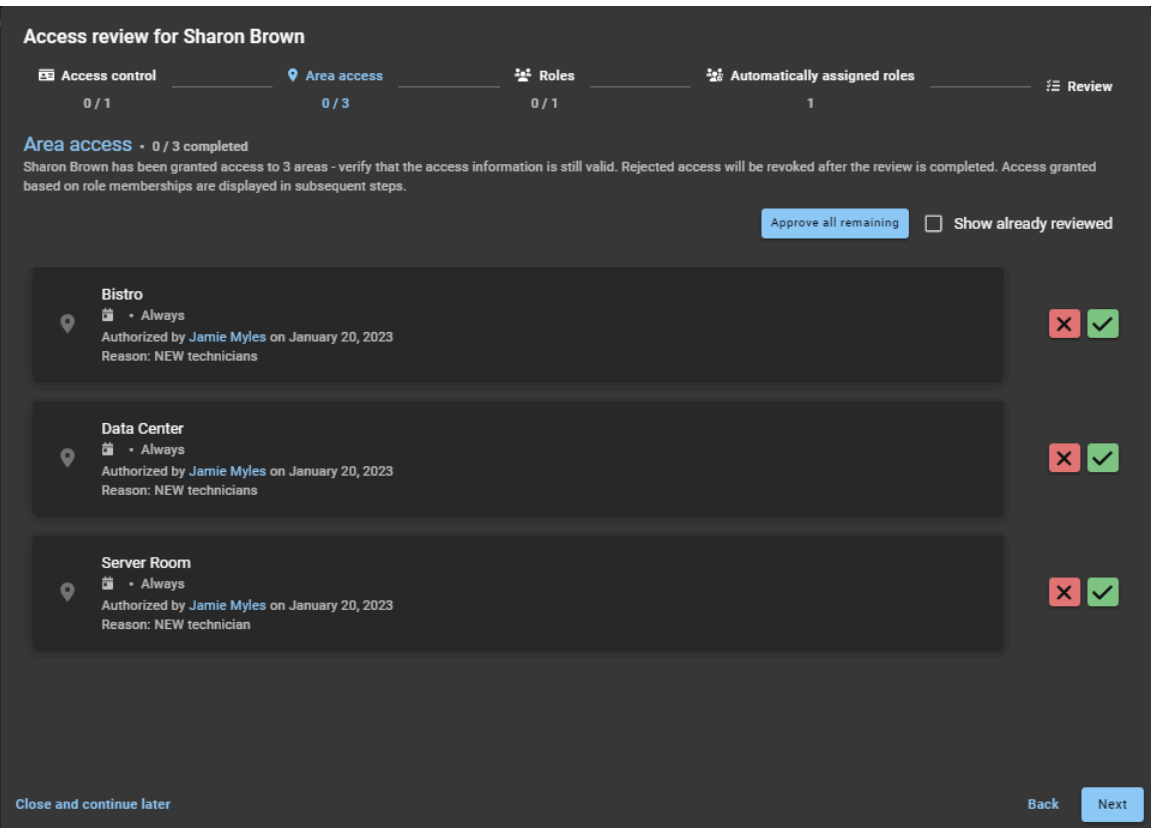

a) Haga clic en **Mantener acceso** (**v**) para confirmar que el acceso sigue siendo válido.

**SUGERENCIA:** Utilice **Aprobar todos los restantes** para acelerar el proceso de aprobación cuando la lista sea larga. Luego elimine cualquier acceso que ya no sea necesario.

- b) Haga clic en **Eliminar acceso** (**X**) para eliminar el acceso que ya no es necesario.
- c) (Opcional) Seleccione **Mostrar ya revisados** para volver atrás y realizar modificaciones.
- d) Haga clic en **Siguiente** para continuar con la siguiente sección del asistente de revisión de acceso.

6 En la sección de *Funciones*, revise las funciones.

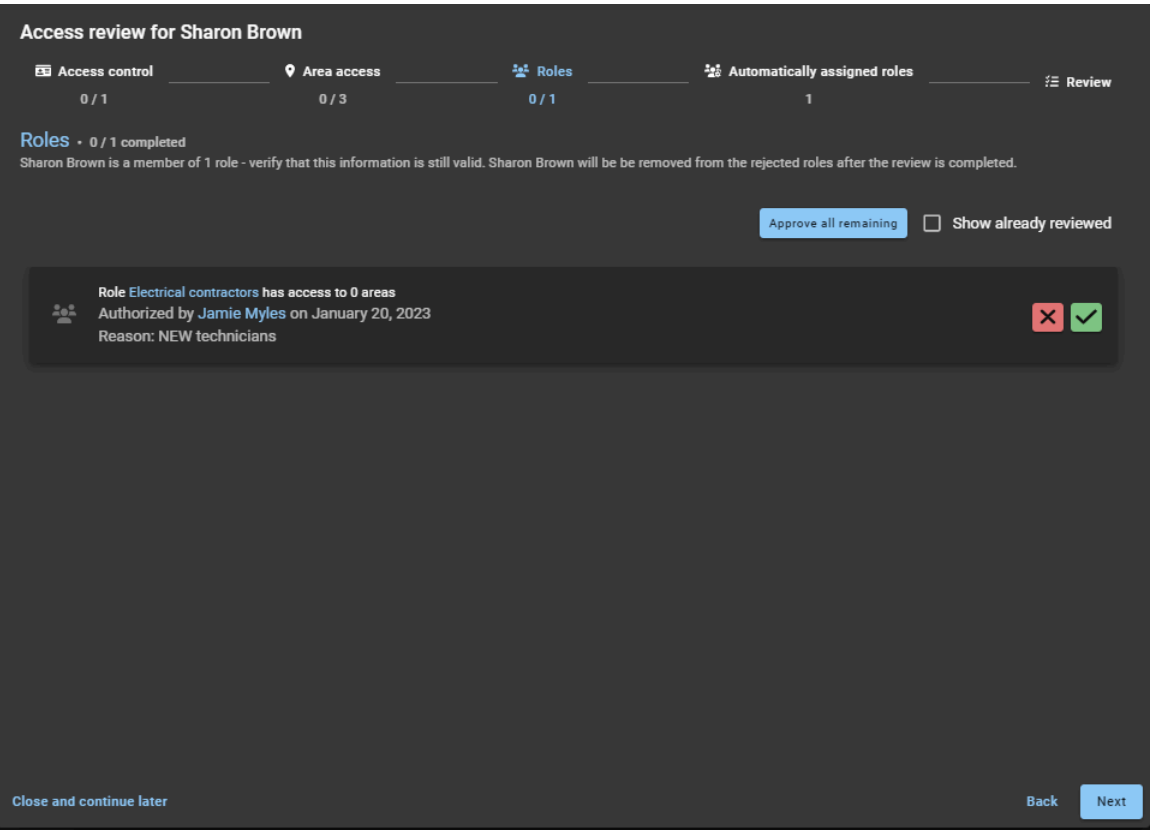

- a) Verifique la información de la función y **Conserve el acceso** o **Elimine el acceso**, según sea necesario.
- b) Haga clic en **Siguiente** para continuar con la siguiente sección del asistente de revisión de acceso.

7 En la sección de *Funciones asignadas de forma automática*, revise las funciones asignadas de forma automática.

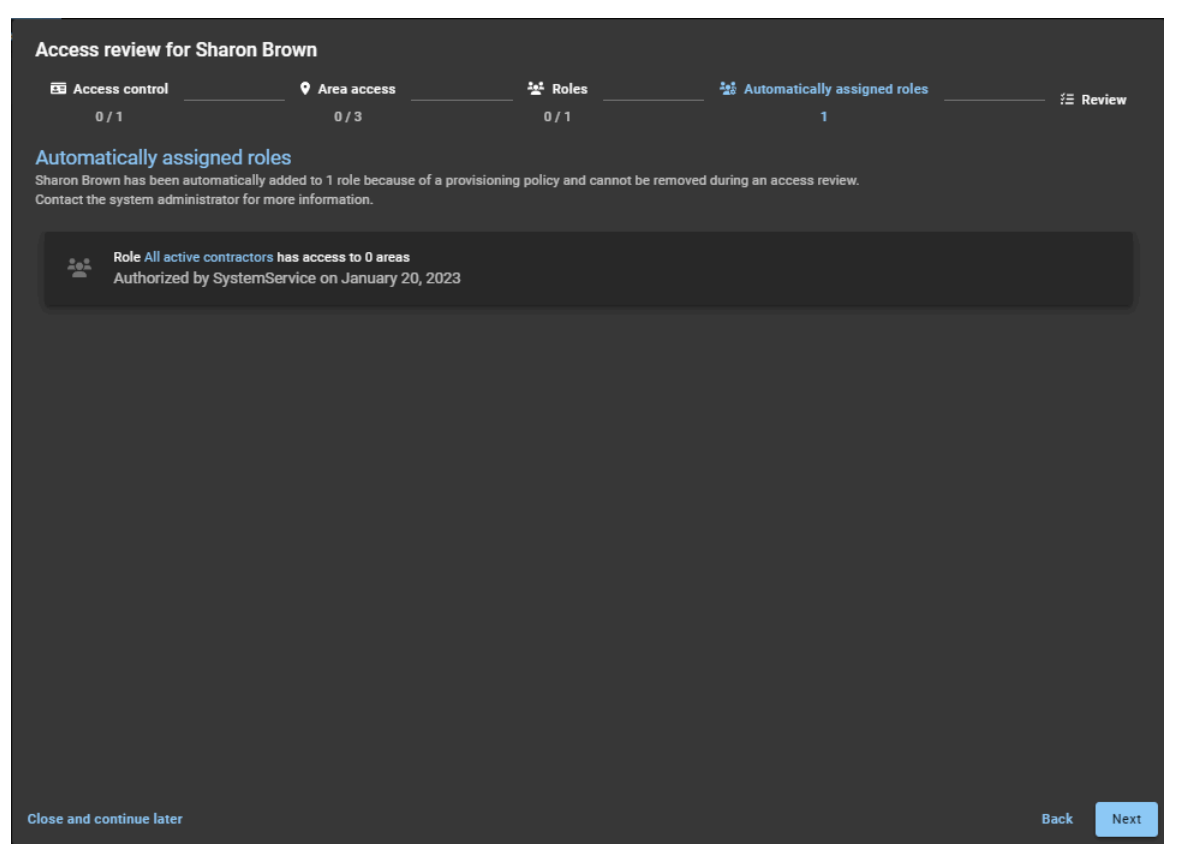

La información de [funciones asignadas de forma automática](#page-459-0) brinda contexto útil al supervisor para que verifique la corrección. Incluye otros accesos que pueden tener los subordinados inmediatos además del acceso al área asignado de forma manual.

**NOTA:** Los supervisores no pueden modificar esta información porque las funciones se asignan de forma automática según la configuración realizada por un administrador de cuentas. Si hay información de las funciones asignadas de forma automática que ya no corresponda, se debe contactar al administrador de cuentas.

8 En la sección de *Revisar*, verifique que los detalles de la revisión sean correctos.

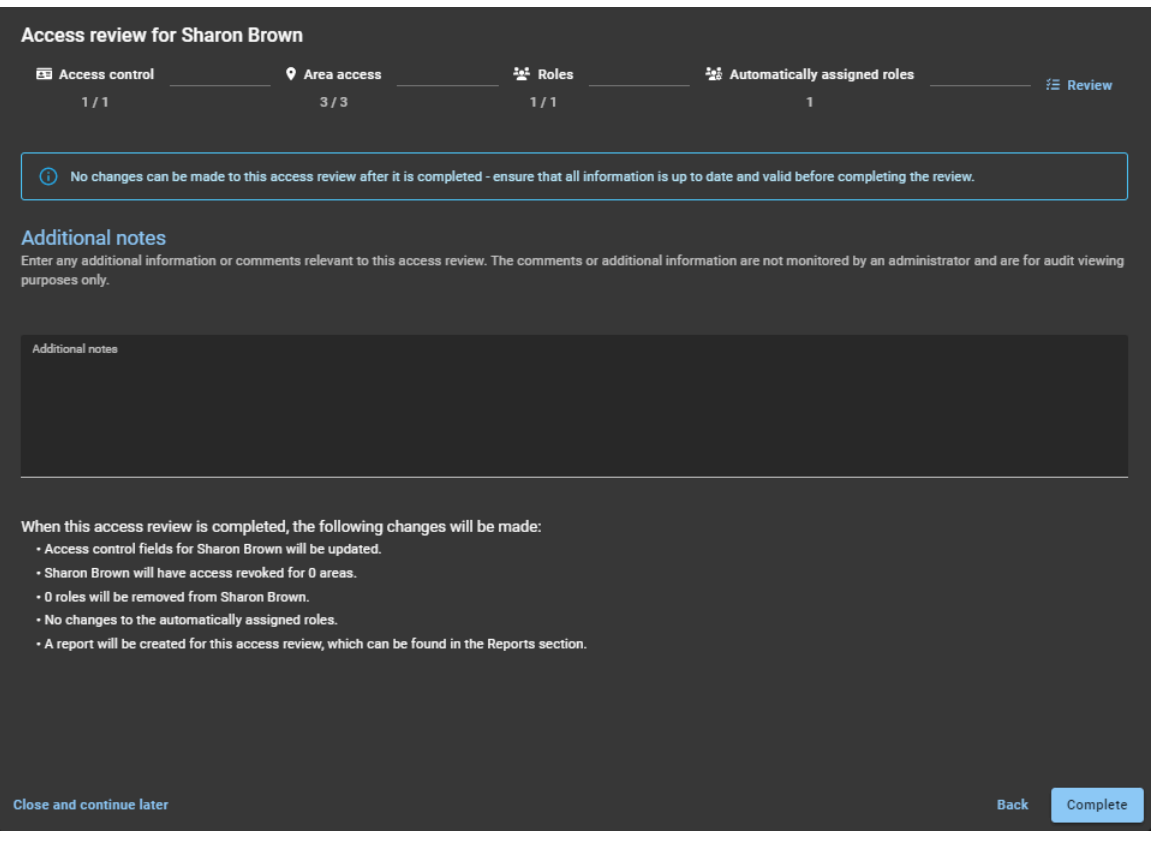

- a) En la sección de **Notas adicionales**, agregue las notas que necesite.
- b) Antes de hacer clic en **Completar**, revise el resumen de cambios inmediatamente después de la sección **Notas adicionales**.
- c) (Opcional) Si la información parece incorrecta, haga clic en **Atrás** para volver a las secciones anteriores y modificar los cambios.
- d) Si los detalles de la sección de **Revisar** son correctos, haga clic en **Completar**.
- 9 Repita este proceso según sea necesario para cada identidad enumerada en su bandeja de entrada del tablero de control de **Mis tareas**.

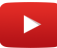

## **Después de que concluya**

[Generar un resumen de revisiones de acceso](#page-314-0) en la página 306

# <span id="page-314-0"></span>Generar un resumen de revisiones de acceso

Puede generar un resumen de revisión de acceso de cualquier revisión de acceso completada para compartirlo con un auditor u otros miembros de su organización.

### **Antes de empezar**

[Complete sus revisiones de acceso.](#page-290-0)

# **Lo que debería saber**

Solo puede generar un resumen de revisión de acceso para una sola revisión de acceso completada.

# **Procedimiento**

- 1 En la página de *Inicio*, haga clic en **Informes** > **Revisiones de acceso**.
- 2 Configure filtros de columnas de informes para limitar los resultados de los informes según sea necesario.
	- a) Haga clic en el filtro de **Estado** y seleccione **Completados**.
	- b) En la columna de **Elemento de revisión**, haga clic en el elemento de revisión para la revisión de acceso *completada* que necesite.

#### 3 Haga clic en **Imprimir**.

**NOTA:** La opción de plano de **Retrato** y la opción de casilla de verificación de **Gráficos de fondo** no son compatibles.

4 En la sección *Imprimir*, seleccione una opción de la lista **Destino**.

Por lo general, el informe se envía a una impresora para crear una copia en papel o se guarda como PDF para que pueda enviarse a los auditores o compartirse por correo electrónico. También se encuentran disponibles otras opciones de destino.

Print 1 page Area Access Review Report for BAN 3 First Floor s<br>(staroĝigenetec.com), an September 2, 2020, 1:50 PM<br>(staroĝigenetec.com), Jamie Myles (jmyles@genetec.com) Destination Save as PDF  $\overline{\phantom{0}}$ All Pages Landscape **Lavout** More settings Comments  $\hat{\phantom{a}}$ Paper size Letter  $\mathbf{1}$ Pages per sheet Default Margins Default Scale Options Headers and footers **Background graphics** п Save Cancel

**MEJOR PRÁCTICA:** En la lista de **Planos**, seleccione **Horizontal** para obtener la mejor experiencia visual.

**IMPORTANTE:** Las opciones que se muestran en el diálogo de *Imprimir* varían según su navegador, su computadora y los periféricos conectados locales y la configuración de su organización.

- 5 (Opcional) En la sección de **Más ajustes**, seleccione la opción **Encabezados y pies de página** si desea incluir la **Fecha** y el **Nombre de archivo** del informe en el encabezado.
- 6 Si seleccionó una impresora, haga clic en **Imprimir** y siga las instrucciones en pantalla.
- 7 Si seleccionó **Guardar como PDF**, haga clic en **Guardar** y siga las instrucciones en pantalla.

**SUGERENCIA:** Utilice un nombre de archivo que haga que sus informes de revisión de acceso sean fáciles de encontrar durante una auditoría o una revisión de la organización. Incluya toda la información útil: área, función o grupo y fecha. Por ejemplo, *Centro de datos: revisión de acceso de julio de 2020*, *Sala de servidores: revisión de acceso de agosto de 2020* o *Departamento de TI: revisión de acceso en septiembre de 2020*. El nombre de archivo predeterminado es *<Area or Role name> - Revisar Acceso AAAA-MM-DD.pdf*.

Su informe ahora se ha impreso o guardado como PDF para que se lo consulte en un momento posterior.

### **Después de que concluya**

Ahora puede compartir el informe de revisión de acceso con un auditor u otros miembros de su organización.

# <span id="page-316-0"></span>Acerca del informe de solicitudes de acceso

En Genetec ClearID™, un informe de solicitudes de acceso es una lista de solicitudes de acceso para un sitio específico. El informe incluye información sobre la fecha de la solicitud de acceso, el área solicitada, el estado, la persona que lo solicitó, la persona para la que se solicitó y el período de acceso.

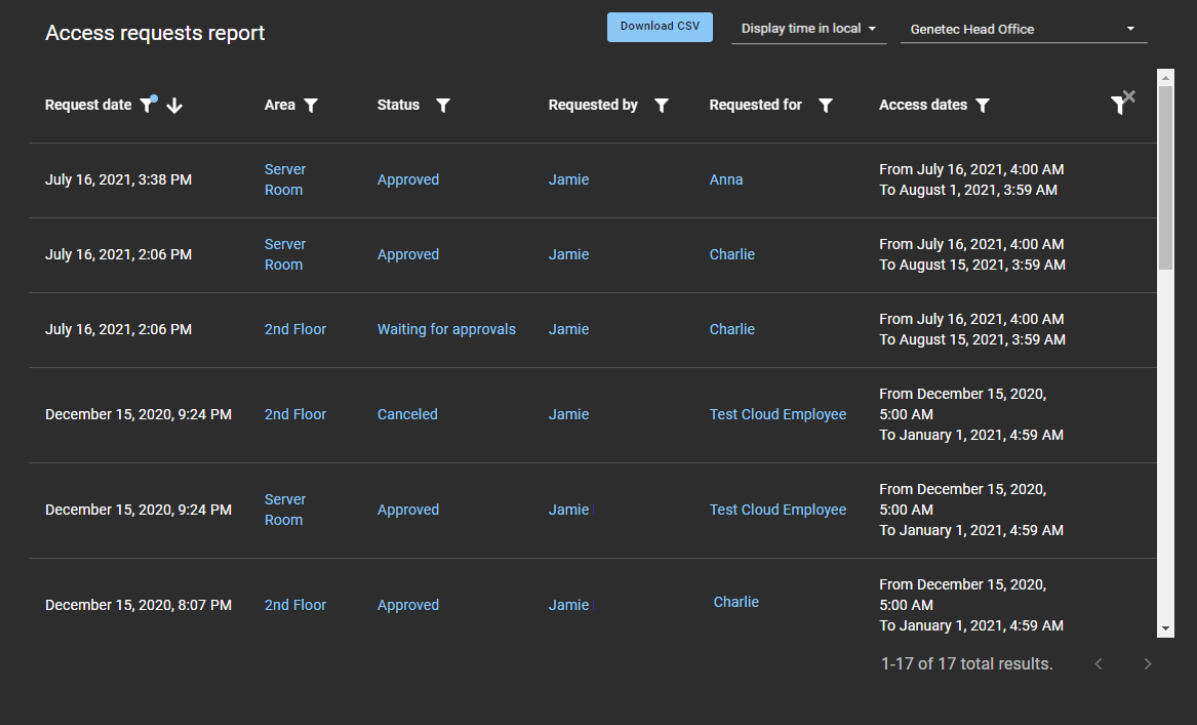

#### **Figura 9: Informe de solicitudes de acceso**

Los *[propietarios del área](#page-644-0)* y los *[propietarios del sitio](#page-644-1)* utilizan el informe de solicitudes de acceso para comprobar el estado de todas las solicitudes de acceso para un sitio específico y todas las áreas asociadas. El informe también se puede utilizar para proporcionar información de solicitud de acceso a los auditores.

Se pueden usar filtros para mejorar la precisión de los resultados de la búsqueda de informes por fecha de solicitud, área, estado, persona que lo solicitó, persona para la que se solicitó y período de acceso.

### **Temas relacionados**

[Comprobar el estado de las solicitudes de acceso](#page-317-0) en la página 309

# <span id="page-317-0"></span>Comprobar el estado de las solicitudes de acceso

Los propietarios de áreas y los propietarios de sitios pueden verificar el estado de las solicitudes de acceso para asegurarse de que la organización cumpla con las normas de seguridad y esté preparada para una auditoría, y que las solicitudes se procesen de manera oportuna.

# **Antes de empezar**

[Envíe sus solicitudes de acceso.](#page-139-0)

# **Lo que debería saber**

Solo el propietario de un área o el propietario de un sitio pueden ver el **Informe de solicitudes de acceso** para comprobar el estado o progreso de las solicitudes de acceso.

Este procedimiento describe cómo verificar el estado de todas las solicitudes de acceso en el nivel del sitio para todas las áreas asociadas con un sitio específico.

### **Procedimiento**

1 Desde la página de *Inicio*, haga clic en **Informes** > **Solicitudes de acceso**.

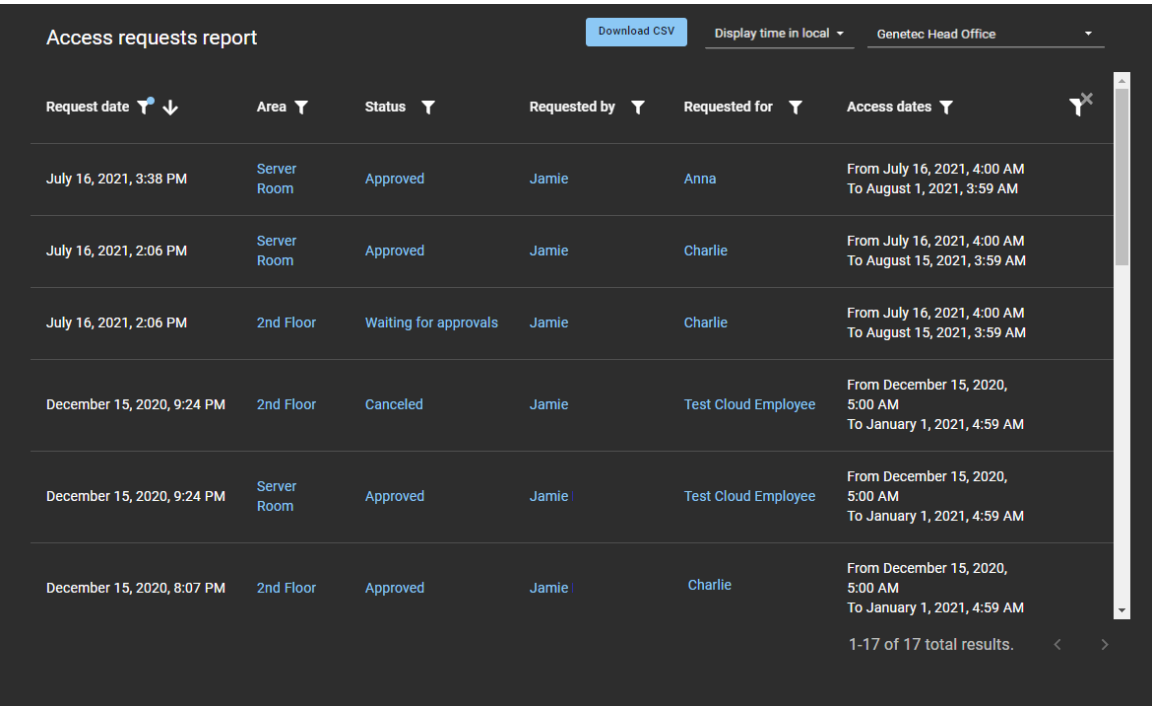

- 2 En la página de *Informe de solicitudes de acceso*, seleccione el tiempo de visualización que necesite. Elige uno de los siguientes:
	- **Visualizar la hora local:** Las horas de los informes se muestran utilizando la hora del sistema de la computadora del usuario que inició sesión.
	- **Visualizar la hora en UTC:** Las horas de los informes se muestran utilizando el Horario Universal Coordinado (UTC, por sus siglas en inglés).
	- **Visualizar la hora en el huso horario del sitio:** Las horas de los informes se muestran utilizando el huso horario del sitio.
- 3 Desde la lista de **sitios**, seleccione el sitio que necesite.
- 4 En el **Fecha de solicitud** columna, haga clic para filtrar los resultados por fecha. Selecciona uno de los siguientes: Últimas 24 horas, Últimos 7 días, Últimos 30 días, Últimos 90 días, Últimos 365 días o Intervalo de fechas.
	- a) Si seleccionó **Intervalo de fechas**, utilice el selector de calendario para seleccionar el intervalo de fechas que necesita.

**NOTA:** El plazo de la fecha de solicitud está limitado a un máximo de 1 año.

- b) (Opcional) Haga clic en **para visualizar los resultados del informe por Fecha de solicitud** en orden ascendente ( $\left\langle \bullet \right\rangle$ ) o en orden descendente ( $\left\langle \bullet \right\rangle$ ).
- 5 En la columna de **Área**, haga clic en **para filtrar los resultados por nombre del área.** 
	- a) Busque un área o seleccione una o más casillas de verificación para filtrar los resultados por las áreas que necesite.
	- b) Haga clic en el hipervínculo de **Nombre del área** para visualizar y verificar los detalles del área. **SUGERENCIA:** Si no está de acuerdo con una solicitud de acceso que se muestra en el informe, puede hacer clic en el hipervínculo de **Nombre del área** en el informe y, a continuación, haga clic en **Acceso** y en **junto a un usuario para revocar el acceso.**
- 6 En la columna de **Estado**, haga clic en **para filtrar los resultados por estado.** 
	- a) Seleccione una o más casillas de verificación para filtrar los resultados por los estados que necesite (Enviada, Esperando aprobación, Denegada, Aprobada, Cancelada o Completada).
	- b) (Opcional) Haga clic en el hipervínculo de **Estado** para visualizar la solicitud de acceso. **NOTA:** Si usted es un aprobador, puede **Aprobar** o **Denegar** la solicitud de acceso pendiente mientras visualiza la solicitud.
- 7 En la columna de **Solicitado por**, haga clic en para filtrar los resultados por solicitante del acceso.
	- a) Introduzca un nombre de usuario o una dirección de correo electrónico en el campo de búsqueda.
	- b) (Opcional) Haga clic en el hipervínculo de **Solicitado por** para visualizar detalles resumidos sobre el solicitante.
- 8 En la columna de **Solicitado para**, haga clic en para filtrar los resultados por destinatario del acceso.
	- a) Seleccione una de las siguientes opciones:
		- **Todos:** Muestra todas las solicitudes de acceso a funciones e identidades.
		- **Una identidad:** Seleccione la opción de **Una identidad** y, luego, introduzca una identidad en el campo de búsqueda cuando desee filtrar las solicitudes de acceso por una identidad específica.
		- **Una función:** Seleccione la opción de **Una función** y, luego, introduzca una función en el campo de búsqueda cuando desee filtrar las solicitudes de acceso por una función específica.
	- b) (Opcional) Haga clic en el hipervínculo de **Solicitado para** para visualizar detalles resumidos sobre el destinatario.
- 9 En el **Periodo de acceso** columna, haga clic para filtrar los resultados utilizando un rango de fechas.
- 10 (Opcional) Haga clic en  $\blacksquare$  para reiniciar las selecciones de filtros.

# **Después de que concluya**

Aprobar o rechazar solicitudes de acceso según sea necesario:

- [Aprobar solicitudes de acceso a áreas](#page-350-0) en la página 342
- [Rechazar solicitudes de acceso a áreas](#page-352-0) en la página 344

# **Temas relacionados**

[Acerca del informe de solicitudes de acceso](#page-316-0) en la página 308

# <span id="page-319-0"></span>Acerca del informe de actividades del sitio

En Genetec ClearID™, un informe de actividad del sitio es un registro de auditoría de las actividades o los eventos de un sitio determinado. El informe incluye información de marca de tiempo, tipo de actividad, área, quién realizó la actividad y una sección de detalles que incluye información sobre el motivo.

# **Informe de actividad del sitio**

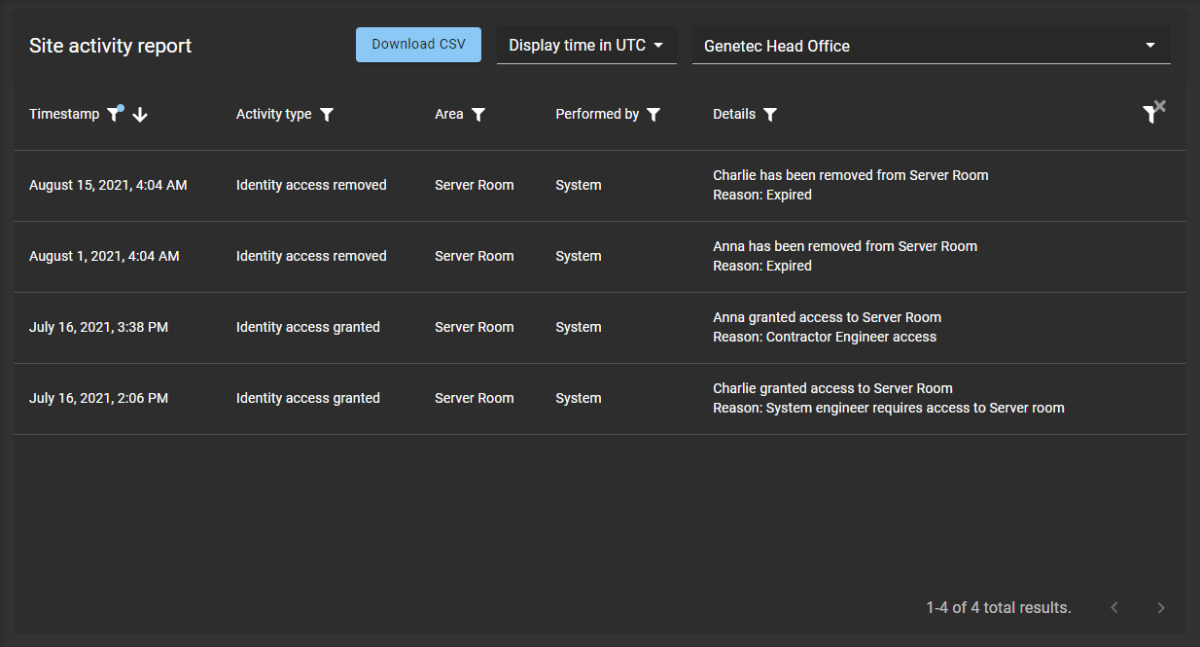

El informe de actividad del sitio es utilizado por *[propietarios del sitio](#page-644-1)* para verificar eventos de seguimiento de auditoría a nivel de sitio. El informe también se puede utilizar para proporcionar información sobre la actividad del sitio a los auditores.

Se pueden utilizar filtros para mejorar la precisión de los resultados de la búsqueda de informes por marca de tiempo, tipo de actividad, área, quién la realizó y detalles.

### **Temas relacionados**

[Visualizar un informe de actividad del sitio](#page-320-0) en la página 312

# <span id="page-320-0"></span>Visualizar un informe de actividad del sitio

Puede ver un informe de actividad del sitio para revisar un registro de auditoría de actividades o eventos para un sitio específico.

# **Antes de empezar**

- [Añadir administradores de área](#page-340-0)
- [Agregar miembros de función](#page-467-0)
- [Solicitar acceso](#page-139-0)

# **Lo que debería saber**

Solo el propietario de un sitio puede ver un **Informe de actividad del sitio** para revisar un registro de auditoría de actividades o eventos para un sitio específico.

# **Procedimiento**

1 Desde la página de inicio, haga clic en **Informes** > **Actividad del sitio**.

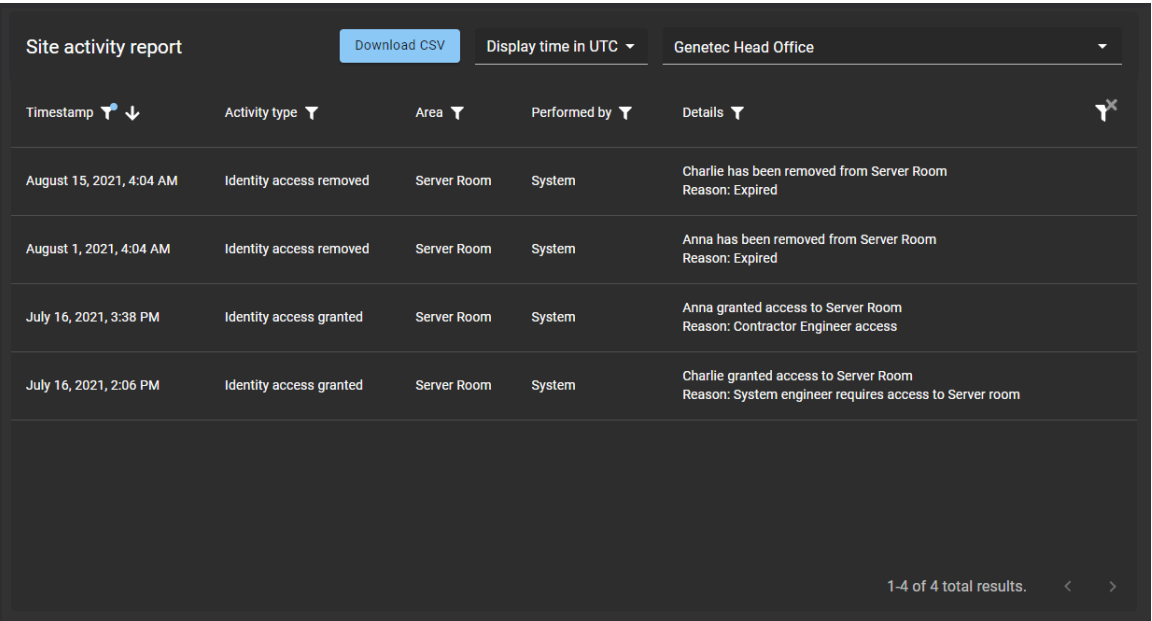

- 2 En la página del *Informe de actividad del sitio*, seleccione la hora de visualización. Elige uno de los siguientes:
	- **Visualizar la hora local:** Las horas de los informes se muestran utilizando la hora del sistema de la computadora del usuario que inició sesión.
	- **Visualizar la hora en UTC:** Las horas de los informes se muestran utilizando el Horario Universal Coordinado (UTC, por sus siglas en inglés).
	- **Visualizar la hora en el huso horario del sitio:** Las horas de los informes se muestran utilizando el huso horario del sitio.
- 3 Desde la lista de **sitios**, seleccione el sitio que necesite.
- 4 En la columna de **Marca de tiempo**, haga clic en para filtrar los resultados por fecha.
	- a) Seleccione un intervalo de fechas predefinido de las opciones disponibles o escriba un intervalo de fechas específico usando el selector de intervalo de fechas.

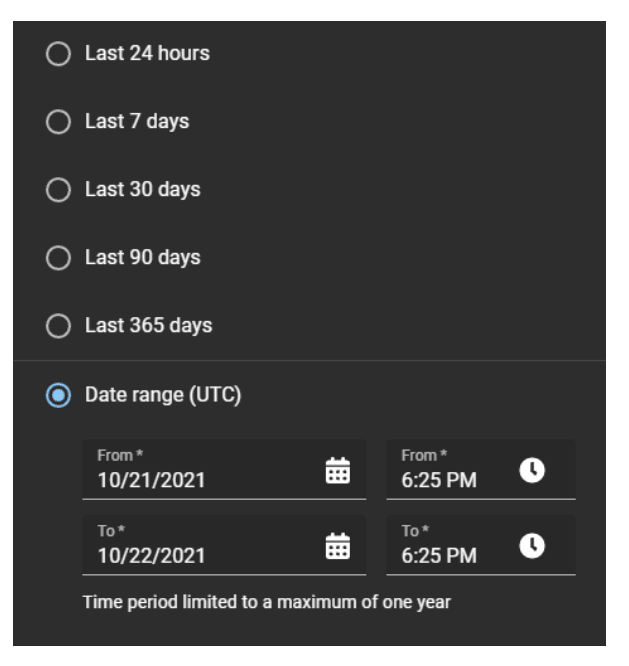

- b) (Opcional) Use los íconos de clasificación ( $\vee$  y  $\wedge$ ) para mostrar los resultados en orden descendente o ascendente.
- 5 En la columna de **Tipo de actividad**, haga clic en **para filtrar los resultados por tipo de actividad.**

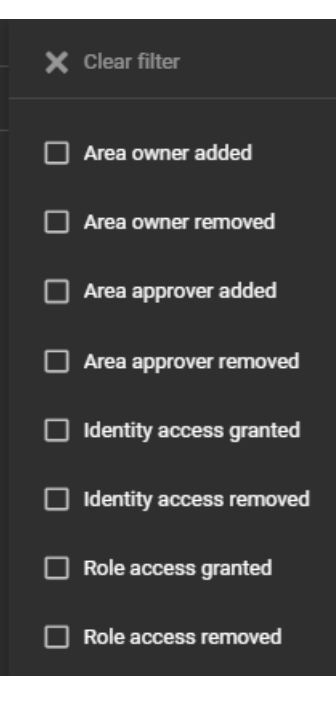

6 En la columna de **Área**, haga clic en **para filtrar los resultados por área.** 

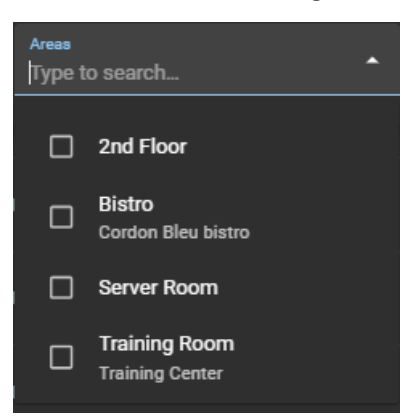

7 En el **Interpretado por** columna, haga clic **□** para abrir un cuadro de diálogo de búsqueda y filtrar los resultados según quién realizó una actividad. Por ejemplo, tareas realizadas por un usuario en particular o tareas realizadas de manera automática por el sistema.

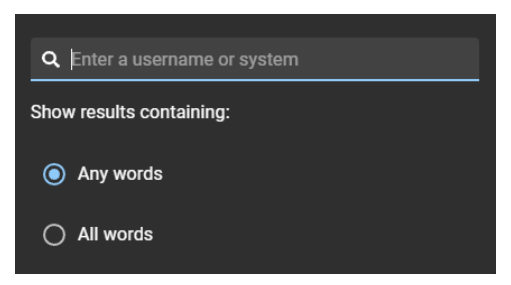

8 En la columna de **Detalles**, haga clic en para abrir un cuadro de diálogo de búsqueda para buscar los detalles o el motivo usando un criterio de búsqueda.

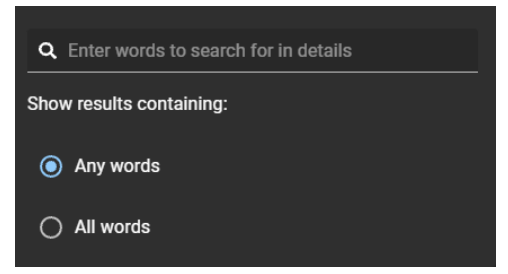

- 9 Haga clic en **Descargar CSV** para descargar una copia del informe de actividad del sitio en formato CSV. Luego, el informe se puede utilizar con fines de auditoría, para conservar una copia física, para adjuntarlo a una solicitud de auditoría, para revisarlo fuera de línea o para manipular o consolidar datos en una hoja de cálculo para otras audiencias.
	- a) Siga las instrucciones de su navegador para completar la descarga del archivo exportado.

El archivo se exporta como un *.CSV* archivo a la ubicación de descarga predeterminada para su navegador. De forma predeterminada, el archivo exportado se crea con el nombre de su sitio. Por ejemplo, *nombredesusitio*\_*fechadesde*\_to\_*fechahasta*\_SiteActivityReport.csv (*Oficina Central de Genetec\_from\_2020-10-22\_to\_2021-10-22\_SiteActivityReport.csv*).

**NOTA:** Las columnas y entradas del archivo CSV pueden variar según los filtros que haya seleccionado al descargar el informe.

10 (Opcional) Haga clic en  $\blacktriangleright$  para reiniciar las selecciones de filtros.

# **Temas relacionados**

[Acerca del informe de actividades del sitio](#page-319-0) en la página 311

# Acerca del informe de propietarios del sitio y el área

En Genetec ClearID™, un informe de propietarios del sitio y el área es una lista que proporciona una vista global de todas las identidades y sus permisos. En este informe, solo se muestran las identidades que sean propietarios del sitio, aprobadores de área, propietarios de área o administradores de listas de seguimiento. El informe incluye el sitio, el área, la identidad, los permisos, la entidad que delegó, el estado de la identidad y la información de acceso al portal web.

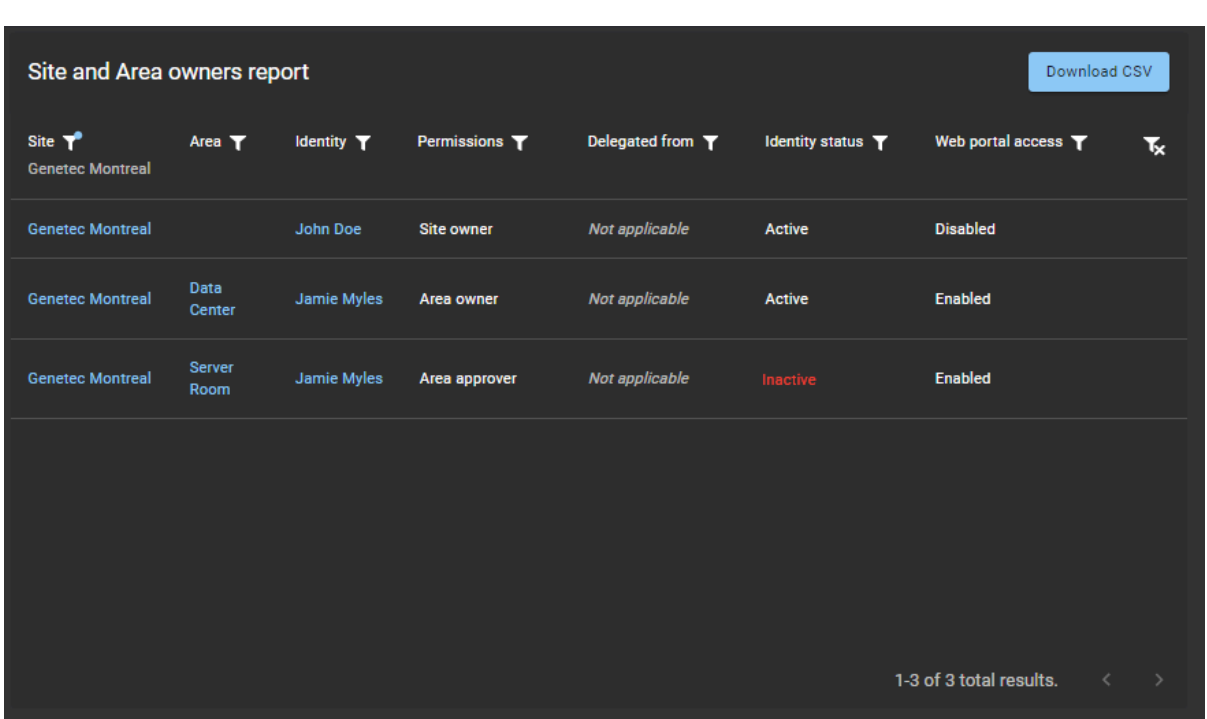

# **Informe de propietarios del sitio y el área**

Los administradores de cuentas utilizan el informe de propietarios de sitios y áreas para obtener una vista global de todas las identidades y sus permisos. Cuando el propietario de un sitio utiliza el informe, solo se muestra información sobre sus propios sitios.

Se pueden usar filtros para mejorar la precisión de los resultados de la búsqueda de informes por sitio, área, identidad, permisos, entidad que delegó, estado de la identidad y acceso al portal web.

# **Temas relacionados**

[Visualizar un informe de propietarios de sitios y áreas](#page-324-0) en la página 316
### Visualizar un informe de propietarios de sitios y áreas

Puede ver un informe de propietarios del sitio y el área para obtener una vista global de todas las identidades y sus permisos.

#### **Antes de empezar**

Asegúrese de haber asignado identidades para lo siguiente:

- [Propietarios del sitio](#page-251-0)
- [Propietarios y aprobadores de áreas](#page-340-0)
- [Administradores de listas de seguimiento](#page-423-0)

#### **Lo que debería saber**

Sólo un administrador de cuenta o propietario del sitio puede ver una **Informe de propietarios de sitios y áreas** para revisar todas las identidades y sus permisos. Cuando el propietario de un sitio utiliza el informe, solo se muestra información sobre sus propios sitios.

#### **Procedimiento**

1 En la página de inicio, haga clic en **Informes** > **Informe de propietarios del sitio y el área**.

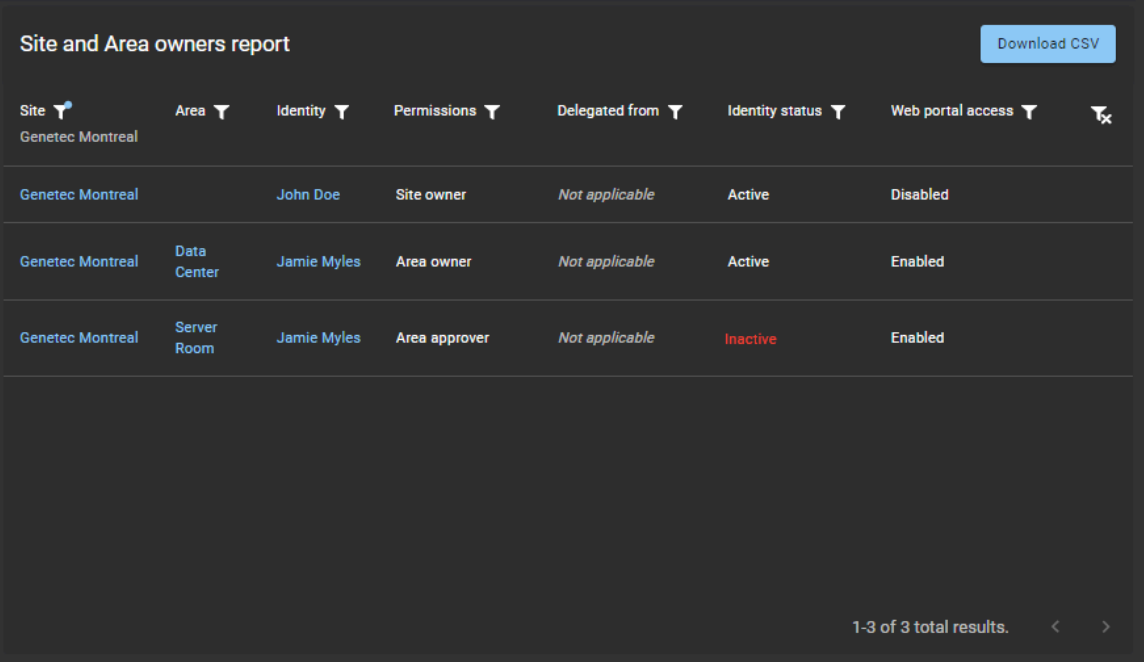

- 2 En la página del *Informe de propietarios del sitio y el área*, seleccione los filtros necesarios.
	- a) En la columna **Sitio**, haga clic en para filtrar los resultados por sitio.

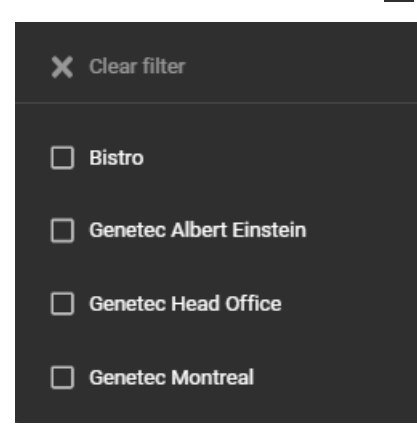

b) En la columna de **Área**, haga clic en **para filtrar los resultados por área.** 

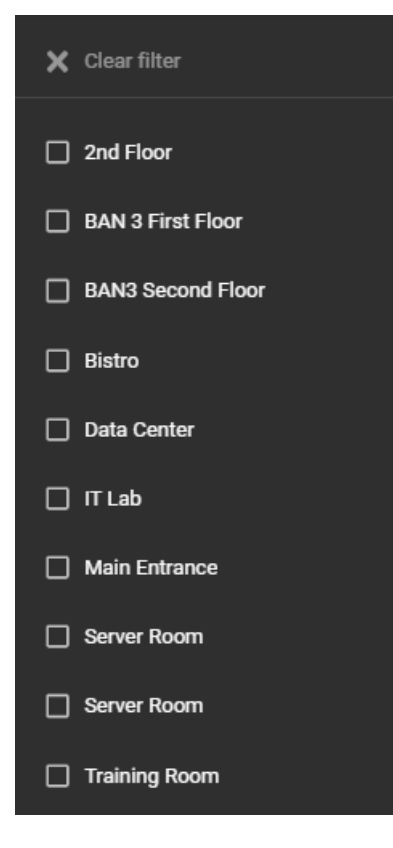

c) En la columna **Identidad**, haga clic en para abrir un cuadro de diálogo de búsqueda y filtrar los resultados según la identidad.

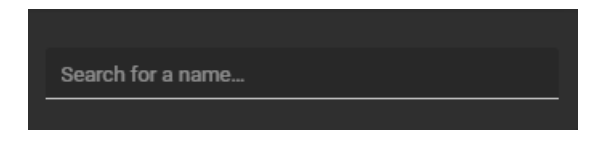

d) En la columna **Permisos**, haga clic en para filtrar los resultados por tipo de permiso.

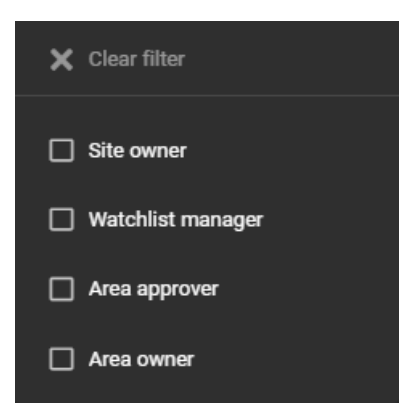

e) En la columna **Delegado de**, haga clic en para abrir un cuadro de diálogo de búsqueda y filtrar los resultados según la persona que delegó la tarea.

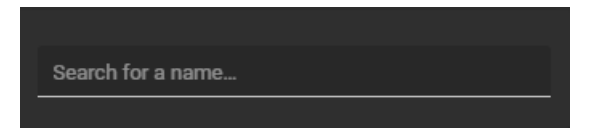

f) En la columna **Estado de la identidad**, haga clic en para filtrar los resultados por estado de la identidad.

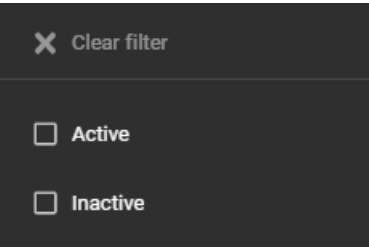

g) En la columna **Acceso al portal web**, haga clic en para filtrar los resultados por acceso al portal web.

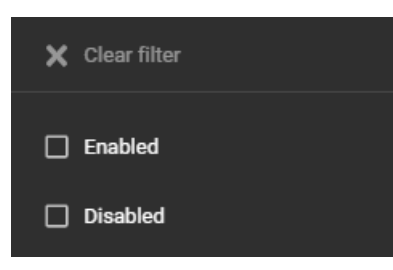

- 3 Haga clic en **Descargar CSV** para descargar una copia del informe de propietarios de áreas y de sitios en formato CSV. Este formato de informe se puede utilizar con fines de auditoría, para conservar una copia física, para adjuntarlo a una solicitud de auditoría, para revisarlo fuera de línea o para manipular o consolidar datos en una hoja de cálculo para otras audiencias.
	- a) Siga las indicaciones de su navegador para completar la descarga del archivo exportado. El archivo se exporta como archivo *.CSV* a la ubicación de descarga predeterminada de su navegador. De forma predeterminada, el archivo exportado se crea utilizando el nombre del informe y la fecha de descarga. Por ejemplo, *SiteAreaOwners\_2022-02-14.csv*.

**NOTA:** Las columnas y entradas del archivo CSV pueden variar según los filtros que haya seleccionado al descargar el informe.

4 (Opcional) Haga clic en **para reiniciar las selecciones de filtros.** 

#### **Temas relacionados**

[Acerca del informe de propietarios del sitio y el área](#page-323-0) en la página 315

# **7**

# Administrar áreas

Aprenda a administrar áreas.

Esta sección incluye los temas siguientes:

- ["Acerca de las áreas"](#page-329-0) en la página 321
- ["Crear áreas"](#page-330-0) en la página 322
- ["Agregar administradores de área "](#page-340-0) en la página 332
- ["Agregar horarios a un área"](#page-341-0) en la página 333
- ["Otorgar acceso a un área "](#page-343-0) en la página 335
- ["Revisar el acceso al área"](#page-348-0) en la página 340
- ["Aprobar solicitudes de acceso a áreas"](#page-350-0) en la página 342
- ["Rechazar solicitudes de acceso a áreas"](#page-352-0) en la página 344

### <span id="page-329-0"></span>Acerca de las áreas

En Genetec ClearID™, un área es una entidad lógica que define la relación entre las puertas Synergis™ y los propietarios del área. El propietario del área administra las áreas.

Las puertas no se administran en Genetec ClearID™, sino en Security Center:

- Administrar puertas desde ClearID no es práctico debido a la distancia del hardware.
- Una puerta se debe configurar de manera apropiada en Security Center y vincularse al hardware que administra la puerta de manera física.
- Después de crear áreas en ClearID y sincronizarlas en Security Center, se pueden agregar puertas a esas áreas en Security Center.

**NOTA:** Las puertas que se mueven debajo de las áreas heredan las reglas de acceso del área.

• Las puertas se configuran en Security Center de manera independiente de las áreas. Después de que tanto las *puertas* y las *áreas* estén presentes en Security Center, las puertas se deben agregar a las áreas.

#### **Temas relacionados**

[Agregar puertas a áreas](#page-333-0) en la página 325

### <span id="page-330-0"></span>Crear áreas

En Genetec ClearID™, un área es una entidad lógica que define la relación entre las puertas Synergis™ y los propietarios del área. El propietario del área administra las áreas.

#### **Antes de empezar**

• [Cree sus sitios](#page-248-0).

#### **Lo que debería saber**

- Solo los administradores de cuentas o los *[propietarios de sitios](#page-644-0)* pueden crear áreas en Genetec ClearID™.
- En Genetec ClearID™, un propietario de área es una identidad que tiene autoridad de aprobación sobre un área. El propietario puede definir la política para un área y asignar aprobadores de área.
- Un *[área](#page-641-0)* está vinculada o asociada a un sistema de Security Center.

#### **Procedimiento**

- 1 Haga clic en **Organización** > **Áreas**.
- 2 Haga clic en **Crear área**.

**NOTA:** Los campos obligatorios están resaltados con un asterisco (\*) en la interfaz de usuario.

3 En la sección de *Sitio*, complete los campos de información:

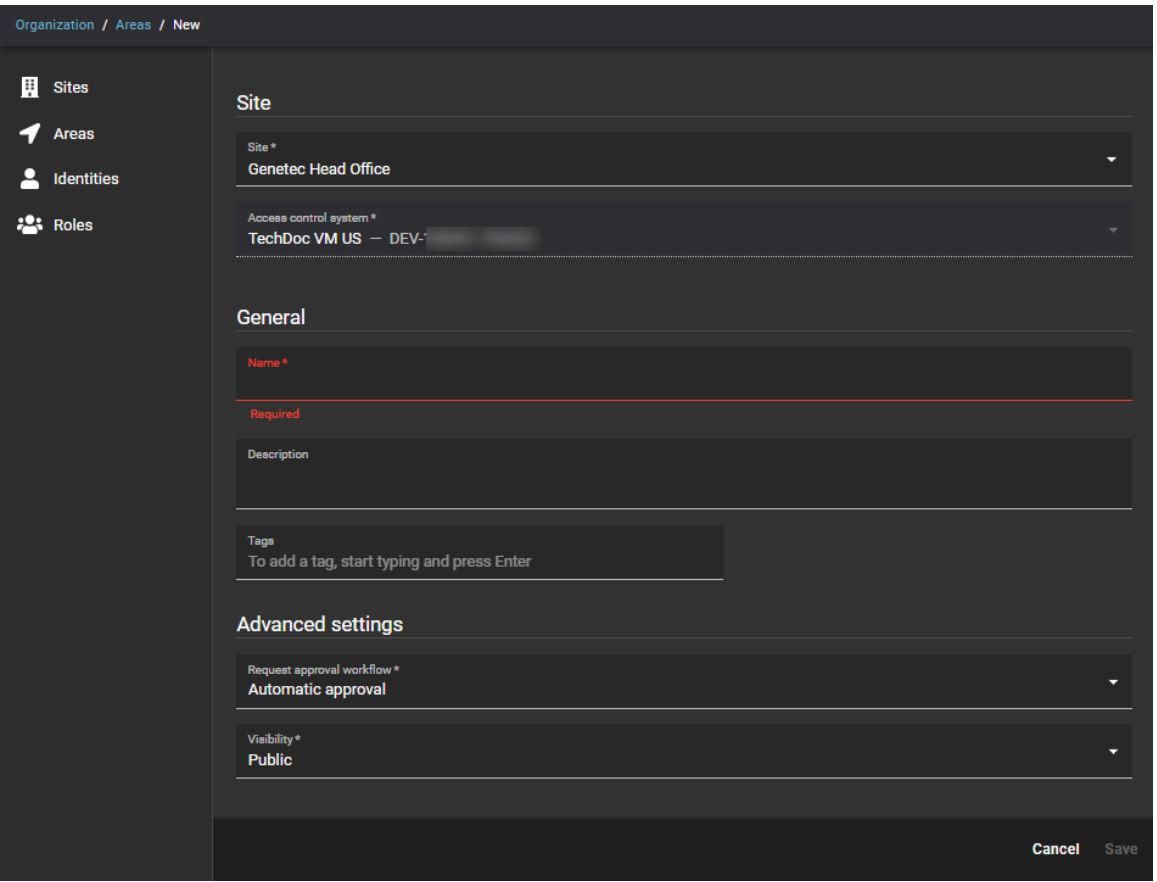

- **Sitio:** Desde la lista **Sitio**, seleccione el sitio al que desea asociar su área.
- **Sistema de control de acceso:** Este campo se completa de forma automática según el sitio seleccionado con anterioridad. Este sistema de control de acceso se utiliza para sincronizar los cambios en ClearID con Security Center.

**NOTA:** Si se muestra un mensaje de advertencia en lugar de la información del sistema de control de acceso (ACS, por sus siglas en inglés) asociada, haga clic en el enlace para volver a la configuración del sitio e ingrese la información de ACS asociada.

- a) En la sección de *Configuración general*, complete los campos de información:
	- **Nombre:** Ingrese un nombre de área.
	- **Descripción:** Introduzca una descripción que indique la ubicación geográfica del edificio o el área física.
	- **Etiquetas:** Introduzca palabras clave alternativas o busque categorizaciones de términos que podrían usarse para encontrar el área.
- b) En la sección de *Configuración avanzada*, seleccione las opciones que necesita:
	- **Solicitar flujo de trabajo de aprobación:** Elija la opción de flujo de trabajo de aprobación que necesite:
		- **Aprobación automática:** Las solicitudes de área se aprueban de manera automática mediante una política basada en funciones.
		- **Aprobadores de área:** Las solicitudes de área son aprobadas de forma manual por aprobadores de área autorizados.
		- **Supervisor y aprobadores de área:** Las solicitudes de área son aprobadas de forma manual por el supervisor y los aprobadores de área.
		- **Supervisores:** Los supervisores aprueban de forma manual las solicitudes de área.
	- **Visibilidad:** Escoja la opción de visibilidad que necesita:
- **Público:** El área es visible para todos y se pueden crear solicitudes de acceso para el área. Esta es la configuración predeterminada.
- **Privado:** El área es privada y debe estar oculta, y no se admiten solicitudes de acceso al área.

#### 4 Haga clic en **Guardar**.

Cuando se guarda el área, se envían comandos al plugin de manera automática para crear un área en Security Center.

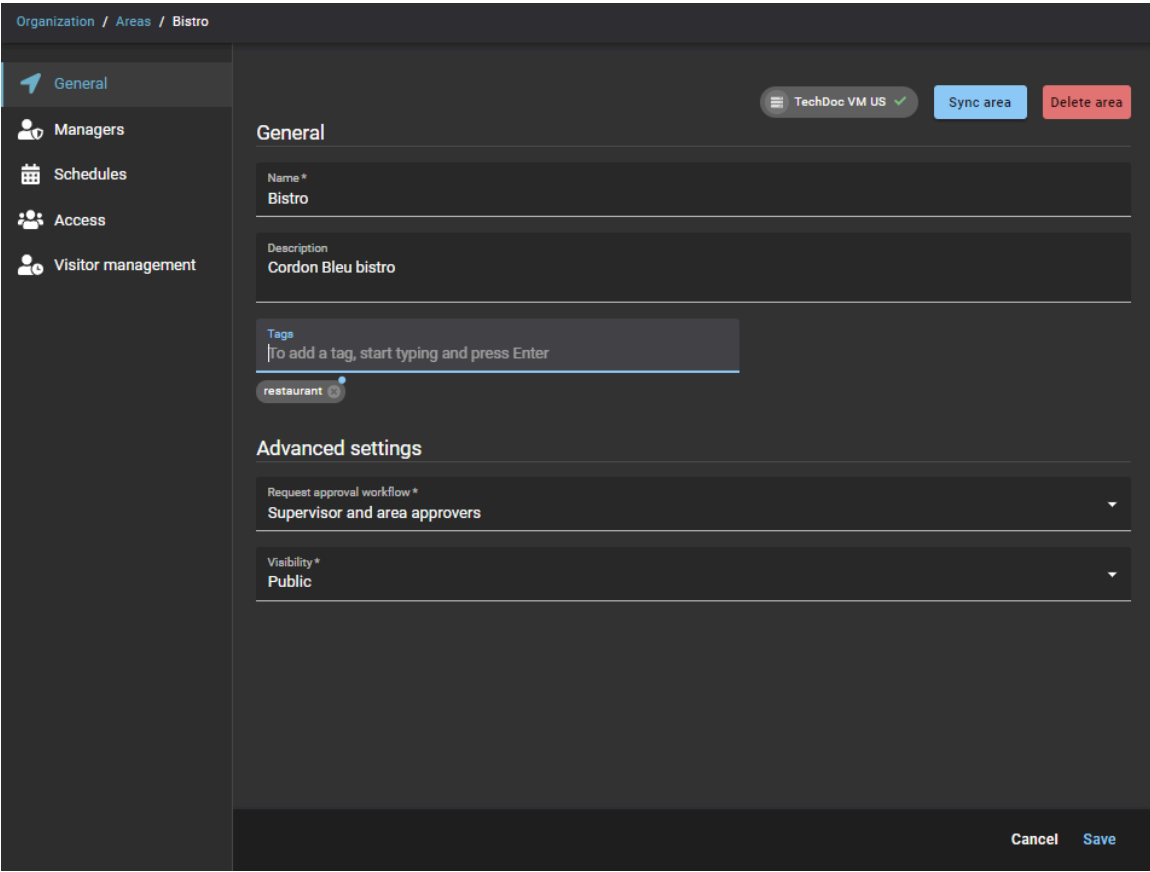

Su área ha sido creada en ClearID.

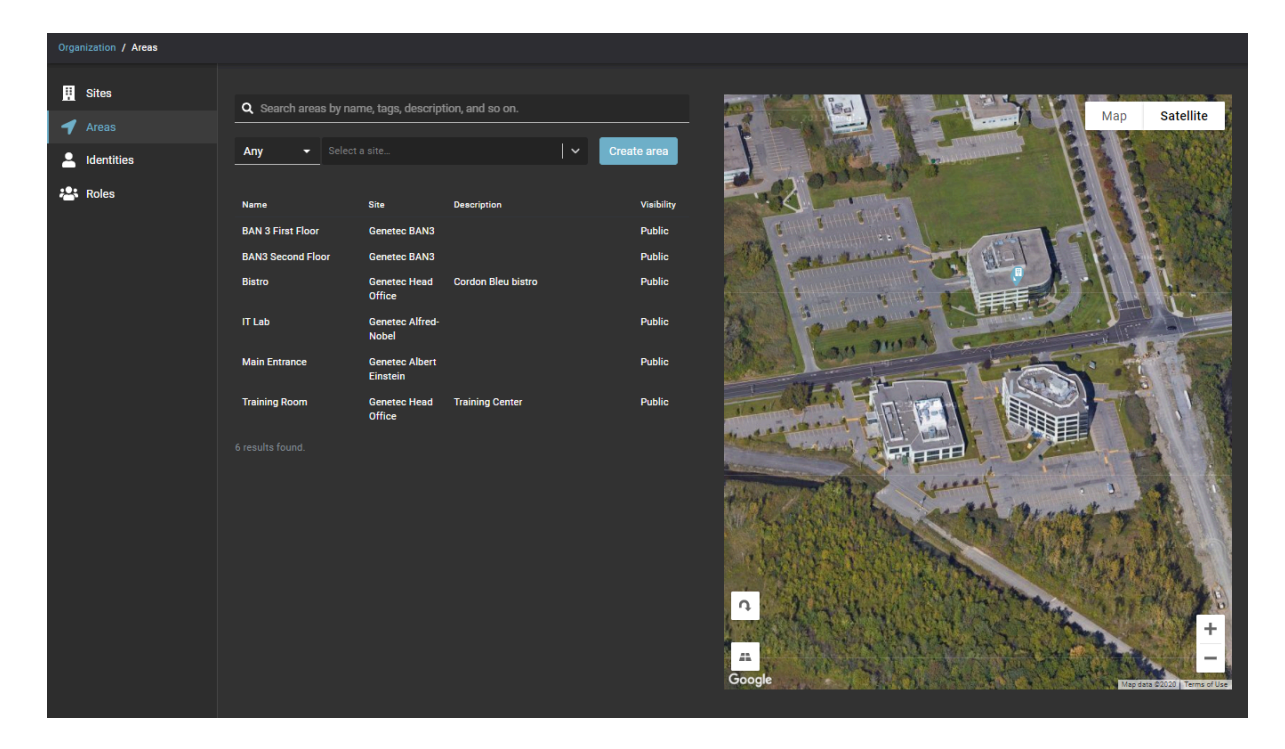

#### **Después de que concluya**

[Agregar administradores de área](#page-340-0).

#### <span id="page-333-0"></span>Agregar puertas a áreas

Antes de poder enviar solicitudes de acceso o invitar a visitantes, debe agregar las puertas de sus áreas a las áreas asociadas que creó Genetec ClearID™ de manera automática en Security Center.

#### **Antes de empezar**

#### [Crear sus áreas.](#page-330-0)

#### **Lo que debería saber**

- Solo los usuarios de Config Tool con el privilegio para *Visualizar propiedades de las puertas* pueden agregar puertas a áreas de Security Center que están asociadas a áreas en ClearID.
- Cuando se crea un área en ClearID, las áreas se crean de manera automática en Security Center.
- Luego, las puertas deben agregarse a las áreas asociadas que se crean de forma automática en Security Center.

Las puertas que son miembros de un área se pueden configurar como puertas *Cautivas* o *Perimetrales*:

- Las puertas perimetrales se usan para ingresar y salir de un área, y ayudar a controlar el acceso.
- Las puertas cautivas se utilizan dentro de un área.

Configure los *lados de la puerta* de manera correcta para garantizar que el *[Conteo de personas](#page-642-0)* y *[antirretorno](#page-641-1)* se rastreen de forma apropiada. Los lados de *Entrada* y *Salida* de una puerta son relativos al área que se está configurando.

#### **Procedimiento**

- 1 Desde la página de inicio de la Config Tool, abra la tarea *Vista de área*.
- 2 Seleccione un área y luego haga clic en la pestaña de **Propiedades**.
- 3 En la sección de *Puertas*, haga clic en **Agregar un elemento** ( ) y seleccione las puertas que desea vincular a su área.
- 4 Para todas las puertas de la sección de *Puertas*, configure el tipo de puerta:
	- Si la puerta se usa para entrar o salir del área, configure el control deslizante en **Perímetro**.
	- Si la puerta se encuentra dentro del área, configure el control deslizante en **Cautivo** . **NOTA:** Si un área más pequeña está anidada dentro de un área más grande, no necesita agregar las puertas perimetrales del área más pequeña como puertas cautivas del área más grande. El sistema organiza de manera automática áreas anidadas cuando calcula el número de personas y aplica reglas antirretorno.
	- Para intercambiar los laterales de la puerta, seleccione la puerta y haga clic en **Intercambiar lateral de la puerta**.
- 5 Hacer clic **Aplicar**.

Sus puertas ahora se agregan a las áreas de Security Center que están asociadas a áreas de ClearID.

#### **Después de que concluya**

En ClearID, ahora puede [enviar solicitudes de acceso](#page-139-0) o [invitar visitantes](#page-357-0).

#### **Temas relacionados**

[Acerca de las áreas](#page-329-0) en la página 321

#### Habilitar la administración de visitantes para áreas

Para que los visitantes puedan solicitar una visita a un área, primero debe configurar los ajustes de la administración de visitantes para su área.

#### **Antes de empezar**

[Crear sus áreas.](#page-330-0)

#### **Lo que debería saber**

- La administración de visitantes para las áreas está desactivada de manera predeterminada.
- Solo los *[propietarios de áreas](#page-644-1)* o de *[sitios](#page-644-0)* pueden habilitar la administración de visitantes para áreas en Genetec ClearID™.
- Las opciones que se muestran cuando se crea una solicitud de visita varían según los usuarios que solicitan acceso y, además, los ajustes que configura aquí.

#### **Procedimiento**

- 1 Haga clic en **Organización** > **Áreas**.
- 2 En la lista de **Áreas**, seleccione un área.

3 Haga clic en **Administración de visitantes** para configurar las opciones de administración de visitantes para un área.

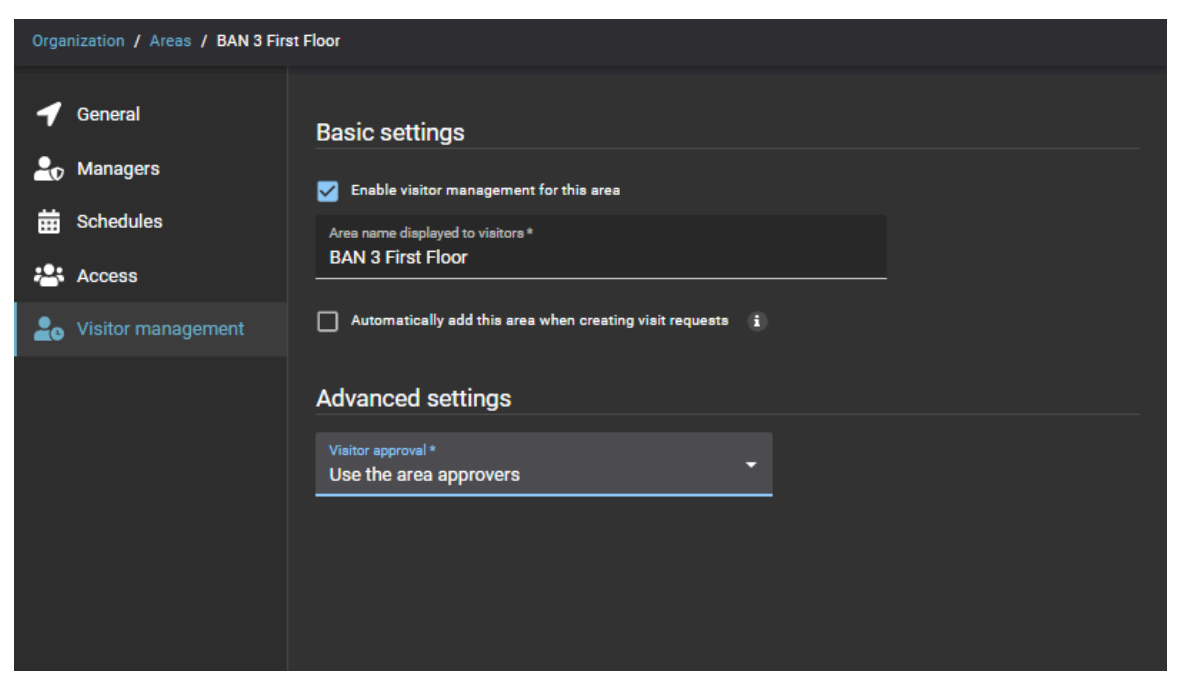

- a) En la sección de *Configuración básica*, configure las opciones de administración de visitantes:
	- **Habilitar la administración de visitantes para esta área:** Seleccione esta casilla de verificación para habilitar la administración de visitantes para esta área.
	- **El nombre del área se muestra a los visitantes:** Introduzca el nombre del área que desea que se muestre en las notificaciones por correo electrónico enviadas a los visitantes.
	- **Agregar esta área de manera automática al crear solicitudes de visita:**
		- Si la casilla de verificación está seleccionada, el acceso al área se otorga de manera automática a cada visitante cuando se crea la solicitud de visita para invitados.
		- Si no se selecciona la casilla de verificación, el área se puede seleccionar, pero el acceso al área no se otorgará de manera automática a cada visitante cuando se cree la solicitud de visita para invitados.
- b) En la sección de *Configuración avanzada*, complete el campo:
	- **Aprobación de visitante:** Seleccione el flujo de trabajo de aprobación de visitantes que necesita entre los siguientes:
		- **Aprobar visitantes de manera automática:** Las solicitudes de acceso para esta área se aprueban de manera automática.
		- **Usar los aprobadores del área:** Solo los aprobadores de área pueden aprobar o denegar las solicitudes de acceso para esta área.
		- **Definir aprobadores de visitas:** Solo las personas que aparecen en la lista de **Aprobadores de visitas** pueden aprobar o denegar las solicitudes de acceso para esta área.
- 4 Haga clic en **Guardar**.

La administración de visitantes está habilitada para el área.

#### **Después de que concluya**

Ahora se pueden enviar solicitudes de acceso o solicitudes de visita para esta área.

#### **Temas relacionados**

[Acerca de los flujos de trabajo](#page-19-0) en la página 11

#### <span id="page-336-0"></span>Acerca de las áreas anidadas

En Security Center, las áreas anidadas se pueden usar para agrupar áreas de manera lógica, de modo que el acceso se pueda otorgar de manera automática a las personas de las áreas anidadas asociadas cuando se solicite el acceso en Genetec ClearID™ para una de las áreas anidadas.

Las áreas anidadas son útiles para organizaciones con muchas áreas restringidas, muchos grupos lógicos o dependencias de área. Por ejemplo, cuando las áreas seguras requieren acceso a otras áreas para llegar al área segura:

- **Ejemplo 1:** Solicitar acceso a una sala de servidores podría otorgar de manera automática acceso al piso en el que se encuentra la sala de servidores.
- **Ejemplo 2:** Solicitar acceso a un área restringida podría otorgar de manera automática acceso al piso en el que se encuentra el área restringida y también otorgar acceso al edificio en el que se encuentran el piso y el área restringida.

**NOTA:** En la Config Tool, anidar áreas usando las opciones **Padres** o **Niños** en la sección *Relaciones* de la vista **Área** no es heredar el acceso.

**MEJOR PRÁCTICA:** Debe anidar áreas usando las opciones de **Reglas de acceso** en la sección de *Relaciones* de la vista de **Área** para heredar el acceso requerido. Puede crear áreas anidadas para agregar relaciones de reglas de acceso para hasta tres áreas asociadas de manera lógica. No se recomienda anidar más de tres áreas juntas.

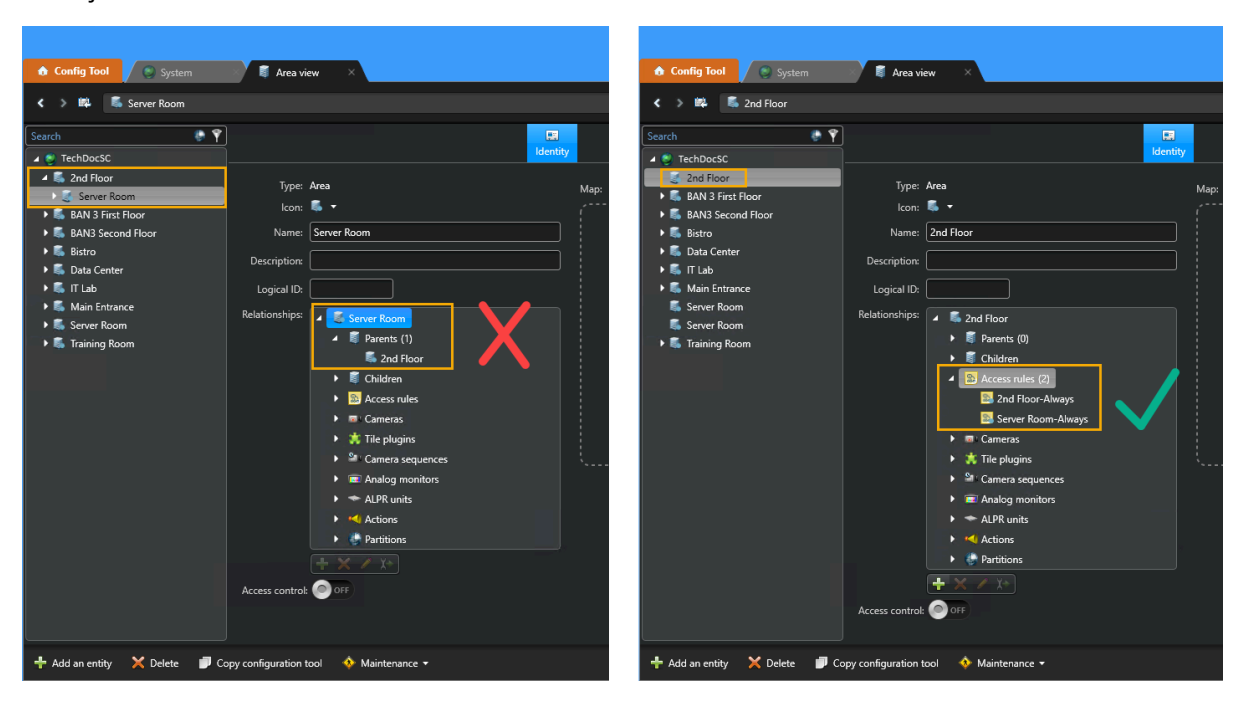

Agregar múltiples reglas de acceso a un área crea la asociación de grupo lógica para áreas anidadas. Esta asociación de relación garantiza que las áreas otorguen de manera automática acceso a las otras áreas asociadas cuando se solicite acceso para una de las áreas anidadas. De forma predeterminada, ClearID crea de manera automática reglas de acceso para cada horario que se agrega a un área.

**IMPORTANTE:** Si los horarios de cualquiera de las áreas anidadas cambian, las relaciones de área (reglas de acceso) se deben configurar nuevamente.

#### **Temas relacionados**

[Otorgar acceso a áreas de manera automática](#page-337-0) en la página 329

#### <span id="page-337-0"></span>Otorgar acceso a áreas de manera automática

Para otorgar de forma automática acceso a personas a áreas agrupadas de manera lógica, puede crear áreas anidadas para Genetec ClearID™ en Security Center.

#### **Antes de empezar**

- [Crea las áreas que requieras](#page-330-0).
- [Obtenga más información acerca de las áreas anidadas.](#page-336-0)
- Planifique la agrupación lógica de sus áreas antes de configurar sus áreas anidadas para otorgar o heredar acceso de manera automática.

#### **Lo que debería saber**

Solo un administrador de Security Center o un integrador de sistemas puede configurar o asignar las áreas anidadas.

Si los horarios de cualquiera de las áreas anidadas cambian, las relaciones de área (reglas de acceso) se deben configurar nuevamente.

**MEJOR PRÁCTICA:** Debe anidar áreas usando las opciones de **Reglas de acceso** en la sección de *Relaciones* de la vista de **Área** para heredar el acceso requerido. Puede crear áreas anidadas para agregar relaciones de reglas de acceso para hasta tres áreas asociadas de manera lógica. No se recomienda anidar más de tres áreas juntas.

#### **Procedimiento**

1 Desde la página de inicio de la Config Tool, abra la tarea *Vista de área*.

<span id="page-338-0"></span>2 En la **Vista del área**, haga clic en un área en el panel de navegación izquierdo.

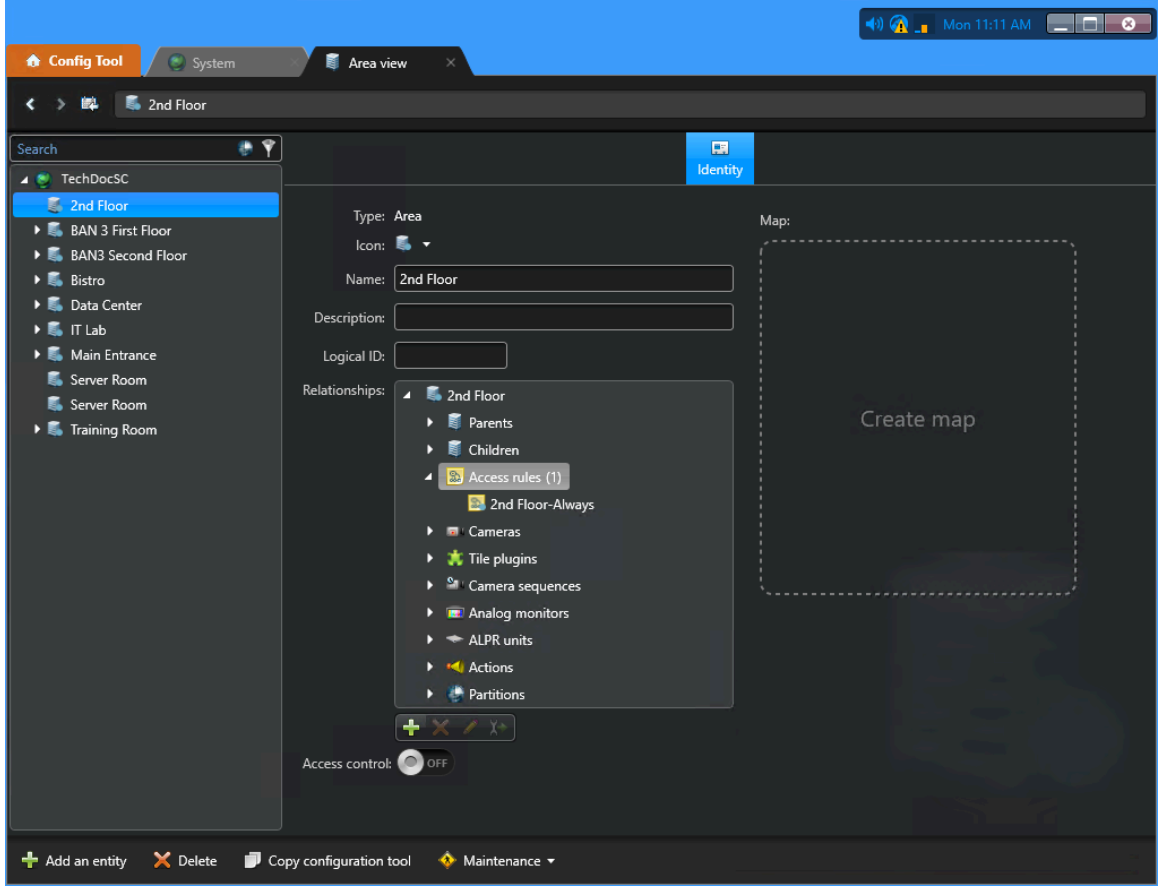

- 3 En la pestaña **Identidad** sección **Relaciones**, haga doble clic en **Reglas de acceso**.
	- a) Haga clic en **Insertar un elemento** (<sub>20</sub>) luego busque y seleccione las *reglas de acceso* que contienen los horarios requeridos para las *áreas* que desea asociar con el área seleccionada anteriormente en el paso [2](#page-338-0) en la página 330.

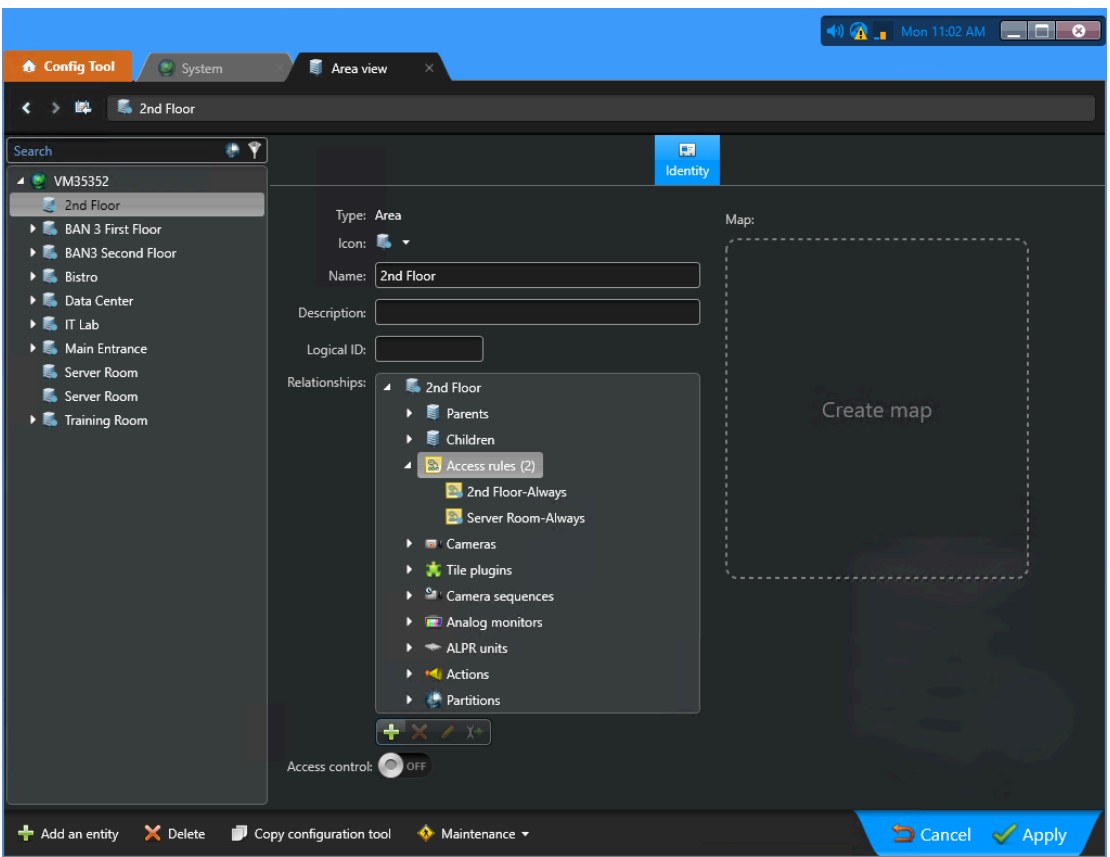

**SUGERENCIA:** También puede hacer clic en **Tipo de entidad** y seleccionar la casilla de verificación **regla de acceso** y luego haga clic en **Buscar** para mostrar solo las reglas de acceso en la lista de entidades.

- b) (Opcional) Repita para otras áreas.
- 4 Hacer clic **Aplicar**.

Cuando se recibe una solicitud de acceso para un área que forma parte de un grupo de áreas, el acceso se otorga de manera automática en función de las relaciones definidas para las áreas. En el ejemplo anterior, cualquier persona que tenga acceso a la Sala de Servidores también tiene acceso automático al segundo piso.

### <span id="page-340-0"></span>Agregar administradores de área

Los administradores de áreas se componen de dos funciones distintas: propietarios de área y aprobadores de área. Antes de poder definir políticas para un área, asignar aprobadores de áreas o aprobar o denegar solicitudes de acceso a un área, debe agregar los administradores de su área.

#### **Antes de empezar**

#### [Crear sus áreas.](#page-330-0)

#### **Lo que debería saber**

- Solo los *[propietarios de áreas](#page-644-1)* o *[sitios](#page-644-0)* pueden agregar administradores de áreas en Genetec ClearID™.
- En Genetec ClearID™, un propietario de área es una identidad que tiene autoridad de aprobación sobre un área. El propietario puede definir la política para un área y asignar aprobadores de área.
- En Genetec ClearID™, un aprobador de área es una identidad que tiene autoridad de aprobación sobre un área. El aprobador puede aprobar o denegar las solicitudes de acceso para un área. También son responsables de las aprobaciones de revisión de acceso al área.

#### **Procedimiento**

- 1 Haga clic en **Organización** > **Áreas**.
- 2 En la lista de **Áreas**, seleccione un área.
- 3 Haga clic en **Administradores** para agregar administradores de áreas.
- 4 Use el campo de Buscar o haga clic en **Agregar** (+) para agregar administradores de áreas.
- 5 Seleccione el usuario o los usuarios requeridos y haga clic en **Confirmar**.
- 6 Seleccione el tipo de **Función** para el usuario o los usuarios que agregó:
	- Propietario
	- Aprobador
	- Ambas

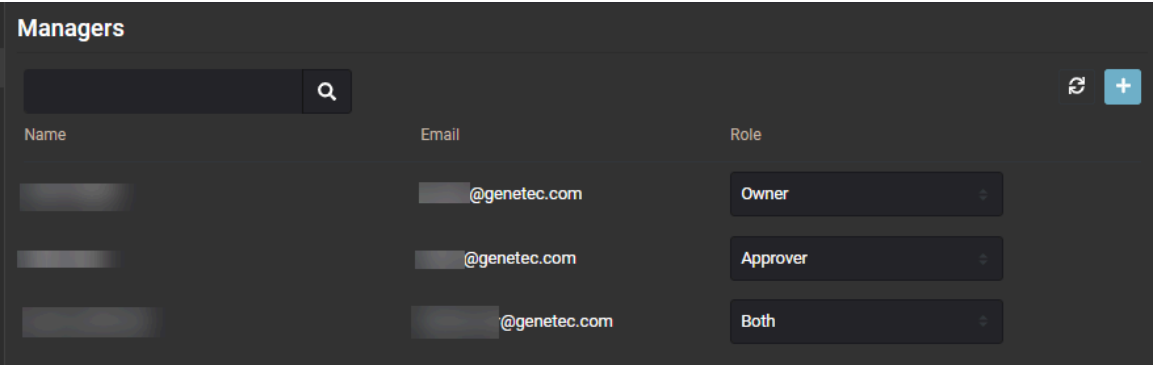

7 Haga clic en **Guardar**.

Las personas seleccionadas se agregan al área como propietario, aprobador o ambos.

#### **Después de que concluya**

[Agregar horarios a un área](#page-341-0) en la página 333.

### <span id="page-341-0"></span>Agregar horarios a un área

Antes de poder otorgar a las personas acceso a un área, debe agregar horarios a sus áreas.

#### **Antes de empezar**

Defina horarios en Security Center. Para obtener más información, consulte [Crear horarios.](https://techdocs.genetec.com/access/sources/dita/topic?ft:clusterId=EN/SC/T_SC_CreatingSchedules&ft:locale=en-US)

#### **Lo que debería saber**

- Solo los *[propietarios de áreas](#page-644-1)* pueden agregar horarios a un área en Genetec ClearID™.
- Un horario es una entidad que define un conjunto de restricciones de tiempo que se pueden aplicar a una multitud de situaciones en el sistema. Cada limitación de tiempo está definida por una cobertura de fechas (a diario, semanal, ordinal o específico) y una cobertura de tiempo (todo el día, rango fijo, durante el día y durante la noche).
- Los horarios que están disponibles para seleccionar varían según los horarios definidos en el sistema de control de acceso de Security Center que se selecciona cuando usted crea su área.
- Algunos ejemplos de horarios incluyen: Siempre, Días de semana, Fin de semana, De 9:00 a 17:00 y demás.
- Cuando se agrega un horario a un área, se crea una *[regla de acceso](#page-644-2)* de manera automática en Security Center. La regla de acceso *área-horario* define el horario que está asociado con el área. ClearID agrega y elimina de manera automática el acceso para un *[tarjetahabiente](#page-645-0)* o *[grupo de configuración de](#page-643-0) [tarjetahabientes](#page-643-0)* detallado en la regla de acceso en función del horario especificado en ClearID.

#### **Procedimiento**

- 1 Haga clic en **Organización** > **Áreas**.
- 2 En la lista de **Áreas**, seleccione un área.
- 3 Haga clic en **Horarios**.
- 4 Haga clic en **Agregar horario** para configurar el horario de su área.
	- a) Introduzca un término de búsqueda y haga clic en **Buscar** (**Q**).
	- b) Seleccione un horario de la lista y haga clic en **Confirmar**.

La lista solo muestra los horarios que aún no se encuentran en su lista de **Horarios**.

- c) (Opcional) Repita los subpasos anteriores para agregar horarios adicionales.
- 5 (Opcional) Haga clic en **Eliminar** (**X**) para quitar los horarios que ya no son necesarios.
- 6 Haga clic en **Guardar**.

Sus horarios se han agregado al área.

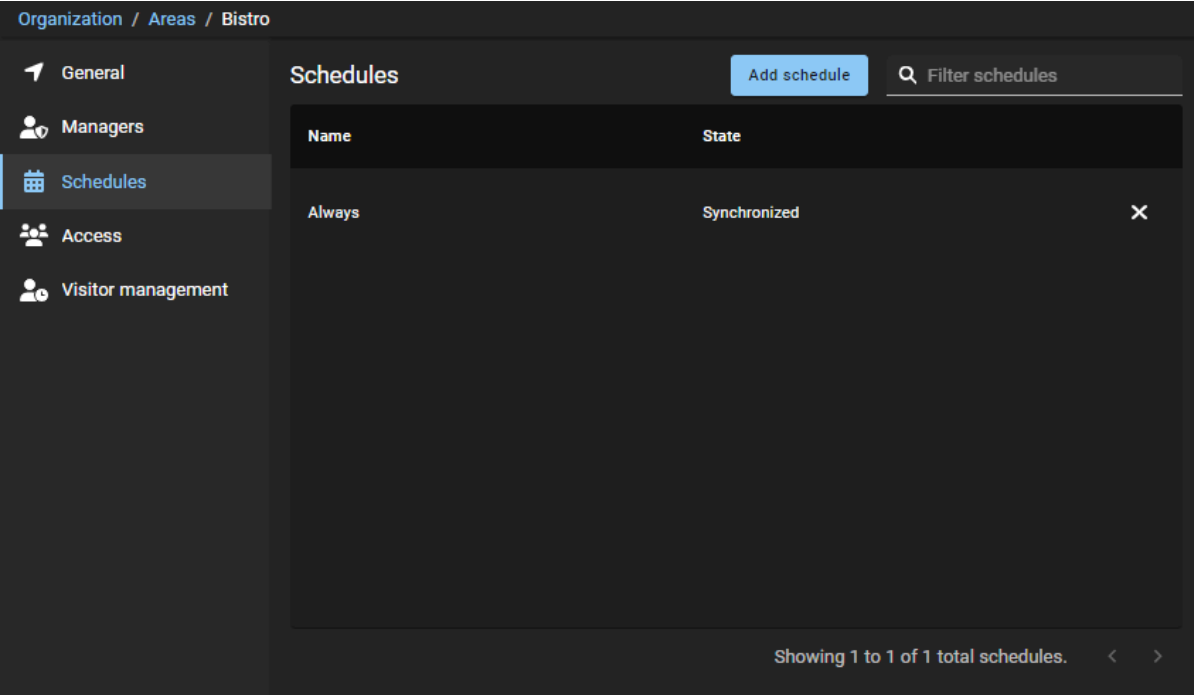

#### **Después de que concluya**

[Otorgar acceso a su área](#page-343-0).

### <span id="page-343-0"></span>Otorgar acceso a un área

Para otorgar acceso de personas a un área, debe agregar identidades o funciones a un área y programar el acceso para cada persona o función.

#### **Antes de empezar**

#### [Agregue horarios a sus áreas](#page-341-0).

#### **Lo que debería saber**

- Solo los *[propietarios de área](#page-644-1)*, los *[aprobadores de área](#page-641-2)* y los supervisores pueden otorgar acceso a un área a personas o funciones.
- La página de *Acceso* muestra todas las identidades, funciones y visitantes que actualmente tienen acceso al área.

#### **Procedimiento**

- 1 Haga clic en **Organización** > **Áreas**.
- 2 En la lista de **Áreas**, seleccione un área.
- 3 Haga clic en **Acceso**.
- 4 Seleccione un filtro de los siguientes:

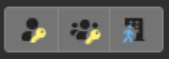

#### • **Todo:**

- Si todos los íconos de filtro para los tipos de solicitudes de acceso están disponibles ( $\cdot$ ,  $\cdot$ ,  $\cdot$ ), se muestran todos los tipos de solicitudes de acceso.
- Si ninguno de los íconos de filtro para los tipos de solicitudes de acceso está disponible ( $\Box$ , ), se ocultan todos los tipos de solicitudes de acceso.
- **Acceso de identidad ( ):** Mostrar u ocultar el acceso a la identidad.
- **Acceso a funciones ( ):** Mostrar u ocultar el acceso a la función.
- **Solicitud de visita ( ):** Mostrar u ocultar las solicitudes de visita.
- 5 Haga clic en **Agregar acceso**.
	- a) En el cuadro de diálogo de *Conceder acceso al área*, seleccione **Identidades** o **Funciones**.
- 6 Si seleccionó **Identidades**, complete los campos:
	- a) Introduzca un nombre de identidad y haga clic en **Buscar** (**Q**).
	- b) Seleccione el nombre de la identidad de la lista de **Identidades**.
	- c) Busque o seleccione el *[horario](#page-643-1)* que necesite de la lista de **horarios**. Algunos ejemplos de horarios incluyen: Siempre, Días de semana, Fin de semana, De 9:00 a 17:00 y demás.
	- d) Configure el período para el que desea tener acceso.
		- **Fecha de inicio:** Abra un selector de calendario para escoger la fecha en la que debería comenzar el acceso. El valor predeterminado es Ahora.
		- **Fecha de finalización:** Abra un selector de calendario para escoger la fecha en la que debería caducar el acceso. El valor predeterminado es A perpetuidad.
		- **Razón:** (Opcional) Introduzca un motivo para el período de acceso que necesita. Por ejemplo, se requiere acceso para una conferencia de socios comerciales, se requiere acceso de empleado para un proyecto de varias semanas, etc.

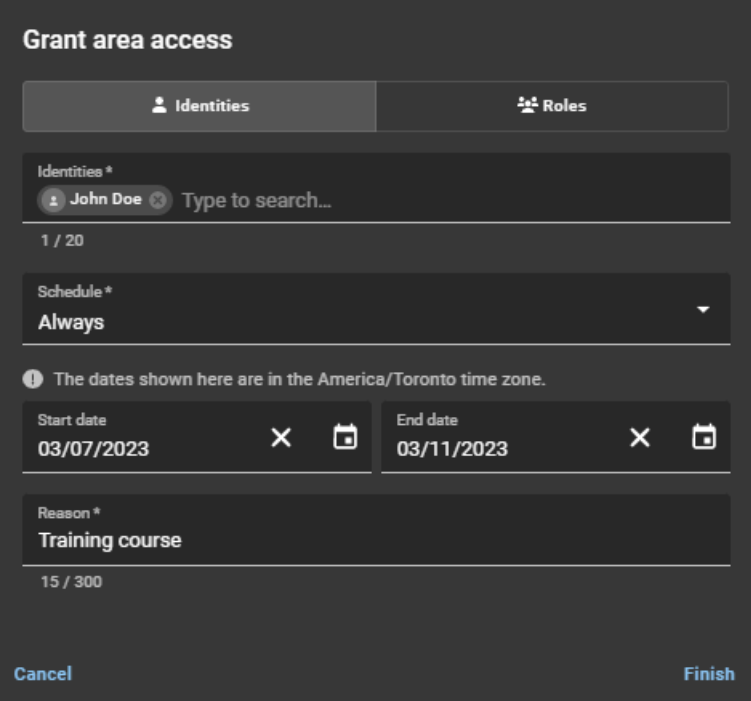

e) Haga clic en **Finalizar**.

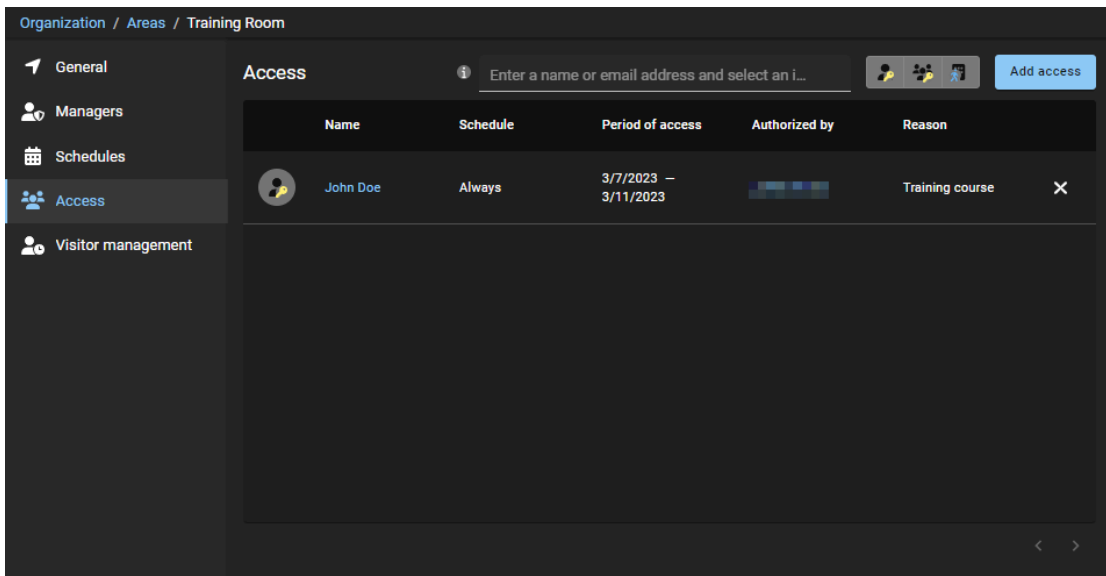

f) (Opcional) Haga clic en **Eliminar** (X) para revocar cualquier acceso que ya no sea necesario.

- 7 Si seleccionó **Funciones**, complete los campos:
	- a) Introduzca un nombre de función y haga clic en **Buscar** (**Q**).
	- b) Seleccione el nombre de la función de la lista de **Funciones**.
	- c) Busque o seleccione el *[horario](#page-643-1)* que necesite de la lista de **horarios**.
	- d) Configure el período para el que desea tener acceso.
		- **Fecha de inicio:** Abra un selector de calendario para escoger la fecha en la que debería comenzar el acceso. El valor predeterminado es Ahora.
		- **Fecha de finalización:** Abra un selector de calendario para escoger la fecha en la que debería caducar el acceso. El valor predeterminado es A perpetuidad.
		- **Razón:** (Opcional) Introduzca un motivo para el período de acceso que necesita. Por ejemplo, se requiere acceso para una conferencia de socios comerciales, se requiere acceso de empleado para un proyecto de varias semanas, etc.

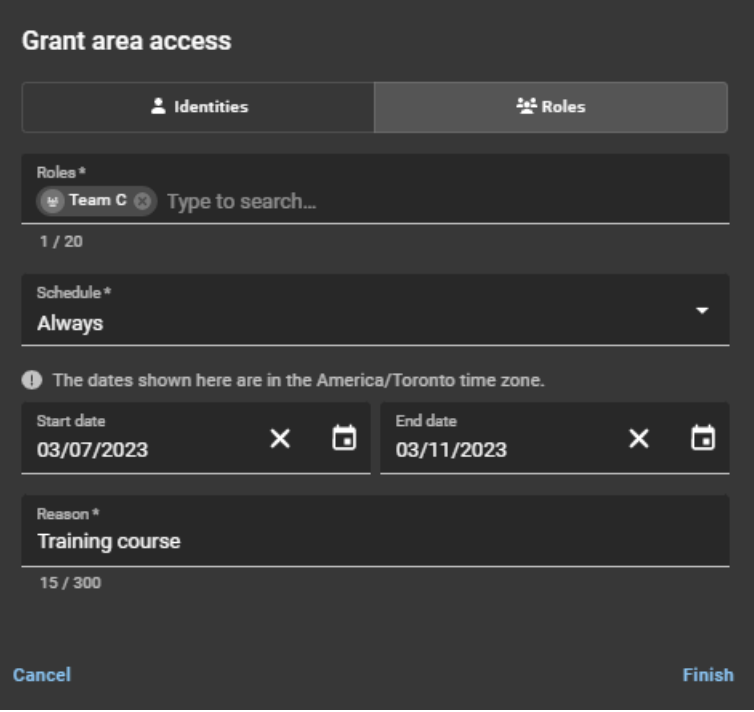

e) Haga clic en **Finalizar**.

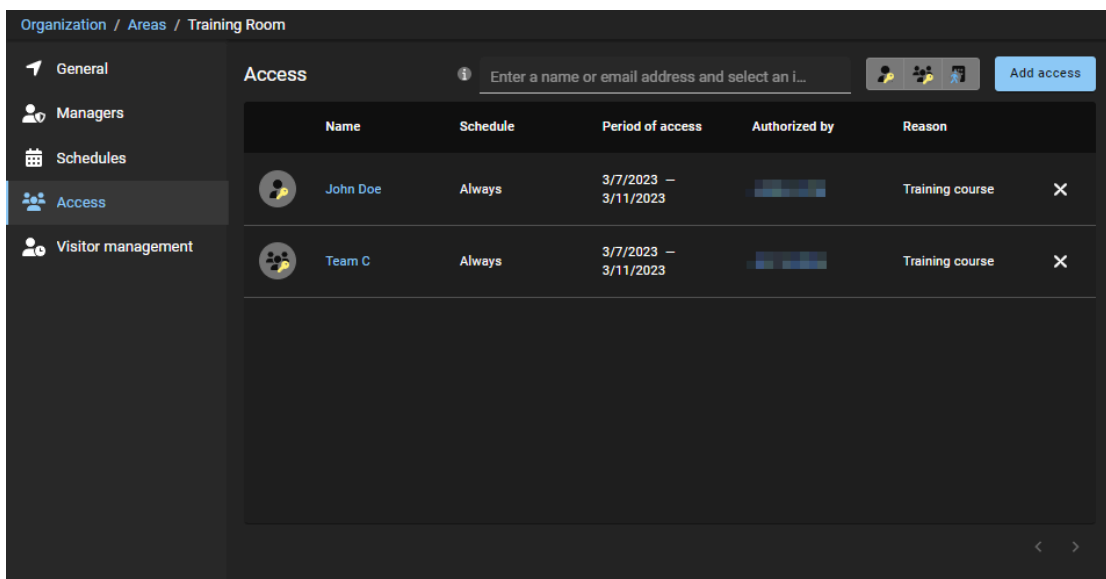

f) (Opcional) Haga clic en **Eliminar** (**X**) para revocar cualquier acceso que ya no sea necesario.

Se han concedido sus solicitudes de acceso para esta área.

### <span id="page-348-0"></span>Revisar el acceso al área

Para realizar una auditoría o consultar quién tiene acceso a un área, un propietario de área, aprobador de área o propietario de sitio debe realizar revisiones periódicas.

#### **Lo que debería saber**

Solo los *[propietarios de área](#page-644-1)*, los *[aprobadores de área](#page-641-2)* y los *[propietarios de sitios](#page-645-1)* pueden revisar el acceso al área.

Este procedimiento describe cómo verificar quién tiene acceso a un área específica, un área a la vez.

#### **Procedimiento**

- 1 Haga clic en **Organización** > **Áreas**.
- 2 En la lista de **Áreas**, seleccione un área.
- 3 Haga clic en **Acceso**.
- 4 Seleccione un filtro de solicitud de acceso:

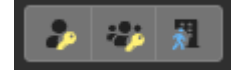

- **Todo:**
	- Si todos los íconos de filtro para los tipos de solicitudes de acceso están disponibles ( $\rightarrow \rightarrow \rightarrow$ ), se muestran todos los tipos de solicitudes de acceso.
	- Si ninguno de los íconos de filtro para los tipos de solicitudes de acceso está disponible ( $\Box$ , a, n se ocultan todos los tipos de solicitudes de acceso.
- **Acceso de identidad ( ):** Mostrar u ocultar el acceso a la identidad.
- **Acceso a funciones ( ):** Mostrar u ocultar el acceso a la función.
- **Solicitud de visita (<b>1)**: Mostrar u ocultar las solicitudes de visita.

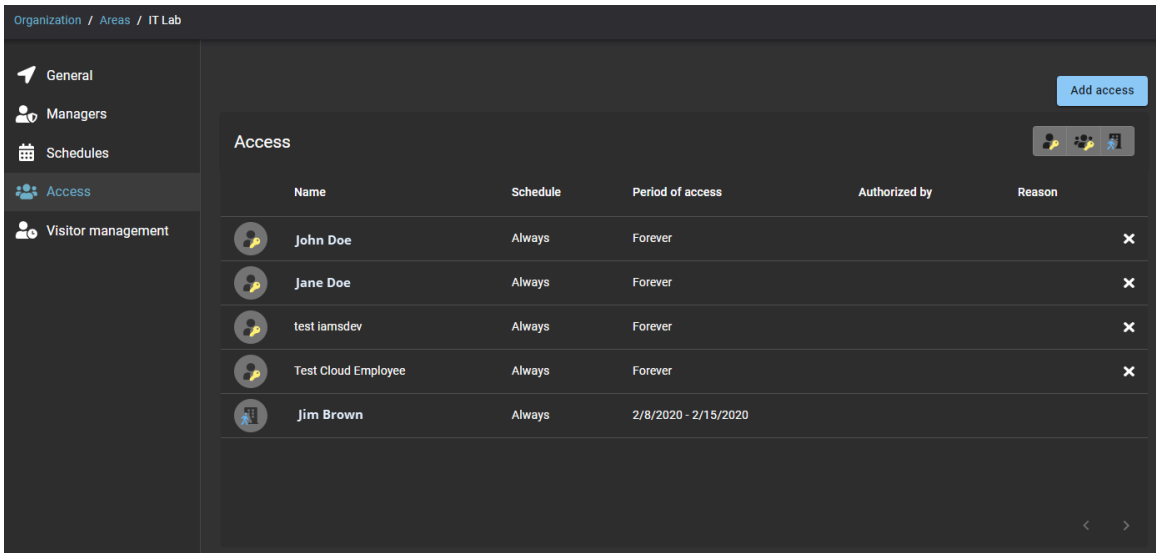

5 Revise la lista de acceso para identificar toda función, identidad o visitante que pueda eliminarse o que requiera investigación adicional.

#### **Después de que concluya**

[Apruebe solicitudes de acceso](#page-350-0) o [rechace solicitudes de acceso.](#page-352-0)

#### **Temas relacionados**

[Configurar revisiones de acceso al área](#page-275-0) en la página 267 [Completar una revisión de acceso al área \(propietario del sitio\)](#page-290-0) en la página 282

### <span id="page-350-0"></span>Aprobar solicitudes de acceso a áreas

Para aprobar solicitudes de acceso a áreas, un propietario de área, aprobador de área o supervisor debe revisar las aprobaciones pendientes y, luego, decidir qué solicitudes aprobar.

#### **Antes de empezar**

Asegúrese de que ya se hayan enviado algunas solicitudes de acceso a áreas.

#### **Lo que debería saber**

Solo los *[propietarios de área](#page-644-1)* , los *[aprobadores de área](#page-641-2)* o los supervisores pueden aprobar las solicitudes de acceso al área.

#### **Procedimiento**

1 Haga clic en **Tablero de control** > **Mis tareas**.

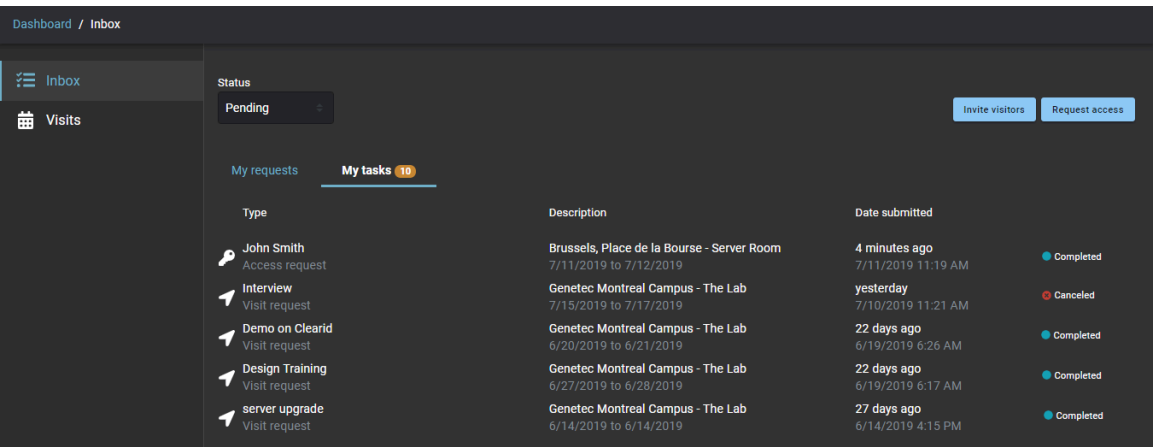

- 2 Desde la lista de **Estado**, filtre las tareas que se muestran:
	- **Estado:** Seleccione un estado entre los siguientes:
		- **Todos:** Muestra todas las tareas pendientes o completadas.
		- **Pendiente:** Muestra las tareas pendientes de aprobación.
		- **Completado:** Muestra las tareas completadas y su estado. Por ejemplo, aprobado, completado, denegado o cancelado.

3 Haga clic en una solicitud de acceso para mostrar detalles adicionales sobre la solicitud.

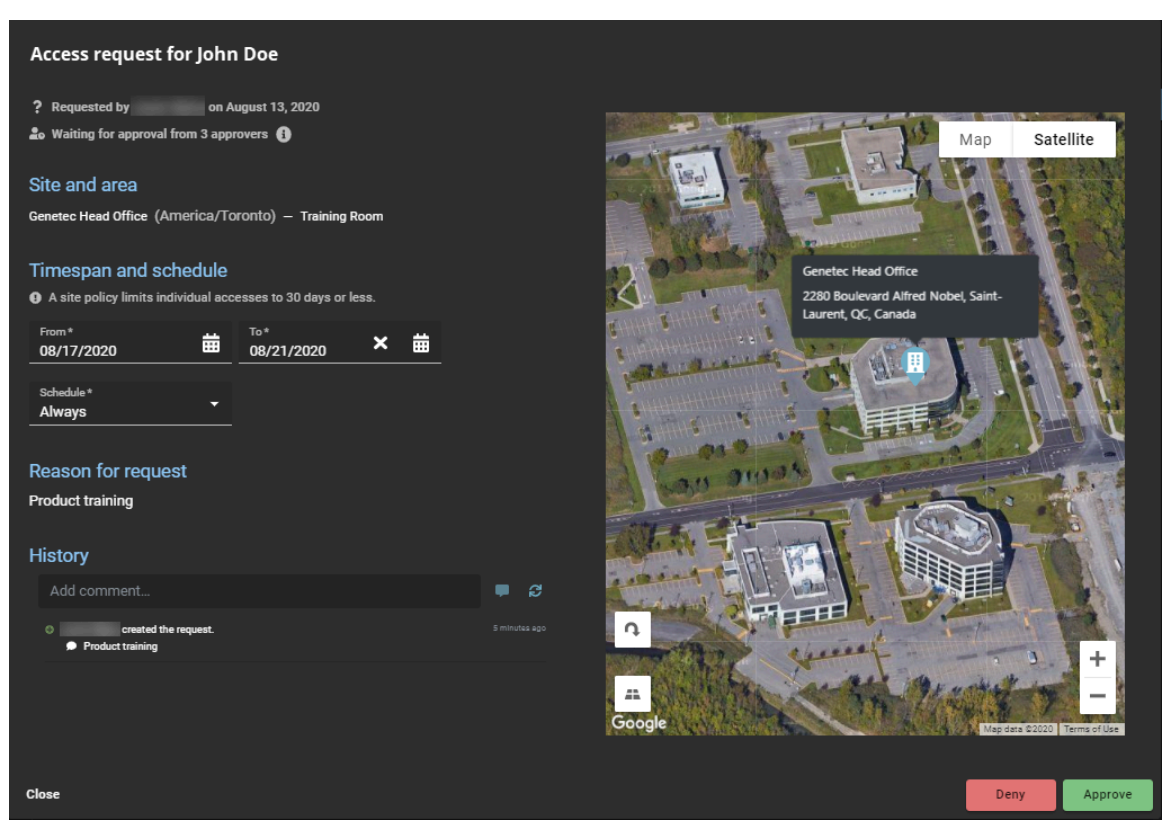

4 Revise los detalles de la solicitud y realice los cambios que necesite.

**SUGERENCIA:** Puede modificar la solicitud si tiene un error o algo que necesita cambiarse. Por ejemplo, puede modificar las fechas debido a un cierre de oficina o modificar el horario a un horario de acceso más apropiado.

- 5 (Opcional) En el campo de **Historial**, introduzca un comentario sobre cualquier cambio que realice en la solicitud de acceso.
- 6 Haga clic en **Aprobar**.
- 7 (Opcional) En el campo de **Motivo de la aprobación**, introduzca un motivo para la aprobación del acceso.
- 8 Haga clic en **Confirmar**.

Las solicitudes de acceso al área ahora están aprobadas. Los empleados o visitantes pueden tener acceso al área durante los períodos especificados en sus solicitudes de acceso.

### <span id="page-352-0"></span>Rechazar solicitudes de acceso a áreas

Para rechazar solicitudes de acceso a áreas, un propietario de área, aprobador de área o supervisor debe revisar las aprobaciones pendientes y, luego, decidir qué solicitudes denegar.

#### **Antes de empezar**

- Asegúrese de que ya se hayan enviado algunas solicitudes de acceso a áreas.
- [Revise el acceso al área para identificar los accesos que ya no son necesarios](#page-348-0).

#### **Lo que debería saber**

Solo los *[propietarios de área](#page-644-1)*, los *[aprobadores de área](#page-641-2)* o los supervisores pueden rechazar las solicitudes de acceso al área.

#### **Procedimiento**

1 Haga clic en **Tablero de control** > **Mis tareas**.

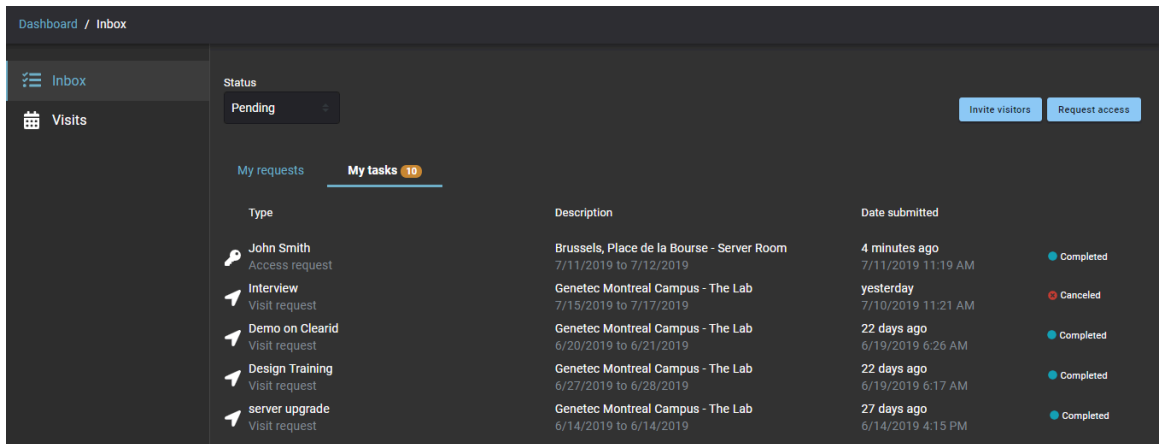

- 2 Desde la lista de **Estado**, filtre las tareas que se muestran:
	- **Estado:** Seleccione un estado entre los siguientes:
		- **Todos:** Muestra todas las tareas pendientes o completadas.
		- **Pendiente:** Muestra las tareas pendientes de aprobación.
		- **Completado:** Muestra las tareas completadas y su estado. Por ejemplo, aprobado, completado, denegado o cancelado.

3 Haga clic en una solicitud de acceso para mostrar detalles adicionales sobre la solicitud.

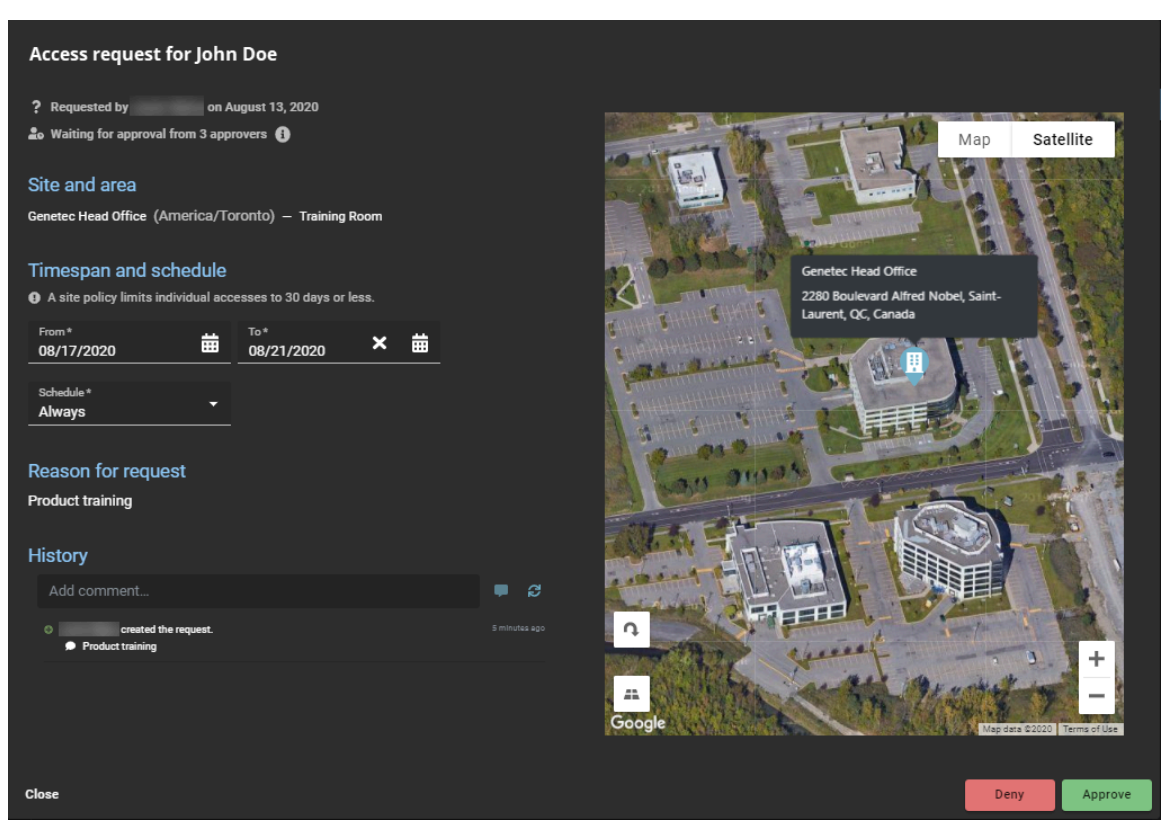

- 4 Revise los detalles de la solicitud.
- 5 (Opcional) En el campo de **Historial**, introduzca un comentario sobre cualquier cambio que realice en la solicitud de acceso.
- 6 Haga clic en **Denegar**.
- 7 (Opcional) En el campo de **Motivo de la denegación**, introduzca el motivo por el cual se denegó la solicitud de acceso.

#### 8 Haga clic en **Confirmar**

Las solicitudes de acceso al área ahora están rechazadas. Los empleados o visitantes ya no pueden tener acceso al área.

# Administrar visitantes

Aprenda a administrar las solicitudes de visita y las solicitudes de acceso.

Esta sección incluye los temas siguientes:

- ["Acerca del flujo de trabajo de solicitud de visita"](#page-355-0) en la página 347
- ["Acerca del flujo de trabajo de la lista de seguimiento de solicitudes de visita"](#page-356-0) en la página 348
- ["Invitar visitantes"](#page-357-0) en la página 349
- ["Revisar eventos de visitas"](#page-372-0) en la página 364
- ["Copiar un evento de visita"](#page-374-0) en la página 366
- ["Modificar eventos de visita"](#page-375-0) en la página 367
- ["Acerca del informe de visitantes"](#page-377-0) en la página 369
- ["Ver un informe de visitantes"](#page-378-0) en la página 370
- ["Códigos QR como credencial para visitantes"](#page-380-0) en la página 372

### <span id="page-355-0"></span>Acerca del flujo de trabajo de solicitud de visita

Un flujo de trabajo de solicitud de visita es una serie de actividades asociadas a una solicitud de visita. El sistema realiza estas actividades durante el ciclo de vida de una solicitud de visita. Las actividades pueden cambiar el estado y las propiedades de la solicitud de visita, afectar a otras entidades en el sistema o esperar a que se cumpla una condición.

El flujo de trabajo ayuda a automatizar las tareas de solicitud de visita, como aprobar o rechazar solicitudes de acceso, para que las personas involucradas en el proceso de revisión y aprobación puedan centrarse en otras tareas.

El siguiente diagrama ilustra el *[flujo de trabajo de solicitud de visita](#page-642-1)* que ocurre en Genetec ClearID™ y Synergis™.

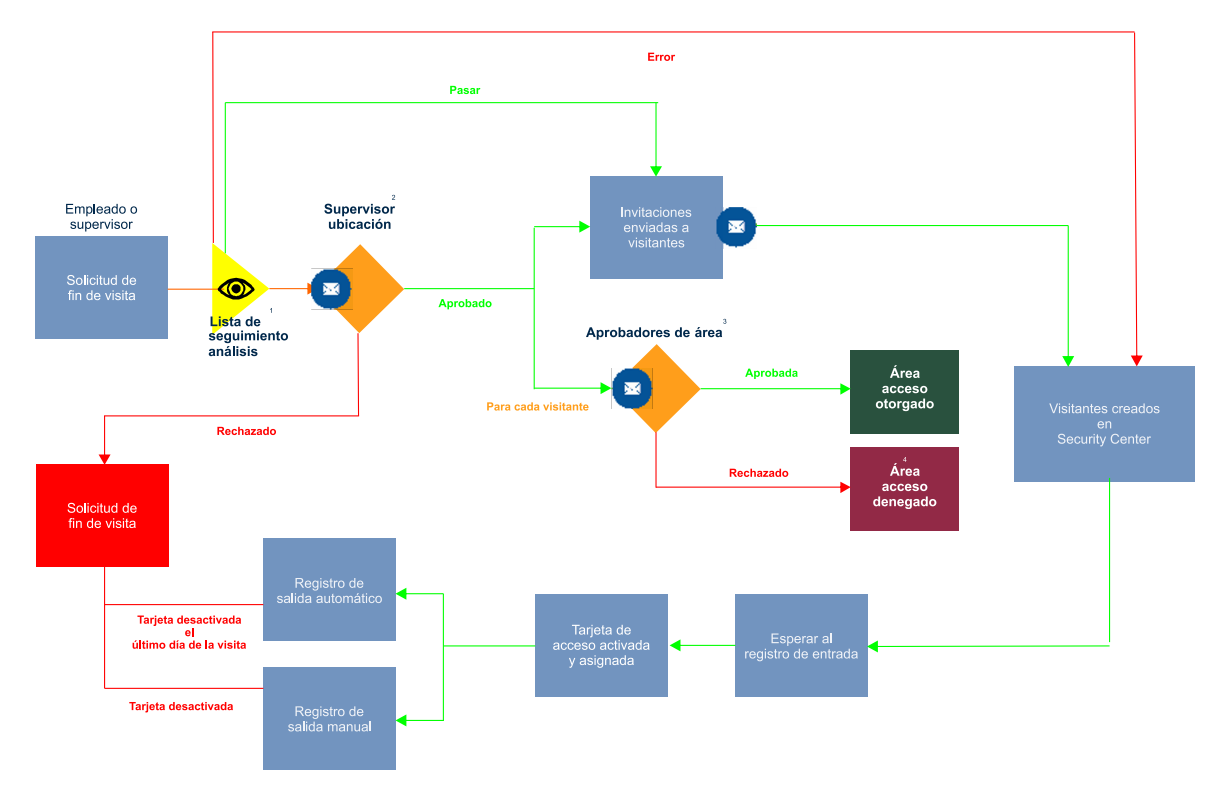

 $^{\text{1}}$  (Opcional) Para obtener más información, consulte Flujo de trabajo de la lista de seguimiento de las solicitudes de visitas.

 $^{\text{2}}$  (Opcional) Se puede habilitar o deshabilitar la aprobación de cada sitio.

 $^3$  (Opcional) Se puede habilitar o deshabilitar la aprobación de cada área.

 $^4$  Se creó el evento de visita y se creó el visitante en Security Center, pero se denegó el acceso al área. El visitante puede tener acceso a las áreas denegadas si es acompañado por un anfitrión. Esta excepción de acceso queda a discreción de la organización.

#### **Temas relacionados**

[Acerca de los flujos de trabajo](#page-19-0) en la página 11

### <span id="page-356-0"></span>Acerca del flujo de trabajo de la lista de seguimiento de solicitudes de visita

Un flujo de trabajo de la lista de seguimiento es una serie de actividades asociadas con la selección de visitantes que están invitados a un sitio. El sistema realiza estas actividades durante el ciclo de vida de una solicitud de visita si las listas de seguimiento están habilitadas para la cuenta. Las actividades pueden cambiar el estado y las propiedades de la solicitud de visita, afectar a otras entidades en el sistema o esperar a que se cumpla una condición.

El flujo de trabajo ayuda a automatizar la selección de visitantes en busca de personas o empresas de interés durante un registro de autoservicio o un autorregistro, de modo que las personas involucradas en el proceso de revisión y aprobación puedan concentrarse en otras tareas.

El siguiente diagrama ilustra el *flujo de trabajo de la lista de seguimiento* que se produce (si la función de lista de seguimiento está habilitada para su cuenta) en Genetec ClearID™ y Synergis™ en paralelo con el flujo de trabajo de solicitud de visita.

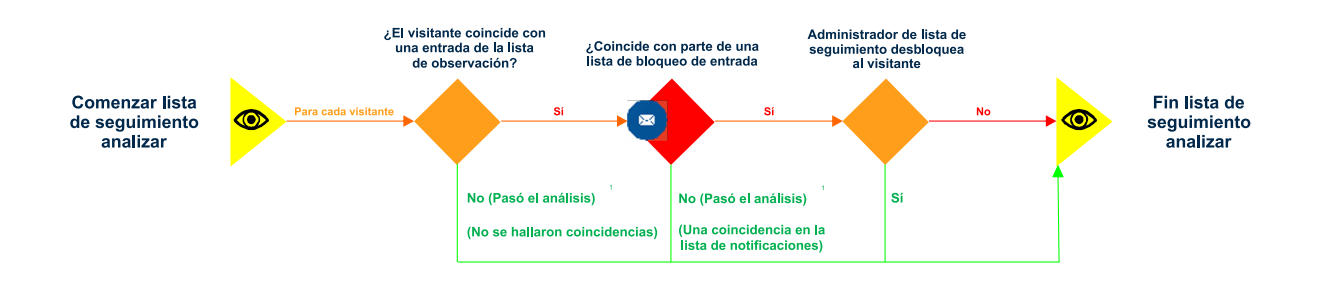

 $^{\text{\tiny{1}}}$  El registro de visitantes solo se confirma después de no encontrar a los visitantes seleccionados en ninguna lista de seguimiento de entrada bloqueada. Los visitantes bloqueados no reciben un correo electrónico de notificación de visita.

#### **Temas relacionados**

[Acerca de los flujos de trabajo](#page-19-0) en la página 11

### <span id="page-357-0"></span>Invitar visitantes

Para invitar uno o más invitados a un evento o visita al sitio, use el portal de autoservicio. El uso de un portal de autoservicio con aprobadores de áreas especificados simplifica el proceso de aprobación y evita interrumpir una cadena de personas que podrían ser o no los aprobadores correctos.

#### **Antes de empezar**

- [Familiarícese con los flujos de trabajo](#page-19-0).
- [Habilite la administración de visitantes para su sitio.](#page-252-0)
- [Asegúrese de tener los permisos necesarios para invitar visitantes al sitio..](#page-266-0)

#### **Lo que debería saber**

Puede agregar visitantes de manera individual o importar una gran lista de visitantes con un archivo CSV.

- Si tiene menos de cinco visitantes para invitar, agregue sus visitantes de manera individual.
- Si tiene más de cinco visitantes para invitar, prepare un archivo CSV para importar su lista de visitantes.
- Si se configura el sitio principal de su identidad, se le otorga acceso automático para invitar visitantes al sitio solo si las opciones de administración de visitantes del sitio se han configurado para permitir que las personas inviten visitantes.
- Las opciones que aparecen al crear una invitación de visitante varían en función de los ajustes del sitio y los ajustes configurados para la administración de visitantes.

**NOTA:** Los campos obligatorios están resaltados con un asterisco (\*) en la interfaz de usuario.

#### **Procedimiento**

- 1 [Inicie sesión en el portal de autoservicio.](#page-41-0)
- 2 Haz una de las siguientes:
	- Hacer clic en **Tablero de control** > **Mis solicitudes** > **Nueva solicitud** > **Invitar visitantes**.
	- Hacer clic en **Tablero de control** > **Visitas** > **Nuevo evento de visita**.
- 3 En el asistente *Nuevo evento de visita*, siga las indicaciones para completar el asistente en una de las siguientes situaciones:
	- [Invitar visitantes manualmente](#page-358-0)
	- [Invitar visitantes una importación en formato CSV](#page-363-0)
- 4 Haga clic en **Finalizar**.

Su solicitud de visita se ha enviado y está aguardando las aprobaciones requeridas.

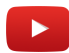

#### **Después de que concluya**

Confirme si la solicitud se aprobó o rechazó:

- Revise su correo electrónico para averiguar si recibió un correo electrónico de *Visita aprobada*.
- Verifique **Mis solicitudes** en Genetec ClearID™.

#### **Temas relacionados**

[Habilitar la administración de visitantes para sitios](#page-252-0) en la página 244 [Nota Sobre la Característica de Administración de Visitantes \(2 páginas\)](https://resources.genetec.com/en-feature-notes/genetec-clearid-visitor-management)

#### <span id="page-358-0"></span>Invitar visitantes de manera manual

Si tiene menos de cinco visitantes para invitar a su evento, puede agregarlos de manera manual.

#### **Antes de empezar**

- [Familiarícese con los flujos de trabajo](#page-19-0).
- [Habilite la administración de visitantes para su sitio.](#page-252-0)
- [Asegúrese de tener los permisos necesarios para invitar visitantes al sitio..](#page-266-0)

#### **Lo que debería saber**

- Si su sitio de inicio de identidad está configurado, se le otorgará acceso de manera automática para invitar visitantes a ese sitio. El acceso solo se otorga de manera automática si las opciones para la administración de visitantes del sitio se han configurado para permitir que las personas inviten a visitantes.
- Las opciones que se muestran al invitar visitantes pueden variar según la configuración del sitio y los ajustes configurados para la administración de visitantes.

**NOTA:** Los campos obligatorios están resaltados con un asterisco (\*) en la interfaz de usuario.

#### **Procedimiento**

- 1 [Inicie sesión en el portal de autoservicio.](#page-41-0)
- 2 Haz una de las siguientes:
	- Hacer clic en **Tablero de control** > **Mis solicitudes** > **Nueva solicitud** > **Invitar visitantes**.
	- Hacer clic en **Tablero de control** > **Visitas** > **Nuevo evento de visita**.

3 En el asistente de *Nuevo evento de visita*, introduzca o seleccione detalles sobre *dónde* se llevará a cabo el evento.

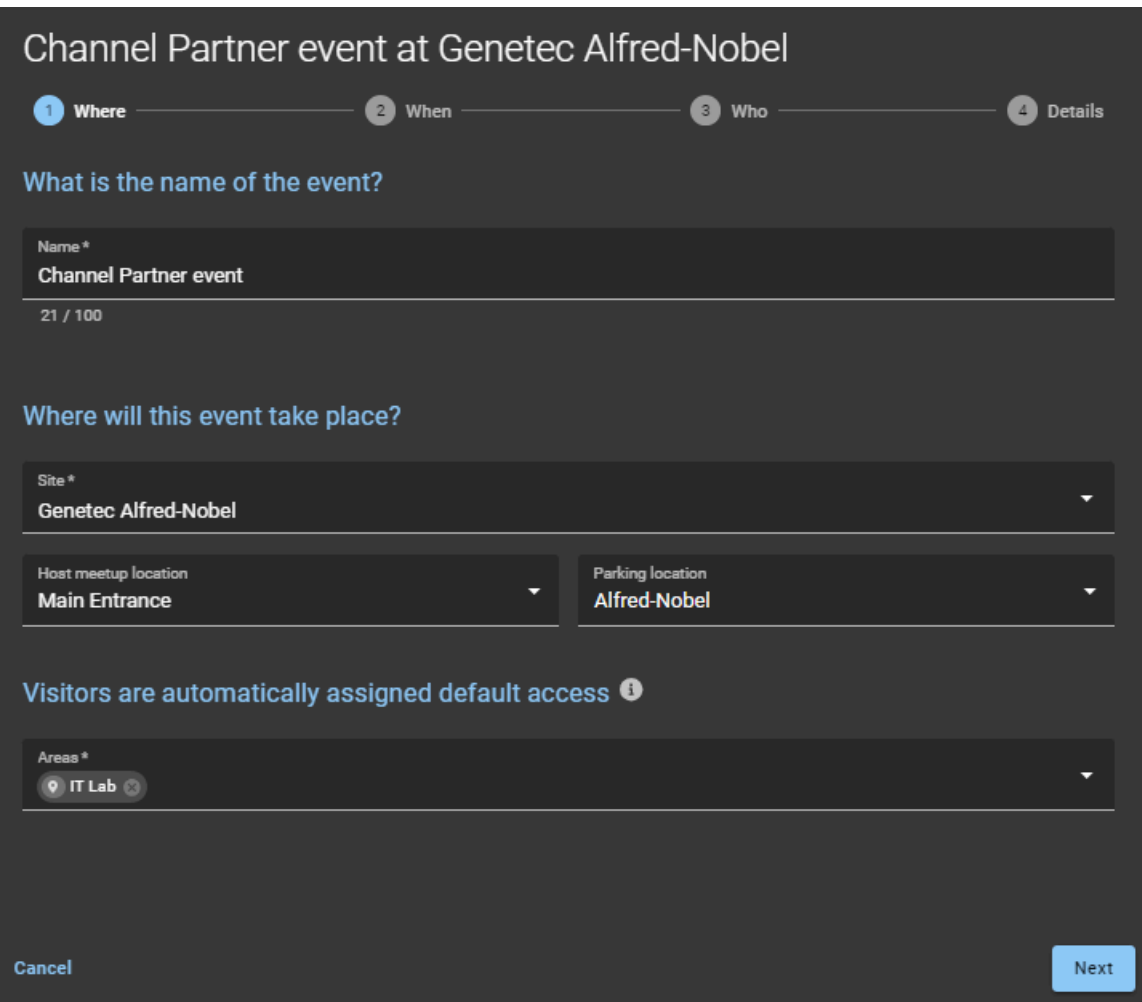
4 Introduzca o seleccione detalles sobre *cuándo* se lleva a cabo el evento y el propósito del evento.

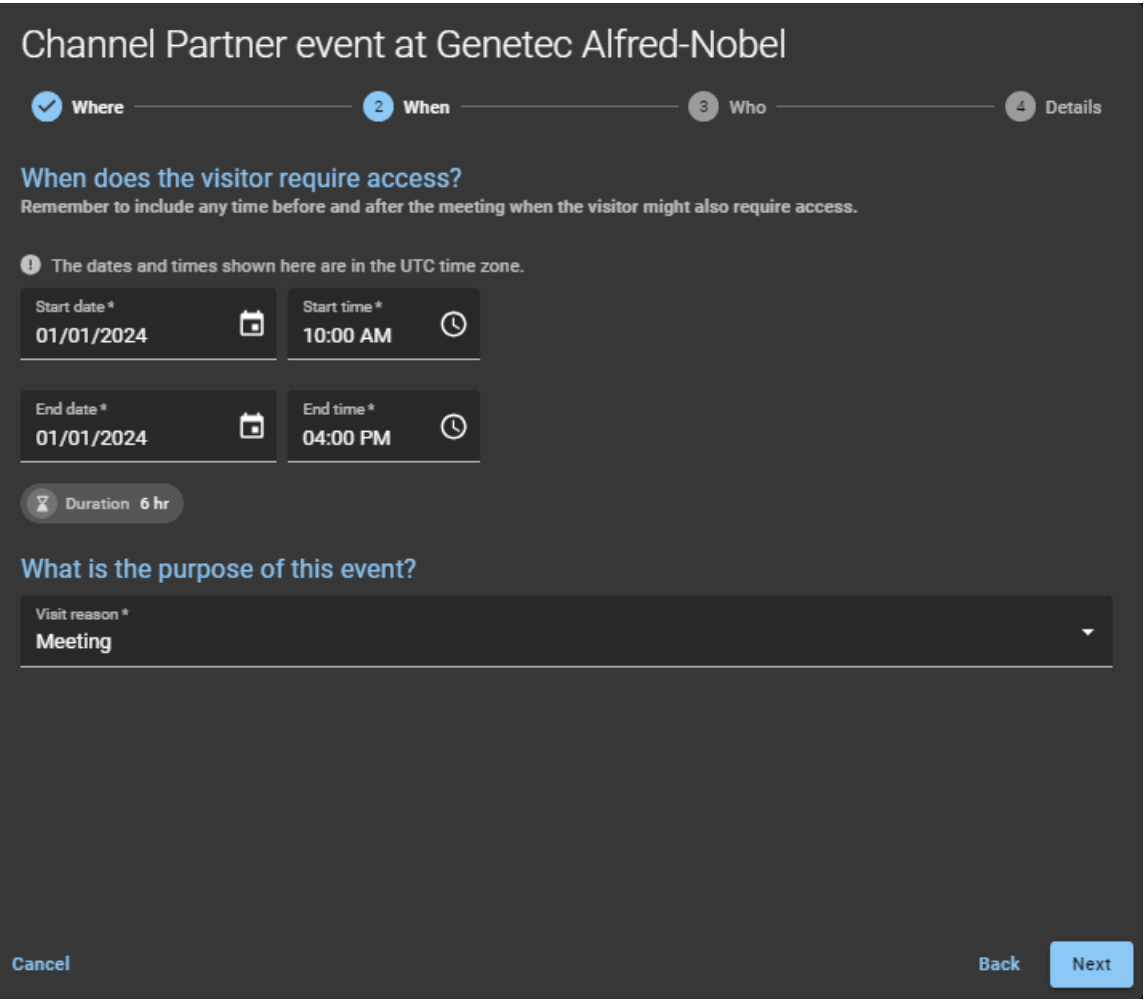

**SUGERENCIA:** Recuerde incluir el tiempo antes y después del evento o reunión del visitante cuando el visitante también pueda necesitar acceso.

5 Introduzca o seleccione detalles sobre *a quién* invitar al evento.

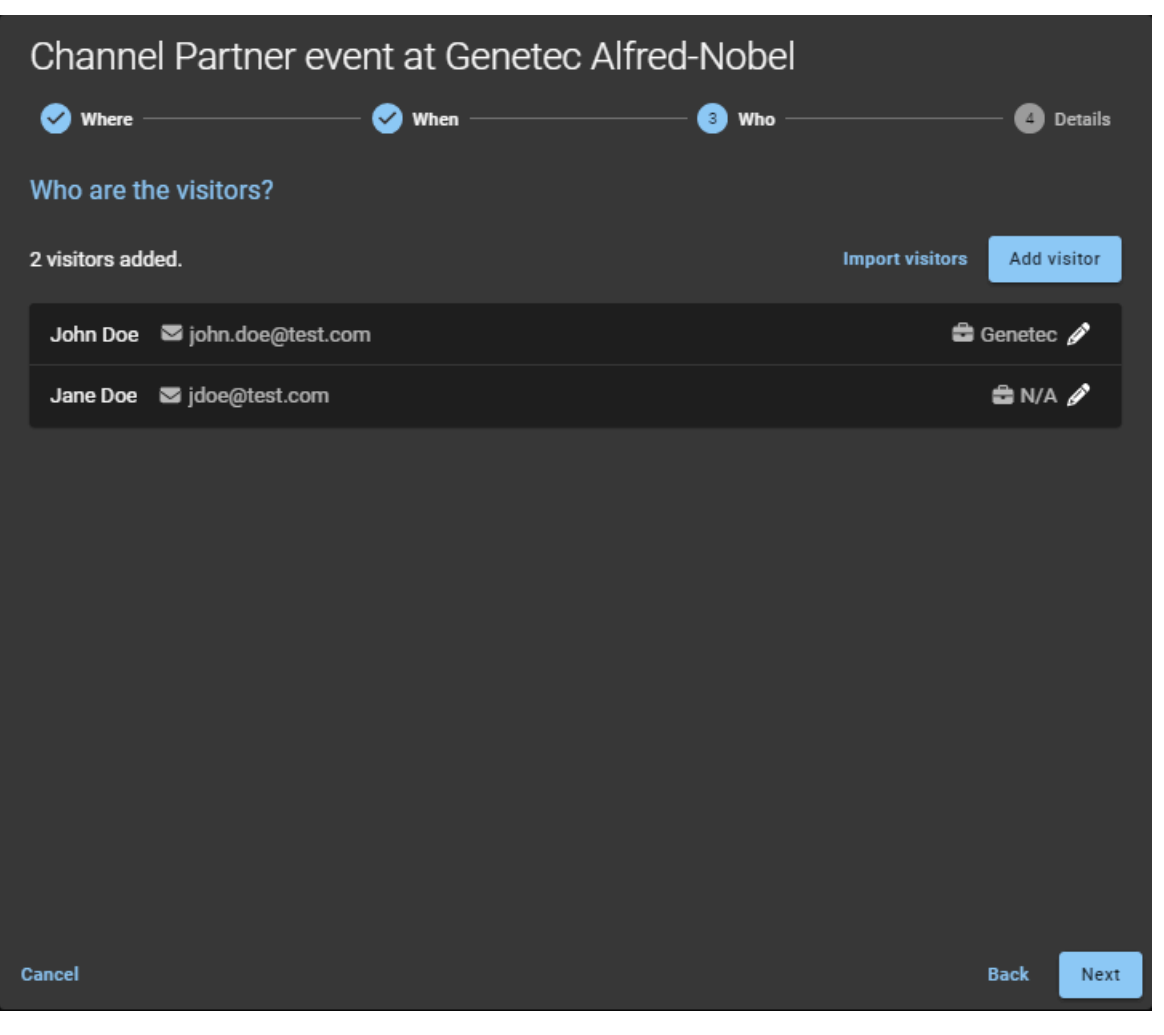

- a) Haga clic en **Agregar visitante** y complete los campos.
- b) Haga clic en **Guardar**.
- c) Repita lo mismo para cada visitante adicional.

6 Completa los *detalles* acerca del evento.

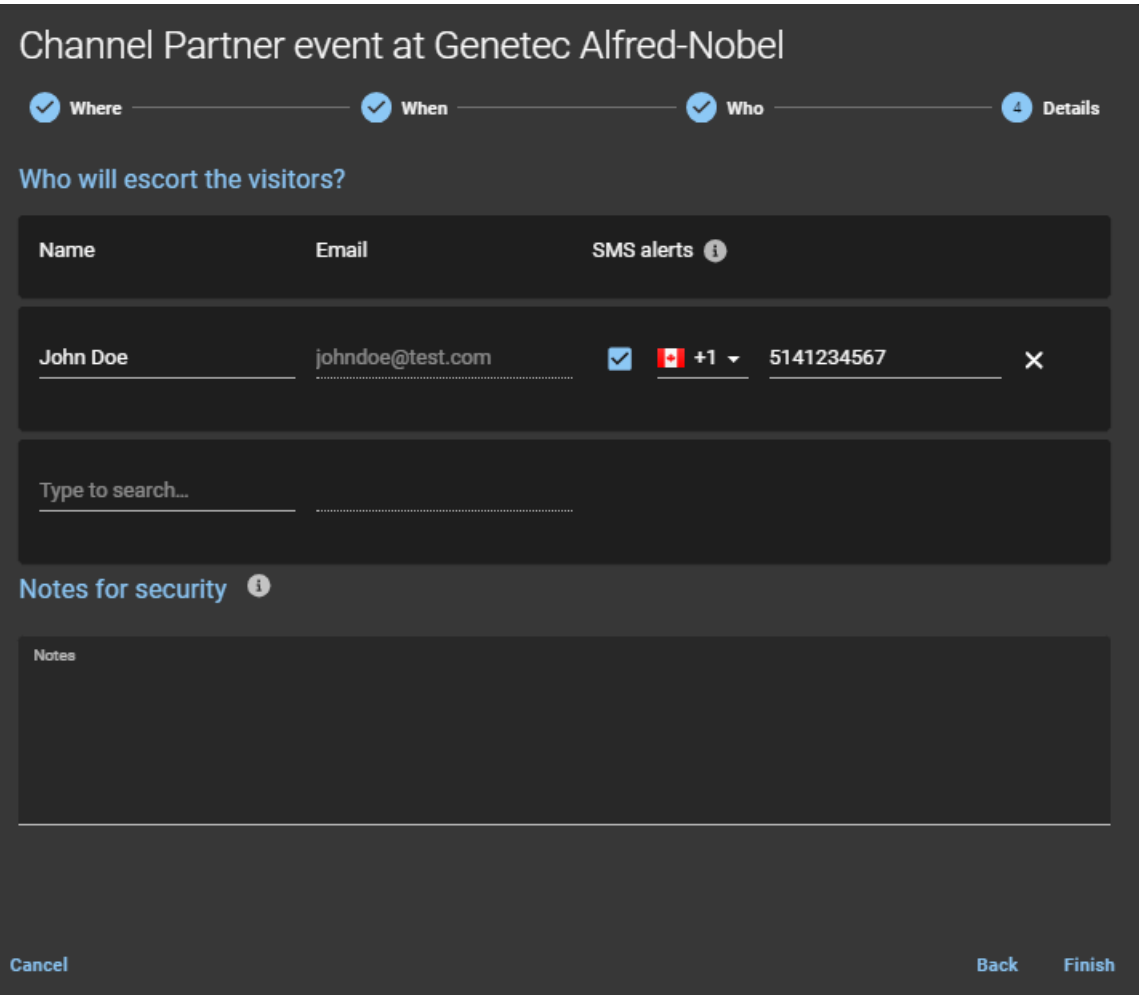

- **Nombre:** El nombre del anfitrión del evento del visitante.
- **Correo electrónico:** La dirección de correo electrónico del anfitrión del evento del visitante.
- **SMS:** Ingrese un número de teléfono móvil para enviar notificaciones de alerta por SMS a los anfitriones de visitantes cuando el visitante se registre.
	- **NOTA:** Utilice el campo de búsqueda para agregar más anfitriones de visitantes. Puede agregar hasta 10 hosts de visitantes.
- **(Opcional) Notas de seguridad:** Agregue notas acerca del visitante, la invitación de visitante o el evento de visita.
- 7 Hacer clic **Finalizar**.

Su solicitud de visita se ha enviado y está aguardando las aprobaciones requeridas.

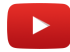

#### **Después de que concluya**

Confirme si la solicitud se aprobó o rechazó:

- Revise su correo electrónico para averiguar si recibió un correo electrónico de *Visita aprobada*.
- Verifique **Mis solicitudes** en ClearID.

# **Temas relacionados**

[Alertas por SMS](#page-369-0) en la página 361 [Acerca de las notificaciones por correo electrónico](#page-167-0) en la página 159 [Nota Sobre la Característica de Administración de Visitantes \(2 páginas\)](https://resources.genetec.com/en-feature-notes/genetec-clearid-visitor-management)

# <span id="page-363-0"></span>Invitar a visitantes mediante una importación de CSV

Si tiene más de cinco visitantes para invitar a su evento, puede usar la importación de un archivo CSV para rellenar su lista de visitantes.

#### **Antes de empezar**

- [Familiarícese con los flujos de trabajo](#page-19-0).
- [Habilite la administración de visitantes para su sitio.](#page-252-0)
- [Asegúrese de tener los permisos necesarios para invitar visitantes al sitio..](#page-266-0)

## **Lo que debería saber**

- Si su sitio de inicio de identidad está configurado, se le otorgará acceso de manera automática para invitar visitantes a ese sitio. El acceso solo se otorga de manera automática si las opciones para la administración de visitantes del sitio se han configurado para permitir que las personas inviten a visitantes.
- Las opciones que se muestran al invitar visitantes pueden variar según la configuración del sitio y los ajustes configurados para la administración de visitantes.

**SUGERENCIA:** Al **Importar visitantes**, se puede utilizar un archivo CSV de muestra proporcionado por el sistema. Las columnas del archivo CSV de muestra coinciden con los ajustes de la configuración del sitio. Luego, puede completar los valores de los detalles de los visitantes en el archivo CSV e importar todos los visitantes con un solo clic. Por ejemplo, importar 500 personas a un evento de clientes o visitas de un sitio. **NOTA:** Los campos obligatorios están resaltados con un asterisco (\*) en la interfaz de usuario.

## **Procedimiento**

- 1 [Inicie sesión en el portal de autoservicio.](#page-41-0)
- 2 Haz una de las siguientes:
	- Hacer clic en **Tablero de control** > **Mis solicitudes** > **Nueva solicitud** > **Invitar visitantes**.
	- Hacer clic en **Tablero de control** > **Visitas** > **Nuevo evento de visita**.

3 En el asistente de *Nuevo evento de visita*, introduzca o seleccione detalles sobre *dónde* se llevará a cabo el evento.

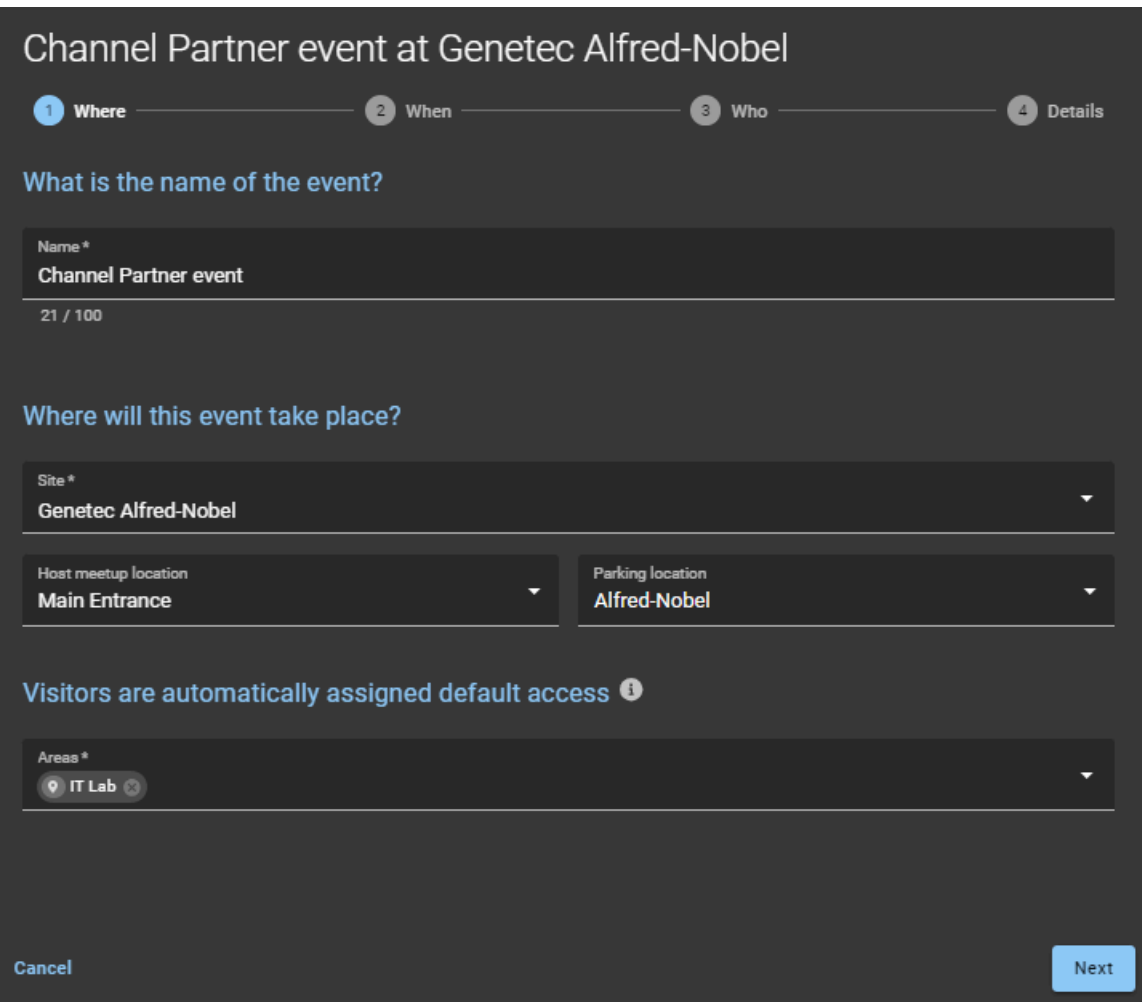

4 Introduzca o seleccione detalles sobre *cuándo* se llevará a cabo el evento y el propósito del evento.

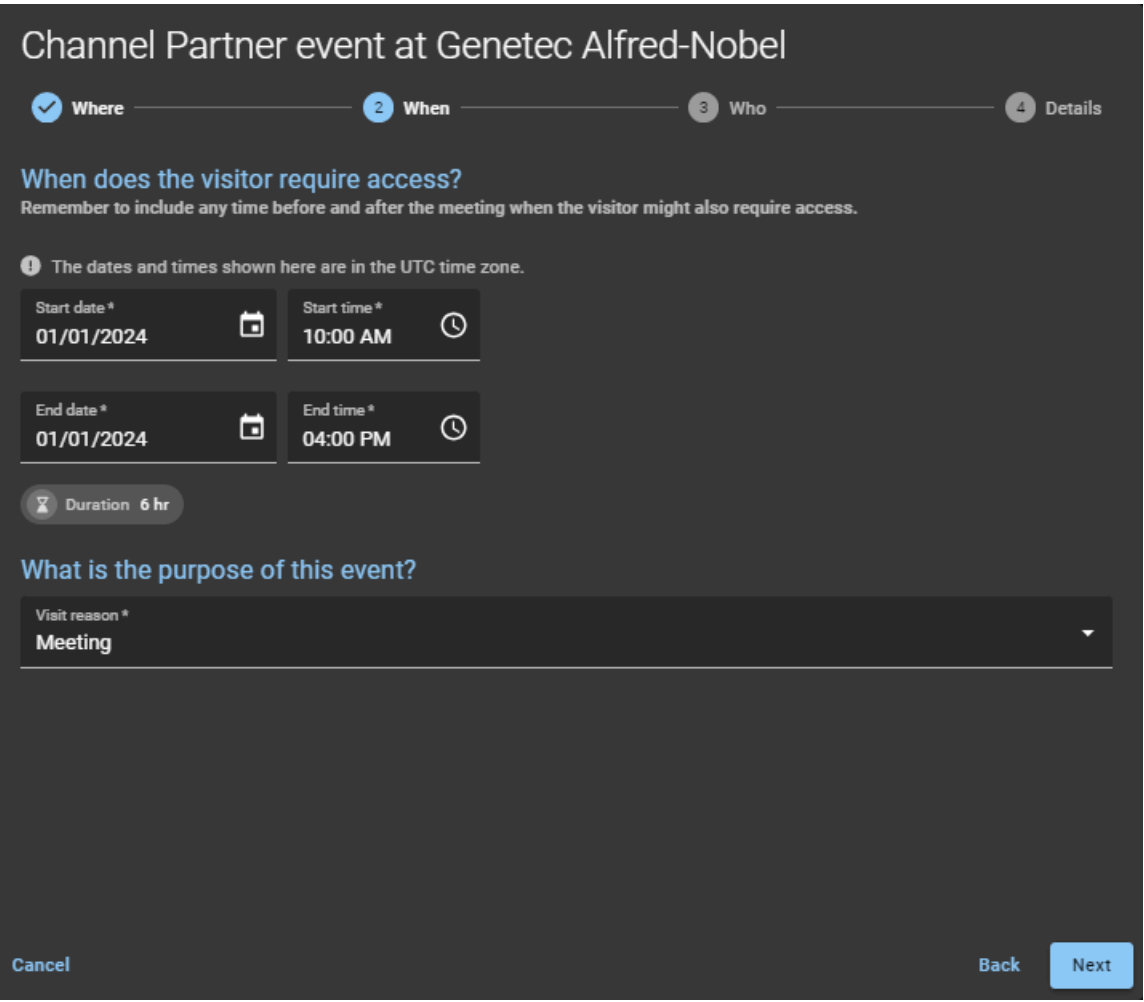

**SUGERENCIA:** Recuerde incluir el tiempo antes y después del evento o reunión del visitante cuando el visitante también pueda necesitar acceso.

5 Prepárese para importar a *quién* desea invitar al evento.

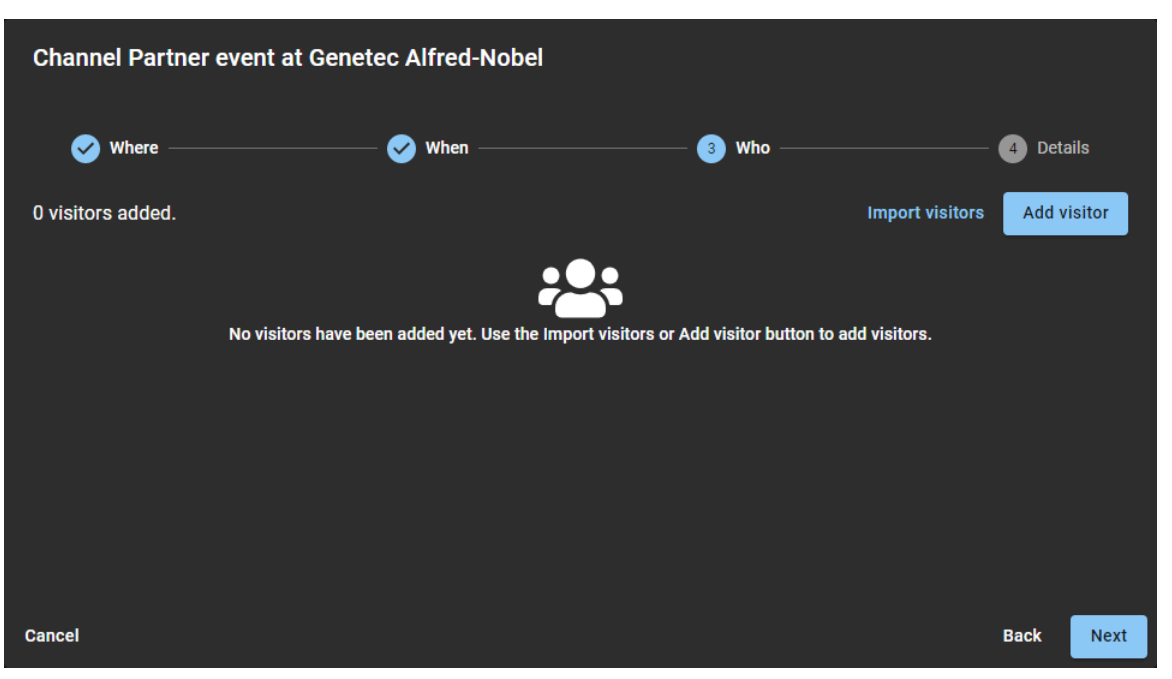

- a) En la sección *¿Quién asistirá a este evento?*, haga clic en **Importar visitantes** y luego elija una de las siguientes opciones:
- Utilice un archivo CSV existente.
- Descargue un archivo CSV de muestra.
- 6 Si elige utilizar un archivo CSV existente, haga lo siguiente:
	- a) Arrastre y suelte un archivo CSV que contiene los clientes a los que desea invitar o haga clic en **Explorar** para seleccionar el archivo que necesita.

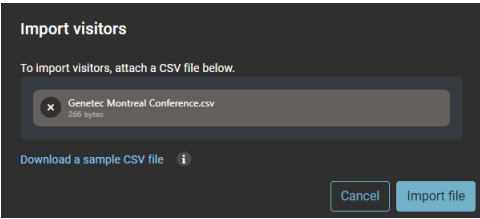

- b) Hacer clic en **Importar archivo** para importar la lista de visitantes.
- c) Haga clic en **Confirmar** para completar la importación.
- d) (Opcional) Haga clic en **Editar** ( ) para modificar los detalles de los visitantes y haga clic en **Guardar** para confirmar la actualización.
- 7 Si decide **Descargar un archivo CSV de muestra**, haga lo siguiente:
	- a) Haga clic en **Descargar un archivo CSV de muestra**.

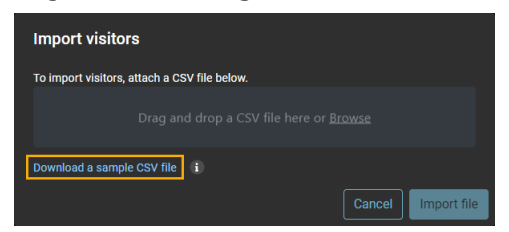

- b) Seleccione y abra el archivo CSV descargado.
- c) Para cada visitante, complete una fila de información del visitante en el archivo de plantilla CSV.

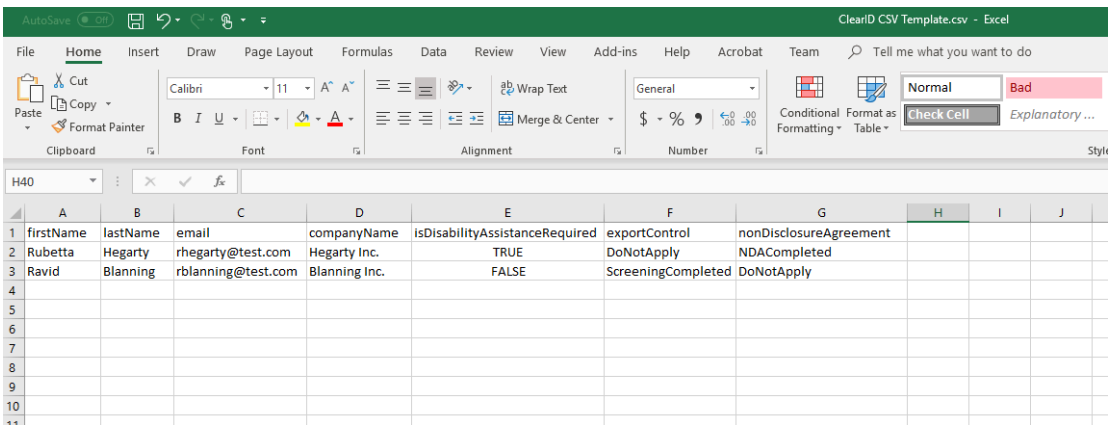

**NOTA:** Las columnas de la plantilla CSV pueden variar según la configuración de su sitio.

- d) Guarde la lista de visitantes como un archivo CSV.
- e) Volver al cuadro de diálogo *Importar visitantes*, para arrastrar y soltar o hacer clic en **Navegar** para seleccionar el archivo que creó.
- f) Haga clic en **Importar Archivo** para importar la lista de visitantes.

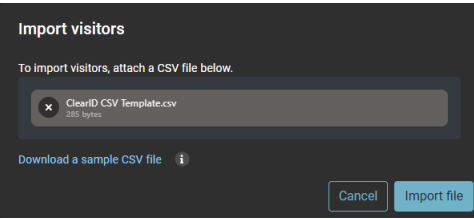

g) Haga clic en **Confirmar** para completar la importación.

8 Completa los *detalles* acerca del evento.

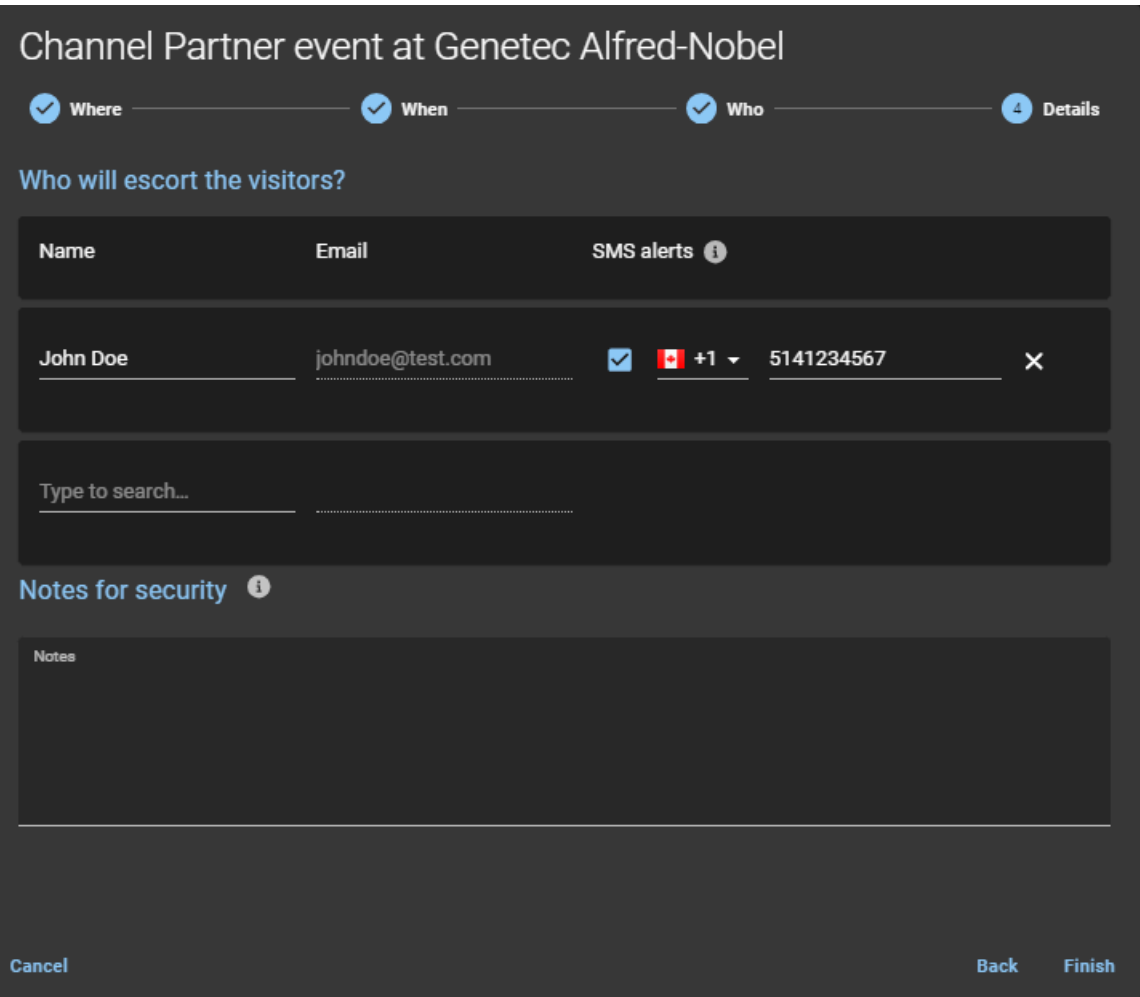

- **Nombre:** El nombre del anfitrión del evento del visitante.
- **Correo electrónico:** La dirección de correo electrónico del anfitrión del evento del visitante.
- **SMS:** Ingrese un número de teléfono móvil para enviar notificaciones de alerta por SMS a los anfitriones de visitantes cuando el visitante se registre.
	- **NOTA:** Utilice el campo de búsqueda para agregar más anfitriones de visitantes. Puede agregar hasta 10 hosts de visitantes.
- **(Opcional) Notas de seguridad:** Agregue notas acerca del visitante, la invitación de visitante o el evento de visita.
- 9 Haga clic en **Finalizar**.

Su solicitud de visita se ha enviado y está aguardando las aprobaciones requeridas.

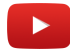

#### **Después de que concluya**

Confirme si la solicitud se aprobó o rechazó:

- Revise su correo electrónico para averiguar si recibió un correo electrónico de *Visita aprobada*.
- Verifique **Mis solicitudes** en ClearID.

# **Temas relacionados**

[Alertas por SMS](#page-369-0) en la página 361 [Acerca de las notificaciones por correo electrónico](#page-167-0) en la página 159 [Nota Sobre la Característica de Administración de Visitantes \(2 páginas\)](https://resources.genetec.com/en-feature-notes/genetec-clearid-visitor-management)

# <span id="page-369-0"></span>Alertas por SMS

En Genetec ClearID™, las alertas por SMS se utilizan en el asistente de eventos de visita para enviar notificaciones de manera automática a los anfitriones de visitantes para informarles cuando los visitantes se registran.

Las alertas por SMS para el registro de visitantes están disponibles en los siguientes países:

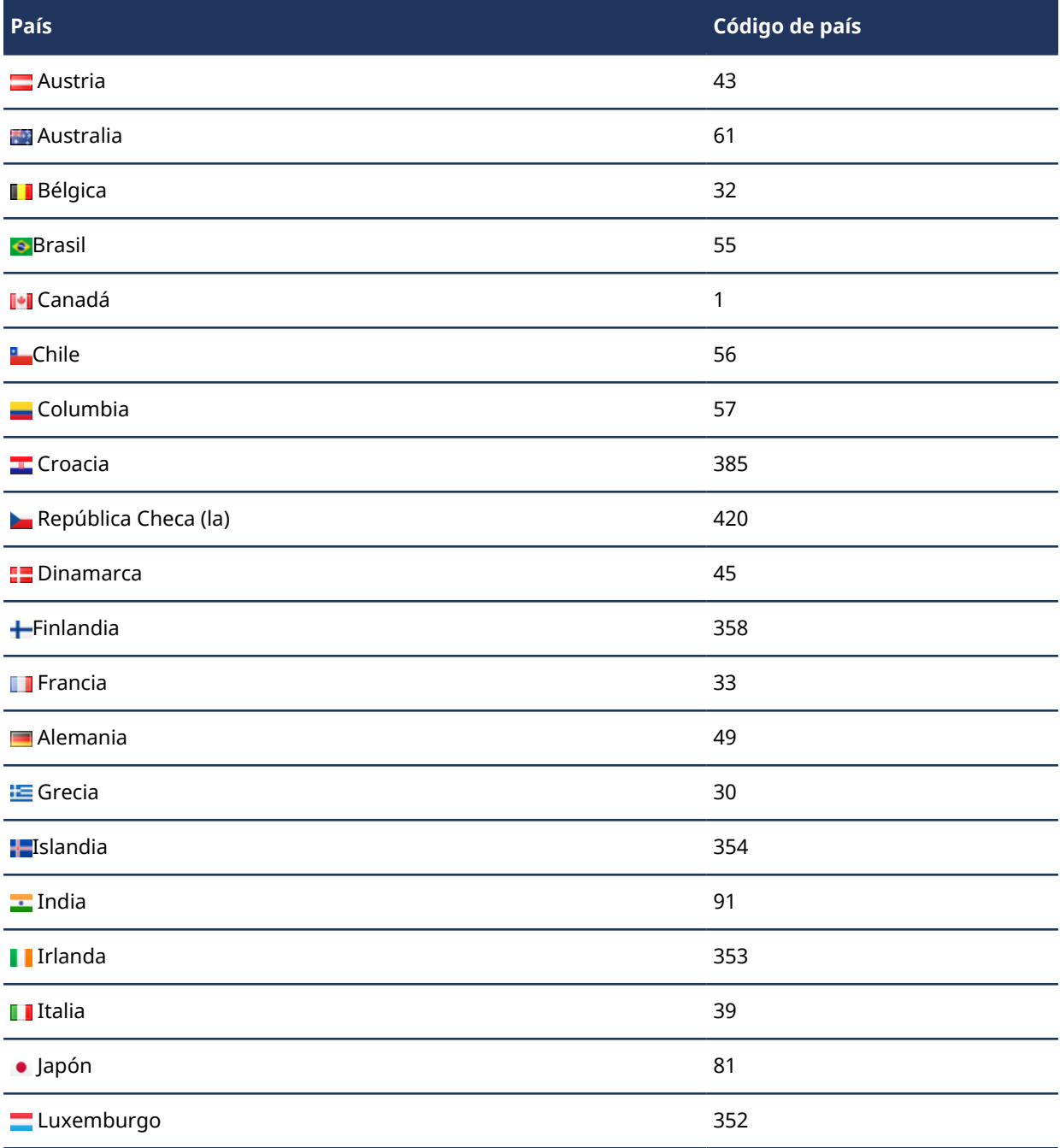

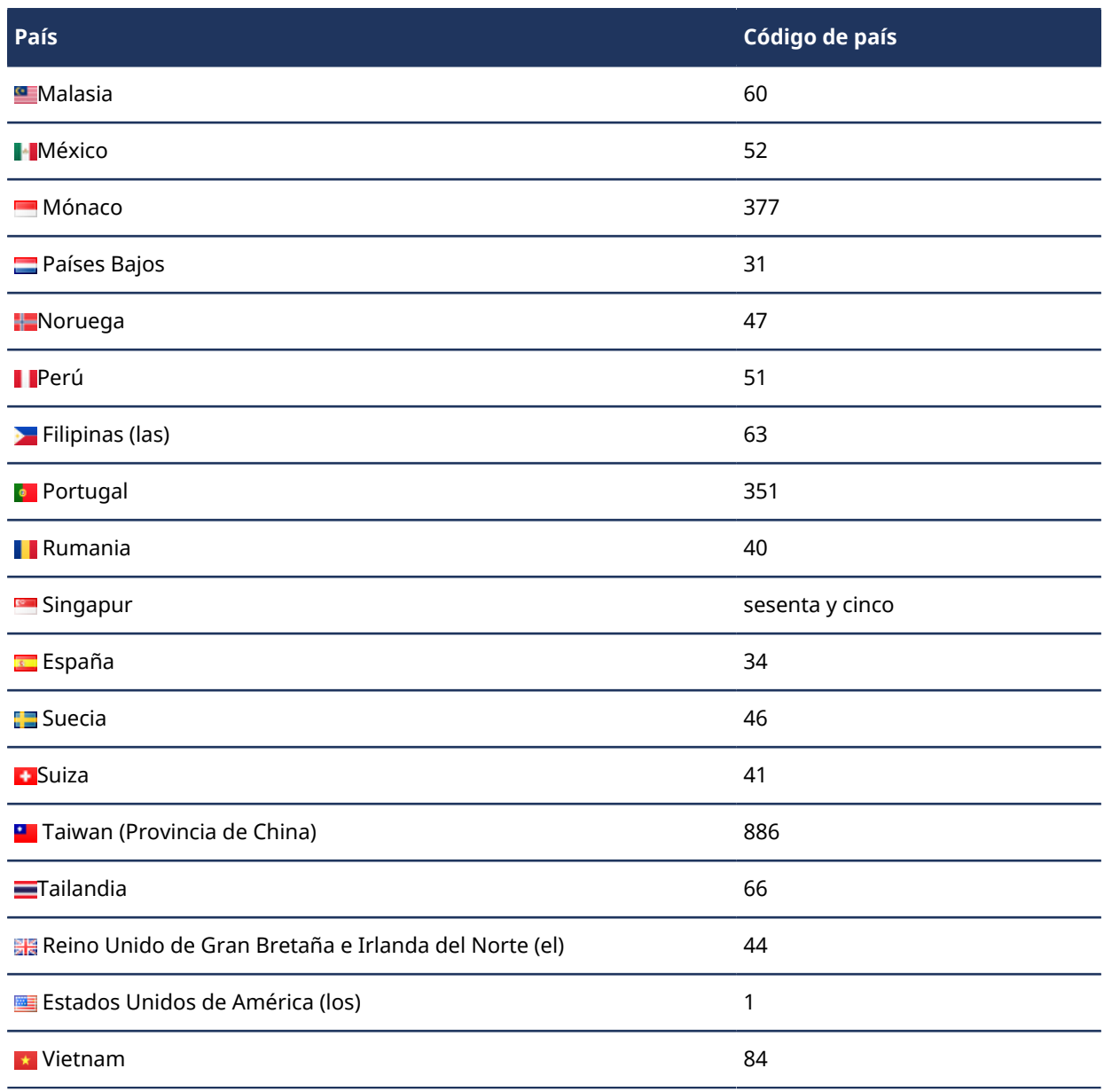

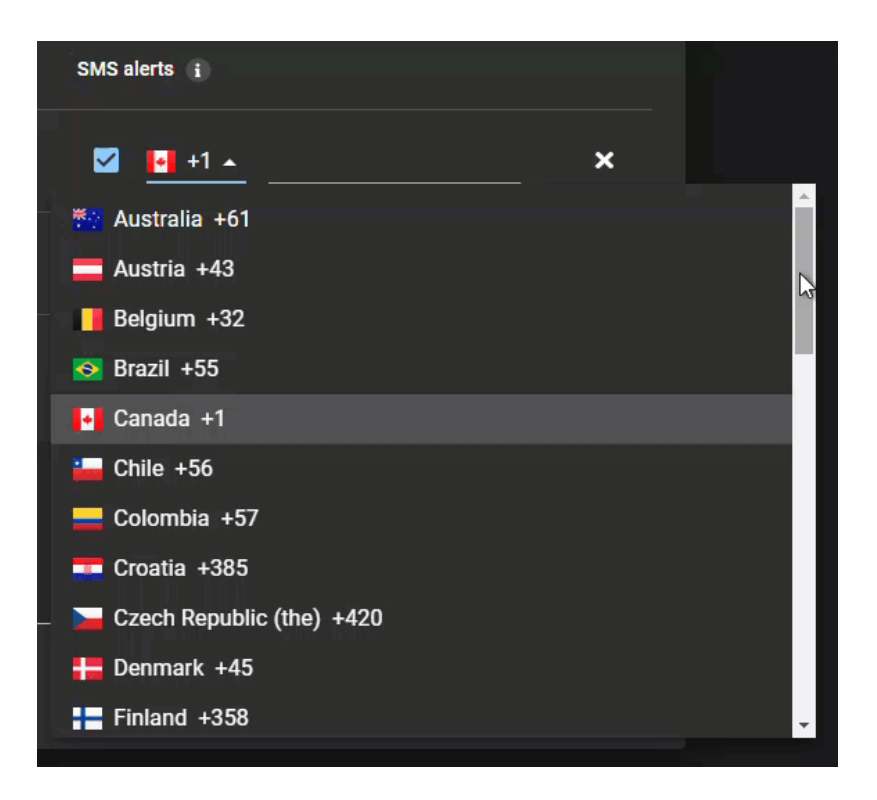

# **Temas relacionados**

[Invitar visitantes de manera manual](#page-358-0) en la página 350 [Invitar a visitantes mediante una importación de CSV](#page-363-0) en la página 355

# <span id="page-372-0"></span>Revisar eventos de visitas

Los propietarios del área, el equipo de seguridad y recepción pueden revisar las visitas o eventos actuales o futuros de sus áreas. Las visitas se pueden solicitar para recibir a empleados de otros sitios, contratistas de mantenimiento, citas, reuniones, entrevistas, visitas de clientes, conferencias de socios de negocios y demás.

## **Lo que debería saber**

Solo los *[propietarios del área](#page-644-0)*, el equipo de seguridad o recepción pueden revisar las visitas.

#### **Procedimiento**

- 1 Haga clic en **Tablero de control** > **Visitas**.
- 2 (Opcional) Introduzca su criterio de búsqueda.

Solo se muestran los resultados de la búsqueda de visitas que contengan la palabra introducida en el nombre de la visita. Por ejemplo, si introduce capacitación, solo se mostrarán las visitas cuyos nombres incluyan la palabra *capacitación* en los resultados de búsqueda.

- 3 Seleccione las opciones que necesite.
	- **Visitas actuales y próximas:** Muestra las visitas actuales y próximas. De forma predeterminada, se muestran 10 visitas y puede hacer clic en **Cargar más** para mostrar las siguientes 10 visitas.
	- **Visitas pasadas:** Muestra las visitas pasadas. De forma predeterminada, se muestran 10 visitas anteriores y puede hacer clic en **Cargar más** para mostrar las siguientes 10 visitas anteriores. Puede encontrar visitas pasadas que ocurrieron en el último año.
	- **Todas las visitas:** Muestra todas las visitas. De forma predeterminada, se muestran 10 visitas y puede hacer clic en **Cargar más** para mostrar las siguientes 10 visitas.
- 4 (Opcional) Seleccione un filtro de la lista de **filtros** para filtrar los resultados para el estado de solicitud de visita:
	- Sin filtro
	- Aprobado
	- Cancelado
	- Denegado
	- Enviado
	- Esperando aprobaciones

Se muestran las visitas que coinciden con sus selecciones.

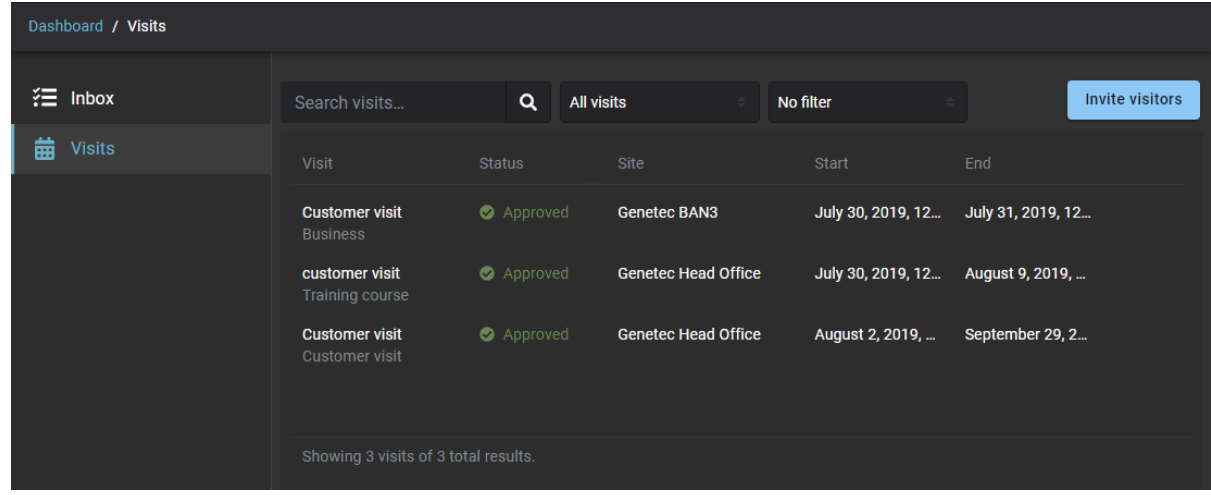

# **Después de que concluya**

[Copie un evento de visita](#page-374-0).

# <span id="page-374-0"></span>Copiar un evento de visita

Puede copiar un evento de visita para aprovechar la opción de información reutilizable en una visita o eventos de visita que incluyan una gran cantidad de participantes.

#### **Antes de empezar**

[Revise eventos de visita](#page-372-0).

#### **Lo que debería saber**

- Cualquier usuario puede copiar sus visitas para crear una visita similar.
- Use la opción de **Copiar evento** cuando tenga visitas recurrentes o una visita que incluya una gran cantidad de participantes. Por ejemplo, una de las siguientes situaciones:
	- Visitantes repetidos
	- Una reunión que tiene asistentes iguales o similares que una reunión anterior
	- Visitas de clientes mensuales
	- Una conferencia anual de socios de negocios

#### **Procedimiento**

- 1 Haga clic en **Tablero de control** > **Visitas**.
- 2 Haga clic en el evento de visita que desea copiar.
- 3 Haga clic en **Copiar evento**. Se crea una copia del evento de visita.
- 4 Modifique el evento de la visita según sea necesario y haga clic en **Guardar**. Por ejemplo: cambiar los detalles del evento, cambiar las fechas, agregar o quitar visitantes, agregar o eliminar anfitriones o modificar notificaciones.

Se crea el nuevo evento de visita y se envía un correo electrónico de *Visita creada* a todos los visitantes y anfitriones.

# Modificar eventos de visita

De vez en cuando, es posible que desee modificar un evento de visita para cambiar los detalles del evento o agregar o eliminar visitantes o anfitriones. Actualizar los detalles del evento de visita garantiza que sus visitantes siempre se mantengan actualizados después de cualquier cambio en un próximo evento.

# **Antes de empezar**

Cree sus eventos de visita en Genetec ClearID™ realizando una o más de las siguientes acciones:

- [Invitar visitantes de manera manual](#page-358-0) en la página 350
- [Invitar a visitantes mediante una importación de CSV](#page-363-0) en la página 355

## **Lo que debería saber**

- Los eventos de visita sólo se pueden modificar antes del inicio del evento de visita.
- Cualquier modificación a un evento de visita se resalta en las notificaciones por correo electrónico actualizadas enviadas a los destinatarios relevantes.
- Si la aprobación de un evento de visita está habilitada, cualquier modificación a un evento de visita que no esté en las modificaciones del campo **Motivo** generan notificaciones de aprobación para que los aprobadores relevantes vuelvan a aprobar cualquier cambio o adición.
- Cambiar el correo electrónico de un visitante o anfitrión existente a un correo electrónico diferente activa una notificación de cancelación para el correo electrónico original y una notificación de evento de visita para el correo electrónico recién actualizado.
- Si la aprobación de eventos de visita está habilitada, cambiar el nombre de un visitante o los detalles del nombre del anfitrión no activa notificaciones por correo electrónico para los visitantes, pero sí activa nuevamente el flujo de trabajo de aprobación.

# **Procedimiento**

- 1 Haga clic en **Tablero de control** > **Visitas**.
- 2 (Opcional) Si la lista es larga, utilice los menús desplegables y los filtros de columna para refinar los resultados.
	- **Nombre:** Introduzca un criterio de búsqueda para buscar el evento de visita por nombre.
	- **Estado:** Seleccione uno o más filtros de estado para buscar el evento de visita utilizando el estado del evento.
	- **Sitio:** Comience a escribir para buscar un sitio o seleccione un sitio desde la lista **Sitio**.
	- **Fecha:** En la columna **Fecha**, utilice los controles ascendente ( ) o descendente ( ) para ajustar el orden de los resultados.
- 3 Haga clic en un evento de visita y revise los detalles del evento para verificar que sea el evento que desea modificar.

4 Hacer clic en **Editar evento**.

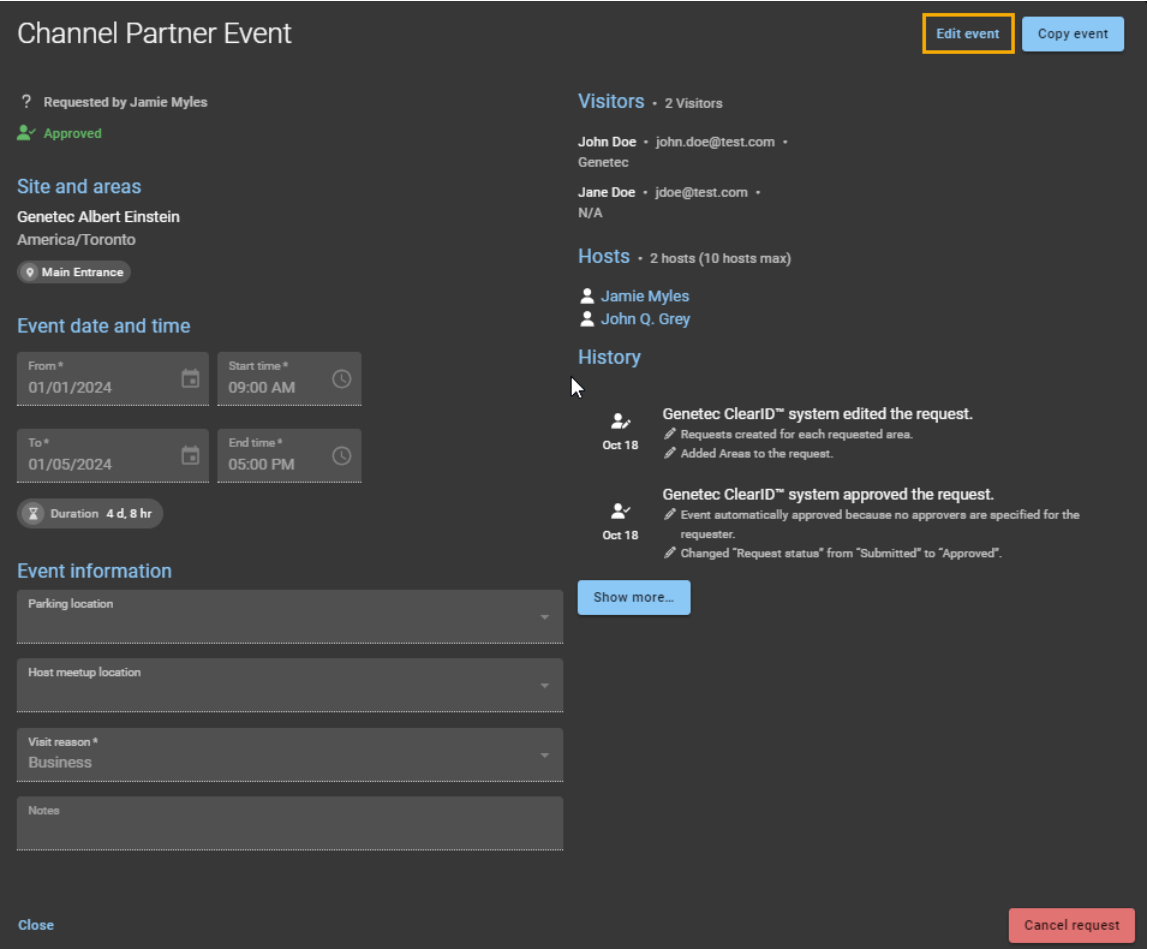

- 5 Modifique uno o más de los siguientes según sea necesario:
	- a) En el campo **Nombre**, modifique el nombre.<sup>1</sup>
	- b) En la sección *Fecha y hora del evento*, modifique la fecha y hora de inicio o finalización.<sup>1</sup>
	- c) En la sección *Información del Evento*, modifique la ubicación del estacionamiento, la ubicación de la reunión del anfitrión o las notas.<sup>1</sup>

Las modificaciones del evento de visita **Motivo de la visita** no activan ninguna notificación de aprobación porque el motivo no tiene ningún impacto en los visitantes que asisten al evento.

- d) En la sección *Visitantes*, agregar, modificar o eliminar visitantes. Cualquier cambio en los visitantes se evalúa nuevamente para verificar cualquier criterio de selección de la lista de seguimiento.
- e) En la sección *Anfitriones*, agregue, modifique o elimine anfitriones. **NOTA:** <sup>1</sup> La modificación del **Nombre**, **Fecha y hora del evento**, o **Información del Evento** no genera una nueva aprobación (si las aprobaciones son aplicables).
- 6 Haga clic en **Guardar** para confirmar sus cambios.

#### **Después de que concluya**

[Revise los detalles del evento de visita](#page-372-0) para verificar que los cambios sean correctos.

# <span id="page-377-0"></span>Acerca del informe de visitantes

En Genetec ClearID™, un informe de visitantes es una lista de visitas actuales o futuras, o visitas que ocurrieron en el pasado para un sitio específico. El informe incluye información sobre el nombre del visitante, el solicitante del evento, el nombre del evento, la llegada prevista, el registro de entrada, el registro de salida y el estado de la lista de seguimiento.

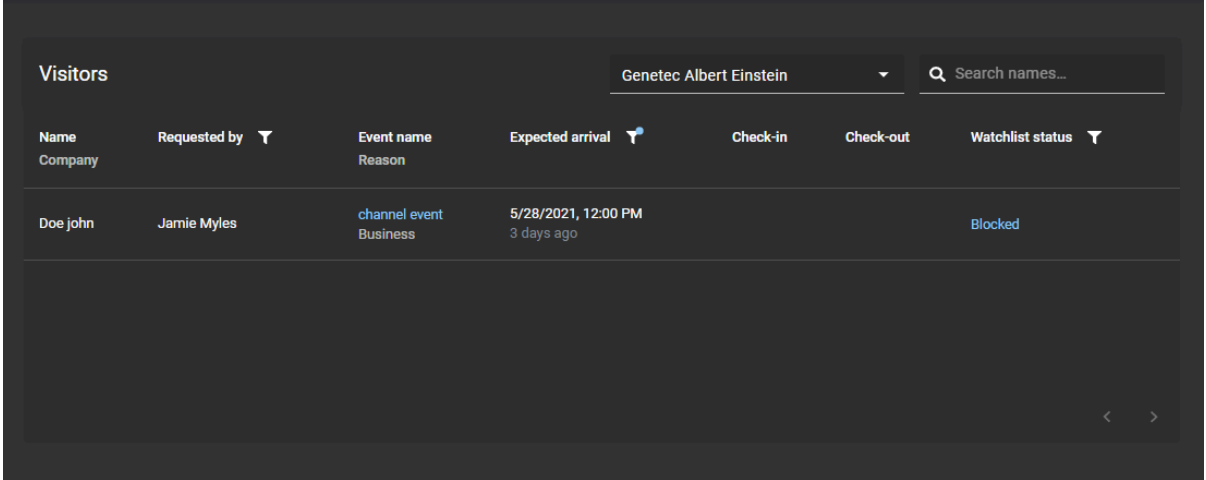

#### **Figura 10: Informe de visitantes**

El informe de visitantes es utilizado por *[propietarios del sitio](#page-644-1)* y *[administradores de listas de vigilancia](#page-641-0)* para comprobar visitas actuales o futuras, o visitas que se produjeron en el pasado y también para proporcionar información a los auditores.

Se pueden usar filtros para mejorar la precisión de los resultados de la búsqueda de informes por solicitante del evento, llegada prevista y estado de la lista de seguimiento.

#### **Temas relacionados**

[Ver un informe de visitantes](#page-378-0) en la página 370

# <span id="page-378-0"></span>Ver un informe de visitantes

Puede ver un informe de visitantes para cualquier visita actual o futura, o visitas que ocurrieron en el pasado. Los resultados del informe son específicos de un sitio y se pueden filtrar por solicitante de evento, llegada prevista y estado de la lista de seguimiento.

#### **Antes de empezar**

[Invite a sus visitantes.](#page-357-0)

#### **Lo que debería saber**

- Los *[propietarios del sitio](#page-644-1)* y los *[administradores de listas de seguimiento](#page-641-0)* pueden ver el informe de visitantes.
- Solo los administradores de listas de seguimiento pueden desbloquear o permitir visitantes bloqueados.

**NOTA:** Para los clientes que no han comprado una licencia de lista de seguimiento, la columna de **Estado de la lista de seguimiento** está presente en el informe pero muestra NC porque no hay datos de la lista de seguimiento disponibles.

#### **Procedimiento**

- 1 En la página de inicio, haga clic en **Informes** > **Visitantes**.
- 2 Seleccione un sitio del **Sitio** lista.

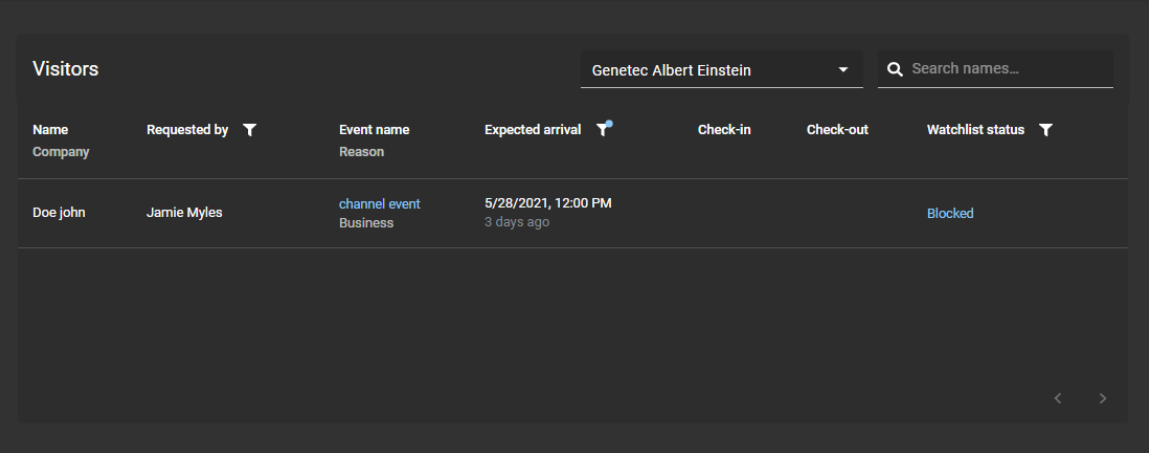

- 3 (Opcional) Introduzca un nombre en el cuadro de búsqueda.
- 4 (Opcional) Haga clic en el ícono de filtro **Solicitado por** e introduzca el nombre del solicitante de la visita.
- 5 (Opcional) Haga clic en el ícono de filtro de **Llegada prevista** y seleccione una opción de llegada prevista:
	- Visitas actuales y próximas
	- Hace un día
	- Hace 7 días
	- Hace 30 días
	- Hace 90 días
	- Todos los eventos pasados

**SUGERENCIA:** Si no se muestran visitantes, seleccione una más larga **Llegada prevista** filtrar para aumentar los resultados filtrados que se muestran.

- 6 (Opcional) Haga clic en el ícono de filtro de **Estado de la lista de seguimiento** y seleccione una o más opciones de las casillas de verificación:
	- **Permitido:** El visitante no tuvo coincidencias con ninguna entrada de la lista de bloqueo durante el proceso de análisis de la lista de seguimiento y se le permitió acceder al sitio.
	- **Bloqueado:** El visitante tuvo coincidencias con una o más entradas de la lista de bloqueo durante el proceso de análisis de la lista de seguimiento y se le bloqueó la visita al sitio.
	- **Desbloqueado:** El visitante tuvo coincidencias con una o más entradas de la lista de bloqueo durante el proceso de análisis de la lista de seguimiento, pero el administrador de la lista de seguimiento le permitió el acceso para visitar el sitio.
	- **En progreso:** El análisis de la lista de seguimiento de visitantes está en curso.
	- **notificado:** El visitante tuvo coincidencias con una o más entradas de la lista de notificaciones durante el proceso de análisis de la lista de seguimiento. Se notificó al administrador de la lista de seguimiento y se permitió al visitante acceder al sitio.
	- a) (Opcional) Haga clic en el **Obstruido** hipervínculo para abrir el **Alerta de lista de seguimiento de visitantes** diálogo. Desde este cuadro de diálogo, un administrador de listas de seguimiento puede permitir la entrada si es necesario.
	- b) (Opcional) Haga clic en el ícono de información al lado de un estado de lista de seguimiento desbloqueado para obtener más información sobre quién desbloqueó al visitante.
- 7 (Opcional) Haga clic en  $\blacktriangleright$  para restablecer las selecciones de filtro y volver a la lista de visitantes.

#### **Temas relacionados**

[Desbloquear visitantes bloqueados por una lista de seguimiento](#page-448-0) en la página 440 [Acerca del informe de visitantes](#page-377-0) en la página 369

# Códigos QR como credencial para visitantes

Genetec ClearID™ puede usar códigos QR como credenciales para los visitantes a fin de simplificar el acceso a barreras de entrada a estacionamientos, torniquetes o instalaciones cerradas.

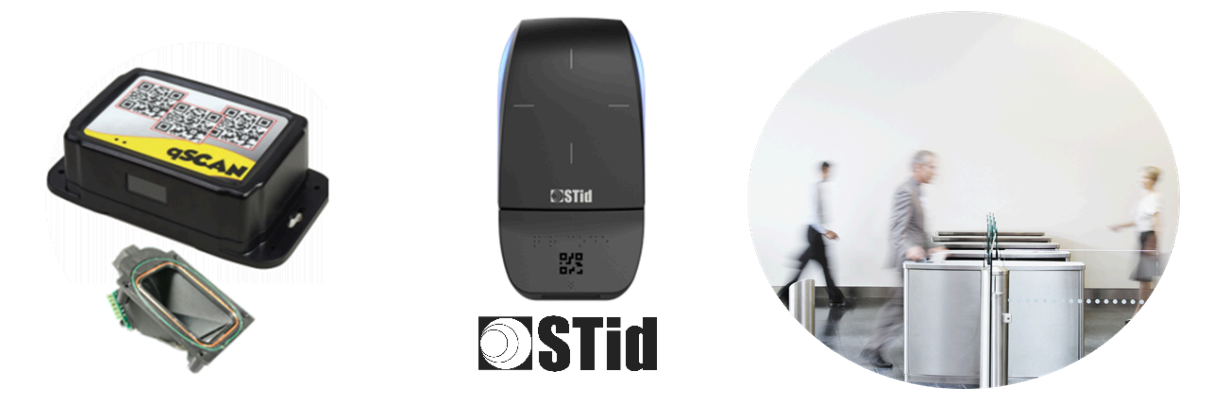

Las siguientes soluciones de códigos QR de terceros son compatibles en este momento:

- Lectores de códigos de barras Qscan
- Lectores de códigos QR STid

Los visitantes pueden usar un código QR como credencial para abrir barreras de entrada a estacionamientos, torniquetes o instalaciones cerradas:

- Se puede presentar el código QR contenido en un correo electrónico de confirmación de visitante con un teléfono inteligente.
- El correo electrónico de confirmación de visitante también se puede imprimir y usar para registrar el ingreso.
- Se notifica a los anfitriones de la llegada de sus visitantes por mensaje de texto SMS (si la función de notificación de registro de entrada está habilitada).

## **Temas relacionados**

[Dispositivos soportados](#page-71-0) en la página 63

## <span id="page-380-0"></span>Importar un formato de tarjeta personalizado (credencial con código QR) en Synergis

Antes de poder usar códigos QR como credencial en Genetec ClearID™, debe configurar Synergis™ para que sea compatible con el formato de tarjeta personalizado de código QR de ClearID que se usa en ClearID. Luego, se puede usar un código QR como credencial para acceder a entradas de estacionamiento, torniquetes o instalaciones cerradas.

#### **Antes de empezar**

- [Instale el plugin de ClearID](#page-82-0)
- Asegúrese de que el módulo de Administración de Visitantes esté activado en su Licencia de Security Center Synergis.

#### **Lo que debería saber**

Solo los administradores o usuarios de Security Center con el privilegio para *modificar las propiedades de las credenciales* pueden importar el formato de tarjeta personalizado.

El SDK y el Plugin de ClearID no crean el formato de tarjeta personalizado de manera automática para los códigos QR.

**IMPORTANTE:** El formato de tarjeta personalizado se encuentra en la máquina de Security Center en la que se instaló el plugin de ClearID.

## **Procedimiento**

1 En Config Tool, abra la tarea de *Control de acceso* y seleccione la vista de **Configuración general**.

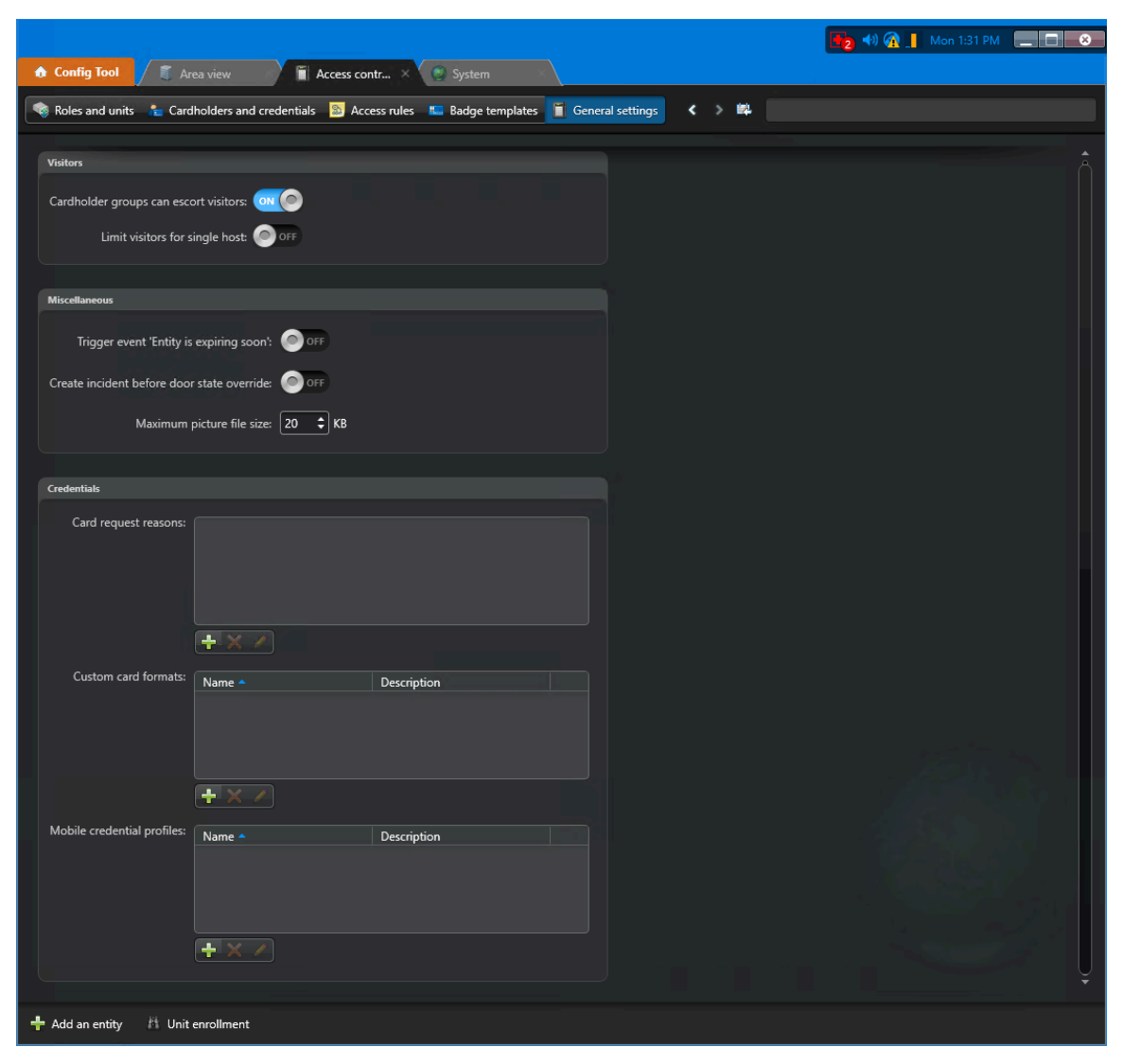

- 2 En la sección de *Formatos de tarjeta personalizados* de *Credenciales*, haga clic en **Agregar un elemento**  $\left( -1\right)$ .
	- a) En el cuadro de diálogo de *Editor de formato de tarjeta personalizado*, haga clic en **Importar**.

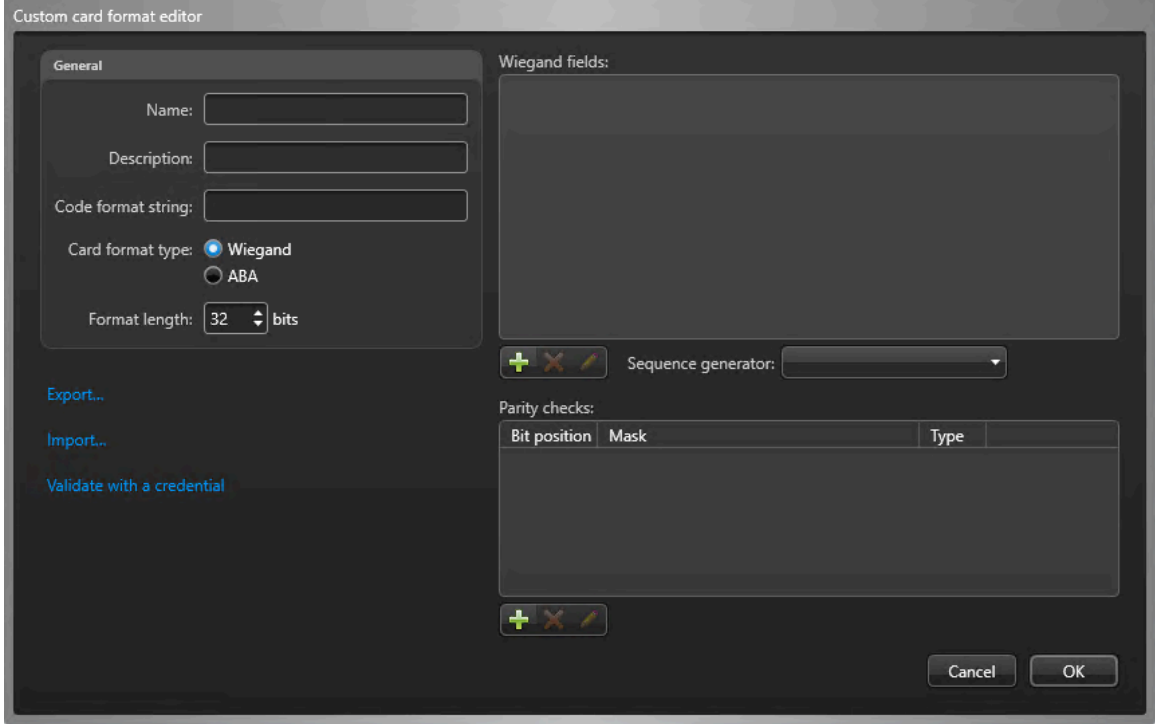

**IMPORTANTE:** Debe importar el formato de tarjeta personalizado en la máquina en la que se instaló el plugin de ClearID. El tipo de formato de tarjeta que se usa durante la importación es el formato **Wiegand**.

b) Navegue hasta el archivo xml del código QR y selecciónelo.

Puede encontrar el archivo xml del código QR en la carpeta de instalación:

*C:\Program Files (x86)\Genetec Inc\Genetec Security CenterPlugins - ClearID\CustomCredentialFormats \QRCode.xml*.

**NOTA:** La ubicación del archivo *QRCode.xml* puede variar según la ubicación de su carpeta de instalación.

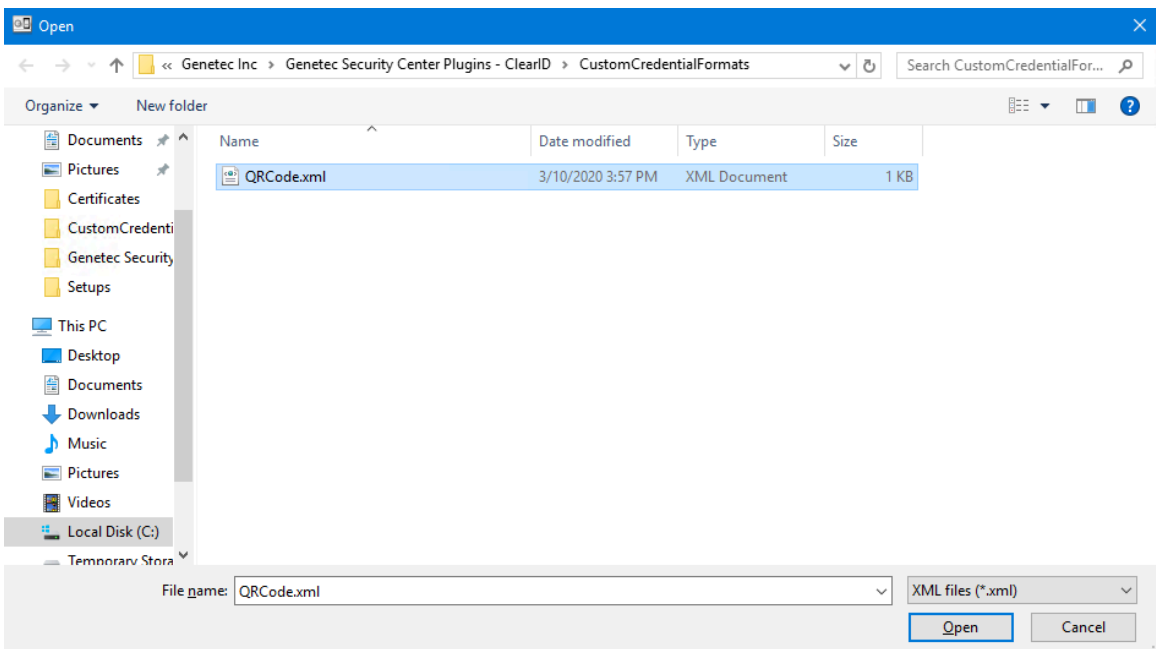

#### c) Haga clic en **Abrir** y en **Aceptar**.

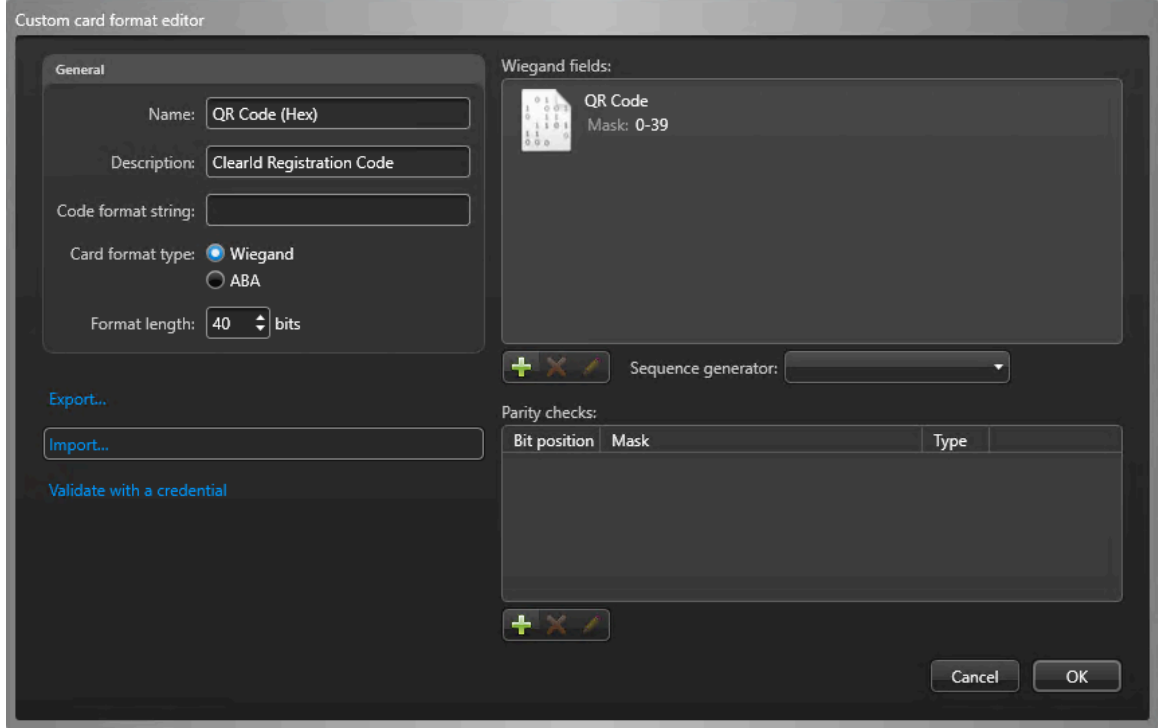

**IMPORTANTE:** Debe usar este archivo *QRCode.xml* en particular, porque hay un GUID en el archivo que requiere el plugin de ClearID.

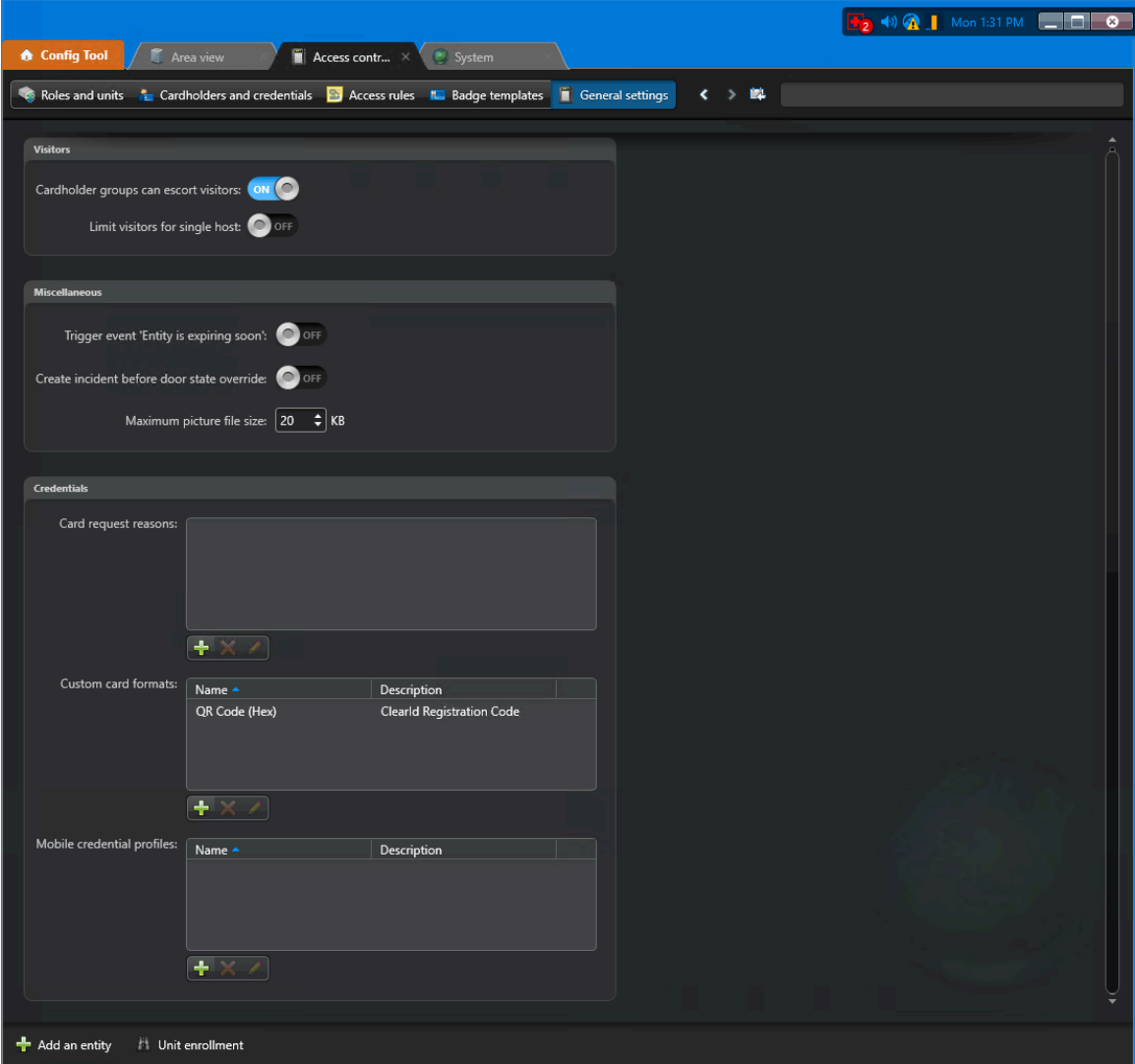

En la vista de **Configuración general** de la tarea de *Control de acceso*, el formato de tarjeta personalizado con código QR (hexagonal) ahora está seleccionado y disponible.

## **Después de que concluya**

[Habilitar las credenciales con código QR para los visitantes.](#page-384-0)

# **Temas relacionados**

#unique\_29

# <span id="page-384-0"></span>Habilitar credenciales de código QR para visitantes

Para crear una credencial con código QR para los visitantes de manera automática cuando se crea una solicitud de visita, debe habilitar las credenciales con código QR para los visitantes.

#### **Antes de empezar**

• [Habilitar la administración de visitantes para los sitios en Genetec ClearID](#page-252-0)™

• [Importar un formato de tarjeta personalizado \(credencial con código QR\) en Synergis](#page-380-0)™

**IMPORTANTE:** Asegúrese de que el formato de tarjeta personalizado (código QR) se importe y esté disponible en el Security Center a la que está conectado su sitio.

#### **Lo que debería saber**

Solo los propietarios de sitios o administradores de cuentas pueden habilitar las credenciales con código QR para los visitantes.

- Cuando se crea un código QR de manera automática para un visitante, el visitante se crea en un estado inactivo y la credencial del visitante contiene un código QR generado de manera automática. El código QR de la credencial coincide de manera exacta con el código QR del correo electrónico de confirmación del visitante.
- La credencial del visitante está activa en este momento, pero el código QR no se puede utilizar porque aún no se ha registrado la entrada del visitante. Cuando se produce el registro de entrada del visitante, el código QR es válido hasta que se registra la salida del visitante o hasta el final del día de la visita programada.

Por ejemplo, las credenciales con código QR para los visitantes se podrían usar para otorgar acceso a un torniquete de manera automática después del registro de entrada.

#### **Procedimiento**

- 1 Haga clic en **Organización** > **Sitios**.
- 2 Busque y seleccione un sitio.
- 3 Haga clic en **Administración de visitantes** para configurar las opciones de administración de visitantes para un sitio.
- 4 En la sección de *Avanzado*, seleccione la opción **Crear credenciales de código QR de forma automática para los visitantes**.

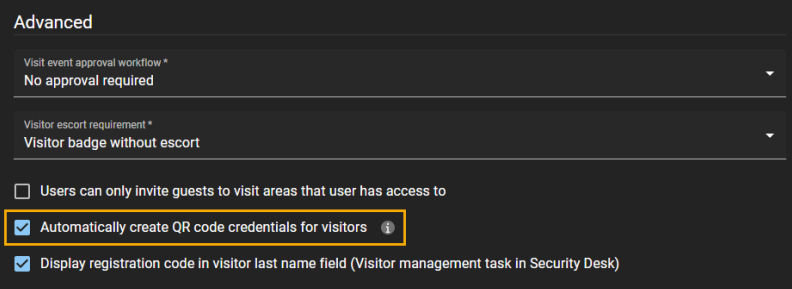

5 Haga clic en **Guardar**.

La próxima vez que se invite a un visitante al sitio, ClearID creará una credencial de código QR de forma automática para el visitante. El código QR se incluye en el correo electrónico de confirmación del visitante.

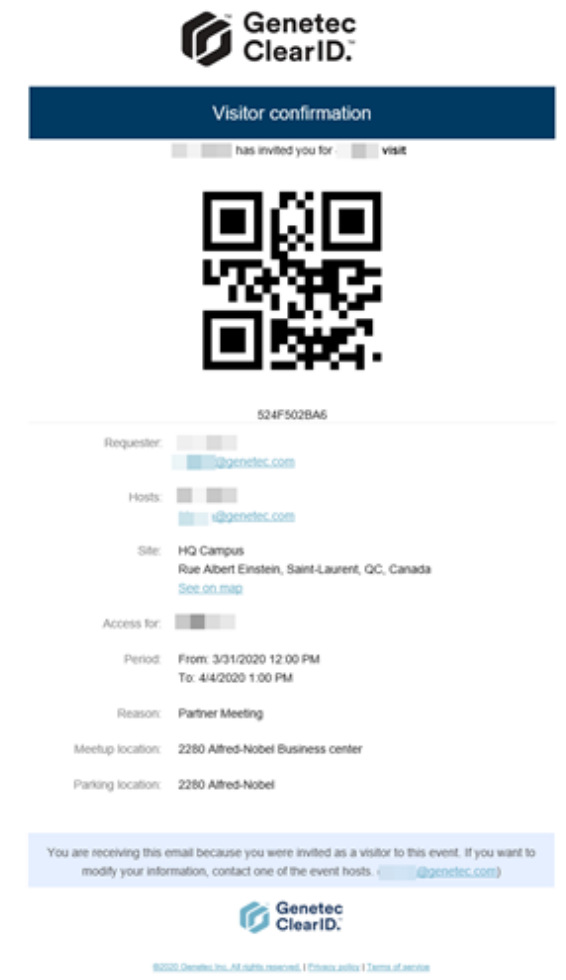

# **Después de que concluya**

Realice una prueba de invitación y registro de entrada de un visitante para validar que las credenciales con código QR se creen de manera automática para los visitantes.

**SUGERENCIA:** Puede realizar una búsqueda de visitantes en la tarea de *Administración de visitantes* en Security Desk y, a continuación, editar la credencial para verificar la **Información de credenciales**, el **Tipo de credencial** y el **Estado** de los visitantes.

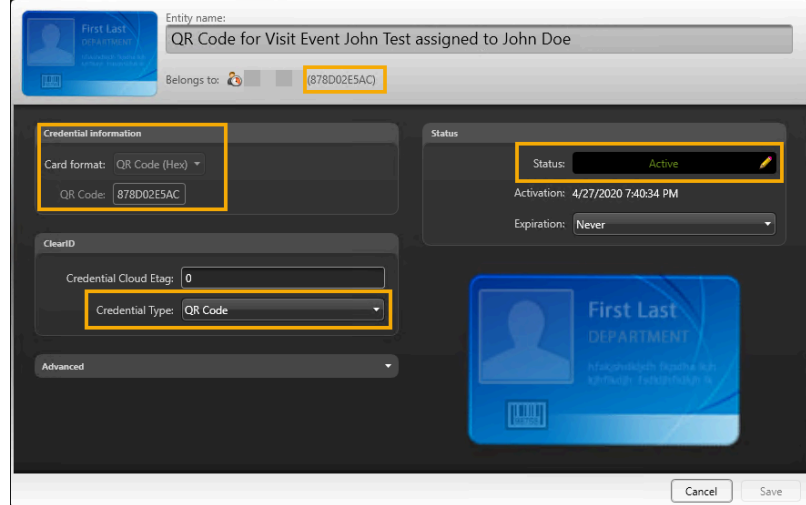

## **Temas relacionados**

[Habilitar la administración de visitantes para sitios](#page-252-0) en la página 244

# Configure dispositivos Qscan para ClearID

Antes de poder usar códigos QR como credencial en Genetec ClearID™, debe configurar sus dispositivos Qscan para que sean compatibles con el formato de tarjeta personalizado (credencial de código QR) que se usa en ClearID. Luego, se puede usar un código QR como credencial para acceder a entradas de estacionamiento, torniquetes o instalaciones cerradas.

#### **Antes de empezar**

Familiarícese con la documentación de Qscan:

- [Guía del Usuario de Qscan \(PDF\)](http://www.internationalbarcode.com/manuals/qscan203.pdf)
- [Folleto de Qscan \(para áreas de estacionamientos\) \(PDF\)](http://www.internationalbarcode.com/brochures/qscan.pdf)
- [Folleto de QscanT \(para torniquetes\) \(PDF\)](http://www.internationalbarcode.com/brochures/qscant.pdf)
- [Folleto de QscanI \(versión para interiores\) \(PDF\)](http://www.internationalbarcode.com/brochures/qscani.pdf)

**ADVERTENCIA:** Los lectores de códigos de barras Qscan contienen un láser de Clase 2. No haga contacto visual directo con el láser.

#### **Lo que debería saber**

Este procedimiento es para los integradores de sistemas o administradores de cuentas que instalan y configuran escáneres de códigos de barras.

Los siguientes dispositivos Qscan se pueden usar con ClearID para escanear códigos QR como credencial para los visitantes:

- [Qscan \(para áreas de estacionamientos\)](http://www.internationalbarcode.com/qscan.htm)
- [QscanT \(para torniquetes\)](http://www.internationalbarcode.com/qscant.htm)
- [QscanI \(versión para interiores\)](http://www.internationalbarcode.com/qscani.htm)

#### **Procedimiento**

- 1 [Conecte un lector de códigos de barras Qscan a un controlador Mercury.](#page-387-0)
- 2 [Configure el lector de códigos de barras Qscan para admitir códigos QR hexadecimales de 40 bits](#page-390-0).

#### **Temas relacionados**

[Dispositivos soportados](#page-71-0) en la página 63

#### <span id="page-387-0"></span>**Conexión de un lector de código de barras Qscan a un controlador Mercury**

En situaciones en las que necesita usar un lector de códigos de barras Qscan para tener acceso a entradas de estacionamientos, torniquetes o instalaciones cerradas, debe conectar un lector de códigos de barras Qscan a un controlador Mercury. Esto asegura que el lector de código de barras pueda comunicarse con Security Center Synergis™ para gestionar el acceso.

#### **Antes de empezar**

**ADVERTENCIA:** Los lectores de códigos de barras Qscan contienen un láser de Clase 2. No haga contacto visual directo con el láser.

# **Lo que debería saber**

Este procedimiento es para los integradores de sistemas o administradores de cuentas que instalan y configuran escáneres de códigos de barras.

En este escenario, describimos cómo conectar un lector de código de barras Qscan a un controlador Mercury EP 1502.

## **Procedimiento**

• Conecte su dispositivo de lector de códigos de barras Qscan al bloque de conexión Lector 1 en el controlador Mercury EP 1502.

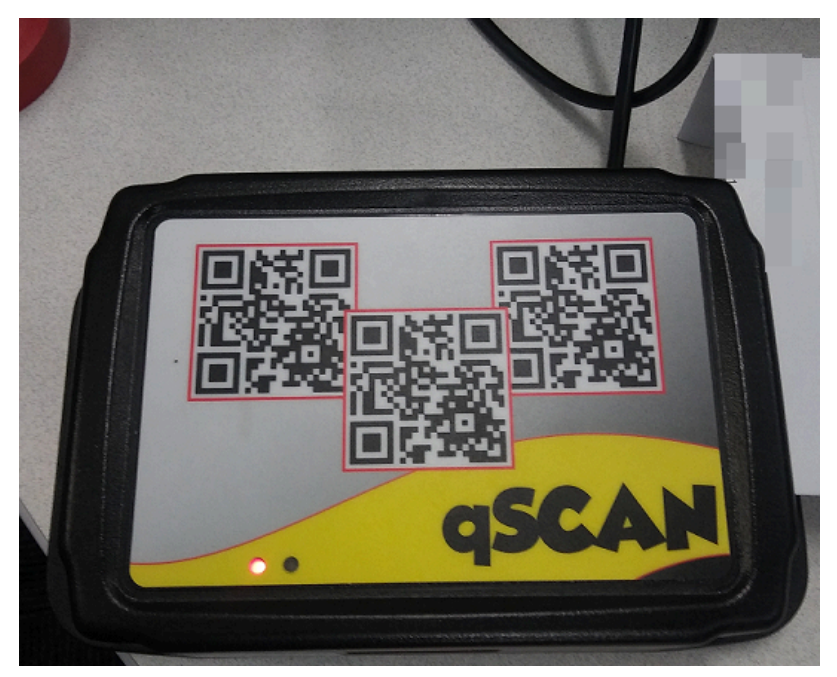

**Figura 11: Figura 1: Lector de códigos de barras Qscan**

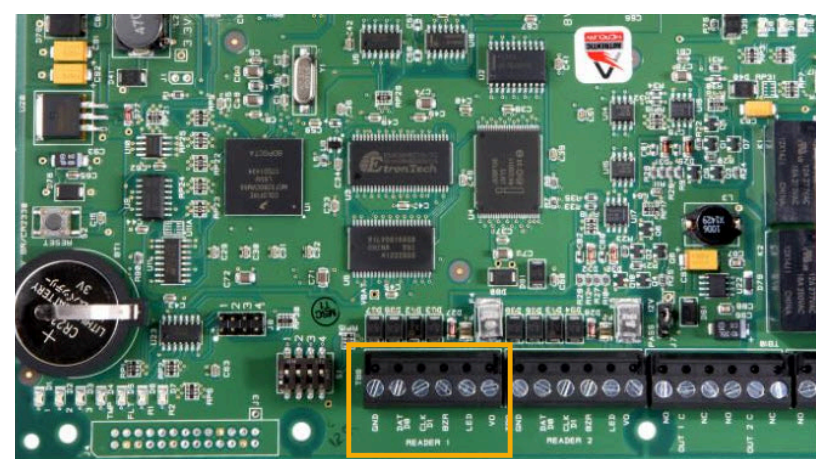

**Figura 12: Figura 2: Tableros del controlador Mercury EP1502**

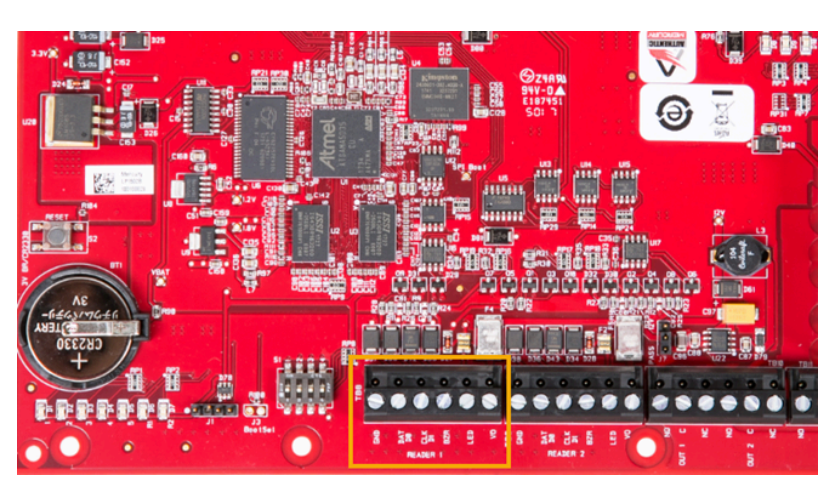

**NOTA:** Los tableros del controlador Mercury pueden variar en color dependiendo de cuándo se fabricaron y compraron.

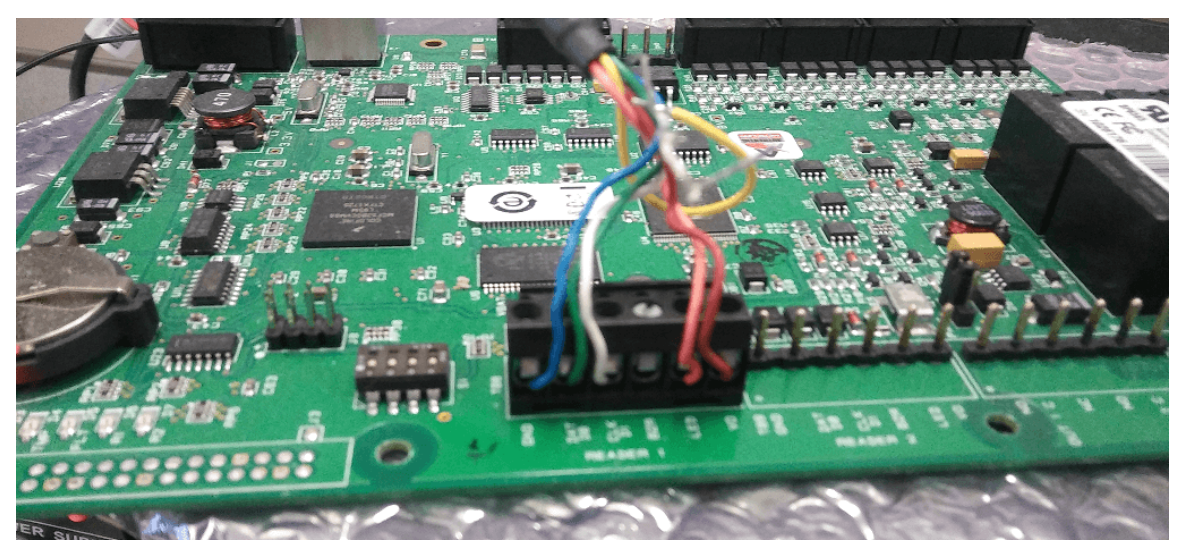

**Figura 13: Figura 3: Conexiones de mazo de cables del tablero del controlador Mercury EP1502**

Use la siguiente tabla para entender cómo conectar los cables del lector de códigos de barras Qscan a las terminales del bloque de conectores de *Lector 1* del controlador Mercury.

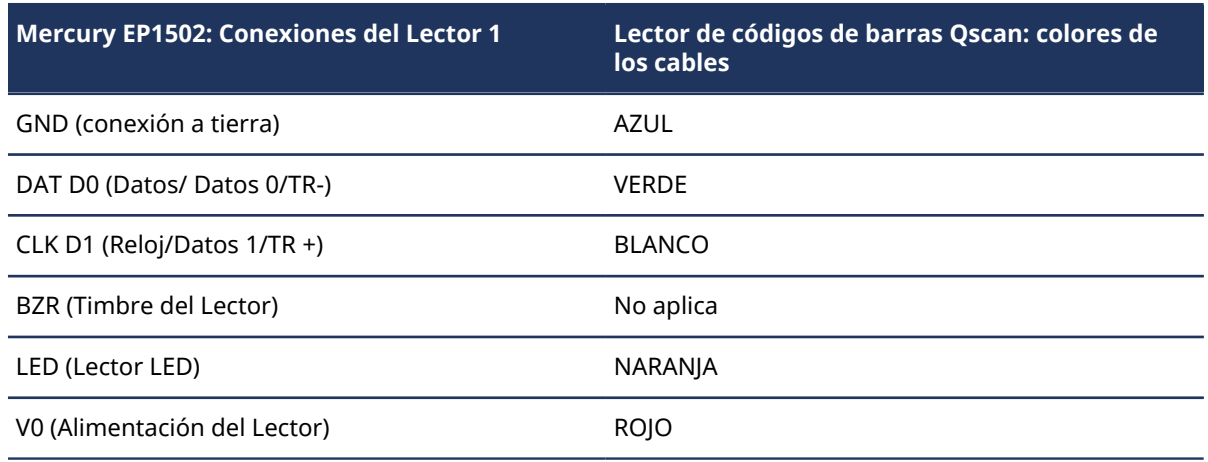

#### **Conexiones de cableado entre el controlador Mercury y el lector Qscan**

## **Después de que concluya**

[Configure el lector de códigos de barras Qscan para admitir códigos QR hexadecimales de 40 bits](#page-390-0)

#### <span id="page-390-0"></span>**Configurar el lector de códigos de barras Qscan para que sea compatible con códigos QR hexadecimales de 40 bits**

Antes de que Synergis™ Cloud Link pueda interpretar y procesar los códigos QR generados de forma automática por Genetec ClearID™ para las notificaciones por correo electrónico de confirmación del visitante durante el check-in, debe configurar su lector de código de barras Qscan para que sea compatible con códigos QR hexadecimales de 40 bits.

#### **Antes de empezar**

[Conecte el lector de código de barras Qscan al controlador Mercury](#page-387-0)

**ADVERTENCIA:** Los lectores de códigos de barras Qscan contienen un láser de Clase 2. No haga contacto visual directo con el láser.

#### **Lo que debería saber**

Este procedimiento es para los integradores de sistemas o administradores de cuentas que instalan y configuran escáneres de códigos de barras.

En este escenario, describimos cómo programar dispositivos Qscan para que sean compatibles con los códigos QR hexadecimales de 40 bits utilizados en ClearID y enviados a Synergis Cloud Link.

Por ejemplo, cuando Qscan escanea un código QR, por lo general, se lee como caracteres alfanuméricos ABC1234567.

Synergis Cloud Link necesita que el código QR esté en formato hexagonal 0xAB 0xC1 0x23 0x45 0x67 para administrar las solicitudes de acceso.

**PRECAUCIÓN:** Los pasos que se describen en el siguiente proceso eliminan la compatibilidad con códigos QR alfanuméricos del lector de códigos de barras Qscan. El lector de códigos de barras Qscan no se puede usar en modo alfanumérico mientras esté activo el modo hexadecimal de 40 bits.

#### **Procedimiento**

1 Para restablecer la configuración predeterminada de fábrica, escanee el código de barras de [qscan](cak1700335851098.pdf) [resetbarcode1.pdf.](cak1700335851098.pdf)

# <u> I ildə ili i ildə illə illə ildə </u>

**NOTA:** El lector Qscan emite dos pitidos si los valores de fábrica se restablecen de manera correcta.

2 Para ignorar los caracteres alfanuméricos, escanee el código de barras de [qscan no alpha delete.pdf.](dmb1700335851961.pdf)

# <u> 111 | 111 | 111 | 111 | 111 | 111 | 111 | 111 | 111 | 111 | 111 | 111 | 111 | 111 | 111 | 111 | 111 | 1</u>

\*%UX0130000\*

3 Para activar la conversión en formato hexagonal, escanee el código de barras de [qscan hex](ckf1700335853223.pdf) [conversion.pdf.](ckf1700335853223.pdf)

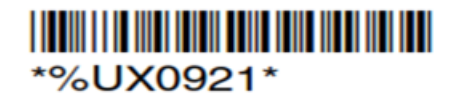

4 Para generar 40 bits, escanee los códigos de barras de [qscan 40-bit.pdf](fty1700335855026.pdf). **NOTA:** Este archivo contiene tres códigos de barras, así que escanee uno a la vez.

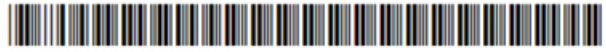

%UX015100000000000001\*

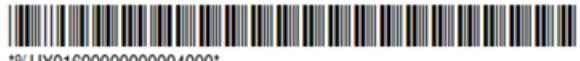

\*%UX01600000000004000\*

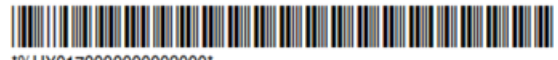

\*%UX0170000000002000\*

# Configurar dispositivos STid para ClearID

Antes de poder usar códigos QR como credencial en Genetec ClearID™, debe configurar sus dispositivos STid para que sean compatibles con el formato de tarjeta personalizado de código QR que se usa en ClearID. Luego, se puede usar un código QR como credencial para acceder a entradas de estacionamiento, torniquetes o instalaciones cerradas.

#### **Antes de empezar**

Familiarícese con la documentación de STid:

- [Lectores de códigos QR Architect](https://stid-security.com/en/products/categories/418:architect-blue-qr-code-readers)® Blue.
	- [ARCS-AQ/BT Lector de códigos QR multitecnología +13.56 MHz + Bluetooth](https://stid-security.com/en/products/arcs-aq-bt-13-56-mhz-bluetooth-qr-code-readers)<sup>®</sup>
- [SECard Kits de programación de alta seguridad](https://stid-security.com/en/products/secard-high-security-programming-kits-blue)
- [Manual de usuario de SECard](https://stid-security.com/images/produits/logiciels-encodeurs/logiciels/SEcard-haute-securite/MU_SECARD_V7.2_EN.pdf)

# **Lo que debería saber**

Este procedimiento es para integradores de sistemas o administradores de cuentas que instalan y configuran lectores de códigos QR.

En este escenario, describimos cómo programar dispositivos STid para que sean compatibles con los códigos QR hexadecimales de 40 bits utilizados en ClearID y enviados a Synergis™ Cloud Link.

#### **Procedimiento**

- 1 [Obtenga más información sobre los lectores de códigos QR STid.](#page-393-0)
- 2 [Importar formato de tarjeta personalizado.](#page-380-0)
- 3 Configure y conecte su lector de códigos QR a su panel de control de acceso. **NOTA:** Los pasos que debe realizar variarán según su panel de control de acceso.
	- Para conectar su lector OSDP a Synergis Cloud Link, consulte [Lectores OSDP conectados a los puertos](https://techdocs.genetec.com/search/all?query=OSDP+readers+connected+to+the+Synergis%25E2%2584%25A2+Cloud+Link+RS-485+ports&content-lang=en-US) [RS-485 de Synergis Cloud Link](https://techdocs.genetec.com/search/all?query=OSDP+readers+connected+to+the+Synergis%25E2%2584%25A2+Cloud+Link+RS-485+ports&content-lang=en-US).
	- Para conectar su lector OSDP a Mercury, consulte [Agregar lectores OSDP \(canal seguro\) a un](https://techdocs.genetec.com/search/all?query=Adding+OSDP+(Secure+Channel)+readers+to+a+Mercury+controller&content-lang=en-US) [controlador Mercury.](https://techdocs.genetec.com/search/all?query=Adding+OSDP+(Secure+Channel)+readers+to+a+Mercury+controller&content-lang=en-US)
- 4 [Creación de una configuración de lector de código QR STid](#page-396-0) en la página 388.
- 5 [Transferir la configuración de su lector a su lector de códigos QR STid](#page-412-0) en la página 404.

## **Después de que concluya**

[Agregar puertas a áreas.](#page-333-0)

#### <span id="page-393-0"></span>**Acerca de los lectores de códigos QR STid**

En Genetec ClearID™, se pueden utilizar lectores de códigos QR STid para leer las credenciales de códigos QR.

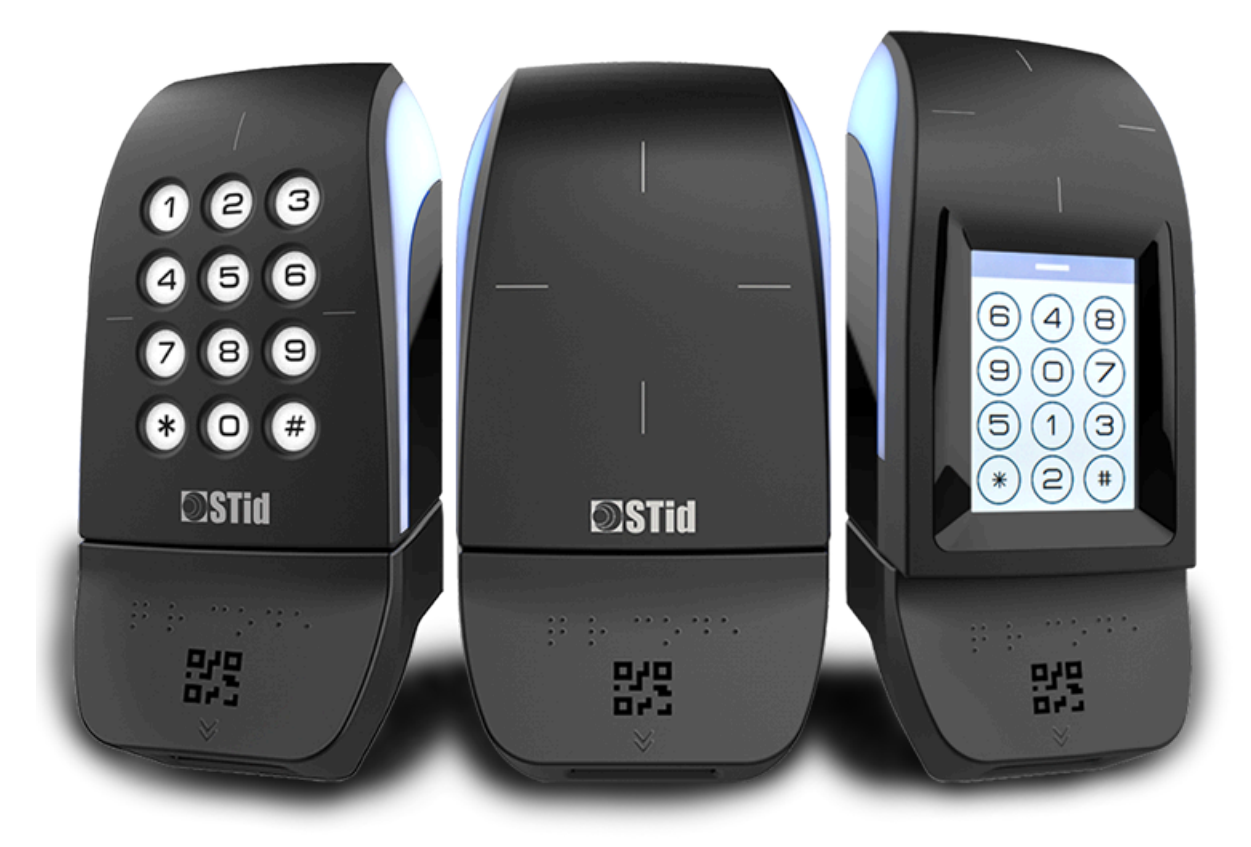

**NOTA:** La imagen que se muestra aquí ilustra los lectores STid que puede tener en su organización. Para obtener una lista de los lectores del Protocolo de Dispositivos Abiertos Supervisados (OSDP, por sus siglas en inglés) compatibles con ClearID, consulte [Dispositivos compatibles](#page-71-0).

# **¿Por qué elegir el protocolo OSDP sobre el protocolo Wiegand?**

#### **Protocolo WIEGAND**

En Wiegand, el lector siempre envía un formato wiegand de longitud fija, sin importar la longitud de la credencial. El *formato de tarjeta personalizado* invocado por Security Desk es siempre el mismo. El fabricante ha confirmado esta limitación de los lectores Wiegand (SY-ARCS-R31-AQBT1-XX1).

Consecuencia: La credencial no coincide con la longitud requerida por el protocolo y se muestra un mensaje de Credencial desconocida en Security Desk incluso si esta credencial de código QR ya está inscrita en la base de datos de Security Center Synergis™.

Solución alternativa: Para asegurarse de que todos los tipos de credenciales funcionen de manera simultánea con los lectores de protocolo Wiegand y Synergis, todas las demás credenciales (RFiD o código QR de otra fuente como Axis) deben coincidir con la longitud de la credencial del código QR de ClearID (40 bits). Este enfoque asegura que Synergis siempre reciba el mismo *formato de tarjeta personalizado* (el formato de tarjeta de ClearID) e interprete de forma correcta todos los tipos de carga que envía el lector.

#### **Protocolo OSDP**

En Open Supervised Device Protocol (OSDP), el lector adapta de manera dinámica la longitud del formato con respecto a la longitud de la credencial de .

**MEJOR PRÁCTICA:** Utilice OSDP con lectores de códigos QR STid para asegurarse de que la credencial del código QR se acepte y se entienda.

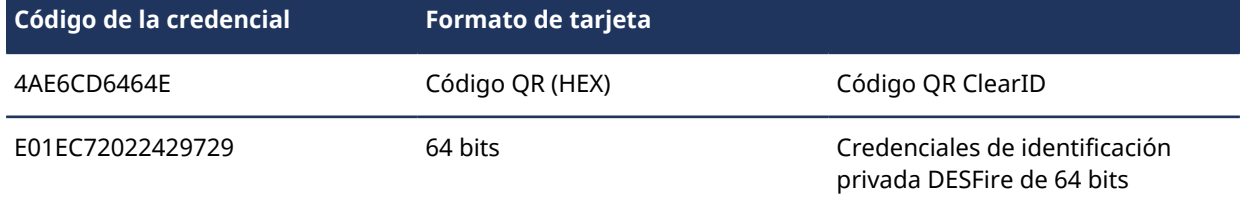

La siguiente tabla muestra ejemplos de lecturas del mismo lector.

Los ejemplos muestran que el *formato de tarjeta personalizado* invocado por Security Desk es diferente para cada lectura.

Consecuencia: El lector OSDP es más flexible e interpreta de manera correcta la credencial.

# **Planificación de la implementación de su lector de códigos QR**

Según sus necesidades, puede utilizar los últimos lectores de códigos QR de STid Architect® Blue. Como alternativa, puede agregar módulos de código QR intercambiables si desea reutilizar los lectores STid existentes.

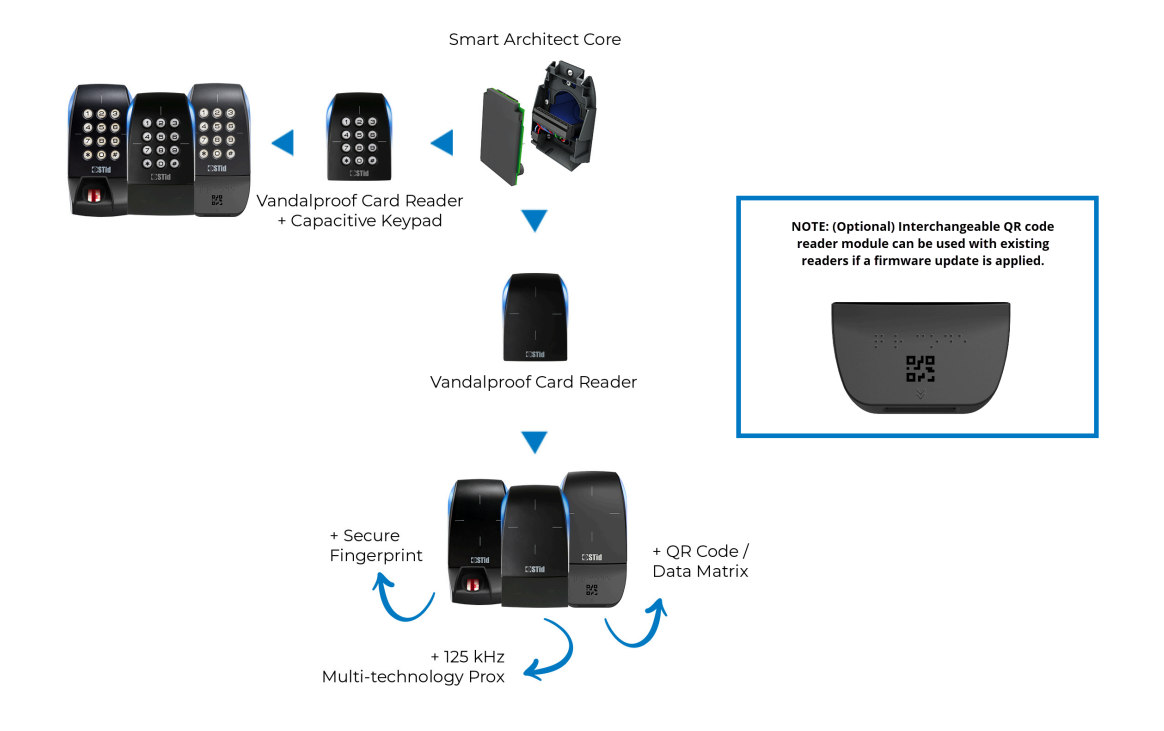

Tenga en cuenta lo siguiente al planificar la implementación de su lector de códigos QR STid:

- **MEJOR PRÁCTICA:** Si está planeando una nueva implementación de lector de códigos QR STid, considere utilizar los lectores de códigos QR más recientes con el firmware más reciente. Por ejemplo, modelo: ARCS-AQ/BT. Utilice solo lectores STid que admitan el protocolo OSDP y se hayan actualizado a la **versión de firmware 10**.
- Si ya tiene muchos lectores STid implementados en su organización, considere agregar el módulo de lectores de código QR intercambiables y actualizar su firmware. **SUGERENCIA:** El uso de las actualizaciones de módulos intercambiables puede proporcionar ahorros significativos en un proyecto grande.
- Si está reutilizando lectores existentes, consulte la *documentación de STid* sobre cómo actualizar su lector a la **versión de firmware 10** o posterior.

# **Programación de sus lectores de códigos QR STid**

Los lectores de códigos QR STid se pueden programar con el *Kit de programación de alta seguridad STid SECard*.

**MEJOR PRÁCTICA:** Utilice la **versión 3.5 del software STid SECard** o una versión posterior para configurar sus lectores de códigos STid QR.
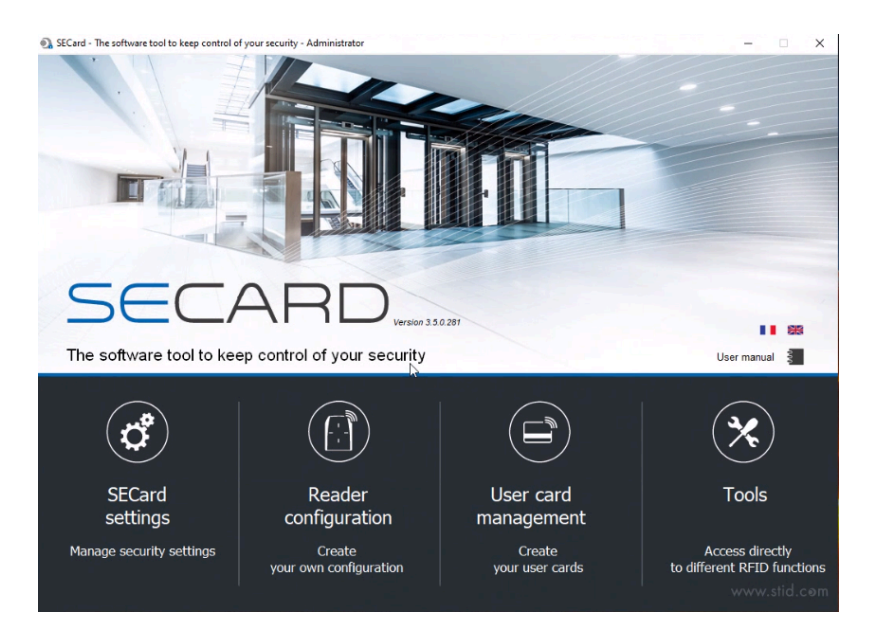

El KIT-SECARD-BT-V3.X incluye lo siguiente:

• [Lector, registrador y codificador de escritorio STid Architect](https://stid-security.com/en/products/arc-g-13-56-mhz-desfire-ev2-desktop-readers-encoders-enrollers)® ARC-G

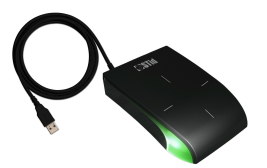

• Memoria USB que contiene el software STid SECard

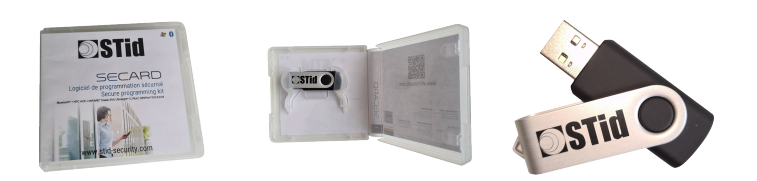

**IMPORTANTE:** Genetec Inc. no brinda soporte para la solución STid SECard. Los clientes deben utilizar el software STid SECard independiente para configurar los lectores OSDP para que funcionen con la solución de panel de sistema de control de acceso (ACS, por sus siglas en inglés) de ClearID.

### **Temas relacionados**

[Dispositivos soportados](#page-71-0) en la página 63

### <span id="page-396-0"></span>**Creación de una configuración de lector de código QR STid**

Antes de poder usar códigos QR como credencial en Genetec ClearID™, debe crear su configuración de lector de código QR STid. Un código QR solo se puede usar como credencial para un lector de códigos QR STid después de que la configuración del lector de códigos QR se haya cargado en una tarjeta inteligente STiD OCB y luego se haya transferido al lector de códigos QR STid.

### **Antes de empezar**

Familiarícese con la documentación de STid:

• [SECard - Kits de programación de alta seguridad](https://stid-security.com/en/products/secard-high-security-programming-kits-blue)

- [Manual de Usuario de SECard](https://stid-security.com/images/produits/logiciels-encodeurs/logiciels/SEcard-haute-securite/MU_SECARD_V7.0_EN.pdf)
- Instale el software STid SECard Kit de programación de alta seguridad.

### **Lo que debería saber**

Este procedimiento es para integradores de sistemas o administradores de cuentas que instalan y configuran lectores de códigos QR.

**NOTA:** El software STid SECard requiere una licencia; el número por lo general se encuentra en el lector USB que se utiliza para codificar una tarjeta inteligente.

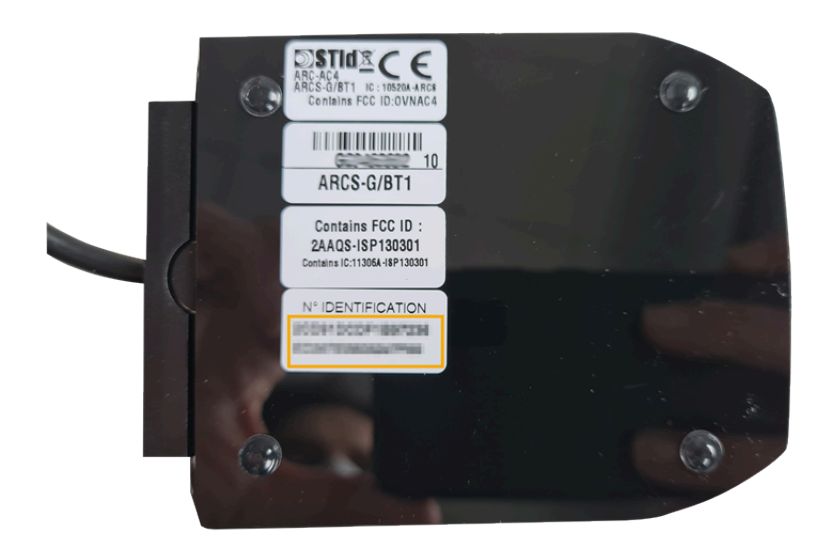

**Procedimiento**

1 Inicie el software STid SECard: Kit de programación de alta seguridad para configurar su lector de códigos STid QR.

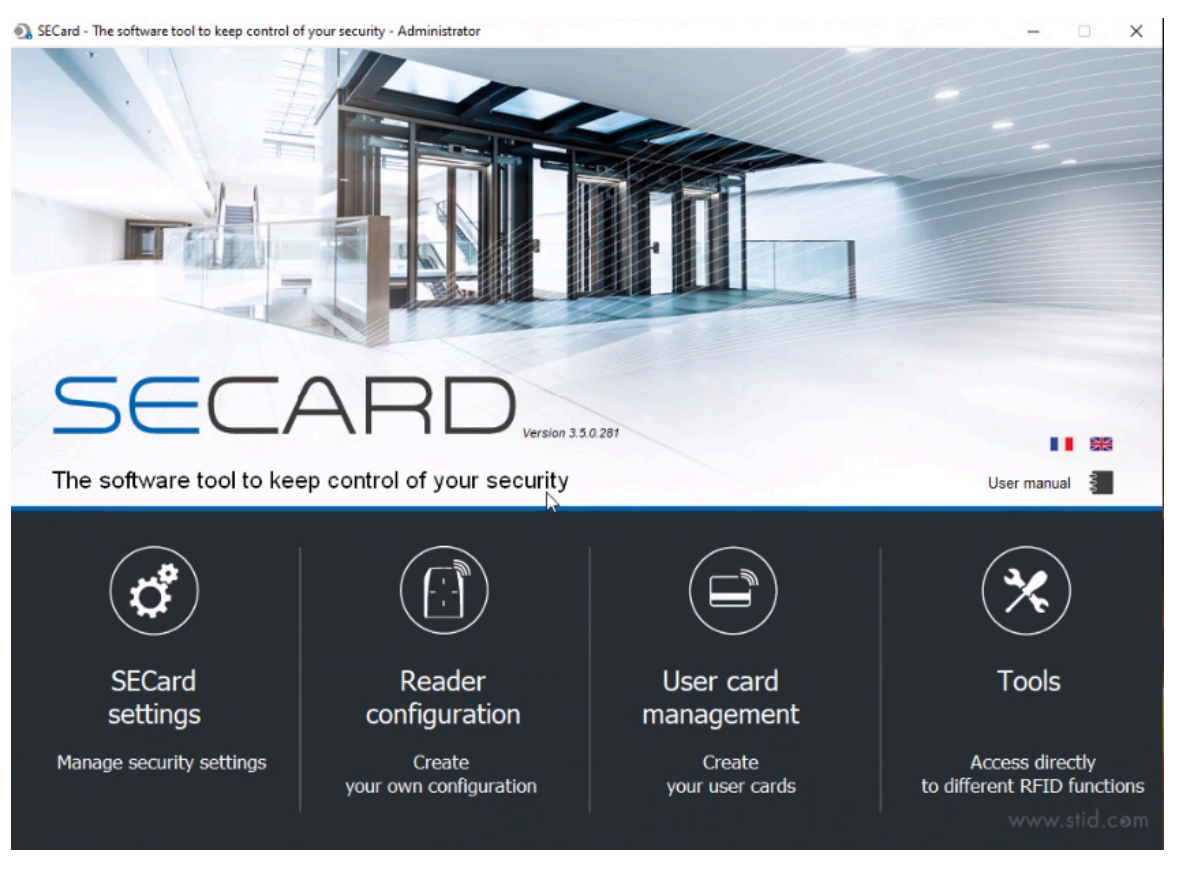

2 Haga clic en **Configuración del lector**.

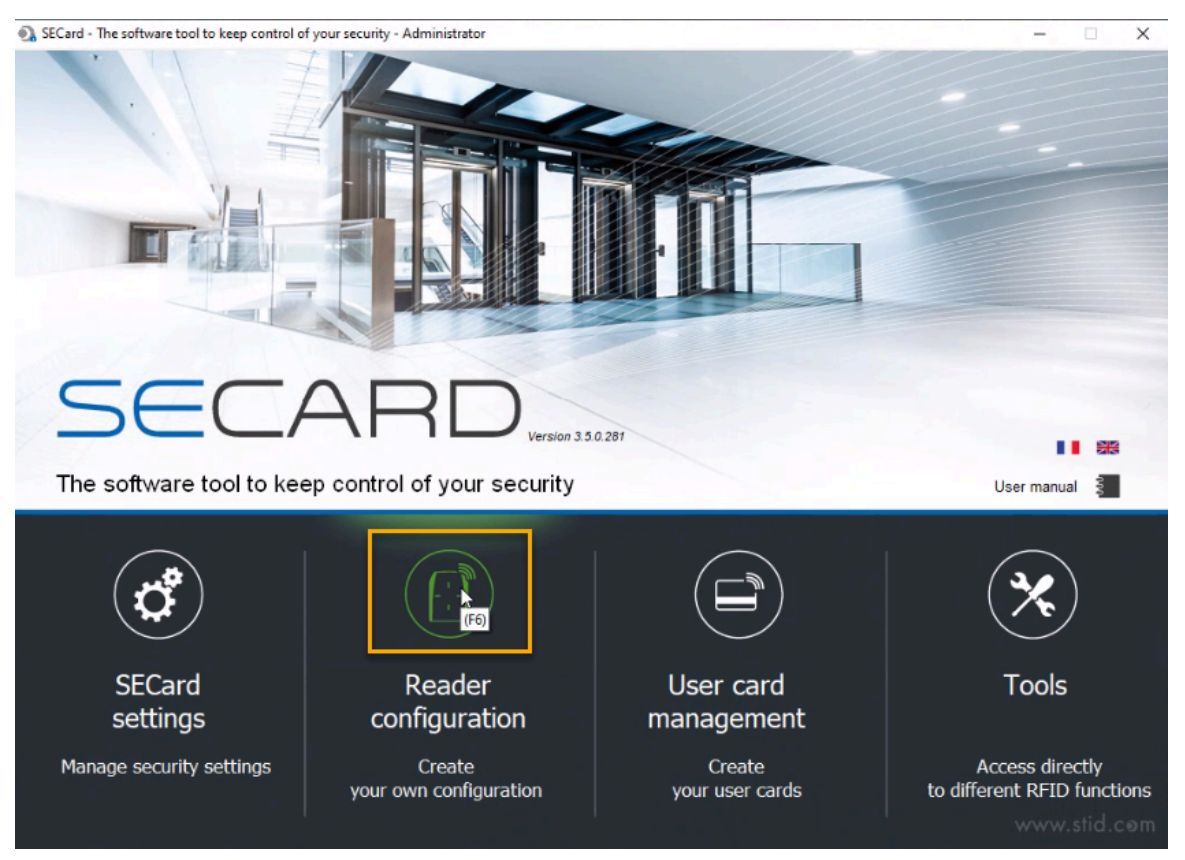

a) En la barra lateral de navegación, haga clic en **SCB / OCB**.

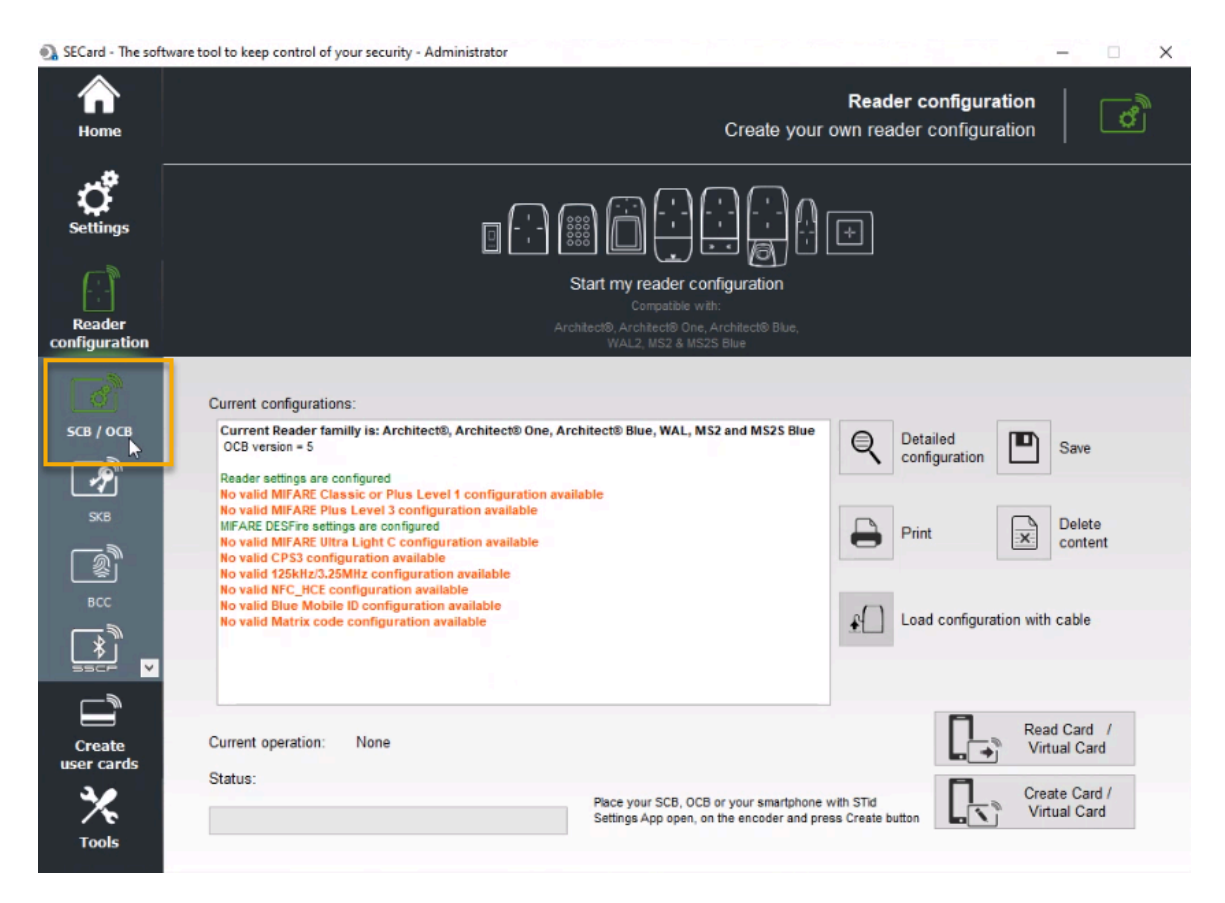

b) Haga clic en la imagen de los lectores en la parte superior de la pantalla para iniciar el asistente de SCB.

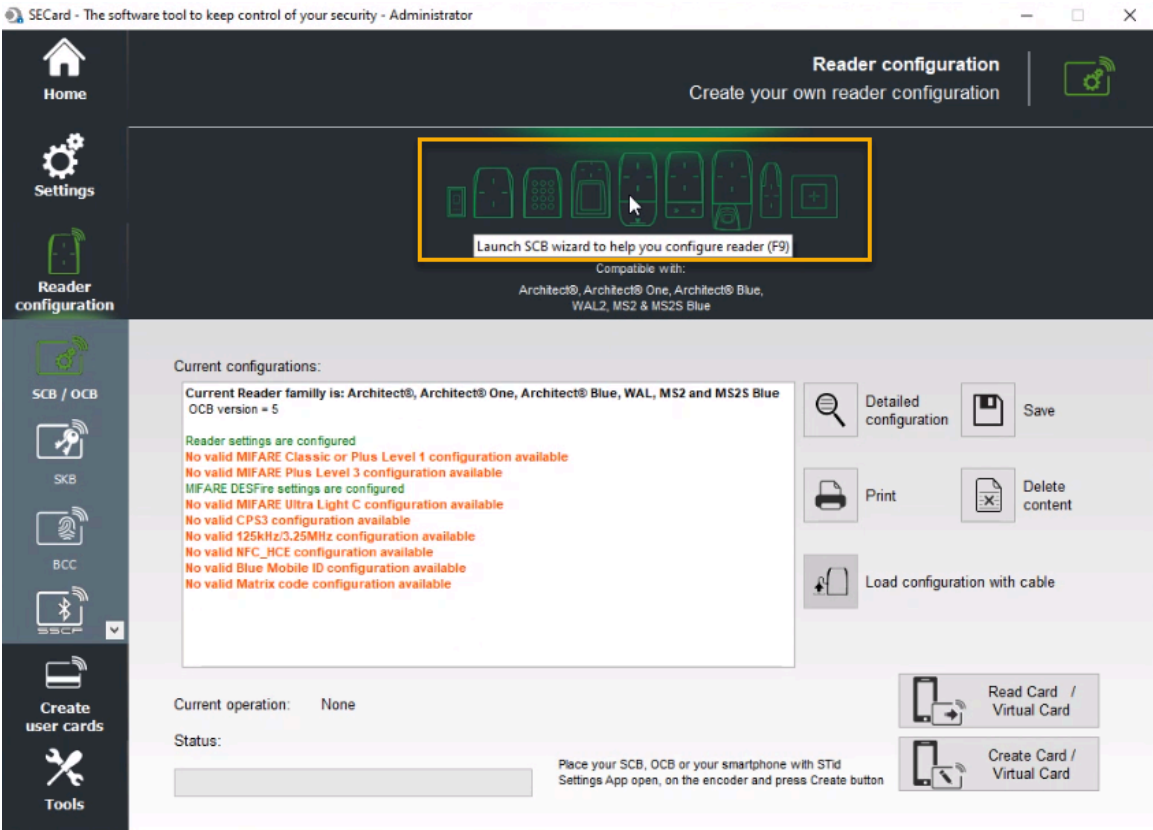

c) En la fila *Configuración del lector*, junto al lector OSDP (OCB), haga clic en **Configuración** para abrir el asistente de configuración.

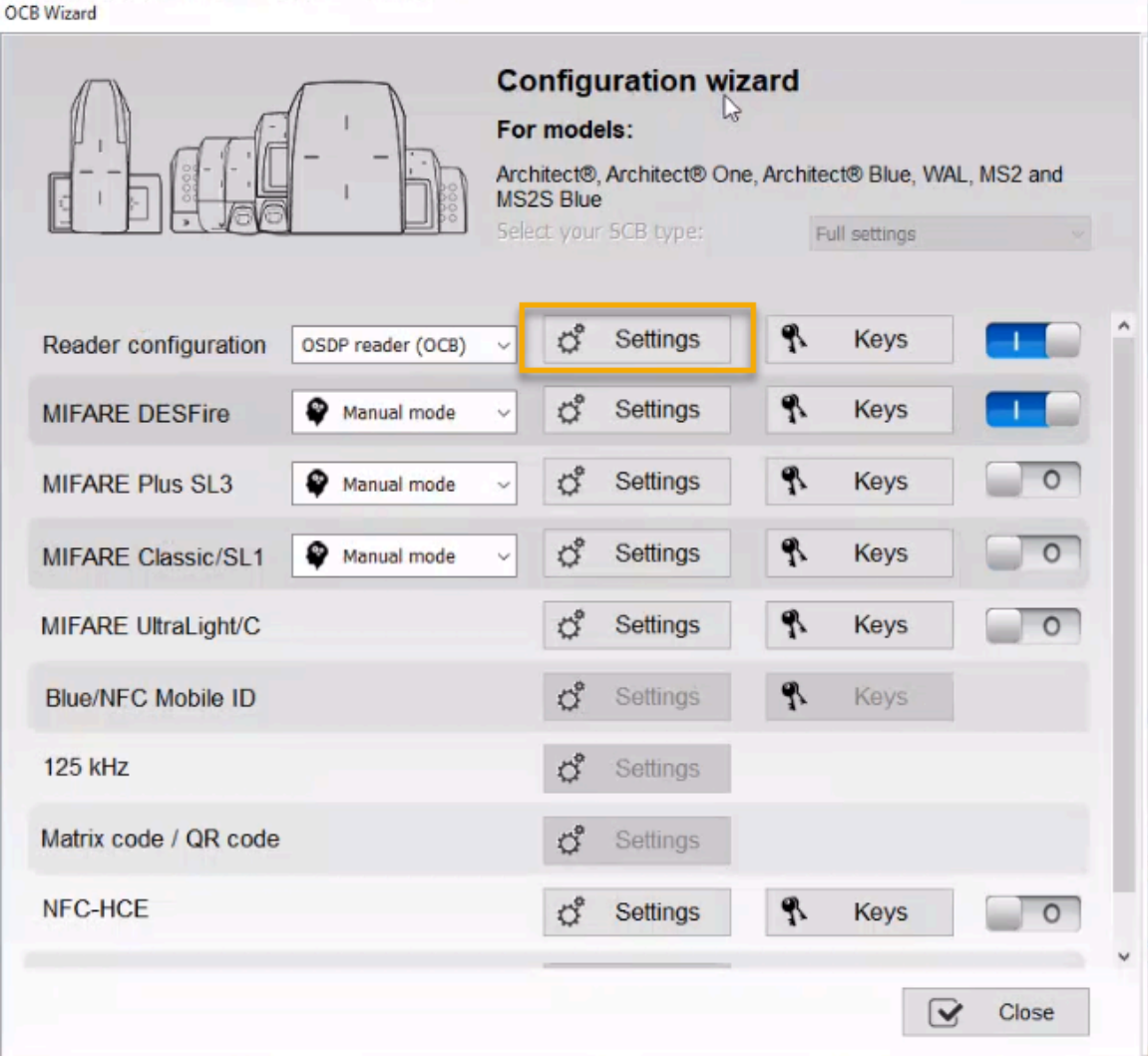

3 En el cuadro de diálogo del *Asistente de configuración*, seleccione **SECard V3.5 x OCBv5** y haga clic en **Siguiente**.

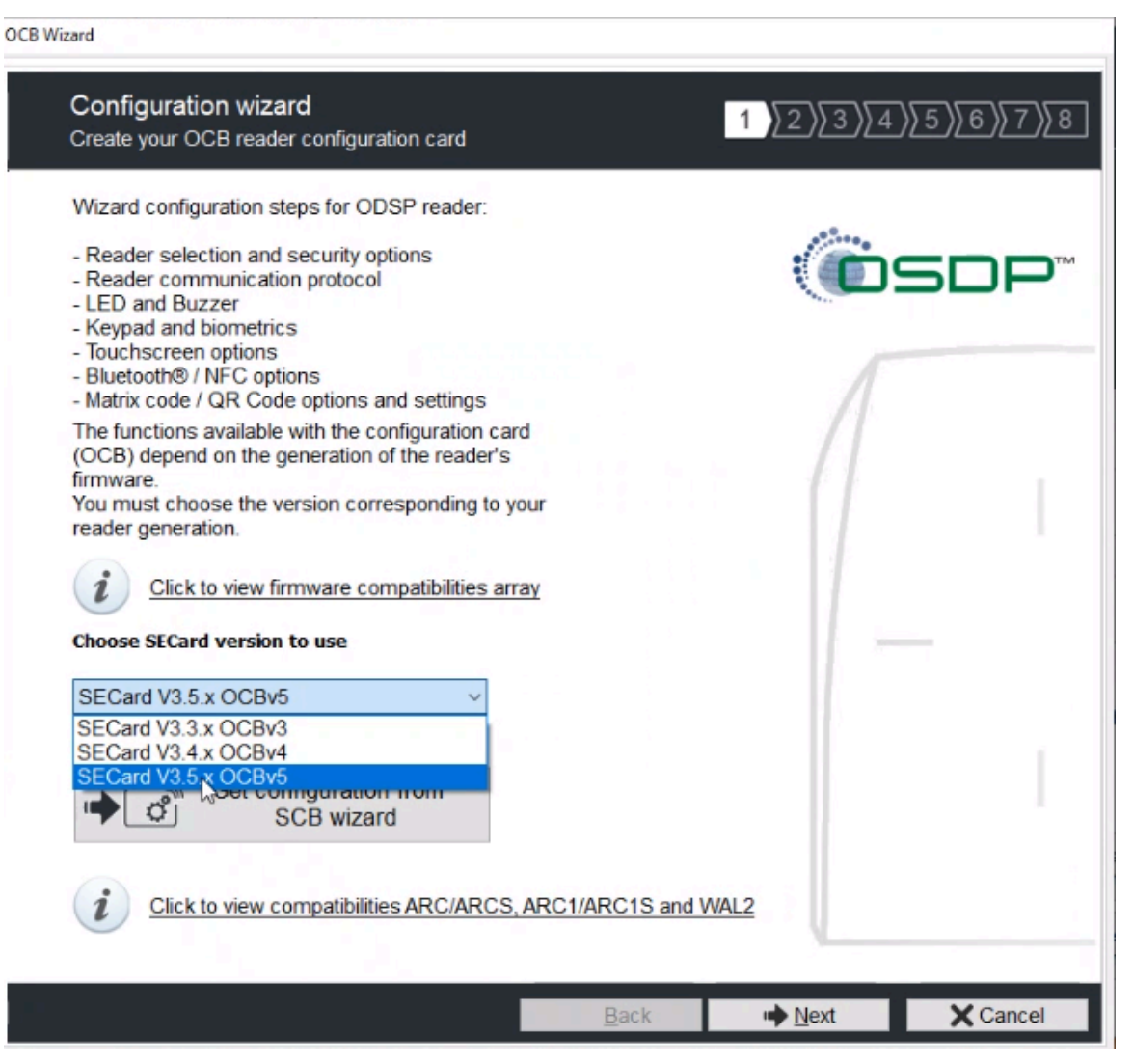

a) En el cuadro de diálogo *Selección de referencia del lector*, seleccione la casilla de verificación **Código de matriz/Código QR** y haga clic en **Siguiente**.

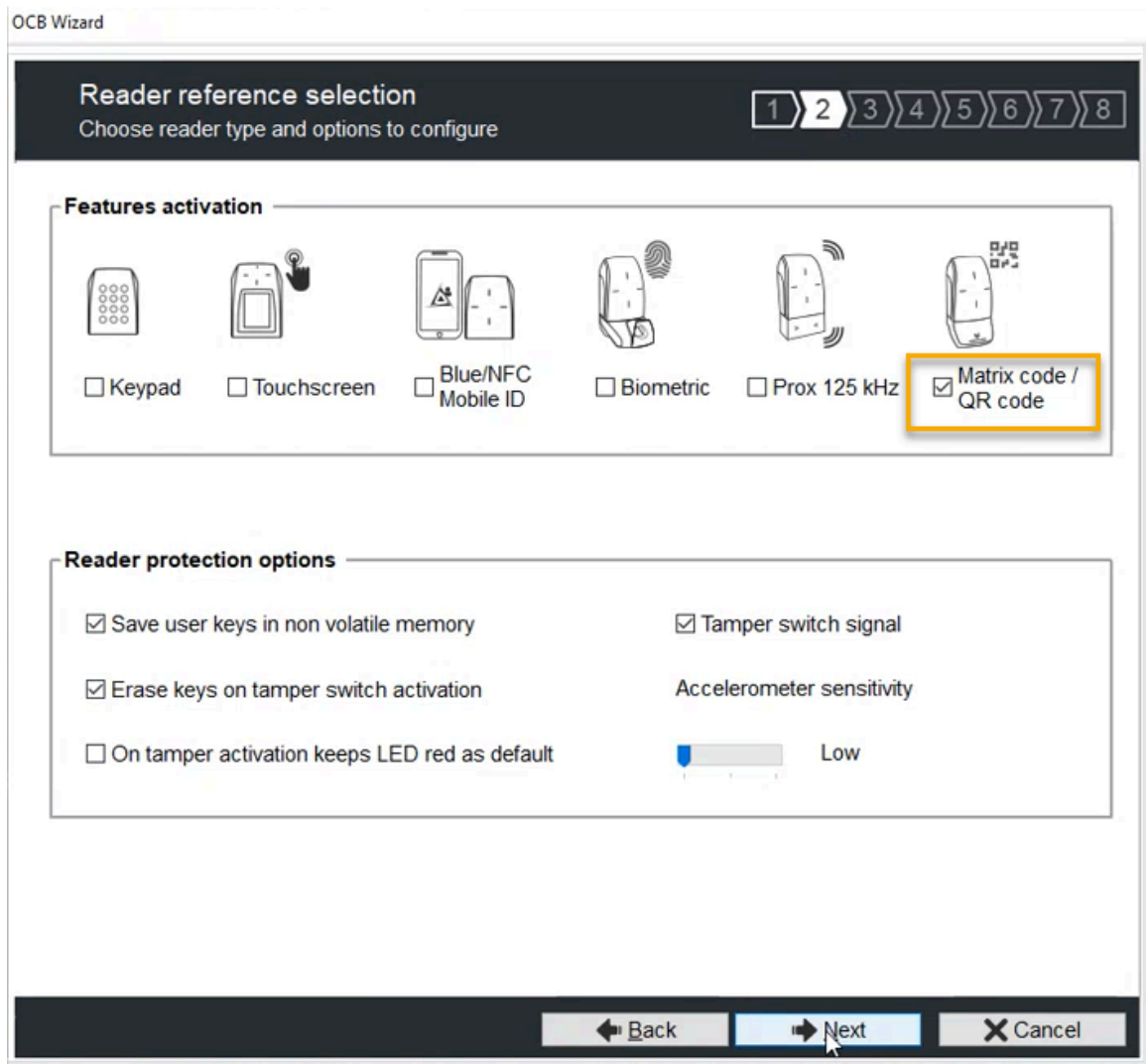

b) En la sección *Protocolos* del cuadro de diálogo *Parámetros del lector*, seleccione el Tipo **RAW** y haga clic en **Siguiente**.

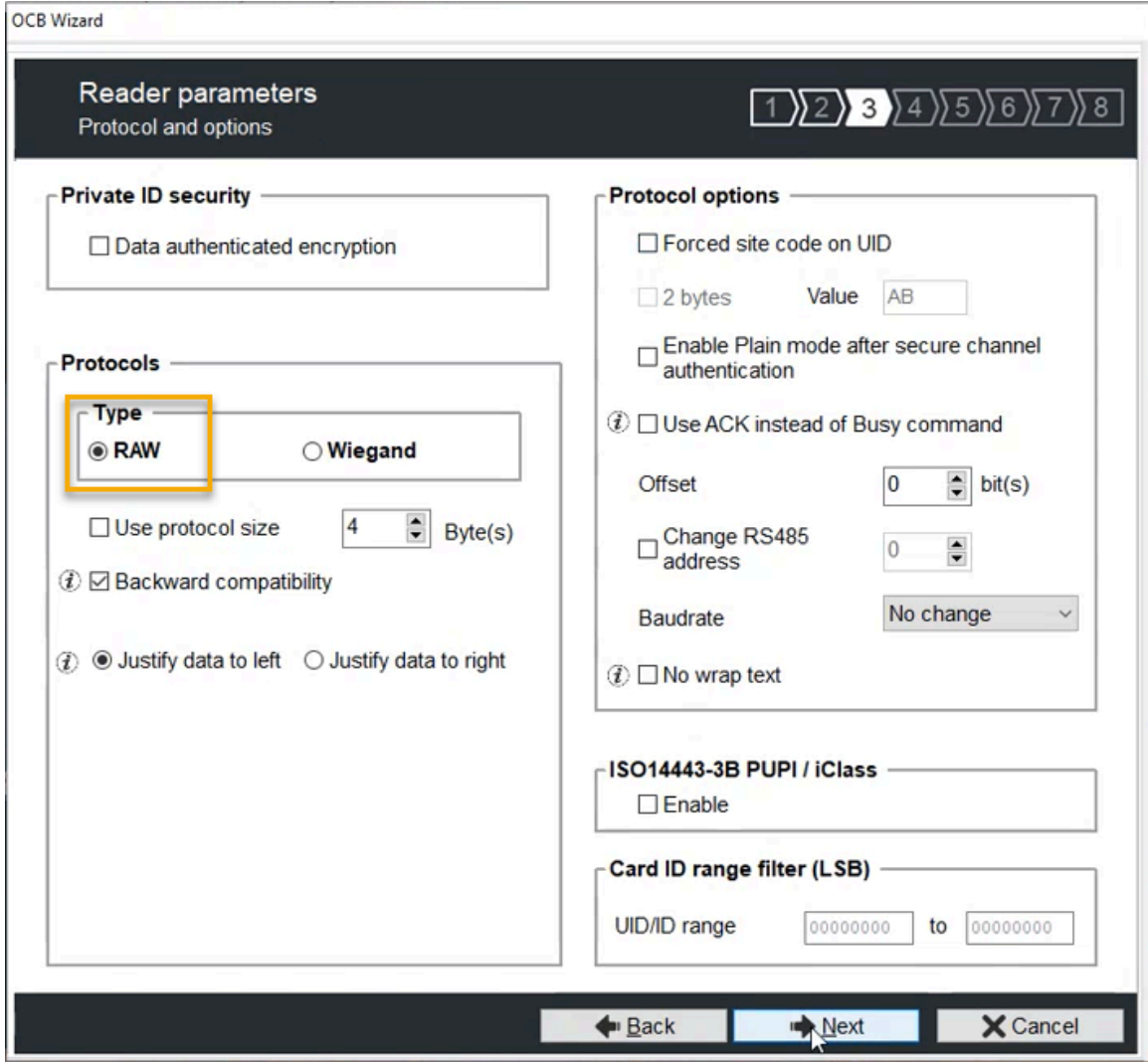

**NOTA:** La configuración **Byte(s)** no se usa cuando no está seleccionada la casilla de verificación **Usar tamaño de protocolo**. Esto asegura que el lector adaptará la longitud de acuerdo con la longitud de la credencial.

- <span id="page-406-0"></span>4 Los siguientes pasos ([4.a](#page-406-0) en la página 398[-4.d](#page-407-0) en la página 399) no son esenciales para el uso del código QR, pero aún pueden ser relevantes para su instalación.
	- a) Haga clic en **Siguiente** para omitir el cuadro de diálogo *LED y Zumbador.*

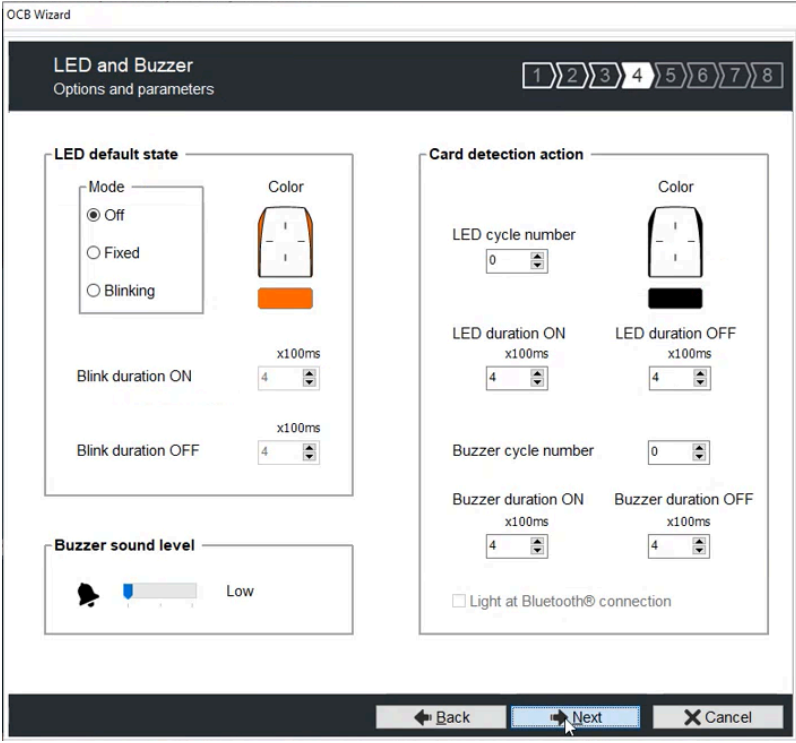

b) Haga clic en **Siguiente** para omitir el cuadro de diálogo *Teclado y datos biométricos*.

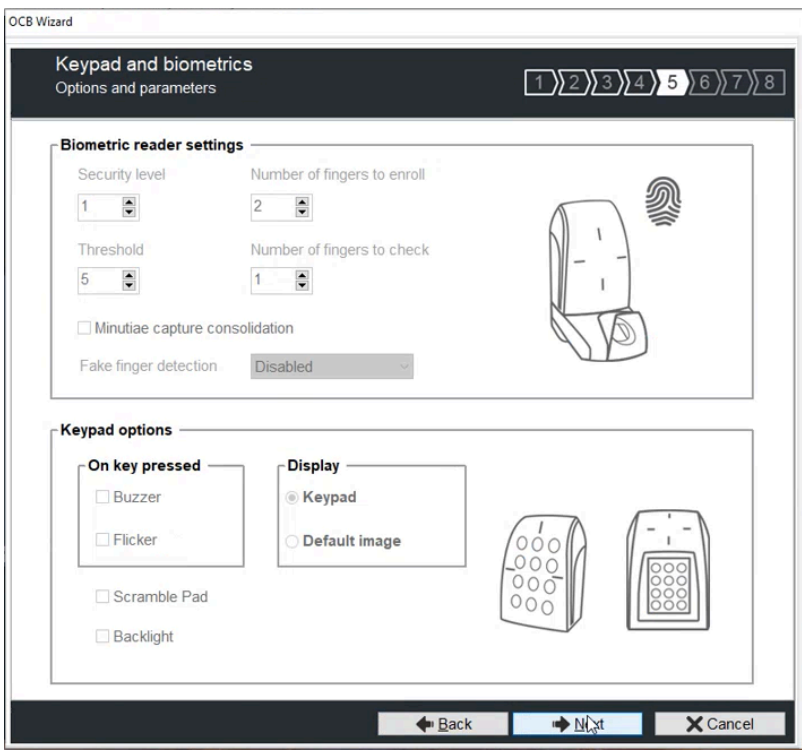

c) Haga clic en **Siguiente** para omitir el cuadro de diálogo *Opciones de la pantalla táctil*.

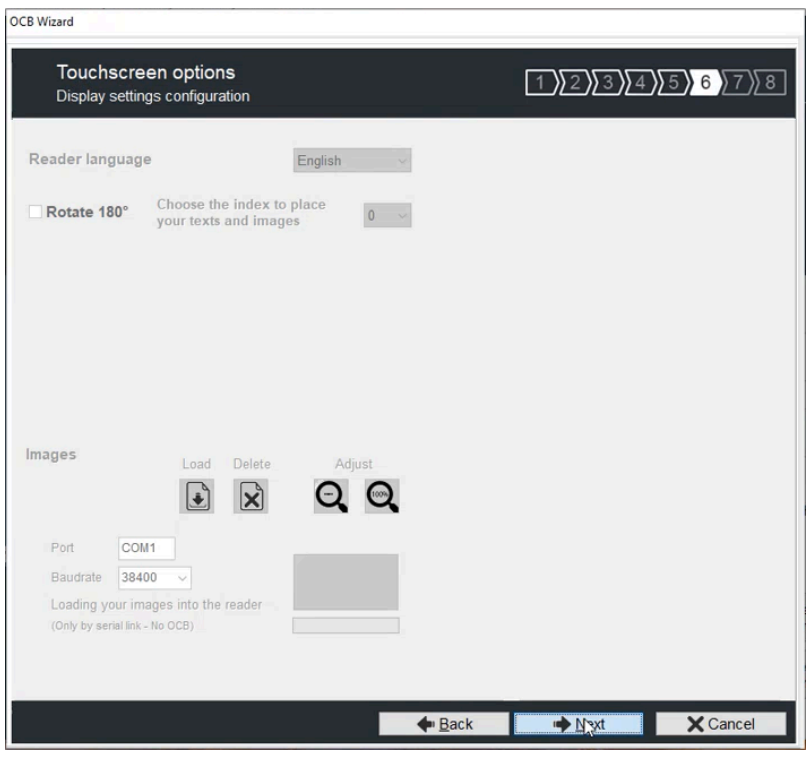

<span id="page-407-0"></span>d) Haga clic en **Siguiente** para omitir el cuadro de diálogo de *Opciones de ID Móvil Blue/NFC.*

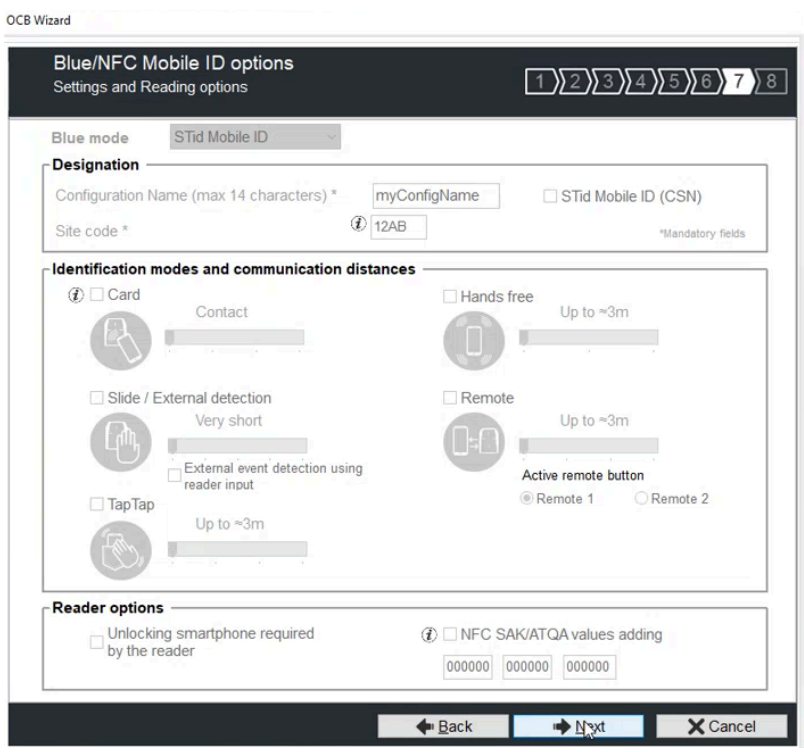

5 En la sección *Tipos de código de matriz para leer* del cuadro de diálogo *Código de matriz/Código QR*, seleccione solo la casilla de verificación **Código QR**. Luego, en la sección *Formato de código de matriz*, seleccione la casilla de verificación **Hexadecimal**.

Esta configuración especifica que un código QR 2D se puede leer y enviar en formato hexadecimal.

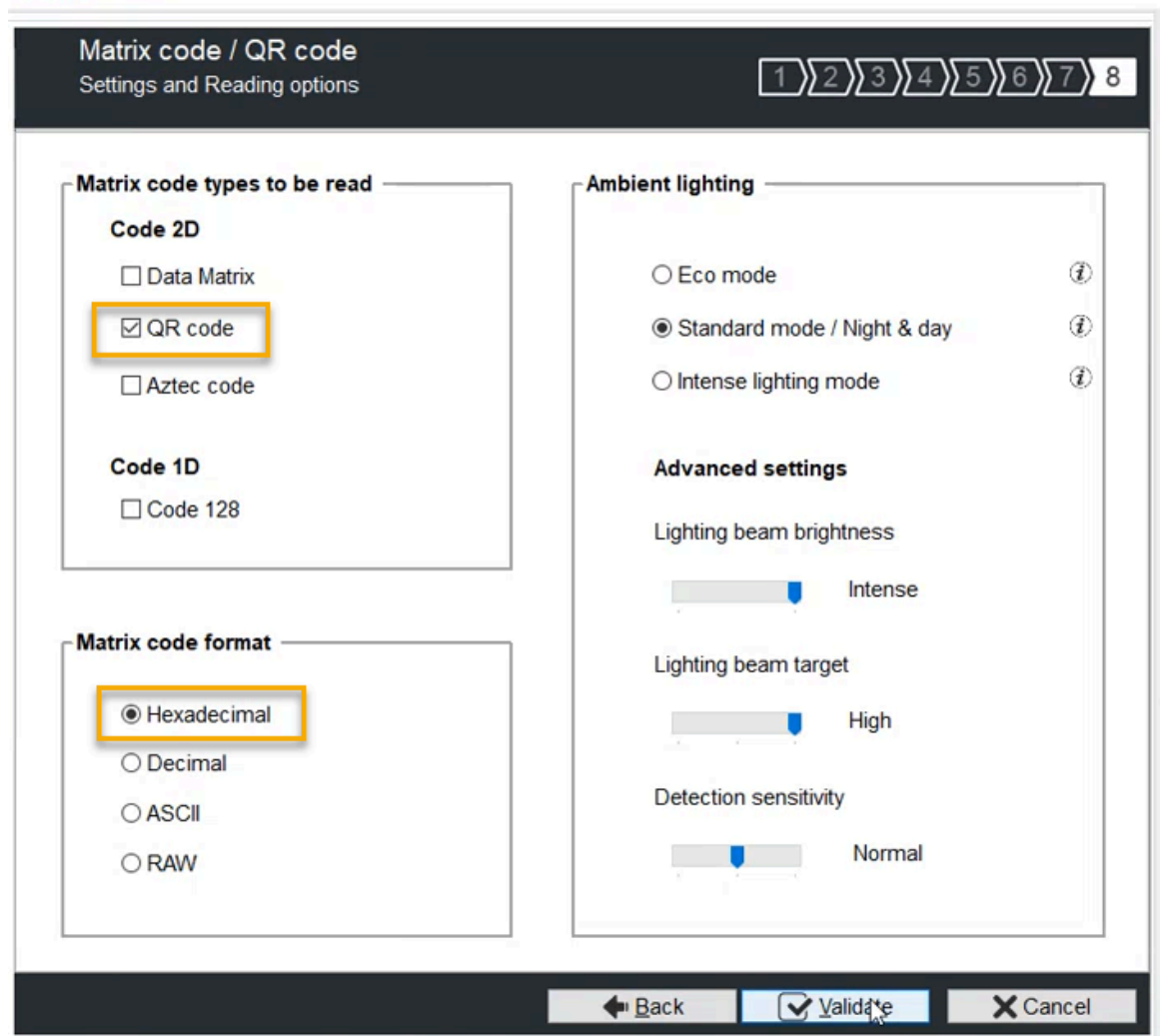

a) (Opcional) En la sección *Iluminación ambiental*, modifique la configuración si es necesario.

b) Haga clic en **Validar**.

**OCB Wizard** 

6 En la fila *Código de matriz/Código QR*, arrastre el control deslizante a la posición habilitada.

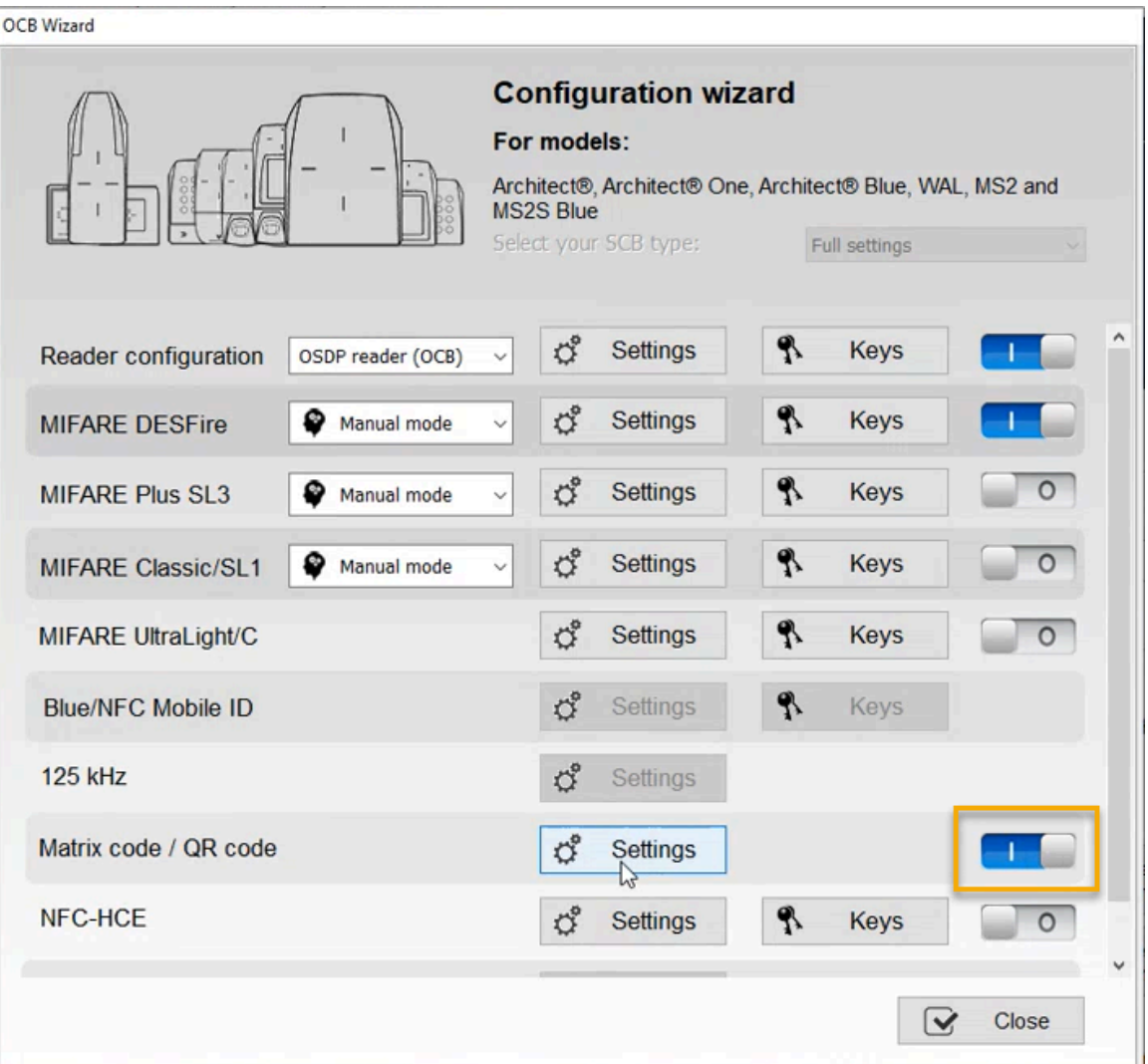

**SUGERENCIA:** Si la sección *Código de matriz / código QR* no está disponible para su selección en el asistente de configuración, asegúrese de haber validado la configuración del lector como se detalla más arriba.

7 En la fila *Código de matriz/Código QR*, haga clic en **Configuración**.

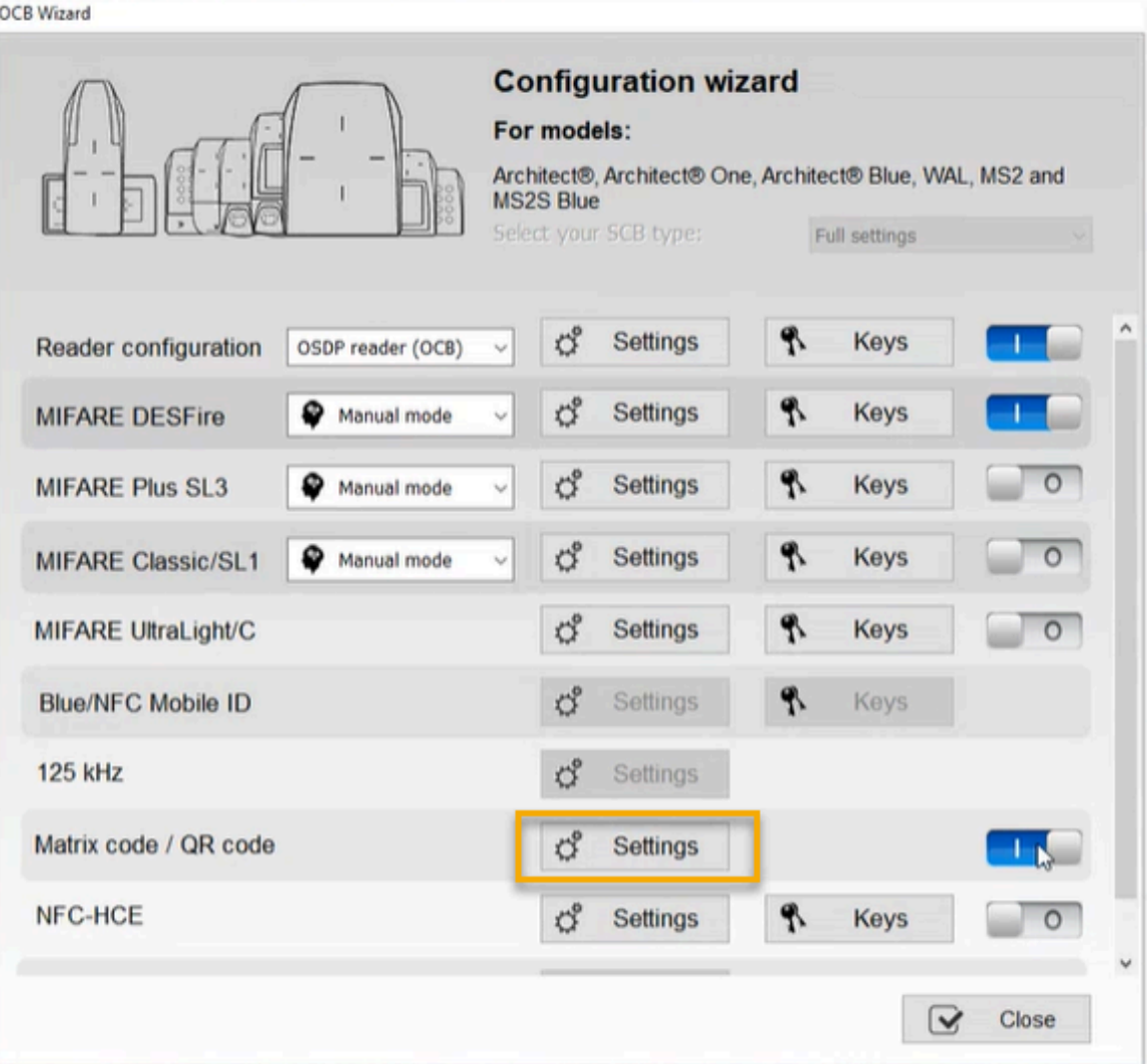

a) En el cuadro de diálogo *Configuración de código de matriz/código QR*, use la configuración predeterminada y haga clic en **Validar**.

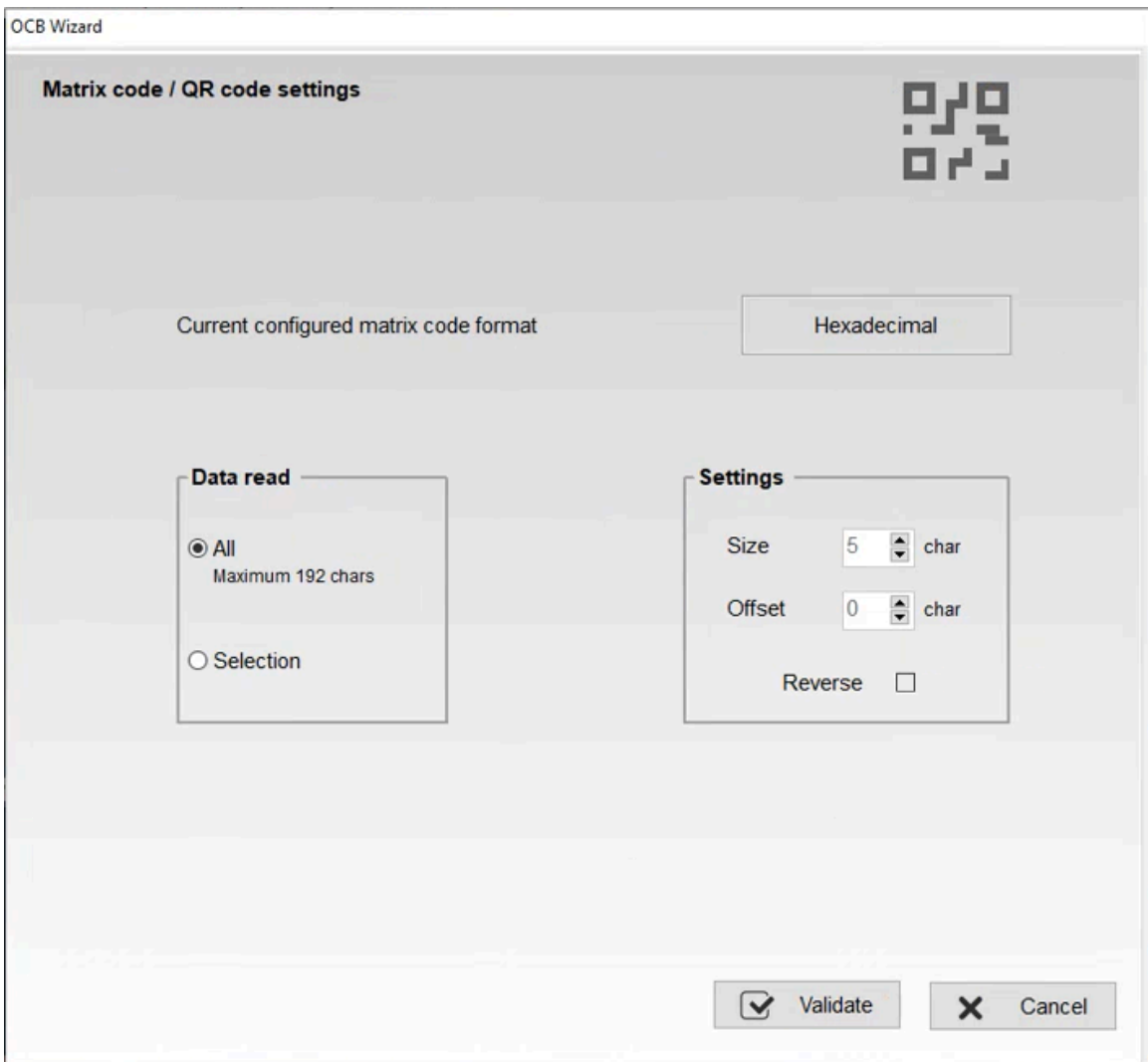

b) Haga clic en **Cerrar**.

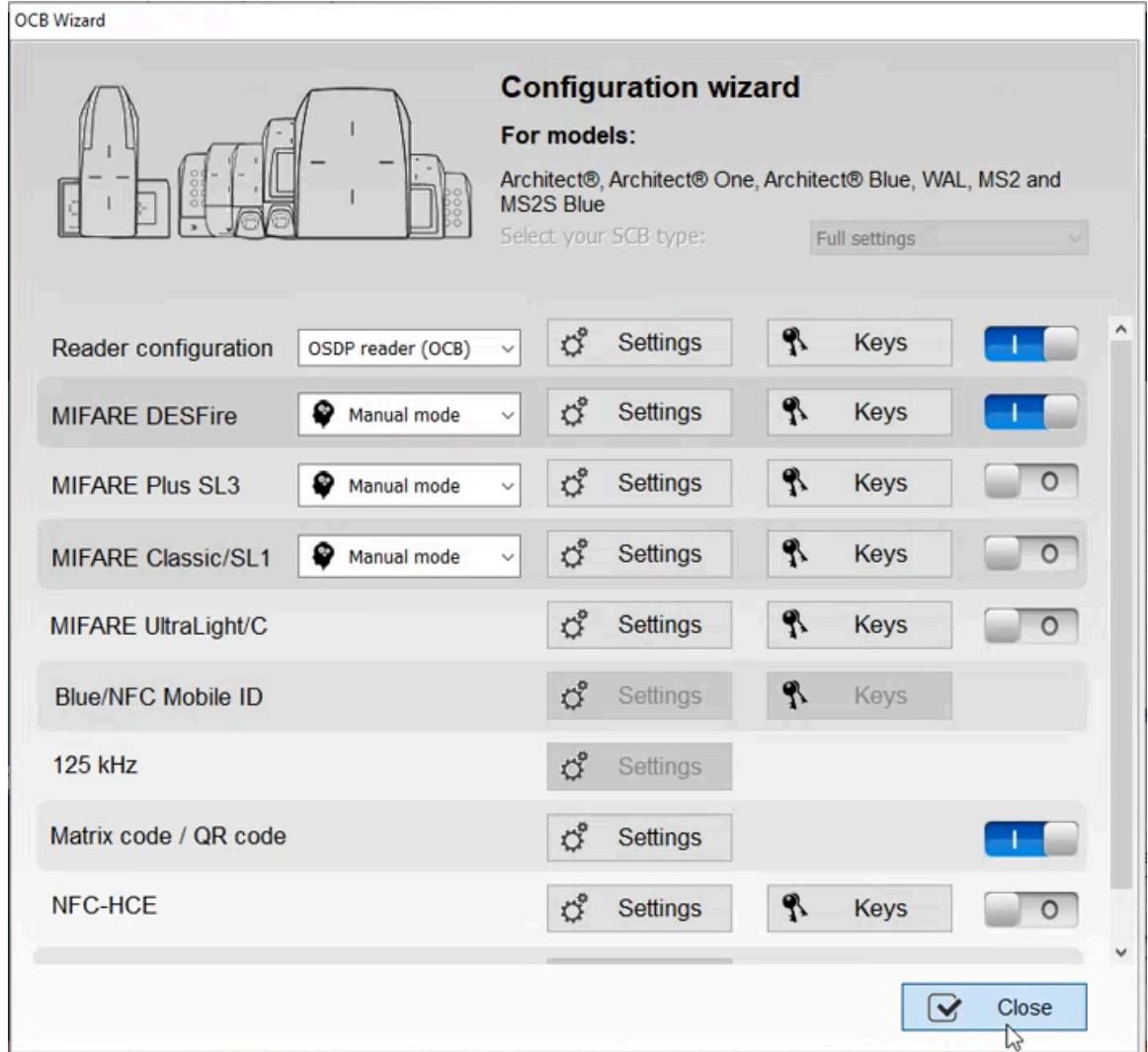

Se ha creado la configuración de su lector de códigos QR STid.

### **Después de que concluya**

[Transfiera la configuración de su lector a su lector de códigos QR STid.](#page-412-0)

### <span id="page-412-0"></span>**Transferir la configuración de su lector a su lector de códigos QR STid**

Antes de poder usar códigos QR como credencial en Genetec ClearID™, debe completar la configuración del lector de códigos QR STid configurando una tarjeta inteligente STiD OCB para poder transferir la configuración del lector al lector de códigos QR STid.

### **Antes de empezar**

Familiarícese con la documentación de STid SECard:

- [SECard Kits de programación de alta seguridad](https://stid-security.com/en/products/secard-high-security-programming-kits-blue)
- [Manual de Usuario de SECard](https://stid-security.com/images/produits/logiciels-encodeurs/logiciels/SEcard-haute-securite/MU_SECARD_V7.2_EN.pdf)
- Instale el software STid SECard Kit de programación de alta seguridad
- [Cree su configuración de lector de código QR STid](#page-396-0)

### **Lo que debería saber**

Este procedimiento es para integradores de sistemas o administradores de cuentas que instalan y configuran lectores de códigos QR.

**NOTA:** Asegúrese de tener un codificador USB instalado y listo para configurar su tarjeta OCB. Por ejemplo, el [lector, registrador y codificador de escritorio STid Architect](https://stid-security.com/en/products/arc-g-13-56-mhz-desfire-ev2-desktop-readers-encoders-enrollers)® ARC-G.

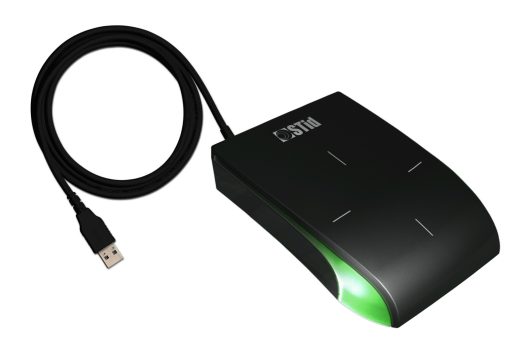

### **Procedimiento**

- 1 Inicie el software STid SECard para configurar su tarjeta.
- 2 En la barra lateral de navegación, haga clic en **SCB / OCB**.

SECard - The software tool to keep control of your security - Administrator  $\times$ A **Reader configuration** తె Create your own reader configuration Home Start my reader configuration Reader configuration Current configurations: SCB / OCB Current Reader familly is: Architect®, Architect® One, Architect® Blue, WAL, MS2 and MS2S Blue Detailed ⊜ n  $OCB$  version = 5 Save configuration Reader settings are configured<br>No valid MIFARE Classic or Plus Level 1 configuration available<br>No valid MIFARE Plus Level 3 configuration available<br>NEADE DESETA reflixes are configured  $\mathcal{P}$ **SKB** No valid MIFARE Plus Level 3 configuration available<br>MFARE DESFre settings are configured<br>No valid MIFARE Ultra Light C configuration available<br>No valid CPS3 configuration available<br>No valid 125kHz3.25MHz configuration ava Delete Print  $\mathbf{x}$ ė content - 21 BCC Load configuration with cable A.  $\overline{\ast}$  $\overline{\mathbf{v}}$  $\Box$ Read Card /<br>Virtual Card Current operation: None **Create** user cards Status: Create Card / 氺 Place your SCB, OCB or your smartphone with STid Virtual Card Settings App open, on the encoder and press Create button

- 3 Cree su tarjeta STid OCB.
	- a) Coloque la tarjeta OCB en su codificador (lector) USB.

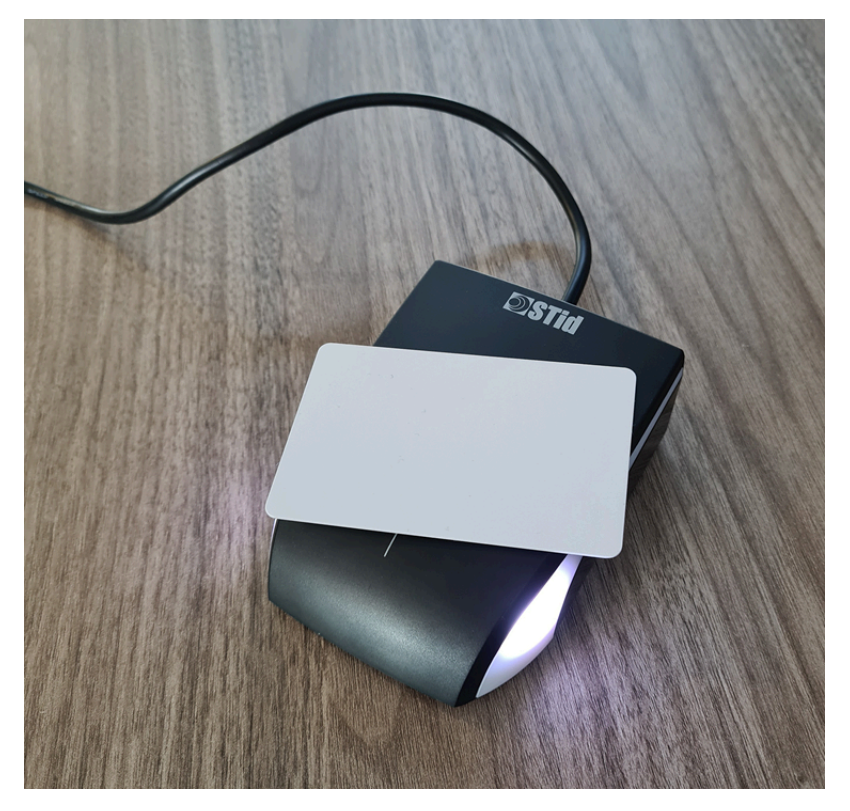

b) Haga clic en **Crear Tarjeta/Tarjeta Virtual** para crear su tarjeta de configuración.

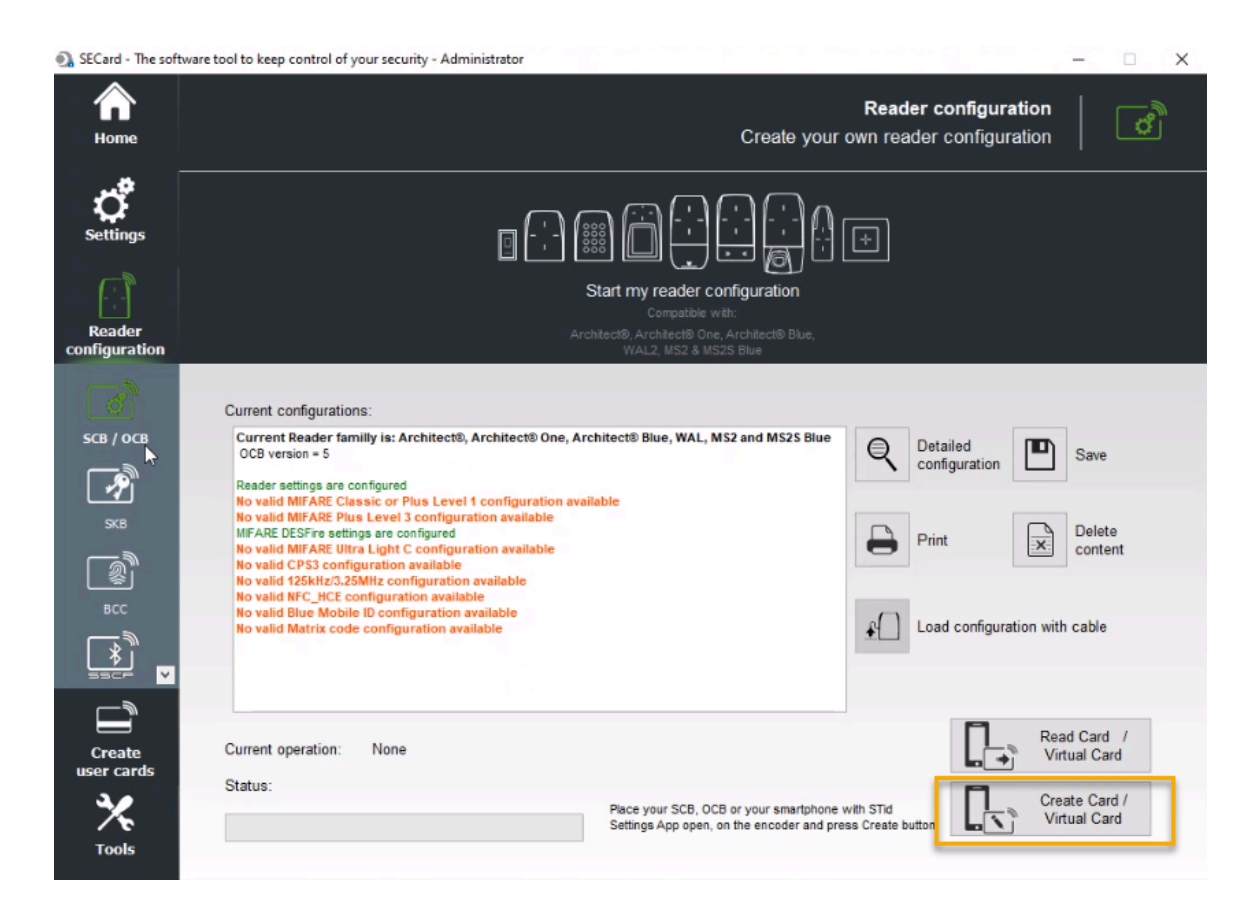

4 Lleve la tarjeta inteligente OCB que contiene la configuración de su lector al local de su nuevo lector de códigos QR y pase la tarjeta frente al lector.

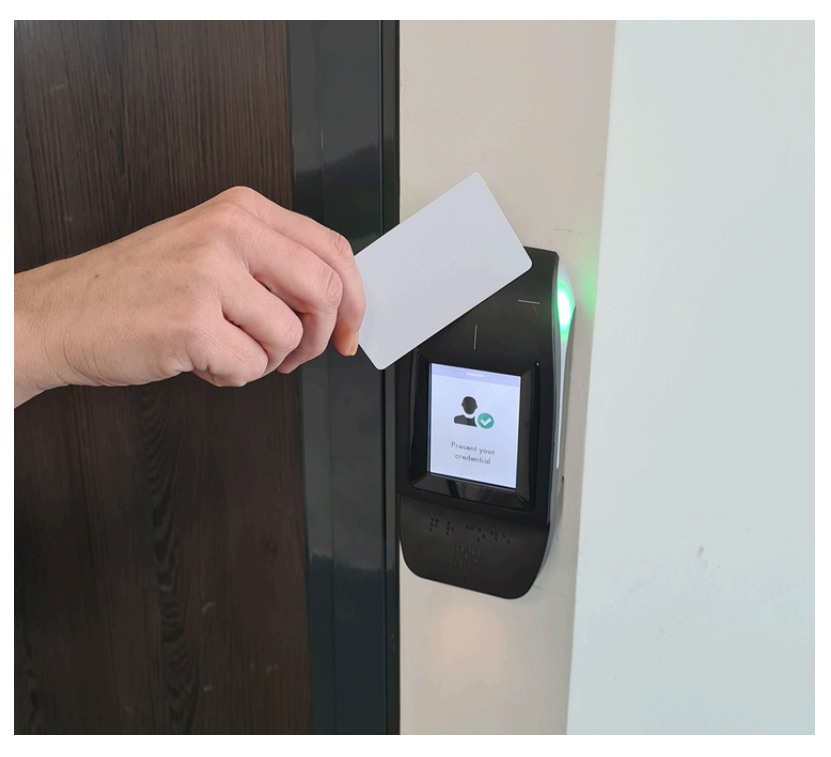

**NOTA:** Su nuevo lector de códigos QR debe estar en línea y disponible para que el lector de códigos QR transfiera los ajustes de configuración del lector de códigos QR desde la tarjeta inteligente a su lector de códigos QR.

- 5 Verifique que su lector de códigos QR todavía esté activo después de que el OCB se haya deslizado en el lector de pared.
	- a) En Config Tool, abra la tarea de *Control de acceso*.
	- b) En la vista **Funciones y unidades**, navegue y seleccione su unidad del control de acceso.
	- c) En el campo **Nombre** de la pestaña **Periféricos**, seleccione su lector OSDP.

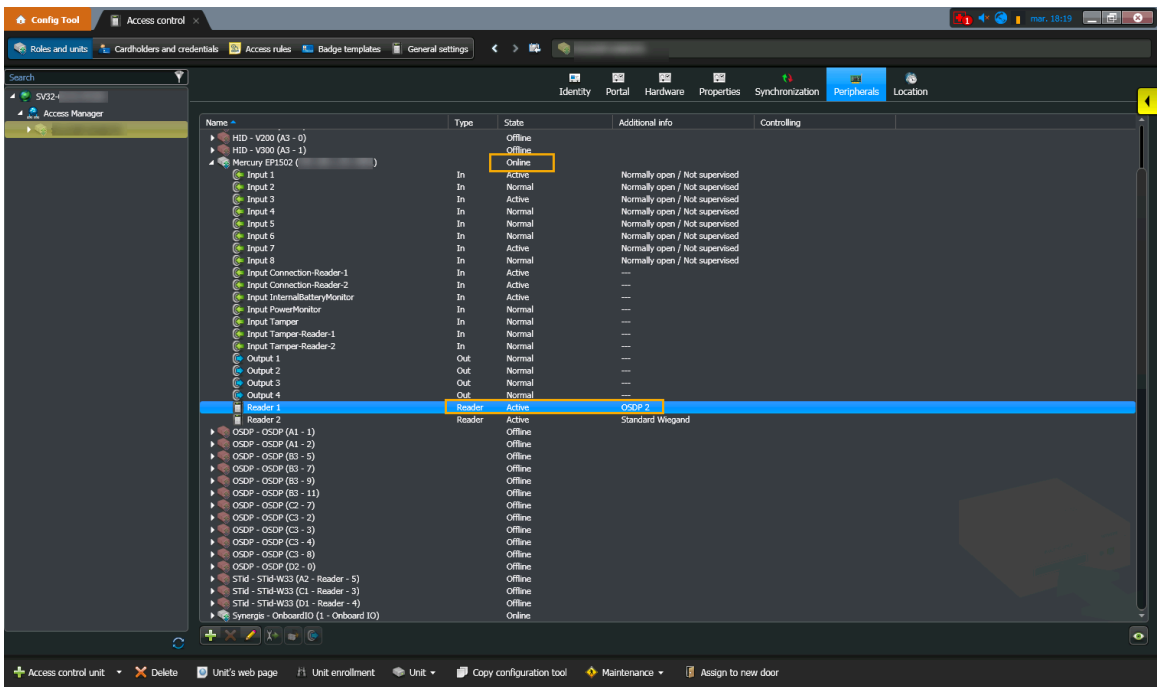

- d) En el campo **Nombre** de la vista **Periférico**, compruebe que el **Estado** de lector ODSP sea En línea.
- e) En el campo **Nombre** de la pestaña **Periférico**, verifique que el **Estado** del lector sea Activo.
- f) Haga doble clic en su lector (**Lector 1**) en el cuadro de diálogo *Editar Lector*, asegúrese de que su configuración coincida con la configuración del lector.

La siguiente imagen muestra la configuración predeterminada de Mercury:

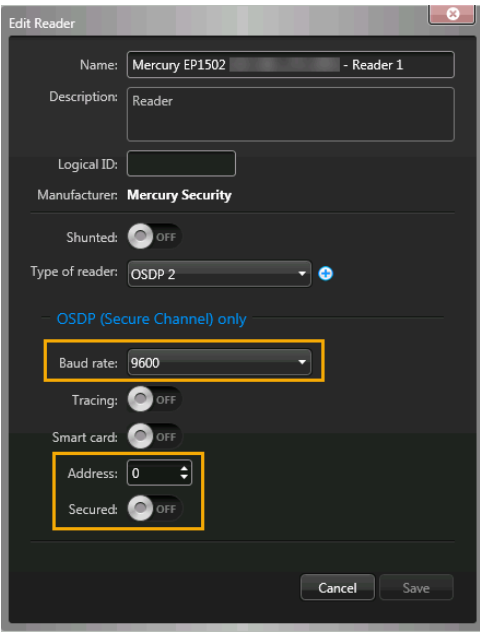

# **Después de que concluya**

[Agregar puertas a áreas.](#page-333-0)

## Automatizar el acceso y registro de entrada de los visitantes usando una macro

Puede configurar una macro de Security Center para activar el registro de entrada y acceso automáticos para todos los visitantes a determinadas entradas de estacionamiento o instalaciones cerradas. Por ejemplo, cuando los visitantes conducen a un sitio y necesitan tener acceso a una entrada de estacionamiento o instalación cerrada antes de que pueda ocurrir el registro de entrada o en ubicaciones donde no hay un quiosco de autoservicio. Por ejemplo, una ubicación en el puerto.

### **Antes de empezar**

- [Importar un formato de tarjeta personalizado \(credencial con código QR\) en Synergis](#page-380-0)™
- [Habilitar las credenciales con código QR para los visitantes](#page-384-0)

### **Lo que debería saber**

Esta macro se usa de manera exclusiva cuando los sitios desean usar un código QR como credencial para automatizar el registro de entrada de visitantes para que el acceso a una determinada entrada de estacionamiento o instalación cerrada se pueda otorgar de manera automática antes de que el registro de entrada del visitante haya ocurrido.

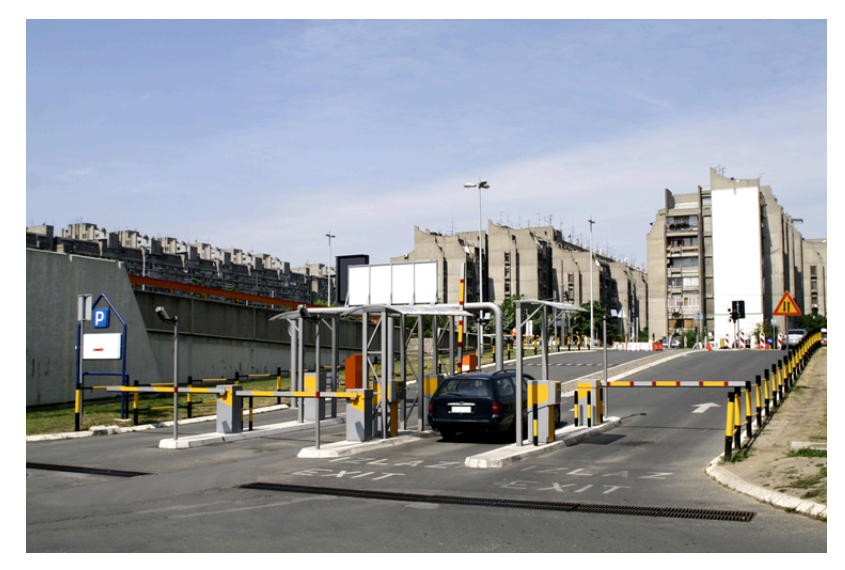

**IMPORTANTE:** Este procedimiento solo es compatible con Security Center 5.8 y versiones posteriores.

### **Procedimiento**

- 1 Desde la página de inicio de Config Tool, abra la tarea de *Sistema* y haga clic en la vista de **Macros**.
- <sup>2</sup> Haga clic en **macro** ( $\blacksquare$ ) e ingrese el nombre de la macro.
- 3 Haga clic en la pestaña **Propiedades** y realice una de las siguientes acciones:
	- Corte y pegue el código del [Archivo de macros \(ejemplo de C#\)](https://share.genetec.com/get/d177db9e798c482191c2950af0c5e927) en la sección de *Definición de macros (C#)* en la pestaña de **Propiedades**.
	- Para importar el código fuente desde un archivo, haga clic en **Importar desde archivo**, seleccione el archivo que contiene el código C# y, luego, haga clic en **Abrir**.

4 Haga clic en la pestaña de **Contexto de ejecución predeterminado** y configure los ajustes de la siguiente manera:

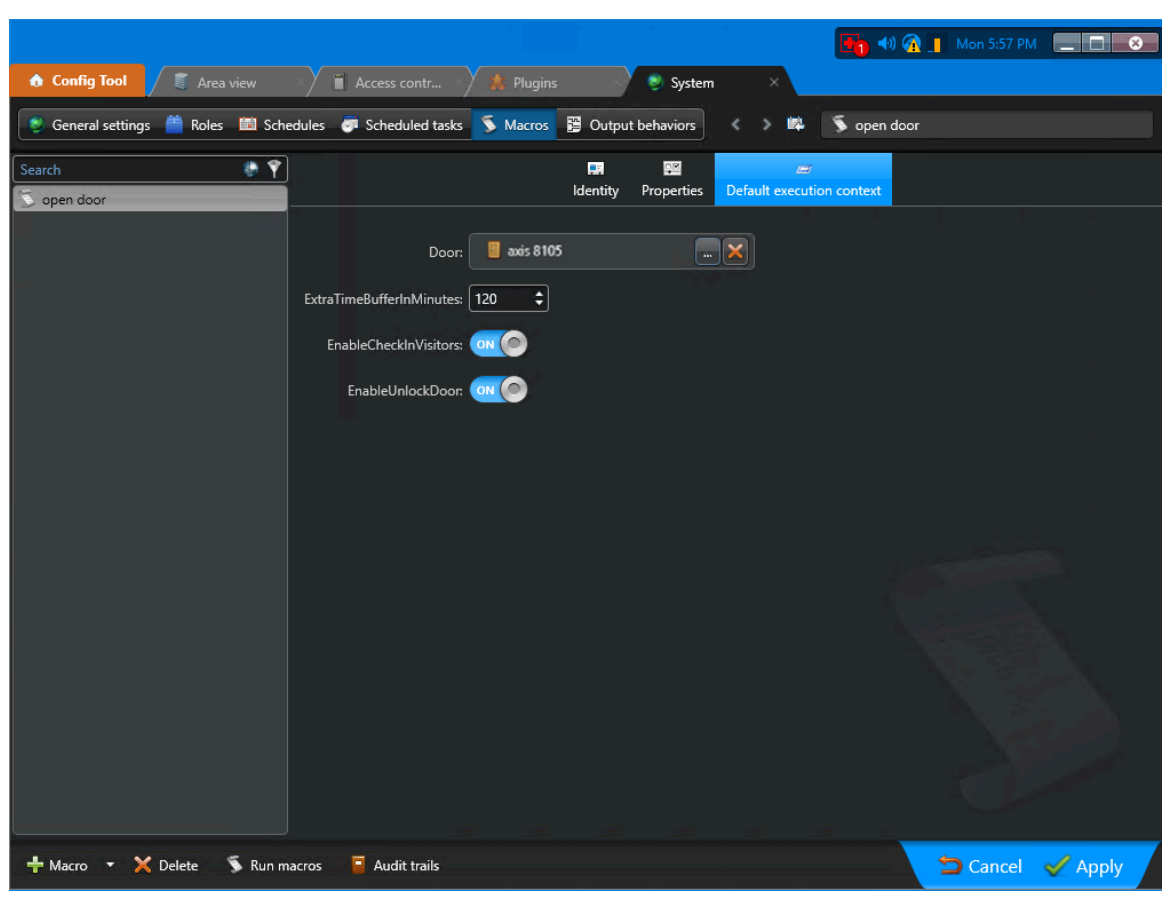

**NOTA:** La puerta seleccionada en la pestaña de **Contexto de ejecución predeterminado** refiere a una determinada entrada de estacionamiento o entrada de instalación cerrada. Cuando un visitante presenta su código QR, la macro se activa para proporcionar acceso automático solo a esta puerta.

- 5 Haga clic en **Aplicar**.
- 6 Haga clic en **Ejecutar macros**.
- 7 Desde la página de inicio de Config Tool, abra la tarea de *Sistema* y haga clic en la vista de **Tareas programadas**.
	- a) Haga clic en **Tarea programada** (**...**) e introduzca el nombre de la tarea programada.
	- b) Configure la pestaña de **Propiedades** de la siguiente manera:

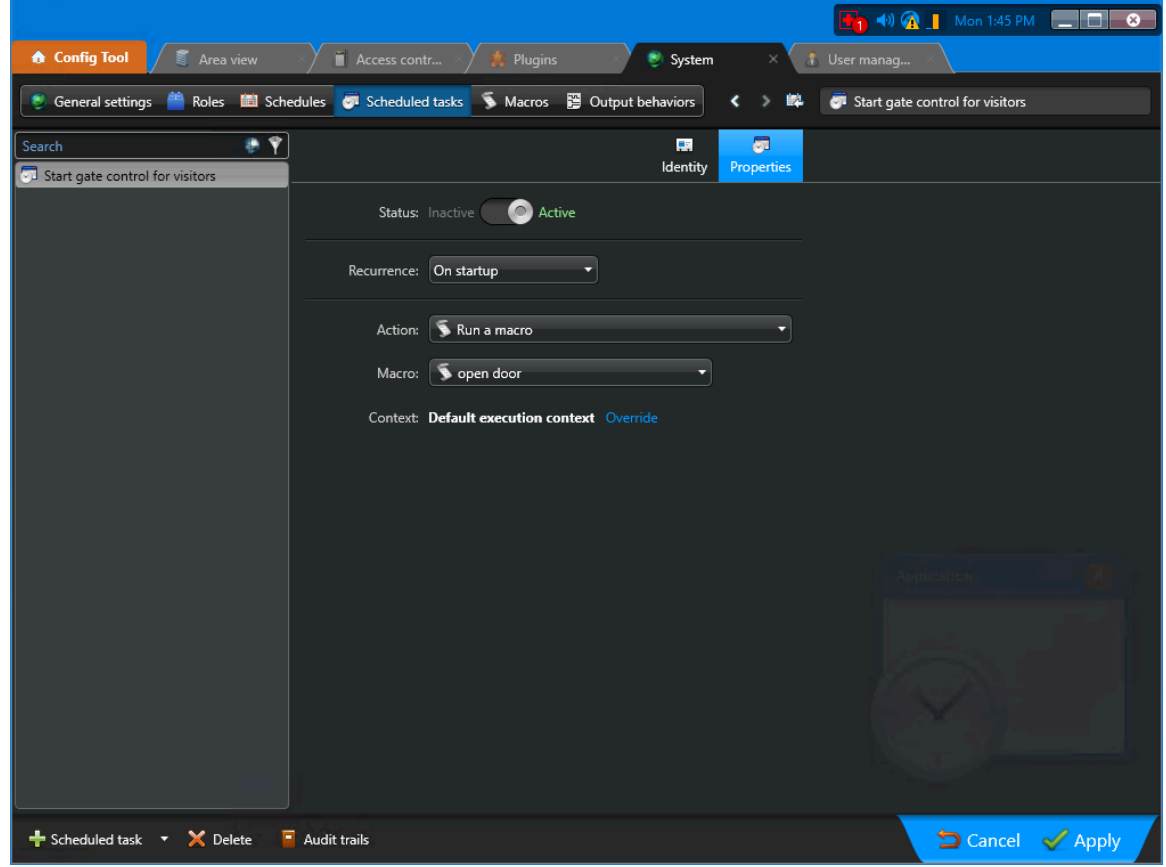

c) (Opcional) En la sección de *Contexto*, haga clic en el hipervínculo de **Anular** para cambiar el contexto de ejecución de la macro:

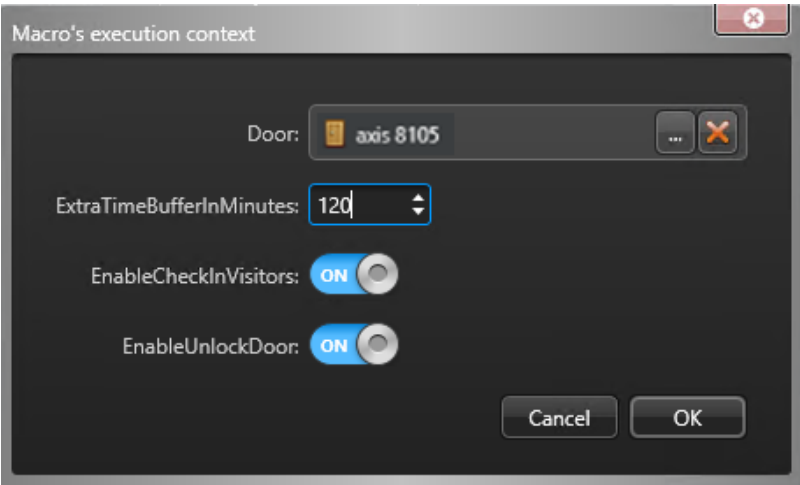

La macro de Security Center ahora está configurada y activará el registro de entrada automático y concederá acceso a determinadas entradas de estacionamiento o instalaciones cerradas cuando se escanee el código QR correspondiente en la entrada.

# Administración de listas de seguimiento de visitantes

Aprenda a administrar el acceso de visitantes mediante listas de seguimiento.

Esta sección incluye los temas siguientes:

- ["Acerca de las listas de seguimiento "](#page-421-0) en la página 413
- ["Agregar administradores de listas de seguimiento"](#page-423-0) en la página 415
- ["Agregar listas de seguimiento"](#page-425-0) en la página 417
- ["Modificar listas de seguimiento"](#page-440-0) en la página 432
- ["Eliminar listas de seguimiento"](#page-442-0) en la página 434
- ["Analizar visitantes de forma manual"](#page-444-0) en la página 436
- ["Desbloquear visitantes bloqueados por una lista de seguimiento"](#page-448-0) en la página 440

# <span id="page-421-0"></span>Acerca de las listas de seguimiento

En Genetec ClearID™, las listas de seguimiento se utilizan para analizar a los visitantes a nivel individual o de empresa y realizar acciones de autorización, bloqueo o notificación a nivel del sitio o global, según se especifica en la configuración de la lista de seguimiento.

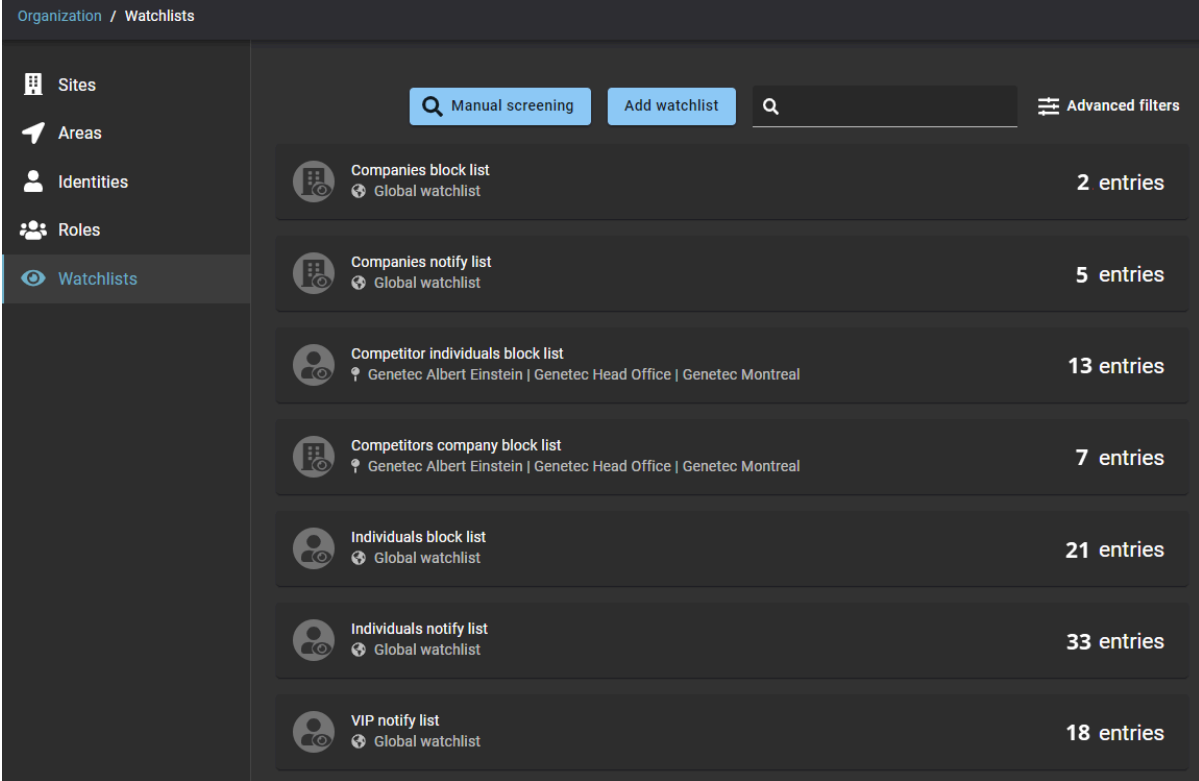

Las coincidencias de análisis solo ocurren cuando se aplica lo siguiente:

- Individuos: Hay una coincidencia de **Nombre** y **Apellido**, una coincidencia de alias de **Nombre** y **Apellido** o una coincidencia de dirección de **correo electrónico**.
- Compañías: Hay una coincidencia de nombre de la **Empresa**, de dominio de la empresa, o de dominio de la dirección de correo electrónico.

Hay dos tipos de listas de seguimiento:

- Lista de seguimiento de individuos
- Lista de seguimiento de compañías

Una lista de seguimiento de **Personas** se utiliza para monitorear los registros de visitantes de las

*personas de interés* que figuran en una lista de seguimiento y luego tomar las medidas que se especifican en la configuración de la lista de seguimiento. Por ejemplo, puede crear una lista de seguimiento de personas para bloquear de manera automática a los visitantes que figuran en una lista de seguimiento y notificar a los administradores de la lista. Para otras situaciones, puede notificar solo a los administradores de listas de seguimiento. También puede crear una lista de seguimiento de personas para notificar a todos los administradores de la lista de seguimiento cuando se registren VIP en su sitio.

Una lista de seguimiento de **Empresas** se utiliza para monitorear los registros de visitantes de las

*empresas de interés* que figuran en una lista de seguimiento y luego tomar las medidas que se especifican en la configuración de la lista de seguimiento. Por ejemplo, puede crear una lista de seguimiento de empresas para bloquear de manera automática el acceso de personas con un nombre de **Empresa**, dominio de

empresa, o dominio de dirección de correo electrónico que coincida con empresas de interés específicas que se incluyen en esa lista.

**NOTA:** Las *Personas* o *Empresas* que figuran en las entradas de una lista de seguimiento pueden introducirse de forma individual o importarse como un todo usando un archivo *.CSV.*

### **Comportamiento de la lista de seguimiento**

El comportamiento de las listas de seguimiento se puede configurar de manera diferente de la siguiente manera:

- Notificar a los administradores de listas de seguimiento.
- Bloquear de manera automática a los visitantes que figuran en una lista de seguimiento y notificar a los administradores de la lista de seguimiento.

### **Listas de seguimiento globales**

En Genetec ClearID™, una lista de seguimiento global es una lista de seguimiento que se aplica en todos los sitios de su sistema.

Las listas de seguimiento globales se destacan con un identificador de globo terráqueo ( $\langle \cdot \rangle$ ) en la vista de lista de seguimiento de la siguiente manera:

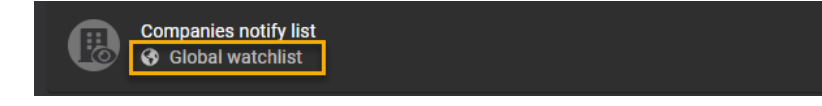

### **Listas de seguimiento del sitio**

Si una lista de seguimiento no está configurada como una *lista de seguimiento global*, se considera una lista de seguimiento a nivel de sitio y se puede aplicar a uno o más sitios.

Las listas de seguimiento a nivel de sitio se destacan con un identificador de sitio ( $\bullet$ ), seguido de uno o más sitios, en la vista de lista de seguimiento de la siguiente manera:

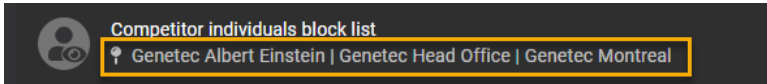

### **Razones para bloquear o notificar**

Las razones para bloquear la entrada a los visitantes que figuran en una lista de seguimiento o notificar a un administrador de la lista de seguimiento pueden incluir una o más de las siguientes opciones:

- Antecedentes penales graves por Agencia gubernamental
- Actividad violenta o amenazas
- Credenciales Falsas
- Artículos de contrabando
- Robo
- Infracción de seguridad
- Otras razones

**NOTA:** Solo un *[administrador de listas de seguimiento](#page-641-0)* puede ver las razones por las que los visitantes están en las listas de seguimiento de notificaciones o bloqueos.

# <span id="page-423-0"></span>Agregar administradores de listas de seguimiento

En Genetec ClearID™, un administrador de listas de seguimiento es una identidad responsable de las listas de seguimiento. Un administrador de listas de seguimiento puede crear o modificar listas de seguimiento y agregar personas o empresas a una lista de seguimiento. También son responsables de configurar las listas de seguimiento como una lista de seguimiento específica del sitio o una lista de seguimiento global. Antes de que pueda agregar o modificar listas de seguimiento o configurar los ajustes, debe agregar sus administradores de lista de seguimiento.

### **Antes de empezar**

### [Cree sus sitios.](#page-248-0)

### **Lo que debería saber**

Para agregar administradores de listas de seguimiento en Genetec ClearID™, debe ser administrador de cuenta.

### **Procedimiento**

- 1 Haga clic en **Organización** > **Sitios**.
- 2 Seleccione su sitio y haga clic en **Permisos**.
- 3 (Opcional) Haga clic en **Agregar identidad** para agregar identidades a la lista de **Permisos** del sitio.

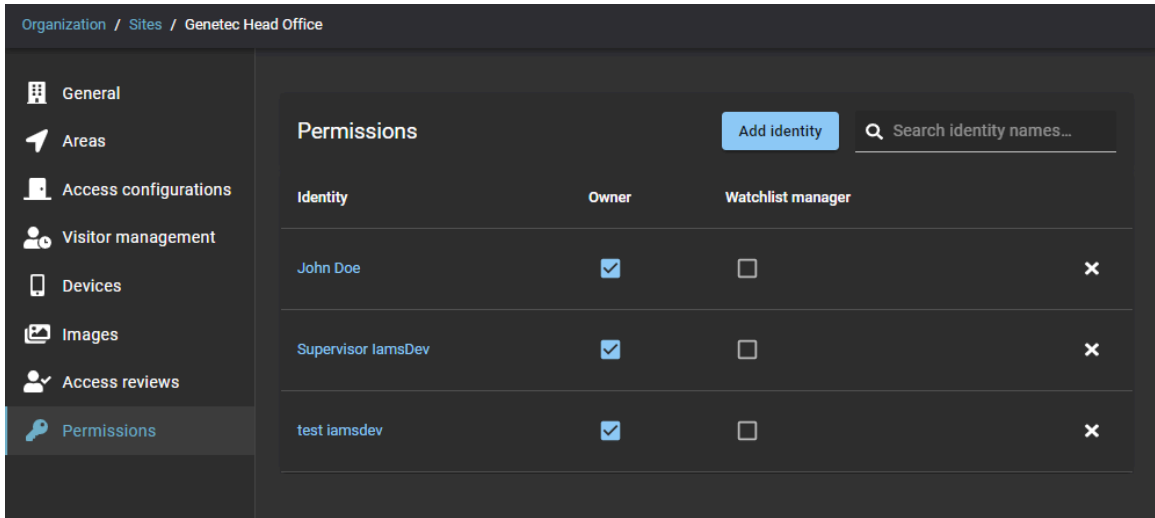

a) Busque o seleccione las identidades que necesite y haga clic en **Agregar**.

**SUGERENCIA:** Puede hacer clic en el hipervínculo de identidad en la columna de **Identidad** para revisar los detalles de identidad (empresa, departamento, sitio de origen, supervisor y correo electrónico) y para verificar que tiene las identidades correctas en la lista.

- 4 Seleccione la casilla de verificación de **Administrador de listas de seguimiento** para asignar permisos de administrador de listas de seguimiento a una identidad.
	- a) (Opcional) Desmarque una casilla de verificación para eliminar los permisos individuales que ya no son necesarios para una identidad.
	- b) (Opcional) Haga clic en **X** para eliminar todos los permisos que ya no se requieren de una identidad.

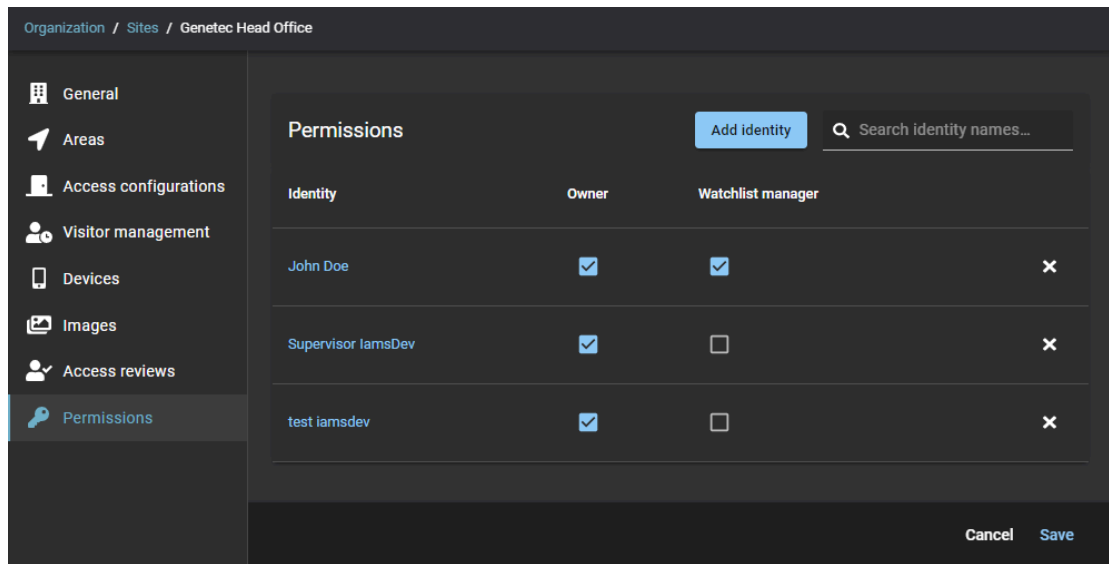

5 Haga clic en **Guardar**.

### **Después de que concluya**

[Agregar sus listas de seguimiento.](#page-425-0)

# <span id="page-425-0"></span>Agregar listas de seguimiento

Agregue listas de seguimiento de personas o de compañías para que pueda analizar a los visitantes a nivel individual o de empresa y realizar de manera automática acciones de bloqueo o notificación a nivel de sitio o global, como se especifica en la configuración de la lista de seguimiento.

### **Antes de empezar**

[Obtenga más información sobre las listas de seguimiento.](#page-421-0)

### **Lo que debería saber**

• Cualquier *[administrador de listas de seguimiento](#page-641-0)* o administrador de cuentas puede modificar o eliminar listas de seguimiento que estén configuradas como *[lista de seguimiento global](#page-644-0)*.

### **Procedimiento**

- 1 Haga clic en **Organización** > **Listas de seguimiento**.
- 2 Haga clic en **Agregar lista de seguimiento**.

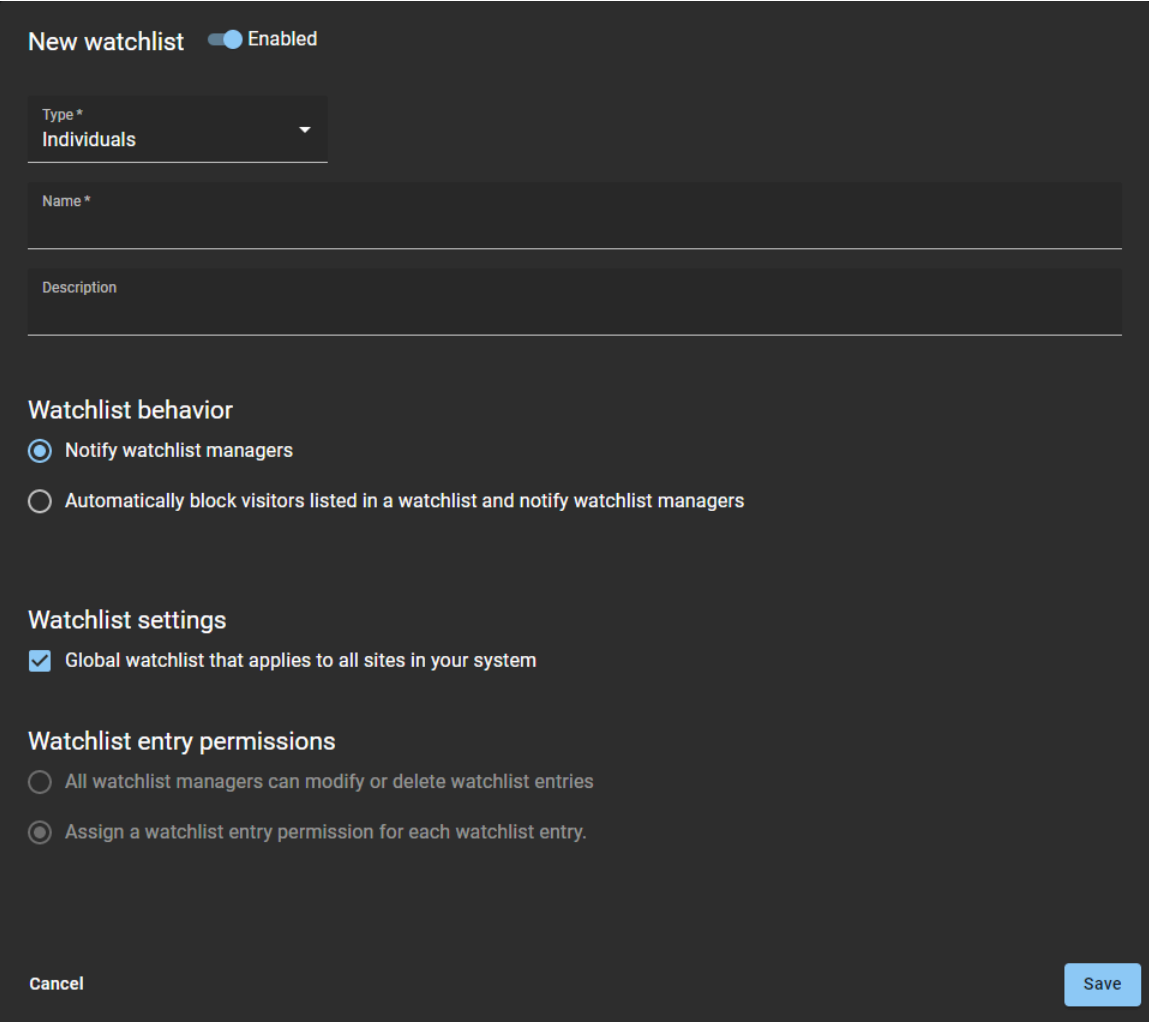

- 3 En la parte superior de la nueva lista de seguimiento, haga clic en el control deslizante **Activado** para activar o desactivar la lista de seguimiento.
- 4 En el campo de **Tipo**, seleccione un tipo de lista de seguimiento. De la lista, seleccione **Individuos** o **Compañías**:
	- **Individuos:** Una lista de seguimiento de **Personas** se utiliza para monitorear los registros de visitantes de las *personas de interés* que figuran en una lista de seguimiento y luego tomar las medidas que se especifican en la configuración de la lista de seguimiento. Por ejemplo, puede crear una lista de seguimiento de personas para bloquear de manera automática a los visitantes que figuran en una lista de seguimiento y notificar a los administradores de la lista. Para otras situaciones, puede notificar solo a los administradores de listas de seguimiento. También puede crear una lista de seguimiento de personas para notificar a todos los administradores de la lista de seguimiento cuando se registren VIP
	- **Compañías:** Una lista de seguimiento de **Empresas** se utiliza para monitorear los registros de

visitantes de las *empresas de interés* que figuran en una lista de seguimiento y luego tomar las medidas que se especifican en la configuración de la lista de seguimiento. Por ejemplo, puede crear una lista de seguimiento de empresas para bloquear de manera automática el acceso de personas con un nombre de **Empresa**, dominio de empresa, o dominio de dirección de correo electrónico que coincida con empresas de interés específicas que se incluyen en esa lista.

5 Introduzca un **Nombre** para la lista de seguimiento.

en su sitio.

El nombre de una lista de seguimiento se puede cambiar en cualquier momento para adaptarse a sus necesidades.

**SUGERENCIA:** Considere usar un *nombre discreto* cuando corresponda para evitar divulgar información confidencial sobre por qué alguien podría estar bloqueado o en una lista cuando se envía la notificación a las personas.

- 6 Introduzca una **Descripción** para la lista de seguimiento.
- 7 En la sección de *Comportamiento de la lista de seguimiento*, seleccione uno de los siguientes:
	- **Notificar a los administradores de listas de seguimiento**
	- **Bloquee de manera automática a los visitantes enumerados en una lista de seguimiento y notifique a los administradores de la lista de seguimiento**
- 8 En la sección de *Configuración de la lista de seguimiento*, elija si desea una lista de seguimiento global o una lista de seguimiento específica del sitio.
	- Para aplicar la lista de seguimiento a todos los sitios de su sistema, seleccione **Lista de seguimiento global que se aplica a todos los sitios de su sistema**.
	- Para aplicar la lista de seguimiento a uno o más sitios específicos, desactive la casilla de verificación **Lista de seguimiento global que se aplica a todos los sitios de su sistema**.
	- a) Si elige aplicar su lista de seguimiento a nivel de sitio, agregue sus sitios y presione Intro.
	- b) Repita cuando sea necesario.

**NOTA:** La sección de *Permisos de entradas de la lista de seguimiento* está deshabilitada si se selecciona la casilla de verificación **Lista de seguimiento global que se aplica a todos los sitios de su sistema**.

- 9 Si tiene activada la opción de **Permisos de entradas de la lista de seguimiento** para su cuenta, en la sección de *Permisos de entrada de la lista de seguimiento*, seleccione una de las siguientes opciones:
	- **Todos los administradores de listas de seguimiento pueden modificar o borrar entradas de listas de seguimiento**.
	- **Asignar un permiso de entrada a la lista de seguimiento para cada entrada de la lista de seguimiento**
	- **Todos los administradores de listas de seguimiento pueden modificar o borrar entradas de listas de seguimiento:** Especifica que las entradas de la lista de seguimiento solo pueden ser modificadas o eliminadas por todos los administradores de listas de seguimiento para los sitios especificados.
	- **Asignar un permiso de entrada a la lista de seguimiento para cada entrada de la lista de seguimiento:** Especifica que los permisos de entradas a la lista de seguimiento se asignan a un

nivel de sitio más detallado en cada entrada de la lista de seguimiento. Esto significa que solo los administradores de listas de seguimiento del sitio pueden modificar o eliminar entradas.

#### **Ejemplo:**

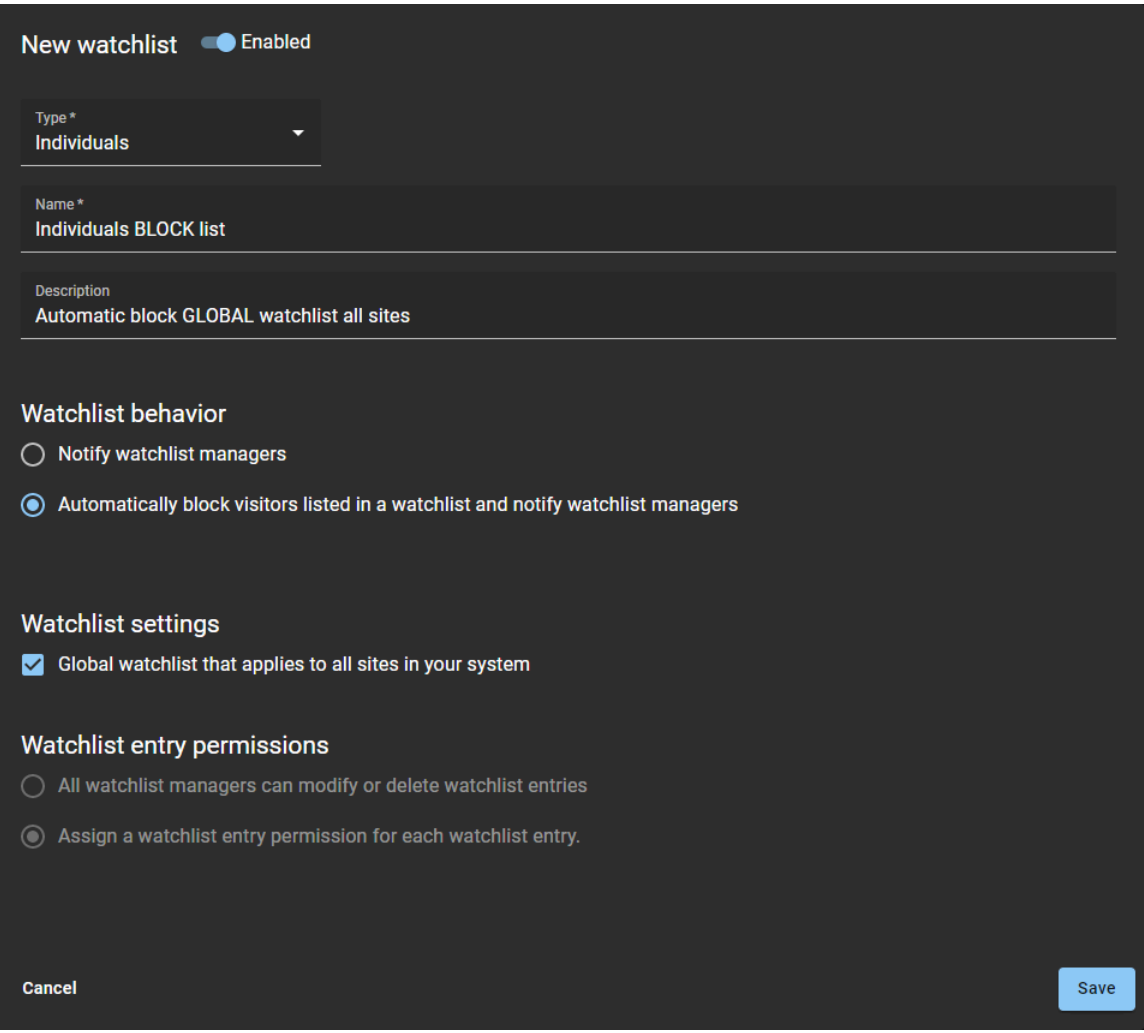

**Figura 14: Ejemplo 1: Lista de seguimiento de bloqueo de personas. Configurada como una lista de seguimiento global para bloquear de manera automática a los visitantes y notificar a los administradores de la lista de seguimiento.**

**Ejemplo:**

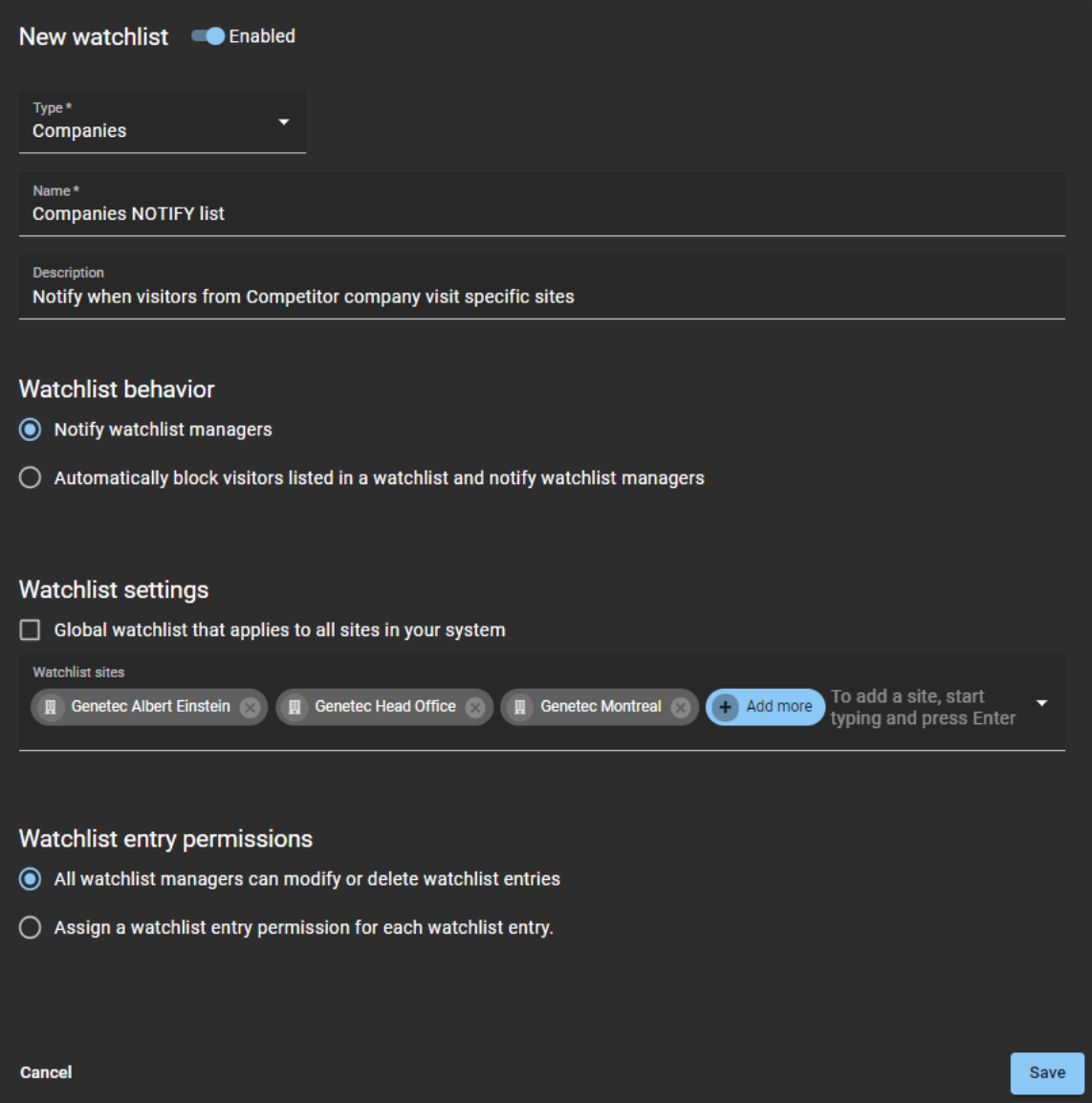

**Figura 15: Ejemplo 2: Lista de seguimiento de notificación a empresas. Configurada como una lista de seguimiento específica del sitio para notificar a los administradores de la lista de seguimiento cuando los visitantes son de una empresa de la competencia.**

10 Haga clic en **Guardar**.

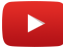

# **Después de que concluya**

Realice una o más de las siguientes acciones:

- [Agregue las entradas de su lista de seguimiento de personas](#page-429-0)
- [Agregue las entradas de su lista de seguimiento de empresas](#page-432-0)

# <span id="page-429-0"></span>Agregar una entrada a la lista de seguimiento de personas

Agregue una o más entradas de personas a la lista de seguimiento para que pueda analizar a los visitantes a un nivel individual y realizar de manera automática acciones de bloqueo o notificación a nivel de sitio o global, como se especifica en la configuración de la lista de seguimiento.

### **Antes de empezar**

[Agregue sus listas de seguimiento](#page-425-0) .

### **Lo que debería saber**

Solo un *[administrador de listas de seguimiento](#page-641-0)* puede:

- Agregar entradas a la lista de seguimiento de personas.
- Ver los motivos por los que los visitantes están en listas de seguimiento de notificaciones o bloqueos.

### **Procedimiento**

- 1 Haga clic en **Organización** > **Listas de seguimiento**.
- 2 Seleccione una lista de seguimiento de la lista.

3 Haga clic en **Agregar entrada**.

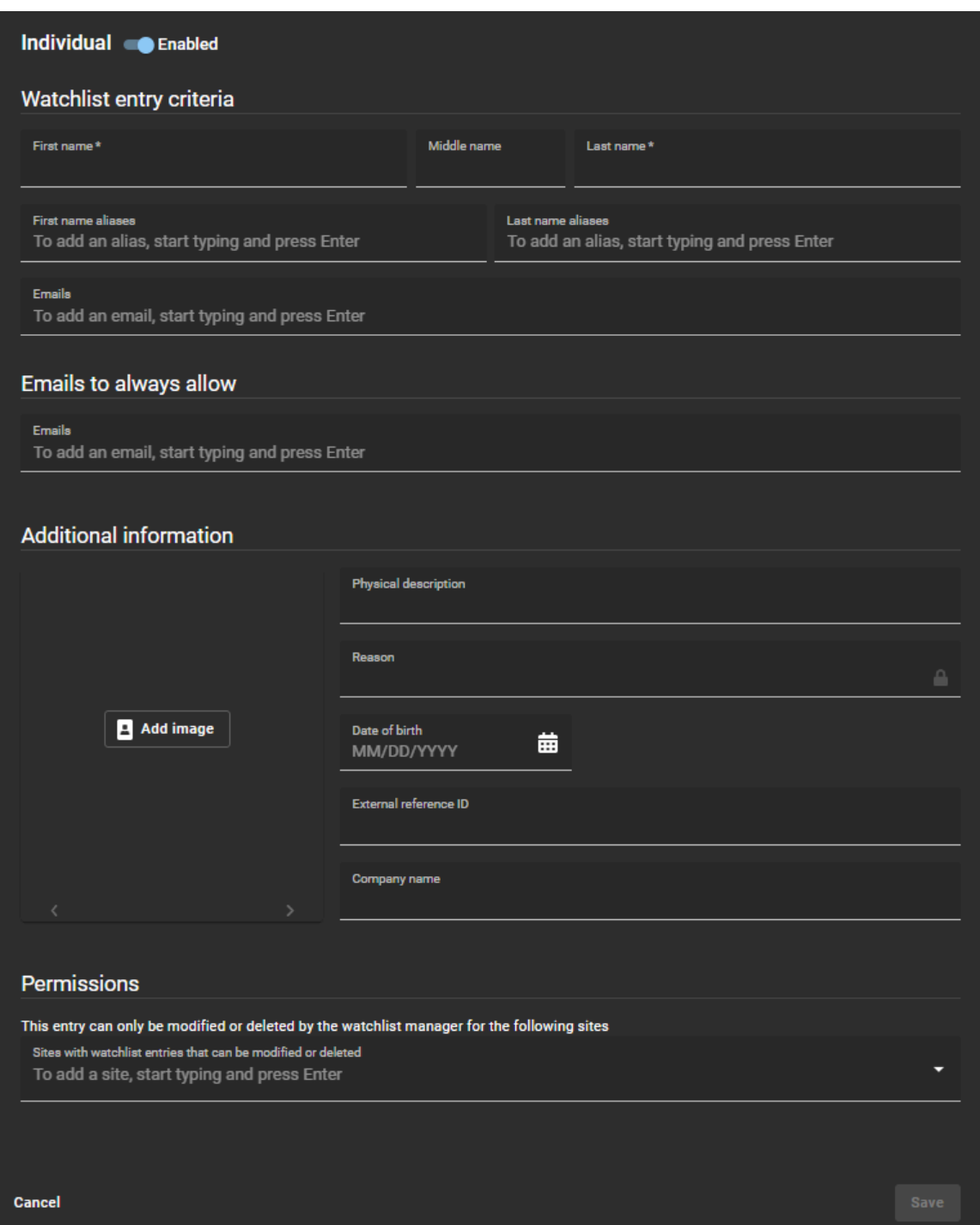

- 4 En la parte superior de la entrada de la lista de seguimiento, haga clic en el control deslizante **Activado** para activar o desactivar la entrada de la lista de seguimiento.
- 5 En la sección de *Criterios de entradas de la lista de seguimiento*, complete los campos:
	- **Nombre:** Introduzca un nombre.
	- **Segundo nombre:** Introduzca un segundo nombre.
	- **Apellido:** Introduzca un apellido.
	- **Alias del nombre:** Agregue cualquier alias de nombre conocido y presione Intro. Repita según sea necesario.

**NOTA:** Los alias se muestran entre paréntesis en la lista de entradas de la lista de seguimiento.

- **Alias del apellido:** Agregue cualquier alias de apellido conocido y presione Intro. Repita según sea necesario.
- **Correos electrónicos:** Agregue cualquier correo electrónico conocido y presione Intro. Repita según sea necesario.
- 6 En la sección de *Permitir siempre correos electrónicos*, agregue los correos electrónicos que desee excluir del proceso de análisis de la lista de seguimiento.

Esta sección se utiliza para agregar correos electrónicos similares o coincidencias de correos electrónicos falsos positivos que quizás desee permitir siempre. Por ejemplo, una posible coincidencia que tiene los mismos datos de nombre, pero es una persona diferente con una dirección de correo electrónico diferente que debería permitirse.

- 7 En la sección de *Información adicional*, complete los campos adicionales que necesite:
	- **Descripción física:** Introduzca una descripción física.
	- **Razón:** Introduzca un motivo para el bloqueo o notificación.

**NOTA:** El campo de **Razón** puede contener información privada sensible y solo puede ser visto por el administrador de la lista de seguimiento del sitio.

• **Fecha de nacimiento:** Utilice el selector de calendario para introducir una fecha de nacimiento.

La información de la fecha de nacimiento es información adicional útil cuando el registro de un visitante coincide con varias personas con el mismo nombre. Puede usarse para validar una identidad y también eliminar duplicados o coincidencias falsas positivas.

- **ID de referencia externa:** Introduzca una ID de referencia externa.
- **Nombre de empresa:** Introduzca un nombre de empresa.
- 8 En la sección de *Información adicional*, haga clic en **Agregar imagen** para agregar una o más imágenes si es necesario.

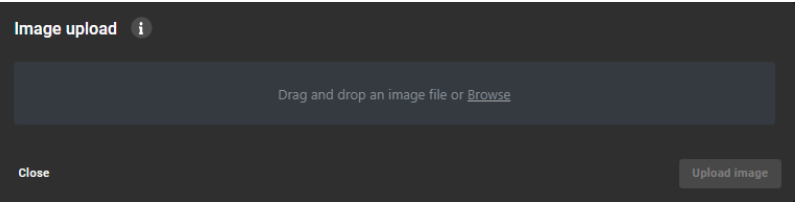

- a) Arrastre y suelte una imagen o haga clic en **Examinar** para seleccionar el archivo de imagen que necesita y haga clic en **Cargar imagen**.
- b) Repita el proceso para cada imagen adicional que desee cargar.
- c) (Opcional) Haga clic en **Borrar imagen** para borrar las imágenes que ya no necesite. **SUGERENCIA:** Haga clic en **Abrir en una pestaña nueva** para ver la imagen en tamaño completo.
- 9 Si tiene los **Permisos de entradas de la lista de seguimiento** activados para su cuenta, en la sección de *Permisos*, agregue los sitios que necesita.

10 Haga clic en **Guardar**.

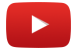

### **Después de que concluya**

[Pruebe las entradas de la lista de seguimiento](#page-436-0).
#### <span id="page-432-0"></span>Agregar una entrada a la lista de seguimiento de compañías

Agregue una o más entradas a la lista de seguimiento de compañías para que pueda analizar a los visitantes a nivel de empresa y realizar de manera automática acciones de bloqueo o notificación a nivel de sitio o global, según se especifica en la configuración de la lista de seguimiento.

#### **Antes de empezar**

[Agregue sus listas de seguimiento](#page-425-0) .

#### **Lo que debería saber**

Solo un *[administrador de listas de seguimiento](#page-641-0)* puede:

- Agregar entradas a la lista de seguimiento de compañías.
- Ver los motivos por los que los visitantes están en listas de seguimiento de notificaciones o bloqueos.

- 1 Haga clic en **Organización** > **Listas de seguimiento**.
- 2 Seleccione una lista de seguimiento de la lista.
- 3 Haga clic en **Agregar entrada**.

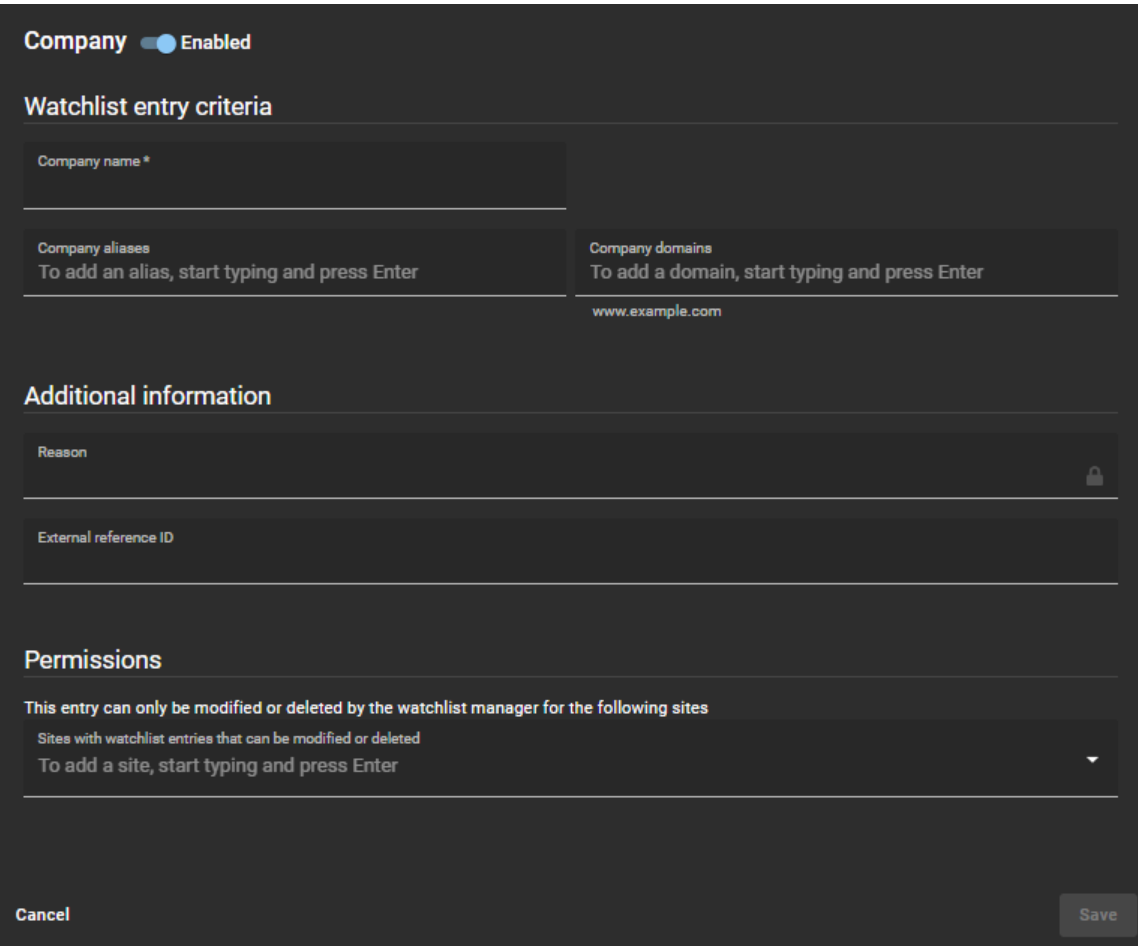

- 4 En la parte superior de la entrada de la lista de seguimiento, haga clic en el control deslizante **Activado** para activar o desactivar la entrada de la lista de seguimiento.
- 5 En la sección de *Criterios de entradas de la lista de seguimiento*, complete los campos:
	- **Nombre de empresa:** Introduzca un nombre de empresa.
	- **Alias de empresas:** Agregue cualquier alias de empresa conocido y presione Intro. Repita según sea necesario.

**NOTA:** Los alias se muestran entre paréntesis en la lista de entradas de la lista de seguimiento.

- **Dominios de la compañía:** Agregue cualquier dominio de empresa conocido y presione Intro. Repita según sea necesario.
- 6 En la sección de *Información adicional*, complete los campos adicionales que necesite:
	- **Razón:** Introduzca un motivo para el bloqueo o notificación.
	- **NOTA:** El campo de **Razón** puede contener información privada sensible y solo puede ser visto por el administrador de la lista de seguimiento del sitio.
	- **ID de referencia externa:** Introduzca una ID de referencia externa.
- 7 Si tiene los **Permisos de entradas de la lista de seguimiento** activados para su cuenta, en la sección de *Permisos*, agregue los sitios que necesita.
- 8 Haga clic en **Guardar**.

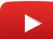

#### **Después de que concluya**

[Pruebe las entradas de la lista de seguimiento](#page-436-0).

#### <span id="page-433-0"></span>Importar entradas de la lista de seguimiento desde un archivo

Para acelerar la configuración y ajustes de su lista de seguimiento, puede importar las entradas de su lista de seguimiento desde un archivo *.CSV*. También puede descargar una muestra *.CSV* para ayudarlo a preparar su archivo de entradas de la lista de observación en el formato correcto.

#### **Antes de empezar**

Prepare las entradas de su lista de observación en un *.CSV* archivo, listo para importar.

#### **Lo que debería saber**

Solo un *[administrador de listas de seguimiento](#page-641-0)* puede importar entradas de listas de seguimiento.

Puede importar datos de entrada de listas de seguimiento preexistentes utilizando un archivo *.CSV* de una o más de las siguientes fuentes:

- Sharepoint
- Excel
- Estar en la búsqueda (BOLO, por sus siglas en inglés): un término de la lista de seguimiento que se usa por lo general en el ámbito policial.
- Sin lista de entrada
- Lista de entrada denegada (DEL, por sus siglas en inglés)

#### **Procedimiento**

1 Haga clic en **Organización** > **Listas de seguimiento**.

- 2 Seleccione una lista de seguimiento.
- 3 Haga clic en y haga clic en **Importar desde archivo**.

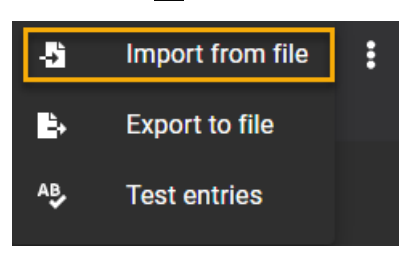

4 (Opcional) Haga clic en **Descargar un archivo CSV de muestra** para ayudarlo a preparar un archivo de entradas de lista de seguimiento con el formato correcto.

**NOTA:** Las columnas y entradas del archivo CSV de muestra (*watchlist-sample.csv*) pueden variar según el tipo de lista de seguimiento (**personas** o **empresas**) que haya seleccionado al descargar la muestra.

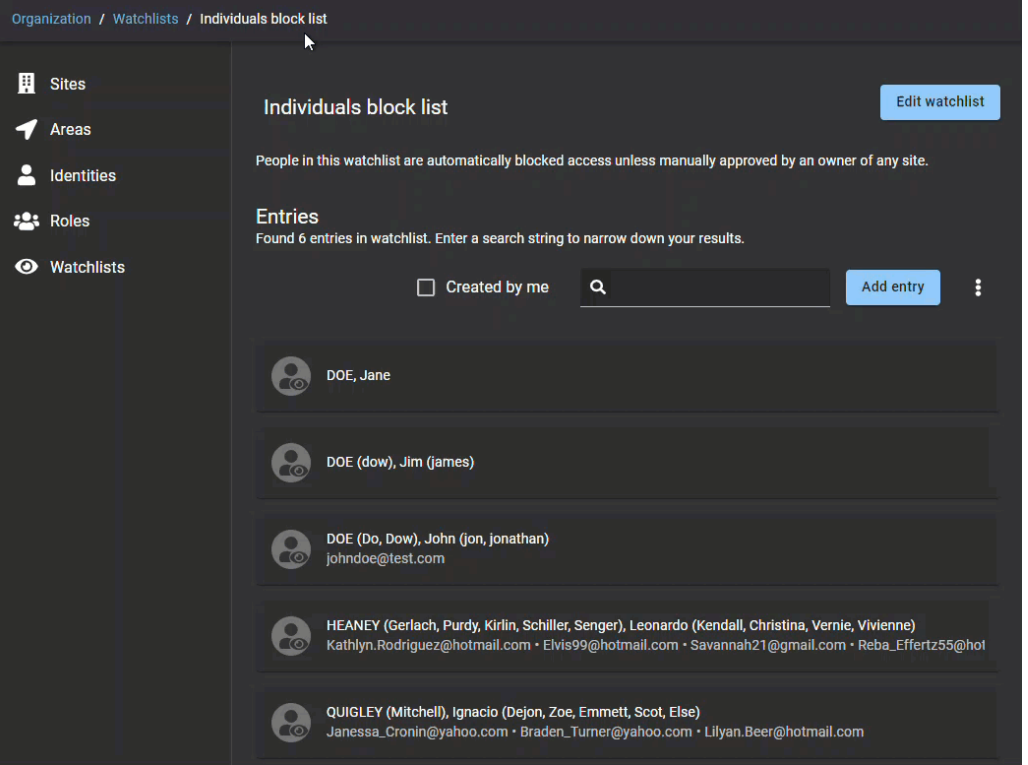

**SUGERENCIA:** Haga clic en la animación para verla en tamaño completo.

5 En el cuadro de diálogo de *Importar entradas de la lista de seguimiento*, arrastre y suelte un archivo CSV o haga clic en **Examinar** para seleccionar un archivo.

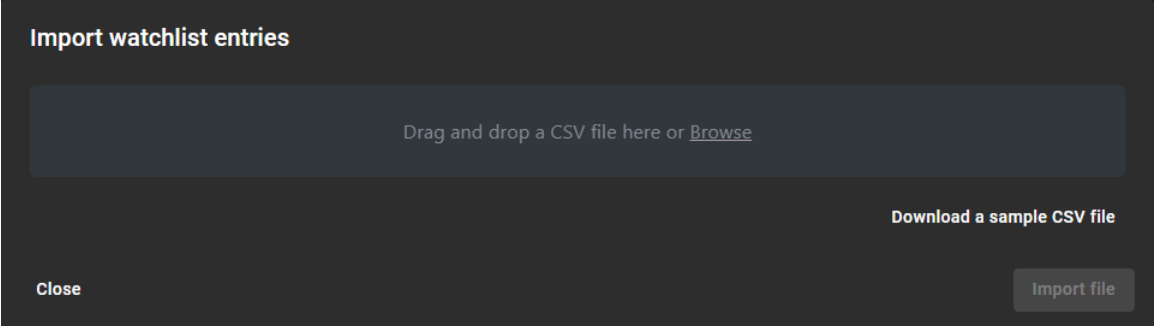

#### 6 Haga clic en **Importar archivo**.

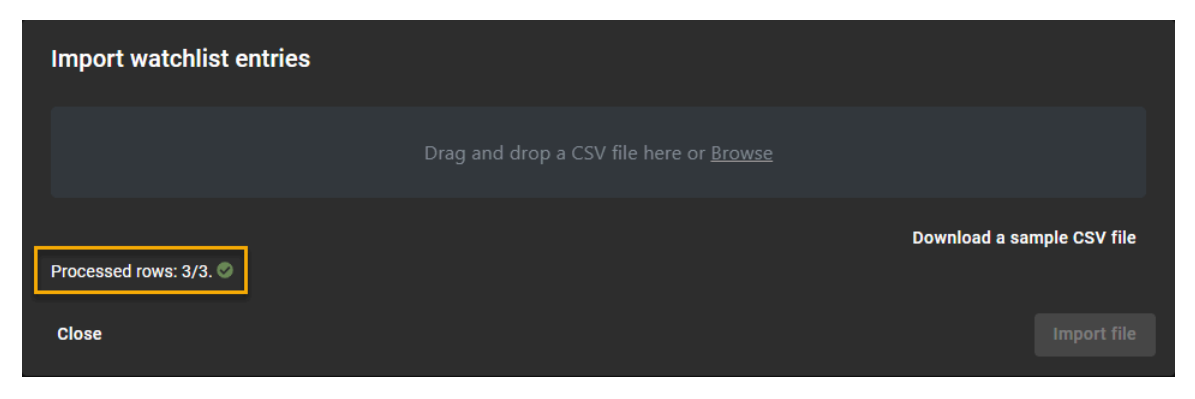

**NOTA:** El campo de **Filas procesadas** en el cuadro de diálogo de *Importar entradas de la lista de seguimiento* indique cuántas entradas de la lista de seguimiento se han procesado.

#### **Después de que concluya**

[Pruebe las entradas de la lista de seguimiento](#page-436-0).

#### Exportar entradas de la lista de seguimiento a un archivo

Puede exportar las entradas de su lista de seguimiento a un archivo *.CSV* para fines de edición masiva o para tener una copia de seguridad. Por ejemplo, puede exportar las entradas de su lista de seguimiento a Microsoft Excel, editar las entradas, eliminar cualquier duplicado y luego fusionar las listas de seguimiento o consolidar las entradas de la lista de seguimiento en una nueva lista de seguimiento.

#### **Antes de empezar**

Realice una o más de las siguientes acciones:

- [Agregue las entradas de su lista de seguimiento de personas](#page-429-0).
- [Agregue las entradas de su lista de seguimiento de empresas.](#page-432-0)
- [Importe las entradas de su lista de seguimiento.](#page-433-0)

#### **Lo que debería saber**

Solo un *[administrador de listas de seguimiento](#page-641-0)* puede exportar las entradas de la lista de seguimiento.

- 1 Haga clic en **Organización** > **Listas de seguimiento**.
- 2 Seleccione una lista de seguimiento.

3 Haga clic en y haga clic en **Exportar a archivo**.

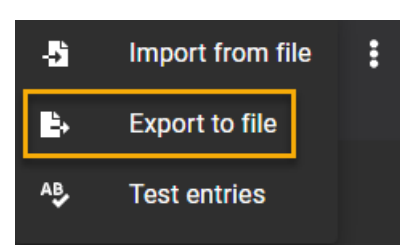

El archivo se exporta como un archivo *.CSV* a la ubicación de descarga predeterminada de su navegador. De forma predeterminada, el archivo exportado se crea con el nombre de su lista de seguimiento. Por ejemplo, *Individuals block list.csv*.

4 Siga las instrucciones de su navegador para completar la descarga del archivo exportado.

#### **Después de que concluya**

(Opcional) Manipule los datos de entrada de la lista de seguimiento según sea necesario.

#### <span id="page-436-0"></span>Prueba de las entradas de la lista de seguimiento

Para probar nuevas entradas en la lista de seguimiento, puede ingresar los detalles de una persona de interés o una empresa de interés para verificar si hay una coincidencia de detección.

#### **Antes de empezar**

Realice una o más de las siguientes acciones:

- [Agregar entradas a la lista de seguimiento de personas](#page-429-0)
- [Agregar entradas a la lista de seguimiento de empresas](#page-432-0)

#### **Lo que debería saber**

Solo un *[administrador de listas de seguimiento](#page-641-0)* puede probar entradas de listas de seguimiento.

Las coincidencias de análisis solo ocurren cuando se aplica lo siguiente:

- Individuos: Hay una coincidencia de **Nombre** y **Apellido**, una coincidencia de alias de **Nombre** y **Apellido** o una coincidencia de dirección de **correo electrónico**.
- Compañías: Hay una coincidencia de nombre de la **Empresa**, de dominio de la empresa, o de dominio de la dirección de correo electrónico.

- 1 Haga clic en **Organización** > **Listas de seguimiento**.
- 2 Seleccione una lista de seguimiento.
- 3 Haga clic en y haga clic en **Probar entradas**.

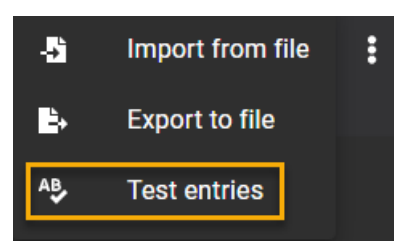

4 En el cuadro de diálogo de *Criterios de análisis*, introduzca los detalles de la entrada que desea probar. **NOTA:** Los campos obligatorios están resaltados con un asterisco (\*).

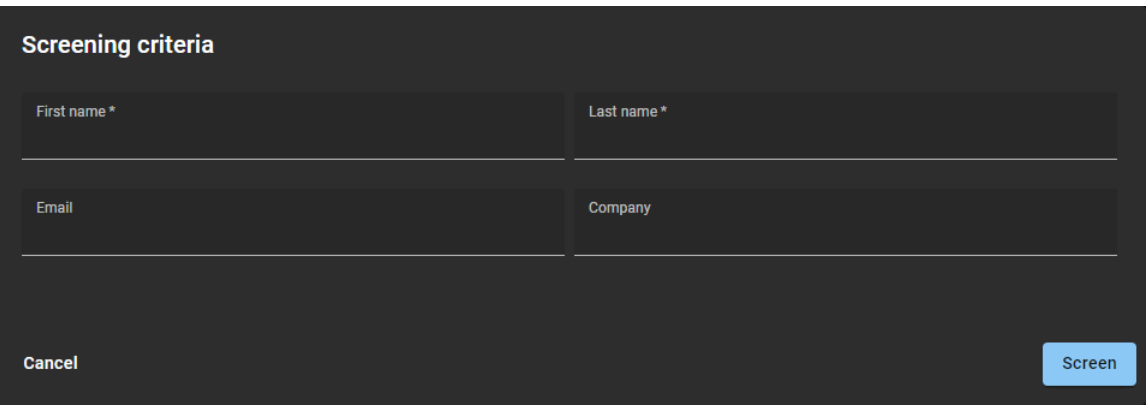

#### 5 Haga clic en **Analizar**.

Las entradas que coinciden se muestran en la lista de *Entradas coincidentes* en el cuadro de diálogo de *Criterios de Análisis*.

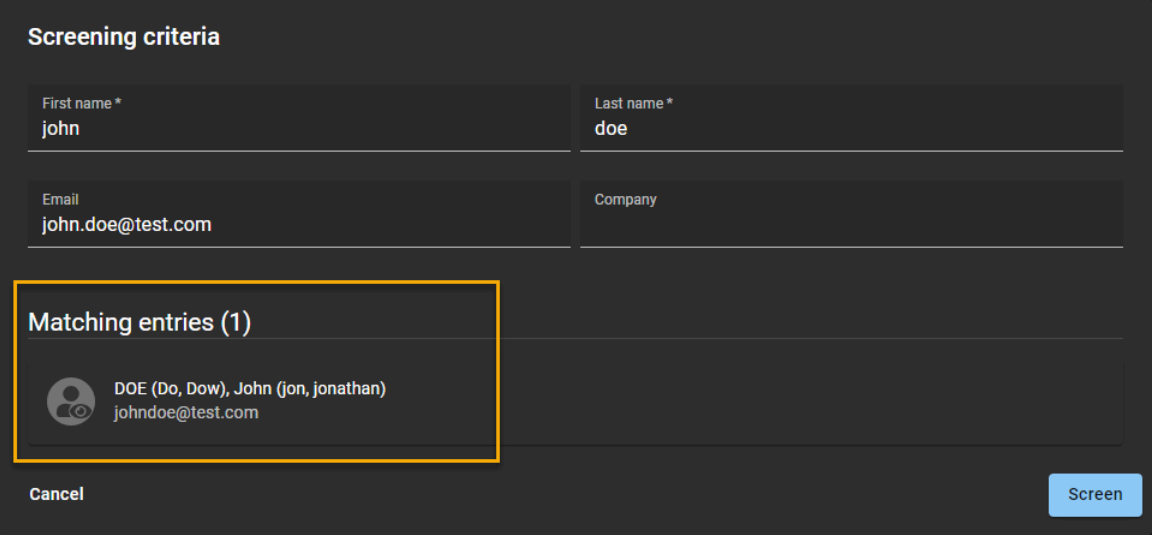

- 6 (Opcional) Haga clic en una entrada coincidente en la lista para ver los detalles completos de la entrada de la lista de seguimiento.
- 7 Haga clic en **Cancelar** para salir del cuadro de diálogo de *Criterios de Análisis*.

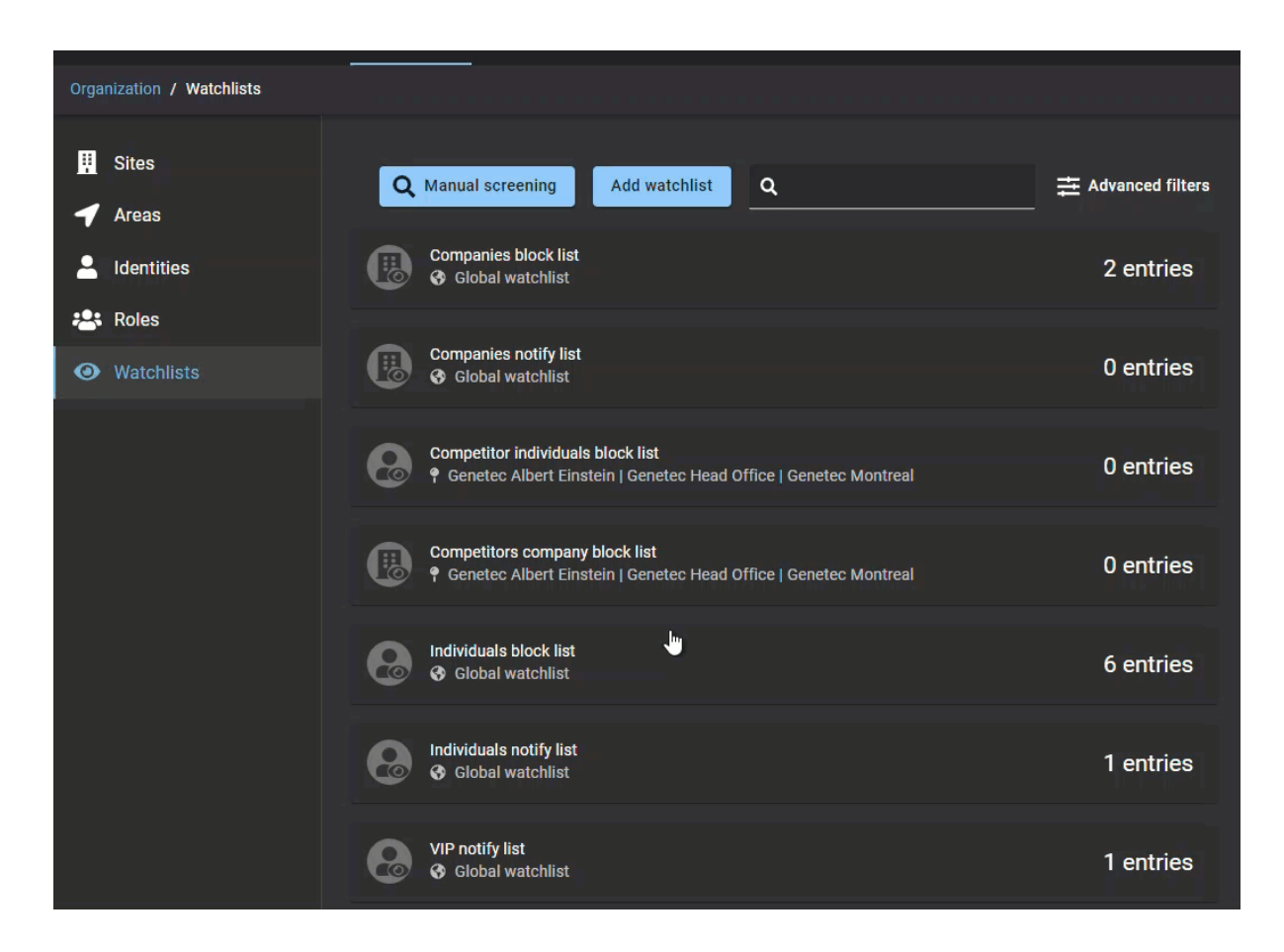

#### Eliminación de entradas de la lista de seguimiento

Un administrador de listas de seguimiento puede eliminar entradas de listas de seguimiento de personas o entradas de listas de seguimiento de empresas que se han vuelto obsoletas o que ya no son necesarias.

#### **Antes de empezar**

Realice una o más de las siguientes acciones:

- [Agregar entradas a la lista de seguimiento de personas](#page-429-0)
- [Agregar entradas a la lista de seguimiento de empresas](#page-432-0)

#### **Lo que debería saber**

Una entrada de la lista de seguimiento solo puede ser eliminada por el *[administrador de la lista de seguimiento](#page-641-0)* que la creó.

- 1 Haga clic en **Organización** > **Listas de seguimiento**.
- 2 Seleccione una lista de seguimiento de la lista.
- 3 (Opcional) Si la lista de entradas de la lista de seguimiento es larga, seleccione **Creado por mí** para reducir los resultados mostrados.
- 4 Realice una de las siguientes acciones:
	- Haga clic para seleccionar una entrada de la lista de seguimiento
	- Busque la entrada que desea eliminar.
- 5 Desplácese hasta la parte inferior de la entrada de la lista de seguimiento y haga clic en **Eliminar entrada**.

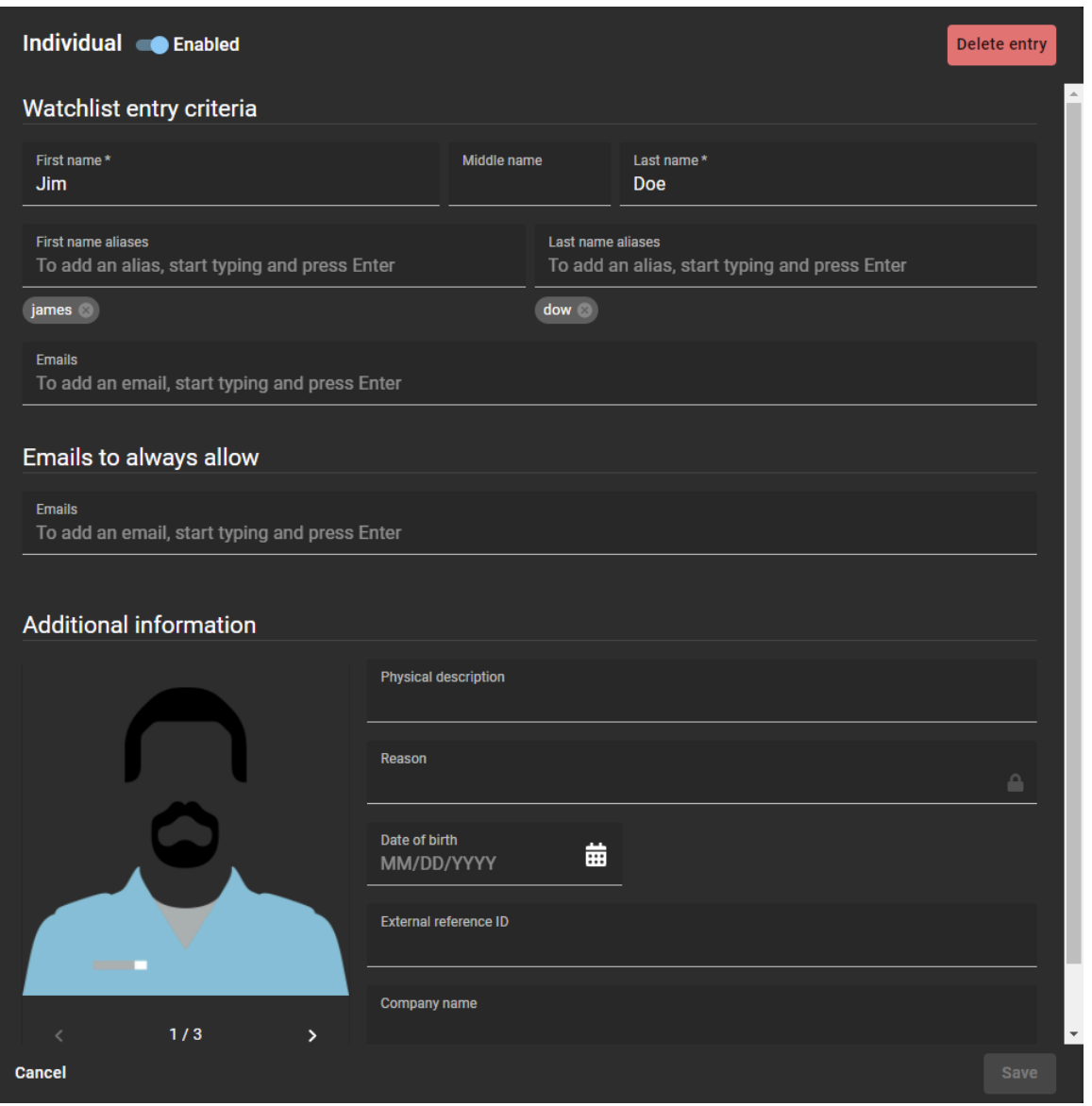

6 En el cuadro de diálogo *Eliminar entrada*, haga clic en **Eliminar** para confirmar su eliminación.

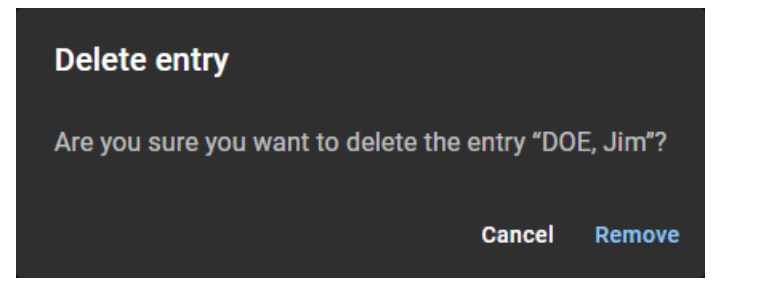

## Modificar listas de seguimiento

Después de agregar sus listas de seguimiento, puede modificarles algunas configuraciones. Un administrador de listas de vigilancia puede desactivar una lista de vigilancia, cambiar el nombre o la descripción y cambiar el comportamiento de la lista de vigilancia.

#### **Antes de empezar**

[Agregue sus listas de seguimiento](#page-425-0) .

#### **Lo que debería saber**

Al modificar una lista de seguimiento, se aplica lo siguiente:

- No puede convertir una *lista de seguimiento global* en una *lista de seguimiento de sitio*.
- No puede convertir una *lista de seguimiento de un sitio* en una *lista de seguimiento global*.
- No puede modificar los **Permisos de entrada a la lista de seguimiento** después de crear una lista de seguimiento.

Cualquier *[administrador de listas de seguimiento](#page-641-0)* o administrador de cuentas puede modificar cualquier lista de seguimiento que esté configurada como una *[lista de seguimiento global](#page-644-0)*.

#### **Procedimiento**

- 1 Haga clic en **Organización** > **Listas de seguimiento**.
- 2 (Opcional) Utilice el cuadro de búsqueda para encontrar una lista de seguimiento específica.
- 3 (Opcional) Haga clic en **Filtros avanzados** para filtrar los resultados de la lista por **Sitio** o por **Tipo de lista de seguimiento**.

Seleccione las opciones de filtro que necesite:

- a) En la lista de **Sitio**, seleccione un sitio.
- b) En la lista de **Tipos de lista de seguimiento**, seleccione un tipo de lista de seguimiento.
- c) Haga clic en **Cerrar**.
- 4 Seleccione una lista de seguimiento de la lista.

5 Haga clic en **Editar lista de seguimiento**.

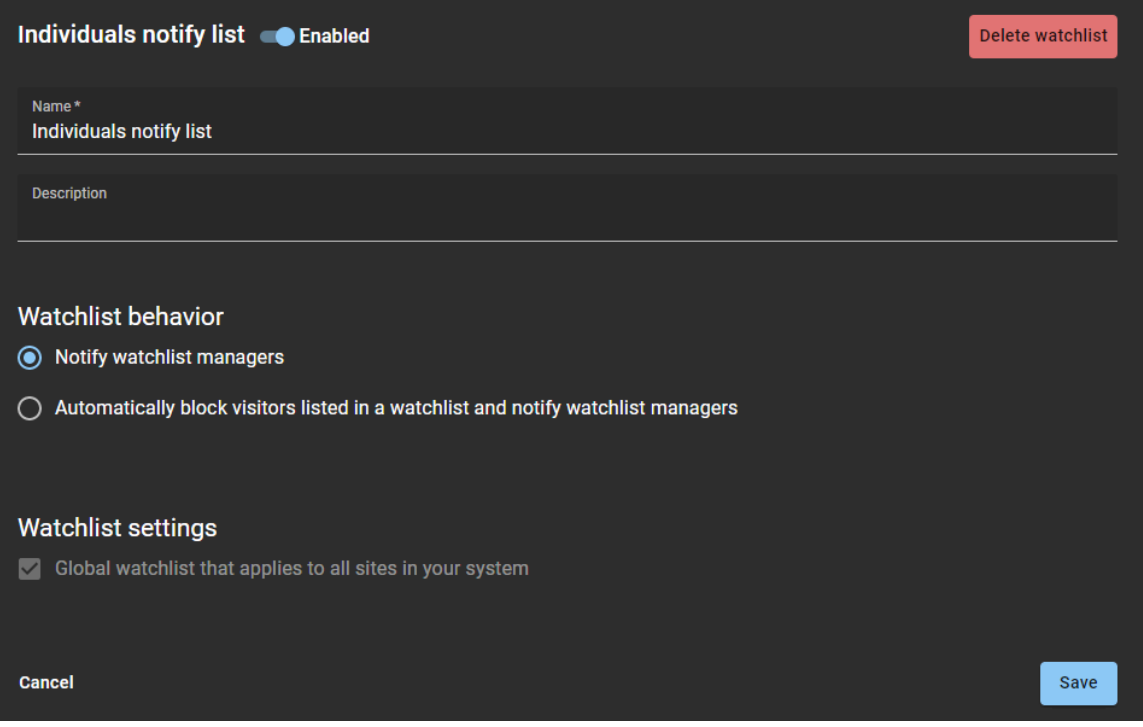

- 6 Modifique la lista de seguimiento según sea necesario realizando una o más de las siguientes acciones:
	- a) En la parte superior del cuadro de diálogo de Lista de seguimiento, haga clic en el control deslizante **Activado** para activar o desactivar la lista de seguimiento.

Por ejemplo, es posible que desee deshabilitar una lista de seguimiento grande y consultarla mientras reestructura las entradas en otras listas de seguimiento.

- b) En el campo de **Nombre**, cambie el **Nombre** de la lista de seguimiento.
- c) En el campo de **Descripción**, cambie la **Descripción** de la lista de seguimiento.
- d) En la sección de *Comportamiento de la lista de seguimiento*, modifique el **Comportamiento de la lista de seguimiento**. Seleccione **Notificar a los administradores de la lista de seguimiento** o **Bloquear de manera automática a los visitantes que están en una lista de seguimiento y notificar a los administradores de la lista de seguimiento**.
- 7 Haga clic en **Guardar**.

## Eliminar listas de seguimiento

Un administrador de listas de seguimiento puede eliminar las listas de seguimiento que se hayan vuelto obsoletas o que ya no sean necesarias. O quizás deba eliminar una lista de seguimiento en caso de que necesite cambiar una *lista de seguimiento del sitio* a una *lista de seguimiento global* o viceversa.

#### **Antes de empezar**

[Agregue sus listas de seguimiento](#page-425-0) .

#### **Lo que debería saber**

Una lista de seguimiento solo puede ser eliminada por el *[administrador de la lista de seguimiento](#page-641-0)* que la creó. **NOTA:** Cualquier administrador de listas de seguimiento o administrador de cuentas puede eliminar listas de seguimiento que estén configuradas como lista de seguimiento global.

#### **Procedimiento**

1 Haga clic en **Organización** > **Listas de seguimiento**.

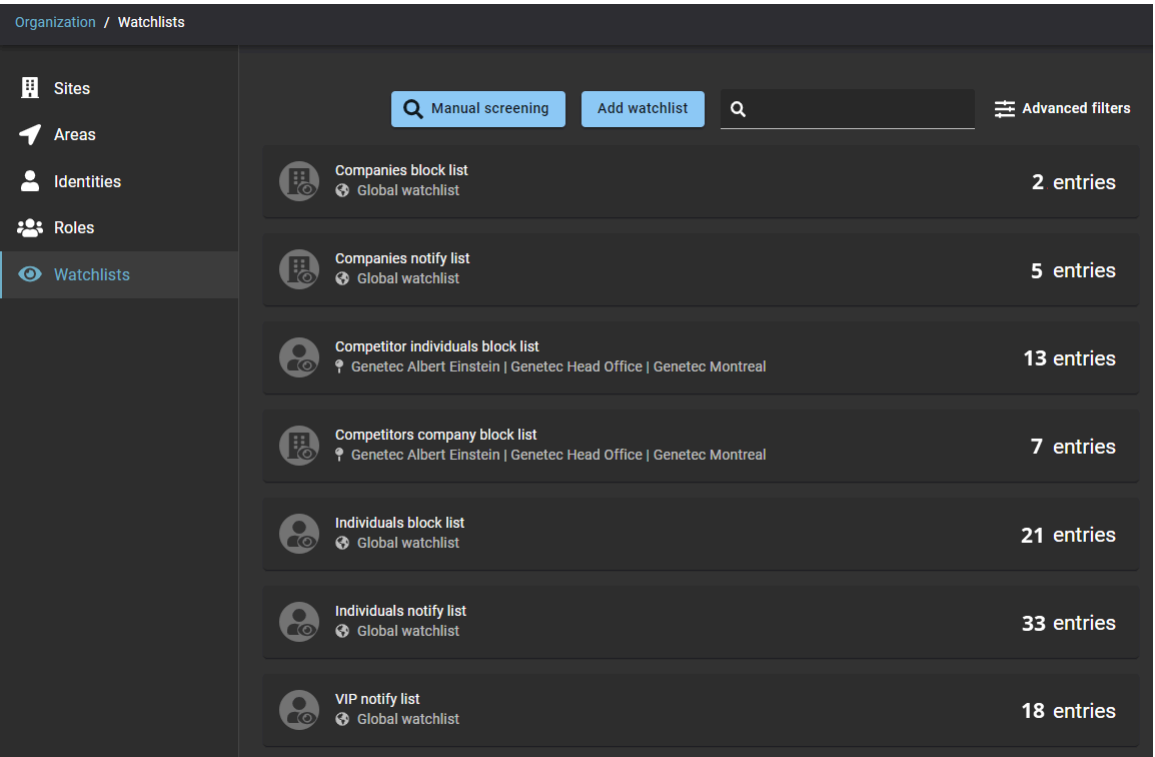

- 2 (Opcional) Utilice el cuadro de búsqueda para encontrar una lista de seguimiento específica.
- 3 (Opcional) Haga clic en **Filtros avanzados** para filtrar los resultados de la lista por **Sitio** o por **Tipo de lista de seguimiento**.

Seleccione las opciones de filtro que necesite:

- a) En la lista de **Sitio**, seleccione un sitio.
- b) En la lista de **Tipos de lista de seguimiento**, seleccione un tipo de lista de seguimiento.
- 4 Seleccione una lista de seguimiento de la lista.
- 5 Haga clic en **Editar lista de seguimiento**.

6 Verifique que tenga la lista de seguimiento requerida y haga clic en **Eliminar lista de seguimiento**.

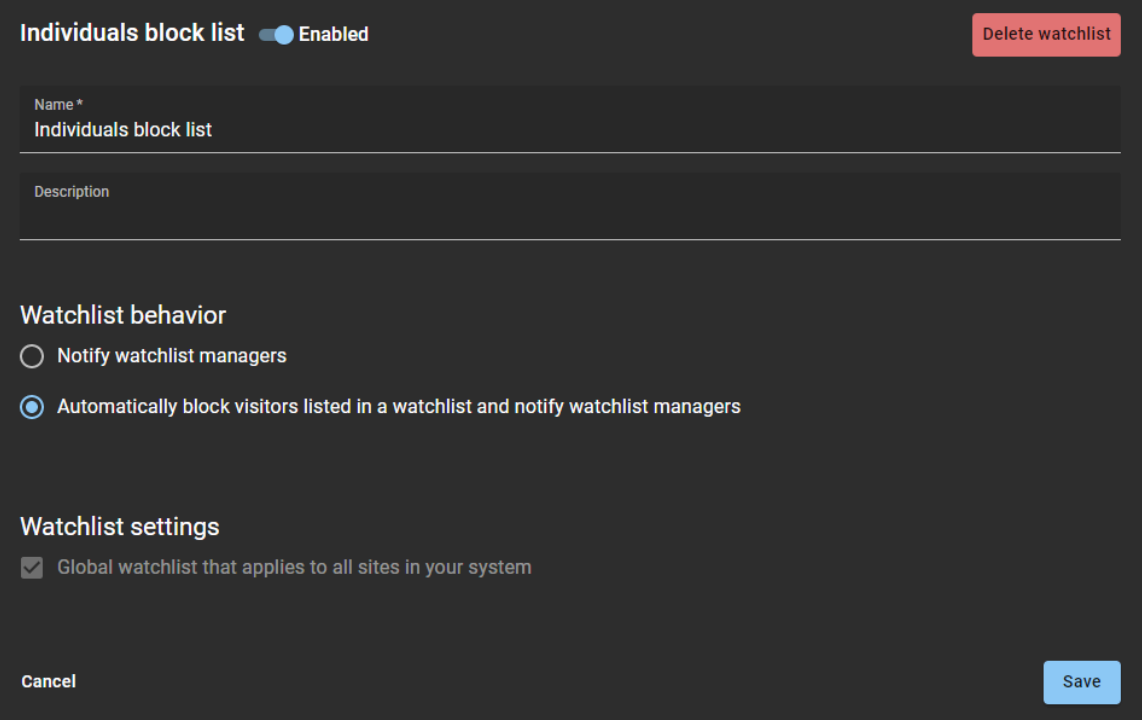

Realice una de las siguientes acciones:

a) En el cuadro de diálogo de *Eliminar lista de seguimiento*, haga clic en **Eliminar lista de seguimiento** para confirmar la eliminación.

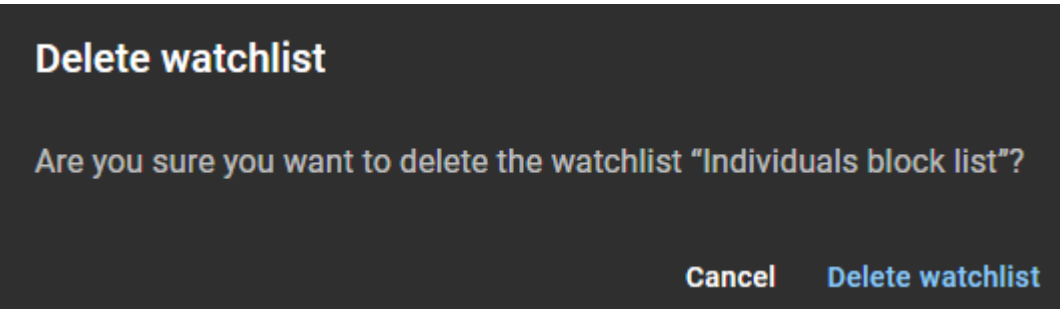

b) (Opcional) Haga clic en **Cancelar** para abandonar la eliminación.

### Analizar visitantes de forma manual

Para analizar de forma manual a un visitante, puede introducir los detalles del visitante para verificar si hay una coincidencia de análisis. Por ejemplo, probar una nueva lista de vigilancia para encontrar listas de vigilancia que contengan una persona o empresa de interés, o para validar una nueva contratación con una lista de vigilancia interna.

#### **Antes de empezar**

[Agregue sus entradas individuales a la lista de seguimiento.](#page-429-0)

#### **Lo que debería saber**

Solo los *[administradores de la lista de seguimiento](#page-641-0)* o los administradores de cuentas pueden seleccionar de forma manual a los visitantes para lo siguiente:

- Buscar en listas de seguimiento que contengan a una persona de interés.
- Validar una nueva contratación con una lista de seguimiento interna de **Personas** o de **Empresas**.

Las coincidencias de análisis solo ocurren cuando se aplica lo siguiente:

- Individuos: Hay una coincidencia de **Nombre** y **Apellido**, una coincidencia de alias de **Nombre** y **Apellido** o una coincidencia de dirección de **correo electrónico**.
- Compañías: Hay una coincidencia de nombre de la **Empresa**, de dominio de la empresa, o de dominio de la dirección de correo electrónico.

Si el personal de *seguridad* o de *recepción* necesita analizar de forma manual a los visitantes, se debe agregar el permiso de *Administrador de la lista de seguimiento* a su identidad.

- 1 Haga clic en **Organización** > **Listas de seguimiento**.
- 2 Haga clic en **Análisis manual**.

3 En el cuadro de diálogo de *Criterios de análisis*, complete los detalles del visitante que desea analizar de forma manual.

**NOTA:** Los campos obligatorios están resaltados con un asterisco (\*).

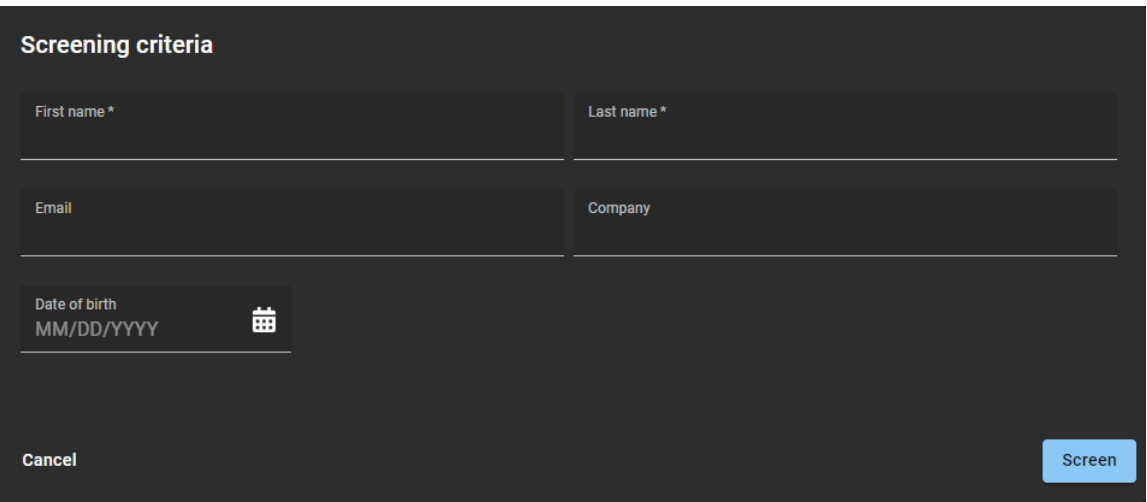

- **Nombre:** Introduzca un nombre.
- **Apellido:** Introduzca un apellido.
- **Correo electrónico:** Introduzca la dirección de correo electrónico del visitante.
- **Empresa:** Introduzca el nombre de la empresa del visitante.
- **Fecha de nacimiento:** Utilice el selector de calendario para seleccionar la fecha de nacimiento del visitante. La información de la fecha de nacimiento es información adicional útil cuando el registro de un visitante coincide con varias personas con el mismo nombre. Puede usarse para validar una identidad y también eliminar duplicados o coincidencias falsas positivas.

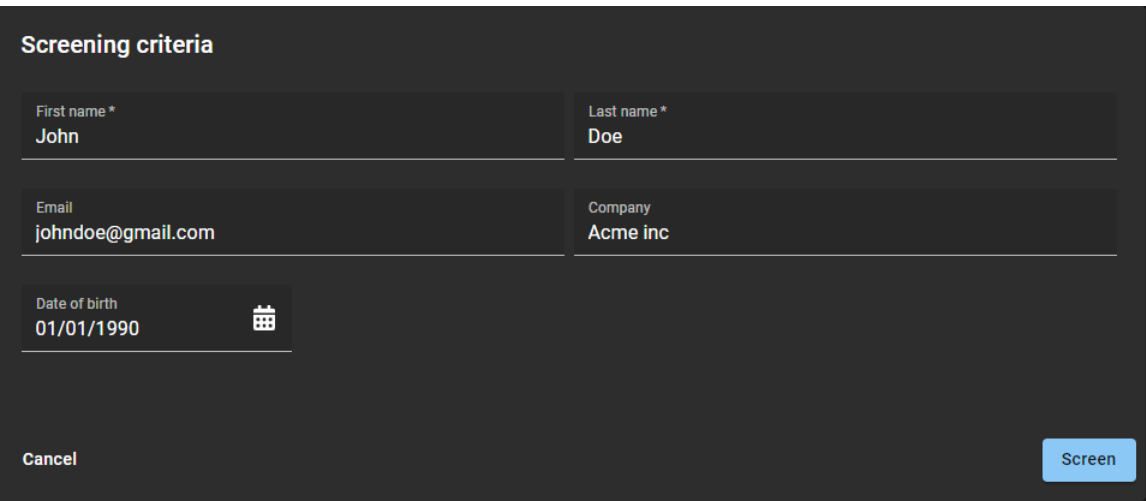

#### 4 Haga clic en **Analizar**.

Las entradas de personas o empresas que coinciden se muestran en la lista de *Entradas coincidentes* en el cuadro de diálogo de *Criterios de Análisis*.

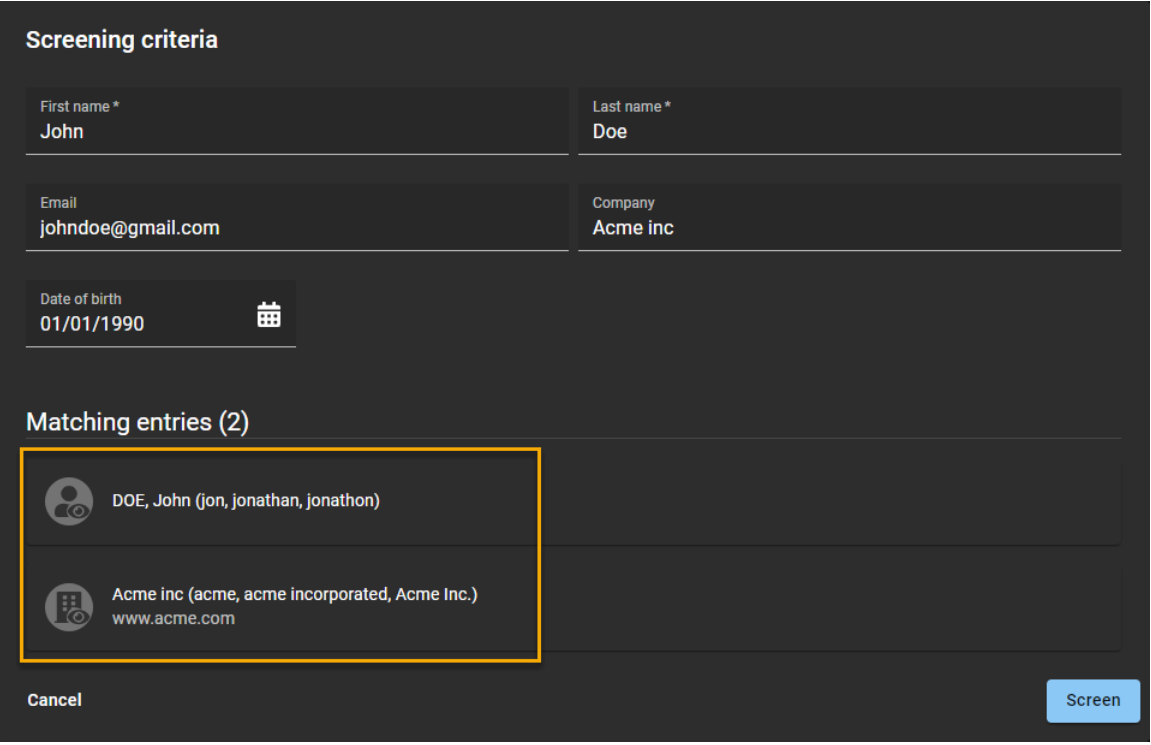

- 5 (Opcional) Haga clic en una persona en la lista de **Entradas coincidentes** para ver los detalles completos de la entrada de la lista de seguimiento de personas.
- 6 (Opcional) Haga clic en una empresa en la lista de **Entradas coincidentes** para ver los detalles completos de la entrada de la lista de seguimiento de empresas.
- 7 Haga clic en **Cancelar** para salir del cuadro de diálogo de *Criterios de Análisis*.

| Organization / Watchlists       |                                                                                                    |                                          |
|---------------------------------|----------------------------------------------------------------------------------------------------|------------------------------------------|
| Ħ<br><b>Sites</b><br>Areas      | Q Manual screening<br>Add watchlist<br>Q                                                                                                | <b><math>\pm</math></b> Advanced filters |
| <b>Identities</b>               | Companies block list<br><b>6</b> Global watchlist                                                                                       | 2 entries                                |
| 525<br>Roles<br>Watchlists<br>⊙ | <b>Companies notify list</b><br><b>3</b> Global watchlist                                                                               | 0 entries                                |
|                                 | <b>Competitor individuals block list</b><br><b>9</b> Genetec Albert Einstein   Genetec Head Office   Genetec Montreal<br>$\circledcirc$ | 0 entries                                |
|                                 | Competitors company block list<br>$\mathbf{r}$<br><sup>9</sup> Genetec Albert Einstein   Genetec Head Office   Genetec Montreal         | 0 entries                                |
|                                 | <b>Individuals block list</b><br><b>6</b> Global watchlist<br>CO                                                                        | 6 entries                                |
|                                 | <b>Individuals notify list</b><br><b>6</b> Global watchlist<br>$\overline{\circ}$                                                       | 1 entries                                |
|                                 | <b>VIP notify list</b><br><b>6</b> Global watchlist                                                                                     | 1 entries                                |

**SUGERENCIA:** Haga clic en la animación para verla en tamaño completo.

#### **Temas relacionados**

[Agregar administradores de listas de seguimiento](#page-423-0) en la página 415

## Desbloquear visitantes bloqueados por una lista de seguimiento

Para desbloquear visitantes bloqueados incorrectamente por una lista de seguimiento, puede agregar el correo electrónico de los visitantes a una lista de siempre permitidos.

#### **Antes de empezar**

[Agregue sus entradas individuales a la lista de vigilancia.](#page-429-0)

#### **Lo que debería saber**

Solo un *[administrador de listas de seguimiento](#page-641-0)* o un administrador de cuentas puede desbloquear a un visitante bloqueado.

- La coincidencia de correo electrónico de la lista de seguimiento de personas no se puede establecer en **Permitir siempre**.
- Las coincidencias de entradas de la lista de seguimiento de empresas no se pueden establecer en **Permitir siempre**.
- La notificación de las coincidencias de entradas de la lista de seguimiento no se pueden establecer en **Permitir siempre**.

Utilice este procedimiento para agregar correos electrónicos similares o coincidencias de correos electrónicos falsos positivos para los visitantes que desee permitir una vez o permitir siempre. Por ejemplo, una posible coincidencia que tiene los mismos datos de nombre, pero es una persona diferente con una dirección de correo electrónico diferente que debería permitirse.

1 En su correo electrónico de *Alerta de lista de seguimiento de visitantes para <person or company of interest>*, haga clic en **VER DETALLES DEL BLOQUEO**.

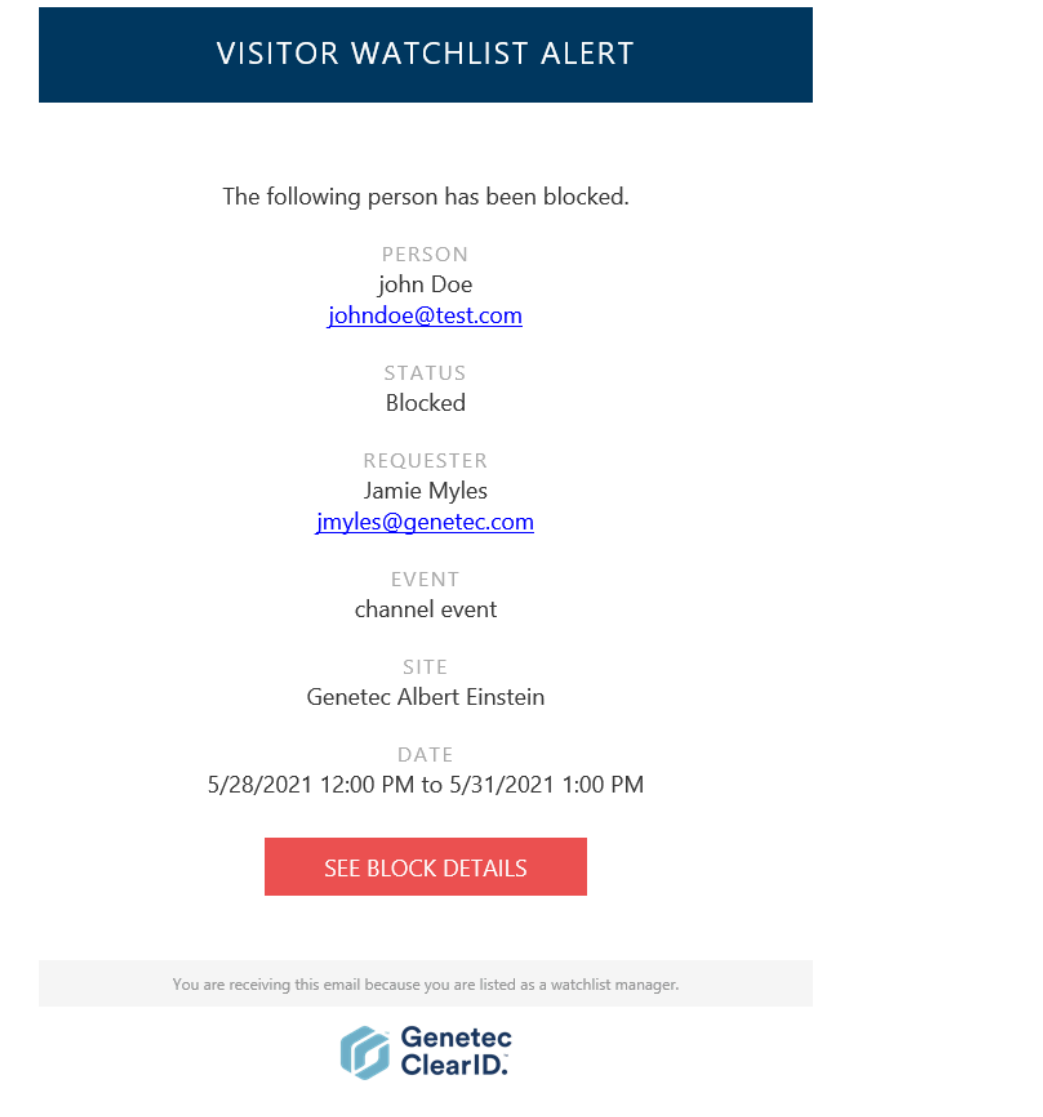

Se abre el cuadro de diálogo de alerta de la lista de seguimiento de visitantes en el portal web de Genetec ClearID™.

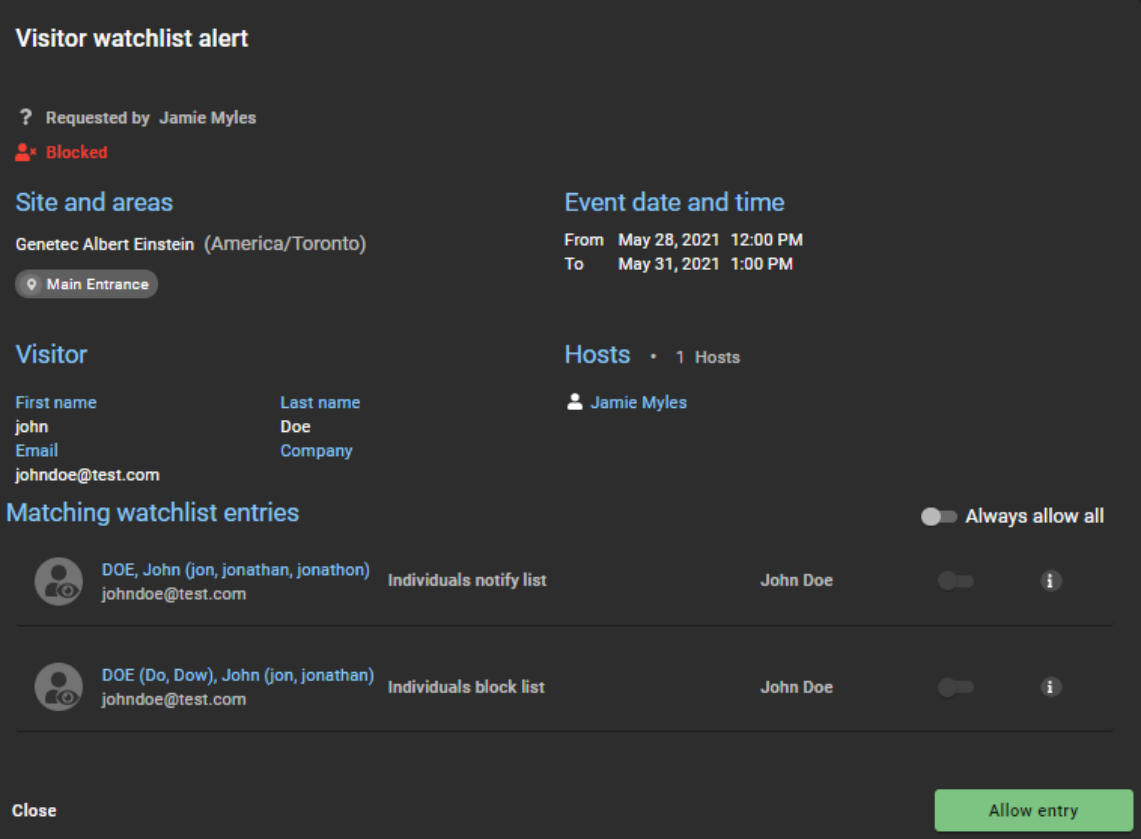

- a) En la sección de *Entradas coincidentes de la lista de seguimiento*, coloque el cursor sobre el ícono de información para ver los detalles de la entrada de la lista de seguimiento que coincidió con ese visitante.
- b) (Opcional) Haga clic en una entrada de la lista de seguimiento que coincida en la lista para abrir y ver los detalles de la entrada de la lista de seguimiento.

La entrada de la lista de seguimiento se abre en una nueva pestaña del navegador.

- 2 Elija si desea permitir la entrada una vez o permitirla siempre. Realice una de las siguientes acciones:
	- Si desea permitir la entrada una sola vez para esta alerta de lista de seguimiento de visitantes, haga clic en **Permitir entrada**.
	- Si desea permitir siempre futuras entradas coincidentes específicas para este visitante, en la lista de **Entradas coincidentes de la lista de seguimiento**, mueva el control deslizante de **Permitir siempre** a la posición habilitada para cada entrada que desee permitir siempre, luego haga clic en **Permitir entrada**.
	- Si desea permitir siempre todas las futuras entradas coincidentes de la lista de seguimiento para este visitante, en la sección de **Entradas coincidentes de la lista de seguimiento**, mueva el control deslizante de **Permitir siempre todo** a la posición habilitada, luego haga clic en **Permitir entrada**. **NOTA:** Solo los controles deslizantes para las entradas de la lista de seguimiento que se pueden establecer en **Permitir siempre** se moverán a la posición habilitada.

3 En el campo de **Razón**, introduzca una razón por la cual el visitante bloqueado fue desbloqueado y se le permitió la visita.

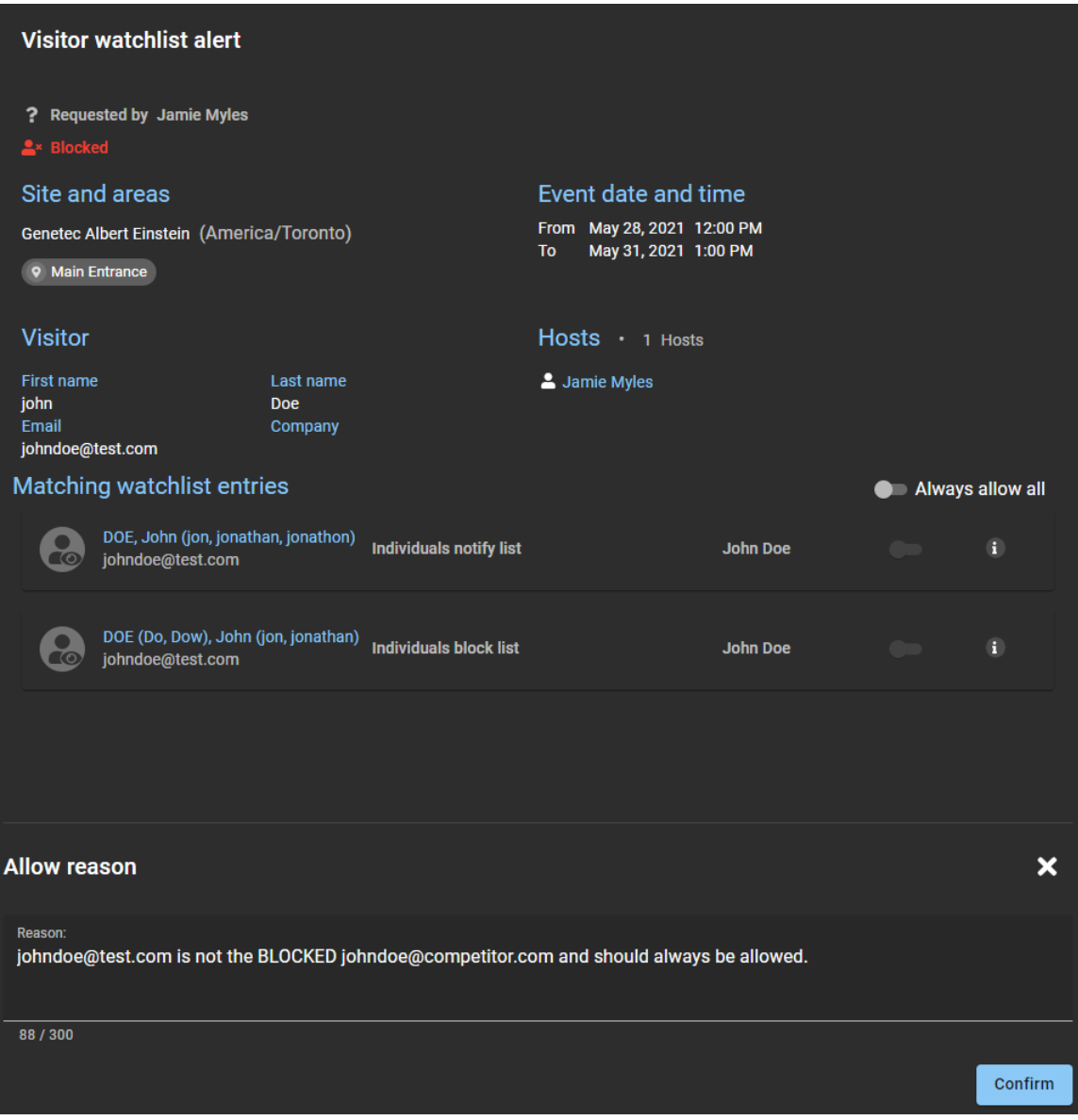

- 4 (Opcional) En la sección de **Permitir razón**, haga clic en para cancelar el desbloqueo, luego haga clic en **Cerrar**.
- 5 Haga clic en **Confirmar**.

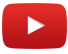

# **10**

## Control de acceso basado en la función

Obtenga más información sobre el control de acceso basado en funciones.

Esta sección incluye los temas siguientes:

- ["Acerca del control de acceso basado en la función "](#page-453-0) en la página 445
- ["Agregar funciones"](#page-456-0) en la página 448
- ["Configurar administradores de funciones"](#page-458-0) en la página 450
- ["Configurar políticas de control de acceso basadas en funciones "](#page-459-0) en la página 451
- ["Agregar atributos de aprovisionamiento personalizados a una identidad "](#page-465-0) en la página 457
- ["Agregar miembros de función"](#page-467-0) en la página 459
- ["Acerca del informe de actividad de la función"](#page-469-0) en la página 461
- ["Visualizar un informe de actividad de la función"](#page-470-0) en la página 462

## <span id="page-453-0"></span>Acerca del control de acceso basado en la función

El control de acceso basado en la función utiliza identidades con diversos atributos para administrar el control de acceso de manera automática. Definir políticas de aprovisionamiento garantiza que las personas de su organización siempre tengan niveles de permisos de acceso actualizados. Si un empleado cambia de puesto, departamento o se muda a un sitio diferente, el sistema ajusta su acceso de manera automática cuando se cambian sus atributos de identidad.

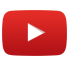

Las políticas de aprovisionamiento basado en la función se pueden usar para asignar o revocar el acceso de manera automática en distintas situaciones:

- Otorgar o revocar el acceso en función de las ubicaciones de los empleados.
- Otorgar o revocar el acceso según las *[funciones](#page-642-0)* o los puestos específicos en la organización, o a quién responden.
- Otorgar acceso a un área solo si las personas tienen determinada capacitación o certificaciones.
- Otorgar o revocar el acceso en función de una lista de atributos personalizados sincronizados desde una fuente externa.

**NOTA:** Existen muchos otros escenarios posibles dependiendo de sus requisitos y su configuración actual. También puede agregar, modificar o eliminar el acceso de manera manual en cualquier momento.

#### **¿Qué es una identidad?**

En Genetec ClearID™, una identidad representa a una persona y define lo que puede hacer en varias plataformas, sistemas de seguridad, sistemas comerciales y funciones. Cada identidad tiene uno o más distintivos de control de acceso (credenciales) y está vinculada a un tarjetahabiente en Synergis™. Por ejemplo, estas credenciales podrían ser un usuario de Windows (Active Directory), un empleado (Recursos Humanos y Nómina), un empleado de ventas (CRM y Herramienta de Cotización) y un tarjetahabiente (Seguridad Física).

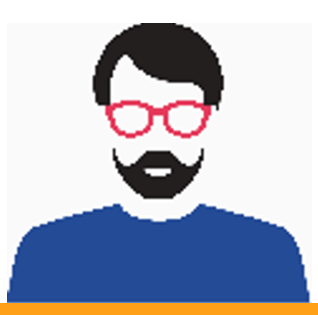

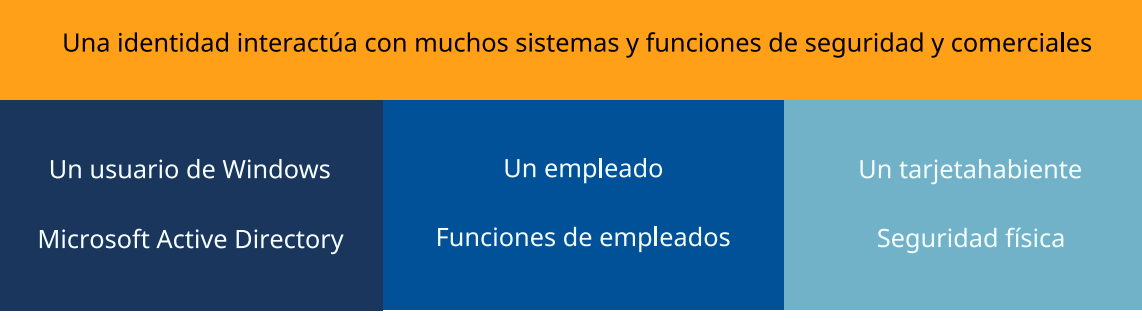

Una identidad es mucho más que el perfil de un tarjetahabiente, es un perfil digital único. La identidad representa a una persona que tiene un distintivo de control de acceso, usa el portal de autoservicio o ambas.

**NOTA:** En ClearID, un visitante o un titular de una tarjeta temporal no es una identidad.

- Una identidad es una persona que tiene asignado un distintivo permanente.
- Un visitante es una persona que tiene asignado un distintivo de papel o una credencial de distintivo temporal.
- Un contratista puede ser una identidad o un visitante. Cuando un contratista se define como visitante, recibe una tarjeta HID para un solo día que se introduce como visitante en ClearID.

El acceso suele ser permanente para los empleados, semipermanente para los contratistas y temporal para los invitados.

#### **Atributos de la identidad**

En Genetec ClearID™, los atributos son los rasgos o características que componen una identidad. Algunos ejemplos de atributos incluyen el departamento, el local, la función, la antigüedad, el grado de pago, las certificaciones de capacitación y la autorización de seguridad.

El control de acceso basado en la función depende de **políticas** (*[reglas de aprovisionamiento](#page-645-0)*) que asigna derechos de manera automática a **identidades** (personas) en función de **atributos** (rasgos o características).

En Genetec ClearID™, un administrador de la función es una identidad que tiene autoridad sobre quién se asigna a una función. Un administrador de funciones puede agregar y eliminar personas de una función. También son responsables de las aprobaciones de revisión de acceso a funciones.

#### **El ciclo de vida de una identidad**

En ClearID, se puede administrar todo el ciclo de vida de una identidad de manera automática.

El siguiente diagrama muestra el ciclo de vida de una identidad cuando se activa una política de aprovisionamiento:

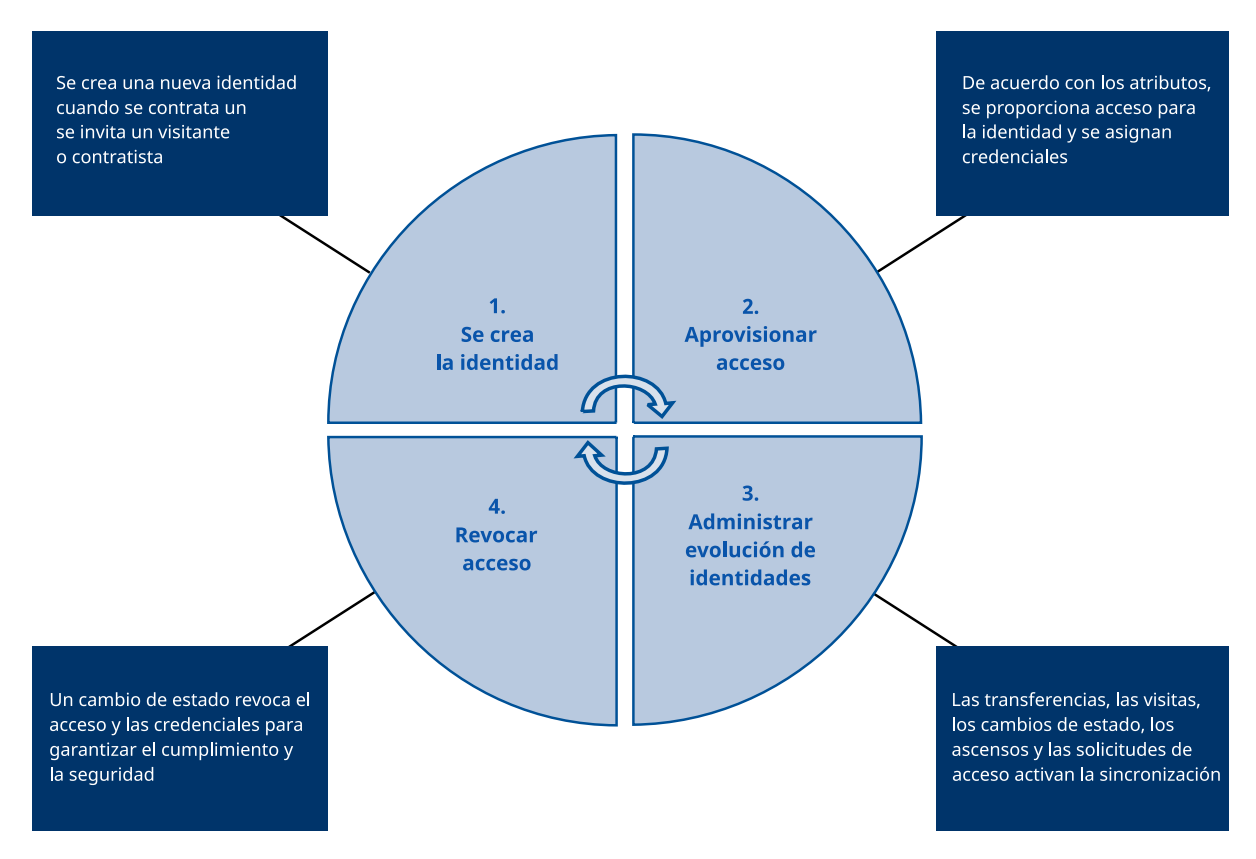

## <span id="page-456-0"></span>Agregar funciones

Antes de poder configurar sus políticas de control de acceso automático basado en la función, debe definir sus funciones.

#### **Antes de empezar**

[Familiarícese con el control de acceso basado en la función](#page-453-0).

#### **Lo que debería saber**

En Genetec ClearID™, una función es un grupo de personas a las que se les asigna el mismo acceso. A una persona se le pueden asignar múltiples funciones. Las funciones están vinculadas a grupos de tarjetahabientes en Synergis™. Un administrador de funciones controla a quién se le otorga acceso al grupo.

- Solo los administradores de cuentas pueden agregar funciones.
- Considere crear funciones para cada departamento, grupo o puesto de su organización. Por ejemplo, podría crear funciones para RR. HH., TI, marketing, equipos de desarrolladores, nómina, contratistas y demás.

#### **Procedimiento**

- 1 Desde la página de inicio, haga clic en **Organización** > **Funciones**.
- 2 Haga clic en **Agregar función**.
- 3 En la sección de *General*, complete los campos.
	- a) Introduzca un nombre para la función.
	- b) Introduzca una descripción significativa.
	- c) Agregue cualquier nota interna.

**NOTA:** El campo de notas internas se usa para almacenar instrucciones o detalles especiales que solo son visibles para el administrador de la cuenta, el propietario de la función y el administrador de la función. Otros usuarios del sistema no pueden visualizar las notas internas. Por ejemplo, el campo de notas internas podría contener lo siguiente:

Only permanent employees based in Montreal should be in this role. Discuss with security before adding employees to this role.

4 (Opcional) En la sección de *Notificaciones*, seleccione las opciones de notificaciones que necesite.

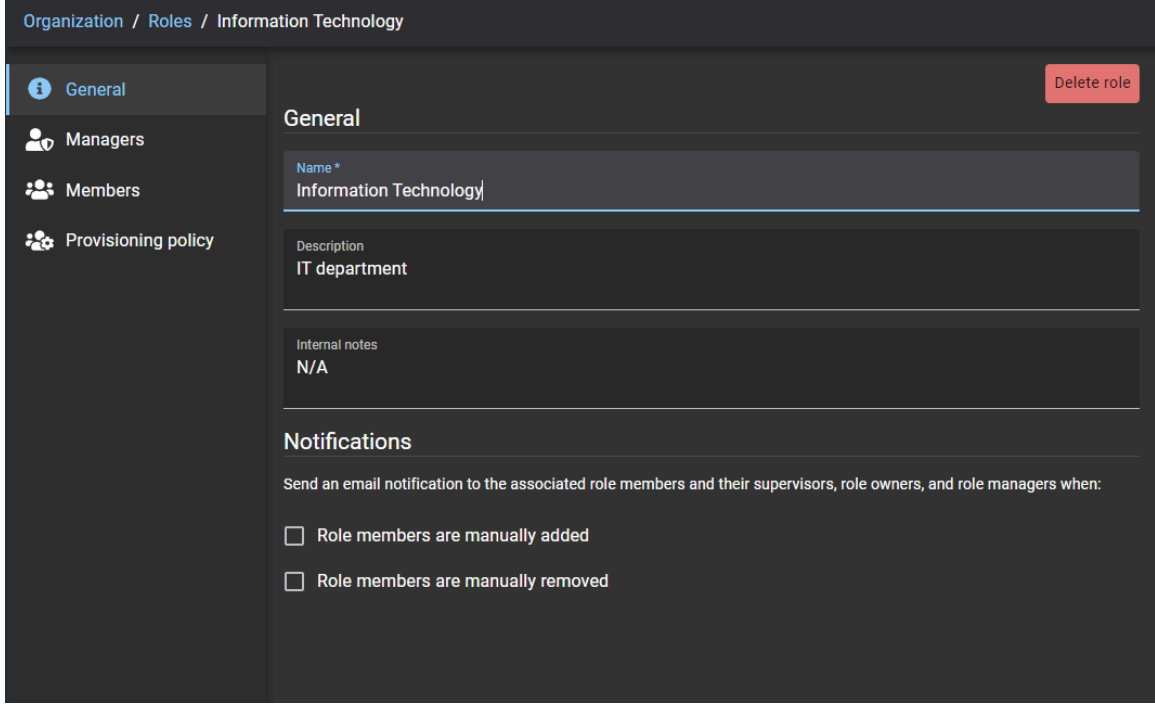

5 Haga clic en **Guardar**.

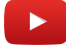

#### **Después de que concluya**

[Configure sus políticas de control de acceso basado en la función](#page-459-0).

## <span id="page-458-0"></span>Configurar administradores de funciones

Los administradores de funciones abarcan dos funciones diferentes: propietarios de funciones y administradores de funciones. Antes de poder definir políticas para una función o agregar o eliminar identidades de una función, debe asignar uno o más empleados como administradores de funciones.

#### **Antes de empezar**

[Agregue sus funciones.](#page-456-0)

#### **Lo que debería saber**

• Solo los propietarios de funciones pueden configurar administradores de funciones.

#### **Procedimiento**

- 1 Desde la página de *Inicio*, haga clic en **Organización** > **Funciones** y seleccione una Función.
- 2 Haga clic en **Administradores** para configurar los ajustes de los administradores de funciones.
	- a) Use el campo de búsqueda para buscar los administradores existentes o haga clic en **Agregar** ( ).
	- b) Seleccione el usuario o los usuarios requeridos y haga clic en **Confirmar**.
- 3 Escoja el tipo de **Función** para el usuario o los usuarios que acaba de agregar entre las siguientes opciones:
	- **Administrador:** Un administrador de funciones es una identidad que tiene autoridad sobre quién se asigna a una función. Un administrador de funciones puede agregar y eliminar personas de una función.
	- **Propietario:** Un propietario de función es responsable de asignar administradores de funciones y configurar políticas basadas en funciones.
	- **Ambas:** Úselo cuando una persona sea responsable de administrar funciones, asignar administradores de funciones y configurar políticas.

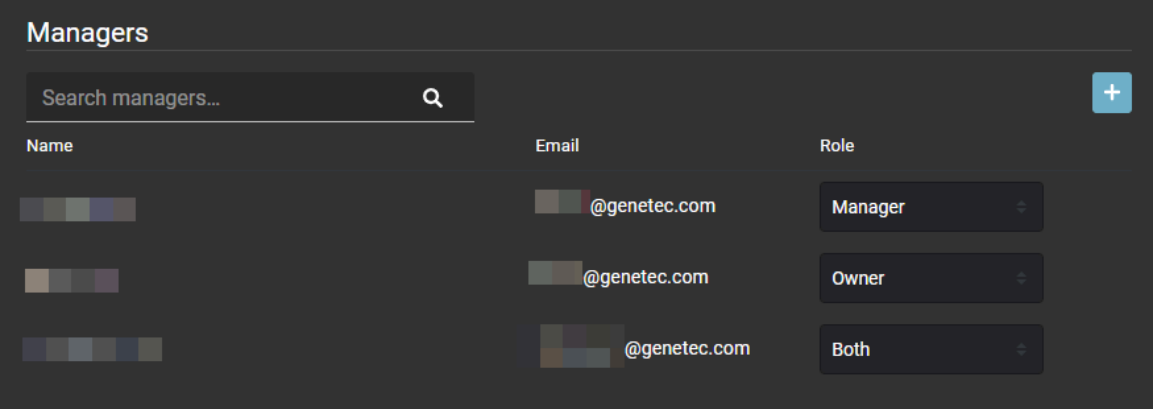

- 4 (Opcional) Para eliminar cualquier administrador que ya no necesite, coloque el cursor sobre un nombre y haga clic en  $\mathbf x$ .
- 5 Haga clic en **Guardar**.

Las personas seleccionadas se agregan a la lista como administrador, propietario o ambos.

#### **Después de que concluya**

[Agregue miembros de función.](#page-467-0)

## <span id="page-459-0"></span>Configurar políticas de control de acceso basadas en funciones

Para garantizar que las personas de su organización cuenten siempre con niveles de permisos de acceso actualizados, puede definir políticas de aprovisionamiento que asignen personas a funciones específicas de forma automática en función de los atributos de su identidad. Si un empleado cambia de puesto, departamento o se muda a un sitio diferente, el sistema ajusta su acceso de manera automática.

#### **Antes de empezar**

• [Agregue sus funciones](#page-456-0).

#### **Lo que debería saber**

- Solo los administradores de cuentas o los propietarios de funciones pueden crear o modificar políticas de aprovisionamiento que asocian de manera automática las personas a una función específica.
- Se puede definir un máximo de 25 políticas con un máximo de 25 condiciones de políticas para cada función.

#### **Procedimiento**

- 1 Desde la página de *Inicio*, haga clic en **Organización** > **Funciones** y seleccione una *Función*.
- 2 Haga clic en **Política de aprovisionamiento** y haga clic o deslice el controlador a **Activo**.
- 3 En el campo de *Descripción*, introduzca una descripción de política significativa.
- 4 (Opcional) Configure el ajuste de eliminación automática de sus miembros de función:

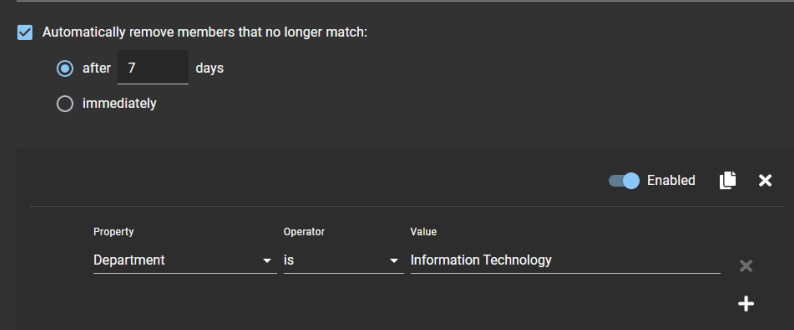

- a) Seleccione la opción de la casilla de verificación de **Eliminar de manera automática los miembros que ya no cumplen con las reglas**.
- b) Especifique cuándo se eliminan sus miembros de función de manera automática. Elija una de las siguientes opciones:
- Después de una cantidad específica de días. El valor predeterminado es 7 días.
- De inmediato.

Por ejemplo, una función de TI con acceso a salas de servidores. Cuando un miembro de función de TI se traslada a un puesto de desarrollador, aún podría requerir acceso a salas de servidores durante siete días para fines de soporte técnico o transferencia de habilidades. Los miembros de función se eliminan cuando su configuración de identidad ya no coincide con la configuración de la política de control de acceso basada en la función.

- 5 Agregue las reglas de la política para la función que está configurando.
	- a) Selecciona el **Propiedad** tipo que usted requiera.

Los tipos de propiedad enumerados aquí son los atributos del campo de identidad predeterminados que se pueden encontrar en los detalles **Generales** de cualquier identidad.

**NOTA:** Solo se puede seleccionar las funciones de las que usted es administrador.

- **Compañía:** Introduzca el nombre de la compañía.
- **País:** Seleccione un país de la lista.
- **Departamento:** Introduzca un nombre de departamento.
- **Descripción:** Introduzca una descripción.
- **Tiempo de concesión extendido:** Se usa para seleccionar Verdadero o Falso.
- **ID externa:** Introduzca una ID externa
- **Puesto laboral:** Ingrese un título de trabajo.
- **Sitio primario:** Introduzca o seleccione la ubicación de la oficina principal.
- **Atributos de aprovisionamiento:** Escriba un atributo de aprovisionamiento personalizado y presione Entrar. Algunos ejemplos podrían incluir: verificación de antecedentes, pruebas de detección de drogas y alcohol, acuerdos de confidencialidad, capacitación en seguridad, capacitación de inducción a un sitio y demás.
- **Estado:** Escoja la opción de **Activo** o **Inactivo**.
- **Nombre del supervisor:** Ingresa un nombre.
- **Supervisores:** Agregar varios supervisores.
- **Código de tipo de trabajador:** Introduzca un código de tipo de trabajador
- **Descripción del tipo de trabajador:** Introduzca una descripción significativa para el tipo de trabajador.
- b) Seleccione un **Operador** entre los siguientes:
- Contiene
- No contiene
- Es
- No es

**NOTA:** Los **Operadores** que se muestran varían según el tipo de **Propiedad** que seleccione.

a) Introduzca un valor o seleccione una opción que se relacione con el tipo de **Propiedad** que seleccionó. **NOTA:** Las opciones o los campos de **Valor** que se muestran varían según el tipo de **Propiedad** que seleccionó.

- 6 (Opcional) Agregue atributos de aprovisionamiento personalizados a su política de aprovisionamiento.
	- a) Seleccione la propiedad de **Atributos de aprovisionamiento**.
	- b) Seleccione un **Operador** entre los siguientes:
		- Contiene
		- No contiene
	- c) Introduzca los valores de atributos personalizados que necesita.

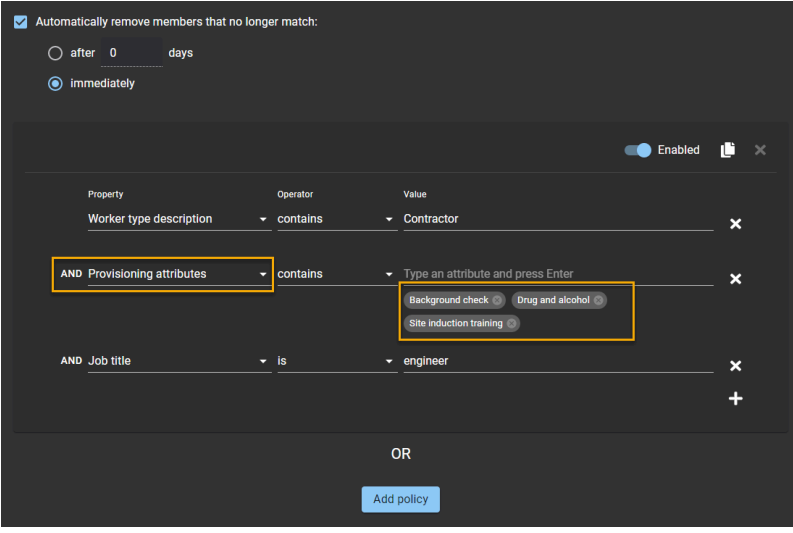

**NOTA:** Para los atributos personalizados, la política de aprovisionamiento solo se activa cuando una identidad incluya como mínimo todos los valores de atributos de aprovisionamiento especificados en esta política.

- 7 (Opcional) Para deshabilitar una regla de política de manera temporal, establezca el control deslizante de **Habilitado** a **Deshabilitado**.
- 8 (Opcional) Haga clic en **Copiar política** (**I)** cuando desee copiar una regla o conjunto de reglas.
- 9 (Opcional) Haga clic en  $\blacktriangleright$  para eliminar cualquier regla de política que ya no necesite.

#### 10 Haga clic en **Guardar**.

Los usuarios ahora se pueden asignar o eliminar de manera automática de funciones específicas de acuerdo con sus atributos de identidad.

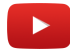

#### **Después de que concluya**

[Agregue administradores de funciones](#page-458-0).

#### **Temas relacionados**

[Agregar funciones](#page-456-0) en la página 448 [Campos de identidad](#page-104-0) en la página 96

#### Escenario 1: Agregar empleados a una función de TI

En este ejemplo, se usa una política para asignar a los empleados de manera automática a una función de TI de acuerdo con sus atributos de identidad.

El siguiente ejemplo muestra una política configurada para agregar empleados de manera automática a una función de Tecnología de la Información si se reúnen los siguientes criterios de regla de política:

- El departamento es Tecnología de la Información.
- El puesto es Soporte de TI.

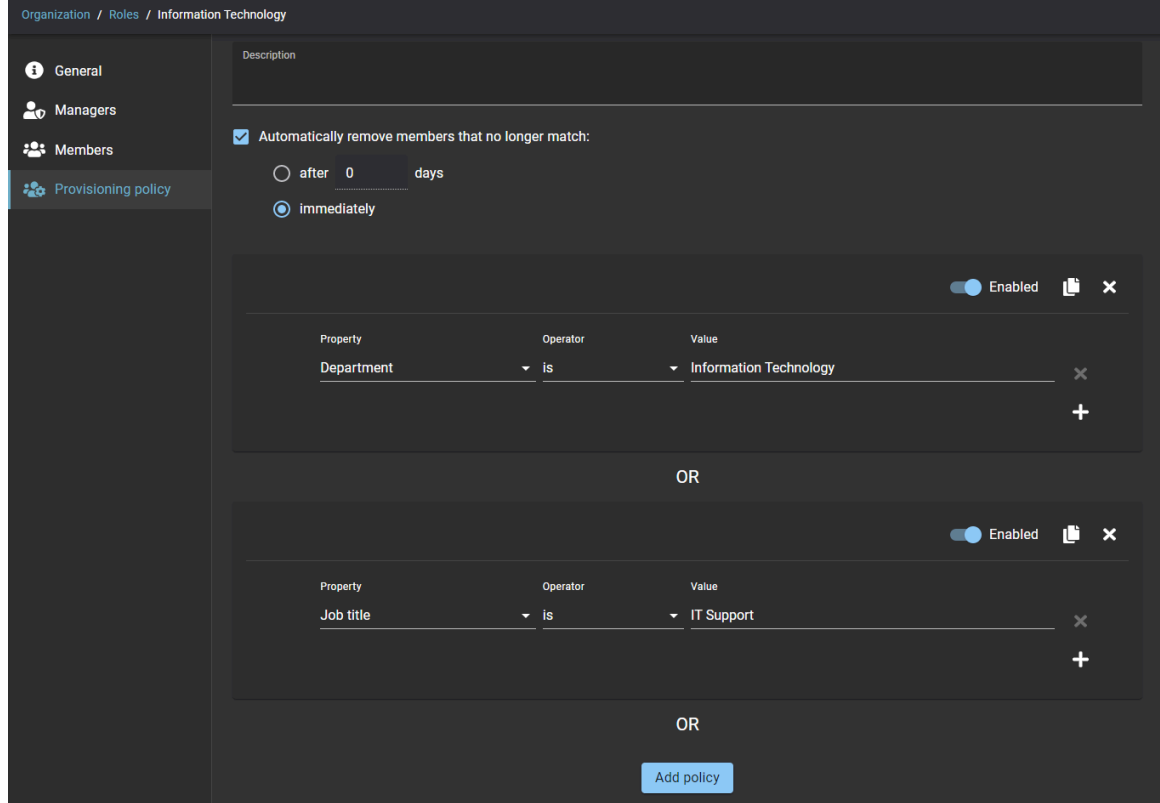

#### Escenario 2: Agregar contratistas a una función de ingeniería de contratista certificado

En este ejemplo, se usa una política para asignar a los contratistas de manera automática a una función de contratistas de ingeniería certificados de acuerdo con sus atributos de identidad.

El siguiente ejemplo muestra una política configurada con atributos personalizados para agregar contratistas de manera automática a una función de contratistas de ingeniería certificados si se reúnen los siguientes criterios de reglas de política:

- La identidad contiene el tipo de trabajador de contratista
- Se encuentran atributos de aprovisionamiento
- Su puesto es ingeniero.

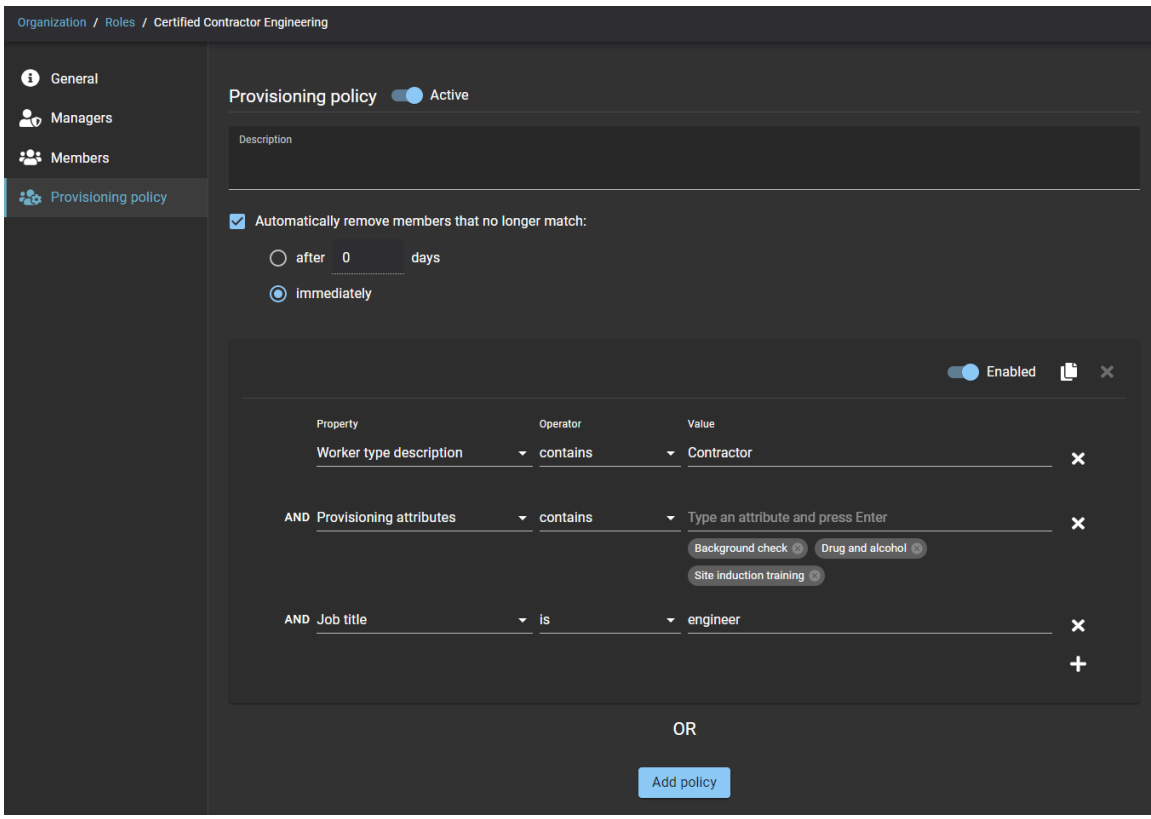

#### Escenario 3: Agregar empleados a una función de personal que cumple con la ADA

En este ejemplo, se usa una política para asignar a los empleados que necesitan asistencia de accesibilidad de manera automática a una función de personal que cumple con la ADA de acuerdo con sus atributos de identidad.

El siguiente ejemplo muestra una política configurada para agregar empleados de manera automática a una función de personal que cumple con la ADA si se reúnen los siguientes criterios de regla de política:

- Se encuentra la propiedad de tiempo de concesión extendido.
- Su estado es activo.

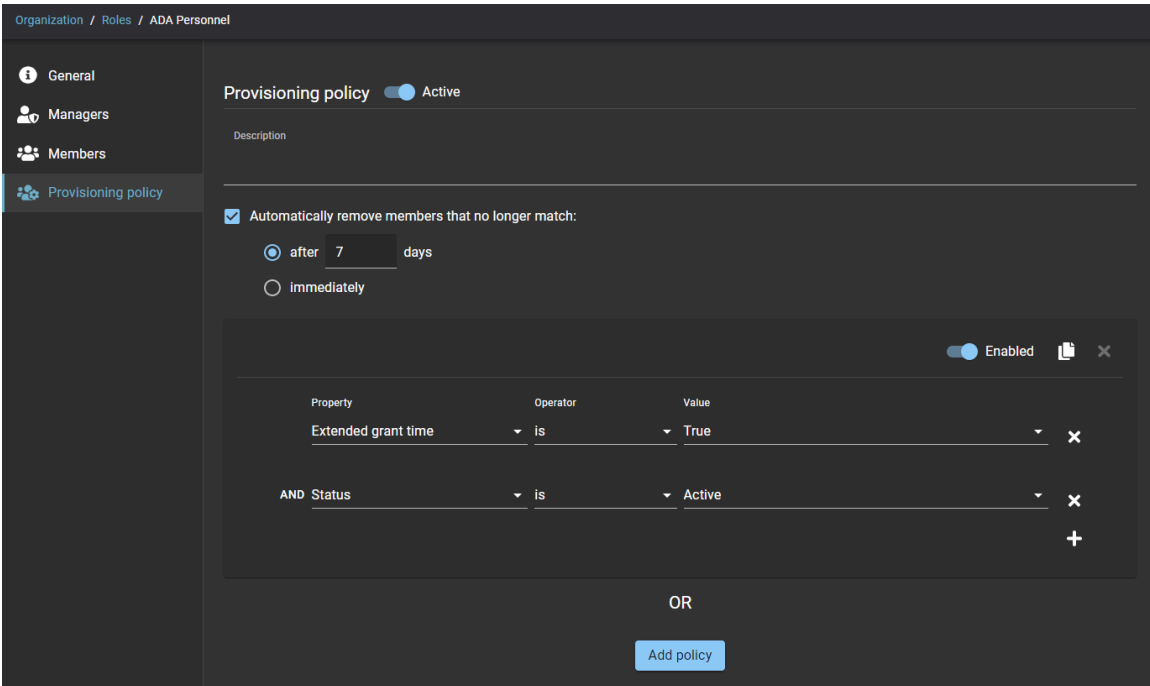

## <span id="page-465-0"></span>Agregar atributos de aprovisionamiento personalizados a una identidad

Cuando los atributos predeterminados de la política de Genetec ClearID™ no satisfacen sus necesidades, puede asignar atributos de aprovisionamiento personalizados de manera manual a un registro de identidades de empleados. Luego, estos atributos se pueden usar en una política de control de acceso basado en la función.

#### **Antes de empezar**

• [Agregue sus funciones](#page-456-0).

#### **Lo que debería saber**

- Solo los administradores de cuentas pueden agregar atributos personalizados.
- En general, los atributos personalizados se usan cuando importa o sincroniza sus atributos desde una fuente externa.
- El estado actual de los atributos personalizados se puede administrar mediante una integración, y aquellos que queden obsoletos se eliminan de manera automática.
- Los atributos personalizados también se pueden agregar o eliminar de manera manual.

Algunos ejemplos de atributos de aprovisionamiento podrían incluir: verificación de antecedentes, pruebas de detección de drogas y alcohol, acuerdos de confidencialidad, capacitación en seguridad, capacitación de inducción a un sitio y demás.

- 1 Desde la página de *Inicio*, haga clic en **Organización** > **Identidades** y seleccione una identidad.
- 2 Haga clic en **Control de acceso**.
- 3 En la sección de *Atributos de aprovisionamiento*, comience a escribir y presione Intro para agregar sus atributos personalizados.
- 4 (Opcional) Agregue atributos personalizados adicionales si es necesario.
- 5 (Opcional) Haga clic en para eliminar todo atributo que haya vencido o que ya no corresponda.

#### 6 Haga clic en **Guardar**.

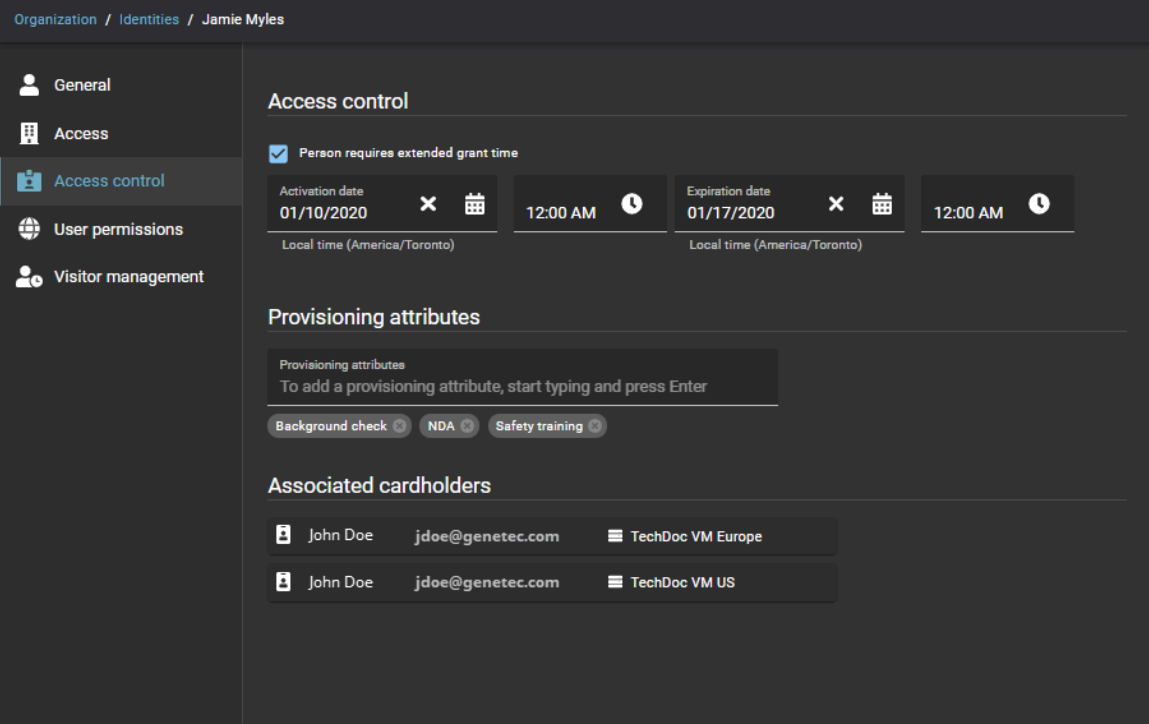

## <span id="page-467-0"></span>Agregar miembros de función

Para agregar miembros de función que no se adaptan a los criterios de la política de aprovisionamiento basado en la función predeterminada, debe agregarlos de manera manual.

#### **Antes de empezar**

[Agregue administradores de funciones](#page-458-0).

#### **Lo que debería saber**

- Solo los administradores de funciones pueden agregar miembros de función.
- Cuando una política de aprovisionamiento está habilitada, los miembros de función se agregan de manera automática en función de las reglas definidas en la política. Los miembros de función que se agregan de manera automática se muestran en la columna de **Autorizado por** como Política de aprovisionamiento.
- Los miembros de función también se pueden agregar de manera manual. Los miembros de función que se agregan de manera manual se muestran en la columna de **Autorizado por** como Manual.
- Los miembros de función que coinciden con una política de aprovisionamiento se bloquean y no se pueden eliminar.
- Los miembros de función que ya no coinciden con una política de aprovisionamiento se desbloquean de inmediato. Se eliminan de manera automática después del período especificado en una política de aprovisionamiento.

- 1 Desde la página de *Inicio*, haga clic en **Organización** > **Funciones** y seleccione una función.
- 2 Haga clic en **Miembros** para configurar la lista de miembros de función.
- 3 Haga clic en **Agregar miembros**.
- 4 Busque o seleccione uno o más miembros.
5 Introduzca un motivo y haga clic en **Agregar**.

El siguiente ejemplo muestra los miembros de función del Equipo de Ingeniería de Dubái. **NOTA:** La columna de **Autorizado por** muestra cuatro miembros que se agregaron de manera automática (Política de aprovisionamiento) y uno que se agregó de manera manual (Manual).

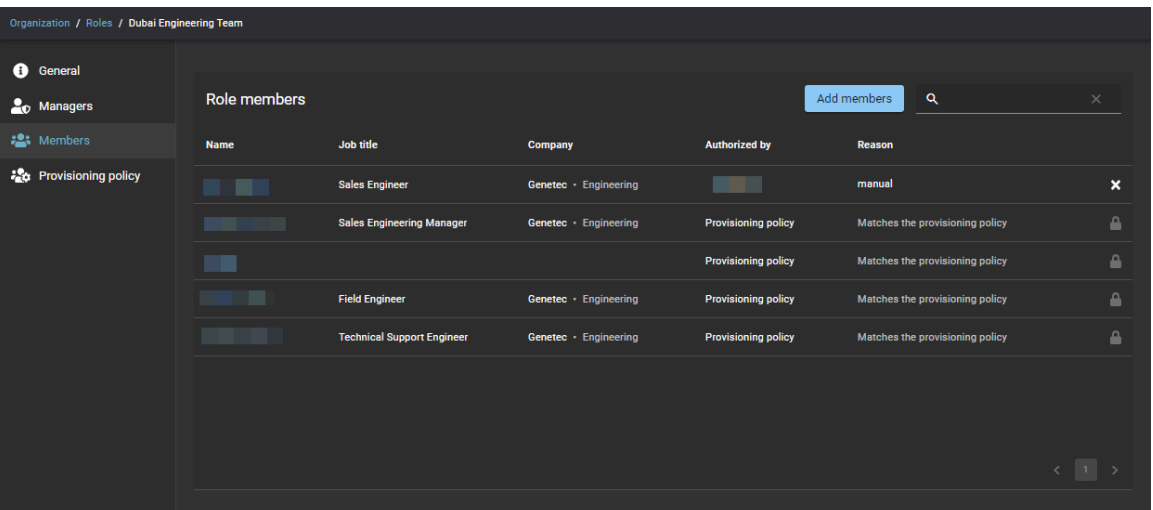

**SUGERENCIA:** Puede hacer clic en el texto azul en la columna de **Nombre** para visualizar o modificar los detalles de la identidad.

6 (Opcional) Para eliminar de inmediato cualquier miembro de función que ya no cumple con los criterios de la política o cualquier miembro de función que se agregó de manera manual, haga clic en x y, luego, en **Eliminar**.

# <span id="page-469-0"></span>Acerca del informe de actividad de la función

En Genetec ClearID™, un informe de actividad de la función es un registro de auditoría de todas las actividades relacionadas con las funciones. El informe incluye información de marca de tiempo, tipo de actividad, quién realizó la actividad y una sección de detalles que incluye información sobre el motivo.

# **Informe de actividad de la función**

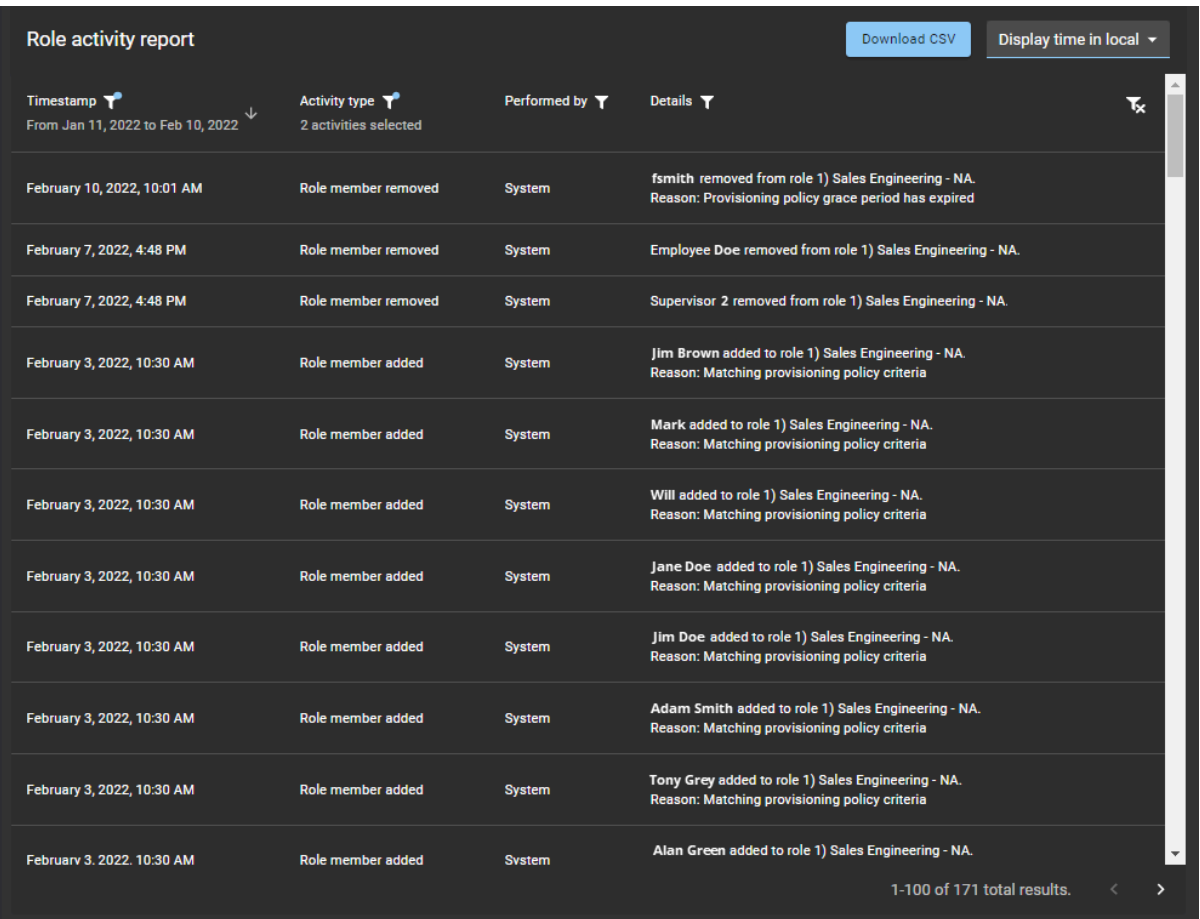

Los administradores de cuentas utilizan el informe de actividad de roles para revisar todas las actividades relacionadas con los roles. Cuando el informe lo utilizan los administradores de funciones o los propietarios de funciones, solo se muestra la actividad de sus funciones. Por ejemplo, acceso a funciones otorgado o eliminado, administrador de funciones agregado o eliminado, propietario de función agregado o eliminado y miembro de función agregado o eliminado.

Se pueden utilizar filtros para mejorar la precisión de los resultados de la búsqueda de informes por marca de tiempo, tipo de actividad, quién la realizó y detalles.

# **Temas relacionados**

[Visualizar un informe de actividad de la función](#page-470-0) en la página 462

# <span id="page-470-0"></span>Visualizar un informe de actividad de la función

Puede ver un informe de actividad de la función para analizar un registro de auditoría de todas las actividades relacionadas con la función.

#### **Antes de empezar**

- [Agregue sus funciones](#page-456-0).
- [Agregue los propietarios y administradores de la función](#page-458-0).
- [Agregue los miembros de la función](#page-467-0).

#### **Lo que debería saber**

Solo los administradores de cuentas, los administradores de función y los propietarios de función pueden ver un **Informe de actividad de la función** para analizar un registro de auditoría de todas las actividades relacionadas con la función.

#### **Procedimiento**

- 1 Desde la página de *Inicio*, haga clic en **Organización** > **Funciones**.
- 2 Busque o seleccione la función.
- 3 Haga clic en **Actividad de la función**.

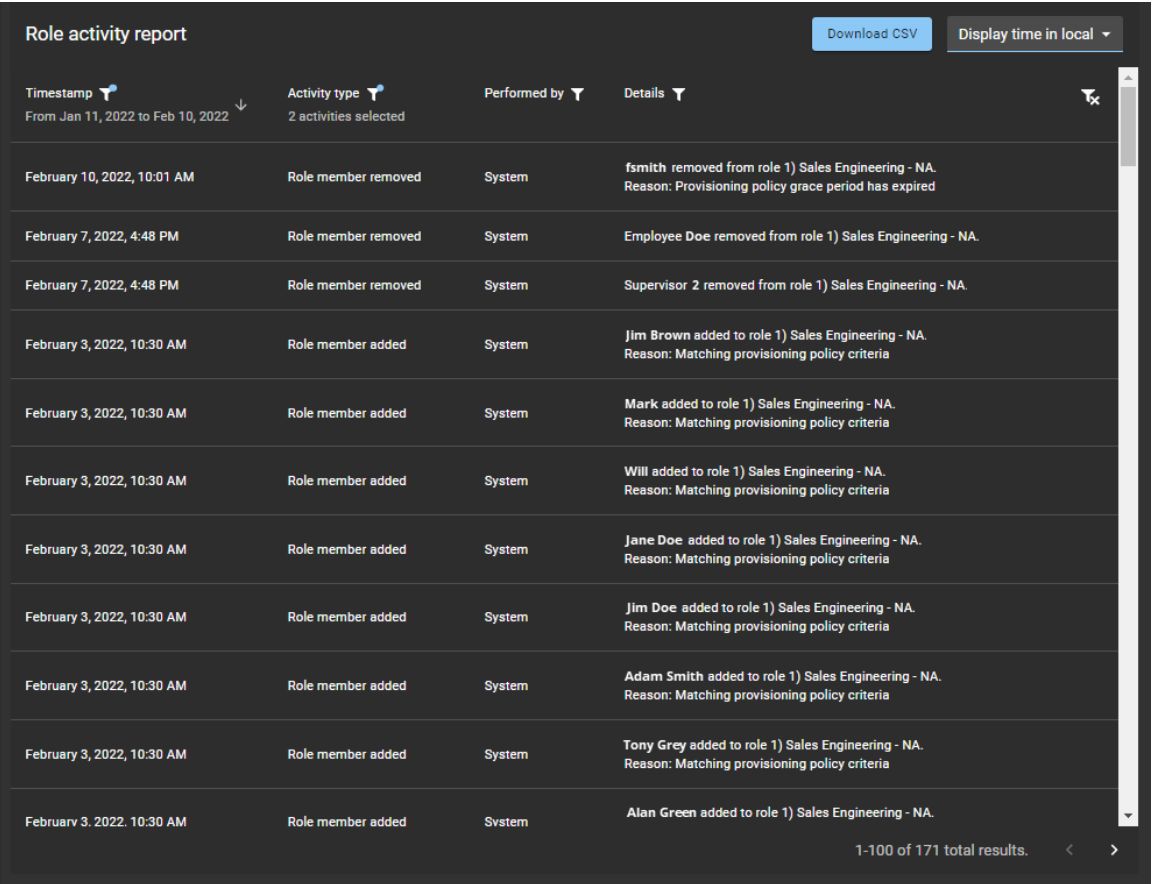

- 4 En la página del *Informe de actividad de la función*, seleccione la hora de visualización. Elija una de las siguientes opciones:
	- **Visualizar la hora local:** Las horas de los informes se muestran utilizando la hora del sistema de la computadora del usuario que inició sesión.
	- **Visualizar la hora en UTC:** Las horas de los informes se muestran utilizando el Horario Universal Coordinado (UTC, por sus siglas en inglés).
- 5 En la columna de **Marca de tiempo**, haga clic en **para filtrar los resultados por fecha.** 
	- a) Seleccione un intervalo de fechas predefinido de las opciones disponibles o escriba un intervalo de fechas específico usando el selector de intervalo de fechas.

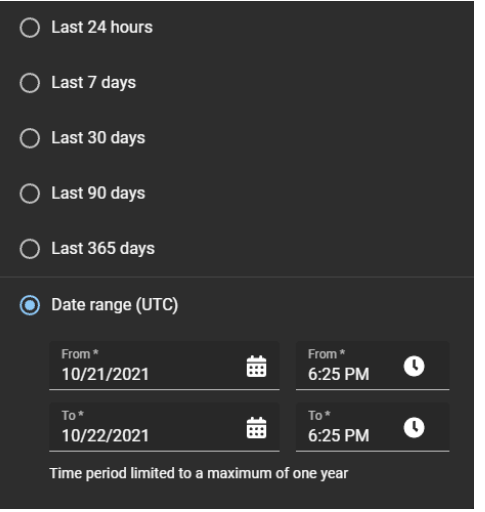

- b) (Opcional) Use los íconos de clasificación (v y  $\wedge$ ) para mostrar los resultados en orden descendente o ascendente.
- 6 En la columna de **Tipo de actividad**, haga clic en **para filtrar los resultados por tipo de actividad.**

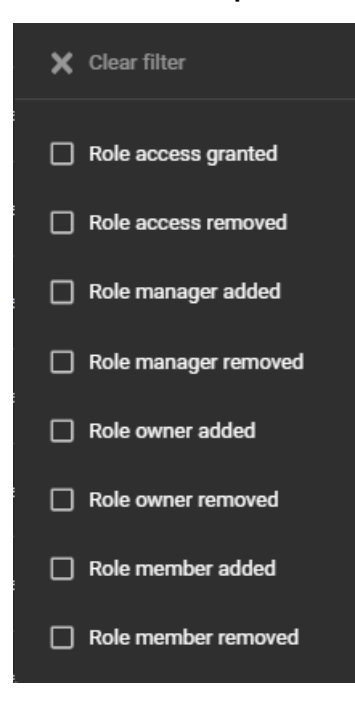

7 En la columna de **Realizado por**, haga clic en para abrir un cuadro de diálogo de búsqueda y filtrar los resultados según quién realizó una actividad. Por ejemplo, tareas realizadas por un usuario en particular o tareas realizadas de manera automática por el sistema.

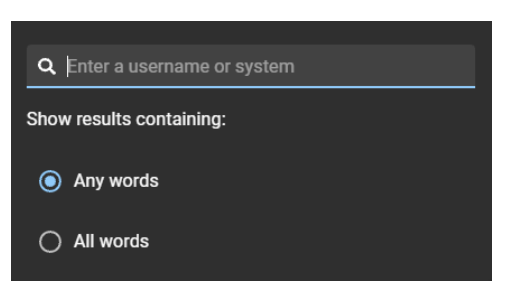

8 En la columna de **Detalles**, haga clic en para abrir un cuadro de diálogo de búsqueda para buscar los detalles o el motivo usando un criterio de búsqueda.

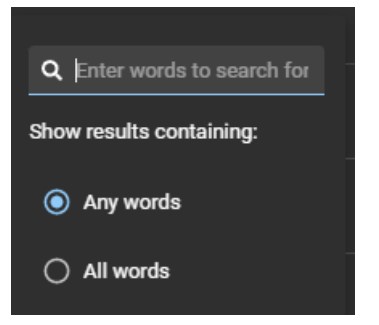

- 9 Haga clic en **Descargar CSV** para descargar una copia del informe de actividad de la función en formato CSV. Luego, el informe se puede utilizar con fines de auditoría, para conservar una copia física, para adjuntarlo a una solicitud de auditoría, para revisarlo fuera de línea o para manipular o consolidar datos en una hoja de cálculo para otras audiencias.
- 10 (Opcional) Haga clic en  $\blacksquare$  para reiniciar las selecciones de filtros.

# **Temas relacionados**

[Acerca del informe de actividad de la función](#page-469-0) en la página 461

# **11**

# Conectarse a otros sistemas

Aprenda a conectar ClearID a otros sistemas.

Esta sección incluye los temas siguientes:

- ["Sincronizar identidades con LDAP"](#page-474-0) en la página 466
- ["Sincronización de identidades mediante una API"](#page-477-0) en la página 469
- ["Sincronizar identidades con One Identity"](#page-479-0) en la página 471

# <span id="page-474-0"></span>Sincronizar identidades con LDAP

Utilice Genetec ClearID™ LDAP Synchronization Agent para sincronizar los atributos del Protocolo Ligero de Acceso a Directorios (LDAP, por sus siglas en inglés) del Active Directory (AD) en los atributos de identidad de Genetec ClearID™. Estos atributos de identidad en ClearID se pueden usar para asignar personas a funciones y automatizar el control de acceso basado en funciones.

#### **Procedimiento**

- 1 [Obtenga más información acerca de Genetec ClearID](#page-474-1)™ LDAP Synchronization Agent.
- 2 [Obtenga información acerca las asignaciones de atributos de LDAP a atributos de ClearID.](#page-475-0)
- 3 Configure Genetec ClearID™ LDAP Synchronization Agent.

# <span id="page-474-1"></span>Acerca de ClearID LDAP Synchronization Agent

Genetec ClearID™ LDAP Synchronization Agent es una aplicación de Windows que se utiliza para sincronizar los atributos del Protocolo Ligero de Acceso a Directorios (LDAP, por sus siglas en inglés) del Active Directory (AD) en los atributos de identidad de Genetec ClearID™.

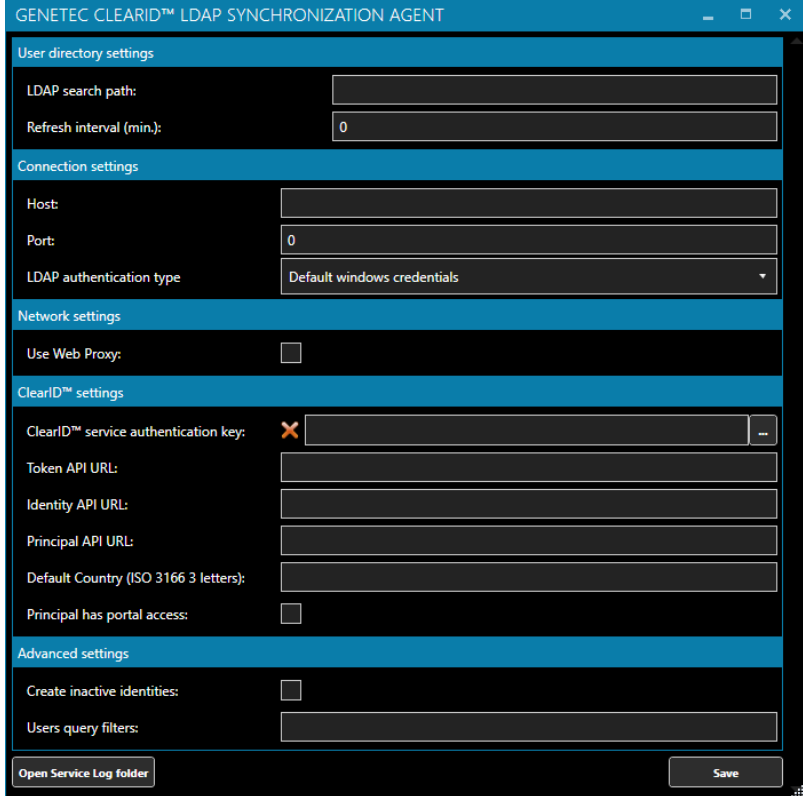

La aplicación ClearID LDAP Synchronization Agent incluye los siguientes componentes:

- **Konfigurator** (*Genetec.ClearID.LdapSyncAgentConfiguration.exe*) es el componente de la interfaz de usuario de la aplicación de Windows que se usa para configurar el agente de sincronización.
- **Genetec ClearID LDAP Synchronizer** (*Genetec.ClearID.LdapSyncAgent.Service.exe*) es el componente de servicio de Windows de la aplicación que realiza la sincronización de los atributos LDAP del Active Directory con los atributos de identidad de Genetec ClearID™, de manera automática y en segundo plano, a intervalos especificados en el Synchronization Agent.

La aplicación ClearID LDAP Synchronization Agent está diseñada para que la utilice el personal de seguridad o de TI responsable de la administración del Active Directory (AD).

## **Sincronización**

Las identidades de ClearID pueden provenir de diversas fuentes de datos (Bases de datos, Recursos Humanos, Fuentes Externas) y pueden sincronizarse con diversas herramientas (Genetec ClearID™ LDAP Synchronization Agent, Genetec ClearID™ API o Genetec ClearID™ One Identity Synchronization Tool).

La siguiente información describe la sincronización LDAP del Active Directory:

- La sincronización de los atributos LDAP con los atributos de identidad de ClearID es solo ENTRANTE. **PRECAUCIÓN:** Cualquier cambio realizado únicamente en las identidades en ClearID se puede sobrescribir en la siguiente sincronización desde Active Directory.
- La sincronización se produce de manera automática en los intervalos especificados en ClearID LDAP Synchronization Agent.
	- El *cuando cambió* El atributo indica la última vez que se produjo una sincronización. Luego, este atributo se utiliza para consultar los usuarios del Active Directory que han cambiado desde la última sincronización, de modo que solo los usuarios modificados se actualizan cuando se produce la siguiente sincronización.
	- La primera vez que se produce una sincronización, se sincronizan todos los atributos de usuario del Active Directory.
	- La siguiente vez que se produce una sincronización, solo se sincronizan los atributos de usuario del Active Directory que hayan cambiado desde la última vez que se ejecutó el agente.

# <span id="page-475-0"></span>Asignaciones de atributos LDAP a atributos ClearID

Cuando sincroniza un Active Directory (AD) con Genetec ClearID™ a través del Configurador de Agentes LDAP de ClearID, los atributos LDAP (Lightweight Directory Access Protocol) se asignan a atributos de identidad de ClearID.

# **Asignaciones de atributos LDAP a atributos ClearID**

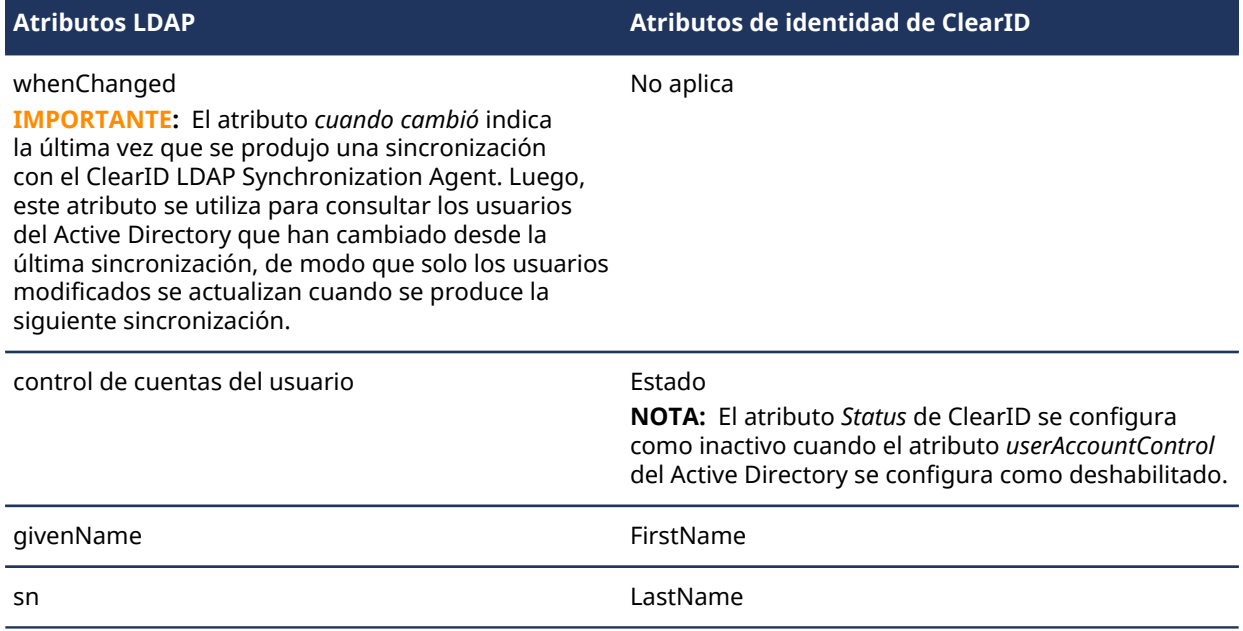

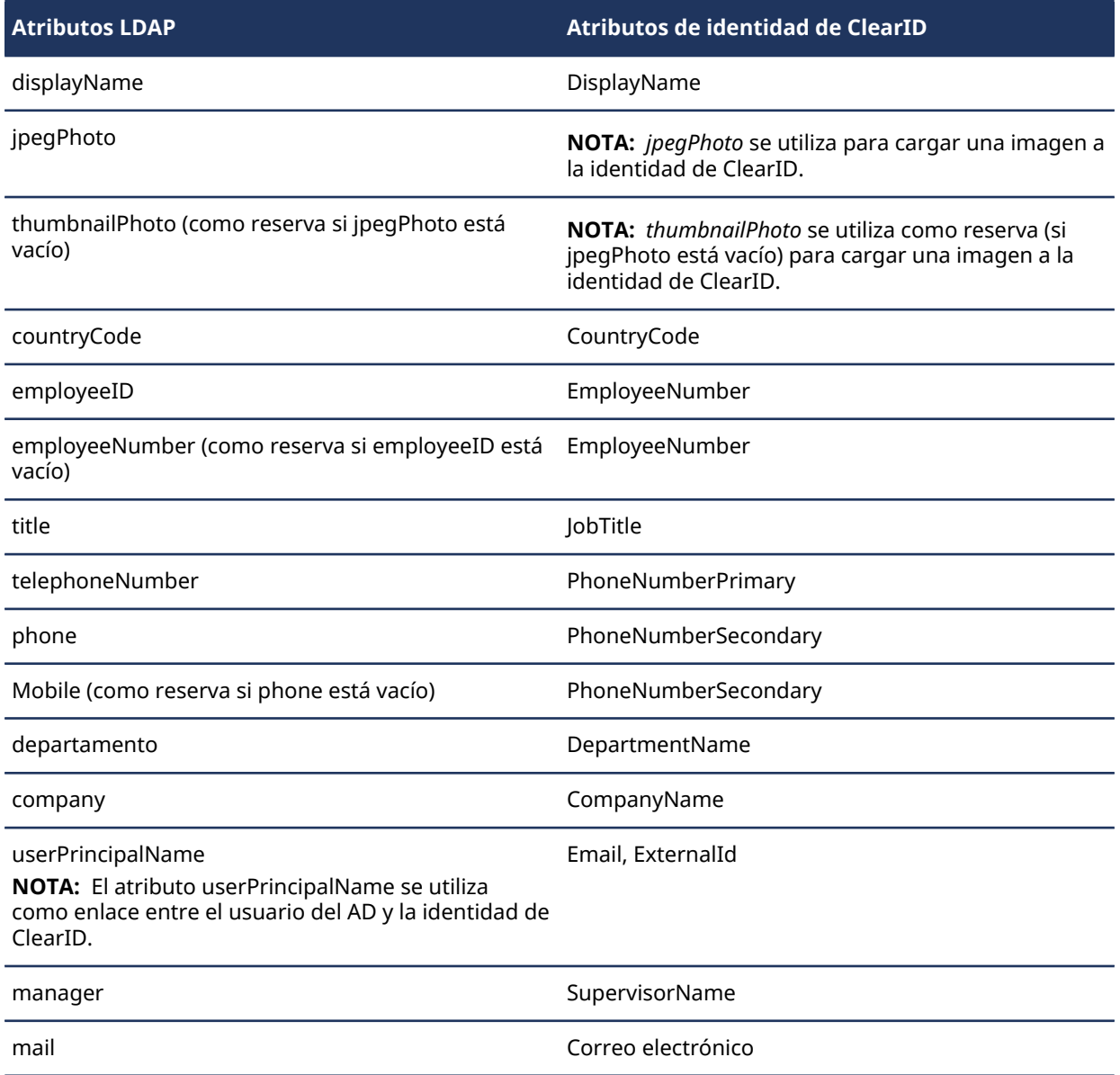

# <span id="page-477-0"></span>Sincronización de identidades mediante una API

Utilice la API de Genetec ClearID™ para codificar sus propias soluciones para automatizar varias funciones en ClearID. El uso principal de la API REST es la sincronización de identidades, pero también son posibles muchos otros escenarios.

# Acerca de la API de ClearID

Genetec ClearID™ API es una interfaz de programación de aplicaciones que los desarrolladores pueden utilizar para ayudar a los clientes y socios a integrar software adicional o realizar funciones personalizadas.

Genetec ClearID™ es un servicio de API first y la interfaz Web está construida sobre esa API REST. Por eso, se puede tener acceso a la mayoría de las funciones de la interfaz web mediante el uso de los extremos de Transferencia de estado representacional (REST, por sus siglas en inglés).

La API de ClearID está desarrollada con dos objetivos principales:

- **Independencia de la plataforma:** Cualquier cliente debería poder llamar a la API, independientemente de cómo se implemente la API internamente. Esta independencia de la plataforma requiere el uso de protocolos estándar y contar con un mecanismo en el que el cliente y el servicio web puedan acordar el formato de los datos que se intercambiarán.
- **Evolución del servicio:** La API web debería poder evolucionar y agregar funcionalidades independientemente de las aplicaciones cliente. A medida que evoluciona la API, las aplicaciones cliente existentes deben seguir funcionando sin modificaciones.

La API de ClearID sigue las mejores prácticas de Transferencia de estado representacional (REST, por sus siglas en inglés) y utiliza las acciones HTTP estándar: OBTENER, PUBLICAR, COLOCAR, REVISAR y BORRAR.

# **Ejemplos**

El uso principal de la API REST es la sincronización de identidades, pero también son posibles muchos otros escenarios.

Estos son algunos ejemplos de los informes o datos que puede obtener de ClearID mediante el uso de la API REST:

- Lista de todos los eventos de visitas pasadas y próximas.
- Lista de todos los anfitriones de visitantes aprobados.
- Lista de todos los eventos de visitas próximos y anteriores para un solicitante, anfitrión o sitio específicos.
- Lista de todos los hosts activos o inactivos, información de permisos para cada host, detalles de contacto, cargo, departamento y empresa.

Por cada visita también puede obtener lo siguiente:

- Evento
- Nombre del evento
- Fecha y hora prevista de llegada y salida
- Solicitante de visita
- Lista de invitados
- Tipo de visita
- ubicación del estacionamiento
- Ubicación de encuentro
- Sitio visitado
- Áreas en ese sitio
- Detalles de aprobación

Para obtener más información sobre la automatización de funciones mediante la API REST de ClearID, consulte la documentación de Genetec™ [Developer](https://developer.genetec.com/).

# <span id="page-479-0"></span>Sincronizar identidades con One Identity

Utilice Genetec ClearID™ One Identity Synchronization Tool para sincronizar los atributos de un sistema externo con los atributos de identidad de Genetec ClearID™. Estos atributos de identidad en ClearID se pueden usar para asignar personas a funciones y automatizar el control de acceso basado en funciones.

# **Lo que debería saber**

Con One Identity Synchronization Tool puede sincronizar atributos del sistema externo desde las siguientes fuentes de datos:

- Azure AD
- Base de datos (Microsoft SQL Server, Oracle Database, ODBC)
- Archivo (CSV)

#### **Procedimiento**

- 1 [Obtenga más información sobre la Herramienta de Sincronización One Identity](#page-479-1).
- 2 [Obtenga más información sobre los campos de atributos de One Identity](#page-483-0).
- 3 [Obtenga información sobre la aplicación web de Azure.](#page-485-0)
- 4 [Instale la Herramienta de Sincronización One Identity.](#page-488-0)
- 5 [Configure la Herramienta de Sincronización One Identity.](#page-496-0)
- 6 [Revise el estado de la sincronización.](#page-525-0)

#### **Temas relacionados**

## #unique\_181 [Problemas de sincronización de datos \(One Identity Synchronization Tool\)](#page-626-0) en la página 618

# <span id="page-479-1"></span>Acerca de One Identity Synchronization Tool

Genetec ClearID™ One Identity Synchronization Tool es un servicio de Windows que puede utilizar para importar información de identidades desde un sistema externo a Genetec ClearID™.

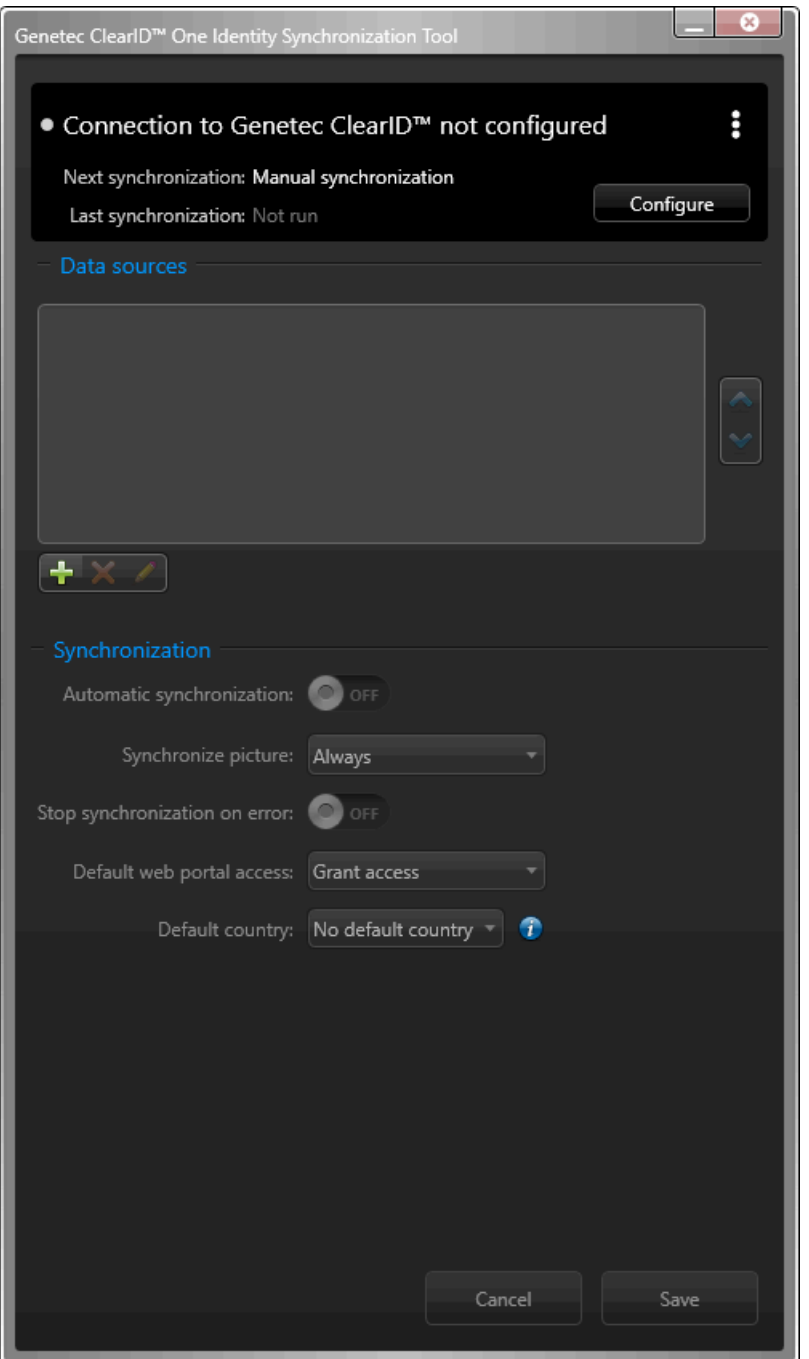

ClearID One Identity Synchronization Tool incluye los siguientes componentes:

- **Genetec.ClearID.OneIdentity.SynchronizationTool** (*OneIdentityConfigurationTool.exe*) es el componente de la interfaz de usuario de la aplicación de Windows que se utiliza para configurar la herramienta de sincronización.
- **Genetec.ClearID.OneIdentity.SynchronizationService** (*OneIdentityService.exe*) es el componente de servicio de Windows de la aplicación que realiza atributos del sistema externo para la sincronización de atributos de identidad de ClearID de manera automática en segundo plano en los intervalos especificados en la herramienta de sincronización.

## **Fuentes de datos**

Puede seleccionar una o más fuentes de datos para sincronizarlas desde un sistema externo. Utilizando el cuadro de diálogo de la *Configuración de fuentes de datos* para configurar la **Fuentes de datos** y asignar los atributos de One Identity a sus atributos del sistema externo asociados.

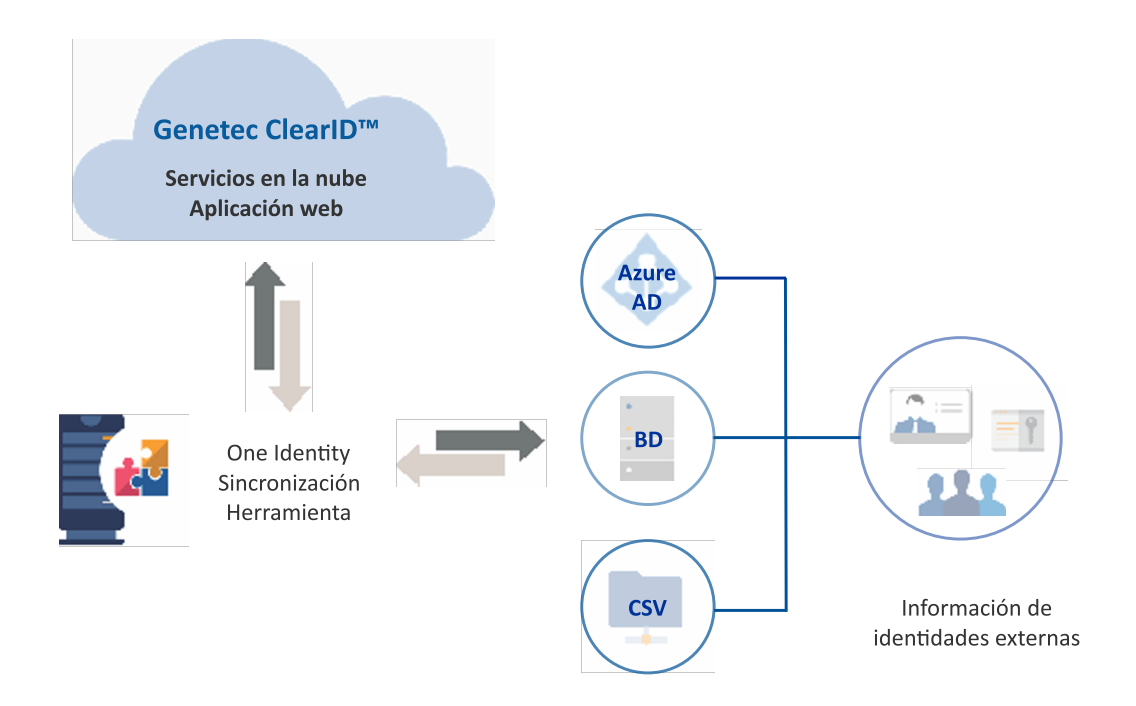

- **Directorio activo de Azure:** La fuente de datos de Azure AD es un Azure Active Directory desde el que puede importar información de identidades. Por ejemplo, importar identidades, credenciales e imágenes a ClearID.
- **Base de datos:** La fuente de datos de la base de datos puede ser una base de datos de Microsoft SQL Server, una base de datos de Oracle o una base de datos compatible con ODBC que siga la asignación de un atributo de identidad. Se debe poder acceder a la base de datos desde el servidor donde está instalada ClearID One Identity Synchronization Tool. Una base de datos puede contener una tabla o vista para información de identidades.
- **Archivo:** La fuente de datos del archivo es un archivo de texto delimitado. Por ejemplo, un archivo CSV que sigue la asignación de atributos de una identidad y debe ser accesible desde el servidor donde está instalada ClearID One Identity Synchronization Tool. Cada archivo contiene información de identidades.

# **Sincronización**

Las identidades de ClearID pueden provenir de diversas fuentes de datos (Bases de datos, Recursos Humanos, Fuentes Externas) y pueden sincronizarse con diversas herramientas (Genetec ClearID™ LDAP Synchronization Agent, Genetec ClearID™ API o Genetec ClearID™ One Identity Synchronization Tool).

- LDAP se utiliza de manera tradicional para la sincronización de atributos del Active Directory con identidades de ClearID.
- Por lo general, la API se usa para actualizaciones en tiempo real. Por ejemplo, para eliminar personas rápidamente. Esta opción de sincronización API es la más flexible pero costosa.
- One identidad se utiliza normalmente para sistemas de recursos humanos. Por ejemplo, para sincronizar a todos los empleados todos los días o cada 4 horas. ClearID One Identity Synchronization Tool está configurada para sincronizarse a la misma frecuencia.

# **Sincronización de datos de One Identity**

La siguiente información describe la sincronización de One Identity:

• La sincronización de los atributos del sistema externo en los atributos de identidad de ClearID es solo ENTRANTE.

**PRECAUCIÓN:** Cualquier cambio realizado solo en las identidades en ClearID puede sobrescribirse con la siguiente sincronización del sistema externo.

- La sincronización se puede realizar de manera manual con la opción de **Sincronizar ahora** (**a)**, o de manera automática en los intervalos de **Sincronización automática** especificados en la Herramienta de Sincronización One Identity.
	- Para cada **campo de One Identity** que está configurado, se crea una asignación personalizada al **Campo externo** en el sistema externo. Esta asignación garantiza que los atributos del sistema externo se puedan sincronizar en los campos de atributos de One Identity.

El siguiente diagrama ilustra una sincronización de datos de Azure AD:

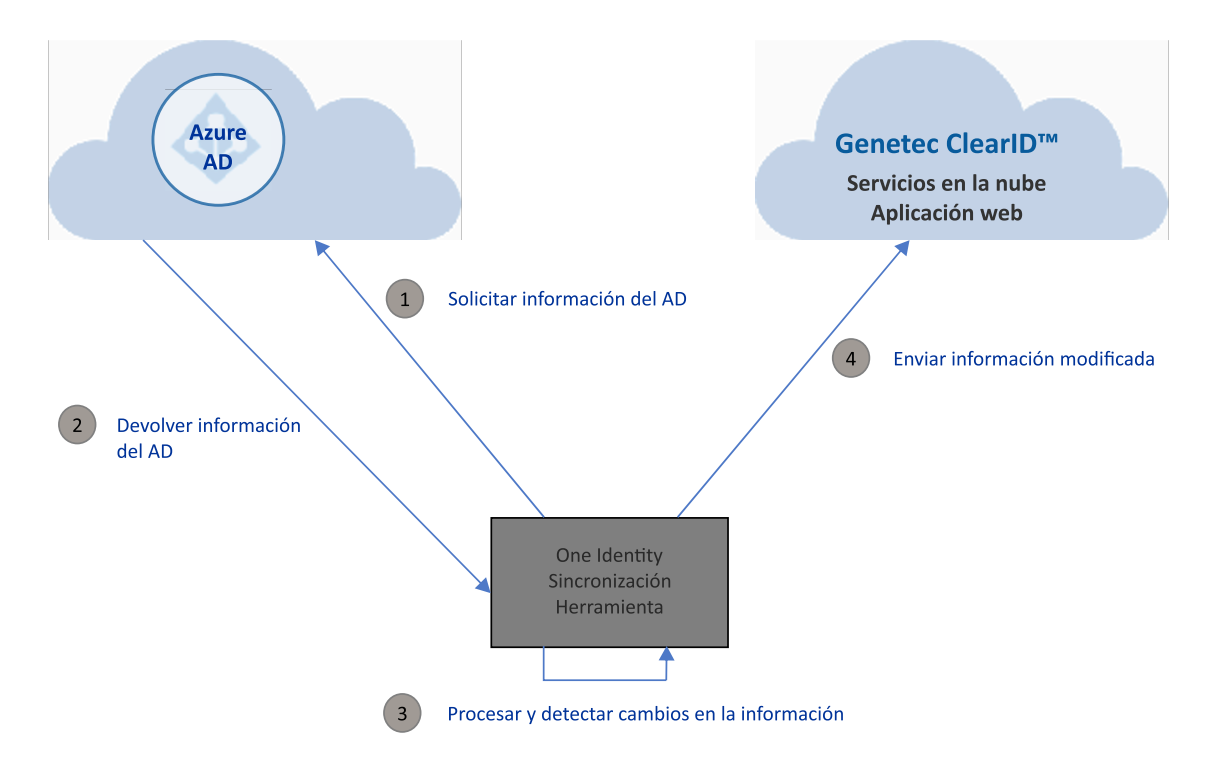

El flujo de trabajo de sincronización es esencialmente el mismo para todas las fuentes de datos:

- 1. Se solicita información de la fuente de datos.
- 2. Se devuelve información de la fuente de datos.
- 3. Se procesan y detectan todos los cambios de información.
- 4. La información de la fuente de datos se envía a la aplicación web ClearID.

#### **Archivos SQL de muestra**

Para la opción de la fuente de datos **Base de datos**, los archivos de script SQL de muestra se proporcionan con la herramienta y se pueden encontrar aquí:

*C:\Program Files (x86)\Genetec ClearID One Identity Synchronization Service*

• *Identidades\_Oracle.sql*

#### • *Identidades\_SqlServer.sql*

Los archivos de script SQL de muestra se pueden utilizar para probar la solución de la fuente de datos **Base de datos** o para ayudarle a comprender el formato de datos SQL.

### **Archivos CSV de muestra**

Para la opción de la fuente de datos **Archivo**, se proporciona un archivo CSV de muestra con la herramienta y se puede encontrar aquí:

#### *C:\Program Files (x86)\Genetec ClearID One Identity Synchronization Service*

• *Identidades.csv*

Los archivos CSV de muestra se pueden utilizar para probar la solución de la fuente de datos **Archivo** o para ayudarle a comprender el formato de datos CSV.

# <span id="page-483-0"></span>Acerca de los campos de atributos de One Identity Synchronization Tool

Cuando sincroniza un sistema externo con Genetec ClearID™ utilizando Genetec ClearID™ One Identity Synchronization Tool, los atributos de su sistema externo se sincronizan (importan) con los atributos de identidad de ClearID mediante el uso de las asignaciones de campo en One Identity Synchronization Tool.

**NOTA:** El orden de la fuente de datos es importante porque la primera fuente de datos siempre anula los campos comunes.

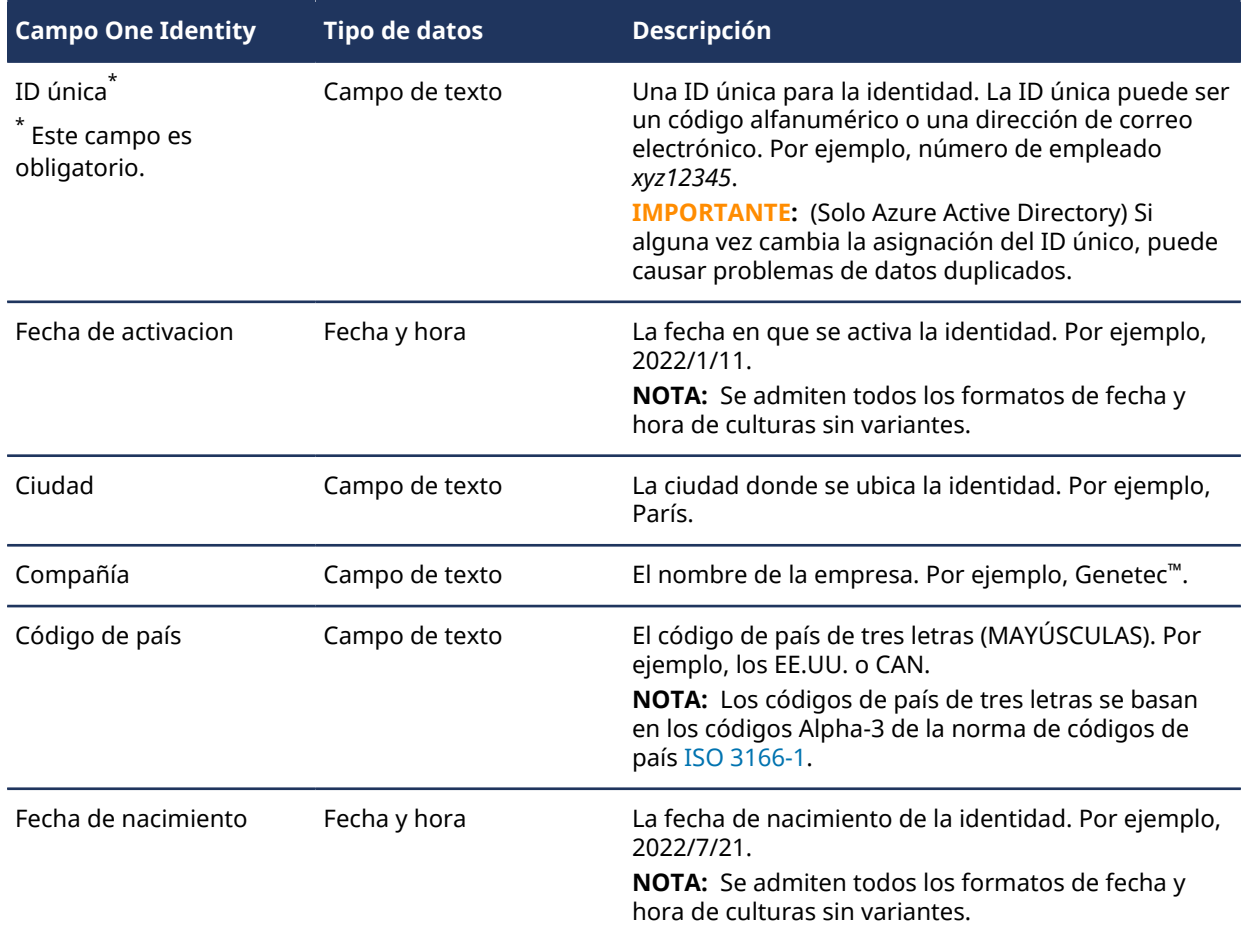

#### **Atributos de la identidad**

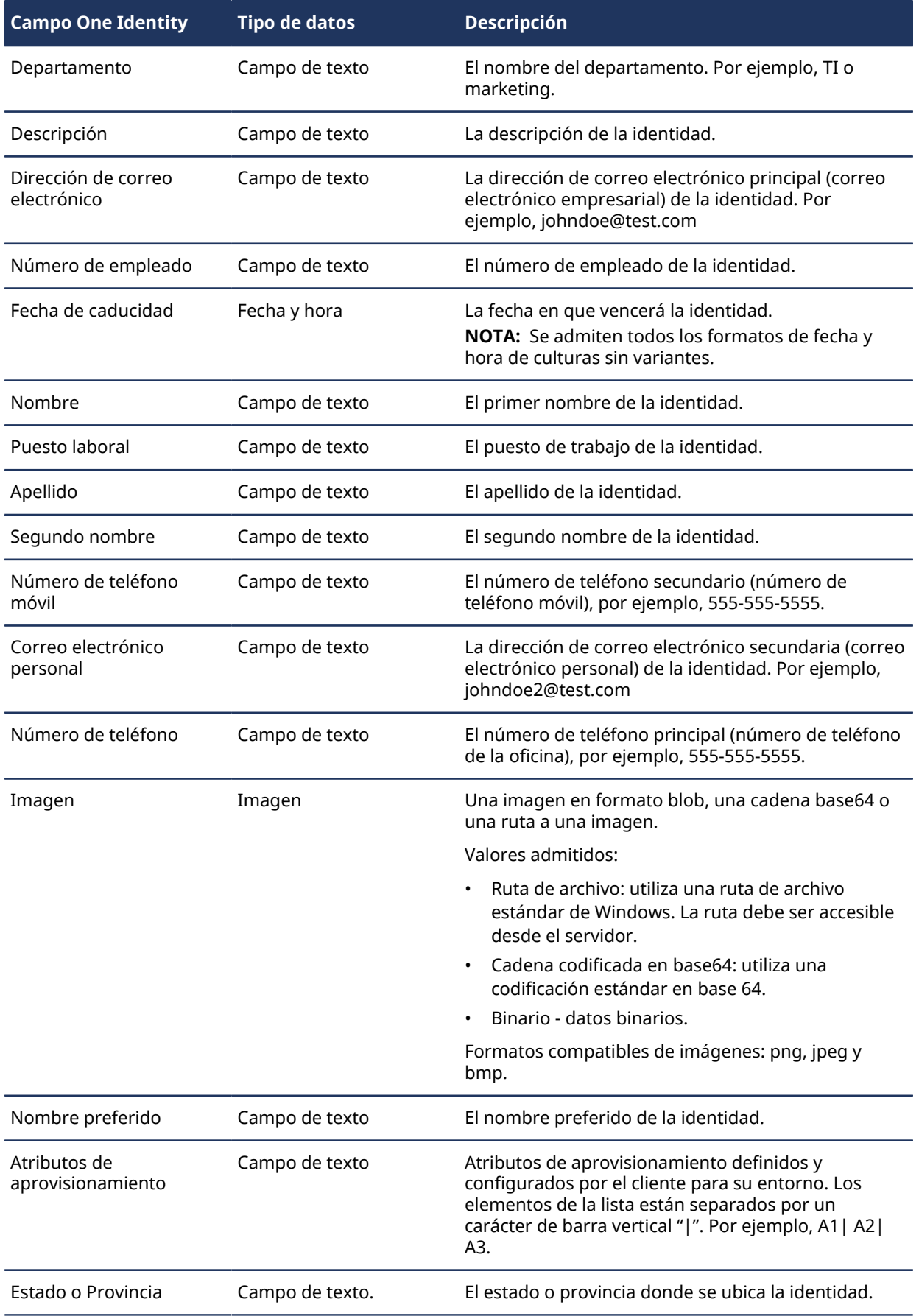

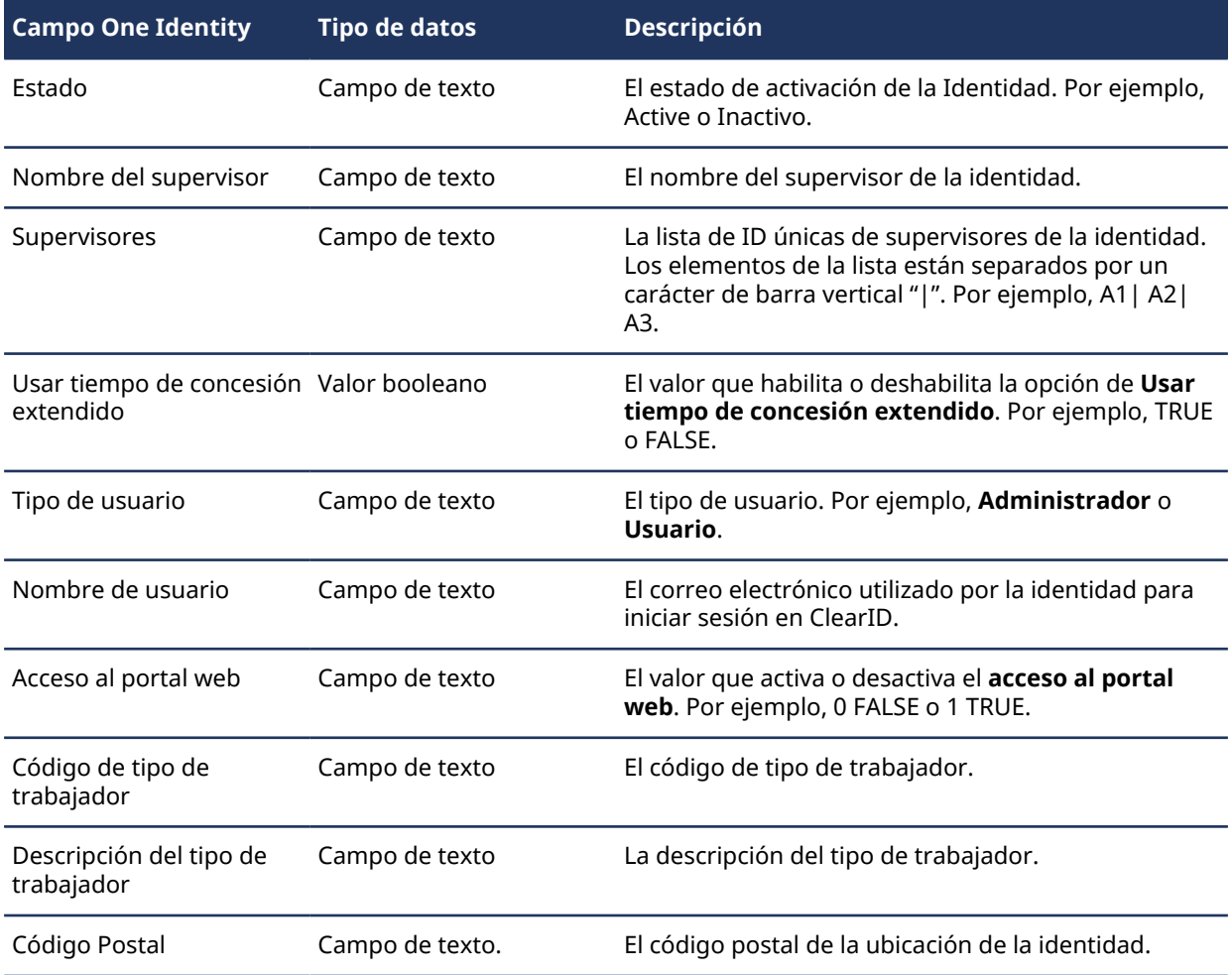

# <span id="page-485-0"></span>Acerca de la aplicación web de Azure

La aplicación web de Azure es una aplicación web que se usa para conectar Genetec ClearID™ One Identity Synchronization Tool a los datos de Azure AD para poder tener acceso y sincronizar la información del usuario del Active Directory.

# **Información de conexión para la aplicación web de Azure**

Para conectar la aplicación web de Azure a ClearID One Identity Synchronization Tool, necesita la siguiente información:

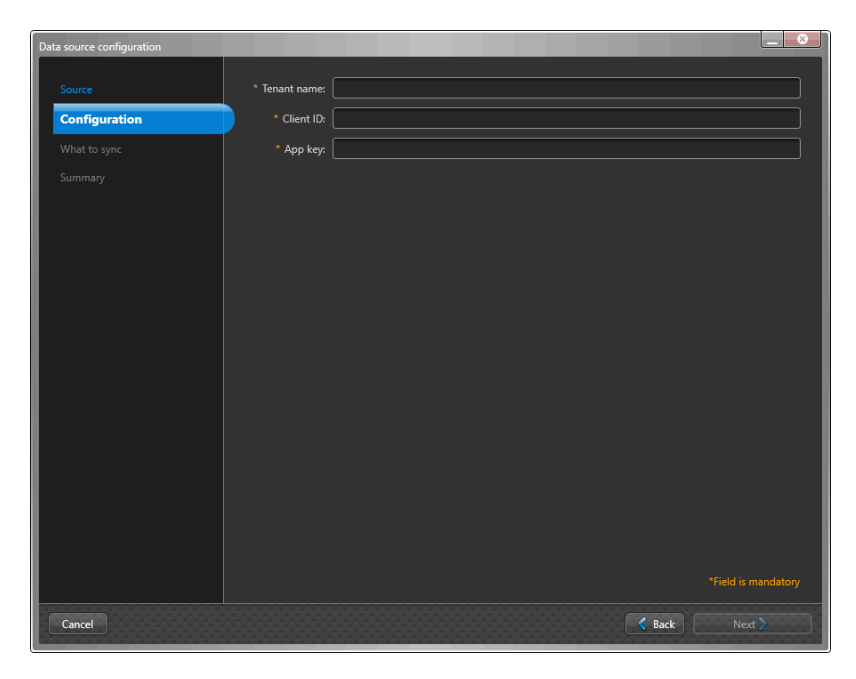

- Nombre del inquilino (ID del Directory de la cuenta)
- ID de cliente (ID de aplicación)
- Clave de la aplicación (valor secreto del Cliente)

**SUGERENCIA:** El Nombre del inquilino, la ID de cliente y la Clave de la aplicación se pueden obtener en el registro de su aplicación de Azure Active Directory.

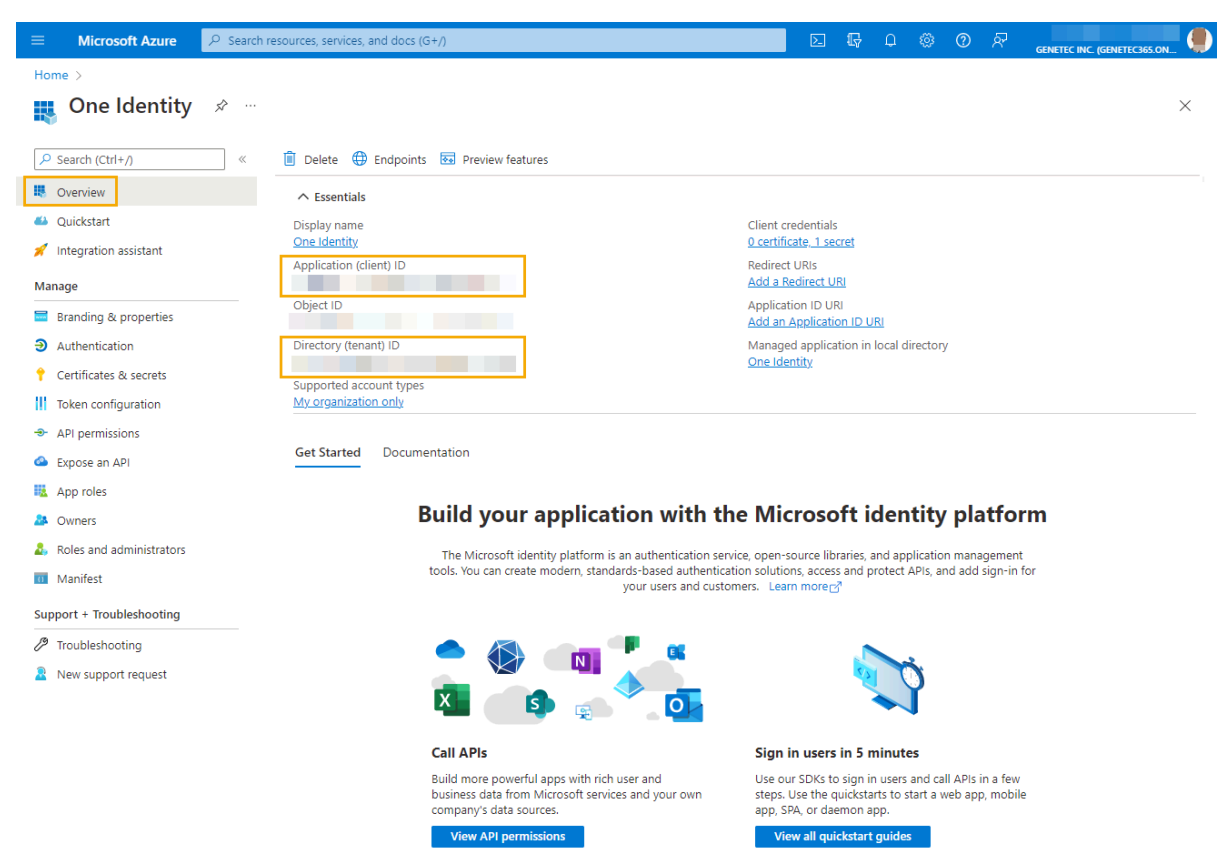

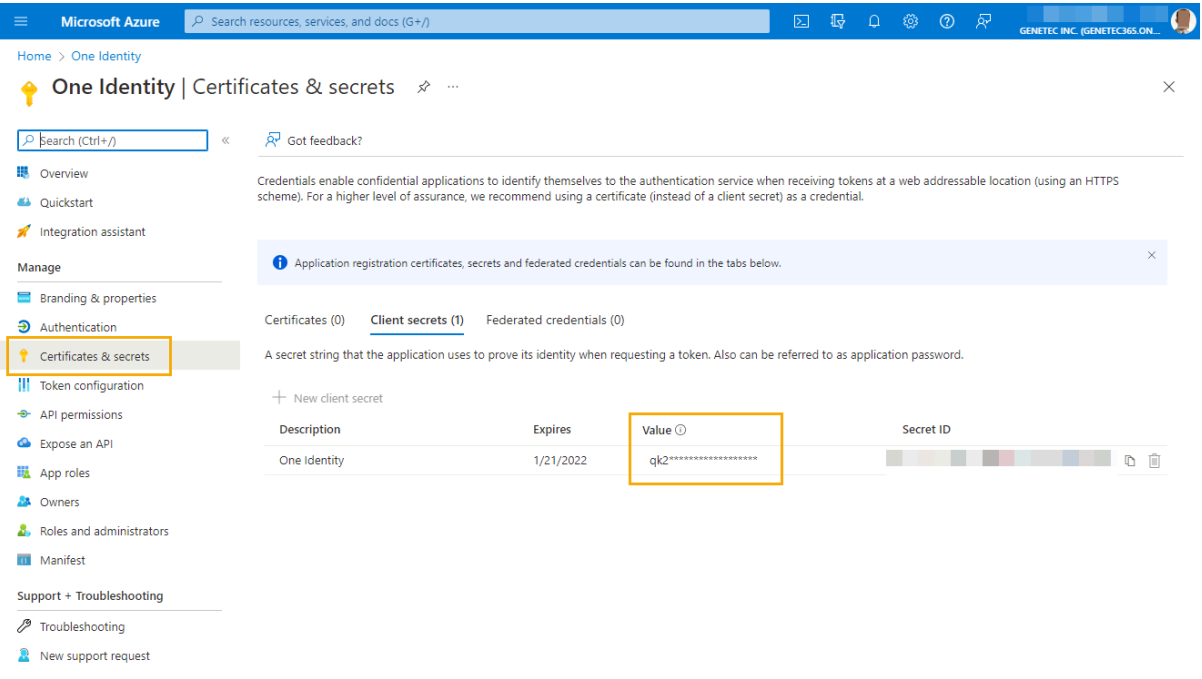

# **Permisos de la API de Azure AD**

Antes de poder sincronizar datos con ClearID, un administrador de atributos del sistema externo (personal de TI o de seguridad) debe instalar y configurar los siguientes privilegios de permiso de lectura de la API en Azure AD:

#### **Microsoft Graph (requisitos mínimos):**

- *Aplicación.Leer.Todo* Se utiliza para obtener atributos de extensiones.
	- Permite que la aplicación lea aplicaciones y entidades de servicio sin un usuario que haya iniciado sesión.

Para obtener más información, consulte [Lista extensionProperties \(extensiones de directory\)](https://learn.microsoft.com/en-us/graph/api/application-list-extensionproperty?view=graph-rest-1.0&tabs=http)

- *Usuario.Leer.Todo* Se utiliza para obtener información del usuario.
	- Permite que la aplicación lea la información de identidad de riesgo del usuario para todos los usuarios de su organización sin un usuario que haya iniciado sesión.
- *Grupo.Leer.Todo* Se utiliza para obtener información del grupo.
	- Permite que la aplicación lea las propiedades y pertenencias de los grupos y lea las conversaciones de todos los grupos sin un usuario que haya iniciado sesión.

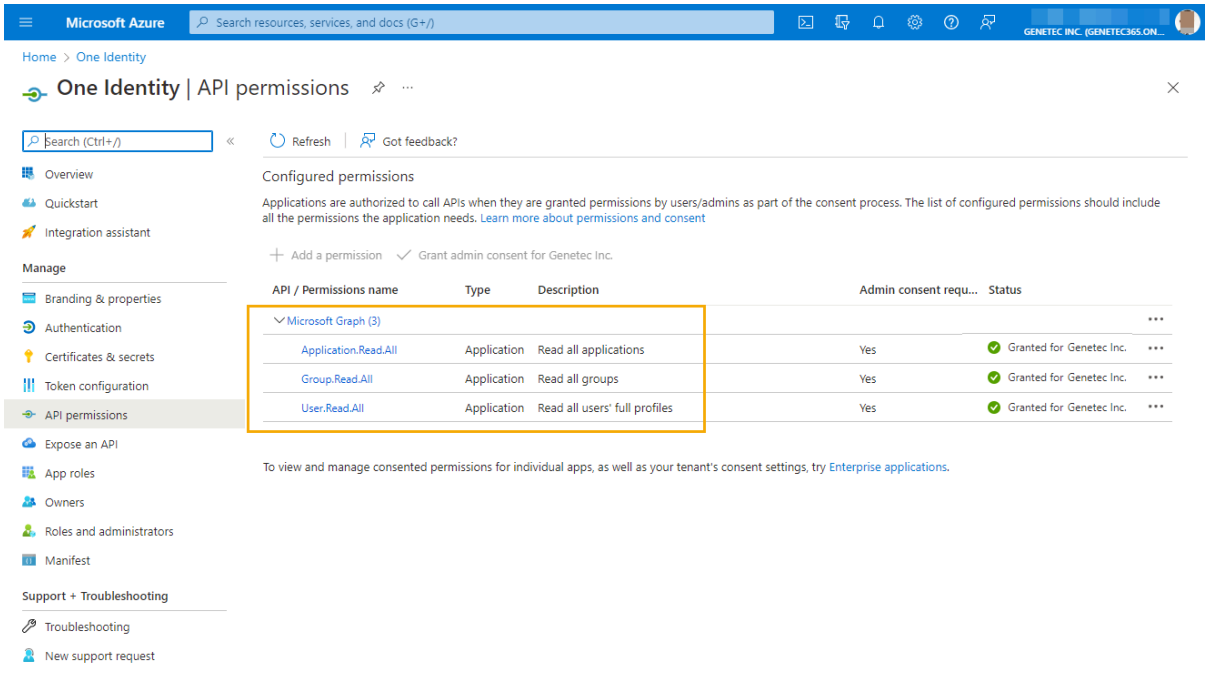

Para más información, consulte [Referencia de permisos de Microsoft Graph.](https://learn.microsoft.com/en-us/graph/permissions-reference)

# <span id="page-488-0"></span>Instalación de One Identity Synchronization Tool

Antes de poder importar información de identidades desde un sistema externo a Genetec ClearID™, primero debe instalar Genetec ClearID™ One Identity Synchronization Tool.

#### **Antes de empezar**

Obtenga el paquete de instalación más reciente de su contacto de implementación.

#### **Lo que debería saber**

Este procedimiento es para el personal de seguridad o de TI responsable de la administración de los atributos del sistema externo.

Instale la Herramienta de Sincronización One Identity en su propio servidor dedicado. No requiere un servidor de Security Center.

**NOTA:** Por lo general, la Herramienta de Sincronización One Identity no está disponible como descarga pública. Su contacto de Implementación proporciona la descarga del sincronizador cuando es necesario.

#### **Procedimiento**

- 1 Navegue hasta el instalador de ClearID One Identity Synchronization Tool proporcionado por su contacto de implementación.
- 2 Haga clic derecho en el archivo *setup.exe*. Luego haga clic en **Ejecutar como administrador** y siga las instrucciones de instalación.

3 En el cuadro de diálogo de *Instalación de Genetec ClearID™ One Identity Synchronization Service*, seleccione un idioma de configuración y haga clic en **Siguiente**.

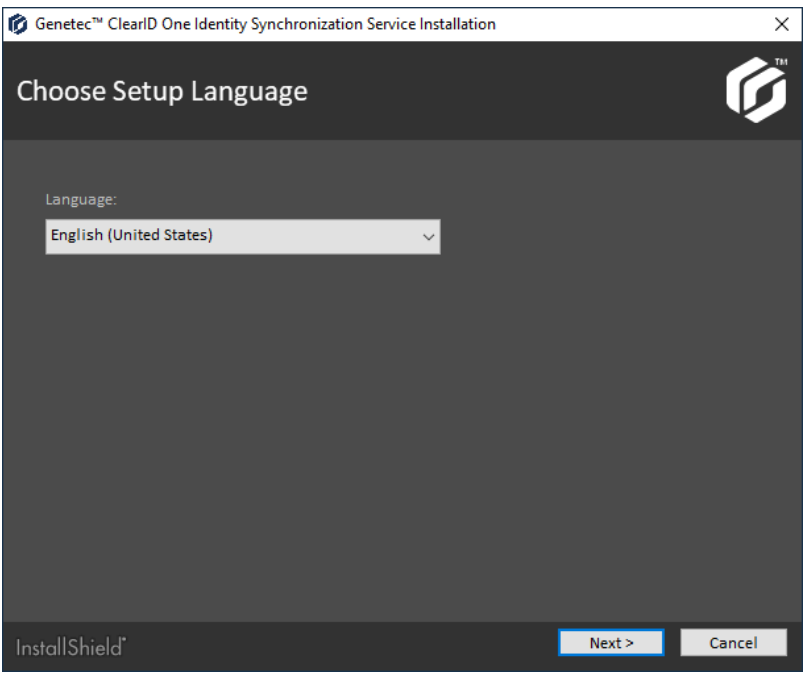

4 En la sección de *Bienvenido al Asistente InstallShield*, haga clic en **Siguiente**.

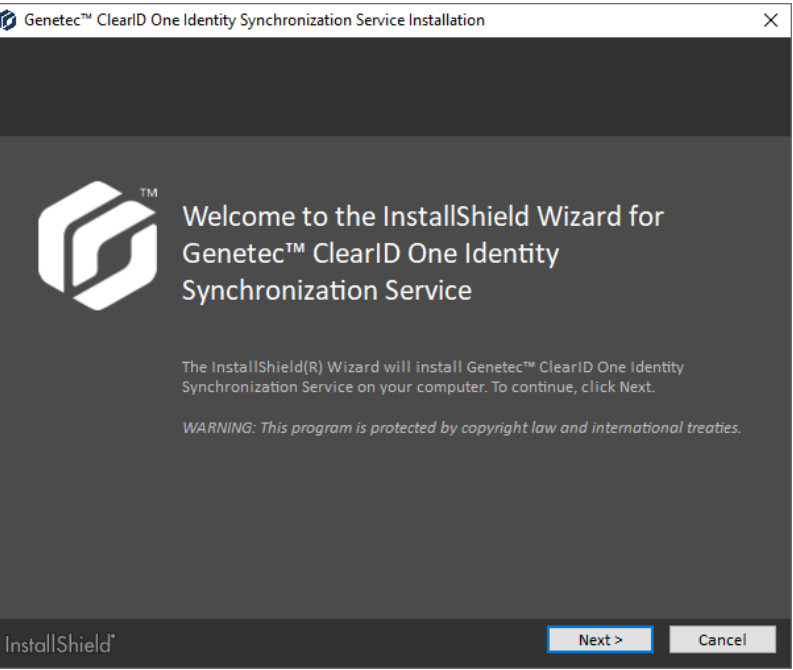

5 Revise y acepte el contrato de licencia y, luego, haga clic en **Siguiente**.

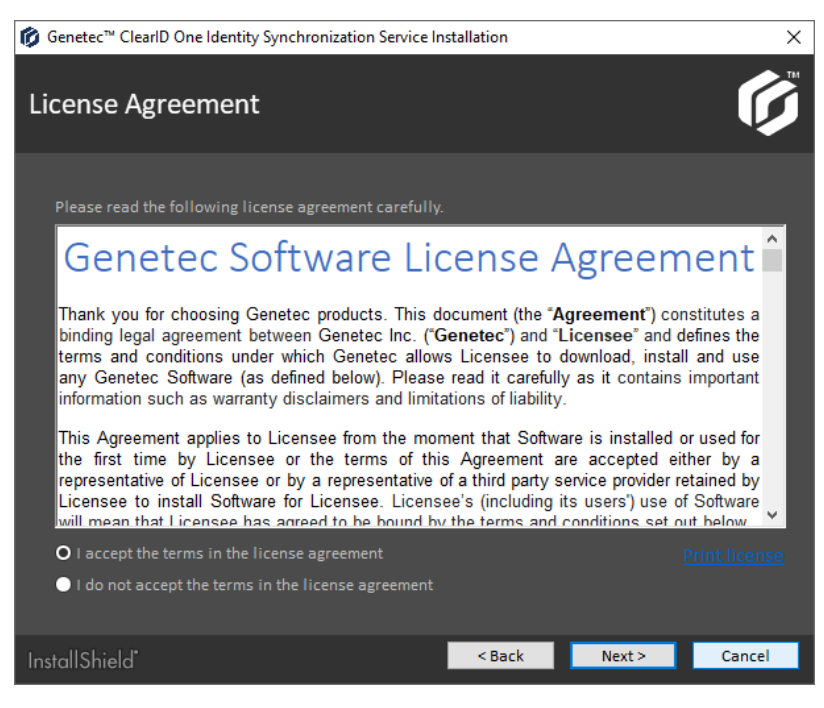

6 Especifique su carpeta de destino.

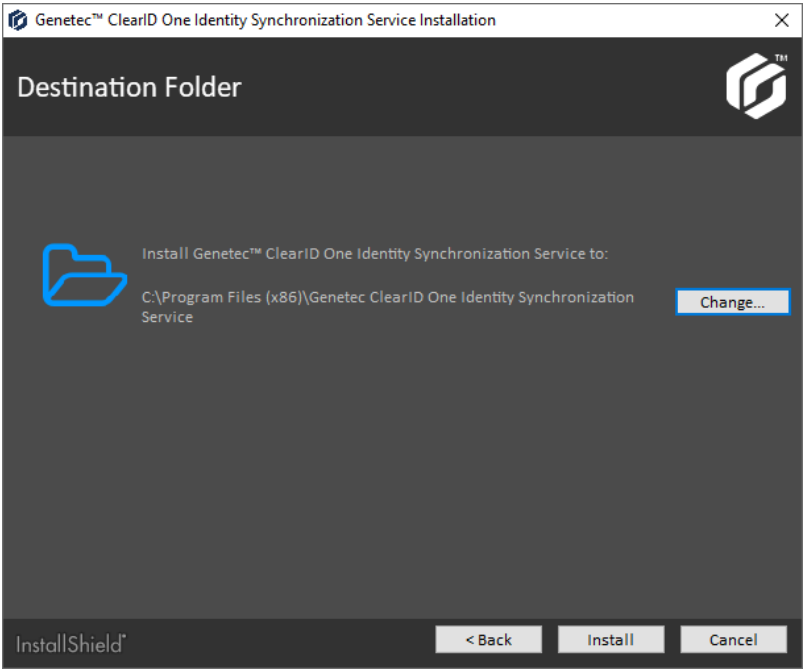

De forma predeterminada, el servicio se instala en *C:\Program Files (x86)\Genetec ClearID One Identity Synchronization Service*.

- 7 (Opcional) Haga clic en **Cambiar** para modificar la carpeta de destino.
	- a) En el cuadro de diálogo de **Buscar carpeta**, busque y seleccione la carpeta donde desea instalar el servicio y haga clic en **Aceptar**.

8 Hacer clic **Instalar**.

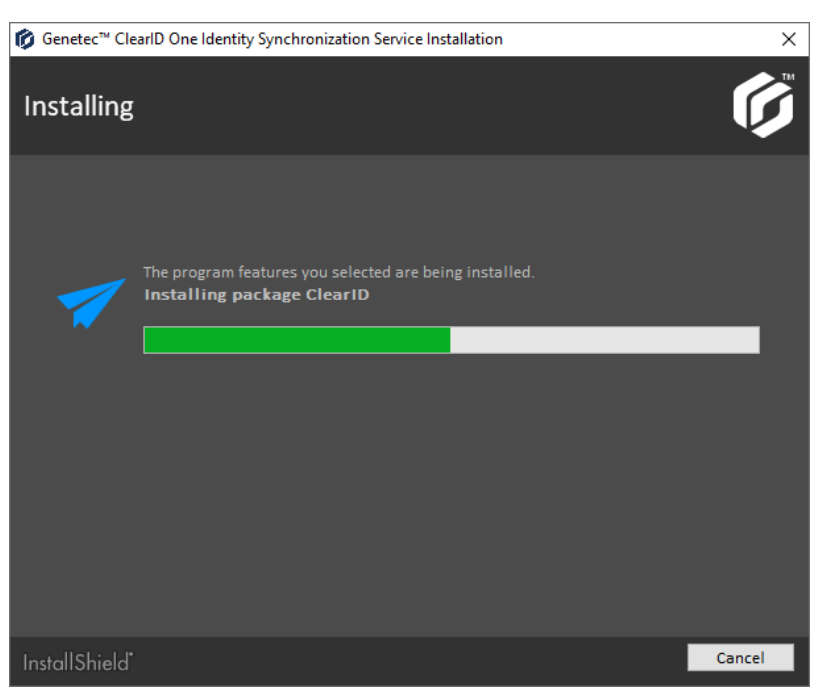

9 Haga clic en **Finalizar** para completar la instalación.

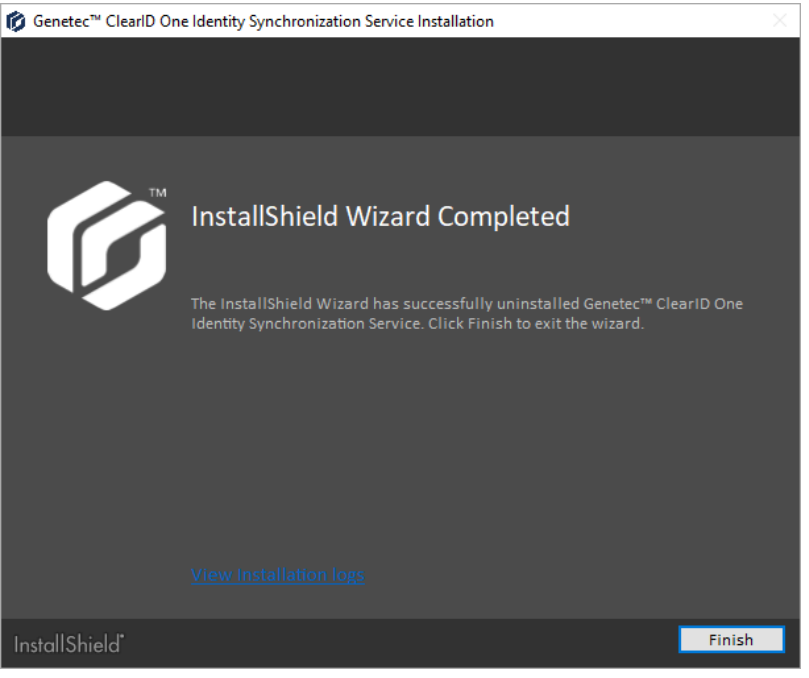

ClearID One Identity Synchronization Tool ya está instalada.

# **Después de que concluya**

Configure la herramienta de sincronización.

#### <span id="page-491-0"></span>**Desinstalar One Identity Synchronization Tool**

De vez en cuando, es posible que desee desinstalar Genetec ClearID™ One Identity Synchronization Tool para solucionar un problema o instalar una versión actualizada.

# **Antes de empezar**

Se debe instalar Genetec ClearID One Identity Synchronization Tool.

#### **Lo que debería saber**

Este procedimiento es para el personal de TI o de seguridad responsable de la administración de atributos del sistema externo.

- Las opciones que encuentre al desinstalar un programa (servicio) pueden variar según la versión de Windows que esté ejecutando.
- Este procedimiento describe cómo desinstalar la herramienta de sincronización (servicio) de un cliente de Windows 10.

**PRECAUCIÓN:** El proceso de desinstalación elimina todos los datos de configuración. Si está actualizando, asegúrese de hacer una copia de seguridad de los datos de su programa en la carpeta de configuración. *C: \ProgramData\Genetec\OneIdentity\Configuration*.

# **Procedimiento**

- 1 Abra el **Panel de control** de Windows, y en la sección *Programas* haga clic en **Desinstalar un programa** para acceder a **Programas y características**.
- 2 Busque el servicio ClearID One Identity Synchronization Tool y haga clic derecho para mostrar la opción **Desinstalar**, luego haga clic en **Desinstalar**.

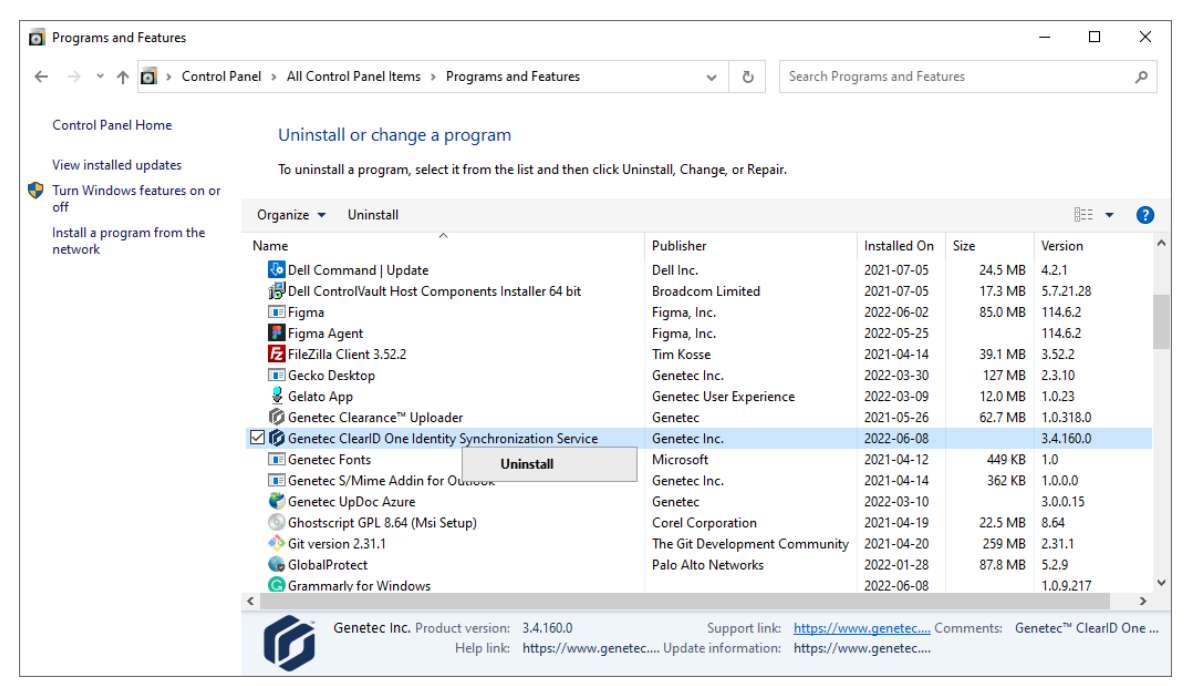

3 Haga clic en **Eliminar** para eliminar el programa.

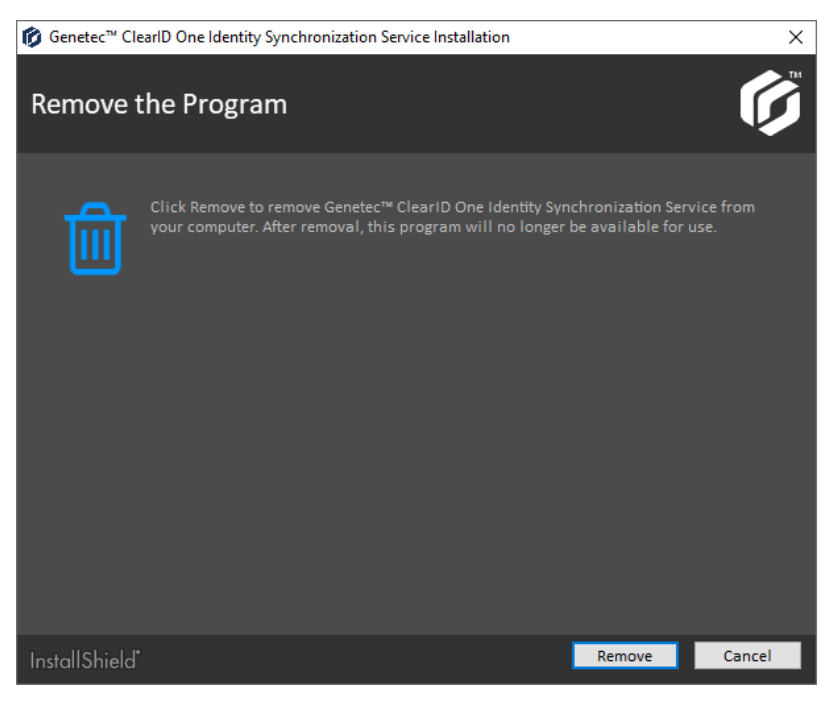

Comienza la desinstalación del programa.

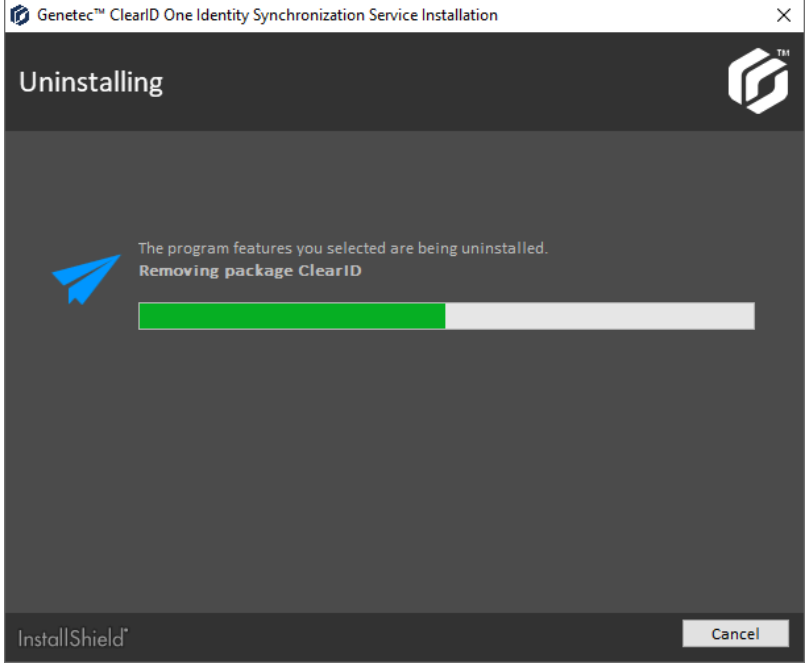

4 (Opcional) Si se muestra el siguiente cuadro de diálogo, seleccione **Cerrar de manera automática e intentar reiniciar las aplicaciones** y, luego, haga clic en **Aceptar**.

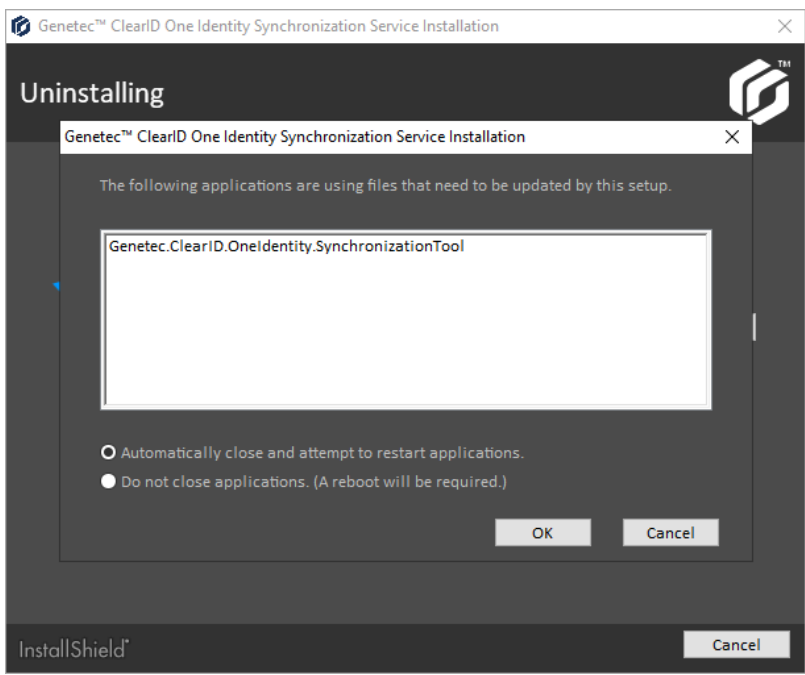

El paquete continúa con su desinstalación.

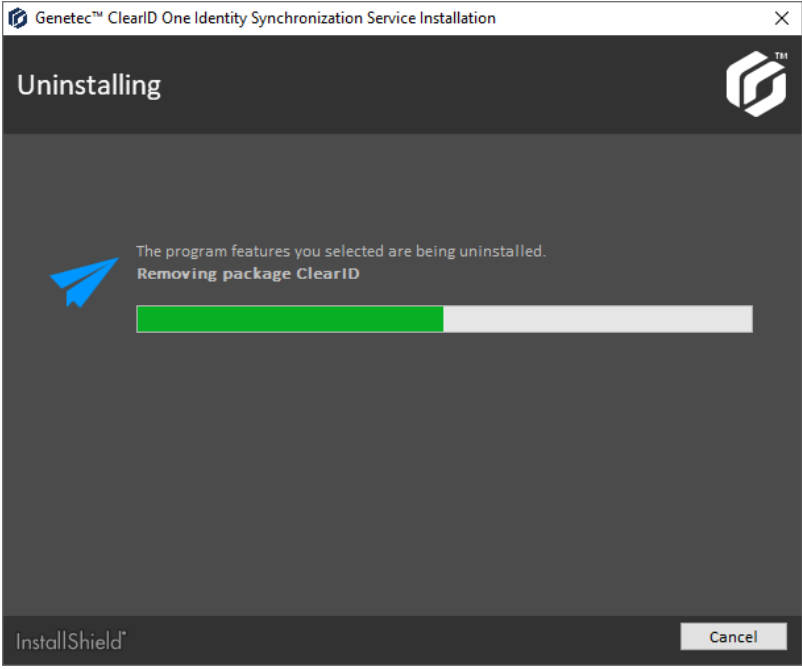

5 Hacer clic **Finalizar** para completar la desinstalación.

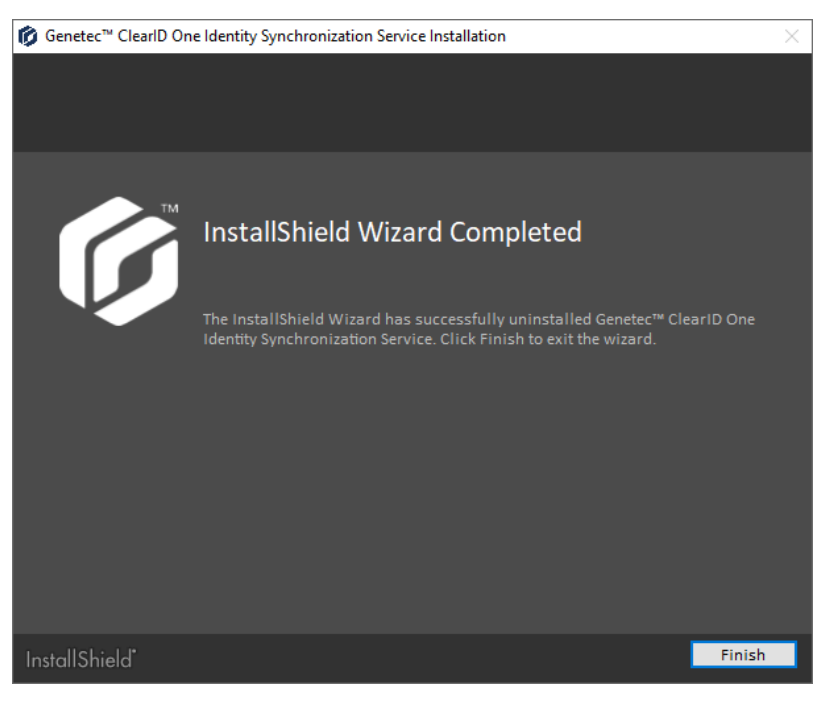

ClearID One Identity Synchronization Tool se ha desinstalado.

#### **Actualizar One Identity Synchronization Tool**

Actualice Genetec ClearID™ One Identity Synchronization Tool a la última versión cuando esté disponible para poder usar nuevas funciones.

#### **Antes de empezar**

Se debe instalar Genetec ClearID One Identity Synchronization Tool.

#### **Lo que debería saber**

Este procedimiento es para el personal de TI o de seguridad responsable de la administración de atributos del sistema externo.

#### **Procedimiento**

1 Haga una copia de seguridad de la carpeta de configuración *C:\ProgramData\Genetec\OneIdentity \Configuration*.

La carpeta contiene los ajustes de configuración. Por ejemplo, *ApiConfiguration.dat*, *ClearIdEntityMappingFile.xml*, *Configuración.xml*, y *SingleCardEntityMapping.xml*.

**NOTA:** Los archivos *.dat* o *.xml* que encuentre en la carpeta de configuración varían según los ajustes que configure en ClearID One Identity Synchronization Tool.

- 2 [Desinstalar ClearID One Identity Synchronization Tool](#page-491-0) (versión anterior).
- 3 [Instalar ClearID One Identity Synchronization Tool](#page-488-0) (última versión).
- 4 Valide que ClearID One Identity Synchronization Tool esté funcionando como se esperaba.

**NOTA:** Debe tener las mismas configuraciones de fuente de datos que antes de la actualización.

ClearID One Identity Synchronization Tool se ha actualizado.

# <span id="page-496-0"></span>Configuración de One Identity Synchronization Tool

Antes de poder sincronizar un sistema externo con Genetec ClearID™, primero debe configurar Genetec ClearID™ One Identity Synchronization Tool.

## **Antes de empezar**

- [Familiarícese con los campos de atributos de One Identity](#page-483-0).
- Verificar los valores de atributos de identidades que desea importar y sincronice antes de sincronizar.
- Descargar una clave de autenticación de servicio.
- [Instale One Identity Synchronization Tool](#page-488-0).
- Verifique la información de su licencia: Se requiere el número de pieza CD-IDSYNC-SERVICE-1Y para importar One Identity Synchronization Tool.

**IMPORTANTE:** Asegúrese de que el archivo no se esté editando y esté cerrado, porque la herramienta de sincronización bloquea el archivo durante el proceso de sincronización.

#### **Lo que debería saber**

Este procedimiento es para el personal de seguridad o de TI responsable de la administración de los atributos del sistema externo.

La sincronización de los atributos del sistema externo en los atributos de identidad de ClearID es solo ENTRANTE.

**PRECAUCIÓN:** Cualquier cambio realizado solo en las identidades en ClearID se puede sobrescribir durante la próxima sincronización desde el sistema externo.

#### **Procedimiento**

- 1 [Configure los ajustes de conexión](#page-496-1).
- 2 Configure los ajustes de la fuente de datos para una de las siguientes fuentes:
	- [Azure AD](#page-499-0)
	- [Base de datos \(Microsoft SQL Server, Oracle Database, ODBC\)](#page-508-0)
	- [Archivo \(CSV\)](#page-517-0)
- 3 [Configure los ajustes de sincronización](#page-523-0).
- 4 Haga clic en **Guardar**.

# **Después de que concluya**

[Verifique que los nuevos atributos del sistema externo se hayan sincronizado y contengan los atributos](#page-525-0) [correctos](#page-525-0).

#### <span id="page-496-1"></span>**Configurar los ajustes de conexión**

Antes de poder sincronizar un sistema externo con Genetec ClearID™, primero debe configurar los ajustes de conexión de Genetec ClearID™ One Identity Synchronization Tool.

#### **Antes de empezar**

- Verifique los valores de los atributos de identidades que desea importar antes de sincronizar.
- Descargar una clave de autenticación de servicio.
- Verifique la información de su licencia: Se requiere el número de pieza CD-IDSYNC-SERVICE-1Y para importar One Identity Synchronization Tool.

# **Lo que debería saber**

# **Procedimiento**

1 Abra One Identity Synchronization Tool (*OneIdentityConfigurationTool.exe*) y configure sus ajustes.

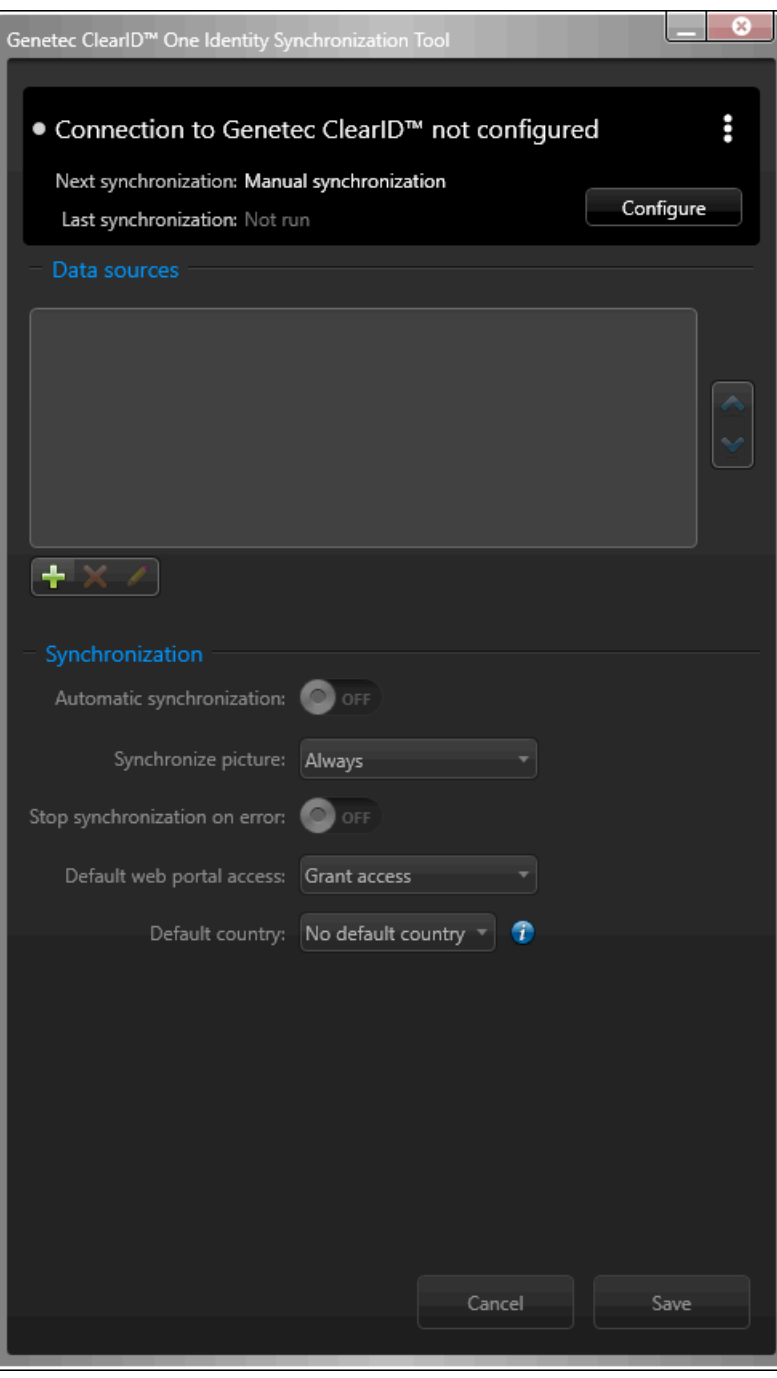

- 2 Configure sus ajustes de conexión.
	- a) En la Herramienta de Sincronización One Identity, haga clic en **Configurar**.
	- b) En el cuadro de diálogo de *Configurar Genetec ClearID™*, haga clic en **Cargar desde archivo**.
	- c) Navegue y seleccione su clave de autenticación.

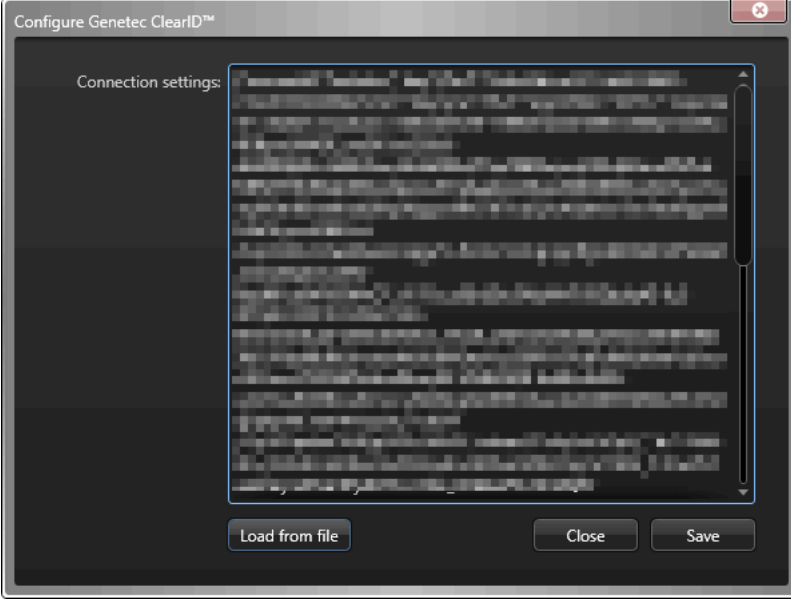

3 Haga clic en **Guardar**.

**NOTA:** El servicio One Identity se reinicia de manera automática cuando se cambia la configuración de conexión para la clave de autenticación.

Su herramienta de sincronización de One Identity ahora está conectada a ClearID.

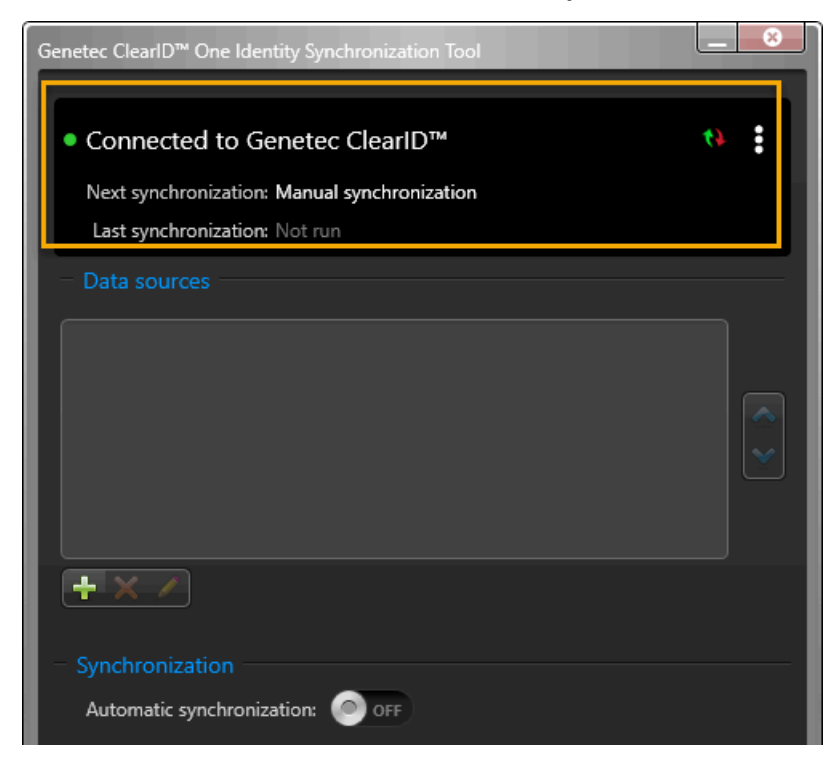

# **Después de que concluya**

Configure sus fuentes de datos. Elija una de las siguientes opciones:

- [Configuración de la fuente de datos para la sincronización de Azure AD](#page-499-0) en la página 491
- [Configuración de la fuente de datos para la sincronización de Bases de Datos](#page-508-0) en la página 500
- [Configuración de la fuente de datos para la sincronización de Archivos](#page-517-0) en la página 509

#### <span id="page-499-0"></span>**Configuración de la fuente de datos para la sincronización de Azure AD**

Antes de poder sincronizar un sistema externo con Genetec ClearID™, primero debe configurar las fuentes de datos de Genetec ClearID™ One Identity Synchronization Tool para la sincronización de Azure Active Directory.

#### **Antes de empezar**

- [Familiarícese con los campos de atributos de One Identity](#page-483-0).
- [Familiarícese con la aplicación web de Azure.](#page-485-0)
	- Tome nota de los ajustes de conexión de la aplicación web de Azure para su uso posterior.
	- Asegúrese de que los permisos de la API de Azure AD estén configurados.
- Prepare un Active Directory de Azure que contenga los atributos de identidades que desea importar y sincronizar.
- Verifique la información de su licencia: Se requiere el número de pieza CD-IDSYNC-SERVICE-1Y para importar One Identity Synchronization Tool.

#### **Lo que debería saber**

Este procedimiento es para el personal de TI o de seguridad responsable de la administración de atributos del sistema externo.

Este procedimiento describe cómo configurar la fuente de datos para **Azure AD**.

- El orden de la fuente de datos es importante porque la primera fuente de datos siempre anula los campos comunes.
- No hay límite en la cantidad de fuentes de datos. Sin embargo, cuanto mayor sea la fuente de datos, aumentan los requisitos de memoria.
- Al usar una fuente de datos de Azure para sincronizar identidades, el único campo posible para **ID única** es el campo de **ID de Usuario**. Cuando se selecciona la fuente de datos de Azure, los campos de **ID única** no se pueden configurar y se activa el uso del campo **ID de Usuario** de Azure de forma predeterminada.

# **Procedimiento**

1 En la sección de *Fuentes de datos* de One Identity Synchronization Tool, haga clic en **Agregar fuente de datos** ( ).

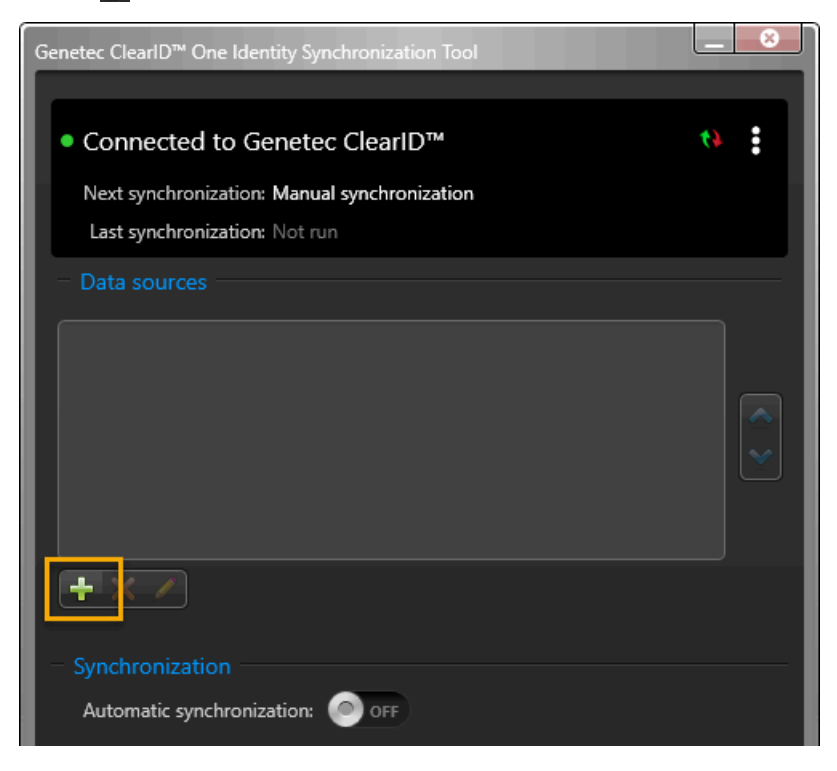

2 En la sección de *Fuente* del cuadro de diálogo de *Configuración de fuente de datos*, seleccione **Azure Active Directory** y haga clic en **Siguiente**.

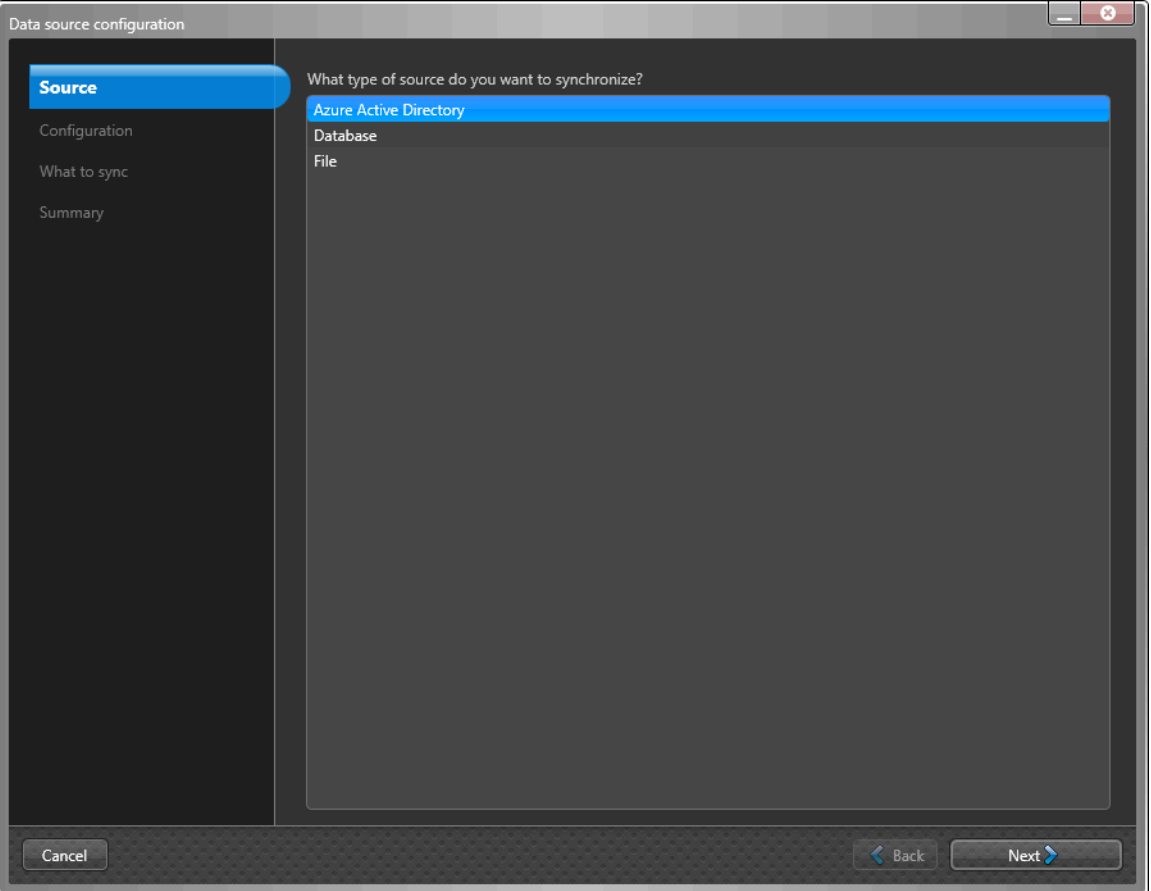

3 En la sección de *Configuración* del cuadro de diálogo de *Configuración de fuente de datos*, complete los siguientes campos obligatorios:

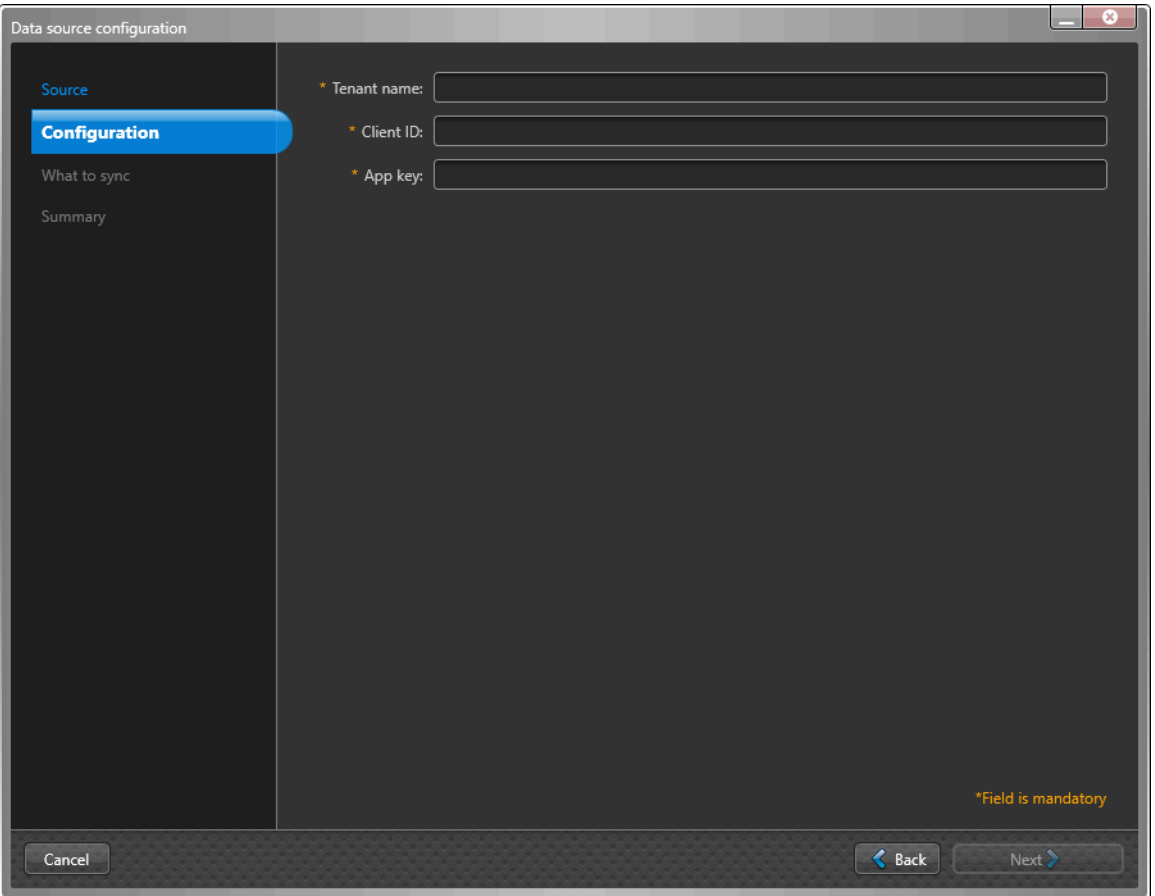

- **Nombre del inquilino:** En el campo de **Nombre del inquilino**, introduzca su nombre de inquilino (nombre de la cuenta). El nombre del inquilino se utiliza para conectarse al directorio para la cuenta. Por ejemplo, una dirección de host *account.onmicrosoft.com* o un GUID nxxnxnxx-nnnn-nxnn-nnnxnxnnnxnnxnnn.
- **Identificación del cliente:** En el campo de **ID de cliente**, introduzca su ID de cliente. La ID de cliente se utiliza para conectarse a la aplicación del cliente. El formato de **ID de cliente** es un formato alfanumérico similar al siguiente: nxnxnxxn-xxnn-nnnx-xxnn-nxxxnxnnnxnn.
- **Clave de la aplicación:** En el campo de **Clave de la aplicación**, introduzca su Clave de la aplicación. La Clave de la aplicación se utiliza para autenticar las comunicaciones con ClearID.

El formato de la **Clave de la aplicación** es un formato alfanumérico similar al siguiente: nXnxxxxXxxXnxxxXXXxXnxxXXXnnxxxXXnXXXXXxxx =.

**SUGERENCIA:** El Nombre del inquilino, la ID de cliente y la Clave de la aplicación se pueden obtener en el registro de su aplicación de Azure Active Directory.

#### a) Haga clic en **Siguiente**.

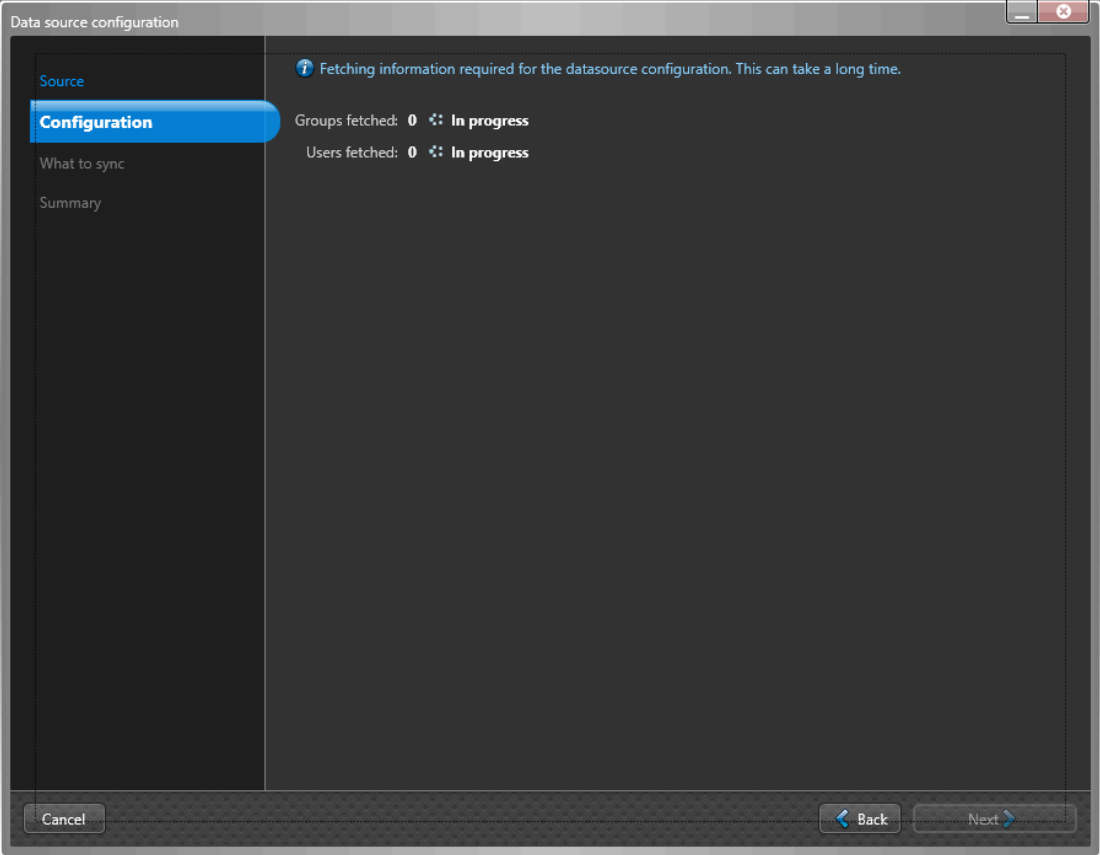

**NOTA:** La obtención de la información necesaria para la configuración de la fuente de datos puede llevar mucho tiempo y varía según la cantidad de grupos y usuarios obtenidos.

b) (Opcional) Use la opción de **Filtrar grupos** para sincronizar solo un subconjunto de grupos y miembros de grupos de Azure AD seleccionados. Busque o seleccione los grupos que necesite y haga clic en **Siguiente**.
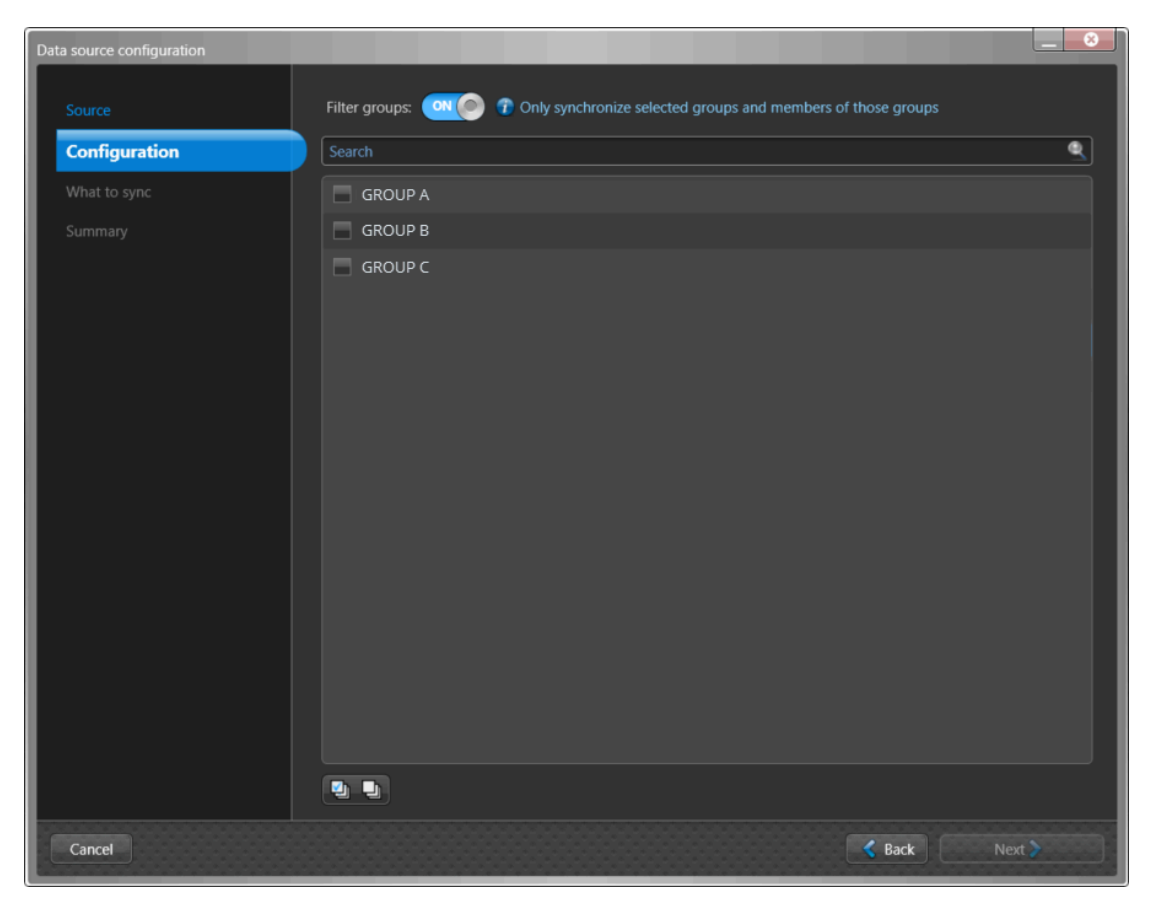

**NOTA:** Si su lista de Azure AD es larga, también puede usar el ícono de **Comprobar todo** o **Desmarcar todo** para ayudarle durante su proceso de selección.

4 En la sección *Qué sincronizar* del cuadro de diálogo de *Configuración de fuente de datos*, seleccione **Identidades** para sincronizar desde la fuente de datos del sistema externo.

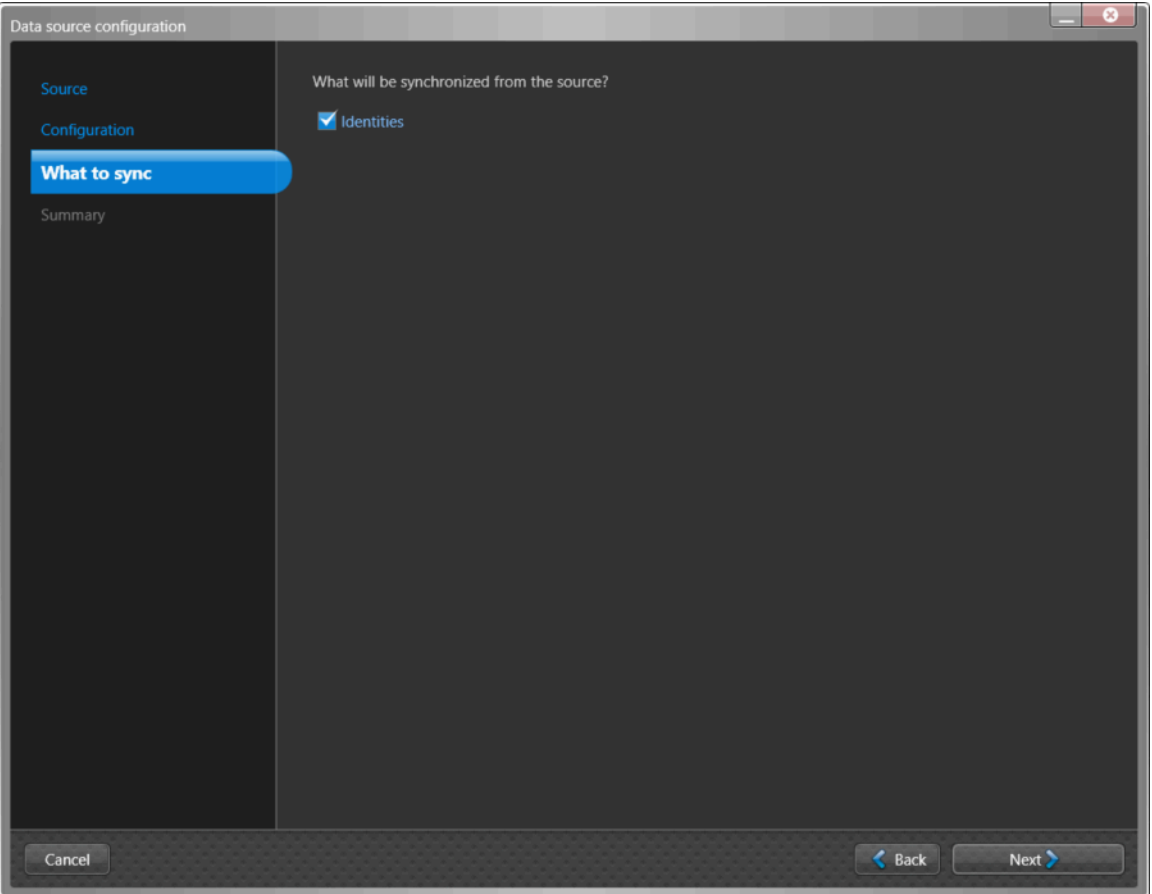

5 Si seleccionó **Identidades** como fuente de datos, en la sección de *Qué se debe sincronizar*, configure los ajustes de los atributos de identidad.

**NOTA:** Los campos que se muestran en la sección de *Identidades* varían según la fuente de datos seleccionada en la sección de *Fuente*.

La siguiente imagen muestra las opciones que se muestran después de seleccionar una fuente de datos de **Azure AD**.

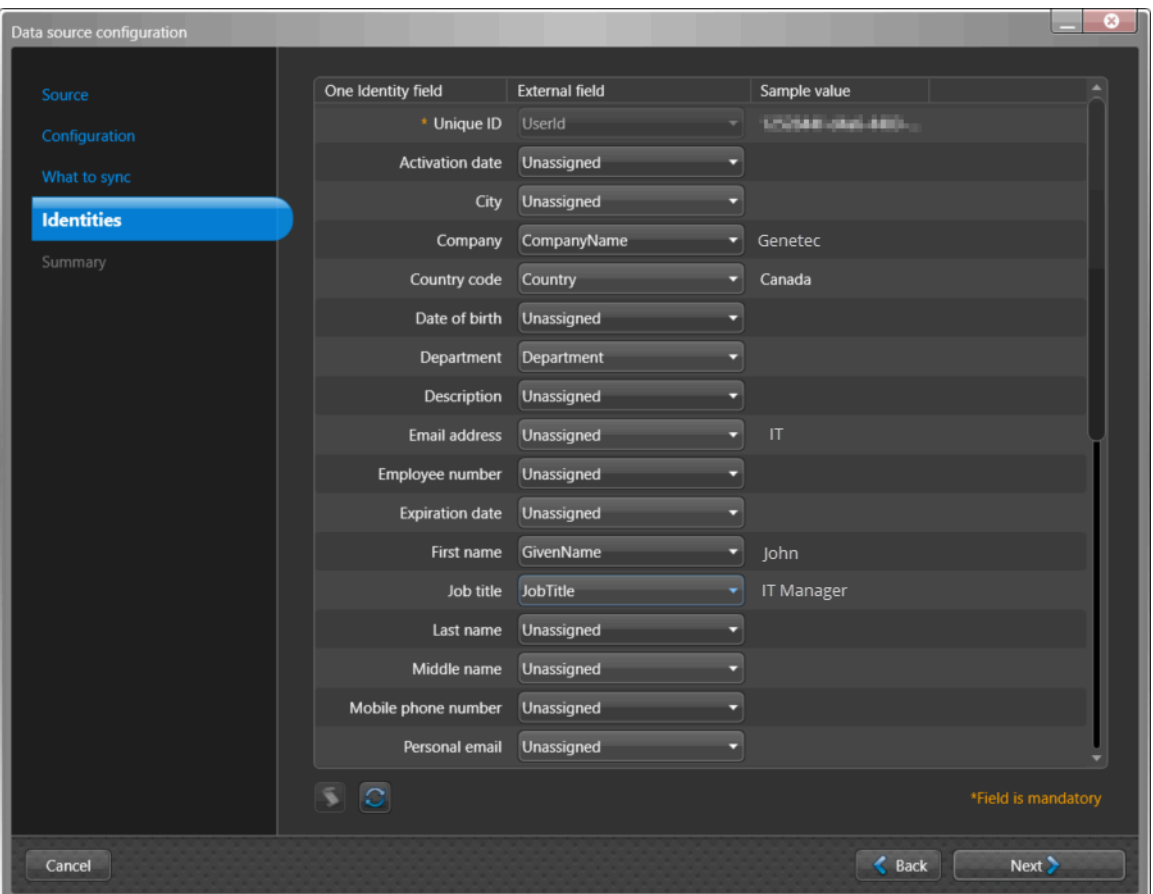

- a) Configure sus asignaciones de atributos de **Campo externo**.
	- **Campo One Identity:** Muestra los atributos de identidad de ClearID. Los campos obligatorios están resaltados con un asterisco (\*).
	- **Campo Externo:** Seleccione los atributos del sistema en las columnas de **Campo externo** que desee asignar del sistema externo a los atributos de identidad de ClearID que se muestran en la columna de **Campo de One Identity**.

**PRECAUCIÓN:** Al usar **Azure AD** como fuente de datos, el campo **ID Único** de One Identity debe asignarse al campo externo **ID de Usuario** de Azure AD para garantizar que los atributos de identidad estén bien asignados y sincronizados.

• **Valor de muestra:** Si se selecciona un **Campo externo**, se muestra un ejemplo de los datos del campo externo seleccionado de su fuente de datos (si está disponible) en la columna **Valor de muestra** junto a la columna **Campo externo**.

**SUGERENCIA:** Utilice la columna de valor de muestra para comprobar el formato de los datos de atributos que está a punto de importar desde los campos de su sistema externo a ClearID.

b) (Opcional) Haga clic en **Guion** (**a)** para agregar una expresión de transformación para buscar y reemplazar texto de campo externo usando expresiones estándar.

Por ejemplo, puede buscar variaciones del nombre de un país para reemplazarlas con el código de país correcto.

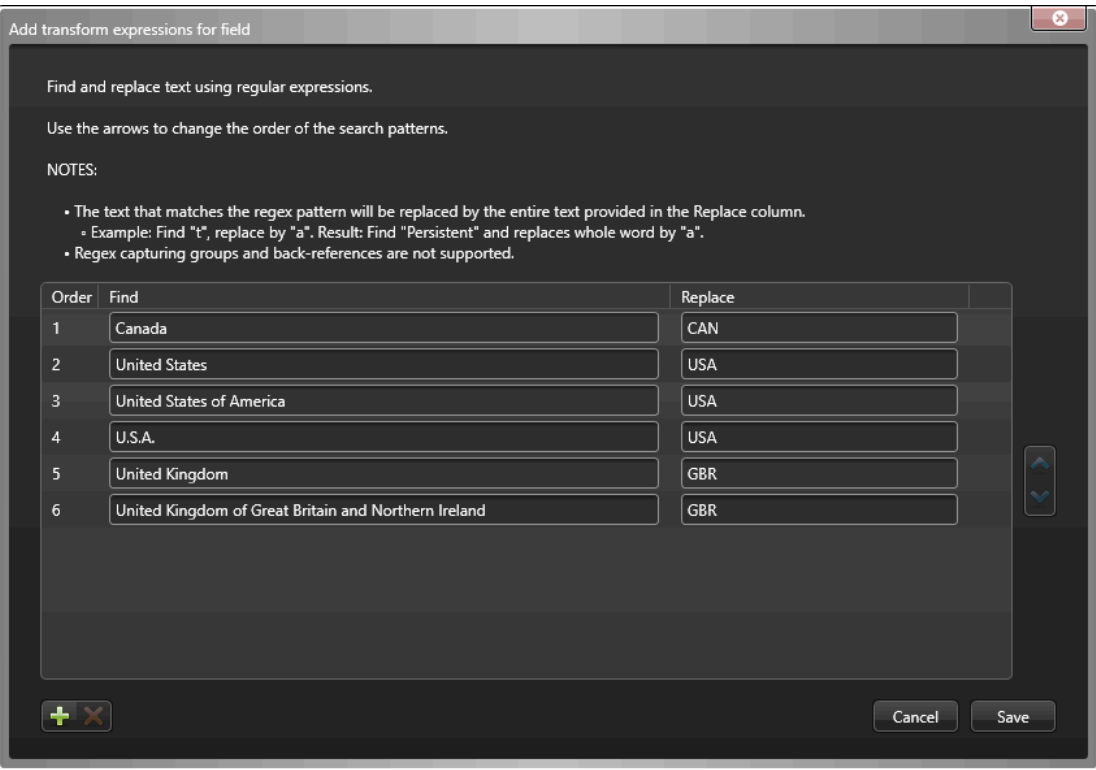

- Un ícono de guion ( ) se muestra en la columna de **Valor de muestra** cuando el texto del campo se reemplaza por una expresión estándar.
- Las expresiones de transformación se procesan en el orden especificado en el cuadro de diálogo de *Agregar expresiones de transformación para el campo*.

**SUGERENCIA:** Si es necesario, puede seleccionar la fila de cualquier expresión que ya no necesite y hacer clic en **eliminar** x.

- c) (Opcional) Haga clic en **Actualizar** ( ) para actualizar los datos de los campos externos de su fuente de datos. Esta opción de actualización se utiliza en situaciones en las que se han modificado los datos existentes, se han agregado nuevas filas de datos o se han agregado nuevas columnas de atributos.
- d) Haga clic en **Siguiente**.

6 En la sección de *Resumen*, revise los datos que se sincronizarán.

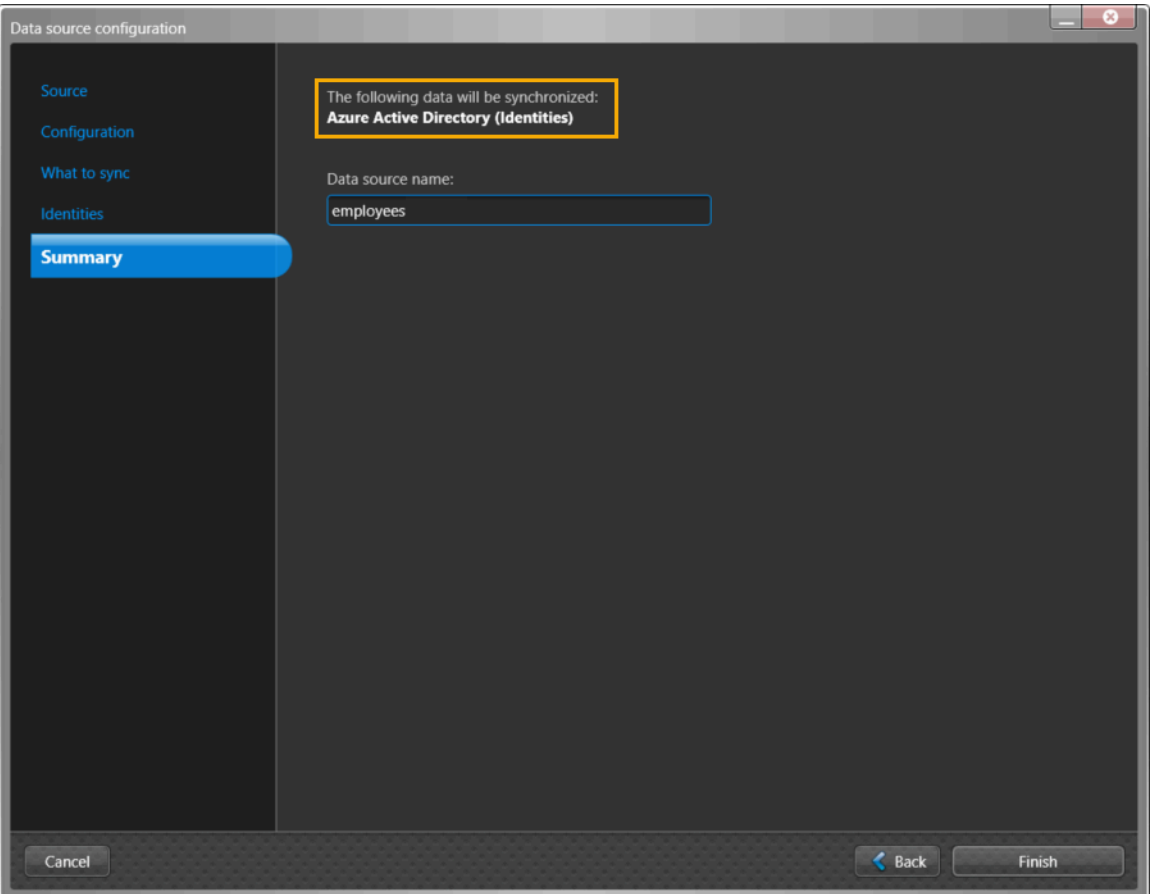

**NOTA:** Si se seleccionan varias fuentes de datos, solo se muestra el primer archivo de fuente de datos en el campo de **Nombre de fuente de datos** de la sección *Resumen*. Si desea que cada uno de los archivos de datos se enumere en la sección de **Fuentes de datos**, debe agregarlos de manera individual.

a) Si los detalles de la sincronización de datos parecen correctos, haga clic en **Finalizar**.

### **Después de que concluya**

[Configure sus ajustes de sincronización](#page-523-0).

### **Temas relacionados**

[Acerca de los campos de atributos de One Identity Synchronization Tool](#page-483-0) en la página 475

### **Configuración de la fuente de datos para la sincronización de Bases de Datos**

Antes de poder sincronizar un sistema externo con Genetec ClearID™, primero debe configurar las fuentes de datos de Genetec ClearID™ One Identity Synchronization Tool para la sincronización de bases de datos.

### **Antes de empezar**

- [Familiarícese con los campos de atributos de One Identity](#page-483-0).
- Preparar una base de datos que contiene atributos de identidades que desea importar y sincronizar.
- Verifique la información de su licencia: Se requiere el número de pieza CD-IDSYNC-SERVICE-1Y para importar One Identity Synchronization Tool.

### **Lo que debería saber**

Este procedimiento es para el personal de TI o de seguridad responsable de la administración de atributos del sistema externo.

Este procedimiento describe cómo configurar la fuente de datos para una **Base de datos** (Microsoft SQL Server, base de datos Oracle, ODBC).

- El orden de la fuente de datos es importante porque la primera fuente de datos siempre anula los campos comunes.
- No hay límite en la cantidad de fuentes de datos. Sin embargo, cuanto mayor sea la fuente de datos, aumentan los requisitos de memoria.

### **Procedimiento**

1 En la sección de *Fuentes de datos* de One Identity Synchronization Tool, haga clic en **Agregar fuente de datos** ( ).

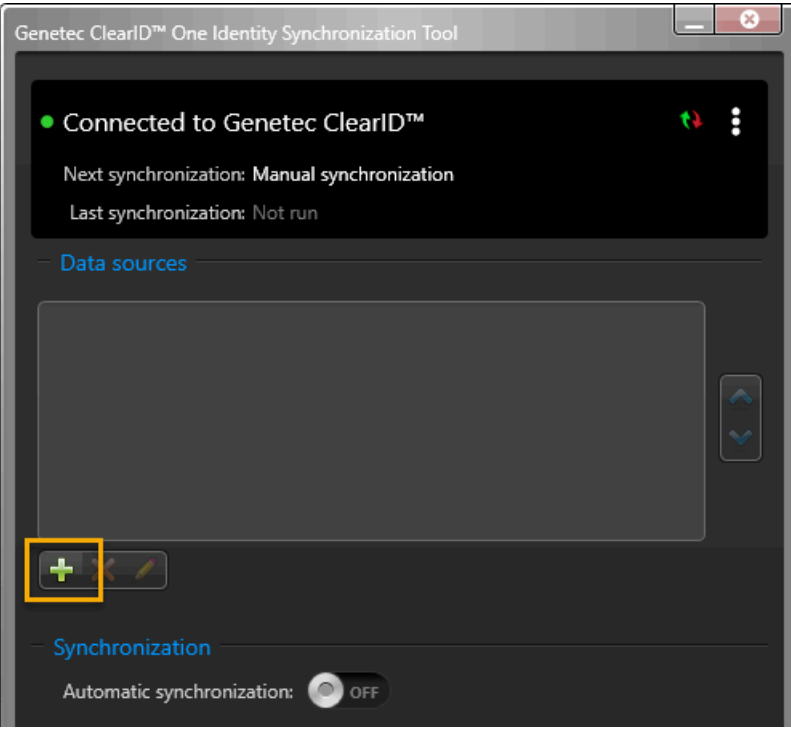

2 En la sección de *Fuente* del cuadro de diálogo de *Configuración de fuente de datos*, seleccione **Base de datos** y haga clic en **Siguiente**.

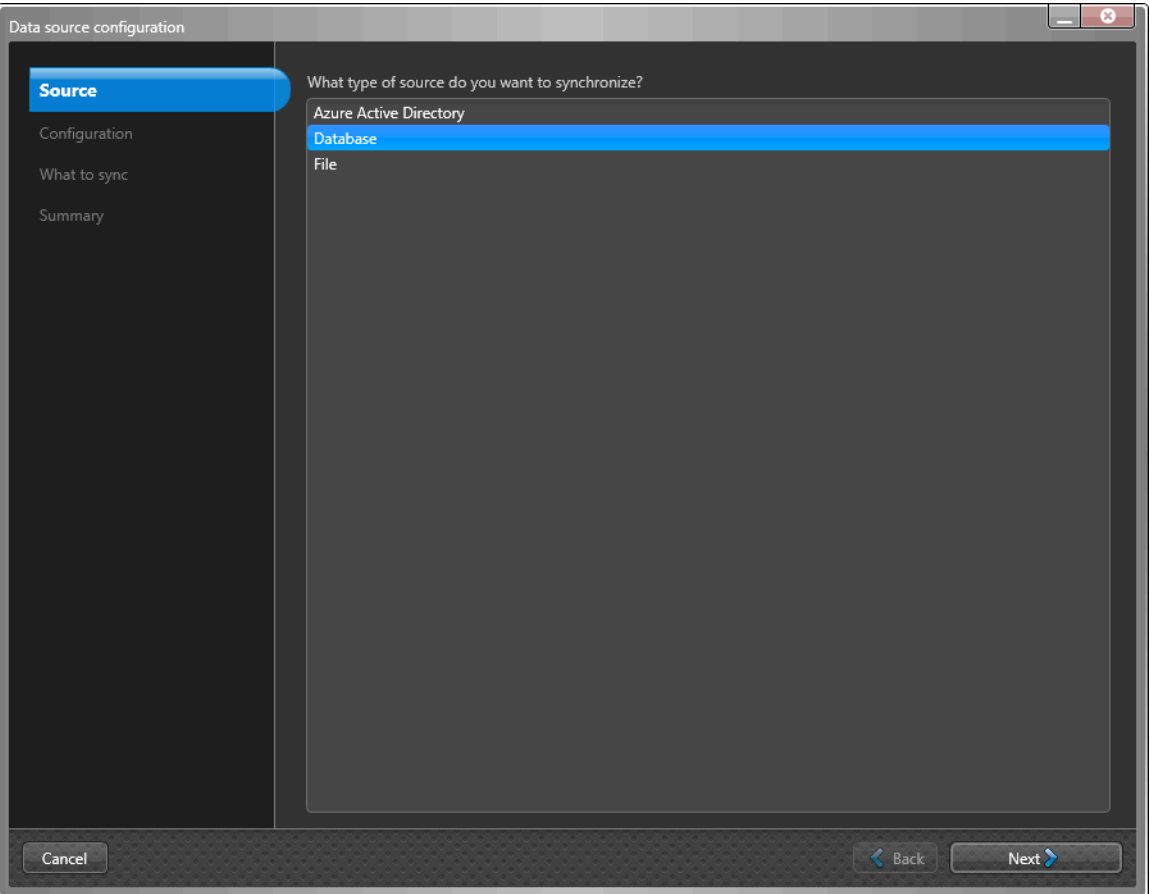

- 3 En la sección de *Configuración* del cuadro de diálogo de *Configuración de fuente de datos*, configure los ajustes de la base de datos:
	- a) Seleccione un tipo de servidor SQL:
		- Microsoft SQL Server
		- Oracle Database (actualmente solo se admiten vistas)
		- ODBC
	- b) Si seleccionó **Servidor Microsoft SQL**, configure lo siguiente:

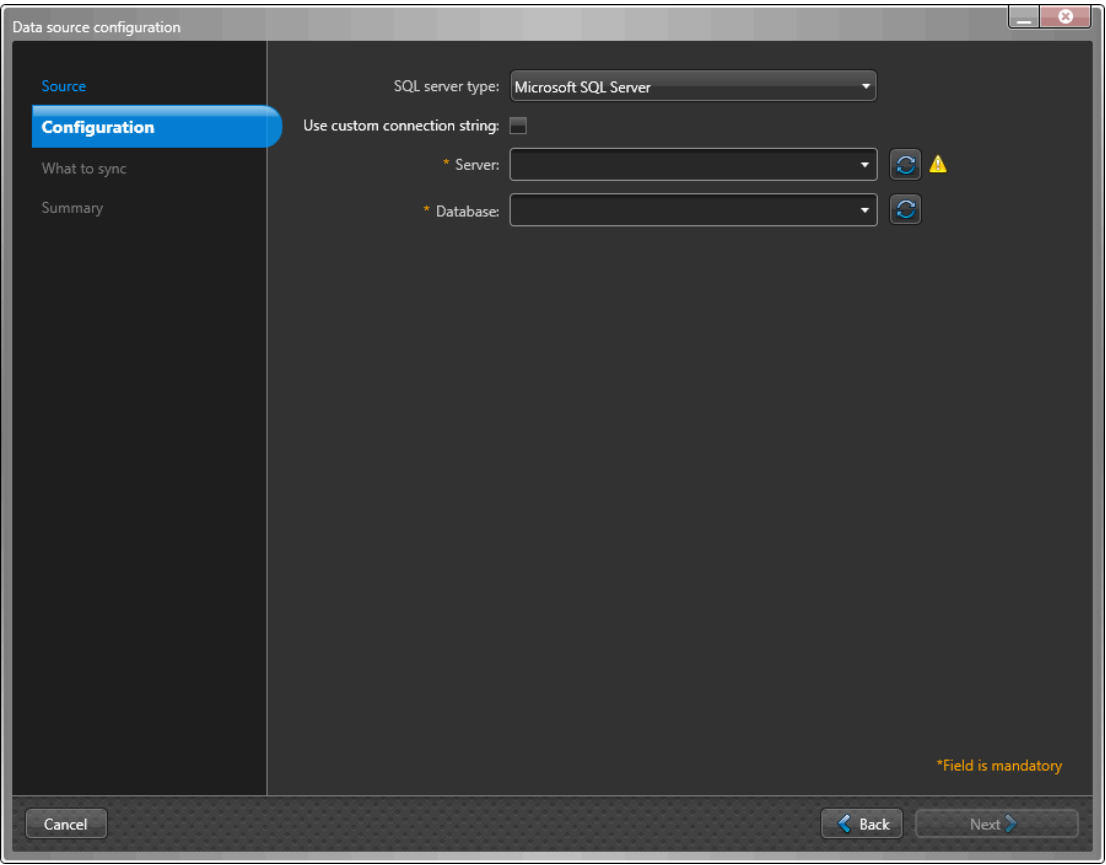

• **Usar cadena de conexión personalizada:** Seleccione la casilla de verificación si desea utilizar una cadena de conexión personalizada.

**NOTA:** Si usa la opción de **Utilizar cadena de conexión personalizada**, se eliminan los campos de **Servidor** y **Base de datos**.

- **Cadena de conexión:** Introduzca la cadena de conexión.
- **Servidor:** Introduzca la información del servidor SQL o seleccione un servidor de la lista.
- **Base de datos:** Introduzca la información de la Base de datos o seleccione una base de datos de la lista.
- c) Si seleccionó **Base de datos Oracle**, configure lo siguiente:

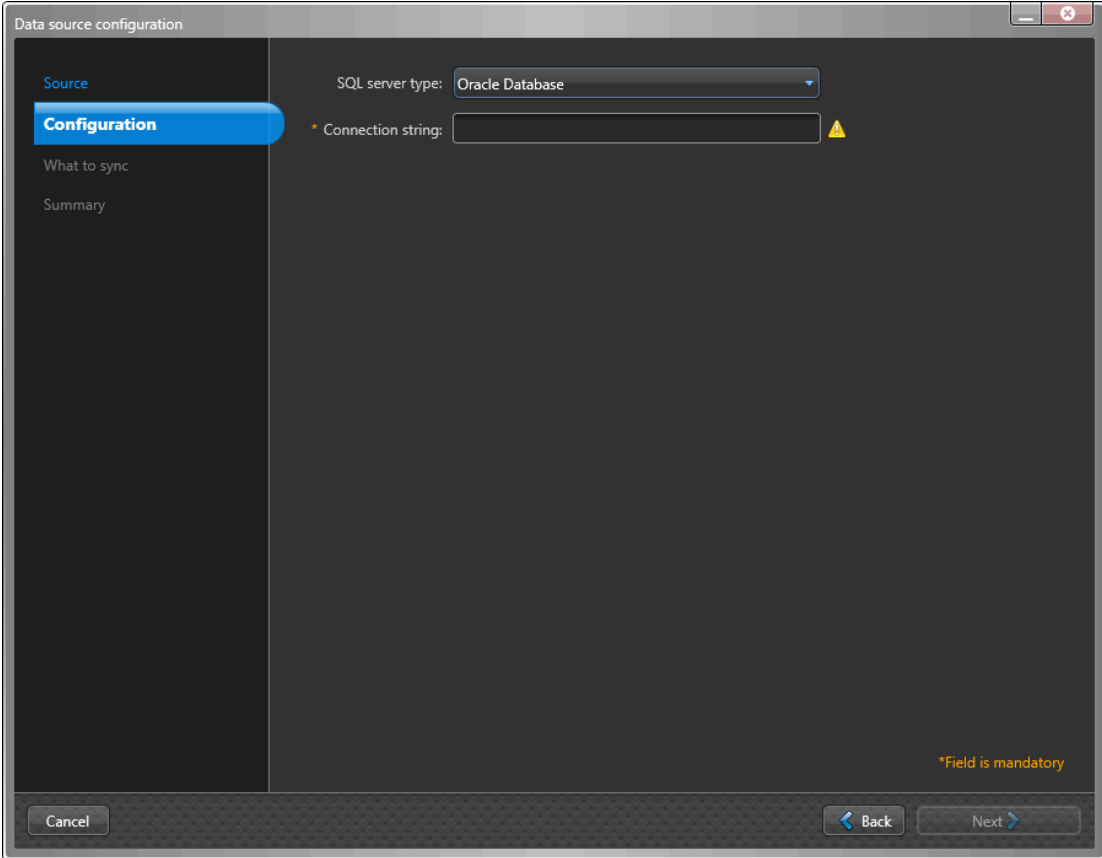

• **Cadena de conexión:** Introduzca la cadena de conexión.

d) Si seleccionó **ODBC**, configure lo siguiente:

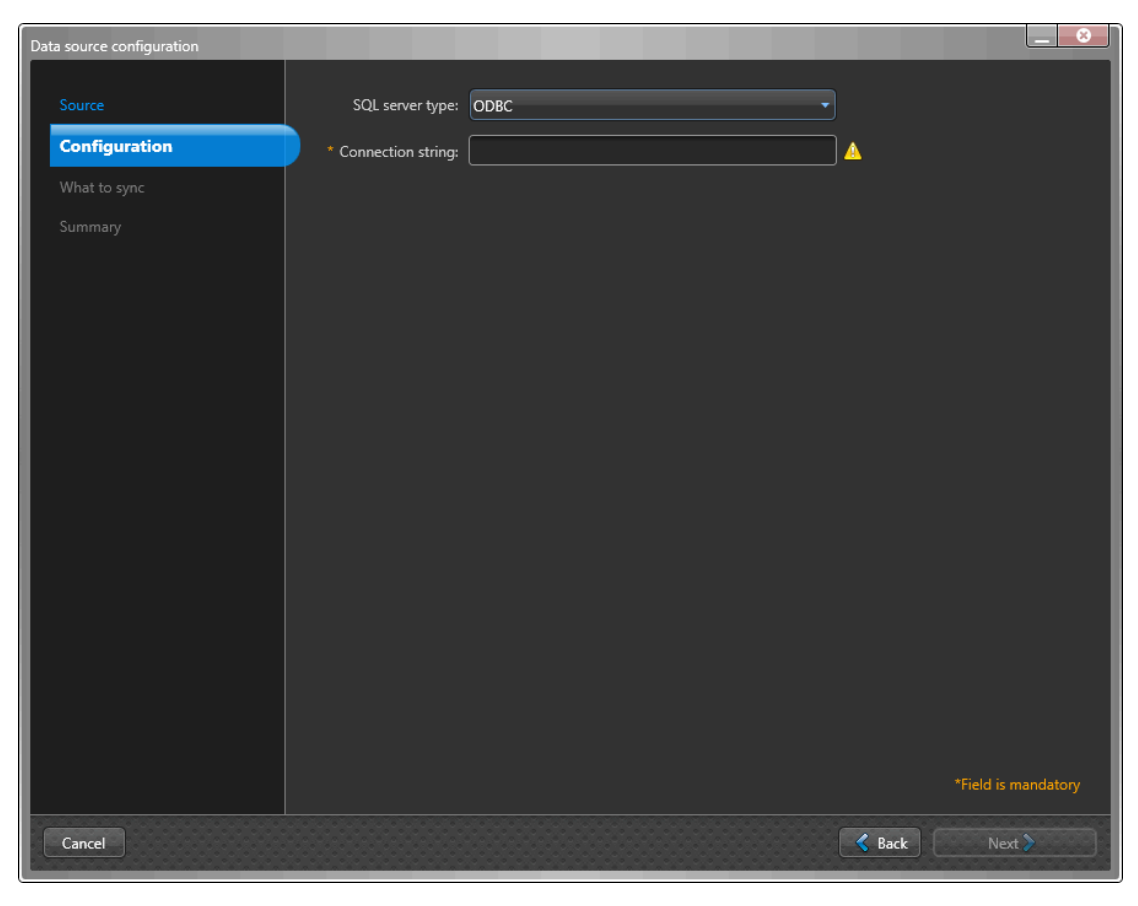

• **Cadena de conexión:** Introduzca la cadena de conexión.

4 En la sección *Qué sincronizar* del cuadro de diálogo de *Configuración de fuente de datos*, seleccione **Identidades** para sincronizar desde la fuente de datos del sistema externo.

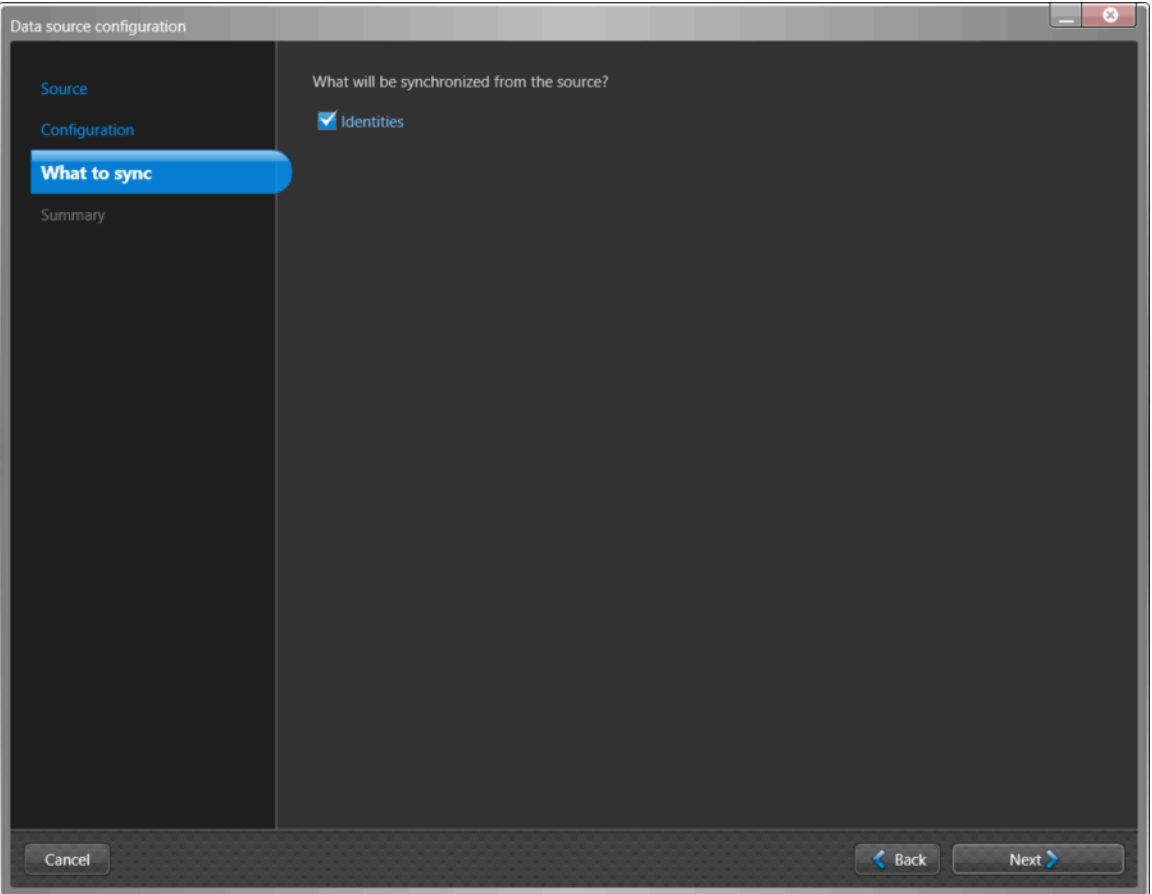

5 Si seleccionó **Identidades** como fuente de datos, en la sección de *Qué se debe sincronizar*, configure los ajustes de los atributos de identidad.

**NOTA:** Los campos que se muestran varían según la fuente de datos que seleccionó en la sección de *Fuente*.

La siguiente imagen muestra las opciones que se muestran después de seleccionar una fuente de datos de **Base de datos**.

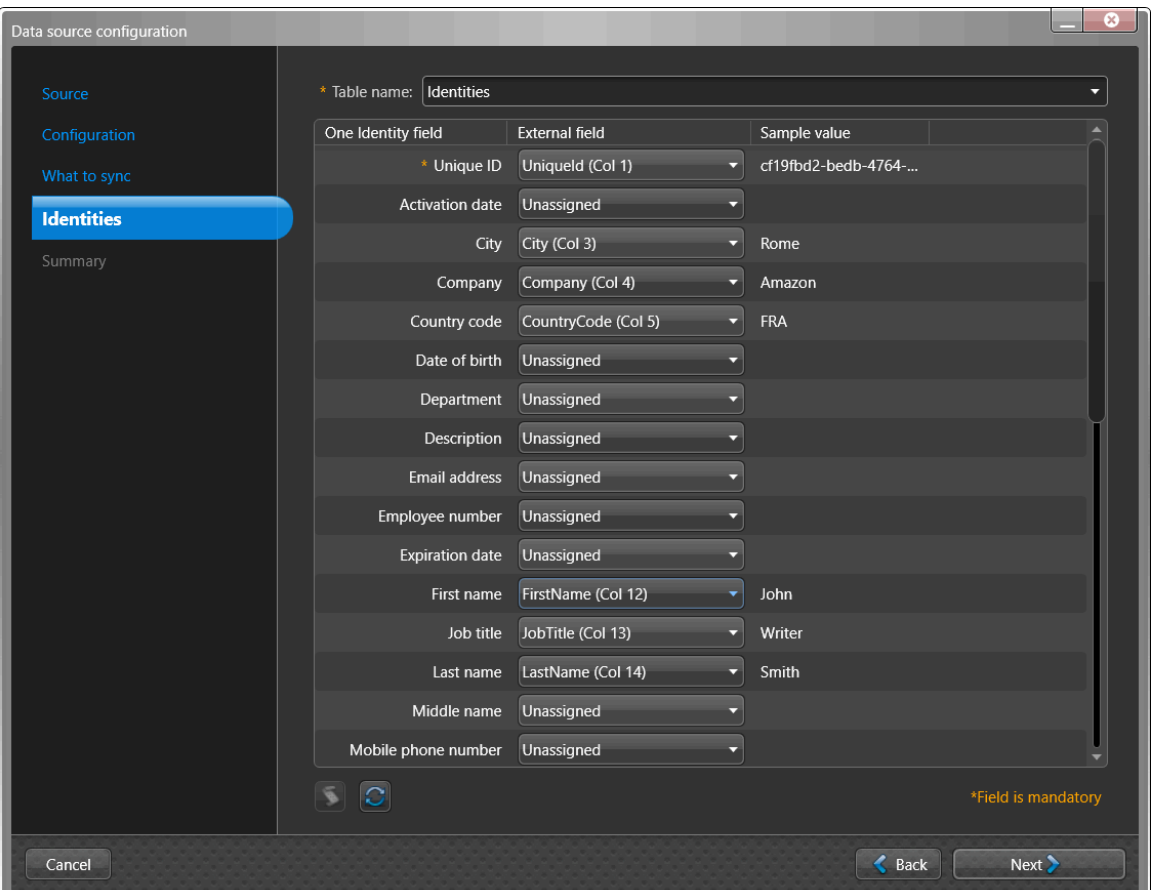

- a) Configure sus asignaciones de atributos de **Campo externo**.
	- **Campo One Identity:** Muestra los atributos de identidad de ClearID. Los campos obligatorios están resaltados con un asterisco (\*).

**IMPORTANTE:** One Identity utiliza el ID Único de manera interna como clave principal para identificar lo que es. Por ejemplo, se puede utilizar un número de empleado o una dirección de correo electrónico, siempre que sea único.

- **Campo Externo:** Seleccione los atributos del sistema en las columnas de **Campo externo** que desee asignar del sistema externo a los atributos de identidad de ClearID que se muestran en la columna de **Campo de One Identity**.
- **Valor de muestra:** Si se selecciona un **Campo externo**, se muestra un ejemplo de los datos del campo externo seleccionado de su fuente de datos (si está disponible) en la columna **Valor de muestra** junto a la columna **Campo externo**.

**SUGERENCIA:** Utilice la columna de valor de muestra para comprobar el formato de los datos de atributos que está a punto de importar desde los campos de su sistema externo a ClearID.

b) (Opcional) Haga clic en **Guion** (**a)** para agregar una expresión de transformación para buscar y reemplazar texto de campo externo usando expresiones estándar.

Por ejemplo, puede buscar variaciones del nombre de un país para reemplazarlas con el código de país correcto.

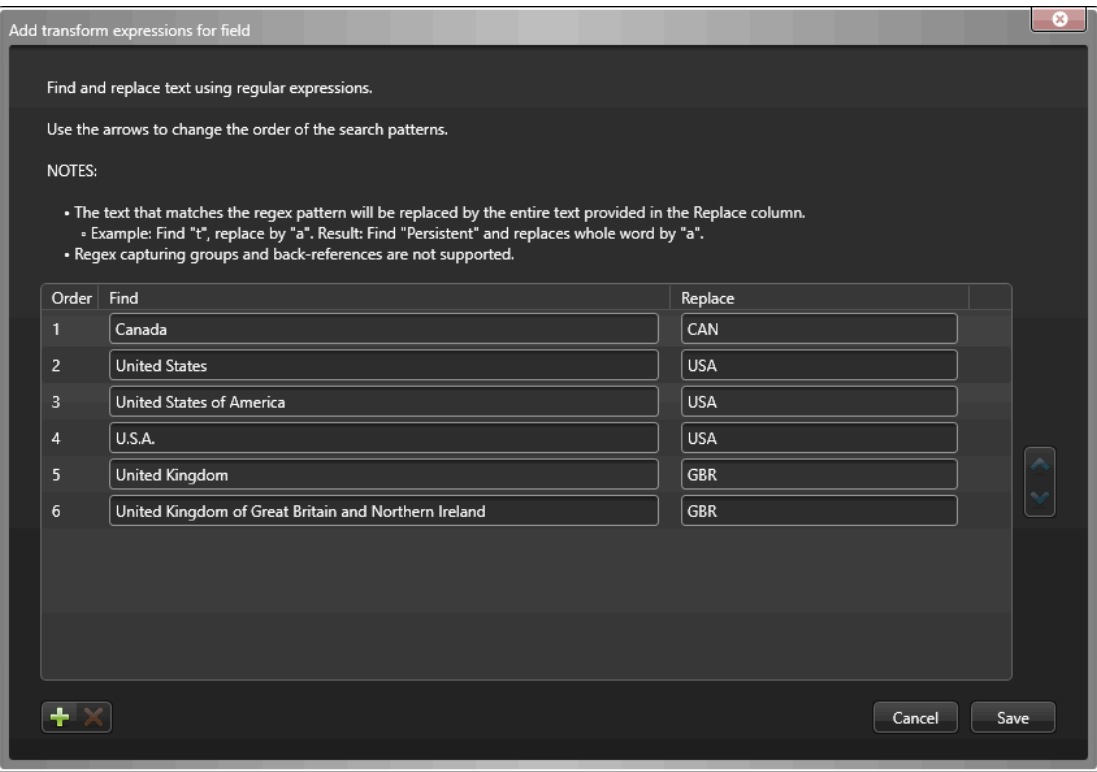

- Un ícono de guion ( ) se muestra en la columna de **Valor de muestra** cuando el texto del campo se reemplaza por una expresión estándar.
- Las expresiones de transformación se procesan en el orden especificado en el cuadro de diálogo de *Agregar expresiones de transformación para el campo*.

**SUGERENCIA:** Si es necesario, puede seleccionar la fila de cualquier expresión que ya no necesite y hacer clic en **eliminar** x.

- c) (Opcional) Haga clic en **Actualizar** ( ) para actualizar los datos de los campos externos de su fuente de datos. Esta opción de actualización se utiliza en situaciones en las que se han modificado los datos existentes, se han agregado nuevas filas de datos o se han agregado nuevas columnas de atributos.
- d) Haga clic en **Siguiente**.

6 En la sección de *Resumen*, revise los datos que se sincronizarán.

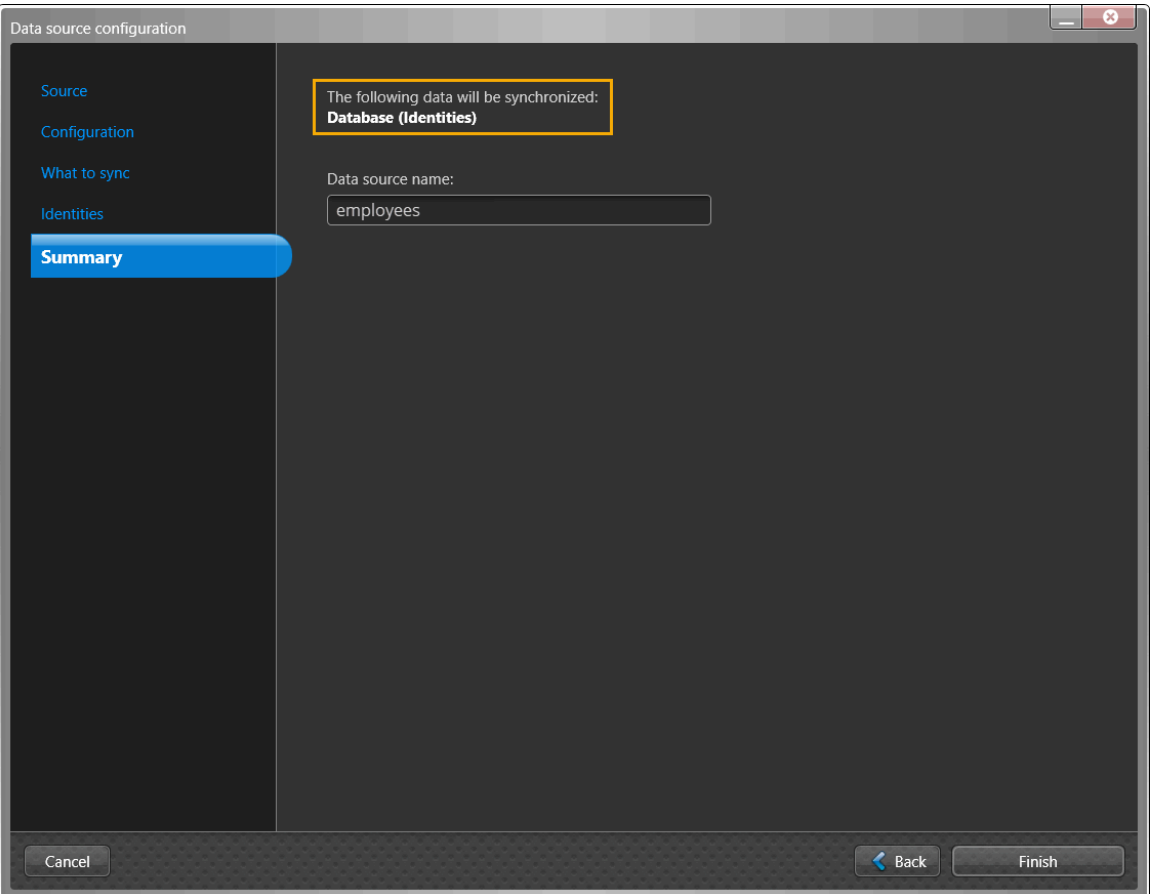

**NOTA:** Si se seleccionan varias fuentes de datos, solo se muestra el primer archivo de fuente de datos en el campo de **Nombre de fuente de datos** de la sección *Resumen*. Si desea que cada uno de los archivos de datos se enumere en la sección de **Fuentes de datos**, debe agregarlos de manera individual.

a) Si los detalles de la sincronización de datos parecen correctos, haga clic en **Finalizar**.

### **Después de que concluya**

[Configure sus ajustes de sincronización](#page-523-0).

### **Temas relacionados**

[Acerca de los campos de atributos de One Identity Synchronization Tool](#page-483-0) en la página 475

### **Configuración de la fuente de datos para la sincronización de Archivos**

Antes de poder sincronizar un sistema externo con Genetec ClearID™, primero debe configurar las fuentes de datos de Genetec ClearID™ One Identity Synchronization Tool para la Sincronización de archivos (CSV).

### **Antes de empezar**

- [Familiarícese con los campos de atributos de One Identity](#page-483-0).
- Prepare un archivo CSV que contenga los atributos de identidad que desea importar y sincronizar.
- Verifique la información de su licencia: Se requiere el número de pieza CD-IDSYNC-SERVICE-1Y para importar One Identity Synchronization Tool.

**IMPORTANTE:** Asegúrese de que sus archivos CSV no se estén editando y estén cerrados, porque la herramienta de sincronización bloquea los archivos durante el proceso de sincronización.

### **Lo que debería saber**

Este procedimiento es para el personal de seguridad o de TI responsable de la administración de los atributos del sistema externo.

Este procedimiento describe cómo configurar la fuente de datos para un **Archivo** (importación en formato CSV).

- El orden de la fuente de datos es importante porque la primera fuente de datos siempre anula los campos comunes.
- Una fuente de datos puede incluir varios archivos CSV que contengan identidades.
- No hay límite para el número de fuentes de datos. Sin embargo, cuanto mayor sea la fuente de datos (no solo archivos CSV), aumentan los requisitos de memoria.

**MEJOR PRÁCTICA:** Para evitar problemas de permisos de usuario al usar archivos CSV con ClearID One Identity Synchronization Tool, guárdelos en una carpeta ubicada en *C:* o *C:\temp*. No guarde archivos CSV en ubicaciones de carpetas o archivos controlados por el usuario (carpetas en *C:\Users* o ubicadas en el *escritorio*) o podría haber problemas de permisos de usuario de que La ruta del archivo no es válida.

### **Procedimiento**

1 En la sección de *Fuentes de datos* de One Identity Synchronization Tool, haga clic en **Agregar fuente de datos** ( $\Box$ ).

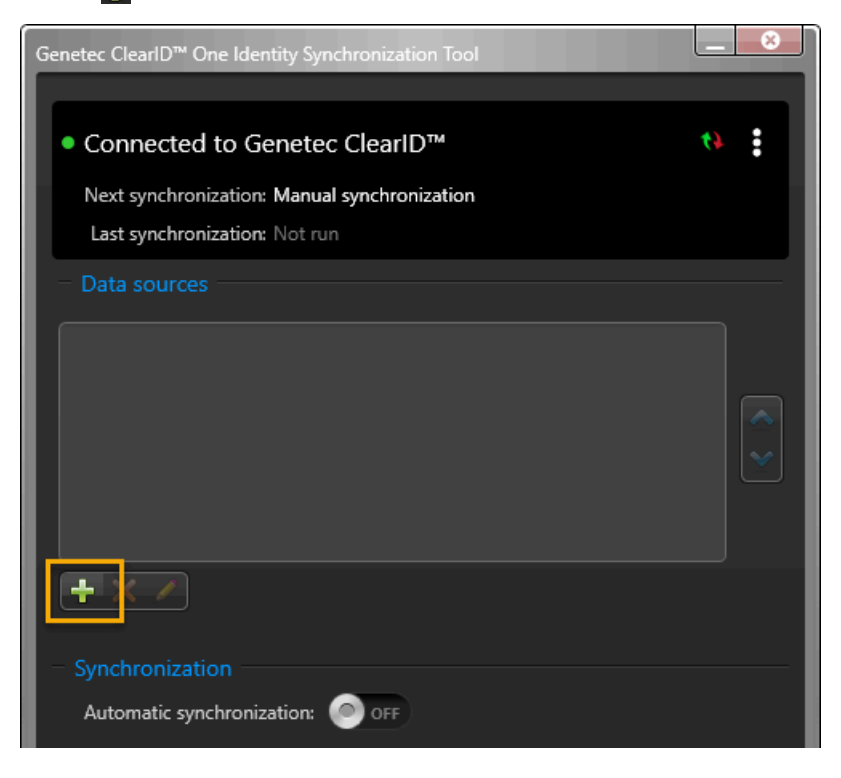

<span id="page-519-0"></span>2 En la sección de *Fuente* del cuadro de diálogo de *Configuración de fuente de datos*, seleccione **Archivo** y haga clic en **Siguiente**.

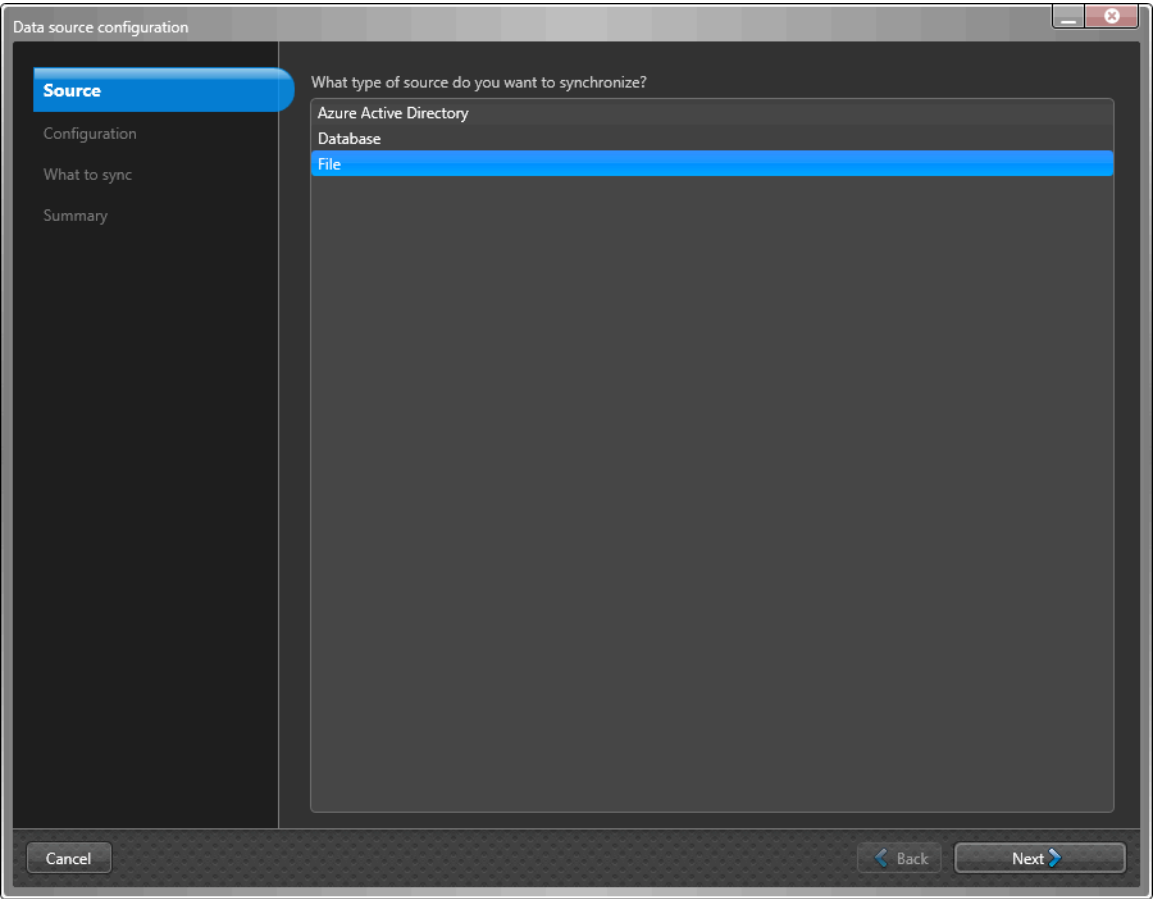

**NOTA:** Si seleccionó **Archivo** en la sección de *Fuente*, se omite la sección de *Configuración* del cuadro de diálogo de *Configuración de fuente de datos* porque no es necesario.

3 En la sección *Qué sincronizar* del cuadro de diálogo de *Configuración de fuente de datos*, seleccione **Identidades** para sincronizar desde la fuente de datos del sistema externo.

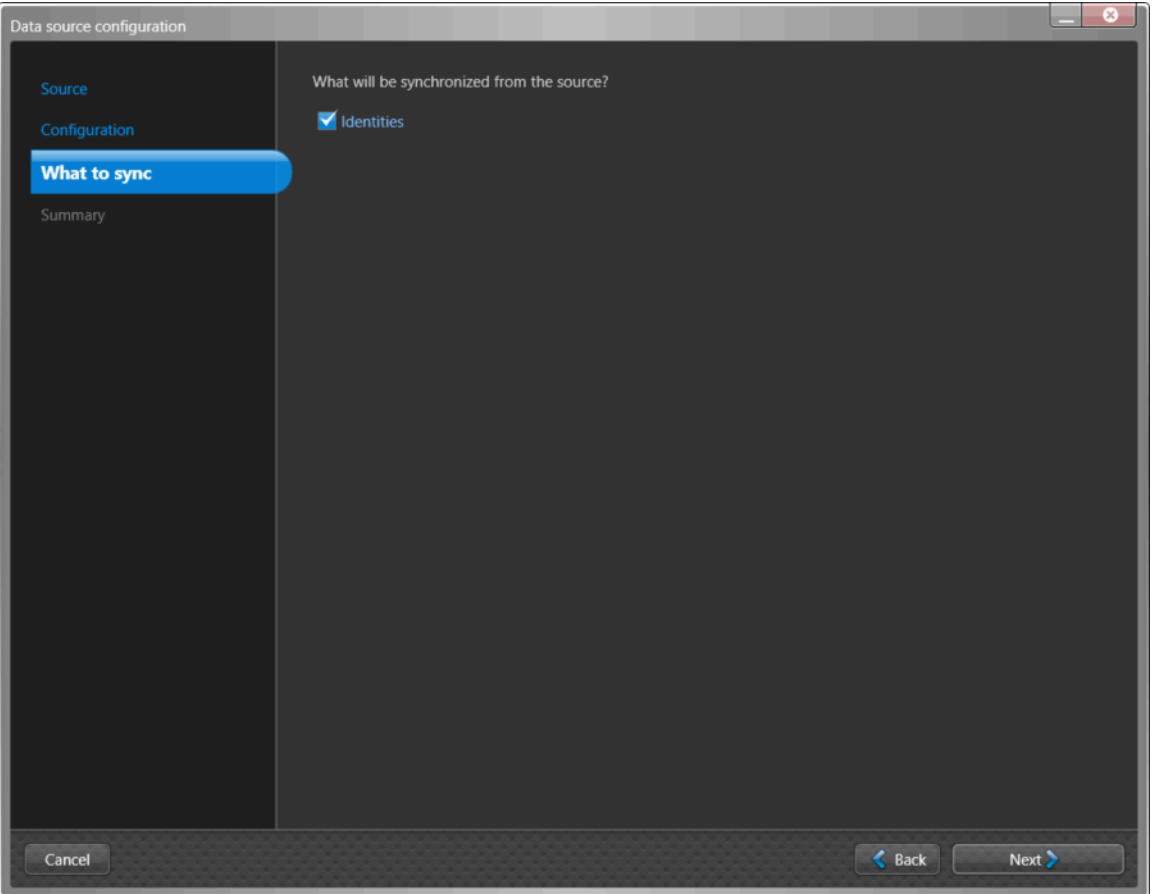

4 Si seleccionó **Identidades** como fuente de datos, en la sección de *Qué se debe sincronizar*, configure los ajustes de los atributos de identidad.

**NOTA:** Los campos que se muestran varían según la fuente de datos seleccionada en la sección de *Fuente* (paso [2](#page-519-0) en la página 511) con anterioridad.

La siguiente imagen muestra las opciones que se muestran después de seleccionar una fuente de datos de **Archivo** (CSV).

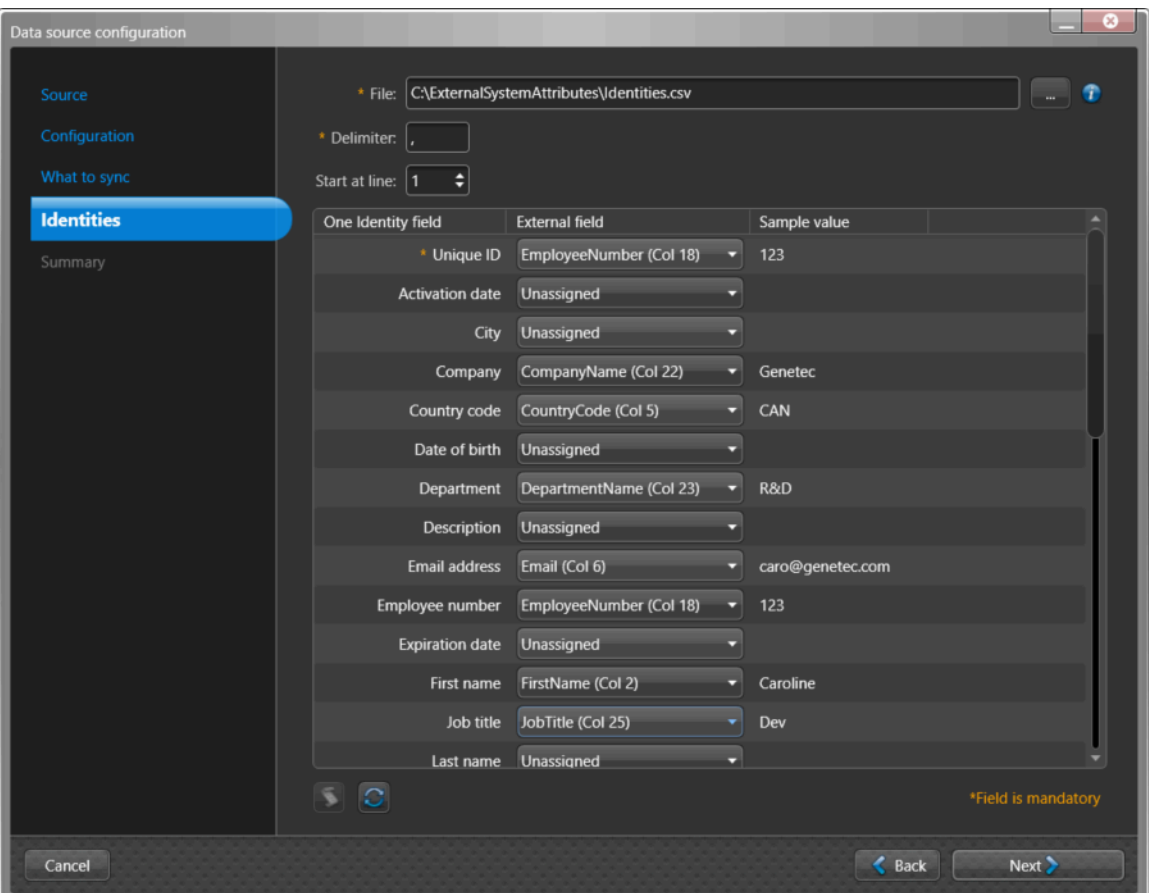

- a) Si seleccionó **Archivo** como fuente de datos, configure los ajustes del archivo.
	- **Archivo:** Haga clic en **Más** ( ) para seleccionar el archivo CSV que contenga sus atributos. **NOTA:** La ruta del archivo debe existir en el servidor donde está instalada la Herramienta de Configuración One Identity.
	- **Delimitador:** Introduzca un **Valor delimitador**.

Por ejemplo, para un archivo CSV, es un valor separado por comas (CSV).

• **Iniciar en la línea:** Seleccione una opción para **Iniciar en la línea**.

Por ejemplo, los datos en una tabla sin encabezados pueden comenzar en la línea 0, mientras que los datos en una tabla con encabezados pueden comenzar en la línea 1.

- b) Configure sus asignaciones de atributos de **Campo externo**.
	- **Campo One Identity:** Muestra los atributos de identidad de ClearID. Los campos obligatorios están resaltados con un asterisco (\*).

**IMPORTANTE:** One Identity utiliza el ID Único de manera interna como clave principal para identificar lo que es. Por ejemplo, se puede utilizar un número de empleado o una dirección de correo electrónico, siempre que sea único.

- **Campo Externo:** Seleccione los atributos del sistema en las columnas de **Campo externo** que desee asignar del sistema externo a los atributos de identidad de ClearID que se muestran en la columna de **Campo de One Identity**.
- • Si su archivo CSV contiene títulos de columna, se muestran los nombres.
	- Si su archivo CSV no contiene títulos de columna, se muestra el número de columna.
- c) (Opcional) Haga clic en **Guion** ( ) para agregar una expresión de transformación para buscar y reemplazar texto de campo externo usando expresiones estándar.

Por ejemplo, puede buscar variaciones del nombre de un país para reemplazarlas con el código de país correcto.

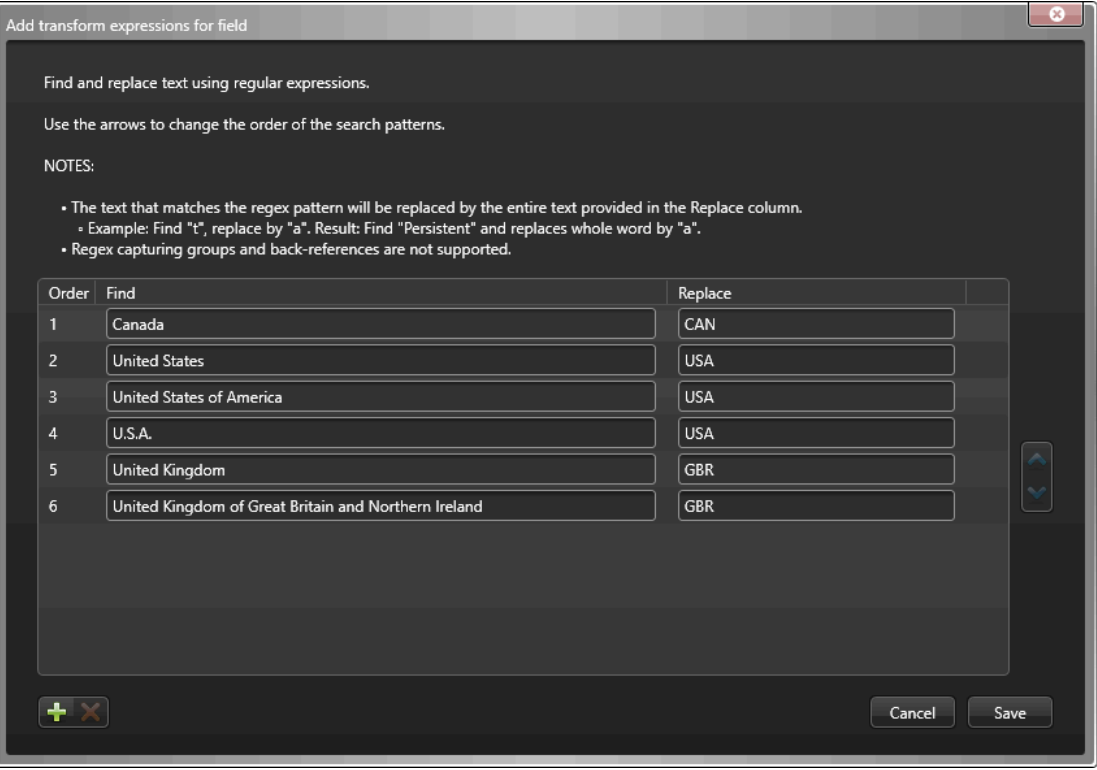

- Un ícono de guion ( ) se muestra en la columna de **Valor de muestra** cuando el texto del campo se reemplaza por una expresión estándar.
- Las expresiones de transformación se procesan en el orden especificado en el cuadro de diálogo de *Agregar expresiones de transformación para el campo*.

**SUGERENCIA:** Si es necesario, puede seleccionar la fila de cualquier expresión que ya no necesite y hacer clic en **eliminar** X.

- d) (Opcional) Haga clic en **Actualizar** ( ) para actualizar los datos de los campos externos de su fuente de datos. Esta opción de actualización se utiliza en situaciones en las que se han modificado los datos existentes, se han agregado nuevas filas de datos o se han agregado nuevas columnas de atributos.
- e) Haga clic en **Siguiente**.

5 En la sección de *Resumen*, revise los datos que se sincronizarán.

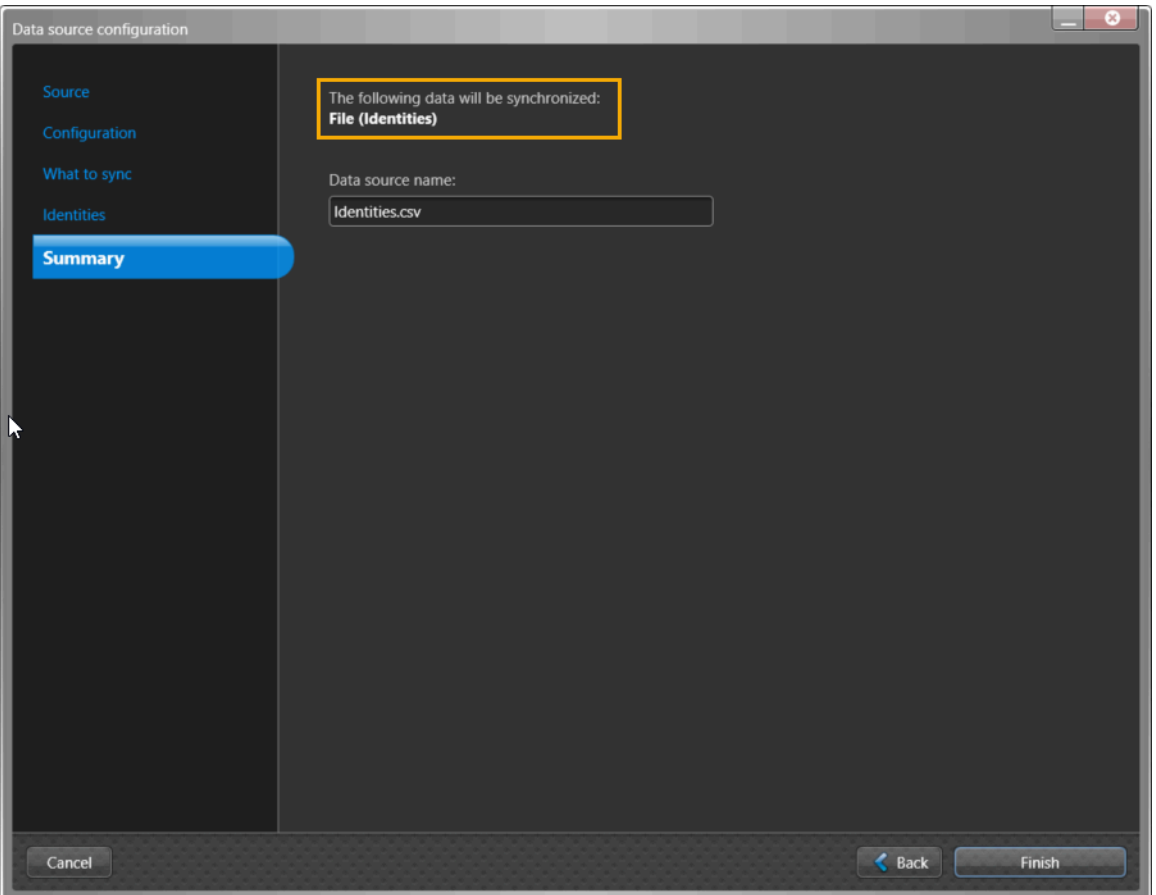

**NOTA:** Si se seleccionan varias fuentes de datos, solo se muestra el primer archivo de fuente de datos en el campo de **Nombre de fuente de datos** de la sección *Resumen*. Si desea que cada uno de los archivos de datos se enumere en la sección de **Fuentes de datos**, debe agregarlos de manera individual.

a) Si los detalles de la sincronización de datos parecen correctos, haga clic en **Finalizar**.

### **Después de que concluya**

[Configure sus ajustes de sincronización](#page-523-0).

### **Temas relacionados**

[Acerca de los campos de atributos de One Identity Synchronization Tool](#page-483-0) en la página 475

### <span id="page-523-0"></span>**Configurar los ajustes de sincronización**

Antes de poder sincronizar un sistema externo con Genetec ClearID™, primero debe configurar los ajustes de sincronización de Genetec ClearID™ One Identity Synchronization Tool.

### **Antes de empezar**

• Verifique la información de su licencia: Se requiere el número de pieza CD-IDSYNC-SERVICE-1Y para importar One Identity Synchronization Tool.

**IMPORTANTE:** Asegúrese de que sus archivos no se estén editando y estén cerrados, ya que la herramienta de sincronización bloquea el archivo durante el proceso de sincronización.

### **Lo que debería saber**

Este procedimiento es para el personal de seguridad o de TI responsable de la administración de los atributos del sistema externo.

La sincronización se puede realizar de manera manual con la opción de **Sincronizar ahora** ( ), o de manera automática en los intervalos de **Sincronización automática** especificados en la Herramienta de Sincronización One Identity.

La sincronización de los atributos del sistema externo en los atributos de identidad de ClearID es solo ENTRANTE.

**PRECAUCIÓN:** Cualquier cambio realizado solo en las identidades en ClearID se puede sobrescribir durante la próxima sincronización desde el sistema externo.

### **Procedimiento**

1 En la sección de **Sincronización** de One Identity Synchronization Tool, configure los ajustes de sincronización.

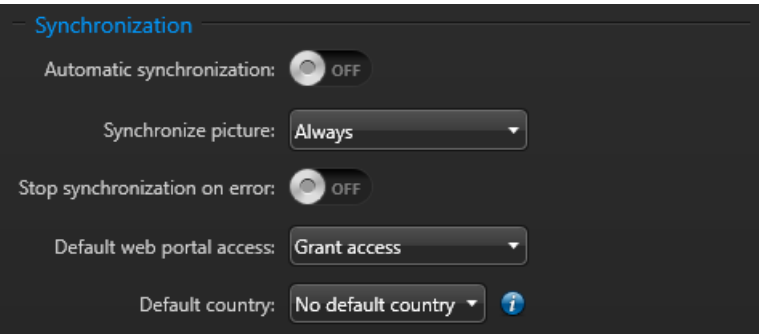

- **Sincronización automática:** Habilite la sincronización automática si desea que los atributos se sincronicen en un intervalo específico.
	- **Intervalo:** Si la sincronización automática está habilitada, elija un intervalo de sincronización:
		- **Fijo:** Introduzca un intervalo de Sincronización con el siguiente formato 000d 01h 00m 00s. Por ejemplo, cada 7 días sería 007d 00h 00m 00s, o cada 12 horas 000d 12h 00m 00s.
		- **Horario de Cron:** Ingrese un intervalo de sincronización usando el formato Cron de Quartz. Por ejemplo, 00\*\*\*?\*.

Para obtener más información, consulte [quartz-scheduler.org/documentation.](https://www.quartz-scheduler.org/documentation/quartz-2.3.0/tutorials/crontrigger.html)

**SUGERENCIA:** Puede hacer clic en **Sincronizar ahora** ( ) independientemente de los ajustes programados para iniciar una sincronización inmediata.

- **Sincronizar imagen:** Elija cuándo sincronizar imágenes de identidad desde el sistema externo.
	- **Siempre:** Las imágenes de identidad se sincronizan cada vez que se produce una sincronización.
	- **Sólo si falta:** Las imágenes de identidad sólo se sincronizan cuando se produce una sincronización, si faltan.

**NOTA:** Incluir imágenes aumenta la cantidad de tiempo que lleva importar atributos.

- **Detener la Sincronización en caso de error:** Habilite esta opción para detener la sincronización si se encuentra un error durante el proceso de sincronización.
- **Acceso predeterminado al portal web:** Especifica el acceso al portal web para los usuarios sincronizados.
	- **Otorgar acceso:** El acceso al portal web ClearID para usuarios sincronizados está habilitado de forma predeterminada.

**NOTA:** El campo **nombre de usuario** debe estar asignado para dar acceso al portal web a una identidad ClearID.

- Solo hay dos valores posibles para la asignación de **Tipo de usuario**: **Administrador** y **Usuario**. Cualquier otro valor introducido se modifica de forma predeterminada a **Usuario**.
- Si la asignación para el acceso al portal web no está configurada o el valor está vacío, se utiliza la configuración global del **acceso al portal web predeterminado**.
- **Sin acceso:** El acceso al portal web para usuarios sincronizados está deshabilitado de forma predeterminada.
- **País predeterminado:** Elija una de las siguientes opciones:
	- **No hay ningún país predeterminado:** Si una identidad sincronizada no incluye un atributo de país, el atributo de país se ignora.
	- **País predeterminado:** Seleccione un país predeterminado. Si una identidad sincronizada no incluye un atributo de país, la identidad sincronizada utiliza el país predeterminado que se especifica aquí.
- 2 Haga clic en **Guardar**.

ClearID One Identity Synchronization Tool ahora está configurada para sincronizar atributos del sistema externo utilizando los ajustes **Fuentes de datos** y **Sincronización** especificados en la herramienta.

### **Después de que concluya**

Después de que se haya producido la sincronización[,verifique que los nuevos atributos del sistema externo](#page-525-0) [se hayan sincronizado y contengan los atributos correctos.](#page-525-0)

### <span id="page-525-0"></span>Revisar el estado de sincronización

Para comprobar que sus atributos de identidad se hayan sincronizado en Genetec ClearID™ de manera correcta, puede revisar el estado de sincronización en Genetec ClearID™ One Identity Synchronization Tool o en el portal web de ClearID.

### **Antes de empezar**

- [Configurar One Identity Synchronization Tool](#page-496-0).
- Realice una sincronización manual o automática con la Herramienta de Sincronización One Identity.

### **Procedimiento**

### **Para revisar el estado de sincronización de los atributos en la Herramienta de Configuración One Identity:**

1 En la sección de conexión de One Identity Synchronization Tool, verifique su estado de sincronización.

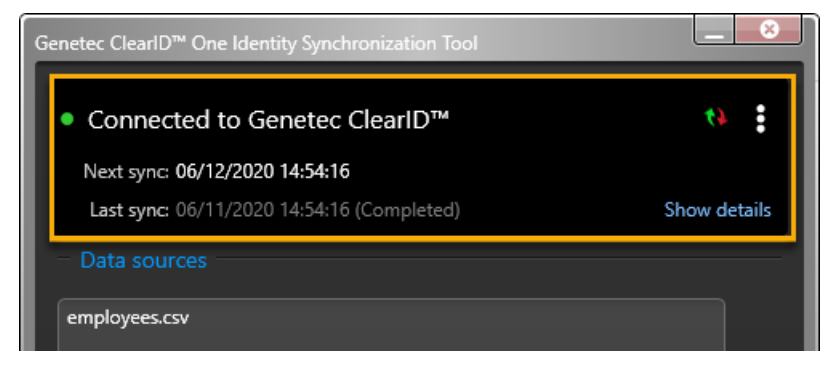

• **Siguiente sincronización:** Muestra información sobre la siguiente sincronización.

- Si se muestra una fecha **06/16/2020 23:00:00**, esta fecha indica el intervalo **Fijado** u **horario de Cron** en el que está programada la siguiente sincronización.
- Si se muestra **Sincronización manual**, la sincronización debe realizarse de manera manual.
- **Última sincronización:** Muestra información sobre la última sincronización.
- **Mostrar detalles:** Hacer clic en **Mostrar detalles**, para comprobar el estado de sincronización de **Identidades** e **Imágenes de identidad**.

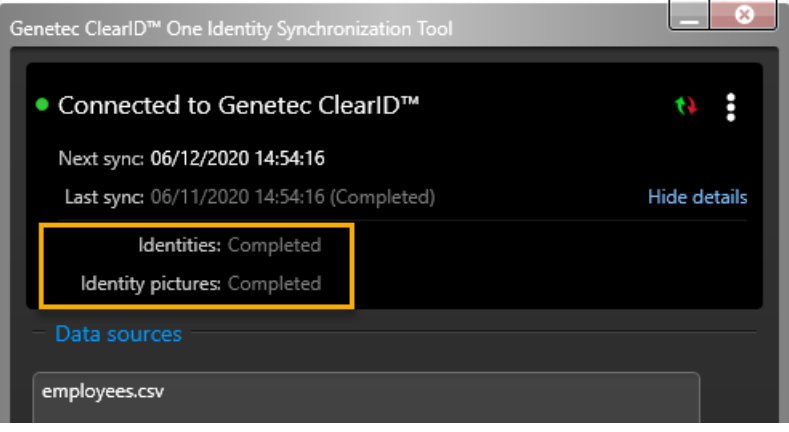

NOTA: Si hay un problema con alguna de las sincronizaciones, se muestra un mensaje de Error junto a la sincronización fallida.

- 2 (Opcional) Revise los registros de resumen.
	- a) Hacer clic en los **H** luego hacer clic en **Abrir carpeta de registros**.
	- b) Revise los registros en formato CSV del *Resumen* para identificar los problemas que puedan ocurrir durante la sincronización.
	- c) Lea el archivo de descripción general *Recap.txt* para obtener una descripción general breve de la sincronización.

**NOTA:** Los archivos de registro de resumen se guardan en *C:\ProgramData\Genetec\OneIdentity\Logs \Summary*.

### **Para revisar el estado de sincronización de sus atributos en el portal web de ClearID:**

- 1 En el portal web de ClearID, verifique que los nuevos atributos del sistema externo se hayan sincronizado y contengan los atributos correctos.
	- a) Haga clic en **Organización** > **Identidades** y verifique que los datos de identidad sincronizados sean correctos.

### Acerca de los registros de One Identity Synchronization Tool

Genetec ClearID™ One Identity Synchronization Tool incluye registros que se pueden usar para solucionar problemas. Se puede usar los registros para verificar el estado de la herramienta de configuración o el servicio de windows, o para revisar las actividades de sincronización.

ClearID One Identity Synchronization Tool utiliza el marco Apache log4net™ estándar de la industria para el registro.

La configuración de registro se puede cambiar tanto para el servicio de sincronización como para la herramienta de sincronización.

- Para cambiar la configuración de registro de la **Genetec.ClearID.OneIdentity.SynchronizationService** (*OneIdentityService.exe*), puede modificar el archivo *log4net.service.config*.
- Para cambiar la configuración de registro de la **Genetec.ClearID.OneIdentity.SynchronizationTool** (*OneIdentityConfigurationTool.exe*) , puede modificar el archivo *log4net.ct.config*.

Estos archivos de configuración de registro se encuentran en la carpeta de instalación *C:\Program Files (x86)\Genetec ClearID One Identity Synchronization Service*.

La configuración predeterminada es la siguiente:

- El nivel de registro es ADVERTENCIA.
- El tamaño del archivo antes de rodar es de 10Mb.
- El número máximo de copias de seguridad es de 10.

Para obtener más información sobre los valores admitidos y cómo cambiarlos, consulte la documentación [Apache log4net.](https://logging.apache.org/log4net/release/manual/introduction.html)

### Visualizar los registros de One Identity Synchronization Tool

Puede usar los registros de Genetec ClearID™ One Identity Synchronization Tool para verificar el estado de la herramienta de configuración o el servicio de windows, o para revisar las actividades de sincronización.

### **Antes de empezar**

- [Configuración de One Identity Synchronization Tool](#page-496-0) en la página 488
- [Configurar los ajustes de sincronización](#page-523-0) en la página 515

### **Lo que debería saber**

Los registros se subdividen en tres carpetas separadas de la siguiente manera:

- **Configuración:** Registros relacionados con *Genetec ClearID™ One Identity Synchronization Tool (OneIdentityConfigurationTool.exe)*.
- **Servicio:** Registros relacionados con *Genetec.ClearID.OneIdentity.SynchronizationService (OneIdentityService.exe)*.
- **Resumen:** Registros relacionados con resúmenes de sincronización.

### **Procedimiento**

1 Hacer clic en los **H** luego hacer clic en **Abrir carpeta de registros**.

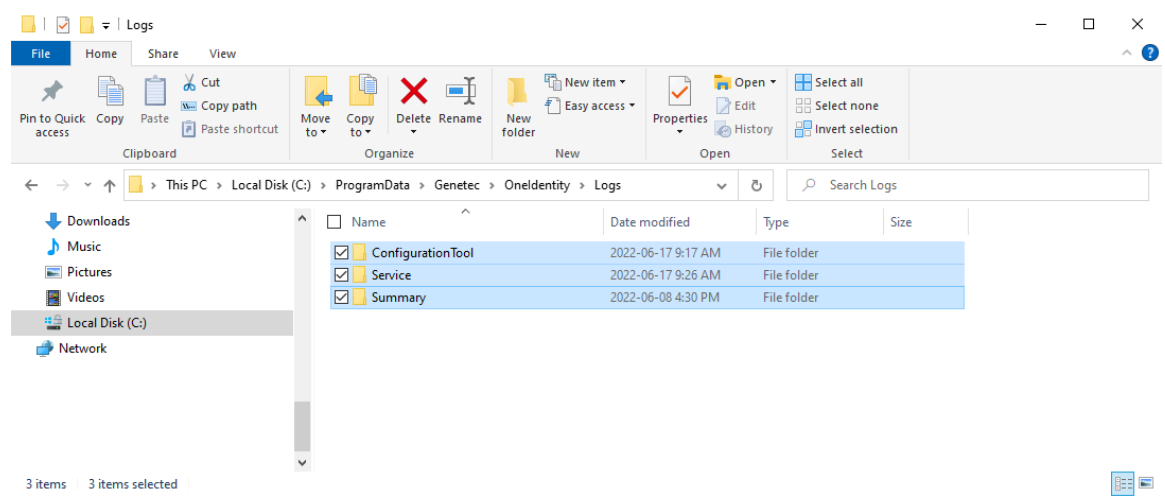

- 2 Revise los registros de la *ConfigurationTool* si tiene problemas de conectividad. Por ejemplo, si la herramienta de sincronización no puede conectarse a ClearID o no puede conectarse a Azure AD.
- 3 Revise los registros de *Servicio* si tiene problemas de sincronización de datos. Por ejemplo, campos de datos faltantes, campos de nombre faltantes o direcciones de correo electrónico faltantes.
- 4 Revise los registros de *Resumen* para ver un resumen de las actividades de sincronización. Por ejemplo, cuándo comenzó o finalizó una sincronización y qué ocurrió durante esta.
	- a) Lea el archivo *Recap.txt* para obtener una descripción general breve de la sincronización.

**NOTA:** Los archivos de registro de resumen son archivos con formato CSV para facilitar la clasificación de la información en Microsoft® Excel si es necesario. Se generan de forma automática al final de la sincronización.

- Si la sincronización falla por completo, no se generan los archivos de registro de resumen.
- Si no hay nada para importar, los archivos de registro de resumen no se crean.

### Actualización de identidades existentes desde una fuente de datos externa

Cuando algunos usuarios que ya se han creado tienen el mismo ID externo que otros usuarios existentes, puede utilizar Genetec ClearID™ One Identity Synchronization Tool para actualizar la información de las identidades existentes desde una fuente de datos externa.

### **Lo que debería saber**

Este procedimiento es relevante para el servicio ClearID One Identity Synchronization Tool recién instalado cuando el entorno Genetec ClearID™ ya contiene identidades que también están presentes en la fuente de datos del sistema externo.

- Cuando ya existe una ID externa en ClearID, esa identidad se actualiza con los valores proporcionados en las fuentes de datos.
- Cuando una identidad de la fuente de datos no existe en One Identity (por ejemplo, en la primera sincronización), el servicio intenta crear la identidad en ClearID.
- Cuando la creación falla porque la identidad ya existe, se obtiene esa identidad y se la actualiza.

### **Procedimiento**

- 1 Para reproducir un servicio recién instalado, elimine las asignaciones de archivos en *%ProgramData% \Genetec\OneIdentity\Configuration*.
- 2 Configure una fuente de datos que ya contenga una o más identidades presentes en ClearID. Las identidades en la fuente de datos deben tener el mismo ID externo y correo electrónico que las identidades en ClearID.
- 3 Inicie la sincronización y espere a que finalice.

Las identidades en ClearID se actualizan con las asignaciones de la fuente de datos.

# **12**

# ClearID Self-Service Kiosk

Obtenga más información sobre la aplicación móvil de ClearID Self-Service Kiosk, que simplifica el registro de entrada y la administración de visitantes.

Esta sección incluye los temas siguientes:

- ["Acerca de ClearID Self-Service Kiosk"](#page-530-0) en la página 522
- ["Configuración del iPad del Self-Service Kiosk"](#page-534-0) en la página 526
- ["Configuración de la impresora de etiquetas para Self-Service Kiosk \(Brother](#page-540-0) [QL-820NWBc, QL-820NWB o QL-810W\)"](#page-540-0) en la página 532
- ["Configuración de la impresora de etiquetas para Self-Service Kiosk \(Brother](#page-551-0) [TD-4550DNWB\) "](#page-551-0) en la página 543
- ["Seleccionar una impresora de etiquetas para Self-Service Kiosk"](#page-561-0) en la página 553
- ["Imprimir un distintivo de prueba desde Self-Service Kiosk"](#page-567-0) en la página 559
- ["Restablecer la aplicación móvil de Self-Service Kiosk "](#page-571-0) en la página 563
- ["Opciones de Self-Service Kiosk"](#page-573-0) en la página 565
- ["Tipos de documentos de identidad "](#page-584-0) en la página 576

## <span id="page-530-0"></span>Acerca de ClearID Self-Service Kiosk

Genetec ClearID™ es una aplicación móvil que simplifica la gestión de visitantes inscritos mediante el portal de autoservicio de Genetec ClearID™. El quiosco de autoservicio está dirigido a los centros de visitantes o las instalaciones cerradas donde los invitados registran su propia entrada.

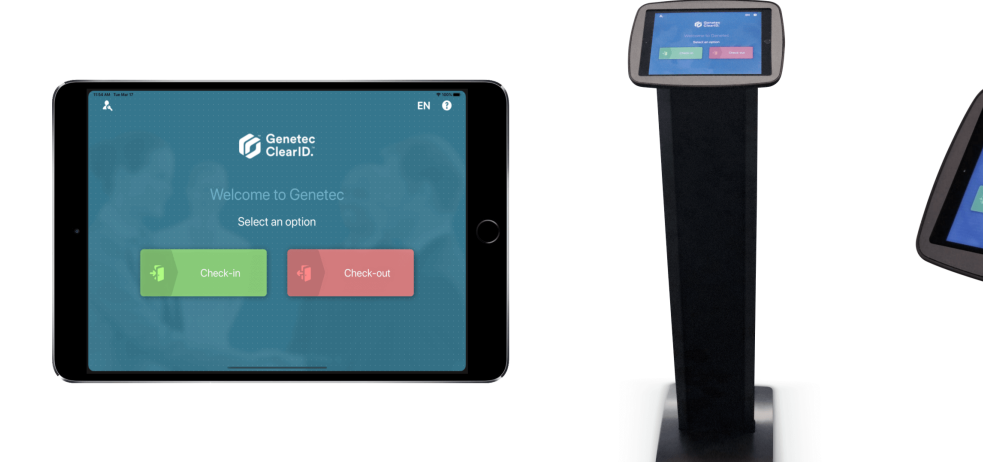

Los visitantes pueden registrarse en ClearID Self-Service Kiosk mediante varios métodos:

- Encontrar a un visitante asociado con una visita escaneando el código QR de su invitación.
- Encuentre un visitante asociado con una visita escaneando su licencia de conducir.
- Encuentre un visitante asociado con una visita escaneando su pasaporte o tarjeta de ciudadano (datos MRZ).
- Encontrar un visitante asociado con una visita escaneando su Documento de Identidad (diversos tipos de identificación de más de 200 países).
- Encuentre un visitante asociado con una visita por su correo electrónico.

**NOTA:** Después de que se registra la entrada de los visitantes desde ClearID Self-Service Kiosk, el anfitrión recibe una notificación por correo electrónico y mensaje de texto SMS (si está habilitado).

Con ClearID Self-Service Kiosk, puede hacer lo siguiente:

- Controlar a los visitantes durante el registro de autoservicio o autorregistro.
- Tome una foto del visitante. $^{\rm 1}.$
- imprimir un credencial de visitante utilizando una impresora de etiquetas inalámbrica (Bluetooth o Wi-Fi). El gafete incluye una foto e identifica al visitante y el evento al que asiste.
- Autorregistro de visitantes.
- Logotipos de la empresa en ClearID Self-Service Kiosk y en los distintivos de los visitantes.
- Mensajes de asistencia y bienvenida específicos para el cliente en ClearID Self-Service Kiosk.

**NOTA:** <sup>1</sup> Esta foto solo se utiliza en el distintivo impreso. La foto no se guarda ni se almacena para su uso posterior para garantizar que la información del visitante esté protegida.

### **Distintivos de los visitantes**

Los siguientes ejemplos muestran distintivos de visitantes en orientación *vertical* y *horizontal*.

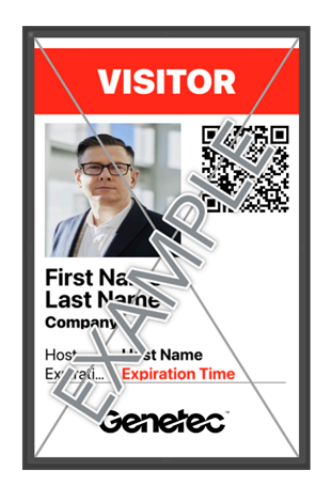

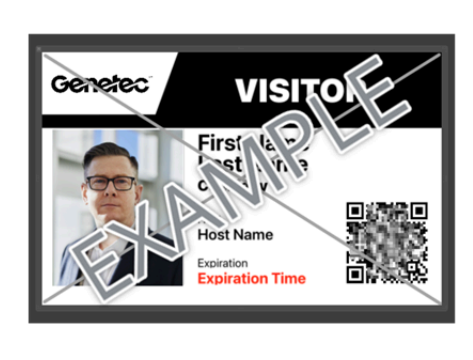

Dimensiones del distintivo: **10 x 6,1 cm** o **3,94 x 2,56 pulgadas**.

Para descargar la aplicación móvil Genetec ClearID™ Self-Service Kiosk, visite la [App Store.](https://apps.apple.com/us/app/clearid-self-service-kiosk/id1411559573)

### **Temas relacionados**

[Dispositivos soportados](#page-71-0) en la página 63 [Tipos de documentos de identidad](#page-584-0) en la página 576 [Hoja de datos de ClearID Self-Service Kiosk \(dos páginas\)](https://recursos.genetec.com/especificaciones-tecnicas-de-productos/genetec-clearid-self-service-kiosk-2)

### Facturación en el quiosco de autoservicio

Utilice esta información para comprender cómo se registran los visitantes en Genetec ClearID™ Self-Service Kiosk.

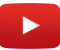

**NOTA:** Los visitantes pueden registrarse hasta una hora antes de un evento de visita.

### **Escenario 1: Facturación en quiosco de autoservicio (tarjeta de identificación de papel)**

Los visitantes pueden registrarse en ClearID Self-Service Kiosk con facilidad. Usando su código QR enviado por correo electrónico, los visitantes escanean el código, toman una foto e imprimen una credencial de visitante que identifica al visitante y el evento al que asiste.

### **Escenario 2: Registro de entrada en un Self-Service Kiosk (credencial de tarjetahabiente)**

Usando Security Center, un recepcionista puede asignar una credencial a los visitantes de Genetec ClearID™, el visitante puede usar su tarjeta para acceder a áreas específicas en el edificio cuando está acompañado por su anfitrión.

### **Facturación de autoservicio**

El registro de autoservicio está destinado a los visitantes que han sido invitados o preinscritos.

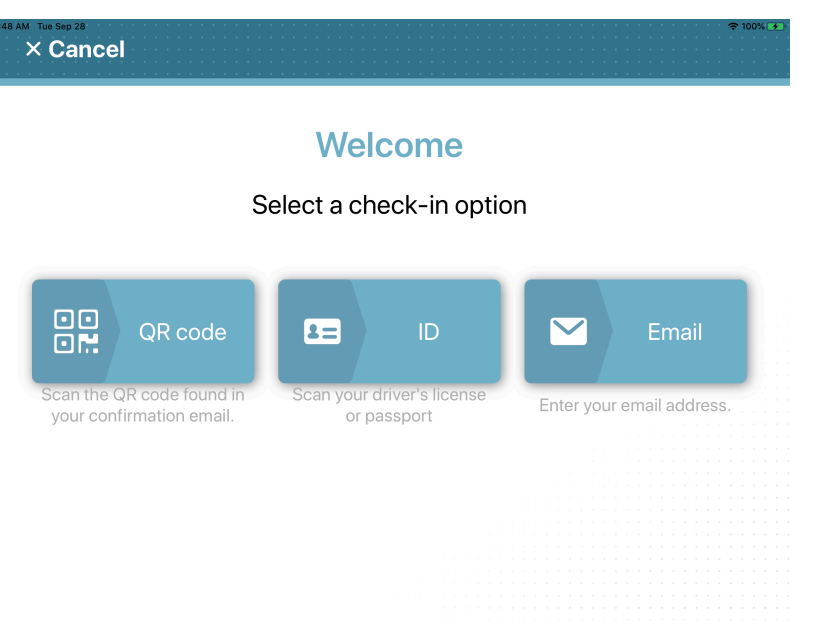

Puede usar ClearID Self-Service Kiosk para registrarse usted mismo usando un código QR, una ID o un correo electrónico hasta una hora antes de un evento de visita:

- Si se encuentran nombres duplicados, seleccione su correo electrónico único de la lista.
- Si escanea un código QR que no se encuentra, el Quiosco de Autoservicio cambia a buscar visitantes por correo electrónico.
- Si no se encuentra una identificación o correo electrónico, el quiosco de autoservicio cambia al proceso de autorregistro.

**NOTA:** Las opciones de registro que se muestran en la página de **Bienvenida** de ClearID Self-Service Kiosk se pueden personalizar para ocultar cualquier opción que no sea relevante para su sitio o la experiencia de sus visitantes.

Para obtener más información, consulte la sección de la pestaña de **Quioscos** en [Habilitar la administración](#page-252-0) [de visitantes para sitios](#page-252-0) en la página 244.

### **Temas relacionados**

[Habilitar la administración de visitantes para sitios](#page-252-0) en la página 244

### Autorregistro de Self-Service Kiosk

El proceso de autorregistro de Genetec ClearID™ Self-Service Kiosk está diseñado para administrar visitas no planificadas o visitantes que no han sido invitados o registrados previamente.

El flujo de trabajo de registro automático se activa (si está habilitado para su cuenta) cuando un visitante llega al sitio sin invitación y no se encuentra en el sistema durante el proceso de registro de autoservicio. **NOTA:** Las entradas precargadas no se pueden modificar.

# $\times$  Cancel

### **Enter visitor information**

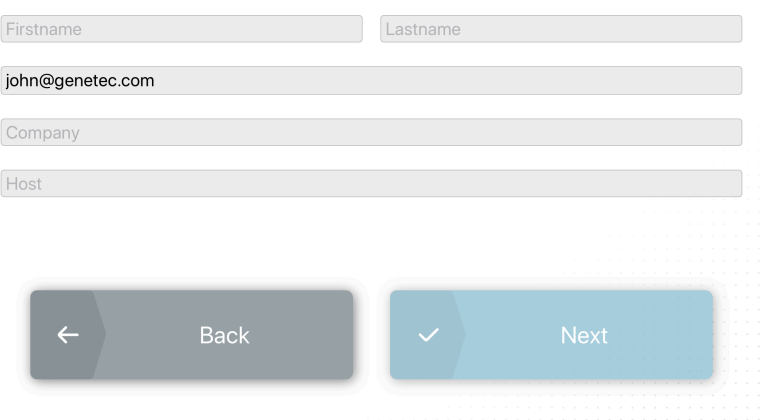

El proceso de autorregistro está vinculado a un sitio. Los visitantes son aceptados de manera automática con acceso de visitante de nivel de entrada predeterminado en el sitio. Por ejemplo, la puerta principal, la recepción o el área de registro para garantizar una experiencia de registro sin problemas.

**IMPORTANTE:** Se le negará el acceso a cualquier visitante que se encuentre en una lista de bloqueo si la función de *[lista de seguimiento](#page-644-0)* está habilitada para su cuenta, y se le notificará al *[administrador de la lista de](#page-641-0) [seguimiento](#page-641-0)*. En esta situación, el visitante debe hablar con el personal de seguridad o de recepción.

# <span id="page-534-0"></span>Configuración del iPad del Self-Service Kiosk

Antes de que los visitantes puedan usar el Self-Service Kiosk para registrar su entrada o salida, debe agregar el dispositivo iPad de Genetec ClearID™ Self-Service Kiosk a Genetec ClearID™. Luego puede registrar y activar el dispositivo en la aplicación móvil ClearID Self-Service Kiosk.

### **Antes de empezar**

• El Wi-Fi debe estar habilitado en el dispositivo de quiosco de autoservicio antes de activar el dispositivo.

### **Lo que debería saber**

- Solo los administradores de sitios pueden generar códigos de activación del dispositivo en ClearID.
- Solo puede activar y asociar un ClearID Self-Service Kiosk con un sitio a la vez.
- El iPad de ClearID Self-Service Kiosk debe estar en la misma red Wi-Fi que la impresora de etiquetas.

### **Procedimiento**

- 1 En ClearID, haga clic en **Organización** > **Sitios** y seleccione su sitio.
- 2 Sobre el *sitio* página, haga clic **Dispositivos**.

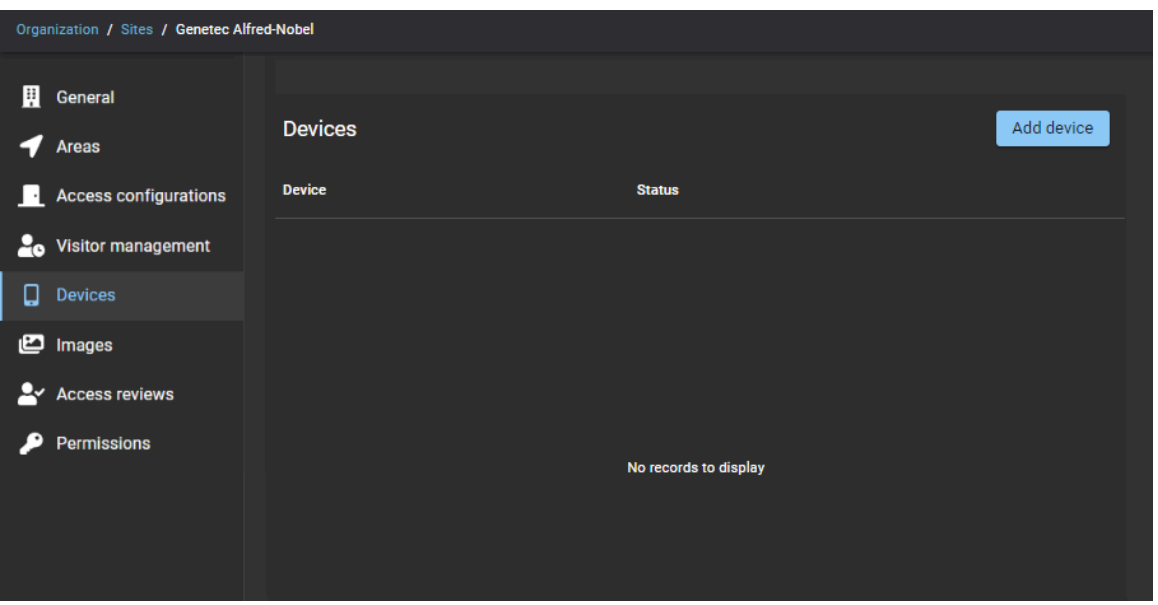

- a) Haga clic en **Añadir dispositivo** para definir su ClearID Self-Service Kiosk en ClearID.
- b) En el *Añadir dispositivo* cuadro de diálogo, introduzca un nombre y haga clic en **Agregar**. **SUGERENCIA:** Considere incluir el sitio o área asociados en el nombre para ayudar a identificar su quiosco con facilidad en el futuro.
- 3 Active su quiosco en ClearID:
	- a) En la lista de dispositivos, busque su quiosco y luego en el **Estado** campo, haga clic **Generar código de activación**.

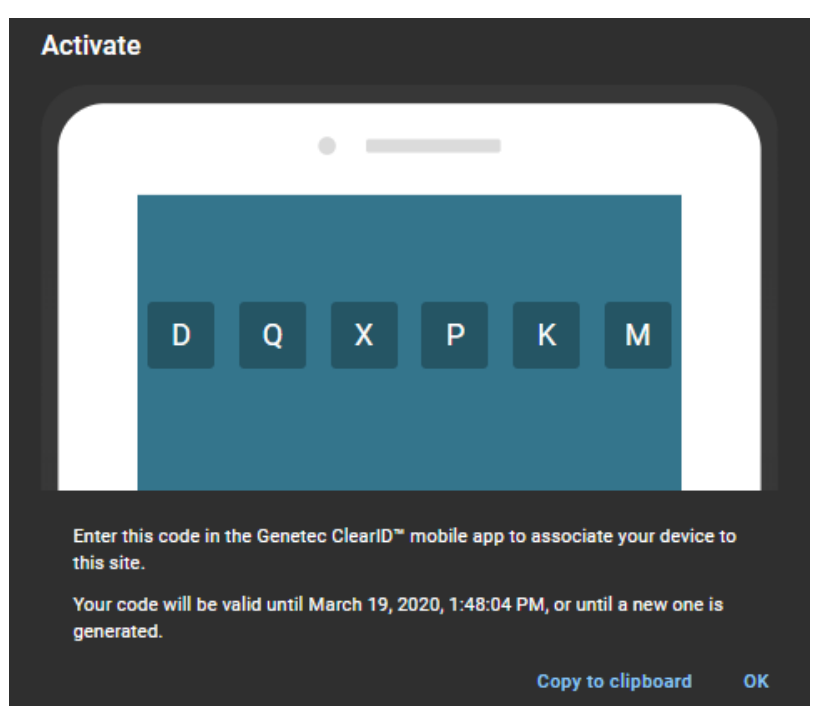

- b) Tome nota del código de activación para su uso posterior.
- c) (Opcional) Copiar al portapapeles.

**SUGERENCIA:** Usar **Copiar al portapapeles** cuando la persona que registra el dispositivo ClearID Self-Service Kiosk en el portal ClearID es diferente a la persona que activa el Self-Service Kiosk. Una vez que el código esté en el portapapeles, se puede enviar por correo electrónico a la persona que activa el quiosco.

- d) Hacer clic **DE ACUERDO**.
- 4 En la aplicación móvil ClearID Self-Service Kiosk, introduzca el código de activación de su dispositivo y presione **Registrar**.

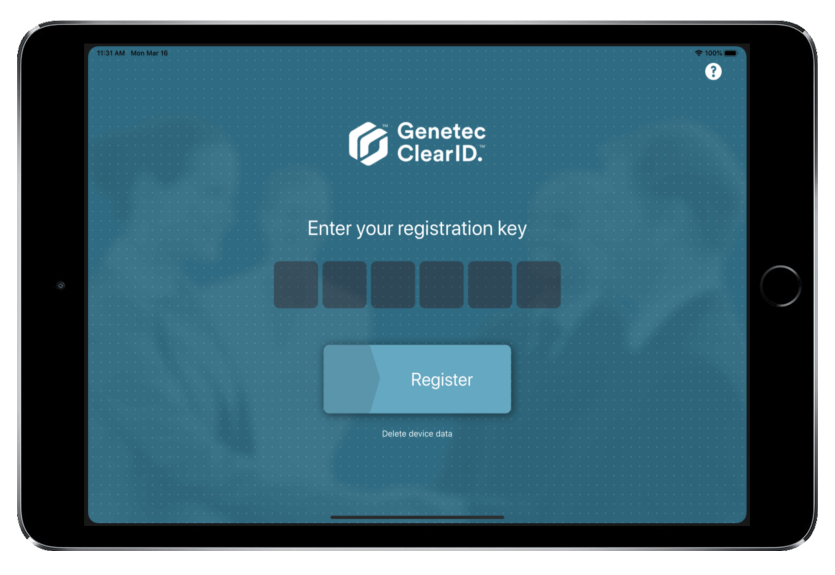

Su quiosco de autoservicio ahora está activado en ClearID y listo para usar.

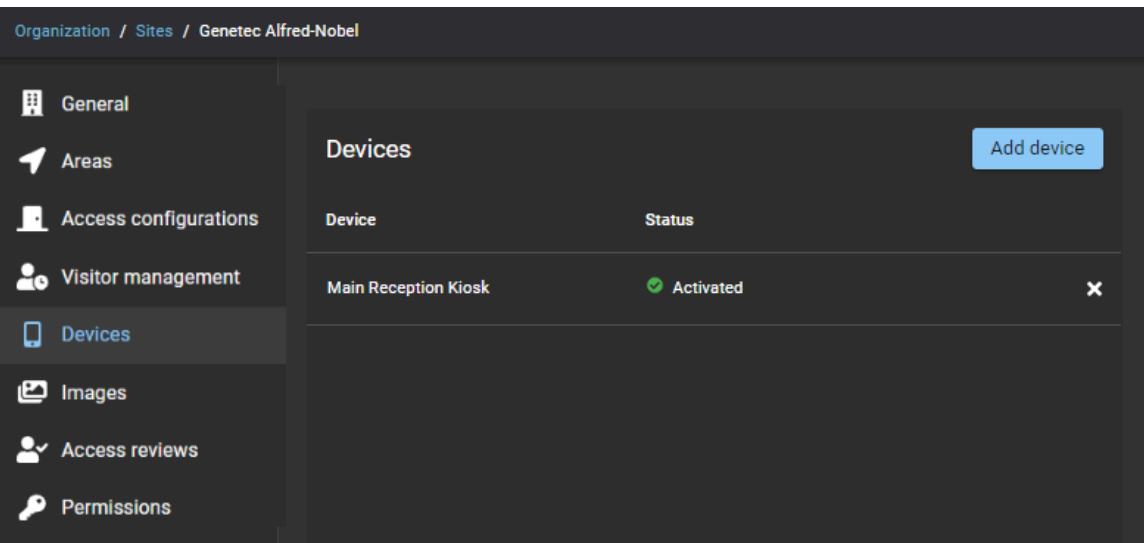

### **Después de que concluya**

- [Configure la impresora de etiquetas de su quiosco](#page-540-0)
- (Opcional) [Personalizar la imagen de su banner para notificaciones por correo electrónico](#page-192-0)
- (Opcional) [Personalizar la configuración de su Self-Service Kiosk](#page-536-0)
- (Opcional) [Personalizar el logotipo de su distintivo del Self-Service Kiosk](#page-537-0)

### **Temas relacionados**

[Dispositivos soportados](#page-71-0) en la página 63 [Puertos de firewall](#page-69-0) en la página 61

### <span id="page-536-0"></span>Personalización de la configuración del quiosco de autoservicio

Configure las imágenes de su sitio y las opciones del quiosco para personalizar las opciones que se muestran a los visitantes cuando usan Genetec ClearID™ Self-Service Kiosk durante el proceso de registro de entrada o salida. La personalización puede incluir logotipos de empresas, temas de quioscos y mensajes de asistencia y bienvenida específicos del cliente.

### **Antes de empezar**

### [Configuración del iPad del Self-Service Kiosk](#page-534-0) en la página 526

**SUGERENCIA:** Asegúrese de que las imágenes de su pantalla de bienvenida cumplan con los requisitos descritos en la información sobre herramientas en la página **Administración de visitantes** > **quioscos** del portal web Genetec ClearID™.

### **Lo que debería saber**

Solo el propietario del sitio o el administrador de la cuenta pueden personalizar las opciones de configuración del quiosco.

• Los cambios en las opciones personalizadas del quiosco se sincronizan con su quiosco cada 60 segundos.

**MEJOR PRÁCTICA:** Para obtener resultados óptimos, utilice imágenes transparentes *.PNG* imágenes al personalizar la imagen de la pantalla de bienvenida.

### **Procedimiento**

- 1 En el portal web de ClearID, haga clic en **Organización** > **Sitios**.
- 2 Busque y seleccione un sitio.
- 3 Hacer clic en **Administración de visitantes** > **quioscos**.

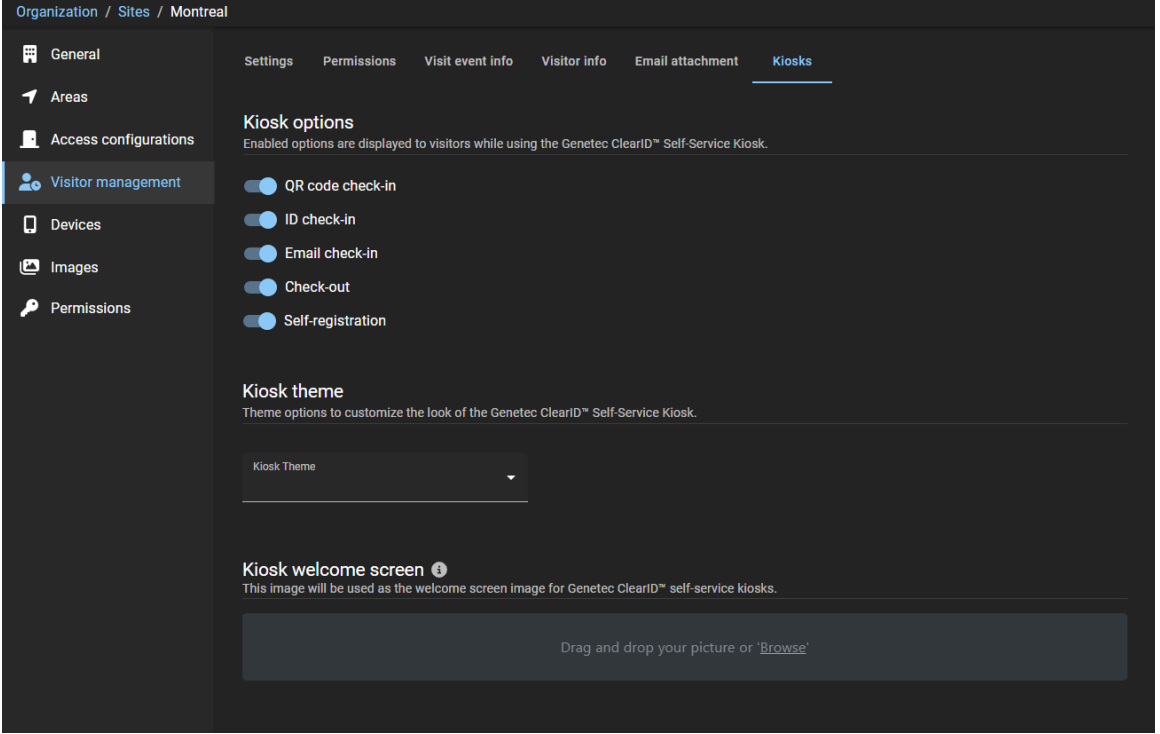

- 4 En la pestaña *Quiosco* , personalice las opciones de configuración de su quiosco según sea necesario:
	- a) (Opcional) En la sección *Opciones de quiosco*, seleccione las opciones del quiosco que desea mostrar a sus visitantes mientras usan el quiosco.
	- b) (Opcional) En la sección *Tema de quiosco*, elija un tema para personalizar el aspecto del quiosco. Por ejemplo, seleccione el tema **Blanco** y elija un **Acento de color** que se alinee con su marca corporativa.
	- c) (Opcional) En la sección *Pantalla de bienvenida del quiosco*, cargue una imagen para usarla como logotipo de la pantalla de bienvenida.

Por ejemplo, un *nombre de empresa* o *logotipo* que se alinee con su marca corporativa. Para obtener información más detallada y ver ejemplos de estas personalizaciones de quiosco, consulte [Habilitar la administración de visitantes para sitios](#page-252-0) en la página 244.

5 Haga clic en **Guardar**.

### <span id="page-537-0"></span>Personalización del logotipo del distintivo de visitante de Self-Service Kiosk

Puede personalizar la imagen del logotipo del distintivo de visitante que se utiliza en las tarjetas temporales o en los distintivos de visitante impresas por el quiosco.

### **Antes de empezar**

### [Configuración del iPad del Self-Service Kiosk](#page-534-0) en la página 526

**SUGERENCIA:** Asegúrese de que las imágenes del logotipo de su distintivo cumplan con los requisitos descritos en la información sobre herramientas en la página **Imágenes** del portal web Genetec ClearID™.

### **Lo que debería saber**

Sólo el propietario del sitio o el administrador de la cuenta pueden personalizar el logotipo del distintivo de visitante.

• Los cambios en las opciones personalizadas del quiosco se sincronizan con su quiosco cada 60 segundos.

**MEJOR PRÁCTICA:** Para obtener resultados óptimos, utilice imágenes transparentes *.PNG* al personalizar el logotipo de su distintivo de visitante.

### **Procedimiento**

- 1 En el portal web de ClearID, haga clic en **Organización** > **Sitios**.
- 2 Busque y seleccione un sitio.

3 Hacer clic **Imágenes**.

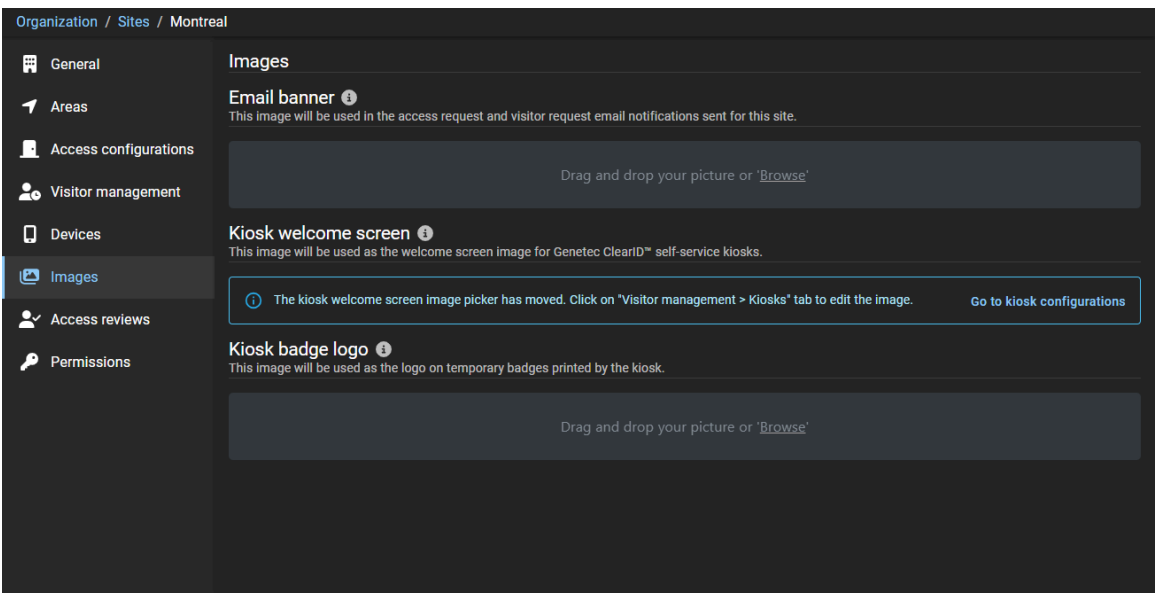

a) En la sección *Logotipo del distintivo del quiosco*, arrastre y suelte su imagen o busque para seleccionar una **Logotipo del distintivo del quiosco**.

Esta imagen se utiliza como logotipo en los distintivos temporales impresos por el quiosco.

b) Haga clic en **Guardar**.

El siguiente ejemplo muestra un logotipo de distintivo personalizado para el quiosco.

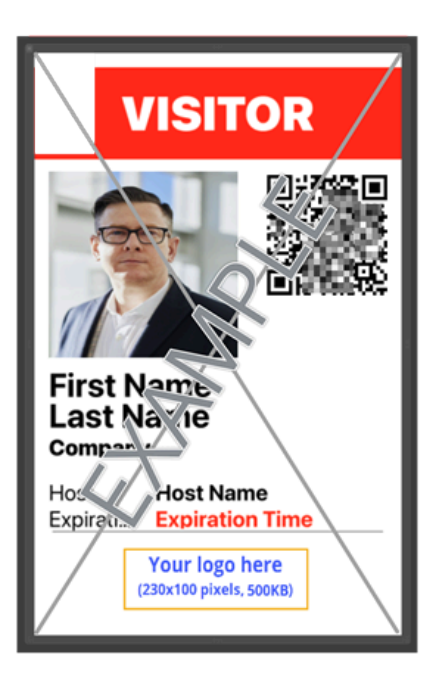

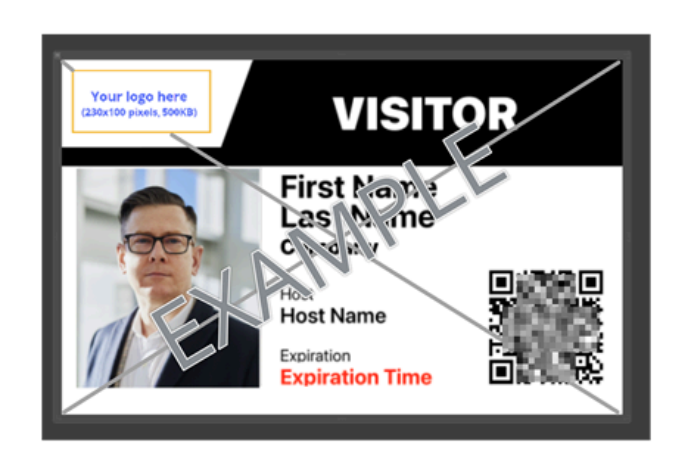
# <span id="page-540-0"></span>Configuración de la impresora de etiquetas para Self-Service Kiosk (Brother QL-820NWBc, QL-820NWB o QL-810W)

Antes de que los visitantes puedan usar el quiosco de autoservicio Genetec ClearID™ para registrarse, debe configurar la impresora de etiquetas para que las etiquetas se puedan imprimir durante el proceso de registro.

# **Antes de empezar**

Familiarícese con lo siguiente:

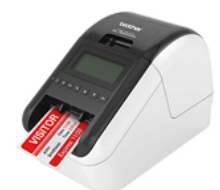

- [Guía de Configuración Rápida de Brother QL-810W/820NWB \(inglés\)](https://download.brother.com/welcome/docp100285/ql820nwb_810w_useng_qsg_d017p7001_03.pdf)
- [Guía del Usuario de Brother QL-810W/QL-820NWB \(inglés\)](https://download.brother.com/welcome/docp100287/ql810w_ql820nwb_use_ug_06.pdf)
- [Indicadores LED de estado Brother QL-820NWB](https://support.brother.com/g/b/faqend.aspx?c=us&lang=en&prod=lpql820nwbeus&ftype3=100172&faqid=faqp00001466_021)

**NOTA:** La impresora Brother QL-820NWBc reemplazó a la Brother QL-820NWB (descontinuada). Para obtener más información sobre las diferencias, consulte [Cambios en las especificaciones de Brother](https://download.brother.com/welcome/docp100714/d02jdv001b_balder_insertion_ql_us.pdf) [QL-820NWBc](https://download.brother.com/welcome/docp100714/d02jdv001b_balder_insertion_ql_us.pdf).

# **Lo que debería saber**

**MEJOR PRÁCTICA:** Utilice solo una impresora de etiquetas por quiosco y empareje la impresora con el quiosco mediante Bluetooth.

Si necesita usar una impresora de etiquetas con muchos dispositivos de quiosco, o si necesita la impresora de etiquetas lejos de los dispositivos de quiosco, use Wi-Fi o Ethernet. Por ejemplo, dos quioscos en la entrada y una impresora de etiquetas en el mostrador de recepción.

**NOTA:** También se puede comprar y utilizar una unidad de batería de iones de litio recargable (fuente de alimentación) en situaciones en las que la alimentación de red no está disponible.

## **Procedimiento**

- Elige uno de los siguientes:
	- [Configuración del modo Bluetooth \(Brother QL-820NWBc o QL-820NWB\)](#page-541-0)
	- [Configuración del modo Wi-Fi \(Brother QL-820NWBc, QL-820NWB o QL-810W\)](#page-545-0)
	- [Configuración del modo Ethernet \(Brother QL-820NWBc o QL-820NWB\)](#page-548-0)

## **Después de que concluya**

Es posible que de vez en cuando necesite pedir suministros, reemplazar la batería de celda de moneda, recargar la unidad de batería opcional (si se usa) o limpiar la impresora de etiquetas.

Para obtener más información, consulte la *Guía de Configuración Rápida de Brother QL-810W/QL-820NWB* y la *Guía del Usuario de Brother QL810W/QL-820NWB*.

# **Temas relacionados**

[Preguntas Frecuentes sobre la Impresora de Etiquetas Brother QL-820NWB](https://www.brother.is/support/ql-820nwb/faqs/troubleshooting) [Consumibles para impresora Brother QL-820NWB](https://www.brother.co.uk/supplies/ql-820nwb) [Dispositivos soportados](#page-71-0) en la página 63 [Opciones de Self-Service Kiosk](#page-573-0) en la página 565

# <span id="page-541-0"></span>Configuración de la impresora de etiquetas para Self-Service Kiosk para el modo Bluetooth (Brother QL-820NWBc o QL-820NWB)

Antes de que los visitantes puedan usar el quiosco de autoservicio Genetec ClearID™ para registrarse, debe configurar la impresora de etiquetas para que las etiquetas se puedan imprimir durante el proceso de registro.

## **Antes de empezar**

Familiarícese con lo siguiente:

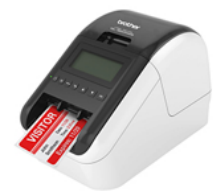

- [Guía de Configuración Rápida de Brother QL-810W/820NWB \(inglés\)](https://download.brother.com/welcome/docp100285/ql820nwb_810w_useng_qsg_d017p7001_03.pdf)
- [Guía del Usuario de Brother QL-810W/QL-820NWB \(inglés\)](https://download.brother.com/welcome/docp100287/ql810w_ql820nwb_use_ug_06.pdf)
- [Indicadores LED de estado Brother QL-820NWB](https://support.brother.com/g/b/faqend.aspx?c=us&lang=en&prod=lpql820nwbeus&ftype3=100172&faqid=faqp00001466_021)

**NOTA:** La impresora Brother QL-820NWBc reemplazó a la Brother QL-820NWB (descontinuada). Para obtener más información sobre las diferencias, consulte [Cambios en las especificaciones de Brother](https://download.brother.com/welcome/docp100714/d02jdv001b_balder_insertion_ql_us.pdf) [QL-820NWBc](https://download.brother.com/welcome/docp100714/d02jdv001b_balder_insertion_ql_us.pdf).

## **Lo que debería saber**

Al utilizar la impresora de etiquetas Brother QL-820NWBc o QL-820NWB en modo de impresión Bluetooth, se aplica lo siguiente:

- Una impresora de etiquetas se puede emparejar con un solo quiosco.
- La impresora de etiquetas debe estar dentro de los 30 pies del quiosco.

**NOTA:** También se puede comprar y utilizar una unidad de batería de iones de litio recargable (fuente de alimentación) en situaciones en las que la alimentación de red no está disponible.

## **Procedimiento**

1 Conecte el adaptador de CA de la impresora a un tomacorriente y conecte el cable de alimentación a la impresora de etiquetas.

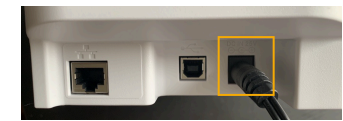

**Figura 16: Impresora de etiquetas Brother QL-820NWBc (parte trasera)**

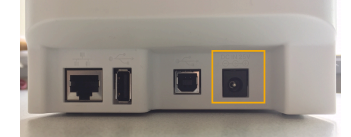

**Figura 17: Impresora de etiquetas Brother QL-820NWB (parte trasera)**

2 Presione el botón de **Encendido** para encender la impresora de etiquetas.

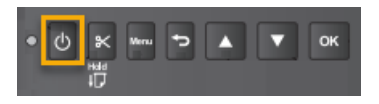

3 (Opcional) Si ve el menú de **Modo de Plantilla** y se muestra el tamaño de etiqueta incorrecto, desactívelo.

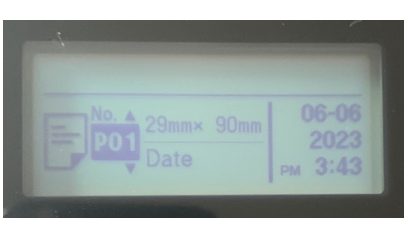

a) Pulse **Menú**, navegue a **Configuración de la Plantilla** y desactive el ajuste de **Modo de Plantilla**.

4 Utilice los botones de flecha para navegar por el menú de la impresora de etiquetas.

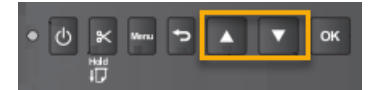

- a) Seleccione **Bluetooth** > **Bluetooth (Activado/Desactivado)** > **Activado** en el menú de configuración y pulse **ACEPTAR**.
- b) Seleccionar **Bluetooth** > **Reconexión automática (activar/desactivar)** > **En** en el menú de configuración y presione **DE ACUERDO**.
- 5 Empareje su impresora de etiquetas Bluetooth con su iPad de ClearID Self-Service Kiosk.
	- a) En la aplicación móvil Self-Service Kiosk, presione **Ajustes** ( ).
	- b) En el *Impresión* sección, toque el control deslizante para seleccionar **Bluetooth**.

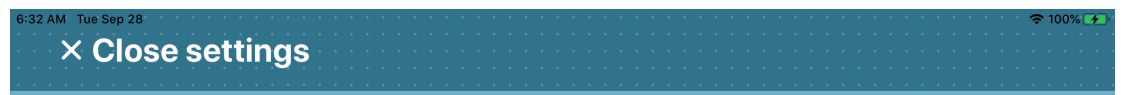

# **Settings**

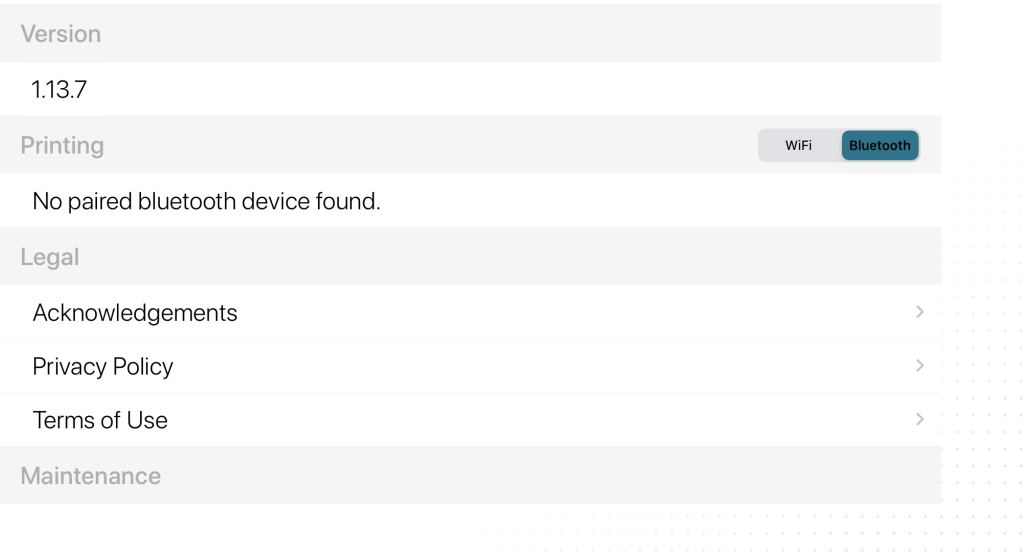

- 6 En su iPad, navegue hasta Apple **Ajustes** icono, toque **Ajustes** > **Bluetooth**.
	- a) (Opcional) Si el **Bluetooth** está deshabilitado, presione el control deslizante para habilitarlo.

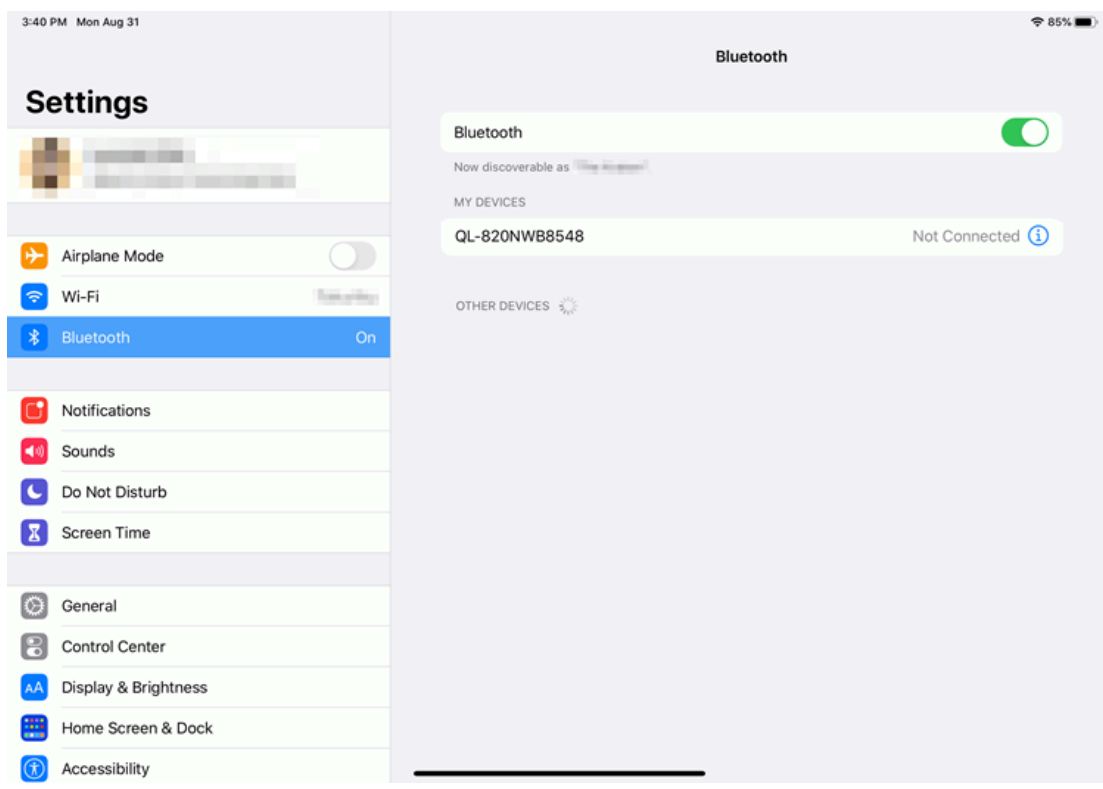

b) Haga clic en la impresora correcta para emparejar el iPad de ClearID Self-Service Kiosk con su impresora.

7 En la aplicación móvil Self-Service Kiosk, presione **Ajustes** ( ).

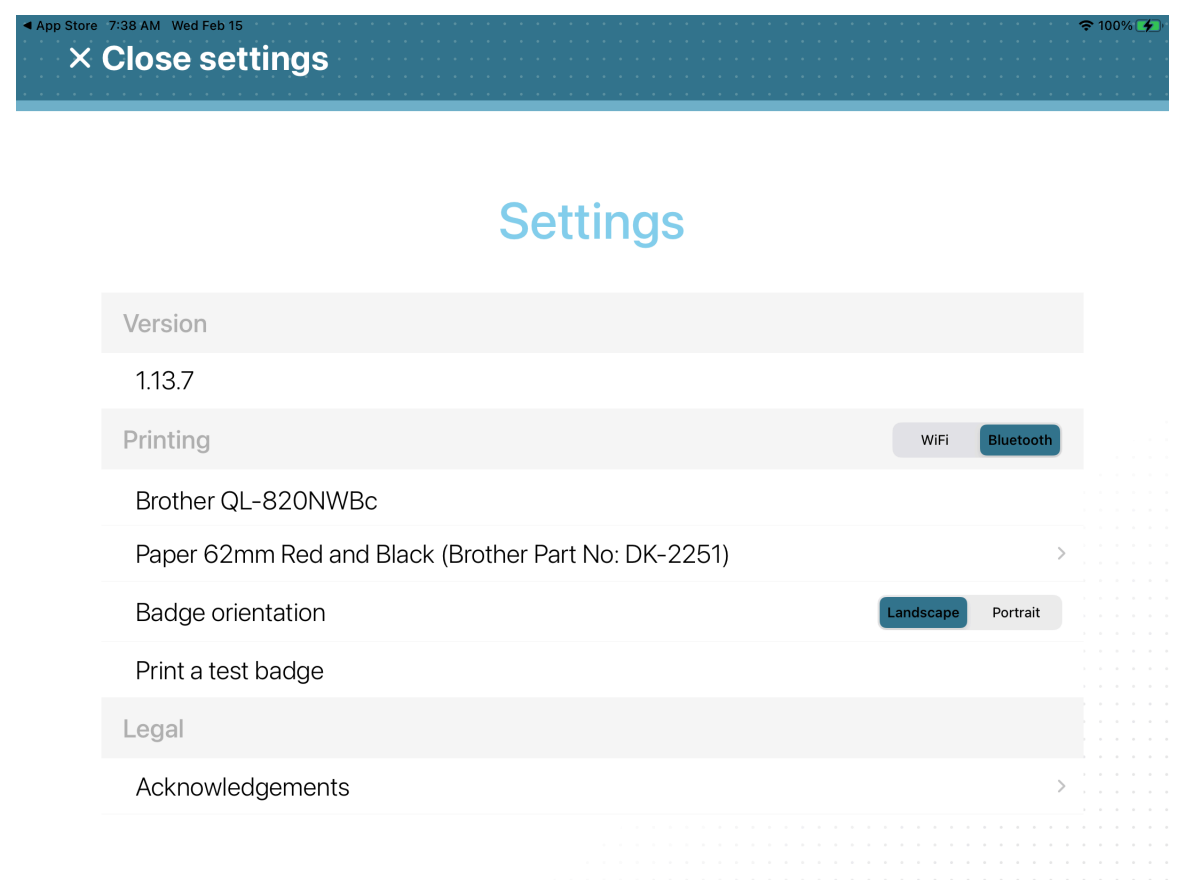

a) En la sección de *Impresión*, verifique que se muestre su impresora Brother QL-820NWBc o QL-820NWB. **SUGERENCIA:** Si no se muestra la impresora o no se selecciona Bluetooth, toque **WiFi** y luego toque **Bluetooth** para activar volver a activar la detección.

# **Después de que concluya**

(Opcional) [Imprimir una credencial de prueba](#page-567-0).

## **Temas relacionados**

[Puertos de firewall](#page-69-0) en la página 61

# <span id="page-545-0"></span>Configuración de la impresora de etiquetas para Self-Service Kiosk (Brother QL-820NWBc, QL-820NWB o QL-810W) para el modo Wi-Fi

Antes de que los visitantes puedan usar el quiosco de autoservicio Genetec ClearID™ para registrarse, debe configurar la impresora de etiquetas para que las etiquetas se puedan imprimir durante el proceso de registro.

#### **Antes de empezar**

Familiarícese con lo siguiente:

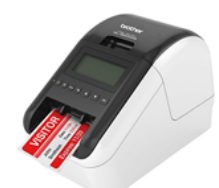

- [Guía de Configuración Rápida de Brother QL-810W/820NWB \(inglés\)](https://download.brother.com/welcome/docp100285/ql820nwb_810w_useng_qsg_d017p7001_03.pdf)
- [Guía del Usuario de Brother QL-810W/QL-820NWB \(inglés\)](https://download.brother.com/welcome/docp100287/ql810w_ql820nwb_use_ug_06.pdf)
- [Indicadores LED de estado Brother QL-820NWB](https://support.brother.com/g/b/faqend.aspx?c=us&lang=en&prod=lpql820nwbeus&ftype3=100172&faqid=faqp00001466_021)

**NOTA:** La impresora Brother QL-820NWBc reemplazó a la Brother QL-820NWB (descontinuada). Para obtener más información sobre las diferencias, consulte [Cambios en las especificaciones de Brother](https://download.brother.com/welcome/docp100714/d02jdv001b_balder_insertion_ql_us.pdf) [QL-820NWBc](https://download.brother.com/welcome/docp100714/d02jdv001b_balder_insertion_ql_us.pdf).

### **Lo que debería saber**

- Una impresora de etiquetas puede admitir hasta cinco quioscos de autoservicio
- La impresora de etiquetas debe estar en la misma red Wi-Fi que el iPad de Genetec ClearID™ Self-Service Kiosk.

La red Wi-Fi debe estar habilitada para su uso y ser compatible con lo siguiente:

- Bonjour: requerido para la búsqueda de dispositivos.
- Protocolo simple de administración de red (SNMP, por sus siglas en inglés): requerido para verificar la información del estado de la impresora.
- Puerto UDP o TCP 9100: necesario para enviar datos de impresión.

**NOTA:** También se puede comprar y utilizar una unidad de batería de iones de litio recargable (fuente de alimentación) en situaciones en las que la alimentación de red no está disponible.

## **Procedimiento**

1 Conecte el adaptador de CA de la impresora a un tomacorriente y conecte el cable de alimentación a la impresora de etiquetas.

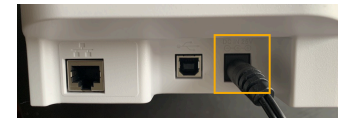

**Figura 18: Impresora de etiquetas Brother QL-820NWBc (parte trasera)**

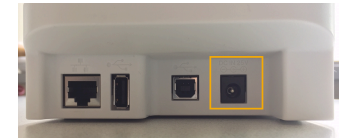

#### **Figura 19: Impresora de etiquetas Brother QL-820NWB (parte trasera)**

2 Presione el botón de **Encendido** para encender la impresora de etiquetas.

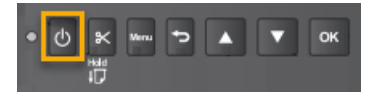

3 (Opcional) Si ve el menú de **Modo de Plantilla** y se muestra el tamaño de etiqueta incorrecto, desactívelo.

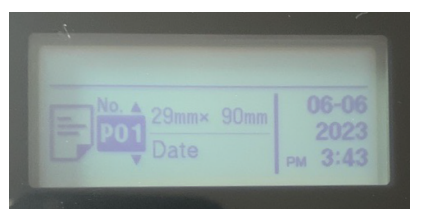

a) Pulse **Menú**, navegue a **Configuración de la Plantilla** y desactive el ajuste de **Modo de Plantilla**.

4 Presione el **Menú** botón.

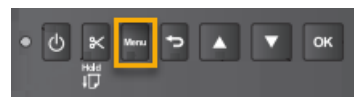

5 Utilice los botones de flecha para navegar por el menú de la impresora de etiquetas.

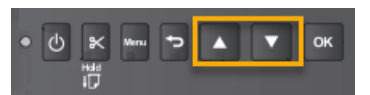

6 Desplácese hacia abajo hasta la configuración de **WLAN (5/7)** y presione **Aceptar**.

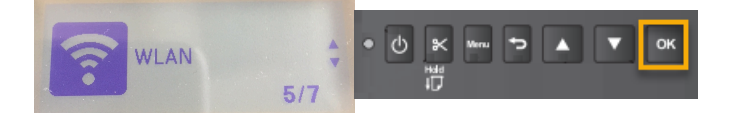

a) Seleccione la opción de WLAN como **Activada** y presione **Aceptar**.

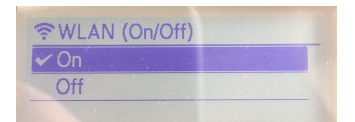

b) En los elementos del menú del *Modo de Red*, seleccione **Modo de infraestructura** y pulse **ACEPTAR**.

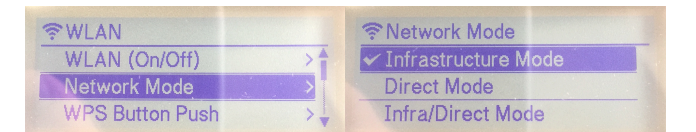

7 Desplácese hacia abajo hasta la opción de **Configuración de Infraestructura Manual** y presione **Aceptar**.

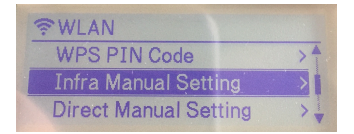

a) Una vez completada la búsqueda, desplácese hacia abajo y seleccione su red Wi-Fi de la lista de identificadores de conjuntos de servicios (SSID, por sus sigla en inglés) y presione **ACEPTAR**.

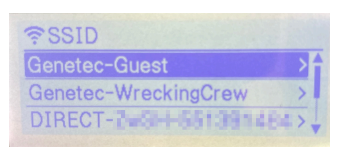

**NOTA:** Por lo general, esta red es una red Wi-Fi con AirPrint habilitado.

b) Cuando se le solicite, ingrese la contraseña de Wi-Fi.

8 Navegue hasta el **Estado de WLAN** y presione **Aceptar** para verificar el estado de su red Wi-Fi y la dirección IP.

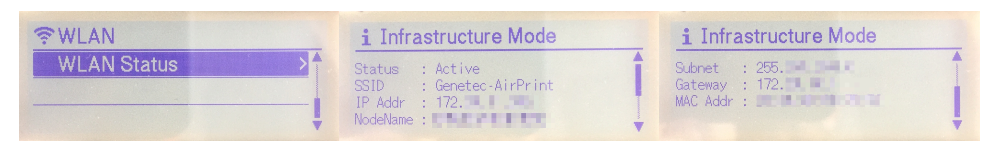

**SUGERENCIA:** Tome nota de la **SSID** (red wifi) y **Dirección IP** (IP de la impresora de etiquetas) para su uso posterior.

- El SSID se utiliza para verificar que esté conectado a la misma red Wi-Fi que el iPad de ClearID Self-Service Kiosk.
- La dirección IP se usa más tarde al seleccionar una impresora de etiquetas para verificar que tiene la impresora correcta.
- 9 [Seleccione su impresora de etiquetas Wi-Fi.](#page-561-0)

## **Después de que concluya**

(Opcional) [Imprimir una credencial de prueba](#page-567-0).

### **Temas relacionados**

[Puertos de firewall](#page-69-0) en la página 61

# <span id="page-548-0"></span>Configuración de la impresora de etiquetas para Self-Service Kiosk para el modo Ethernet (Brother QL-820NWBc o QL-820NWB)

Antes de que los visitantes puedan usar el quiosco de autoservicio Genetec ClearID™ para registrarse, debe configurar la impresora de etiquetas para que las etiquetas se puedan imprimir durante el proceso de registro.

#### **Antes de empezar**

Familiarícese con lo siguiente:

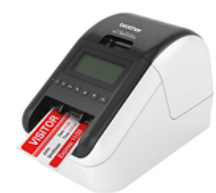

- [Guía de Configuración Rápida de Brother QL-810W/820NWB \(inglés\)](https://download.brother.com/welcome/docp100285/ql820nwb_810w_useng_qsg_d017p7001_03.pdf)
- [Guía del Usuario de Brother QL-810W/QL-820NWB \(inglés\)](https://download.brother.com/welcome/docp100287/ql810w_ql820nwb_use_ug_06.pdf)
- [Indicadores LED de estado Brother QL-820NWB](https://support.brother.com/g/b/faqend.aspx?c=us&lang=en&prod=lpql820nwbeus&ftype3=100172&faqid=faqp00001466_021)

**NOTA:** La impresora Brother QL-820NWBc reemplazó a la Brother QL-820NWB (descontinuada). Para obtener más información sobre las diferencias, consulte [Cambios en las especificaciones de Brother](https://download.brother.com/welcome/docp100714/d02jdv001b_balder_insertion_ql_us.pdf) [QL-820NWBc](https://download.brother.com/welcome/docp100714/d02jdv001b_balder_insertion_ql_us.pdf).

#### **Lo que debería saber**

• Una impresora de etiquetas puede admitir hasta cinco quioscos de autoservicio

**NOTA:** También se puede comprar y utilizar una unidad de batería de iones de litio recargable (fuente de alimentación) en situaciones en las que la alimentación de red no está disponible.

# **Procedimiento**

1 Conecte el adaptador de CA de la impresora a un tomacorriente y conecte el cable de alimentación a la impresora de etiquetas.

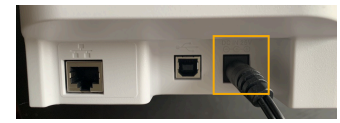

**Figura 20: Impresora de etiquetas Brother QL-820NWBc (parte trasera)**

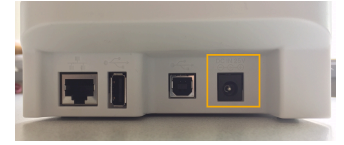

**Figura 21: Impresora de etiquetas Brother QL-820NWB (parte trasera)**

2 Asegúrese de que la impresora esté encendida **APAGADO** antes de conectar el cable LAN.

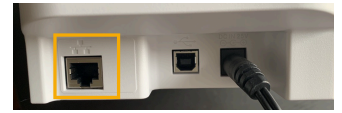

**Figura 22: Impresora de etiquetas Brother QL-820NWBc (parte trasera)**

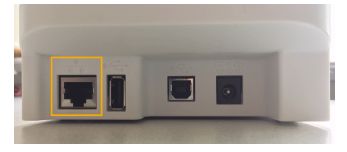

**Figura 23: Impresora de etiquetas Brother QL-820NWB (parte trasera)**

a) Conecte un cable LAN al puerto LAN en la parte posterior de la impresora. **SUGERENCIA:** Utilice un cable directo de par trenzado de categoría 5 (o superior) para la Red Fast

Ethernet 10BASE-T o 100BASE-TX.

3 Presione el botón de **Encendido** para encender la impresora de etiquetas.

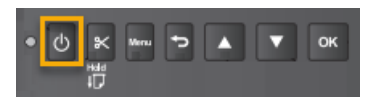

4 (Opcional) Si ve el menú de **Modo de Plantilla** y se muestra el tamaño de etiqueta incorrecto, desactívelo.

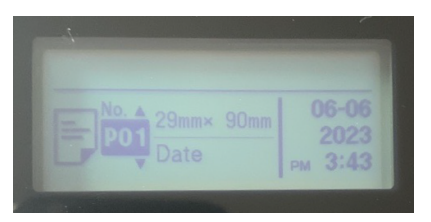

- a) Pulse **Menú**, navegue a **Configuración de la Plantilla** y desactive el ajuste de **Modo de Plantilla**.
- 5 [Seleccione su impresora de etiquetas \(Ethernet\)](#page-561-0).

# **Después de que concluya**

(Opcional) [Imprimir una credencial de prueba](#page-567-0).

# **Temas relacionados**

[Puertos de firewall](#page-69-0) en la página 61

# <span id="page-551-0"></span>Configuración de la impresora de etiquetas para Self-Service Kiosk (Brother TD-4550DNWB)

Antes de que los visitantes puedan usar Genetec ClearID™ Self-Service Kiosk para registrarse, debe configurar la impresora de etiquetas Brother TD-4550DNWB para que las etiquetas se puedan imprimir durante el proceso de registro.

# **Antes de empezar**

Familiarícese con lo siguiente:

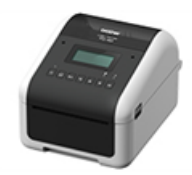

- [Guía de Configuración Rápida de Brother TD-4550DNWB](https://download.brother.com/welcome/docp100440/td-4410d_4420dn_4510d_4520dn_4550dnwb_multilang_qsg_d017rl001_01.pdf)
- [Brother TD-4550DNWB Guía del usuario](https://download.brother.com/welcome/docp100439/td-4550dnwb_use_ug.pdf)
- [Guía en línea del usuario de Brother TD-4550DNWB \(HTML\)](https://support.brother.com/g/s/es/htmldoc/labelprint/td4550dnwb/us/top.html?c=us&lang=en&prod=lptd4550dnwbeus)
- [Indicadores LED de estado Brother TD-4550DNWB](https://support.brother.com/g/b/faqend.aspx?c=us&lang=en&prod=lptd4550dnwbeus&ftype3=100172&faqid=faqp00001466_034)

## **Lo que debería saber**

**MEJOR PRÁCTICA:** Utilice solo una impresora de etiquetas por quiosco y empareje la impresora con el quiosco mediante Bluetooth.

Si necesita usar una impresora de etiquetas con muchos dispositivos de quiosco, o si necesita la impresora de etiquetas lejos de los dispositivos de quiosco, use Wi-Fi o Ethernet. Por ejemplo, dos quioscos en la entrada y una impresora de etiquetas en el mostrador de recepción.

## **Procedimiento**

- Elige uno de los siguientes:
	- [Configuración del modo Bluetooth \(Brother TD-4550DNWB\)](#page-552-0)
	- [Configuración del modo Wi-Fi \(Brother TD-4550DNWB\)](#page-555-0)
	- [Configuración del modo Ethernet \(Brother TD-4550DNWB\)](#page-558-0)

## **Después de que concluya**

De vez en cuando, es posible que necesite pedir suministros, reemplazar la batería de tipo botón o limpiar la impresora de etiquetas.

Para obtener más información, consulte la *Guía de Configuración Rápida de Brother TD-4550DNWB* y la *Guía del Usuario de Brother TD-4550DNWB*.

## **Temas relacionados**

[Preguntas frecuentes sobre la Impresora de Etiquetas Brother TD-4550DNWB.](https://support.brother.com/g/b/faqtop.aspx?c=us&lang=en&prod=lptd4550dnwbeus) [Suministros para la Impresora de Brother TD-4550DNWB](https://support.brother.com/g/b/cotop.aspx?c=us&lang=en&prod=lptd4550dnwbeus) [Dispositivos soportados](#page-71-0) en la página 63

# <span id="page-552-0"></span>Configuración de la impresora de etiquetas para Self-Service Kiosk para el modo Bluetooth (Brother TD-4550DNWB)

Antes de que los visitantes puedan usar el quiosco de autoservicio Genetec ClearID™ para registrarse, debe configurar la impresora de etiquetas para que las etiquetas se puedan imprimir durante el proceso de registro.

#### **Antes de empezar**

Familiarícese con lo siguiente:

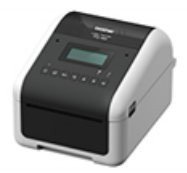

- [Guía de Configuración Rápida de Brother TD-4550DNWB](https://download.brother.com/welcome/docp100440/td-4410d_4420dn_4510d_4520dn_4550dnwb_multilang_qsg_d017rl001_01.pdf)
- [Brother TD-4550DNWB Guía del usuario](https://download.brother.com/welcome/docp100439/td-4550dnwb_use_ug.pdf)
- [Guía en línea del usuario de Brother TD-4550DNWB \(HTML\)](https://support.brother.com/g/s/es/htmldoc/labelprint/td4550dnwb/us/top.html?c=us&lang=en&prod=lptd4550dnwbeus)
- [Indicadores LED de estado Brother TD-4550DNWB](https://support.brother.com/g/b/faqend.aspx?c=us&lang=en&prod=lptd4550dnwbeus&ftype3=100172&faqid=faqp00001466_034)

### **Lo que debería saber**

Al utilizar la impresora de etiquetas Brother TD-4550DNWB en modo de impresión Bluetooth, se aplica lo siguiente:

- Una impresora de etiquetas se puede emparejar con un solo quiosco.
- La impresora de etiquetas debe estar dentro de los 30 pies del quiosco.

### **Procedimiento**

1 Conecte el adaptador de CA de la impresora a un tomacorriente y conecte el cable de alimentación a la impresora de etiquetas.

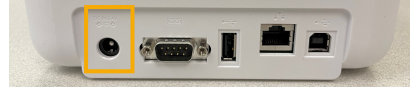

2 Presione el botón de **Encendido** para encender la impresora de etiquetas.

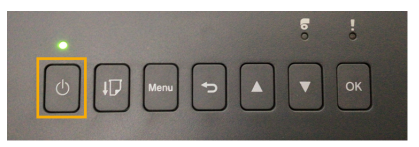

3 Presione el **Menú** botón.

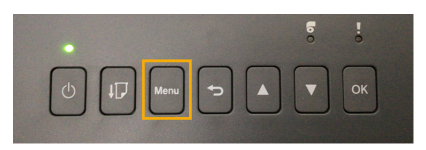

4 Utilice los botones de flecha para navegar por el menú de la impresora de etiquetas.

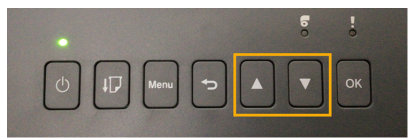

a) Seleccione **BLUETOOTH** > **BLUETOOTH (Encendido/Apagado)** > **Encendido** en el menú de configuración y presione **OK**.

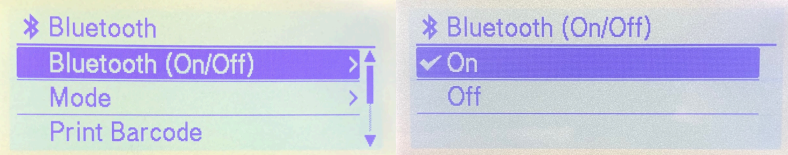

b) Seleccionar **BLUETOOTH** > **Reconexión automática (activar/desactivar)** > **En** en el menú de configuración y presione **DE ACUERDO**.

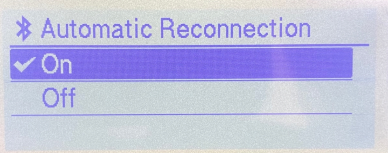

- 5 Empareje su impresora de etiquetas Bluetooth con su iPad de ClearID Self-Service Kiosk.
	- a) En la aplicación móvil Self-Service Kiosk, presione **Ajustes** ( ).
	- b) En el *Impresión* sección, toque el control deslizante para seleccionar **Bluetooth**.

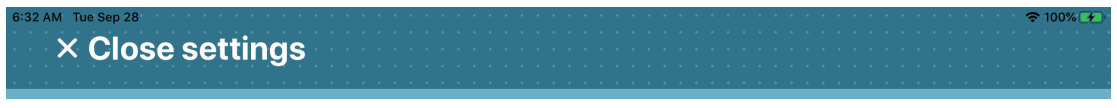

# **Settings**

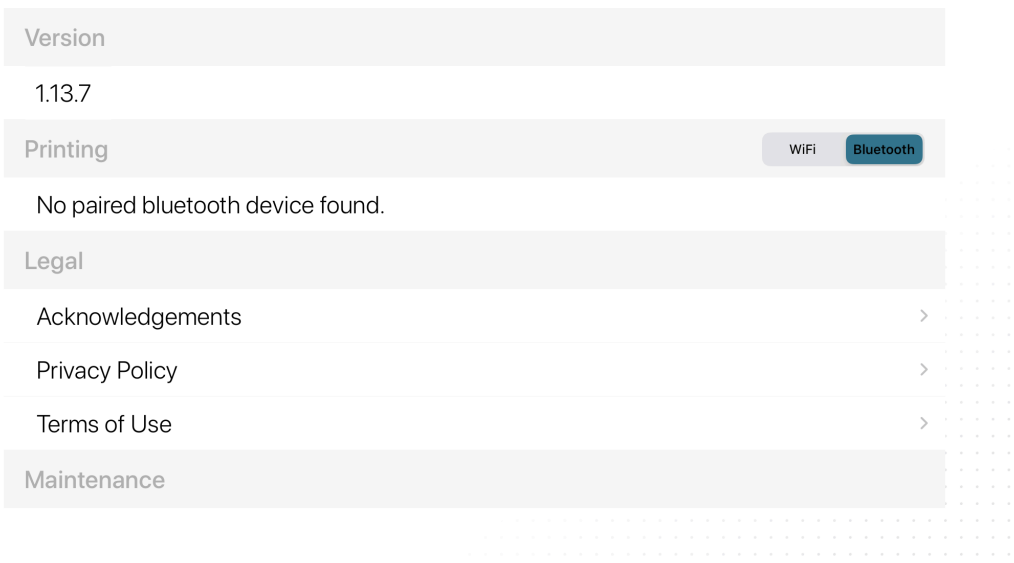

- 6 En su iPad, navegue hasta Apple **Ajustes** icono, toque **Ajustes** > **Bluetooth**.
	- a) (Opcional) Si el **Bluetooth** está deshabilitado, presione el control deslizante para habilitarlo.

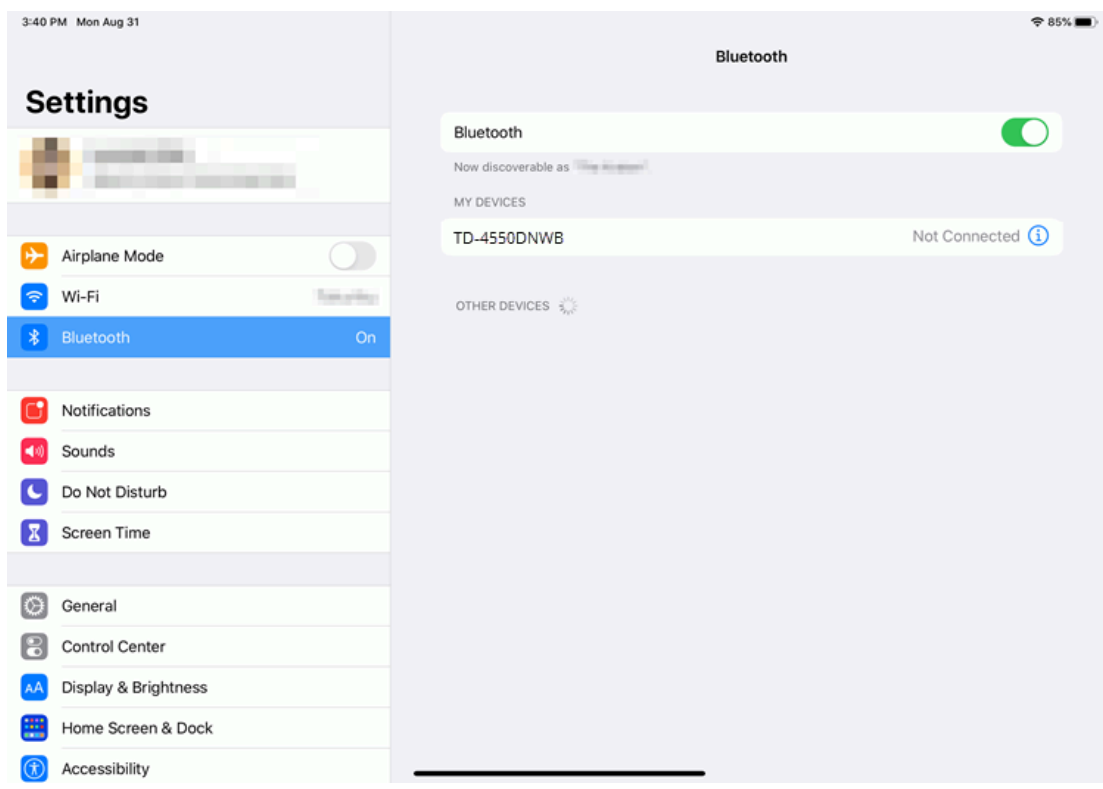

b) Haga clic en la impresora correcta para emparejar el iPad de ClearID Self-Service Kiosk con su impresora.

7 En la aplicación móvil Self-Service Kiosk, presione **Ajustes** ( ).

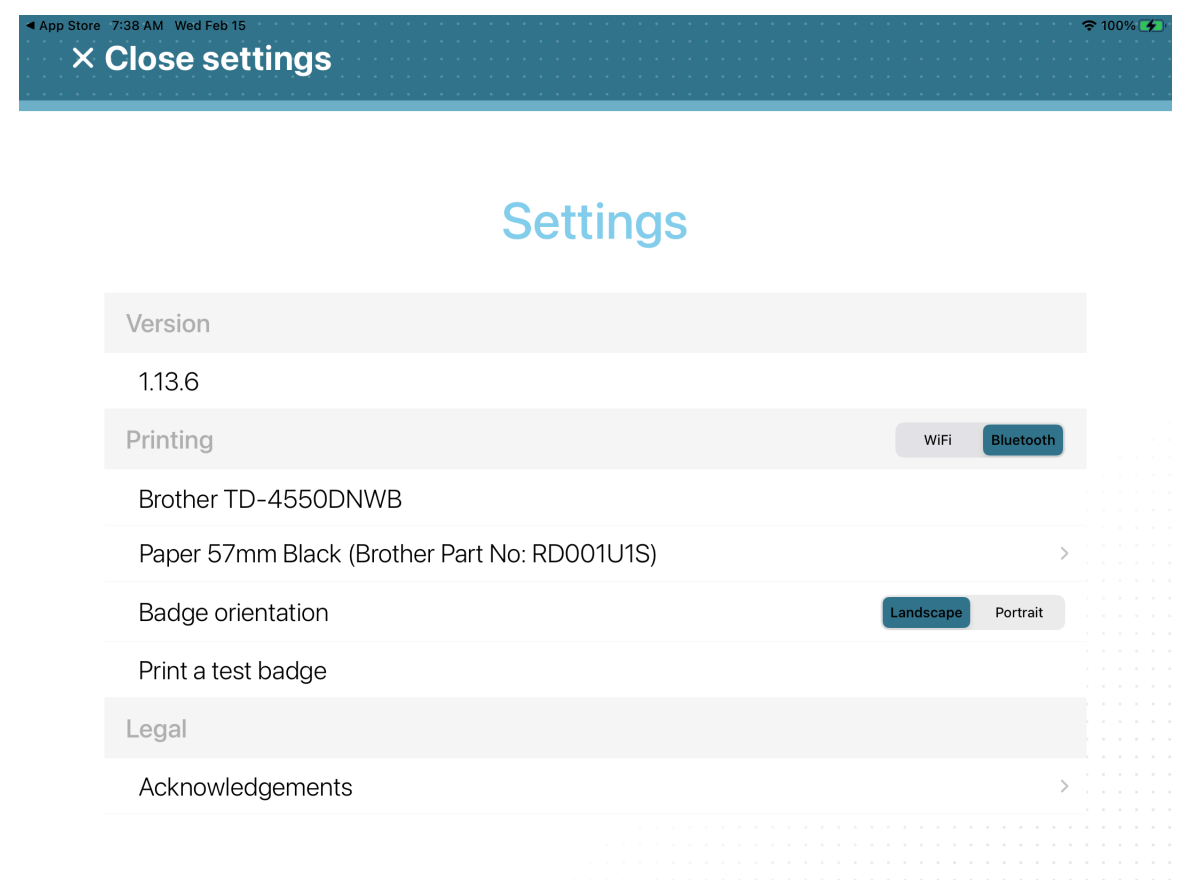

a) En el *Impresión* sección, verifique que se muestre su impresora Brother TD-4550DNWB. **SUGERENCIA:** Si no se muestra la impresora o no se selecciona Bluetooth, toque **WiFi** y luego toque **Bluetooth** para activar volver a activar la detección.

# **Después de que concluya**

(Opcional) [Imprimir una credencial de prueba](#page-567-0).

## **Temas relacionados**

[Puertos de firewall](#page-69-0) en la página 61

# <span id="page-555-0"></span>Configuración de la impresora de etiquetas para Self-Service Kiosk para el modo Wi-Fi (Brother TD-4550DNWB)

Antes de que los visitantes puedan usar el quiosco de autoservicio Genetec ClearID™ para registrarse, debe configurar la impresora de etiquetas para que las etiquetas se puedan imprimir durante el proceso de registro.

#### **Antes de empezar**

Familiarícese con lo siguiente:

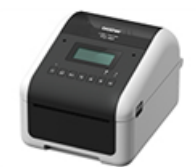

- [Guía de Configuración Rápida de Brother TD-4550DNWB](https://download.brother.com/welcome/docp100440/td-4410d_4420dn_4510d_4520dn_4550dnwb_multilang_qsg_d017rl001_01.pdf)
- [Brother TD-4550DNWB Guía del usuario](https://download.brother.com/welcome/docp100439/td-4550dnwb_use_ug.pdf)
- [Guía en línea del usuario de Brother TD-4550DNWB \(HTML\)](https://support.brother.com/g/s/es/htmldoc/labelprint/td4550dnwb/us/top.html?c=us&lang=en&prod=lptd4550dnwbeus)
- [Indicadores LED de estado Brother TD-4550DNWB](https://support.brother.com/g/b/faqend.aspx?c=us&lang=en&prod=lptd4550dnwbeus&ftype3=100172&faqid=faqp00001466_034)

### **Lo que debería saber**

- Una impresora de etiquetas puede admitir hasta cinco quioscos de autoservicio
- La impresora de etiquetas debe estar en la misma red Wi-Fi que el iPad de Genetec ClearID™ Self-Service Kiosk.

La red Wi-Fi debe estar habilitada para su uso y ser compatible con lo siguiente:

- Bonjour: requerido para la búsqueda de dispositivos.
- Protocolo simple de administración de red (SNMP, por sus siglas en inglés): requerido para verificar la información del estado de la impresora.
- Puerto UDP o TCP 9100: necesario para enviar datos de impresión.

### **Procedimiento**

1 Conecte el adaptador de CA de la impresora a un tomacorriente y conecte el cable de alimentación a la impresora de etiquetas.

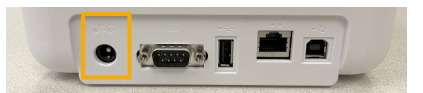

2 Presione el botón de **Encendido** para encender la impresora de etiquetas.

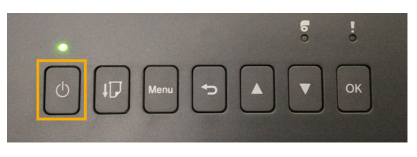

3 Presione el **Menú** botón.

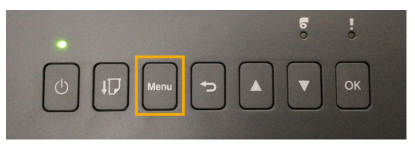

4 Utilice los botones de flecha para navegar por el menú de la impresora de etiquetas.

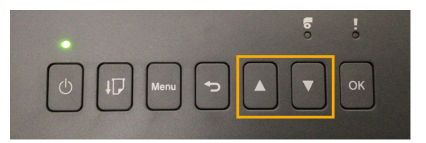

5 Desplácese hacia abajo hasta la configuración de **WLAN (6/8)** y pulse **ACEPTAR**.

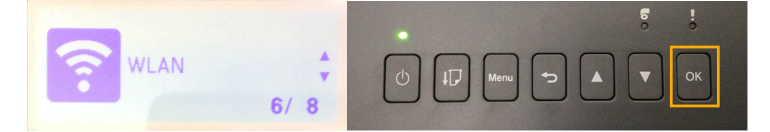

a) Seleccione WLAN **WLAN (Activado/Desactivado)** > **Activado** y pulse **ACEPTAR**.

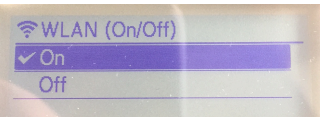

b) En los elementos del menú del *Modo de Red*, seleccione **Modo de infraestructura** y pulse **ACEPTAR**.

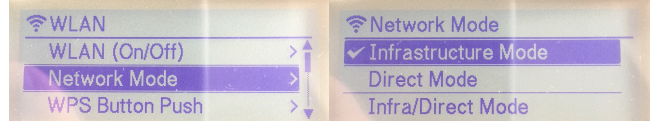

6 Desplácese hacia abajo hasta la opción de **Configuración de Infraestructura Manual** y pulse **OK**.

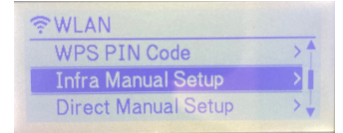

a) Una vez completada la búsqueda, desplácese hacia abajo y seleccione su red Wi-Fi de la lista de identificadores de conjuntos de servicios (SSID, por sus sigla en inglés) y pulse **ACEPTAR**.

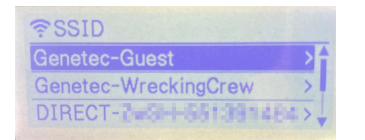

**NOTA:** Por lo general, esta red es una red Wi-Fi con AirPrint habilitado.

- b) Cuando se le solicite, ingrese la contraseña de Wi-Fi.
- 7 Navegue hasta **Estado de WLAN** > **Modo de Infraestructura** y pulse **ACEPTAR** para verificar el estado de su red Wi-Fi y la dirección IP.

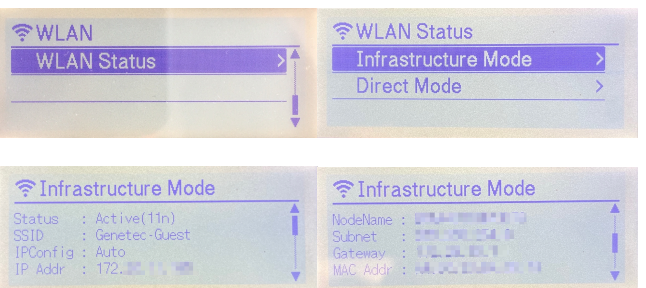

**SUGERENCIA:** Tome nota de la **SSID** (red wifi) y **Dirección IP** (IP de la impresora de etiquetas) para su uso posterior.

- El SSID se utiliza para verificar que esté conectado a la misma red Wi-Fi que el iPad de ClearID Self-Service Kiosk.
- La dirección IP se usa más tarde al seleccionar una impresora de etiquetas para verificar que tiene la impresora correcta.
- 8 [Seleccione su impresora de etiquetas \(Wi-Fi\)](#page-561-0).

# **Después de que concluya**

(Opcional) [Imprimir una credencial de prueba](#page-567-0).

# **Temas relacionados**

[Puertos de firewall](#page-69-0) en la página 61

# <span id="page-558-0"></span>Configuración de la impresora de etiquetas para Self-Service Kiosk para el modo Ethernet (Brother TD-4550DNWB)

Antes de que los visitantes puedan usar el quiosco de autoservicio Genetec ClearID™ para registrarse, debe configurar la impresora de etiquetas para que las etiquetas se puedan imprimir durante el proceso de registro.

## **Antes de empezar**

Familiarícese con lo siguiente:

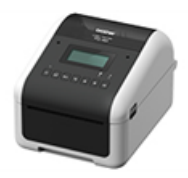

- [Guía de Configuración Rápida de Brother TD-4550DNWB](https://download.brother.com/welcome/docp100440/td-4410d_4420dn_4510d_4520dn_4550dnwb_multilang_qsg_d017rl001_01.pdf)
- [Brother TD-4550DNWB Guía del usuario](https://download.brother.com/welcome/docp100439/td-4550dnwb_use_ug.pdf)
- [Guía en línea del usuario de Brother TD-4550DNWB \(HTML\)](https://support.brother.com/g/s/es/htmldoc/labelprint/td4550dnwb/us/top.html?c=us&lang=en&prod=lptd4550dnwbeus)
- [Indicadores LED de estado Brother TD-4550DNWB](https://support.brother.com/g/b/faqend.aspx?c=us&lang=en&prod=lptd4550dnwbeus&ftype3=100172&faqid=faqp00001466_034)

# **Lo que debería saber**

• Una impresora de etiquetas puede admitir hasta cinco quioscos de autoservicio

**IMPORTANTE:** No conecte este producto a ninguna conexión LAN que esté sujeta a sobretensiones.

## **Procedimiento**

1 Conecte el adaptador de CA de la impresora a un tomacorriente y conecte el cable de alimentación a la impresora de etiquetas.

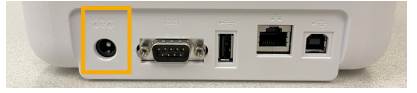

2 Asegúrese de que la impresora esté encendida **APAGADO** antes de conectar el cable LAN.

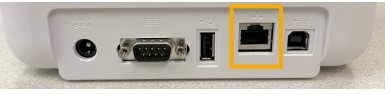

a) Conecte un cable LAN al puerto LAN en la parte posterior de la impresora.

**SUGERENCIA:** Utilice un cable directo de par trenzado de categoría 5 (o superior) para la Red Fast Ethernet 10BASE-T o 100BASE-TX.

Presione el botón de **Encendido** para encender la impresora de etiquetas.

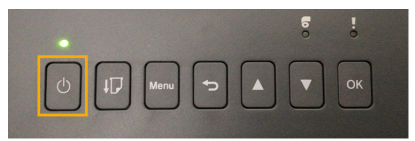

Presione el **Menú** botón.

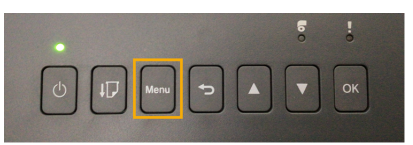

Utilice los botones de flecha para navegar por el menú de la impresora de etiquetas.

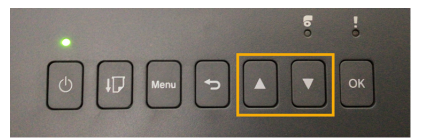

Desde la impresora de etiquetas **Ajustes** menú, apagar **WiFi** (Wifi).

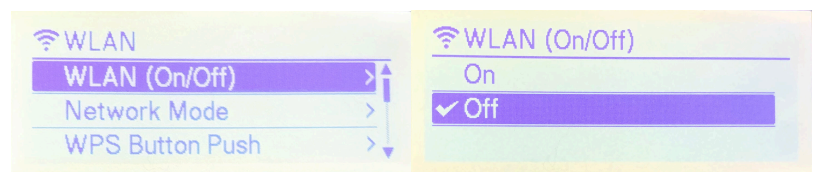

Desde la impresora de etiquetas **Ajustes** menú, apagar **Bluetooth**.

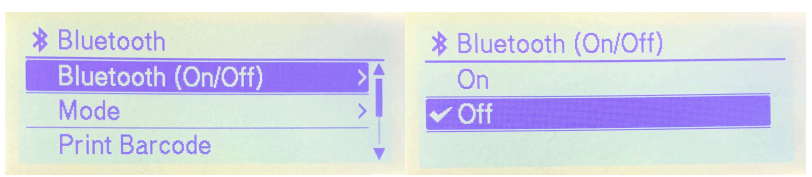

8 Desplácese hacia abajo hasta el **LAN cableada (5/8)** configuración y presione **DE ACUERDO**.

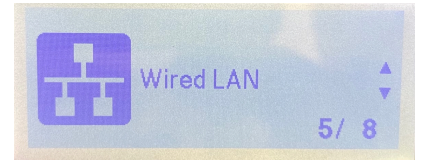

a) Hacer clic **Configuración TCP/IP** y seleccione **AUTO**.

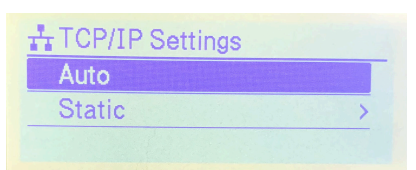

b) Hacer clic **Estado de LAN cableada** para comprobar su impresora.

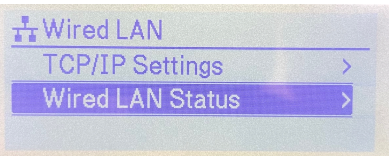

c) Comprueba tu conexión **Estado**, **IPConfig**, y **Dirección IP**.

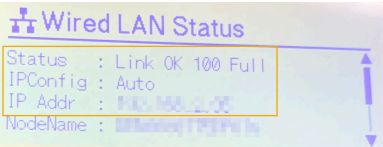

**SUGERENCIA:** Tome nota de su dirección IP y otros ajustes para usar más tarde al seleccionar la impresora.

9 [Seleccione su impresora de etiquetas \(Ethernet\)](#page-561-0).

# **Después de que concluya**

(Opcional) [Imprimir una credencial de prueba](#page-567-0).

#### **Temas relacionados**

[Puertos de firewall](#page-69-0) en la página 61

# <span id="page-561-0"></span>Seleccionar una impresora de etiquetas para Self-Service Kiosk

Antes de poder imprimir distintivos de visitante desde Genetec ClearID™ Self-Service Kiosk, debe seleccionar una impresora de etiquetas.

## **Antes de empezar**

Haz una de las siguientes:

- [Configure la Impresora de Etiquetas Brother QL-820NWBc o QL-820NWB para Self-Service Kiosk.](#page-540-0)
- [Configurar la impresora de etiquetas para quiosco de autoservicio Brother TD-4550DNWB](#page-551-0)

#### **Lo que debería saber**

Solo Wi-Fi o Ethernet: Asegúrese de contar con la dirección IP de la impresora de etiquetas para poder verificar su selección.

## **Procedimiento**

#### **Para seleccionar una impresora de etiquetas Bluetooth para el quiosco:**

- 1 En la aplicación móvil Self-Service Kiosk, presione **Ajustes** ( ).
- 2 Sobre el **Ajustes** página, toque **Bluetooth** para seleccionar el modo de impresión que necesita. a) Si se le solicita, ingrese sus datos de autenticación de usuario.

**X Close settings** 

# **Settings**

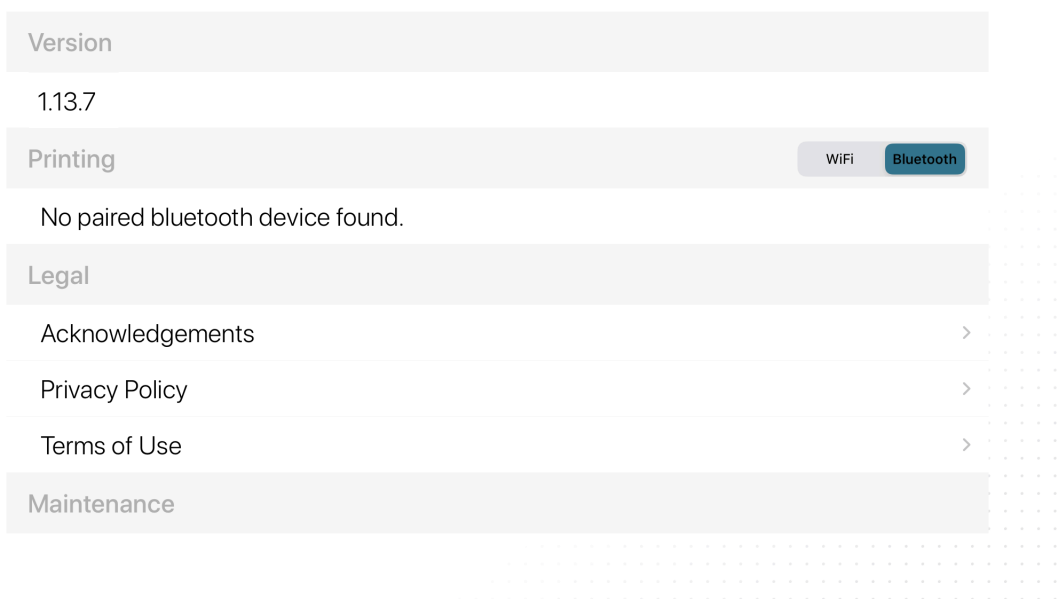

3 Si seleccionaste **Bluetooth**, en el **Impresión** sección, debe mostrarse la impresora seleccionada.

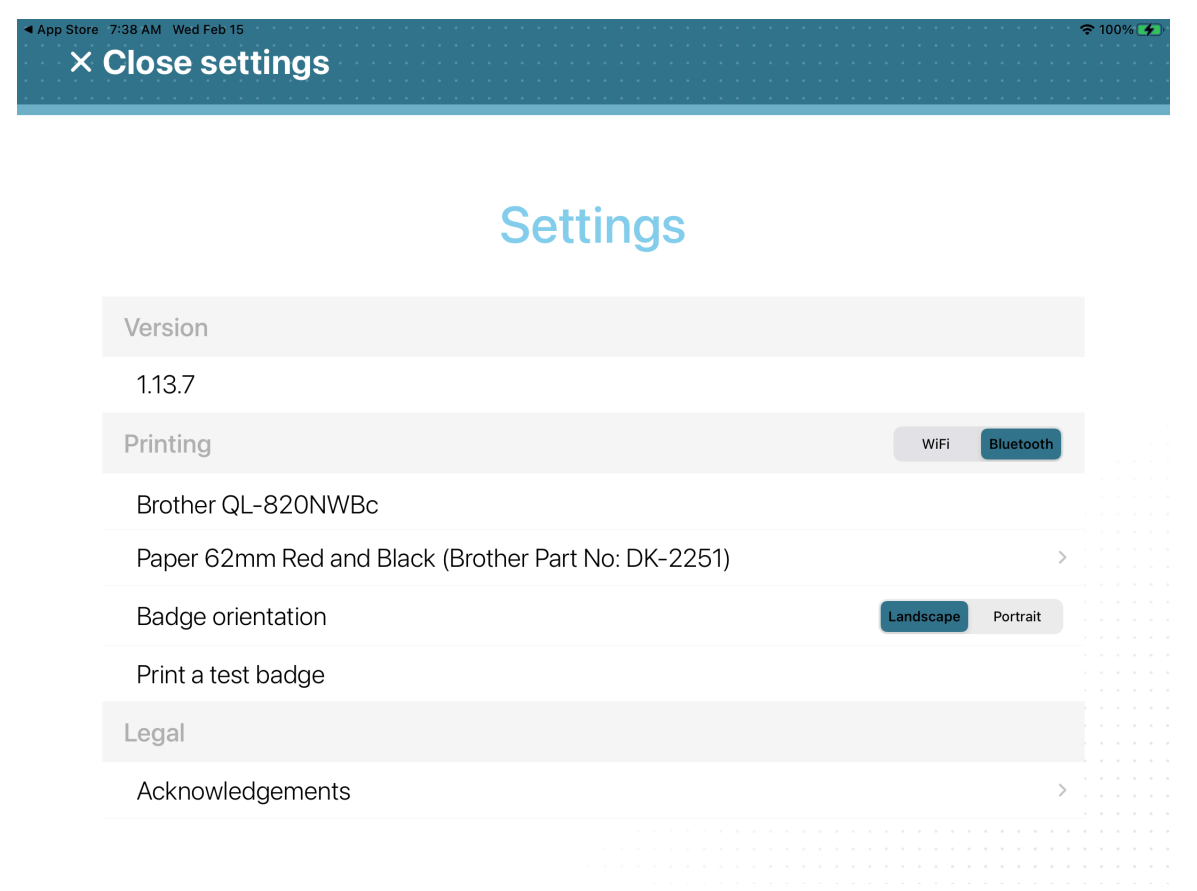

**SUGERENCIA: Modo Bluetooth:** Si no se muestra la impresora o no se selecciona Bluetooth, toque **WiFi** y luego toque **Bluetooth** para activar volver a activar la detección.

4 Presione **Cerrar configuración** para completar la configuración de selección de su impresora.

#### **Para seleccionar una impresora de etiquetas Wi-Fi para el quiosco:**

1 En la aplicación móvil Self-Service Kiosk, presione **Ajustes** ( ).

- 2 Sobre el **Ajustes** página, toque **Wifi** para seleccionar el modo de impresión que necesita.
	- a) Si se le solicita, ingrese sus datos de autenticación de usuario.

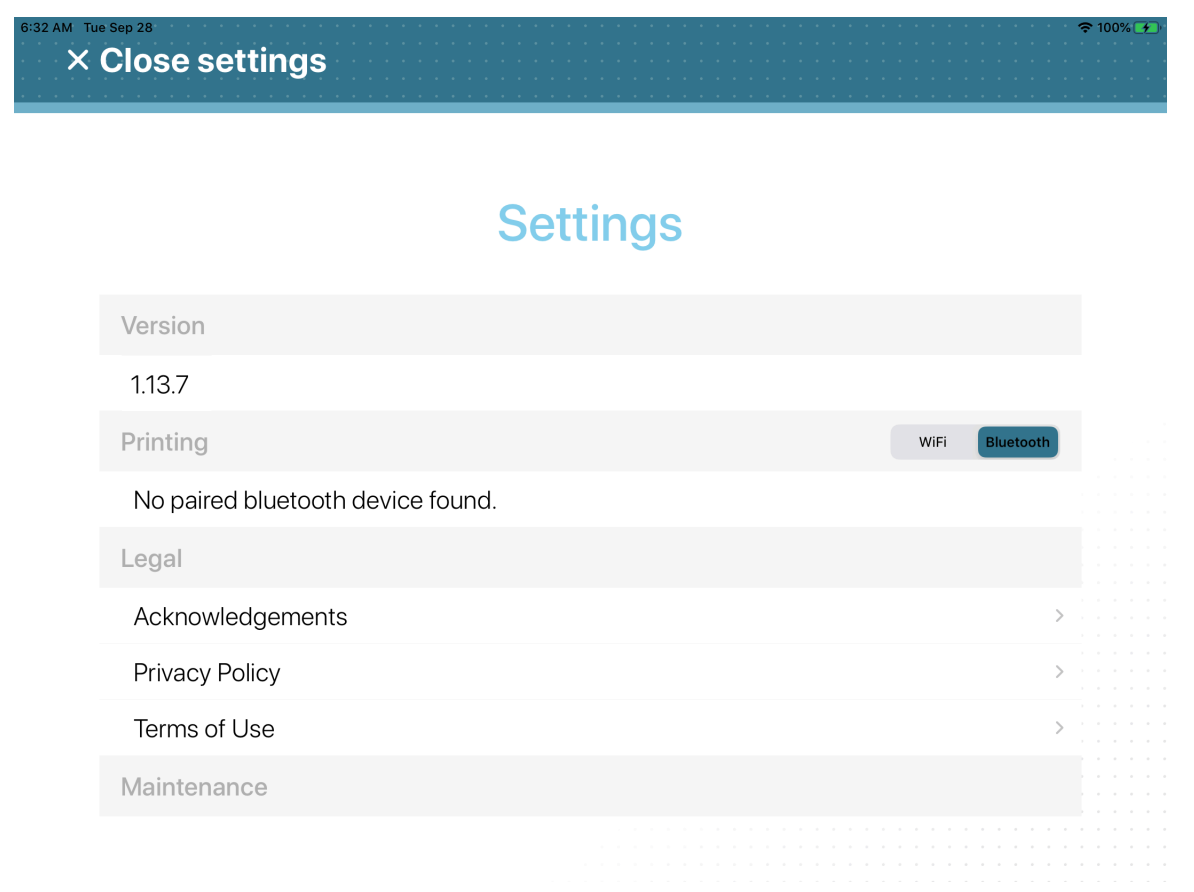

- 3 Elige uno de los siguientes:
	- **Buscar impresora WiFi**
	- **Configurar impresora manualmente (dirección IP)**
	- a) Si seleccionó **Buscar impresora WiFi**, espere a que se muestre la lista de **Impresoras**, luego seleccione su impresora.

Verifique que la dirección IP de la impresora que está seleccionando coincida con la dirección IP que aparece durante la configuración de la impresora.

**SUGERENCIA: Modo Wi-Fi:** Si no se muestra la impresora o no se selecciona Wi-Fi, toque **Bluetooth** y luego toque **WiFi** para volver a activar la detección.

b) Si seleccionaste **Configurar impresora manualmente (dirección IP)**, ingrese la dirección IP de la impresora y toque **Ahorrar**.

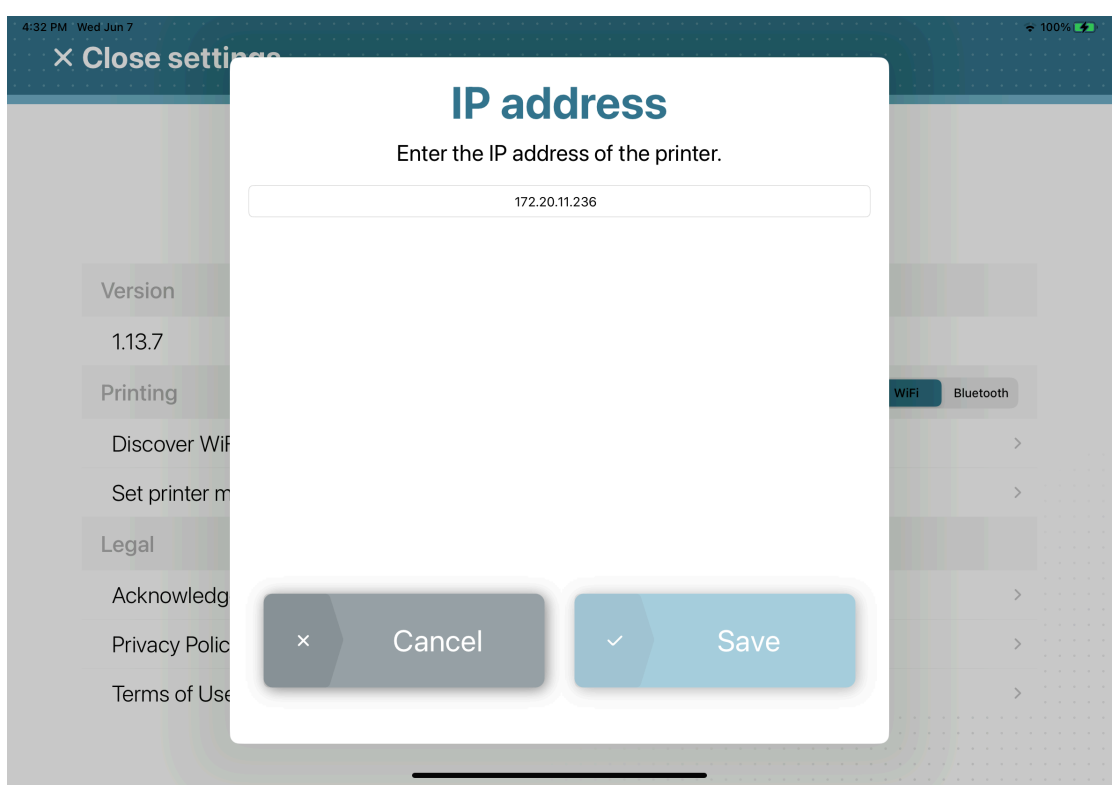

4 Presione **Cerrar configuración** para completar la configuración de selección de su impresora.

#### **Para seleccionar una impresora de etiquetas Ethernet para el quiosco:**

1 En la aplicación móvil Self-Service Kiosk, presione **Ajustes** ( ).

- 2 Sobre el **Ajustes** página, toque **Wifi** para seleccionar el modo de impresión que necesita.
	- a) Si se le solicita, ingrese sus datos de autenticación de usuario.

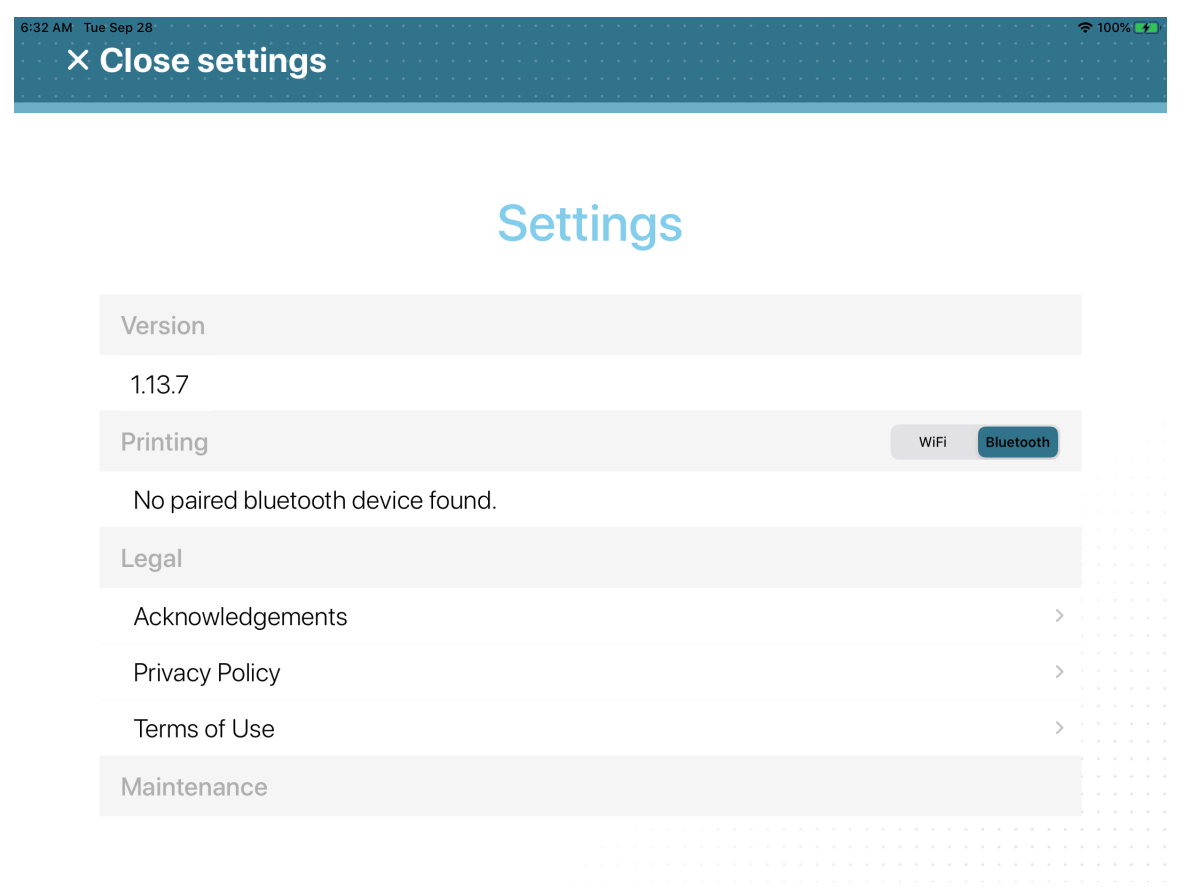

- 3 Elige uno de los siguientes:
	- **Buscar impresora WiFi**
	- **Configurar impresora manualmente (dirección IP)**
	- a) Si seleccionó **Buscar impresora WiFi**, espere a que se muestre la lista de **Impresoras**, luego seleccione su impresora.

Verifique que la dirección IP de la impresora que está seleccionando coincida con la dirección IP que aparece durante la configuración de la impresora.

**SUGERENCIA: Modo Wi-Fi:** Si no se muestra la impresora o no se selecciona Wi-Fi, toque **Bluetooth** y luego toque **WiFi** para volver a activar la detección.

b) Si seleccionaste **Configurar impresora manualmente (dirección IP)**, ingrese la dirección IP de la impresora y toque **Ahorrar**.

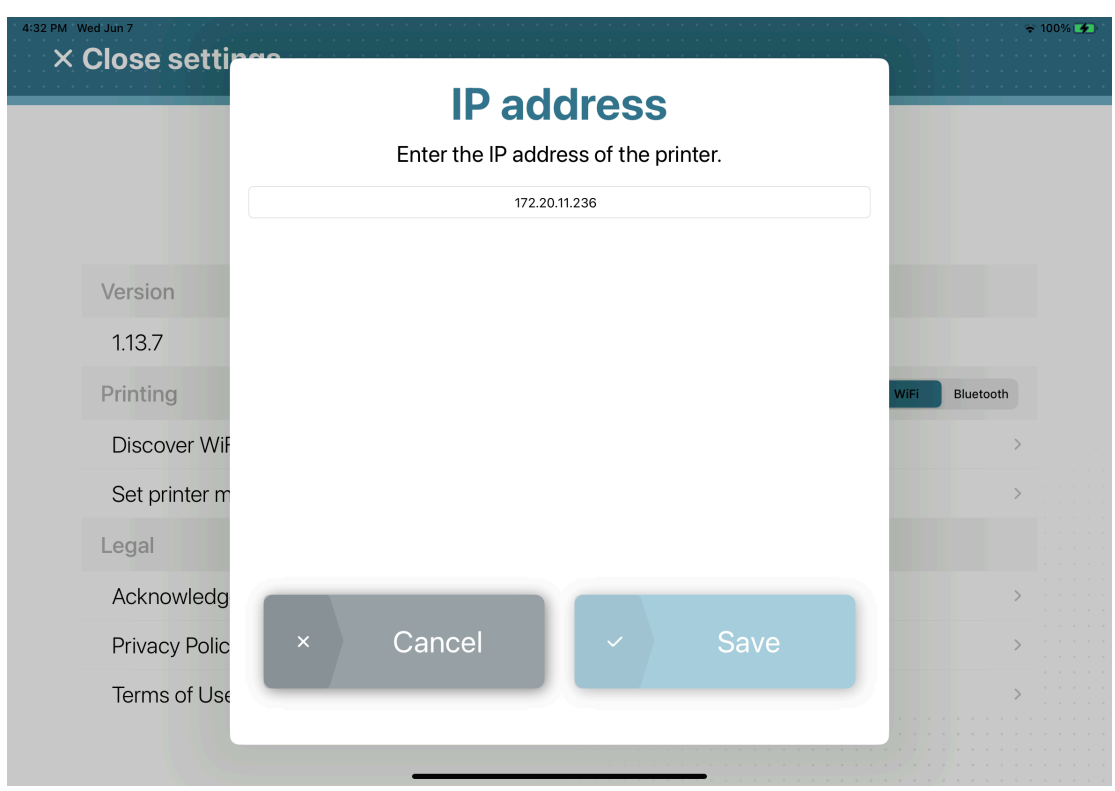

4 Presione **Cerrar configuración** para completar la configuración de selección de su impresora.

## **Después de que concluya**

[Imprimir un distintivo de prueba](#page-567-0).

# <span id="page-567-0"></span>Imprimir un distintivo de prueba desde Self-Service Kiosk

Para ayudarle a comprender si la impresora funciona como se esperaba, puede imprimir un distintivo de prueba. Esta impresión de prueba se puede realizar después de la primera configuración inicial o después de reemplazar un rollo de etiquetas.

#### **Antes de empezar**

- [Seleccione una impresora de etiquetas para el quiosco](#page-561-0).
- Asegúrese de que las etiquetas estén cargadas en la impresora.
- [Asegúrese de que las etiquetas estén alineadas de forma correcta](#page-631-0).

#### **Lo que debería saber**

Las impresoras de etiquetas Brother QL-820NWBc, QL-820NWB y QL-810W pueden imprimir distintivos **Negros** o **Rojos y Negros**:

- Negro de 62 mm (número de pieza de Brother: DK-2205)
- 62 mm Rojo y Negro (Número de Pieza de Brother: DK-2251)

La impresora de etiquetas Brother TD-4550DNWB solo puede imprimir insignias de color **Negro**:

• 57 mm Negro (n.º de pieza de Brother: RD001U1S)

**IMPORTANTE:** Las etiquetas para la impresora Brother TD-4550DNWB DEBEN estar orientadas de forma correcta, de lo contrario pueden ocurrir problemas de impresión de insignias.

Los distintivos se pueden imprimir en formato *Vertical* u *Horizontal*.

#### **Procedimiento**

1 En la aplicación móvil Genetec ClearID<sup>™</sup> Self-Service Kiosk, presione ajustes (<mark>2)</mark>.

2 En el *Página de configuración*, grifo **Imprimir una credencial de prueba**.

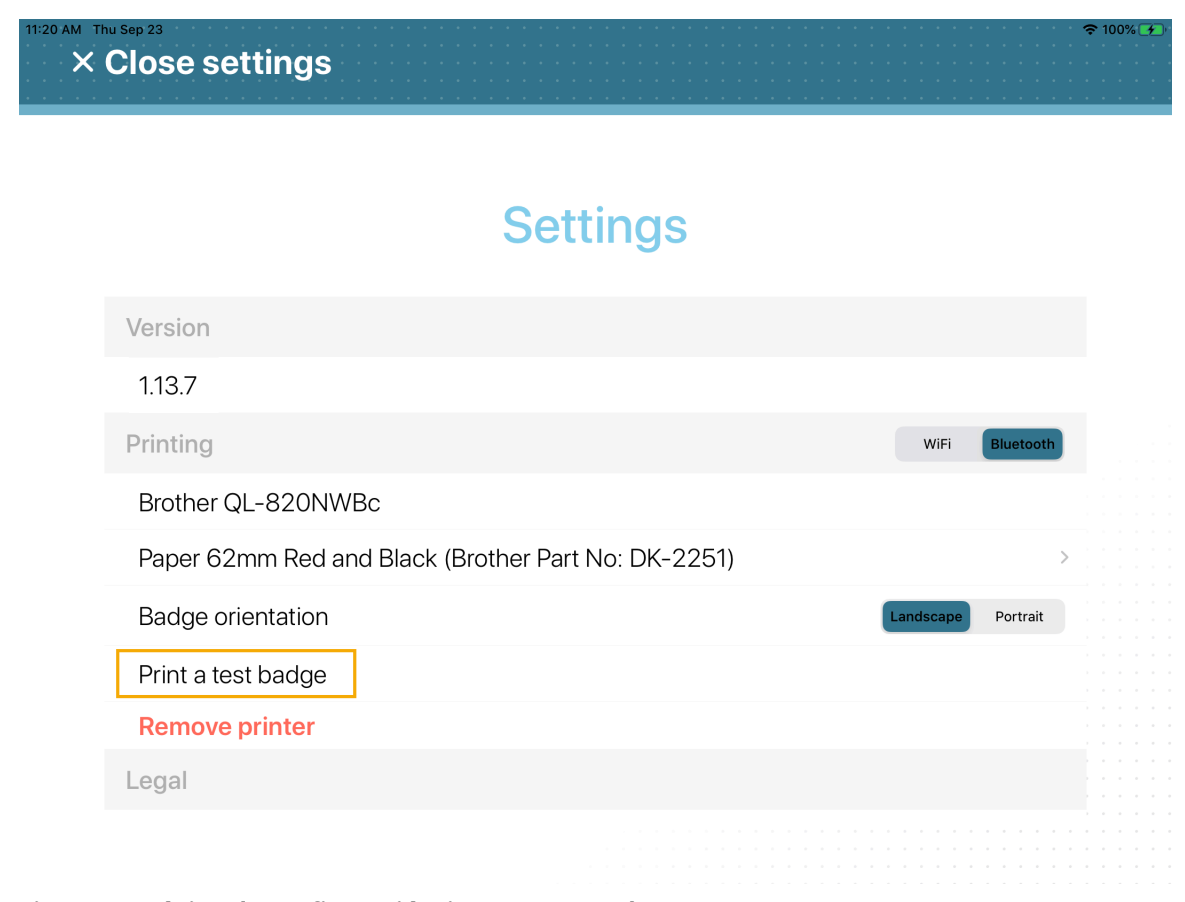

**Figura 24: Página de configuración: impresora Brother QL-820NWBc**

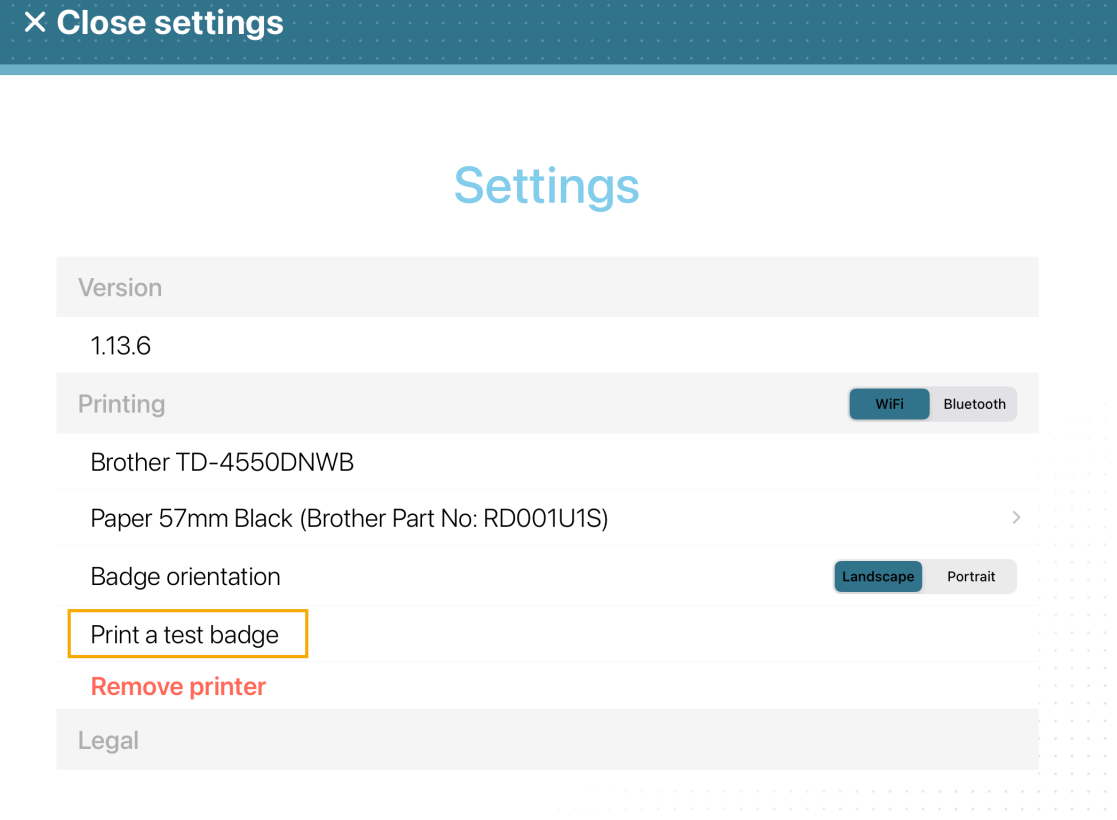

#### **Figura 25: Página de configuración: impresora Brother TD-4550DNWB**

3 Recoja y examine su credencial de examen.

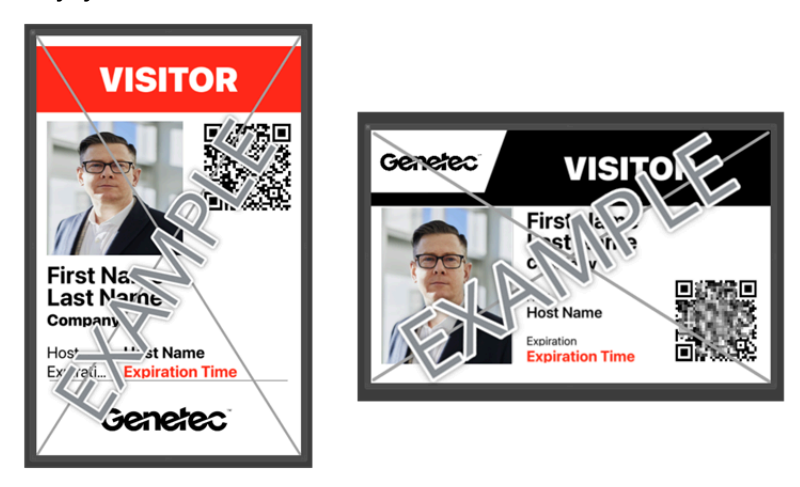

Dimensiones del distintivo: **10 x 6,1 cm** o **3,94 x 2,56 pulgadas**.

**NOTA:** Al imprimir en una impresora de etiquetas Brother TD-4550DNWB, sus credenciales se imprimen en blanco y negro.

Ahora está listo para que los visitantes usen ClearID Self-Service e impriman sus propios distintivos de visitante durante el registro de entrada.

# **Después de que concluya**

Es posible que de vez en cuando necesite pedir suministros, reemplazar la batería de botón, recargar la unidad de batería opcional (solo Brother QL-820NWBc o QL-820NWB) o limpiar la impresora de etiquetas.

Para obtener más información, consulte la documentación de la guía del usuario de terceros para su impresora.

# **Temas relacionados**

[Problemas con la impresora de etiquetas para Self-Service Kiosk](#page-631-0) en la página 623

# Restablecer la aplicación móvil de Self-Service Kiosk

En algunas situaciones, es posible que deba realizar un restablecimiento completo de la aplicación móvil de Genetec ClearID™ Self-Service Kiosk. Por ejemplo, si tiene problemas para seleccionar la impresora de etiquetas, imprimir etiquetas o enumerar personas, o si desea mover el quiosco a otro sitio.

## **Antes de empezar**

- Asegúrate de tener la información de tu ID de Apple.
- Asegúrese de contar con la información de su red Wi-Fi.

## **Lo que debería saber**

• Solo los administradores de sitios pueden generar códigos de activación del dispositivo en ClearID.

**PRECAUCIÓN:** La acción de restablecimiento completo borra todos los datos de la aplicación, los datos del usuario y la información de visitas, entradas y salidas del dispositivo Kiosk y realiza un restablecimiento completo de la aplicación móvil. Si continúa, debe volver a registrar el dispositivo de quiosco.

### **Procedimiento**

- 1 En la aplicación móvil Self-Service Kiosk, presione **Ajustes** ( ).
- 2 En el *Página de configuración*, desplácese hasta la parte inferior de la página y en el *Mantenimiento* grifo de sección **Restablecimiento completo**.

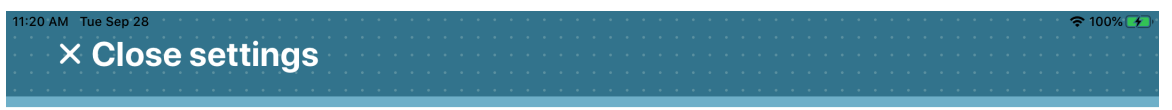

# **Settings**

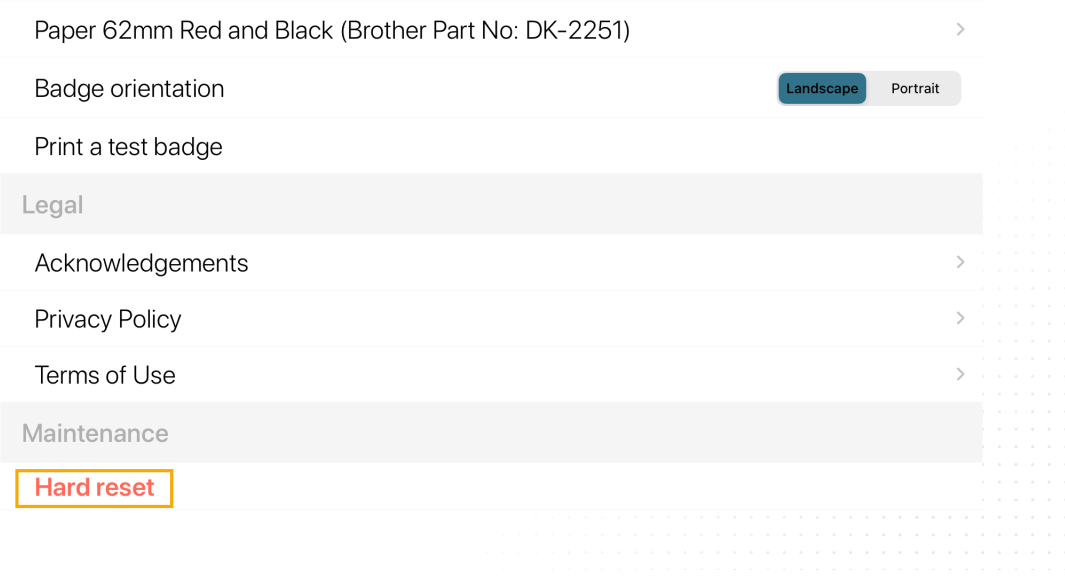

3 [Configurar el iPad de su Self-Service Kiosk](#page-534-0).

- 4 [Configurar la impresora de etiquetas de su Self-Service Kiosk](#page-540-0).
- 5 [Seleccionar la impresora de etiquetas de su Self-Service Kiosk.](#page-561-0)
- 6 [Imprimir una credencial de prueba](#page-567-0).

Self-Service Kiosk ya está listo para usar.

# **Temas relacionados**

[Problemas con la impresora de etiquetas para Self-Service Kiosk](#page-631-0) en la página 623

# <span id="page-573-0"></span>Opciones de Self-Service Kiosk

Use la siguiente información para entender las opciones de Genetec ClearID™ Self-Service Kiosk que están disponibles.

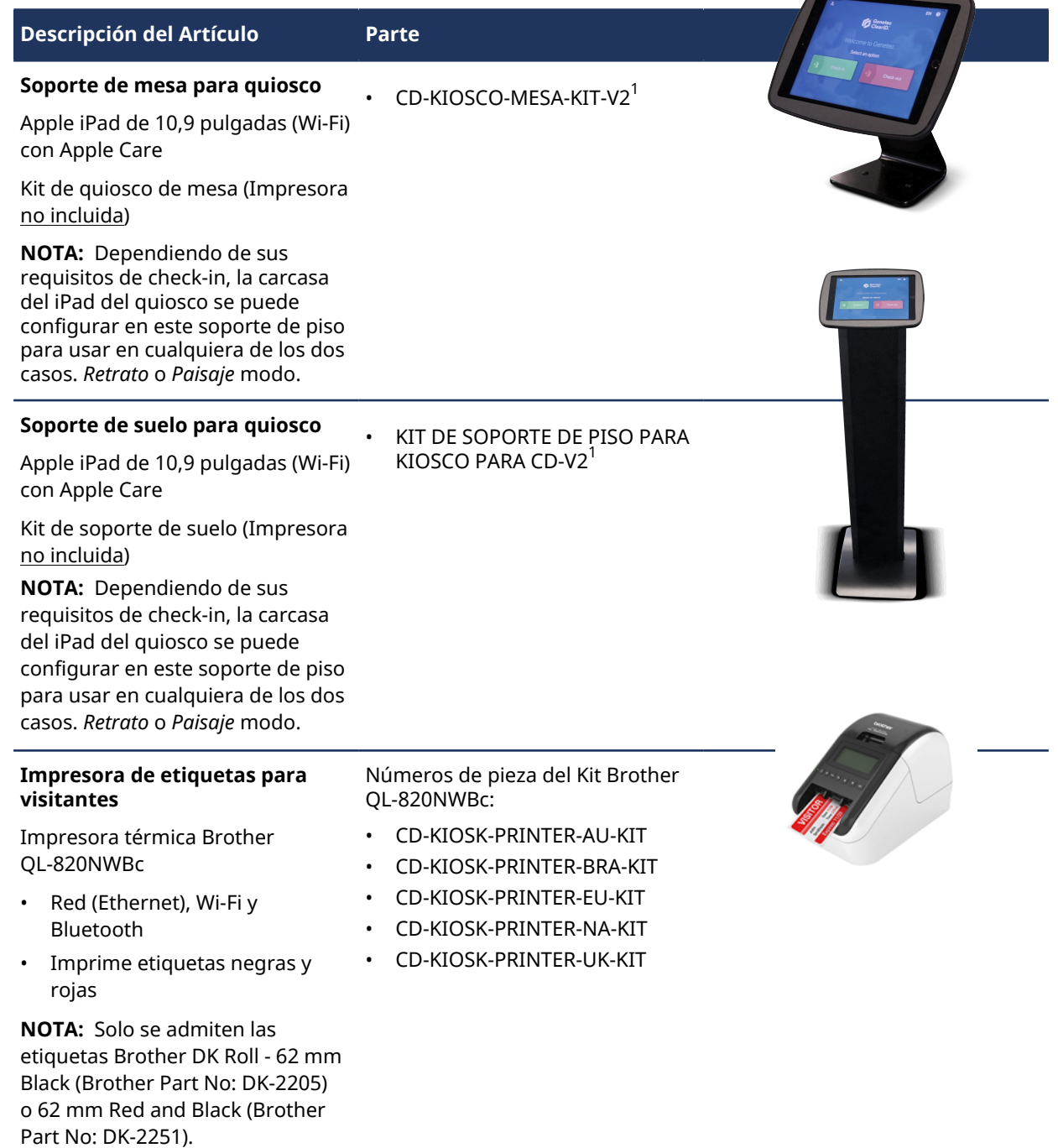

#### ClearID Self-Service Kiosk

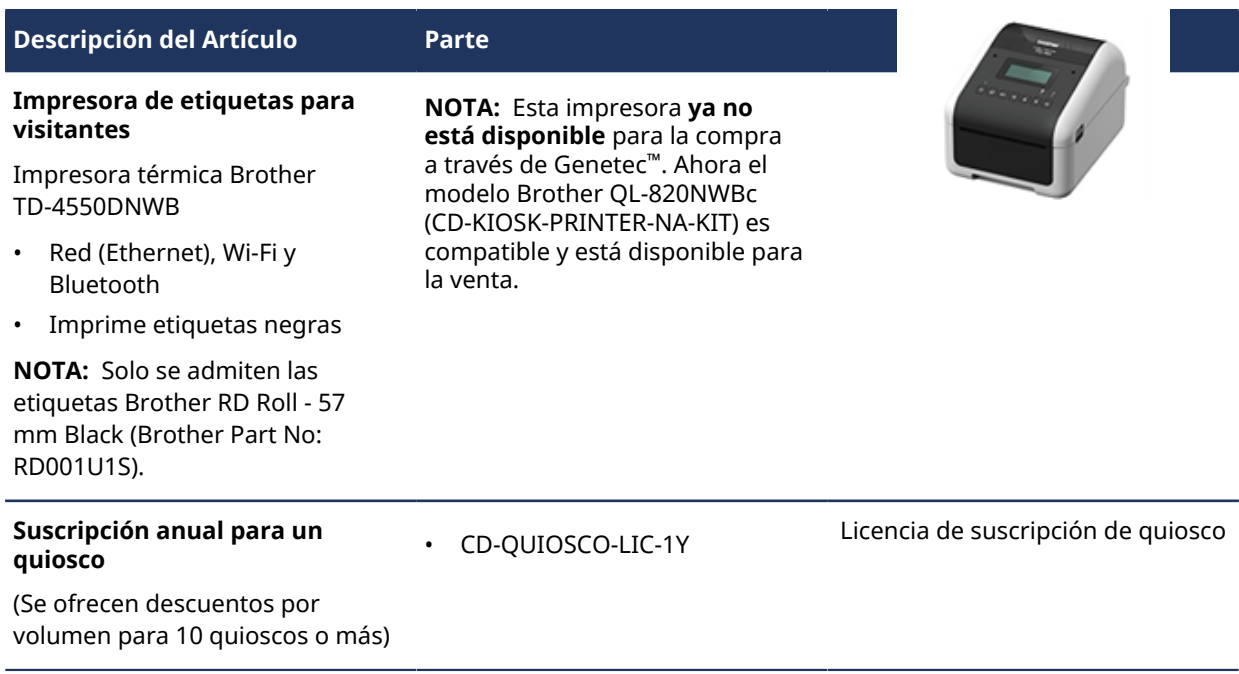

**IMPORTANTE:** <sup>1</sup> Para **EMEA**, **APAC**, y algunas regiones de **LATCAR** (cuando pida el CD-KIOSK-FLOORSTAND-KIT-V2 o el CD-KIOSK-TABLETOP-KIT-V2) debe incluir **CD-KIOSK-WORLD-ADAPTER-KIT**.

El número de pieza CD-KIOSK-WORLD-ADAPTER-KIT incluye un kit de adaptador de viaje mundial y enchufes adaptadores de corriente para adaptarse a diferentes tomas de corriente en todo el mundo. Estos incluyen América del Norte, Japón, China, Reino Unido, Europa continental, Corea, Australia, Hong Kong y Brasil. Sin este kit, el enchufe no es compatible con los tomacorrientes de su región.

Para obtener más información o para solicitar piezas de quiosco, consulte el [Administrador de Piezas de](https://partsmanager.genetec.com/PartsViewer.aspx) [Genetec.](https://partsmanager.genetec.com/PartsViewer.aspx)

### **Temas relacionados**

[Hoja de datos de ClearID Self-Service Kiosk \(dos páginas\)](https://resources.genetec.com/genetec-clearid/genetec-clearid-self-service-kiosk)

[Dispositivos soportados](#page-71-0) en la página 63

# Soporte de piso de Kiosk

Use la siguiente información para ayudarle a comprender las dimensiones, el montaje y las características del pedestal de Genetec ClearID™ Self-Service Kiosk.

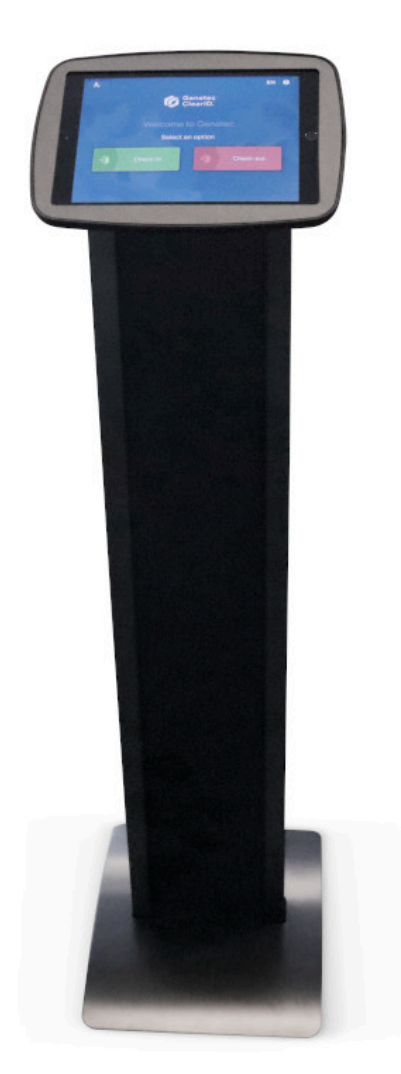

**NOTA:** Según sus requisitos de registro, la carcasa para iPad de ClearID Self-Service Kiosk se puede configurar en este pedestal para su uso en modo *Vertical* u *Horizontal*.

# **Dimensiones del pedestal**

El siguiente diagrama muestra las dimensiones del pedestal, incluido el alto y el ancho/profundidad del pedestal.
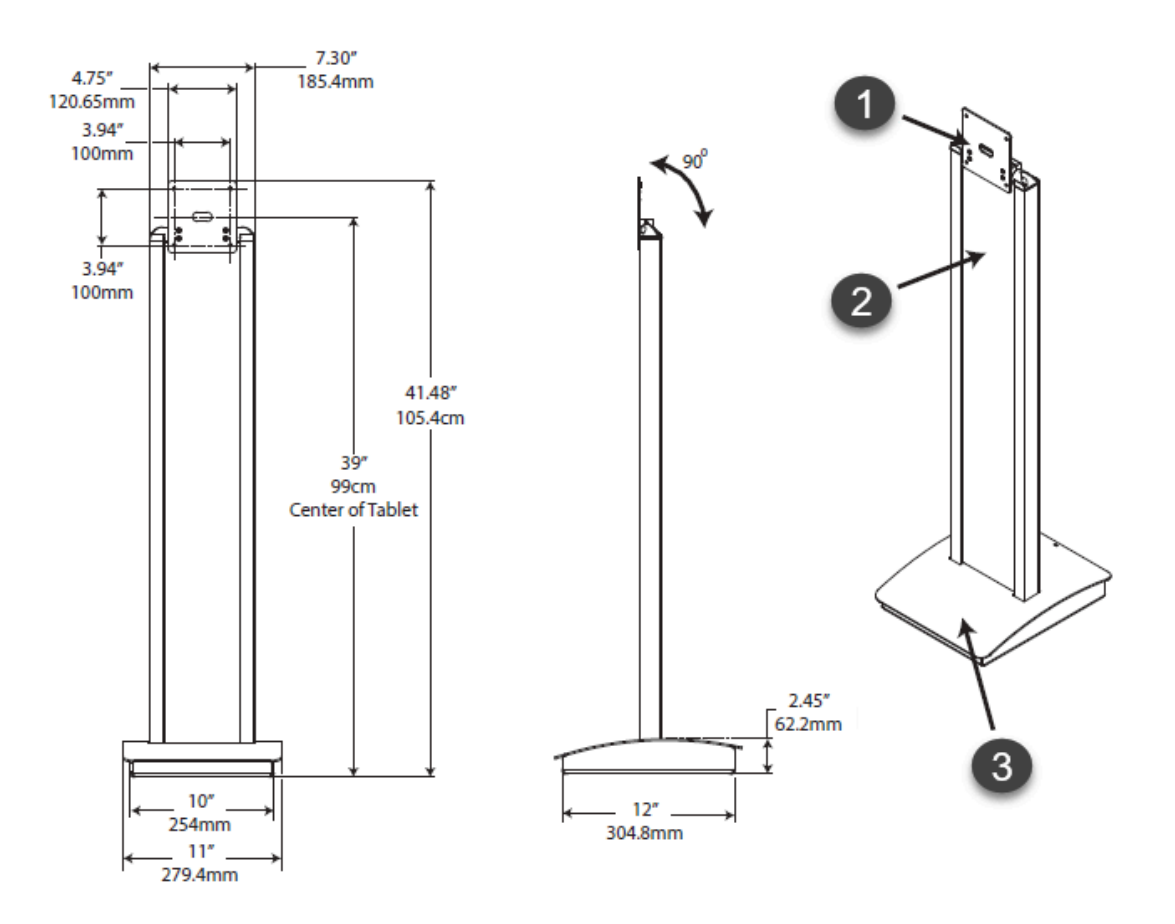

 $^{\text{1}}$  El montaje es apto para cualquier cubierta de tableta con montaje VESA estándar (100 mm x 100 mm) o un adaptador de rotación de 90°.

 $^{\mathsf{2}}$  Panel de mensajes desmontable (incluido).

 $^{\rm 3}$  La cubierta extraíble proporciona acceso al área de almacenamiento de la fuente de alimentación.

#### **Montaje en piso**

El siguiente diagrama muestra las dimensiones del montaje en el piso y brinda una vista de la parte inferior del soporte para suelo del quiosco.

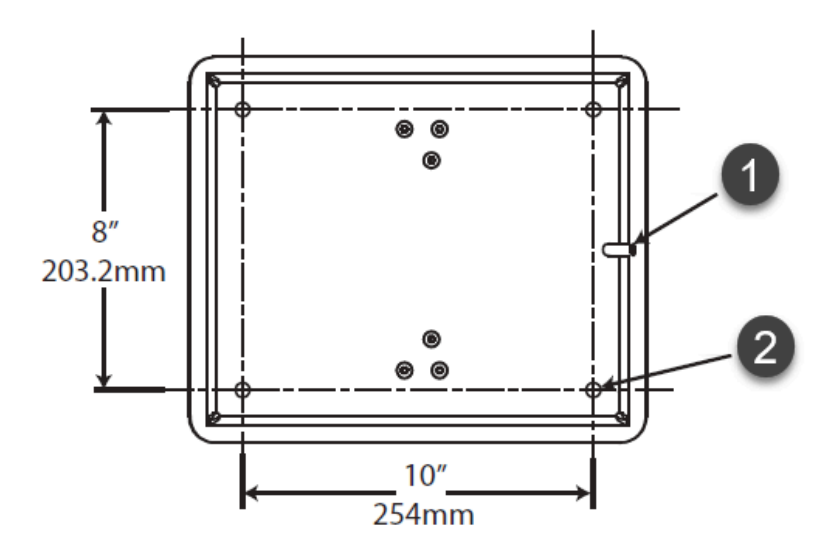

 $^{\rm 1}$  Abertura para cable de alimentación.

 $^{\text{2}}$  4x orificios de montaje en el piso para tornillos de 0,25 pulgadas o 6 mm (no incluidos) que se utilizan para fijar el soporte de piso a la superficie del piso.

#### **Características del soporte de suelo**

El pedestal incluye las siguientes características:

- Opción de montaje independiente o en el suelo.
- El montaje es apto para cualquier cubierta de tableta con montaje VESA estándar (100 mm x 100 mm).
- La fuente de alimentación de la tableta se puede almacenar en la base.
- El cable de alimentación de la tableta se puede ocultar en las patas.
- La superficie de montaje del gabinete se puede girar 90° grados. Esta función de rotación significa que la carcasa del iPad se puede orientar en este soporte de piso para usar en cualquier *Retrato* o *Paisaje* modo.

#### **Carcasa para iPad**

El siguiente diagrama muestra las dimensiones de la carcasa para iPad del pedestal.

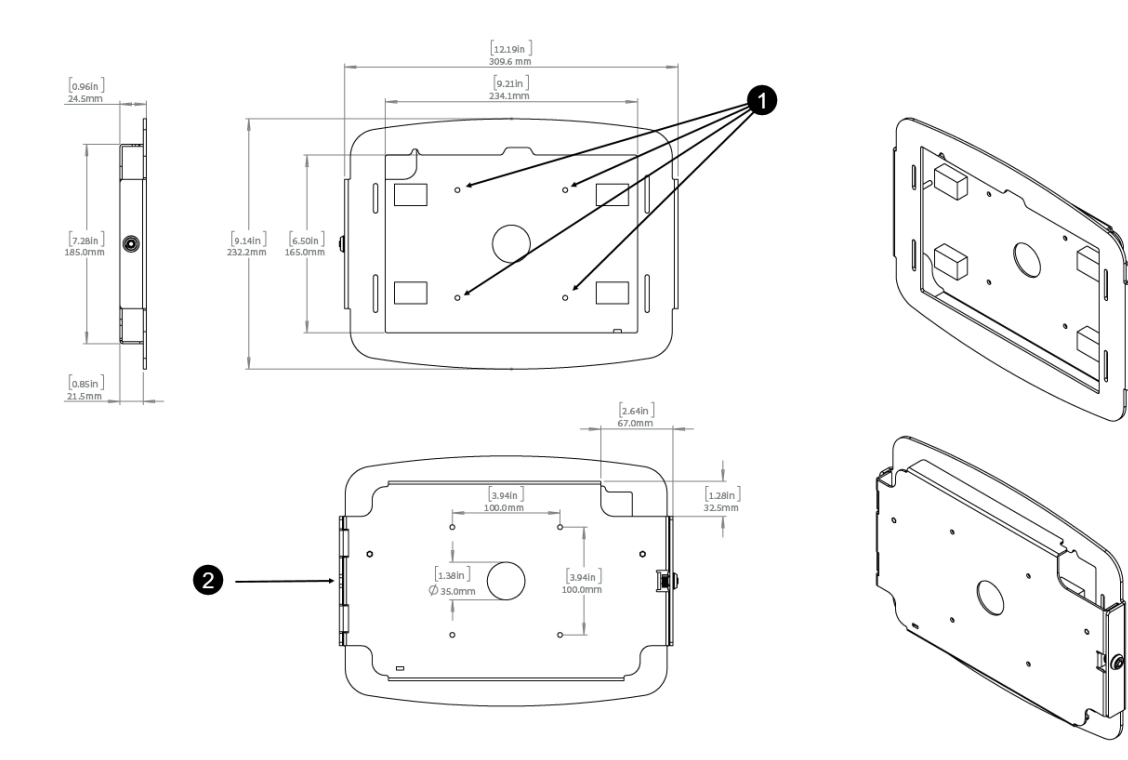

- $^{\rm 1}$  4 orificios para montar la carcasa del iPad en el soporte de suelo.
- $^{\mathsf{2}}$  Abertura para cable de alimentación.

#### **Temas relacionados**

[Opciones de Self-Service Kiosk](#page-573-0) en la página 565 [Acerca de ClearID Self-Service Kiosk](#page-530-0) en la página 522 [Hoja de datos de ClearID Self-Service Kiosk \(dos páginas\)](https://resources.genetec.com/genetec-clearid/genetec-clearid-self-service-kiosk)

#### Estante para impresora del soporte de piso de Kiosk

Use la siguiente información para comprender las dimensiones y las características del estante para impresora del Genetec ClearID™ Self-Service Kiosk.

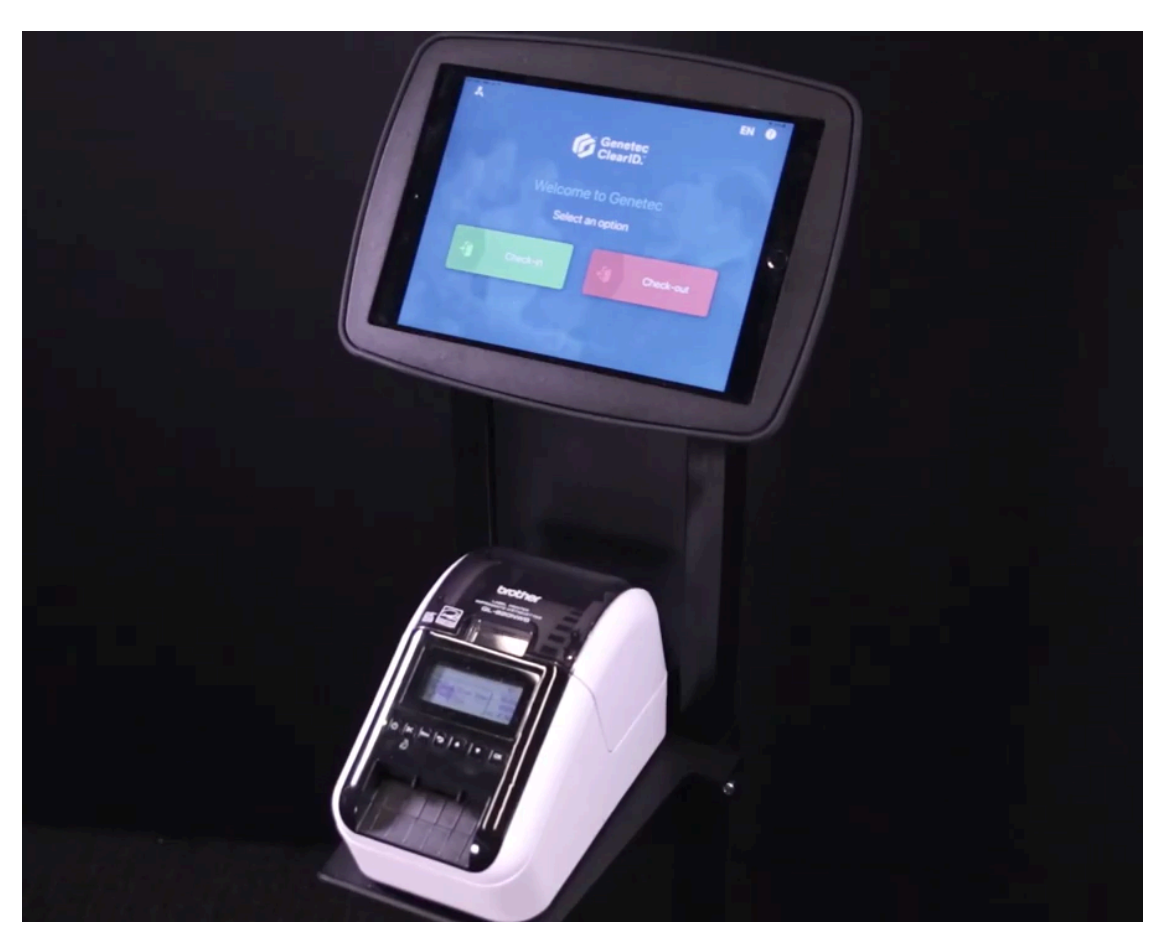

**NOTA:** Según el tamaño y modelo de impresora que elija, es posible que deba recortar o modificar el panel central (panel gráfico) del soporte para piso para permitir el acceso de los cables.

## **Dimensiones del estante de la impresora**

El siguiente diagrama muestra las dimensiones del estante para impresoras.

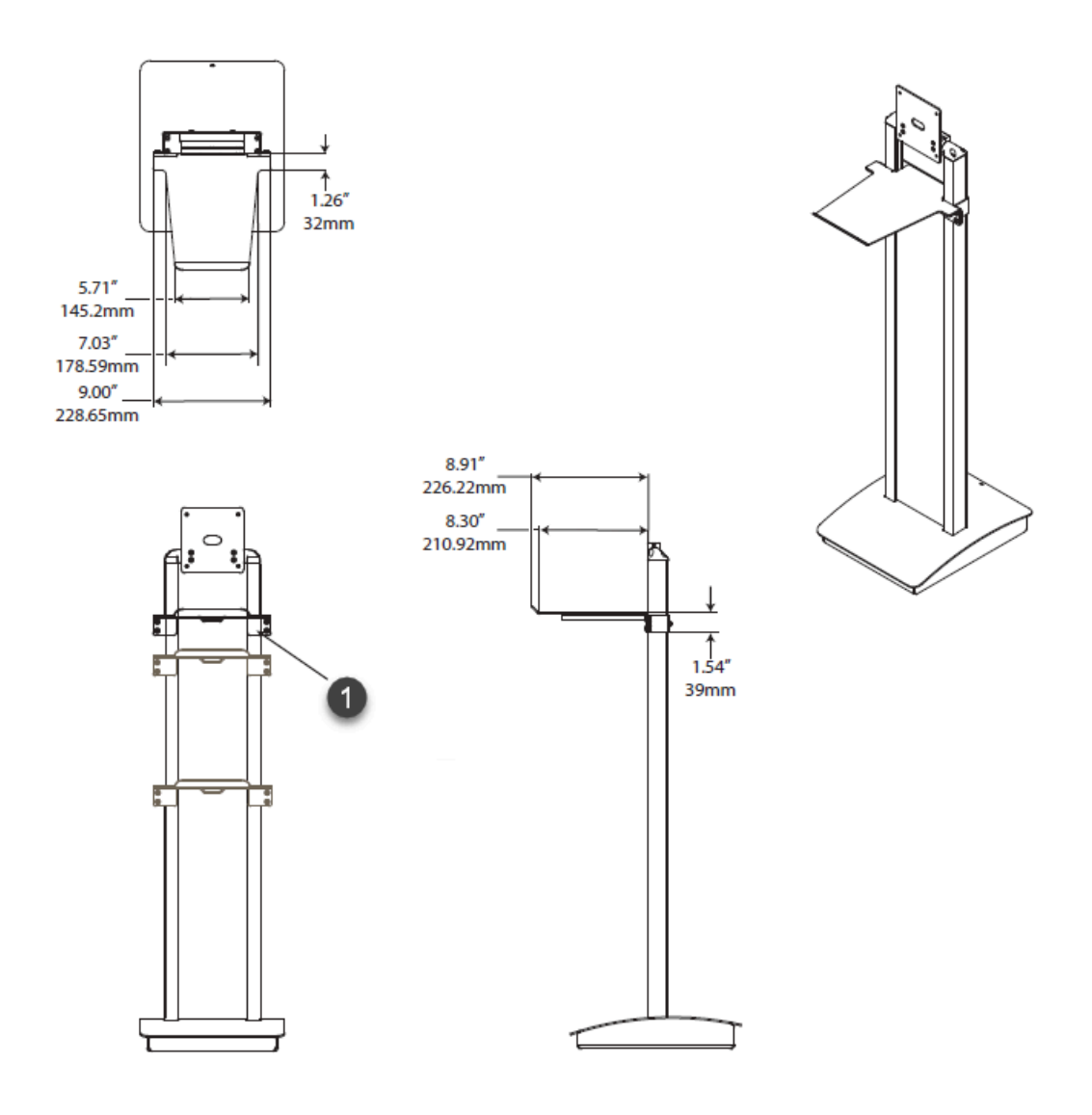

 $^{\rm 1}$  Estante para impresora de altura ajustable.

#### **Características del estante para impresoras**

El estante para impresora incluye las siguientes características:

- Montaje en pedestal
- Altura ajustable
- Apto para diversas impresoras

#### **Temas relacionados**

[Opciones de Self-Service Kiosk](#page-573-0) en la página 565 [Acerca de ClearID Self-Service Kiosk](#page-530-0) en la página 522 [Hoja de datos de ClearID Self-Service Kiosk \(dos páginas\)](https://resources.genetec.com/genetec-clearid/genetec-clearid-self-service-kiosk)

## Soporte de sobremesa para quiosco

Use la siguiente información para comprender las dimensiones, el montaje y las características del soporte de mesa de Genetec ClearID™ Self-Service Kiosk.

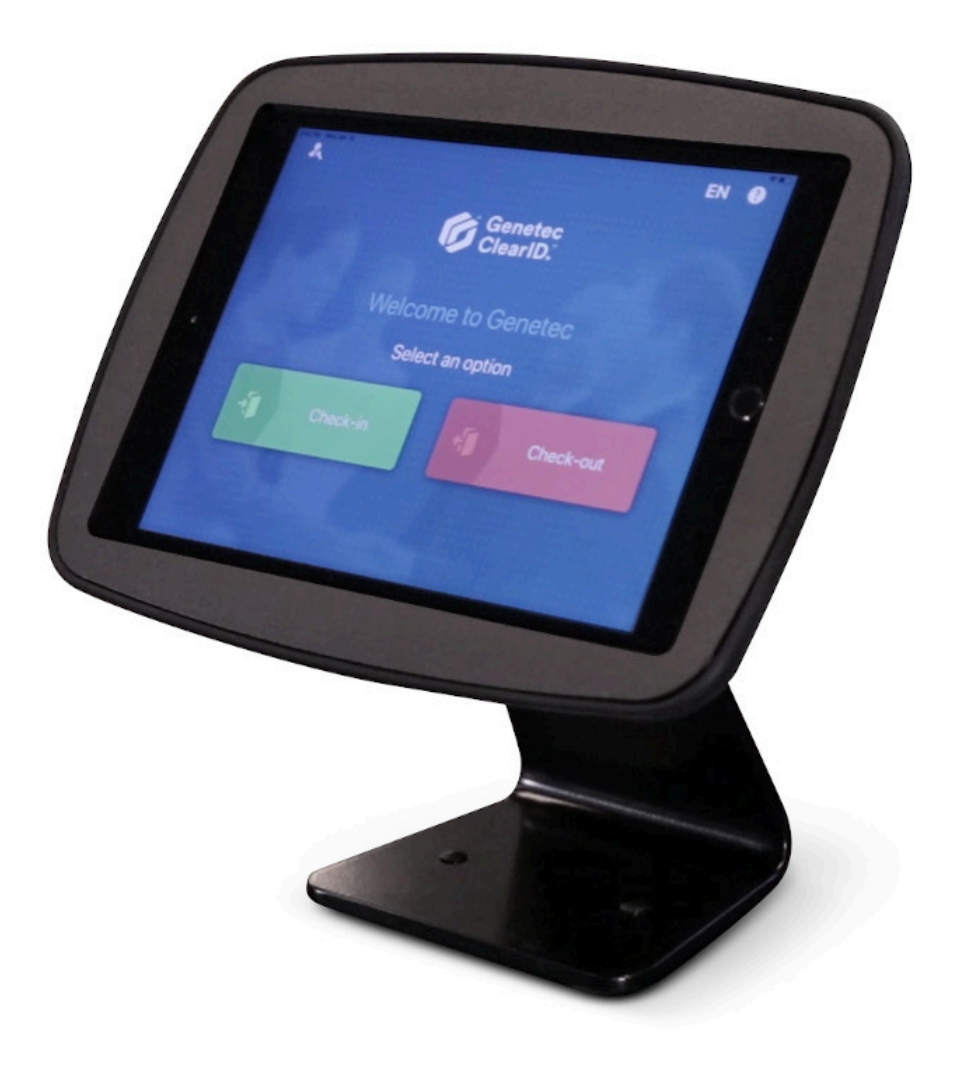

#### **Dimensiones del soporte de mesa**

El siguiente diagrama muestra las dimensiones del soporte de mesa, incluido el alto y el ancho/profundidad del soporte.

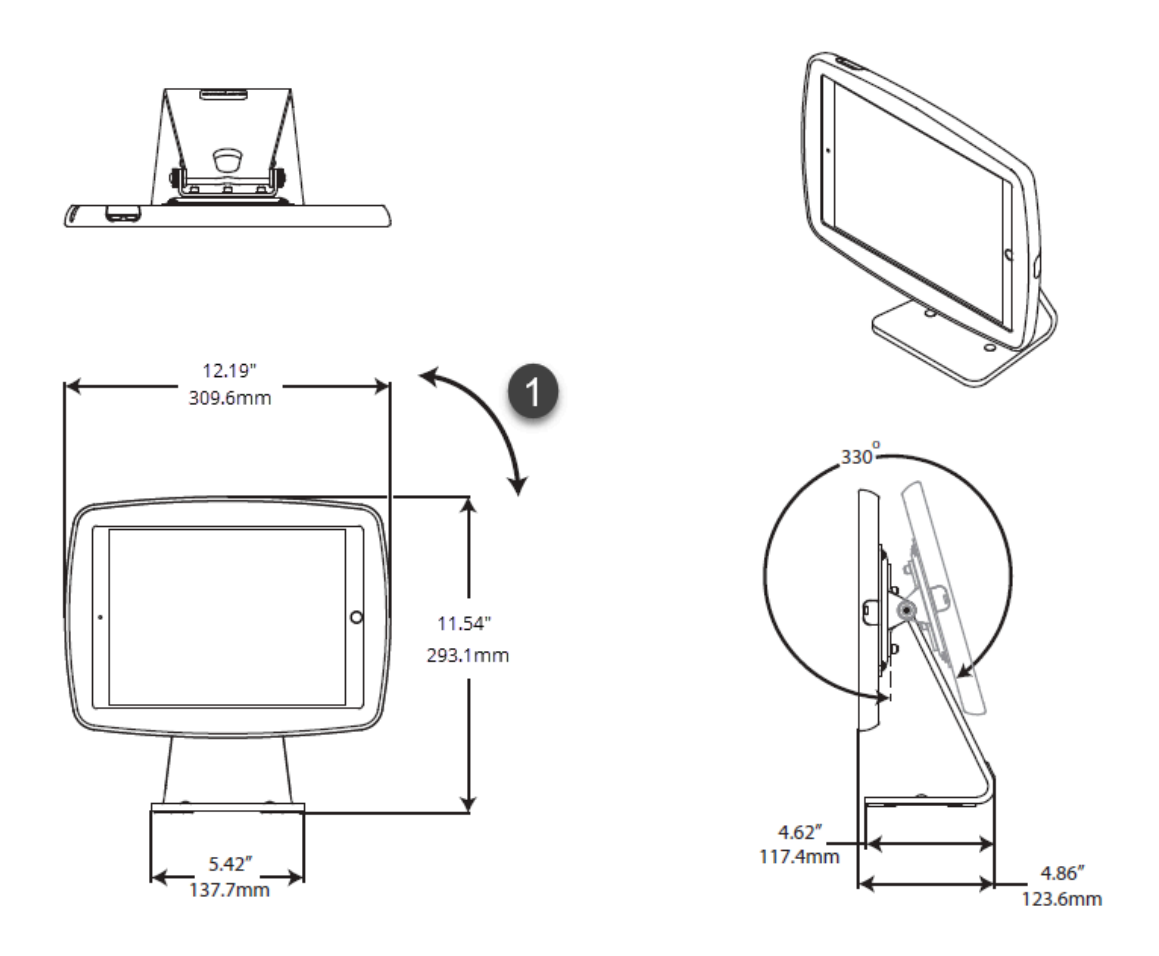

 $^{\rm 1}$  Rotación de 90° (orientación vertical u horizontal).

#### **Montaje de soporte de mesa**

El siguiente diagrama muestra las dimensiones del montaje de mesa.

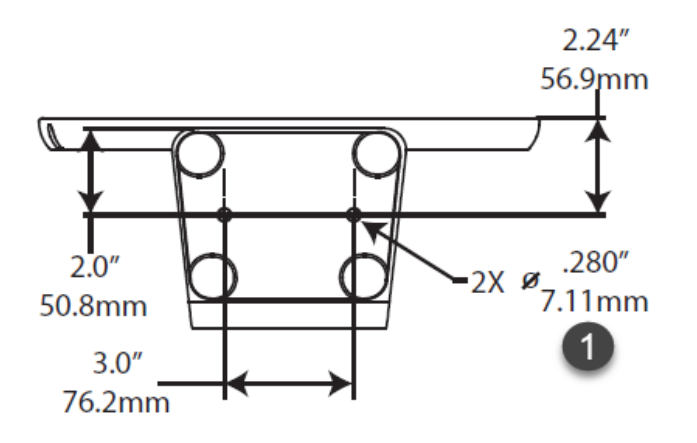

 $^{\rm 1}$  Dos orificios de montaje de mesa para tornillos de 0,25 in o 6 mm (no incluidos).

#### **Características del soporte de mesa**

El soporte de mesa incluye las siguientes características:

- Rotación de 90° (orientación vertical u horizontal).
- Función voltear tableta.
- Opción de montaje en mostrador.

#### **Temas relacionados**

[Opciones de Self-Service Kiosk](#page-573-0) en la página 565 [Acerca de ClearID Self-Service Kiosk](#page-530-0) en la página 522 [Hoja de datos de ClearID Self-Service Kiosk \(dos páginas\)](https://resources.genetec.com/genetec-clearid/genetec-clearid-self-service-kiosk)

# Tipos de documentos de identidad

Utilice la siguiente información para comprender todos los diferentes tipos de documentos de identidad que se admiten en Genetec ClearID™ Self-Service Kiosk.

Se puede utilizar una lista extensa de tipos de ID al usar ClearID Self-Service Kiosk durante el registro de entrada.

**NOTA:** Todo el procesamiento de documentos de identidad se realiza localmente en el iPad de ClearID Self-Service Kiosk. Este procesamiento local durante el check-in garantiza que los datos de identificación o las imágenes nunca se envíen a la nube para lograr la máxima seguridad y cumplimiento.

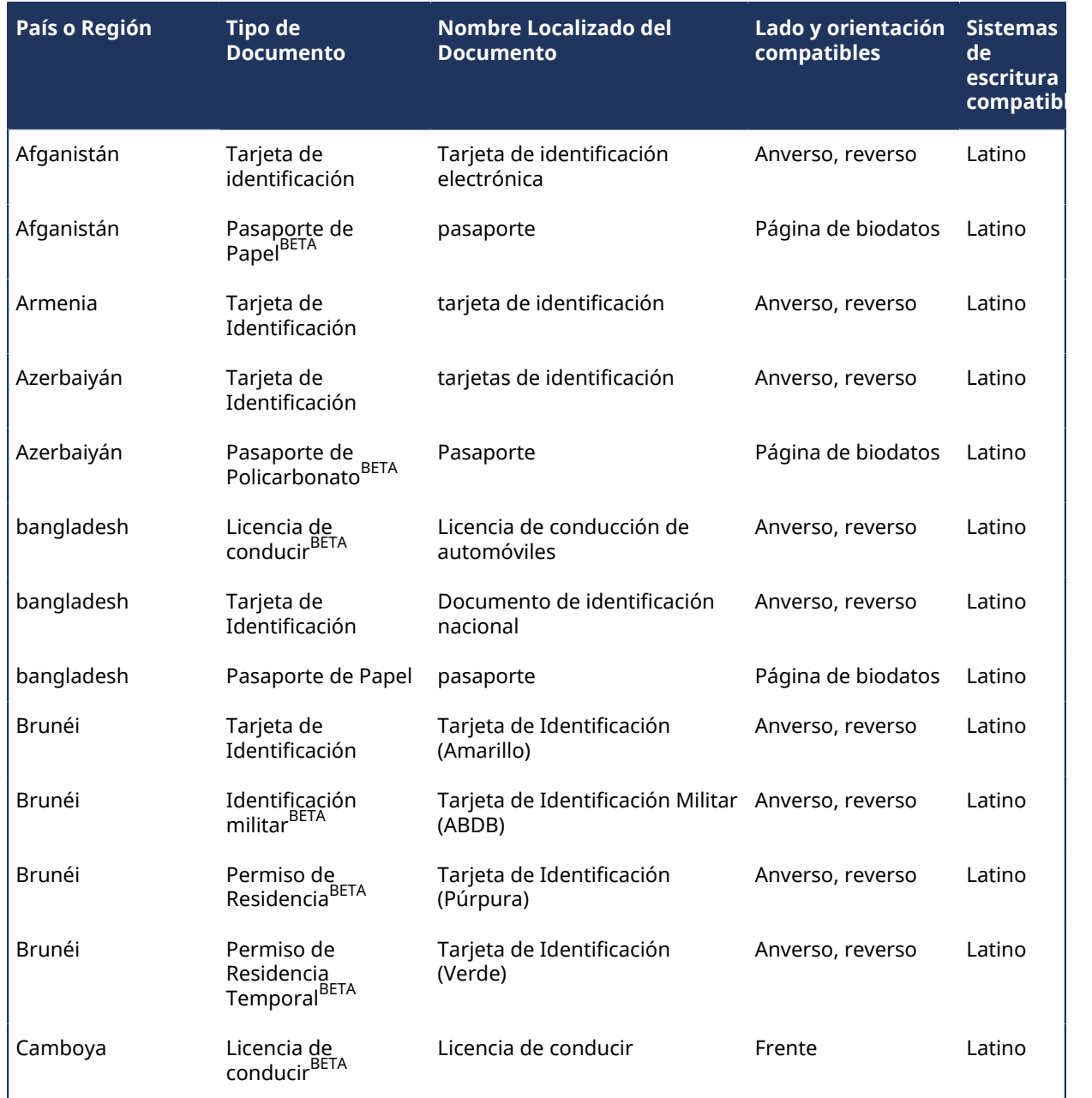

#### **Documentos de identidad admitidos (Asia)**

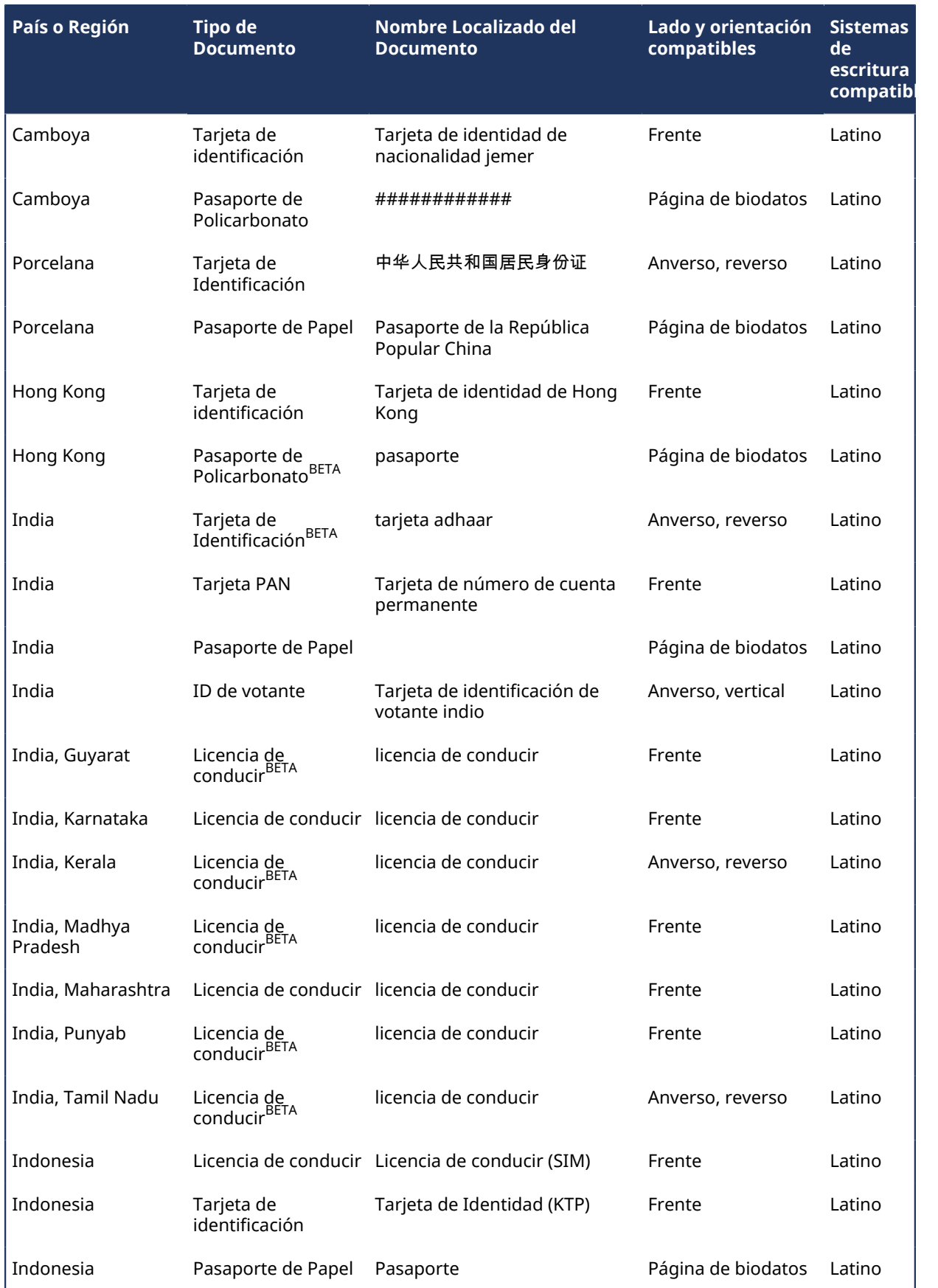

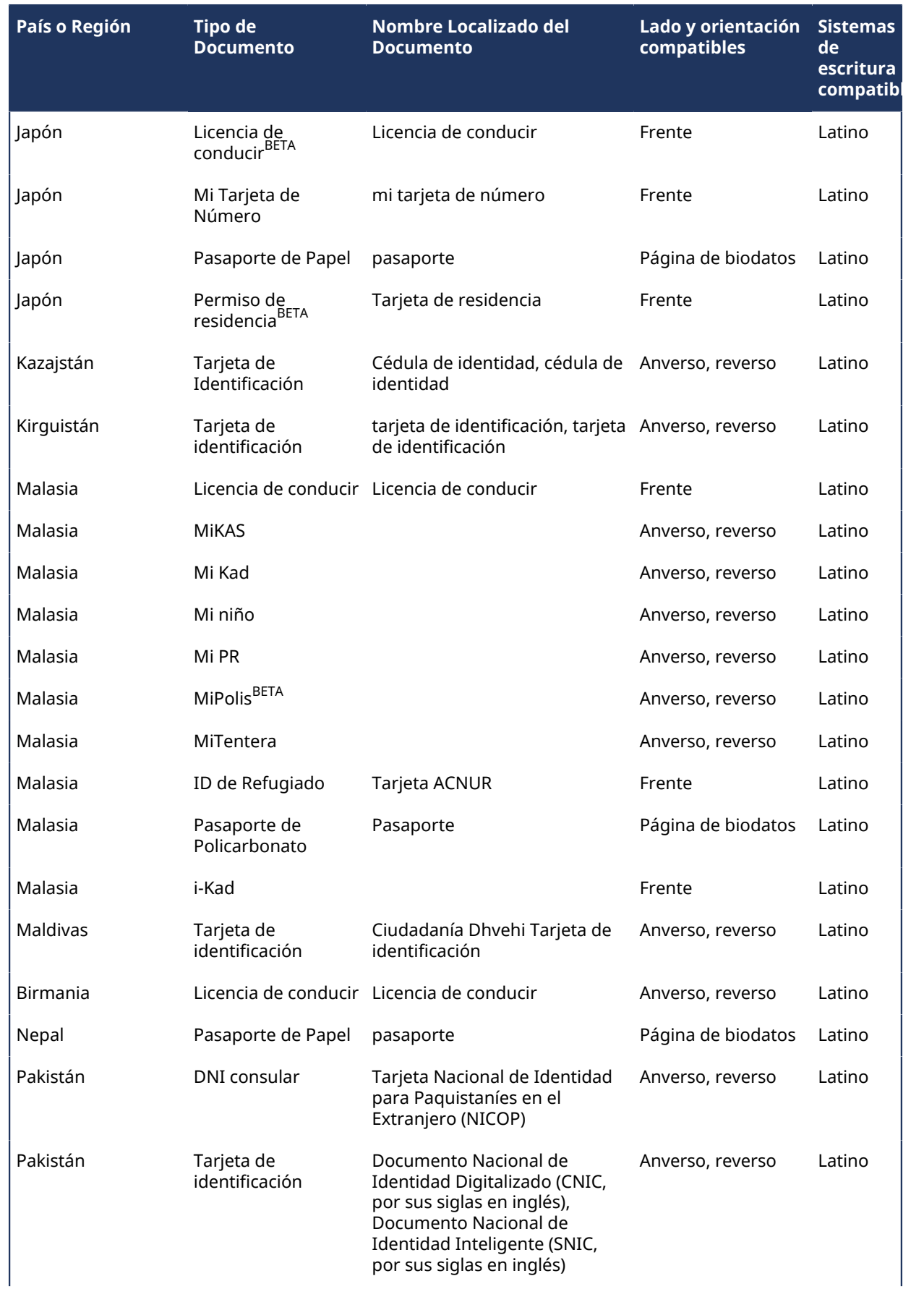

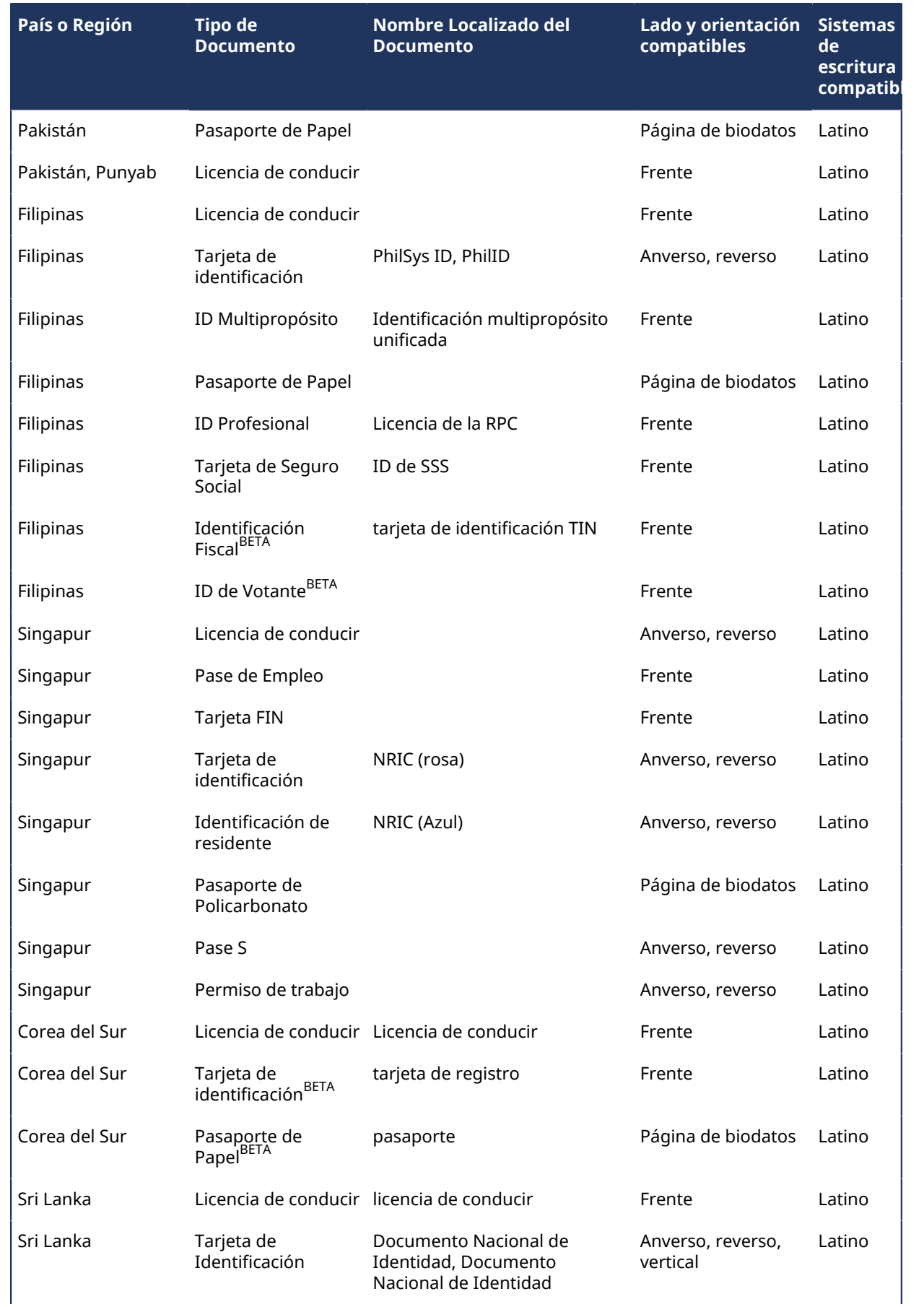

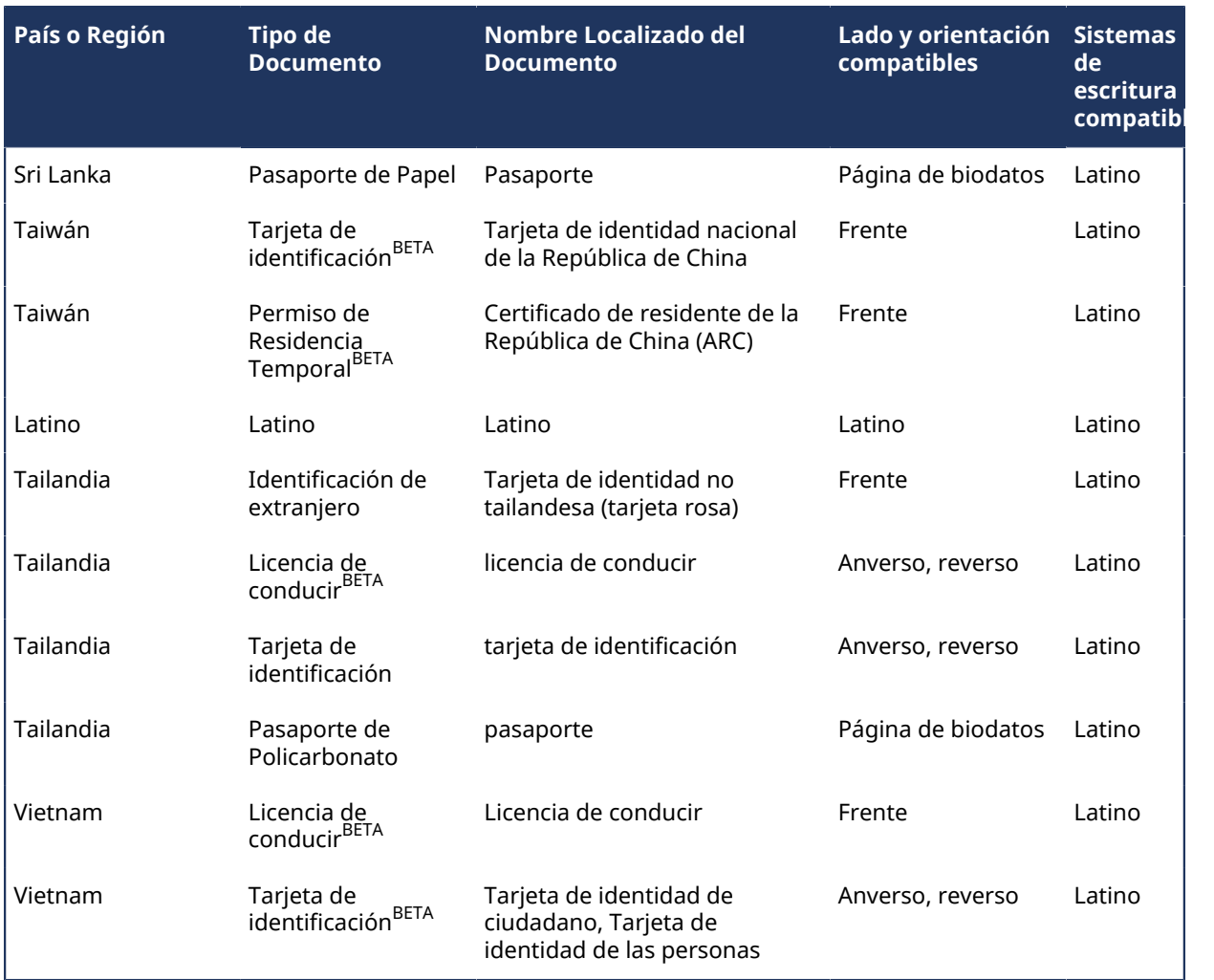

# **Documentos de identidad admitidos (Europa)**

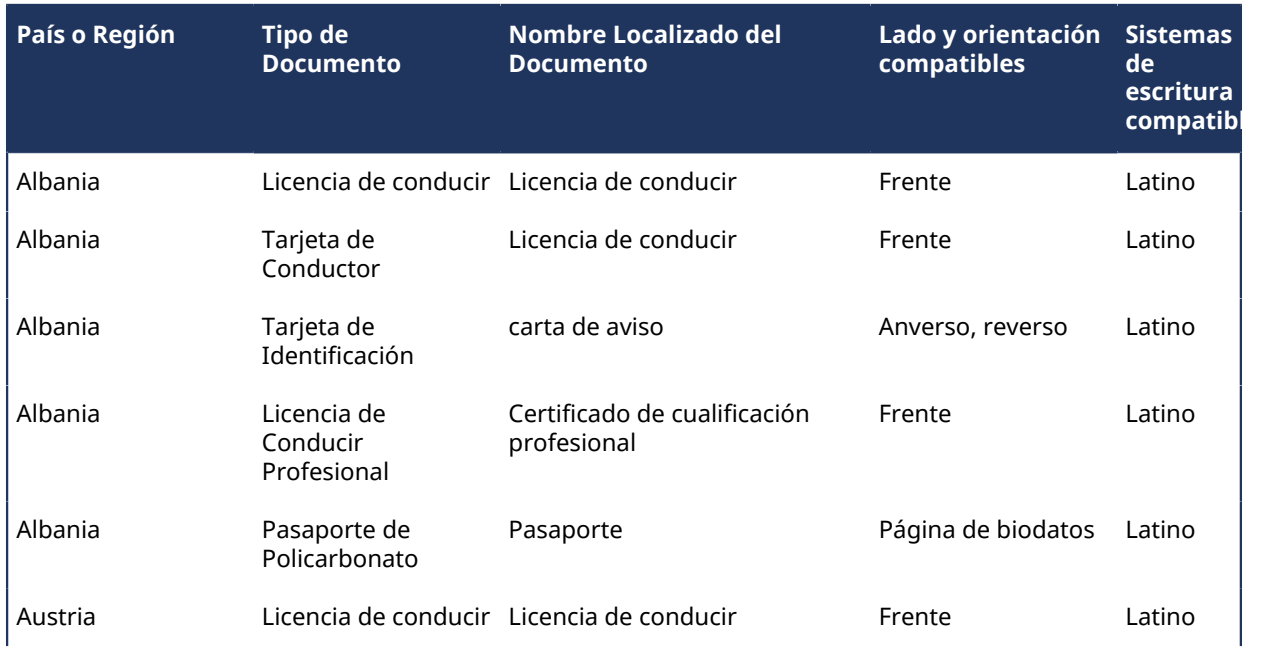

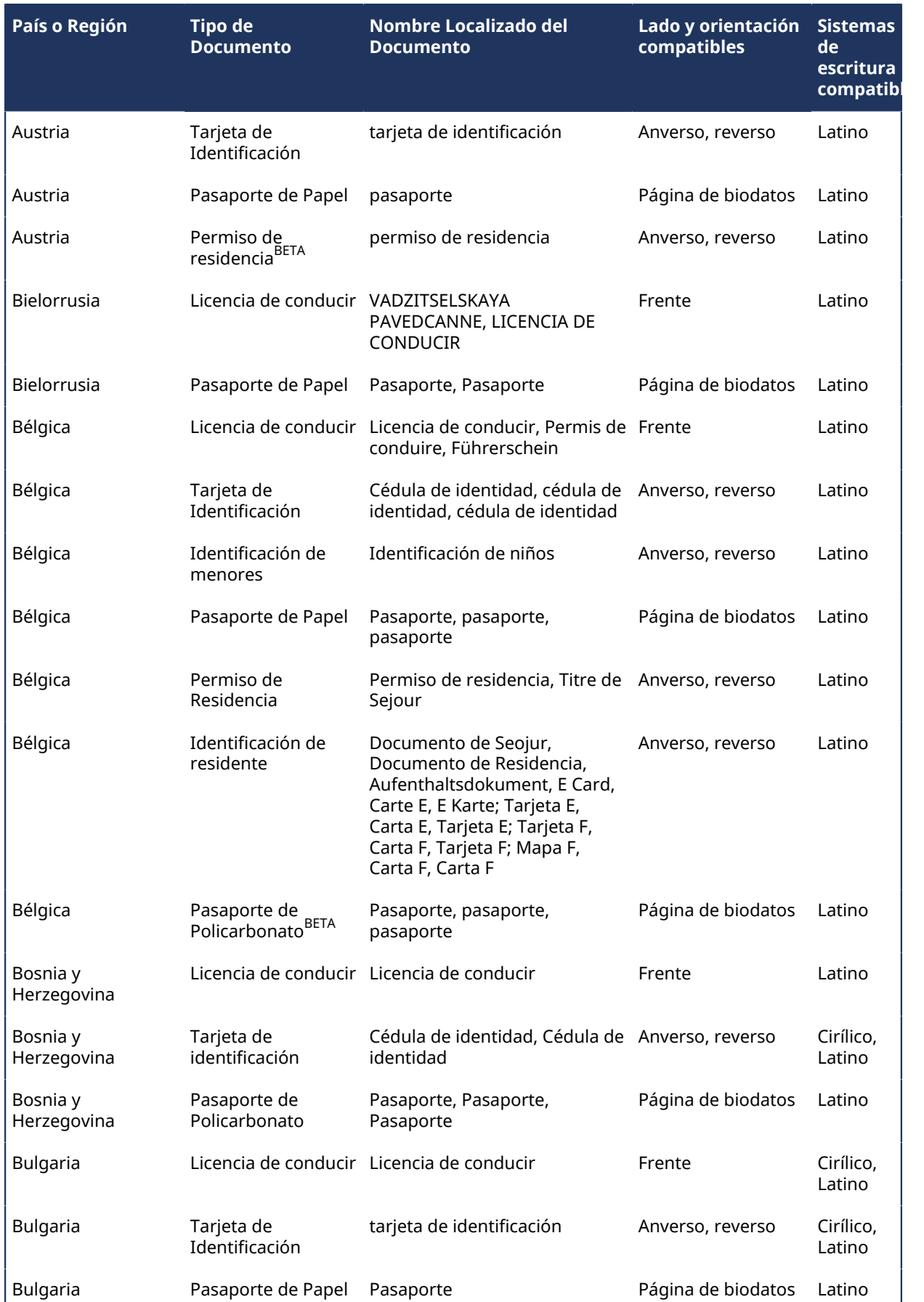

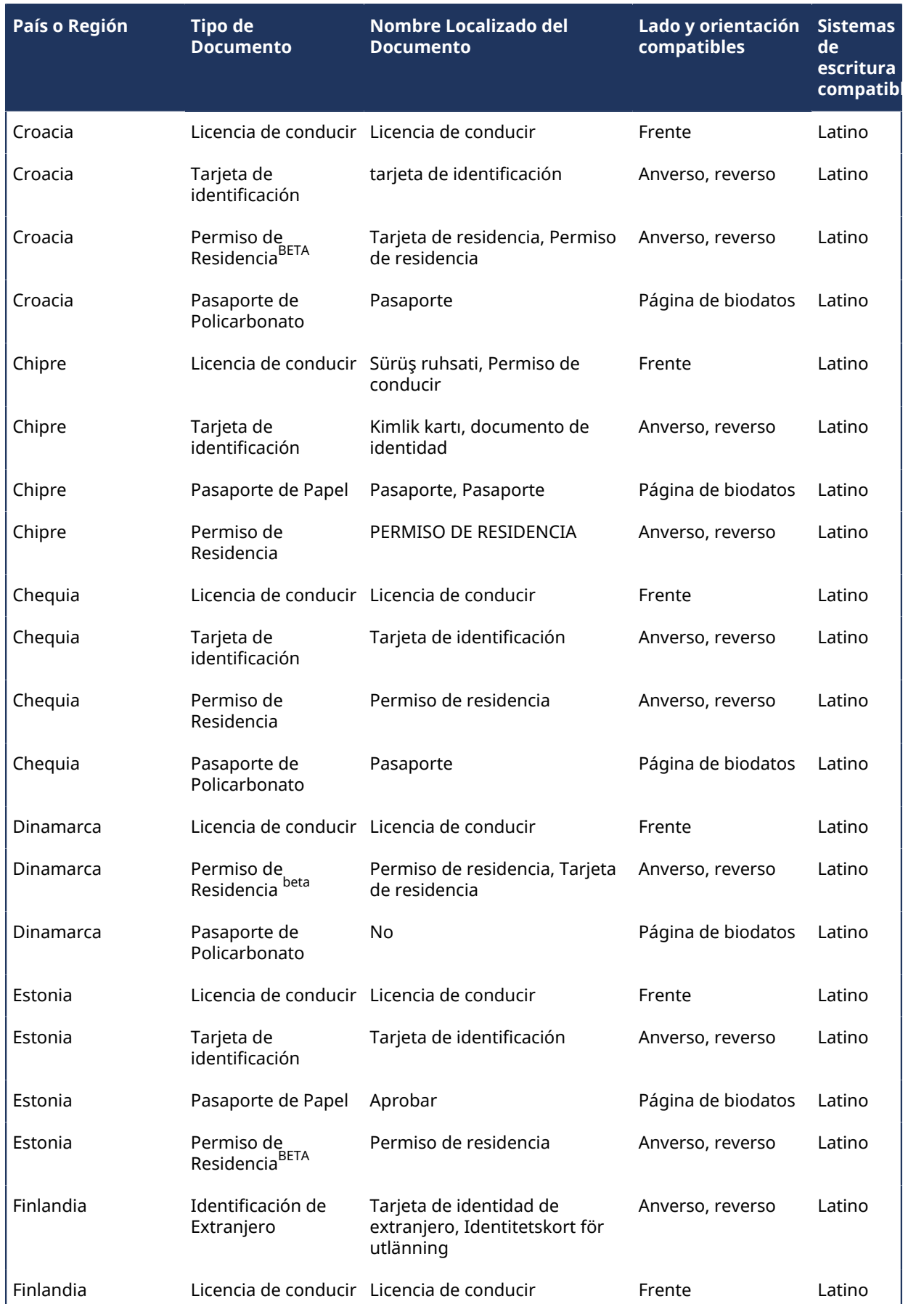

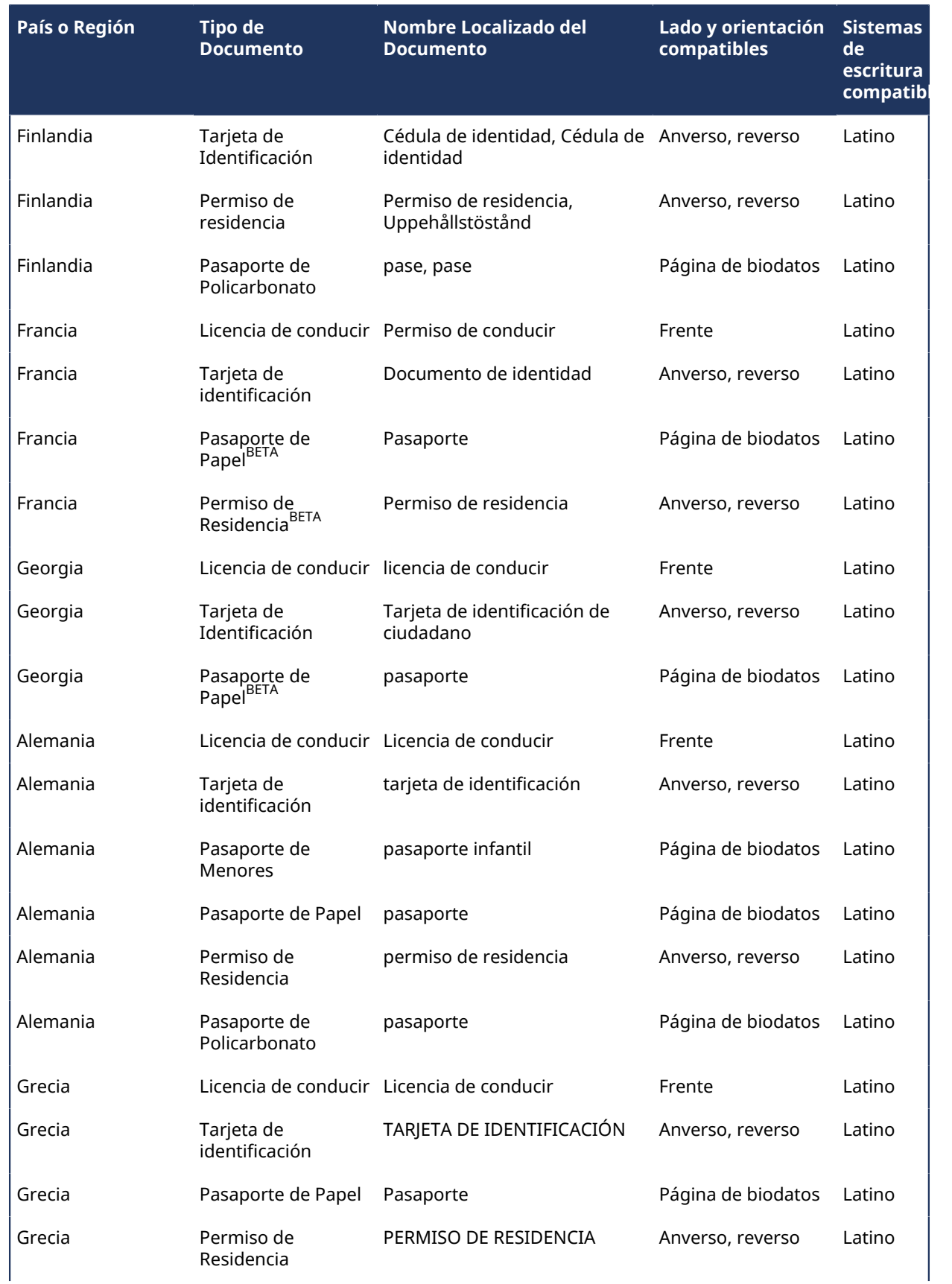

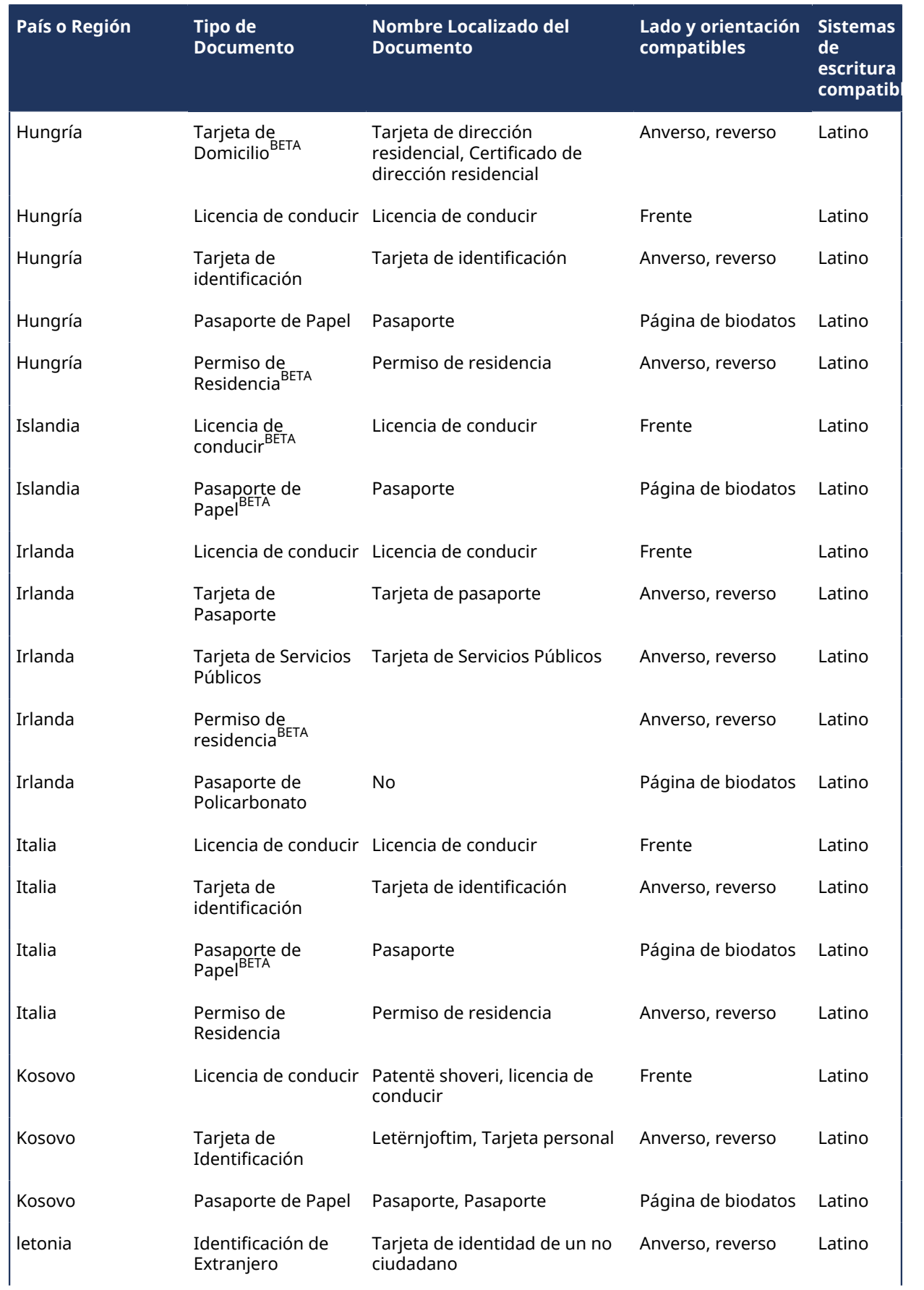

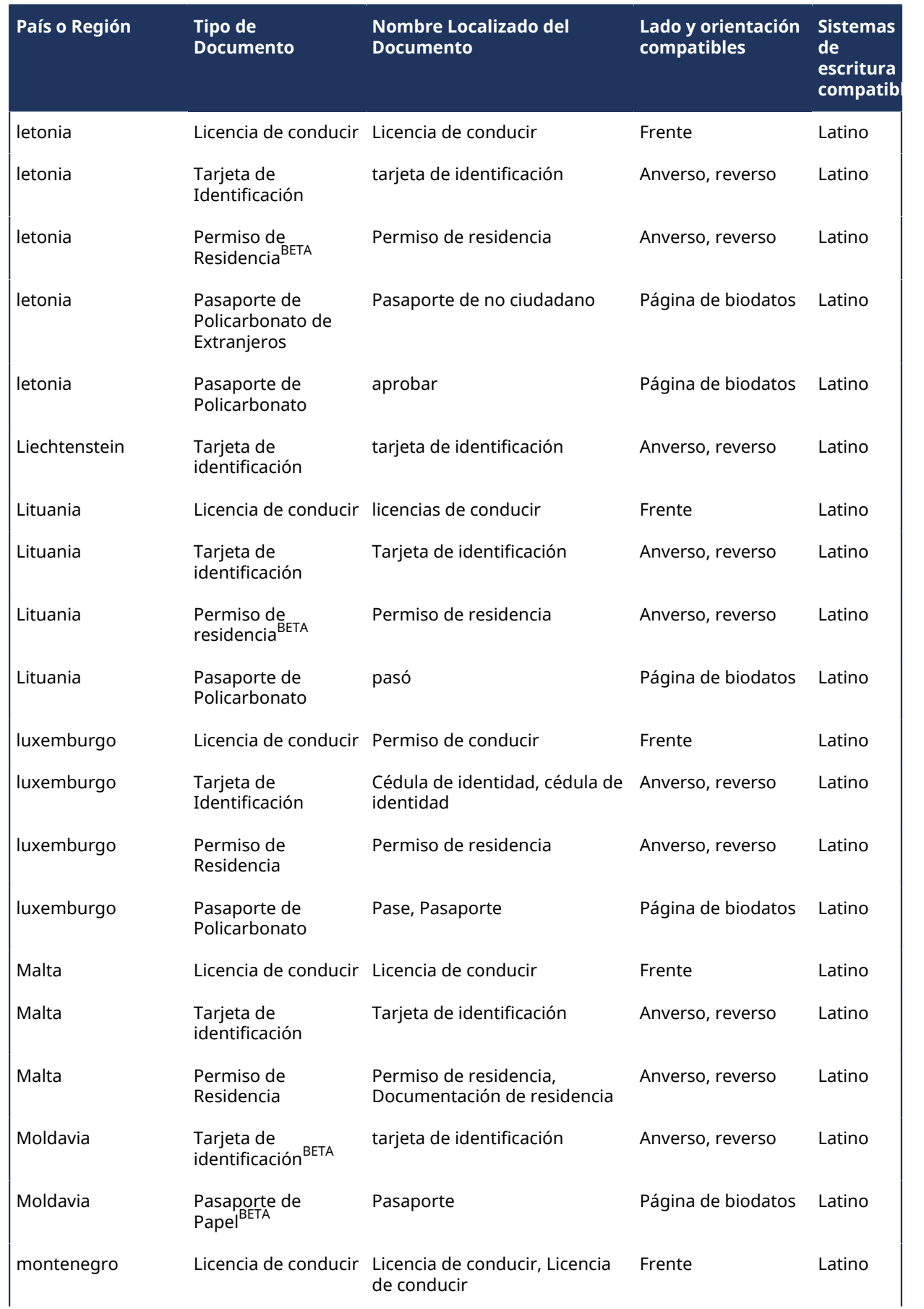

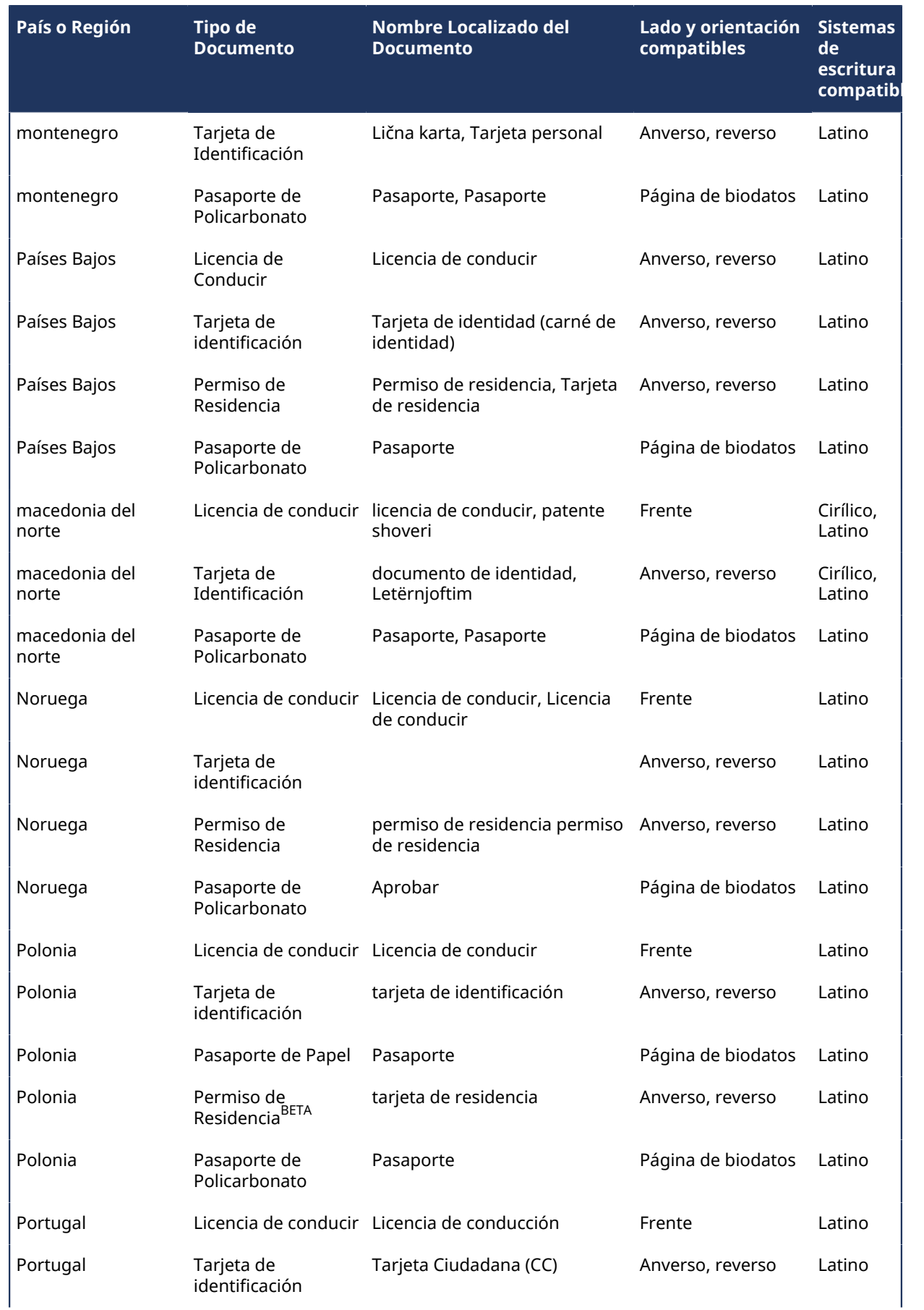

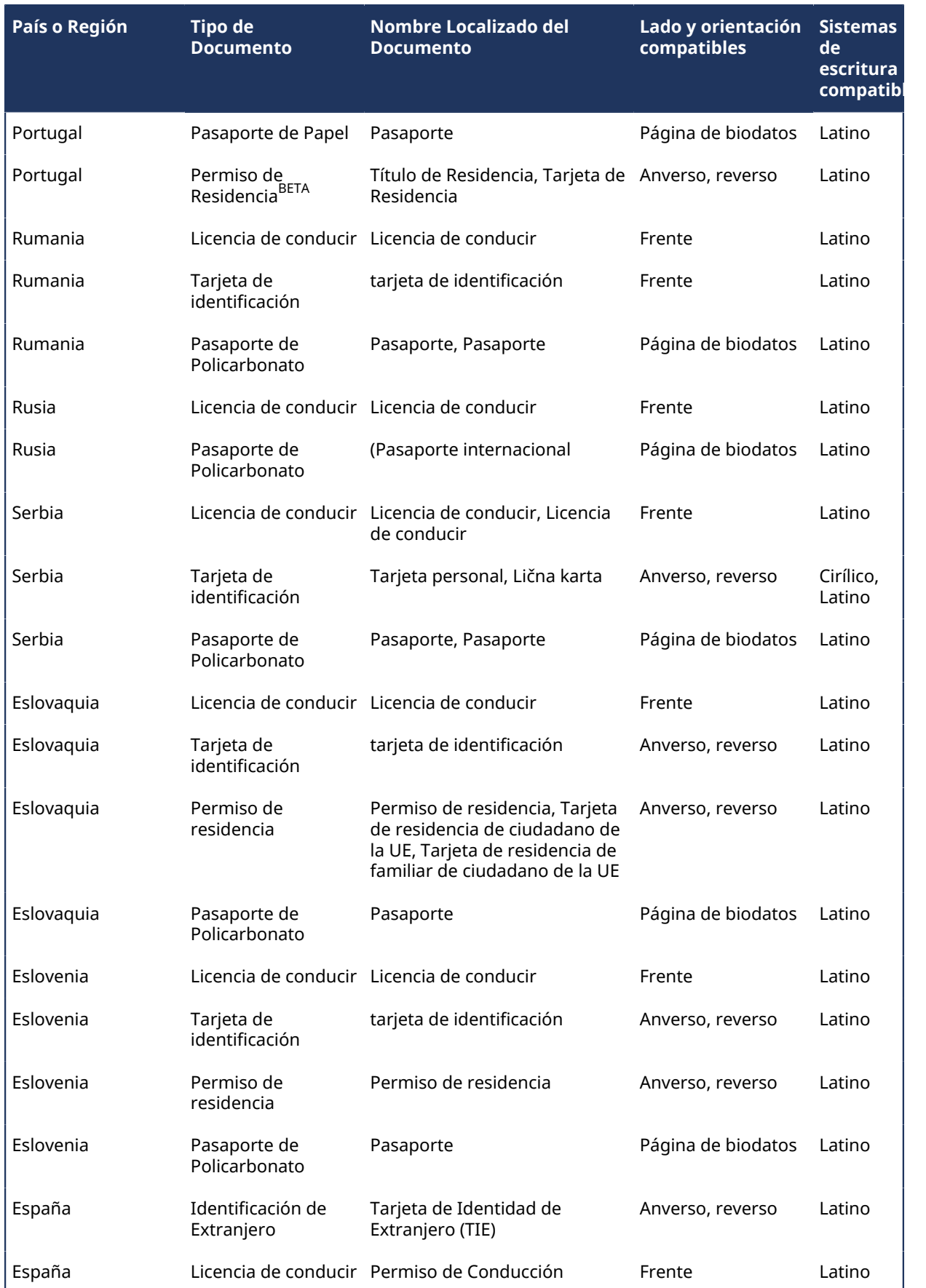

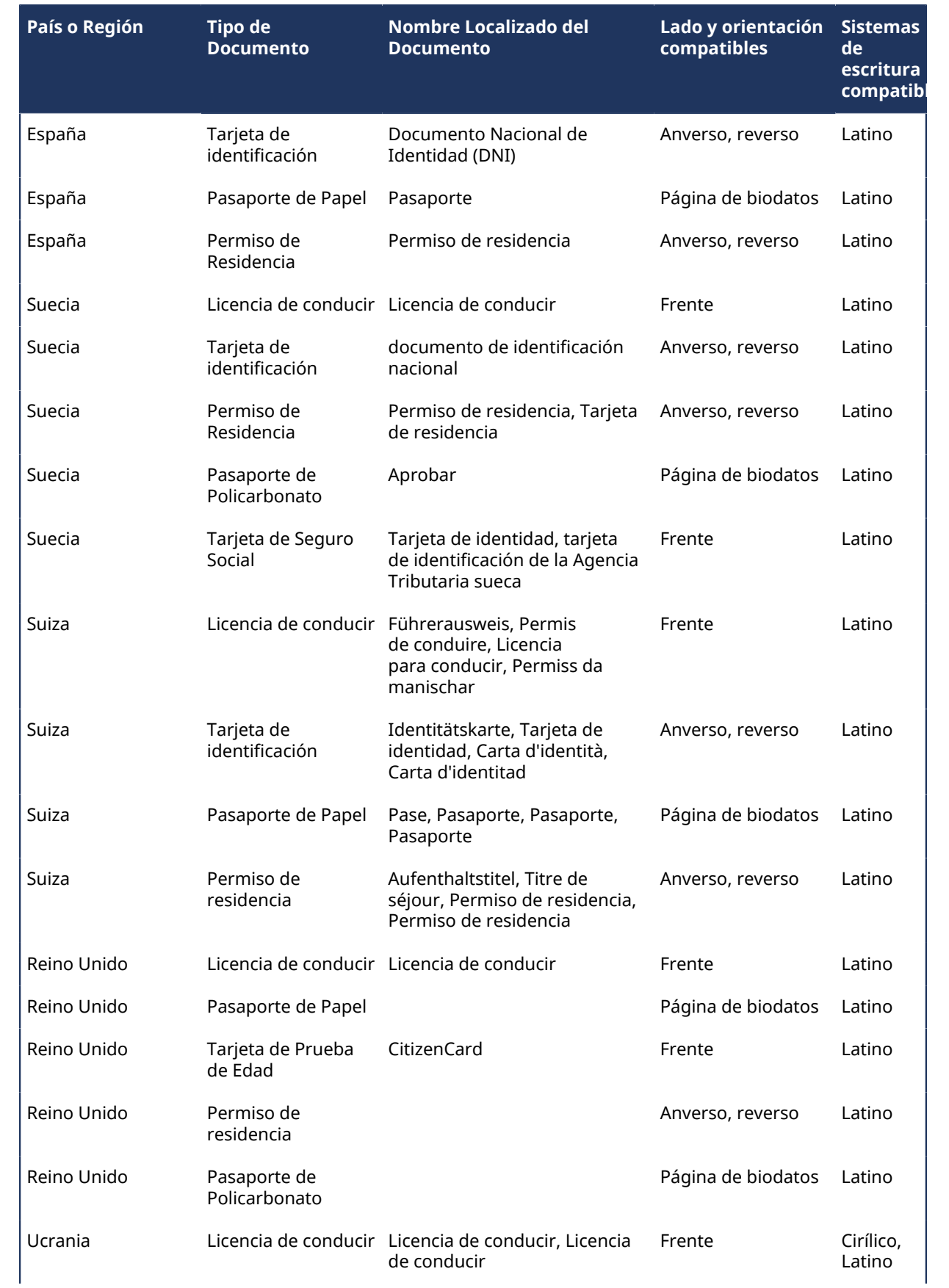

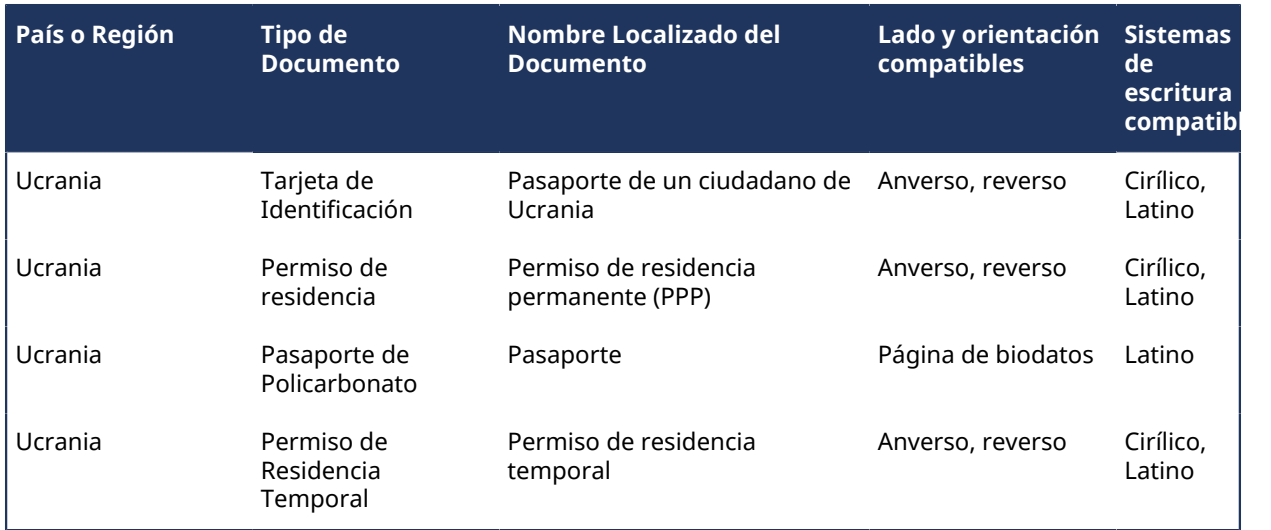

## **Documentos de identidad admitidos (América Latina y el Caribe)**

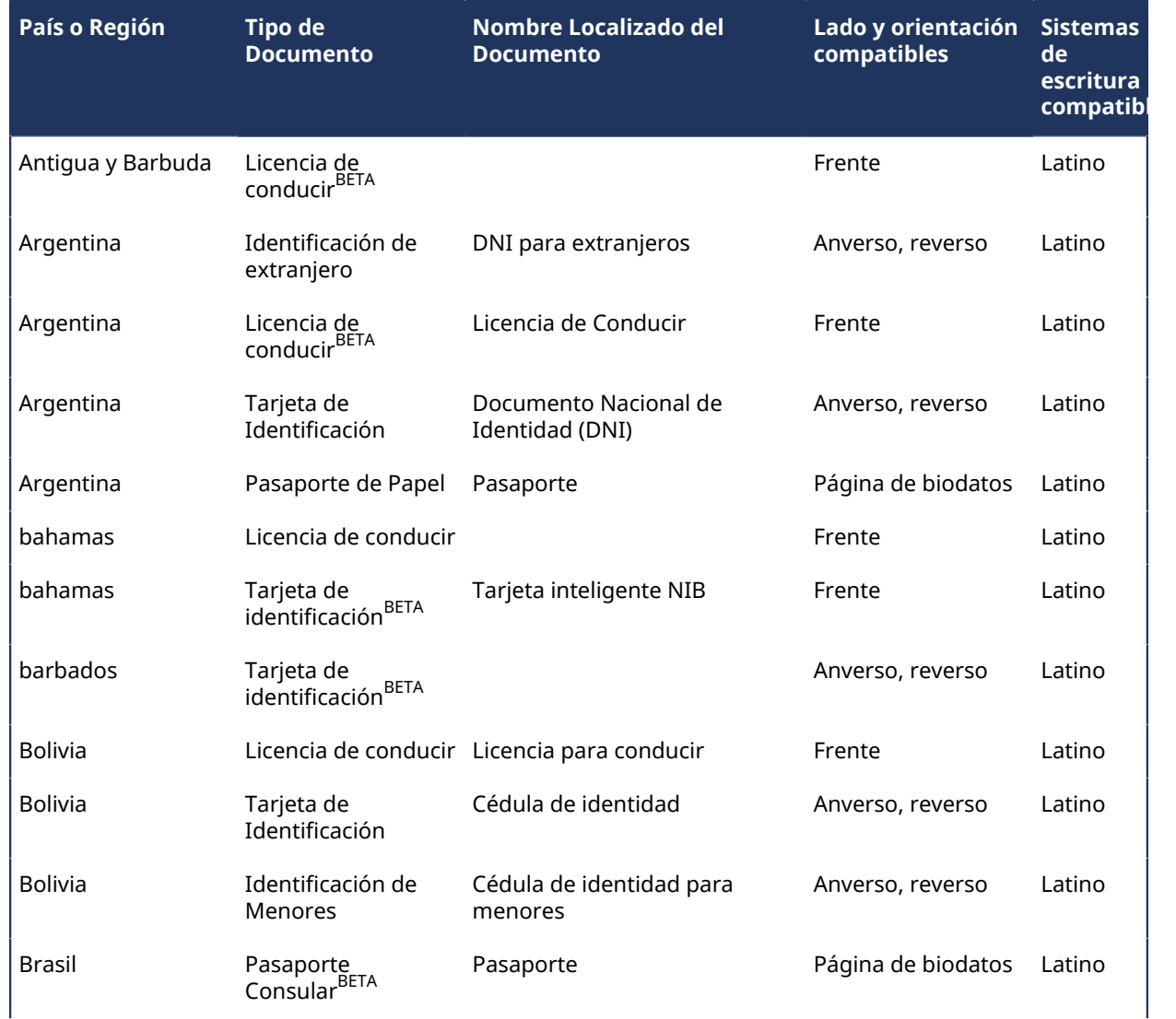

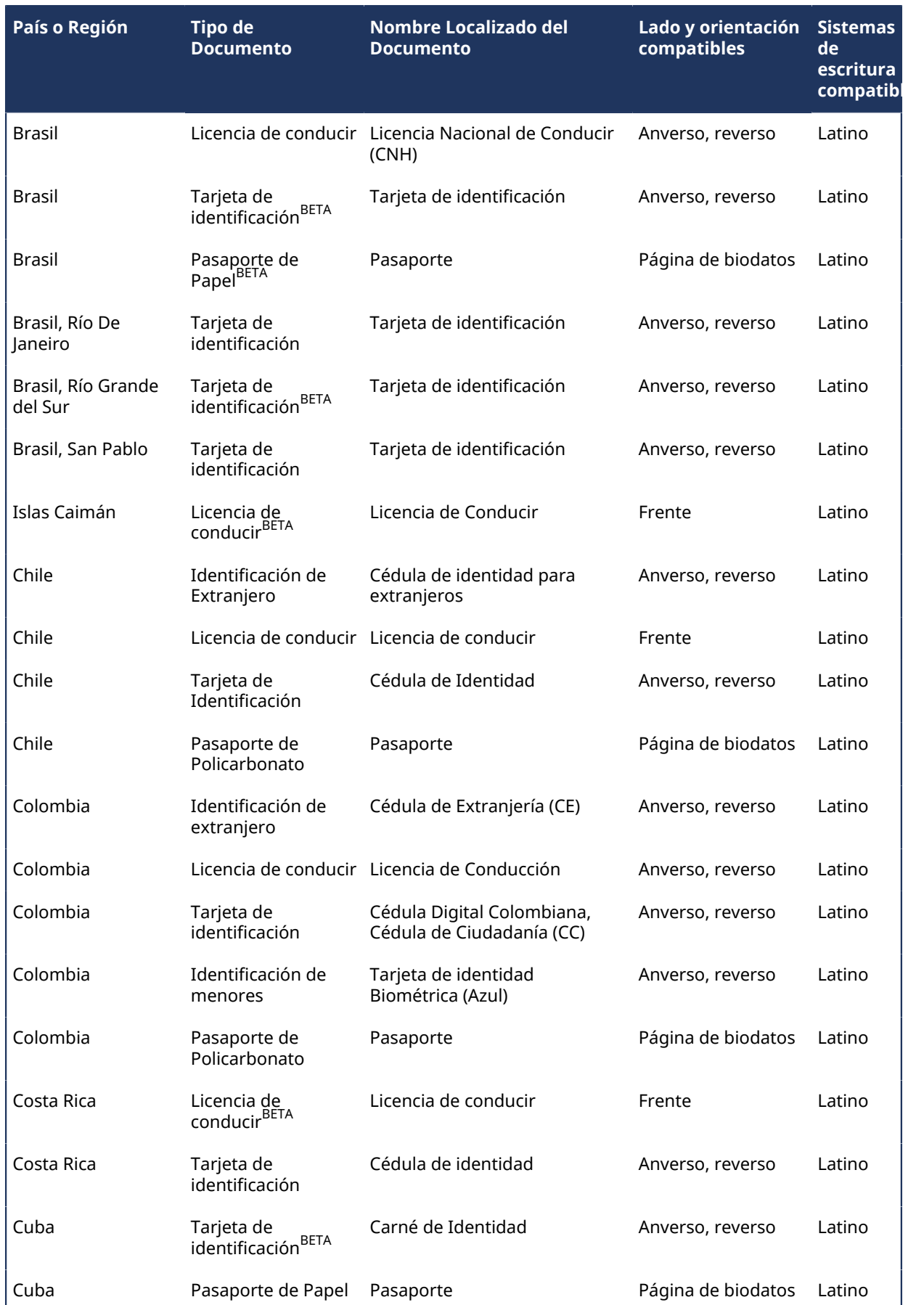

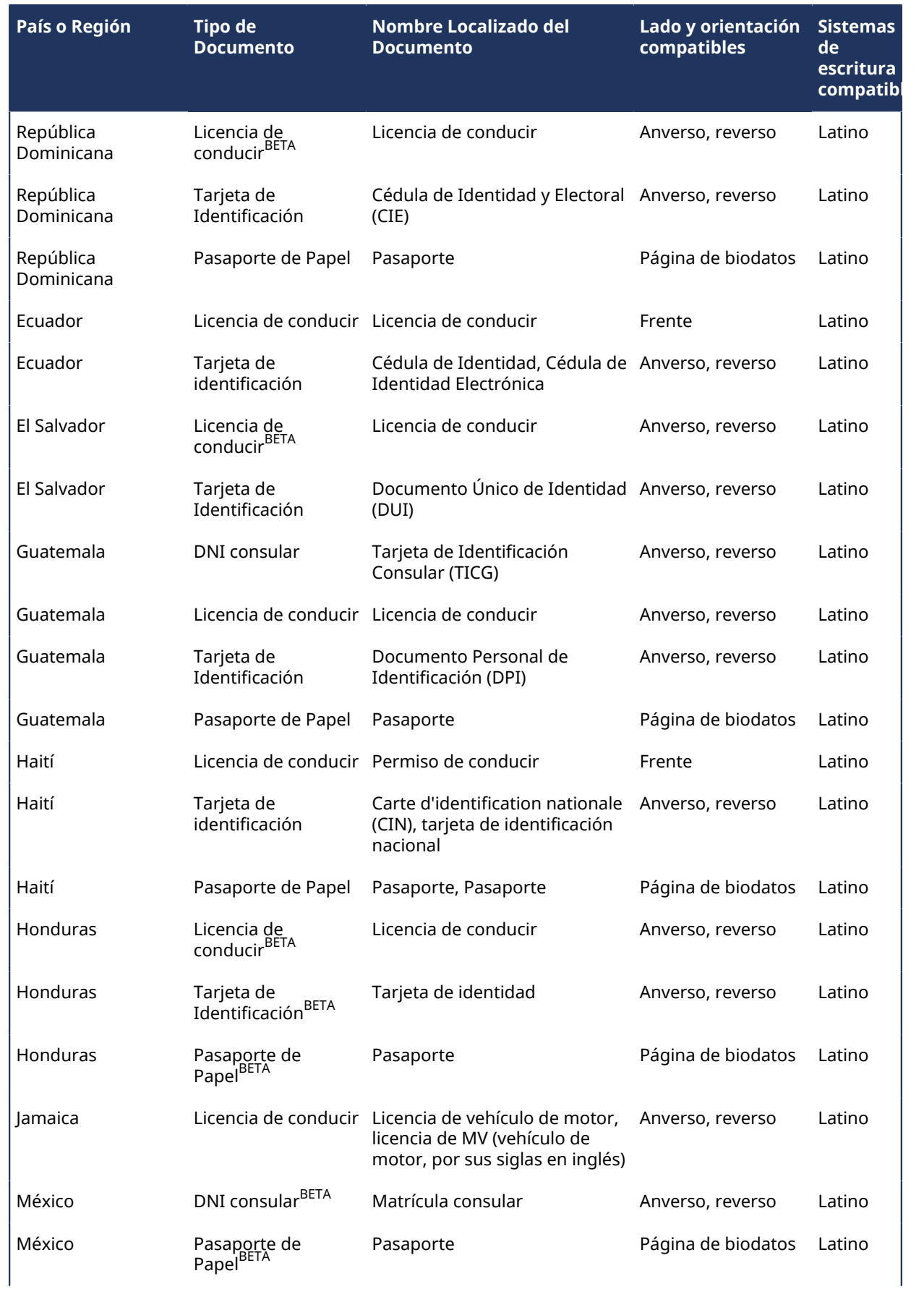

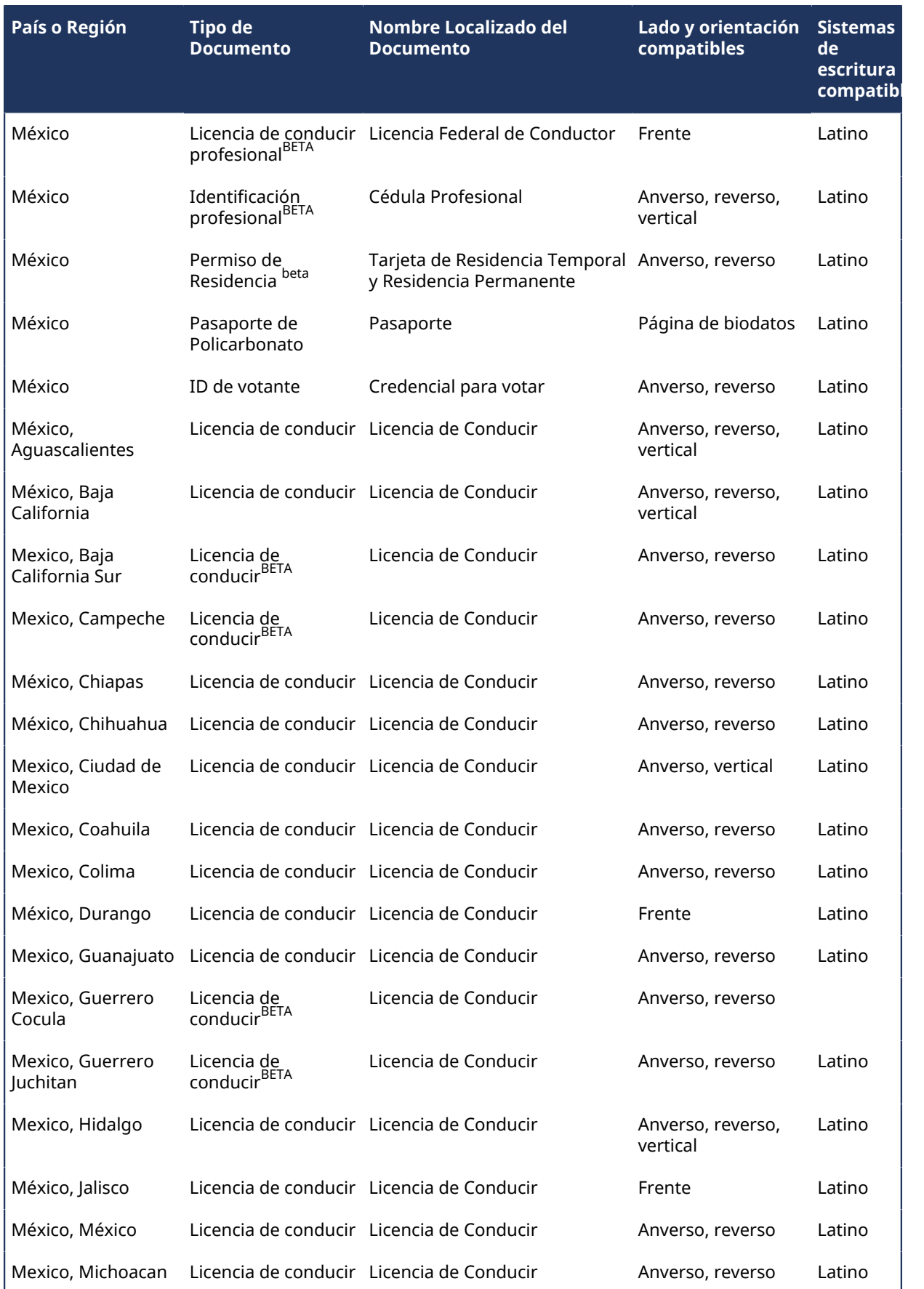

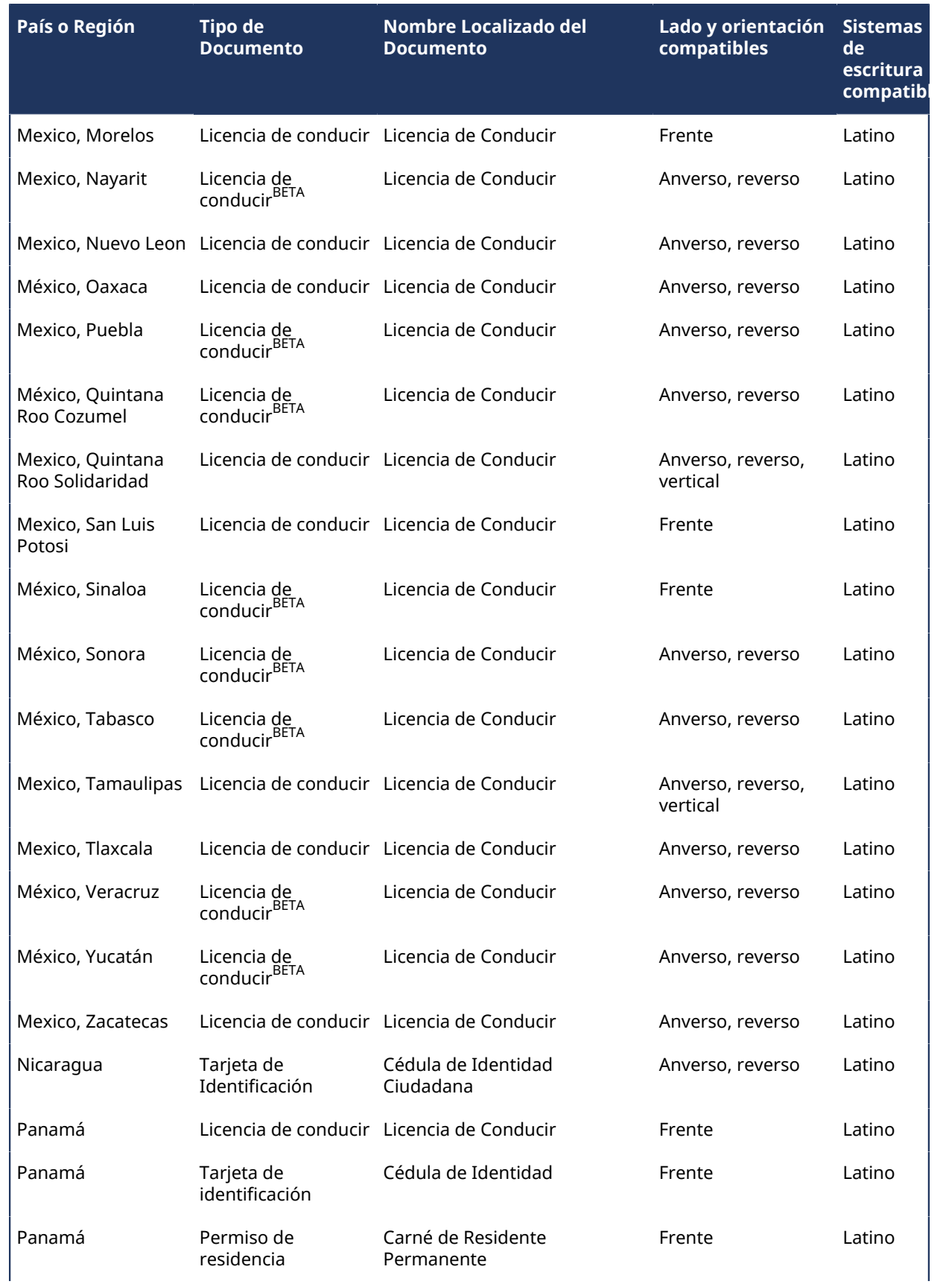

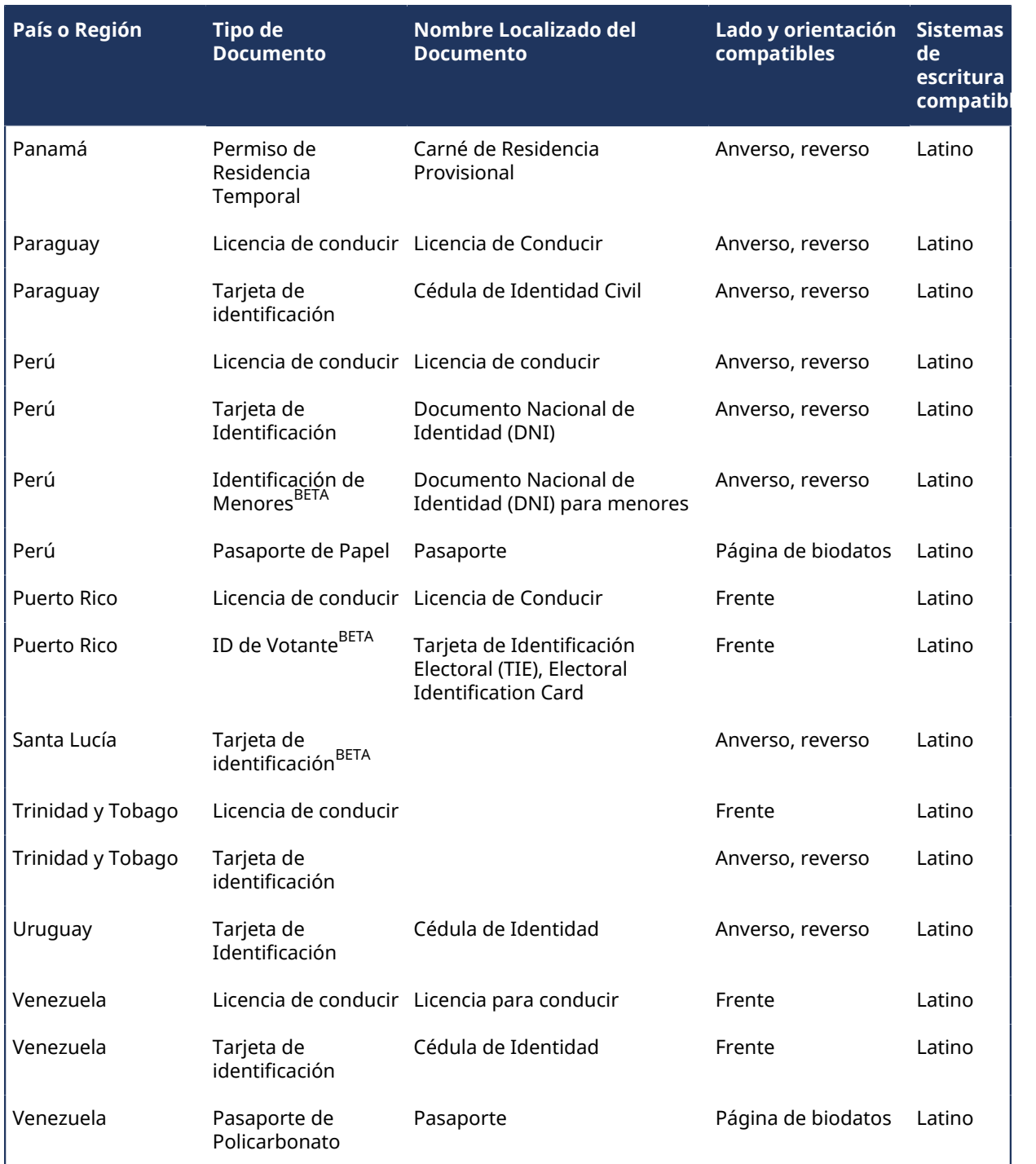

# **Documentos de identidad admitidos (Oriente Medio y África)**

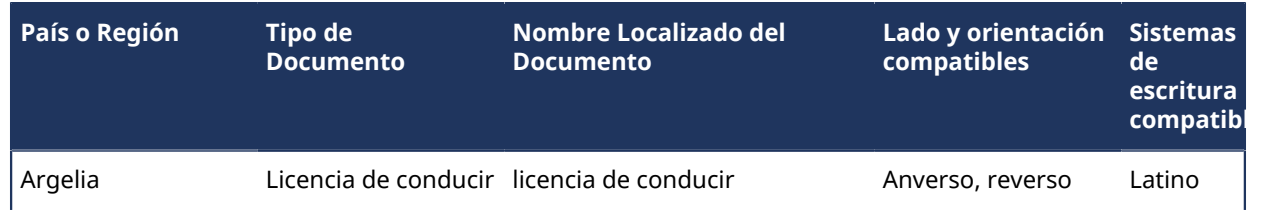

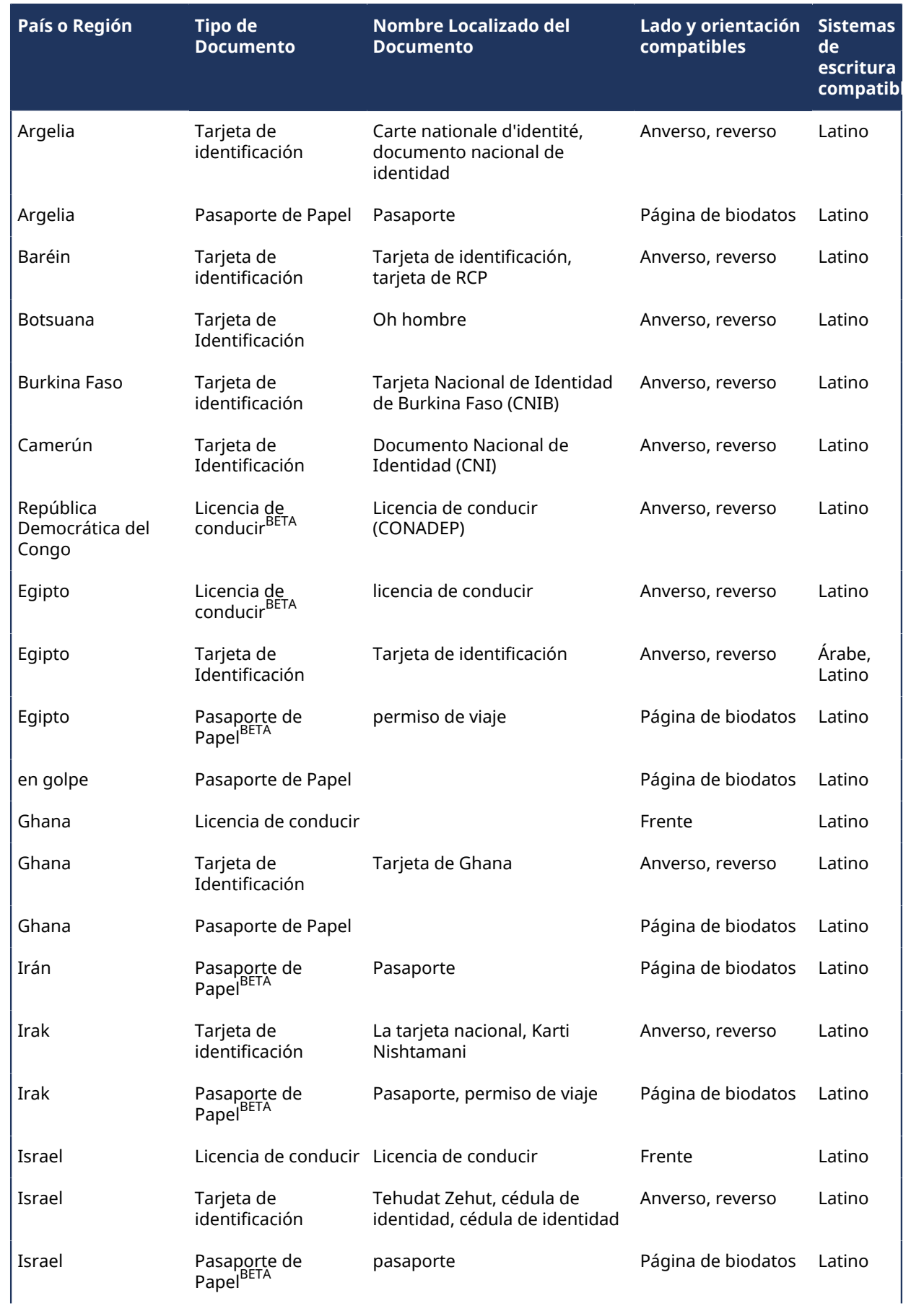

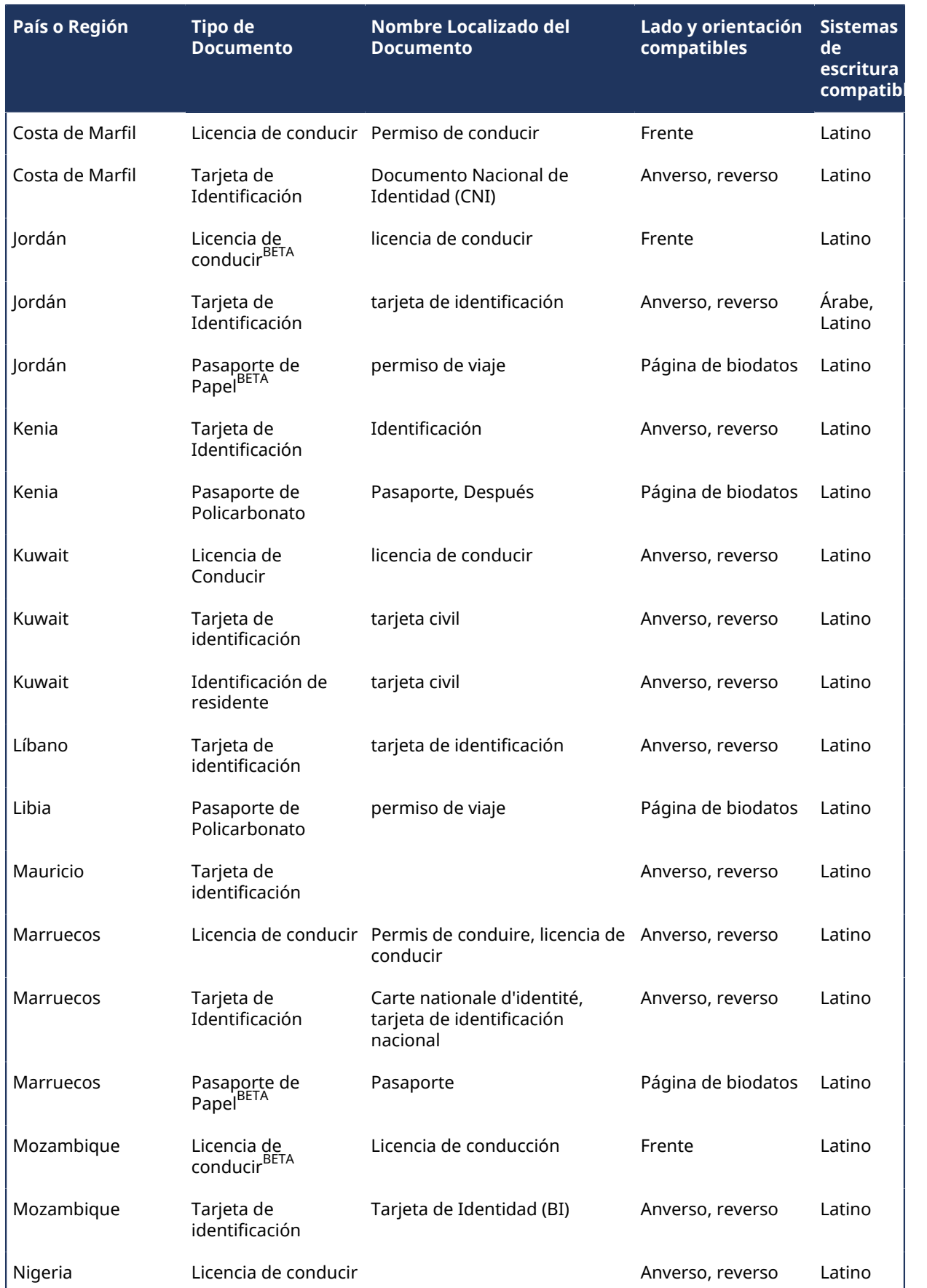

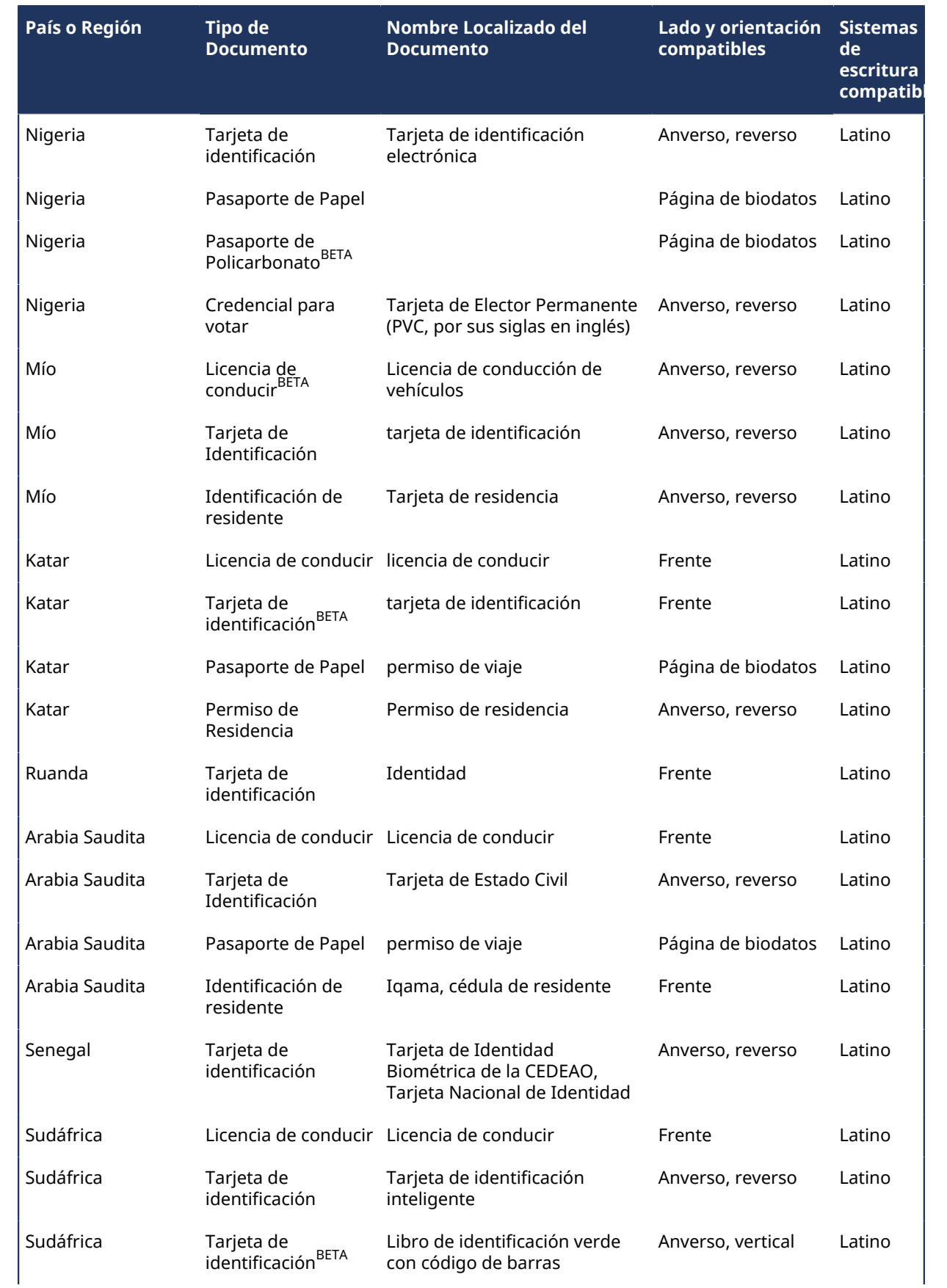

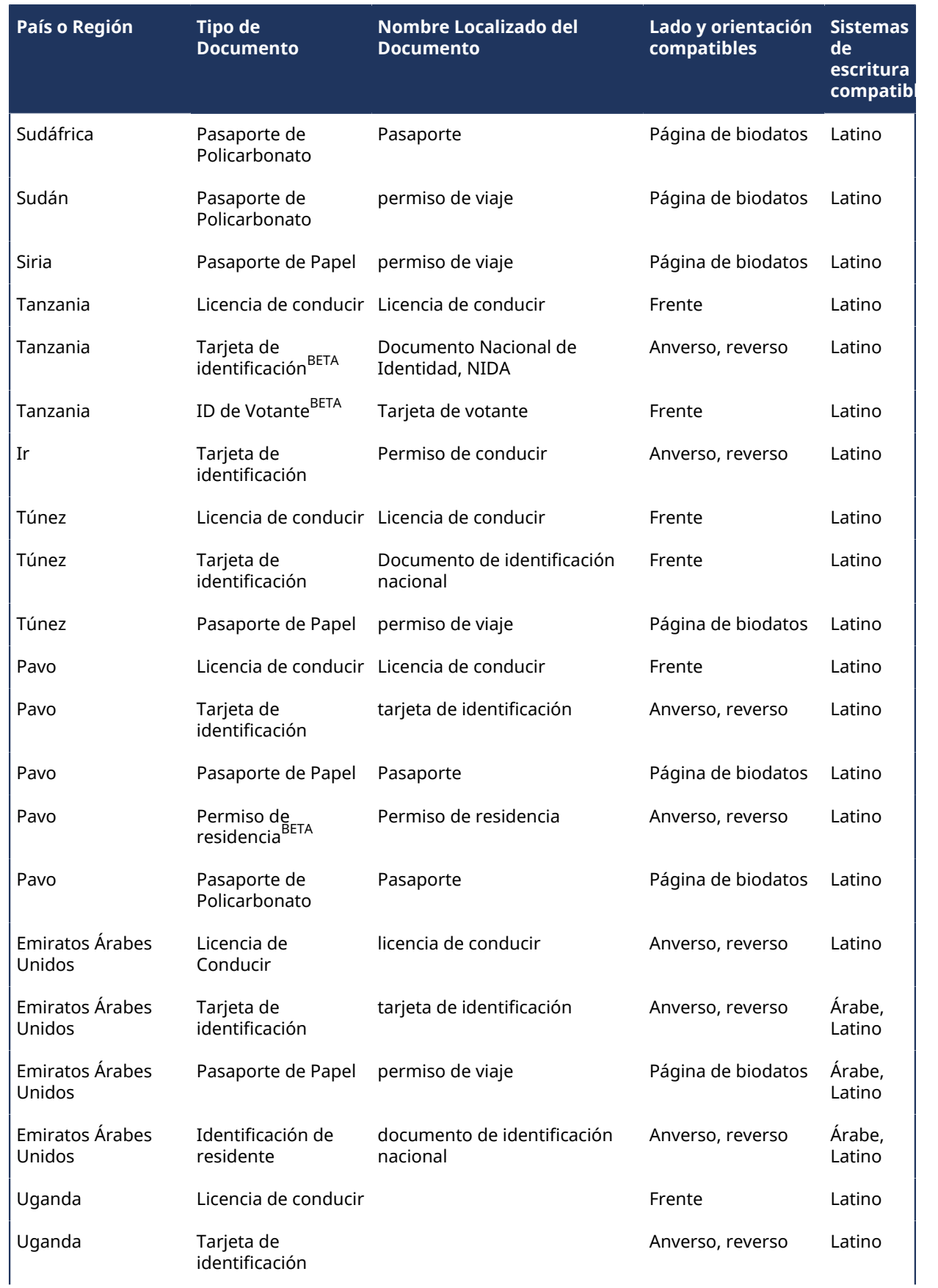

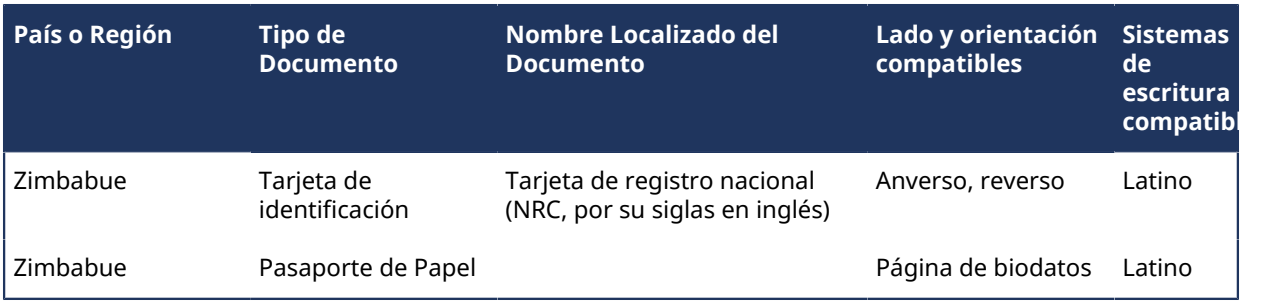

## **Documentos de identidad admitidos (América del Norte)**

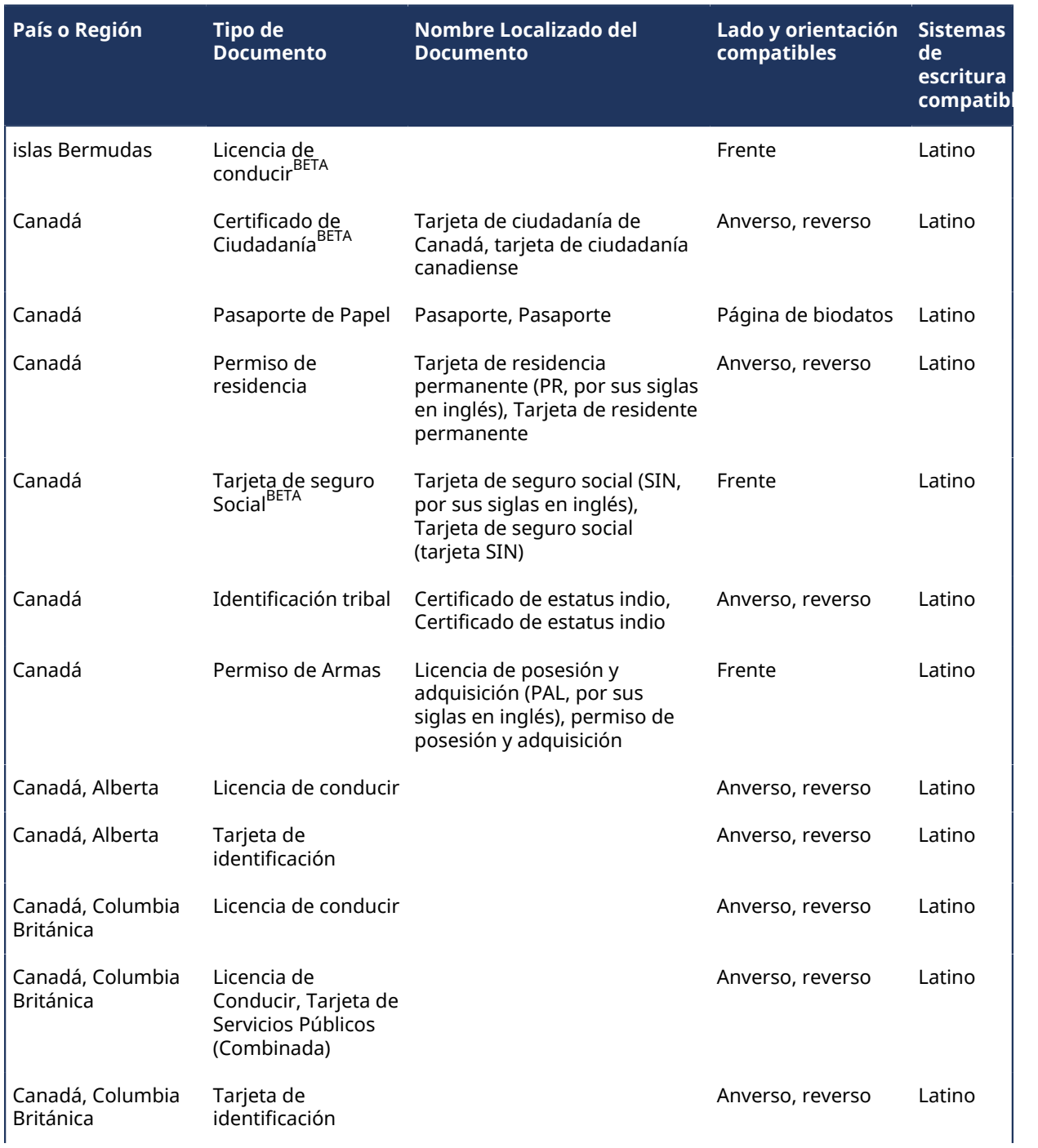

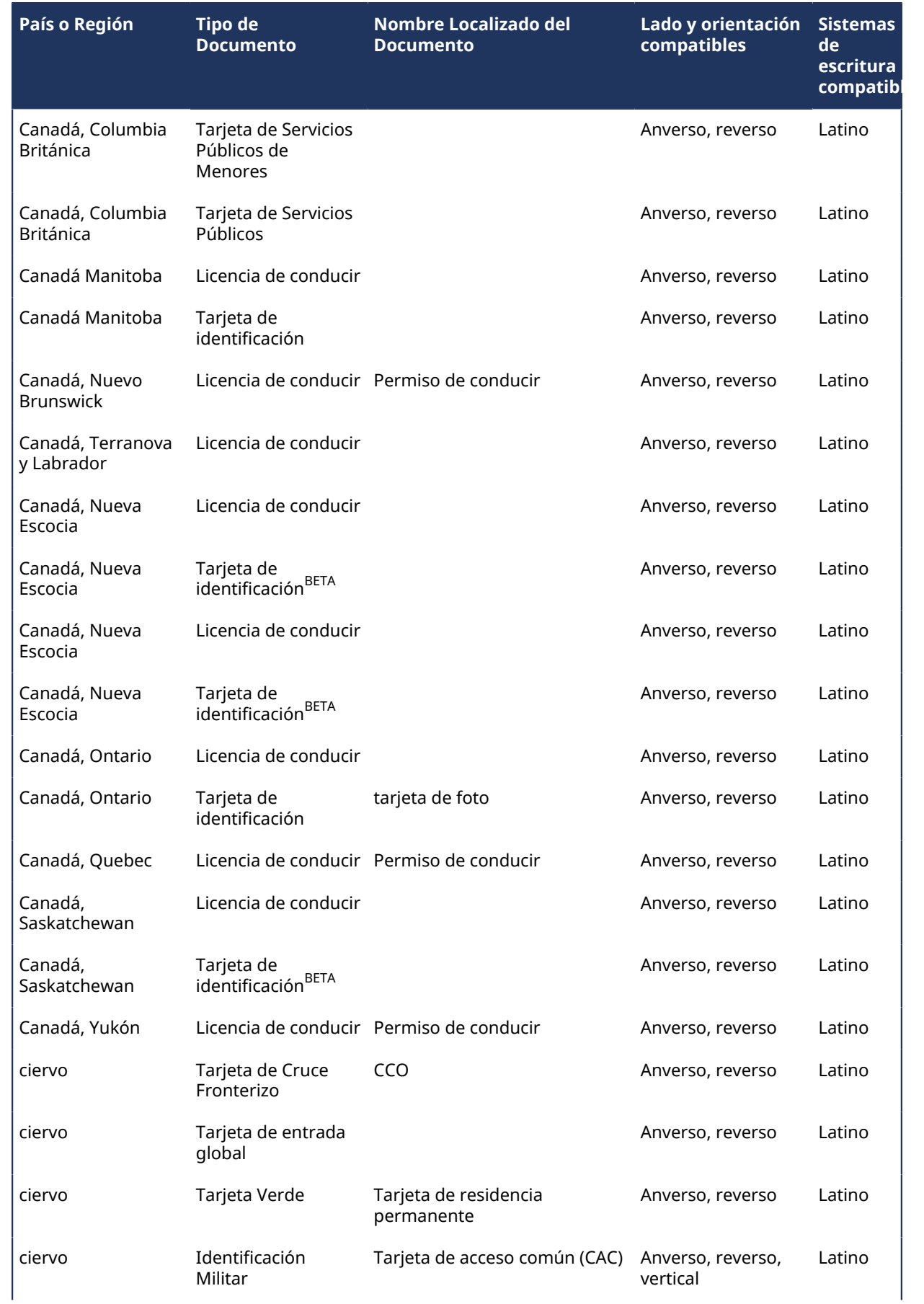

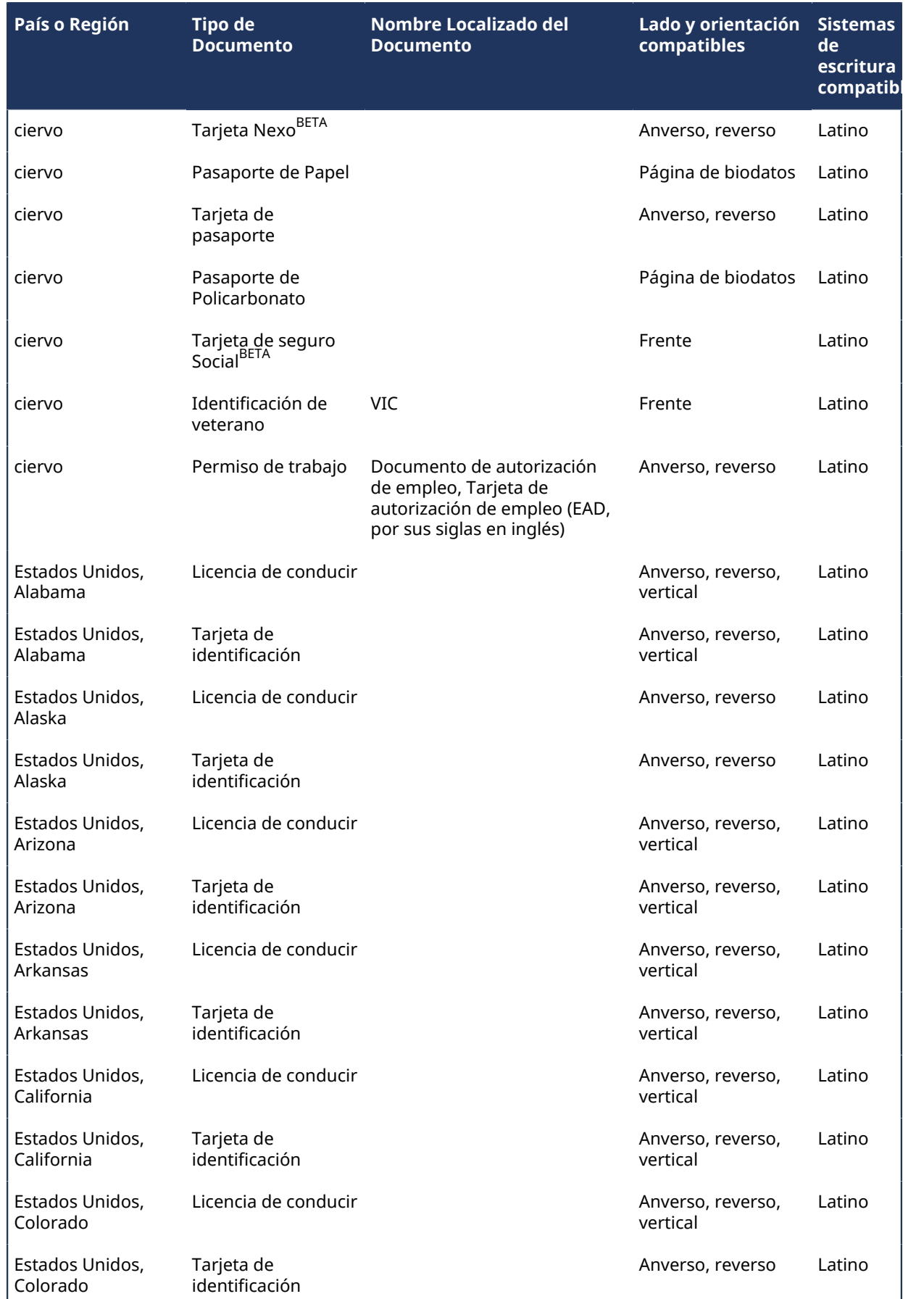

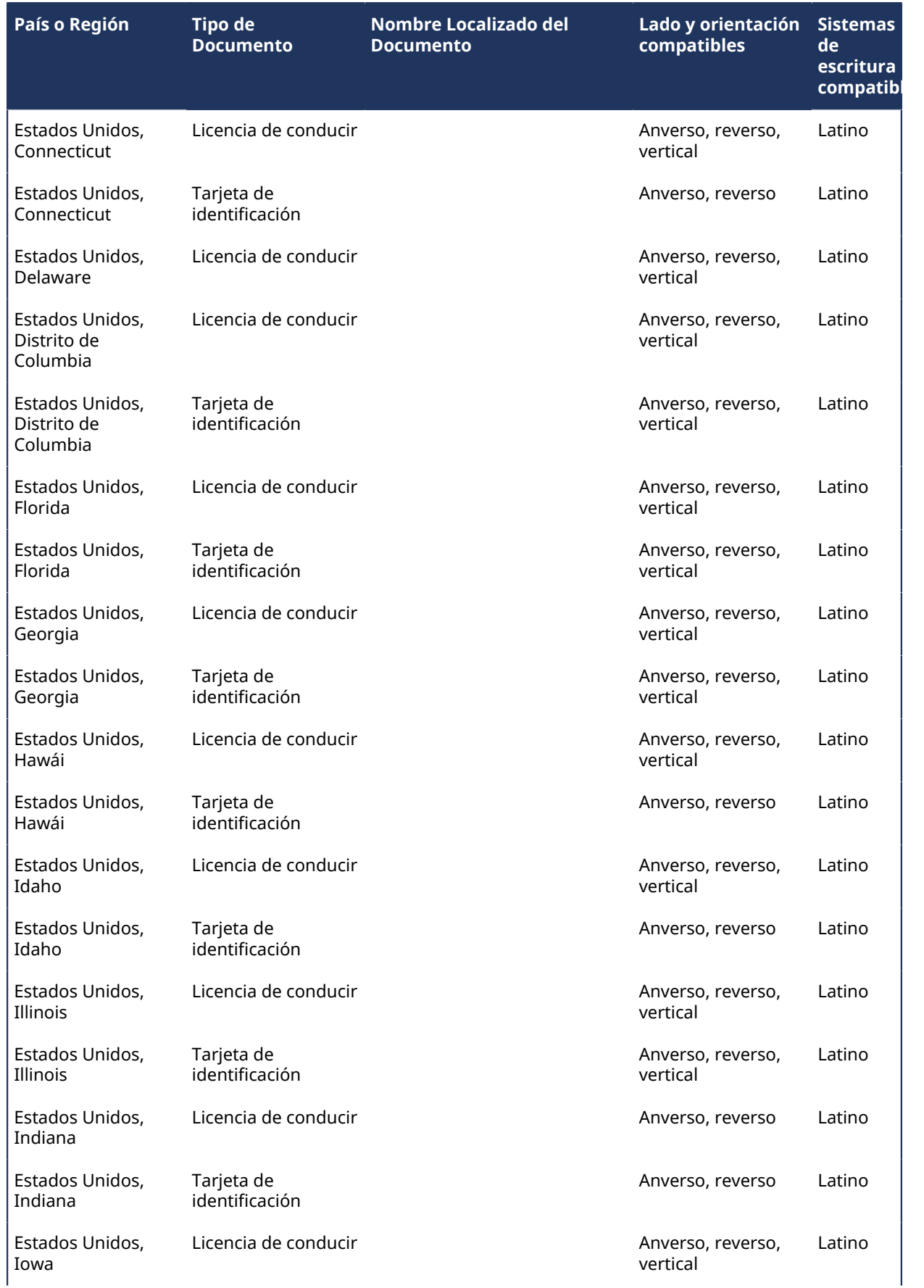

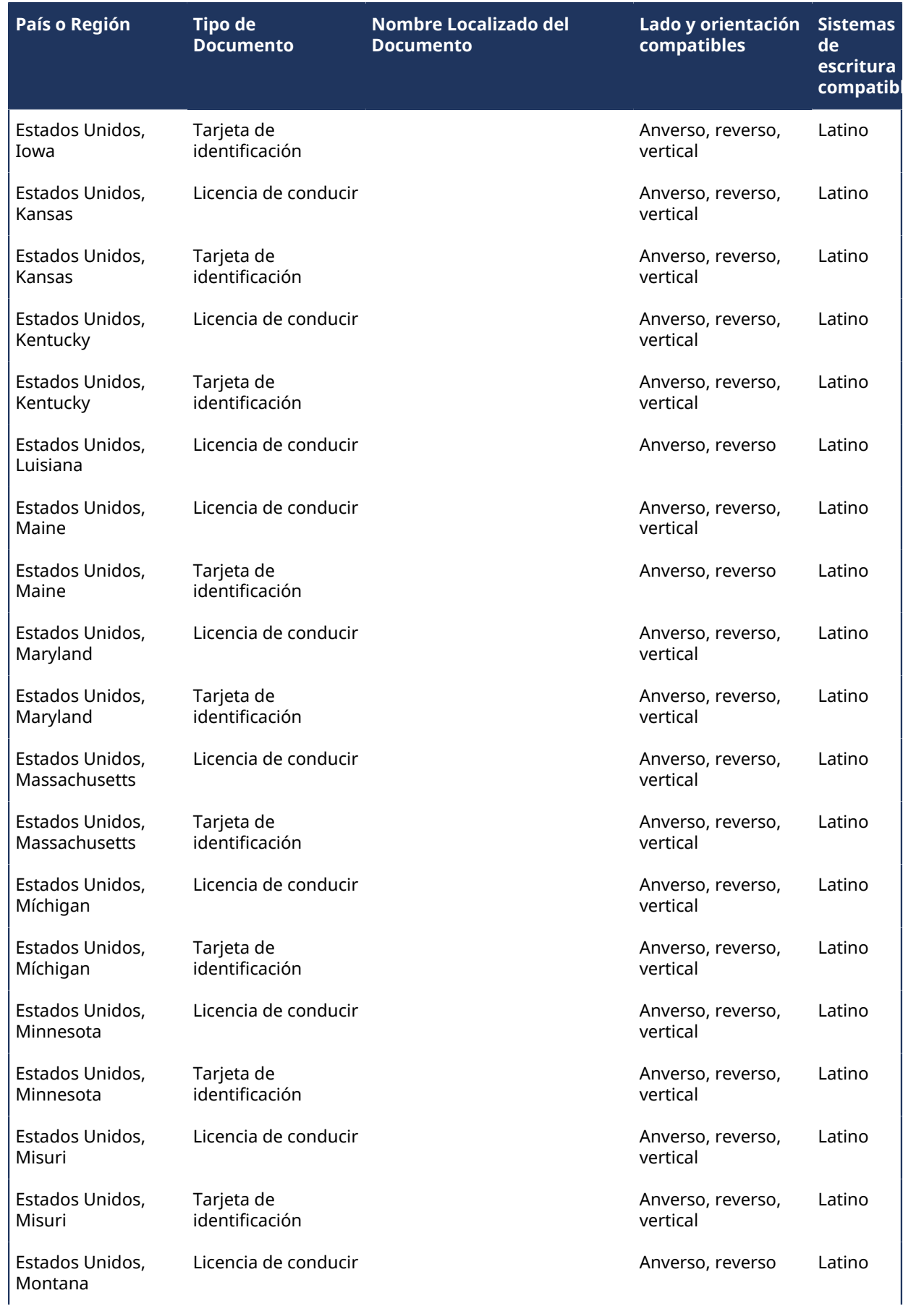
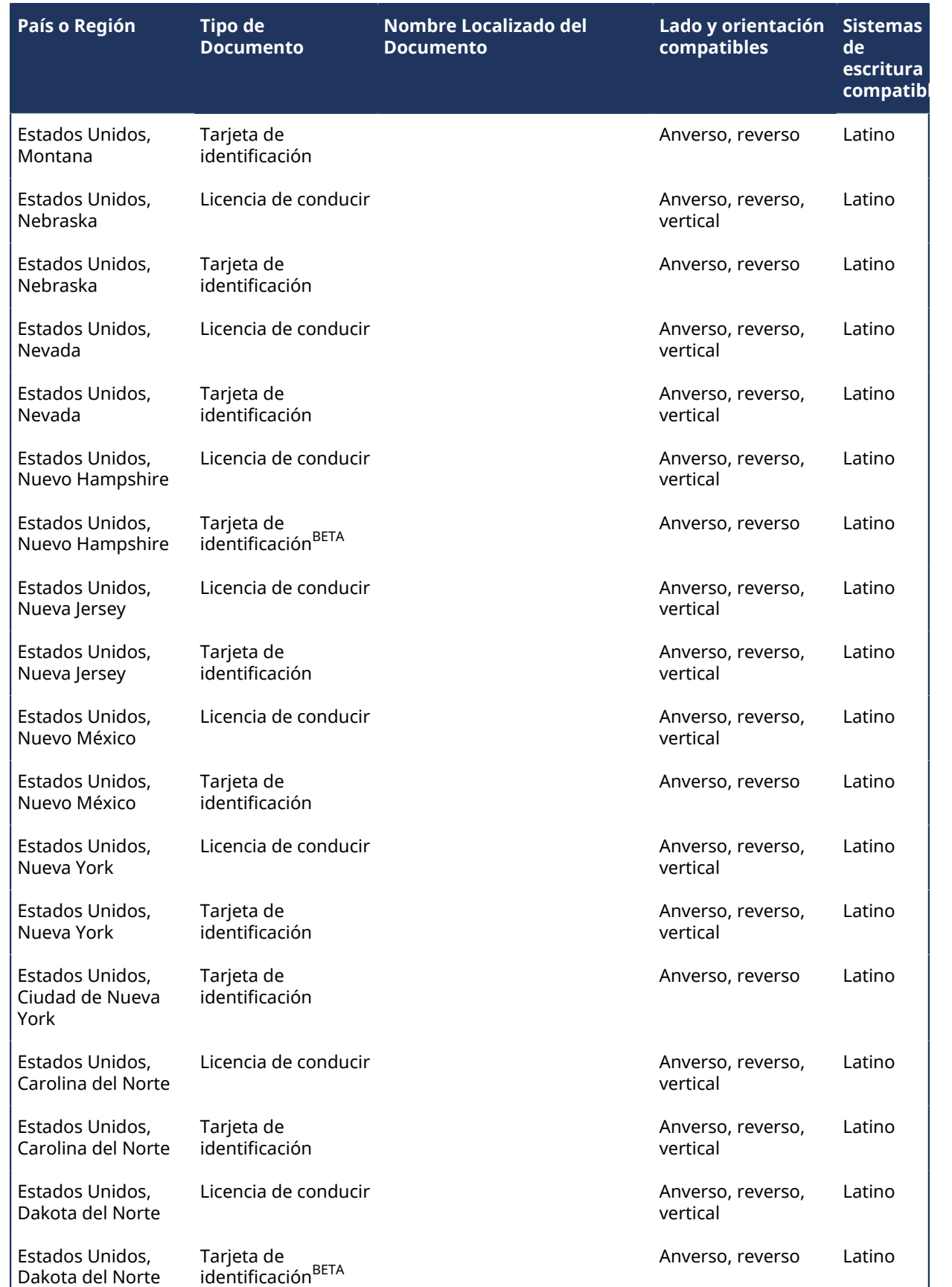

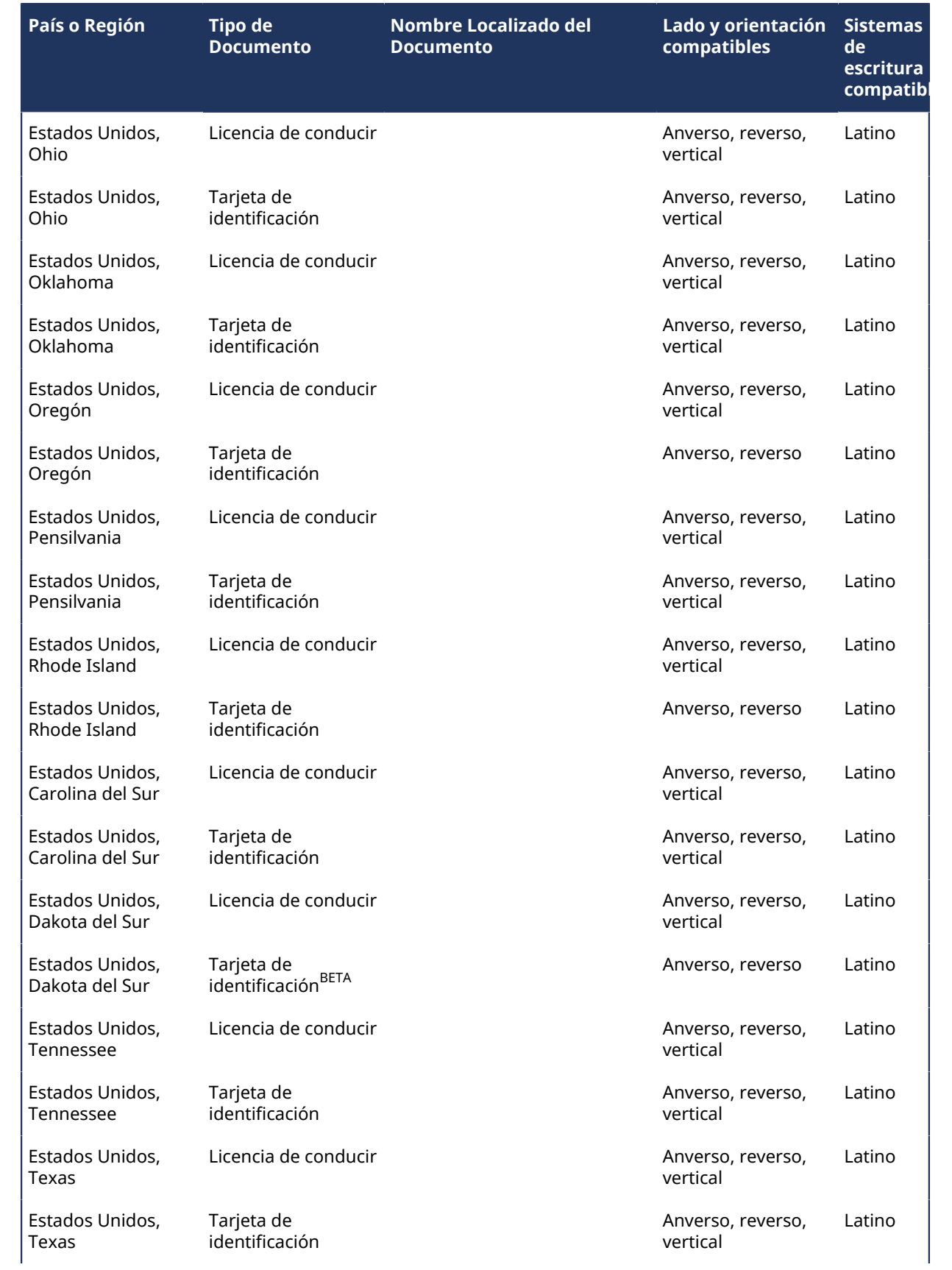

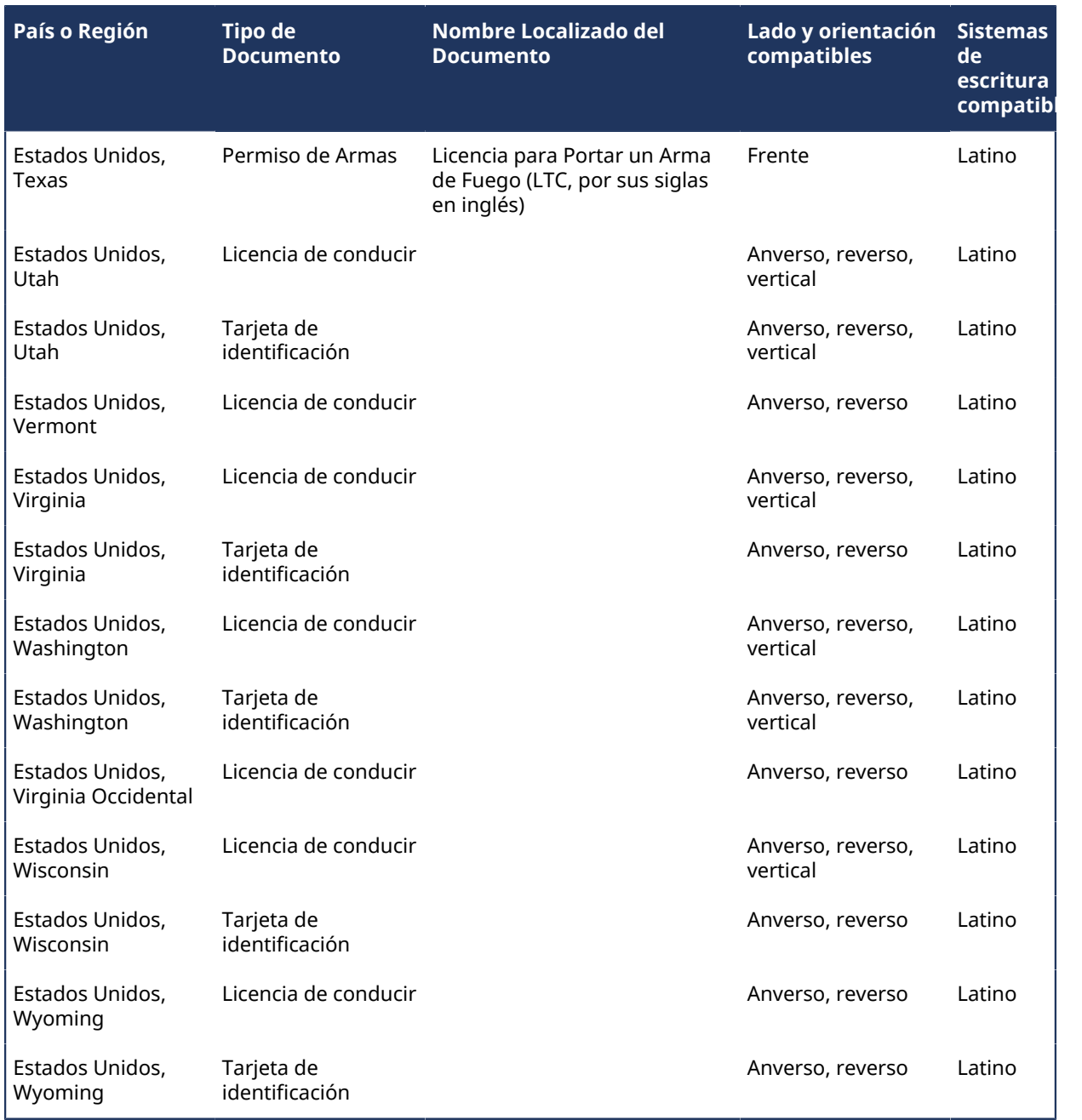

# **Documentos de identidad admitidos (Oceanía)**

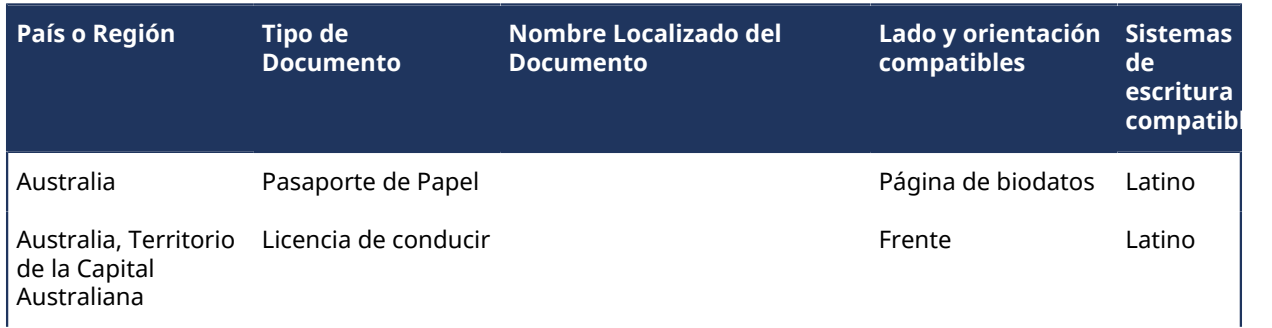

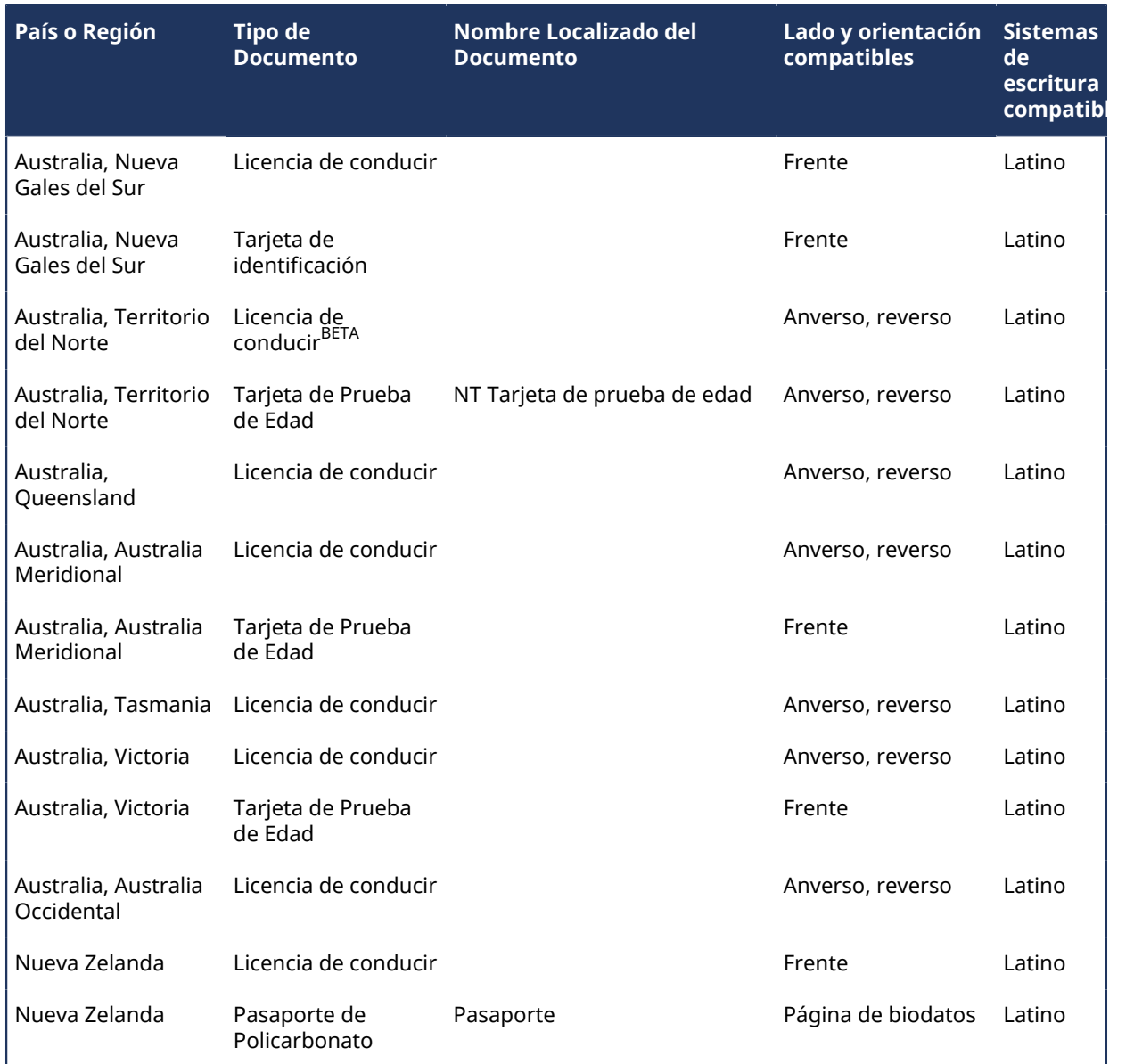

# **Temas relacionados**

[Acerca de ClearID Self-Service Kiosk](#page-530-0) en la página 522

# Solución de problemas

Solucione los problemas comunes que pueden ocurrir.

Esta sección incluye los temas siguientes:

- ["El plugin está instalado, pero no está en Security Desk y la Config Tool"](#page-617-0) en la página 609
- ["La función del plugin no pudo encontrar el archivo con el certificado"](#page-618-0) en la página 610
- ["Los campos personalizados no se muestran en Security Desk"](#page-619-0) en la página 611
- ["No se encontró ninguna cuenta activa del usuario"](#page-622-0) en la página 614
- ["Los visitantes no reciben notificaciones por correo electrónico de visitas"](#page-623-0) en la página 615
- ["Los campos de anfitriones de visitantes en Security Desk están vacíos"](#page-624-0) en la página 616
- ["Problemas de sincronización de datos \(One Identity Synchronization Tool\) "](#page-626-0) en la página 618
- ["Problemas con Self-Service Kiosk"](#page-628-0) en la página 620
- ["Problemas con la impresora de etiquetas para Self-Service Kiosk"](#page-631-0) en la página 623

# <span id="page-617-0"></span>El plugin está instalado, pero no está en Security Desk y la Config Tool

Si falta la pestaña de **Propiedades** para el plugin, el plugin no está instalado en su máquina local. El plugin debe estar instalado en Genetec™ Server (principal o de expansión).

Para ayudar a solucionar este problema, consulte las posibles causas y sus respectivas soluciones a continuación.

# **Síntomas posibles:**

- En Config Tool, puede ver el plugin en la tarea de **Plugins** y agregar una nueva función del plugin, pero la nueva función no aparece en la pestaña de **Propiedades**.
- En Security Desk, el plugin no aparece en la página de *Opciones*.

**Descripción de la causa**: El plugin no está instalado en la computadora local, la licencia (el certificado) no es válida o no cuenta con los privilegios de usuario necesarios.

**Solución 1**: Instale el plugin en su computadora local.

**Solución 2:** Asegúrese de que un Genetec™ Server tenga el plugin instalado, que se haya creado la función y que esta esté configurada de forma correcta.

**Solución 3**: Confirme que el plugin esté instalado en su computadora de Security Center: desde la página de inicio en Security Desk o Config Tool, haga clic en **Acerca de** > **Componentes instalados** y busque la entrada *Genetec.Iams.SCPlugin.Cliente* en la lista.

**Solución 4**: Confirme que su sistema tenga una licencia (certificado) para el plugin: desde la página de inicio de Security Desk o Config Tool, haga clic en **Acerca de** > **Certificados**, busque el nombre del plugin y asegúrese de que sus permisos de acceso estén configurados como **Ilimitados** o como un número que represente la cantidad de licencias.

# <span id="page-618-0"></span>La función del plugin no pudo encontrar el archivo con el certificado

Al agregar la función del plugin Genetec ClearID™, la función no puede iniciarse y se muestra un mensaje de error que dice que No se pudo encontrar el archivo con el certificado.

En Config Tool, en la sección *Funciones* de la tarea de *Sistema* se muestra el siguiente mensaje de error en el cuadro de diálogo de diagnóstico.

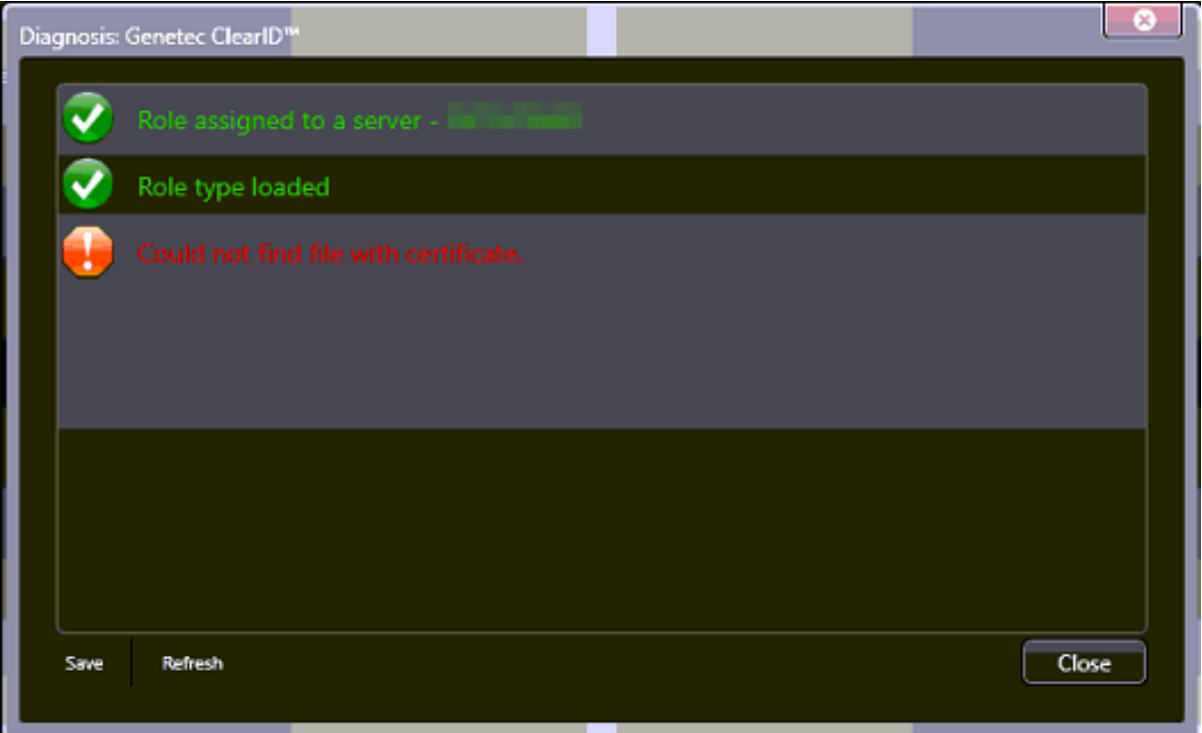

# **Causa**

Falta la licencia CD-SC-PLUGIN para ese sistema (GSC no tiene la parte de licencia de ClearID).

# **Solución**

Asegúrese de que la función del plugin esté configurada de manera correcta con la parte de licencia requerida.

- 1. En Config Tool, haga clic en **Acerca de** > **Certificados** y busque ClearID.
- 2. Si no se encuentra el certificado ClearID, agregue la parte CD-SC-PLUGIN a la licencia, aplique la licencia al sistema y reinicie el sistema.

# <span id="page-619-0"></span>Los campos personalizados no se muestran en Security Desk

Si los campos personalizados no se muestran en Security Desk, consulte los privilegios de usuario y asegúrese de que el usuario o los grupos de usuarios pertinentes se hayan configurado para el campo personalizado.

Para solucionar el problema, conozca las posibles causas y sus respectivas soluciones.

# **Privilegios de usuario incorrectos**

**Descripción de la causa**: Un campo personalizado no se muestra porque el usuario no tiene los privilegios requeridos.

**Solución**: Agregue los privilegios requeridos.

- 1. Desde la página de inicio de Config Tool, abra la tarea *Administración de usuarios*.
- 2. Seleccione el usuario pertinente y haga clic en la pestaña de **Privilegios**.
- 3. Establezca los siguientes privilegios como **Permitir**:
	- **Privilegios de aplicación** > **Security Desk**
	- **Privilegios de aplicación** > **Config Tool**
	- **Privilegios administrativos** > **Administración del sistema** > **Ver las propiedades de las funciones**
	- **Privilegios administrativos** > **Administración del sistema** > **Ver las propiedades del servidor**
	- **Privilegios de tareas** > **Administración** > **Plugins**
- 4. (Opcional) Establezca los privilegios de campos personalizados que necesite como **Permitir**.
	- **Privilegios administrativos** > **Administración del control de acceso** > **Ver las propiedades del grupo de configuración de tarjetahabientes** > **Modificar las propiedades del grupo de configuración de tarjetahabientes** > **Modificar los campos personalizados**
	- **Privilegios administrativos** > **Administración del control de acceso** > **Ver propiedades de los tarjetahabientes** > **Modificar las propiedades de los tarjetahabientes** > **Modificar los campos personalizados**
	- **Privilegios administrativos** > **Administración del control de acceso** > **Ver las propiedades de las credenciales** > **Modificar las propiedades de las credenciales** > **Modificar los campos personalizados**
	- **Privilegios administrativos** > **Administración del control de acceso** > **Ver las propiedades de los visitantes** > **Modificar las propiedades de los visitantes** > **Modificar los campos personalizados**
	- **Privilegios administrativos** > **Administración del sistema** > **Ver configuración general** > **Modificar las definiciones de los campos personalizados**
- 5. Haga clic en **Aplicar**.

# **Campo personalizado no configurado para un usuario o grupo de usuarios**

**Descripción de la causa**: El campo personalizado no se ha configurado para mostrarlo al usuario o grupo de usuarios.

**Solución**: Configure el campo personalizado para mostrarlo al usuario o grupo de usuarios.

- 1. Desde la página de inicio de Config Tool, abra la tarea *Sistema*.
- 2. Haga clic en **Configuración general** > **Campos Personalizados**.

3. Seleccione el campo personalizado que no se le muestra al usuario. Por ejemplo, **Llegada prevista**.

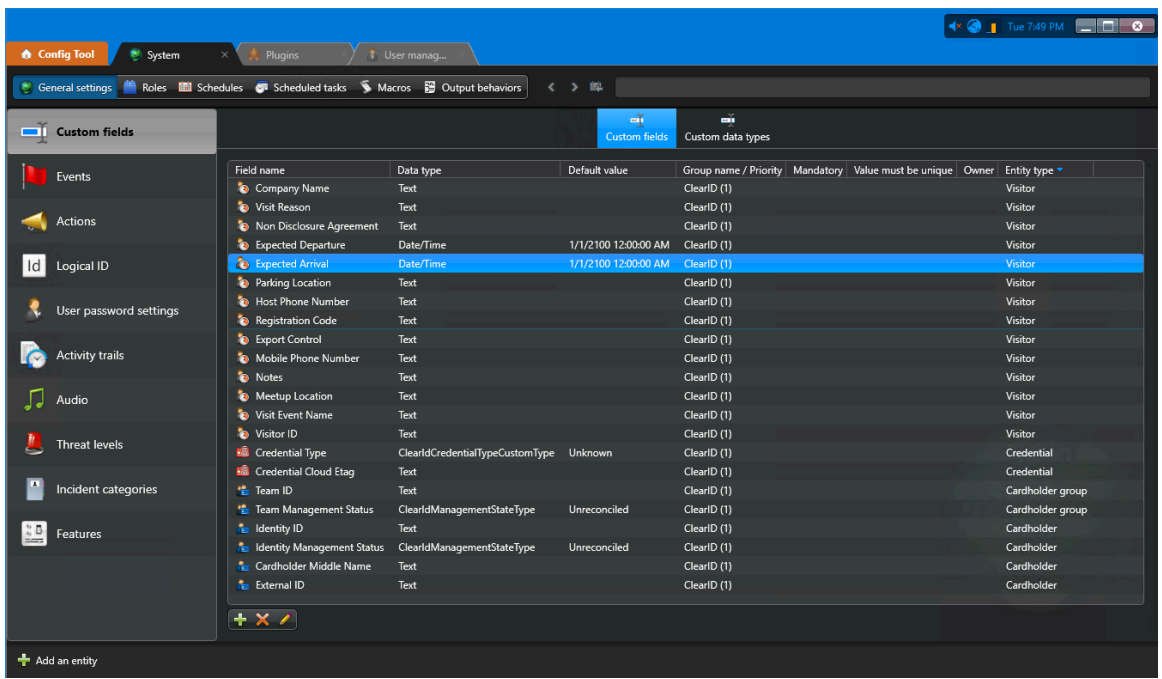

- 4. Hacer clic **Editar el elemento** ( ) para modificar la configuración del campo personalizado.
- 5. En la sección de *Seguridad* del cuadro de diálogo de *Editar campo personalizado*, haga clic en **Agregar un elemento** ( $\blacksquare$ ).

6. Navegue hasta un usuario o grupo de usuarios y selecciónelo desde la lista y haga clic en **Aceptar**.

En el siguiente ejemplo, configuramos el *Llegada prevista* campo personalizado para que sea visible para el *Recepcionistas Genetec* grupo de usuario.

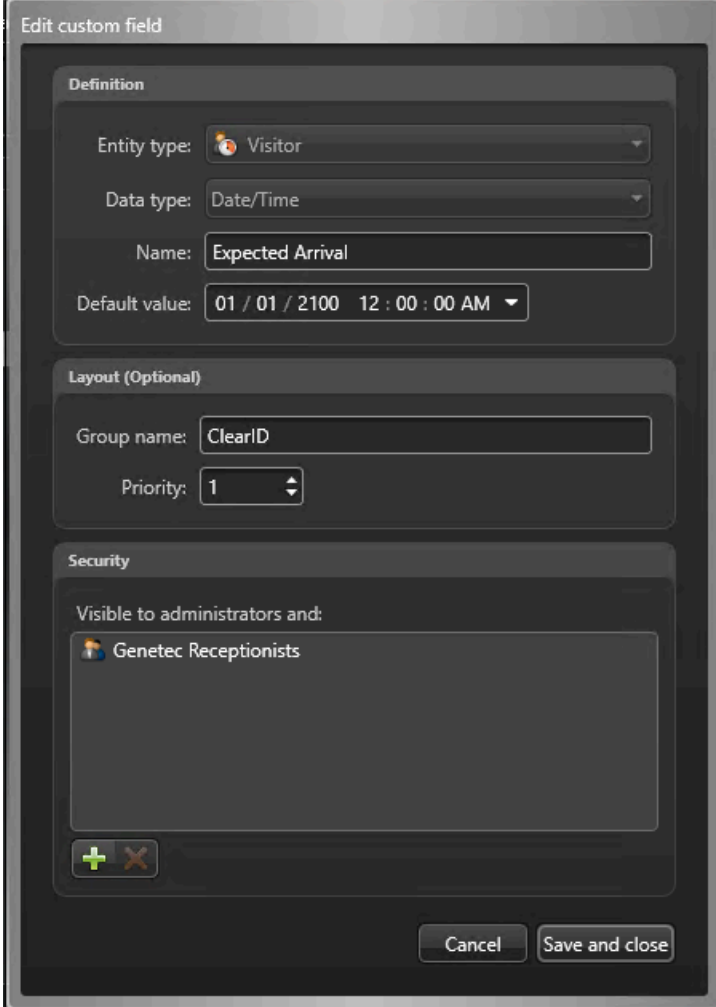

7. Hacer clic **Guardar y cerrar** luego haga clic **Aplicar**.

# **Temas relacionados**

[Otorgar privilegios de usuario](#page-90-0) en la página 82 [Acerca de los campos personalizados](#page-92-0) en la página 84

# <span id="page-622-0"></span>No se encontró ninguna cuenta activa del usuario

Si no se encontró una cuenta activa del usuario durante el inicio de sesión única (SSO, por sus siglas en inglés), use otra identidad o conceda acceso al portal web de Genetec ClearID™.

# **Causa**

El usuario se autenticó con éxito, pero no se encontró ninguna cuenta activa del usuario.

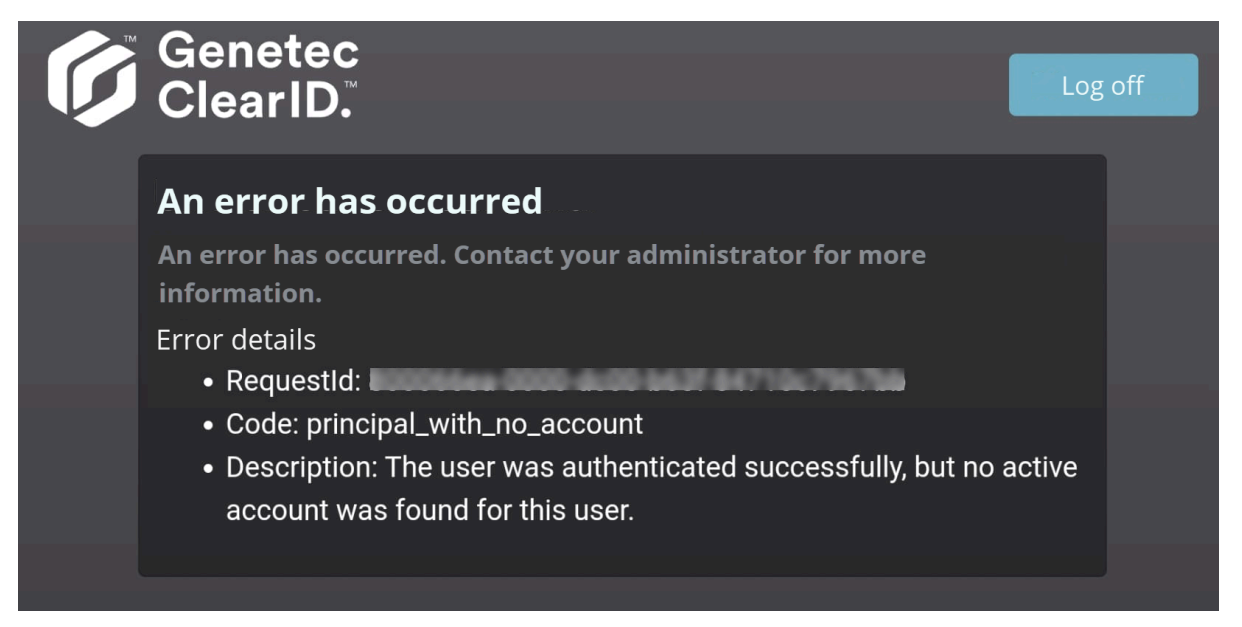

La identidad asociada con el correo electrónico que se utilizó para iniciar sesión no tiene acceso al portal web.

# **Solución**

[Otorgar acceso de usuario al portal web.](#page-132-0)

# <span id="page-623-0"></span>Los visitantes no reciben notificaciones por correo electrónico de visitas

Si los visitantes no reciben notificaciones por correo electrónico, verifique que se haya aprobado la solicitud del evento o del área de visita.

Para solucionar el problema, conozca las posibles causas y sus respectivas soluciones.

# **Causa**

No se reciben notificaciones por correo electrónico de visitas porque no se aprobó la solicitud del evento de visita o del área de visita.

# **Solución**

Revise toda solicitud de eventos de visita o áreas de visita para identificar la solicitud que está pendiente de aprobación:

- 1. [Aprobar solicitudes de acceso al área](#page-350-0).
- 2. Aprobar eventos de visita.

# <span id="page-624-0"></span>Los campos de anfitriones de visitantes en Security Desk están vacíos

Si los campos de **Anfitriones de visitantes** en Security Desk están vacíos, entonces el ajuste **Los grupos de configuración de tarjetahabientes pueden acompañar a los visitantes** podría no estar configurado de forma correcta para Genetec ClearID™.

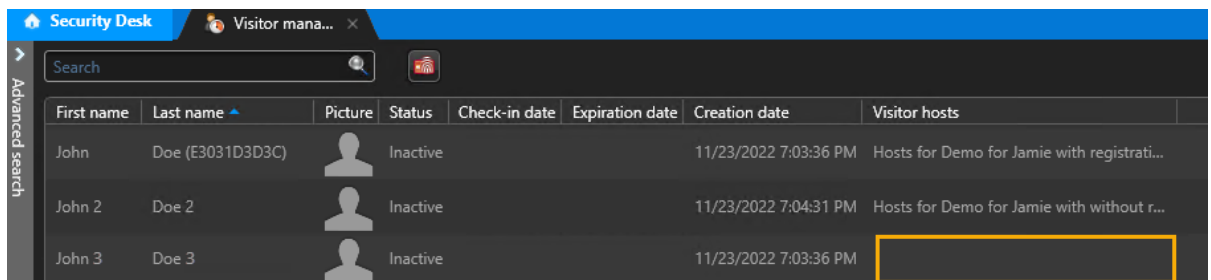

# **Motivo**

En la sección de *Visitantes* de la tarea de *Control de acceso*, el ajuste **Los grupos de tarjetahabientes pueden acompañar a los visitantes** de Config Tool puede desactivarse (DESACTIVADO).

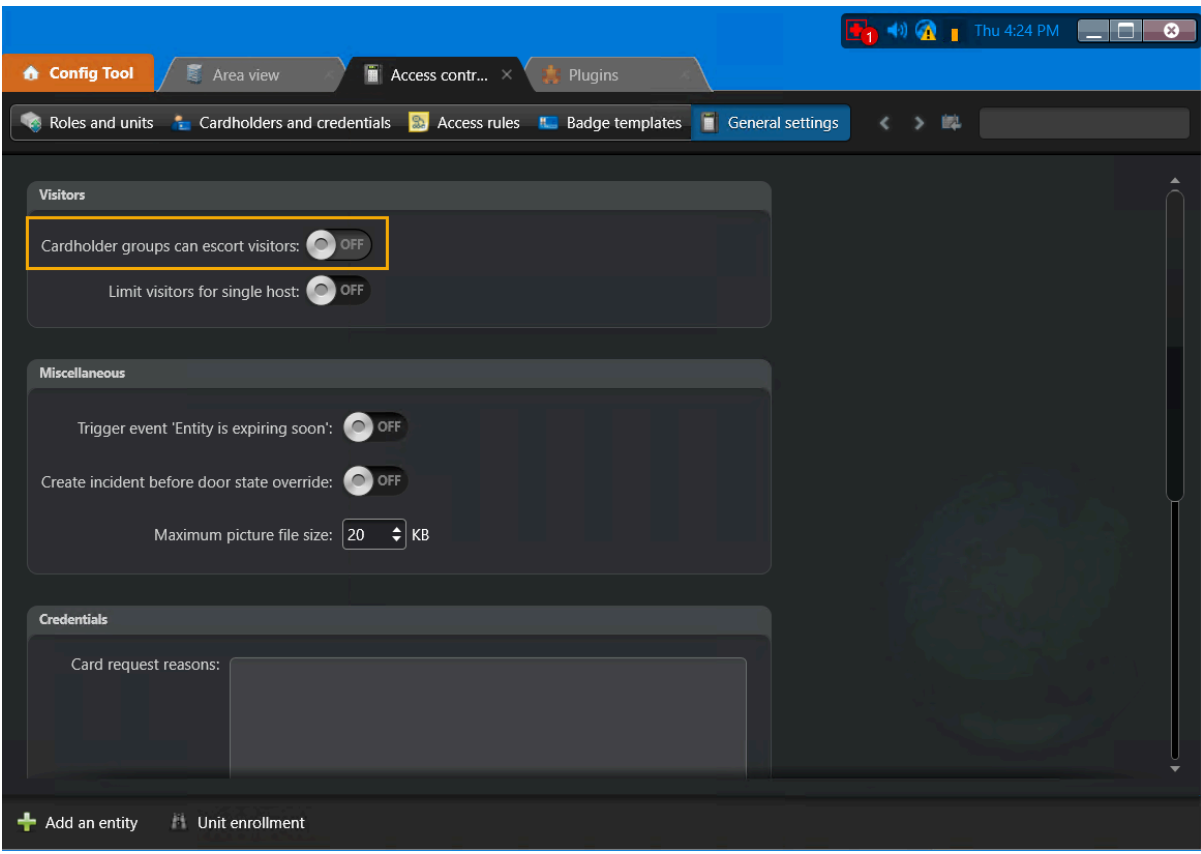

# **Solución**

En la sección de *Visitantes* de la tarea de *Control de acceso*, asegúrese de que el ajuste **Los grupos de tarjetahabientes pueden acompañar a los visitantes** esté activada (ON).

- 1. Desde la página de inicio de Config Tool, abra la tarea de *Control de acceso*.
- 2. Haga clic en **Configuración general**.
- 3. Haga clic o deslice la opción **Los grupos de tarjetahabientes pueden acompañar a los visitantes** a la posición de encendido (**ON**).

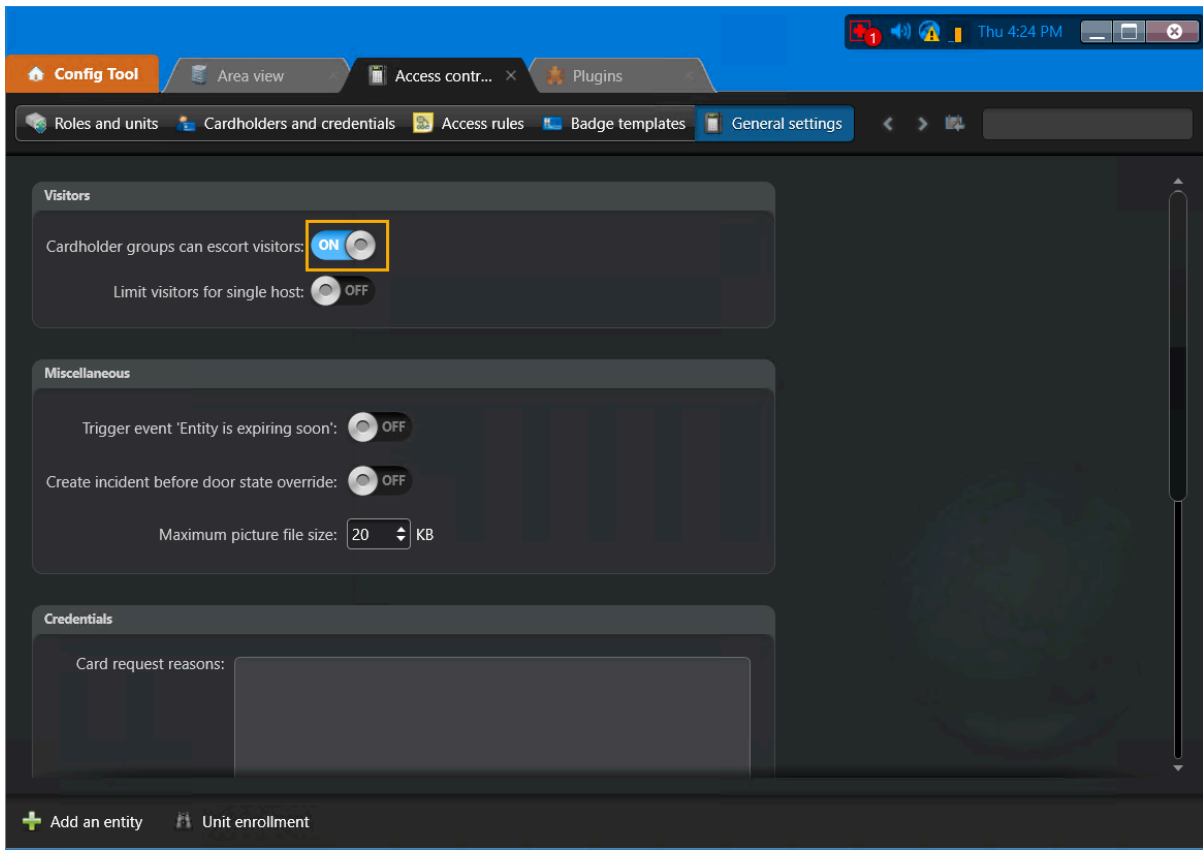

- 4. (Opcional) En ClearID, cree una nueva solicitud de visita para verificar que la opción funcione como se esperaba.
- 5. (Opcional) En Security Desk, compruebe que el campo **Anfitriones de visitantes** contenga información del host.

# <span id="page-626-0"></span>Problemas de sincronización de datos (One Identity Synchronization Tool)

Si encuentra problemas de conectividad al usar Genetec ClearID™ One Identity Synchronization Tool, verifique sus registros de servicio para detectar errores. Para solucionar el problema, obtenga información sobre las posibles causas y sus respectivas soluciones.

# **Campos de datos faltantes**

**Descripción**: Faltan campos de datos.

**Solución**: Revisar los registros de *One Identity Service*.

1. Haga clic en **H**, luego haga clic en **Abrir carpeta de registros**.

**SUGERENCIA:** También puedes abrir los registros de la *Configuration Tool* manualmente aquí:

*%ProgramData%\Genetec\OneIdentity\Logs\Service*

2. Revise los registros de *Servicio* de One Identity para ver si hay mensajes de error relacionados con campos de datos faltantes.

Para obtener más información sobre los campos de atributos, consulte [Campos de atributos de la](#page-483-0) [Herramienta de Sincronización One Identity.](#page-483-0)

3. [Verifique los permisos de la API de Azure AD](#page-485-0).

# **Campos de nombre faltantes (nombre, apellido)**

**Descripción**: Faltan campos de nombre (nombre o apellido).

**Solución**: Revisar los registros de *One Identity Service*.

1. Haga clic en **E**, luego haga clic en **Abrir carpeta de registros**. **SUGERENCIA:** También puedes abrir los registros de la *Configuration Tool* manualmente aquí:

*%ProgramData%\Genetec\OneIdentity\Logs\Service*

2. Revise los registros de *Servicio* de One Identity para ver si hay mensajes de error relacionados con campos de nombre.

Para obtener más información sobre los campos de atributos, consulte [Campos de atributos de la](#page-483-0) [Herramienta de Sincronización One Identity.](#page-483-0)

3. [Verifique los permisos de la API de Azure AD](#page-485-0).

# **Faltan direcciones de correo electrónico**

**Descripción**: Faltan campos de direcciones de correo electrónico.

**Solución**: Revisar los registros de *One Identity Service*.

1. Haga clic en **H**, luego haga clic en **Abrir carpeta de registros**. **SUGERENCIA:** También puedes abrir los registros de la *Configuration Tool* manualmente aquí:

*%ProgramData%\Genetec\OneIdentity\Logs\Service*

2. Revise los registros de *Servicio* de One Identity para ver si hay mensajes de error relacionados con los campos de direcciones de correo electrónico.

Para obtener más información sobre los campos de atributos, consulte [Campos de atributos de la](#page-483-0) [Herramienta de Sincronización One Identity.](#page-483-0)

3. [Verifique los permisos de la API de Azure AD](#page-485-0).

# **La ruta del archivo no es válida**

**Descripción**: Problemas de permisos de usuario encontrados al utilizar archivos CSV como fuente de datos para **Identidades** porque la ruta del archivo no es válida.

![](_page_627_Picture_99.jpeg)

# **Solución**:

**MEJOR PRÁCTICA:** Para evitar problemas de permisos de usuario al utilizar archivos CSV con ClearID One Identity Synchronization Tool, guarde sus archivos en una ubicación de la carpeta *C:* o *C:\temp*. No guarde sus archivos CSV en ubicaciones de archivos o carpetas controladas por el usuario (carpetas *c:\Usuarios* o ubicación de la carpeta *escritorio* ) o podría tener problemas de permisos de usuario La ruta del archivo no es válida.

# **Temas relacionados**

[Sincronizar identidades con One Identity](#page-479-0) en la página 471

# <span id="page-628-0"></span>Problemas con Self-Service Kiosk

Si la función de registro del Genetec ClearID™ Self-Service Kiosk o el quiosco no funciona como se esperaba, puede realizar pasos adicionales de solución de problemas.

# **Invitación de visitante o evento de visita no encontrado**

**Descripción**: No ve su invitación de visitante durante el registro de entrada.

![](_page_628_Picture_108.jpeg)

El problema de *visita no encontrada* puede ocurrir por varias razones:

- El registro de entrada de visitantes se realiza demasiado temprano (1 hora antes de la hora de inicio del evento).
- El registro de entrada de visitantes es demasiado tarde (1 hora después de la hora de finalización del evento).
- El visitante no figura en la invitación al evento de visita.
- El nombre del visitante en la invitación al evento de visita contiene un error o error tipográfico.

# **Solución**:

- Consulte los horarios de inicio y finalización del evento de visita. Los visitantes pueden registrar su entrada hasta 1 hora antes o después de un evento de visita.
- Verifique los nombres de los visitantes que figuran en el evento de visita. Busque los visitantes que no figuran en la lista o los errores en los detalles del visitante.

# **No se pudo completar el registro de entrada**

**Descripción**: No puede completar el registro de entrada.

Your check-in could not be completed. Go to reception and ask check-in staff for assistance.

![](_page_629_Picture_2.jpeg)

**Solución**: Verifique la configuración de su sitio y área. El registro de entrada autónomo puede fallar debido a uno o más de los siguientes motivos:

- 1. La administración de visitantes no está habilitada para el sitio.
	- a. En Genetec ClearID™, haga clic en **Organización** > **Sitios**.
	- b. Seleccione su sitio y haga clic **Administración de visitantes**.
	- c. Seleccione **Habilitar la administración de visitantes para este sitio**.
	- d. Haga clic en **Guardar**.
- <span id="page-629-0"></span>2. No se han configurado los permisos de administración de visitantes para el sitio.
	- a. En ClearID, haga clic en **Organización** > **Sitios**.
	- b. Seleccione su sitio y haga clic **Administración de visitantes** > **Permisos**.
	- c. Verifique los permisos de identidad.
	- d. Modifique los permisos según sea necesario y haga clic en **Guardar**.

Por ejemplo, agregue permisos de funciones u otorgue acceso a todas las identidades para invitar visitantes.

- 3. La administración de visitantes está habilitada para el sitio pero no hay áreas definidas o no hay un área predeterminada.
	- a. En ClearID, verifique que la administración de visitantes esté habilitada para el área. (**Áreas** > **Seleccionar un área** > **Administración de visitantes**).
	- b. Compruebe que **Agregar de manera automática esta área al crear solicitudes de visita** está habilitado.
- 4. La administración de visitantes está habilitada para el sitio y hay al menos un área predeterminada en ese sitio. Sin embargo, el anfitrión no tiene la autoridad para invitar visitantes a ese sitio.
	- a. Consulte el [Paso 2.](#page-629-0)
- 5. El sitio está configurado para requerir aprobación. El flujo de trabajo de aprobación del evento de visita debe configurarse como **No se requiere aprobación**.
	- a. En ClearID, haga clic en **Organización** > **Sitios** y seleccione su sitio.
	- b. Hacer clic en **Administración de visitantes**, luego en la sección *Avanzada* verifique que **Flujo de trabajo de aprobación de eventos de visita** está configurado como **No se requiere aprobación**.

# **Errores de cámara**

**Descripción**: Ocasionalmente, el Self-Service Kiosk puede encontrar los siguientes problemas con la cámara:

- No se puede inicializar la cámara frontal.
- Se encontró un error al configurar la cámara. Intentar otra vez.

**Solución**: Verifique lo siguiente:

- 1. En el iPad, presione **Ajustes** y desplácese hacia abajo hasta la aplicación **Self-Service Kiosk** y luego presione **Cámara** para habilitar la cámara.
- 2. En el iPad, presione **Ajustes** > **Privacidad y seguridad** y compruebe que el **Self-Service Kiosk** tenga acceso a la cámara.

**SUGERENCIA:** Es posible que estas configuraciones no estén visibles en su iPad si no ha utilizado la función Escanear código QR antes. En este caso, puede intentar lo siguiente: presione **Registro de entrada** > **Código QR**y luego presione **Cancelar** e intente nuevamente los pasos de la solución anterior.

# <span id="page-631-0"></span>Problemas con la impresora de etiquetas para Self-Service Kiosk

Si la impresora de etiquetas de Genetec ClearID™ Self-Service Kiosk no funciona como se espera, puede verificar la configuración, verificar el hardware o completar pasos de solución de problemas adicionales.

Para ayudarlo a solucionar los problemas de la impresora de etiquetas del quiosco de autoservicio, consulte las posibles causas y sus respectivas soluciones a continuación.

# **No se detectaron impresoras de etiquetas Bluetooth**

**Descripción**: No se detectaron impresoras de etiquetas Bluetooth. Este problema puede deberse a un problema de configuración o de hardware.

## **Solución**:

- 1. Compruebe que la impresora esté encendida y lista para usar.
- 2. Compruebe que Bluetooth esté habilitado en la impresora de etiquetas.
	- a. En el **Ajustes** menú, seleccione **Bluetooth** > **Bluetooth (activar/desactivar)** > **En** y presiona **DE ACUERDO**.

![](_page_631_Picture_180.jpeg)

b. En el **Ajustes** menú, seleccione **Bluetooth** > **Reconexión automática (activar/desactivar)** > **En** y presiona **DE ACUERDO**.

![](_page_631_Picture_181.jpeg)

- 3. Compruebe que Bluetooth esté habilitado en la aplicación móvil ClearID Self-Service Kiosk.
- 4. Verifique que Bluetooth esté habilitado en el iPad.
- 5. Verifique que la impresora esté asociada con ClearID Self-Service Kiosk.
- 6. (Opcional) [Realizar un restablecimiento completo del iPad del Self-Service Kiosk.](#page-571-0)
	- a. [Configurar el iPad de su Self-Service Kiosk.](#page-534-0)
	- b. Haz una de las siguientes:
		- [Configuración de la impresora de etiquetas para Self-Service Kiosk para el modo Bluetooth \(Brother](#page-541-0) [QL-820NWBc o QL-820NWB\)](#page-541-0) en la página 533.
		- [Configuración de la impresora de etiquetas para Self-Service Kiosk para el modo Bluetooth \(Brother](#page-552-0) [TD-4550DNWB\)](#page-552-0) en la página 544.
	- c. [Seleccione una impresora de etiquetas](#page-561-0).
	- d. [Imprimir un distintivo de prueba.](#page-567-0)

# **No se detectaron impresoras Wi-Fi de etiquetas**

**Descripción**: No se detectaron impresoras de etiquetas en la red Wi-Fi. Este problema puede deberse a un problema de configuración o de hardware.

## **Solución**:

- 1. Compruebe que la impresora esté encendida y lista para usar.
- 2. Verificar que la Red Wi-Fi esté disponible.

La red Wi-Fi debe estar habilitada para su uso y ser compatible con lo siguiente:

- Bonjour: requerido para la búsqueda de dispositivos.
- Protocolo simple de administración de red (SNMP, por sus siglas en inglés): requerido para verificar la información del estado de la impresora.
- Puerto UDP o TCP 9100: necesario para enviar datos de impresión.
- 3. Compruebe que el Wi-Fi esté habilitado en la impresora de etiquetas.
	- a. En el menú de **Ajustes**, seleccione **WLAN** > **WLAN (Activado/Desactivado)** > **Activado** y pulse **ACEPTAR**.

![](_page_632_Picture_193.jpeg)

- 4. Verifique que Wi-Fi esté habilitado en el iPad.
- 5. Verifique que el iPad de Self-Service Kiosk y la impresora de etiquetas estén en la misma red Wi-Fi.
- 6. (Opcional) [Realizar un restablecimiento completo del iPad del Quiosco de Autoservicio](#page-571-0).
	- a. [Configurar el iPad de su Self-Service Kiosk.](#page-534-0)
	- b. Haz una de las siguientes:
		- [Configuración de la impresora de etiquetas para Self-Service Kiosk \(Brother QL-820NWBc,](#page-545-0) [QL-820NWB o QL-810W\) para el modo Wi-Fi](#page-545-0) en la página 537.
		- [Configuración de la impresora de etiquetas para Self-Service Kiosk para el modo Wi-Fi \(Brother](#page-555-0) [TD-4550DNWB\)](#page-555-0) en la página 547.
	- c. [Seleccione una impresora de etiquetas](#page-561-0).
	- d. [Imprimir un distintivo de prueba.](#page-567-0)

# **No se detectaron impresoras Ethernet de etiquetas**

**Descripción**: La impresora de etiquetas muestra que el **Estado de LAN por cable** es Enlace Caído.

![](_page_632_Figure_24.jpeg)

#### **Solución**:

1. Compruebe que la impresora esté encendida y lista para usar.

- 2. Verifique que la función Wi-Fi en la impresora de etiquetas esté apagada.
	- a. Desde la impresora de etiquetas **Ajustes** menú, apagar **WiFi** (Wifi).

![](_page_633_Figure_3.jpeg)

- 3. Verifique que la función de Bluetooth en la impresora de etiquetas esté apagada.
	- a. En el **Ajustes** menú, seleccione **Bluetooth** > **Bluetooth (activar/desactivar)** > **Apagado** y presiona **DE ACUERDO**.

![](_page_633_Figure_6.jpeg)

- 4. Compruebe que la red Ethernet está disponible.
- 5. Compruebe que la conexión Ethernet esté habilitada en la impresora de etiquetas.
	- a. En el menú de **Ajustes**, seleccione **LAN por cable** > **Configuración TCP/IP** > **Auto** y pulse **ACEPTAR**.

![](_page_633_Figure_10.jpeg)

- 6. Verifique que la impresora esté conectada a un puerto LAN y no a un puerto WAN (ya sea en su enrutador o en la red de su organización).
- 7. Verifique que esté utilizando el tipo correcto de cable LAN.

**MEJOR PRÁCTICA:** Utilice un cable directo de par trenzado de categoría 5 (o superior) para la Red Fast Ethernet 10BASE-T o 100BASE-TX.

- 8. (Opcional) [Realizar un restablecimiento completo del iPad del Quiosco de Autoservicio](#page-571-0).
	- a. [Configurar el iPad de su Self-Service Kiosk.](#page-534-0)
	- b. Haz una de las siguientes:
		- [Configuración de la impresora de etiquetas para Self-Service Kiosk para el modo Ethernet \(Brother](#page-548-0) [QL-820NWBc o QL-820NWB\)](#page-548-0) en la página 540.
		- [Configuración de la impresora de etiquetas para Self-Service Kiosk para el modo Ethernet \(Brother](#page-558-0) [TD-4550DNWB\)](#page-558-0) en la página 550.
	- c. [Seleccione una impresora de etiquetas](#page-561-0).
	- d. [Imprimir un distintivo de prueba.](#page-567-0)

# **Impresión: Se ha producido un error de impresión. No hay papel en la impresora.**

**Descripción**: La impresora de etiquetas se ha quedado sin etiquetas o se ha atascado.

**Solución**:

- 1. Verifique el final del rollo de etiquetas y reemplácelo si es necesario:
	- Brother QL-820NWBc o QL-820NWB: Rollos DK Negros de 62 mm (Número de Pieza de Brother: DK-2205) o Rojos y Negros de 62 mm (Número de Pieza de Brother: DK-2251)
	- Brother TD-4550DNWB: Rollo RD 57 mm Negro (n.º de pieza de Brother: RD001U1S)
- 2. Revise la impresora para detectar un atasco de etiquetas o un error de alimentación.

# **Brother QL-820NWBc o QL-820NWB: Se produjo un error de impresión**

**Descripción**: La impresora de etiquetas Brother QL-820NWBc o QL-820NWB ha encontrado un error de impresión desconocido.

![](_page_634_Picture_181.jpeg)

# **Solución**:

- 1. Consulte la base de datos de preguntas frecuentes sobre [Indicadores de Estado LED de la Impresora de](https://support.brother.com/g/b/faqend.aspx?prod=lpql820nwbeus&c=us&lang=en&faqid=faqp00001466_021) [Etiquetas](https://support.brother.com/g/b/faqend.aspx?prod=lpql820nwbeus&c=us&lang=en&faqid=faqp00001466_021) para conocer las posibles causas.
- 2. Compruebe la sección de [Conexión a un Dispositivo Móvil](https://support.brother.com/g/b/faqcategory.aspx?c=us&lang=en&prod=lpql820nwbeus&ftype2=10049) para conocer las posibles causas.
- 3. Consulte las preguntas frecuentes y la solución de problemas [Impresión](https://support.brother.com/g/b/faqcategory.aspx?c=us&lang=en&prod=lpql820nwbeus&ftype2=10050) sección para conocer las posibles causas.

# **Brother QL-820NWBc o QL-820NWB: La impresora se apaga de manera inesperada**

**Descripción**: La impresora de etiquetas se apaga de manera automática a la misma hora todos los días.

**Solución**: Cambie la configuración desde el menú de la impresora.

- 1. Presione el **Menú** botón.
- 2. Seleccione **Configuración** con los botones ▲ ▼ y luego pulse el botón **ACEPTAR**.
- 3. Seleccione **Apagado Automático** con los botones  $\blacktriangle \blacktriangledown$  y luego pulse el botón **ACEPTAR**.
- 4. Seleccione **Adaptador** con los botones  $\triangle$   $\triangledown$  y luego pulse el botón **ACEPTAR**.
- 5. Seleccione **Desactivado** con los botones ▲ ▼ y luego pulse el botón **ACEPTAR**.

6. (Opcional) Establezca también la hora en **Apagada** para [**Batería de iones de litio**] siguiendo los pasos anteriores.

# **Brother TD-4550DNWB: Se ha producido un error de impresión**

**Descripción**: La impresora de etiquetas Brother TD-4550DNWB ha encontrado un error de impresión desconocido.

![](_page_635_Picture_129.jpeg)

# **Solución**:

- 1. Consulte la base de datos de preguntas frecuentes sobre [Indicadores de Estado LED de la Impresora de](https://support.brother.com/g/b/faqend.aspx?c=us&lang=en&prod=lptd4550dnwbeus&ftype3=100172&faqid=faqp00001466_034) [Etiquetas](https://support.brother.com/g/b/faqend.aspx?c=us&lang=en&prod=lptd4550dnwbeus&ftype3=100172&faqid=faqp00001466_034) para conocer las posibles causas.
- 2. Compruebe la sección de [Conexión a un Dispositivo Móvil](https://support.brother.com/g/b/faqcategory.aspx?c=us&lang=en&prod=lptd4550dnwbeus&ftype2=10049) para conocer las posibles causas.
- 3. Consulte las preguntas frecuentes y la solución de problemas [Impresión](https://support.brother.com/g/b/faqcategory.aspx?c=us&lang=en&prod=lptd4550dnwbeus&ftype2=10050) sección para conocer las posibles causas.

# **Brother TD-4550DNWB: la impresión de la credencial nunca llega**

**Descripción**: Al imprimir un distintivo, los distintivos se envían a la impresora, pero el distintivo impreso nunca llega.

# **Solución**:

1. Compruebe la pantalla LCD de la impresora para confirmar que no se encuentre en un menú de configuración o ajustes.

**NOTA:** Si la impresora queda en un menú de configuración o ajustes, es posible que la impresión de distintivos se detenga hasta que complete los cambios.

2. Si dejó la impresora en un menú de configuración o ajustes, pulse el botón de **Menú** o utilice los controles de la impresora para volver a la página de inicio.

Después de volver a la página de inicio, la impresión de credenciales debería reanudarse normalmente.

# **Brother TD-4550DNWB: las insignias no se imprimen como se esperaba**

**Descripción**: La impresora de etiquetas imprime una etiqueta parcial o la orientación de la etiqueta parece estar desordenada. Por ejemplo, en algunas situaciones, la impresora puede imprimir la mitad de un distintivo o imprimir en dos etiquetas.

# **Solución**:

1. Antes de imprimir un distintivo, verifique la alineación y orientación de su etiqueta.

![](_page_636_Picture_5.jpeg)

**IMPORTANTE:** La primera etiqueta debe estar alineada con el borde frontal de la impresora para garantizar una impresión correcta. Asegúrese de que ninguna etiqueta se haya adelantado más allá del borde frontal de la impresora antes de imprimir. La impresora solo detecta los bordes de la etiqueta de manera automática después de imprimir la primera etiqueta; si la primera etiqueta está desalineada, pueden ocurrir problemas de impresión de distintivos.

Para obtener más información acerca de cómo cargar etiquetas o posicionar el sensor para distintos tipos de etiquetas, consulte [Cargar el rollo RD](https://support.brother.com/g/s/es/htmldoc/labelprint/td4550dnwb/us/manual/index.html#GUID-B066D812-61A6-402A-917C-591B01F2AA65_12) y [Comprobar la Posición del Sensor](https://support.brother.com/g/s/es/htmldoc/labelprint/td4550dnwb/us/manual/index.html#GUID-B066D812-61A6-402A-917C-591B01F2AA65_12) en la documentación de la impresora en línea Brother.

# **Temas relacionados**

[Restablecer la aplicación móvil de Self-Service Kiosk](#page-571-0) en la página 563 [Puertos de firewall](#page-69-0) en la página 61

# **14**

# Recursos adicionales

¿Necesita soporte técnico o información sobre productos? Consulte estos recursos.

Esta sección incluye los temas siguientes:

- ["Dónde encontrar información del producto"](#page-639-0) en la página 631
- ["Soporte técnico"](#page-640-0) en la página 632

# <span id="page-639-0"></span>Dónde encontrar información del producto

Puede encontrar la documentación de nuestro producto en las siguientes ubicaciones:

- **Genetec TechDoc Hub:** La documentación más reciente está disponible en TechDoc Hub. Para acceder a TechDoc Hub, inicie sesión en el [Portal de Genetec](https://portal.genetec.com/) y haga clic en [TechDoc Hub.](https://techdocs.genetec.com/) ¿No encuentra lo que busca? Póngase en contacto con [documentation@genetec.com.](mailto:documentation@genetec.com)
- **Paquete de instalación:** La Guía de Instalación y las Notas de la Versión están disponibles en la carpeta Documentación del paquete de instalación. Estos documentos también tienen un enlace de descarga directa a la última versión del documento.
- **Ayuda:** Las aplicaciones de Security Center de cliente y basadas en la web incluyen ayudas que explican cómo funciona el producto y proporcionan instrucciones sobre cómo usar las características del producto. Para tener acceso a la ayuda, haga clic en **Ayuda**, presione F1 o toque la tecla **?** (signo de interrogación) en las diferentes aplicaciones cliente.

# <span id="page-640-0"></span>Soporte técnico

El Centro de Asistencia Técnica (GTAC) de Genetec™ tiene el compromiso de proporcionar a su clientela global los mejores servicios de soporte técnico disponibles. Como cliente de Genetec Inc., tiene acceso a TechDoc Hub, donde puede encontrar información y buscar respuestas a sus preguntas sobre los productos.

• **Genetec TechDoc Hub:** Encuentre artículos, manuales y videos que respondan sus preguntas o lo ayuden a resolver problemas técnicos.

Antes de ponerse en contacto con el GTAC o abrir un caso de soporte, se recomienda buscar en TechDoc Hub para informarse sobre posibles soluciones, soluciones alternativas o problemas conocidos.

Para acceder a TechDoc Hub, inicie sesión en el [Portal de Genetec](https://portal.genetec.com/) y haga clic en [TechDoc Hub.](https://techdocs.genetec.com/) ¿No encuentra lo que busca? Póngase en contacto con [documentation@genetec.com.](mailto:documentation@genetec.com)

• **Centro de Asistencia Técnica (GTAC, por sus siglas en inglés) de Genetec:** En los documentos de Administración del Ciclo de Vida de Genetec (GLM, por sus siglas en inglés) se explica cómo ponerse en contacto con el GTAC: [Descripción de Genetec Assurance](https://techdocs.genetec.com/v/u/en-US/GenetecTM-Assurance-Description) y [Descripción de Genetec Advantage](https://techdocs.genetec.com/v/u/en-US/GenetecTM-Advantage-Description).

# **Capacitación técnica**

En un entorno de aula profesional o desde la comodidad de su propia oficina, nuestros entrenadores calificados pueden guiarlo a través del diseño, la instalación, la operación y la solución de problemas del sistema. Se ofrecen servicios de capacitación técnica para todos los productos y para clientes con un variado nivel de experiencia técnica, y se pueden personalizar para satisfacer sus necesidades y objetivos específicos. Para obtener más información, visite [http://www.genetec.com/support/training/training-calendar.](http://www.genetec.com/support/training/training-calendar)

# **Licencias**

- Para activaciones o restablecimientos de licencias, comuníquese con GTAC en [https://portal.genetec.com/](https://portal.genetec.com/support) [support.](https://portal.genetec.com/support)
- En caso de tener problemas con el contenido de la licencia o los números de piezas, o dudas sobre un pedido, póngase en contacto con el Servicio al Cliente de Genetec en [customerservice@genetec.com](mailto:customerservice@genetec.com) o llame al número 1-866-684-8006 (opción 3).
- Si requiere una licencia de demostración o tiene preguntas sobre los precios, póngase en contacto con Ventas de Genetec en [sales@genetec.com](mailto:sales@genetec.com) o llame al número 1-866-684-8006 (opción 2).

# **Problemas y defectos de los productos de hardware**

Póngase en contacto con el GTAC en <https://portal.genetec.com/support>para abordar cualquier problema relacionado con dispositivos de Genetec o cualquier hardware comprado a través de Genetec Inc.

# Glosario

#### **Administración de visitantes**

La tarea de *Administración de visitantes* es la tarea de operación que puede registrar la entrada, registrar la salida y modificar visitantes, así como administrar sus credenciales, incluidas las tarjetas de reemplazo temporales.

## **administrador de la función**

En Genetec ClearID™, un administrador de la función es una identidad que tiene autoridad sobre quién se asigna a una función. Un administrador de funciones puede agregar y eliminar personas de una función. También son responsables de las aprobaciones de revisión de acceso a funciones.

#### **administrador de lista de seguimiento**

En Genetec ClearID™, un administrador de listas de seguimiento es una identidad responsable de las listas de seguimiento. Un administrador de listas de seguimiento puede crear o modificar listas de seguimiento y agregar personas o empresas a una lista de seguimiento. También son responsables de configurar las listas de seguimiento como una lista de seguimiento específica del sitio o una lista de seguimiento global.

# **antirretorno**

El antirretorno es una restricción de acceso aplicada a un área protegida que evita que un tarjetahabiente ingrese en un área de la cual aún no ha salido y viceversa.

# **API ClearID™ de Genetec**

Genetec ClearID™ API es una interfaz de programación de aplicaciones que los desarrolladores pueden utilizar para ayudar a los clientes y socios a integrar software adicional o realizar funciones personalizadas.

#### **aprobador de área**

En Genetec ClearID™, un aprobador de área es una identidad que tiene autoridad de aprobación sobre un área. El aprobador puede aprobar o denegar las solicitudes de acceso para un área. También son responsables de las aprobaciones de revisión de acceso al área.

#### **área**

En Security Center, una entidad de área representa un concepto o una ubicación física (habitación, piso, edificio, sitio, etc.) que se utiliza para agrupar otras entidades en el sistema.

## **área**

En Genetec ClearID™, un área es una entidad lógica que define la relación entre las puertas Synergis™ y los propietarios del área. El propietario del área administra las áreas.

#### **atributos**

En Genetec ClearID™, los atributos son los rasgos o características que componen una identidad. Algunos ejemplos de atributos incluyen el departamento, el local, la función, la antigüedad, el grado de pago, las certificaciones de capacitación y la autorización de seguridad.

#### **autenticación de proxy**

La autenticación de proxy es el proceso de validar las credenciales de un usuario para tener acceso a un servidor proxy. En general, esta autenticación incluye un nombre de usuario y también puede incluir una contraseña.

#### **campo personalizado**

Un campo personalizado es una propiedad definida por el usuario que está asociada a un tipo de entidad y se utiliza para almacenar información adicional que es útil para su organización.

#### **certificado de identidad**

Un certificado de identidad es un *certificado digital* que se utiliza para autenticar una parte a otra en una comunicación segura a través de una red pública. Los certificados de identidad por lo general son emitidos por una autoridad en la que ambas partes confían, llamada *autoridad certificada (CA, por sus siglas en inglés)*.

#### **Conteo de personas**

La tarea de *Conteo de personas* es una tarea de operación que lleva la cuenta en tiempo real de la cantidad de tarjetahabientes que se encuentran en todas las áreas protegidas de su sistema.

#### **control de acceso (acceso físico)**

El control de acceso (acceso físico) es la administración del acceso a activos físicos tales como puertas y grupos de puertas.

#### **credencial**

Una entidad de credencial representa una tarjeta de proximidad, una plantilla biométrica o un PIN requerido para obtener acceso a un área protegida. Una credencial solo puede asignarse a un tarjetahabiente por vez.

# **delegación**

En Genetec ClearID™, la delegación es el proceso de transferir las tareas de Genetec ClearID™ para propietarios de sitio, propietarios de área, aprobadores de área, propietarios de función, administradores de función, supervisores y aprobadores de eventos de visita a otra persona de su organización. Por ejemplo, durante unas vacaciones planeadas, un sabático, etc.

#### **Derechos de acceso de tarjetahabientes**

La tarea de *Derechos de acceso de tarjetahabientes* es una tarea de mantenimiento que informa sobre a qué tarjetahabientes y grupos de tarjetahabientes se les concede o deniega el acceso a áreas, puertas y elevadores seleccionados.

#### **flujo de trabajo**

En Genetec ClearID™, un flujo de trabajo es un proceso que se utiliza para iniciar una solicitud que requiere de múltiples pasos, lo que incluye la autorización de distintas partes interesadas. Por ejemplo, solicitudes de acceso o solicitudes de visita al sitio.

#### **flujo de trabajo de la lista de seguimiento**

Un flujo de trabajo de la lista de seguimiento es una serie de actividades asociadas con la selección de visitantes que están invitados a un sitio. El sistema realiza estas actividades durante el ciclo de vida de una solicitud de visita si las listas de seguimiento están habilitadas para la cuenta. Las actividades pueden cambiar el estado y las propiedades de la solicitud de visita, afectar a otras entidades en el sistema o esperar a que se cumpla una condición.

#### **flujo de trabajo de las solicitudes de acceso**

Un flujo de trabajo de solicitud de acceso es una serie de actividades asociadas a una solicitud de acceso. El sistema o personas autorizadas realizan estas actividades durante el ciclo de vida de una solicitud de acceso. Las actividades pueden cambiar el estado y las propiedades de la solicitud de acceso, afectar a otras entidades en el sistema o esperar a que se cumpla una condición.

#### **flujo de trabajo de las solicitudes de visitas**

Un flujo de trabajo de solicitud de visita es una serie de actividades asociadas a una solicitud de visita. El sistema realiza estas actividades durante el ciclo de vida de una solicitud de visita. Las actividades pueden cambiar el estado y las propiedades de la solicitud de visita, afectar a otras entidades en el sistema o esperar a que se cumpla una condición.

## **flujo de trabajo de solicitud de identidad**

Un flujo de trabajo de solicitud de identidad es una serie de actividades asociadas a una solicitud de identidad. El sistema o personas autorizadas realizan estas actividades durante el ciclo de vida de una solicitud de identidad. Las actividades pueden crear una identidad individual o varias identidades (mediante una importación de CSV) y agregar cada nueva identidad a una función para heredar el acceso a funciones relevante durante un período específico.

#### **función**

En Genetec ClearID™, una función es un grupo de personas a las que se les asigna el mismo acceso. A una persona se le pueden asignar múltiples funciones. Las funciones están vinculadas a grupos de tarjetahabientes en Synergis™. Un administrador de funciones controla a quién se le otorga acceso al grupo.

# **Genetec ClearID™**

Genetec ClearID™ es una forma más inteligente de administrar el acceso físico utilizando una solución de autoservicio para Synergis™.

# **Genetec ClearID™ LDAP Synchronization Agent**

Genetec ClearID™ LDAP Synchronization Agent es una aplicación de Windows que se utiliza para sincronizar los atributos del Protocolo Ligero de Acceso a Directorios (LDAP, por sus siglas en inglés) del Active Directory (AD) en los atributos de identidad de Genetec ClearID™.

# **Genetec ClearID™ One Identity Synchronization Tool**

Genetec ClearID™ One Identity Synchronization Tool es un servicio de Windows que puede utilizar para importar información de identidades desde un sistema externo a Genetec ClearID™.

#### **Genetec ClearID™ Self-Service Kiosk**

Genetec ClearID™ es una aplicación móvil que simplifica la gestión de visitantes inscritos mediante el portal de autoservicio de Genetec ClearID™. El quiosco de autoservicio está dirigido a los centros de visitantes o las instalaciones cerradas donde los invitados registran su propia entrada.

# **grupo de tarjetahabientes**

Un grupo de configuración de tarjetahabientes es una entidad que define los derechos de acceso comunes de un grupo de tarjetahabientes.

#### **horario**

Un horario es una entidad que define un conjunto de restricciones de tiempo que se pueden aplicar a una multitud de situaciones en el sistema. Cada limitación de tiempo está definida por una cobertura de fechas (a diario, semanal, ordinal o específico) y una cobertura de tiempo (todo el día, rango fijo, durante el día y durante la noche).

#### **identidad**

En Genetec ClearID™, una identidad representa a una persona y define lo que puede hacer en varias plataformas, sistemas de seguridad, sistemas comerciales y funciones. Cada identidad tiene uno o más distintivos de control de acceso (credenciales) y está vinculada a un tarjetahabiente en Synergis™. Por ejemplo, estas credenciales podrían ser un usuario de Windows (Active Directory), un empleado (Recursos Humanos y Nómina), un empleado de ventas (CRM y Herramienta de Cotización) y un tarjetahabiente (Seguridad Física).

# **informe de actividad de la función**

En Genetec ClearID™, un informe de actividad de la función es un registro de auditoría de todas las actividades relacionadas con las funciones. El informe incluye información de marca de tiempo, tipo de actividad, quién realizó la actividad y una sección de detalles que incluye información sobre el motivo.

## **informe de actividad del sitio**

En Genetec ClearID™, un informe de actividad del sitio es un registro de auditoría de las actividades o los eventos de un sitio determinado. El informe incluye información de marca de tiempo, tipo de actividad, área, quién realizó la actividad y una sección de detalles que incluye información sobre el motivo.

# **informe de actividad del usuario**

En Genetec ClearID™, un informe de actividad del usuario es un registro de auditoría de todas las actividades relacionadas con los usuarios. El informe incluye información de marca de tiempo, tipo de actividad, quién realizó la actividad y una sección de detalles que incluye información sobre el motivo.

#### **informe de propietarios del sitio y el área**

En Genetec ClearID™, un informe de propietarios del sitio y el área es una lista que proporciona una vista global de todas las identidades y sus permisos. En este informe, solo se muestran las identidades que sean propietarios del sitio, aprobadores de área, propietarios de área o administradores de listas de seguimiento. El informe incluye el sitio, el área, la identidad, los permisos, la entidad que delegó, el estado de la identidad y la información de acceso al portal web.

# **informe de revisiones de acceso**

En Genetec ClearID™, un informe de revisiones de acceso es una lista de revisiones de acceso. Este informe incluye información sobre revisiones de acceso a áreas, funciones e identidades, así como el estado de revisión actual (no iniciado, iniciado, en curso, completado o caducado).

## **informe de solicitudes de acceso**

En Genetec ClearID™, un informe de solicitudes de acceso es una lista de solicitudes de acceso para un sitio específico. El informe incluye información sobre la fecha de la solicitud de acceso, el área solicitada, el estado, la persona que lo solicitó, la persona para la que se solicitó y el período de acceso.

#### **informe de solicitudes de identidad**

En Genetec ClearID™, un informe de solicitudes de identidad es una lista de solicitudes de identidad para su cuenta ClearID. El informe incluye información sobre la fecha de solicitud de identidad, el solicitante, el nombre, la plantilla de identidad, el estado y los revisores.

#### **informe de subordinados inmediatos**

En Genetec ClearID™, un informe de subordinados directos es una lista de identidades de empleados que reportan a un supervisor. El informe incluye información sobre subordinados directos, subordinados directos delegados, puestos de trabajo, empresas y estado de control de acceso.

## **informe de visitantes**

En Genetec ClearID™, un informe de visitantes es una lista de visitas actuales o futuras, o visitas que ocurrieron en el pasado para un sitio específico. El informe incluye información sobre el nombre del visitante, el solicitante del evento, el nombre del evento, la llegada prevista, el registro de entrada, el registro de salida y el estado de la lista de seguimiento.

#### **lista de seguimiento**

En Genetec ClearID™, las listas de seguimiento se utilizan para analizar a los visitantes a nivel individual o de empresa y realizar acciones de autorización, bloqueo o notificación a nivel del sitio o global, según se especifica en la configuración de la lista de seguimiento.

#### **lista de seguimiento global**

En Genetec ClearID™, una lista de seguimiento global es una lista de seguimiento que se aplica en todos los sitios de su sistema.

#### **propietario de funciones**

En Genetec ClearID™, un propietario de función es responsable de asignar administradores de funciones y configurar políticas basadas en funciones.

# **propietario del área**

En Genetec ClearID™, un propietario de área es una identidad que tiene autoridad de aprobación sobre un área. El propietario puede definir la política para un área y asignar aprobadores de área.

#### **propietario del sitio**

En Genetec ClearID™, el propietario de un sitio es una identidad que tiene autoridad sobre áreas asociadas con un sitio específico. El propietario del sitio puede asignar o modificar propietarios de áreas y configurar ajustes de área específicos que sean exclusivos de los propietarios del sitio. También son responsables de las revisiones de acceso a los sitios.

#### **regla de acceso**

Una entidad de regla de acceso define una lista de tarjetahabientes a quienes se les concede o deniega el acceso basado en un horario. Las reglas de acceso se pueden aplicar a áreas y puertas seguras para entradas y salidas, o a áreas de detección de intrusos para armar y desarmar.

#### **regla de acompañante de visitantes**

La regla de acompañamiento de visitantes es la restricción de acceso adicional colocada en un área segura que requiere que los visitantes sean acompañados por un titular de la tarjeta durante su estadía. Los visitantes que tienen un host no tienen acceso a través de puntos de acceso hasta que ellos y su host asignado (titular de la tarjeta) presenten sus credenciales dentro de un cierto retraso.

# **regla de aprovisionamiento**

En Genetec ClearID™, una regla de aprovisionamiento es un criterio basado en la lógica que se utiliza para otorgar o revocar el acceso al agregar o eliminar identidades de una función o área específica.

#### **Security Center**

Security Center es una plataforma verdaderamente unificada que combina videovigilancia IP, control de acceso, reconocimiento automático de placas vehiculares, detección de intrusión y comunicaciones dentro de una solución intuitiva y modular. Al aprovechar un enfoque unificado de seguridad, su organización se vuelve más eficiente, toma mejores decisiones y responde a situaciones y amenazas con mayor confianza.

#### **servidor proxy**

Un servidor proxy es un servidor que verifica y reenvía las solicitudes de clientes entrantes a otros servidores para brindar mayor comunicación. Por ejemplo, cuando un cliente no puede reunir los requisitos de autenticación de seguridad del servidor, pero se le debería permitir el acceso a algunos servicios.

# **Sincronizador global de titulares de tarjetas**

La función Global Cardholder Synchronizer (GCS) garantiza la sincronización bidireccional de los tarjetahabientes compartidos y sus entidades relacionadas entre el sistema local (huésped compartido) donde reside y el sistema central (host para compartir).

# **sitio**

En Genetec ClearID™, un sitio es una entidad lógica. Los sitios incluyen una o más áreas. Cada sitio y área puede tener un propietario diferente.

# **subordinados inmediatos**

En Genetec ClearID™, los subordinados inmediatos son empleados (identidades) que responden ante un supervisor.

#### **suscripción**

En Genetec ClearID™, una suscripción es una licencia renovable que asigna un conjunto de privilegios a una cuenta de Genetec ClearID™ por un período de tiempo definido. Incluye iniciar sesión en el portal, configurar varias estaciones de trabajo y usuarios de Security Center, y usar un conjunto de características, según lo define la licencia de suscripción.

#### **Synergis™**

Security Center Synergis™ es el sistema de control de acceso IP (ACS) que aumenta la seguridad física de su organización y aumenta su disposición para responder a las amenazas. Synergis™ es compatible con una cartera cada vez mayor de hardware de control de puertas y cerraduras electrónicas de terceros. Con Synergis™, puede aprovechar su inversión existente en redes y equipos de seguridad.

## **Synergis™ Cloud Link**

Synergis™ Cloud Link es una puerta de enlace IoT inteligente habilitada para PoE diseñada para abordar la demanda de una solución de control de acceso no propietaria. Synergis™ Cloud Link brinda soporte nativo para una amplia variedad de controladores inteligentes y cerraduras electrónicas.

#### **tarjetahabiente**

Una entidad de tarjetahabiente representa a una persona que puede entrar y salir de áreas protegidas en virtud de sus credenciales (por lo general, tarjetas de acceso) y cuyas actividades se pueden rastrear.